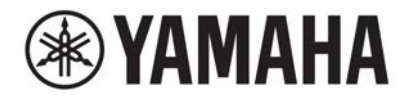

# **DIGITAL MIXING SYSTEM** VAGE  $\bar{\mathsf{E}}$ PM series

# **Benutzerhandbuch**

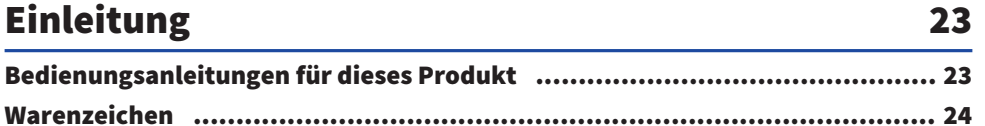

25

## Architektur der Komponenten

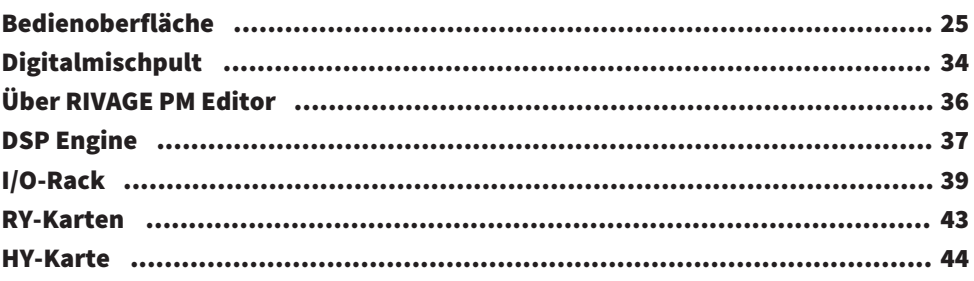

### Bezeichnungen und Funktionen der Teile (CS-R10, CS-R10-S, CSD-R7) 46

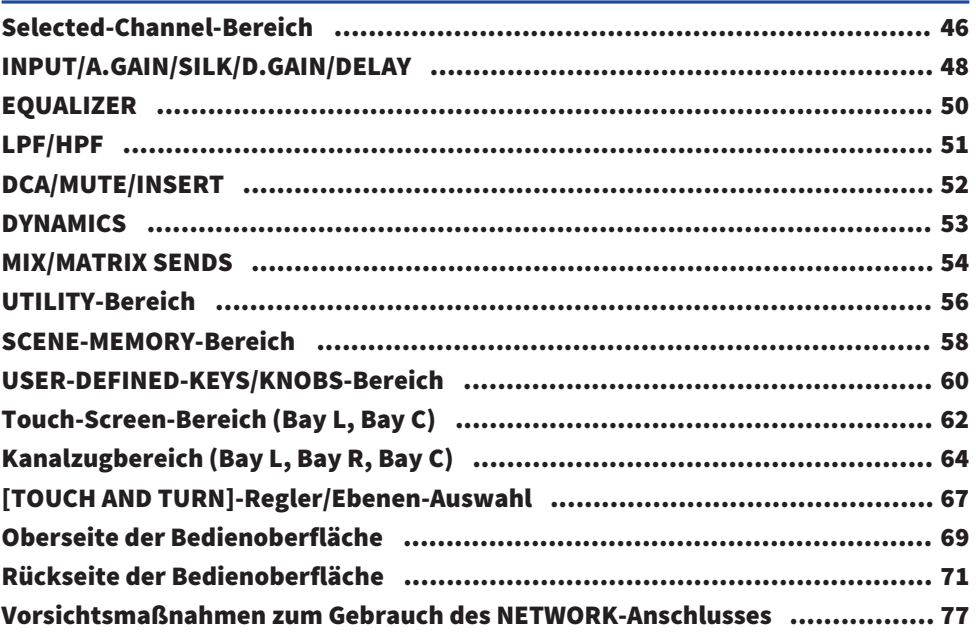

## Bezeichnungen und Funktionen der Teile (CS-R5, CS-<br>R3) [R3\)](#page-78-0) 79

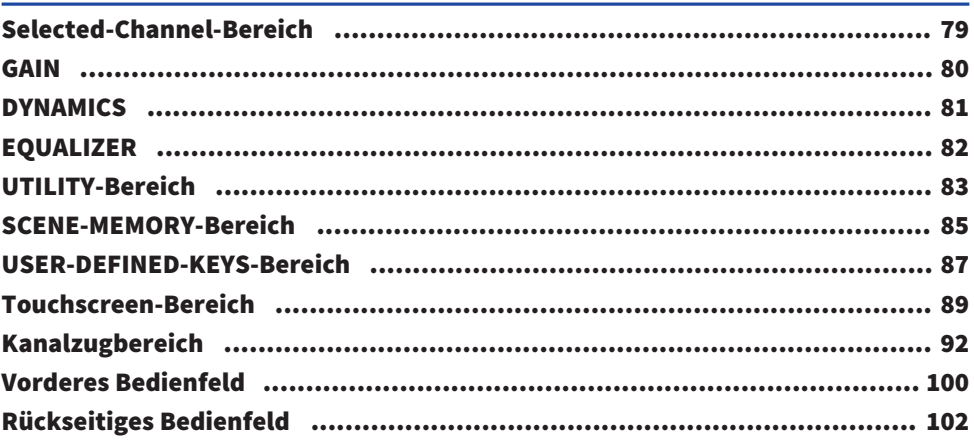

### [Bedienung der Grundfunktionen auf dem Bedienfeld](#page-106-0) 107

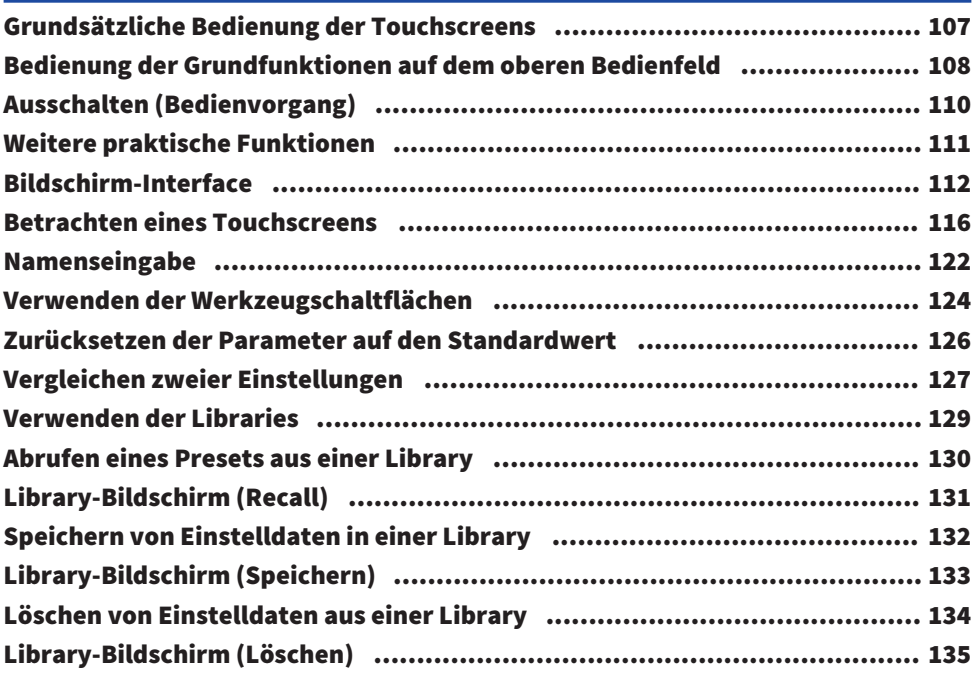

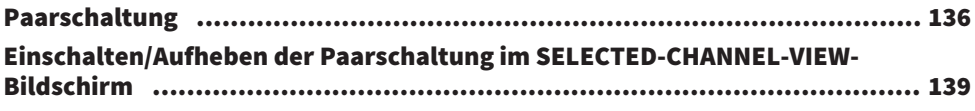

## [Bildschirmübersicht](#page-140-0) [141](#page-140-0)

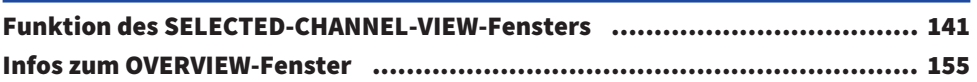

## [Quick Guide](#page-162-0) [163](#page-162-0)

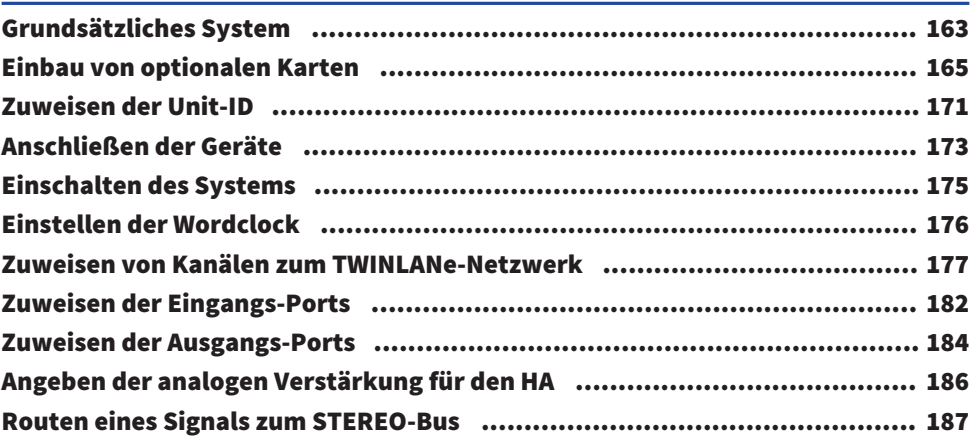

# [Netzwerk und Verbindungen](#page-190-0) [191](#page-190-0)

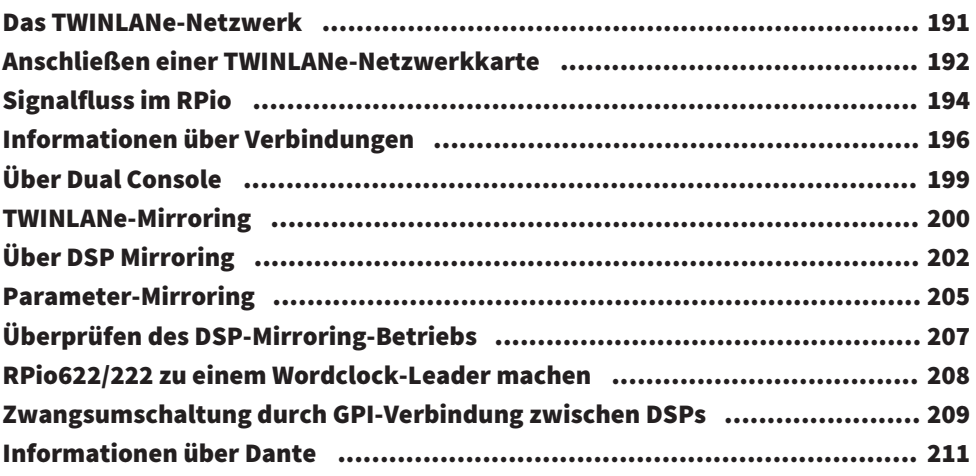

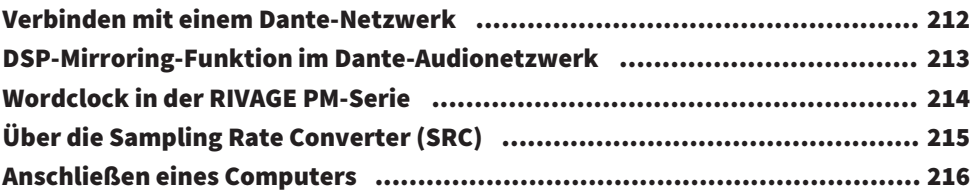

## [Bay](#page-216-0) [217](#page-216-0)

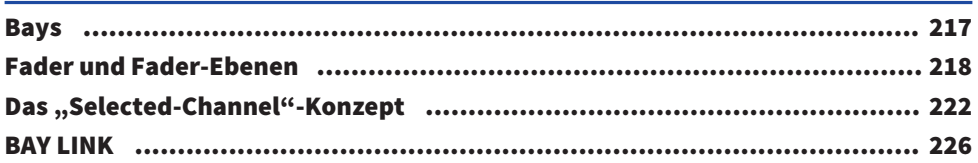

# [System Setup \(Systemeinrichtung\)](#page-230-0) [231](#page-230-0)

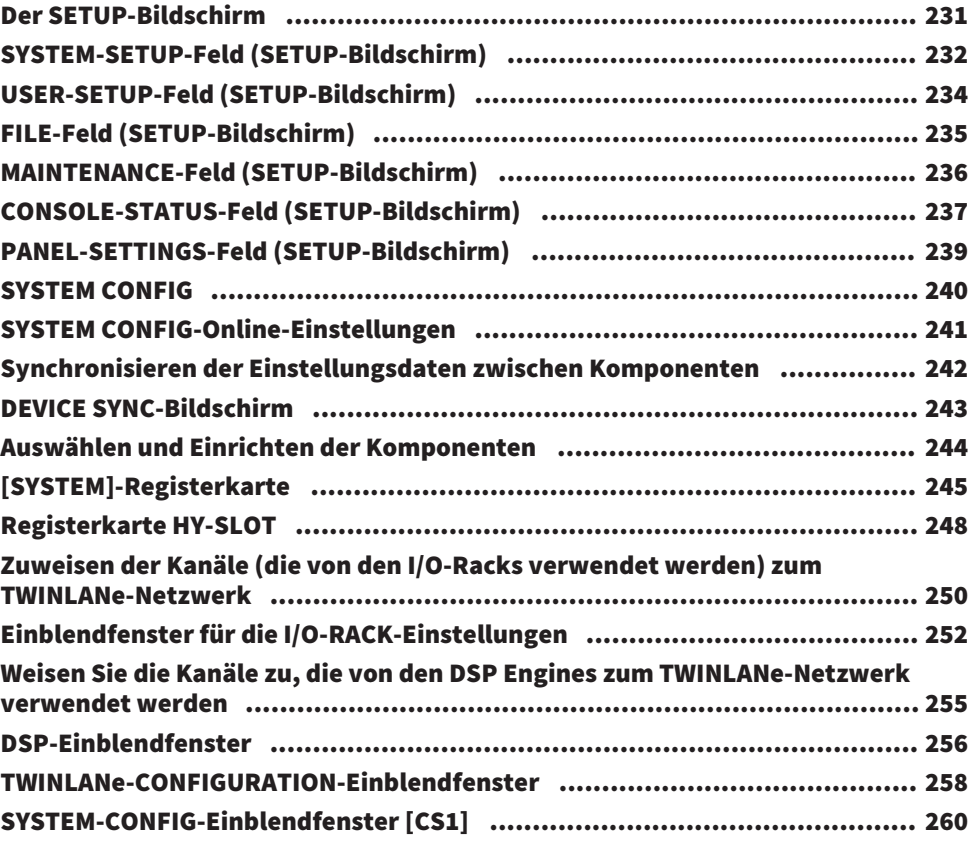

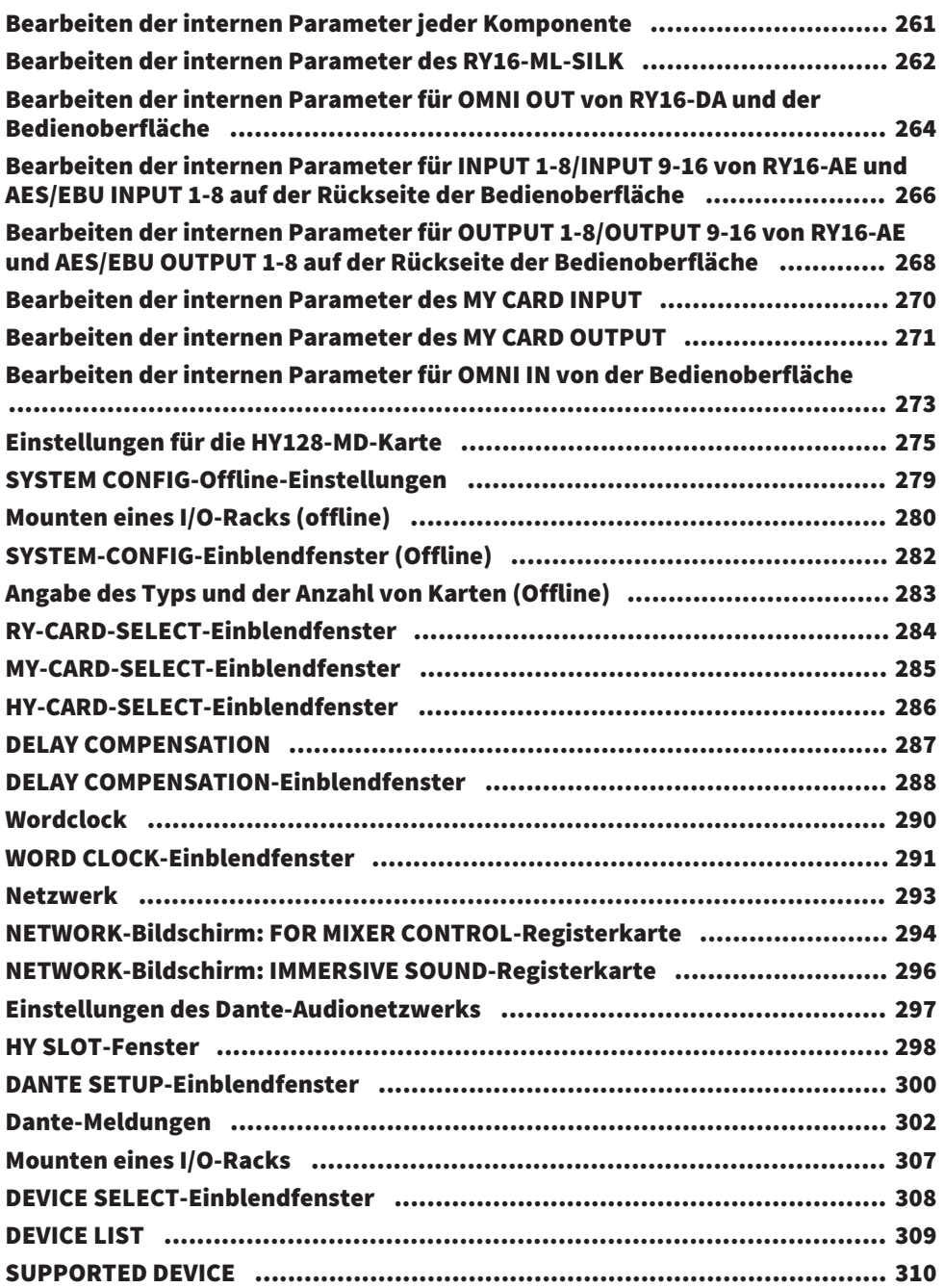

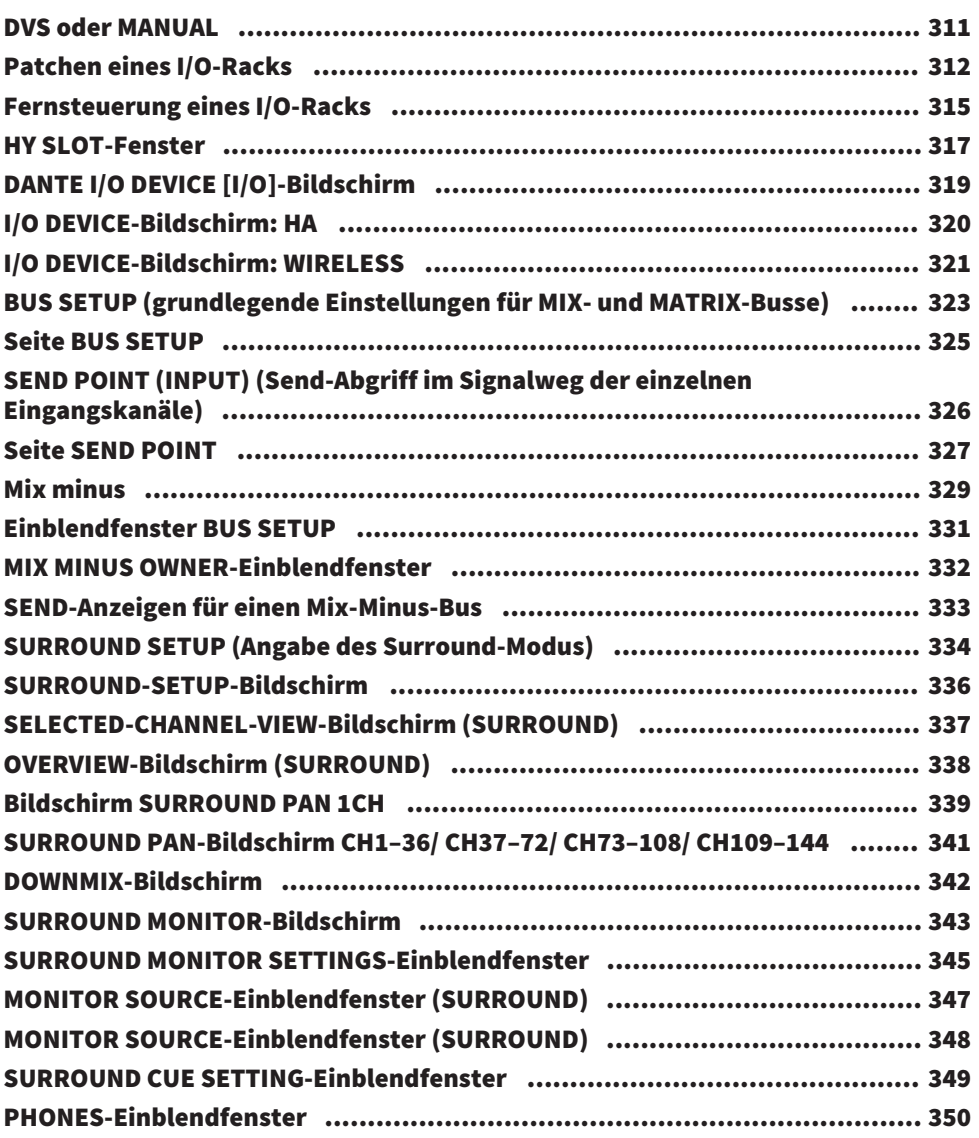

# [Patching \(Routing\)](#page-350-0) [351](#page-350-0)

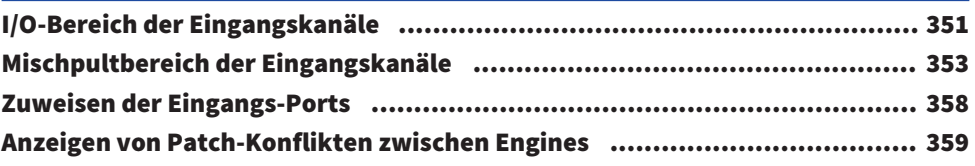

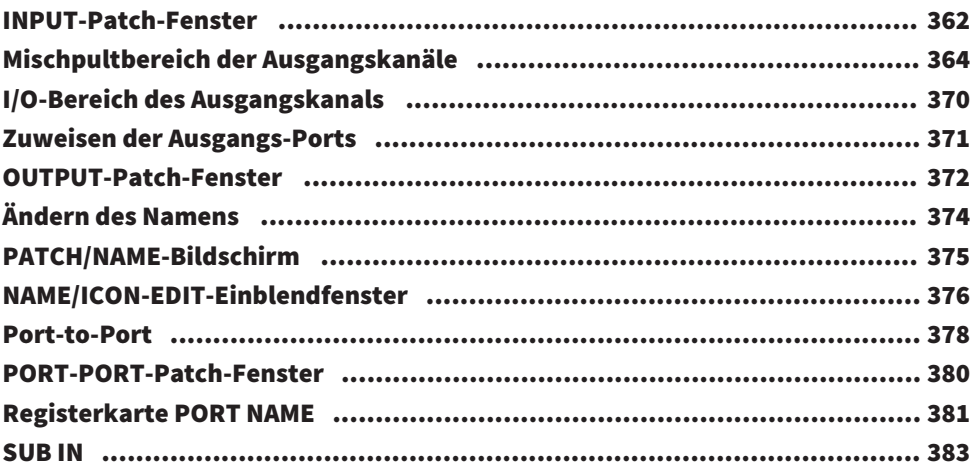

## [Monitor](#page-384-0) [385](#page-384-0)

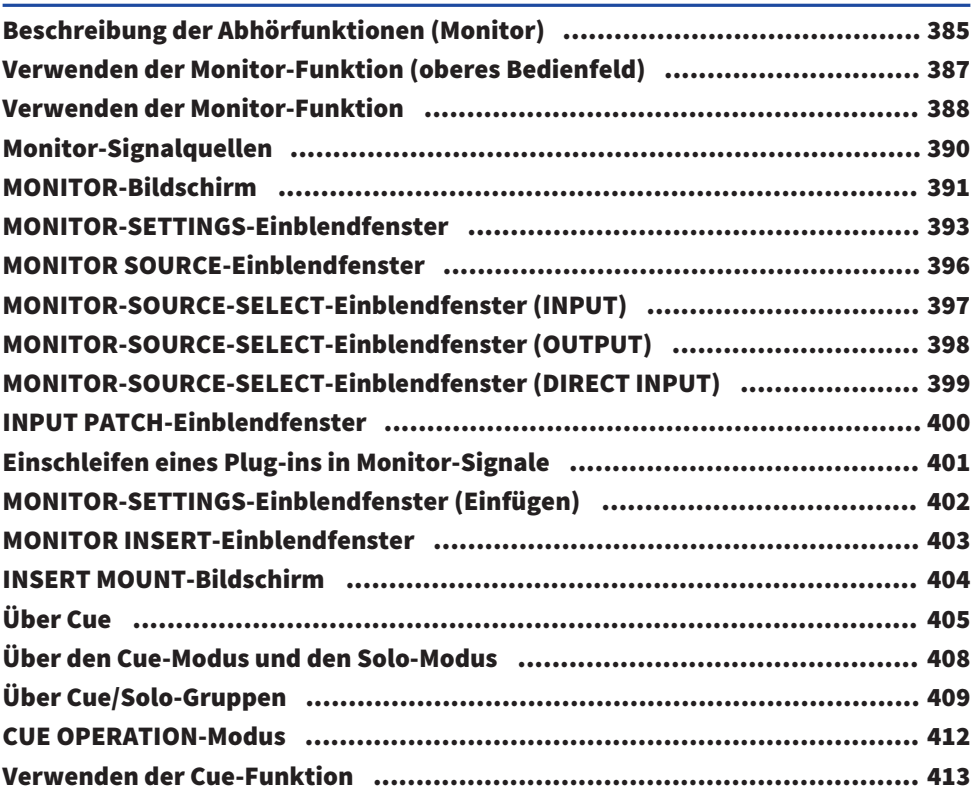

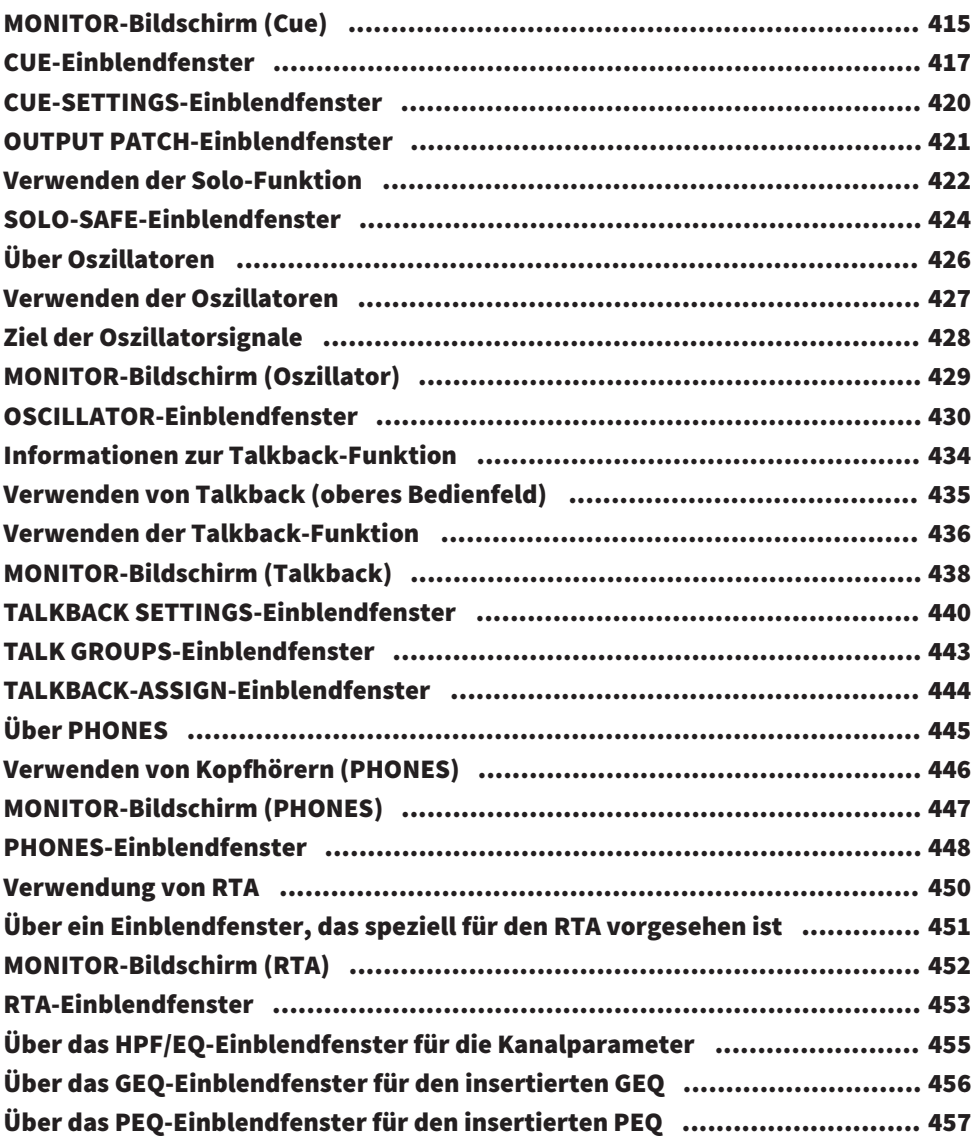

# [Pegelanzeigen](#page-457-0) [458](#page-457-0)

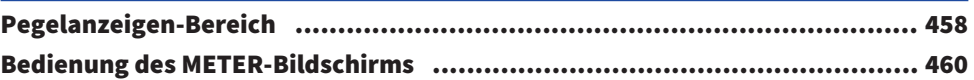

### [Kanalparameter](#page-464-0) 1986 and 1987 and 1988 and 1988 and 1988 and 1988 and 1988 and 1988 and 1988 and 1988 and 1988

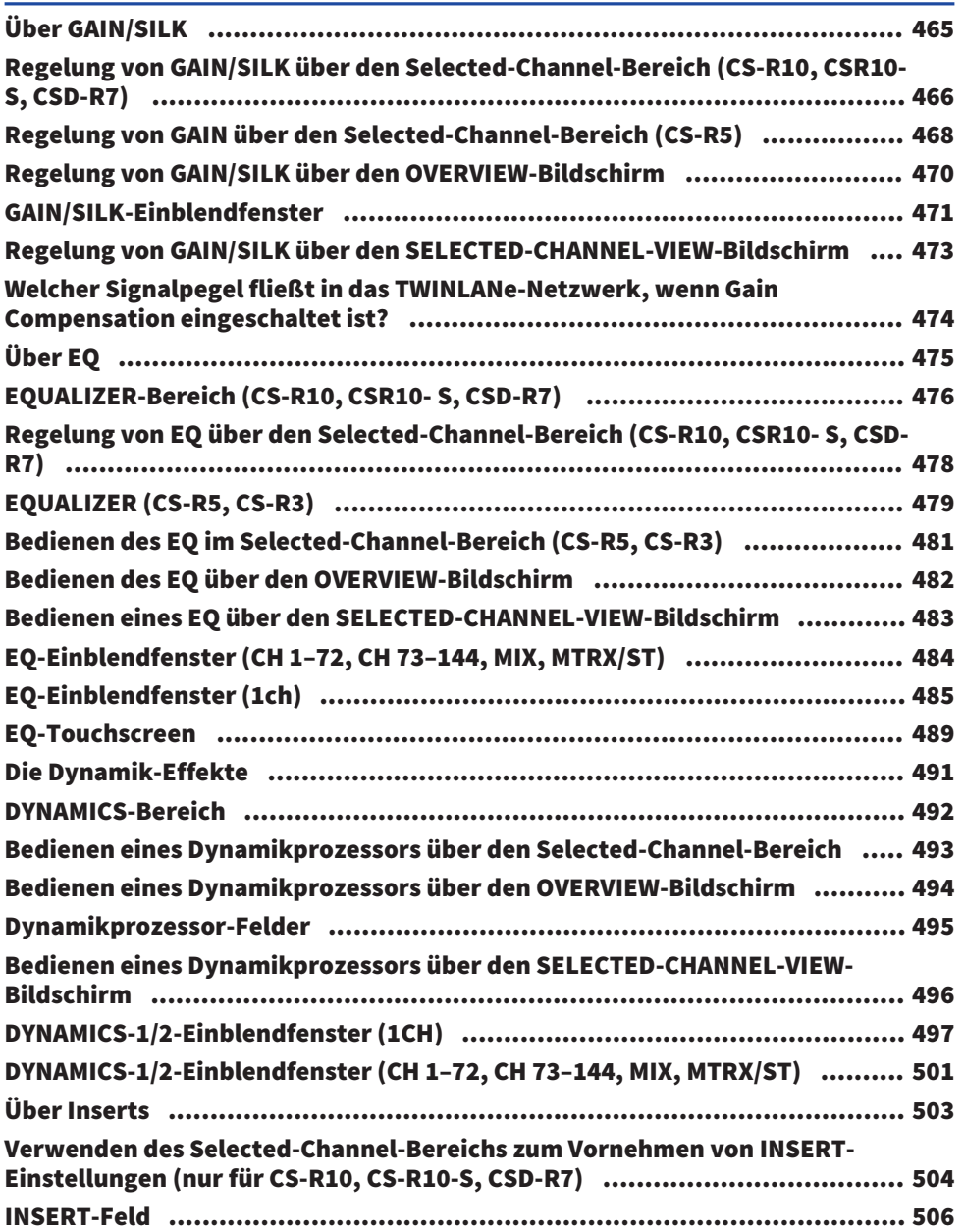

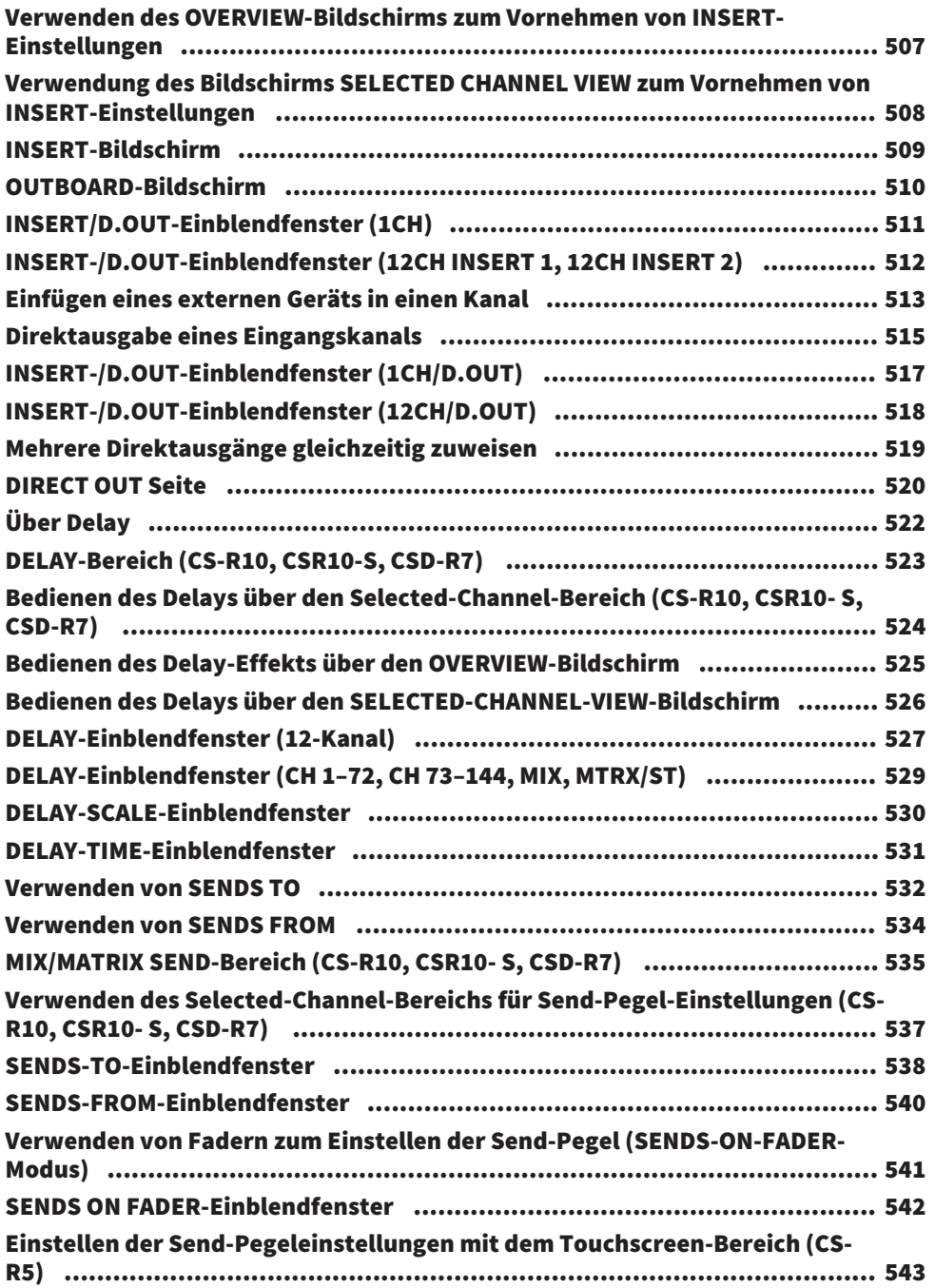

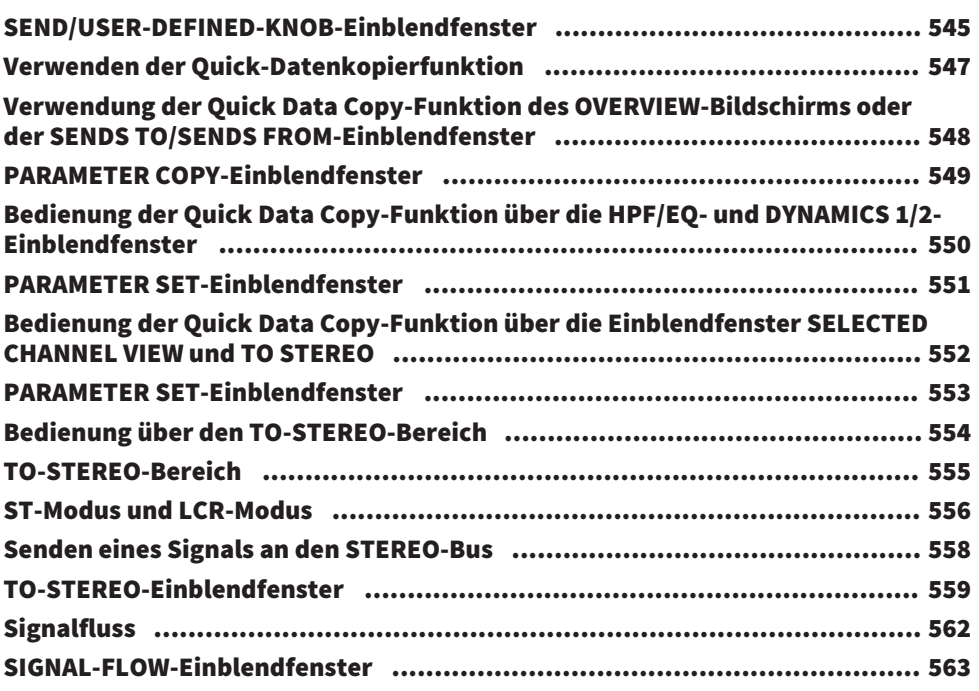

## [Channel Job](#page-564-0) [565](#page-564-0)

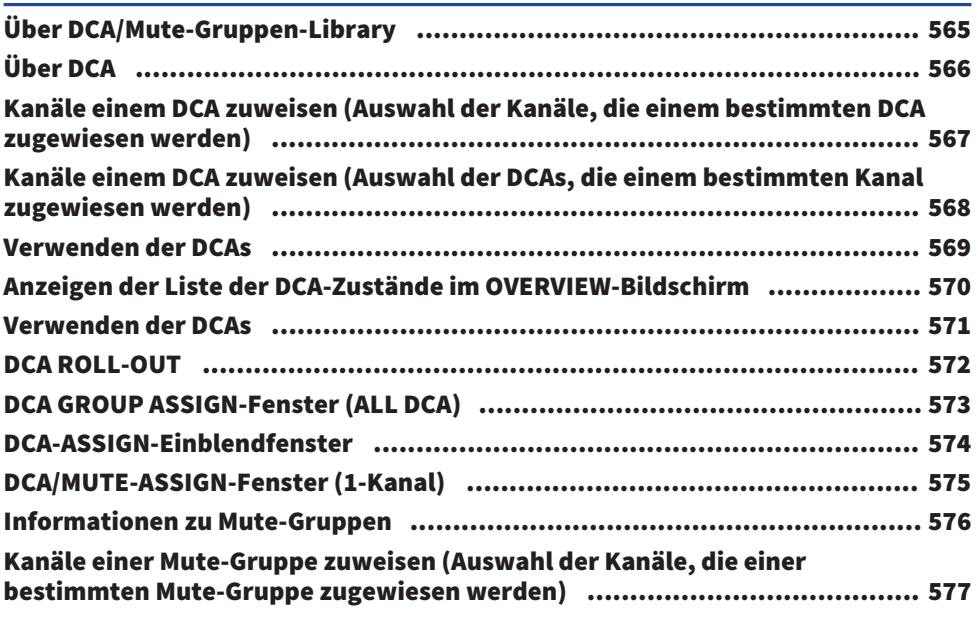

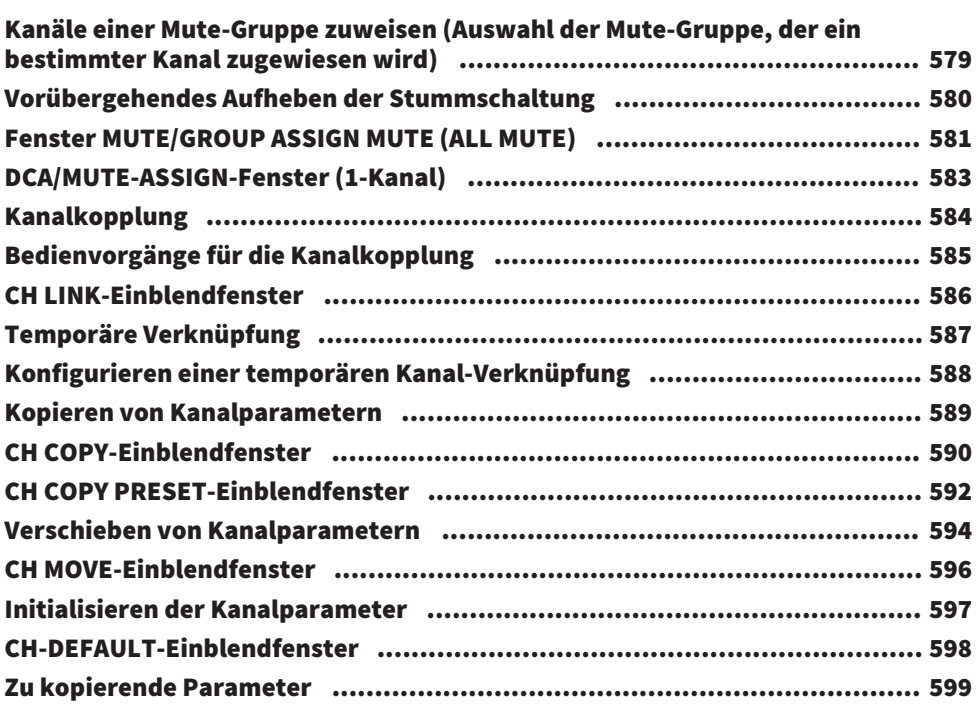

# [GEQ/PEQ/Automixer](#page-601-0) [602](#page-601-0)

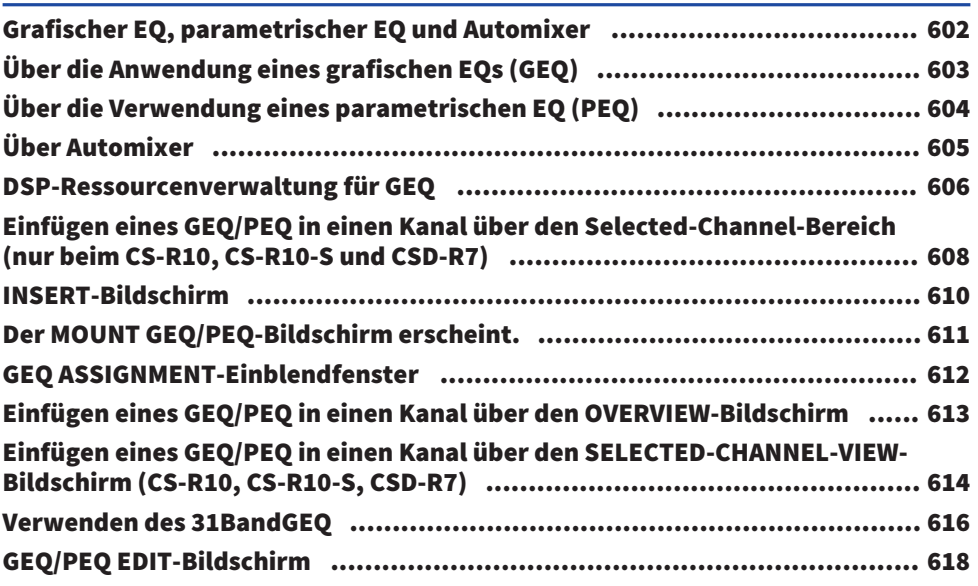

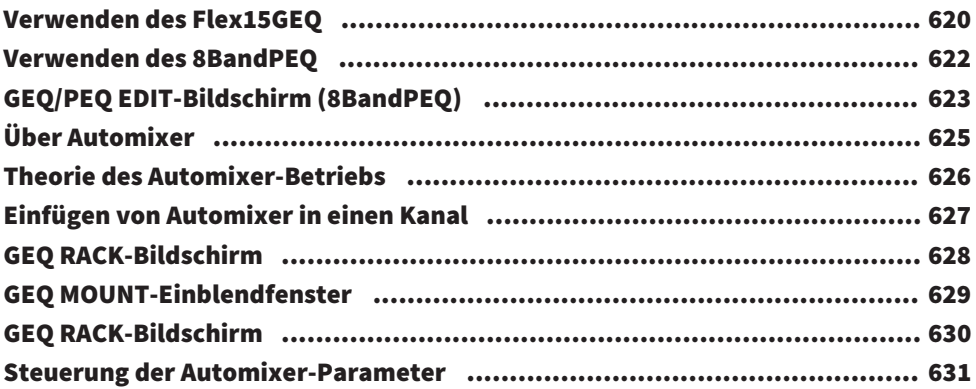

## [Plug-Ins](#page-633-0) [634](#page-633-0)

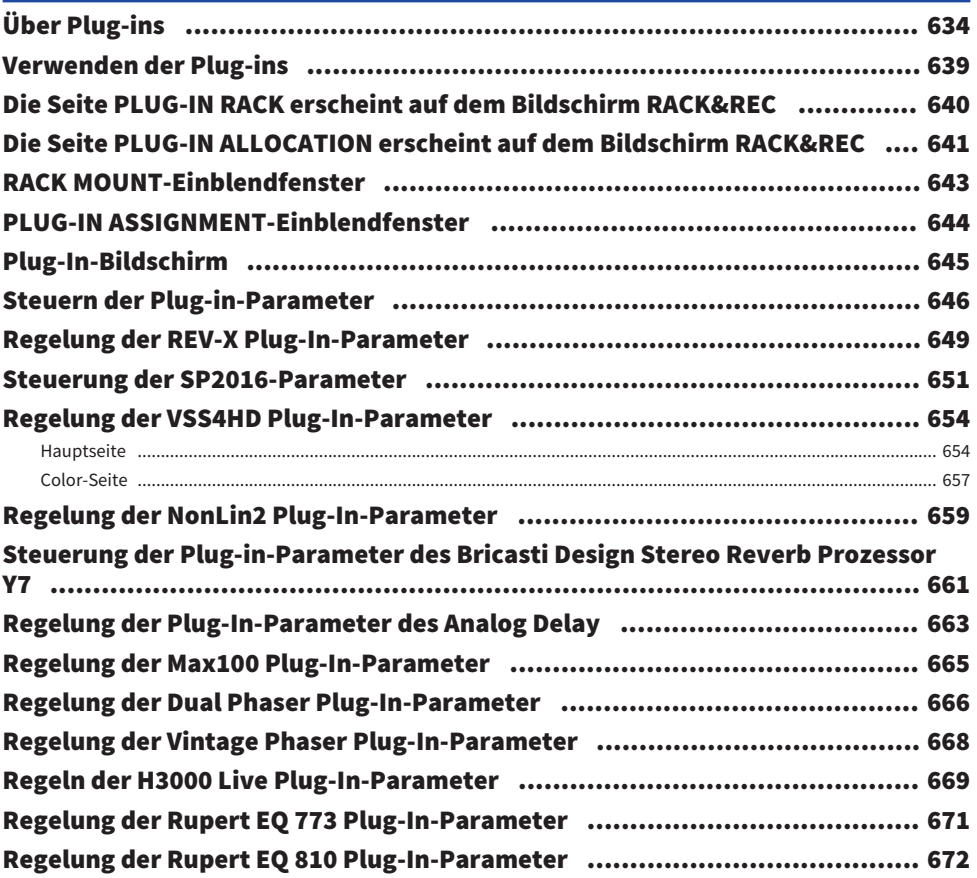

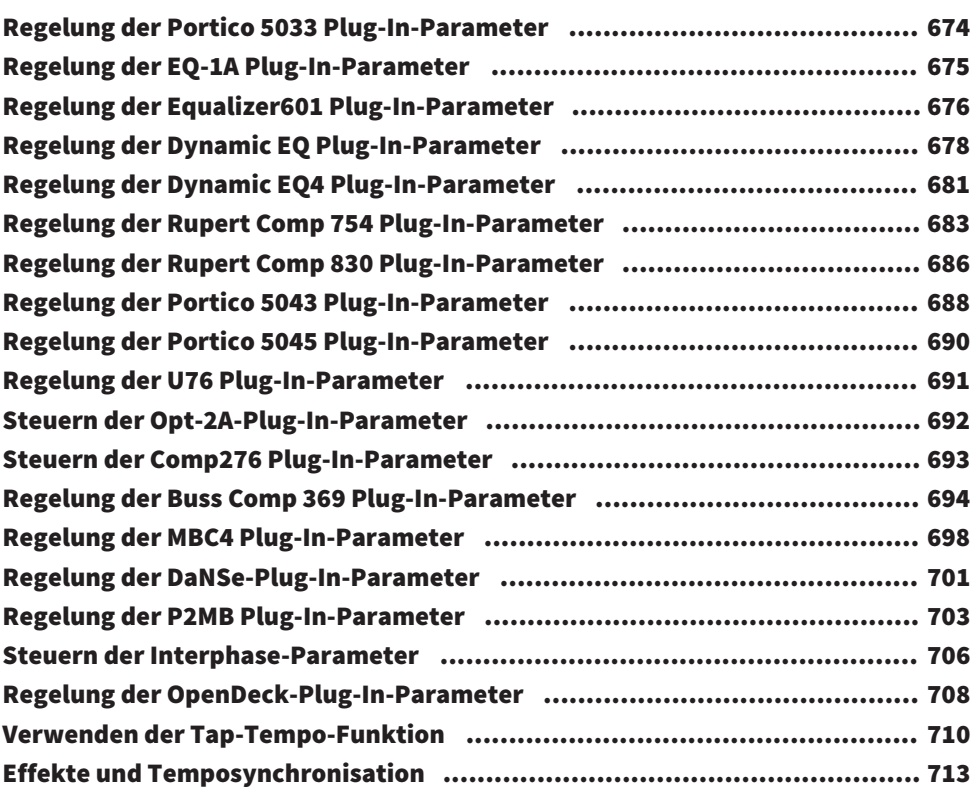

### [Aufnehmen](#page-714-0) [715](#page-714-0)

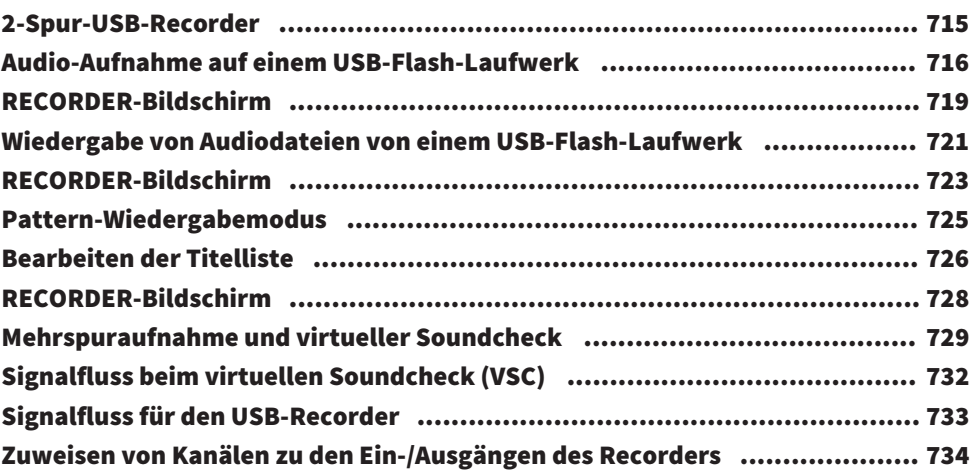

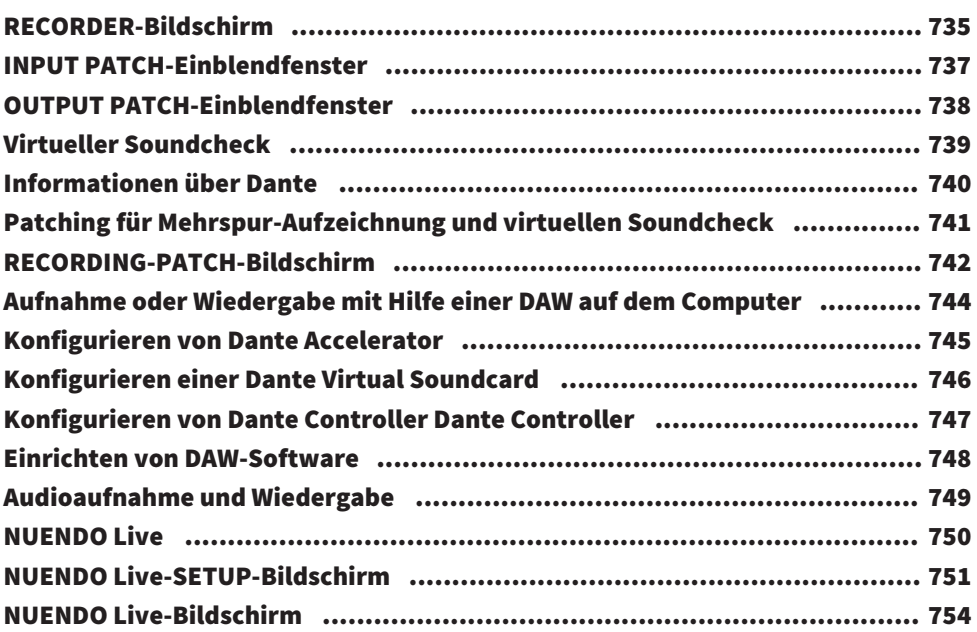

# [Szenenspeicher](#page-755-0) [756](#page-755-0)

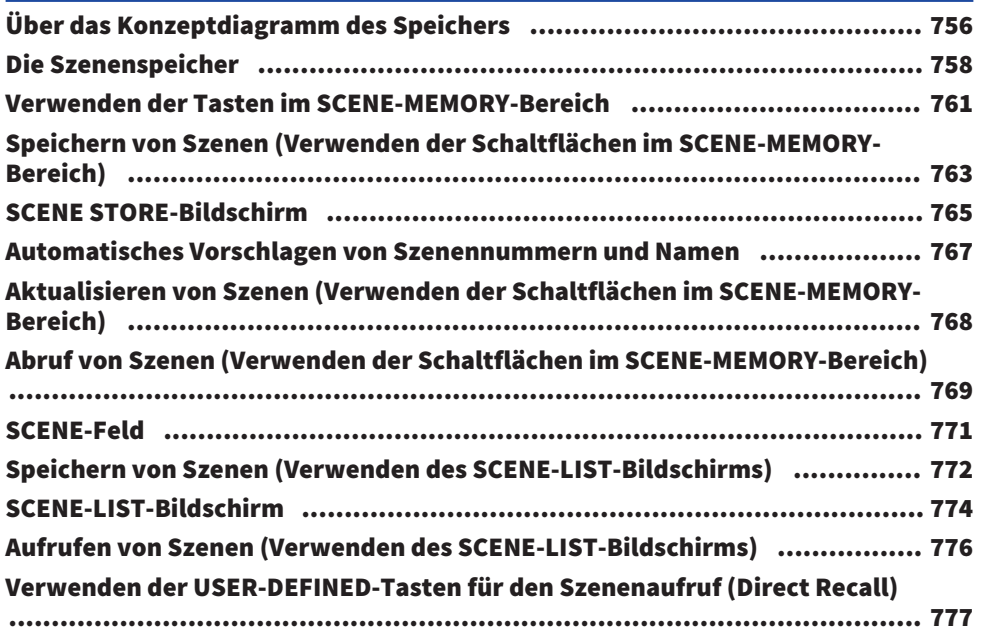

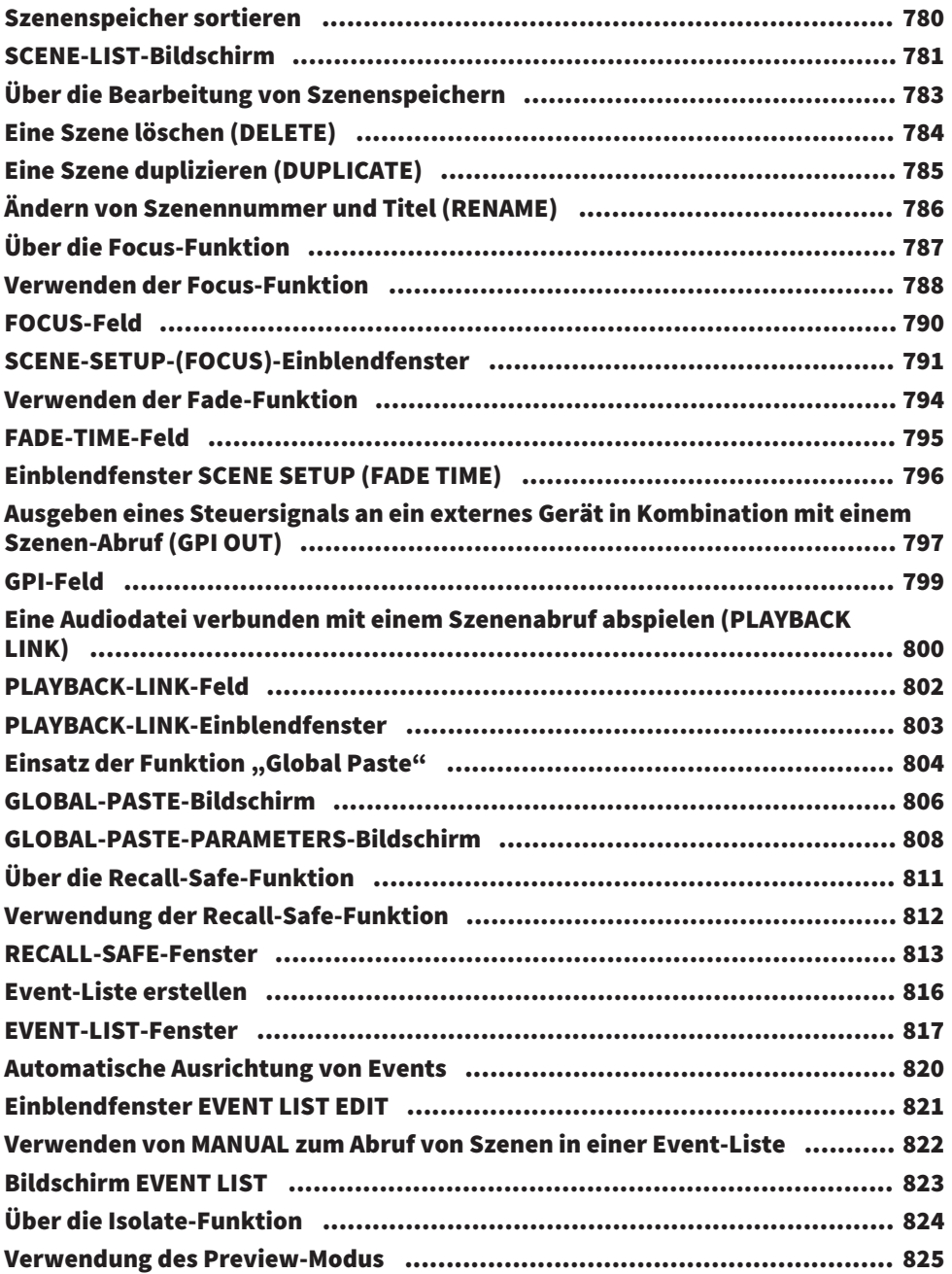

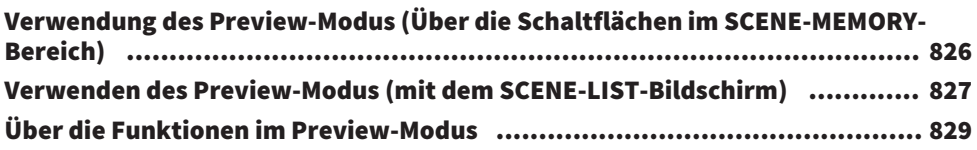

### [OVERLAY](#page-830-0) [831](#page-830-0)

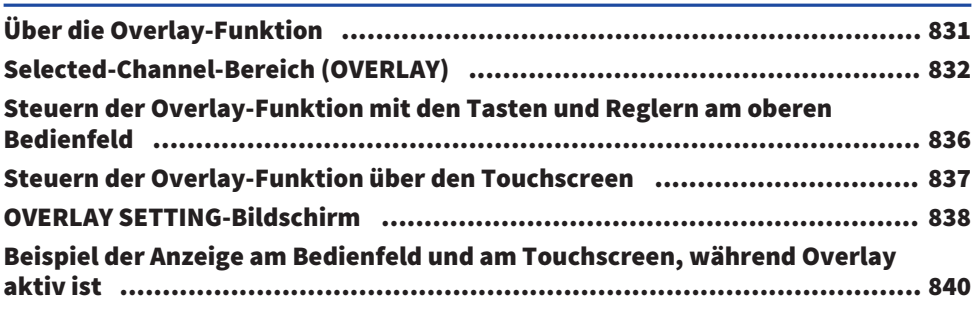

# [File \(Datei-Modus\)](#page-840-0) [841](#page-840-0)

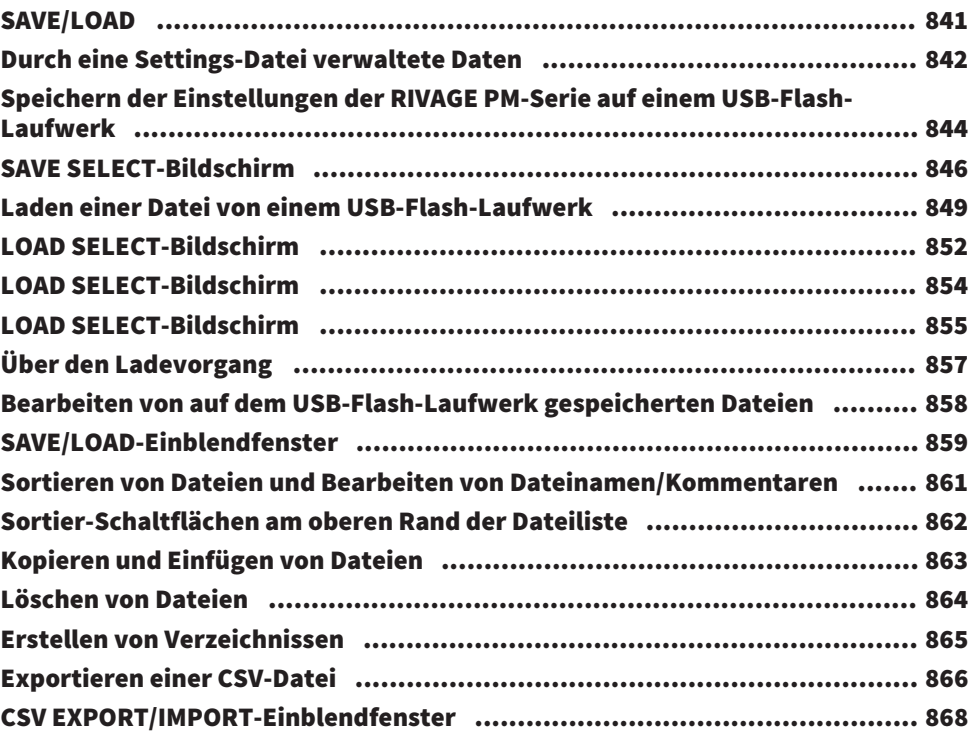

### [Theatre Mode](#page-868-0) [869](#page-868-0)

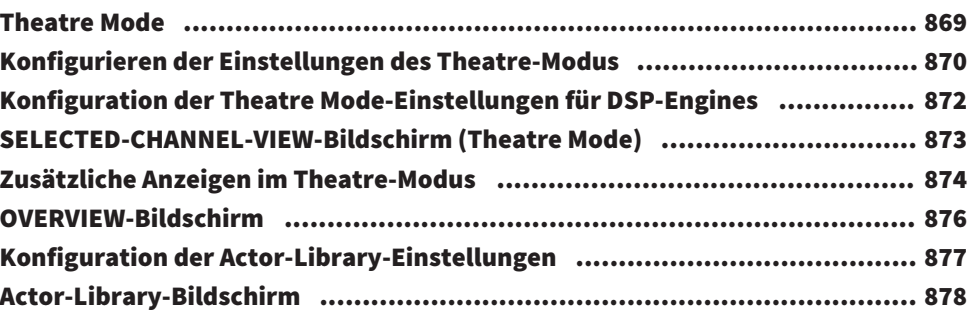

### [AFC IMAGE-Steuerung](#page-879-0) [880](#page-879-0)

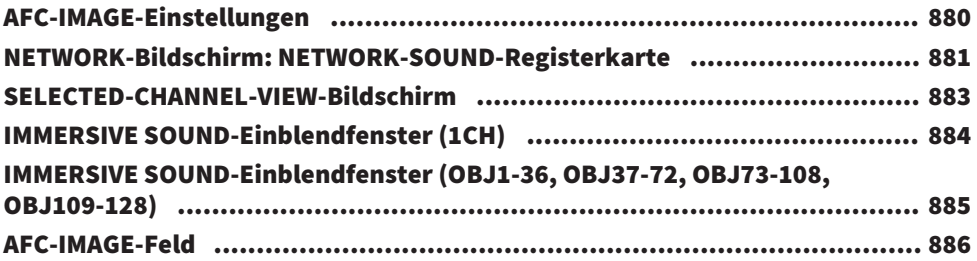

## [Genius.lab](#page-886-0) [887](#page-886-0)

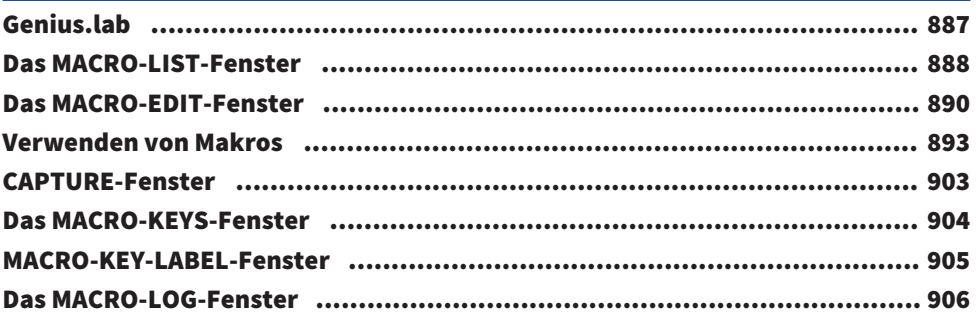

### [User Setup](#page-906-0) 807

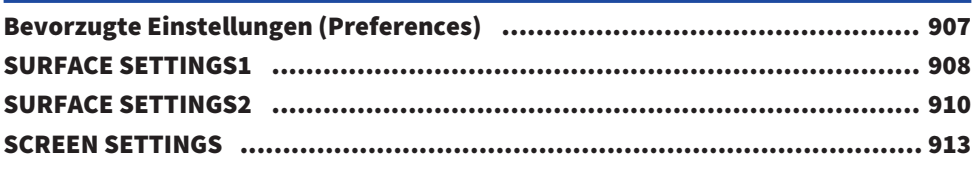

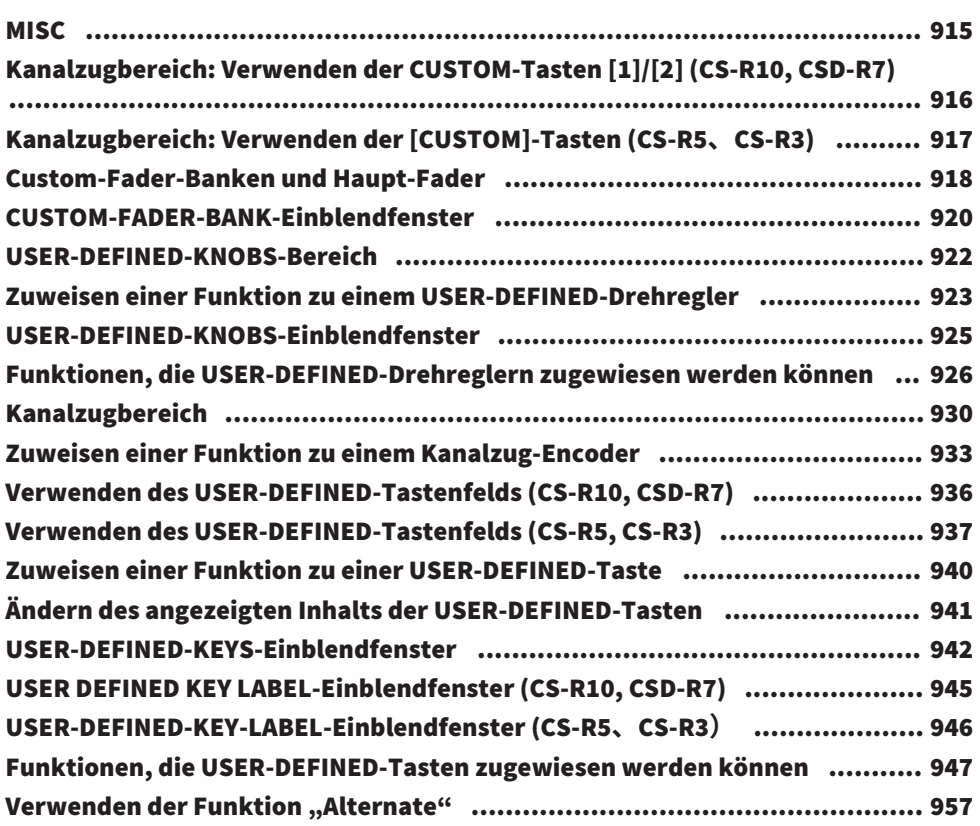

## [MIDI/GPI](#page-957-0) [958](#page-957-0)

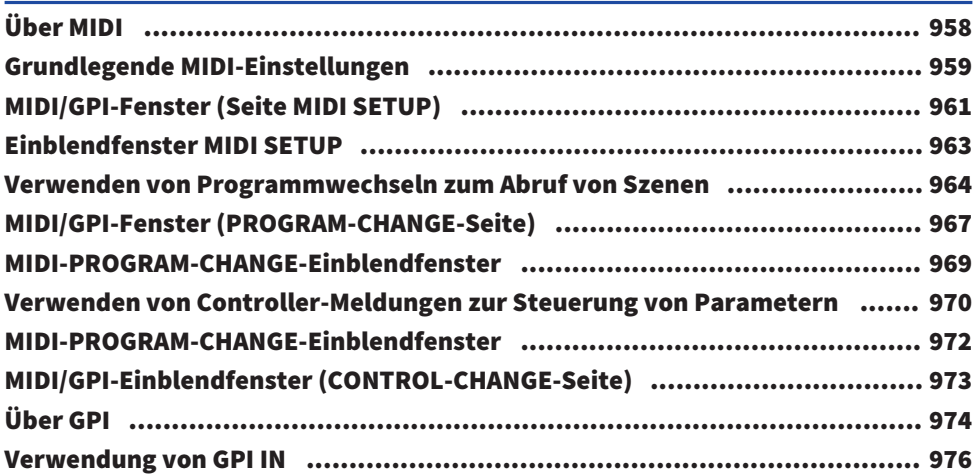

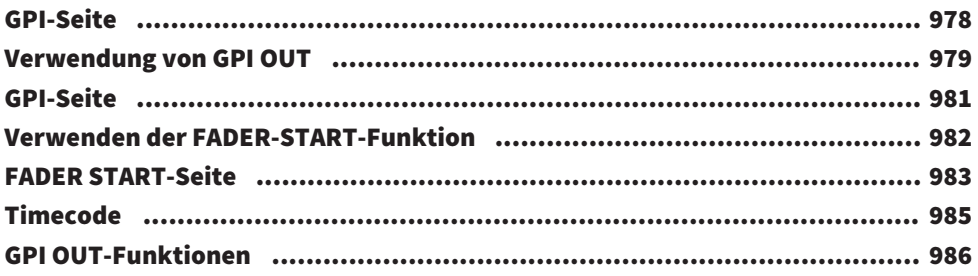

## [Wartung](#page-986-0) 287

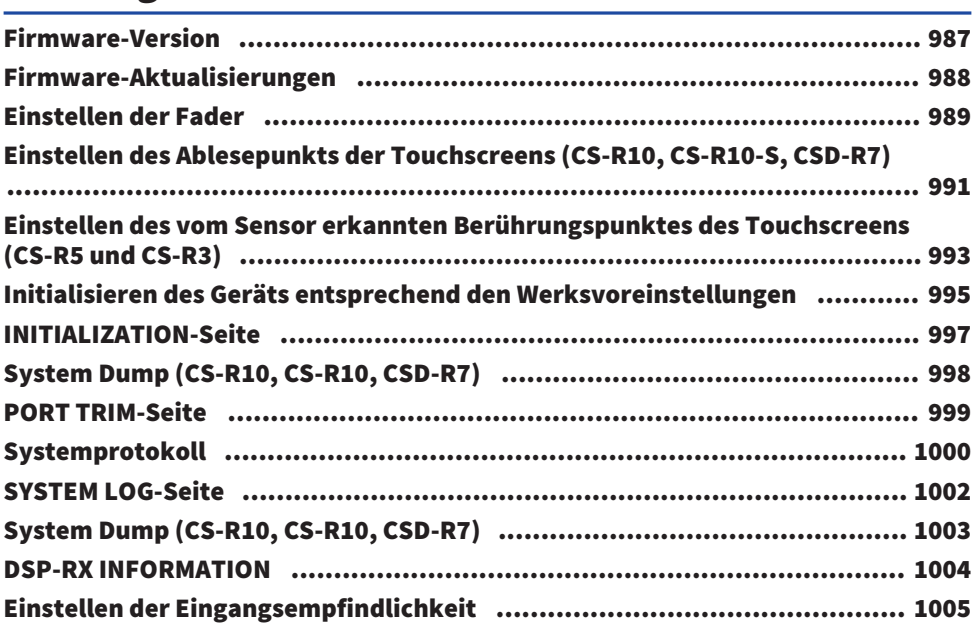

### [Pult-Status](#page-1005-0) [1006](#page-1005-0)

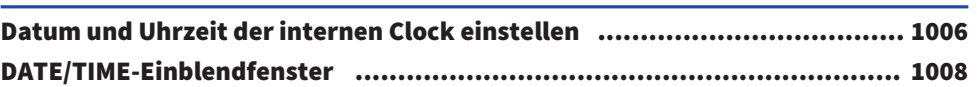

## [Bedienfeldeinstellungen](#page-1008-0) [1009](#page-1008-0)

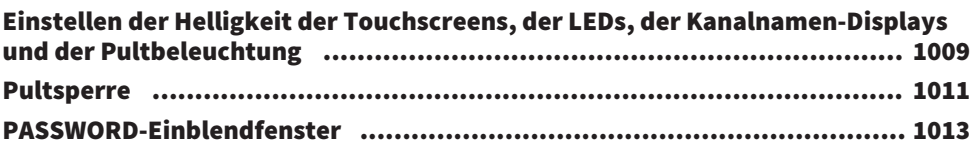

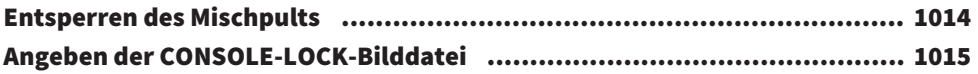

## [Einrichten von RIVAGE PM Editor und RIVAGE PM](#page-1015-0) [StageMix](#page-1015-0) [1016](#page-1015-0)

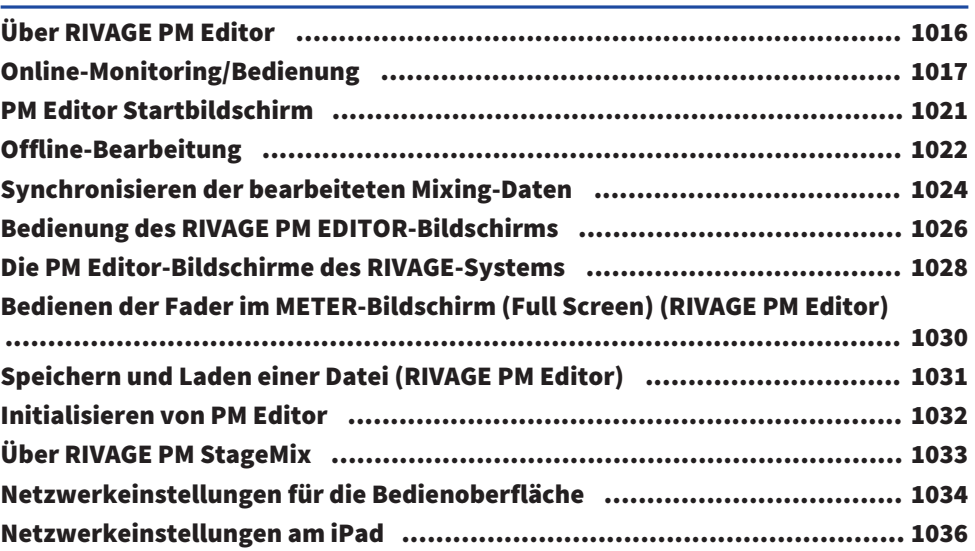

### [Meldungen](#page-1036-0) [1037](#page-1036-0)

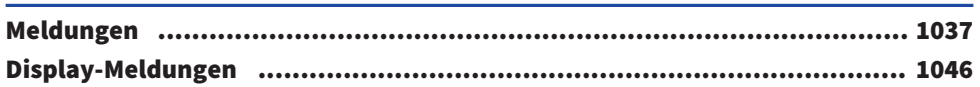

# <span id="page-22-0"></span>Einleitung

### <span id="page-22-1"></span>Bedienungsanleitungen für dieses Produkt

Die Bedienungsanleitungen für die RIVAGE PM-Serie sind wie folgt organisiert.

### Gedruckte Anleitungen

RIVAGE PM10 System Setup Guide RIVAGE PM7 System Setup Guide

Dieser Guide liefert eine Übersicht der RIVAGE PM-Serie und erklärt Schritt für Schritt, wie Sie das System anschließen, vom Anschließen der Geräte bis zum Hörbarmachen eines Tonsignals.

Anleitungen für die einzelnen Geräte

Die Anleitungen für die einzelnen Geräte enthalten Bezeichnungen der Teile und Beschreibungen der Funktionen des jeweiligen Geräts.

Jede Anleitung wird zusammen mit dem entsprechenden Gerät geliefert.

### Online-Anleitungen

Bedienungsanleitung für die RIVAGE PM-Serie (dieses Dokument)

Dieses Handbuch bietet genaue Beschreibungen der Bildschirme und der auf der Bedienoberfläche sowie auf dem Digitalmischpult angezeigten Funktionen.

Überblick bietet einen Überblick über das System und beschreibt die Konzepte, die zum Verständnis der RIVAGE PM-Serie erforderlich sind.

Bedienung beschreibt die jeweiligen Bedienvorgänge und Funktionsweisen.

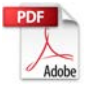

RIVAGE PM Editor – Installationshandbuch

Dieses Handbuch erklärt die Installation von RIVAGE PM Editor.

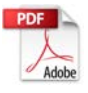

RIVAGE PM StageMix – Bedienungsanleitung

Dieser Guide beschreibt einer iPad-App, mit der Sie ein System der Baureihe RIVAGE PM kabellos zu steuern.

#### HINWEIS

Alle Anleitungen stehen auf der Yamaha-Website zum Herunterladen bereit. Falls erforderlich, erhalten Sie auch aktualisierte Anleitungsinformationen, die immer auf der Website von Yamaha gepostet werden.

<https://download.yamaha.com/>

### <span id="page-23-0"></span>Warenzeichen

- ( Die Abbildungen und Screenshots in diesem Handbuch dienen ausschließlich der Erläuterung.
- $\bullet \,$  Wir übernehmen keinerlei Verantwortung für Auswirkungen oder Folgen der Verwendung der Software oder dieses Handbuchs.
- $\bullet \,$  Windows ist ein in den Vereinigten Staaten und anderen Ländern eingetragenes Warenzeichen der Microsoft Corporation der Vereinigten Staaten.
- $\bullet~$  Mac und iPad sind in den Vereinigten Staaten und anderen Ländern eingetragene Warenzeichen von Apple Inc.
- Die Namen und Markennamen in diesem Handbuch sind eingetragene Warenzeichen oder Warenzeichen der betreffenden Unternehmen.
- $\bullet~$  TUXERA is a registered trademark of Tuxera Inc. in the US and other countries.

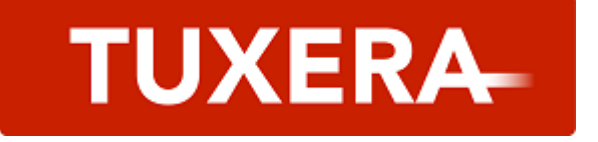

# <span id="page-24-0"></span>Architektur der Komponenten

### <span id="page-24-1"></span>Bedienoberfläche

Auf der Bedienoberfläche CS-R10 können Sie alle Funktionen der DSP Engine steuern. Alle Vorgänge für Audiosignale, Mischen, Routing, Speicherfunktionen und Systemeinstellungen lassen sich steuern. Die folgende Funktionalität steht zur Verfügung.

- ( Insgesamt 38 Fader (12 Kanäle x 3 Bedienfelder + 2 Kanäle) an CS-R10 und CS-R5
- ( Insgesamt 26 Fader (12 Kanäle x 2 Bedienfelder + 2 Kanäle) am CS-R10-S
- ( Voll funktionsfähiger Selected-Channel-Bereich, der weiterhin die traditionellen Elemente der Digitalmischpulte von Yamaha aufweist
- ( Bedienerfreundliche Benutzerschnittstelle mit Touch-Bedienung auf dem großen LCD-Bildschirm
- ( Ausgestattet mit Audio In/Out-Buchsen (Local I/O) zur Verbindung von externen Geräten oder einem CD-Player sowie zum Steuern von I/O-Anschlüssen (MIDI/GPI) zur Steuerung externer Geräte
- ( Zweispur-USB-Aufnahmefunktion ermöglicht Live-Aufnahmen und die Wiedergabe von Hintergrundmusik oder Sound-Effekten ohne zusätzliche Geräte
- Zwei eingebaute Netzteile für eine redundante Stromversorgung

### CS-R10

Oberseite

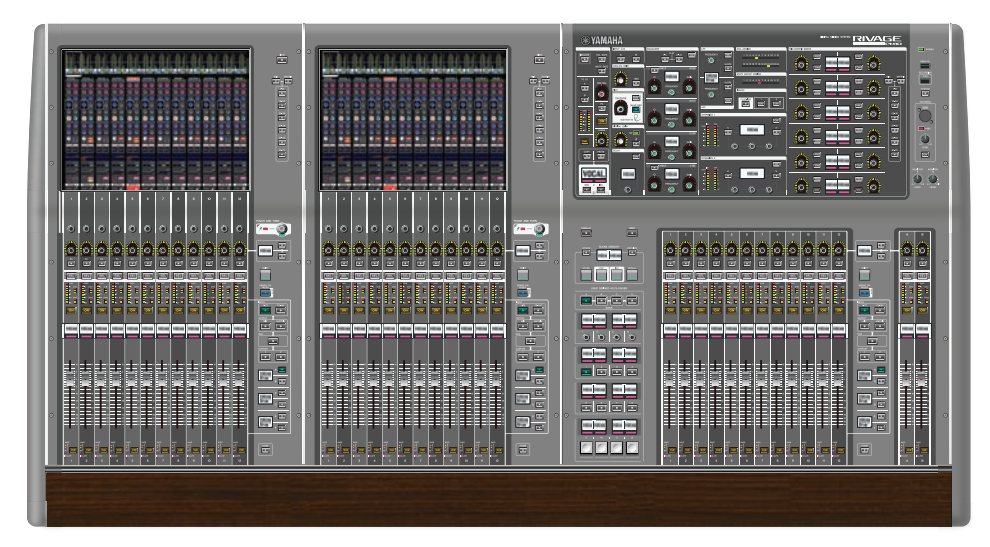

#### Vorderes Bedienfeld

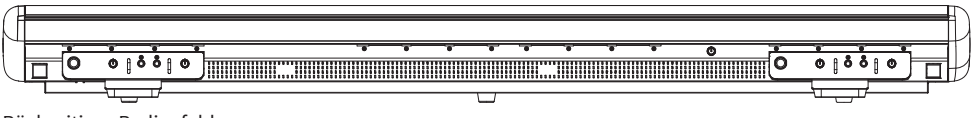

Rückseitiges Bedienfeld

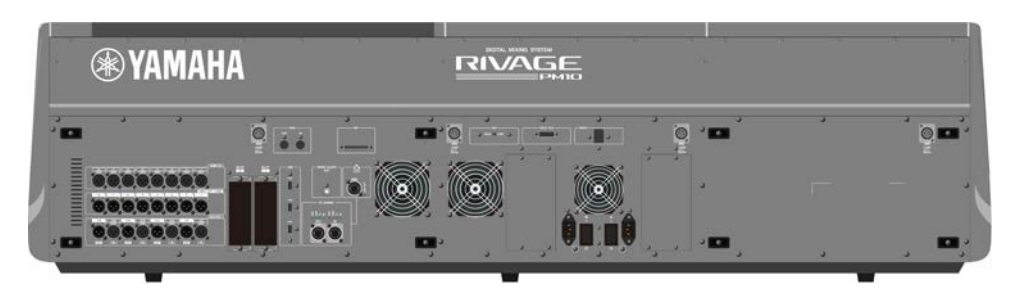

Übersicht der Anschlussbuchsen

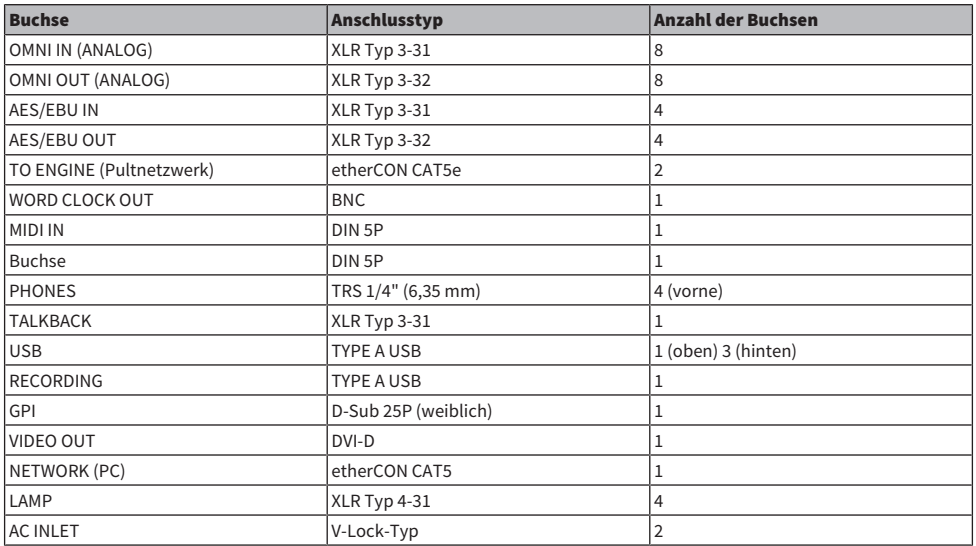

#### Liste der Slots

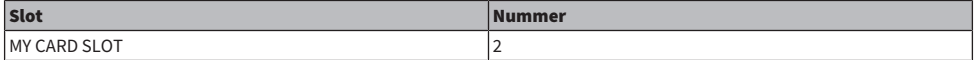

### CS-R10-S

Oberseite

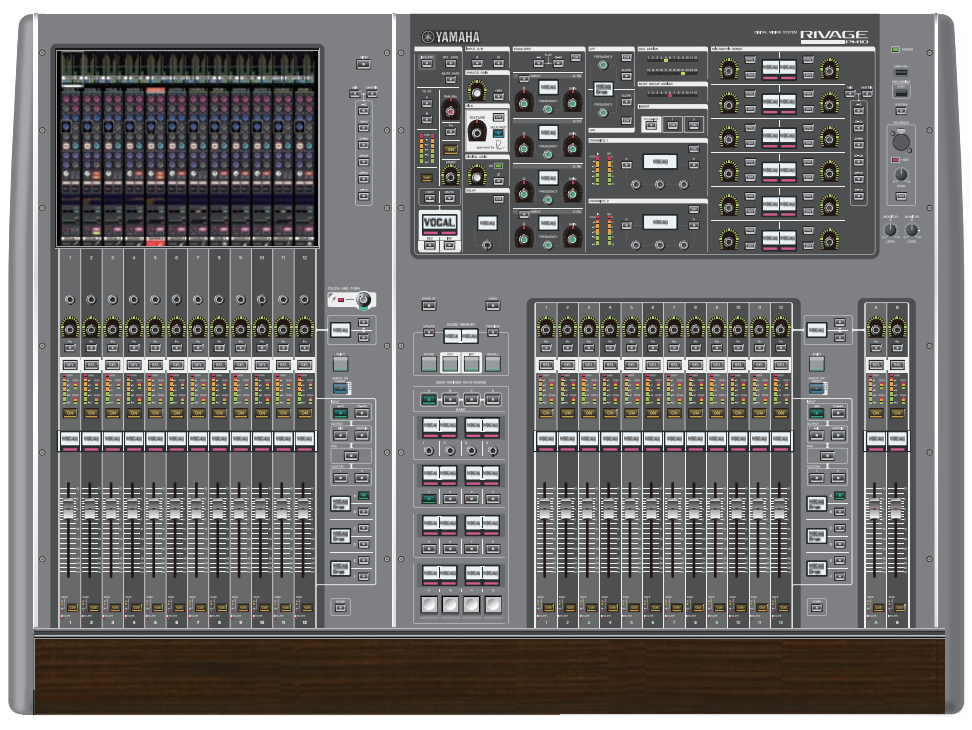

Vorderes Bedienfeld

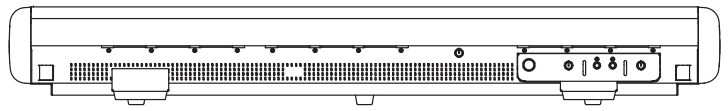

Rückseitiges Bedienfeld

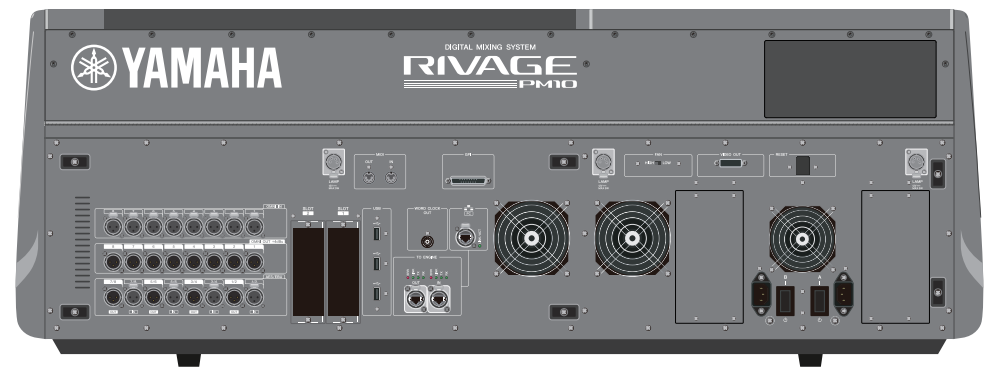

Übersicht der Anschlussbuchsen

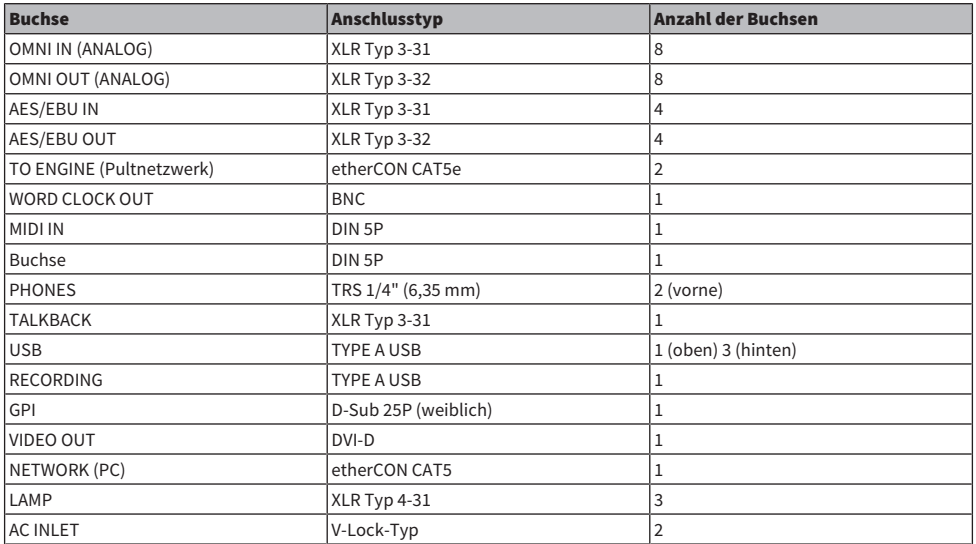

#### Liste der Slots

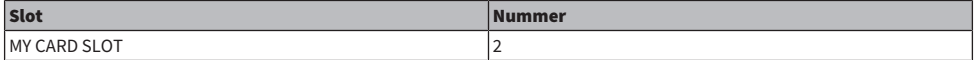

#### CS-R5

Oberseite

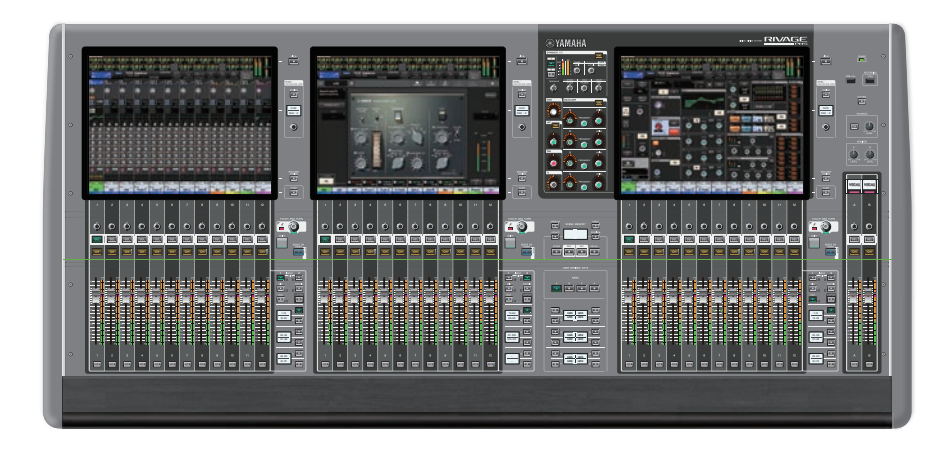

Vorderes Bedienfeld

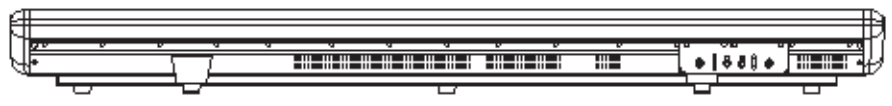

Rückseitiges Bedienfeld

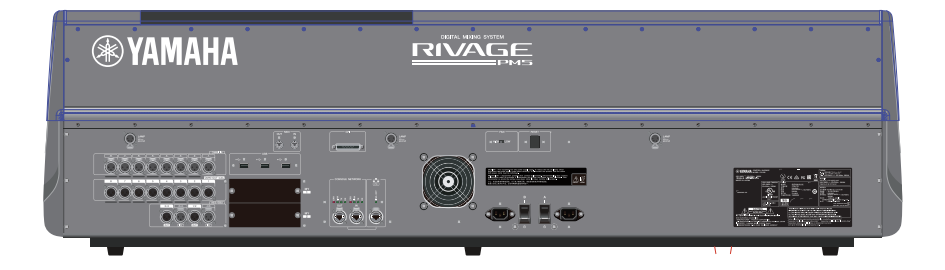

### Übersicht der Anschlussbuchsen

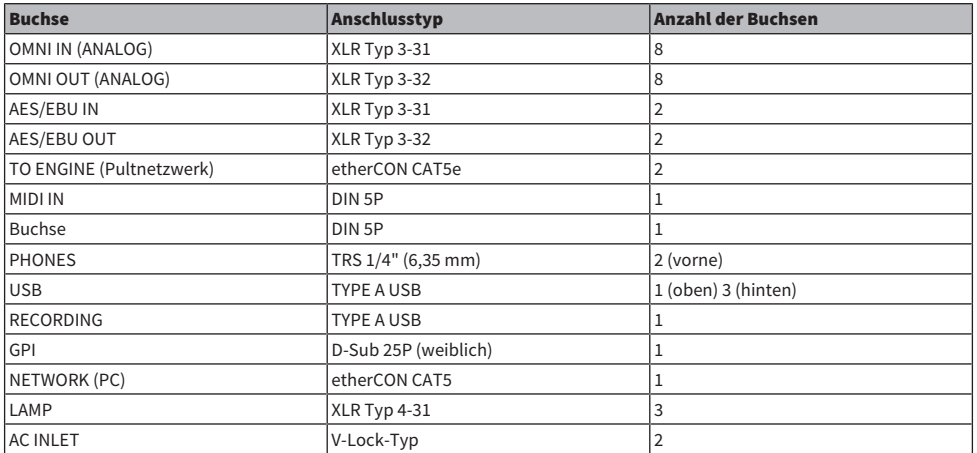

### Liste der Slots

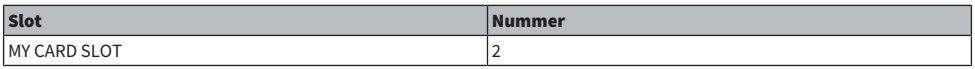

#### CS-R3

Oberseite

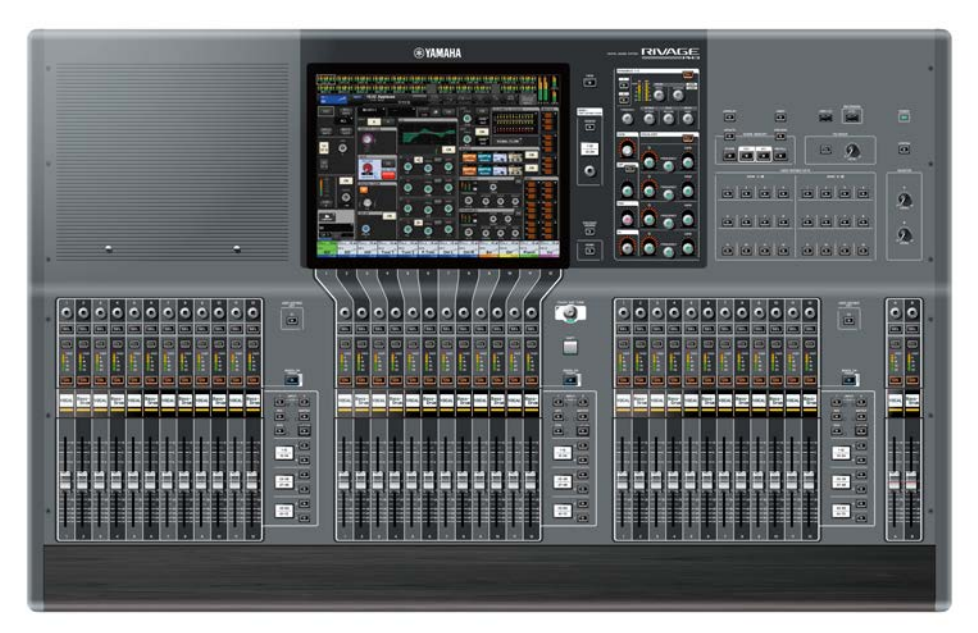

#### Vorderes Bedienfeld

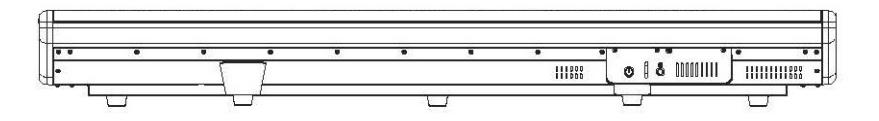

Rückwand

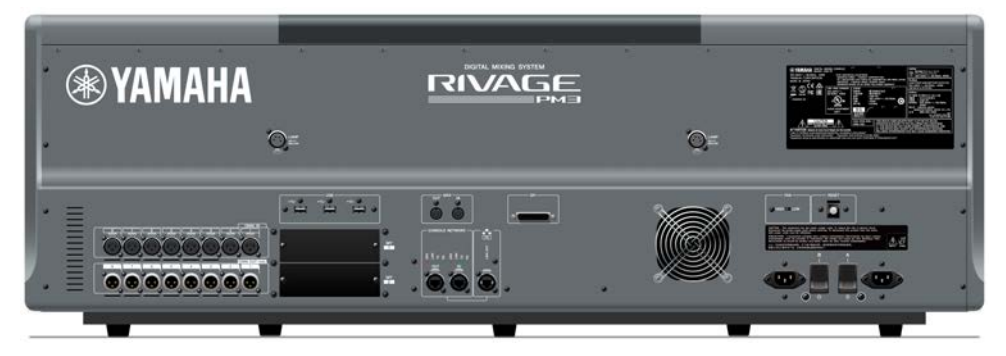

### Rückseitiges Bedienfeld

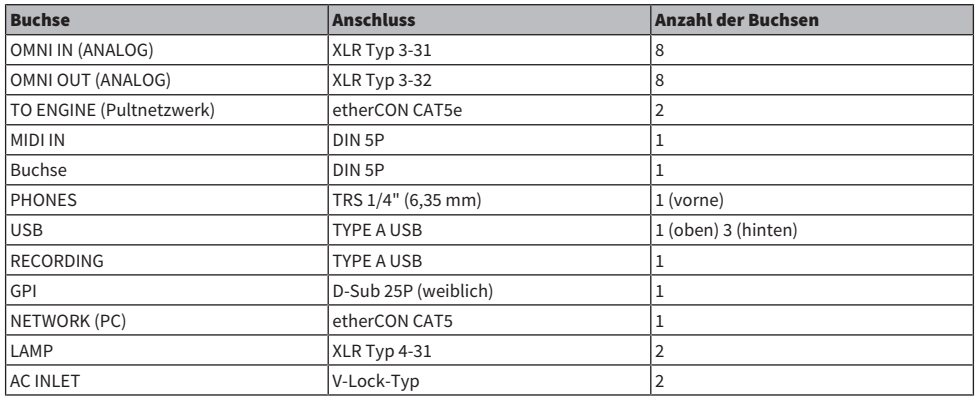

#### Liste der Slots

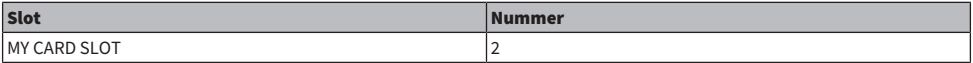

### <span id="page-33-0"></span>Digitalmischpult

Alle Vorgänge für Audiosignale, Mischen, Routing, Speicherfunktionen und Systemeinstellungen lassen sich steuern. Dieses Gerät besitzt auch eine integrierte DSP Engine mit einer Audioverarbeitung für 120 Eingangskanäle, 60 Mix-Kanäle, 24 Matrixkanäle und 2 Stereokanäle.

### CSD-R7

Oberseite

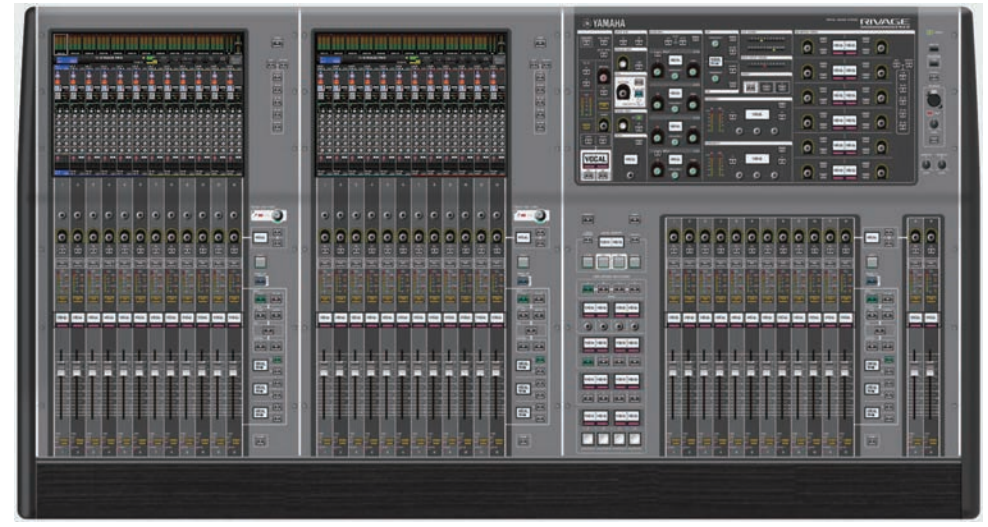

#### Vorderes Bedienfeld

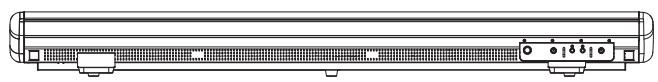

#### Rückseitiges Bedienfeld

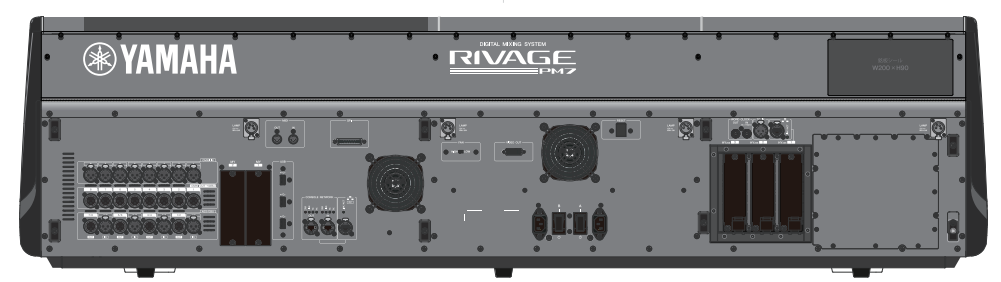

#### Übersicht der Anschlussbuchsen

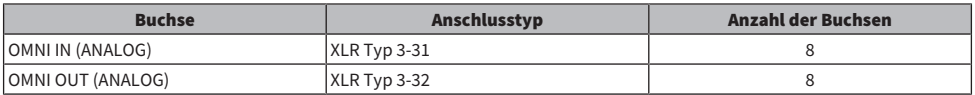

#### Architektur der Komponenten > Digitalmischpult

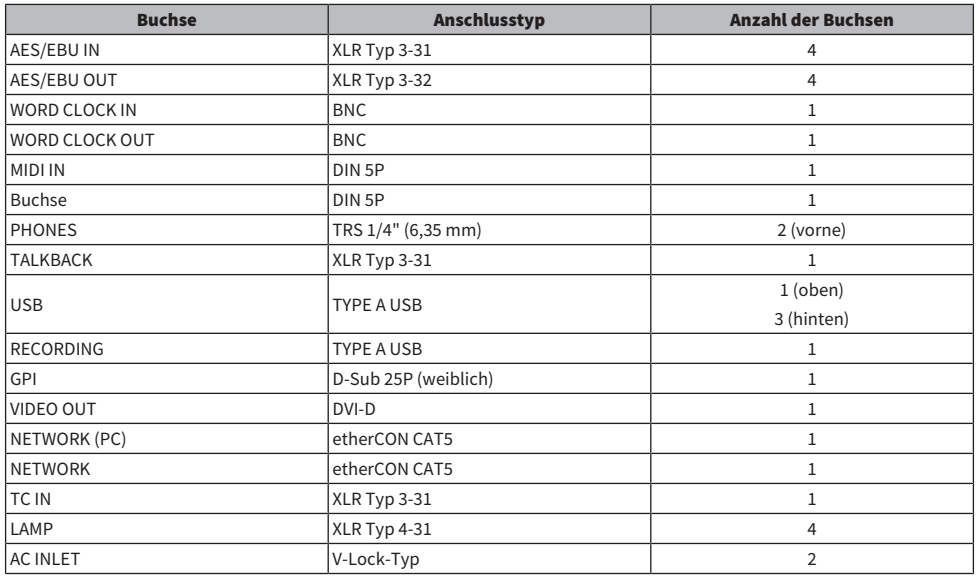

#### Liste der Slots

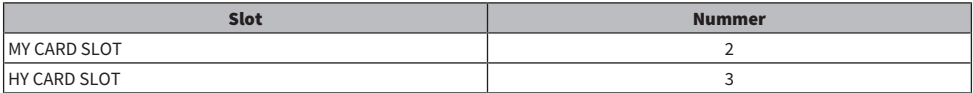

#### Informationen über die HY-Kartenschächte

Jeder HY-Kartenschacht 1–3 besitzt 256 Ein-/Ausgänge. Eine TWINLANe-Netzwerkkarte wird ausschließlich im HY-Kartenschacht 1 verwendet. Die Mehrspuraufnahmefunktion funktioniert ausschließlich im HY-Kartenschacht 3.

### <span id="page-35-0"></span>Über RIVAGE PM Editor

Diese Anwendungs-Software erlaubt den Zugriff auf dieselben Funktionen, die auch auf der Bedienoberfläche verfügbar sind. Durch Offline-Bearbeitung auf dem Computer können Sie die Einstellungen der RIVAGE PM-Serie vorbereiten und diese Einstellungen auch abhören und ändern (Online-Monitoring/Betrieb). Sie können einen Computer mit installiertem RIVAGE PM Editor (in dieser Anleitung als PM Editor bezeichnet) mit einer DSP Engine oder einer Bedienoberfläche verbinden. Wenn Sie eine DSP Engine anschließen, können Sie das gesamte System ohne Bedienoberfläche steuern. Sollte es also mit einer Bedienoberfläche ein Problem geben, können Sie als Backup immer noch Ihren Computer verwenden.

Näheres über die Software finden Sie auf der folgenden Yamaha-Pro-Audio-Website:

<http://www.yamahaproaudio.com/>

Für Informationen zum Herunterladen oder Installieren von PM10 Editor sowie der zahlreichen Einstellmöglichkeiten beachten Sie die oben angegebene Website oder das Installationshandbuch, das zusammen mit der Software heruntergeladen werden kann.
# DSP Engine

Dies ist eine DSP Engine, welche die gesamten Audio-Processing-Vorgänge der RIVAGE PM-Serie wie Mischung und Plug-in-Verarbeitung ausführt. Sie bietet vier HY-Kartenschächte und zwei MY-Kartenschächte sowie Ein-/Ausgangsanschlüsse zur Steuerung durch externe Geräte. Für eine redundante Stromversorgung sind zwei Netzteile eingebaut.

# DSP-R10**、**DSP-RX**、**DSP-RX-EX

Vorderes Bedienfeld

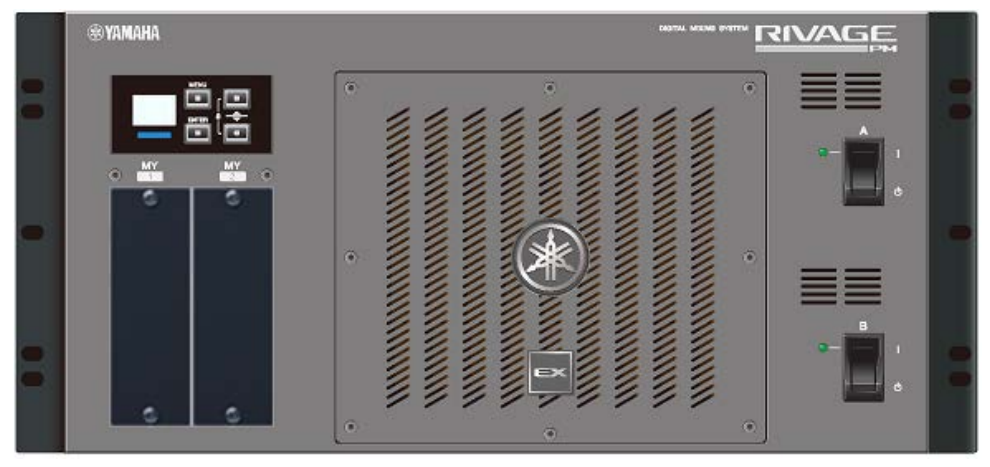

\* Der DSP-RX besitzt nicht das EX-Abzeichen, das an der unteren Mitte an der Vorderseite des DSP-RX-EX angebracht ist.

Rückseitiges Bedienfeld

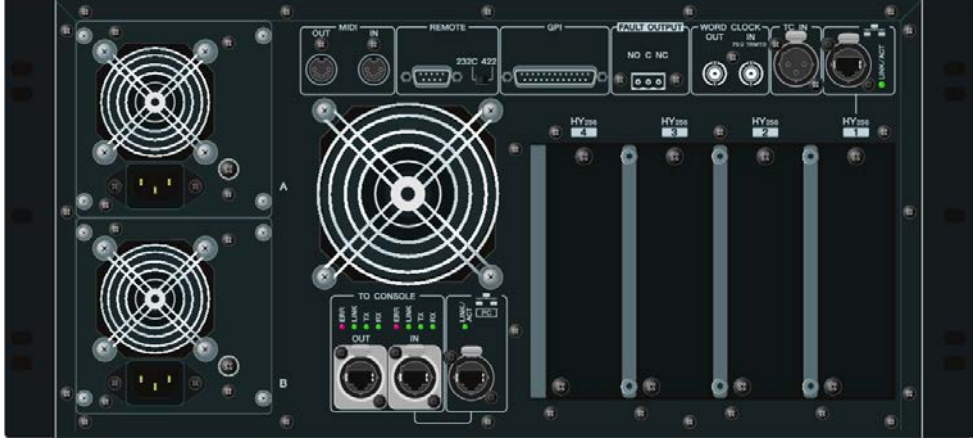

Übersicht der Anschlussbuchsen

#### Architektur der Komponenten > DSP Engine

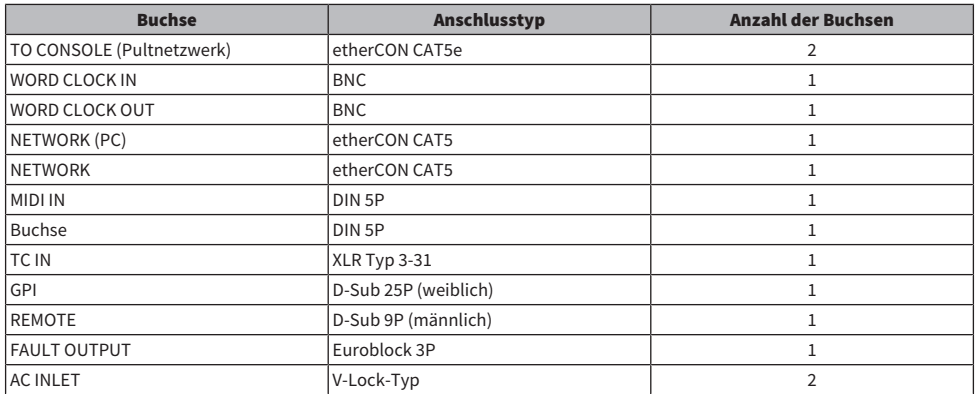

#### Liste der Slots

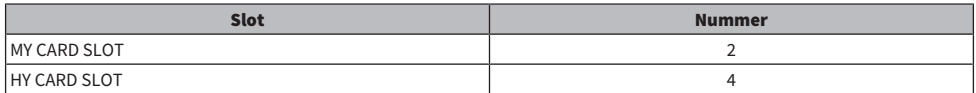

#### Informationen über die HY-Kartenschächte

Jeder HY-Kartenschacht 1–4 besitzt 256 Ein-/Ausgänge. Eine TWINLANe-Netzwerkkarte wird ausschließlich im HY-Kartenschacht 1 oder 2 verwendet. Die Mehrspuraufnahmefunktion funktioniert ausschließlich im HY-Kartenschacht 4.

# I/O-Rack

Dies ist ein I/O-Rack für die Ein-/Ausgabe analoger Audiosignale und digitaler Audiosignale in verschiedenen Formaten einschließlich AES/EBU an die und von der DSP Engine über eine TWINLANe-Netzwerkkarte, die im HY-Kartenschacht 1 installiert ist. Für eine redundante Stromversorgung sind zwei Netzteile eingebaut.

# RPio622

Vorderes Bedienfeld

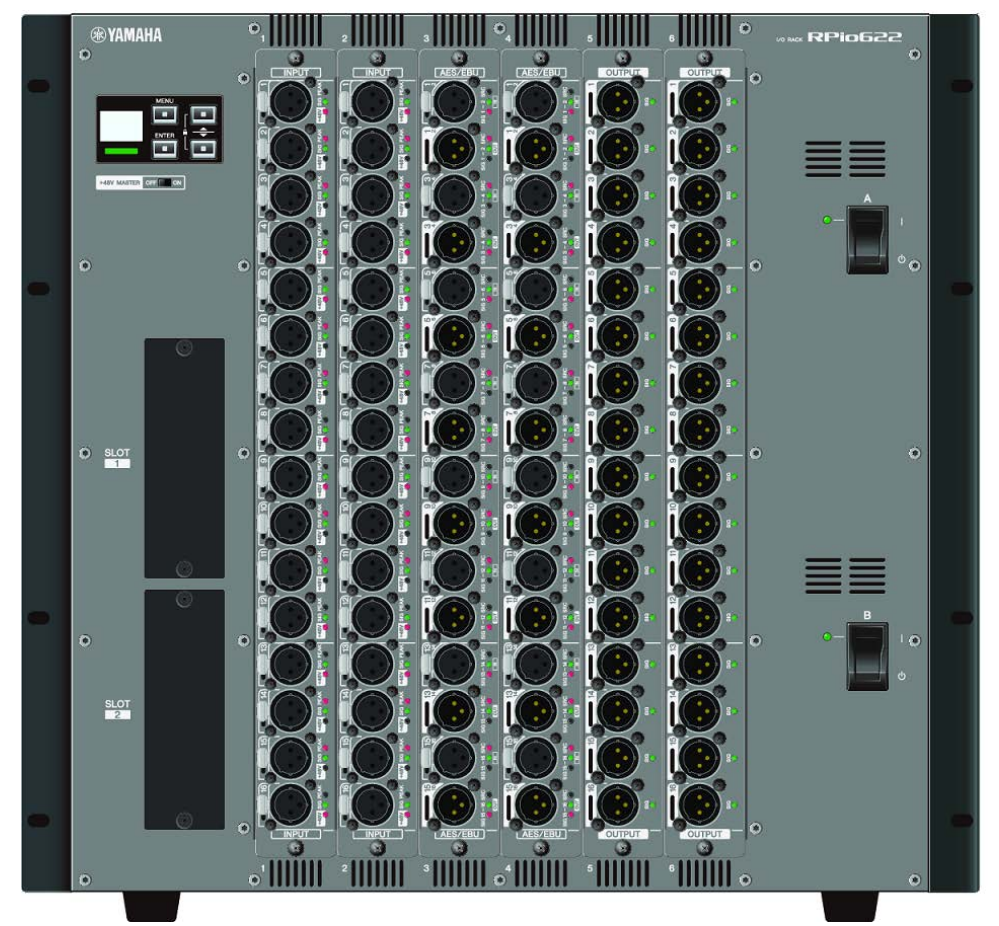

#### Rückseitiges Bedienfeld

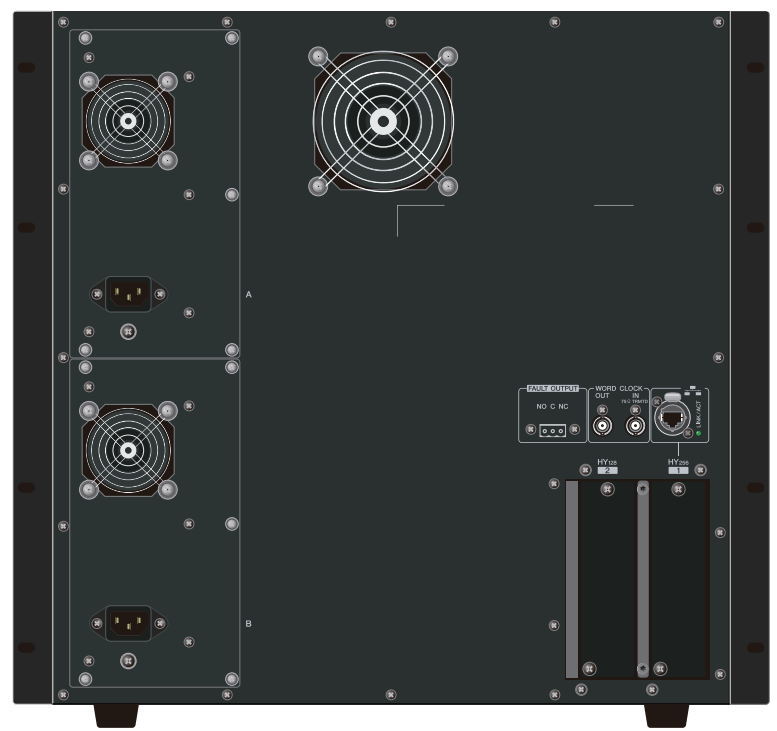

Übersicht der Anschlussbuchsen

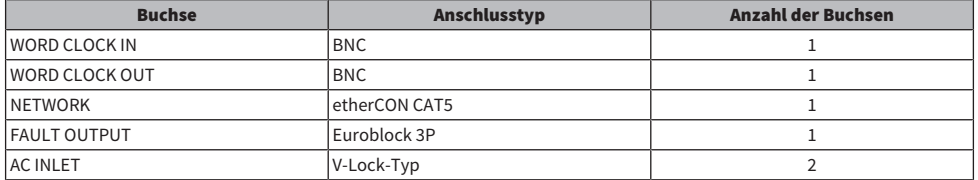

# Liste der Slots

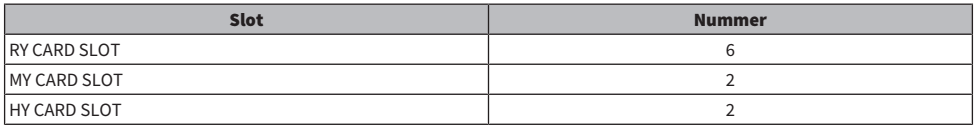

### Informationen über die HY-Kartenschächte

Der HY-Kartenschacht 1 des I/O-Racks wird ausschließlich für eine TWINLANe-Netzwerkkarte verwendet. Der HY-Kartenschacht 2 ist für Dante/MADI reserviert. Der HY-Kartenschacht 1 bietet 256 Ein-/Ausgänge, der HY-Kartenschacht 2 bietet 128 Ein-/Ausgänge.

# RPio222

Vorderes Bedienfeld

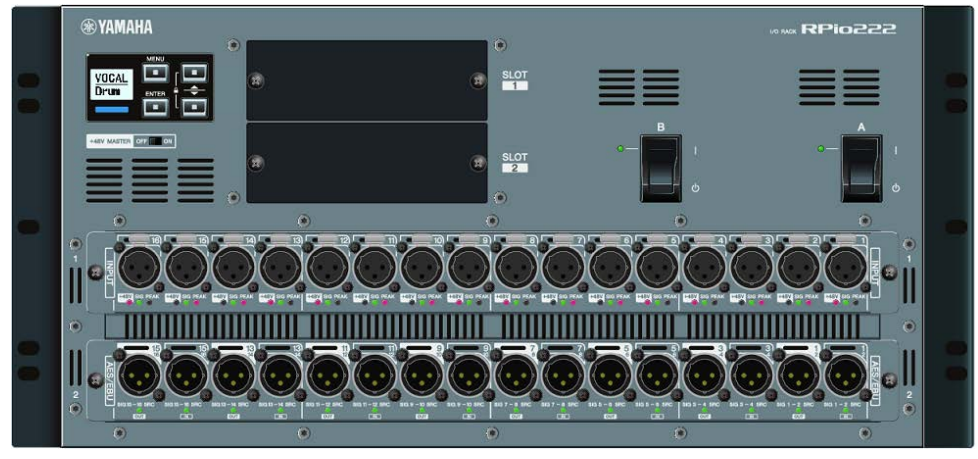

# Rückseitiges Bedienfeld

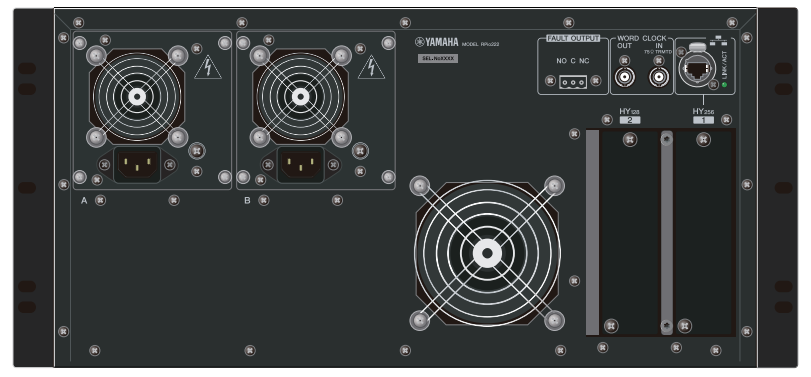

### Übersicht der Anschlussbuchsen

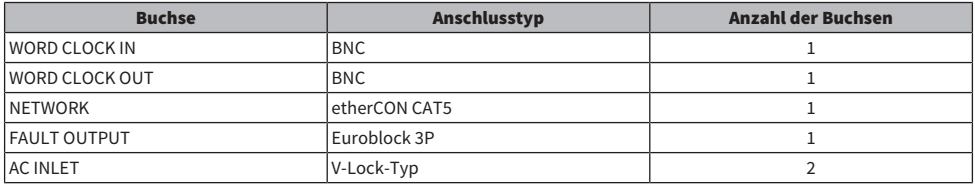

### Liste der Slots

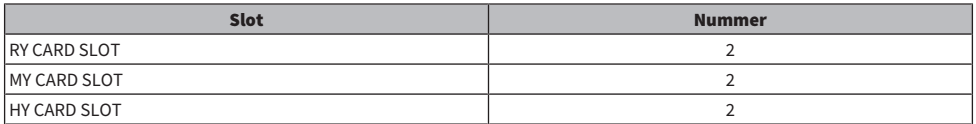

# Informationen über die HY-Kartenschächte

Architektur der Komponenten > I/O-Rack

Der HY-Kartenschacht 1 des I/O-Racks wird ausschließlich für eine TWINLANe-Netzwerkkarte verwendet. Der HY-Kartenschacht 2 ist für Dante/MADI reserviert. Der HY-Kartenschacht 1 bietet 256 Ein-/Ausgänge, der HY-Kartenschacht 2 bietet 128 Ein-/Ausgänge.

# RY-Karten

RY-Karten sind 16-kanalige Ein-/Ausgangskarten. Sie unterstützen unabhängig von der Sampling-Frequenz 16 Ein-/Ausgangskanäle.

# ■ Mic/Line-Eingangskarte (RY16-ML-SILK)

Dies ist eine analoge Karte mit 16-Mic-/Line-Eingangskanälen und einem neu entwickelten Mikrofonvorverstärker und dem "Silk"-Processing von Rupert Neve Designs als Model auf digitaler Ebene. Siehe den I/O-Bereich des Eingangskanals für weitere Informationen hinsichtlich des Silk Processing.

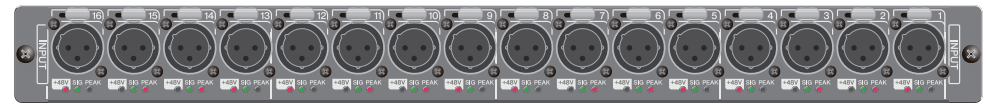

# ■ Analoge Ausgangskarte (RY16-DA)

Dies ist eine analoge Ausgangskarte mit 16 Kanälen. Mit Schaltern für die Pegeleinstellung kann der maximale Ausgangspegel jedes Kanals zwischen +15 dBu, +18 dBu und +24 dBu umgeschaltet werden. Näheres finden Sie in der Bedienungsanleitung der Karte.

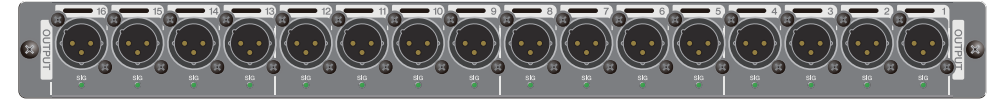

# ■ AES/EBU-Ein-/Ausgangskarte (RY16-AE)

Dies ist eine digitale Ein-/Ausgangskarte mit 16 Ein- und 16 Ausgängen im AES/EBU-Format. Für alle Ein- und Ausgänge sind Sample-Rate-Konverter vorgesehen. Näheres finden Sie in der Bedienungsanleitung der Karte.

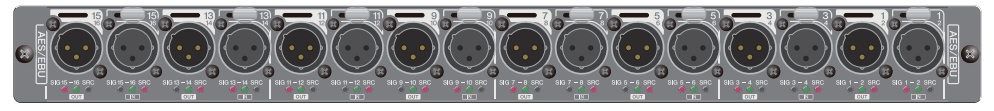

# HY-Karte

Mit den HY-Karten können mehrere Kanäle digitaler Audio- und Steuersignale übertragen werden.

# ■ TWINLANe-Schnittstellenkarte

Dies ist eine Schnittstellenkarte mit 256 Ein-/Ausgängen, die TWINLANe unterstützt, das proprietäre Yamaha-Netzwerkprotokoll für Audioübertragung.

#### HY256-TL

Sie verwendet multimodale faseroptische Kabel wie opticalCON DUO von Neutrik und ermöglicht eine Datenübertragung zwischen Geräten, die bis zu 300 Meter voneinander entfernt sind.

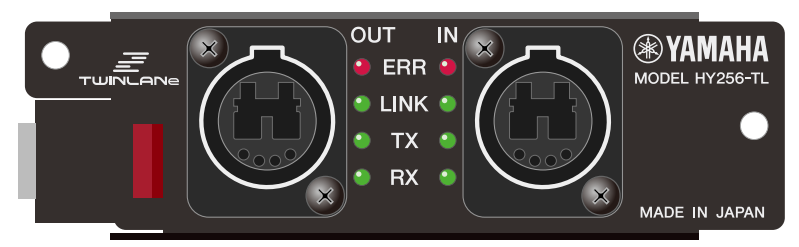

#### HY256-TL-SMF

Sie verwendet faseroptische Singlemode-Kabel wie opticalCON DUO von Neutrik und ermöglicht eine Datenübertragung zwischen Geräten, die bis zu 2 km voneinander entfernt sind.

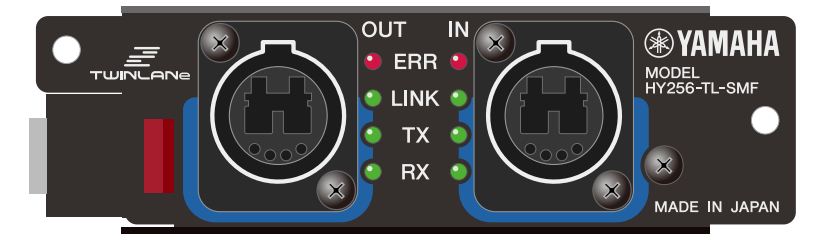

# ■ Dante-Schnittstellenkarte

### HY144-D

Dies ist eine Schnittstellenkarte, die das digitale Netzwerkprotokoll Dante von Audinate unterstützt. Es ermöglicht eine Übertragung von bis zu 144 Audiokanälen bei einer Sampling-Frequenz von 96 kHz. Eine Übertragung von bis zu 100 Metern mittels CAT5e- oder besseren Ethernet-Kabeln ist möglich.

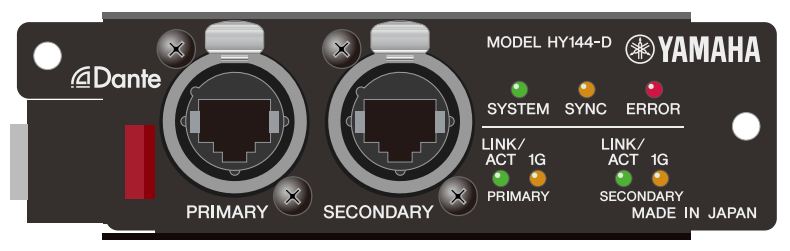

#### HY144-D-SRC

Diese Schnittstellenkarte bietet fünf Optionen für den SRC-Modus, die Sie nach ihrem Zweck auswählen können. Es handelt sich um eine Digital-I/O-Karte mit 144 Kanälen für einen HY-Kartenschacht, der das Dante-Digital-Audionetzwerk unterstützt.

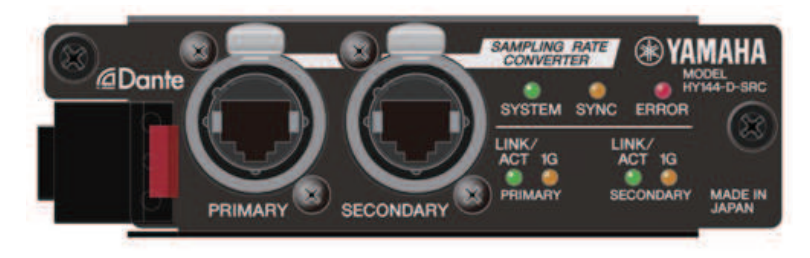

# ■ Audio-Schnittstellenkarte

#### HY128-MD

Diese Audio-Schnittstellenkarte überträgt und empfängt die Signale von bis zu 128-Ein- und 128- Ausgangskanälen im MADI-Format. Sie unterstützt redundante Verbindungen über zwei faseroptische Leitungen und zwei Koaxialleitungen.

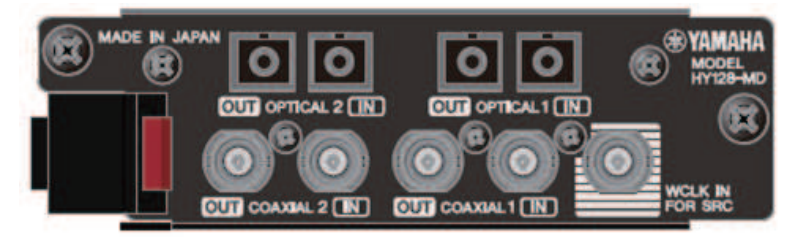

#### HINWEIS

- ( Informationen zur Installation der I/O-Karten finden Sie in der mit dem Host-Gerät mitgelieferten Bedienungsanleitung.
- ( Nähere Informationen zu den Einstellungen der I/O-Karten finden Sie in der Bedienungsanleitung der I/O-Karte.
- ( Für neueste Informationen darüber, welche I/O-Karten mit dem System benutzt werden können, besuchen Sie die Pro-Audio-Website von Yamaha unter:
	- ( http://www.yamahaproaudio.com/

# Bezeichnungen und Funktionen der Teile (CS-R10, CS-R10-S, CSD-R7)

# Selected-Channel-Bereich

In diesem Bereich können Sie die Parameter des gewählten Eingangskanals einstellen.

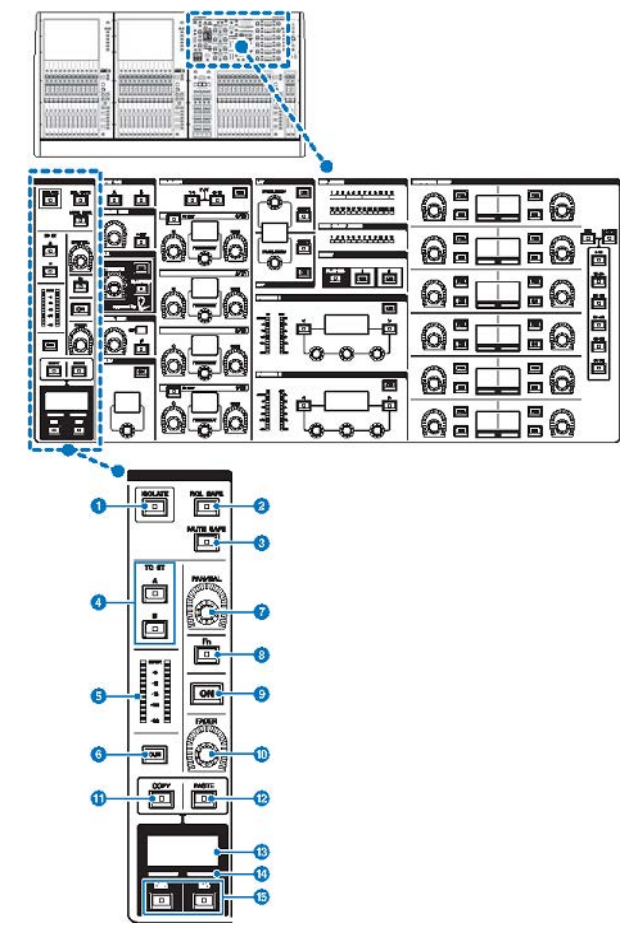

# <sup>0</sup> [ISOLATE]-Taste

Schaltet Isolate ein oder aus. Mit der Isolate-Funktion können Sie den Kanal von jeglichen Abrufvorgängen für Szenen oder Libraries schützen. Auch dann, wenn der "isolierte" Kanal zu einem DCA, einer Mute-Gruppe oder einer anderen Kategorie gehört, wird der Kanal nicht durch Bedienvorgänge in dieser Gruppe beeinflusst.

### **2** [RCL SAFE]-Taste

Sie können RECALL SAFE ein- oder ausschalten. Die Funktion "Recall Safe" schützt bestimmte Parameter eines Kanals vor Szenen-Abrufvorgängen.

Bezeichnungen und Funktionen der Teile (CS-R10, CS-R10-S, CSD-R7) > Selected-Channel-Bereich

#### **6** [MUTE SAFE]-Taste

Sie können MUTE SAFE ein- oder ausschalten. Die Funktion "Mute Safe" schützt einen Kanal vor Mute-Vorgängen.

#### **4** TO-ST-Tasten [A]/[B]

Schaltet das vom Kanal zum Stereobus A oder B gesendete Signal ein oder aus.

#### **6** LED-Pegelanzeige

Zeigt den Pegel des Kanalsignals an.

### **6** [CUE]-Taste

Schaltet den Cue-Send des Kanals ein oder aus.

#### *Q* [PAN/BAL]-Regler

Stellt Panorama/Balance des an die Stereobusse gesendeten Signals ein.

#### **8** [Fn]-Taste (Funktionstaste)

Führt die zugewiesene Funktion aus.

#### **9** [ON]-Taste

Schaltet den Kanal ein und aus.

- $\bullet$  [FADER]-Regler Stellt den Pegel des Kanalfaders ein.
- $\bullet$  [COPY]-Taste

Kopiert einen Kanalparameter.

<sup>(2)</sup> [PASTE]-Taste

Fügt einen Kanalparameter ein.

#### **®** Kanalnamen-Display

Zeigt Kanalnummer und -namen sowie den Fader-Pegel an.

#### <sup>6</sup> Kanalfarbanzeige

Zeigt die Kanalfarbe an.

# o [INC]/[DEC]-Tasten

Schaltet Kanäle für die Parameterbearbeitung um.

# INPUT/A.GAIN/SILK/D.GAIN/DELAY

### INPUT/A.GAIN/SILK/D.GAIN/DELAY

In diesem Bereich können Sie die Parameter des gewählten Eingangskanals einstellen.

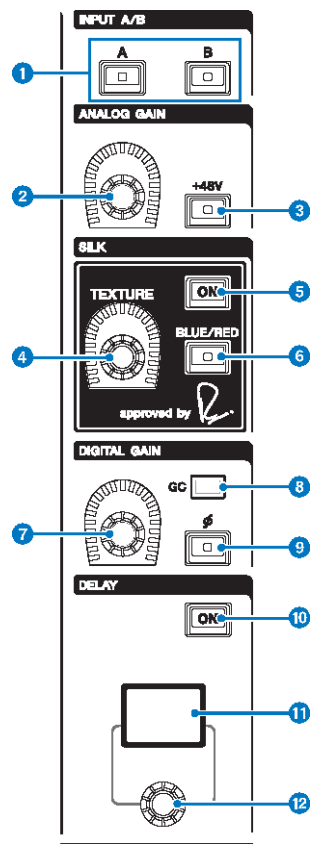

# $\bullet$  INPUT-Tasten [A]/[B]

Schaltet die Eingangsquelle des ausgewählten Eingangskanals um.

### **2** [ANALOG GAIN]-Regler

Stellt die analoge Verstärkung für den Eingangsverstärker ein.

### $\odot$  [+48V]-Taste

Schaltet die Phantomspeisung (+48 V) ein oder aus.

# **4** SILK-Regler [TEXTURE]

Stellt die Intensität der SILK-Signalverarbeitung ein.

# **6** SILK-Taste [ON]

Schaltet den SILK ein und aus. SILK-Signalverarbeitung kann nur auf bestimmten Kanäle angewendet werden, um die entsprechenden Parts im Mix besonders lebendig erscheinen zu lassen, oder auf alle Kanäle, um dem Gesamtmix Tiefe und Perspektive zu verleihen.

#### **6** SILK-Taste [BLUE/RED]

Schaltet zwischen den beiden SILK-Eigenschaften um (BLUE und RED): "BLUE" für Solidität und Power, und "RED" für glitzernde Energie.

### **D** [DIGITAL GAIN]-Regler

Stellt die digitale Eingangsverstärkung des Kanals ein.

#### **8** GC-Anzeige

Leuchtet, wenn GC (GAIN COMPENSATION) eingeschaltet ist.

#### i [Φ]-Taste (Phase)

Dreht die Phase des Eingangssignals um.

#### **iD** DELAY-Taste [ON]

Schaltet das Delay ein oder aus.

#### **10** DELAY-Display

Zeigt den Verzögerungswert an.

#### <sup>(2</sup> [DELAY]-Regler

Stellt den Verzögerungswert ein.

# EQUALIZER

In diesem Bereich können Sie die Parameter des gewählten Eingangskanals einstellen.

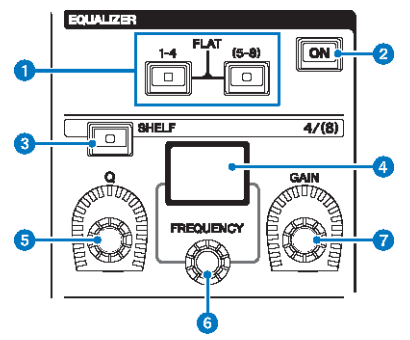

### $\bullet$  EQUALIZER-Tasten [1-4]/[(5-8)]

Schaltet die EQ-Bänder ein, für die Sie Einstellungen vornehmen möchten. Wenn Sie die Tasten [1-4] und [5-8] gleichzeitig drücken, wird die Verstärkung für alle Bänder auf 0 (FLAT) eingestellt.

### **2** EQUALIZER-Taste [ON]

Schaltet den EQ ein und aus.

#### **6** EQUALIZER-Taste [SHELF]

Schaltet zwischen Peaking-Filter und Shelving-Filter um.

#### **4** EQ-Display

Zeigt die Parameter der einzelnen EQ-Bänder an.

# **e** EQUALIZER-Regler [Q]

Stellt den Q-Wert ein.

# **6** EQUALIZER-Regler [FREQUENCY]

Stellt die Frequenz ein.

#### **D** EQUALIZER-Regler [GAIN]

Stellt die Verstärkung ein.

# LPF/HPF

In diesem Bereich können Sie die Parameter des gewählten Eingangskanals einstellen.

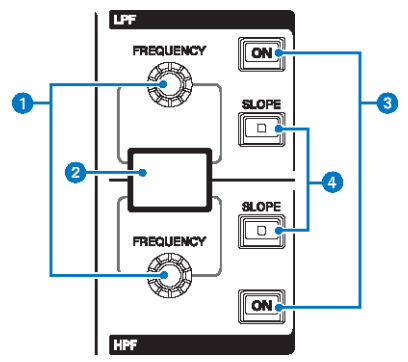

### **O** LPF/HPF-Regler [FREQUENCY]

Stellt die Grenzfrequenz des LPF bzw. des HPF ein.

# <sup>2</sup> LPF/HPF-Display

Zeigt die Einstellungen des LPF bzw. des HPF an.

#### **3** LPF/HPF-Tasten [ON]

Schaltet den LPF bzw. den HPF ein oder aus.

### **O** LPF/HPF-Tasten [SLOPE]

Schaltet den Frequenzverlauf (Slope) des LPF bzw. des HPF um.

# DCA/MUTE/INSERT

In diesem Bereich können Sie die Parameter des gewählten Eingangskanals einstellen.

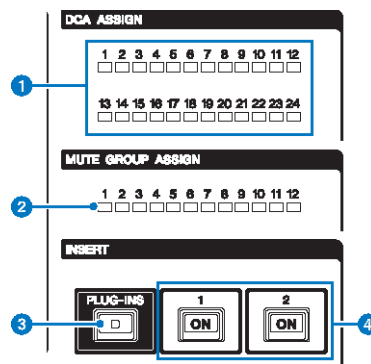

#### **O** DCA-ASSIGN-LEDS

Zeigen die zugewiesenen DCAs an.

#### **2** MUTE-GROUP-ASSIGN-LEDS

Zeigen die zugewiesenen Mute-Gruppen an.

#### **6** INSERT-Taste [PLUG-INS]

Hiermit können Sie einen Bildschirm zur Einstellung von Parametern für das insertierte Plug-in aufrufen.

#### **4** INSERT-1/2-Tasten [ON]

Schalten den INSERT1 bzw. den INSERT2 ein oder aus.

# DYNAMICS

In diesem Bereich können Sie die Parameter des gewählten Eingangskanals einstellen.

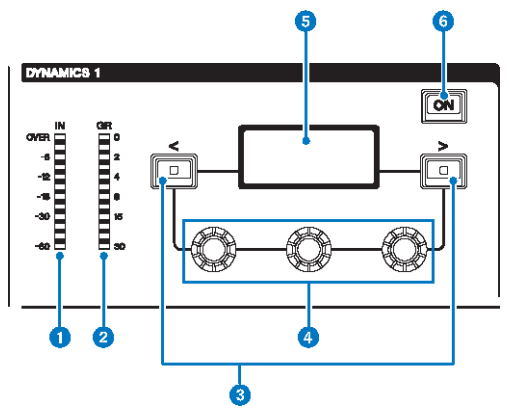

#### **O** DYNAMICS-1/2-IN-LED

Zeigt den Dynamics-Eingangspegel an.

#### **2** DYNAMICS-1/2-GR-LED

Zeigt den Grad der Dynamics-Pegelabsenkung an.

# $\bullet$  DYNAMICS-1/2-Tasten [<]/[>]

Schaltet Parameter um, die im DYNAMICS-Display angezeigt werden.

#### **4** DYNAMICS-1/2-Einstellregler

Stellt die Parameter ein, die im DYNAMICS-Display angezeigt werden.

#### **6** DYNAMICS-1/2-Display

Zeigt die Dynamikparameter an.

# $\odot$  DYNAMICS-1/2-Tasten [ON]

Schalten Dynamics ein und aus.

# MIX/MATRIX SENDS

In diesem Bereich können Sie die Parameter des gewählten Eingangskanals einstellen.

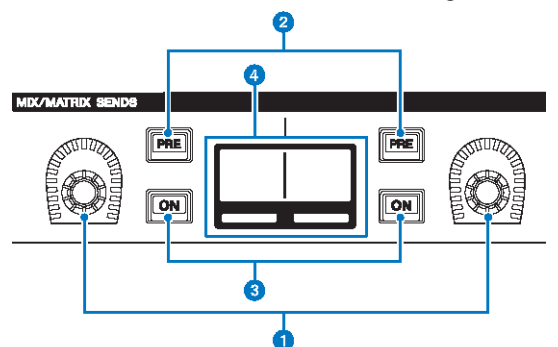

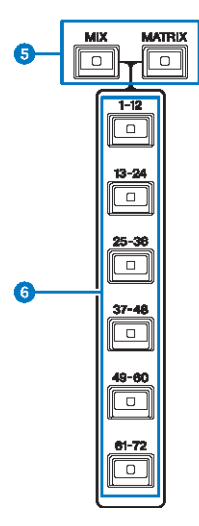

#### **O** MIX/MATRIX-SENDS-Regler

Stellt die Send-Pegel für die entsprechenden Busse ein.

### **8** MIX/MATRIX-SENDS-Tasten [PRE]

Schalten den Send-Ausspielpunkt zwischen PRE und POST um. Wenn eine Taste leuchtet, ist der Send-Ausspielpunkt auf PRE eingestellt.

#### **6** MIX/MATRIX-SENDS-Tasten [ON]

Schalten das Send-Signal an den entsprechenden Bus ein und aus.

# **4** MIX/MATRIX-SENDS-Display

Zeigt den entsprechenden Bus an.

- **6** MIX/MATRIX-SENDS-Tasten [MIX]/[MATRIX] Schaltet den Typ des Send-Zielbusses um.
- $6$  MIX/MATRIX-SENDS-Tasten [1-12]/[13-24]/[25-36]/[37-48]/[49-60]/[61-72] Wählt eine Bank für den Send-Zielbus aus.

# UTILITY-Bereich

Der UTILITY-Bereich befindet sich auf der Oberseite.

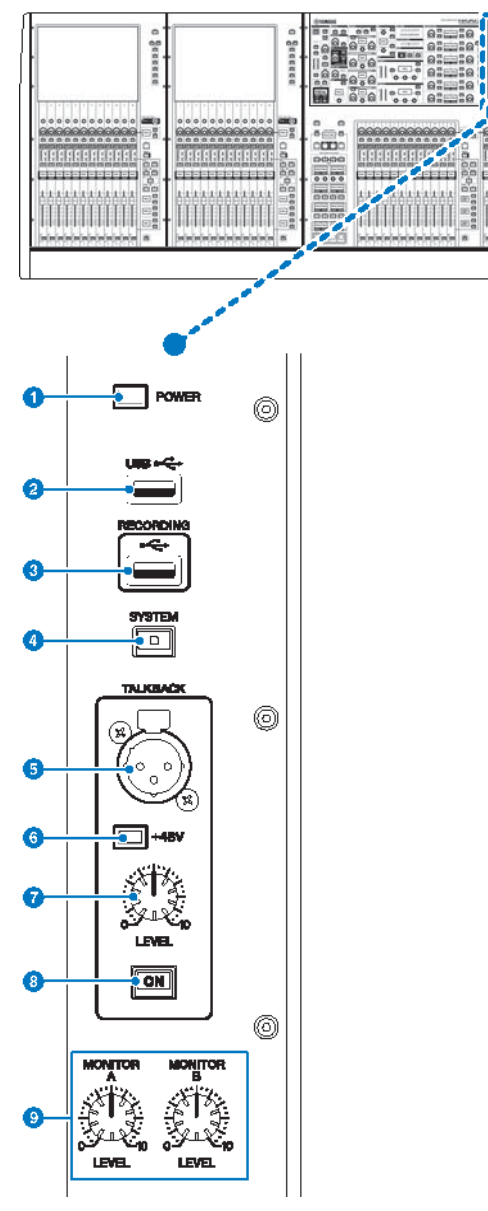

#### **Q** POWER-Anzeige

Leuchtet, wenn die Netzspannung am Gerät eingeschaltet ist (ON). Wenn beide Netzschalter A und B eingeschaltet werden, leuchtet diese Anzeige grün. Wenn nur einer der beiden Netzschalter A und B eingeschaltet wird, leuchtet sie rot. Wenn die RIVAGE PM-Serie nicht gestartet wird, leuchtet sie orange.

#### **2** USB-Port

Hier können Sie ein USB-Gerät (beispielsweise Maus, Tastatur oder USB-Flash-Laufwerk) anschließen. Verwenden Sie ein USB-Flash-Laufwerk, um die internen Daten des Systems zu speichern und die gespeicherten Daten in das System zu laden.

#### USB-Flash-Laufwerksformat

Es werden die Formate FAT16 und FAT32 unterstützt.

#### Schreibschutz

Einige USB-Flash-Laufwerke haben einen Schreibschutz, der verhindert, dass Daten versehentlich gelöscht werden können. Wenn Ihr USB-Flash-Laufwerk wichtige Daten enthält, sollten Sie von dessen Schreibschutz Gebrauch machen, um versehentliches Löschen zu verhindern. Andererseits müssen Sie selbstverständlich sicherstellen, dass der Schreibschutz des USB-Flash-Laufwerks ausgeschaltet ist, bevor Sie Daten darauf speichern können. Für neueste Informationen darüber, welche USB-Flash-Laufwerke mit dem System benutzt werden können, besuchen Sie die Pro-Audio-Website von Yamaha unter:

<http://www.yamahaproaudio.com/>

#### ACHTUNG

( Entfernen Sie nicht das USB-Flash-Laufwerk vom USB-Anschluss oder schalten das Gerät aus, während das Gerät auf dessen Daten zugreift, z. B. beim Speichern, Laden oder Löschen von Daten. Dadurch kann Ihr USB-Flash-Laufwerk oder die Daten im Gerät oder die anderer Medien beschädigt werden.

#### **6** RECORDING-Anschluss

Hier können Sie ein USB-Flash-Laufwerk anschließen, um Audiodateien aufzunehmen oder wiederzugeben. Die unterstützten Dateiformate sind u. a. WAV und MP3. Für neueste Informationen darüber, welche USB-Flash-Laufwerke mit dem System benutzt werden können, besuchen Sie die Pro-Audio-Website von Yamaha unter:

<http://www.yamahaproaudio.com/>

#### **4** [SYSTEM]-Taste

Drücken Sie diese Taste, um Informationen über das System der RIVAGE PM-Serie auf den Touchscreens anzuzeigen. Halten Sie die Taste mindestens zwei Sekunden lang gedrückt, um das Mischpult herunterzufahren. Achten Sie vor dem Ausschalten darauf, dass die Bedienoberfläche heruntergefahren wurde.

#### **6** TALKBACK-Buchse

Dies ist eine symmetrische XLR-3-31-Buchse, an der ein Talkback-Mikrofon angeschlossen werden kann.

#### $6 + 48V-Anzeize$

Leuchtet, wenn +48 V Phantomspannung an der TALKBACK-Buchse anliegt.

#### **Q** TALKBACK-Regler [LEVEL]

Stellt den Eingangspegel des Mikrofons ein, das an der TALKBACK-Buchse angeschlossen ist.

#### **6** TALKBACK-Taste [ON]

Schaltet die Talkback-Funktion ein oder aus. Das Talkback bleibt aktiv, während Sie diese Taste gedrückt halten. Beim Loslassen der Taste wird es ausgeschaltet.

#### **O** LEVEL-Regler [MONITOR A], [MONITOR B]

Stellt den Ausgangspegel der Monitor-Signale ein.

# SCENE-MEMORY-Bereich

Im Abschnitt auf dem oberen Bedienfeld können Sie Szenenspeicher und Monitoring-Vorgänge steuern.

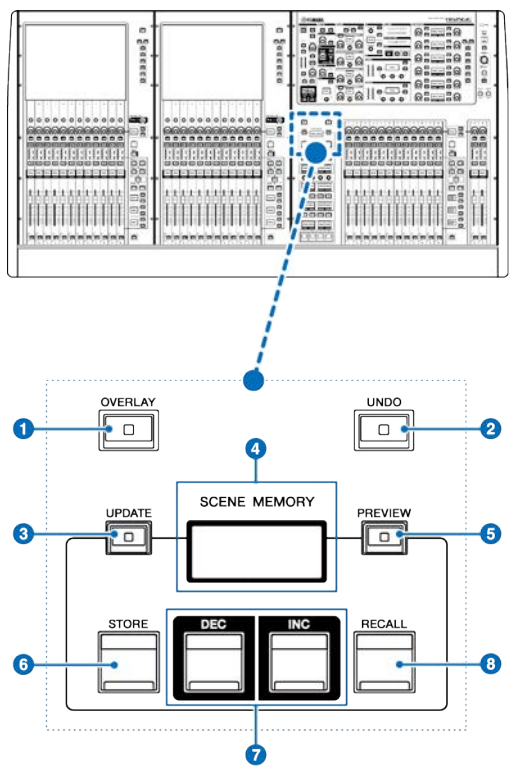

### **O** [OVERLAY]-Taste

Drücken Sie diese Taste, um den Bildschirm OVERLAY SETTING aufzurufen. Drücken Sie die [OVERLAY]-Taste bei gehaltener [SHIFT]-Taste, um Overlay ein- oder auszuschalten. Drücken Sie bei eingeschaltetem Overlay die [OVERLAY]-Taste, um in den Overlay-Edit-Modus zu gelangen.

# **8** [UNDO]-Taste

Macht den jeweils letzten Speicher-, Abruf- oder Aktualisierungsvorgang rückgängig. Nachdem Sie den Vorgang mit der [UNDO]-Taste rückgängig gemacht haben, können Sie die rückgängig gemachte Aktion durch erneutes Drücken der [UNDO]-Taste erneut ausführen.

#### HINWEIS

Sie können keinen Vorgang rückgängig machen, bei dem eine neue Szene gespeichert wurde.

### **6** [UPDATE]-Taste

Aktualisiert Szenendaten durch Überschreiben der aktuellen (zuletzt abgerufenen oder gespeicherten) Szene mit den aktuellen Mix-Daten.

#### **4** SCENE MEMORY-Display

Zeigt den gewählten Szenenspeicher an.

Bezeichnungen und Funktionen der Teile (CS-R10, CS-R10-S, CSD-R7) > SCENE-MEMORY-Bereich

#### **e** [PREVIEW]-Taste

Schaltet den Vorschaumodus ein oder aus.

#### **6** [STORE]-Taste

Speichert die aktuellen Mix-Daten auf dem gewählten Szenenspeicher.

### g [INC]/[DEC]-Tasten

Hiermit können Sie die Szenennummer einer Szene auswählen, die Sie speichern oder abrufen möchten.

#### **6** [RECALL]-Taste

Hiermit können Sie eine gespeicherte Szene aus dem Szenenspeicher laden.

# USER-DEFINED-KEYS/KNOBS-Bereich

Der USER DEFINED KEYS/KNOBS-Bereich befindet sich auf der Oberseite.

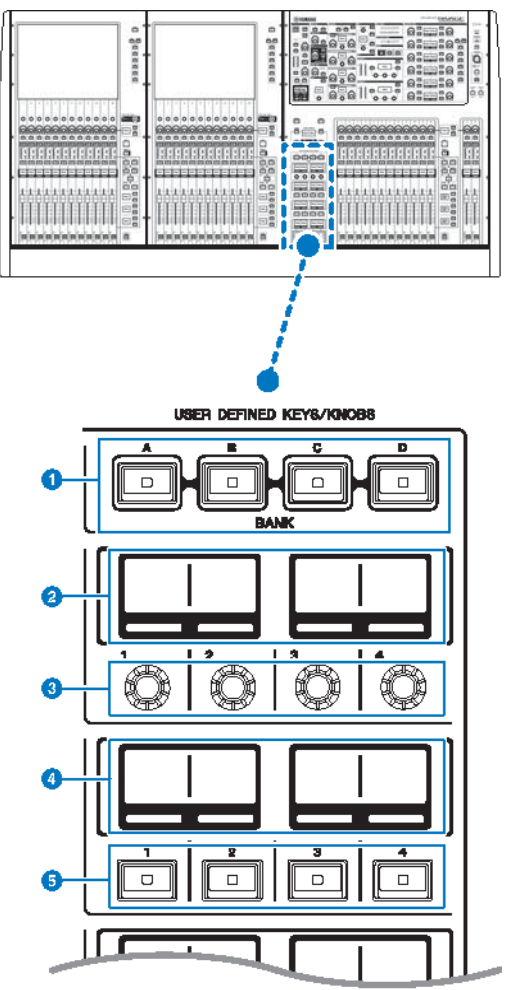

# **O** USER-DEFINED-BANK-Tasten [A]/[B]/[C]/[D]

Wählen die Bank ([A], [B], [C] oder [D]) für die USER-DEFINED-Regler oder die USER-DEFINED-Tasten aus.

# **8** USER-DEFINED-KNOBS-Bereiche

Zeigen die Funktionen an, die den USER-DEFINED-Reglern zugewiesen sind.

# **6** USER DEFINED KNOBS  $[1]/[2]/[3]/[4]$

Steuern die Funktionen, die vom Anwender zugewiesen wurden.

Bezeichnungen und Funktionen der Teile (CS-R10, CS-R10-S, CSD-R7) > USER-DEFINED-KEYS/KNOBS-Bereich

#### 4 USER-DEFINED-KEYS-Bereiche

Zeigen die Funktionen an, die den USER-DEFINED-Tasten zugewiesen sind.

# **e** USER DEFINED KEYS  $[1]$ - $[12]$

Steuern die Funktionen, die vom Anwender zugewiesen wurden.

# Touch-Screen-Bereich (Bay L, Bay C)

Der Touchscreen-Bereich befindet sich auf der Oberseite.

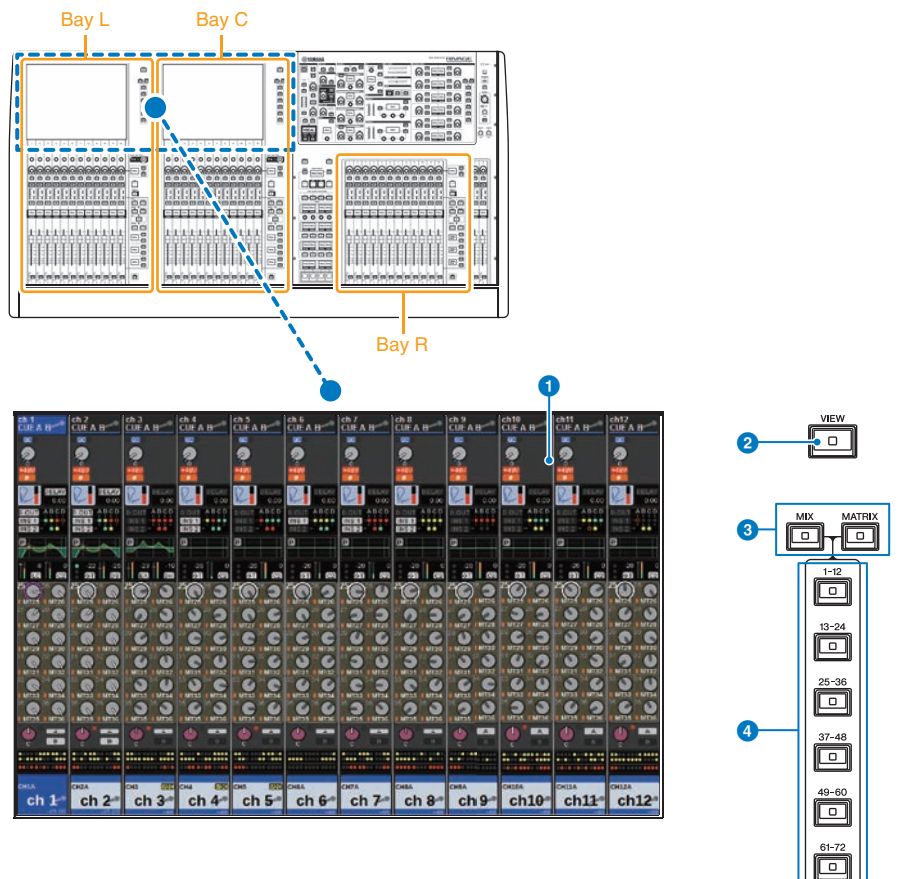

#### Bay

Eine "Bay" besteht aus einer Gruppe von 12 Fadern im Touchscreen-Bereich und im Kanalzugbereich. Die Modelle CS-R10 und CSD-R7 besitzen drei Bays; das CS-R10-S besitzt zwei Bays. Sie können diese Bays unabhängig voneinander bedienen.

#### **O** Touchscreen

Die ist ein Touchscreen (berührungsempfindlicher Bildschirm), auf dem Sie durch Fingerbewegung Menüs auswählen oder Parameter einstellen können. Bitte bedenken Sie, dass Sie das Gerät nicht bedienen können, wenn Sie mehrere Stellen gleichzeitig berühren.

#### ACHTUNG

( Benutzen Sie niemals spitze oder scharfe Gegenstände wie z. B. Ihre Fingernägel zur Bedienung der Touchscreens. Dadurch können die Bildschirme verkratzen und unbedienbar werden.

#### HINWEIS

Wenn die Touchscreens verschmutzt sein sollten, wischen Sie sie mit einem weichen, trockenen Tuch sauber. Denken Sie daran, vor Gebrauch der Touchscreens den transparenten Film zu entfernen, der als Transportschutz aufgebracht wurde.

#### **2** [VIEW]-Taste

Schaltet zwischen Abruf des OVERVIEW- und des SELECTED-CHANNEL-VIEW-Bildschirms um.

#### **6** [MIX]/[MATRIX]-Tasten

Geben Sie die Art des auf dem OVERVIEW-Bildschirm angezeigten Send-Zielbusses an.

### d Tasten [1-12]/[13-24]/[25-36]/[37-48]/[49-60]/[61-72]

Hiermit können Sie eine Bank für den auf dem Bildschirm angezeigten Send-Zielbus auswählen.

# Kanalzugbereich (Bay L, Bay R, Bay C)

Der Kanalzugbereich befindet sich auf der Oberseite.

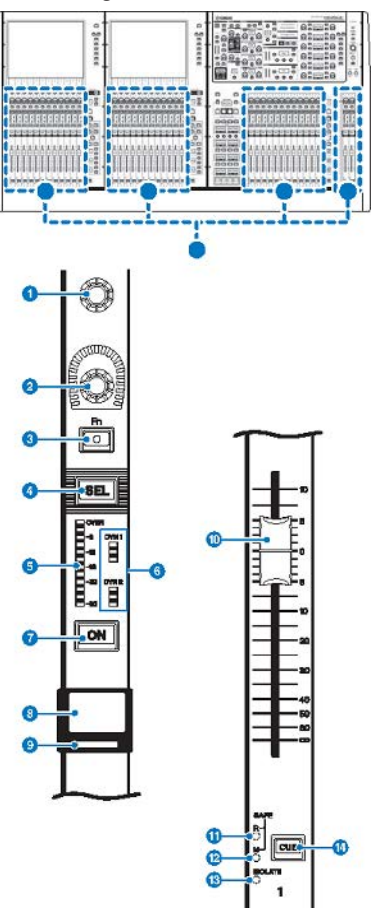

**Bildschirm-Encoder (nur Bay L und C)** 

Steuert den aktuell im Touchscreen gewählten Regler. Die Reglerfunktion variiert je nach angezeigtem Bildschirm.

Bezeichnungen und Funktionen der Teile (CS-R10, CS-R10-S, CSD-R7) > Kanalzugbereich (Bay L, Bay R, Bay C)

#### **2** Kanalzugregler

Stellt die Verstärkung, die Panoramaposition oder andere Parameter des Kanals ein. Sie können diesem Regler fünf Parameterfunktionen (ausgewählt aus folgender Liste) zuweisen; die gewünschte Funktion wählen Sie mit den Tasten [UP]/[DOWN] aus.

- PAN/BALANCE
- ANALOG GAIN
- DIGITAL GAIN
- AUTO A.G./D.G.
- ( SELECTED SEND
- MIX1 SEND MIX72 SEND
- MATRIX1 SEND -MATRIX36 SEND
- HPF FREQUENCY
- LPF FREQUENCY
- DYNAMICS1 THRESHOLD
- DYNAMICS2 THRESHOLD
- DELAY
- **SILK TEXTURE**
- SURROUND L-R PAN
- ( SURROUND F-R PAN
- **SURROUND DIV**
- **SURROUND LFE**

### **6** [Fn]-Taste

Steuert die Funktion, die vom Anwender zugewiesen wurde. Sie können eine der folgenden Funktionen zuordnen:

- INPUT A/B
- ( ISOLATE
- ( ALTERNATE CUE
- ENCODER PARAMETER
- ( GC ON/OFF
- ( SURROUND CUE
- $\bullet$  EQ A/B
- DYNAMICS1 A/B
- DYNAMICS2 A/B
- VSC ON

### **4** [SEL]-Taste

Hiermit können Sie den Kanal auswählen, der im Kanalzugbereich oder im Display gesteuert wird. Wenn der Kanal ausgewählt ist, leuchtet die LED der Taste.

### **6** Meter-LEDs

Zeigen den Kanalpegel an.

### **6** Dynamics-LEDs

Zeigen den Status von Dynamics 1 und 2 an.

#### **D** [ON]-Taste

Schaltet den Kanal ein und aus. Wenn der Kanal eingeschaltet ist, leuchtet die LED der Taste. Im Modus SENDS ON FADER dient diese Taste als Ein-/Ausschalter für die von jedem Kanal an den aktuell ausgewählten MIX-/MATRIX-Bus gesendeten Signale.

Bezeichnungen und Funktionen der Teile (CS-R10, CS-R10-S, CSD-R7) > Kanalzugbereich (Bay L, Bay R, Bay C)

#### **8** Kanalnamen-Display

Zeigt den Kanalnamen, Fader-Pegel usw. an.

#### <sup>9</sup> Kanalfarbanzeige

Zeigt die Kanalfarbe an. Sie können aus elf Kanalfarben sowie "OFF" (aus) auswählen.

#### **10** Fader

Dies ist ein berührungsempfindlicher 100-mm-Motorfader. Im Modus SENDS ON FADER stellt dieser Fader den Send-Pegel des Signals ein, das von jedem Kanal zum aktuell ausgewählten MIX-/MATRIX-Bus gesendet wird.

#### **10** SAFE-R-Anzeige

Leuchtet auf, wenn der Kanal auf Recall Safe eingestellt ist.

#### <sup>2</sup> SAFE-M-Anzeige

Leuchtet, wenn der Kanal auf Mute Safe eingestellt ist.

### **6** ISOLATE-Anzeige

Leuchtet, wenn der Kanal isoliert ist ("Isolated").

#### $\bullet$  [CUE]-Taste

Wählt den vorzuhörenden Kanal aus.

Bezeichnungen und Funktionen der Teile (CS-R10, CS-R10-S, CSD-R7) > [TOUCH AND TURN]-Regler/Ebenen-Auswahl

# [TOUCH AND TURN]-Regler/Ebenen-Auswahl

In dem auf dem oberen Bedienfeld befindlichen Abschnitt können Sie den [TOUCH AND TURN]-Regler bedienen und eine Ebene auswählen.

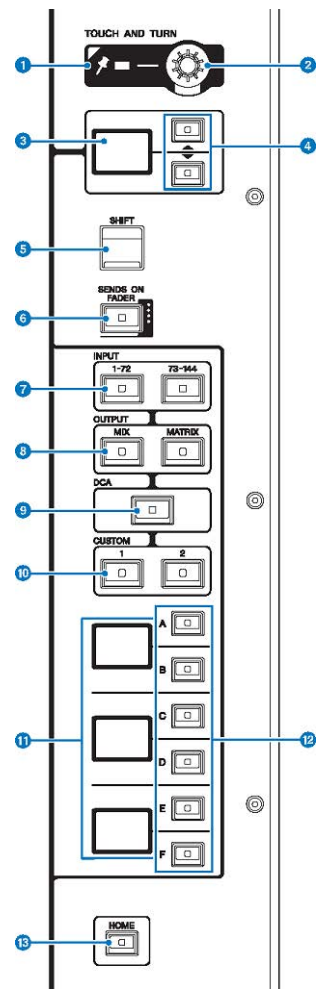

#### **O** PIN-Anzeige

Leuchtet, wenn die Pinning-Funktion des [TOUCH AND TURN]-Reglers eingeschaltet ist. (Dieses Feature wird durch eine zukünftige Aktualisierung unterstützt werden.)

### **8** [TOUCH AND TURN]-Regler

Steuert den Parameter des Reglers, den Sie auf dem Touchscreen berühren.

#### **6** Kanalzugregler-Display

Zeigt die Funktion an, die dem Kanalzugregler zugewiesen wurde.

Bezeichnungen und Funktionen der Teile (CS-R10, CS-R10-S, CSD-R7) > [TOUCH AND TURN]-Regler/Ebenen-Auswahl

### d Tasten UP [@U@]/DOWN [@D@]

Hiermit können Sie die Funktion auswählen, die Sie mit dem Kanalzugregler bedienen möchten.

#### **6** [SHIFT]-Taste

Drücken Sie diese zusammen mit einer weiteren Taste, um bestimmte Funktionen auszuführen. Weitere Informationen finden Sie in der Liste der speziellen Tastenbefehle für die RIVAGE PM-Serie.

#### **6** [SENDS ON FADER]-Taste

Schaltet den SENDS-ON-FADER-Modus ein und aus.

#### **1** INPUT-Tasten [1-72]/[73-144]

Hiermit wählen Sie eine Eingangsebene.

#### HINWEIS

Drücken Sie die INPUT-Tasten [1-72] und [73-144] gleichzeitig, um die Kanal-Ebenen für INPUT 145–288 auszuwählen. Drücken Sie diese beiden Tasten gleichzeitig, um die Layer für INPUT 1-144 auszuwählen.

#### **6** OUTPUT-Tasten [MIX]/[MATRIX]

Hiermit wählen Sie eine Ausgangsebene.

### **9** [DCA]-Taste

Hiermit wählen Sie eine DCA-Ebene.

#### $\omega$  CUSTOM-Tasten [1]/[2]

Hiermit wählen Sie eine eigene Ebene. Sie können bis zu fünf Bänke mit eigenen Fadern (mit insgesamt 60 Ebenen) auf jede der Custom-Ebenen legen. Mit den CUSTOM-Tasten [1] und [2] können Sie direkt auf zwei dieser Bänke zugreifen. Drücken Sie gleichzeitig CUSTOM [1] und CUSTOM [2], um in den Custom-Modus zu wechseln, in dem Sie Custom-Fader zuweisen und auf die übrigen drei Bänke zugreifen können.

#### **10** Laver-Display

Zeigt die ausgewählte Ebene (Layer) an.

#### l Layer-Auswahltasten [A]/[B]/[C]/[D]/[E]/[F]

Hiermit wählen Sie eine Ebene aus.

#### **6** [HOME]-Taste

Ruft eine Gruppe von Einstellungen ab. Drücken und halten Sie diese Taste, um die folgenden Einstellungen zu speichern:

- ( Aktueller Bildschirm
- ( Gewählter Kanal/Parameter auf dem Bildschirm
- ( Gewählte Ebene (Layer)

# Oberseite der Bedienoberfläche

#### CS-R10

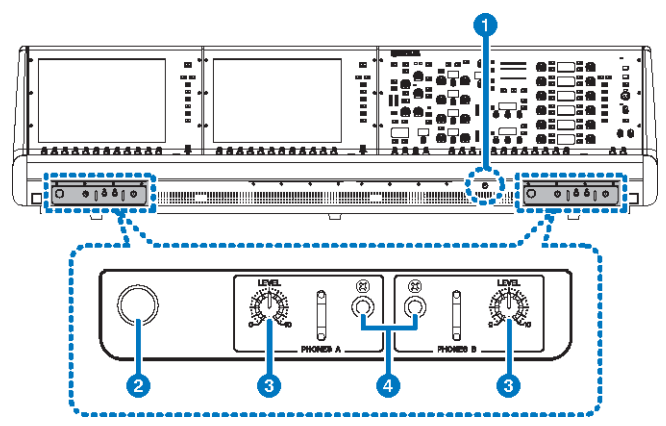

#### CS-R10-S

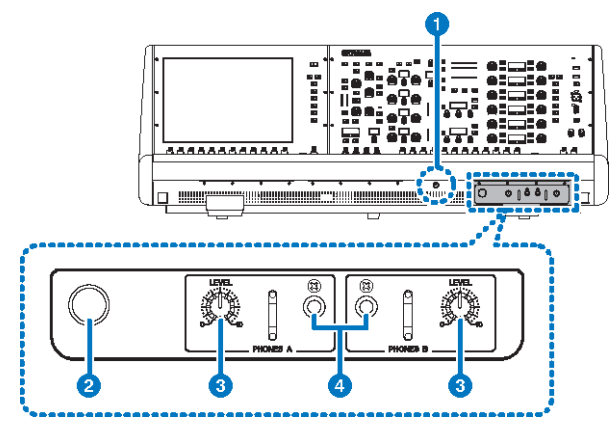

### CSD-R7

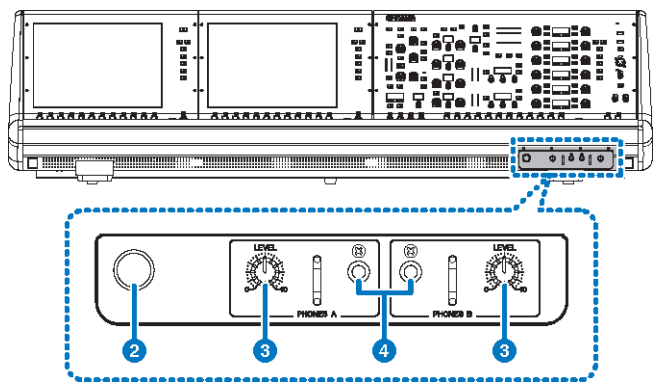

#### **O** Helligkeitsregler

Stellt die Helligkeit des Hintergrundlichts des Pults ein.

### <sup>2</sup> Kopfhörerbügel

Um die Aufhängung zu verwenden, ziehen Sie den Knopf heraus und drehen Sie ihn gegen den Uhrzeigersinn. (Die Aufhängung ist nun arretiert.) Um die Aufhängung wieder einzufahren, drehen Sie zum Entriegeln den Knopf im Uhrzeigersinn und drücken Sie ihn hinein.

#### **6** PHONES-A/B-[LEVEL]-Regler

Stellt den Signalpegel ein, der an den PHONES-OUT-Buchsen ausgegeben wird.

#### **4** PHONES-Ausgangsbuchsen A/B

Dies sind Kopfhörerbuchsen zum Abhören des MONITOR- oder CUE-Signals.

# Rückseite der Bedienoberfläche

CS-R10

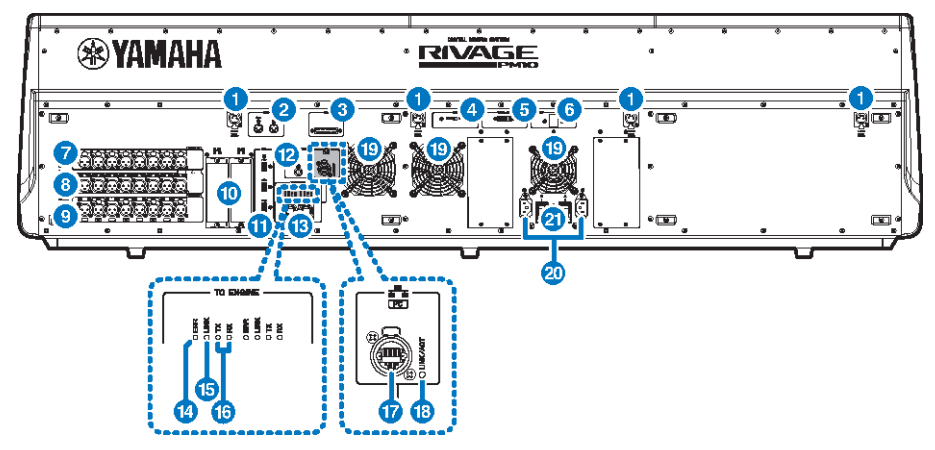

CS-R10-S

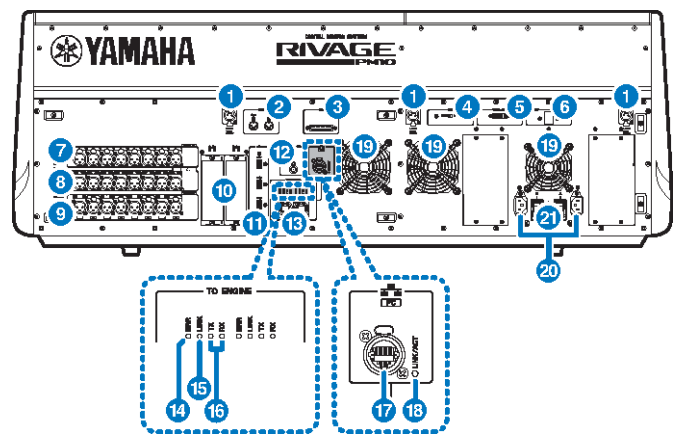

### CSD-R7

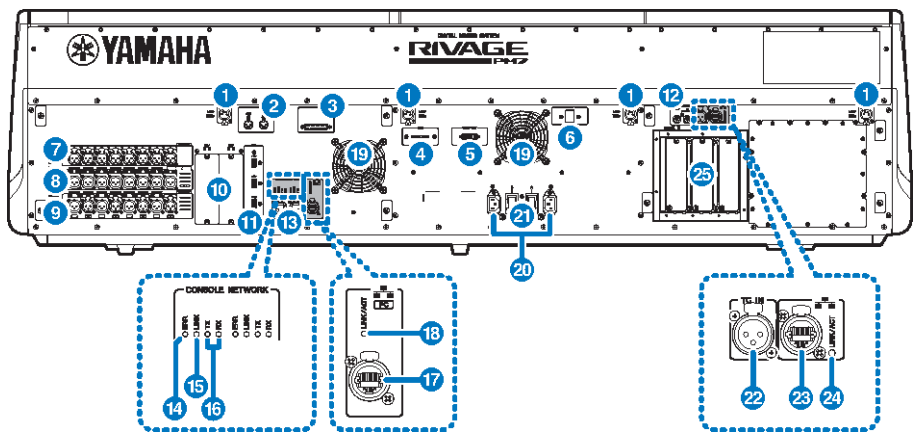

#### LAMP-Buchsen

Diese 4-poligen, weiblichen XLR-Ausgangsbuchsen dienen der Stromversorgung der mitgelieferten Schwanenhalslampen LA1L von Yamaha (CS-R10, CSD-R7: 4 Buchsen; CS-R10-S: 3 Buchsen).

#### **2** MIDI-OUT-/IN-Buchsen

Über diese Anschlüsse werden MIDI-Meldungen an externe MIDI-Geräte übertragen oder von diesen empfangen.

#### **6** GPI-Anschluss

Dies ist eine 25-polige weibliche D-Sub-Buchse, über die eine Kommunikation (8 Eingänge, 8 Ausgänge) mit einem mit GPI ausgestatteten externen Gerät ermöglicht.

#### **4** [FAN]-Schalter

Stellt den internen Lüfter auf eine der Geschwindigkeiten HIGH (hoch) oder LOW (niedrig) ein.

#### HINWEIS

Dieser Schalter ist bei Auslieferung ab Werk auf LOW eingestellt. Solange das Gerät bei der angegebenen Umgebungstemperatur betrieben wird, können die Stellungen LOW oder HIGH verwendet werden. Die Stellung HIGH wird empfohlen, wenn die Umgebungstemperatur hoch ist, wenn das Gerät bei einer im Bereich befindlichen Umgebungstemperatur direktem Sonnenlicht ausgesetzt ist, und in allen Situationen, in denen das Lüftergeräusch kein Problem darstellt.

#### e VIDEO-OUT-Anschluss

Schließen Sie einen externen Monitor (XGA 1024 x 768 oder höher) an dieser DVI-D-Buchse (Dual-link) an.

### **6** [RESET]-Schalter

Setzt die Bedienoberfläche zurück. Es werden nur die Bedienelemente (Bildschirme, Anzeigen und Bedientasten/‑regler) auf der Bedienoberfläche neu gestartet, ohne dass Audiosignale unterbrochen werden. Verwenden Sie diesen Schalter, falls die Bedienoberfläche nicht mehr auf Eingaben reagiert.

#### g OMNI-IN-Buchsen

Dies sind symmetrische XLR-Eingangsbuchsen des Typs 3-31 (weiblich) für die Zuführung analoger Audiosignale von Geräten mit Leitungspegelausgängen oder von Mikrofonen. Sie bieten eine digitale Signalverarbeitung namens SILK.
# 1 (Masse) 3 (Kalt) 2 (Heiß) **Männlicher XLR-Stecker**

### **8** OMNI-OUT-Buchsen

Dies sind symmetrische XLR-Ausgangsbuchsen des Typs 3-32 (männlich), die analoge Audiosignale übertragen.

### **Weiblicher XLR-Stecker**

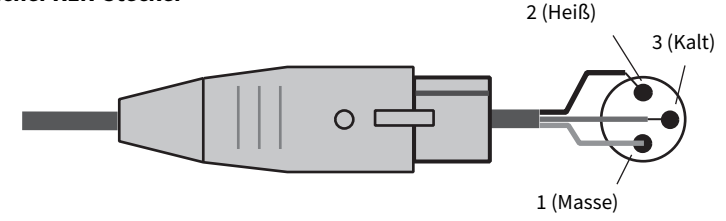

### **9** AES/EBU-Buchsen

Sowohl Eingänge als auch Ausgänge sind mit integrierten Sample-Rate-Konvertern ausgestattet.

### IN

Dies sind symmetrische, weibliche XLR-3-31-Eingangsbuchsen für den Empfang digitaler Audiosignale im AES/EBU-Format.

### **OUT**

Dies sind symmetrische, männliche XLR-3-32-Ausgangsbuchsen für die Übertragung digitaler Audiosignale im AES/ EBU-Format.

### $\circ$  MY-Kartenschächte

Hier können Sie optionale Mini-YGDAI-I/O-Karten installieren, um das Gerät durch zusätzliche I/O-Anschlüsse zu erweitern.

### **W** USB-Port

An diesen Ports können Sie ein USB-Laufwerk wie z. B. ein Flash-Laufwerk anschließen, oder eine USB-Maus oder USB-Tastatur.

### **B** WORD-CLOCK-OUT-Buchse (CS-R10, CS-R10-S)

Dieser BNC-Anschluss wird für die Übertragung des Wordclock-Signals zu einem externen Gerät verwendet.

### WORD-CLOCK-Anschlüsse OUT/IN (CSD-R7)

Dies sind BNC-Anschlüsse für die Übertragung und den Empfang von Wordclock-Signalen zu bzw. von einem externen Gerät. Die Buchse WORD CLOCK IN ist intern mit einem Widerstand von 75 Ohm terminiert.

Bezeichnungen und Funktionen der Teile (CS-R10, CS-R10-S, CSD-R7) > Rückseite der Bedienoberfläche

### m TO-ENGINE-Anschlüsse OUT/IN (CS-R10, CS-R10-S), CONSOLE-NETWORK-Anschluss (CSD-R7)

Diese RJ-45-Anschlüsse ermöglichen den Anschluss an einem Pultnetzwerk in Ringtopologie über Ethernet-Kabel (CAT5e oder höher empfohlen).

#### HINWEIS

Zum Schutz vor elektromagnetischen Störungen sollten Sie ein STP-Kabel (Shielded Twisted Pair) verwenden. Achten Sie darauf, dass die Metallteile der Stecker mittels leitfähigem Klebeband oder anderen Methoden elektrisch mit der Abschirmung des STP-Kabels verbunden sind. Es wird die Verwendung von Ethernet-Kabeln mit Neutrik etherCON CAT5-kompatiblen RJ-45- Steckern empfohlen. Es können auch Standard-RJ-45-Stecker verwendet werden. Die Kabellänge zwischen den Geräten kann bis zu 100 m betragen. Die maximale Distanz kann in der Praxis vom verwendeten Kabel abhängen.

### **10 ERR-Anzeigen**

Diese Anzeige leuchtet oder blinkt rot, wenn ein Fehler auftritt. Wenden Sie sich in diesem Fall bitte an Ihren Yamaha-Händler.

### LINK-Anzeige

Diese Anzeige blinkt oder leuchtet je nach Netzwerkstatus.

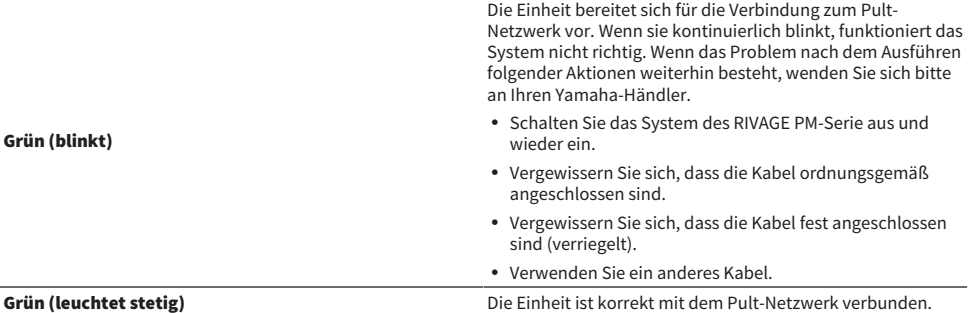

### **6** TX/RX-Anzeigen

Die zugehörige Anzeige blinkt grün, wenn Daten an den TO-ENGINE-Anschlüssen OUT/IN gesendet (TX = Transmit) oder empfangen werden (RX = Receive).

### **Q** NETWORK-Anschluss

Dieser RJ-45-Anschluss ermöglicht die Verbindung der Einheit mit einem Computer oder einem Netzwerkgerät über ein Ethernet-Kabel (CAT5e oder höher empfohlen).

#### HINWEIS

Zum Schutz vor elektromagnetischen Störungen sollten Sie ein STP-Kabel (Shielded Twisted Pair) verwenden. Achten Sie darauf, dass die Metallteile der Stecker mittels leitfähigem Klebeband oder anderen Methoden elektrisch mit der Abschirmung des STP-Kabels verbunden sind. Es wird die Verwendung von Ethernet-Kabeln mit Neutrik etherCON CAT5-kompatiblen RJ-45- Steckern empfohlen. Es können auch Standard-RJ-45-Stecker verwendet werden. Die Kabellänge zwischen den Geräten kann bis zu 100 m betragen. Die maximale Distanz kann in der Praxis vom verwendeten Kabel abhängen.

### **<sup>®</sup>** LINK/ACT-Anzeige

Diese Anzeige blinkt oder leuchtet grün, je nach Verbindungsstatus.

### **®** Lüftungsöffnung

Die Bedienungsoberfläche enthält Kühllüfter. An diesen Öffnungen tritt warme Luft aus der Einheit aus. Bitte achten Sie darauf, den Luftauslass nicht durch irgendwelche Gegenstände zu versperren.

### 20 AC-IN-Anschlüsse

An diesen Buchsen werden die mitgelieferten Netzkabel angeschlossen. Schließen Sie zuerst die Netzkabel an dieser Einheit an, und stecken Sie dann die Netzstecker in zwei Netzsteckdosen. Schieben Sie die Kabelstecker vollständig hinein, bis sie sicher einrasten. Die mitgelieferten Netzkabel besitzen einen speziellen Verriegelungsmechanismus (Vlock), der verhindert, dass die Netzkabel versehentlich herausgezogen werden.

# VORSICHT

Achten Sie darauf, die Einheit auszuschalten, bevor Sie die Netzkabel anschließen oder abziehen.

Um eines der Netzkabel abzuziehen, ziehen Sie es heraus, während Sie die Entriegelungstaste am Stecker drücken.

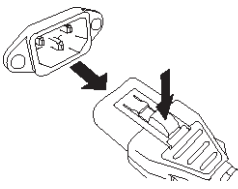

### $\mathbf{u}$  I/ $\bigcirc$  (Netzschalter)

Schalten zwischen eingeschaltetem (I) und ausgeschaltetem Zustand  $(\binom{1}{2}$  um. Wenn eingeschaltet, leuchtet die ["UTILITY-Bereich" \(S. 56\)](#page-55-0) auf dem oberen Bedienfeld.

### 22 TC-IN-Anschluss

Dieser symmetrische weibliche XLR-Stecker des Typs 3-31 empfängt Timecode-Signale von einem angeschlossenen externen Gerät.

### **Männlicher XLR-Stecker**

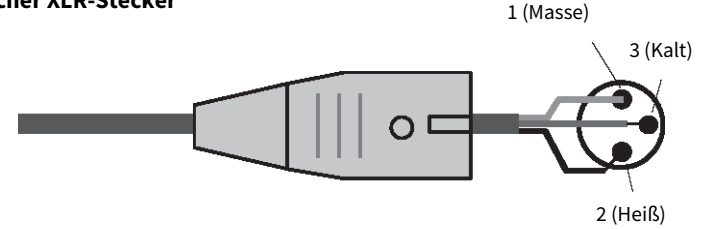

### **83 NETWORK-Anschluss**

Dieser RJ-45-Anschluss ermöglicht die Verbindung eines externen Gerätes über ein Ethernet-Kabel (CAT5e oder höher) mit einem Computer.

### HINWEIS

Zum Schutz vor elektromagnetischen Störungen sollten Sie ein STP-Kabel (Shielded Twisted Pair) verwenden. Achten Sie darauf, dass die Metallteile der Stecker mittels leitfähigem Klebeband oder anderen Methoden elektrisch mit der Abschirmung des STP-Kabels verbunden sind. Es wird die Verwendung von Ethernet-Kabeln mit Neutrik etherCON CAT5-kompatiblen RJ-45- Steckern empfohlen. Es können auch Standard-RJ-45-Stecker verwendet werden. Die Kabellänge zwischen den Geräten kann bis zu 100 m betragen. Die maximale Distanz kann in der Praxis vom verwendeten Kabel abhängen.

### 20 LINK/ACT-Anzeige

Diese Anzeige leuchtet oder blinkt grün, je nach Verbindungsstatus.

Bezeichnungen und Funktionen der Teile (CS-R10, CS-R10-S, CSD-R7) > Rückseite der Bedienoberfläche

### <sup>3</sup> HY-Kartenschächte

Hier können Sie optionale HY-Karten installieren und ein I/O-Rack anschließen, z. B. ein RPio622, um die I/O-Ports zu erweitern.

Bezeichnungen und Funktionen der Teile (CS-R10, CS-R10-S, CSD-R7) > Vorsichtsmaßnahmen zum Gebrauch des NETWORK-Anschlusses

### Vorsichtsmaßnahmen zum Gebrauch des NETWORK-Anschlusses

Jede Komponente im System der RIVAGE PM-Serie bietet einen NETWORK-Anschluss an der Rückseite. Schließen Sie an diesen Anschlüssen keine nicht unterstützten Geräte an (z. B. einen Computer, den Sie zur Aktualisierung der Firmware oder zur Steuerung externer Geräte verwenden). Anderenfalls können unerwartete Kommunikationsdaten den Betrieb des Systems gefährden. Insbesondere sollten Sie niemals die NETWORK-Anschlüsse mehrerer Komponenten mit demselben Netzwerk-Switch verbinden. Diese Anschlüsse werden normalerweise über das Systemnetzwerk miteinander verbunden. Daher erzeugt ein direkter Anschluss am Netzwerk-Switch eine Schleife, wodurch die normale Systemkommunikation unmöglich werden könnte.

Informationen zum Aktualisieren der Firmware erhalten Sie in der Anleitung zur Firmware-Aktualisierung der RIVAGE PM-SERIE.

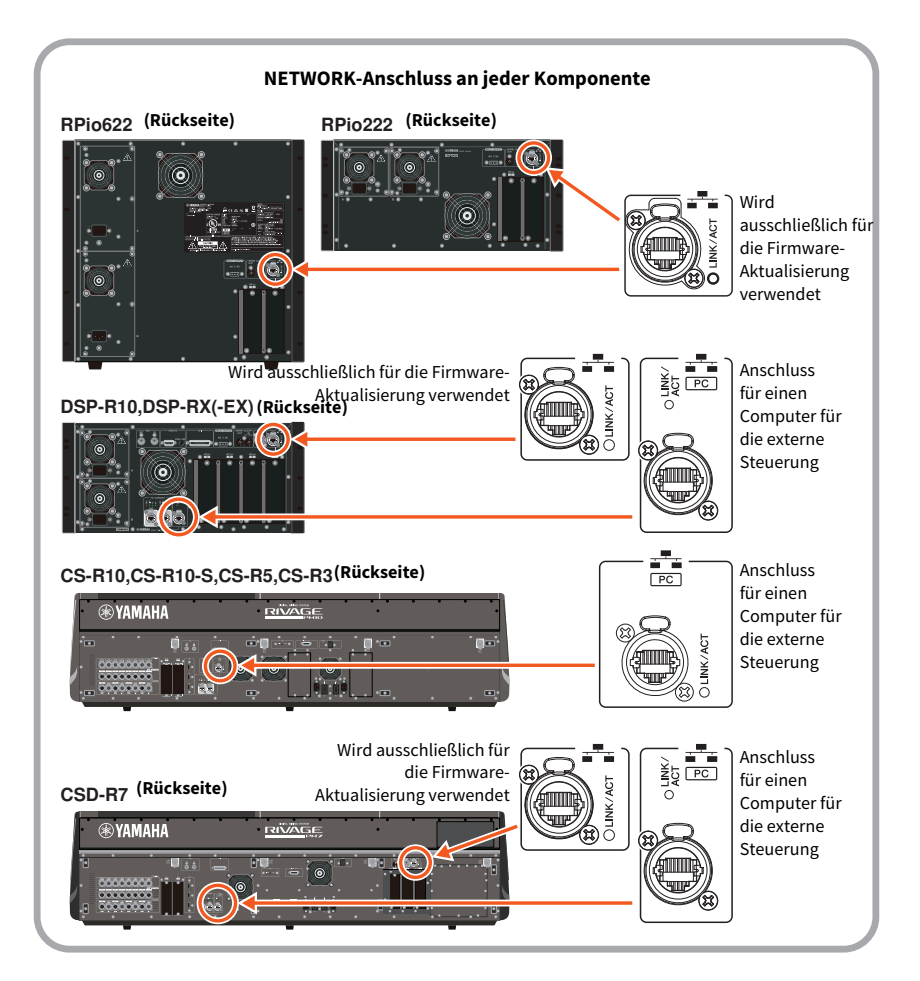

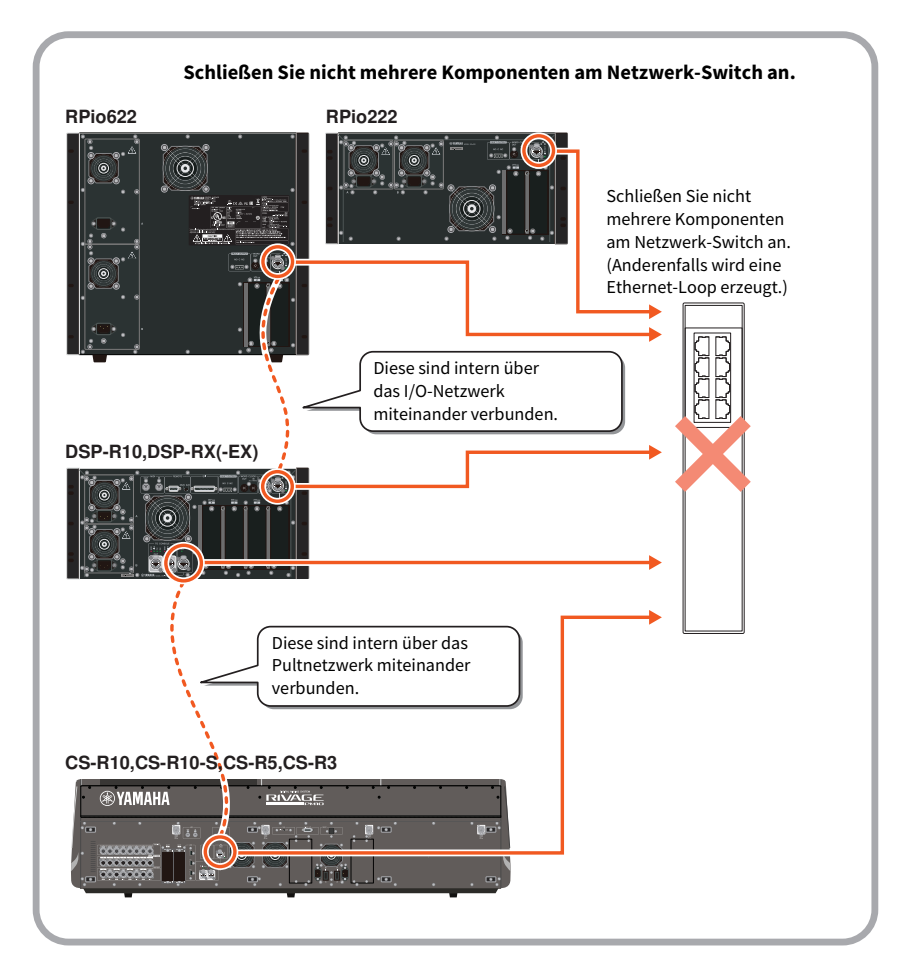

## Bezeichnungen und Funktionen der Teile (CS-R5, CS-R3)

### Selected-Channel-Bereich

In diesem Bereich können Sie die Parameter des gewählten Eingangskanals einstellen. Die Regler im Selected-Channel-Bereich sind berührungsempfindlich.

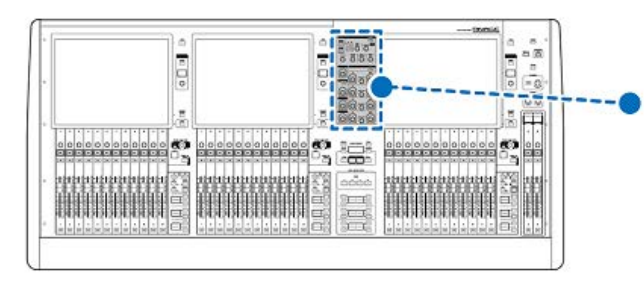

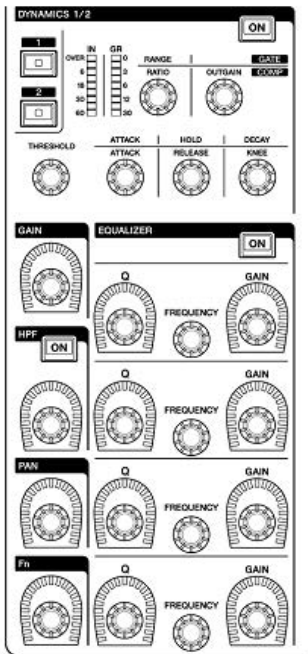

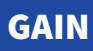

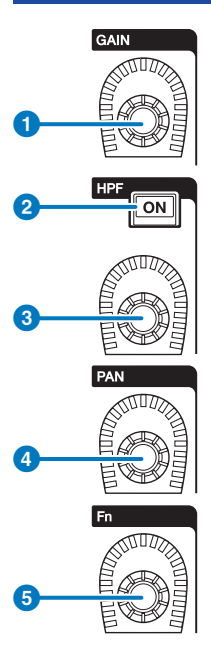

### **O** [GAIN]-Regler

Steuert die analoge oder die digitale Verstärkung.

### **8** HPF-Taste [ON]

Schaltet den HPF ein und aus.

<sup>6</sup> [HPF]-Regler

Stellt die HPF-Grenzfrequenz ein.

### d [PAN]-Regler

Stellt das Panorama des an die Stereobusse gesendeten Signals ein.

### **6** [Fn]-Regler (Funktionsregler)

Während Sie diesen Regler gedrückt halten, tippen Sie auf einen Parameter, um die Funktion zuzuweisen.

### DYNAMICS

In diesem Bereich können Sie einen der Dynamikprozessoren DYNAMICS1 oder 2 auswählen und genaue Einstellungen vornehmen. Sie können auch den Eingangspegel und die Pegelabsenkung für den ausgewählten Dynamikprozessor betrachten.

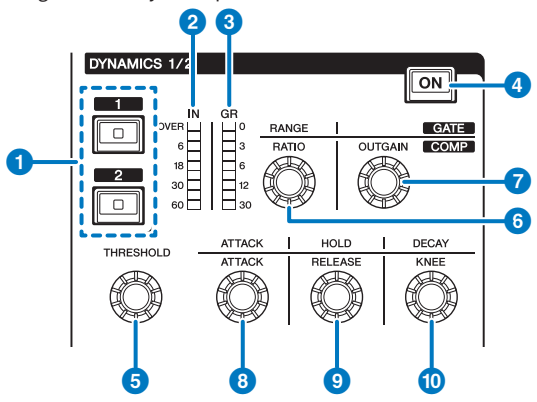

### **Q** DYNAMICS-Tasten [1]/[2]

Hiermit können Sie Dynamikprozessor 1 oder 2 auswählen.

### **2** DYNAMICS-1/2-IN-LEDS

Zeigen den Eingangspegel des gewählten Dynamikprozessors an.

### **6** DYNAMICS-1/2-GR-LEDS

Zeigen den Grad der Pegelabsenkung (GR; Gain Reduction) des gewählten Dynamikprozessors an.

### **4** DYNAMICS-1/2-Taste [ON]

Schaltet den aktuell ausgewählten Dynamikprozessor ein oder aus.

### **e-** DYNAMICS-1/2-Einstellregler

Mit diesen Reglern können Sie detaillierte Einstellungen für den jeweils ausgewählten Dynamikprozessor 1 oder 2 vornehmen. Die verfügbaren Drehregler-Funktionen hängen von der Art des Dynamikprozessors ab. Nähere Informationen über die Dynamik-Prozessortypen erhalten Sie im Abschnitt Über Dynamikprozessoren.

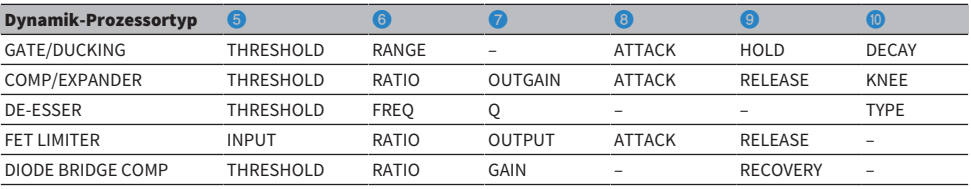

### EQUALIZER

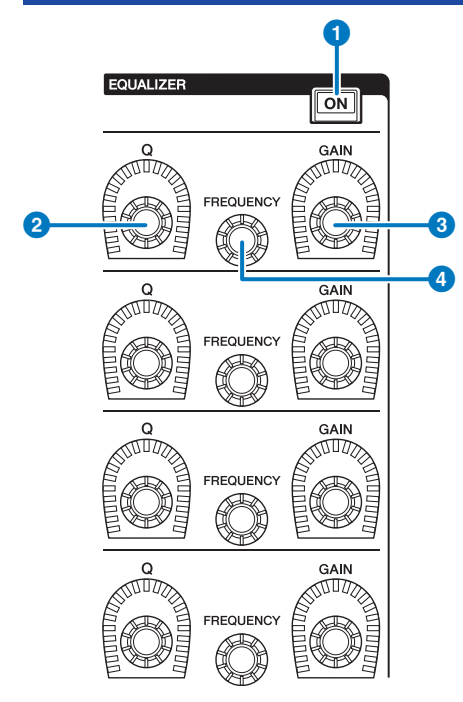

### **O** EQUALIZER-Taste [ON]

Schaltet den EQ ein und aus.

### **8** EQUALIZER-Regler [Q]

Geben Sie den Q-Wert (Quality = Güte; Kehrwert der Bandbreite) ein.

### **6** EQUALIZER-Regler [GAIN]

Stellen die Eingangsverstärkung ein.

### **4** EQUALIZER-Regler [FREQUENCY]

Stellt die Frequenz ein.

### UTILITY-Bereich

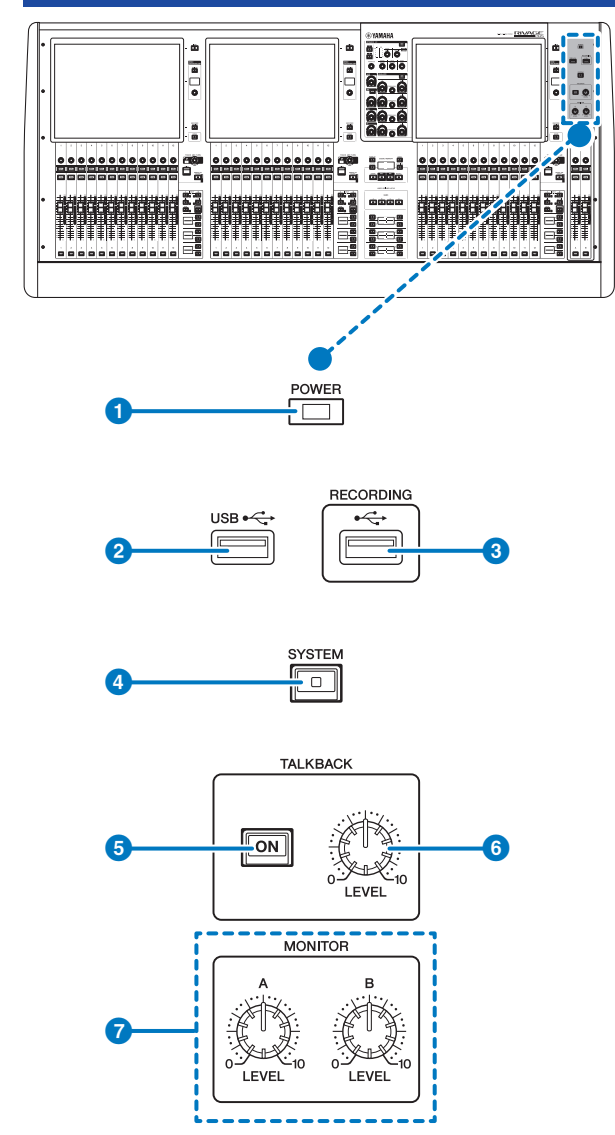

### **O** POWER-Anzeige

Leuchtet, wenn die Netzspannung am Gerät eingeschaltet ist (ON). Wenn beide Netzschalter A und B eingeschaltet werden, leuchtet diese Anzeige grün. Wenn nur einer der beiden Netzschalter A und B eingeschaltet wird, leuchtet sie rot. Während die Bedienoberfläche hochfährt, oder wenn ein oder beide Netzschalter eingeschaltet bleiben, nachdem die Bedienungsoberfläche heruntergefahren wurde, leuchtet die Anzeige orange.

### **2** USB-Port

Hier können Sie ein USB-Gerät (beispielsweise Maus, Tastatur oder USB-Flash-Laufwerk) anschließen. Verwenden Sie ein USB-Flash-Laufwerk, um die internen Daten des Systems zu speichern und die gespeicherten Daten in das System zu laden.

#### USB-Flash-Laufwerksformat

Es werden die Formate FAT16 und FAT32 unterstützt.

### Schreibschutz

Einige USB-Flash-Laufwerke haben einen Schreibschutz, der verhindert, dass Daten versehentlich gelöscht werden können. Wenn Ihr USB-Flash-Laufwerk wichtige Daten enthält, sollten Sie von dessen Schreibschutz Gebrauch machen, um versehentliches Löschen zu verhindern. Andererseits müssen Sie selbstverständlich sicherstellen, dass der Schreibschutz des USB-Flash-Laufwerks ausgeschaltet ist, bevor Sie Daten darauf speichern können. Für neueste Informationen darüber, welche USB-Flash-Laufwerke mit dem System benutzt werden können, besuchen Sie die Pro-Audio-Website von Yamaha unter:

[http://www.yamahaproaudio.com/](http://www.yamaha.com/proaudio/)

### ACHTUNG

( Entfernen Sie nicht das USB-Flash-Laufwerk vom USB-Anschluss oder schalten das Gerät aus, während das Gerät auf dessen Daten zugreift, z. B. beim Speichern, Laden oder Löschen von Daten. Dadurch kann Ihr USB-Flash-Laufwerk oder die Daten im Gerät oder die anderer Medien beschädigt werden.

### **6** RECORDING-Anschluss

Hier können Sie ein USB-Flash-Laufwerk anschließen, um Audiodateien aufzunehmen oder wiederzugeben. Die unterstützten Dateiformate sind u. a. WAV und MP3. Für neueste Informationen darüber, welche USB-Flash-Laufwerke mit dem System benutzt werden können, besuchen Sie die Pro-Audio-Website von Yamaha unter:

[http://www.yamahaproaudio.com/](http://www.yamaha.com/proaudio/)

### 4 [SYSTEM]-Taste

Drücken Sie diese Taste, um Informationen über das RIVAGE PM-System auf den Touchscreens anzuzeigen. Halten Sie die Taste mindestens zwei Sekunden lang gedrückt, um das Mischpult herunterzufahren. Achten Sie darauf, dass der Bedienbereich heruntergefahren ist, bevor Sie die beiden Netzschalter ausschalten.

### **6** TALKBACK-Taste [ON]

Schaltet die Talkback-Funktion ein oder aus.

Das Talkback bleibt aktiv, während Sie diese Taste gedrückt halten. Beim Loslassen der Taste wird es ausgeschaltet.

### **6** TALKBACK-Regler [LEVEL]

Dieser Regler bestimmt den Talkback-Eingangspegel.

### **D** LEVEL-Regler [MONITOR A], [MONITOR B]

Stellt den Ausgangspegel der Monitor-Signale ein.

### SCENE-MEMORY-Bereich

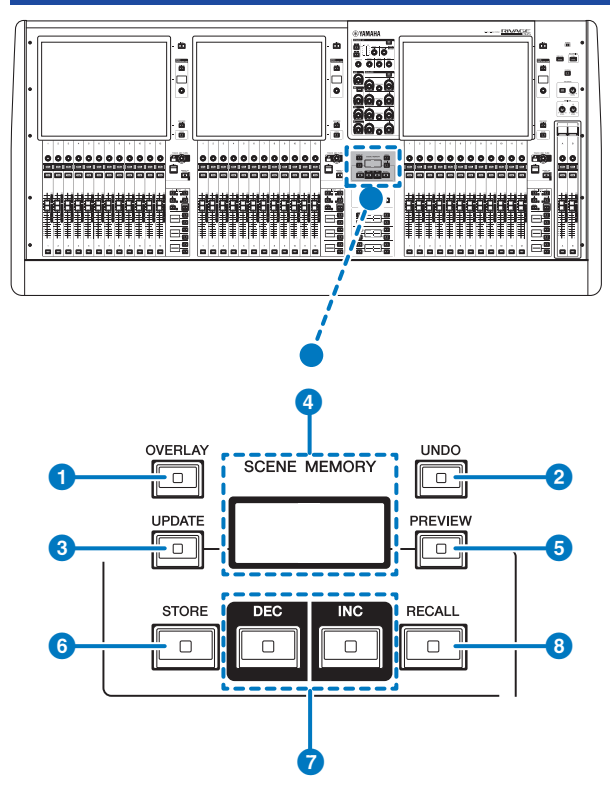

### **O** [OVERLAY]-Taste

Drücken Sie diese Taste, um den Bildschirm OVERLAY SETTING aufzurufen. Halten Sie die [SHIFT]-Taste gedrückt (siehe **G**auf Seite 16), und drücken Sie die [OVERLAY]-Taste, um die Overlay-Funktion ein- oder auszuschalten. Drücken Sie bei eingeschaltetem Overlay die [OVERLAY]-Taste, um in den Overlay-Edit-Modus zu gelangen.

### **2** [UNDO]-Taste

Macht den jeweils letzten Speicher-, Abruf- oder Aktualisierungsvorgang rückgängig. Nachdem Sie den Vorgang mit der [UNDO]-Taste rückgängig gemacht haben, können Sie die rückgängig gemachte Aktion durch erneutes Drücken der [UNDO]-Taste erneut ausführen.

### HINWEIS

Das Speichern einer neuen Szene kann mit der [UNDO]-Taste nicht rückgängig gemacht werden.

### **6** [UPDATE]-Taste

Aktualisiert Szenendaten durch Überschreiben der aktuellen (zuletzt abgerufenen) Szene mit den aktuellen Mix-Daten.

### **4** SCENE-MEMORY-Display (CS-R5)

Zeigt den gewählten Szenenspeicher an.

### **6** [PREVIEW]-Taste

Schaltet den Vorschaumodus ein oder aus.

### **6** [STORE]-Taste

Speichert die aktuellen Szeneneinstellungen auf dem gewählten Szenenspeicher. Falls Sie eine bereits vorhandene Szene als Speicherziel auswählen, wird sie überschrieben.

#### HINWEIS

Verwenden Sie die [UPDATE]-Taste, um die aktuelle Szene zu überschreiben.

### **D** [INC]/[DEC]-Tasten

Hiermit können Sie die Szenennummer einer Szene auswählen, die Sie speichern oder abrufen möchten.

#### HINWEIS

Wenn Sie eine andere als die aktuelle Szene auswählen, blinkt die Szenennummer im LC-Display. Drücken Sie gleichzeitig die Tasten [INC] und [DEC], um zur aktuellen Szenennummer zurückzukehren.

### **6** [RECALL]-Taste

Hiermit können Sie eine aus dem Szenenspeicher ausgewählte Szene laden.

### USER-DEFINED-KEYS-Bereich

■CS-R5

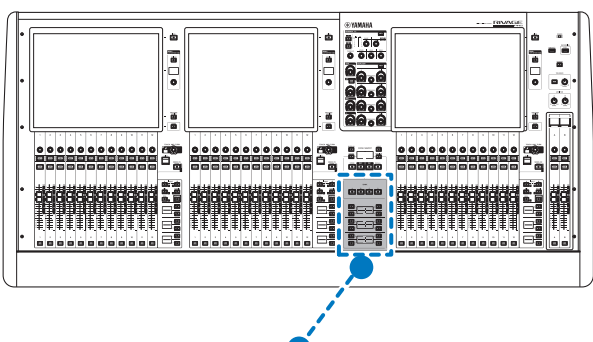

USER DEFINED KEYS

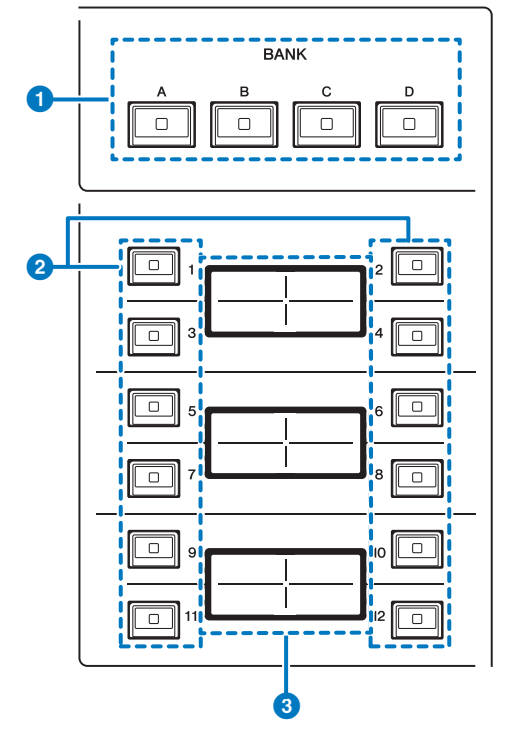

### $\bullet$  USER-DEFINED-KEYS-BANK-Tasten [A]/[B]/[C]/[D]

Hier können Sie die Bank ([A], [B], [C] oder [D]) für die USER-DEFINED-Tasten auswählen.

Bezeichnungen und Funktionen der Teile (CS-R5, CS-R3) > USER-DEFINED-KEYS-Bereich

### **2** USER DEFINED KEYS  $[1]$ – $[12]$  – anwenderdefinierte Tasten

Steuern die Funktionen, die vom Anwender zugewiesen wurden.

### **6** USER-DEFINED-KEYS-Bereiche

Zeigen die Funktionen an, die den USER-DEFINED-Tasten zugewiesen sind.

### ■CS-R3

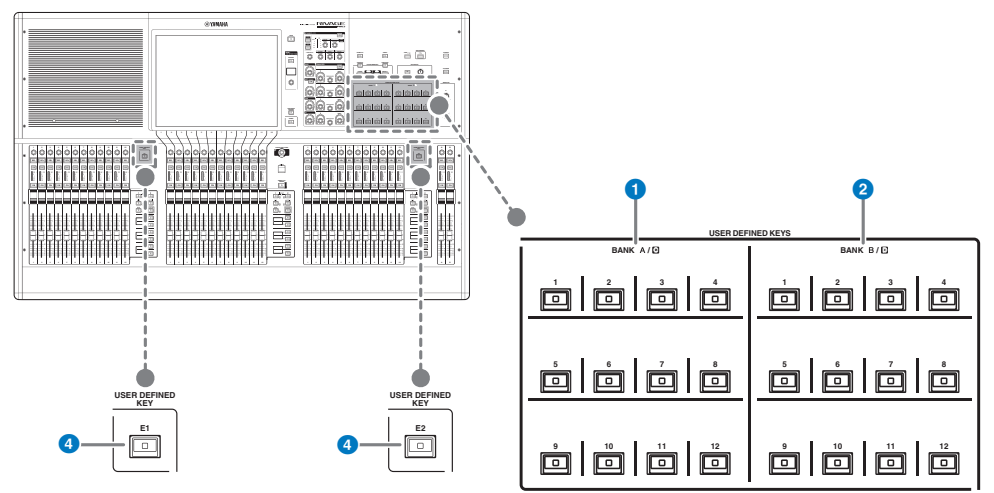

- **O** USER-DEFINED-Tasten BANK A/C  $[1]$ - $[12]$
- **2** USER-DEFINED-Tasten BANK B/D  $[1]$ – $[12]$
- **6** USER-DEFINED-Tasten [E1]/[E2]

Steuern die Funktionen, die vom Anwender zugewiesen wurden.

### Touchscreen-Bereich

### Bay

Eine "Bay" besteht aus einer Gruppe von 12 Fadern im Touchscreen-Bereich und im Kanalzugbereich. Die Bedienoberfläche enthält drei Bays (Bedienungsbereiche). Sie können diese Bays unabhängig voneinander bedienen

### ■CS-R5

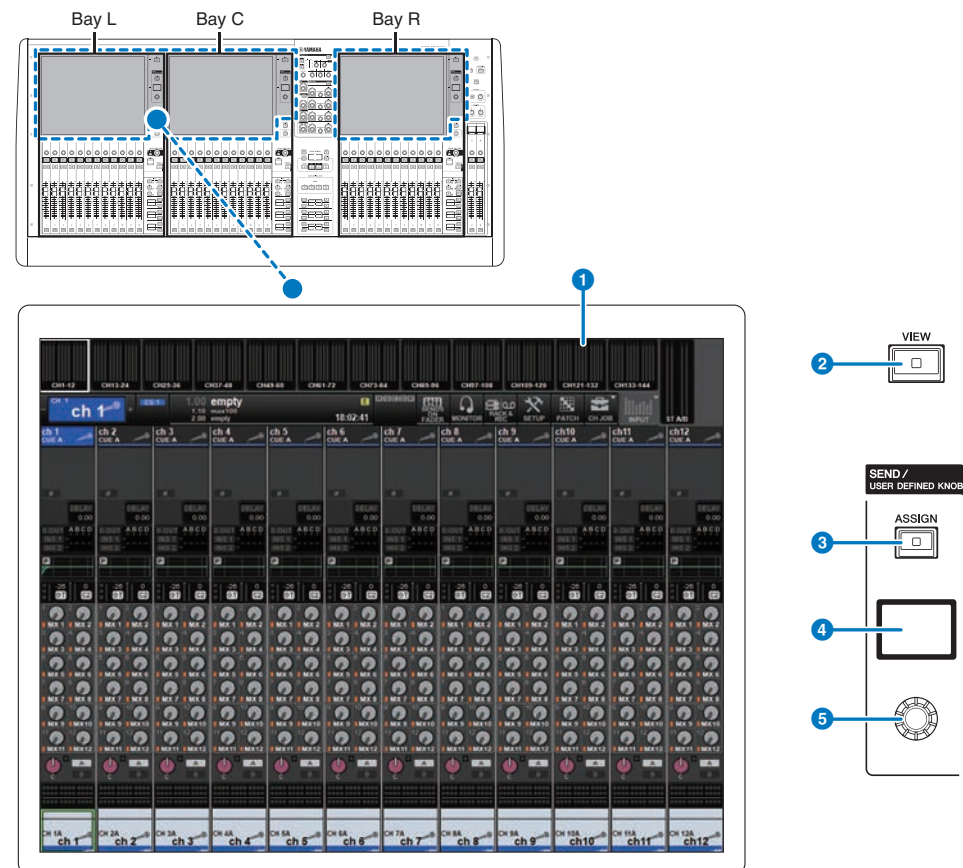

■CS-R3

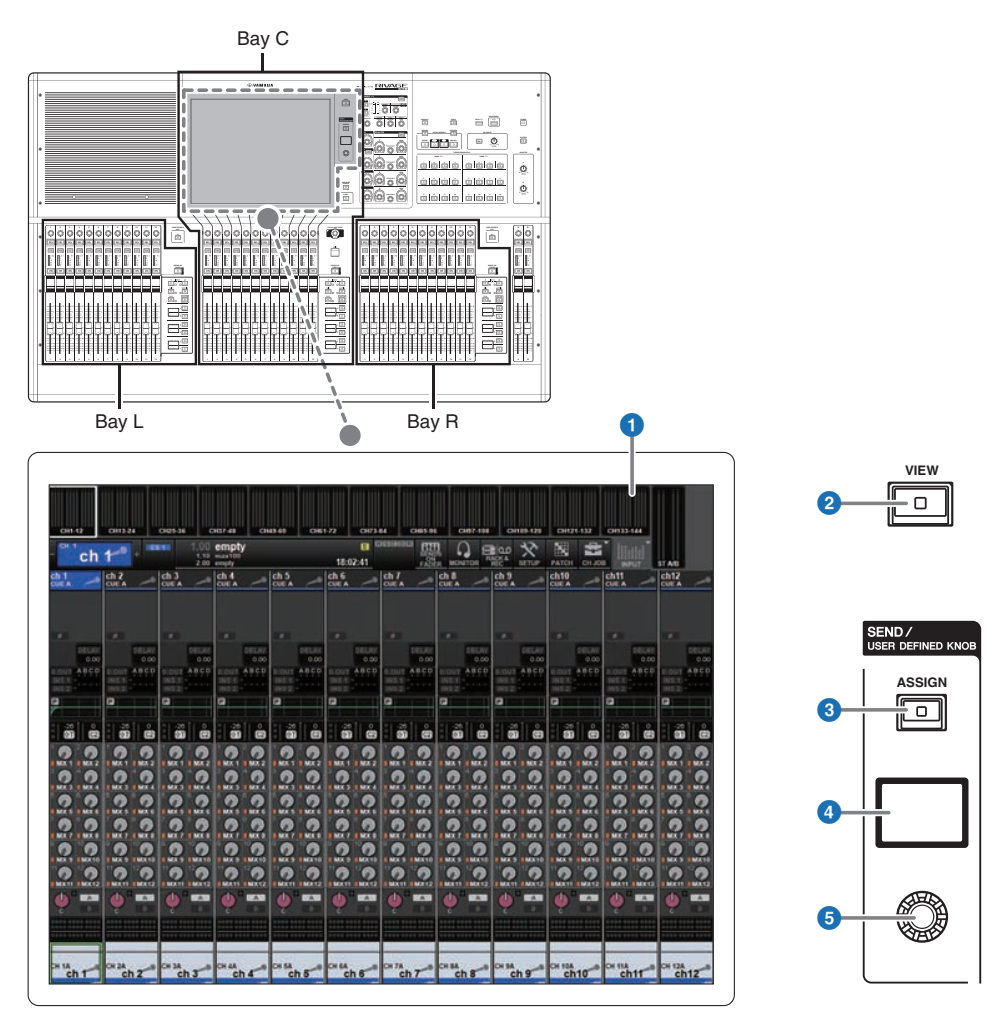

### **O** Touchscreen

Die ist ein multitouch-fähiger Touchscreen (berührungsempfindlicher Bildschirm), auf dem Sie durch Fingerbewegung Menüs auswählen oder Parameter einstellen können. Der Touchscreen reagiert nicht richtig, wenn Sie Handschuhe tragen.

### ACHTUNG

• Benutzen Sie niemals spitze oder scharfe Gegenstände wie z. B. Ihre Fingernägel zur Bedienung der Touchscreens. Dadurch können die Bildschirme verkratzen und unbedienbar werden.

#### HINWEIS

Wenn die Touchscreens verschmutzt sein sollten, wischen Sie sie mit einem weichen, trockenen Tuch sauber. Denken Sie daran, vor Gebrauch der Touchscreens den transparenten Film zu entfernen, der als Transportschutz aufgebracht wurde. Bezeichnungen und Funktionen der Teile (CS-R5, CS-R3) > Touchscreen-Bereich

### **2** [VIEW]-Taste

Schaltet zwischen Abruf des OVERVIEW- und des SELECTED-CHANNEL-VIEW-Bildschirms um.

### SEND / USER DEFINED KNOB

In diesem Bereich können Sie das Send-Bus-Ziel angeben und den Send-Pegel des entsprechenden Busses einstellen. Sie können auch auf die USER DEFINED KNOB-Funktion umschalten, um die zugewiesene Funktion zu steuern.

### **6** [ASSIGN]-Taste

Zeigt einen Bildschirm an, auf dem Sie den Send-Ziel-Bus angeben und auf USER DEFINED KNOB umschalten können. Standardmäßig ist der Bus auf SEND TO MIX 1 eingestellt.

### **4** Anzeige

Während die SEND-Funktion aktiviert ist, zeigt das Display den ausgewählten Bus und dessen Send-Pegel an. Während die USER DEFINED KNOB-Funktion aktiviert ist, zeigt das Display den zugeordneten Funktionsparameter und dessen Wert an.

### **e** SEND / USER DEFINED-Regler

Stellt den Send-Pegel des entsprechenden Busses ein, während die SEND-Funktion aktiviert ist. Hiermit können Sie die zugewiesene Funktion steuern, während die USER DEFINED KNOB-Funktion eingeschaltet ist.

### <span id="page-91-0"></span>Kanalzugbereich

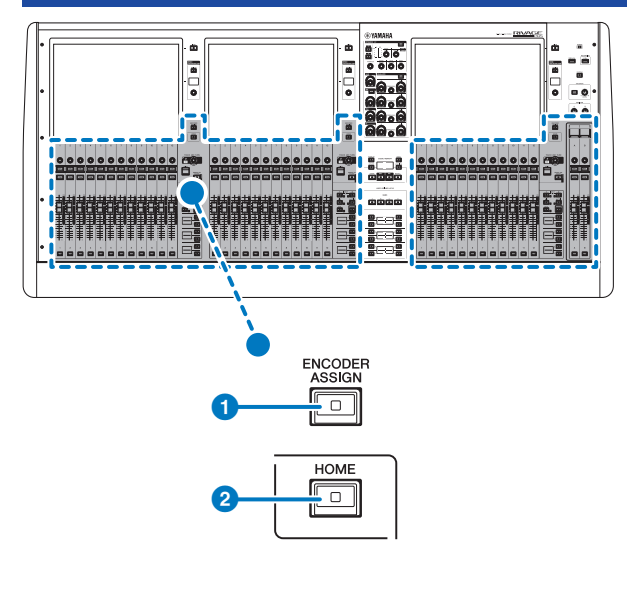

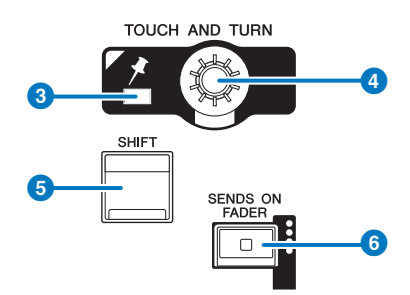

### **O** [ENCODER ASSIGN]-Taste

Zeigt einen Bildschirm an, in dem Sie zwischen der Screen-Encoder-Funktion und der Channel-Encoder-Funktion umschalten können. Für Kanalzüge A und B kann nur die Channel-Encoder-Funktion verwendet werden.

### **2** [HOME]-Taste

Ruft eine Gruppe von Einstellungen für die Bay ab. Drücken und halten Sie diese Taste, um die folgenden Einstellungen zu speichern:

- ( Layers (Ebenen) und aktuelle Bildschirmdaten
- ( Gewählte(r) Kanal/Parameter auf dem Bildschirm

### **3** PIN-Anzeige

Leuchtet, wenn die Pinning-Funktion des [TOUCH AND TURN]-Reglers eingeschaltet ist. (Dieses Feature wird durch eine zukünftige Aktualisierung unterstützt werden.)

### **4** [TOUCH AND TURN]-Regler

(Antippen und drehen) Steuert den Parameter des Reglers, den Sie durch Berühren des Touchscreens ausgewählt haben.

### **6** [SHIFT]-Taste

Drücken Sie diese zusammen mit einer weiteren Taste, um eine bestimmte Funktion auszuführen. Weitere Informationen finden Sie in der Liste der speziellen Tastenbefehle für die RIVAGE PM-Serie.

### **6** [SENDS ON FADER]-Taste

Schaltet den SENDS-ON-FADER-Modus ein und aus. Während der SENDS ON FADER-Modus aktiviert ist, steuern die Eingangs-Fader die Send-Pegel der entsprechenden Busse.

Bezeichnungen und Funktionen der Teile (CS-R5, CS-R3) > Kanalzugbereich

### ■CS-R5

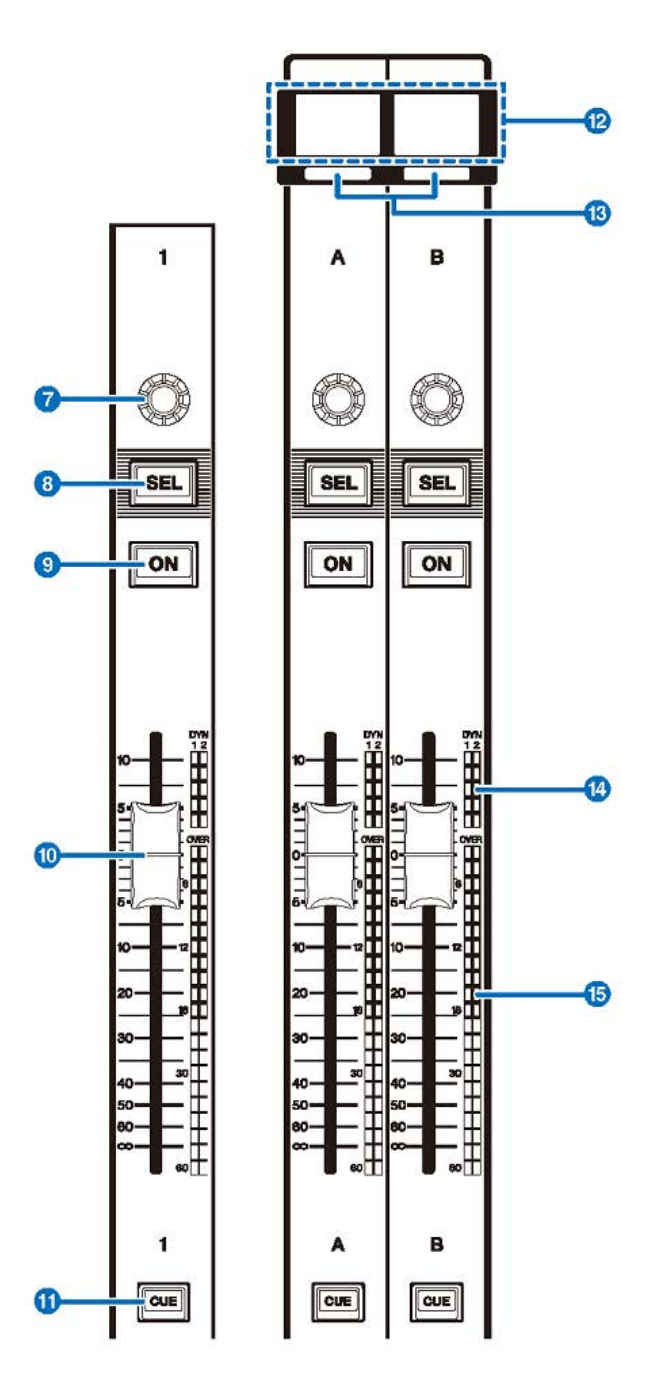

Bezeichnungen und Funktionen der Teile (CS-R5, CS-R3) > Kanalzugbereich

■CS-R3

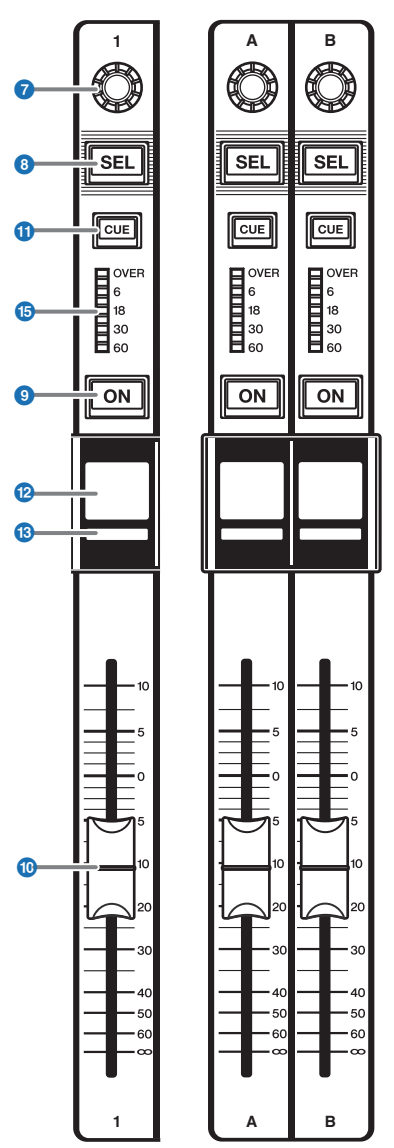

### $\bullet$  Kanalzugregler

Für Kanalzüge 1–12 kann sowohl die Screen-Encoder-Funktion als auch die Channel-Encoder-Funktion verwendet werden. Verwenden Sie die  $\bigcirc$ [S. 92,](#page-91-0) um zwischen diesen beiden Funktionen umzuschalten. Für Kanalzüge A und B kann nur die Channel-Encoder-Funktion verwendet werden.

### ( Screen-Encoder-Funktion:

Sie können bis zu 12 Parameter zuweisen, indem Sie die Bedienelemente auf dem Bildschirm auswählen.

### ( Channel-Encoder-Funktion:

Stellt die Verstärkung, die Panoramaposition oder andere Parameter des Kanals ein. Die Parameter für die ausgewählte Funktion werden dem Regler zugewiesen. Verwenden Sie die **O[S. 92](#page-91-0) zum Umschalten der** Parameter. Siehe 2 Kanalzug-Encoder für weitere Informationen zu den verfügbaren Parametern.

### 8 [SEL]-Taste

Hiermit können Sie den Kanal auswählen, der im Kanalzugbereich oder im Display gesteuert wird. Wenn der Kanal ausgewählt ist, leuchtet die LED der Taste.

### **9** [ON]-Taste

Schaltet den Kanal ein und aus. Wenn der Kanal eingeschaltet ist, leuchtet die LED der Taste. Wenn sich der Kanal in einer Mute-Gruppe befindet, blinkt die Tastenanzeige. Im Modus SENDS ON FADER (siehe **G)** [S. 92\)](#page-91-0) dient diese Taste als Ein-/Ausschalter für die von jedem Kanal an den aktuell ausgewählten MIX-/MATRIX-Bus gesendeten Signale.

### **i** Fader

Dies ist ein berührungsempfindlicher 100-mm-Motorfader. Im Modus SENDS ON FADER stellt dieser Fader den Send-Pegel des Signals ein, das von jedem Kanal zum aktuell ausgewählten MIX-/MATRIX-Bus gesendet wird.

### $\mathbf 0$  [CUE]-Taste

Wählt den vorzuhörenden Kanal aus.

### <sup>1</sup> Kanalnamen-Display

Zeigt den Kanalnamen, Fader-Wert usw. an.

### **6** Kanalfarbanzeige

Zeigt die Kanalfarbe an.

### **<sup>1</sup>** LED für Pegelabsenkung (nur CS-R5)

Zeigt die Pegelabsenkung an.

### **C** Meter-LEDs

Zeigen den Kanalpegel an.

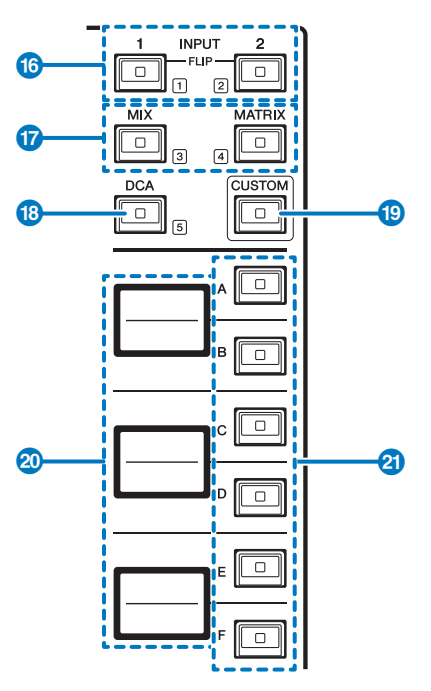

### $\bullet$  INPUT-Tasten [1]/[2]

Hiermit wählen Sie eine Eingangsebene. Drücken Sie die INPUT-Taste [1], um die Layer für INPUT 1–72 auszuwählen. Drücken Sie die INPUT-Taste [2], um die Layer für INPUT 73–144 auszuwählen.

### HINWEIS

Drücken Sie die INPUT-Tasten [1] und [2] gleichzeitig, um die Layer für INPUT 145–288 auszuwählen. Drücken Sie diese beiden Tasten gleichzeitig, um die Layer für INPUT 1–144 auszuwählen. Wenn die INPUT-Layer für Kanäle 145–288 gewählt ist, leuchten diese Tastenanzeigen in einer anderen Farbe, als wenn die INPUT-Layer für Kanäle 1–144 gewählt ist.

### q [MIX]/[MATRIX]-Tasten

Hiermit wählen Sie eine Ausgangsebene.

### <sup>6</sup> [DCA]-Taste

Hiermit wählen Sie eine DCA-Bank.

### **9** [CUSTOM]-Taste

Schaltet den Custom-Modus ein oder aus. Verwenden Sie die INPUT-Tasten [1]/[2], [MIX], [MATRIX] und [DCA], um eine Custom-Bank auszuwählen. Die Bank-Nummern (1–5) sind neben diesen Tasten beschriftet. Halten Sie die Taste gedrückt, um den Custom-Modus zu sperren. Halten Sie die Taste erneut gedrückt, um den Custom-Modus zu entsperren.

### 20 Layer-Anzeigen

Zeigt den Namen der mit den **20** Layer-Auswahltasten ausgewählten Layer an.

### u Layer-Auswahltasten [A]/[B]/[C]/[D]/[E]/[F]

Hiermit wählen Sie eine Ebene aus. Für die Fader werden je nach Tastenkombination verschiedene Ebenen abgerufen, wie in der folgenden Tabelle gezeigt: (\*Bitte beachten Sie den Hinweis zu den  $\bigcirc$  INPUT-Tasten [1]/[2].)

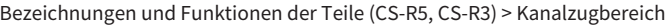

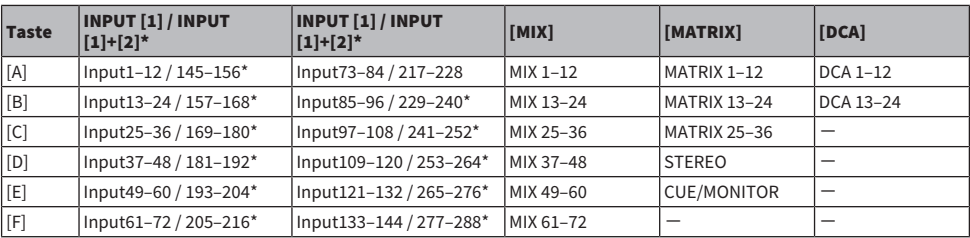

### Vorderes Bedienfeld

■CS-R5

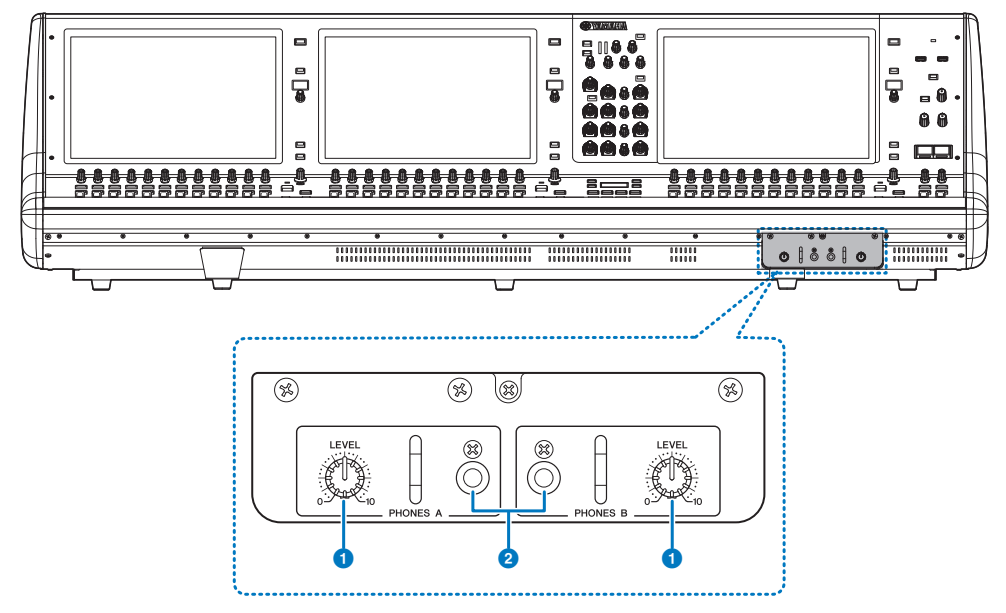

### **O** PHONES-A/B-[LEVEL]-Regler

Stellt den Signalpegel ein, der an den PHONES-OUT-Buchsen ausgegeben wird.

### **2** PHONES-Ausgangsbuchsen A/B

Dies sind Kopfhörerbuchsen zum Abhören des MONITOR- oder CUE-Signals.

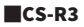

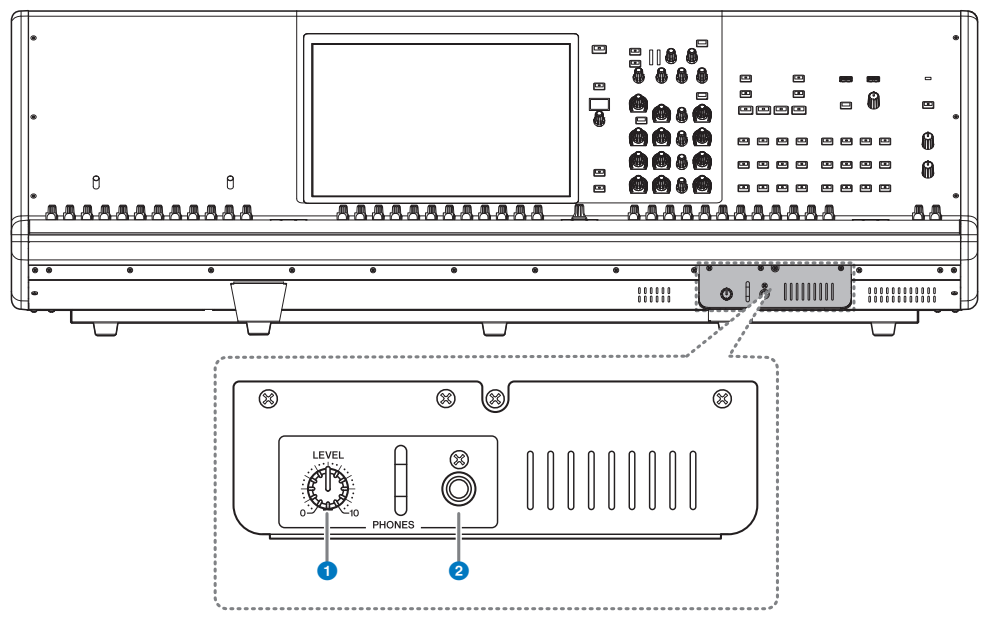

### **O** PHONES-Drehregler [LEVEL]

Stellt den Signalpegel ein, der an den PHONES-OUT-Buchsen ausgegeben wird.。

### <sup>2</sup> PHONES-Ausgangsbuchse

An dieser Kopfhörerbuchse können Sie das MONITOR- oder CUE-Signal hören.

## Rückseitiges Bedienfeld

■CS-R5

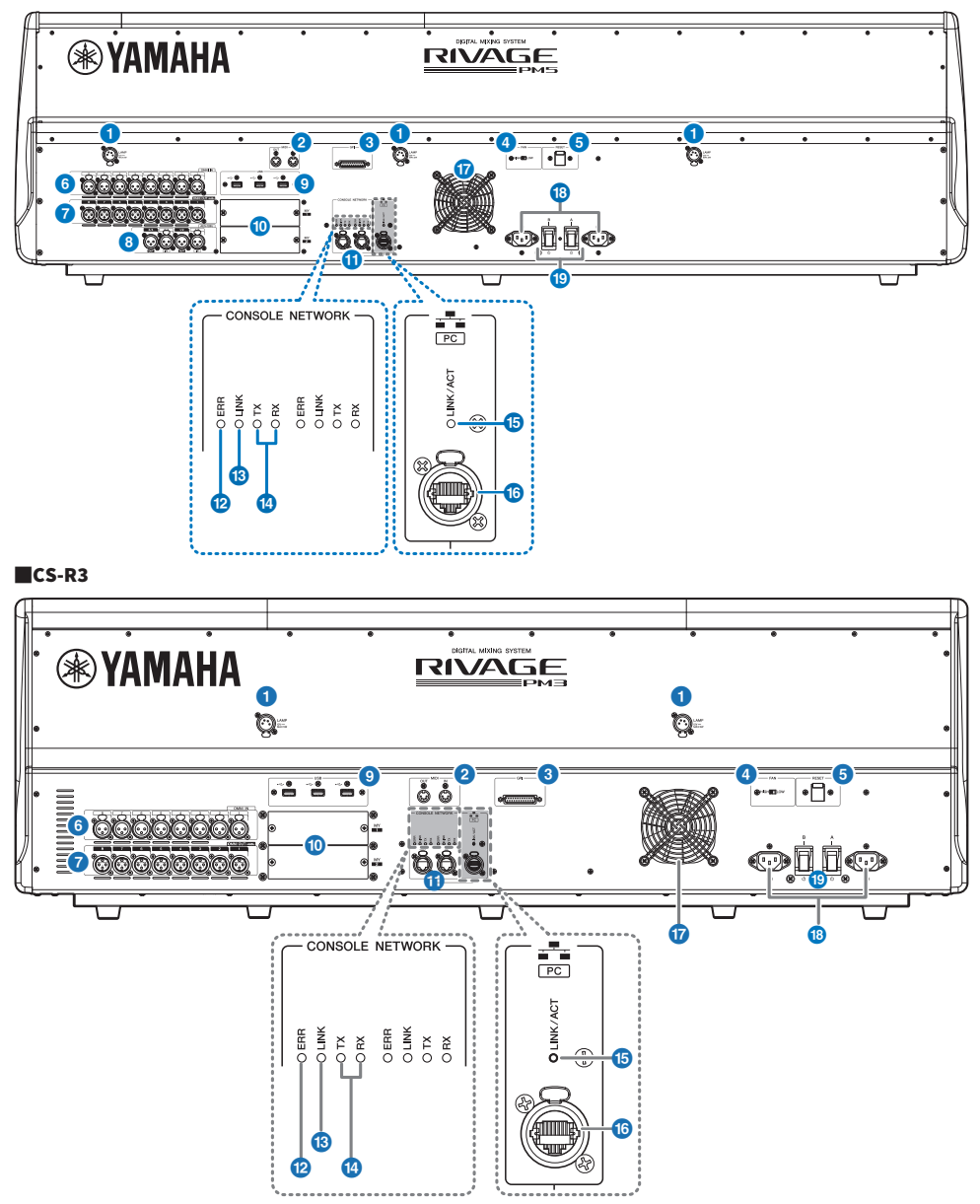

### **Q** LAMP-Buchsen

Diese vierpoligen XLR-Ausgangsbuchsen dienen der Stromversorgung der optionalen Schwanenhalslampen LA1L von Yamaha.

### **2** MIDI-OUT-/IN-Buchsen

Über diese Anschlüsse werden MIDI-Meldungen an externe MIDI-Geräte übertragen oder von diesen empfangen.

### **6** GPI-Anschluss

Dies ist eine 25-polige weibliche D-Sub-Buchse, über die eine Kommunikation (8 Eingänge, 8 Ausgänge) mit einem mit GPI ausgestatteten externen Gerät ermöglicht.

### d [FAN]-Schalter

Stellt den internen Lüfter auf eine der Geschwindigkeiten HIGH (hoch) oder LOW (niedrig) ein.

#### HINWEIS

Dieser Schalter ist bei Auslieferung ab Werk auf LOW eingestellt. Solange das Gerät bei der angegebenen Umgebungstemperatur betrieben wird, können die Stellungen LOW oder HIGH verwendet werden. Die Stellung HIGH wird empfohlen, wenn die Umgebungstemperatur hoch ist, wenn das Gerät bei einer im Bereich befindlichen Umgebungstemperatur direktem Sonnenlicht ausgesetzt ist, und in allen Situationen, in denen das Lüftergeräusch kein Problem darstellt.

### **6** [RESET]-Schalter

Setzt die Bedienoberfläche zurück. Es werden nur die Bedienelemente (Bildschirme, Anzeigen und Bedientasten/‑regler) auf der Bedienoberfläche neu gestartet, ohne dass Audiosignale unterbrochen werden. Verwenden Sie diesen Schalter, falls die Bedienoberfläche nicht mehr auf Eingaben reagiert.

### 6 OMNI-IN-Buchsen

Dies sind symmetrische XLR-Eingangsbuchsen des Typs 3-31 (weiblich) für die Zuführung analoger Audiosignale von Geräten mit Leitungspegelausgängen oder von Mikrofonen.

### **Männlicher XLR-Stecker**

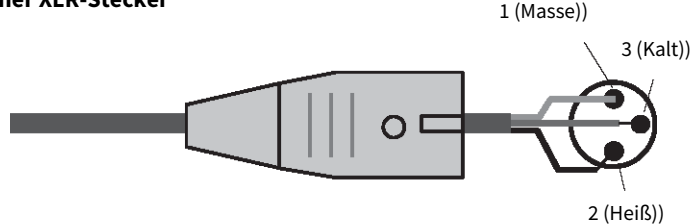

#### g OMNI-OUT-Buchsen

Dies sind symmetrische XLR-Ausgangsbuchsen des Typs 3-32 (männlich), die analoge Audiosignale übertragen.

### **Weiblicher XLR-Stecker**

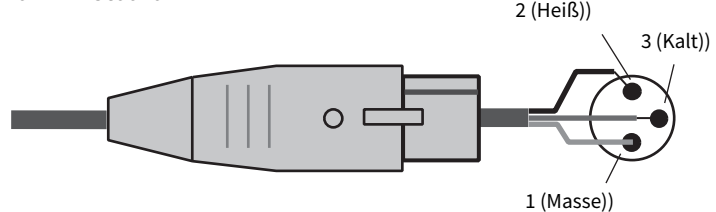

### h AES/EBU-Buchsen**(**CS-R5**)**

Sowohl Eingänge als auch Ausgänge sind mit integrierten Sample-Rate-Konvertern ausgestattet.

#### IN

Dies sind symmetrische, weibliche XLR-3-31-Eingangsbuchsen für den Empfang digitaler Audiosignale im AES/EBU-Format.

#### **OUT**

Dies sind symmetrische, männliche XLR-3-32-Ausgangsbuchsen für die Übertragung digitaler Audiosignale im AES/ EBU-Format.

### **9** USB-Port

An diesen Ports können Sie ein USB-Laufwerk wie z. B. ein Flash-Laufwerk anschließen, oder eine USB-Maus oder USB-Tastatur.

### **10** MY-Kartenschächte

Hier können Sie optionale Mini-YGDAI-I/O-Karten installieren, um das Gerät durch zusätzliche I/O-Anschlüsse zu erweitern.

### **CONSOLE-NETWORK-OUT-/IN-Anschlüsse**

Diese RJ-45-Anschlüsse ermöglichen den Anschluss an einem Pultnetzwerk(\*) in Ringtopologie über Ethernet-Kabel (CAT5e oder höher empfohlen).

### ( Pultnetzwerk

Eine DSP-Engine ist mit einem speziellen Anschluss für diese Bedienungsoberfläche ausgestattet. Ein Netzwerk, das eine Bedienoberfläche und eine DSP-Engine enthält, wird als "Pultnetzwerk" bezeichnet.

### HINWEIS

Zum Schutz vor elektromagnetischen Störungen sollten Sie ein STP-Kabel (Shielded Twisted Pair) verwenden. Achten Sie darauf, dass die Metallteile der Stecker mittels leitfähigem Klebeband oder anderen Methoden elektrisch mit der Abschirmung des STP-Kabels verbunden sind. Es wird die Verwendung von Ethernet-Kabeln mit Neutrik etherCON CAT5-kompatiblen RJ-45- Steckern empfohlen. Es können auch Standard-RJ-45-Stecker verwendet werden. Die Kabellänge zwischen den Geräten kann bis zu 100 m betragen. Die maximale Distanz kann in der Praxis vom verwendeten Kabel abhängen.

### <sup>2</sup> ERR-Anzeigen

Diese Anzeige leuchtet oder blinkt rot, wenn ein Fehler auftritt. Wenden Sie sich in diesem Fall bitte an Ihren Yamaha-Händler.

### **6** LINK-Anzeige

Diese Anzeige blinkt oder leuchtet je nach Netzwerkstatus.

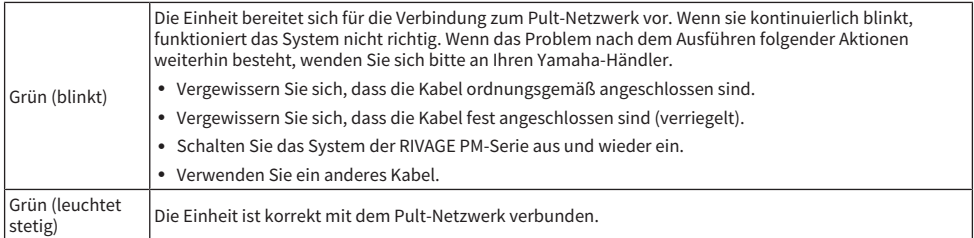

### <sup>4</sup> TX/RX-Anzeigen

Die zugehörige Anzeige blinkt grün, wenn Daten an den TO-ENGINE-Anschlüssen OUT/IN gesendet (TX = Transmit) oder empfangen werden (RX = Receive).

### **<sup>5</sup>** LINK/ACT-Anzeige

Diese Anzeige blinkt oder leuchtet grün, je nach Verbindungsstatus.

### **C** NETWORK PC Ruchse

Dieser RJ-45-Anschluss ermöglicht die Verbindung der Einheit mit einem Computer oder einem Netzwerkgerät über ein Ethernet-Kabel (CAT5e oder höher empfohlen).

### HINWEIS

Zum Schutz vor elektromagnetischen Störungen sollten Sie ein STP-Kabel (Shielded Twisted Pair) verwenden. Achten Sie darauf, dass die Metallteile der Stecker mittels leitfähigem Klebeband oder anderen Methoden elektrisch mit der Abschirmung des STP-Kabels verbunden sind. Es wird die Verwendung von Ethernet-Kabeln mit Neutrik etherCON CAT5-kompatiblen RJ-45- Steckern empfohlen. Es können auch Standard-RJ-45-Stecker verwendet werden. Die Kabellänge zwischen den Geräten kann bis zu 100 m betragen. Die maximale Distanz kann in der Praxis vom verwendeten Kabel abhängen.

### **<sup>1</sup>** Lüftungsöffnung

Die Bedienungsoberfläche enthält Kühllüfter. An diesen Öffnungen tritt warme Luft aus der Einheit aus. Bitte achten Sie darauf, den Luftauslass nicht durch irgendwelche Gegenstände zu versperren. Der Lufteinlass befindet sich an der Unterseite des vorderen Bedienfelds.

# VORSICHT

( Blockieren Sie nicht die Lüftungsöffnungen. Dieses Produkt hat Lüftungsschlitze an der Rückseite und unter der Vorderseite, um eine Überhitzung zu vermeiden. Unzureichende Belüftung kann zu Überhitzung führen und unter Umständen das/die Produkt(e) beschädigen oder sogar einen Brand auslösen.

### **C** AC-IN-Anschlüsse

An diesen Buchsen werden die mitgelieferten Netzkabel angeschlossen. Schließen Sie zuerst die Netzkabel an dieser Einheit an, und stecken Sie dann die Netzstecker in zwei Netzsteckdosen. Schieben Sie die Kabelstecker vollständig hinein, bis sie sicher einrasten. Die mitgelieferten Netzkabel besitzen einen speziellen Verriegelungsmechanismus (Vlock), der verhindert, dass die Netzkabel versehentlich herausgezogen werden.

# VORSICHT

( Achten Sie darauf, die Einheit auszuschalten, bevor Sie die Netzkabel anschließen oder abziehen.

Um eines der Netzkabel abzuziehen, ziehen Sie es heraus, während Sie die Entriegelungstaste am Stecker drücken.

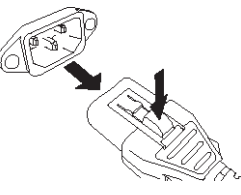

### $\bigcirc$  [I]/[ $\bigcirc$ ] (Netzschalter A/B)

Schalten zwischen eingeschaltetem (I) und ausgeschaltetem Zustand ( $\circlearrowleft$ ) um. Wenn eingeschaltet, leuchtet die aPOWER-Anzeige auf dem oberen Bedienfeld.

## Bedienung der Grundfunktionen auf dem Bedienfeld

### Grundsätzliche Bedienung der Touchscreens

Dieser Abschnitt beschreibt die grundlegenden Bedienungsschritte, die Sie an den Touchscreens des Geräts vornehmen können. Grundsätzlich werden Sie das System durch geeignete Kombination der hier beschriebenen Vorgänge bedienen.

### Berühren der Touchscreens

Diese Bedienungsweise werden Sie in erster Linie zum Umschalten zwischen Bildschirmen und Seiten, zur Auswahl zu ändernder Parameter und zum Ein-/Ausschalten von Schaltflächen verwenden. Bei bestimmten Schaltflächen können Sie eine Nummer angeben, je nach dem Bereich, in dem sich die berührte Schaltfläche befindet.

### Mehrfachauswahl (Angabe eines Bereichs)

Während Sie mit Ihrem Finger auf den Touchscreen drücken, fahren Sie nach links oder rechts, um einen Bereich innerhalb einer Zeichenkette anzugeben. Diese Technik werden Sie hauptsächlich bei der Namenseingabe für Szenen oder Libraries anwenden.

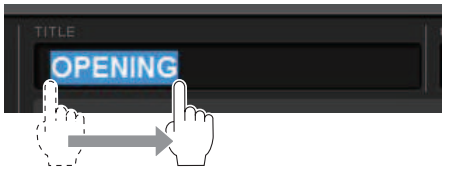

Von den Schaltflächen für die Kanalauswahl können Sie mehrere auswählen, indem Sie mit gedrücktem Finger über den Touchscreen fahren.

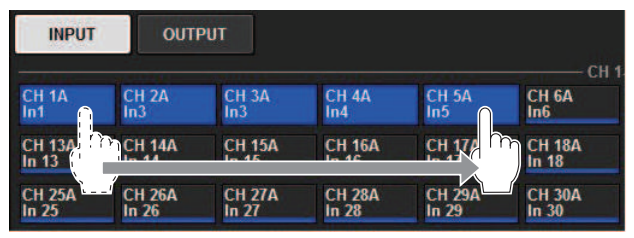

### Bedienung der Regler

Normalerweise werden die Regler nach links oder nach rechts gedreht, um den Wert des entsprechenden Parameters zu ändern.

### HINWEIS

Bei einigen Reglern öffnet sich ein Fenster für weitere Einstellungen, wenn Sie den Regler ein weiteres Mal drücken, während er durch die dicke Umrandung markiert ist.

Bedienung der Grundfunktionen auf dem Bedienfeld > Bedienung der Grundfunktionen auf dem oberen Bedienfeld

### Bedienung der Grundfunktionen auf dem oberen Bedienfeld

Dieser Abschnitt beschreibt die grundlegenden Bedienungsschritte, die Sie auf dem oberen Bedienfeld vornehmen können.

### Bildschirm-Encoder-Bedienung

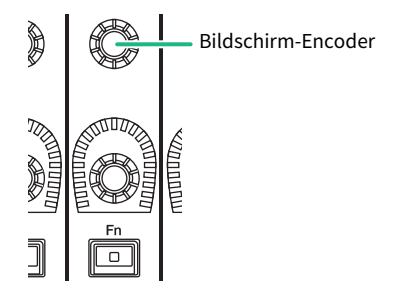

Die Bildschirm-Encoder 1–12 werden benutzt, um die zur Bedienung ausgewählten Regler in den Touchscreens zu bedienen. Wenn Sie drücken, um einen Regler auszuwählen, der mit den Bildschirm-Encodern eingestellt werden kann, erscheint um diesen herum ein fetter Rahmen. (Normalerweise entspricht ein Regler dieses Typs dem Bildschirm-Encoder, der sich direkt darunter befindet, so dass Sie acht Parameter gleichzeitig bedienen können.)

### Bedienung des [TOUCH AND TURN]-Reglers

**TOUCH AND TURN** 

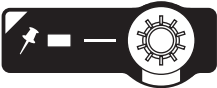

Mit dem [TOUCH AND TURN]-Regler (Antippen und Drehen) können Sie den Parameter des Reglers einstellen, den Sie auf einem der Touchscreens berühren. Rosafarbene oder gelbe Rahmen um bestimmte Regler auf dem Touchscreen zeigen an, dass Sie diese Regler betätigen können.

### Bedienvorgänge mit der [HOME]-Taste

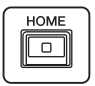

Diese Taste wird benutzt, um den Status jeder Bay zu speichern und die Einstellungen später gemeinsam abzurufen.

Drücken und halten Sie diese Taste, um die folgenden Einstellungen zu speichern, und drücken Sie kurz, um sie abzurufen.

- Aktuelle Bildschirmdaten
- ( Gewählter Kanal/Parameter auf dem Bildschirm
- Auswählen der Fader-Ebene
Bedienung der Grundfunktionen auf dem Bedienfeld > Bedienung der Grundfunktionen auf dem oberen Bedienfeld

## Bedienvorgänge mit der [SYSTEM]-Taste

Drücken Sie diese Taste, um Informationen über das System der RIVAGE PM-Serie auf den mittleren Touchscreens anzuzeigen. Das SYSTEM-CONFIG-Einblendfenster öffnet sich.

Halten Sie diese Taste mindestens zwei Sekunden lang gedrückt, um den Ausschaltvorgang (Shutdown) zu starten.

# Ausschalten (Bedienvorgang)

Bevor Sie die Bedienoberfläche ausschalten, empfiehlt Yamaha, den aktuellen Status im Szenenspeicher abzulegen. Wenn Sie den Verbindungsstatus der Komponenten nach dem Ausschalten ändern, kann es sein, dass einige Einstellungen wie Patching usw. geändert werden, wenn Sie das Gerät wieder einschalten. Anweisungen zum Speichern von Szenen finden Sie unter "Speichern einer Szene" auf Seite 313.

## ACHTUNG

- ( Wenn Sie die Bedienoberfläche ausschalten, ohne die folgenden Anweisungen zum Herunterfahren zu beachten, können Daten im integrierten Speicher (einschließlich des aktuellen Speicherinhalts) beschädigt werden. Vor Ausschalten der Bedienoberfläche müssen Sie den Vorgang des Herunterfahrens ausführen.
- ${\bf 1} \quad$  Drücken Sie die [SYSTEM]-Taste mindestens zwei Sekunden lang. Es erscheint eine Rückfrage, in der Sie das Herunterfahren bestätigen müssen.
- 2 Um die Bedienoberfläche zu beenden, drücken Sie die OK-Schaltfläche. Um das Herunterfahren abzubrechen, drücken Sie die CANCEL-Schaltfläche.
- 3 Warten Sie, bis die LEDs auf dem Bedienfeld erlöschen, die Touchscreens abschalten und die Anzeige POWER orange leuchtet.
- 4 Schalten Sie beide Netzschalter A und B an der Rückseite aus.

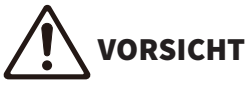

( Wenn Sie vorhaben, die Bedienoberfläche wieder einzuschalten, warten Sie mindestens fünf Sekunden, bevor Sie erneut einschalten. Anderenfalls kann es zu Funktionsstörungen kommen. Auch dann, wenn die Netzschalter ausgeschaltet sind, fließt noch eine geringe Menge Strom durch das Gerät. Wird das Gerät voraussichtlich längere Zeit nicht benutzt, sollten Sie unbedingt die Netzkabel aus den Netzsteckdosen ziehen.

#### HINWEIS

Sie können die Bedienoberfläche ausschalten, indem Sie die Console-Shutdown-Funktion einer USER-DEFINED-Taste oder einem GPI-Eingang zuordnen.

# Weitere praktische Funktionen

Das System der RIVAGE PM-Serie bietet weitere hilfreiche Funktionen.

## CONSOLE LOCK

Um unerwünschte Betätigungen an der Bedienoberfläche zu verhindern, können Sie die Bedienung vorübergehend sperren. Mit dieser Einstellung wird die Bedienung von Bedienfeld und Touchscreen vollständig deaktiviert, so dass die Bedienelemente nicht durch eine versehentliche Berührung oder durch eine nicht berechtigte Person verstellt werden können, während der Bediener eine Pause macht. Sie können beim Sperren auch ein Passwort angeben.

# Bildschirm-Interface

Dieser Abschnitt beschreibt die verschiedenen Komponenten sowie die Bedienung der Touchscreen-Benutzerschnittstelle.

#### Registerkarten

Mit Registerkarten können Sie zwischen mehreren Seiten umschalten. Auf jeder Registerkarte wird deren Seitenname angezeigt.

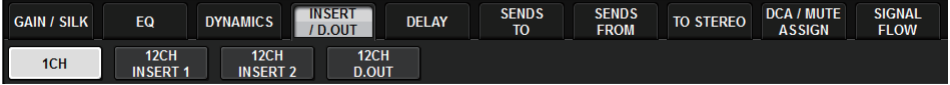

#### Schaltflächen

Mit den im Display dargestellten Tasten, genannt Schaltflächen, kann man Funktionen ausführen, Parameter ein- oder ausschalten oder eine von mehreren Optionen auswählen. Schaltflächen, die eine Ein-/ Ausschaltfunktion haben, erscheinen im eingeschalteten Zustand farbig und im ausgeschalteten Zustand dunkel.

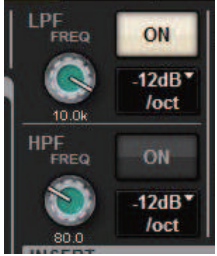

Wenn Sie eine  $\blacksquare$ -Schaltfläche drücken, öffnet sich ein neues Einblendfenster, in dem Sie genauere Einstellungen vornehmen können.

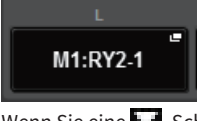

Wenn Sie eine  $\Box$ -Schaltfläche drücken, erscheint ein Einblendmenü.

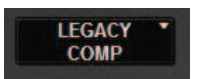

#### Fader/Regler

Die Fader auf dem Bildschirm dienen vor allem einer visuellen Bestätigung der Pegel der zugehörigen Kanäle; sie verändern sich in gleichem Maße, wie Sie die Regler auf dem oberen Bedienfeld bewegen. Der aktuelle Wert wird direkt unterhalb des Faders numerisch angezeigt.

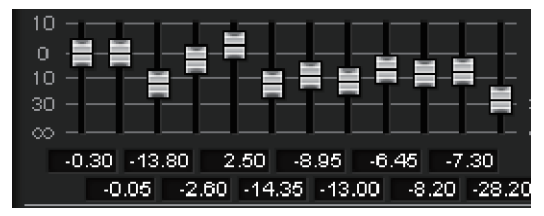

Bedienung der Grundfunktionen auf dem Bedienfeld > Bildschirm-Interface

Die Regler auf dem Bildschirm bieten eine visuelle Bestätigung der Werte der jeweiligen Parameter. Wenn Sie einmal auf einen Regler im Fenster drücken, erscheint eine fette Umrandung um den Regler. Dieser Rahmen zeigt an, dass der Regler für Bedienfunktionen ausgewählt ist, die sodann mit dem [TOUCH AND TURN]- Regler (pink hervorgehoben), dem [Fn]-Regler (gelb hervorgehoben) oder mit den Bildschirm-Encodern (weiß hervorgehoben) eingestellt werden können.

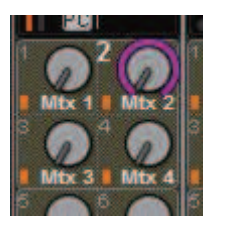

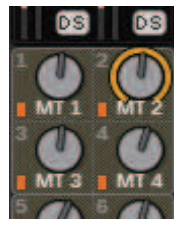

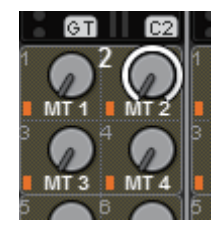

#### Anschlagempfindlichkeit (nur für CS-R5)

Durch Antippen eines Reglers auf dem Bedienfeld wird der entsprechende Regler im SELECTED-CHANNEL-VIEW-Bildschirm hervorgehoben. Auf diese Weise wird die visuelle Bewegung minimiert und Sie können sich auf Ihre Arbeit konzentrieren. In anderen Bildschirmen öffnet sich ein Einblendfenster, in dem Sie den Wert sehen können, bevor Sie die Bedienelemente betätigen.

#### Listenfenster

Im folgend angezeigten Fenstertyp können Sie Einträge aus einer Liste auswählen, z. B. das Einstellungsfenster für die USER-DEFINED-Regler.

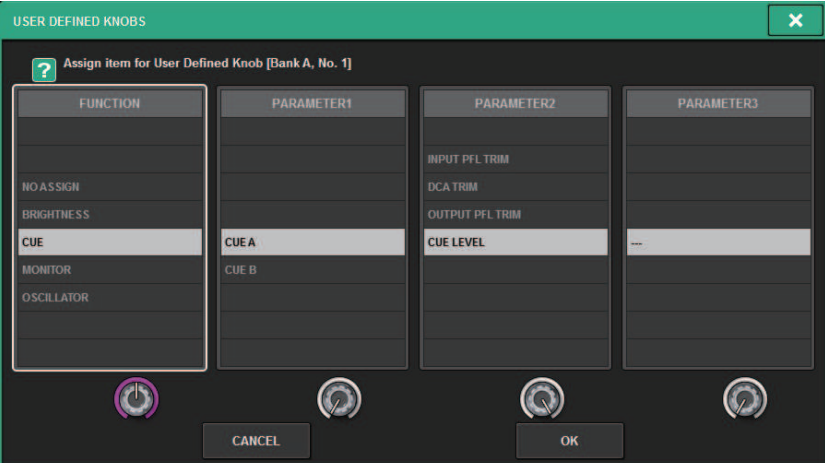

Der hervorgehobene Eintrag in der Mitte der Liste ist der zur Bedienung ausgewählte Eintrag. Drücken Sie auf die Bildschrmregler unterhalb der Liste, um in der Liste auf- und abwärts zu fahren (zu "scrollen").

#### HINWEIS

Sie können auch mit dem [TOUCH AND TURN]-Regler auf- und abwärts durch die Liste scrollen.

#### Tastaturfenster

Das folgende Tastaturfenster erscheint, wenn Sie für eine Szene oder eine Library einen Namen vergeben oder einen Kommentar eingeben möchten, oder wenn Sie einem Kanal einen Namen zuordnen. Drücken Sie auf die Zeichenschaltflächen im Fenster, um die gewünschten Zeichen einzugeben.

Bedienung der Grundfunktionen auf dem Bedienfeld > Bildschirm-Interface

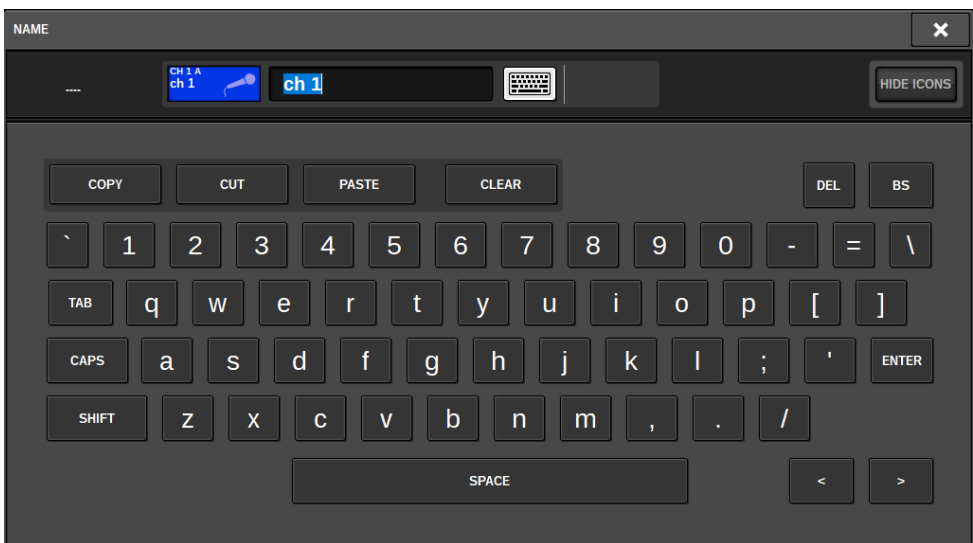

#### Einblendfenster

Wenn Sie eine Schaltfläche oder ein Feld eines bestimmten Parameters auf einem Bildschirm drücken, erscheint ein Fenster mit Einzelheiten oder einer Liste für den betreffenden Parameter. Diese Fenster werden "Einblendfenster" genannt.

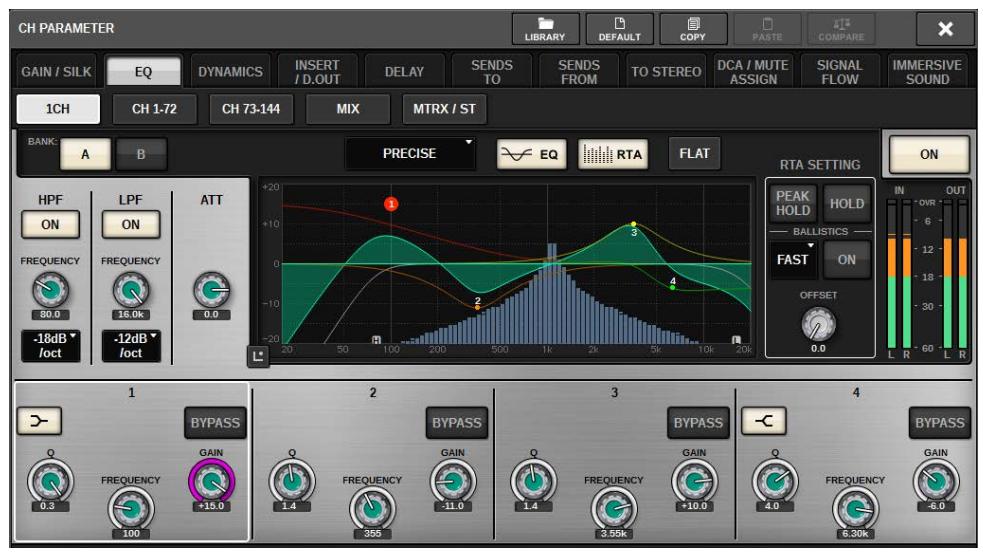

Mit den Registerkarten können Sie wie erforderlich zwischen den Einblendfenstern umschalten. Bei einigen Einblendfenstern werden oben im Fenster mehrere Schaltflächen dargestellt, dies sind die "Werkzeugschaltflächen". Mit diesen Werkzeugschaltflächen können Sie Libraries abrufen oder Kopier- und Einfügevorgänge ausführen. Drücken Sie das "x"-Symbol in der oberen rechten Ecke, um das Einblendfenster zu schließen und zum vorherigen Bildschirm zurückzukehren.

#### Dialogfelder

Bedienung der Grundfunktionen auf dem Bedienfeld > Bildschirm-Interface

In Dialogfeldern wie dem folgenden können Sie die soeben ausgelösten Vorgänge bestätigen. Drücken Sie auf die OK-Schaltfläche, um den Vorgang auszuführen. Wenn Sie auf die CANCEL-Schaltfläche drücken, wird der Vorgang abgebrochen.

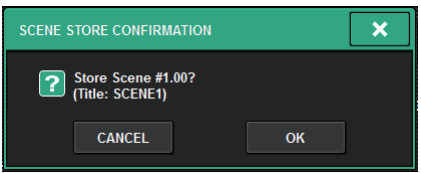

# Betrachten eines Touchscreens

Die Touchscreens zeigen die folgenden Informationen an:

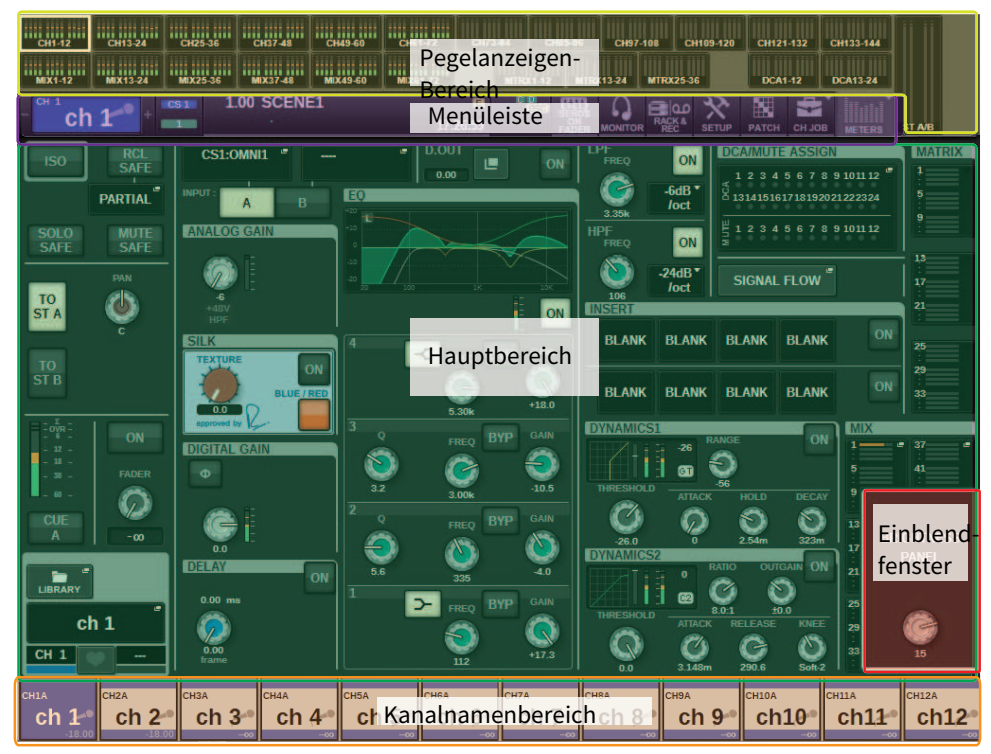

## Pegelanzeigen-Bereich

Im Pegelanzeigen-Bereich werden verschiedene Pegelanzeigen dargestellt. Drücken Sie auf eine beliebige Stelle im Pegelanzeigen-Bereich, um die zugehörige Fader-Ebene auf dem Bedienfeld aufzurufen.

## Hauptbereich

Der Inhalt des Hauptbereichs hängt von der jeweils ausgewählten Funktion ab. Mischvorgänge betreffen hauptsächlich die beiden folgenden Bildschirmtypen. Um diese Bildschirme aufzurufen, drücken Sie die [VIEW]-Taste.

SELECTED-CHANNEL-VIEW-Bildschirm

Bedienung der Grundfunktionen auf dem Bedienfeld > Betrachten eines Touchscreens

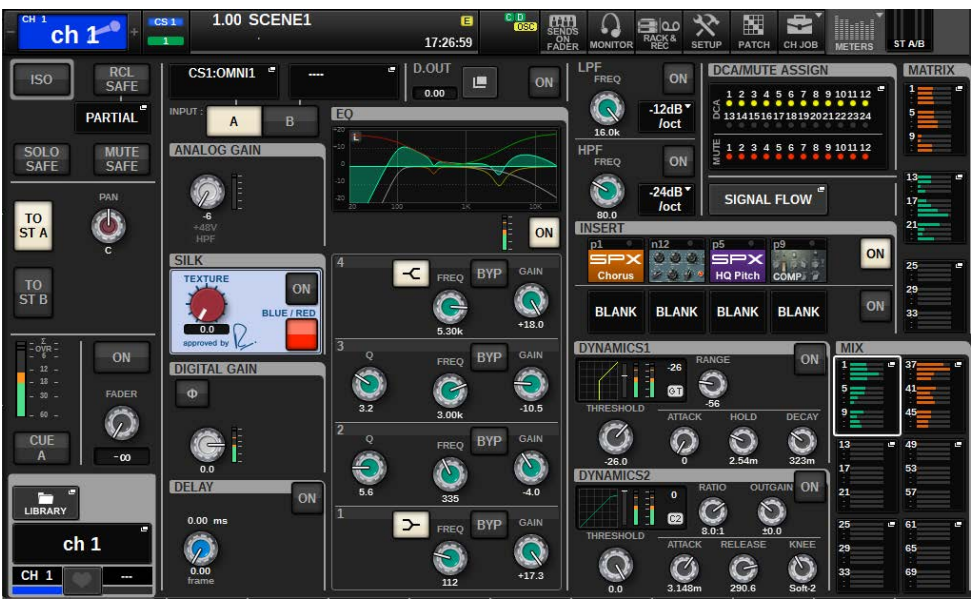

Dieser Bildschirm zeigt alle Mischparameter des aktuell ausgewählten Kanals an. Einzelheiten zu diesem Bildschirm finden Sie im Bereich "Der SELECTED-CHANNEL-VIEW-Bildschirm".

#### OVERVIEW-Bildschirm

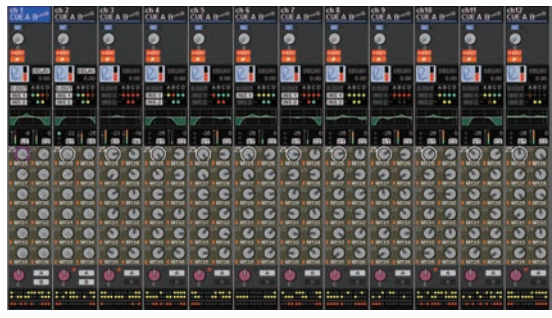

Dieser Bildschirm zeigt die wichtigsten Parameter von 12 Kanälen, die als Layer (Ebene) ausgewählt sind. Einzelheiten zu diesem Bildschirm finden Sie im Bereich "Der OVERVIEW-Bildschirm".

#### Menüleiste

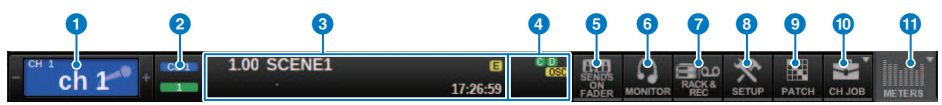

#### **Q** Ausgewählter Kanal

Dieser Bereich zeigt Nummer, Namen, Symbol und Kanalfarbe des aktuell zur Bedienung ausgewählten Kanals an. Näheres zum Eintragen von Namen finden Sie unter "Namenseingabe". Näheres zum Auswählen eines Symbols finden Sie unter ["Ändern des Namens" \(S. 374\)](#page-373-0). Tippen Sie auf die linke Seite des Selected-Channel-Bereichs, um den vorhergehenden Kanal auszuwählen. Drücken Sie auf die rechte Seite des Bereichs, um den nächsten Kanal auszuwählen.

#### **2** Anschlüsse und Verbindungen

Zeigt die ID der Bedienoberfläche und die Unit ID der verbundenen DSP Engine an. Hier können Sie auch prüfen, ob die DSP Engine im aktiven Modus oder im Standby-Modus ist.

Nicht angezeigt: DSP nicht gefunden

Grün : gefunden als "aktiv"

Grau: gefunden als "Standby" (umschaltbar)

Grauer Schrägstrich: gefunden als "Standby" (nicht umschaltbar)

Abgeblendet: Die DSP-Einheit, die im Standby sein sollte, wurde nicht gefunden.

Wenn DSP Mirroring verwendet wird, arbeitet dies auch als Taste für den Zugang zum System-Config-Bildschirm.

#### **6** INFORMATIONEN

Dieser Bereich zeigt Informationen wie die aktuelle Uhrzeit und eine Szenennummer an. Wenn Sie auf diesen Bereich drücken, erscheint das SCENE-LIST-Fenster im Hauptbereich, in dem Sie Szenen einstellen können. Im Preview-Modus blinkt dieses rot.

#### **4** Statusanzeige

Dieser Bereich zeigt den aktuellen Status an. Die folgende Tabelle zeigt den angezeigten Inhalt und den entsprechenden Status.

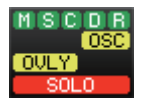

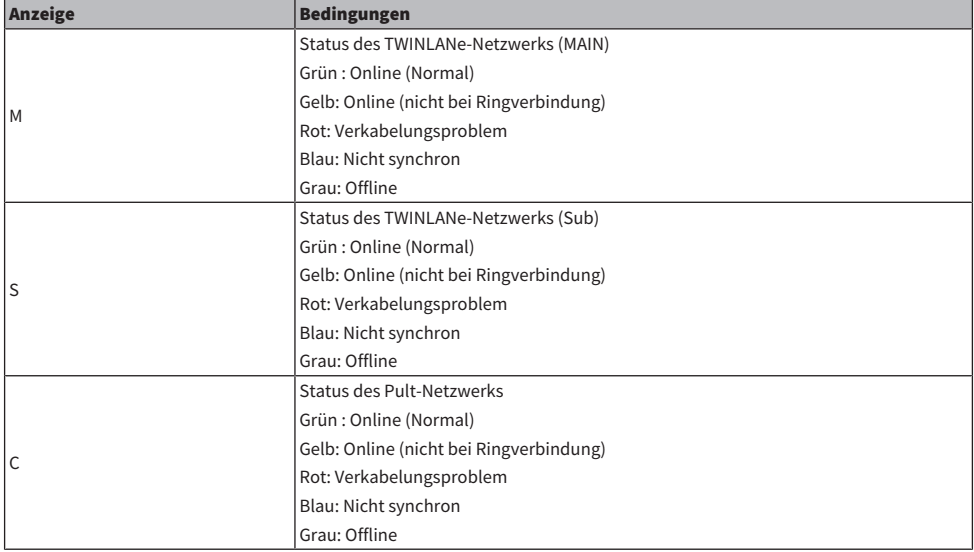

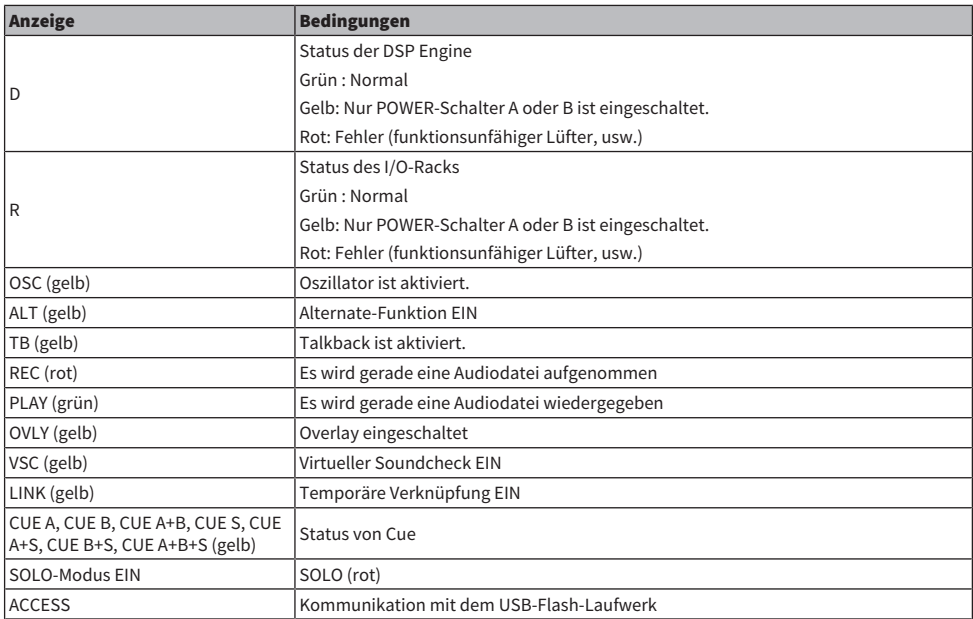

#### ACHTUNG

( Die ACCESS-Anzeige erscheint, während auf Daten zugegriffen wird (d. h. Speichern, Laden oder Löschen). Ziehen Sie das USB-Flash-Laufwerk nicht ab und schalten Sie das Gerät nicht aus, während diese Anzeige leuchtet. Dadurch kann Ihr USB-Flash-Laufwerk oder können die Daten im Gerät oder die anderer Medien beschädigt werden.

## **6** SENDS ON FADER

Drücken Sie auf diese Schaltfläche, um in den SENDS-ON-FADER-Modus zu schalten, in welchem Sie die Fader auf dem Bedienfeld zur Einstellung des MIX/MATRIX-Send-Pegels benutzen können (siehe SENDS ON FADER-Modus"). Dabei wird auch der Hauptbereich auf einen Bildschirm umgeschaltet, auf dem Sie den als Send-Ziel gewünschten MIX-/MATRIX-Bus auswählen können.

#### **6** MONITOR

Durch Drücken dieser Schaltfläche erscheint im Hauptbereich der MONITOR-Bildschirm, in dem Sie die Monitor- oder Oszillatoreinstellungen ändern können.

#### **Q** RACK & REC (Recorder)

Wenn Sie diese Schaltfläche drücken, erscheint der RACK & REC-Bildschirm, in dem Sie die Plug-ins konfigurieren können. Sie können auch Einstellungen für die Recorder-Funktion (USB) vornehmen, mit der Sie Audiodateien aufnehmen und wiedergeben können.

#### **6** SETUP

Wenn Sie diese Schaltfläche drücken, erscheint die SETUP-Anzeige im Hauptbereich, in der Sie die grundsätzlichen und benutzerspezifischen Einstellungen für das System der RIVAGE PM-Serie vornehmen können.

#### **O** PATCH

Wenn Sie diese Schaltfläche drücken, erscheint der PATCH-Bildschirm, in dem Sie Ein-/Ausgänge, Direct Out, die Aufnahmefunktion und andere Patches konfigurieren können.

Bedienung der Grundfunktionen auf dem Bedienfeld > Betrachten eines Touchscreens

## **O** CH JOB (Channel Job)

Drücken Sie diese Schaltfläche, um das CH-JOB-Einblendmenü aufzurufen, in dem Sie Kanaleinstellungen kopieren oder initialisieren können, usw.

#### **WETER**

Wenn Sie diese Schaltfläche drücken, erscheint ein Einblendmenü, in dem Sie aus den folgenden Optionen die Art des Kanalblocks auswählen können, der im Pegelanzeigen-Bereich angezeigt werden soll (Pegelanzeige).

Bedienung der Grundfunktionen auf dem Bedienfeld > Betrachten eines Touchscreens

#### Kanalnamenbereich

Drücken Sie in den Kanalnamenbereich, um den ausgewählten Kanal bzw. Parameter auf dem Bildschirm umzuschalten. Wenn Sie Fader-Ebenen umschalten, stellt die Anzeige in diesem Bereich die Änderung der Ebenen-Auswahl ebenfalls dar. Auf diese Weise haben Sie Zugang zu jedem Kanal auf dem Bildschirm.

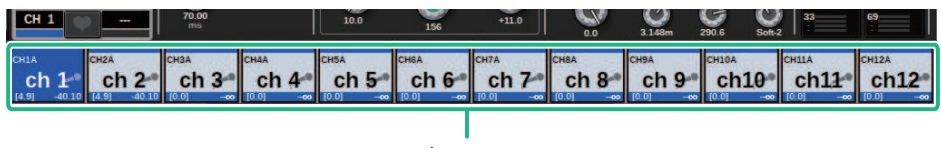

Kanalname

#### HINWEIS

Das Umschalten der Ebenen beeinflusst nicht den ausgewählten Kanal bzw. Parameter auf dem Bildschirm. Die 12-kanalige Gruppe, die im OVERVIEW-Bildschirm angezeigt wird, ändert sich. Solange Sie nicht in den Kanalnamenbereich tippen, bleibt der auf dem Bildschirm ausgewählte Kanal/Parameter unverändert, d. h. so wie nach der letzten Betätigung der [SEL]-Tasten. Wenn Sie den ausgewählten Kanal/Parameter auf dem Bildschirm gleichzeitig mit den Ebenen umschalten möchten, können Sie dies konfigurieren, indem Sie [FADER BANK] > [SEL] LINK in den Voreinstellungen auswählen.

Wenn Sie einen Bildschirm-Encoder verwenden, um einen EQ- oder Dynamik-Parameter im SELECTED-CHANNEL-VIEW-Bildschirm zu steuern, werden die entsprechenden Parameter und deren Wert im oberen Teil des Kanalnamenbereichs angezeigt.

#### EQ

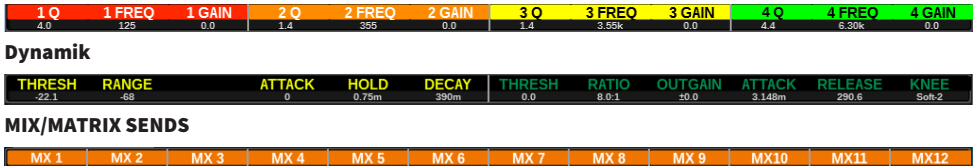

Die folgenden Funktionen werden angezeigt.

\* Wenn die ALTERNATE FUNCTION einer USER DEFINED-Taste zugewiesen ist, wird die Funktion durch wiederholtes Drücken des Kanal-Bildschirm-Encoders ein- und ausgeschaltet.

Für die SENDS-Funktion drehen Sie am Bildschirm-Encoder, um PRE oder POST einzustellen.

Sie können die Funktion auch ein- oder ausschalten, indem Sie den Bildschirm-Encoder drücken, während Sie die [SHIFT]-Taste gedrückt halten.

# Namenseingabe

Sie können jedem Eingangskanal, jedem Ausgangskanal und jeder DCA-Gruppe einen Namen zuweisen, und Sie können auch Szenen und Library-Dateien beim Speichern benennen. Für die Eingabe eines Namens verwenden Sie das im Hauptbereich angezeigte Tastaturfenster.

## 1 Rufen Sie den Bildschirm auf, um Namen zu vergeben.

Der folgende Screenshot zeigt, wie einem Kanal ein Name zugeordnet wird.

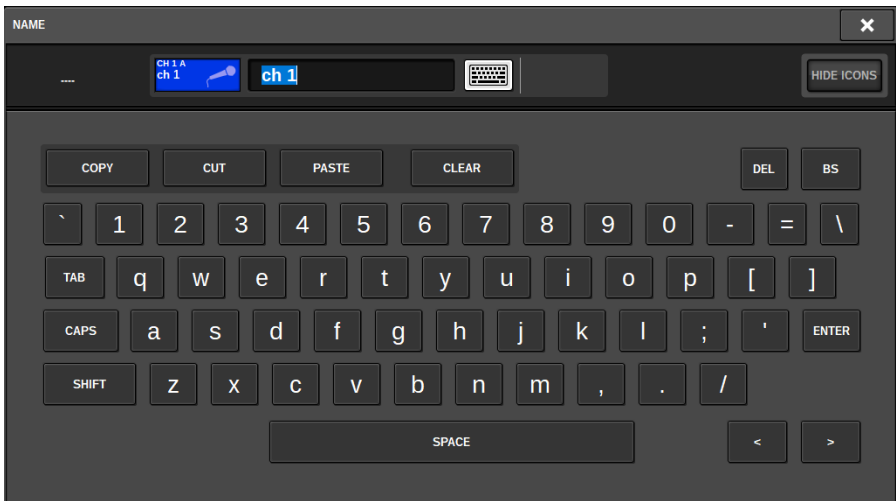

In dem Feld befinden sich die eingegebenen Zeichen sowie ein Cursor, der die aktuelle Position anzeigt.

## 2 Geben Sie mithilfe des Tastaturfensters auf dem Touchscreen die gewünschten Zeichen ein.

Wenn Sie im Tastaturfenster auf eine Zeichen-Schaltfläche drücken, erscheint das zugehörige Zeichen im Feld, und der Cursor springt nach rechts.

Bedienung der Grundfunktionen auf dem Bedienfeld > Namenseingabe

## 3 Geben Sie nachfolgende Zeichen auf die gleiche Weise ein.

Bei der Eingabe von Zeichen können Sie auch die folgenden Schaltflächen im Tastaturfenster benutzen.

### COPY-Schaltfläche

Kopiert die ausgewählte (hervorgehobene) Zeichenkette im Textfeld.

## CUT-Schaltfläche

Löscht und kopiert die ausgewählte (hervorgehobene) Zeichenkette im Textfeld.

### PASTE-Schaltfläche

Fügt die mit COPY oder CUT kopierte Zeichenkette an der Cursorposition ein (oder überschreibt die momentan ausgewählte Zeichenkette).

#### CLEAR-Schaltfläche

Löscht alle Zeichen, die im Textfeld eingegeben wurden.

## DEL-Schaltfläche

Löscht das Zeichen rechts vom Cursor (oder die im Textfeld ausgewählte Zeichenkette).

## BS-Schaltfläche (Backspace)

Löscht das Zeichen links vom Cursor (oder die im Texteingabefeld ausgewählte Zeichenkette).

## TAB-Schaltfläche

Hiermit können Sie den nächsten auswählbaren Eintrag aufrufen. Im SCENE-STORE-Fenster können Sie mit dieser Schaltfläche z. B. zwischen vier Texteingabefeldern umschalten, und im PATCH/NAME-Fenster können Sie hiermit Kanäle umschalten.

#### CAPS-Schaltfläche

Schaltet zwischen Groß- und Kleinbuchstaben um.

#### SHIFT-Schaltfläche

Sie können Großbuchstaben und Symbole eingeben, wenn diese Schaltfläche eingeschaltet ist, und Kleinbuchstaben und Zahlen, wenn diese Schaltfläche ausgeschaltet ist.

## ENTER-Schaltfläche

Weist den eingegebenen Namen endgültig zu.

4 Wenn Sie den Namen fertig eingegeben haben, drücken Sie die [ENTER]-Taste.

Der eingegebene Name wird gespeichert.

#### HINWEIS

- ( Die grundsätzliche Bedienung ist die gleiche in Fenstern, in denen Sie Kanalnamen oder ähnliche Daten eingeben können. Wenn Sie einen Kanalnamen eingeben, wird Ihre Eingabe direkt angezeigt, ohne dass ENTER gedrückt werden muss.
- Mit einem Druck in das Texteingabefeld können Sie die Eingabeposition beliebig verschieben. Wenn Sie eine eingegebene Zeichenkette im Textfeld markieren und ein Zeichen eingeben, ersetzt das neu eingegebene Zeichen die markierte Zeichenkette.

## Verwenden der Werkzeugschaltflächen

Die Titelleiste bestimmter Einblendfenster enthält Werkzeugschaltflächen, die zusätzliche Funktionen bieten. Mit diesen Schaltflächen können Sie passende Libraries abrufen oder Kanalparameter auf einen anderen Kanal kopieren. In diesem Abschnitt wird die Verwendung der Werkzeugschaltflächen beschrieben.

#### Die Werkzeugschaltflächen

EQ, Dynamics, Delay, GEQ/PEQ und Plug-in-Einblendfenster besitzen die folgenden Werkzeugschaltflächen:

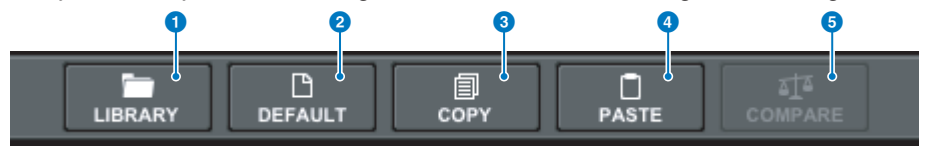

#### a LIBRARY-Schalftläche

Ruft eine Library auf, die zum aktuellen Einblendfenster passt (z. B. die Libraries für EQ, Dynamics, GEQ/PEQ oder Plug-ins).

#### **2** DEFAULT-Schaltfläche

Setzt den EQ oder Dynamikeinstellungen des aktuell ausgewählten Kanals oder die GEQ/PEQ- oder Plug-in-Einstellungen auf die Standardeinstellungen zurück.

#### **3** COPY-Schaltfläche

Kopiert die EQ-, Dynamik- oder Delay-Parametereinstellungen des aktuell ausgewählten Kanals oder die GEQ/PEQoder Plug-in-Einstellungen. Kopierte Einstellungen werden im Pufferspeicher gespeichert (einem temporären Speicherbereich).

#### d PASTE-Schaltfläche

Fügt die Einstellungen aus dem Zwischenspeicher im EQ, in der Dynamik-Einheit oder im Delay des aktuell ausgewählten Kanals, des GEQ/PEQ oder des Plug-ins ein.

#### **6** COMPARE-Schaltfläche

Schaltet zwischen Einstellungen um und vergleicht die im Pufferspeicher und im EQ oder in der Dynamikeinheit gespeicherten Einstellungen des aktuell ausgewählten Kanals, GEQ/PEQ oder Plug-ins.

#### Parameter kopieren und einfügen

Sie können die Einstellungen von EQ-, Dynamik- oder Delay-Parametern des aktuell ausgewählten Kanals oder GEQ/PEQ- oder Plug-in-Einstellungen in den Pufferspeicher kopieren und sie dann bei den entsprechenden Parametern anderer Kanäle oder entsprechender Einheiten wie GEQ/PEQ oder Plug-in einfügen.

#### HINWEIS

- ( Die EQ- und Dynamikparametereinstellungen werden pro Bank kopiert und eingefügt (A/B). Sie können auch die Parameter zwischen Bank A und B des gleichen Kanals kopieren und einfügen. Beispielsweise können Sie die Parametereinstellungen für Dynamik 1 für CH1 in Bank A auf Dynamik 2 auf CH144 in der Bank B kopieren.
- ( Wenn für den 31BandGEQ nur 15 Bänder oder weniger verwendet werden, können diese Parametereinstellungen auch auf einen Flex15GEQ kopiert werden.

## $\boldsymbol{1}$  Öffnen Sie ein Einblendfenster mit Werkzeugschaltflächen.

## 2 Wählen Sie einen Kanal-EQ, Dynamik oder Delay oder einen GEQ/PEQ oder ein Plugin als Kopierquelle aus.

## 3 Drücken Sie die COPY-Schaltfläche.

Die aktuelle Einstellung wird im Pufferspeicher abgelegt.

#### HINWEIS

- ( Nachdem Sie eine Einstellung kopiert haben, achten Sie darauf, sie am Ziel einzufügen, BEVOR Sie eine weitere Einstellung kopieren. Anderenfalls wird die kopierte Einstellung (abgelegt im Pufferspeicher) überschrieben.
- Sie können nur einen Kanal, GEO/PEO oder ein Plug-in als Kopierquelle auswählen.

## 4 Drücken Sie auf die PASTE-Schaltfläche.

Der Kanal-EQ, Dynamik oder Delay oder die GEQ/PEQ- oder Plug-in-Einstellung (in Schritt 2 ausgewählt) wird eingefügt.

#### HINWEIS

- ( Bitte denken Sie daran, dass die kopierten Einstellungen die Einstellungen überschreiben, die am Kopierziel vorhanden sind.
- ( Wenn keine Daten im Pufferspeicher gespeichert sind, oder wenn die Daten im Pufferspeicher nicht mit den Daten des Einfügeziels kompatibel sind, ist die PASTE-Schaltfläche deaktiviert.

# Zurücksetzen der Parameter auf den Standardwert

Dieser Abschnitt beschreibt, wie Sie EQ- oder Dynamik-Einstellungen des momentan ausgewählten Kanals, GEQ/PEQ oder Plug-ins auf deren Standardwerte zurücksetzen können.

## HINWEIS

Durch Drücken der FLAT-Schaltfläche für GEQ/PEQ wird der GAIN-Parameter aller Bänder auf 0 dB zurückgesetzt.

## $\boldsymbol{1}$  Öffnen Sie ein Einblendfenster mit Werkzeugschaltflächen.

## $\, {\bf 2} \,$  Wählen Sie einen Kanal-EQ, eine Dynamik-Einheit, ein Delay oder einen GEQ/PEQ oder ein Plug-in aus, dessen Parameter Sie zurücksetzen möchten.

#### HINWEIS

Mit den entsprechenden Einblendfenstern (CH1-72, CH73-144, CH145-216, CH217-288\*1, MIX oder MTRX/ST) können Sie mehrere Kanäle auswählen, deren EQs oder Dynamikeinstellungen zurückgesetzt werden sollen.

• \*1 Wenn der DSP-RX-EX angeschlossen ist

## 3 Drücken Sie auf die DEFAULT-Schaltfläche.

In einem Dialogfenster werden Sie aufgefordert, den Initialisierungsbefehl zu bestätigen.

## 4 Drücken Sie auf die OK-Schaltfläche, um die Initialisierung auszuführen.

Die Initialisierung wird gestartet. Wenn Sie den Initialisierungsvorgang abbrechen möchten, drücken Sie anstelle von OK auf CANCEL.

# Vergleichen zweier Einstellungen

Mit der COMPARE-Schaltfläche können Sie zwischen Einstellungen umschalten, die im Pufferspeicher für den EQ oder Dynamikeinstellungen des momentan ausgewählten Kanals oder für einen GEQ/PEQ oder ein Plugin gespeichert sind, um sie mit der vorherigen Version zu vergleichen. Diese Funktion ist nützlich, wenn Sie die während des Bearbeitungsprozesses bearbeiteten Daten mit den gespeicherten Einstellungen vergleichen möchten.

- $\boldsymbol{1}$  Öffnen Sie ein Einblendfenster mit Werkzeugschaltflächen.
- 2 Wählen Sie einen Kanal-EQ, eine Dynamik-Einheit oder ein Delay aus, oder einen GEQ/PEQ oder ein Plug-in, das Sie vergleichen möchten.
- ${\bf 3}$  Drücken Sie die COPY-Schaltfläche, um die aktuelle Einstellung im Pufferspeicher abzulegen.

Dies ist die erste zweier Einstellungen, die miteinander verglichen werden sollen.

#### HINWEIS

Kopieren Sie keine weitere Einstellung, bevor Sie die Einstellungen vergleichen. Anderenfalls wird die (im Pufferspeicher abgelegte) Einstellung, die Sie ursprünglich vergleichen wollten, durch die neu kopierte Einstellung überschrieben.

4 Bearbeiten Sie die EQ- oder die Dynamikeinstellung des momentan ausgewählten Kanals, den GEQ/PEQ oder das Plug-in wie gewünscht.

Dies ist die zweite zweier Einstellungen, die miteinander verglichen werden sollen.

#### HINWEIS

Sobald die erste Version im Pufferspeicher gespeichert ist, können Sie die aktuelle Einstellung initialisieren, um eine weitere Version von Grund auf erstellen zu können.

## 5 Drücken Sie auf die COMPARE-Schaltfläche, um die erste mit der aktuellen (zweiten) Version zu vergleichen.

Die erste Version wird auf das System angewendet. In diesem Zustand ist die zweite Version im Pufferspeicher gespeichert.

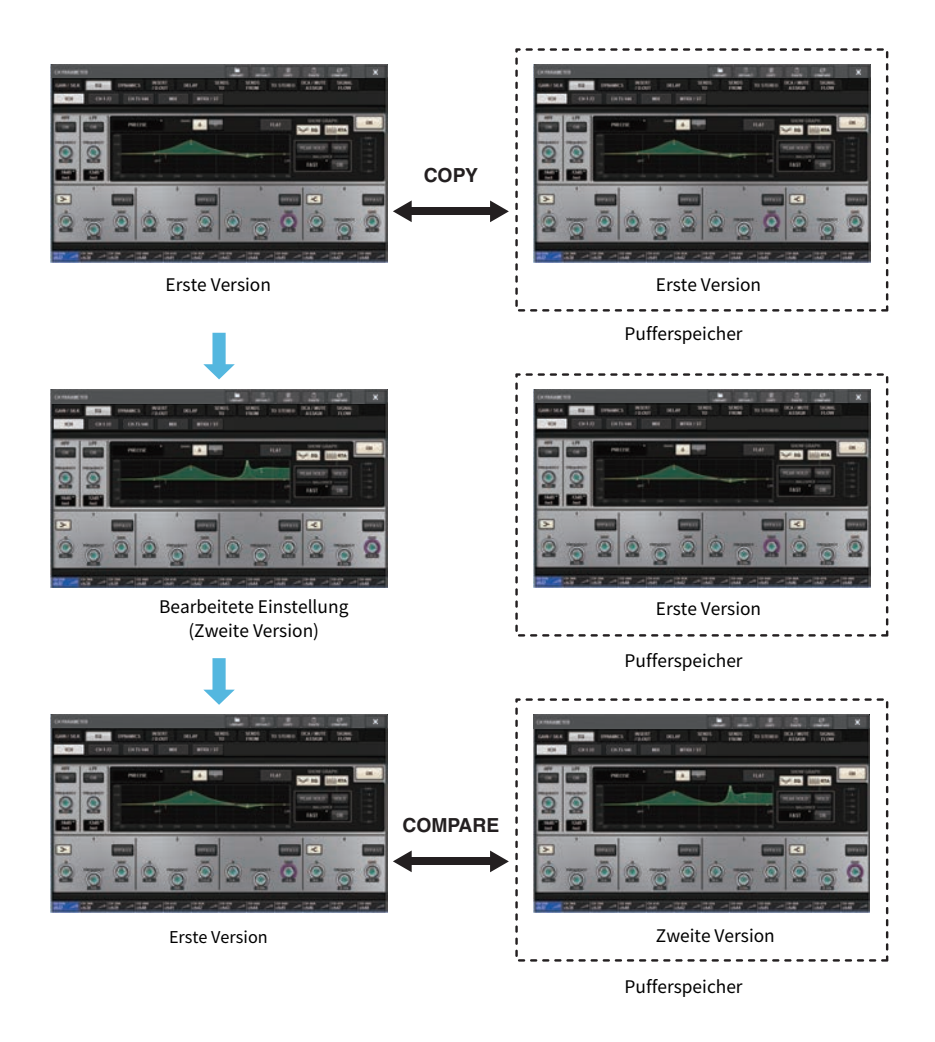

## 6 Drücken Sie die COMPARE-Schaltfläche mehrfach, um abwechselnd die Versionen 1 und 2 zu hören.

Mit der COMPARE-Schaltfläche wird abwechselnd zwischen den zwei Versionen umgeschaltet. Anders als beim Einfügevorgang können Sie die vorherige Einstellung jederzeit wiederherstellen, es sei denn, der Pufferspeicher wurde überschrieben.

# Verwenden der Libraries

In diesem Abschnitt wird die Verwendung von Libraries (Bibliotheken) beschrieben. Mithilfe von Libraries können Sie EQ- oder Dynamikeinstellungen des aktuell ausgewählten Kanals sowie GEQ/PEQ- oder Plug-in-Einstellungen speichern und laden.

Libraries sind wie folgt kategorisiert:

- INPUT-CH-Library
- OUTPUT-CH-Library
- INPUT-EO-Library
- OUTPUT-EQ-Library
- DYNAMICS-Library
- GEQ-Library
- PLUG-IN-Library
- NAME-Library
- DCA-NAME/ASSIGN-Library
- MUTE-NAME/ASSIGN-Library
- USER-SETUP-Library
- OVERLAY-Library
- CUSTOM-FADER-Library
- MACRO-Library

Die grundsätzliche Bedienung ist für alle diese Libraries fast gleich.

#### HINWEIS

- Die PLUG-IN-Library ist in Unterkategorien je nach Typ unterteilt.
- Die NAME-Library ist in Unterkategorien ie nach Typ unterteilt.

#### Preset-Grenzen in den Libraries

In allen Libraries insgesamt können bis zu 600 User Presets gespeichert werden. Sie können die Gesamtanzahl der Presets im Feld TOTAL LIBRARY USAGE ablesen.

#### HINWEIS

Wenn Sie versuchen, mehr Presets als das erlaubte Maximum zu speichern, wird die STORE-Taste deaktiviert.

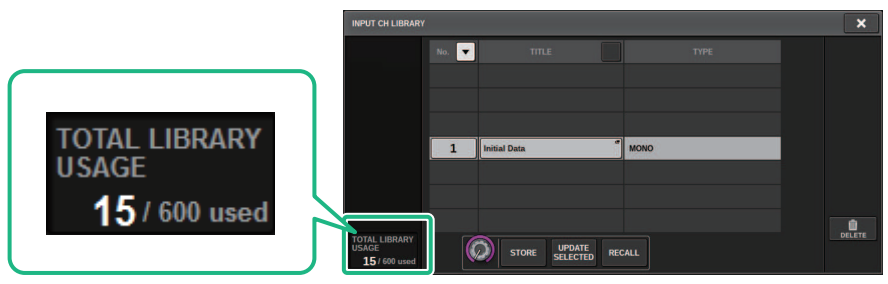

Bedienung der Grundfunktionen auf dem Bedienfeld > Abrufen eines Presets aus einer Library

## Abrufen eines Presets aus einer Library

Dieser Abschnitt beschreibt, wie Sie ein Preset aus einer Library abrufen können.

## $\boldsymbol{1}$  Drücken Sie die LIBRARY-Werkzeugschaltfläche.

Der entsprechende Library-Bildschirm (Recall) wird geöffnet.

## 2 Drehen Sie am entsprechenden Bildschirm-Encoder, um die Nummer des Presets auszuwählen, das Sie abrufen möchten.

## 3 Drücken Sie auf die RECALL-Schaltfläche.

Die Daten des gewählten Presets werden geladen und angezeigt.

#### HINWEIS

Einige Presets, die als Abrufquelle ausgewählt sind, werden für den aktuell ausgewählten Eintrag nicht abgerufen.

Die folgenden Einschränkungen gelten für jede Library:

• Kanal-Libraries

In der OUTPUT-CH-Library Wenn der in der Liste ausgewählte Kanaltyp nicht dem Kanaltyp des Abruf-Ziels entspricht, erscheint die Anzeige "CONFLICT" auf der rechten Seite der Spalte TYPE. Sie können das Preset erneut abrufen, während "CONFLICT" angezeigt wird. Beachten Sie jedoch bitte, dass Parameter, die nicht im abgerufenen Preset enthalten sind, auf deren Standardwerte zurückgesetzt werden.

• OUTPUT-EQ-Library

Diese Library ist in drei Unterkategorien unterteilt: Ausgangskanal-EQ, 8BandPEQ (im INSERT gemountet) und MONITOR/CUE-EQ. Wenn Sie einen anderen Preset-Typ auswählen, als für das Ziel erlaubt ist, erscheint die Anzeige "CONFLICT". Sie können das Preset erneut abrufen, während "CONFLICT" angezeigt wird. Beachten Sie jedoch, dass Parameter, die nicht im abgerufenen Preset enthalten sind, auf deren Standardwerte zurückgesetzt werden oder unverändert bleiben.

• GEQ-Library

Die Presets, die in der GEQ-Library gespeichert sind, sind in zwei Arten unterteilt: 31BandGEQ und Flex15GEQ. Wenn ein Preset aus der 31BandGEQ-Library Gain-Einstellungen für mehr als 16 Bänder enthält, können Sie dieses Preset nicht für einen Flex15GEQ abrufen.

• USER-SETUP-Library

In PM Editor erzeugte Setup-Daten können nur mit PM Editor abgerufen werden. Auf der Bedienoberfläche erzeugte Setup-Daten können nur über die Bedienoberfläche abgerufen werden.

# Library-Bildschirm (Recall)

Jeder Library-Bildschirm enthält die folgenden Elemente.

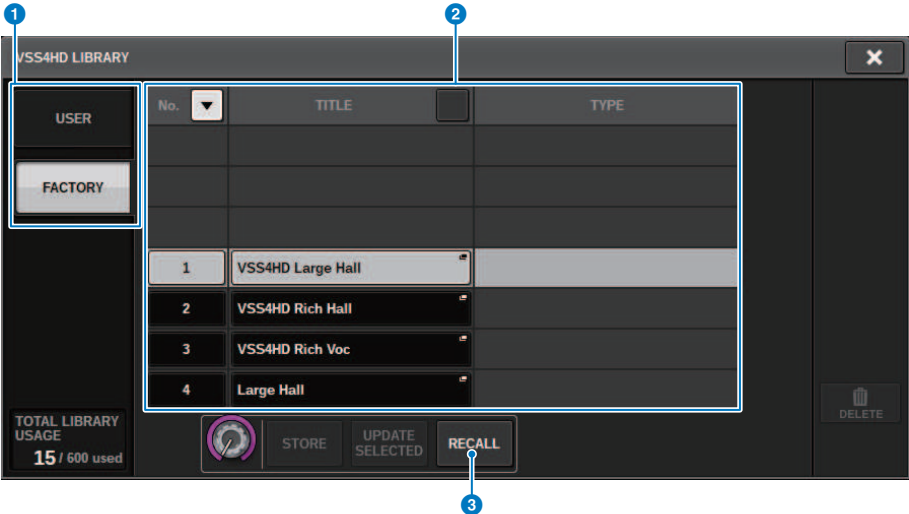

#### **O** Umschalt-Schaltflächen USER-Preset/FACTORY-Preset

Schalten zwischen Anzeige der User-Presets und der Werks-Presets um.

#### HINWEIS

Die FACTORY-Preset-Umschalt-Schaltfläche erscheint nur auf Library-Bildschirmen für Plug-ins, die auch Werks-Presets besitzen.

#### **2** List (Listenansicht)

Zeigt die in der Library gespeicherten Einstellungsdaten (Presets). Die hervorgehobene Zeile in der Liste zeigt an, dass der Eintrag für Verwendung ausgewählt ist.

#### HINWEIS

Die rechte Spalte in der Liste zeigt Informationen zu den entsprechenden Einstellungsdaten an (z. B. der Art der verwendeten Ausgangskanäle, Dynamik-Einheiten oder Effekttypen).

#### **6** RECALL-Schaltfläche

Ruft ein Preset für den aktuell ausgewählten Eintrag auf.

#### **4** Sortierschaltflächen

Ermöglicht Ihnen das Sortieren nach Library-Nummer oder Library-Name.

Bedienung der Grundfunktionen auf dem Bedienfeld > Speichern von Einstelldaten in einer Library

# Speichern von Einstelldaten in einer Library

Dieser Abschnitt beschreibt, wie Sie Einstellungsdaten in einer Library speichern können.

## 1 Drücken Sie die LIBRARY-Werkzeugschaltfläche.

["Library-Bildschirm \(Speichern\)" \(S. 133\)](#page-132-0) wird geöffnet.

- 2 Drehen Sie am entsprechenden Bildschirm-Encoder, um die Preset-Nummer auszuwählen, unter der Sie die Einstellung speichern möchten.
- 3 Nachdem Sie das Speicherziel gewählt haben, drücken Sie auf die STORE-Schaltfläche.

In einem Dialogfenster werden Sie aufgefordert, den Speicherbefehl zu bestätigen.

## 4 Um den Speichervorgang auszuführen, drücken Sie auf die OK-Schaltfläche.

Die Einstellungsdaten werden unter der in Schritt 2 ausgewählten Preset-Nummer gespeichert. Wenn Sie den Speichervorgang abbrechen möchten, drücken Sie anstelle von OK auf die CANCEL-Schaltfläche.

#### HINWEIS

Nach dem Speichern können Sie den Titel der Einstellungsdaten ändern, indem Sie in der Liste auf den Titel der Einstellungsdaten tippen, sodass sich das TITLE-EDIT-Fenster öffnet.

Bedienung der Grundfunktionen auf dem Bedienfeld > Library-Bildschirm (Speichern)

# <span id="page-132-0"></span>Library-Bildschirm (Speichern)

Jeder Library-Bildschirm enthält die folgenden Elemente.

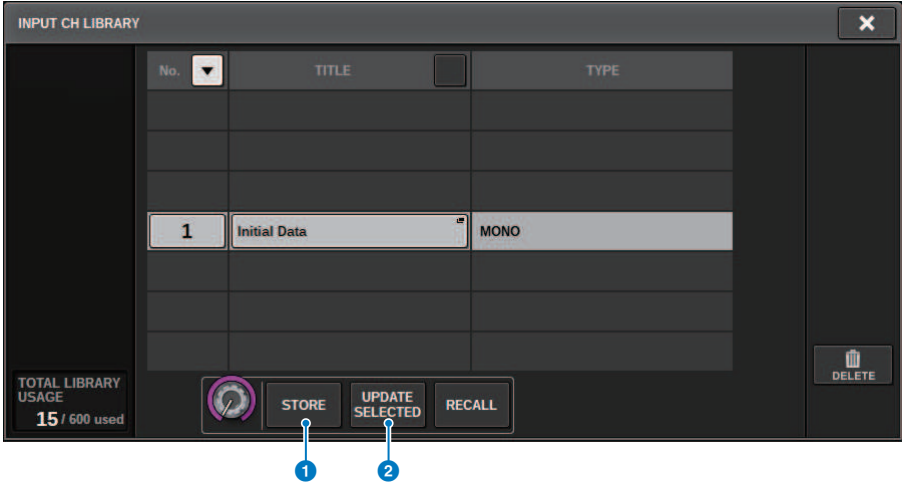

### **O** STORE-Schaltfläche

Speichert den EQ oder die Dynamikeinstellung des aktuellen Kanals oder die GEQ/PEQ oder Plug-in-Einstellung.

## **8** UPDATE-SELECTED-Schaltfläche

Speichert die aktuellen Einstellungen durch Überschreiben des gewählten Presets.

Bedienung der Grundfunktionen auf dem Bedienfeld > Löschen von Einstelldaten aus einer Library

# Löschen von Einstelldaten aus einer Library

Dieser Abschnitt beschreibt, wie Sie ein Preset aus einer Library löschen können.

## 1 Drücken Sie die LIBRARY-Werkzeugschaltfläche.

["Library-Bildschirm \(Löschen\)" \(S. 135\)](#page-134-0) wird geöffnet.

- 2 Drehen Sie am entsprechenden Bildschirm-Encoder, um die Nummer des Presets auszuwählen, das Sie löschen möchten.
- 3 Drücken Sie die DELETE-Schaltfläche.

In einem Dialogfenster werden Sie aufgefordert, den Löschbefehl zu bestätigen.

## 4 Um den Löschvorgang auszuführen, drücken Sie auf die OK-Schaltfläche.

Das Preset, das Sie in Schritt 3 markiert haben, wird gelöscht. Wenn Sie den Löschvorgang abbrechen möchten, drücken Sie anstelle von OK auf CANCEL.

Bedienung der Grundfunktionen auf dem Bedienfeld > Library-Bildschirm (Löschen)

# <span id="page-134-0"></span>Library-Bildschirm (Löschen)

Jeder Library-Bildschirm enthält die folgenden Elemente.

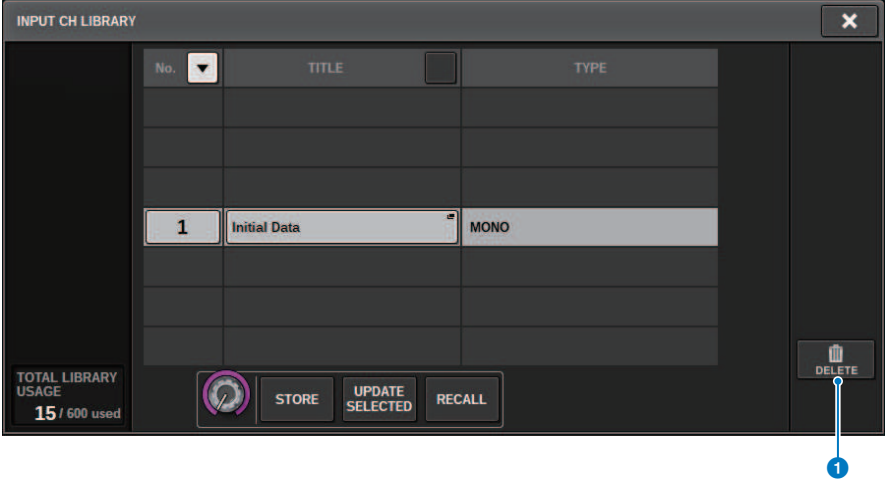

#### **O** DELETE-Schaltfläche

Löscht das in der Liste markierte Preset.

# Paarschaltung

Benachbarte Kanäle können als Paar geschaltet und als Stereomodul genutzt werden.

#### Eingangskanäle

Sie können entweder ungerade/gerade Kanäle oder gerade/ungerade nummerierte Kanäle als Paar definieren. Für einzelne Eingangskanäle (monaural) ist der Pan-Pegel nominal in der Mitte und +3 dB ganz links oder ganz rechts. Für paarweise geschaltete Eingangskanäle ist der Balance-Pegel nominal in der Mitte und +3 dB ganz links oder ganz rechts.

#### MIX-Busse und MATRIX-Busse

Sie können benachbarte MIX- oder MATRIX-Busse mit ungerader/gerader Nummer paarig schalten.

#### HINWEIS

Weitere Informationen über die Parameter, die durch Paarschaltung verknüpft werden können, erhalten Sie in der Datenliste. Wenn MIX-Busse als Paar geschaltet werden, ändert sich der Signalfluss wie folgend beschrieben:

#### CH bis MIX FIX

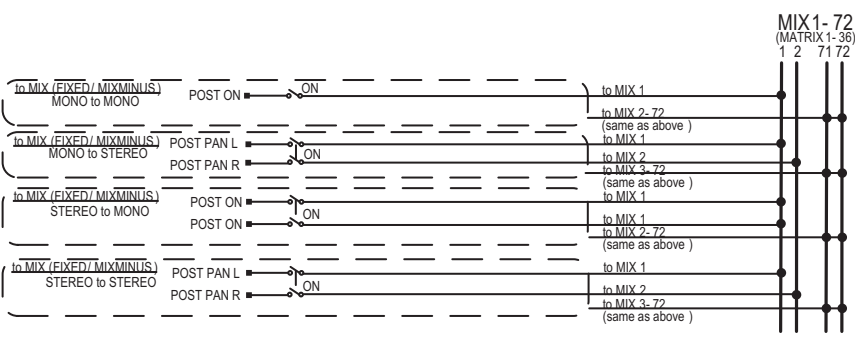

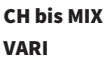

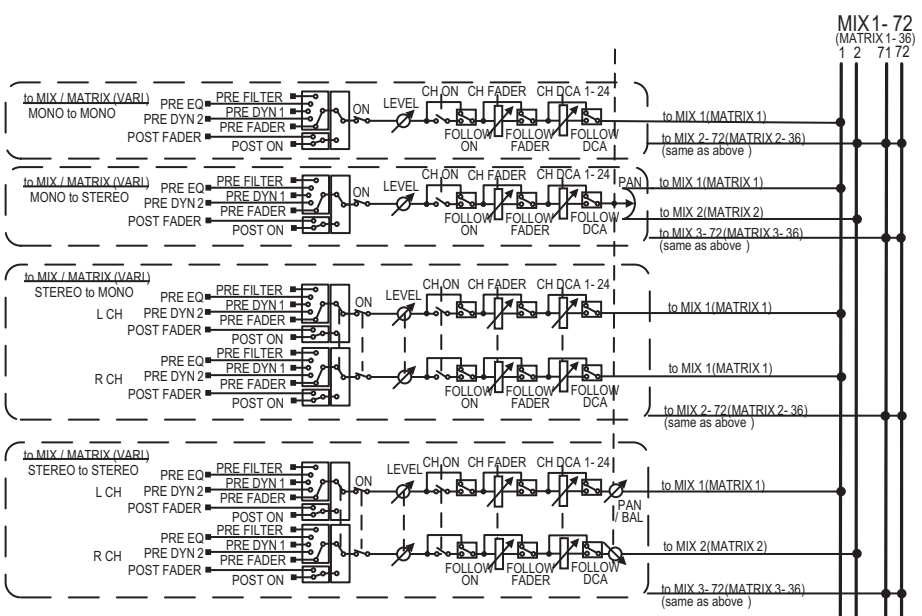

#### MIX bis MATRIX

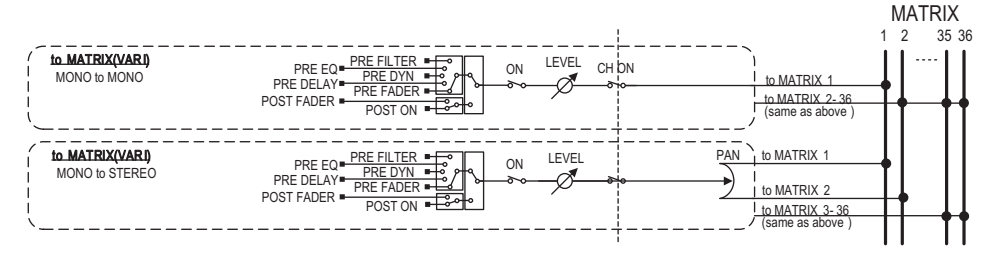

#### MIX/STEREO bis MATRIX

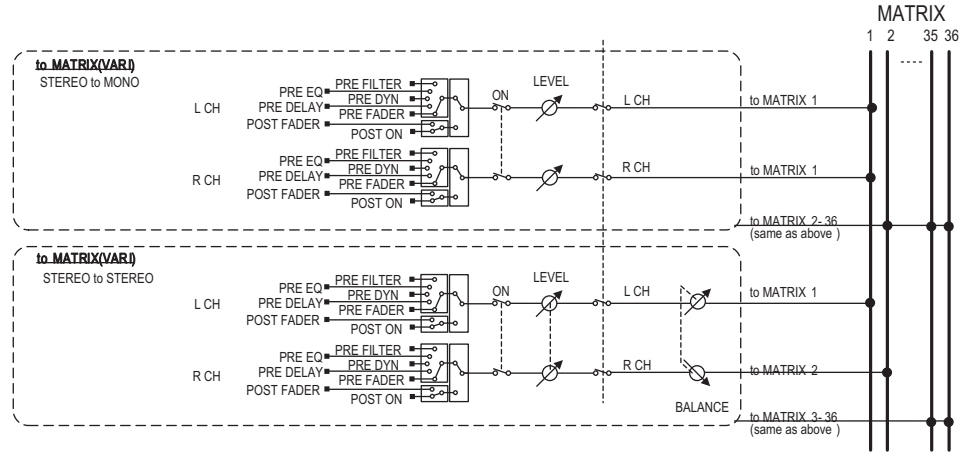

#### MATRIX (MONO) bis OUTPUT PATCH

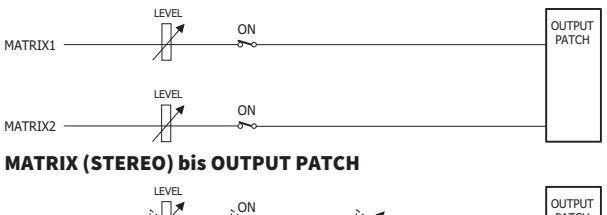

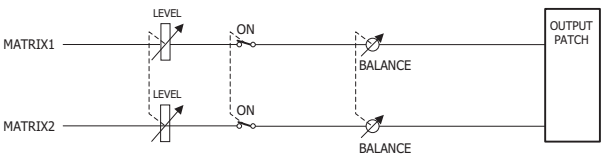

Bedienung der Grundfunktionen auf dem Bedienfeld > Einschalten/Aufheben der Paarschaltung im SELECTED-CHANNEL-VIEW-Bildschirm

# <span id="page-138-0"></span>Einschalten/Aufheben der Paarschaltung im SELECTED-CHANNEL-VIEW-Bildschirm

Dieser Abschnitt beschreibt, wie Sie die Paarschaltung im SELECTED-CHANNEL-VIEW-Bildschirm einschalten oder aufheben.

## 1 Drücken Sie die [VIEW]-Taste, um den SELECTED-CHANNEL-VIEW-Bildschirm aufzurufen.

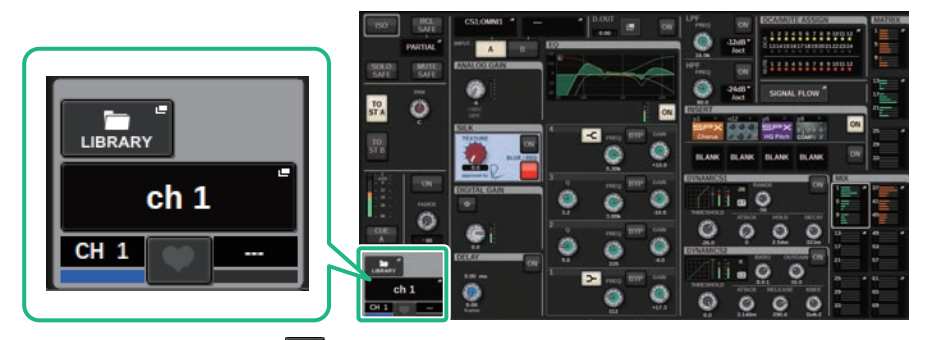

2 Drücken Sie auf die Pair- -Schaltfläche, um das CHANNEL-PAIRING-Einblendfenster aufzurufen.

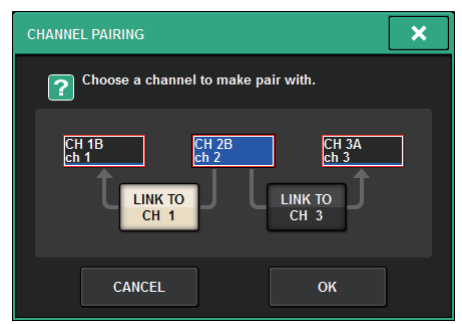

3 Wählen Sie die Richtung der Kanalpaarbildung aus, und drücken Sie die OK-Schaltfläche.

Bedienung der Grundfunktionen auf dem Bedienfeld > Einschalten/Aufheben der Paarschaltung im SELECTED-CHANNEL-VIEW-Bildschirm

## 4 Um ein Paar wieder zu trennen, deutschen Sie noch einmal die Pair-Schaltfläche.

Es erscheint ein Fenster, in dem Sie bestätigen müssen, dass Sie das Paar trennen möchten.

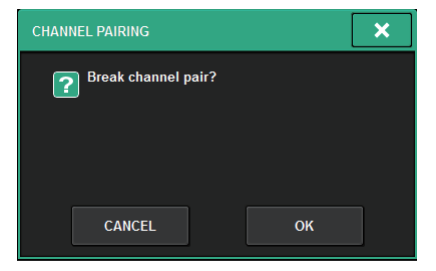

5 Drücken Sie auf die OK-Schaltfläche.

Die Paareinstellung wird aufgehoben.

# Bildschirmübersicht

# Funktion des SELECTED-CHANNEL-VIEW-Fensters

Dieses Fenster zeigt alle Mischparameter des aktuell ausgewählten Kanals an.

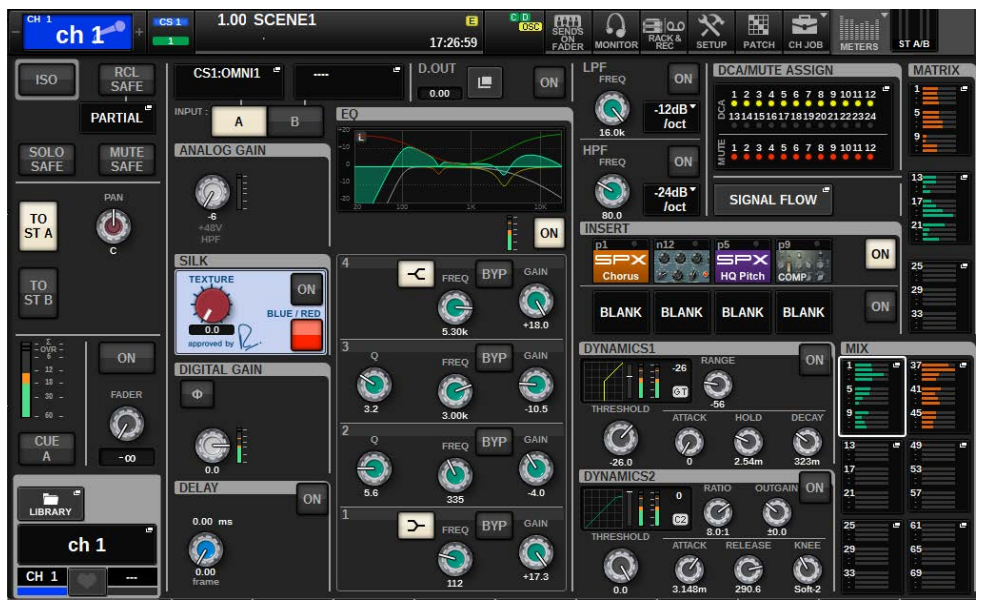

#### ISOLATE

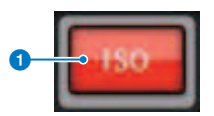

## **O** ON-Schaltfläche

Schaltet die Isolate-Funktion ein und aus.

## RECALL SAFE

In diesem Feld können Sie die Recall-Safe-Einstellungen festlegen.

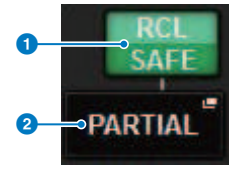

#### a ON-Schaltfläche

Schaltet den Recall-Safe-Status ein und aus.

#### 2 Finblendschaltfläche

Drücken Sie diese Schaltfläche, um das RECALL-SAFE-Einblendfenster zu öffnen. Diese Schaltfläche zeigt "PARTIAL" an, wenn Recall Safe nur für einige der Parameter und nicht für alle Kanaleinstellungen gilt. Sie zeigt "All" an, wenn Recall Safe für alle Parameter gilt. Wenn keine Parameter angegeben sind, wird hier "OFF" angezeigt.

## SOLO SAFE

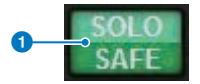

#### ON-Schaltfläche

Schaltet die Solo-Safe-Funktion ein und aus.

#### MUTE SAFE

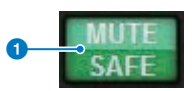

#### ON-Schaltfläche

Schaltet die Mute-Safe-Funktion ein und aus.

## TO-STEREO-Feld

Sie können die Stereobalance der vom ausgewählten Kanal an den STEREO-Bus gesendeten Signale oder der von den MIX/MATRIX/STEREO-Bussen ausgegebenen Signale steuern. Die Anzeige variiert je nach ausgewähltem Kanal, wie folgend angegeben.

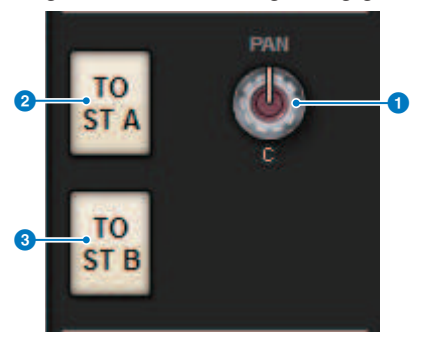

## Wenn ein Eingangs- oder MIX-Kanal ausgewählt ist:

Verwenden Sie den rechten PAN-Drehregler  $\bullet$ , um die Panoramaposition des Signals einzustellen. Verwenden Sie die Schaltfläche TO ST A (2), um das Signal, das an den STEREO-Bus A gesendet wird, einoder auszuschalten. Verwenden Sie die Schaltfläche TO ST B 3, um das Signal, das an den STEREO-Bus B gesendet wird, ein- oder auszuschalten.

Bildschirmübersicht > Funktion des SELECTED-CHANNEL-VIEW-Fensters

#### HINWEIS

Wenn Kanäle als Stereopaar gekoppelt sind, wird der PAN-Regler durch den BALANCE-Regler ersetzt.

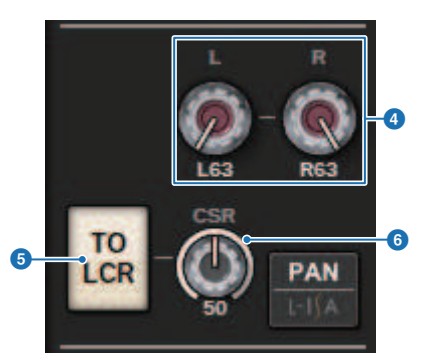

Wenn die PAN/BALANCE-Auswahlschaltfläche im TO-STEREO-Einblendfenster auf PAN eingestellt ist, werden die PAN-Drehregler 4 L und R angezeigt, mit denen Sie die Panoramaposition des Signals festlegen können. Wenn Sie die Auswahlschaltfläche für den ST-/LCR-Modus verwenden, um LCR auszuwählen, werden die LCR-Schaltfläche <sup>5</sup> und der CSR-Drehregler <sup>6</sup> angezeigt. Die LCR-Taste schaltet das Signal ein/aus, das vom Kanal zum STEREO-Bus gesendet wird, und der CSR-Drehregler stellt das Pegelverhältnis zwischen dem an den STEREO-Bus A (L/R) und an den STEREO-Bus B (C) gesendeten Signals ein.

## Kanalzugfeld

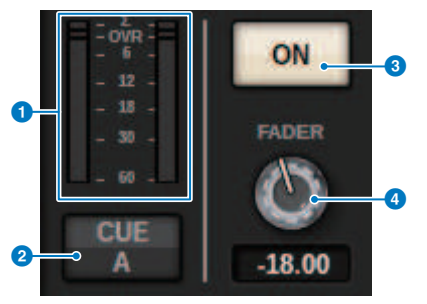

#### **O** Pegelanzeige LEVEL

Zeigt den POST-ON-Pegel eines Kanals an.

#### **2** CUE-ON-Schaltfläche

Schaltet Cue Out ein oder aus. Die Schaltfläche zeigt auch den/die ausgewählten Cue-Bus(se) an.

#### **6** ON-Schaltfläche

Schaltet den Kanal ein und aus.

#### 4 FADER-Drehregler

Stellt den Pegel des Kanalfaders ein.

## CH-MODE-Feld

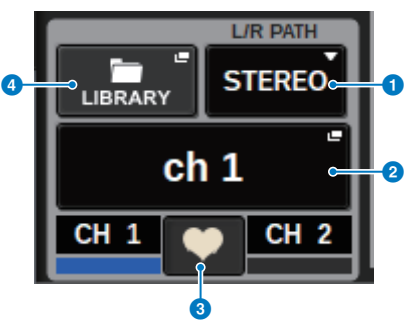

#### **O** Pulldown-Menü L/R PATH

Wird angezeigt, wenn die Eingangskanäle als Paar geschaltet sind. Sie können MONO, STEREO, L/L oder R/R als Audiokombination für die Eingangskanäle auswählen.

#### **2** NAME-Einblendtasten

Drücken Sie diese Schaltfläche, um das NAME/ICON-EDIT-Einblendfenster zu öffnen.

#### **<sup>6</sup>** Einblendschaltfläche für Paarschaltung

Drücken Sie diese Schaltfläche, um das ["Einschalten/Aufheben der Paarschaltung im SELECTED-CHANNEL-VIEW-](#page-138-0)[Bildschirm" \(S. 139\)](#page-138-0) zu öffnen.

#### d LIBRARY-Einblendschaltfläche

Drücken Sie auf diese Schaltfläche, um das Library-Einblendfenster zu öffnen, in dem Sie Parameter der Ein-/ Ausgangskanäle (einschließlich HA) speichern oder laden können.

#### PATCH-Feld

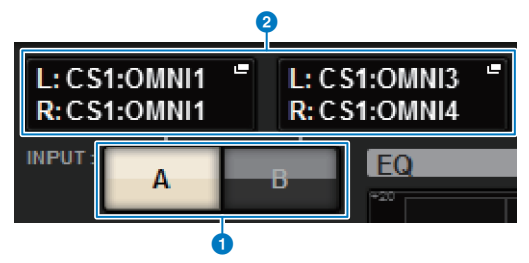

#### **O** INPUT-A/B-Schaltflächen

Schaltet zwischen INPUT A und INPUT B um.

#### **2** PATCH-Einblendschaltfläche

Drücken Sie diese Schaltfläche, um das Patch-Fenster (Zuweisung) zu öffnen. Die Schaltfläche zeigt die Zuweisung an. Wenn der ausgewählte Kanal ein STEREO-Kanal ist, oder ein MIX-/MATRIX-Kanal, der als Paar zugewiesen ist, wird ein OUTPUT-BALANCE-Regler angezeigt, mit dem Sie die Ausgangsbalance einstellen können.
#### ANALOG-GAIN-Feld

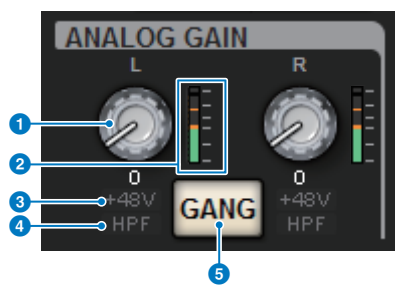

#### **O** ANALOG-GAIN-Regler

Stellt die analoge Verstärkung des HA ein. Bei eingeschalteter Gain-Compensation-Funktion erscheint eine blaue Anzeige mit dem Wert der analogen Verstärkung, der eingestellt war, als die Funktion eingeschaltet wurde.

#### **2** HA-Pegelanzeige

Zeigt den Pegel unmittelbar nach der analogen Eingangsverstärkung an.

#### **6** +48V-Anzeige

Zeigt den Einschaltzustand der Phantomspeisung (+48V) des Eingangsverstärkers an.

#### **4** HPF-Anzeige

Zeigt den Ein/Aus-Status des HPF direkt nach dem externen Eingangsverstärker an.

#### 6 GANG-Schaltfläche

Diese Schaltfläche wird angezeigt, wenn die Eingangskanäle als Paar geschaltet sind. Wenn diese Schaltfläche eingeschaltet ist, bleiben die Unterschiede der analogen HA-Verstärkung erhalten, und außerdem wird die GANG-Schaltfläche der digitalen Verstärkung eingeschaltet.

#### SILK-Feld

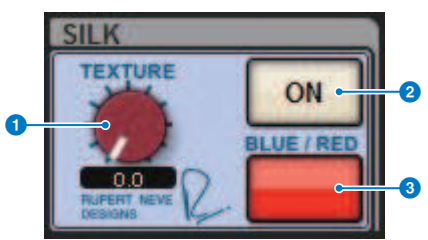

#### **O** SILK-Drehregler [TEXTURE]

Stellt den Silk-Parameter TEXTURE ein.

#### **2** SILK-Taste [ON]

Schaltet Silk ein oder aus.

#### **8** SILK-Taste [BLUE/RED]

Schaltet um zwischen BLUE- und RED-Silk-Zeichen: "BLUE" für Solidität und Power, und "RED" für glitzernde Energie.

#### DIGITAL-GAIN-Feld/PHASE-Feld

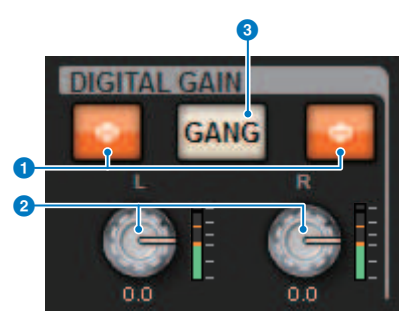

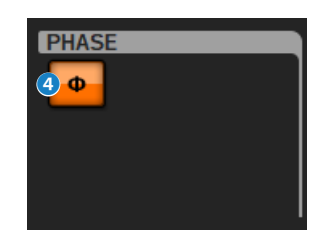

#### **1** ф-Schaltfläche (Phase)

Schaltet die Phase des Eingangssignals zwischen normaler Phase (grau) und umgekehrter Phase (orange) um.

#### **2** DIGITAL-GAIN-Drehregler

Zeigt den Einstellungswert für die digitale Verstärkung an. Verwenden Sie den Bildschirm-Encoder, um die digitale Verstärkung einzustellen. Wenn die Gain-Compensation-Funktion eingeschaltet ist, wird mit diesem Regler der Pegel der Signale eingestellt, die den Eingangskanälen zugeführt werden.

#### **6** GANG-Schaltfläche

Diese Schaltfläche wird angezeigt, wenn die Eingangskanäle als Paar geschaltet sind. Wenn diese Schaltfläche eingeschaltet ist, bleiben die Unterschiede der digitalen Verstärkung erhalten, und außerdem wird die GANG-Schaltfläche eingeschaltet.

#### d Polaritäts-Schaltfläche

Invertiert die Phase der Ein- und Ausgangssignale.

#### DELAY-Feld

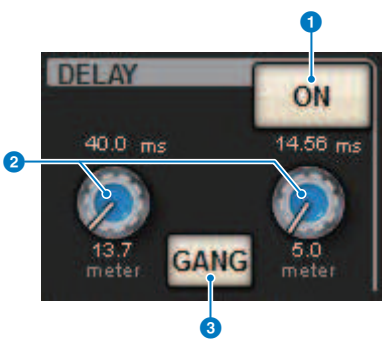

#### **O** DELAY ON-Schaltfläche

Schaltet die Delay-Funktion für den ausgewählten Kanal ein oder aus.

#### <sup>2</sup> Verzögerungszeit

Zeigt die Verzögerungszeit (Delay) an. Verwenden Sie den jeweiligen Bildschirm-Encoder, um die Delay-Zeit einzustellen. Außerdem können Sie auf einen dieser Werte drücken, um das DELAY-TIME-Einblendfenster anzuzeigen, in dem Sie die Verzögerungszeit eingeben können.

#### **6** GANG-Schaltfläche

Diese Schaltfläche wird angezeigt, wenn die Eingangskanäle als Paar geschaltet sind. Wenn diese Schaltfläche eingeschaltet ist, bleiben die Unterschiede der Verzögerungszeit erhalten.

#### DIRECT-OUT-Feld (nur Eingangskanäle)

In diesem Feld können Sie den Direktausgang des ausgewählten Eingangskanals ein- oder ausschalten.

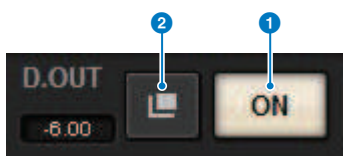

#### **O** ON-Schaltfläche

Schaltet den Direktausgang ein oder aus.

#### **2** Einblendschaltfläche für die Zuweisung des Direktausgangs

Drücken Sie diese Schaltfläche, um das ["INSERT/D.OUT-Einblendfenster \(1CH\)" \(S. 511\)](#page-510-0) zu öffnen. Links der Schaltfläche erscheint der Wert des Direktausgangspegels (Direct Out).

#### EQUALIZER-Feld

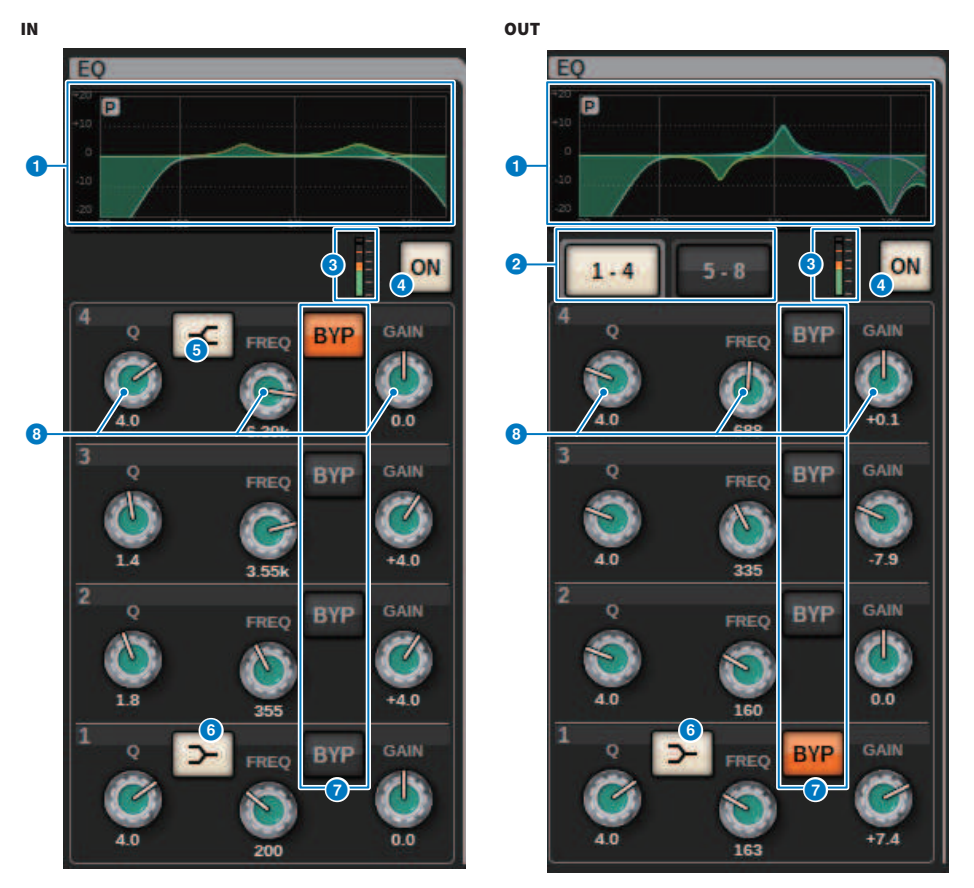

#### **O** EQ-Graph

Dieses Feld stellt die ungefähre EO-Kurve dar. Drücken Sie auf dieses Feld, um das "EO-Einblendfenster (1ch)" (S. 485) zu öffnen, in dem Sie HPF, LPF und EQ einstellen können.

#### **8** Registerkarten (nur Ausgangskanäle)

Verwenden Sie diese Registerkarten, um ein auf dem Bildschirm zu betrachtendes Frequenzband auszuwählen.

#### **6** EQ-IN/OUT-Pegelanzeigen

Zeigen den Spitzenpegel der Signale vor und nach dem EQ an. Bei einem Stereokanal zeigen diese Anzeigen den Pegel der beiden Kanäle L und R an.

#### **G** EQ-Schaltfläche ON/OFF

Schaltet den EQ ein und aus.

#### **6** HIGH-SHELVING-ON/OFF-Schaltfläche

Schalten Sie diese Schaltfläche ein, um das HIGH-Band auf Niveaufilterung einzustellen.

#### **6** LOW-SHELVING-ON/OFF-Schaltfläche

Schalten Sie diese Schaltfläche ein, um das LOW-Band auf Niveaufilterung einzustellen.

#### **G** BYP-(BYPASS)-Schaltfläche

Hiermit kann der EQ einzelner Bänder vorübergehend ausgeschaltet werden.

#### **6** Regler zur Einstellung der EQ-Parameter

Geben Sie die Parameter Q, FREQUENCY und GAIN für jedes Band an. Wenn dieser Regler gedrückt wird, werden Parametername und ‑wert oben im Kanalnamenbereich angezeigt und können mit dem Bildschirm-Encoder eingestellt werden.

#### LPF-Feld

In diesem Feld können Sie den LPF einstellen.

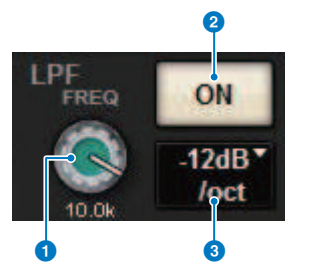

#### **Q** LPF-Regler

Gibt die Grenzfrequenz des Tiefpassfilters an.

#### **2** ON-Schaltfläche

Schaltet den LPF (Tiefpassfilter) ein und aus.

#### **6** Schaltfläche zur Auswahl des LPF-Typs

Hiermit können Sie die LPF-Absenkung auf −6 dB/Okt. oder −12 dB/Okt. einstellen.

#### HPF-Feld

In diesem Feld können Sie den HPF einstellen.

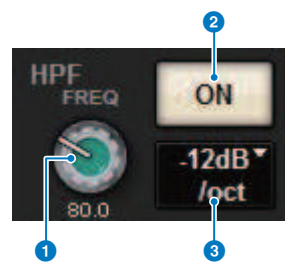

#### **O** HPF-Regler

Hiermit wird die HPF-Grenzfrequenz festgelegt.

#### **2** ON-Schaltfläche

Schaltet den HPF (Hochpassfilter) ein und aus.

Bildschirmübersicht > Funktion des SELECTED-CHANNEL-VIEW-Fensters

#### **6** Schaltfläche zur Auswahl des HPF-Typs

Hiermit können Sie die HPF-Absenkung auf −6 dB/Okt, −12 dB/Okt, −18 dB/Okt oder −24 dB/Okt. einstellen.

#### DCA/MUTE-Feld

Dieses Feld zeigt die DCA- oder Mute-Gruppe an, welcher der Kanal zugewiesen ist.

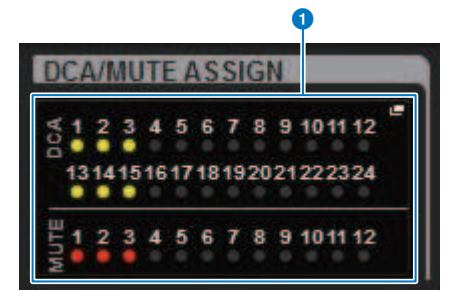

#### a Einblendschaltfläche der DCA/Mute-Gruppe

Zeigen die DCA- und die Mute-Gruppe an, welcher der Kanal zugewiesen ist. Über diese Schaltfläche öffnen Sie das Einblendfenster DCA/MUTE ASSIGN (1CH).

#### HINWEIS

Die jeweilige Anzeige blinkt, wenn beim stummgeschalteten Kanal MUTE GROUP CONTROL eingeschaltet oder DCA MAIN ausgeschaltet ist.

#### INSERT-Feld

In diesem Feld können Sie die Insert-Einstellungen festlegen.

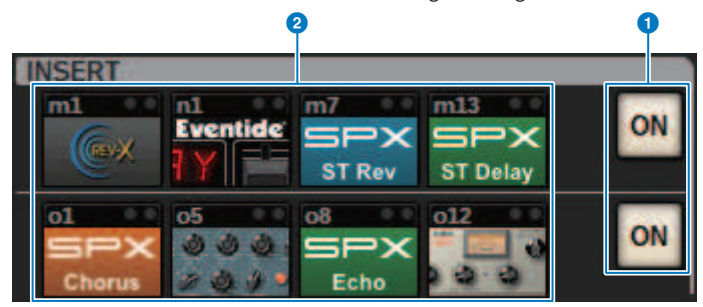

#### **O** ON-Schaltfläche

Schaltet den Insert-Signalweg ein und aus.

#### 8 Plug-in-Schaltflächen

Bei Schaltflächen, bei denen kein Effekt eingeschleift ist, wird "BLANK" angezeigt. Wenn Sie eine dieser BLANK-Schaltflächen drücken, erscheint ein Fenster, in dem Sie ein Plug-in einfügen können. Wenn bereits ein Plug-in eingefügt ist, erscheint ein Fenster, in dem Sie die Plug-in-Parameter einstellen können. Außerdem erscheint oben rechts die Pegelanzeige.

#### HINWEIS

Wenn ein eingeschleiftes Plug-in auf Bypass geschaltet ist, wird das Symbol der Plug-in-Taste dunkel dargestellt.

#### Feld DYNAMICS 1/DYNAMICS 2

In diesem Feld können Sie die Parameter für die Dynamikeffekte 1 und 2 ablesen und einstellen. Tippen Sie auf die Pegelanzeige oder auf den ausgewählten Drehregler, um das DYNAMICS-1/2-Einblendfenster zu öffnen, wo Sie detaillierte Parametereinstellungen vornehmen können.

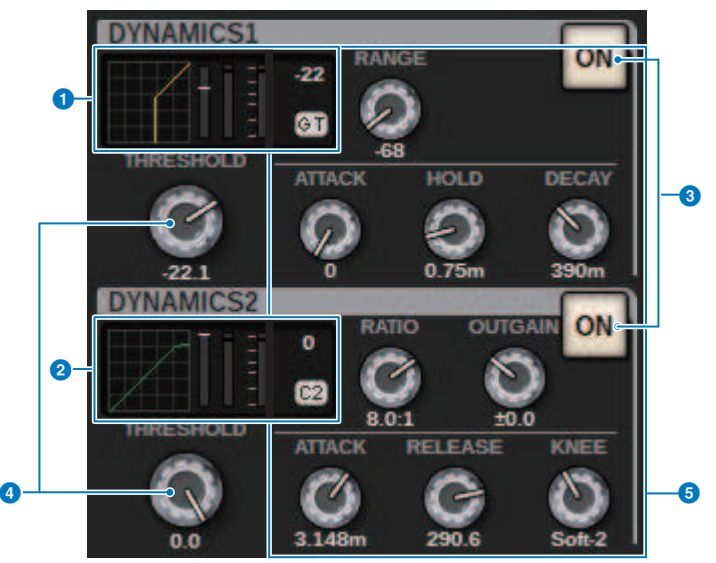

#### **O** DYNAMICS 1 - Graph

Zeigt das Kürzel des Dynamikprozessortyps sowie den Schwellenwert an, der für Dynamikprozessor 1 ausgewählt ist.

Es werden der Graph für Ein- und Ausgang, die GR-Anzeige (Gain Reduction bzw. Pegelabsenkung), Ein-/ Ausgangspegel, Schwellenwerte und Dynamiktyp angezeigt.

#### **2** DYNAMICS 2 – Graph (nur Eingangskanäle)

Zeigt das Kürzel des Dynamikprozessortyps sowie den Schwellenwert an, der für Dynamikprozessor 2 ausgewählt ist. Es werden der Graph für Ein- und Ausgang, die GR-Anzeige (Gain Reduction bzw. Pegelabsenkung), Ein-/ Ausgangspegel, Schwellenwerte und Dynamiktyp angezeigt.

#### HINWEIS

Näheres zu den Abkürzungen der verwendeten Dynamikprozessortypen finden Sie im Einblendfenster DYNAMICS 1/2. (DYNAMICS-1/2-Einblendfenster)

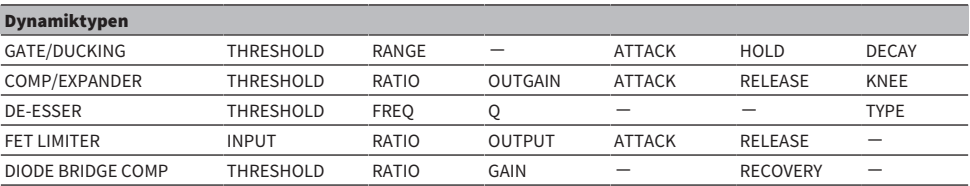

#### **8** ON-Schaltfläche

Schaltet den aktuell ausgewählten Dynamikprozessor ein oder aus.

#### **4** Threshold

Stellt den Schwellenwert ein. Wenn dieser Regler gedrückt wird, werden Parametername und ‑wert oben im Kanalnamenbereich angezeigt und lassen sich mit dem Bildschirm-Encoder einstellen.

#### **6** Parameter

Zeigt die Werte von Parametern an, je nachdem, welcher Dynamiktyp momentan ausgewählt ist. Wenn dieser Regler gedrückt wird, werden Parametername und ‑wert oben im Kanalnamenbereich angezeigt und lassen sich mit dem Bildschirm-Encoder einstellen.

#### MIX/MATRIX-SENDS-Feld

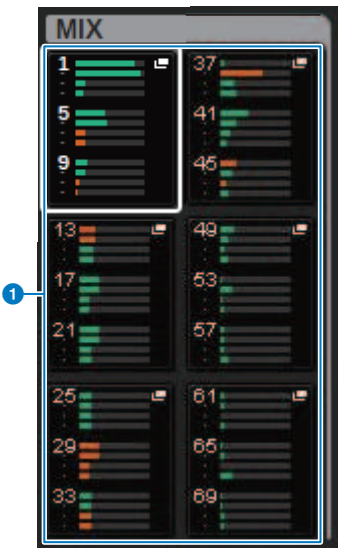

#### **G** MIX-Einblendschaltflächen (nur Eingangs-/MATRIX-Kanäle)

Zeigt den Pegel an, der vom ausgewählten Eingangskanal an den MIX-Bus gesendet wird. Zeigt den Pegel an, der vom MIX-Bus oder vom MATRIX-Kanal an den ausgewählten Kanal gesendet wird. Drücken Sie diese Taste, um die Send-Parameter auf den Bildschirm-Encoder zu legen. Drücken Sie erneut, um zwischen den Fenstern SEND FROM und SEND TO umzuschalten.

#### HINWEIS

Beim CS-R5 schaltet der Bildschirm, wenn sich der Encoder im Kanalzugmodus befindet, zwischen SEND FROM und SEND TO um, wenn diese Taste gedrückt wird.

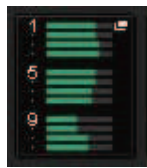

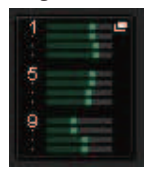

#### Eingeschaltet mit PRE Eingeschaltet mit POST

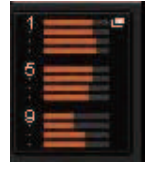

#### Ausgeschaltet mit PRE Ausgeschaltet mit POST

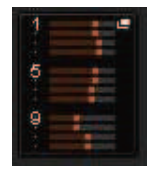

Bildschirmübersicht > Funktion des SELECTED-CHANNEL-VIEW-Fensters

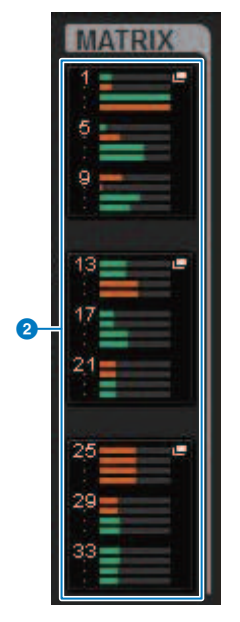

#### **2** MATRIX-Einblendschaltflächen (nur Eingangs-/MIX-/STEREO-Kanäle)

Diese stellen jeweils den Send-Pegel des Signals ein, das vom ausgewählten Kanal an den MATRIX-Bus gesendet wird. Drücken Sie diese Taste, um die Send-Parameter auf den Bildschirm-Encoder zu legen. Drücken Sie erneut, um zwischen den Fenstern SEND FROM und SEND TO umzuschalten.

## Infos zum OVERVIEW-Fenster

#### Dieses Fenster zeigt für die 12 ausgewählten Kanäle der Ebene die wichtigsten Parameter gleichzeitig an.

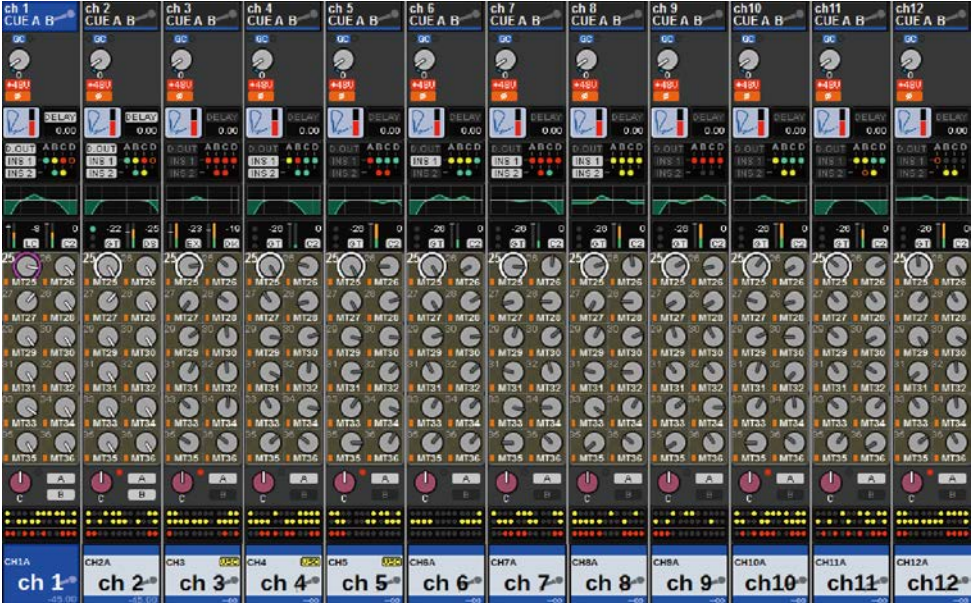

#### Kanalnamenbereich

Der obere Teil des Kanalnamenbereichs zeigt die Kanalnummer und den Status der Kanalzuweisung und VSC an. Der mittlere Teil des Kanalnamenbereichs zeigt den Kanalnamen und das Kanalsymbol an. Der untere Teil des Kanalnamens zeigt den Overlay- und den Fader-Status an.

#### Ausgewählter Kanal

Kanal ist eingeschaltet

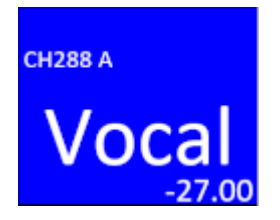

Nicht ausgewählter Kanal

CH<sub>2</sub>88 A Kanal ist eingeschaltet Vocal  $-27.00$ **CH288 A** Kanal mit eingeschaltetem Overlay Vocal  $-27.00$  $[+1.50]$ CH288 A Kanal mit eingeschaltetem Isolate Voca  $-27.00$ ော **CH288 A** Vorübergehend gekoppelter Kanal Voca  $-27.00$ Nicht zugewiesener Kanal

#### HA-GAIN-Feld

Stellt die analoge/digitale Verstärkung des Eingangsverstärkers (HA; Head Amp) ein. Hier wird auch der Betriebszustand des HA angezeigt. Der angezeigte Inhalt dieses Feldes ändert sich je nach Status der Zuweisungen und der Systemkonfiguration.

#### Für die analoge Eingangsverstärkung

#### Bildschirmübersicht > Infos zum OVERVIEW-Fenster

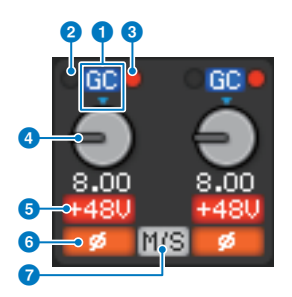

#### **O** GC-Anzeige

Wenn die Gain-Compensation-Funktion eingeschaltet ist, erscheint diese Anzeige, welche den festgelegten Verstärkungswert des an das TWINLANe- oder Dante-Netzwerk ausgegebenen Signals anzeigt.

#### **2** PRE-GC-OVER-Anzeige

Leuchtet, um anzuzeigen, dass ein Signal vor der Gain-Kompensation übersteuert ist.

#### **6** POST-GC-OVER-Anzeige

Leuchtet, um anzuzeigen, dass ein Signal nach der Gain-Kompensation übersteuert ist.

#### **4** ANALOG-GAIN-Regler

Zeigt den Einstellungswert der analogen Verstärkung des HA an. Verwenden Sie den Bildschirm-Encoder, um die Verstärkung einzustellen. Bei eingeschalteter Gain-Compensation-Funktion erscheint eine Anzeige, die den Wert der analogen Verstärkung angibt, der eingestellt war, als die Gain-Kompensation eingeschaltet wurde.

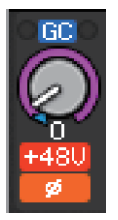

#### **6** +48V-Anzeige

Zeigt den Einschaltzustand der Phantomspeisung (+48V) des Eingangsverstärkers an. Diese Anzeige erscheint nur, wenn der Eingangsverstärker dem Kanal zugeordnet ist.

#### **6** Anzeige

Zeigt den Status der Phaseneinstellung des Eingangsverstärkers an.

#### *Q* M/S-Anzeige

Diese Anzeige erscheint, wenn die M/S-Dekodierungsfunktion aktiviert ist.

#### Für die digitale Verstärkung

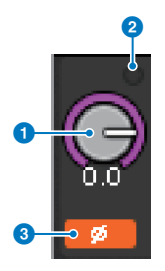

#### DIGITAL-GAIN-Drehregler

Zeigt den Einstellungswert für die digitale Verstärkung an. Verwenden Sie den Bildschirm-Encoder, um die digitale Verstärkung einzustellen. Wenn die Gain-Compensation-Funktion eingeschaltet ist, wird mit diesem Regler der Pegel der Signale eingestellt, die den Eingangskanälen zugeführt werden.

#### **2** OVER-Anzeige

Diese leuchtet auf, wenn ein Signal am Eingangs-Port oder am Rack-Ausgang übersteuert ist. Diese Anzeige erscheint nur dann, wenn ein Eingangskanal ausgewählt ist.

#### **3** Anzeige

Zeigt den Status der Phaseneinstellung der einzelnen Kanäle an.

#### HINWEIS

Sie können im OVERVIEW-Bildschirm entweder die analoge oder die digitale Verstärkung anzeigen lassen, indem Sie den gewünschten Parameter unter GAIN SHOWN ON OVERVIEW SCREEN im PREFERENCES-Bildschirm auswählen.

#### SILK-Feld

Zeigt den SILK-Einstellungsstatus an. Eine Balkengraphik rechts zeigt den Parameter TEXTURE des SILK-Prozessors an.

SILK BLUE ist eingeschaltet

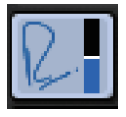

SILK RED ist eingeschaltet

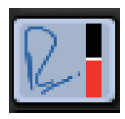

SILK BLUE ist ausgeschaltet

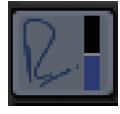

SILK RED ist ausgeschaltet

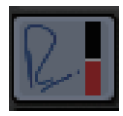

#### DELAY-Feld

Dieses Feld zeigt den Delay-Status des entsprechenden Eingangskanals oder Ausgangskanals an. Tippen Sie auf dieses Feld, um das DELAY-Einblendfenster (12CH) zu öffnen.

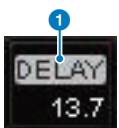

Bildschirmübersicht > Infos zum OVERVIEW-Fenster

Dieses Feld zeigt den Delay-Status des entsprechenden Eingangskanals oder Ausgangskanals an. Tippen Sie auf dieses Feld, um das DELAY-Einblendfenster (12CH) zu öffnen.

#### **O** DELAY-ON/OFF-Anzeige

Zeigt den Einschaltzustand des Delays an.

#### INSERT/DIRECT-OUT-Feld

In diesem Feld können Sie Einstellungen für Insert-Wege und Direktausgänge vornehmen. Tippen Sie auf dieses Feld, um das Einblendfenster INSERT/D.OUT 1CH zu öffnen.

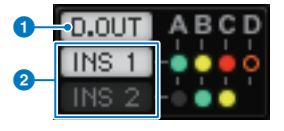

#### **O** DIRECT-OUT-ON/OFF-Anzeige (nur Eingangskanäle)

Zeigt den Einschaltzustand der Direktausgänge an.

#### **2** INSERT-ON/OFF-Anzeige

Zeigt den Einschaltzustand des Insert-Wegs an. Die folgenden Anzeigen zeigen den Status der Insert-Wege an:

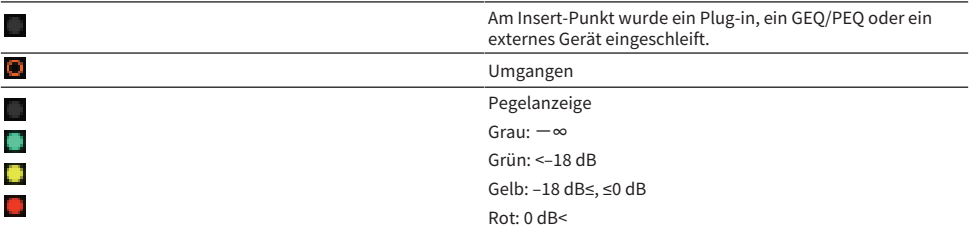

#### EQ-Feld

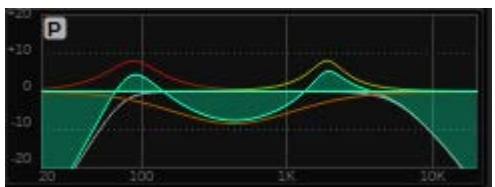

Dieses Feld stellt die ungefähre EQ-Kurve dar. Tippen Sie auf dieses Feld, um das Einblendfenster HPF/EQ (1CH) zu öffnen, in dem Sie HPF, LPF und EQ einstellen können. Bei Kanälen, bei denen der EQ deaktiviert ist, wird dieses Feld grau dargestellt.

#### DYNAMICS-1/2-Feld

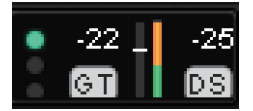

Dieses Feld zeigt den Schwellenwert, die Pegelanzeige und das Kürzel des Dynamikprozessortyps für Dynamics 1/2 an. Drücken Sie auf dieses Feld, um das Fenster DYNAMICS 1/2 (1CH) zu öffnen. Wenn als Dynamiktyp GATE ausgewählt ist, erscheint eine Anzeige für den Status des Gates. Wenn ein anderer Dynamikprozessortyp als GATE verwendet wird, erscheint in diesem Feld das Kürzel des Dynamiktyps, und Bildschirmübersicht > Infos zum OVERVIEW-Fenster

die Threshold-Einstellung wird als horizontale Linie in der Pegelanzeige dargestellt. Informationen über die Kürzel und die GATE-Anzeigen finden Sie in der Beschreibung des DYNAMICS1/2-Einblendfensters. Außerdem wird beim Dynamiktyp dessen Ein-/Ausschaltzustand angezeigt.

#### SEND-Feld

Dieses Feld zeigt den Send-Pegel, den Namen der Ausgangs-Busse sowie den Send-Ein-/Ausschaltzustand für 12 Busse an.

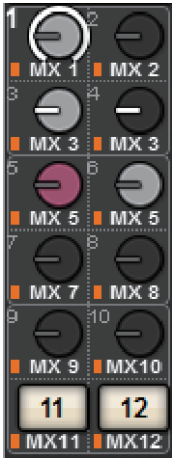

Um die 12 Ziel-Busse auszuwählen, verwenden Sie die MIX/MATRIX-SENDS-Tasten [1–12]/[13–24]/[25–36]/ [37–48]/[49–60]/[61–72] auf dem Bedienfeld. Verwenden Sie die Bildschirm-Encoder oder den [TOUCH AND TURN]-Regler, um den Send-Pegel der einzelnen Busse einzustellen. Drücken Sie auf den Drehregler des Busses, den Sie steuern möchten, um den Drehregler einem der Bildschirm-Encoder zuzuweisen. Wenn er dem [TOUCH AND TURN]-Drehregler zugewiesen ist, drücken Sie den Drehregler nochmals, um das SENDS-TO-Einblendfenster zu öffnen. Wenn die in einer Bay "ausgerollten" Kanäle MATRIX-Kanäle sind, drücken Sie den Drehregler, um das SENDS-FROM-Einblendfenster zu öffnen. Die Anzeige dieses Felds ist je nach Typ des Ziel-Busses verschieden.

Wenn der Ziel-Bus VARI (monaural) ist:

Die Farbe des Reglers und des Zeigers stellen den Einschaltzustand und den Pre-/Post-Status des Send-Wegs dar. Bei ausgeschaltetem Send ist der Regler ausgegraut. In der Einstellung Post ist die Farbe des Drehreglerzeigers schwarz.

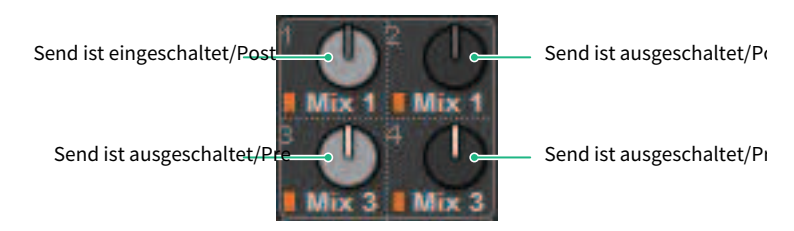

Wenn der Ziel-Bus VARI (stereo) ist:

Wenn ein Bus-Paar (mit ungerader und gerader Nummer) stereo ist, fungiert der linke Regler als PAN-Regler und der rechte als SEND-Regler.

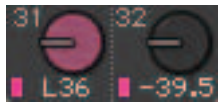

#### Wenn der Ziel-Bus auf FIXED eingestellt ist:

Anstelle des Drehreglers wird die SEND-ON/OFF-Schaltfläche für jeden Bus angezeigt.

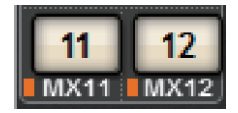

#### TO-STEREO-Feld

Dieses Feld zeigt den Einschaltzustand und die Panorama-/Balance-Einstellung des an den STEREO-Bus gesendeten Signals an. Wenn Sie auf diesen Drehregler drücken, können Sie die die Bildschirm-Encoder und den [TOUCH AND TURN]-Regler verwenden, um den Wert einzustellen. Wenn Sie den Drehregler nochmals drücken, erscheint das TO-STEREO-Einblendfenster. Dieses Feld variiert je nach Typ des ausgewählten Kanals.

#### Wenn ein Eingangskanal oder ein MIX-Kanal ausgewählt ist:

#### **0** TO-STEREO-PAN-Regler

Stellt die Panorama-/Balance-Position eines dem STEREO-Bus zugeführten Signals ein. Drücken Sie den Drehregler, um das TO-STEREO-Einblendfenster zu öffnen.

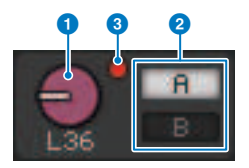

#### **2** Anzeigen TO ST A/TO ST B

Zeigt den Status eines Signals an, das an STEREO-Bus A bzw. B gesendet wird. Wenn ein Eingangs- oder MIX-Kanal auf LCR-Modus gestellt ist, erscheint die LCR-Anzeige.

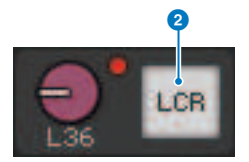

#### **<sup>6</sup>** ΣÜbersteuerungsanzeige

Leuchtet, um anzuzeigen, dass ein Signal an einem Punkt im Kanal übersteuert hat.

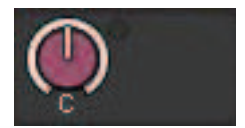

#### Wenn ein MATRIX- oder STEREO-Kanal ausgewählt ist:

Wenn STEREO-Kanäle ausgewählt sind, wird die Stereobalance angezeigt. Wenn MATRIX-Kanäle als Paar konfiguriert sind, wird die Balance angezeigt. Die Clip-Anzeige "Σ" wird angezeigt, wenn das Signal an einem Punkt innerhalb des Kanals übersteuert ist.

Bildschirmübersicht > Infos zum OVERVIEW-Fenster

#### DCA-Feld

Eine DCA-Gruppe (1–24), welcher der Kanal zugewiesen ist, wird in der ersten und/oder zweiten Zeile in diesem Feld angezeigt. Über dieses Feld öffnen Sie das Einblendfenster DCA/MUTE ASSIGN (1CH).

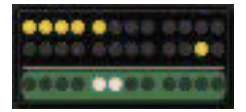

#### HINWEIS

Die jeweilige Anzeige blinkt, wenn beim stummgeschalteten Kanal MUTE GROUP CONTROL ein- oder DCA MAIN ausgeschaltet ist.

#### Mute-Gruppen-Feld

Diejenige Mute-Gruppe (1–12), welcher der Kanal zugewiesen ist, wird in der dritten Zeile in diesem Feld angezeigt. Wenn dieser Kanal vorübergehend aus der Mute-Gruppe entfernt wurde (SAFE), wird er hervorgehoben. Über dieses Feld öffnen Sie das Einblendfenster DCA/MUTE ASSIGN (1CH).

#### HINWEIS

Drücken Sie die [SHIFT]-Taste, um die Schaltfläche zum Umschalten des Send-Blocks im DCA-/Mute-Gruppen-Feld anzuzeigen.

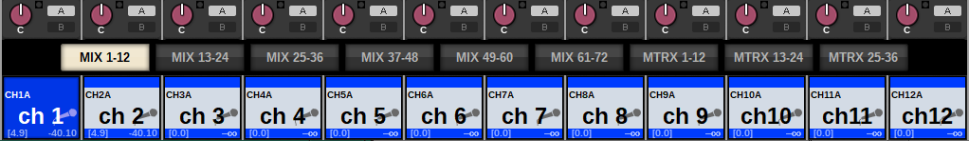

## Quick Guide

## Grundsätzliches System

Dieser Abschnitt beschreibt eine grundsätzliche Einstellung Ihres RIVAGE PM10-Systems.

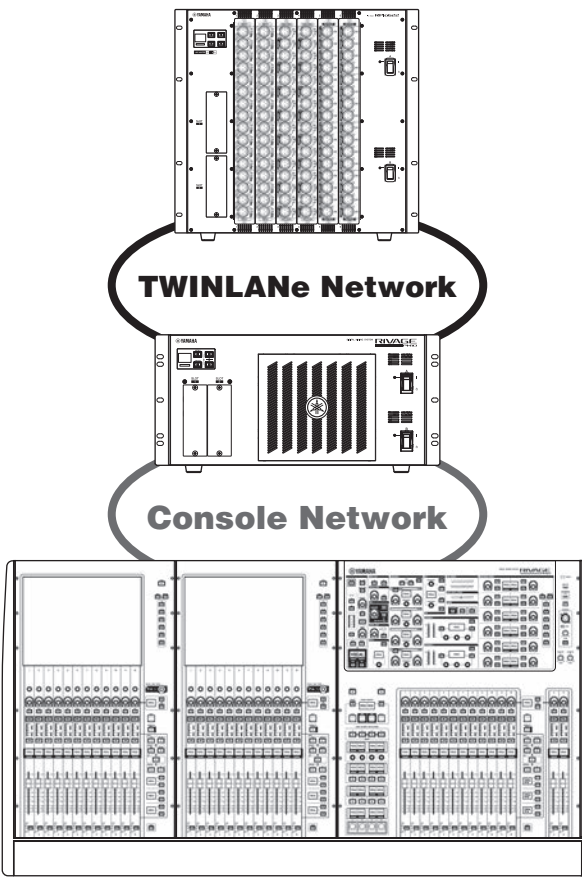

Das System im Beispiel besteht aus den folgenden Geräten:

- Bedienoberfläche (CS-R10) x 1
- DSP Engine (DSP-R10) x 1
- $\cdot$  I/O-Rack (RPio622) x 1
- $\bullet$  HY-Karte (HY256-TL) x 2
- RY-Karte (RY16-ML-SILK) x 1
- RY-Karte (RY16-DA) x 1

#### Aufstellvorgang

["Einbau von optionalen Karten" \(S. 165\)](#page-164-0)

Quick Guide > Grundsätzliches System

["Zuweisen der Unit-ID" \(S. 171\)](#page-170-0) ["Anschließen der Geräte" \(S. 173\)](#page-172-0) ["Einschalten des Systems" \(S. 175\)](#page-174-0) Einstellen der Wordclock ["Zuweisen von Kanälen zum TWINLANe-Netzwerk" \(S. 177\)](#page-176-0) Zuweisen der Eingangs-Ports Zuweisen der Ausgangs-Ports Festlegen der analogen Verstärkung für den Eingangsverstärker Routing des Eingangskanalsignals an den STEREO-Bus

## <span id="page-164-0"></span>Einbau von optionalen Karten

#### Einbau der HY-Karten

Stecken Sie jede TWINLANe-Netzwerkkarte in den HY-Kartenschacht 1 in der DSP-Engine und im I/O-Rack ein.

#### Einbau einer HY-Karte

#### 1 Vergewissern Sie sich, dass keine der Netzanzeigen leuchten.

## VORSICHT

( Ein- oder Ausbau einer Karte bei eingeschaltetem Gerät kann zu Ausfall oder elektrischem Schlag führen.

#### 2 Entfernen Sie die Schrauben, mit denen die Slot-Abdeckung befestigt ist, um die Slot-Abdeckung abzunehmen.

Bewahren Sie die Abdeckung und die Befestigungsschrauben an einem sicheren Ort auf.

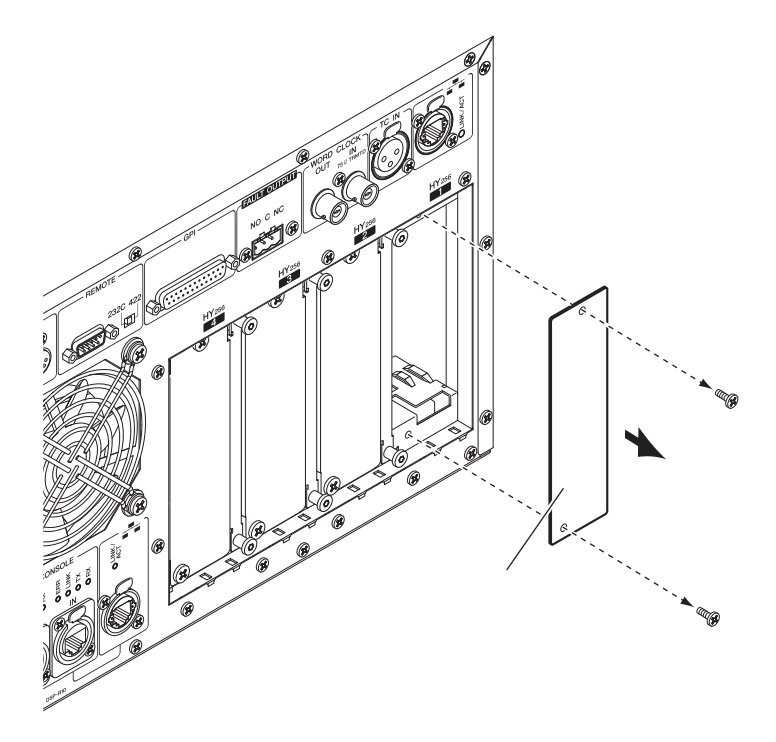

 $\bf 3$   $\rm\,$  Richten Sie die Kanten der HY-Karte auf die Führungsschienen im Slot aus, und schieben Sie dann die Karte mit heruntergedrücktem Installationshebel in den Slot ein.

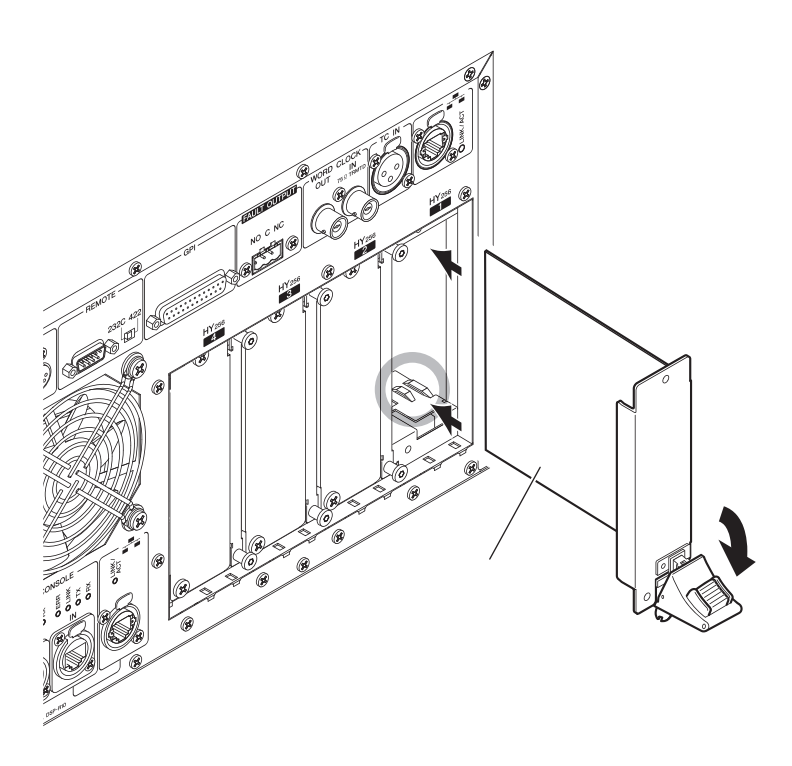

#### HINWEIS

Informationen zu den von den einzelnen Slots unterstützten Karten finden Sie unter "Komponentenstruktur".

Drücken Sie die Karte ganz in den Slot hinein, so dass der Stecker am Ende der Karte sicher im Anschluss innerhalb des Slots steckt.

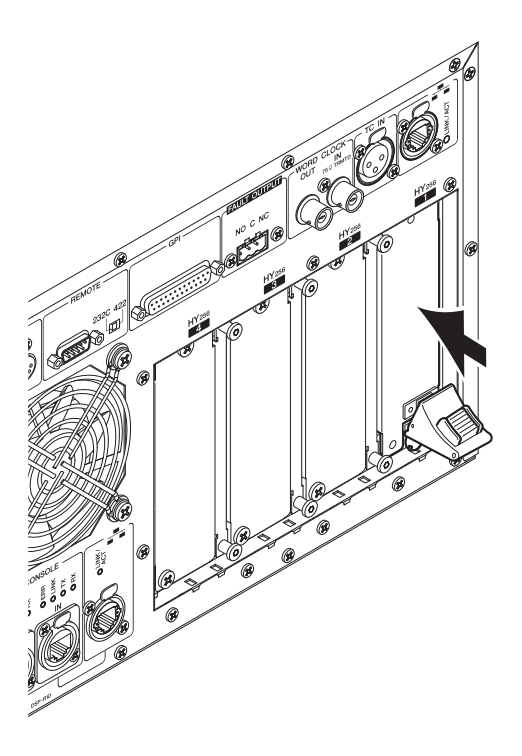

#### 4 Ziehen Sie den Installationshebel nach oben, um die Karte zu verriegeln.

Achten Sie darauf, dass die Krallen des Hebels genau in die Öffnungen unter der Vorderkante der Karte greifen.

#### HINWEIS

Wenn der Greifer des Installationshebels nicht einrastet, ziehen Sie die Karte leicht nach oben, und drücken Sie ihn dann hinein.

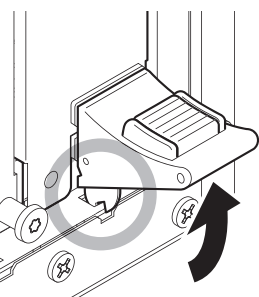

5 Befestigen Sie die Karte mit den Schrauben, mit denen vorher die Slot-Abdeckung befestigt war.

Falls die Karte nicht richtig festgeschraubt wird, können Ausfälle oder Fehlfunktionen die Folge sein.

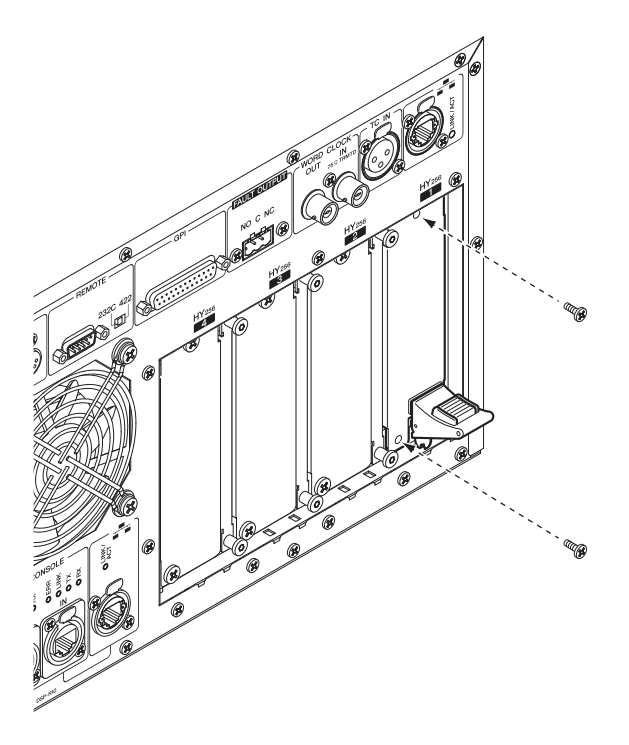

Einbau der RY-Karte

Installieren Sie eine Mic/Line-Eingangskarte (RY16 ML SILK) im RY-Kartenschacht 1 des I/O-Racks. Installieren Sie die analoge Ausgangskarte (RY16-DA) im RY-Kartenschacht 2 des I/O-Racks.

#### Einbau einer RY-Karte

#### 1 Vergewissern Sie sich, dass keine der Netzanzeigen leuchten.

# VORSICHT

( Ein- oder Ausbau einer Karte bei eingeschaltetem Gerät kann zu Ausfall oder elektrischem Schlag führen.

#### 2 Entfernen Sie die Schrauben, mit denen die Slot-Abdeckung befestigt ist, um die Slot-Abdeckung abzunehmen.

Bewahren Sie die Abdeckung und die Befestigungsschrauben an einem sicheren Ort auf.

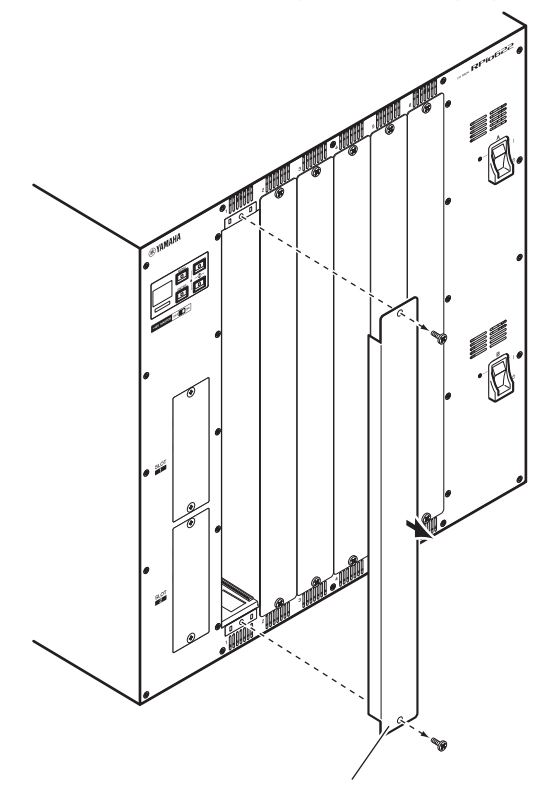

#### 3 Richten Sie die Kanten der Karte auf die Führungsschienen im Slot aus, und setzen Sie dann die Karte in den Slot ein.

Drücken Sie die Karte ganz in den Slot hinein, so dass der Stecker am Ende der Karte sicher im Anschluss innerhalb des Slots steckt.

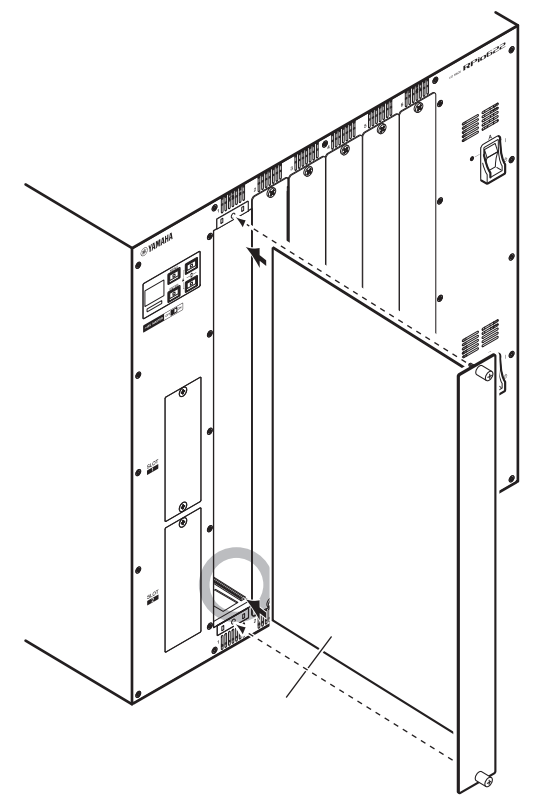

#### 4 Befestigen Sie die Karte mit den an der Karte befindlichen Schrauben.

Falls die Karte nicht richtig festgeschraubt wird, können Ausfälle oder Fehlfunktionen die Folge sein.

#### HINWEIS

Verwenden Sie ein Werkzeug, z. B. einen Schraubendreher, um die Schrauben festzuziehen und die Karte zu befestigen. Die Slots am Gerät sind gut strukturiert und abgeschirmt, so dass die Karten fest in die Slots passen. Wenn die Schrauben nicht ausreichend festgezogen sind, kann es sein, dass die Karte nicht wirksam abgeschirmt ist und andere Karten nicht leicht in die Slots passen.

## <span id="page-170-0"></span>Zuweisen der Unit-ID

Sie müssen jedem Gerät eine eindeutige Unit-ID zuweisen, so dass das System die angeschlossenen Geräte erkennen kann. Sie können die Unit-ID auf dem LCD-Bildschirm jedes Geräts ablesen.

Zuweisen der Unit-ID zur DSP Engine und zum I/O-Rack

#### 1 Schalten Sie die Stromversorgungen (A und B) des DSP Engine und des I/O-Racks ein, deren Unit-IDs Sie zuweisen möchten.

Die Unit-ID-Nummer wird angezeigt. I/O-Rack: M1 - 8, S1 - 8

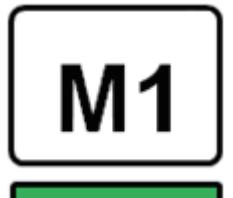

DSP-Engine: 1 - 4 (1A/1B - 4A/4B)

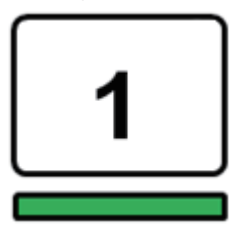

2 Drücken Sie die [MENU]-Taste.

Der Menübildschirm erscheint.

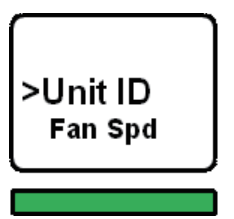

3 Drücken Sie die Tasten [ $\blacktriangle$ ]/[ $\nabla$ ], um den Cursor auf "Unit-ID" zu bewegen.

### 4 Drücken Sie [ENTER].

Der Einstellbildschirm für die Unit-ID erscheint.

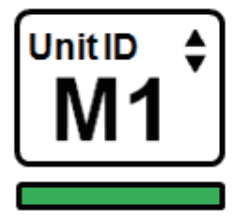

- 5 Drücken Sie die Tasten [▲]/[▼], um die gewünschte Unit-ID-Nummer auszuwählen.
- 6 Drücken Sie die [ENTER]-Taste, um die ausgewählte Unit-ID-Nummer auszuwählen.

Wenn Sie die [MENU]-Taste drücken, bevor die Unit-ID-Einstellung bestätigt wird, wird der Anfangsbildschirm angezeigt.

7 Das Gerät zeigt den Bildschirm "Setup abgeschlossen" an und startet automatisch neu.

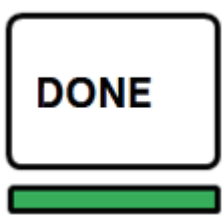

8 Weisen Sie die Unit-ID für andere Geräte auf dieselbe Weise zu.

Achten Sie darauf, dass jedes Gerät eine eindeutige (einzigartige) Unit-ID erhält.

9 Wenn Sie die Einstellungen abgeschlossen haben, schalten Sie das Gerät aus.

## <span id="page-172-0"></span>Anschließen der Geräte

Vergewissern Sie sich, dass keine der Netzanzeigen leuchten.

#### Verbinden von Bedienungsoberfläche und DSP-Engine

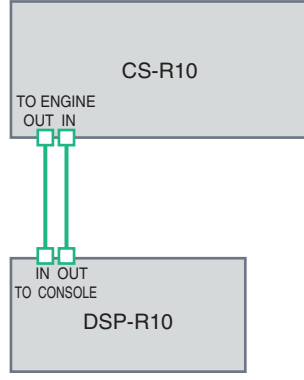

Verwenden Sie Ethernet-Kabel für die Verbindung zwischen den Buchsen TO ENGINE OUT/IN an der Bedienungsoberfläche und den Buchsen TO CONSOLE OUT/IN an der DSP-Engine.

#### Verbinden von DSP-Engines und I/O-Rack

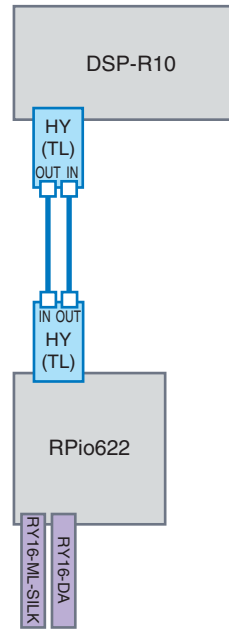

Verwenden Sie faseroptische Kabel um die Buchsen TWINLANe IN/OUT an der HY-Karte (installiert in der DSP-Engine) mit den Buchsen TWINLANe OUT/IN an der HY-Karte (installiert im I/O-Rack) zu verbinden.

Verbinden der Audio-Ein- und -Ausgänge

#### Quick Guide > Anschließen der Geräte

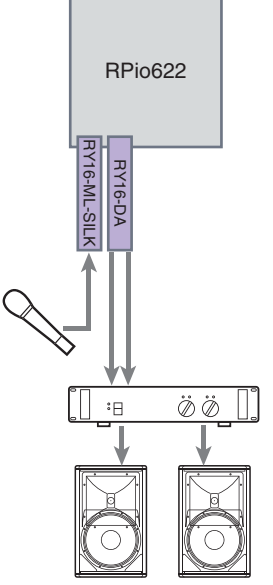

1 Anschließen des Analogeingangs Schließen Sie ein Mikrofon oder eine Komponente mit Leitungspegel an den Eingangsbuchsen an der RY-Karte an (RY16-ML-SILK).

#### HINWEIS

Im Standardzustand gibt es keine Patch-Einstellungen für diese Eingangsbuchsen. Bevor Sie an diesen Buchsen Signale als Eingang verwenden können, müssen Sie die Patch-Einstellungen vornehmen.

2 Anschließen der Analogausgänge Schließen Sie ein Lautsprechersystem an den Ausgangsbuchsen der RY-Karte (RY16-DA) an, um die Signale der Ausgangskanäle (MIX, MATRIX oder STEREO), Monitor-Signale und Cue-Signale zu verbinden.

#### Digitale Ein- und Ausgänge

Bevor Sie digitale Audiogeräte anschließen, müssen Sie eine optionale Karte am I/O-Rack und der DSP-Engine installieren. Sie können auch den AES/EBU-Anschluss an der Bedienoberfläche verwenden.

## <span id="page-174-0"></span>Einschalten des Systems

Nachdem die Unit-ID-Einstellung und die Verbindungen abgeschlossen sind, schalten Sie alle angeschlossenen Geräte ein. Sobald die Bedienoberfläche hochfährt, werden automatisch Informationen über die angeschlossenen Geräte gesammelt und die Geräte untereinander synchronisiert. Daraufhin wird ein Einblendfenster geöffnet. Wählen Sie die Richtung der Datensynchronisation (Engine -> Console oder Console -> Engine) und drücken Sie anschließend die SYNC-Schaltfläche.

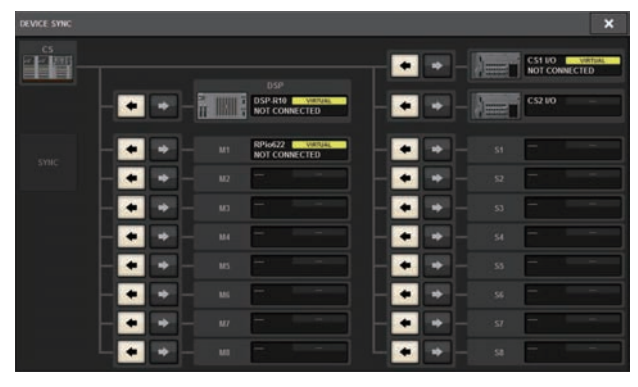

## Einstellen der Wordclock

Das gesamte System muss zur selben Wordclock synchronisieren.

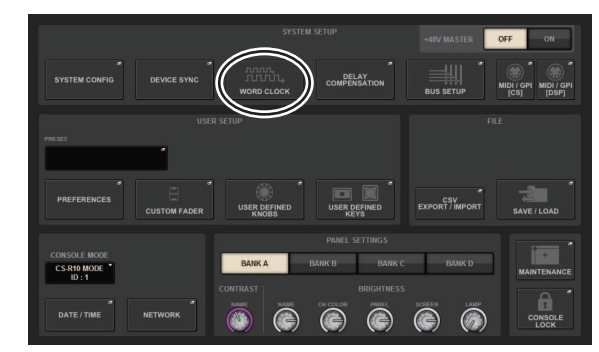

1 Drücken Sie im SETUP-Bildschirm auf die WORD-CLOCK-Schaltfläche.

2 Wählen Sie die Quelle für die Wordclock aus.

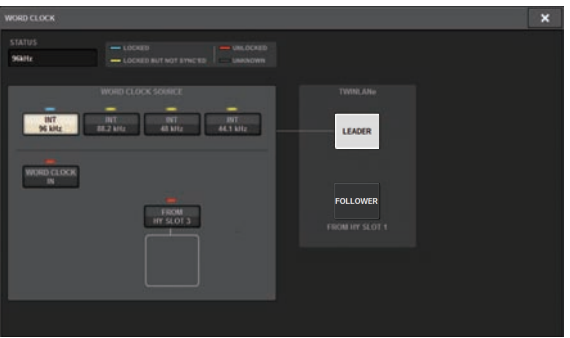

Der Standardwert ist 96 kHz. Wenn die Einheit korrekt mit der ausgewählten Wordclock arbeitet, wird die Anzeige für die ausgewählte Wordclock blau leuchten, und die Clock-Frequenz wird oben links im LEADER-CLOCK-SELECT-Feld angezeigt.

#### $3$  Um das WORD-CLOCK-Einblendfenster zu schließen, drücken Sie das "x"-Symbol oben rechts.

Das System kehrt zurück zum SETUP-Bildschirm.

## <span id="page-176-0"></span>Zuweisen von Kanälen zum TWINLANe-Netzwerk

Dieser Abschnitt beschreibt, wie Kanäle von der DSP-Engine und dem I/O-Rack ausgewählt werden, die an das TWINLANe-Netzwerk ausgegeben werden, und Sie können Einstellungen vornehmen, um eine gewisse Bandbreite im Netzwerk zu reservieren.

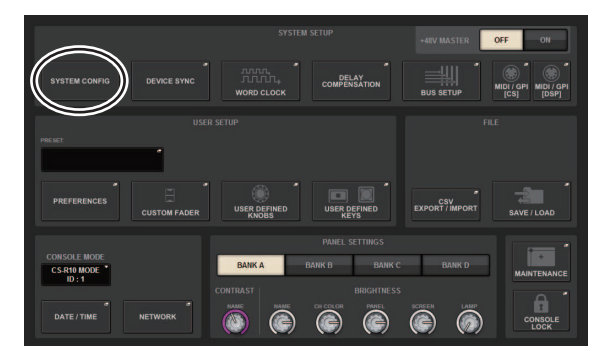

1 Drücken Sie im SETUP-Bildschirm auf die SYSTEM-CONFIG-Schaltfläche.

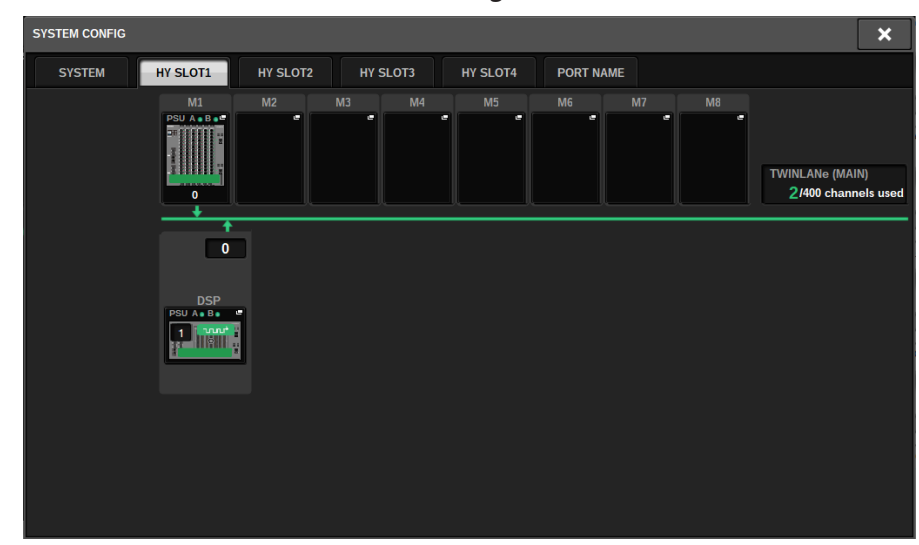

### 2 Drücken Sie die DSP-Schaltfläche auf der Registerkarte HY SLOT1.

Es erscheint das DSP-Einblendfenster.

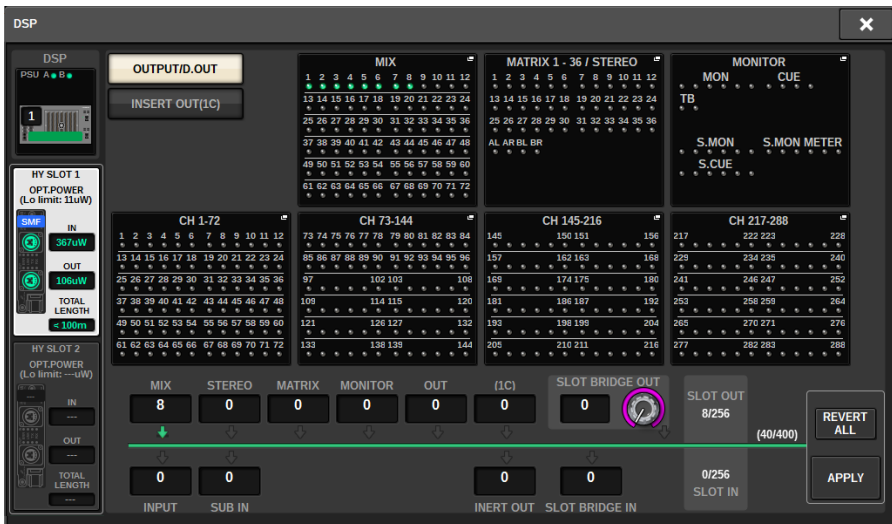

### 3 Drücken Sie eine der gewünschten Einblendschaltflächen zur Kanalzuordnung.

Wählen Sie in diesem Fall STEREO. Das TWINLANe-CONFIGURATION-Einblendfenster erscheint.

4 Schalten Sie die gewünschten Schaltflächen für die Kanalauswahl ein.

Wählen Sie in diesem Fall STA L und STA R.

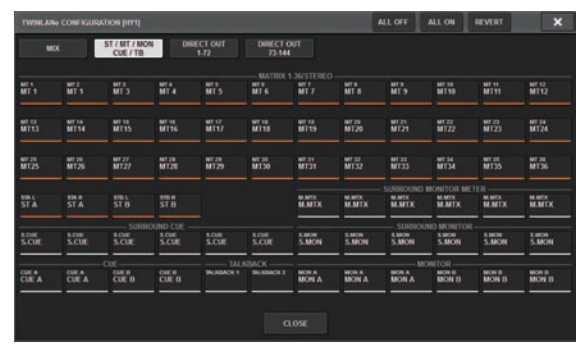

5 Um das TWINLANe CONFIGURATION-Einblendfenster zu schließen, drücken Sie auf die CLOSE-Schaltfläche.

Daraufhin kehren Sie zurück zum DSP-Einblendfenster.

6 Wenn Sie verschiedene Schaltflächen für die Kanalauswahl einschalten, drücken Sie auf die APPLY-Schaltfläche.

Die Einstellung für den Ausgang vom DSP-Engine an das TWINLANe-Netzwerk wird angewendet.

- 7 Sobald ein Bestätigungsbildschirm erscheint, drücken Sie auf die OK-Schaltfläche.
- 8 Um den Einstellungsbildschirm für die DSP Engine zu schließen, drücken Sie das "x"-Symbol oben rechts.

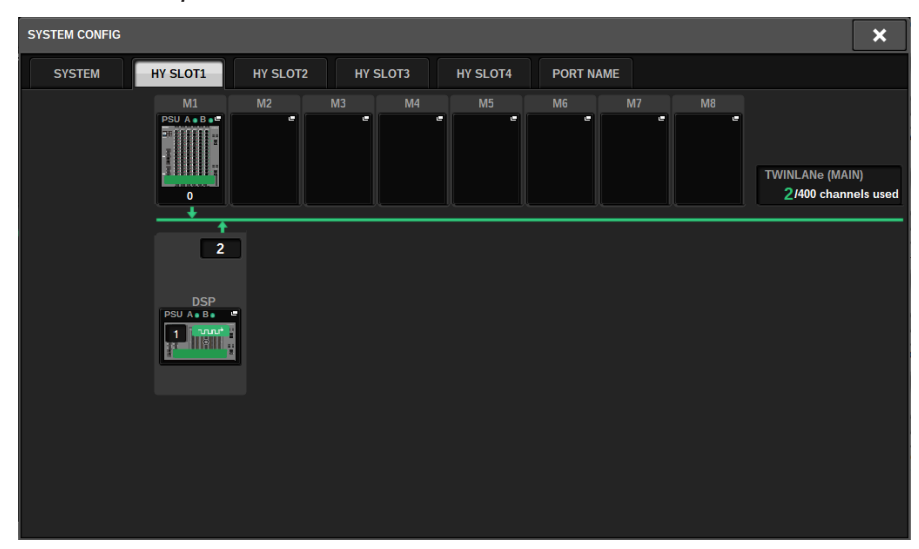

#### 9 Wählen Sie ein I/O-Rack aus.

Drücken Sie eine I/O-Rack-Auswahlschaltfläche (in diesem Fall die Schaltfläche M1). Das Einblendfenster für die I/O-Rack-Einstellungen erscheint.

10 Drücken Sie die gewünschten Einblendschaltfläche für die Kanalzuordnung, um Kanäle zum TWINLANe-Netzwerk zuzuweisen.

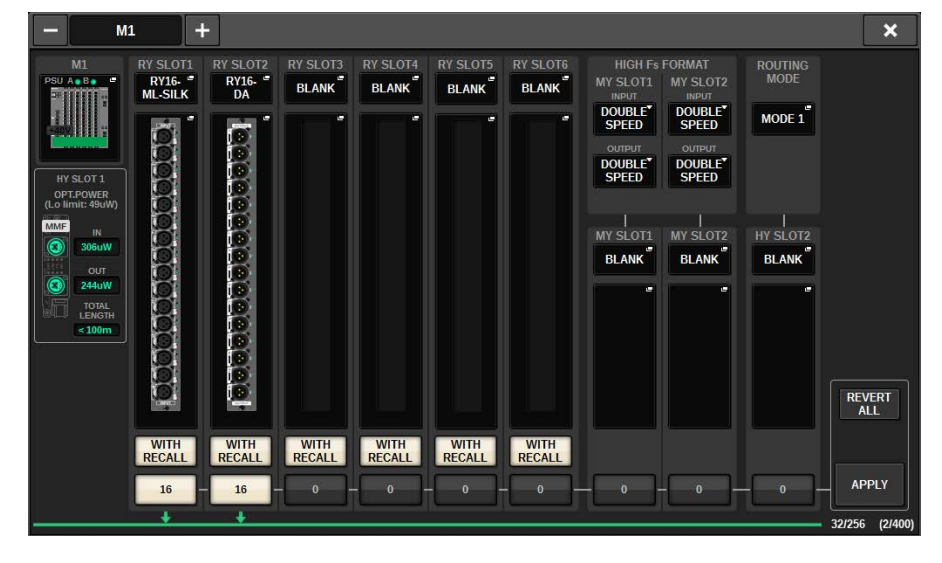

Wählen Sie in diesem Fall den RY-Kartenschacht 1.
Quick Guide > Zuweisen von Kanälen zum TWINLANe-Netzwerk

11 Drücken Sie auf die APPLY-Schaltfläche.

Die Einstellung für die Ausgabe des I/O-Racks an das TWINLANe-Netzwerk wird angewendet.

### 12 Sobald ein Bestätigungsbildschirm erscheint, drücken Sie auf die OK-Schaltfläche.

# Zuweisen der Eingangs-Ports

Befolgen Sie die nachstehenden Schritte, um einen Eingangskanal dem Eingangs-Port zuzuweisen, an dem wie im Abschnitt "Geräte anschließen" beschrieben ein Mikrofon angeschlossen wurde.

#### HINWEIS

Der PATCH-Bildschirm zeigt die Ein- und Ausgangs-Ports an, die dem TWINLANe-Netzwerk zugewiesen sind.

### $\boldsymbol{1}$  Drücken Sie in der Menüleiste im Touchscreen auf die PATCH-Schaltfläche.

Der PATCH-Bildschirm erscheint.

### 2 Drücken Sie die INPUT-Registerkarte.

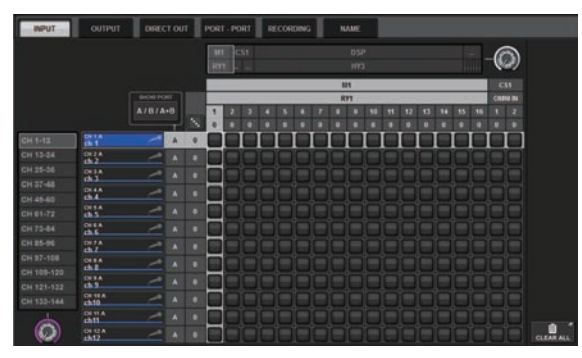

3 Verwenden Sie den Regler oben rechts, damit der gewünschte Eingangs-Port angezeigt wird.

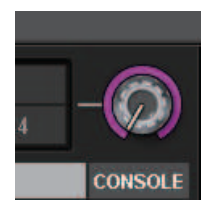

#### HINWEIS

Mit dem [TOUCH AND TURN]-Regler können Sie den Parameter des Reglers einstellen, den Sie auf einem der Touchscreens berühren.

Bei RY-Kartenschacht 1 am I/O-Rack (M1) wird "M1/RY1" angezeigt.

4 Verwenden Sie den Regler in der unteren linken Ecke, um den Eingangskanal anzuzeigen.

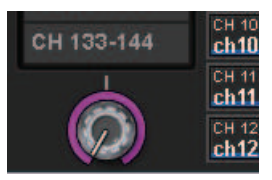

### 5 Drücken Sie auf die gewünschte Zelle im Raster, um den gewünschten Kanal zuzuweisen.

Drücken Sie in diesem Fall auf die Zelle im Raster, auf der sich der Eingangs-Port (M1/RY SLOT1/1) mit dem Eingangskanal (CH 1) schneidet.

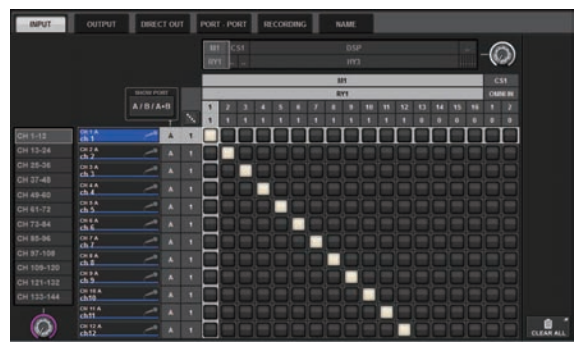

## Zuweisen der Ausgangs-Ports

Befolgen Sie die nachstehenden Schritte, um Ausgangskanäle dem Ausgangs-Port zuzuweisen, an dem wie im Abschnitt "Geräte anschließen" beschrieben das Lautsprechersystem angeschlossen wurde.

#### HINWEIS

Der PATCH-Bildschirm zeigt die Ein- und Ausgangs-Ports an, die dem TWINLANe-Netzwerk zugewiesen sind.

### ${\bf 1}$  Drücken Sie in der Menüleiste im Touchscreen auf die PATCH-Schaltfläche.

Der PATCH-Bildschirm erscheint.

### 2 Wählen Sie die OUTPUT-Registerkarte.

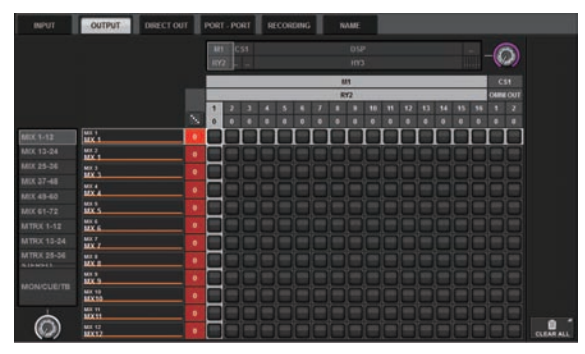

3 Verwenden Sie den Regler in der oberen rechten Ecke, damit die gewünschten Ausgangs-Ports angezeigt werden.

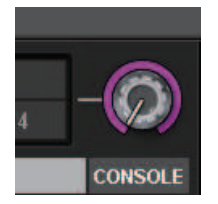

#### HINWEIS

Drücken Sie einen Regler auf dem Touchscreen, so dass Sie ihn über den [TOUCH AND TURN]-Regler betätigen können. Bei RY-Kartenschacht 2 am I/O-Rack (M1) wird M1/RY2 angezeigt.

4 Verwenden Sie den Regler in der unteren linken Ecke, um die Ausgangskanäle anzuzeigen.

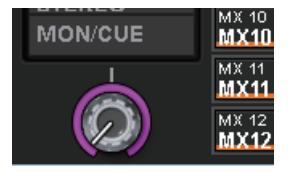

### 5 Drücken Sie auf die gewünschte Zelle im Raster, um den gewünschten Kanal zuzuweisen.

Drücken Sie in diesem Fall auf die Zellen, auf denen sich Ausgangs-Ports (M1/RY SLOT2/1,2) und Ausgangskanäle (STA L R) schneiden.

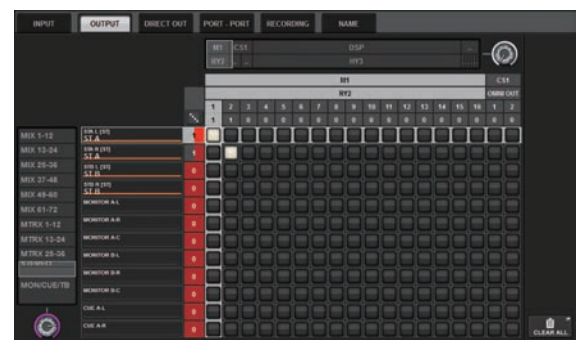

# Angeben der analogen Verstärkung für den HA

Folgen Sie den nachstehenden Schritten, um die analoge Verstärkung des HA (Eingangsverstärkers) einzustellen, der dem Eingangskanal zugewiesen wurde (siehe Abschnitt "Zuweisen der Eingangs-Ports").

 ${\bf 1} \quad$  Drücken Sie im Kanalzugbereich auf dem Bedienfeld die [SEL]-Taste des Kanals der entsprechenden Eingangsbuchse (an der das Mikrofon angeschlossen ist).

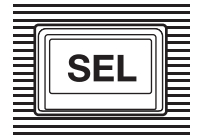

 $\,2\,\,\,\,$  Während Sie in das Mikrofon sprechen, drehen Sie am Regler [ANALOG GAIN] im Selected-Channel-Bereich, um die Verstärkung des Eingangsverstärkers einzustellen.

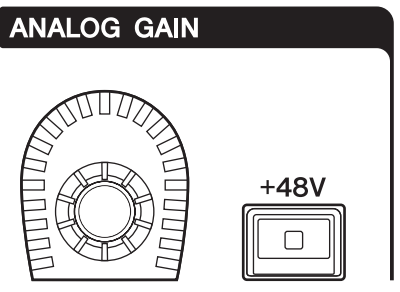

Den Pegel können Sie auf dem METER-Bildschirm ablesen.

### 3 Wenn Sie ein Mikrofon verwenden, das Phantomspannung benötigt, drücken Sie die zugehörige [+48V]-Taste, um die Phantomspannung einzuschalten.

### ACHTUNG

#### ( <Phantomspeisung>

- ( Um die Phantomspeisung verwenden zu können, müssen Sie den Master-Schalter für die Phantomspeisung am I/O-Rack einschalten. Wenn Sie die Phantomspannung nicht benötigen, schalten Sie die [+48V]-Taste aus.
- ( Wenn Sie Phantomspeisung verwenden, befolgen Sie die nachstehenden Vorsichtsmaßnahmen, um Geräusche oder Schäden an diesem oder an externen Geräten zu vermeiden.
- Wenn Sie ein Gerät anschließen, das keine Phantomspeisung benötigt, schalten Sie die Phantomspeisung aus.
- ( Sie sollten keine Kabel anschließen oder lösen, während die Phantomspannung eingeschaltet ist.
- ( Bevor Sie die Phantomspannung ein- oder ausschalten, stellen Sie grundsätzlich die Ausgangspegelregler auf Minimum.

# Routen eines Signals zum STEREO-Bus

Folgen Sie den nachstehenden Schritten, um die Signale der Eingangskanäle zum STEREO-Bus zu routen.

 $\boldsymbol{1}$  Drücken Sie im Kanalzugbereich auf dem Bedienfeld die [SEL]-Taste des Ziel-Eingangskanals.

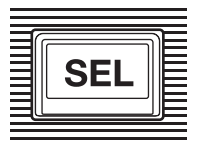

2 Vergewissern Sie sich, dass die TO-ST-Taste [A] im Selected-Channel-Bereich eingeschaltet ist.

**TO ST** 

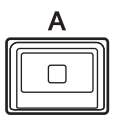

Wenn die TO-ST-Taste [A] ausgeschaltet ist (die LED leuchtet nicht), drücken Sie die Taste, um sie einzuschalten (die LED leuchtet auf).

### 3 Vergewissern Sie sich, dass die [ON]-Taste des Ziel-Eingangskanals eingeschaltet ist.

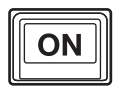

Wenn die [ON]-Taste ausgeschaltet ist (die LED leuchtet nicht), drücken Sie die Taste, um sie einzuschalten (die LED leuchtet auf).

### 4 Vergewissern Sie sich, dass die [ON]-Taste des STEREO-A-Kanals auf dem Bedienfeld eingeschaltet ist.

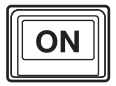

Quick Guide > Routen eines Signals zum STEREO-Bus

Bringen Sie den Haupt-Fader von STEREO A in die Stellung 0 dB.

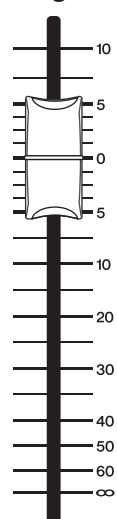

Quick Guide > Routen eines Signals zum STEREO-Bus

6 Erhöhen Sie den Fader des Eingangskanals auf einen geeigneten Lautstärkepegel.

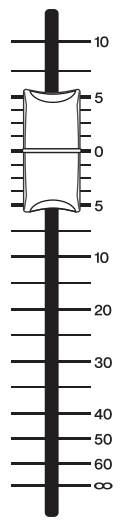

Zu diesem Zeitpunkt sollten Sie aus dem Lautsprechersystem (das dem STEREO-Kanal A zugewiesen ist) ein Audiosignal hören. Wenn kein Ton zu hören ist, prüfen Sie, ob sich die Pegelanzeigen im METER-Bildschirm bewegen.

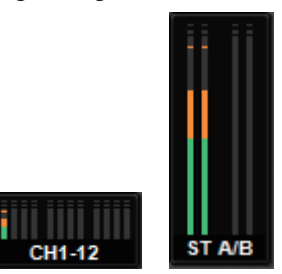

### Wenn sich die Pegelanzeigen nicht bewegen

Sorgen Sie dafür, dass die Signale richtig zu den zugewiesenen Eingangskanälen geführt werden.

### Wenn sich die Pegelanzeigen bewegen, jedoch kein Ton zu hören ist

Die Ausgangs-Ports (an denen das Lautsprechersystem angeschlossen ist) sind eventuell nicht richtig zugewiesen. Prüfen Sie die Zuweisung (Patching) der Ausgangs-Ports.

7 Um Pan/Balance des vom Eingangskanal zum STEREO-Bus geführten Signals einzustellen, drehen Sie am [PAN/BAL]-Regler im Selected-Channel-Bereich.

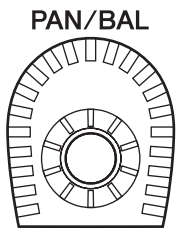

# Netzwerk und Verbindungen

# Das TWINLANe-Netzwerk

TWINLANe ist ein proprietäres Netzwerkprotokoll von Yamaha, mit dem mehrere Kanäle Audio- und Steuersignale gleichzeitig über ein einziges Kabel übertragen werden können. TWINLANe ermöglicht die Übertragung von bis zu 400 Audiokanälen mit geringer Latenz und ermöglicht die gemeinsame Nutzung zwischen allen Geräten im Netzwerk. Eingangssignale können auch gleichzeitig von mehreren DSP Engines genutzt werden. Die Ringtopologie erlaubt eine Redundanz, bei der das Netzwerk auch dann weiterläuft, wenn ein Kabel ausfällt.

#### TWINLANe-Netzwerk

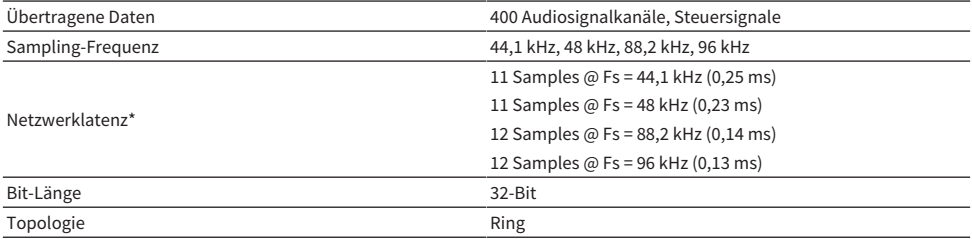

\* Wenn die Anzahl angeschlossener Geräte sehr viel höher ist, oder wenn die Gesamtlänge der Kabel zu hoch ist, ist der angegebene Wert nicht gültig.

#### HINWEIS

Verwenden Sie faseroptische Neutrik opticalCON DUO Multi-Mode-Kabel. Optische Glasfaserkabel können durch Biege- und Zugkräfte leicht zerstört werden. Durch Verwendung von Kabeln mit Verriegelungsmechanik und starker Isolationsschicht kann helfen, diese Probleme zu vermeiden.

#### Reinigen

Eine korrekte Kommunikation ist evtl. nicht möglich, wenn Schmutz und/oder Staub an die Enden der faseroptischen Kabel oder in die Anschlüsse gelangt ist. Reinigen Sie die Komponenten regelmäßig mit handelsüblichen Reinigungsprodukten für Glasfaserleitungen.

# Anschließen einer TWINLANe-Netzwerkkarte

Die TWINLANe-Netzwerkkarte kann mit dem System der RIVAGE PM-Serie verwendet werden.

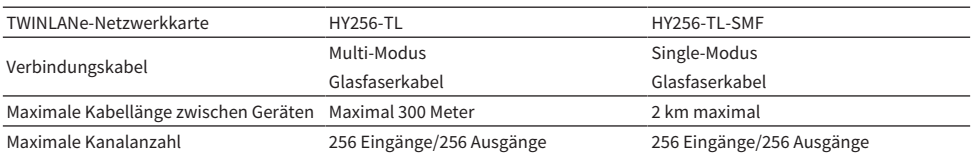

Um die Geräte miteinander zu verbinden, setzen Sie zuerst jeweils eine TWINLANe-Netzwerkkarte in einen HY-Kartenschacht der Geräte ein, und verbinden Sie dann die TWINLANe-Netzwerkkarten mit faseroptischen Kabeln in einer Ring-Topologie miteinander.

#### HINWEIS

- ( Installieren Sie keine der HY256-TL-SMF- und HY256-TL-Karten in einem TWINLANe-Netzwerk.
- ( Wenn Sie eine HY256-TL-SMF-Karte verwenden, stellen Sie sicher, dass die Gesamtlänge aller Kabel 6 km oder weniger beträgt.

### Ringverbindung

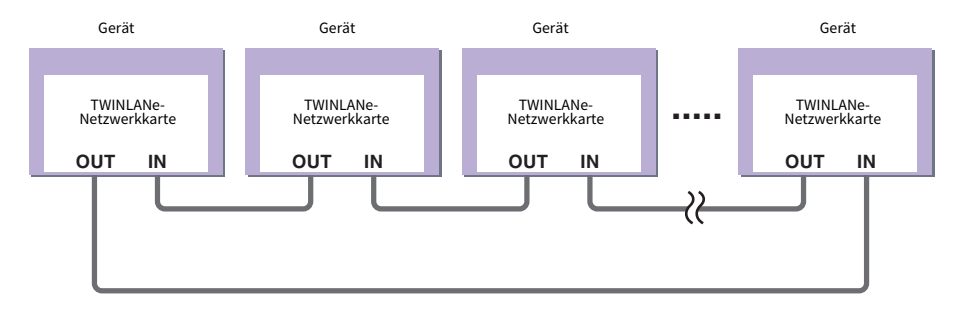

Wenn ein Kabel im Netzwerk aus irgend einem Grund ausfällt, wird das Signal automatisch umgeleitet und das Audiosignal fließt ohne Unterbrechung weiter. Auch dann, wenn ein Gerät im Netzwerk nicht mehr funktioniert, können andere Geräte weiterhin untereinander kommunizieren.

#### • Normalbetrieb

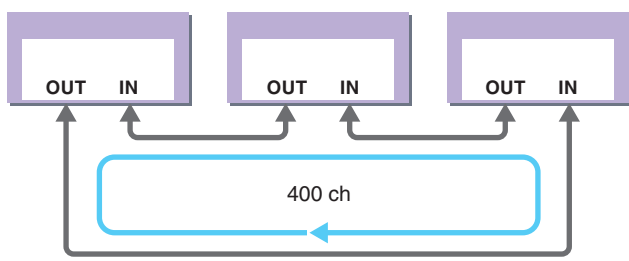

• Wenn ein Kabel defekt ist oder abgetrennt wurde

Netzwerk und Verbindungen > Anschließen einer TWINLANe-Netzwerkkarte

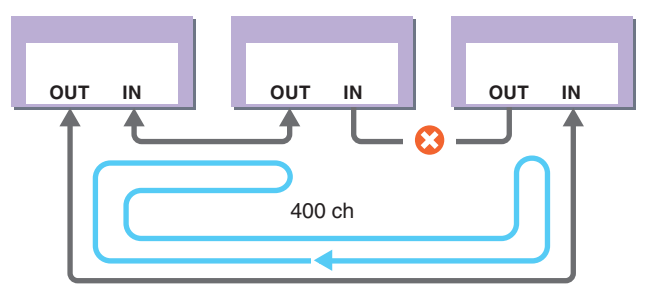

Auch dann, wenn ein Kabel an einem Punkt im Netz beschädigt wird, wird das Signal automatisch umgeleitet und die Kommunikation fließt ohne Unterbrechung weiter.

In RIVAGE PM-Systemversion 2 und höher können Sie Einstellungen für zwei TWINLANe-Netzwerke vornehmen (MAIN und PRE). Dies ist praktisch, wenn I/O-Racks an verschiedenen Orten aufgestellt sind und acht RPio-Einheiten nicht ausreichen, oder wenn Sie die Verwaltung eines großen Systems der Einfachheit halber aufteilen möchten. Die folgenden Einstellungen sind erforderlich, um das System mit der entsprechenden Wordclock zu versorgen.

- Teilen Sie das TWINLANe-Netzwerk (MAIN) auf allen DSP Engines.
- Schließen Sie das TWINLANe-Netzwerk (MAIN) nur am HY-Kartenschacht 1 der DSP Engine an, und stellen Sie nur die UNIT ID des RPio auf M1–M8 ein.
- Schließen Sie das TWINLANe-Netzwerk (SUB) nur am HY-Kartenschacht 2 der DSP Engine an, und stellen Sie nur die UNIT ID des RPio auf S1–S8 ein.
- ( Geben Sie für die DSP Engine mit der niedrigsten UNIT ID im Netzwerk LEADER als WORD CLOCK-Einstellung an, und geben Sie für die anderen DSP Engines FOLLOWER an.

# Signalfluss im RPio

Die folgende Abbildung verdeutlicht den Signalfluss innerhalb des RPio.

#### ■Modus 1

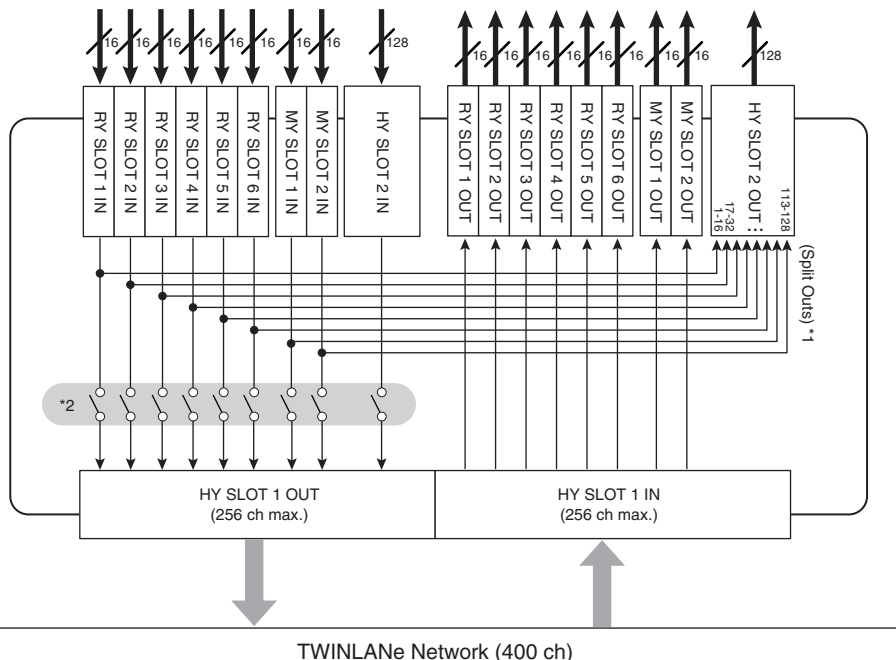

\*1) In Modus 1 werden alle Eingangssignale (insgesamt 128 Kanäle) der RY- und der MY-Kartenschächte immer aufgeteilt für die Ausgabe am HY SLOT 2. Das Signal wird unmittelbar nach der Gain Compensation ausgegeben.

\*2) Gibt die Anzahl der Kanäle an, die an das TWINLANe-Netzwerk ausgegeben werden (ein-/ausschaltbar für jeden Kanalschacht für jeweils 16 Kanäle).

### ■Modus 2

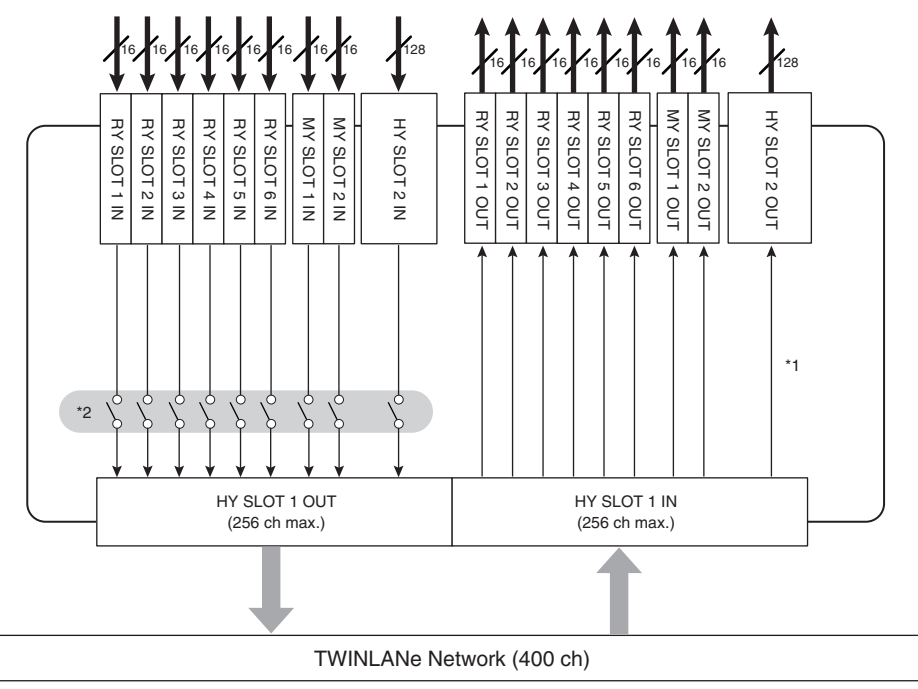

\*1) Im Modus 2 können Sie Signale von der DSP Engine über das TWINLANe-Netzwerk zum Ausgang am HY SLOT 2 leiten.

\*2) Gibt die Anzahl der Kanäle an, die an das TWINLANe-Netzwerk ausgegeben werden (ein-/ausschaltbar für jeden Kanalschacht für jeweils 16 Kanäle).

# Informationen über Verbindungen

Die folgende Abbildung zeigt die typischen Verbindungen innerhalb der RIVAGE PM-Serie. Die Einheiten lassen sich auf verschiedene Weise zu kleinen oder großen Systemen kombinieren.

#### • Verbinden von Bedienoberfläche und DSP-Engine (Console Network)

Eine DSP Engine hat einen speziellen Anschluss (TO CONSOLE) für den Anschluss einer Bedienoberfläche. Ein Netzwerk, das aus einer Bedienoberfläche und einer DSP Engine besteht, heißt "Console Network" (Pultnetzwerk). Das Pultnetzwerk wird in einer ringförmigen Verbindung angeschlossen. Dadurch ist Redundanz sowohl für Audiosignale als auch für Steuersignale möglich.

#### • Verbindung zwischen DSP Engines und I/O-Racks (TWINLANe-Netzwerk)

Eine DSP Engine und ein I/O-Rack werden unter Verwendung des HY-Kartenschachts Nr. 1 über ein TWINLANe-Netzwerk verbunden. Das TWINLANe-Netzwerk ist ebenfalls als Ring verbunden. In jedem Ring können maximal vier (in einer DSP-Mirroring-Konfiguration maximal acht) DSP Engines und maximal acht I/ O-Racks angeschlossen werden.

#### Informationen zu den HY-Kartenschächten

- a Jeder HY-Kartenschacht 1–4 bietet 256 Ein- und Ausgänge. Eine TWINLANe-Netzwerkkarte arbeitet ausschließlich im HY-Kartenschacht 1 oder 2 der DSP Engine (oder des HY-Kartenschachts 1 am CSD-R7). Die Mehrspuraufnahmefunktion funktioniert ausschließlich im HY-Kartenschacht 4 (bzw. beim CSD-R7 im HY-Kartenschacht 3).
- b Der HY-Kartenschacht Nr. 1 des I/O-Racks wird ausschließlich für eine TWINLANe-Netzwerkkarte verwendet. Der HY-Kartenschacht Nr. 2 ist für Dante/MADI/WSG-HY128 reserviert. Der HY-Kartenschacht Nr. 1 hat 256 Einund Ausgänge, HY-Kartenschacht Nr. 2 hat 128 Ein-/Ausgänge.

#### Netzwerk und Verbindungen > Informationen über Verbindungen

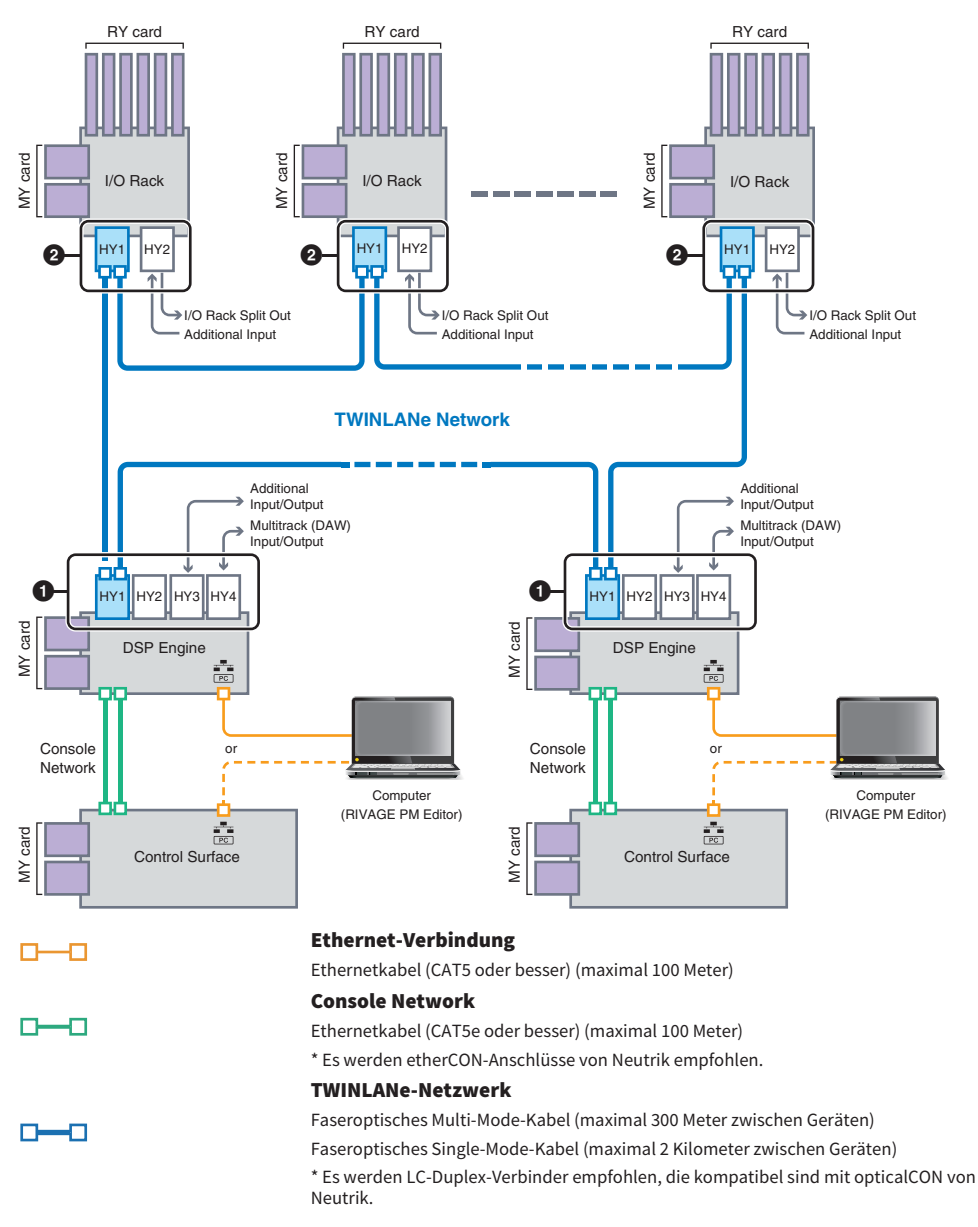

#### Konfigurationsbeispiel eines Systems

Netzwerk und Verbindungen > Informationen über Verbindungen

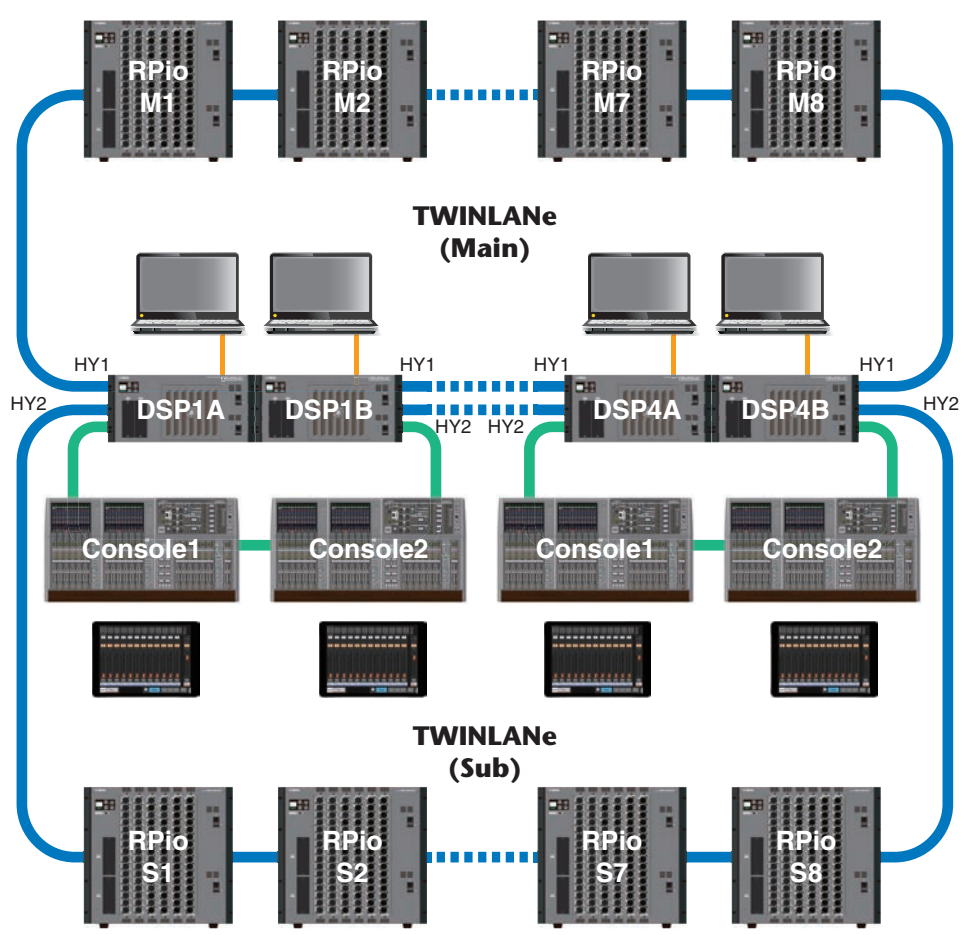

Die ID-Einstellungen der Komponenten sind unten abgebildet.

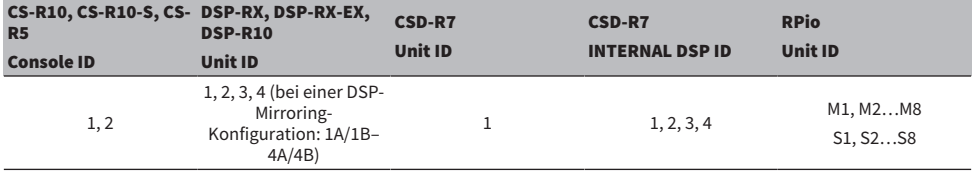

# Über Dual Console

Das System kann für zwei Bedienungsoberflächen konfiguriert werden, die an die DSP Engines angeschlossen werden. Die zwei Bedienungsoberflächen (das Haupt-CS-R10 und das CS-R10-S Sub) können nebeneinander positioniert werden, um die Anzahl der Fader zu erweitern, oder sie können von jeweils einem Bediener an der FOH-Position im Publikum und in einer Tonkabine bedient werden. Es ist auch möglich, dem CSD-R7 eine einzelne CS-R10- oder CS-R10-S-Einheit hinzuzufügen. Wenn Sie zwei Bedienungsoberflächen anschließen, müssen Sie jeder eine andere ID zuweisen. (SETUP-Bildschirm)

# TWINLANe-Mirroring

In einer Mirroring-Konfiguration wird der Zustand der DSP Engine, die aktuell die Audioverarbeitung des Systems durchführt, als "Aktiv" bezeichnet, und der Zustand der DSP Engine, die als Sicherungssystem im Hintergrund wartet, als "Standby". Im Grundzustand nach dem Hochfahren einer Mirroring-Konfiguration ist A im Zustand "Aktiv" und B im Zustand "Standby" (A = Aktiv, B = Bereit). Die DSP-Engine im Standby-Zustand synchronisiert sich zu den Parametern der DSP Engine, die im aktiven Zustand ist.

Wenn die aktive DSP Engine den Betrieb einstellt und die DSP Engine aus dem Standby übernimmt (automatische Umschaltung auf das Sicherungssystem bei einem Vorfall/Ausfall), wird der Synchronisationsvorgang ausgeführt, der Ton wird jedoch nicht unterbrochen. Je nach dem Grund, warum die aktuelle DSP Engine ausgefallen ist, gibt es Fälle, in denen der automatische Failover nicht klappt. In solchen Fällen müssen Sie manuell zwischen den Systemen umschalten. Auch in solchen Fällen erfolgt jedoch eine automatische Synchronisierung. Ob das Audiosignal unterbrochen wird, hängt vom Zustand ab, in dem die aktuelle DSP Engine den Betrieb eingestellt hatte. Wir können nicht garantieren, dass das Audiosignal nicht unterbrochen wird.

Auch wenn ein Failover auftritt, setzt die aktive DSP Engine, die als Wordclock-Leader fungiert, den Betrieb fort, solange die Wordclock weiterhin generiert wird.

#### HINWEIS

Schalten Sie den aktiven DSP Engine nicht aus. Wenn sie ausgeschaltet wird, wird das Audiosignal unterbrochen. Wenn die Wordclock-Versorgung von der aktiven DSP Engine, die als Wordclock-Leader dient, unterbrochen wird, übernimmt die im Standby befindliche DSP Engine automatisch die Wordclock-Generierung. Das Audiosignal wird während dieses Umschaltens allerdings unterbrochen.

Die Anzeige oberhalb der DSP-Einblendschaltfläche im SYSTEM CONFIG-Bildschirm (siehe Registerkarte SYSTEM) zeigt an, welche DSP Engine (A oder B) der Wordclock-Leader ist.

Wenn nach der erfolgreichen Ausfallsicherung Einheit A (die aktive DSP Engine) und Einheit B (die DSP Engine im Standby), die nach der Ausfallsicherung übernommen hatte, gleichzeitig in Betrieb sind, gehen die auf Einheit B bearbeiteten Parameter verloren. In dem Zustand, in dem DSP Engine A und B beide als Wordclock-Leader fungieren, und das Mirroring aktiv ist, werden beide Einheiten gleichermaßen als Wordclock-Leader eingestellt. In diesem Fall muss eine Einheit von der Wordclock-Generierung ausgenommen werden. Dieser Bedienvorgang kann nicht auf der Bedienoberfläche vorgenommen werden. Sie müssen ihn am Bedienfeld der DSP Engine ausführen.

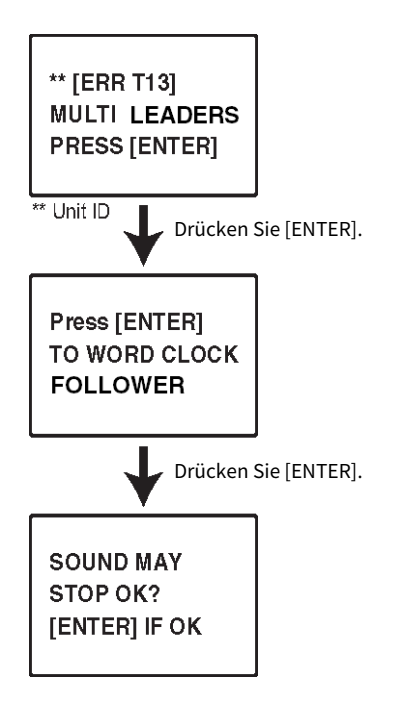

# Über DSP Mirroring

Das System lässt sich mit zwei DSP Engines als Set konfigurieren, um Problemen wie unerwarteten Softwareoder Hardware-Ausfällen zu begegnen, die nicht durch redundante Netzteile oder TWINLANe-Kabelredundanz beseitigt werden können.

Es gibt zwei Arten von DSP Mirroring: TWINLANe MIRRORING wird im TWINLANe-Netzwerk konfiguriert, und PARAMETER MIRRORING wird im Dante-Audionetzwerk konfiguriert.

#### Anforderungen für das Mirroring

- Die beiden DSP-Engine-Einheiten haben das gleiche Modell
- ( Die zwei DSP-Engine-Einheiten haben die gleiche Version
- ( Die Unit-IDs der beiden DSP Engines werden auf A und B derselben Nummer eingestellt (Beispiel: 1A, 1B)
- Die beiden DSP-Engine-Einheiten sind auf das gleiche Modell eingestellt
- ( Die zwei DSP-Engine-Einheiten haben die gleiche Kartenkonfiguration (Mini-YGDAI-Karten, HY-Karten)

Die folgenden Bedingungen sind auch nur für TWINLANe MIRRORING erforderlich.

- Die TWINLANe-Netzwerke der beiden DSP-Engine-Einheiten haben die gleichen Ringverbindungseinstellungen (MAIN und SUB)
- ( Der angeschlossene RPio hat die gleiche Konfiguration (Version, Unit ID usw.)

Wenn die DSP-Mirroring-Bedingungen nicht übereinstimmen, erscheint die DETAIL-Schaltfläche in der DSP-Einblendschaltfläche auf der Registerkarte SYSTEM. Wenn Sie auf die DETAIL-Schaltfläche drücken, werden nicht übereinstimmende Elemente in Rot angezeigt.

#### TWINLANe-MIRRORING **PARAMETER-MIRRORING**

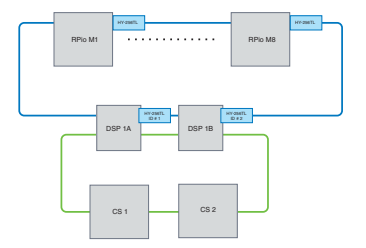

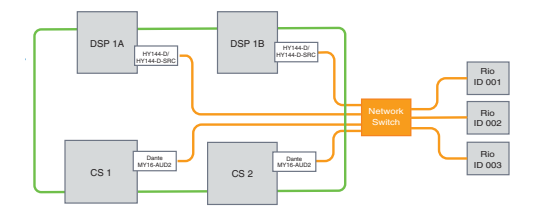

Die Parameter und die TWINLANe-Netzwerk-Patches werden Die Parameter werden regelmäßig von der aktiven DSPsynchronisiert.

Engine mit der Standby-DSP-Engine synchronisiert.

#### DSP-Mirroring-Einstellungen

- ${\bf 1}$  Drücken Sie an der Vorderseite der aktiven DSP Engine auf die [MENU]-Taste.
- $2$  Drücken Sie die Tasten [ $\Delta$ ]/[ $\blacktriangledown$ ], um den Cursor auf "Unit-ID" zu bewegen.
- 3 Drücken Sie [ENTER].

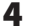

4 Wählen Sie mit den Tasten [▲]/[V] die zu spiegelnde DSP-Engine aus.

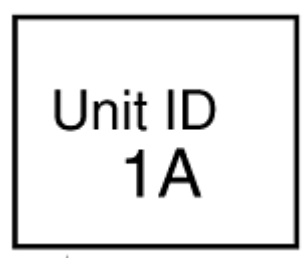

#### HINWEIS

Wenn die Unit-ID der DSP-Engine das Mirroring nicht unterstützt, werden die einstellbaren Unit-IDs (1A, 1B usw.) nicht angezeigt.

### 5 Drücken Sie [ENTER].

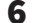

6 Wählen Sie mit den [▲]/[▼]-Tasten den gewünschten Mirroring-Modus aus.

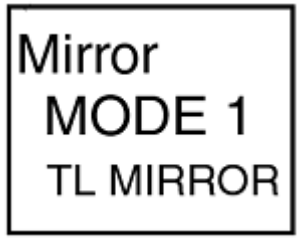

7 Drücken Sie [ENTER].

### 8 Die DSP-Engine startet neu.

Der Mirroring-Modus wird in der Anzeige der Registerkarte SYSTEM angezeigt.

Die aktive DSP-Engine kann mit der Aktiv-/Standby-Umschalttaste oder der DSP-Einblendschaltfläche umgeschaltet werden.

Netzwerk und Verbindungen > Über DSP Mirroring

Der Mirroring-Modus wird unten im LCD-Bildschirm der DSP-Engine angezeigt.

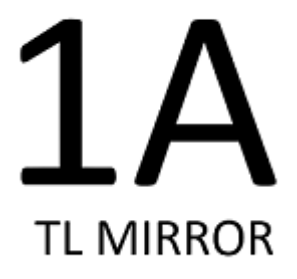

# Parameter-Mirroring

Das Parameter-Mirroring synchronisiert nur die Parameter zwischen den beiden DSP Engines. Wenn die DSP Engine fehlschlägt, wechseln Patches für das Dante-Audionetzwerk nicht automatisch, daher müssen Sie separate Einstellungen vornehmen.

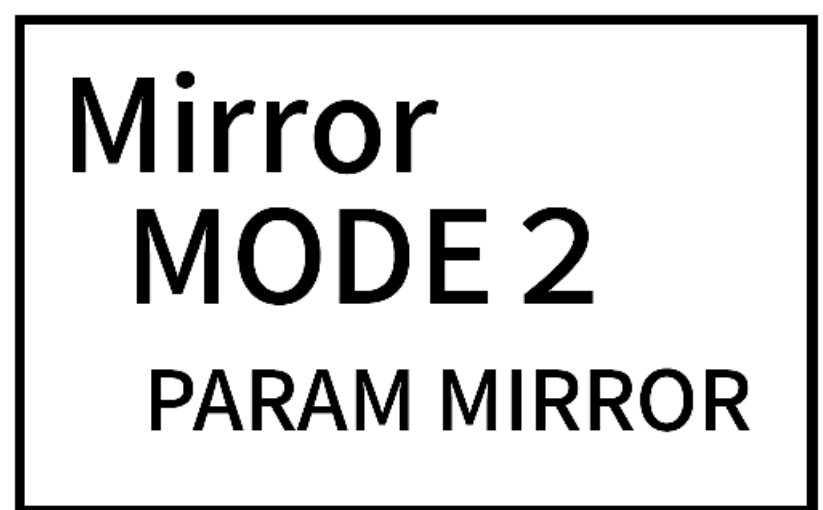

Weisen Sie zunächst der Dante-Karte (HY144-D, HY144-D-SRC), die in der aktiven DSP Engine und in der im Standby befindlichen DSP Engine eingesetzt wurde, den Eingangs-Patch zu. Achten Sie auch darauf, dass die Controller-IDs für die aktive DSP Engine und die im Standby befindliche DSP Engine sich nicht überlappen, und geben Sie mit den Recall-Einstellungen für beide DSP Engines denselben Wert an. Führen Sie Ausgangs-Patches von der Dante-Karte (HY144-D, HY144-D-SRC, Dante MY16-AUD) aus, die im RPio622/222 eingesetzt ist. Diese Einstellungen stellen bei einem Ausfall eine ununterbrochene Audio-Ein-/Ausgabe und HA-Steuerung sicher. Wir empfehlen die Einrichtung eines Wordclock-Leaders im Dante-Audionetzwerk. Da die Wordclock auch dann erhalten bleibt, wenn die aktive DSP Engine ausgeschaltet wird, kann die klanglose Zeit verkürzt werden. Beachten Sie, dass das Dante-Patch der Dante-Karte HY144-D, HY144-D-SRC, das in der DSP Engine im Standby eingesetzt ist, nicht im Voraus eingestellt werden kann. Daher muss es nach dem Failover manuell umgeschaltet werden. Außerdem kann die HA-Steuerung nur von der Dante-Karte HY144-D, HY144-D-SRC aus durchgeführt werden, die in der DSP Engine eingesetzt ist. Die Signale der MY-Karte und die OMNI IN/OUT-Signale in der Bedienoberfläche werden automatisch umgeschaltet. Beachten Sie jedoch bitte, dass das Audiosignal gestoppt wird, wenn Sie vor dem Umschalten die aktive DSP Engine ausschalten.

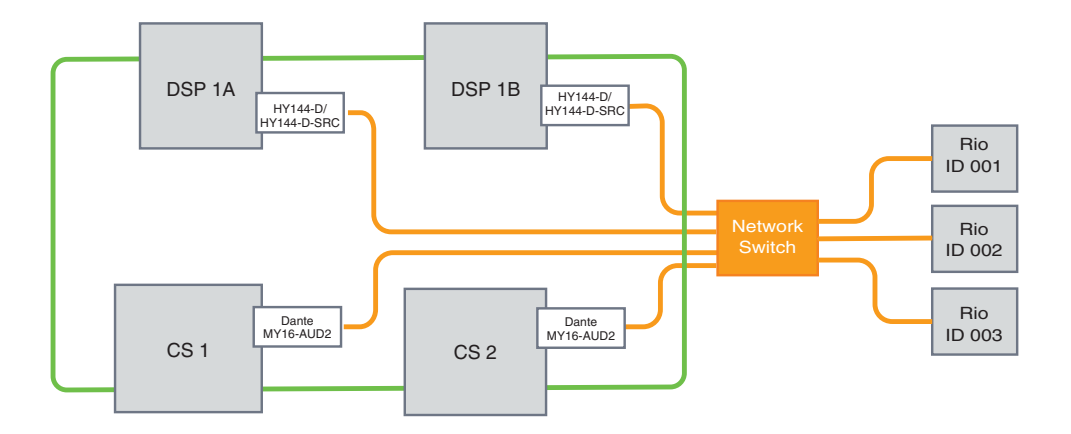

# Überprüfen des DSP-Mirroring-Betriebs

Diese Überprüfungsfunktion steht nur zur Verfügung, wenn sich zwei DSP Engines im Mirroring-Status befinden. Die Funktion beinhaltet den virtuellen Stopp des DSP-Engine-Betriebs. Verwenden Sie diese Funktion, um das System während des Einrichtungsvorgangs zu überprüfen.

#### Ein Beispiel für das Prüfen des Mirroring-Betriebs

Während DSP A aktiv ist, starten Sie die Prüfung des Mirroring-Betriebs an DSP A, um sicherzustellen, dass ein Failover auf DSP B (im Zustand "Standby") erfolgt. (Failover: Ein Verfahren zum Schutz des Systems vor Fehlfunktionen, bei denen die Standby-Geräte beim Ausfall des Hauptsystems automatisch übernommen werden.)

#### Starten der Funktion zum Prüfen des Mirroring-Betriebs

- $\boldsymbol{1}$  Drücken Sie an der Vorderseite der aktiven DSP Engine auf die [MENU]-Taste.
- 2 Verwenden Sie die Tasten [ $\blacktriangle$  ]/[ $\nabla$ ], um den Eintrag "Mirr Chk" auszuwählen.

#### HINWEIS

Wenn die Unit ID der DSP Engine das Mirroring nicht unterstützt, erscheint "Mirr Chk" nicht.

### 3 Drücken und halten Sie die [ENTER]-Taste gedrückt.

Press & Hold [ENTER] to Mirr Chk

### 4 Wenn "DONE" erscheint, können Sie den DSP-Mirroring-Betrieb überprüfen.

#### Abschließen der Funktion zum Prüfen des Mirroring-Betriebs

Schalten Sie beide DSP Engines aus und wieder ein.

Wenn beide DSP Engines nach dem Mirroring-Betrieb zum Wordclock-Leader werden, müssen Sie den Status des Wordclock-Leaders auf einem von ihnen aufheben. Dieser Bedienvorgang kann nicht auf der Bedienoberfläche vorgenommen werden. Sie müssen ihn am Bedienfeld der DSP Engine ausführen.

#### HINWEIS

Auch dann, wenn der aktive DSP von DSP A zu DSP B wechselt, müssen Sie DSP A ausschalten, um den Wordclock-Leader-Status zu ändern. Wenn die aktive DSP Engine nicht von DSP B zu DSP A umgeschaltet wird, ändert sich der Wordclock-Leader-Status nicht. Wenn Sie beide DSP Engines wieder einschalten, wird DSP A aktiv. Beachten Sie, dass die bearbeiteten Daten, die sich in DSP B befinden, verloren gehen, wenn Sie diese nicht zuerst sichern.

# RPio622/222 zu einem Wordclock-Leader machen

#### RPio622/222 zu einem Wordclock-Leader machen

Sie können die DSP-Engine zu einem Follower machen, indem Sie RPio zum Leader des TWINLANe-Netzwerks machen.

Auf diese Weise wird nach dem Einfrieren der aktiven DSP-Engine (A) und dem Umschalten auf die Standby-DSP-Engine (B) der Klang auch dann nicht unterbrochen, wenn die DSP-Engine (A) neu gestartet wird. Mit Hilfe der Option [""Zwangsumschaltung durch GPI-Verbindung zwischen DSPs" \(S. 209\)"](#page-208-0) kann die Klangunterbrechungszeit beim Ausschalten der aktiven DSP-Engine so weit wie möglich verkürzt werden.

- $\boldsymbol{1}$  Drücken Sie an der Vorderseite des RPio 622/222 auf die [MENU]-Taste.
- 2 Drücken Sie die Tasten [ $\blacktriangle$ ]/[ $\blacktriangledown$ ], um den Cursor auf "Word Clk" zu bewegen.
- 3 Drücken Sie [ENTER].
- 4 Drücken Sie die Tasten [▲]/[▼], um die Wordclock-Quelle auszuwählen.

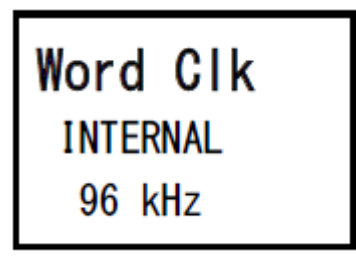

#### INTERNAL 96 kHz, INTERNAL 88,2 kHz, INTERNAL 48 kHz, INTERNAL 44,1 kHz

Die eingebaute Clock (Sampling-Frequenz 96 kHz, 88,2 kHz, 48 kHz, 44,1 kHz) wird als Clock-Quelle verwendet. Der RPio ist der Leader.

#### WORDCLOCK IN

Die über die rückseitige Buchse WORD CLOCK IN empfangene Wordclock dient als Clock-Signalquelle. Der RPio ist der Leader.

### HY-Slot1

Standardkonfiguration. Das andere Gerät ist der Leader, und das RPio ist der Follower.

### 5 Drücken Sie [ENTER].

6 Wählen Sie FROM HY SLOT 1 der Auswahlschaltfläche für die Leader-Clock im WORD CLOCK-Einblendfenster auf der Bedienoberfläche.

## <span id="page-208-0"></span>Zwangsumschaltung durch GPI-Verbindung zwischen **DSPs**

Beim DSP-Mirroring tritt eine Klangunterbrechung auf, wenn die aktive DSP-Engine ausgeschaltet wird. Um die Klangunterbrechungszeit so weit wie möglich zu kürzen, wird die GPI-Verbindung zwischen DSPs und der DSP-Engine zwangsumgeschaltet.

Im Folgenden wird die Verwendung von GPI IN1 und GPI OUT1 beschrieben. Über die GPI-Verkabelungs- und GPI-Einstellungen, die den gleichen Vorgang bewirken, können Zwangsumschaltungen vorgenommen werden.

#### HINWEIS

Hinweis: Wenn bei nicht ausgeschalteter aktiver DSP-Engine ein Umschalten der DSP-Engine in den Standby-Modus erzwungen wird, dann gibt es mehrere Clock-Leader, die nicht mehr steuerbar sind. Schalten Sie in diesem Fall die DSP-Engine aus, um die Kontrolle wieder zu erlangen.

#### ■Bei Verwendung von GPI IN1 und GPI OUT1

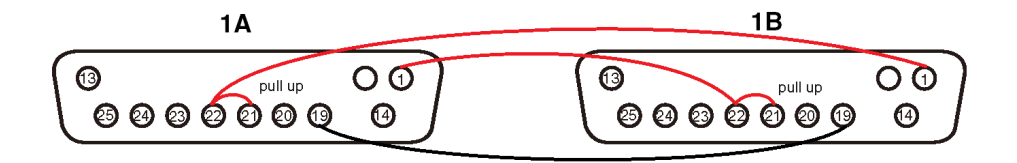

- $\boldsymbol{1}$  Verbinden Sie die GPI-Anschlüsse zwischen den DSPs, die das TWINLANe-Mirroring durchführen.
- 2 Schalten Sie das Gerät ein, und wechseln Sie dann in den DSP-Mirroring-Zustand.
- $\bf 3$  Stellen Sie den GPI sowohl für den aktiven DSP als auch für den Standby-DSP wie folgt ein.

#### HINWEIS

Wenn DSP Mirroring aktiviert ist, spiegeln sich die Einstellungen der aktiven DSP-Engine auch in der Standby-DSP-Engine wider.

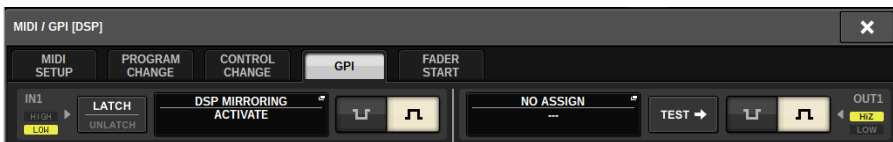

- 1) Stellen Sie GPI IN1 und GPI OUT1 auf NO ASSIGN.
- 2)Ändern Sie GPI IN1 und GPI OUT1 zu HI active.
- 3)Weisen Sie DSP MIRRORING-- ACTIVATE dem GPI IN1 zu.

Netzwerk und Verbindungen > Zwangsumschaltung durch GPI-Verbindung zwischen DSPs

#### HINWEIS

Aufgrund der GPI-Verbindung zwischen den DSP-Engines und der GPI-Einstellung wird beim Ausschalten der aktiven DSP<br>Engine GPI IN 1 der Standby DSP Engine auf HI gesetzt und sofort aktiviert. Synchronisieren Sie anschließen Konfigurationsdaten manuell.

# Informationen über Dante

Dante ist ein von Audinate entwickeltes Netzwerk-Audioprotokoll. Es ist dafür vorgesehen, über ein Gigabit-Ethernet-Netzwerk (GbE) mehrkanalige Audiosignale mit verschiedenen Sampling- und Bit-Raten sowie Steuersignale für miteinander verbundene Geräte zu übermitteln.

Besuchen Sie die Website von Audinate für Näheres über Dante.

http://www.audinate.com/

Weitere Informationen über Dante finden Sie auch auf der Pro-Audio-Website von Yamaha:

http://www.yamahaproaudio.com/

#### Vorsichtsmaßnahmen für die Verwendung eines Netzwerk-Switches

Verwenden Sie in einem Dante-Netzwerk nicht die EEE-Funktion (\*) eines Netzwerk-Switches. Einige Switches, die die EEE-Funktion unterstützen, stellen automatisch die wechselseitigen Leistungsaufnahmeeinstellungen ein. Einige Switches stellen diese Einstellungen jedoch möglicherweise nicht richtig ein. In diesem Fall kann es sein, dass die EEE-Funktion des Netzwerk-Switches versehentlich zu bestimmten Zeiten innerhalb des Dante-Netzwerks aktiv wird. Dies kann zu einer Verschlechterung der Wordclock-Synchronisierung führen, was zu einer Unterbrechung des Audiosignals führt.

Um diese Situation zu vermeiden, befolgen Sie die folgenden Vorsichtsmaßnahmen:

- ( Schalten Sie, wenn Sie einen verwalteten Switch verwenden möchten, die EEE-Funktion aller Ports aus, die mit dem Dante-Netzwerk verbunden sind. Wenn Sie die EEE-Funktion am Switch nicht ausschalten können, verwenden Sie den Switch nicht.
- ( Wenn Sie nicht verwaltete Switches verwenden möchten, verwenden Sie keine Switches, die die EEE-Funktionalität unterstützen. Sie können die EEE-Funktion an einem solchen Switch nicht ausschalten.

\* Die Funktion EEE (Energy Efficient Ethernet) ist eine Technologie, die den Stromverbrauch in Ethernet-Netzwerken reduziert, wenn der Netzwerkdatenverkehr spärlich ist. Dies wird auch als "Green Ethernet" oder IEEE802.3az bezeichnet.

### Verbinden mit einem Dante-Netzwerk

Sie können dieses Produktmodell auf zwei Arten mit einem Dante-Netzwerk verbinden. Weitere Informationen über den Anschluss und die Einrichtung von Dante-Geräten finden Sie im Abschnitt Dante-Audionetzwerk-Einstellungen.

#### HINWEIS

Eine Daisy-Chain-Verbindung wird verwendet, um weniger einfache Geräte miteinander zu verbinden. Wenn Sie mehrere Geräte anschließen möchten, wird eine Sterntopologie empfohlen.

#### Daisy-Chain-Verbindung

Eine "Daisy Chain" ("Anschlusskette") ist ein Anschlussschema, bei dem mehrere Geräte in Reihenschaltung miteinander verbunden sind. Die Konfiguration eines Daisy-Chain-Netzwerks ist einfach, und es sind keine Netzwerk-Switches erforderlich. Wenn viele Geräte angeschlossen werden sollen, erhöht sich die Übertragungsverzögerung zwischen den Endgeräten. Um eine Unterbrechung des Audiosignals im Dante-Netzwerk zu vermeiden, müssen Sie eine größere Latenzzeit konfigurieren. Wenn zudem aufgrund eines kaputten Kabels ein Problem mit dem System auftritt, wird das Netzwerk an diesem Punkt unterbrochen, und Signale können nicht an nachfolgende Geräte übertragen werden.

#### Sterntopologie

In einer Sterntopologie sind alle Geräte einzeln mit einem zentralen Netzwerk-Switch verbunden. Mit einem Netzwerk-Switch, der Gigabit-Ethernet unterstützt, kann ein großes Netzwerk verwendet werden, das eine breite Bandbreite erfordert. Wir empfehlen einen Netzwerk-Switch, der verschiedene Funktionen zur Steuerung und Überwachung des Netzwerks bietet (z. B. der Clock-Synchronisation oder der Audioübertragung bestimmter Datenverbindungen oder z. B. QoS, die Fähigkeit, bestimmten Datenströmen Vorrang zu geben). Bei dieser Topologie sollte im Allgemeinen ein redundantes Netzwerk konfiguriert werden, um eine Umgebung einzurichten, die eine qualitativ hochwertige Kommunikation aufrecht erhält, ohne die Audioqualität zu beeinträchtigen.

#### Redundantes Netzwerk

Ein redundantes Netzwerk besteht aus dem Primärkreis und dem Sekundärkreis. In der Regel wird der Primärkreis für die Übertragung verwendet. Wenn in diesem Primärkreis ein Problem auftritt, wie z. B. ein kaputtes Kabel, übernimmt der Sekundärkreis automatisch die Übertragung. Eine Sterntopologie mit einem redundanten Netzwerk ermöglicht Ihnen, eine Umgebung herzustellen, die im Gegensatz zu einem Daisy-Chain-Netzwerk gegen Netzwerkprobleme resistent ist.

#### HINWEIS

- ( Wenn Sie die HY144-D-Karte auf einem System verwenden, das älter als RIVAGE PM10 V1.51 ist, müssen Sie die HY144-D-Firmware aktualisieren. Näheres zum Aktualisieren der Firmware finden Sie auf der folgenden Yamaha-Pro-Audio-Website:
- http://www.yamahaproaudio.com/

### DSP-Mirroring-Funktion im Dante-Audionetzwerk

Wenn die aktive DSP Engine ausfällt, übernimmt die DSP Engine im Standby alle I/O-Patches für das TWINLANe-Netzwerk, und das Audiosignal läuft ohne Unterbrechung weiter. Patches für das Dante-Audionetzwerk werden jedoch nicht automatisch umgeschaltet. Daher müssen Sie Einstellungen vornehmen, so dass Sie umgeschaltet werden. Weisen Sie zunächst den Dante-Karten (HY144-D, HY144-D-SRC), die in der aktiven DSP Engine und in der im Standby befindlichen DSP Engine installiert wurden, Eingangs-Patches zu. Achten Sie auch darauf, dass die Controller-IDs für die aktive DSP Engine und die im Standby befindliche DSP Engine eindeutig sind, und geben Sie mit der Recall-Einstellung für beide DSP Engines denselben Wert an. Weisen Sie Ausgangs-Patches von der Dante-Karte (HY144-D, HY144-D-SRC oder Dante MY16-AUD-Karte) zu, die auf dem RPio622/222 installiert wurde. Mit diesen Einstellungen werden Audioeingabe und -ausgabe sowie die HA-Steuerelemente auch dann ununterbrochen gehalten, wenn ein Failover auftritt. In der Zwischenzeit können Sie keine Dante-Patches für die Dante-Karte (HY144-D, HY144-D-SRC) einrichten, die zuvor in der im Standby befindlichen DSP Engine installiert wurde. Daher müssen Sie ein Dante-Preset vorbereiten, und Sie müssen im Fall eines Failovers manuell auf dieses Preset umschalten. Bitte beachten Sie, dass HA-Steuerungen nur von einer Dante-Karte (HY144-D, HY144-D-SRC) zur Verfügung stehen, die in die DSP Engine eingelegt ist.

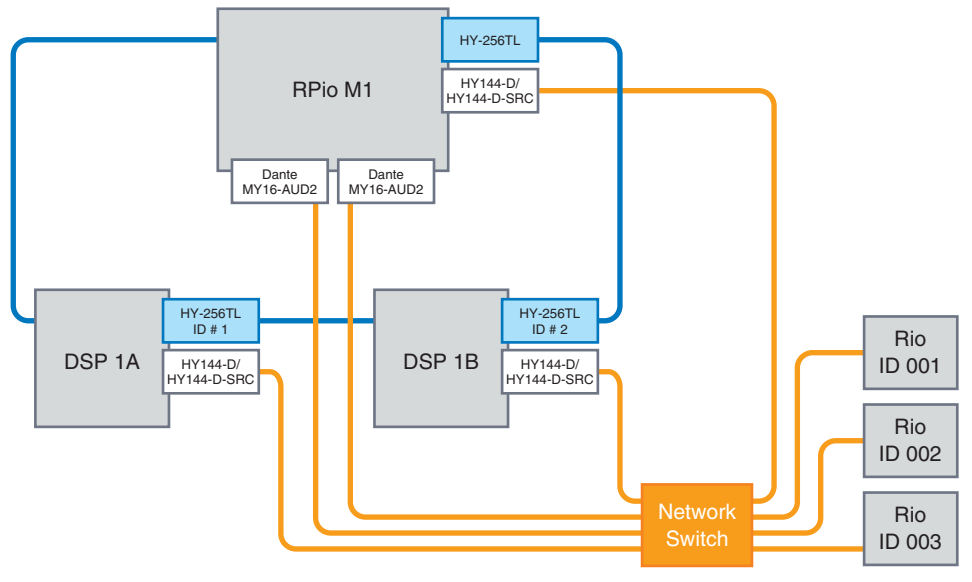

# Wordclock in der RIVAGE PM-Serie

In einem TWINLANe-Netzwerk dient nur eine DSP Engine als Leader für ein Netzwerk. Wenn in einem bestimmten Netzwerk zwei oder mehr DSP-Engines vorhanden sind, dient eine der Einheiten als Leader und die anderen sind Follower. Für die Leader Clock in einem TWINLANe-Netzwerk können Sie entweder den internen Taktgeber der DSP Engine auswählen (44,1 kHz, 48 kHz, 88,2 kHz oder 96 kHz) oder die externe Wordclock, die an der Buchse WORD CLOCK IN an der Rückseite der Leader DSP Engine zugeführt wird. Wenn Sie das Dante-Audionetzwerk verwenden, können Sie auch HY SLOT als Leader-Clock auswählen. Da I/O-Racks immer diejenige Wordclock verwenden, die über das TWINLANe-Netzwerk gesendet wird, muss deren Wordclock-Quelle nicht angegeben werden. (I/O-Racks im TWINLANe-Netzwerk (Main) können auch als Leader-Clock von V5 eingestellt werden.)

#### Bei Auswahl von INT (INTERNAL) oder WORD CLOCK IN

#### Bei Auswahl von HY SLOT Nr. 1

Die DSP-Engine ist der Clock-Leader für das des TWINLANe-Netzwerk.

Die DSP-Engine ist der Clock-Follower für das TWINLANe-Netzwerk.

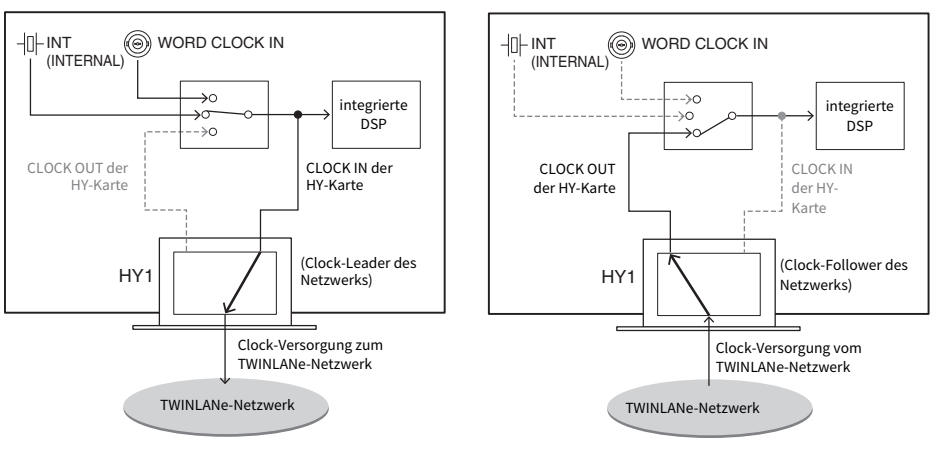

DSP Engine

DSP Engine

# Über die Sampling Rate Converter (SRC)

Ein SRC ist in allen Ein- und Ausgangskanälen der AES/EBU-Buchsen an der Rückseite der Bedienoberfläche und der RY16-AE integriert (jeweils ein SRC für zwei Kanäle). Dadurch können auch Digitalsignale ein- und ausgegeben werden, die nicht mit der RIVAGE PM-Serie synchronisiert sind.

#### SRC-Blockschaltbild

#### **SRC-Blockschaltbild**

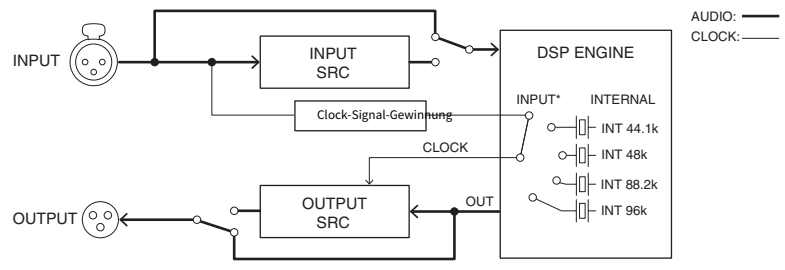

Der SRC am Eingang konvertiert das Signal auf die System-Clock der RIVAGE PM-Serie. Der SRC am Ausgang konvertiert das Signal auf die angegebene interne Clock-Quelle oder auf dieselbe Clock wie der Eingang des entsprechenden Kanals.

\* Es können nur die entsprechenden Eingangskanäle ausgewählt werden (wenn OUT 1/2, dann IN 1/2). IN 7/8 lässt sich also z. B. nicht für OUT 1/2 nutzen.

## Anschließen eines Computers

Sie können einen Computer, auf dem PM Editor installiert ist, mit der DSP-Engine verbinden. Verbinden Sie hierzu Ihren Computer mit dem NETWORK-Anschluss [PC] neben dem TO-CONSOLE-Anschluss. Schließen Sie ihn nicht mit dem NETWORK-Anschluss oberhalb der HY-Kartenschächte an. Alternativ können Sie den NETWORK-Anschluss an der Bedienoberfläche verwenden. In diesem Fall kann jedoch der Computer nicht mit der DSP Engine kommunizieren, wenn Sie die Bedienoberfläche ausschalten.

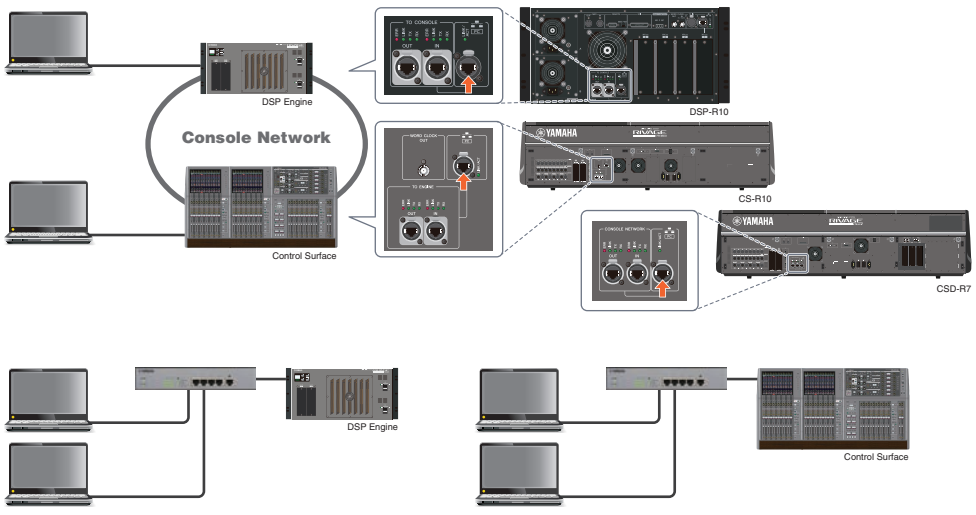

Wenn Sie zwei Computer an einer DSP Engine oder Bedienungsoberfläche anschließen möchten, verwenden Sie einen Switching Hub, um Verbindungen herzustellen.
# **Bay**

# Bays

Eine "Bay" besteht aus einer Gruppe von 12 Fadern im Touchscreen-Bereich und im Kanalzugbereich. Die Modelle CS-R10 und CSD-R7 besitzen drei Bays; das CS-R10-S besitzt zwei Bays. Sie können diese Bays unabhängig voneinander bedienen. Daher können Sie Mischvorgänge ausführen, z. B. Abruf von Einstellungen auf dem Touchscreen oder Umschalten zwischen Ebenen mit jeweils 12 Fader einer Bay, ohne die Einstellungen anderer Bays zu beeinflussen. Beachten Sie bitte, dass die Bay R (im Gegensatz zu Bay L und C) nicht über einen Touchscreen oder die darunter befindlichen Regler verfügt. Wenn Sie einen externen Monitor anschließen, können Sie diesen ausschließlich für Bay R verwenden. Der externe Monitor zeigt Display-Inhalte ähnlich wie Bay L und Bay C an, er zeigt jedoch Layer oder Kanäle an, die bei Bay R ausgewählt wurden.

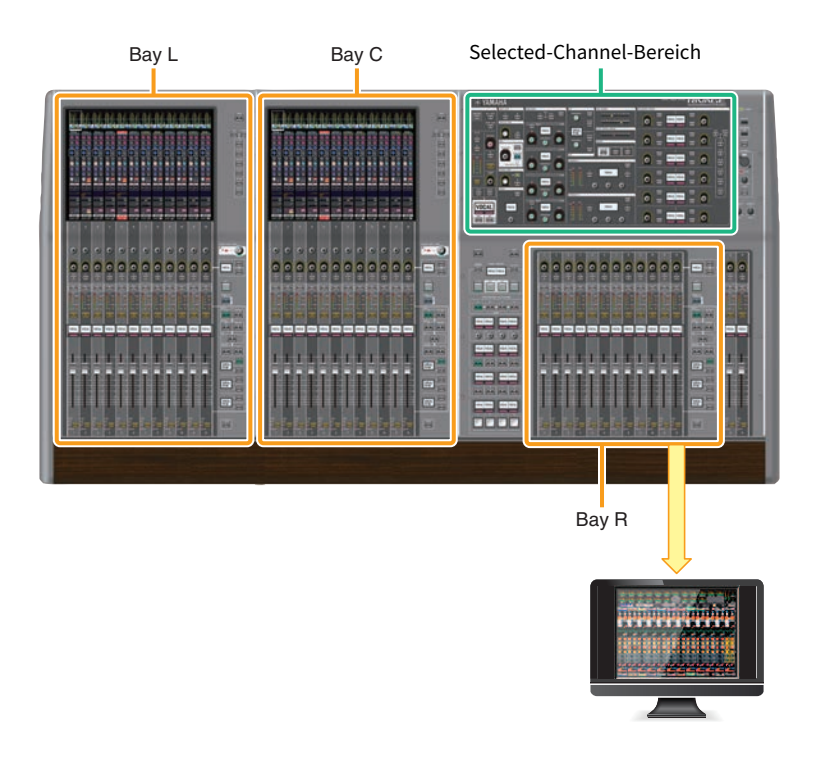

# Fader und Fader-Ebenen

### Auswählen einer Ebene

Es sind zwölf Fader in Layers (Ebenen) angeordnet, wie unten gezeigt. Sie können die Layer-Auswahltasten rechts der Fader verwenden, um die Kanäle für die Bearbeitung abzurufen. Es gibt zwei Arten von Ebenen: Base Layer (Basisebene) und Custom Layer (anwenderdefinierbare Ebene).

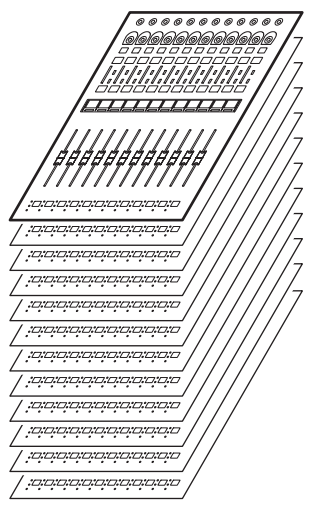

### Base Layer

Eine Base Layer enthält Mischpultkanäle, die in der festen Reihenfolge der Kanäle angeordnet sind. Input [1-12], [13-24] ... [277-288]: insgesamt 24 Ebenen Mix [1-12], [13-24] ... [61-72]: insgesamt 6 Ebenen Matrix [1-12], [13-24] ... [35-36]: insgesamt 3 Ebenen Stereo [A/B]: insgesamt 1 Ebene CUE [A/B], MONITOR [A/B]: insgesamt 1 Ebene DCA [1-12], [13-24]: insgesamt 2 Ebenen

# Custom Layer

Eine Custom Layer (Anwenderdefinierbare Ebene) enthält 12 Fader, der Sie Kanäle zuweisen können. Sie können 30 Ebenen (5 Banken x 6 Ebenen) eigens definierter Fader unabhängig für jede Bay zuweisen.

Um bestimmte Eingangs-/Ausgangs-/DCA-/Custom-Kanäle zu bearbeiten, verwenden Sie die LAYER-Taste, um eine Ebene auszuwählen. Die Layer-Auswahltaste der aktuell ausgewählten Ebene leuchtet, und die Layer-Darstellung zeigt die Kurzbezeichnungen der entsprechenden Kanäle an. Wenn Sie z. B. LAYER [IN 1– 12] auswählen, können Sie die [SEL]-Taste 1 zur Bedienung von Eingangskanal 1 verwenden. Wenn Sie LAYER [IN 25–36] auswählen, können Sie die gleiche [SEL]-Taste 1 zur Bedienung von Eingangskanal 25 verwenden.

■CS-R10, CS-R10-S, CSD-R7

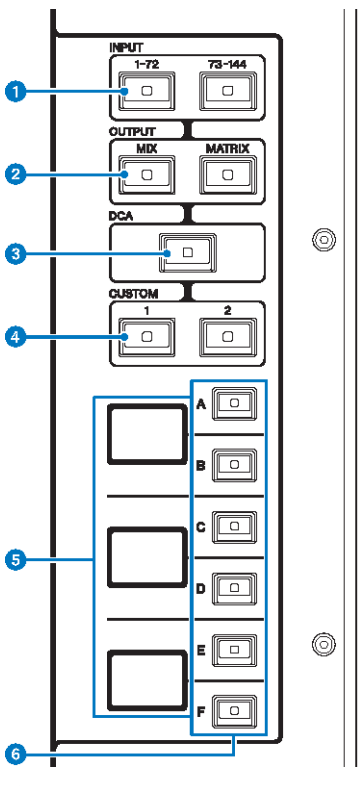

### $\bullet$  INPUT-Tasten [1-72]/[73-144]

Hiermit wählen Sie eine Eingangsebene.

#### HINWEIS

Drücken Sie die INPUT-Tasten [1-72] und [73-144] gleichzeitig, um die Kanal-Ebenen für INPUT 145–288 auszuwählen. Drücken Sie diese beiden Tasten gleichzeitig, um die Layer für INPUT 1-144 auszuwählen.

#### **8** OUTPUT-Tasten [MIX]/[MATRIX]

Hiermit wählen Sie eine Ausgangsebene.

#### **6** [DCA]-Taste

Hiermit wählen Sie eine DCA-Ebene.

#### **4** CUSTOM-Tasten [1]/[2]

Hiermit wählen Sie eine eigene Ebene. Sie können grundsätzlich eigene Fader zweier Bänke (mit insgesamt 12 Ebenen) auf jede der Custom-Ebenen legen.

Wenn Sie die Tasten CUSTOM [1] und CUSTOM [2] gleichzeitig drücken, blinken diese Tastenanzeigen, und die INPUT-Tasten [1-72] und [73-144], die Tasten OUTPUT [MIX] und [MATRIX] und die [DCA]-Tasten schalten ihre Funktionalität von der Auswahl der Basisebenen zur Auswahl der Custom-Ebenen-Bänke um. Drücken Sie die Tasten CUSTOM [1] und CUSTOM [2] gleichzeitig, um die Tastenanzeigen auszuschalten. Die Tastenfunktion schaltet zurück zur Auswahl der Basisebenen.

### **6** Layer-Display

Zeigt die ausgewählte Ebene (Layer) an.

### **6** Layer-Auswahltasten  $[A]/[B]/[C]/[D]/[F]$

Hiermit wählen Sie eine Ebene aus. Für die Fader werden je nach Tastenkombination verschiedene Ebenen abgerufen, wie in der folgenden Tabelle gezeigt: ( Bitte beachten Sie den Hinweis über die INPUT-Tasten [1-72]/  $[73-144]$ .)

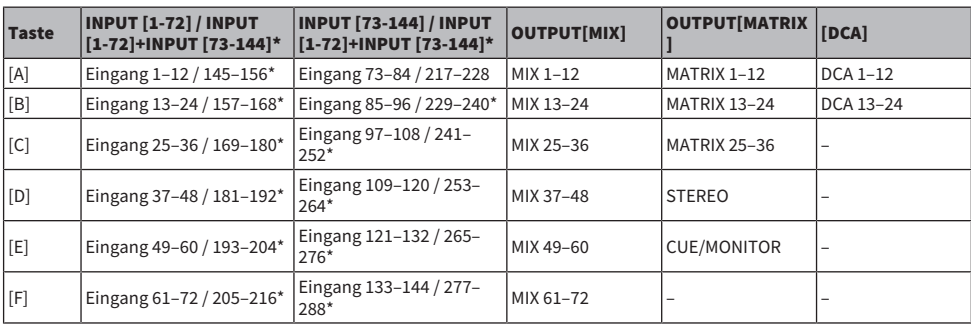

■CS-R5

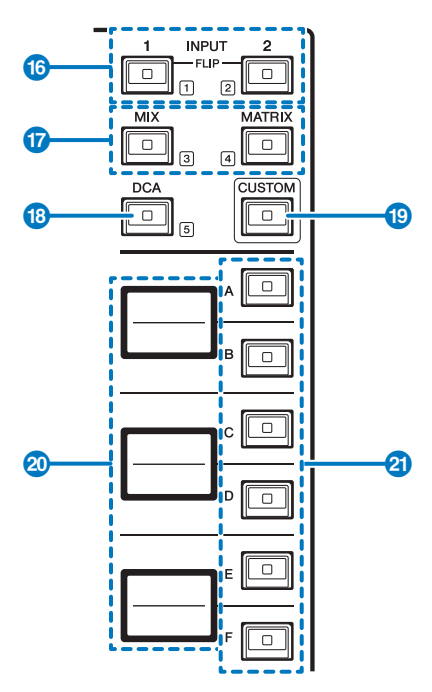

#### $\bullet$  INPUT-Tasten [1]/[2]

Hiermit wählen Sie eine Eingangsebene. Drücken Sie die INPUT-Taste [1], um die Layer für INPUT 1–72 auszuwählen. Drücken Sie die INPUT-Taste [2], um die Layer für INPUT 73–144 auszuwählen.

Drücken Sie die INPUT-Tasten [1] und [2] gleichzeitig, um die Layer für INPUT 145–288 auszuwählen. Drücken Sie diese beiden Tasten gleichzeitig, um die Layer für INPUT 1–144 auszuwählen. Wenn die INPUT-Layer für Kanäle 145– 288 gewählt ist, leuchten diese Tastenanzeigen in einer anderen Farbe, als wenn die INPUT-Layer für Kanäle 1–144 gewählt ist.

#### **2** [MIX]/[MATRIX]-Tasten

Hiermit wählen Sie eine Ausgangsebene.

#### **6** [DCA]-Taste

Hiermit wählen Sie eine DCA-Bank.

#### 4 [CUSTOM]-Taste

Schaltet den Custom-Modus ein oder aus. Verwenden Sie die INPUT-Tasten [1], [2], [MIX], [MATRIX] und [DCA], um eine Custom-Bank auszuwählen. Die Bank-Nummern (1–5) sind neben diesen Tasten beschriftet.

#### **6** Layer-Anzeigen

Zeigt den Namen der mit den Layer-Auswahltasten ausgewählten Layer an (siehe 2) auf Seite 18).

#### **6** Layer-Auswahltasten  $[A]/[B]/[C]/[E]/[F]$

Hiermit wählen Sie eine Ebene aus. Für die Fader werden je nach Tastenkombination verschiedene Ebenen abgerufen, wie in der folgenden Tabelle gezeigt: (Bitte beachten Sie den Hinweis über die INPUT-Tasten [1]/[2].)

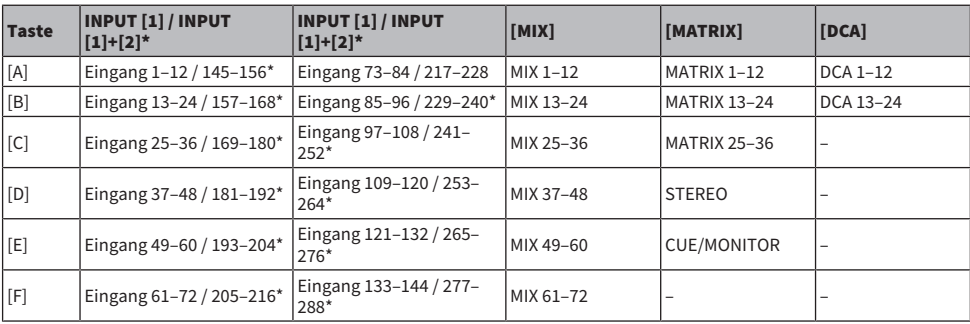

# Das "Selected-Channel"-Konzept

Im System der RIVAGE PM-Serie können Sie einen bestimmten Kanal auswählen, den Sie bedienen oder dessen Mixing-Parameter Sie ablesen möchten.

### Verschiedene Arten der Kanalauswahl

Die Bedienoberfläche CS-R10 ermöglicht die Auswahl spezieller "unabhängiger" Kanäle. Durch diese Funktion können Sie mehrere Kanäle auf einer einzelnen Bedienoberfläche bedienen.

#### Einen Kanal mithilfe der Hardware auswählen

Sie können einen bestimmten Kanal für den Selected-Channel-Bereich (Hardware) auswählen. Sie können auch die [SEL]-Tasten in jeder Bay verwenden.

#### Kanäle auf dem Bildschirm auswählen (bis zu drei einzelnen Kanälen)

Sie können je nach gewünschter Bedienungsweise auch die Verknüpfungen zwischen den auf dem Bildschirm ausgewählten Kanälen in Bay L, C oder R (externer Bildschirm) des CS-R10 oder des CSD-R7 oder den auf dem Bildschirm ausgewählten Kanälen in Bay C oder R (externer Bildschirm) des CS-R10-S und der über die Hardware-Tasten ausgewählten Kanäle anpassen.

#### Hardware-Taste [SEL]

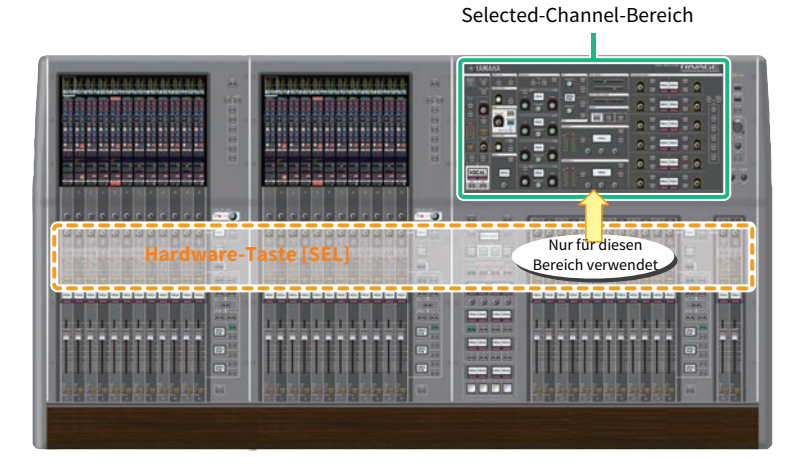

Mit einer [SEL]-Taste können Sie den entsprechenden Kanal für den Selected-Channel-Bereich (Hardware) auswählen. Die [SEL]-Tasten können jedoch auch mit auf dem Bildschirm ausgewählten Kanälen verknüpft werden, um Kanäle einer DCA- oder einer Mute-Gruppe zuzuordnen.

#### Auswählen der Kanäle auf dem Bildschirm

Zusätzlich zum Selected-Channel-Bereich (Hardware) ist der Touchscreen in jeder Bay hilfreich für die Bedienung von Parametern eines bestimmten Kanals. Ein bestimmter Kanal, der auf einem der Touchscreens ausgewählt ist, wird "bildschirmgewählter Kanal" genannt.

Sie können einen Kanal auf eine der folgenden Arten auf dem Bildschirm auswählen:

Bay > Das "Selected-Channel"-Konzept

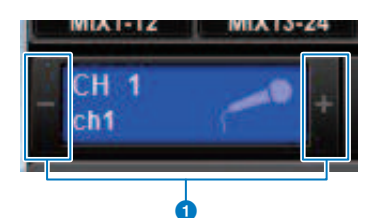

#### a Drücken Sie jeweils auf eine Seite der (+/–)-Schaltflächen in der Anzeige des ausgewählten Kanals oben links im Bildschirm.

Drücken Sie auf die linke Seite (–) der Anzeige des ausgewählten Kanals, um den vorhergehenden Kanal auszuwählen. Drücken Sie auf die rechte Seite (+) des Bereichs, um den nächsten Kanal auszuwählen.

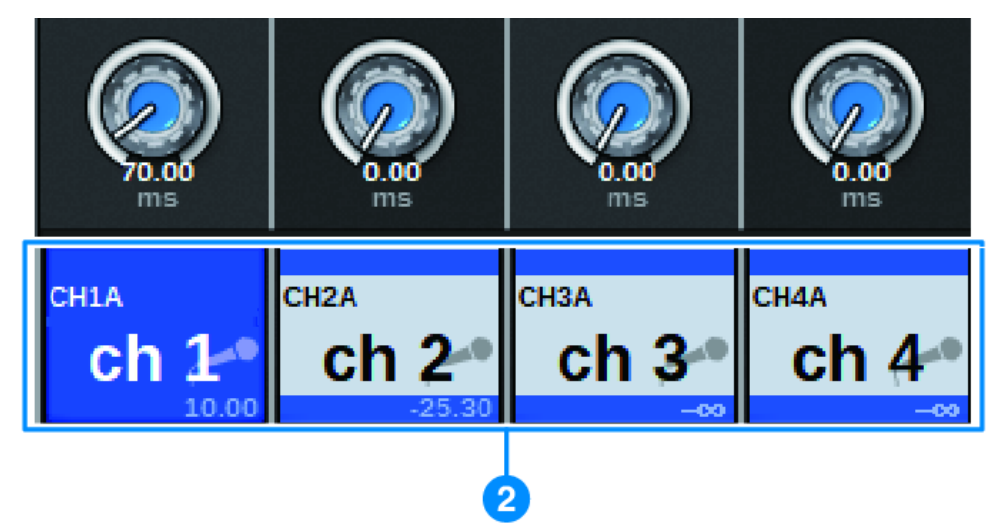

#### **2** Drücken Sie auf den Kanalnamenbereich am unteren Bildschirmrand.

Tippen Sie wiederholt auf den Kanalnamen, um den ausgewählten Kanal auf dem Bildschirm umzuschalten. Wenn Sie Fader-Ebenen im Meter-Bereich umschalten, ändert sich entsprechend auch die Anzeige im Kanalnamenbereich. Auf diese Weise haben Sie Zugang zu jedem Kanal auf dem Bildschirm.

#### HINWEIS

Wenn Sie im PREFERENCES-Fenster die LINK-Funktion für die [FADER BANK]>[SEL]-Tasten verwenden, können Sie beim Umschalten zwischen Fader-Banken (Voreinstellungen) automatisch auf den gewählten Kanal auf jeder Bank (den zuletzt gewählten Kanal) umschalten.

#### Bay > Das "Selected-Channel"-Konzept

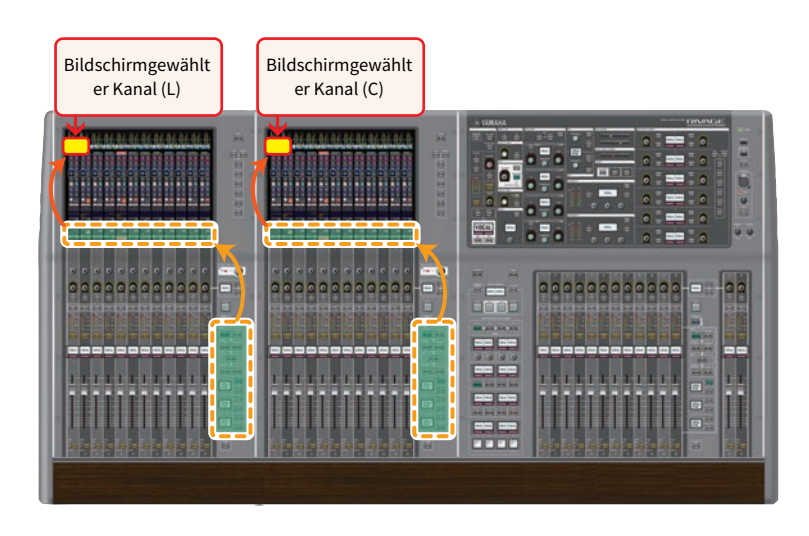

### Auf einem externen Bildschirm ausgewählter Kanal

Der auf einem externen Bildschirm ausgewählte Kanal dient auch als bildschirmgewählter Kanal für Bay R. Dadurch können Sie bei Einsatz eines externen Bildschirms und einer USB-Maus die Kanalparameter auf Bay R genau so bedienen wie bei Bay L und Bay C.

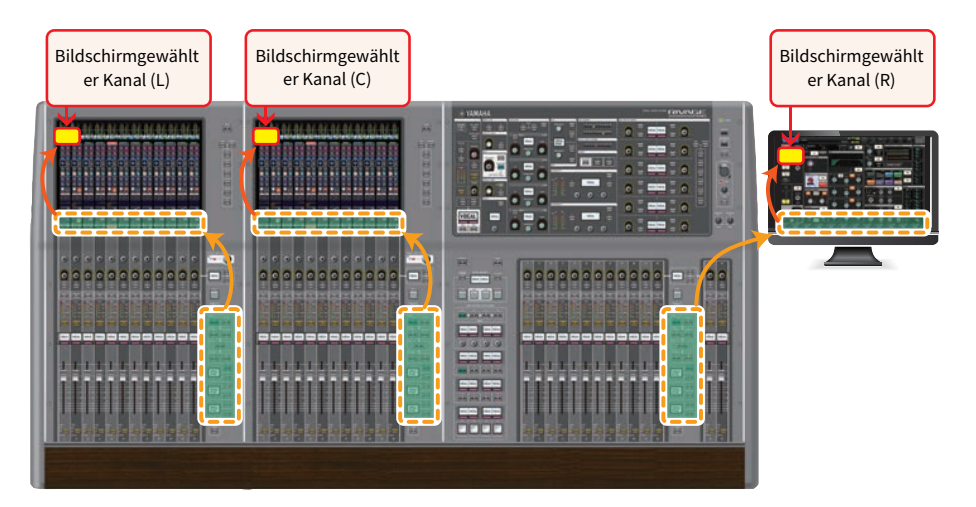

### Verknüpfen ausgewählter Kanäle

Im PREFERENCES-Fenster können Sie eine Verknüpfung zwischen den auf dem Bildschirm ausgewählten Kanälen/Parametern und den [SEL]-Tasten (Hardware) einrichten, und Sie können eine Verbindung zwischen den [SEL]-Tasten der einzelnen Bays einrichten.

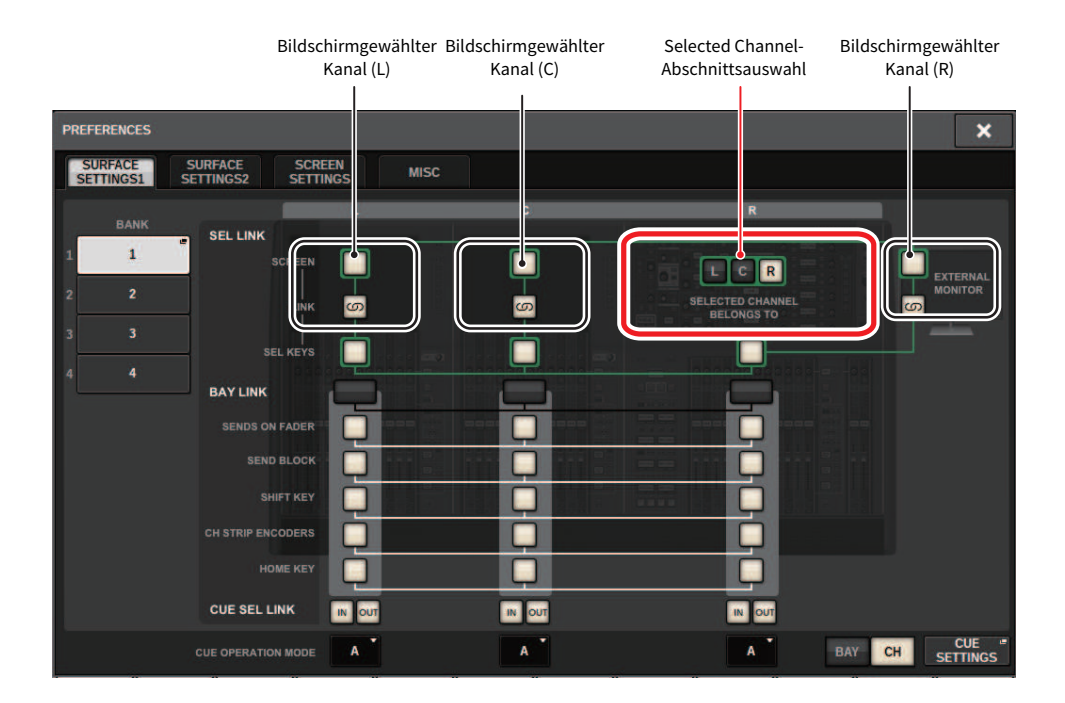

Weitere Informationen über die Tasten finden Sie auf SURFACE SETTINGS1.

- SCREEN: Verknüpft die SEL-Funktion zwischen den Bays auf dem Bildschirm
- LINK: Verknüpft die SEL-Funktion zwischen den Bays auf dem Bildschirm und den [SEL]-Tasten
- SEL KEYS: Verknüpft die [SEL]-Tasten zwischen den Bays

# **BAY LINK**

Mit der BAY-LINK-Funktion können Sie Ebenen mehrerer Bays auf der Bedienoberfläche auswählen und verbinden. Normalerweise arbeitet jede Bay mit 12 Fadern unabhängig von anderen. Mit dieser Funktion können Sie mehrere Bays miteinander verkoppeln und als eine einzige Bay mit bis zu 36 Fadern verwenden. Die zu verkoppelnden Funktionen können im PREFERENCES-Einblendfenster eingestellt werden.

# $\boldsymbol{1}$  Tippen Sie auf die SETUP-Schaltfläche in der Menüleiste, um das SETUP-Fenster zu öffnen.

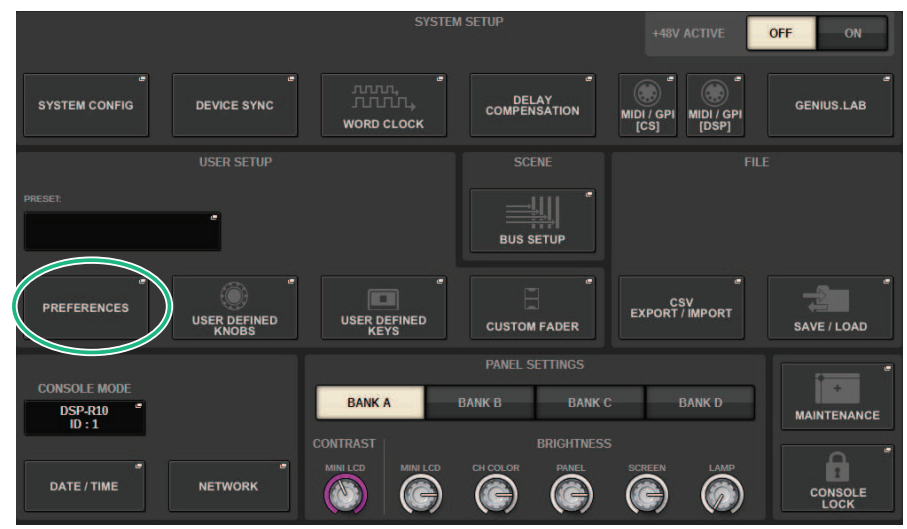

# 2 Drücken Sie auf die PREFERENCES-Schaltfläche, um das PREFERENCES-Einblendfenster zu öffnen.

Dieses Fenster enthält mehrere Seiten, die Sie mit den Registerkarten oben im Fenster auswählen können.

### 3 Drücken Sie auf SURFACE-SETTINGS1-Registerkarte, um die SURFACE SETTINGS1 zu öffnen.

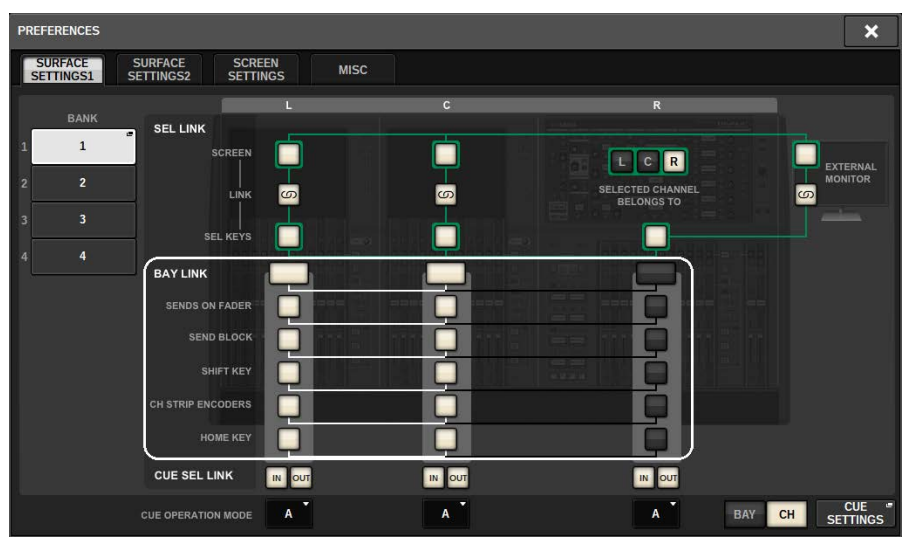

Einzelheiten zu den Tasten/Schaltflächen finden Sie unter SURFACE SETTINGS1.

BAY LINK: Wählt die miteinander verkoppelten Bay-Einstellungen und die Fader-Ebene aus SENDS ON FADER: Schaltet SENDS ON FADER ein oder aus und stellt das Send-Ziel ein SEND BLOCK: Wählt bei Auswahl des OVERVIEW-Fensters das Send-Ziel für 12 Busse aus SHIFT KEY: Schaltet die [SHIFT]-Taste ein oder aus CH STRIP ENCODERS: Schaltet die Auswahl des Kanalkanal-Encoders um

HOME KEY: Speichert und ruft die Einstellung der [HOME]-Taste ab

# 4 Wählt die Bays und Funktionen aus, die Sie miteinander verkoppeln möchten. Einstellbeispiel

Alle Verknüpfungen... Dies ist eine Einstellung zur leichten Bedienung durch einen einzelnen Bediener. Sie können den angegebenen Kanal von jedem beliebigen Ort aus steuern.

| <b>PREFERENCES</b>                                                                                            |                           |        |                |                                              |                                                 |  |  |  |
|----------------------------------------------------------------------------------------------------|---------------------------|--------|----------------|----------------------------------------------|-------------------------------------------------|--|--|--|
| <b>SURFACE</b><br><b>SURFACE</b><br><b>SCREEN</b><br><b>MISC</b><br>SETTINGS1<br>SETTINGS2<br><b>SETTINGS</b> |                           |        |                |                                              |                                                 |  |  |  |
| <b>BANK</b>                                                                                                   | <b>SEL LINK</b>           | п      | $\overline{c}$ | $\overline{\mathbf{R}}$                      |                                                 |  |  |  |
| <b>LC BayLink</b><br>и                                                                                        | <b>SCREEN</b>             |        |                | R<br>$\mathbf{C}$                            | <b>EXTERNAL</b>                                 |  |  |  |
| Separate<br>$\overline{2}$                                                                                    | LINK                      | ဖာ     | ဖာ             | <b>SELECTED CHANNEL</b><br><b>BELONGS TO</b> | <b>MONITOR</b><br>ဖာ                            |  |  |  |
| е<br><b>All Link</b><br>3                                                                                     | <b>SEL KEYS</b>           |        |                |                                              | - -                                             |  |  |  |
| L Separate<br>×,                                                                                              | <b>BAY LINK</b>           |        |                |                                              |                                                 |  |  |  |
|                                                                                                    | <b>SENDS ON FADER</b>     |        |                |                                              |                                                 |  |  |  |
|                                                                                                    | <b>SEND BLOCK</b>         |        |                |                                              |                                                 |  |  |  |
|                                                                                                    | SHIFT KEY                 |        |                | 在耳其耳                                         |                                                 |  |  |  |
|                                                                                                    | CH STRIP ENCODERS         |        |                |                                              |                                                 |  |  |  |
|                                                                                                    | <b>HOME KEY</b>           |        |                |                                              |                                                 |  |  |  |
|                                                                                                    | <b>CUE SEL LINK</b>       | IN OUT | IN OUT         | IN OUT                                       |                                                 |  |  |  |
|                                                                                                    | <b>CUE OPERATION MODE</b> | А      | A              | A<br><b>BAY</b>                              | <b>CUE</b><br>G<br><b>CH</b><br><b>SETTINGS</b> |  |  |  |

Separate… Dies ist eine weitere einfache Einstellung. Da für jede Bay separate Kanäle ausgewählt werden können, lassen sich bis zu drei Kanäle gleichzeitig anzeigen und bedienen.

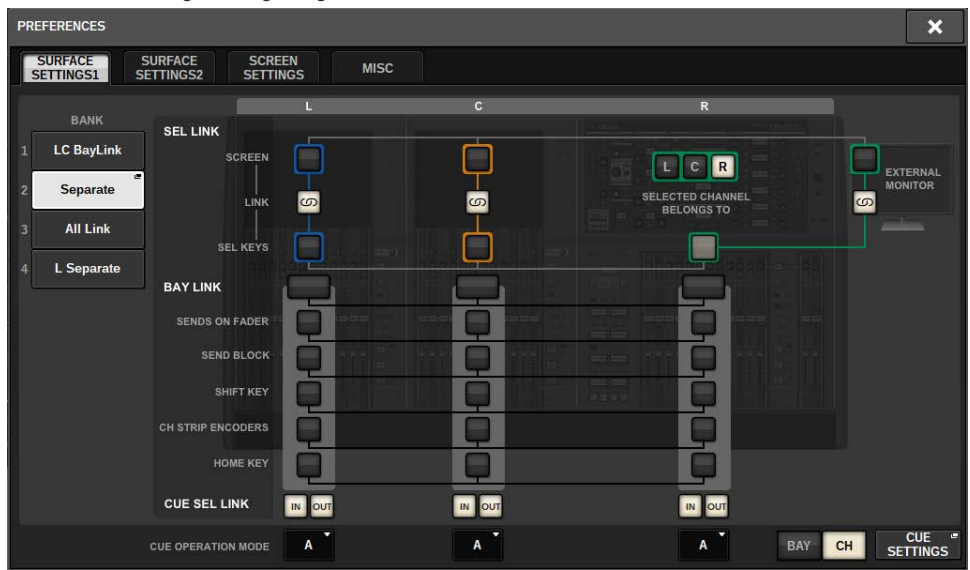

L Separate… Wenn Sie mit zwei Bedienern arbeiten, kann mit dieser Einstellung die Person, die Bay L steuert, arbeiten ohne die Person, die Bay CR bedient, zu stören.

| <b>PREFERENCES</b>                                                                                            |        |              |                                              |                                          |  |  |  |  |
|----------------------------------------------------------------------------------------------------|--------|--------------|----------------------------------------------|------------------------------------------|--|--|--|--|
| <b>SURFACE</b><br><b>SURFACE</b><br><b>SCREEN</b><br><b>MISC</b><br>SETTINGS1<br>SETTINGS2<br><b>SETTINGS</b> |        |              |                                              |                                          |  |  |  |  |
| <b>BANK</b><br><b>SEL LINK</b>                                                                                |        | $\mathbf{C}$ | $\mathbf R$                                  |                                          |  |  |  |  |
| <b>LC BayLink</b><br>1<br><b>SCREEN</b><br>Separate<br>$\overline{2}$<br>LINK                                 | ဖာ     | ဖာ           | R<br>$\mathsf{C}$<br><b>SELECTED CHANNEL</b> | <b>EXTERNAL</b><br><b>MONITOR</b><br>ဖာ  |  |  |  |  |
| <b>All Link</b><br>$\overline{3}$<br><b>SEL KEYS</b><br>G                                                     |        |              | <b>BELONGS TO</b>                            | <b>Albert</b>                            |  |  |  |  |
| L Separate<br>4<br><b>BAY LINK</b>                                                                            |        |              |                                              |                                          |  |  |  |  |
| <b>SENDS ON FADER</b><br><b>SEND BLOCK</b>                                                                    |        |              |                                              |                                          |  |  |  |  |
| SHIFT KEY                                                                                                    |        |              | $= 7 + 1$                                    |                                          |  |  |  |  |
| <b>CH STRIP ENCODERS</b>                                                                                      |        |              |                                              |                                          |  |  |  |  |
| <b>HOME KEY</b>                                                                                               |        |              |                                              |                                          |  |  |  |  |
| <b>CUE SEL LINK</b>                                                                                           | IN OUT | IN OUT       | IN OUT                                       |                                          |  |  |  |  |
| <b>CUE OPERATION MODE</b>                                                                                     | Α      | A            | $\overline{A}$<br><b>BAY</b>                 | <b>CUE</b><br>G<br>CH<br><b>SETTINGS</b> |  |  |  |  |

LC BayLink... Bay L und Bay C können verkoppelt und wie eine Bank mit 24 Fadern verwendet werden.

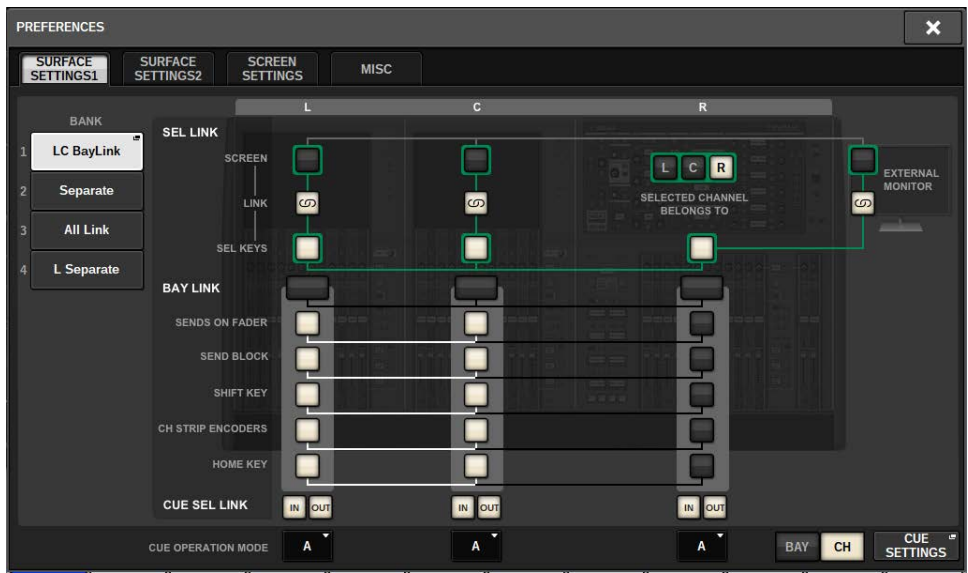

Die ausgewählte Ebene ist durch einen breiten weißen Rahmen um die Pegelanzeige dargestellt. Die Ebene der verkoppelten Bay wird durch einen schmalen weißen Rahmen angezeigt.

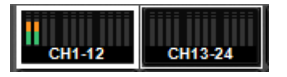

#### HINWEIS

- ( Durch Ändern der Bay-Link-Einstellung wird die Position des ausgewählten Kanals, der auf jeder Ebene gespeichert ist, gelöscht. Nachdem diese Positionsdaten gelöscht wurden, erhält der ausgewählte Kanal (der bereits zum Zeitpunkt der Layer-Umschaltung ausgewählt wurde) den Kanal ganz links in der Fader-Bank. (Beachten Sie bitte, dass dies nur dann gilt, wenn FADER BANK SEL LINK eingeschaltet ist.)
- ( Wenn der Bay-Link-Modus während eines DCA-Roll-out-Vorgangs geändert wird, wird der Roll-Out-Vorgang abgebrochen.
- ( Wenn die Bay-Link-Einstellung für eine Bay geändert wird, bei der die SET-BY-SEL-Schaltfläche eingeschaltet ist, wird SET BY SEL ausgeschaltet.

# System Setup (Systemeinrichtung)

# Der SETUP-Bildschirm

Im SETUP-Bildschirm können Sie verschiedene Parameter einstellen, die für die gesamte RIVAGE PM-Serie von Bedeutung sind. Drücken Sie die SETUP-Schaltfläche in der Menüleiste, um den SETUP-Bildschirm aufzurufen.

# SYSTEM-SETUP-Feld (SETUP-Bildschirm)

In diesem Feld können Sie verschiedene Einstellungen vornehmen, die für die gesamte Bedienoberfläche gelten.

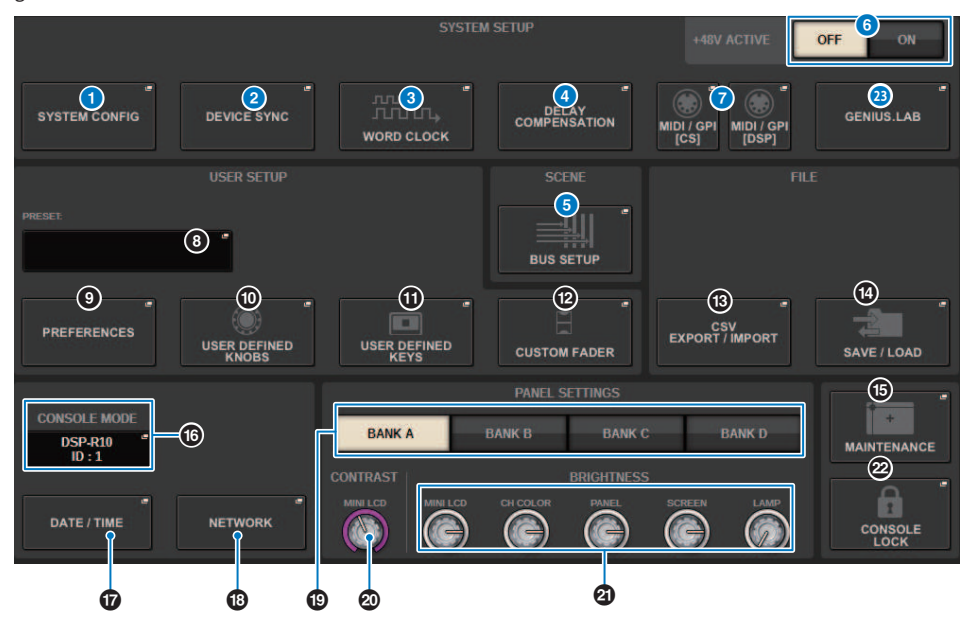

#### **G** SYSTEM-CONFIG-Einblendschaltfläche

Drücken Sie diese Schaltfläche, um das SYSTEM-CONFIG-Einblendfenster zu öffnen, wo sie das TWINLANe-Netzwerk konfigurieren und die Komponenten einrichten, aus denen Ihr RIVAGE-PM-System besteht.

#### **2** DEVICE-SVNC-Einblendschaltfläche

Drücken Sie diese Schaltfläche, um das ["DEVICE SYNC-Bildschirm" \(S. 243\)](#page-242-0) aufzurufen, in dem Sie die Richtung der Datensynchronisation einstellen können.

#### **6** WORD-CLOCK-Einblendschaltfläche

Drücken Sie diese Schaltfläche, um das WORD-CLOCK-Einblendfenster aufzurufen, in dem Sie die Wordclock einstellen können.

#### d DELAY-COMPENSATION-Einblendschaltfläche

Drücken Sie diese Schaltfläche, um das ["DELAY COMPENSATION-Einblendfenster" \(S. 288\)](#page-287-0) zu öffnen, in dem Sie die Kompensation der Signalverzögerung einstellen können.

#### **G** BUS-SETUP-Finblendschaltfläche

Drücken Sie diese Schaltfläche, um das ["Seite BUS SETUP" \(S. 325\)](#page-324-0) zu öffnen, in dem Sie den Busbetrieb, Mono/ Stereo-Betrieb oder den Send-Punkt umschalten und Mix-Minus- und Surround-Einstellungen festlegen können.

#### 6 +48V-ACTIVE-Schaltfläche

Schaltet die +48-V-Master-Phantomspannung des Pults ein oder aus. Wenn diese Schaltfläche ausgeschaltet ist, wird das Gerät auch dann nicht mit Phantomspannung versorgt, wenn die +48V-Schaltfläche eines OMNI-Buchsen-Eingangskanals oder des TALKBACK IN eingeschaltet ist.

System Setup (Systemeinrichtung) > SYSTEM-SETUP-Feld (SETUP-Bildschirm)

### g MIDI/GPI-Einblendschaltfläche [CS], MIDI/GPI-Einblendschaltfläche [DSP]

Drücken Sie diese Schaltfläche, um das ["MIDI/GPI-Fenster \(Seite MIDI SETUP\)" \(S. 961\)](#page-960-0) aufzurufen, in dem Sie MIDIund GPI-Einstellungen vornehmen können.

# USER-SETUP-Feld (SETUP-Bildschirm)

In diesem Feld können Sie verschiedene benutzerspezifische Einstellungen vornehmen.

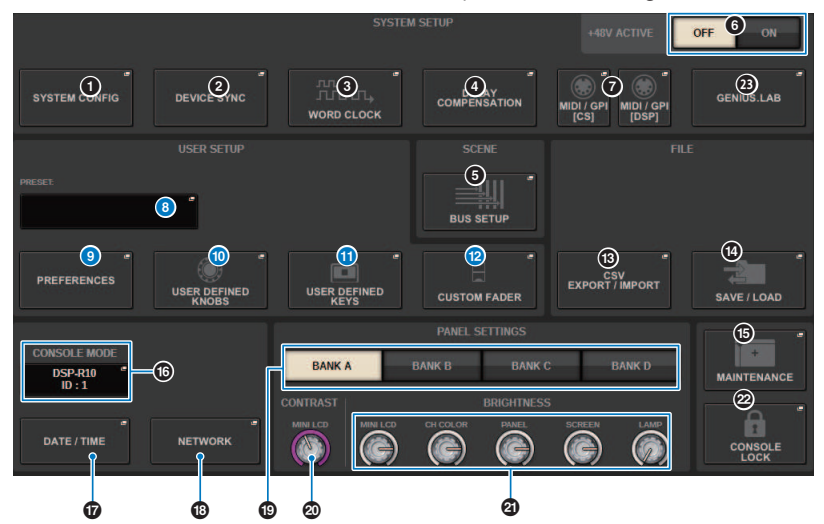

#### **B** USER-SETUP-LIBRARY-Finblendschaltfläche

Drücken Sie diese Schaltfläche, um das USER-SETUP-LIBRARY-Einblendfenster zu öffnen, in dem Sie verschiedene Einstellungen für die PREFERENCES oder für die USER-DEFINED-Tasten und Drehregler speichern können.

#### HINWEIS

Bitte bedenken Sie, dass die Custom-Fader-Einstellungen nicht in diesem Fenster gespeichert werden.

#### <sup>®</sup> PREFERENCES-Einblendschaltfläche

Drücken Sie diese Schaltfläche, um das PREFERENCES-Fenster zu öffnen, in dem Sie verschiedene Voreinstellungen machen können.

#### $\circ$  USER-DEFINED-KNORS-Finblendschaltfläche

Drücken Sie diese Schaltfläche, um das ["USER-DEFINED-KNOBS-Einblendfenster" \(S. 925\)](#page-924-0) zu öffnen, in dem Sie die Parameter der USER-DEFINED-Drehregler festlegen und den Kanal-Encodern Funktionen zuweisen können.

#### **G** USER-DEFINED-KEYS-Einblendschaltfläche

Drücken Sie diese Schaltfläche, um das ["USER-DEFINED-KEYS-Einblendfenster" \(S. 942\)](#page-941-0) aufzurufen, in dem Sie Einstellungen für die USER-DEFINED-Tasten vornehmen können.

#### **<sup>1</sup>** CUSTOM-FADER-Einblendschaltflächen

Drücken Sie diese Schaltfläche, um das CUSTOM-FADER-Einblendfenster zu öffnen. In diesem Fenster können Sie Einstellungen für eigene (Custom) Fader vornehmen, für die Sie verschiedene Kanäle nach Belieben kombinieren können.

# FILE-Feld (SETUP-Bildschirm)

In diesem Feld können Sie verschiedene Daten speichern und laden.

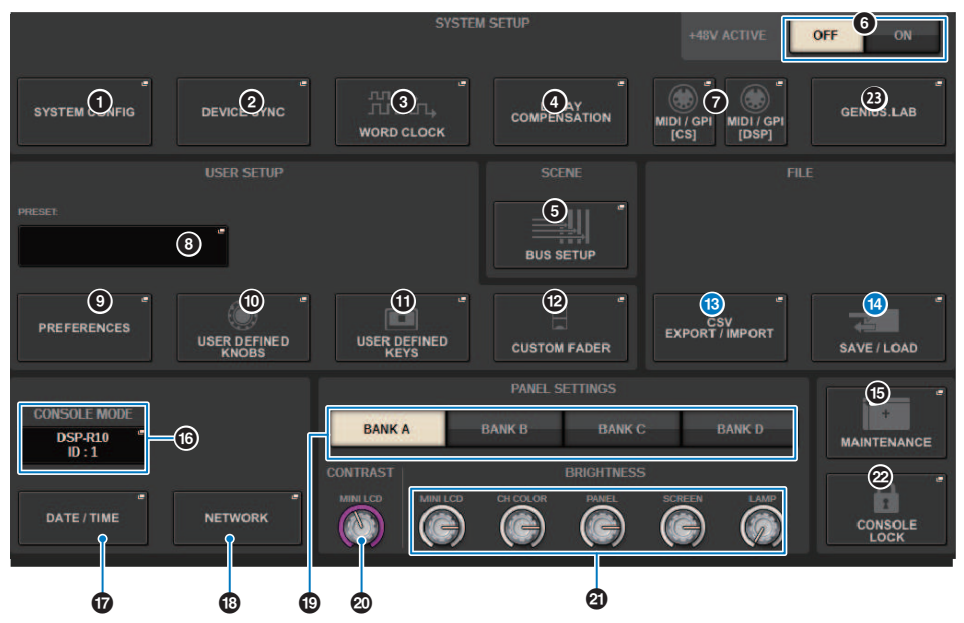

#### **6** CSV-EXPORT/IMPORT-Einblendschaltfläche

Drücken Sie diese Schaltfläche, um das Einblendfenster CSV FILE EXPORT/IMPORT zu öffnen, in dem Sie Daten der RIVAGE PM-Serie als CSV-Datei exportieren oder importieren können, welche sich offline in einer Tabellenkalkulation bearbeiten lässt.

#### **1** SAVE/LOAD-Einblendschaltfläche

Drücken Sie diese Schaltfläche, um das SAVE/LOAD-Einblendfenster zu öffnen, in dem Sie verschiedene Systemdatensätze speichern oder laden können, die auf der oder für die RIVAGE PM-Serie konfiguriert wurden.

# MAINTENANCE-Feld (SETUP-Bildschirm)

In diesem Feld können Sie Wartungsvorgänge für die gesamte Bedienoberfläche ausführen.

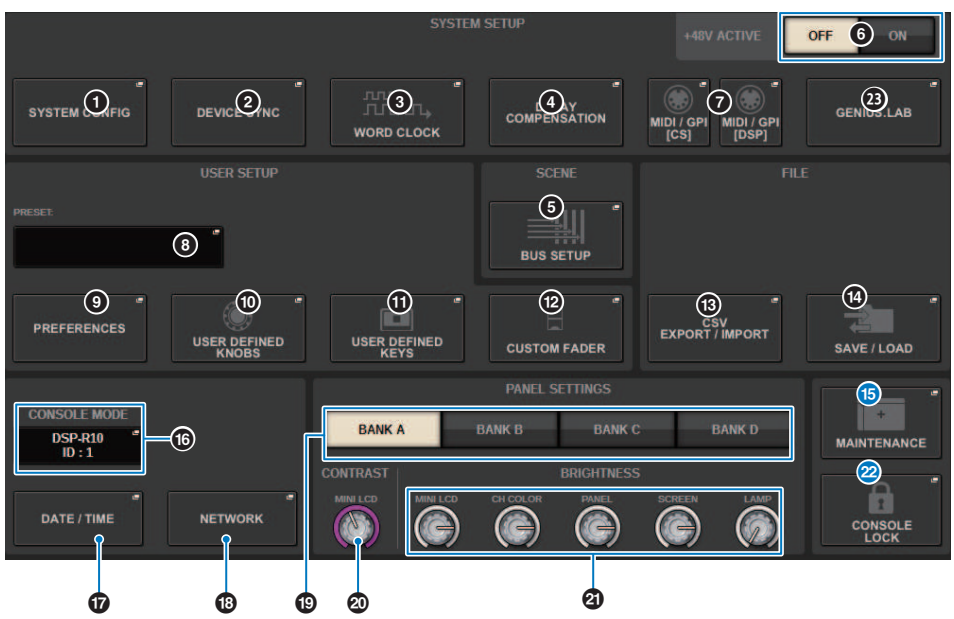

#### **G** MAINTENANCE-Einblendschaltfläche

Drücken Sie diese Schaltfläche, um das MAINTENANCE-Einblendfenster zu öffnen, wo Sie die RIVAGE PM-Serie initialisieren oder kalibrieren können.

#### **22 CONSOLE-LOCK-Schaltfläche**

Führt die Console-Lock-Funktion (Bediensperre) aus. Wenn kein Pultkennwort festgelegt wurde, öffnet sich beim Drücken auf diese Schaltfläche das ["PASSWORD-Einblendfenster" \(S. 1013\).](#page-1012-0) Geben Sie das richtige Kennwort ein, um die Console-Lock-Funktion auszuführen. Wenn kein Pultkennwort festgelegt wurde, wird die Console-Lock-Funktion unmittelbar beim Drücken auf diese Schaltfläche ausgeführt.

# CONSOLE-STATUS-Feld (SETUP-Bildschirm)

Dieses Feld zeigt verschiedene Informationen zur Bedienoberfläche an.

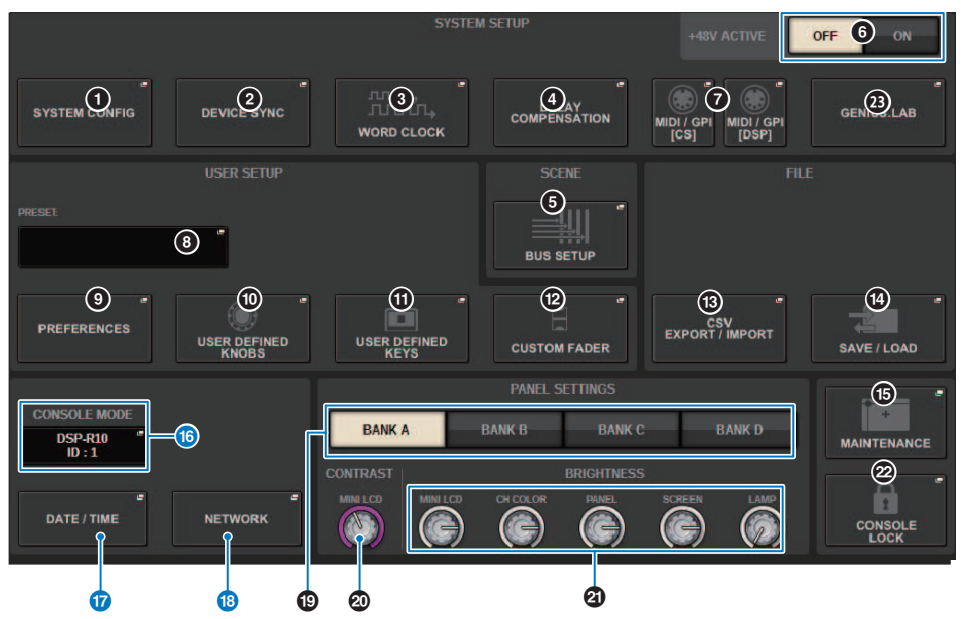

#### p CONSOLE-MODE-Schaltfläche

Wenn Sie eine dieser Schaltflächen drücken, erscheint das CONSOLE-MODE-Einblendfenster, in dem Sie die DSP Engine und die CONSOLE ID auswählen können. Wenn Sie die Einstellung bearbeiten, erscheint ein Bestätigungsdialog. Wenn Sie auf die OK-Schaltfläche drücken, startet die Bedienoberfläche neu.

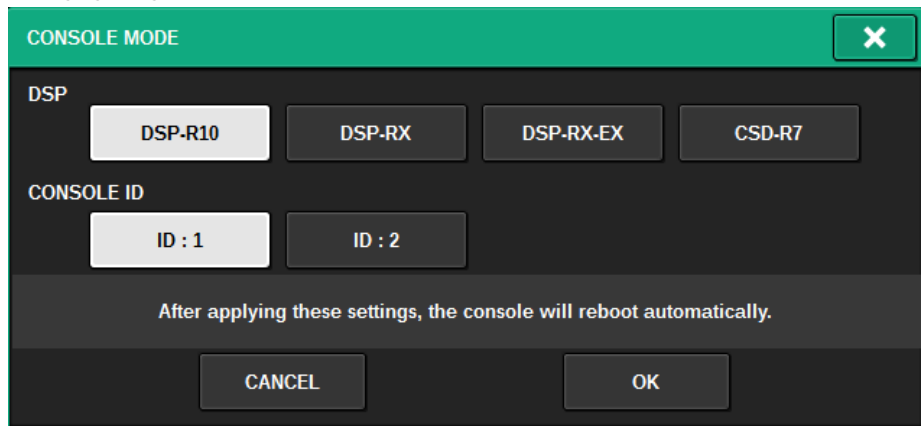

Geben Sie separate CONSOLE IDs an, wenn Sie das System im Dual-Console-Modus verwenden. Die folgenden Funktionen sind nur für das Hauptpult (ID1) verfügbar, andere Funktionen gelten für beide gemeinsam.

- ( Indem Sie auf eine der Pegelanzeigen im entsprechenden Bereich drücken, können Sie die Fader-Ebene auf dem Bedienfeld aufrufen.
- Bearbeiten einer Event-Liste und Abrufen von Events.

Wenn Sie eine zusätzliche Bedienoberfläche am CSD-R7 anschließen möchten, stellen Sie die Console ID für die an das CSD-R7 anschließende Bedienoberfläche auf "2" ein.

Beim CSD-R7 ist die MODE ID des CSD-R7 auf 1 festgelegt. Wenn Sie mehrere CSD-R7-Einheiten oder DSP Engines am TWINLANe-Netzwerk anschließen, stellen Sie die INTERNAL DSP ID auf 1–4 ein.

#### $\bullet$  DATE/TIME-Einblendschaltfläche

Drücken Sie diese Schaltfläche, um das ["DATE/TIME-Einblendfenster" \(S. 1008\)](#page-1007-0) aufzurufen, in dem Sie Datum und Uhrzeit einstellen können.

#### **C** NETWORK-Einblendschaltfläche

Drücken Sie diese Schaltfläche, um das NETWORK-Einblendfenster zu öffnen, wo Sie Einstellungen der IP-Adresse usw. für StageMix vornehmen können.

# PANEL-SETTINGS-Feld (SETUP-Bildschirm)

In diesem Feld können Sie die LED-Helligkeit und den Kontrast einstellen (siehe "Einstellen der Helligkeit des Touchscreens, der LEDs, der Kanalnamen-Displays und der Pultbeleuchtung").

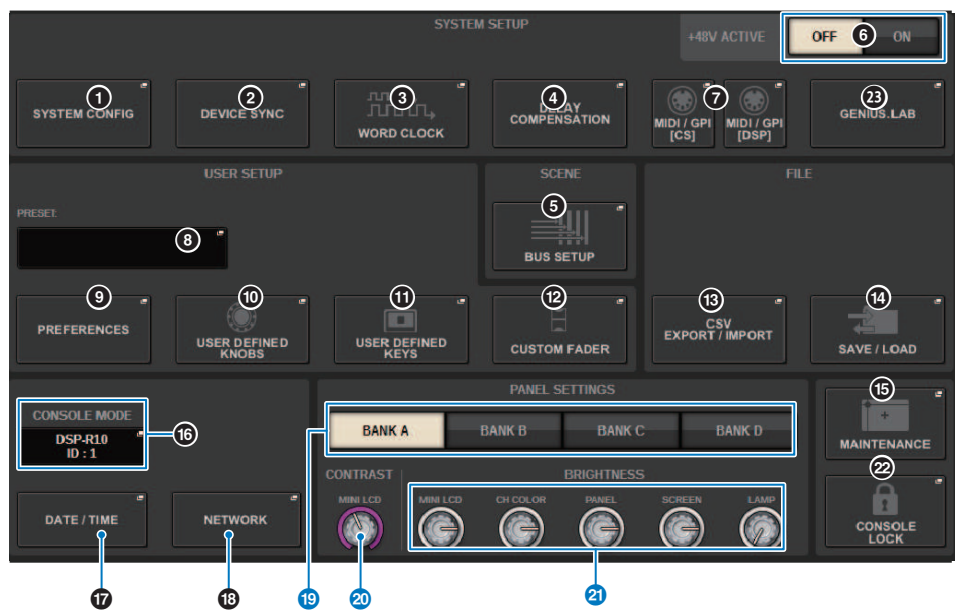

#### **8** BANK-Schaltflächen A-D

Wählen Sie diejenige Bank aus, in der Sie die Helligkeits- und Kontrasteinstellungen speichern wollen. Sie können vier verschiedene Einstellungen in Bank A–D speichern und bei Bedarf zwischen ihnen umschalten.

### **20** CONTRAST-NAME-Drehregler

Dient zur Einstellung des Kontrasts des Kanalnamen-Displays.

#### **2** BRIGHTNESS-NAME-Drehregler

Stellt die Helligkeit des Kanalnamen-Displays ein.

#### BRIGHTNESS-CH-COLOR-Drehregler

Stellt die Helligkeitsbalance der Kanalfarbe ein.

#### BRIGHTNESS-PANEL-Drehregler

Stellt die Helligkeit der LEDs am Bedienfeld ein.

#### BRIGHTNESS-SCREEN-Drehregler

Dient zum Einstellen der Helligkeit des Displays.

#### BRIGHTNESS-LAMP-Drehregler

Stellt die Helligkeit der Leuchte ein, die an der Buchse LAMP angeschlossen ist.

# SYSTEM CONFIG

In SYSTEM CONFIG können Sie Art und Anzahl von Komponenten angeben, aus denen die RIVAGE PM-Serie besteht, sowie die Audiokanäle, die dem TWINLANe-Netzwerk zugewiesen sind. Nach Bedarf können Sie auch die internen Parameter jeder Komponente einstellen. Sie können auch den Betriebszustand des gesamten Systems anzeigen und einstellen. Mit SYSTEM CONFIG können Sie auch offline Einstellungen vornehmen, falls die eigentlichen Geräte noch nicht angeschlossen sind. Die Komponenten werden automatisch erkannt, sobald sie angeschlossen werden, und Sie können dann die Parameter der tatsächlichen Geräte steuern.

# SYSTEM CONFIG-Online-Einstellungen

Die Bedienvorgänge zum Vornehmen der Einstellungen online sind nachstehend beschrieben.

- **1**  $\leq$  Synchronisieren der Einstellungsdaten zwischen Komponenten" (S. 242)
- 2 Auswählen und Einrichten der Komponenten
- 3 Zuweisen von Kanälen zum TWINLANe-Netzwerk
- 4 ["Bearbeiten der internen Parameter jeder Komponente" \(S. 261\)](#page-260-0)
- 5 Vornehmen von Dante-Netzwerkeinstellungen nach Bedarf

# <span id="page-241-0"></span>Synchronisieren der Einstellungsdaten zwischen Komponenten

#### Die Notwendigkeit der Synchronisation

#### **Die Notwendigkeit der Synchronisation**

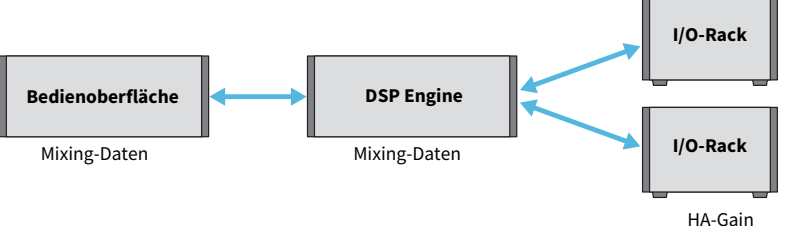

Gain-Kompensationseinstellungen usw.

Die Bedienoberfläche sowie die DSP Engine unterhalten beide Mixing-Daten und synchronisieren diese Daten über das Netzwerk. Das hat zur Folge, dass beim Anschließen eines Netzwerks angegeben werden muss, ob die Synchronisation auf Grundlage der Daten der Bedienoberfläche oder der Daten der DSP Engine erfolgen soll. Die Ein-/Ausgänge (CS I/O) des I/O-Racks oder der Bedienoberfläche speichern Parameter wie HA Gain und Gain-Kompensation, daher müssen Sie die Einheit angeben, deren Daten als Grundlage der Synchronisation dienen sollen. (Da bei CSD-R7 Pult und DSP eine Einheit bilden, erfolgt die Synchronisation zwischen I/O-Rack und CS-I/O.)

## ${\bf 1}$  Nachdem Sie das System fertig angeschlossen haben, schalten Sie die Stromversorgung aller Geräte außer der Ausgabegeräte (z. B. Verstärker) ein.

Wenn die Bedienoberfläche erkennt, dass ein neues Gerät (Bedienoberfläche, DSP Engine, CS I/O) angeschlossen wurde, entscheidet die Einheit, ob eine Datensynchronisation erforderlich ist. Wenn ja, erscheint das DEVICE-SYNC-Einblendfenster.

2 Wenn ein Einblendfenster erscheint, geben Sie die Richtung der Datensynchronisation an.

### $\bf 3$  Wenn Sie die SYNC-Schaltfläche antippen, um Daten zu synchronisieren, erscheint ein Bestätigungsbildschirm. Drücken Sie auf die OK-Schaltfläche, um den Vorgang auszuführen.

#### HINWEIS

- ( Wenn seit der letzten Synchronisation bei keiner Komponente eine Änderung der internen Daten zu finden ist, erfolgt die Synchronisation automatisch, daher erscheint das ["DEVICE SYNC-Bildschirm" \(S. 243\)](#page-242-0) nicht.
- Bevor Sie synchronisieren, müssen Sie CONSOLE MODE und CONSOLE ID angeben.

# <span id="page-242-0"></span>DEVICE SYNC-Bildschirm

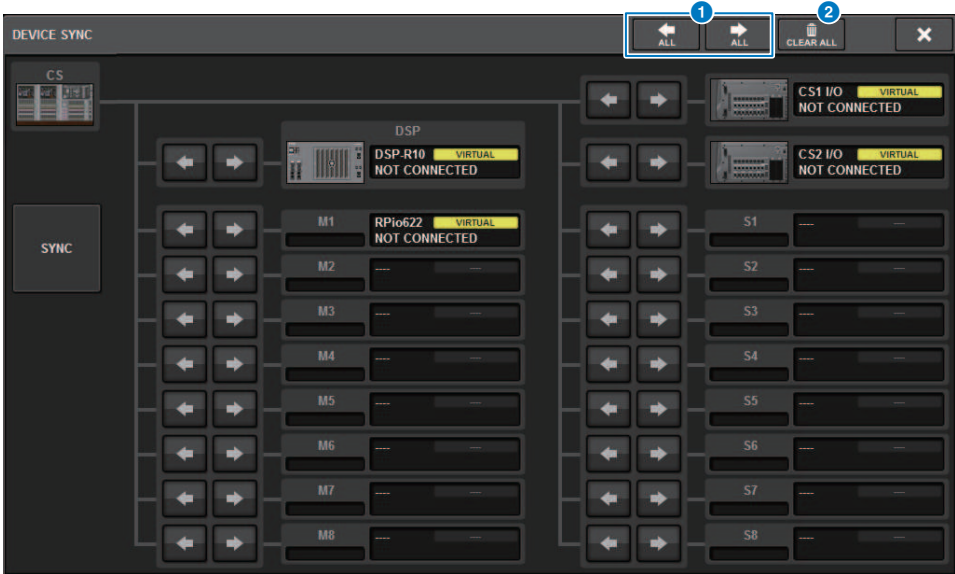

Dieser Bildschirm enthält die folgenden Elemente.

### **G** Schaltflächen zur Auswahl der Synchronisationsrichtung

Drücken Sie auf eine dieser Schaltflächen, um die Richtung der Datensynchronisation kollektiv festzulegen.

#### <sup>2</sup> CLEAR ALL-Schaltfläche

Drücken Sie auf diese Schaltfläche, um die Richtung der Datensynchronisationseinstellung zu löschen.

# Auswählen und Einrichten der Komponenten

Befolgen Sie die nachstehenden Schritte, um die Komponenten für das System der RIVAGE PM-Serie einzurichten, indem Sie DSP Engines auswählen und Einstellungen für den HY-Slot sowie den Y-Slot vornehmen.

- 1 Drücken Sie die SETUP-Schaltfläche in der Menüleiste, um den SETUP-Bildschirm aufzurufen.
- 2 Drücken Sie die SYSTEM CONFIG-Schaltfläche.

Das SYSTEM-Einblendfenster erscheint.

- 3 Achten Sie darauf, dass die richtigen DSP Engines für die Verbindung ausgewählt wurden. (DSP-R10, CSD-R7, DSP-RX, DSP-RX-EX)
- 4 Installieren Sie die HY-Karte. (HY-Slot 1-4; HY Slot 1-3 für CSD-R7)

TWINLANe-Schnittstellenkarten (HY256-TL, HY256-TL-SMF) können nur im HY-Slot 1 oder 2 installiert werden. (Nur HY Slot1 für CSD-R7)

- 5 Installieren Sie die MY-Karte, falls erforderlich.
- 6 Drücken Sie zum Schließen des SYSTEM-Einblendfensters auf die ×-Schaltfläche.

#### HINWEIS

Drücken Sie die [SYSTEM]-Taste auf dem Bedienfeld, um das SYSTEM-Einblendfenster aufzurufen.

#### [SYSTEM]-Registerkarte **SYSTEM CONFIG**  $\overline{\mathbf{x}}$ **SYSTEM** HY SLOT1 HY SLOT2 HY SLOT3 HY SLOT4 **PORT NAME** MY SLOT1 MY SLOT2 **EDITOR** 3 **HY128**ļÆ, **HY256-HY144-**<sub>DS</sub> **BLANK**  $\left(5\right)$ BLANK<sup>(8)</sup> **BLANK** m 'n  $\bigcap$ 9  $\sqrt{4}$ l. **CS-R10** i® 6 tt.  $\overline{2}$ ¢ Iõ,  $\sqrt{1}$ **DEVICE STATU IY SLOT1 MY SLOT2 BLANK**  $DSP =$ **DOUBLE DOUBLE**  $\circled{2}$ **SPEED SPEED**  $\epsilon$  $\left( 7\right)$ **DOUBLE DOUBLE** SPEED **SPEED** 10<sub>k</sub>C  $\sqrt{11}$

Dieses Fenster enthält die folgenden Elemente.

### **CONSOLE SELECT-Einblendschaltfläche**

Drücken Sie auf die Schaltfläche, um das CONSOLE-SELECT-Einblendfenster zu öffnen, wo Sie die zu installierende Bedienoberfläche auswählen können.

### **2** CS1-Einblendschaltfläche, CS2-Einblendschaltfläche

Tippen Sie auf diese Schaltfläche, um das SYSTEM CONFIG-Einblendfenster [CS1] oder [CS2] aufzurufen, in dem Sie Ein-/Ausgangseinstellungen und MY-Slot-Einstellungen für die Bedienoberfläche vornehmen können.

#### **6** DSP-Engine-Display

Die angeschlossene DSP Engine wird angezeigt.

System Setup (Systemeinrichtung) > [SYSTEM]-Registerkarte

#### **4** DSP-Engine-Display

Der Status der angeschlossenen DSP Engine wird angezeigt.

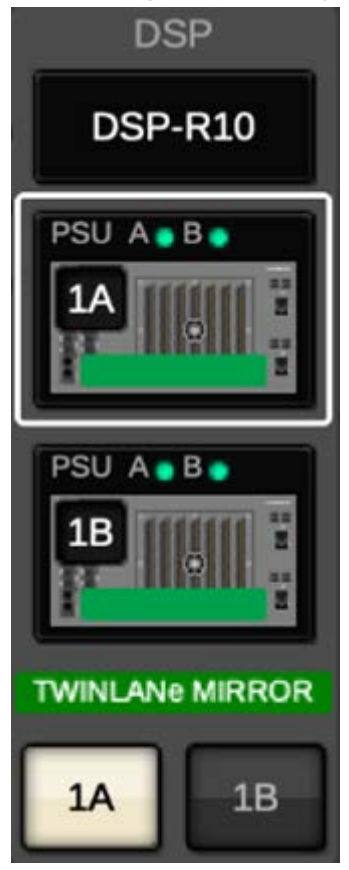

Bei einer DSP-Mirroring-Konfiguration werden eine Schaltfläche zum Umschalten der DSP Engine zwischen aktiv/ Standby und DSP-Einblendschaltflächen für zwei Einheiten angezeigt. In diesem Fall ist das Fenster SYSTEM CONFIG [DSP], das mit der DSP-Einblendschaltfläche geöffnet wurde, nur für die DSP-Engine gültig, die mit der Aktiv-/ Standby-Schaltfläche ausgewählt wurde.

Die DETAIL-Schaltfläche erscheint, wenn die DSP-Mirroring-Bedingungen nicht übereinstimmen. Wenn Sie die DETAIL-Schaltfläche drücken, werden die nicht übereinstimmenden Einträge rot angezeigt.

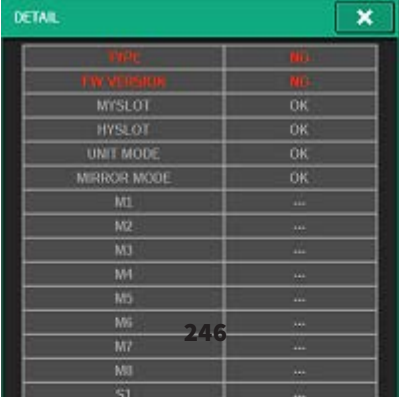

#### **6** HY-CARD-SELECT-Einblendschaltfläche

Drücken Sie eine dieser Schaltflächen, um das HY-CARD-SELECT-Einblendfenster zu öffnen, wo Sie eine einzusetzende HY-Karte auswählen können.

#### **6** HY-SLOT-Einblendschaltfläche

Drücken Sie auf die Schaltfläche für die installierte Karte, um das entsprechende HY SLOT-Einblendfenster zu öffnen.

Wenn diese im Zustand BLANK (leer) gedrückt wird, öffnet sich das HY-CARD-SELECT-Einblendfenster, wo Sie eine einzusetzende HY-Karte auswählen können.

#### **Q** HY-SLOT-Statusanzeige

Zeigt den Status des Netzwerks und den Status der Geräte an, die mit der im HY-Slot installierten Karte verbunden sind.

- ( TWINLANe-Netzwerkkarte: Status der Empfangsleistung für die optische Kommunikation im TWINLANe-Netzwerk.
- ( Dante-Netzwerkkarte: Kommunikationsstatus im Dante-Netzwerk

Wird in Grün angezeigt, wenn keine Probleme mit der Dante-Kommunikation vorliegen. Prüfen Sie die Dante-Meldungen, falls ein Problem besteht.

#### **6** MY-CARD-SELECT-Einblendschaltfläche

Drücken Sie diese, um das MY-CARD-SELECT-Einblendfenster zu öffnen, wo Sie eine Mini-YGDAI-Karte auswählen können.

# i MY-SLOT-Einblendschaltflächen (1–2)

Drücken Sie auf die Schaltfläche für die installierte Karte, um ein Einblendfenster mit den Parametereinstellungen für die entsprechende Karte zu öffnen.

Wenn eine Schaltfläche im Zustand BLANK (leer) gedrückt wird, öffnet sich das MY-CARD-SELECT-Einblendfenster, wo Sie eine einzusetzende Mini-YGDAI-Karte auswählen können.

#### j Schaltfläche für HIGH-Fs-FORMAT-Umschaltung

Wenn eine Mini-YGDAI-Karte eine hohe Sampling-Frequenz (88,2 kHz, 96 kHz) verwendet, können Sie mit diesen Schaltflächen den Betriebsmodus jeweils für IN und OUT auf DOUBLE SPEED, DOUBLE CHANNEL oder SINGLE umschalten.

#### HINWEIS

Die Einstellung auf einen Modus, der mit MY-Karten kompatibel ist, wird nicht reflektiert.

#### **G OUTPUT-LOAD-IMPEDANCE-Schaltfläche**

Drücken Sie diese Schaltfläche, um ein Fenster zur Einstellung der Lastimpedanz für die Bedienoberfläche und den Ausgangsanschluss des I/O-Racks (Rpio) zu öffnen, das eine gemeinsame Einstellung auf 600 kΩ oder 10 kΩ erlaubt.

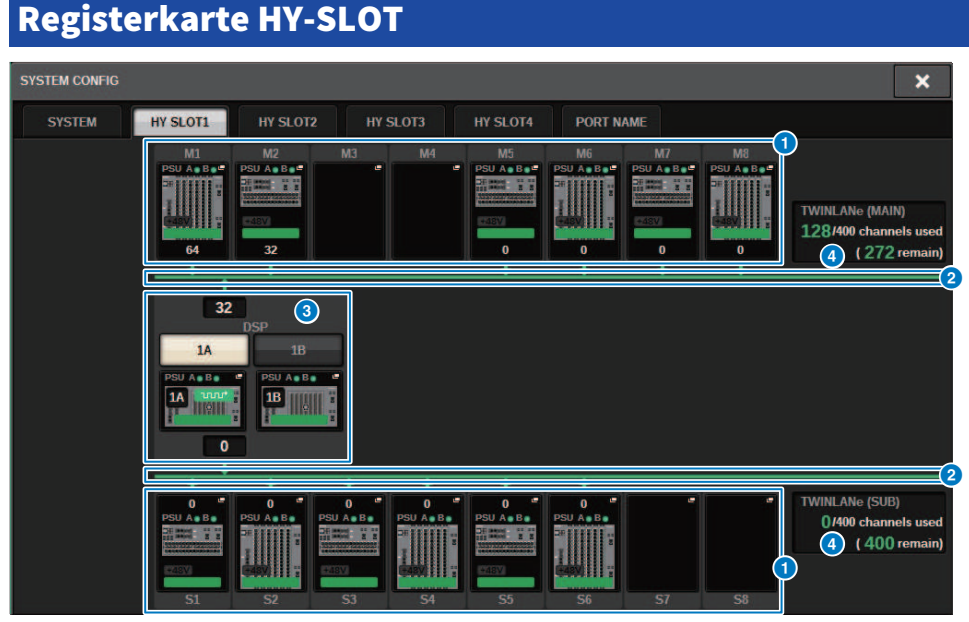

Dieser Bildschirm enthält die folgenden Elemente.

#### a Einblendschaltflächen für die I/O-Rack-Auswahl (M1–M8, S1–S8)

Diese Schaltflächen repräsentieren die am System angeschlossenen I/O-Racks. Wenn Sie auf eine dieser Schaltflächen tippen, erscheint ein Einblendfenster, in dem Sie ein I/O-Rack auswählen können (auf dem CSD-R7: nur M1–M8). Die Zeile oberhalb der Schaltfläche zeigt das Symbol des Geräts und den Status der Netzteile POWER A und B an (grün: eingeschaltet, rot: ausgeschaltet). Das Gerätesymbol zeigt den Status des +48V MASTER an (rot: ein; grau: aus), und auch den Status des Geräts (grün: normal; gelb: nicht normal; rot: gravierender Fehler). Die Anzahl der Ausgangskanäle für das TWINLANe-Netzwerk wird unterhalb der Schaltfläche angezeigt.

#### **2** TWINLANe-Netzwerk

Zeigt den Status des TWINLANe-Netzwerks (MAIN/SUB) an (beim CSD-R7: nur MAIN).

Blau: Verbunden, jedoch werden die Einstellungsdaten nicht synchronisiert.

Grün: Verbunden, Einstellungsdaten werden synchronisiert.

Gelb: Das TWINLANe-Netzwerk ist nicht in Ringtopologie angeschlossen (es wurde ein Kabel irgendwo in der Ringverbindung getrennt). Dies kann passieren, wenn es ein Gerät im TWINLANe-Netzwerk gibt, dessen Ein-/ Ausgangspegel verringert ist.

Rot: Wenn eine Verbindung mit einem TWINLANe-Kabel erkannt wird.

Bei IN-IN-Verbindung

Bei OUT-OUT-Verbindung

Wenn die IN- und OUT-Anschlüsse der DSP Engine direkt verbunden werden

#### **6** DSP-Finhlendschaltfläche

Drücken Sie diese Schaltfläche, um das ["DSP-Einblendfenster" \(S. 256\)](#page-255-0) aufzurufen, in dem Sie die MIX-Kanäle, die MATRIX-Kanäle und die Direktausgänge der DSP Engine an das TWINLANe-Netzwerk zuweisen können, sowie die Einstellungen für die HY- und MY-Slots. Bei einer DSP Engine, die als Wordclock-Leader für ein TWINLANe-Netzwerk dient (Main, Sub oder Console), erscheint eine Anzeige oberhalb dieser Schaltfläche.

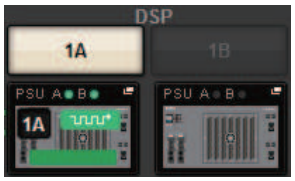

Bei einer DSP-Mirroring-Konfiguration werden in diesem Bereich eine Schaltfläche zum Umschalten der DSP Engine zwischen aktiv/Standby und DSP-Einblendschaltflächen für zwei Einheiten angezeigt. In diesem Fall ist das Fenster SYSTEM CONFIG [DSP], das mit der DSP-Einblendschaltfläche geöffnet wurde, nur für die DSP-Engine gültig, die mit der Aktiv-/Standby-Schaltfläche ausgewählt wurde.

#### **4** TWINLANe-Kanalanzeige

Zeigt die Gesamtanzahl der aktuell vom TWINLANe-Netzwerk verwendeten Kanäle und die Anzahl der verbleibenden Kanäle an. Es können maximal 400 Kanäle dem TWINLANe-Netzwerk zugewiesen werden. Sie können nicht mehr als 400 Kanäle zuweisen.

Die Gesamtzahl der "verwendeten x/400-Kanäle" in der oberen Reihe zeigt die Anzahl der Kanäle an, die von der angezeigten DSP Engine und dem angezeigten I/O-Rack zugewiesen wurden, die mit der DSP Engine verbunden sind. Die Anzahl der verbleibenden Kanäle wird im Bereich "(x remain)" in der unteren Zeile angezeigt. Sie zeigt an, wie viele Kanäle im TL-Netzwerk zugewiesen bleiben. Diese Nummer enthält Kanäle, die von anderen DSP Engines zugewiesen wurden. Daher wird sie nur online angezeigt.

Bei I/O-Rack oder DSP Engine, die als Wordclock-Leader im TWINLANe-Netzwerk (Main)/(Sub)/Console dient, erscheint eine Anzeige in dieser Schaltfläche.

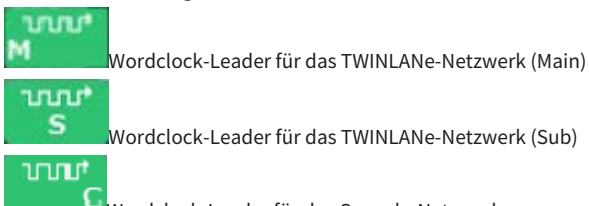

Wordclock-Leader für das Console-Netzwerk

System Setup (Systemeinrichtung) > Zuweisen der Kanäle (die von den I/O-Racks verwendet werden) zum TWINLANe-Netzwerk

# Zuweisen der Kanäle (die von den I/O-Racks verwendet werden) zum TWINLANe-Netzwerk

Der folgende Vorgang beschreibt, wie Sie die Kanäle, die von den I/O-Racks verwendet werden, dem TWINLANe-Netzwerk zuweisen können.

Nur die Eingangssignale über die RY16-ML-SILK, RY16-AE, or MY-Karte sollten Kanälen zugewiesen werden. Sie müssen keine Signalausgänge vom TWINLANe-Netzwerk zuweisen.

Es können maximal 400 Kanäle dem TWINLANe-Netzwerk zugewiesen werden. Eine TWINLANe-Netzwerkkarte bietet 256 Eingänge/256 Ausgänge.

#### Bei einem I/O-Rack

#### HINWEIS

Die Bandbreite für ein I/O-Rack kann nur für die DSP Engine, die als Wordclock-Leader des Systems dient, dem TWINLANe-Netzwerk zugewiesen werden.

 ${\bf 1}$  Drücken Sie die SETUP-Schaltfläche in der Menüleiste, um den SETUP-Bildschirm aufzurufen.

# 2 Drücken Sie die SYSTEM CONFIG-Schaltfläche.

Es erscheint die Registerkarte SYSTEM.

 $\,$   $\,$   $\,$   $\,$  Drücken Sie auf die Registerkarte für HY SLOT1 oder HY SLOT2, in den die TWINLANe-Netzwerkkarte (HY256-TL/HY256TL-SMF) installiert wurde. (Das CSD-R7 verfügt nur über HY-SLOT1.)

Das HY-Slot-Einblendfenster erscheint. Das Hauptnetzwerk (M1-M8) und das Sub-Netzwerk (S1-S8) bestehen aus den TWINLANe-Netzwerkkarten, die in HY SLOT1 und HY SLOT2 (nicht am CSD-R7) installiert werden.

# 4 Drücken Sie die Einblendschaltflächen für die I/O-Rack-Auswahl.

Das Einblendfenster für die I/O-Rack-Einstellungen erscheint.

### ${\bf 5}$  Drücken Sie die TWINLANe-Zuweisungsschaltfläche des Slots, für den Sie Einstellungen vornehmen möchten, und weisen Sie die Kanäle dem TWINLANe-Netzwerk zu.

Die Anzahl der ausgewählten zugewiesenen Kanäle wird auf der Schaltfläche angezeigt. Bei einem HY-Slot erscheint ein Fenster, in dem Sie Einstellungen für je 16 Kanäle vornehmen können. Wenn Sie eine bereits zugewiesene TWINLANe-Zuordnungsschaltfläche drücken,

erscheint ein "x"-Zeichen ( $\mathbf{X}$ ), um anzuzeigen, dass die Zuordnung abgebrochen wird.

**PULL** Wenn Sie eine TWINLANe-Zuweisungsschaltfläche drücken (**1998)**, die nicht zugewiesen ist, wird ein Häkchen angezeigt ( $\blacktriangleright$ i) und zeigt die Zuordnung an.

# 6 Drücken Sie auf die APPLY-Schaltfläche, um die Kanaleinstellungen auf das TWINLANe-Netzwerk anzuwenden.

System Setup (Systemeinrichtung) > Zuweisen der Kanäle (die von den I/O-Racks verwendet werden) zum TWINLANe-Netzwerk

## 7 Wenn Sie alle Zuweisungen vorgenommen haben, drücken Sie auf die ×- Schaltfläche, um das Einblendfenster für die I/O-RACK-Einstellungen zu schließen.

Wenn Kanäle zugewiesen sind und Sie die ×-Schaltfläche drücken, ohne die APPLY-Schaltfläche zu drücken, erscheint die folgende Bestätigungsabfrage. Wenn Sie OK drücken, kehren Sie zurück zum HY-Slot-Einblendfenster, ohne die Zuordnungen zu übernehmen. Wenn Sie CANCEL drücken, kehren Sie zurück zum Einblendfenster für die I/O-Rack-Einstellungen.

# Einblendfenster für die I/O-RACK-Einstellungen

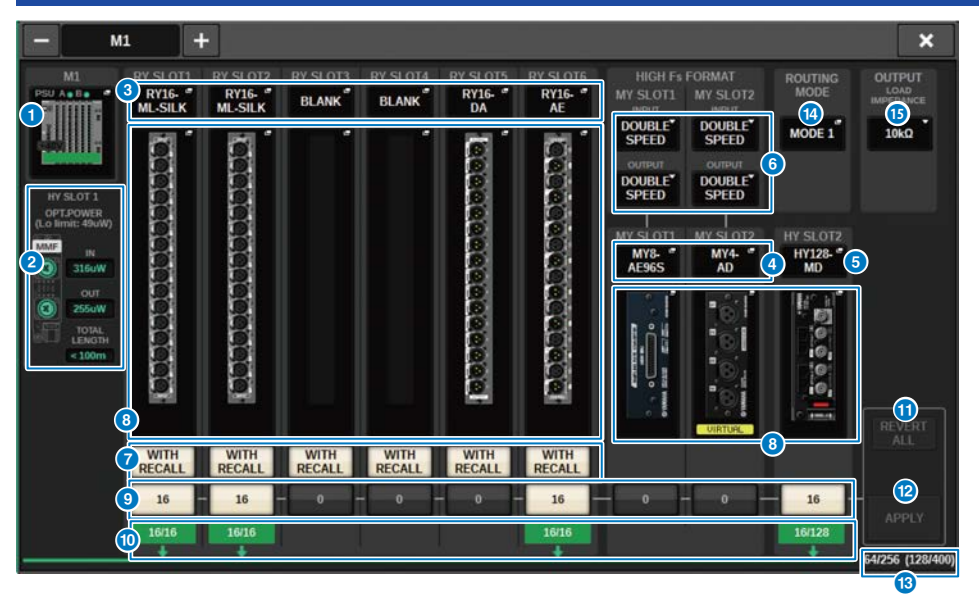

Dieses Fenster enthält die folgenden Elemente.

#### **O** Einblendschaltflächen für die I/O-Rack-Auswahl

Diese Schaltflächen zeigen die am System angeschlossenen I/O-Racks an. Drücken Sie eine dieser Schaltflächen, um ein Einblendfenster zu öffnen, wo Sie ein I/O-Rack auswählen können. Die Zeile oberhalb der Schaltfläche zeigt den Status der Netzteile POWER A und B an (grün: eingeschaltet, rot: ausgeschaltet). Der obere Teil des Gerätesymbols zeigt den Status des +48V ACTIVE an (rot: ein; grau: aus), und auch den Status des Geräts (grün: normal; Gelb: nicht normal; rot: gravierender Fehler).

#### **2** Anzeige der optischen Empfangsleistung

Dieser Bereich zeigt die gemessene Empfangsleistung für die optische Kommunikation im TWINLANe-Netzwerk an. Grün: Normal

Gelb: Optische Leistungsgrenze ist niedrig

Rot [LOW]: Optische Leistung ist gering, eine Kommunikation ist nicht möglich

Er zeigt auch die Art der HY-Karten (MMF:HY256-TL; SMF:HY256-TL-SMF) und die Gesamtlänge der Kabel an.

#### c RY-SLOT-Einblendschaltflächen (1–6)

Wenn dies gedrückt wird, öffnet sich das RY-CARD-SELECT-Einblendfenster, wo Sie eine RY-Karte auswählen können.

#### d MY-SLOT-Einblendschaltflächen (1–2)

Wenn dies gedrückt wird, öffnet sich das MY-CARD-SELECT-Einblendfenster, wo Sie eine Mini-YGDAI-Karte auswählen können.

#### **6** HY-SLOT-Einblendschaltfläche (2)

Wenn dies gedrückt wird, öffnet sich das HY-CARD-SELECT-Einblendfenster, wo Sie eine HY-Karte auswählen können.
#### f Schaltfläche für HIGH-Fs-FORMAT-Umschaltung

Wenn eine Mini-YGDAI-Karte eine hohe Sampling-Frequenz (88,2 kHz, 96 kHz) verwendet, können Sie mit diesen Schaltflächen den Betriebsmodus jeweils für IN und OUT auf DOUBLE SPEED, DOUBLE CHANNEL oder SINGLE umschalten.

#### HINWEIS

Die Einstellung auf einen Modus, der mit MY-Karten kompatibel ist, wird nicht reflektiert.

#### g WITH-RECALL-Schaltfläche

Ist dies eingeschaltet, werden bei einem Szenenabruf die Szeneninformationen an das HA-Gerät und an die Ausgangszuordnungen übertragen. Wenn Sie die HA-Gain-Einstellungen nicht abrufen möchten, schalten Sie dies aus. (Lassen Sie dies z. B. FoH-seitig ausgeschaltet, wenn die HA insgesamt auf einem Monitorpult verwaltet werden.)

### **G** Einblendschaltflächen für die Parametereinstellung

Drücken Sie eine Schaltfläche, um ein Einblendfenster zu öffnen, wo Sie die Parameter der einzelnen Karten einstellen können.

#### **<sup>©</sup>** Schaltflächen für die TWINLANe-Zuweisung

Wenn Sie eine dieser Schaltflächen drücken, wird die Anzahl der vom ausgewählten Slot verwendeten Kanäle dem TWINLANe-Netz zugewiesen (oder die Zuweisung wird aufgehoben). Bei einem HY-Slot erscheint ein Fenster, wo Sie Einstellungen für je 16 Kanäle vornehmen können.

#### HINWEIS

Sie müssen die Anzahl der für die Eingangssignale erforderlichen Kanäle zuweisen (d. h. aller Signale, die an das TWINLANe-Netzwerk ausgegeben werden). Einem RY-Kartenschacht, in dem eine RY16-DA-Karte installiert ist, oder einem Schacht, in dem eine MY-Karte mit ausschließlich Ausgängen installiert ist, müssen Sie keine Bandbreite zuweisen.

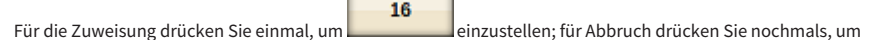

o

 einzustellen. Wenn Sie die Zuweisung anderen DSP Engines überlassen möchten, lassen Sie hier den **PULL** 

Standardwert eingestellt.

#### **10 ASSIGNED-Anzeige**

Zeigt an, dass aktuell eine Zuordnung zum TWINLANe-Netzwerk erfolgt.

Die Farbe ist Grün, wenn die Zuweisung abgeschlossen ist, und Rot, wenn nur ein Teil der Zuweisung abgeschlossen ist, weil die Ressourcen nicht verfügbar sind oder aus anderen Gründen. Die Anzahl der eingestellten/zugewiesenen Kanäle wird ebenfalls angezeigt.

## **G** REVERT-ALL-Schaltfläche

Wenn Sie diese Schaltfläche drücken, werden alle Änderungen der Kanalzuweisungen, die Sie bis zu diesem Zeitpunkt vorgenommen haben, verworfen, und es wird der Zustand vor den Änderungen wieder hergestellt.

#### l APPLY-Schaltfläche

Drücken Sie auf diese Schaltfläche, um Änderungen der Kanalzuweisungen auf das TWINLANe-Netzwerk anzuwenden.

#### **G** Anzeige der Anzahl der TWINLANe-Kanäle

Zeigt die Gesamtanzahl der Kanäle an, die aktuell vom TWINLANe-Netzwerk verwendet werden.

#### **C** ROUTING-MODE-Umschaltfläche

Drücken Sie auf diese Schaltfläche, um ein Einblendfenster zu öffnen, wo Sie den Routing-Modus für HY-Kartenschacht 2 umschalten können.

#### ROUTING-MODE-Einblendfenster für die Modusumschaltung

System Setup (Systemeinrichtung) > Einblendfenster für die I/O-RACK-Einstellungen

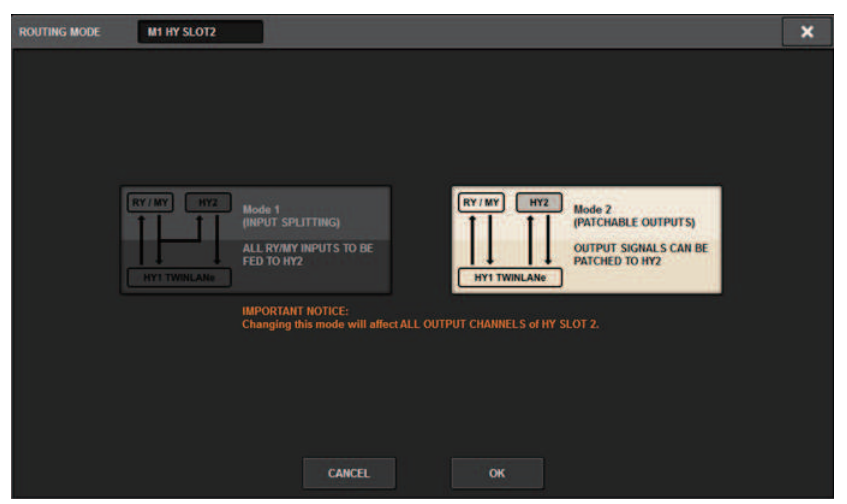

In diesem Fenster können Sie den Routing-Modus für HY-Kartenschacht 2 umschalten.

MODE 1: Alle Eingangssignale der RY- und der MY-Kartenschächte werden aufgeteilt zur Ausgabe am HY SLOT 2.

MODE 2: Sie können genau wie für die RY- und MY-Kartenschächte auch Mix-Ausgangssignale über das TWINLANe-Netzwerk dem Ausgang am HY SLOT 2 zuweisen.

## **6** OUTPUT-LOAD-IMPEDANCE-Schaltfläche

Drücken Sie hier, um die Lastimpedanz der Ausgangsanschlüsse (600 kΩ oder 10 kΩ) auszuwählen.

System Setup (Systemeinrichtung) > Weisen Sie die Kanäle zu, die von den DSP Engines zum TWINLANe-Netzwerk verwendet werden

## Weisen Sie die Kanäle zu, die von den DSP Engines zum TWINLANe-Netzwerk verwendet werden

Der folgende Bedienvorgang beschreibt, wie Sie die Kanäle, die von den DSP Engines verwendet werden, dem TWINLANe-Netzwerk zuweisen können.

Es können maximal 400 Kanäle dem TWINLANe-Netzwerk zugewiesen werden. Eine TWINLANe-Netzwerkkarte bietet 256 Eingänge/256 Ausgänge.

#### Bei einer DSP Engine

 ${\bf 1}$  Drücken Sie die SETUP-Schaltfläche in der Menüleiste, um den SETUP-Bildschirm aufzurufen.

## 2 Drücken Sie die SYSTEM CONFIG-Schaltfläche.

Es erscheint die Registerkarte SYSTEM.

3 Drücken Sie auf die Registerkarte für HY SLOT1 oder HY SLOT2, in den die TWINLANe-Netzwerkkarte (HY256-TL/HY256TL-SMF) installiert wurde. (Das CSD-R7 verfügt nur über HY-SLOT1.)

Das HY-Slot-Einblendfenster erscheint. Das Hauptnetzwerk (M1-M8) und das Sub-Netzwerk (S1-S8) bestehen aus den TWINLANe-Netzwerkkarten, die in HY SLOT1 und HY SLOT2 (nicht am CSD-R7) installiert werden.

## 4 Drücken Sie auf die DSP-Einblendschaltfläche.

Das ["DSP-Einblendfenster" \(S. 256\)](#page-255-0) erscheint.

 ${\bf 5}^-$  Drücken Sie eine der gewünschten Einblendschaltflächen zur Kanalzuordnung.

Das ["TWINLANe-CONFIGURATION-Einblendfenster" \(S. 258\)](#page-257-0) erscheint.

## 6 Wählen Sie die Kanäle aus, die Sie im TWINLANe-Netzwerk verwenden möchten.

Wenn Sie alle Auswahlen vorgenommen haben, drücken Sie auf die CLOSE-Schaltfläche, um das Fenster zu schließen.

7 Drücken Sie auf die APPLY-Schaltfläche, um die Kanaleinstellungen auf das TWINLANe-Netzwerk anzuwenden.

## 8 Wenn Sie alle Zuordnungen vorgenommen haben, drücken Sie auf die ×- Schaltfläche, um das DSP-Einblendfenster zu schließen.

Wenn Kanäle zugewiesen sind und Sie die ×-Schaltfläche drücken, ohne die APPLY-Schaltfläche zu drücken, erscheint der Bestätigungsbildschirm. Wenn Sie OK drücken, kehren Sie zurück zum HY-Slot-Einblendfenster, ohne die Zuordnungen zu übernehmen. Wenn Sie CANCEL drücken, kehren Sie zurück zum DSP-Einblendfenster.

# <span id="page-255-0"></span>DSP-Einblendfenster

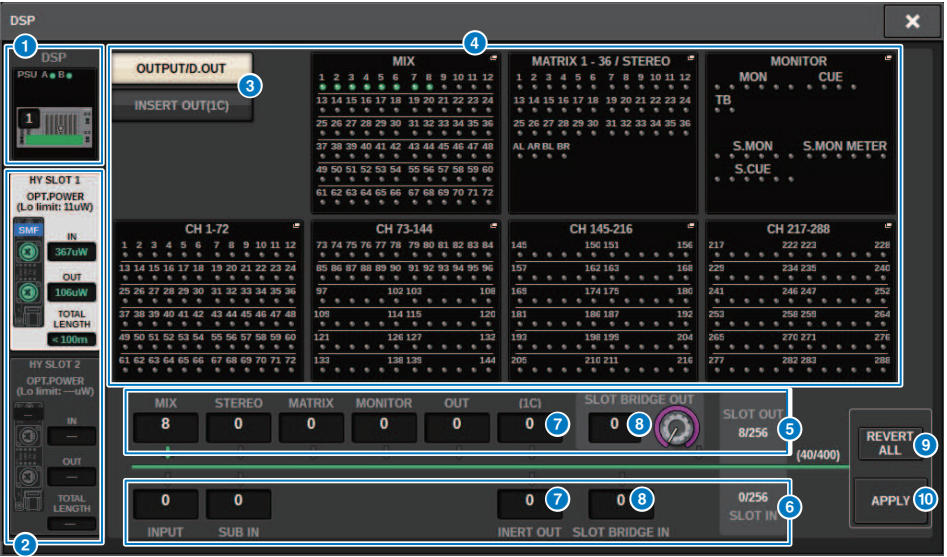

Dieser Bildschirm enthält die folgenden Elemente.

### **O** DSP Engine-Anzeige

Diese Schaltfläche repräsentiert die am System angeschlossene DSP Engine. Die Zeile oberhalb der Schaltfläche zeigt den Status der Netzteile POWER A und B an (grün: eingeschaltet, rot: ausgeschaltet). Das Gerätesymbol zeigt den Gerätestatus an (grün: normal; gelb: anormal, rot: kritischer Fehler).

#### **2** HY SLOT-Auswahltasten

Mit diesen Schaltflächen können Sie den HY SLOT (TWINLANe-Netzwerk) auszuwählen, dem Sie Kanäle zuweisen möchten. (Sie können nur HY SLOT1 für das CSD-R7 auswählen.) Die Anzeige der optischen Empfangsleistung und deren Wert im TWINLANe-Netzwerk werden ebenfalls hier angezeigt.

HY SLOT1 ist für das Hauptnetzwerk und HY SLOT2 für das Sub-Netzwerk.

Grün: Normal

Gelb: Die optische Empfangsleistung wird geringer.

Rot "LOW": Die optische Empfangsleistung ist zu niedrig für die Kommunikation.

Er zeigt auch die Art der HY-Karten (MMF:HY256-TL; SMF:HY256-TL-SMF) und die Gesamtlänge der Kabel an.

### $\bullet$  Display-Schaltflächen für den Bereich mit den Einblendschaltfläche für die Kanalzuordnung

Mit diesen Schaltflächen können Sie die Kanäle auswählen, die dem TWINLANe zugewiesen werden: Ausgangs-Bus/ Direktausgabe oder Insert-Ausgang.

#### **4** Einblendschaltfläche für die Kanalzuordnung

Wenn Sie eine Schaltfläche drücken, erscheint ein TWINLANe-CONFIGURATION-Einblendfenster, in dem Sie den Direktausgang dem TWINLANe-Netzwerk zuweisen können.

Die Anzahl der Kanäle hängt von der jeweiligen Systemkonfiguration ab.

#### **6** SLOT OUT-Kanalzuordnung

Dieser Bereich zeigt die Anzahl der Ausgangskanäle an, die momentan vom TWINLANe-Netzwerk verwendet werden.

#### **6** SLOT IN-Kanalzuweisung

Dieser Bereich zeigt die Anzahl der Eingangskanäle an, die momentan vom TWINLANe-Netzwerk verwendet werden.

#### **<sup>6</sup>** TWINLANe-Ressourcenbereich

Zeigt die Gesamtanzahl der Kanäle an, die momentan vom TWINLANe-Netzwerk verwendet werden.

- SLOT OUT-Ressourcenzähler: Die maximale Anzahl der Kanäle beträgt 256.
- SLOT IN-Ressourcenzähler: Die maximale Anzahl der Kanäle beträgt 256.
- TWINLANNe-Netzwerkressourcenzähler: Die maximale Anzahl der Kanäle beträgt 400.

Sie können nicht mehr als die maximale Anzahl von Kanälen zuweisen.

## **6** REVERT-ALL-Schaltfläche

Wenn Sie diese Schaltfläche drücken, werden alle Änderungen der Kanalzuweisungen, die Sie bis zu diesem Zeitpunkt vorgenommen haben, verworfen, und es wird der Zustand vor den Änderungen wieder hergestellt.

## <sup>9</sup> APPLY-Schaltfläche

Wenn Sie diese Schaltfläche drücken, werden die vorgenommenen Änderungen der Kanalzuweisungen auf das TWINLANe-Netzwerk angewendet.

# <span id="page-257-0"></span>TWINLANe-CONFIGURATION-Einblendfenster

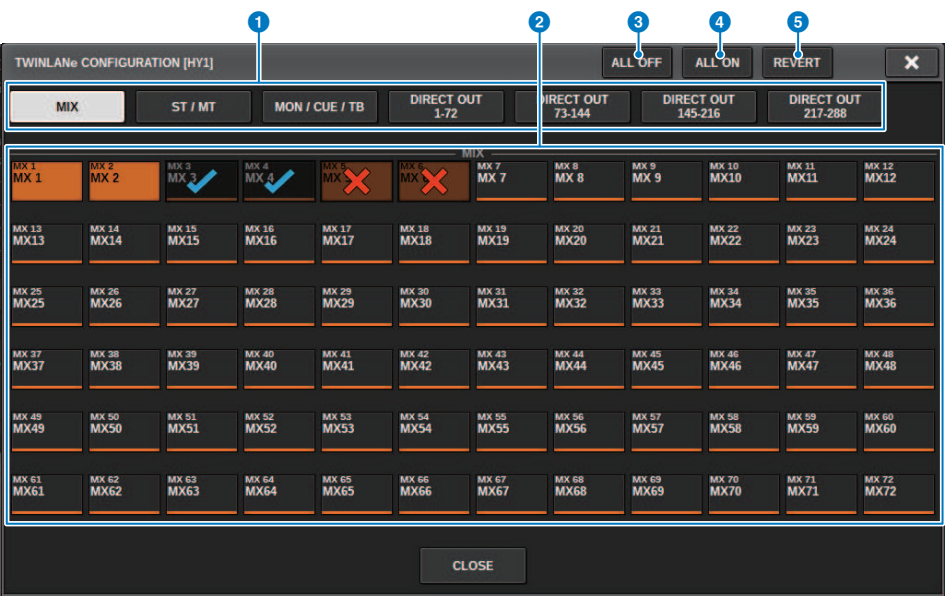

Dieser Bildschirm enthält die folgenden Elemente.

#### **O** Registerkarten

Schaltet zwischen MIX OUT, ST/MT/MON/CUE/TB, DIRECT OUT 1–72 und DIRECT OUT 73–144 um.

#### **8** Schaltflächen für die Kanalauswahl

Wählen Sie den Kanal zur Bearbeitung aus. Die Auswahlschaltfläche ändert sich wie folgt.

Aktuell nicht dem TWINLANe-Netzwerk zugewiesen

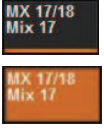

Aktuell dem TWINLANe-Netzwerk zugewiesen

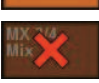

Aktuell dem TWINLANe-Netzwerk zugewiesen und zum Löschen der Zuweisung ausgewählt.

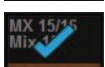

Aktuell nicht dem TWINLANe-Netzwerk zugewiesen und für die Zuweisung ausgewählt.

### **6** ALL-OFF-Schaltfläche

Drücken Sie auf diese Schaltfläche, um alle Kanäle abzubrechen, die dem TWINLANe-Netzwerk kollektiv zugewiesen sind.

### d ALL-ON-Schaltfläche

Drücken Sie auf diese Schaltfläche, um alle Kanäle auszuwählen und zuzuweisen, die dem TWINLANe-Netzwerk nicht kollektiv zugewiesen wurden.

System Setup (Systemeinrichtung) > TWINLANe-CONFIGURATION-Einblendfenster

## **6** REVERT-Schaltfläche

Drücken Sie auf diese Schaltfläche, um alle Auswahlen zum Löschen oder Herstellen der Zuweisung kollektiv in den ursprünglichen Zustand zu versetzen.

## SYSTEM-CONFIG-Einblendfenster [CS1]

Dieser Bildschirm enthält die folgenden Elemente.

#### $\bullet$  Einblendschaltflächen für die Parametereinstellung

Drücken Sie eine Taste, um ein Einblendfenster zu öffnen, in dem Sie die Parameter der einzelnen Karten einstellen können.

## **8** MY-SLOT-Einblendschaltflächen (1-2)

Drücken Sie eine dieser Schaltflächen, um das MY-CARD-SELECT-Einblendfenster zu öffnen, in dem Sie eine Mini-YGDAI-Karte auswählen können.

#### **6** HIGH-Fs-FORMAT-Auswahlschaltfläche

Wenn eine Mini-YGDAI-Karte eine hohe Sampling-Frequenz (88,2 kHz, 96 kHz) verwendet, können Sie mit diesen Schaltflächen den Betriebsmodus jeweils für IN und OUT auf DOUBLE SPEED, DOUBLE CHANNEL oder SINGLE umschalten.

#### HINWEIS

Diese Einstellung wird ignoriert, wenn Sie versuchen, einen Modus anzugeben, den die MY-Karte nicht unterstützt. Die Ein- und Ausgänge der Bedienoberfläche werden in der RIVAGE PM-Serie als Teil der DSP Engine zugewiesen. Sie müssen daher dem TWINLANe-Netzwerk keine Kanäle zuweisen.

#### d Einblendschaltfläche zur Auswahl der Bedienoberfläche

Zeigt die Bedienoberflächen an, die im System angeschlossen sind. Drücken Sie diese Schaltfläche, um ein Einblendfenster aufzurufen, in dem Sie eine Bedienoberfläche auswählen können.

## <span id="page-260-0"></span>Bearbeiten der internen Parameter jeder Komponente

Sie können die internen Parameter jeder Komponente bearbeiten

- $\boldsymbol{1}$  Drücken Sie eine Einblendschaltfläche für Parametereinstellungen, um das Parametereinstellungs-Einblendfenster jeder Komponente aufzurufen.
- 2 Bearbeiten Sie die Parameter wie gewünscht.

## Bearbeiten der internen Parameter des RY16-ML-SILK

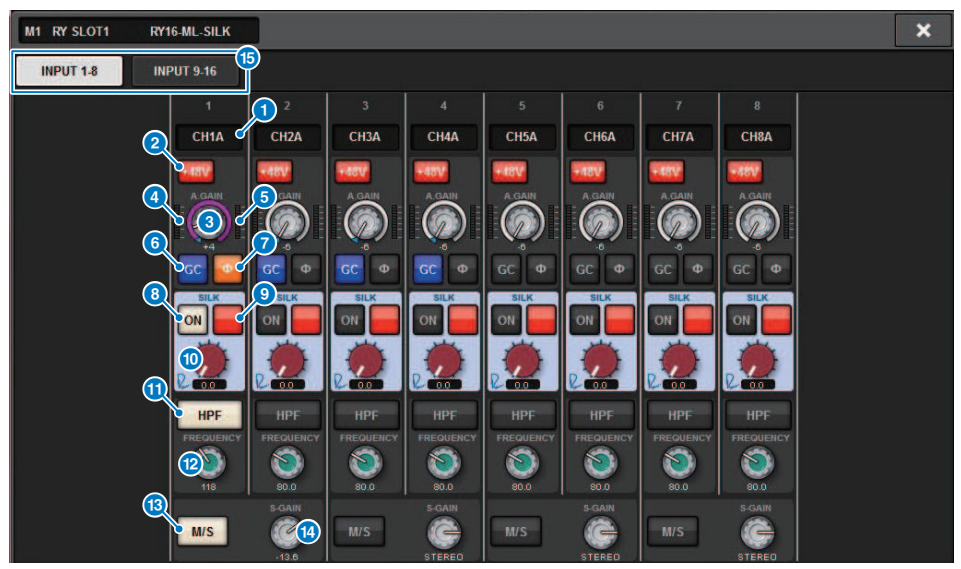

Dieser Bildschirm enthält die folgenden Elemente.

#### **O** Patch-Anzeige

Zeigt den zugeordneten Kanal an.

#### <sup>2</sup> +48V-Schaltfläche

Schaltet die Phantomspeisung (+48 V) ein oder aus.

#### **6** A.GAIN-Regler

Zeigt die analoge HA-Gain-Einstellung an. Verwenden Sie den Bildschirm-Encoder, um den Wert einzustellen. Wenn Gain Compensation eingeschaltet ist, zeigt eine Anzeige die Position des analogen Gain-Reglers zum Einschaltzeitpunkt von Gain Compensation an.

#### **4** Meter (vor GC)

Diese Anzeige zeigt den Pegel von Signalen an, nachdem sie eine analoge Verstärkung erfahren haben (vor dem GC).

#### **6** Pegelanzeige (Eingangskanal)

Diese Anzeige zeigt den Pegel an, nachdem das Signal die GC durchlaufen hat (vor D.GAIN).

## **6 GC-Schaltfläche (GAIN COMPENSATION)**

Schaltet Gain Compensation für den betreffenden Kanal ein und aus.

## **2** PHASE-Schaltfläche

Schaltet die Phase des Eingangssignals um.

## HINWEIS

Dies ist ein Parameter innerhalb des I/O-Racks. Er ist ein anderer als der Ф-Parameter innerhalb des Kanalmoduls der Bedienoberfläche.

System Setup (Systemeinrichtung) > Bearbeiten der internen Parameter des RY16-ML-SILK

#### **8** SILK-ON-Schaltfläche

Schaltet das SILK Processing ein oder aus.

#### <sup>9</sup> RED/BLUE-Auswahlschaltfläche

Schaltet um zwischen BLUE und RED: "BLUE" für Solidität und Power, und "RED" für glitzernde Energie.

#### **10 SILK-Regler [TEXTURE]**

Stellt den TEXTURE-Parameter von Silk ein.

### **10** HPF-Schaltfläche

Schaltet den Hochpassfilter für jeden Port um (Ein/Aus).

#### HINWEIS

Dies ist ein Parameter innerhalb des I/O-Racks. Er ist ein anderer als der HPF-Parameter innerhalb des Kanalmoduls der Bedienoberfläche.

#### <sup>2</sup> FREQUENCY-Regler

Stellt die HPF-Grenzfrequenz ein.

#### **6** M/S-Schaltfläche

Schaltet den M/S-Decoder (Mitte/Seite-Decoder) für jedes Kanalpaar ein oder aus.

#### <sup>1</sup> S-GAIN-Regler

Stellt die Seitenverstärkung des M/S-Decoders ein.

### **6** Registerkarten

Schalten das Display zu je acht Kanälen um.

System Setup (Systemeinrichtung) > Bearbeiten der internen Parameter für OMNI OUT von RY16-DA und der Bedienoberfläche

## Bearbeiten der internen Parameter für OMNI OUT von RY16-DA und der Bedienoberfläche

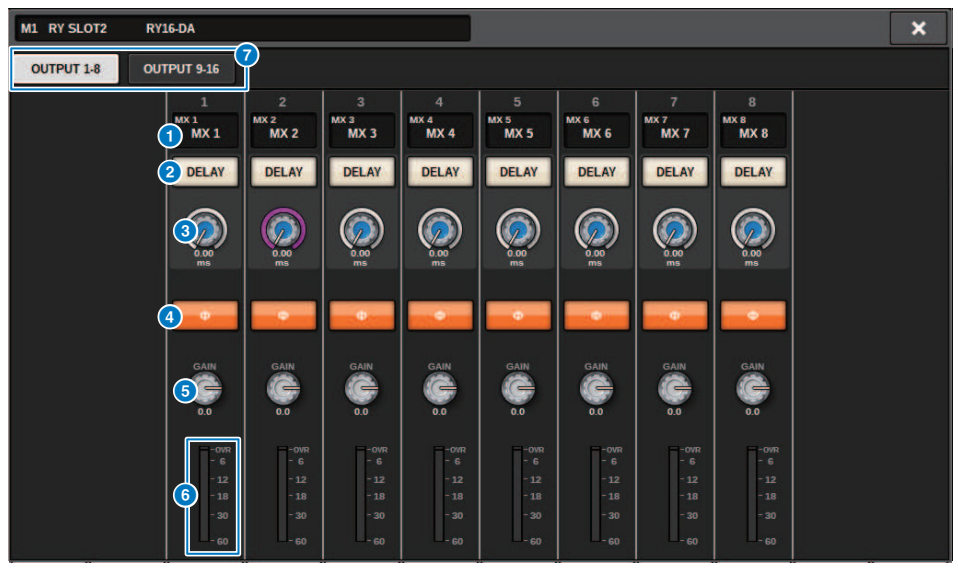

Dieser Bildschirm enthält die folgenden Elemente.

#### **Q** Patch-Anzeige

Zeigt den zugeordneten Kanal an.

#### 2 DELAY-Schaltfläche

Hiermit wird die Ausgangsverzögerung ein- oder ausgeschaltet.

#### <sup>6</sup> Delay-Time-Regler

Stellt die Verzögerungszeit des Ausgangsports ein. Wenn Sie diesen Regler drücken, während er ausgewählt ist, erscheint das DELAY-TIME-Einblendfenster. Die Verzögerungszeit wird oberhalb des Reglers in Millisekunden angezeigt und unterhalb des Reglers in den Einheiten, die im DELAY-SCALE-Einblendfenster ausgewählt wurden.

#### HINWEIS

Wenn die Skala auf Millisekunden eingestellt ist, wird die Verzögerungszeit oberhalb des Reglers nicht angezeigt.

#### d PHASE-Schaltfläche

Schaltet die Phase des Ausgangssignals um.

#### **6** GAIN-Regler

Stellt die Ausgangsverstärkung des Ausgangsports ein. Verwenden Sie den Bildschirm-Encoder, um den Wert einzustellen. Ändern Sie die Einstellung in Schritten von 1,0 dB, indem Sie den Regler drehen, oder ändern Sie die Einstellung in Schritten von 0,1 dB, indem Sie den Regler drehen, während Sie ihn gedrückt halten. Der aktuelle Wert wird unmittelbar unter dem Regler angezeigt.

### **6** Pegelanzeige

Zeigt den Ausgangspegel des Signals nach der Pegeleinstellung an.

System Setup (Systemeinrichtung) > Bearbeiten der internen Parameter für OMNI OUT von RY16-DA und der Bedienoberfläche

## **D** Registerkarten

Schalten das Display zu je acht Kanälen um.

System Setup (Systemeinrichtung) > Bearbeiten der internen Parameter für INPUT 1-8/INPUT 9-16 von RY16- AE und AES/EBU INPUT 1-8 auf der Rückseite der Bedienoberfläche

## Bearbeiten der internen Parameter für INPUT 1-8/INPUT 9-16 von RY16-AE und AES/EBU INPUT 1-8 auf der Rückseite der Bedienoberfläche

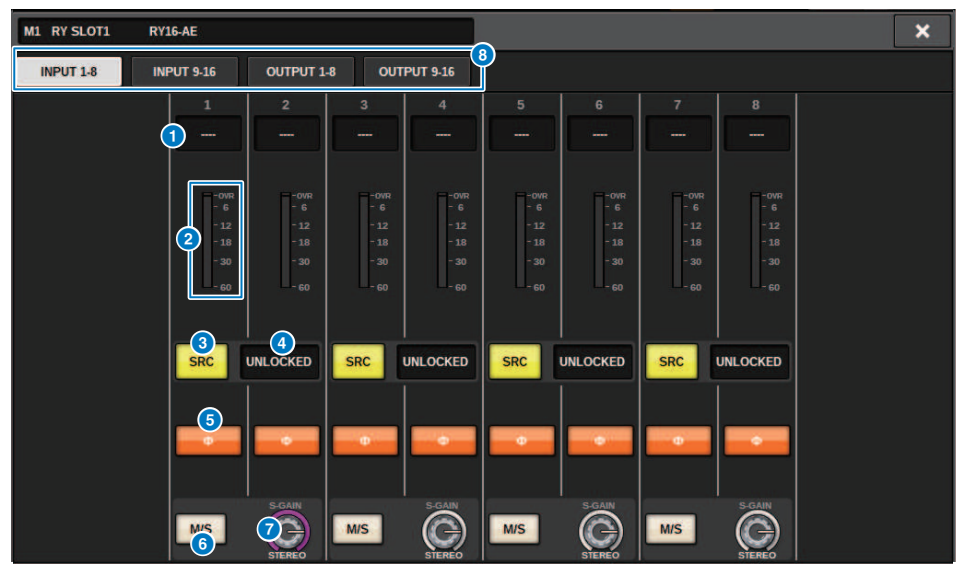

Dieser Bildschirm enthält die folgenden Elemente.

### **O** Patch-Anzeige

Zeigt den zugeordneten Kanal an.

#### <sup>2</sup> Pegelanzeige

Zeigt den Eingangspegel an.

#### **6** SRC-Schaltfläche

Schaltet den Sampling Rate Converter für jedes Kanalpaar ein/aus.

### **4** Clock-Statusanzeige

Zeigt den Status des Eingangssignals an.

### 6 PHASE-Schaltfläche

Schaltet die Phase des Eingangssignals um.

#### HINWEIS

Dies ist ein Parameter innerhalb des I/O-Racks. Er ist ein anderer als der Ф-Parameter innerhalb des Kanalmoduls der Bedienoberfläche.

## **6** M/S-Schaltfläche

Schaltet den M/S-Decoder (Mitte/Seite-Decoder) für jedes Kanalpaar ein oder aus.

#### **Q** S-GAIN-Regler

Stellt die Seitenverstärkung des M/S-Decoders ein.

System Setup (Systemeinrichtung) > Bearbeiten der internen Parameter für INPUT 1-8/INPUT 9-16 von RY16- AE und AES/EBU INPUT 1-8 auf der Rückseite der Bedienoberfläche

## **8** Registerkarten

Schalten das Display zu je acht Kanälen um.

System Setup (Systemeinrichtung) > Bearbeiten der internen Parameter für OUTPUT 1-8/OUTPUT 9-16 von RY16-AE und AES/EBU OUTPUT 1-8 auf der Rückseite der Bedienoberfläche

## Bearbeiten der internen Parameter für OUTPUT 1-8/ OUTPUT 9-16 von RY16-AE und AES/EBU OUTPUT 1-8 auf der Rückseite der Bedienoberfläche

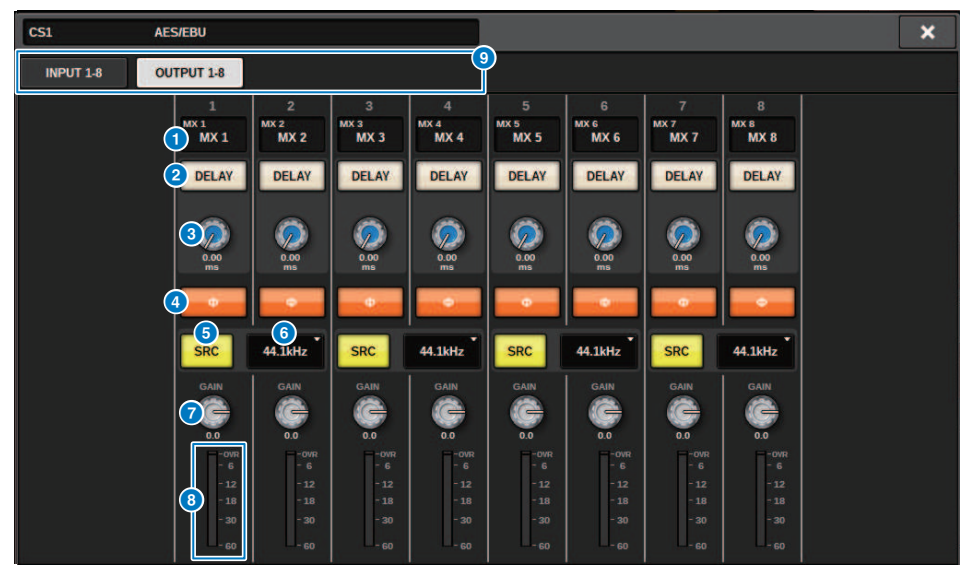

Dieser Bildschirm enthält die folgenden Elemente.

#### **Q** Patch-Anzeige

Zeigt den zugeordneten Kanal an.

## <sup>2</sup> DELAY-Schaltfläche

Hiermit wird die Ausgangsverzögerung ein- oder ausgeschaltet.

## <sup>6</sup> Delay-Time-Regler

Stellt die Verzögerungszeit des Ausgangsports ein. Wenn Sie diesen Regler drücken, während er ausgewählt ist, erscheint das DELAY-TIME-Einblendfenster. Die Verzögerungszeit wird oberhalb des Reglers in Millisekunden angezeigt und unterhalb des Reglers in den Einheiten, die im DELAY-SCALE-Einblendfenster ausgewählt wurden.

#### HINWEIS

Wenn die Skala auf Millisekunden eingestellt ist, wird die Verzögerungszeit oberhalb des Reglers nicht angezeigt.

### d PHASE-Schaltfläche

Schaltet die Phase des Ausgangssignals um.

## **6** SRC-Schaltfläche

Schaltet den Sampling Rate Converter für jedes Kanalpaar ein/aus.

#### **6** Menü für die Auswahl der Sampling-Frequenz

Wählt die Ausgangs-Sampling-Rate aus, wenn der SRC eingeschaltet ist. Wählen Sie zwischen SAME AS INPUT (entsprechend der empfangenen Wordclock), 44,1 kHz, 48 kHz, 88,2kHz oder 96 kHz aus.

System Setup (Systemeinrichtung) > Bearbeiten der internen Parameter für OUTPUT 1-8/OUTPUT 9-16 von RY16-AE und AES/EBU OUTPUT 1-8 auf der Rückseite der Bedienoberfläche

### *Q* GAIN-Regler

Stellt die Ausgangsverstärkung des Ausgangsports ein. Verwenden Sie den Bildschirm-Encoder, um den Wert einzustellen. Ändern Sie die Einstellung in Schritten von 1,0 dB, indem Sie den Regler drehen, oder ändern Sie die Einstellung in Schritten von 0,1 dB, indem Sie den Regler drehen, während Sie ihn gedrückt halten. Der aktuelle Wert wird unmittelbar unter dem Regler angezeigt.

## **6** Pegelanzeige

Zeigt den Ausgangspegel des Signals nach der Pegeleinstellung an.

## <sup>9</sup> Registerkarten

Schalten das Display zu je acht Kanälen um.

## Bearbeiten der internen Parameter des MY CARD INPUT

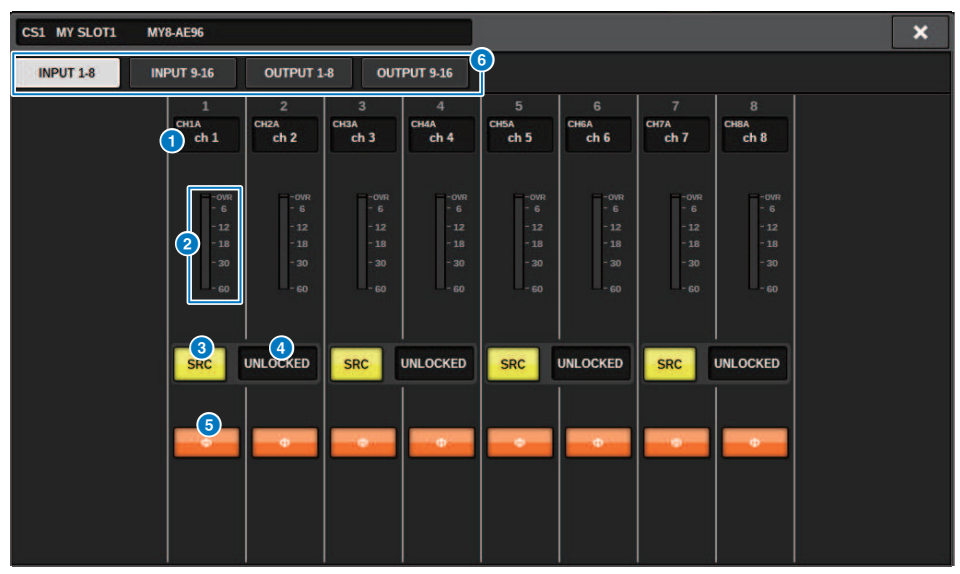

Dieser Bildschirm enthält die folgenden Elemente.

#### **O** Patch-Anzeige

Zeigt den zugeordneten Kanal an.

#### **2** Pegelanzeige

Zeigt den Eingangspegel an.

#### **6** SRC-Schaltfläche

Schaltet den Sampling Rate Converter für jedes Kanalpaar ein/aus.

#### HINWEIS

Diese Einstellung wird ignoriert, wenn Sie versuchen, sie für eine MY-Karte zu wählen, die den SRC nicht unterstützt.

#### **4** Clock-Statusanzeige

Zeigt den Status des Eingangssignals an.

### **6** PHASE-Schaltfläche

Schaltet die Phase des Eingangssignals um.

#### HINWEIS

Dies ist ein interner SLOT-Parameter. Er ist ein anderer als der Ф-Parameter innerhalb des Kanalmoduls der Bedienoberfläche.

#### **6** Registerkarten

Schalten das Display zu je acht Kanälen um.

## Bearbeiten der internen Parameter des MY CARD **OUTPUT**

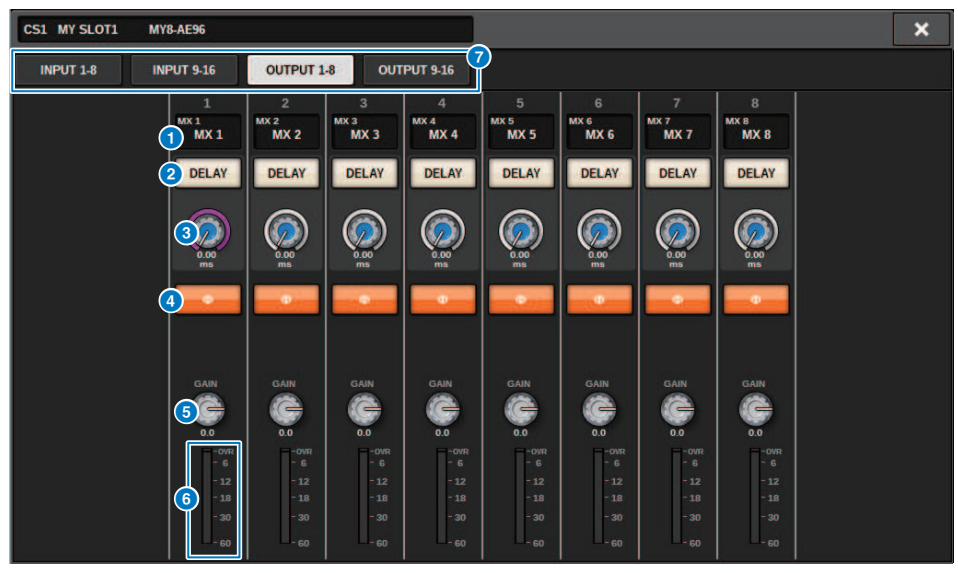

Dieser Bildschirm enthält die folgenden Elemente.

### **O** Patch-Anzeige

Zeigt den zugeordneten Kanal an.

#### <sup>2</sup> DELAY-Schaltfläche

Hiermit wird die Ausgangsverzögerung ein- oder ausgeschaltet.

## **8** Delay-Time-Regler

Stellt die Verzögerungszeit des Ausgangsports ein. Wenn Sie diesen Regler drücken, während er ausgewählt ist, erscheint das DELAY-TIME-Einblendfenster. Die Verzögerungszeit wird oberhalb des Reglers in Millisekunden angezeigt und unterhalb des Reglers in den Einheiten, die im DELAY-SCALE-Einblendfenster ausgewählt wurden.

#### HINWEIS

Wenn die Skala auf Millisekunden eingestellt ist, wird die Verzögerungszeit oberhalb des Reglers nicht angezeigt.

#### d PHASE-Schaltfläche

Schaltet die Phase des Ausgangssignals um.

### **6** GAIN-Regler

Stellt die Ausgangsverstärkung des Ausgangsports ein. Verwenden Sie den Bildschirm-Encoder, um den Wert einzustellen. Ändern Sie die Einstellung in Schritten von 1,0 dB, indem Sie den Regler drehen, oder ändern Sie die Einstellung in Schritten von 0,1 dB, indem Sie den Regler drehen, während Sie ihn gedrückt halten. Der aktuelle Wert wird unmittelbar unter dem Regler angezeigt.

### **6** Pegelanzeige

Zeigt den Ausgangspegel des Signals nach der Pegeleinstellung an.

System Setup (Systemeinrichtung) > Bearbeiten der internen Parameter des MY CARD OUTPUT

## *Q* Registerkarten

Schalten das Display zu je acht Kanälen um.

## Bearbeiten der internen Parameter für OMNI IN von der Bedienoberfläche

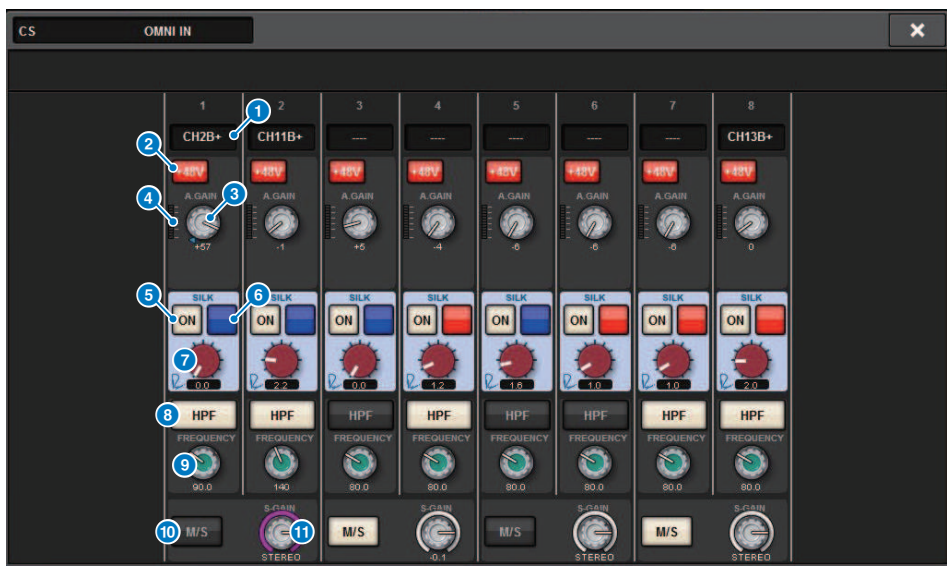

Dieser Bildschirm enthält die folgenden Elemente.

#### **O** Patch-Anzeige

Zeigt den zugeordneten Kanal an.

#### **2** +48V-Schaltfläche

Schaltet die Phantomspeisung (+48 V) ein oder aus.

#### **6** A.GAIN-Regler

Zeigt die analoge HA-Gain-Einstellung an. Verwenden Sie den Bildschirm-Encoder, um den Wert einzustellen.

#### **4** Pegelanzeigen

Diese Anzeige zeigt den Pegel von Signalen an, nachdem sie eine analoge Verstärkung erfahren haben.

#### **6** SILK-ON-Schaltfläche

Schaltet das SILK Processing ein oder aus.

#### **6** RED/BLUE-Auswahlschaltfläche

Schaltet um zwischen BLUE und RED: "BLUE" für Solidität und Power, und "RED" für glitzernde Energie.

#### **2** SILK-Regler [TEXTURE]

Stellt den TEXTURE-Parameter von Silk ein.

System Setup (Systemeinrichtung) > Bearbeiten der internen Parameter für OMNI IN von der Bedienoberfläche

#### **6** HPF-Schaltfläche

Schaltet den Hochpassfilter für jeden Port um (Ein/Aus).

#### HINWEIS

Dies ist ein Parameter innerhalb des I/O-Racks. Er ist ein anderer als der HPF-Parameter innerhalb des Kanalmoduls der Bedienoberfläche.

#### **9** FREQUENCY-Regler

Stellt die HPF-Grenzfrequenz ein.

#### **10** M/S-Schaltfläche

Schaltet den M/S-Decoder (Mitte/Seite-Decoder) für jedes Kanalpaar ein oder aus.

#### **10 S-GAIN-Regler**

Stellt die Seitenverstärkung des M/S-Decoders ein.

#### HINWEIS

Der OMNI IN des CS-R5 oder CS-R3 unterstützt nicht die SILK-Funktion. (6、6、7)

## Einstellungen für die HY128-MD-Karte

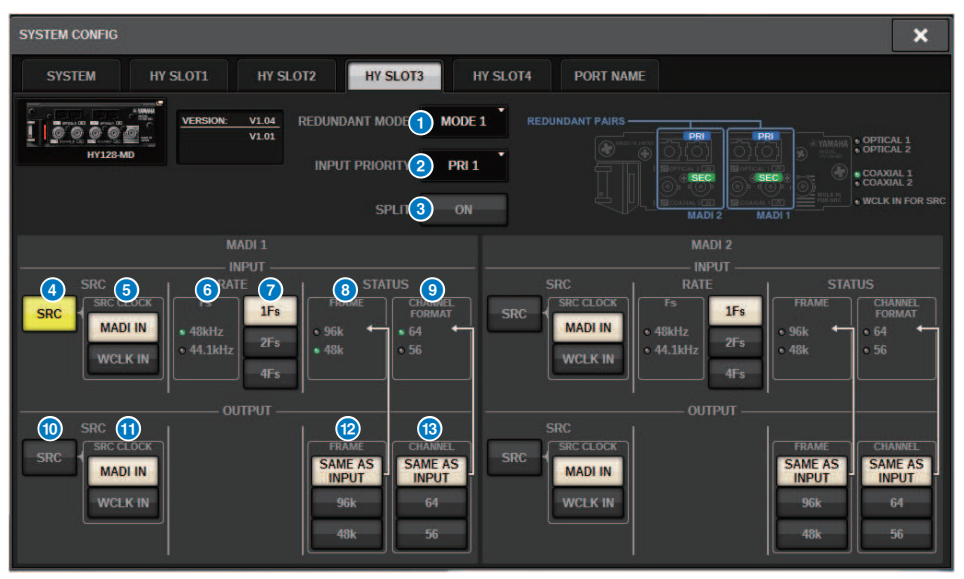

Diese Abbildung zeigt den Bildschirm, der erscheint, wenn eine HY128-MD-Karte im HY SLOT3 eingebaut ist. Dieser Bildschirm enthält die folgenden Elemente.

#### **REDUNDANCY MODE**

Wählen Sie eines der folgenden beiden redundanten Paare aus:

#### **・** MODE 1

Es wird eine Kombination aus einer optischen und einer koaxialen Verbindung verwendet, um die Redundanz aufrechtzuerhalten.

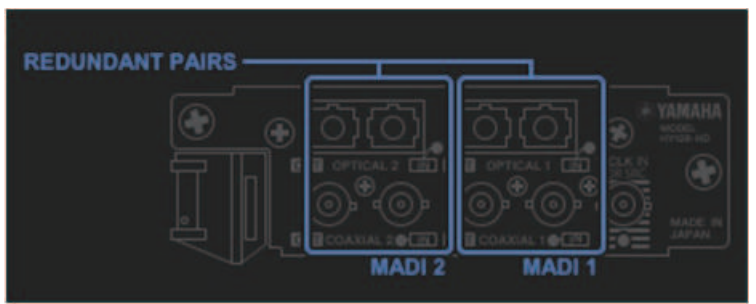

#### ・ MODE 2

Es werden zwei optische oder zwei koaxiale Verbindungen verwendet, um die Redundanz aufrechtzuerhalten.

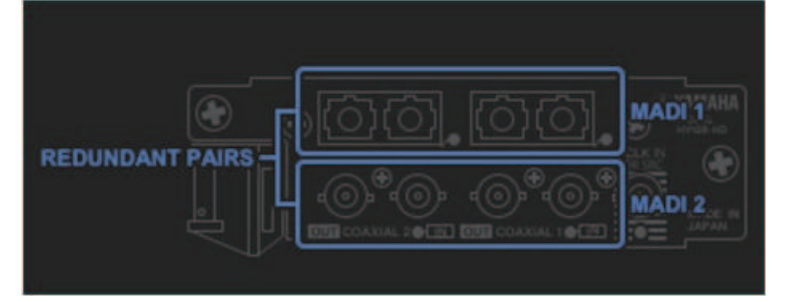

#### **2** INPUT PRIORITY

Gibt an, welches Eingangssignal von zwei redundanten Leitungen Vorrang hat.

#### • PRI1

Im MODE 1 haben die Signale von OPTICAL 1 und OPTICAL 2 Vorrang. Im MODE 2 haben die Signale von OPTICAL 1 und COAXIAL 1 Vorrang.

#### • PRI2

Im MODE 1 haben die Signale von COAXIAL 1 und COAXIAL 2 Vorrang. Im MODE 2 haben die Signale von OPTICAL 2 und COAXIAL 2 Vorrang.

#### 6 SPLIT-Schaltfläche

Gibt an, ob die Eingangssignale geteilt und zu den Ausgangsbuchsen geroutet werden. Ziel sind die Ausgangsbuchsen jeweils gleichen Typs.

#### • ON

Eingangssignale werden geteilt und zu den Ausgangsbuchsen geroutet.

#### HINWEIS

Wenn zu diesem Zeitpunkt ein anderer Ausgang zugewiesen wird, wird die Zuweisung deaktiviert, und das Tonsignal verstummt.

#### • OFF

Eingangssignale von der gemounteten Karte werden ohne Teilung ausgegeben.

System Setup (Systemeinrichtung) > Einstellungen für die HY128-MD-Karte

#### d INPUT-SRC-Schaltfläche

Schaltet SRC für das MADI-Eingangssignal ein oder aus.

#### 6 SRC-CLOCK-Schaltfläche

Wählt die Clock für das Eingangssignal aus, während der SRC eingeschaltet ist.

#### • MADI IN

Die Clock vom MADI IN wird als SRC-Eingangs-Clock betrachtet.

#### • WCLK IN

WCLK IN FOR SRC wird als SRC-Eingangs-Clock betrachtet.

### **6** Anzeigen der Sampling-Frequenz (Fs)

Zeigt an, ob das Eingangssignal 48 kHz oder 44,1 kHz ist. Wenn kein gültiger MADI-Eingang vorhanden ist, erlöschen die Anzeigen.

## $\bullet$  RATE-Schaltflächen

Hiermit geben Sie an, ob das MADI-Eingangssignal als 1-Fs-, 2-Fs- oder 4-Fs-Signal verarbeitet wird.

#### • 1Fs

44,1 kHz/48 kHz, maximal 64 Kanäle

#### • 2Fs

88,2 kHz/96 kHz, maximal 32 Kanäle

#### • 4Fs

176,4 kHz/192 kHz, maximal 16 Kanäle

#### **8** FRAME-Anzeigen

Zeigen das FRAME-Format des Eingangssignals an. Wenn kein gültiger MADI-Eingang vorhanden ist, erlöschen die Anzeigen.

#### **<sup>9</sup>** CHANNEL-FORMAT-Anzeigen

Zeigen das Kanalformat des Eingangssignals an. Wenn kein gültiger MADI-Eingang vorhanden ist, erlöschen die Anzeigen.

#### $\circ$  OUTPUT-SRC-Schaltfläche

Schaltet SRC für das MADI-Ausgangssignal ein oder aus.

#### **W** SRC-CLOCK-Schaltfläche

Wählt die Clock für das Ausgangssignal aus, während der SRC eingeschaltet ist.

#### **・** MADI IN

Das Ausgangssignal folgt dem Clock-Eingang am entsprechenden MADI-IN-Anschluss.

#### • WCLK IN

Das Ausgangssignal folgt dem Clock-Eingang am entsprechenden WCLK-IN-FOR-SRC-Anschluss.

#### **2** OUTPUT-FRAME-Schaltflächen

Wählen das FRAME-Format des Ausgangssignals aus.

#### • SAME AS INPUT

Das Signal wird im selben FRAME-Format ausgegeben wie das MADI-IN-Signal. Wenn kein gültiger MADI-Eingang besteht, wird das Signal im 48k-FRAME-Format ausgegeben.

#### • 96k

Ausgang im 96k-FRAME-Format

#### • 48k

Ausgang im 48k-FRAME-Format

### $\bullet$  OUTPUT-CHANNEL-FORMAT-Schaltflächen

Wählen das Kanalformat des Ausgangssignals aus.

#### • SAME AS INPUT

Es wird dieselbe Anzahl von Kanälen ausgegeben wie für MADI IN. Wenn kein gültiger MADI-Eingang vorhanden ist, werden Signale mit 64 Kanälen ausgegeben.

• 64

Ausgabe von 64 Kanälen

• 56

Ausgabe von 56 Kanälen

## ■ Die SOFTWARE-CONTROL-Schalter an der HY128-MD-Karte

Wenn Schalter 1 auf ON steht (Standard), können Sie die Einstellungen auf der Bedienoberfläche betrachten und bearbeiten. Wenn Schalter 1 ausgeschaltet ist (OFF), werden die Parameter durch die DIP-

Schaltereinstellung an der Karte festgelegt. Einzelheiten hierzu finden Sie im Benutzerhandbuch der HY128- MD. Der Bildschirm wird grau dargestellt, und Sie können von der Bedienoberfläche aus keine Einstellungen bearbeiten.

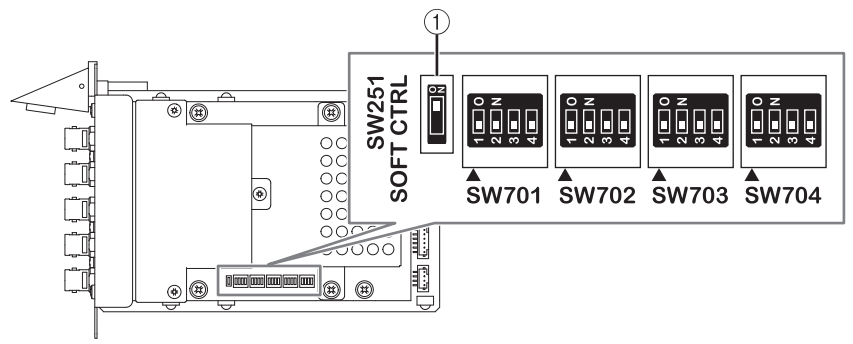

## SYSTEM CONFIG-Offline-Einstellungen

Sie können Systemeinstellungen an der Bedienoberfläche vornehmen, ohne dass DSP Engine oder I/O-Racks angeschlossen sind. Im Folgenden wird die Bedienung der Offline-Einstellung beschrieben.

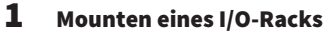

- 2 ["Angabe des Typs und der Anzahl von Karten \(Offline\)" \(S. 283\)](#page-282-0)
- 3 Zuweisen von Kanälen zum TWINLANe-Netzwerk
- 4 ["Bearbeiten der internen Parameter jeder Komponente" \(S. 261\)](#page-260-0)
- 5 Vornehmen von Dante-Netzwerkeinstellungen nach Bedarf

#### HINWEIS

Wenn das aktuelle Gerät physisch angeschlossen wird und die offline vorgenommenen Änderungen sich von den Einstellungen des tatsächlichen Gerätes unterscheiden, haben die Einstellungen des tatsächlichen Gerätes Vorrang vor den Offline-Einstellungen und werden vom System übernommen.

Mounten eines I/O-Racks (offline)

Der folgende Vorgang beschreibt, wie Sie die Kanäle, die von den I/O-Racks und DSP Engines verwendet werden, dem TWINLANe-Netzwerk zuweisen können.

## 1 Drücken Sie die SETUP-Schaltfläche in der Menüleiste, um den SETUP-Bildschirm aufzurufen.

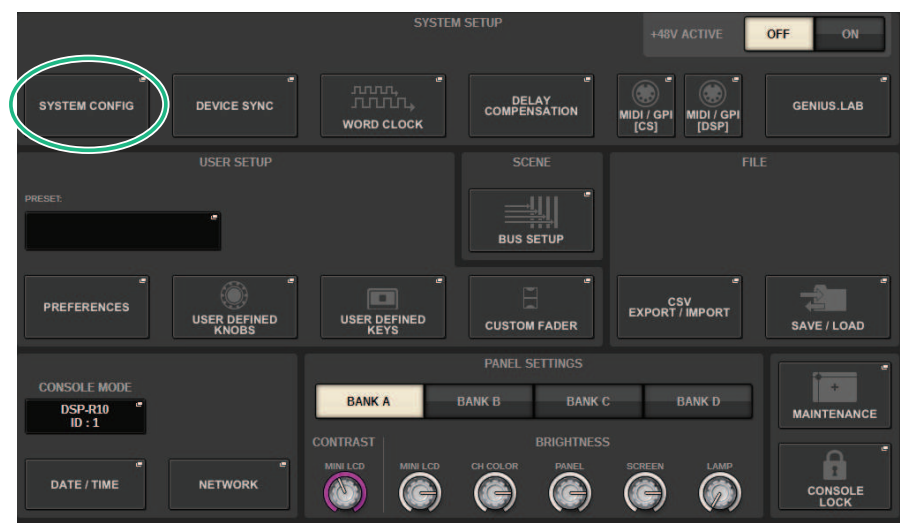

## 2 Drücken Sie die SYSTEM-CONFIG-Schaltfläche.

Das ["SYSTEM-CONFIG-Einblendfenster \(Offline\)" \(S. 282\)](#page-281-0) erscheint.

3 Drücken Sie die Einblendschaltfläche für die I/O-Rack-Auswahl, um das I/O-SELECT-Einblendfenster zu öffnen.

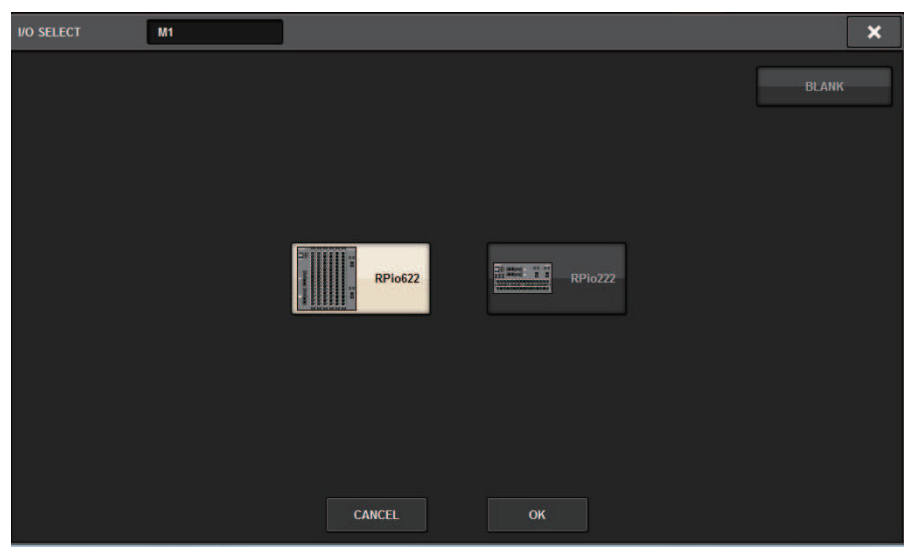

4 Wählen Sie das I/O-Rack aus, das Sie verwenden möchten (RPio622 oder RPio222), und drücken Sie auf die OK-Schaltfläche.

Sie kehren zurück zum SYSTEM-CONFIG-Einblendfenster. Um den Vorgang abzubrechen, drücken Sie die CANCEL-Schaltfläche. Um ein weiteres I/O-Rack hinzuzufügen, wiederholen Sie Schritte 3–4.

# <span id="page-281-0"></span>SYSTEM-CONFIG-Einblendfenster (Offline)

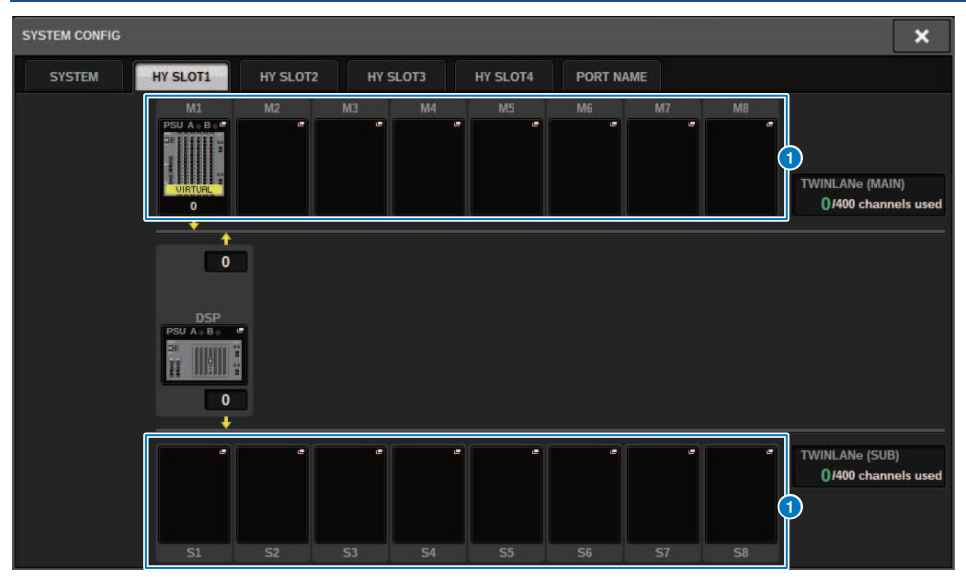

Dieser Bildschirm enthält die folgenden Elemente.

### a Einblendschaltflächen für die I/O-Rack-Auswahl (M1–M8, S1–S8)

Wenn Sie eine dieser Tasten drücken, während kein I/O-Rack gemountet ist, erscheint das I/O-SELECT-Einblendfenster, in dem Sie das I/O-Rack auswählen können, das Sie verwenden möchten. Wenn Sie diese Schaltfläche drücken, während ein I/O-Rack gemountet ist, erscheint das Fenster für die I/O-Rack-Einstellungen. Die Geräte, die offline bearbeitet werden, werden als "VIRTUAL" in Gelb angezeigt.

# <span id="page-282-0"></span>Angabe des Typs und der Anzahl von Karten (Offline)

Das folgende Beispiel beschreibt, wie Sie eine RY-Karte für die Verwendung im I/O-Rack hinzufügen können. Verwenden Sie denselben Bedienungsvorgang zum Hinzufügen einer weiteren Karte für eine andere Komponente.

- 1 Drücken Sie die SETUP-Schaltfläche in der Menüleiste, um den SETUP-Bildschirm aufzurufen.
- 2 Drücken Sie die SYSTEM-CONFIG-Schaltfläche, um das SYSTEM-CONFIG-Einblendfenster aufzurufen.
- 3 Drücken Sie auf die Registerkarte für HY SLOT1 oder HY SLOT2, in den die TWINLANe-Netzwerkkarte (HY256-TL/HY256TL-SMF) installiert wurde. (Das CSD-R7 verfügt nur über HY-SLOT1.)

Das HY-Slot-Einblendfenster erscheint.

4 Drücken Sie die Einblendschaltfläche für das gemountete I/O-Rack.

Das Einblendfenster für die I/O-Rack-Einstellungen erscheint.

## 5 Drücken Sie auf die RY SLOT-Einblendschaltfläche.

Das ["RY-CARD-SELECT-Einblendfenster" \(S. 284\)](#page-283-0) erscheint.

6 Wählen Sie die RY-Karte, die Sie verwenden möchten, und drücken Sie die OK-Schaltfläche.

Sie kehren zurück zum Einblendfenster für die I/O-Rack-Einstellungen. Um den Vorgang abzubrechen, drücken Sie die CANCEL-Schaltfläche. Wenn Sie eine weitere RY-Karte hinzufügen möchten, wiederholen Sie Schritte 4–5.

7 Wenn Sie alle gewünschten Karten hinzugefügt haben, drücken Sie auf die ×- Schaltfläche, um das Einblendfenster für die I/O-Rack-Einstellungen zu schließen.

# <span id="page-283-0"></span>RY-CARD-SELECT-Einblendfenster

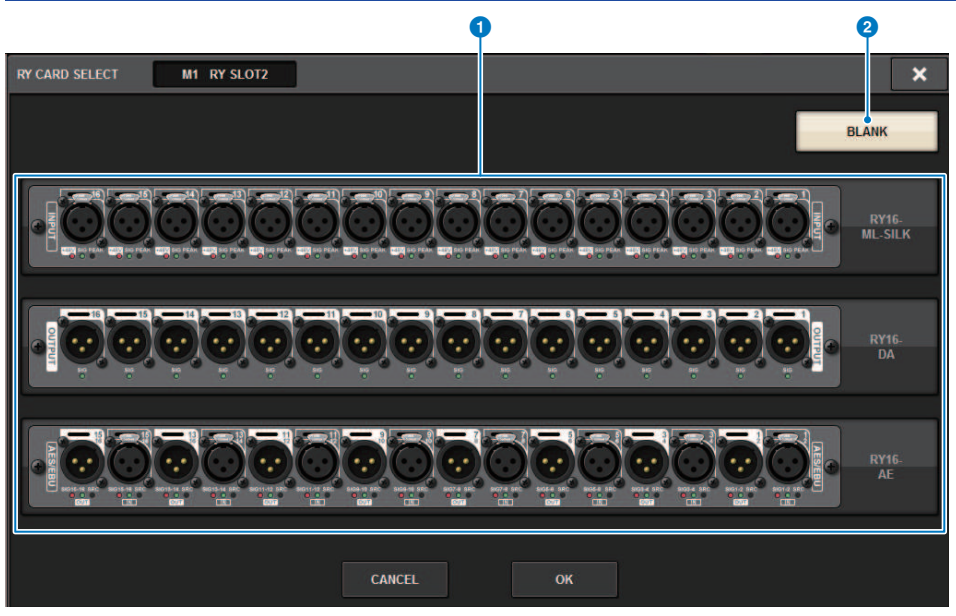

Dieser Bildschirm enthält die folgenden Elemente.

#### **O** Auswahlschaltflächen für RY-Karten

Wählen Sie die RY-Karte aus, die Sie verwenden möchten.

#### <sup>2</sup> BLANK-Schaltfläche

Verwenden Sie diese Schaltfläche, wenn nichts Sie mounten möchten.

# MY-CARD-SELECT-Einblendfenster

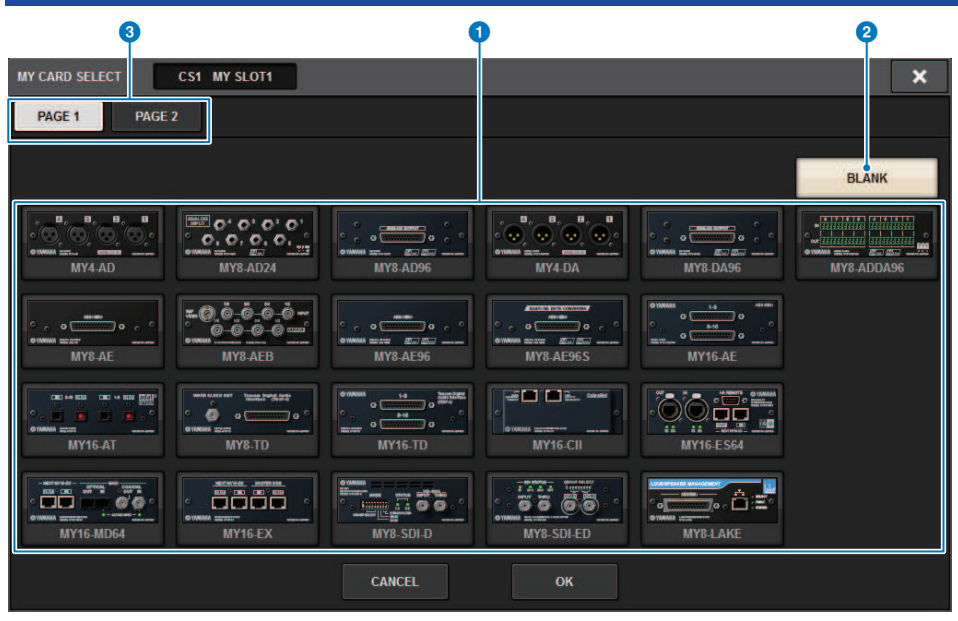

Dieser Bildschirm enthält die folgenden Elemente.

#### **O** Auswahlschaltflächen für Mini-YGDAI-Karten

Wählen Sie die Mini-YGDAI-Karte aus, die Sie verwenden möchten.

#### **2** BLANK-Schaltfläche

Verwenden Sie diese Schaltfläche, wenn nichts Sie mounten möchten.

#### <sup>6</sup> Registerkarten

Schaltet zwischen Seiten in der Liste der Mini-YGDAI-Karten um.

## HY-CARD-SELECT-Einblendfenster  $\bullet$  2  $\bullet$  2  $\bullet$ HY CARD SELECT **DSP HY SLOT1**  $\overline{\mathbf{x}}$ **BLANK** 100000 **HY256-TL HY256-TL-SMF** V128.MD **HY144-D-SRC WSG-HY128 HY144-D CANCEL OK**

Dieser Bildschirm enthält die folgenden Elemente.

### **O** Schaltflächen für die HY-Karten-Auswahl

Wählen Sie die HY-Karte aus, die Sie verwenden möchten.

## 8 BLANK-Schaltfläche

Drücken Sie auf diese Schaltfläche, wenn Sie nichts mounten möchten.

# DELAY COMPENSATION

Jedes Kanalsignal kann aufgrund der digitalen Signalverarbeitung durch Plug-ins, GEQ-Inserts oder bestimmte Routings um unterschiedliche Beträge zeitverzögert werden. Die Delay-Compensation-Funktion (Verzögerungsausgleich) kompensiert diese Verzögerungen automatisch. Die maximale Verzögerung wird geschätzt, und die entsprechende Verzögerung wird als Kompensation für jeden Kanal hinzugefügt.

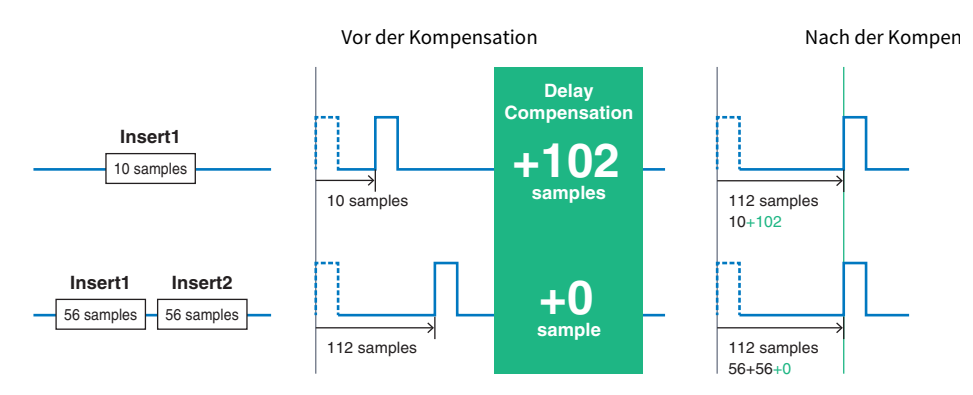

## $\boldsymbol{1}$  Drücken Sie die SETUP-Schaltfläche in der Menüleiste, um den SETUP-Bildschirm aufzurufen.

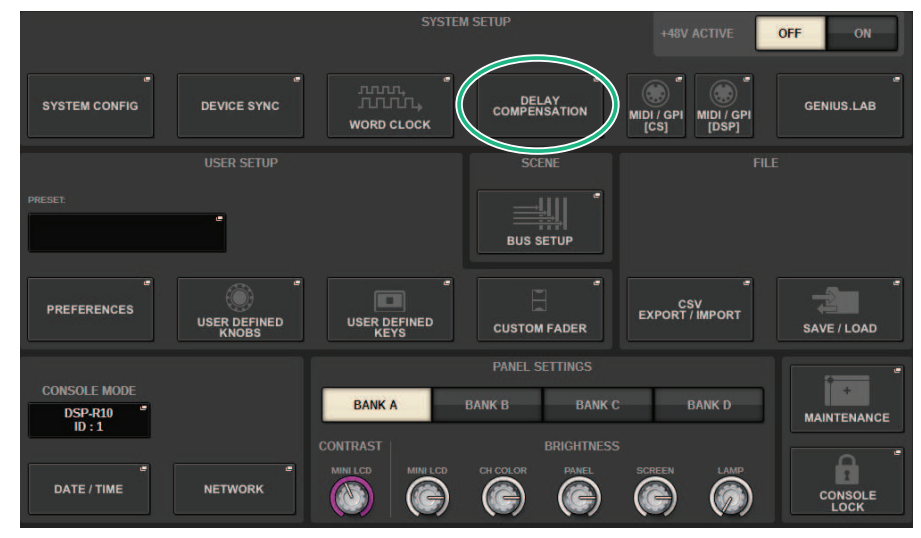

2 Drücken Sie die DELAY-COMPENSATION-Schaltfläche.

Das ["DELAY COMPENSATION-Einblendfenster" \(S. 288\)](#page-287-0) erscheint.

## <span id="page-287-0"></span>DELAY COMPENSATION-Einblendfenster

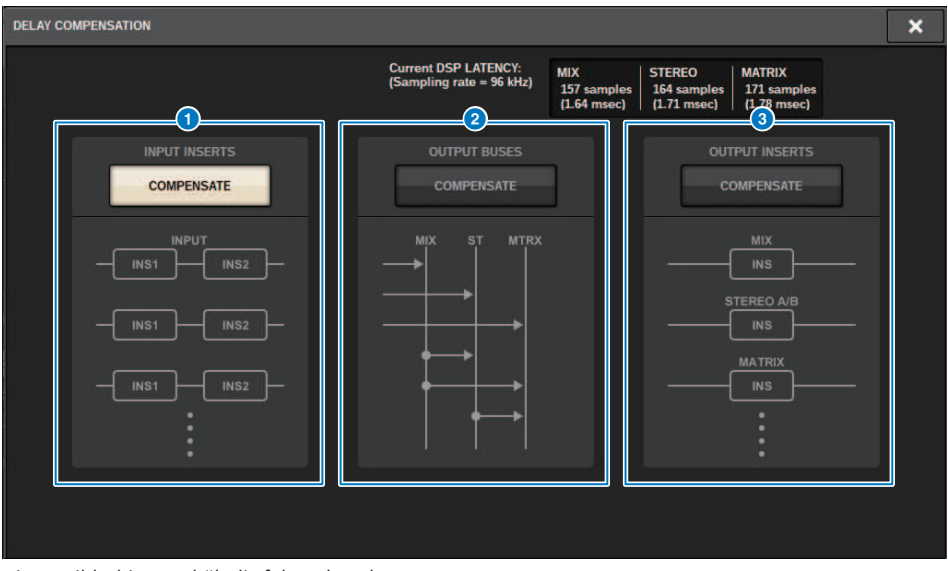

Dieser Bildschirm enthält die folgenden Elemente.

#### HINWEIS

Standardmäßig ist die INPUT INSERT-Schaltfläche eingeschaltet.

#### **C** INPUT-INSERTS-COMPENSATE-Schaltfläche

Drücken Sie diese Schaltfläche, um das verschiedene Timing der Kanäle untereinander automatisch zu kompensieren, indem jeder Eingangskanal ein Delay erhält. Aufgrund dieser Kompensation werden alle Eingangssignale um 112 Samples verzögert.

### 8 OUTPUT-BUSES-COMPENSATE-Schaltfläche

Drücken Sie diese Schaltfläche, um das verzögerte Timing auf jedem MIX-/ST-/MATRIX-Bus automatisch auszugleichen. Aufgrund dieser Kompensation werden Signale von den MIX-Bussen um 14 Samples verzögert; Ausgangssignale von den STEREO-Bussen werden um 7 Samples verzögert. Wenn Sie die Gain Compensation über diese Taste zusammen mit der OUTPUT-INSERTS-COMPENSATE-Schaltfläche verwenden, werden die Ausgangssignale von den MIX-Bussen um 336 + 14 Samples verzögert; von den STEREO-Bussen um 336 + 7 Samples und von den MATRIX-Bussen um 336 Samples.

### **6** OUTPUT-INSERTS-COMPENSATE-Schaltfläche

Drücken Sie diese Schaltfläche, um das verschiedene Timing der Kanäle untereinander automatisch zu kompensieren, indem jeder Ausgangskanal ein Delay erhält. Aufgrund dieser Kompensation werden Signale von den MIX-Bussen um 112 Samples verzögert; von den STEREO-Bussen um 224 Samples; und von den MATRIX-Bussen um 336 Samples.

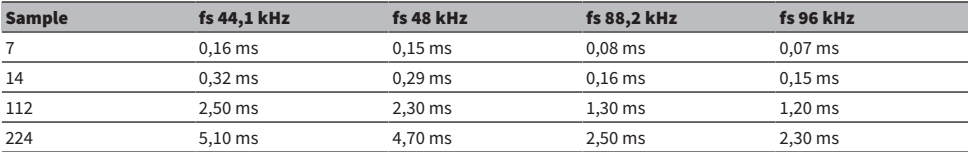
System Setup (Systemeinrichtung) > DELAY COMPENSATION-Einblendfenster

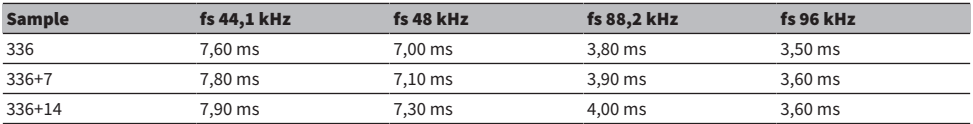

## **4** Latenzwerte

Dieser Bereich zeigt die Latenzwerte (ms), die durch das Signal erzeugt werden, das zur DSP Engine geführt wird, durchläuft den Eingangskanal und wird an die Busse ausgegeben. Ein Latenzwert nimmt zu, wenn Delay Compensation zugewiesen wird. Der Wert variiert auch je nach der Fs (Sampling-Frequenz).

- MIX......................... Latenz vom INPUT zum MIX OUT
- STEREO ............ Latenz vom INPUT zum STEREO OUT
- MATRIX............... Latenz vom INPUT zum MATRIX OUT

# Wordclock

Ein TWINLANe-Netzwerk, wie es die RIVAGE PM-Serie bietet, überträgt nicht nur Audio- und Steuersignale, sondern auch Wordclock-Signale. Bei einem TWINLANe-Netzwerk kann nur eine DSP Engine der "Clock-Leader" sein. Wenn zwei DSP Engines im gleichen Netzwerk angeschlossen sind, arbeitet eine als Leader und die andere als Follower. Für die Leader-Clock eines TWINLANe-Netzwerks können Sie eine der folgenden drei Optionen auswählen: den internen Taktgeber der DSP Engine (44,1 kHz, 48 kHz, 88,2 kHz oder 96 kHz), die externe Wordclock, die an der Buchse WORD CLOCK IN an der Rückseite der Leader DSP Engine zugeführt wird, und die Wordclock, die vom HY-Kartenschacht der DSP Engine bereitgestellt wird. Da andererseits die Follower DSP Engine die Wordclock verwendet, die als Wordclock-Quelle durch das TWINLANe-Netzwerk hindurchfließt, müssen Sie für die Follower DSP Engine den HY-SLOT Nr. 1 auswählen. Da die I/O-Racks automatisch die Wordclock verwenden, die als Wordclock-Quelle durch das TWINLANe-Netzwerk hindurchfließt, müssen Sie die Wordclock für I/O-Racks nicht angeben.

Folgen Sie den nachstehenden Schritten, um die Wordclock-Quelle auszuwählen.

## $\boldsymbol{1}$  Drücken Sie die SETUP-Schaltfläche in der Menüleiste, um den SETUP-Bildschirm aufzurufen.

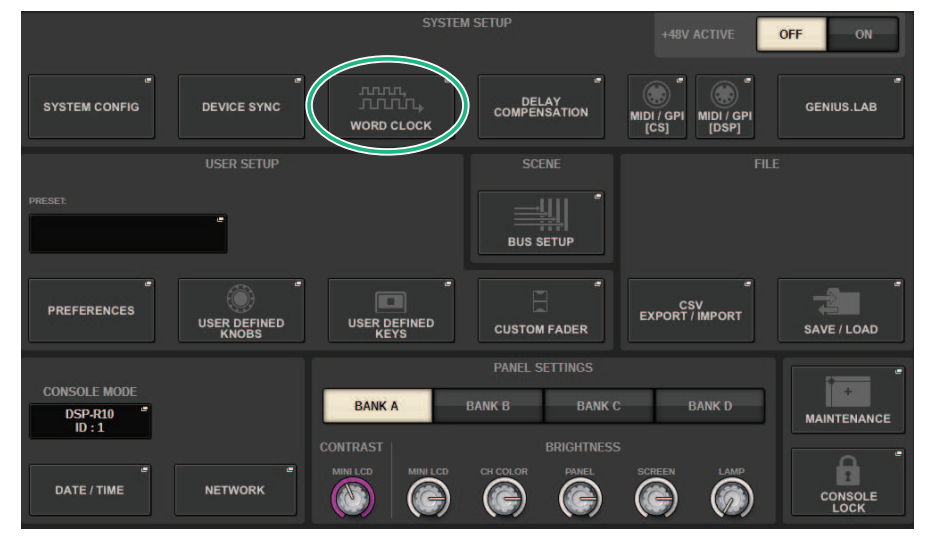

## 2 Drücken Sie auf die WORD-CLOCK-Schaltfläche.

Das WORD CLOCK-Einblendfenster erscheint.

# 3 Wählen Sie im Feld LEADER CLOCK SELECT eine Clock-Signalquelle aus.

Ein Dialogfenster erscheint, wenn Sie versuchen, die Einstellung der Wordclock-Quelle zu ändern.

## 4 Um das WORD-CLOCK-Einblendfenster zu schließen, drücken Sie das "x"-Symbol oben rechts.

Das System kehrt zurück zum SETUP-Bildschirm.

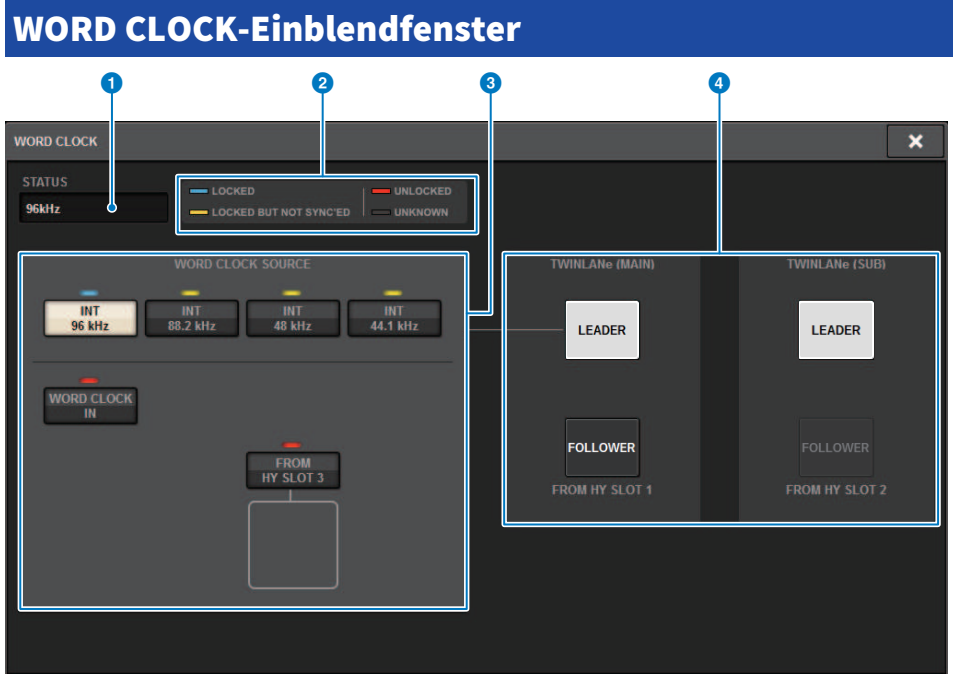

Dieser Bildschirm enthält die folgenden Elemente.

## LEADER-CLOCK-SELECT-Feld

## **O** Leader-Clock-Frequenzanzeige

Zeigt die Frequenz (44,1 kHz, 48 kHz, 88,2 kHz oder 96 kHz) der aktuell ausgewählten Leader-Clock an. Wenn die Einheit nicht zur Leader-Clock synchronisiert ist, wird "UNLOCK" angezeigt.

## **2** Clock-Statusanzeige

Zeigt den Status der Synchronisierung mit der Leader-Clock für jede Clock-Signalquelle an. Die einzelnen Anzeigen sind nachfolgend erläutert.

#### • LOCK (hellblau)

Zeigt an, dass eine Clock empfangen wird, die mit der ausgewählten Clock-Quelle synchron ist. Wenn ein externes Gerät an der entsprechenden Buchse oder dem Slot angeschlossen wird, zeigt dieses Symbol an, dass eine Clock korrekt zwischen jenem Gerät und der RIVAGE PM-Serie ein- oder ausgegeben wird. Wenn die Sampling-Frequenzen fast gleich sind, kann dieser Status auch dann angezeigt werden, wenn die Geräte nicht synchronisiert sind.

### • LOCK, BUT NOT SYNC'ED (gelb)

Es wird eine gültige Clock empfangen, die aber nicht synchron mit der ausgewählten Signalquelle ist. Wenn ein externes Gerät an der entsprechenden Buchse oder dem Slot angeschlossen wird, zeigt dieses Symbol an, dass keine korrekte Clock zwischen jenem Gerät und der RIVAGE PM-Serie ein- oder ausgegeben wird.

#### • UNLOCK (rot)

Es wird keine gültige Wordclock empfangen. Wenn ein externes Gerät an der entsprechenden Buchse oder dem Slot angeschlossen wird, zeigt dieses Symbol an, dass keine korrekte Clock zwischen jenem Gerät und der RIVAGE PM-Serie ein- oder ausgegeben wird.

#### ( UNKNOWN (schwarz)

Dies zeigt an, dass der Clock-Status nicht erkannt werden kann, da kein externes Gerät angeschlossen ist, oder da keine gültige Clock empfangen wird. Sie können diese Buchse bzw. diesen Slot auswählen, aber eine erfolgreiche Synchronisation erfolgt nicht, so lange keine gültige Verbindung hergestellt ist.

#### HINWEIS

- ( Wenn die Anzeige des als Clock-Signalquelle ausgewählten Ports hellblau wird und oben links im LEADER-CLOCK-SELECT-Feld die Clock-Frequenz zu sehen ist, bedeutet dies, dass die RIVAGE PM-Serie korrekt mit der neuen Clock arbeitet.
- ( Wenn die Anzeige des ausgewählten Taktgebers nicht hellblau wird, stellen Sie sicher, dass das externe Gerät richtig angeschlossen und so eingestellt ist, dass es Clock-Daten überträgt.
- ( Wenn die Wordclock-Einstellung verändert wird, können Geräusche an den Ausgangsbuchsen auftreten. Um Ihr Lautsprechersystem zu schützen, regeln Sie die Endstufen herunter, bevor Sie die Wordclock-Einstellung ändern.

## **6** Leader-Clock-Auswahlschaltflächen

Wählen Sie mit den Schaltflächen die Clock-Quelle, die Sie als Wordclock-Leader verwenden wollen, aus folgenden Optionen aus:

- ( INT 44.1 kHz
- ( INT 48 kHz
- ( INT 88.2 kHz
- ( INT 96 kHz

Die interne Clock der DSP Engine (Sampling-Frequenz: 96 kHz, 88,2 kHz, 48 kHz oder 44,1 kHz) ist die Wordclock-Quelle.

**• WORD CLOCK IN** 

Die über die rückseitige WORD-CLOCK-IN-Buchse der Leader DSP Engine empfangene Wordclock dient als Clock-Signalquelle.

#### • VON HY SLOT1-4 (oder VON HY SLOT1-3 am CSD-R7)

Die Wordclock vom HY-Kartenschacht an der Rückseite der DSP Engine wird als Wordclock-Quelle verwendet.

#### HINWEIS

Wenn das Gerät in den Werkszustand initialisiert wird, wird der Wordclock-Standardwert auf 96 kHz eingestellt.

#### Schaltflächen für die TWINLANe-Netzwerkeinstellungen

Verwenden Sie diese Schaltflächen, um die Funktion (Leader/Follower) innerhalb des TWINLANe-Netzwerks anzugeben.

# Netzwerk

Bei der RIVAGE PM-Serie können Sie mit einer Anwendung wie RIVAGE PM StageMix die Mix-Parameter von externen Geräten im Netzwerk aus steuern.

Der Einstellungsvorgang ist nachstehend beschrieben.

## 1 Drücken Sie die SETUP-Schaltfläche in der Menüleiste, um den SETUP-Bildschirm aufzurufen.

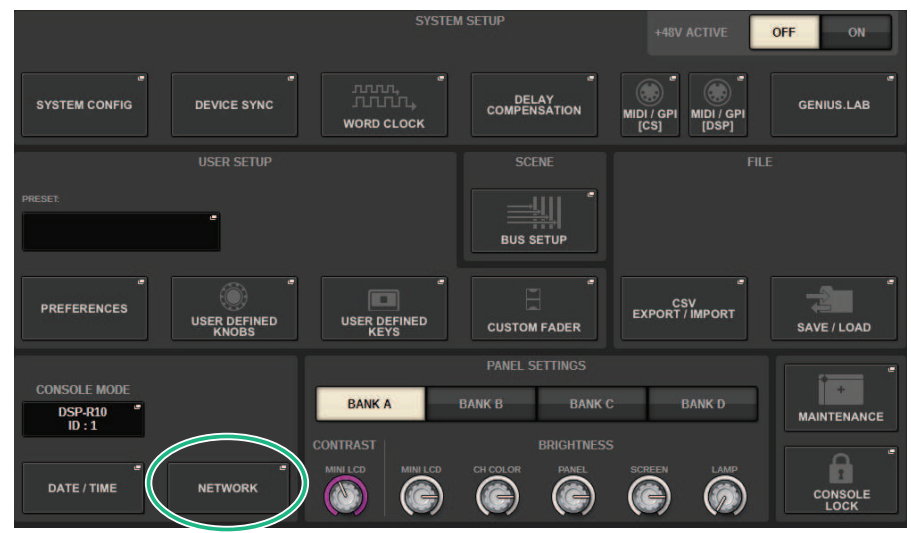

## 2 Drücken Sie auf die NETWORK-Schaltfläche. Das NETWORK-Einblendfenster erscheint.

# 3 Nehmen Sie die gewünschten Netzwerkeinstellungen vor.

Die CONSOLE IP SETTING enthält Einstellungen für RIVAGE PM StageMix, und die DSP ENGINE IP SETTING enthält Einstellungen für MonitorMix.

## $4$  Um das NETWORK-Einblendfenster zu schließen, drücken Sie das "x"-Symbol oben rechts. Das System kehrt zurück zum SETUP-Bildschirm.

# NETWORK-Bildschirm: FOR MIXER CONTROL-Registerkarte

In diesem Abschnitt konfigurieren Sie die Netzwerkeinstellungen für die Verbindung von Anwendungen für die kabellose Steuerung von PM-Serien wie StageMix und MonitorMix und für die Verwendung des OSC-SERVERS.

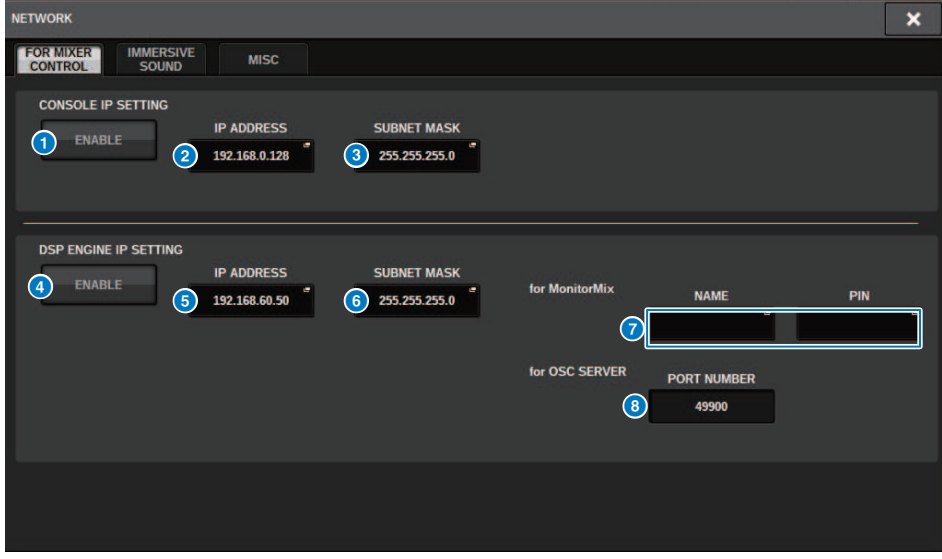

## Dieses Fenster enthält die folgenden Elemente.

Die CONSOLE IP-EINSTELLUNG enthält Einstellungen für RIVAGE PM StageMix, und die DSP ENGINE IP-EINSTELLUNG enthält Einstellungen für MonitorMix oder den OSC-SERVER.

## CONSOLE IP SETTING

### **O** ENABLE-Schaltfläche

Wenn Sie diese Schaltfläche drücken, um Sie auf ENABLE einzustellen, können Sie eine Verbindung vom RIVAGE PM StageMix aus herstellen.

## **2** IP ADDRESS-Schaltfläche

Gibt die IP-Adresse der Bedienoberfläche an. Drücken Sie diese Taste, um den Bildschirm für Einstellungen zu öffnen.

## **<sup>6</sup>** SUBNET MASK-Schaltfläche

Dies legt innerhalb der im Netzwerk verwendeten IP-Adresse die Bits fest, an denen die Netzwerkadresse des Netzwerks erkannt wird. Drücken Sie diese Taste, um den Bildschirm für Einstellungen zu öffnen.

### DSP ENGINE IP SETTING

### d ENABLE-Schaltfläche

Wenn Sie diese Schaltfläche drücken, um Sie auf ENABLE einzustellen, können Sie eine Verbindung vom MonitorMix aus herstellen.

### $\Theta$  IP ADDRESS-Schaltfläche

Stellt die IP-Adresse der DSP Engine ein. Drücken Sie diese Taste, um den Bildschirm für Einstellungen zu öffnen.

### 6 SUBNET MASK-Schaltfläche

Dies legt innerhalb der im Netzwerk verwendeten IP-Adresse die Bits fest, an denen die Netzwerkadresse des Netzwerks erkannt wird. Drücken Sie diese Taste, um den Bildschirm für Einstellungen zu öffnen.

## *Q* für MonitorMix

Stellt NAME und PIN ein, die von MonitorMix verwendet werden. NAME ist der Name, der vor dem Anschließen zu bestätigen ist, und PIN (Personal Identification Number) ist die Nummer für die Authentifizierung, die direkt nach dem Herstellen der Verbindung abgefragt wird. Drücken Sie diese Taste, um den Bildschirm für Einstellungen zu öffnen.

## **6** Für OSC SERVER

Die von OSC SERVER verwendete Port-Nummer ist festgelegt (auf 49900).

# NETWORK-Bildschirm: IMMERSIVE SOUND-Registerkarte

Die RIVAGE PM-Serie unterstützt die AFC IMAGE-Steuerung und die Steuerung des immersiven L-ACOUSTICS-Klangsystems "L-ISA".

Wenden Sie sich für weitere Informationen bitte an Ihren Yamaha-Händler.

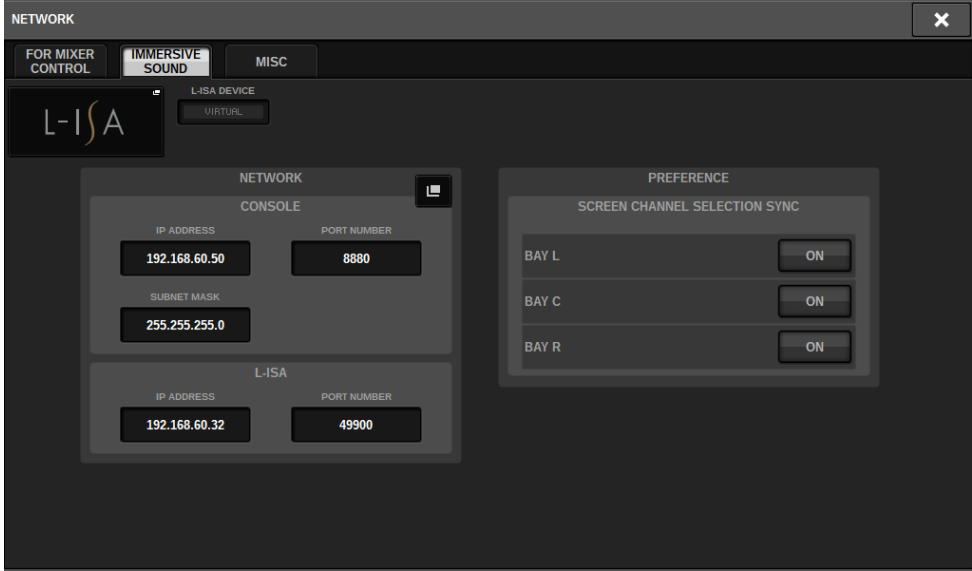

# Einstellungen des Dante-Audionetzwerks

Hier erfahren Sie, wie Sie das Dante-Audionetzwerk für die RIVAGE PM-Serie und die angeschlossenen I/O-Racks einstellen können. Durch Mounten eines I/O-Racks können Sie das Routing und die HA-Fernsteuerung nutzen.

# 1 Drücken Sie auf die SETUP-Schaltfläche, um den SETUP-Bildschirm aufzurufen.

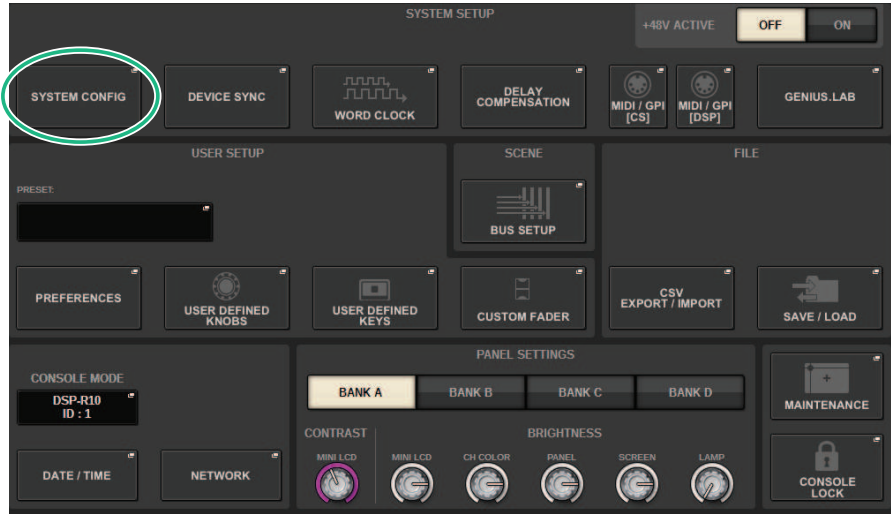

## 2 Drücken Sie die SYSTEM-CONFIG-Schaltfläche, um das SYSTEM-CONFIG-Einblendfenster aufzurufen.

3 Drücken Sie auf die Registerkarte des gewünschten HY-Kartenschachts.

Der ["HY SLOT-Fenster" \(S. 298\)](#page-297-0) erscheint.

## 4 Drücken Sie auf die DANTE-SETUP-Einblendschaltfläche.

Das DANTE-SETUP-Einblendfenster erscheint.

5 Wenn Sie alle Einstellungen vorgenommen haben, drücken Sie auf die ×- Schaltfläche, um das DANTE-SETUP-Einblendfenster zu schließen.

# <span id="page-297-0"></span>HY SLOT-Fenster

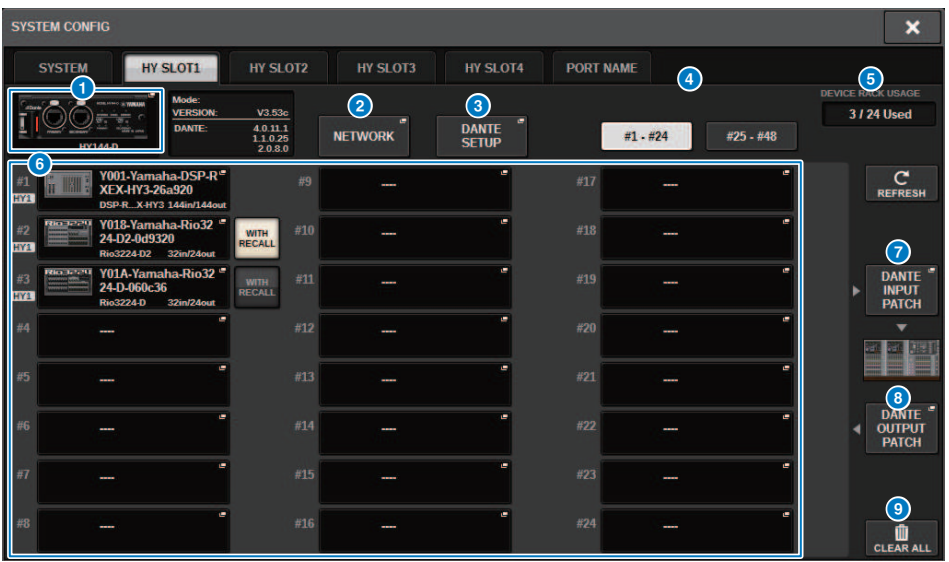

Dieses Fenster enthält die folgenden Elemente.

## **O** HY-CARD-Einblendschaltfläche

Drücken Sie eine Schaltfläche, um das HY CARD SELECT-Einblendfenster zu öffnen, in dem Sie eine Dante-fähige HY-Karte auswählen können.

## **2** NETWORK-Finblendschaltfläche

Tippen Sie auf diese Schaltfläche, um das NETWORK-Einblendfenster zu öffnen, in dem Sie Einstellungen der IP-Adresse vornehmen können. Normalerweise wird die IP-Adresse automatisch erhalten, daher ist es nicht notwendig, die Einstellung zu ändern. Geben Sie dies nach Bedarf manuell ein.

System Setup (Systemeinrichtung) > HY SLOT-Fenster

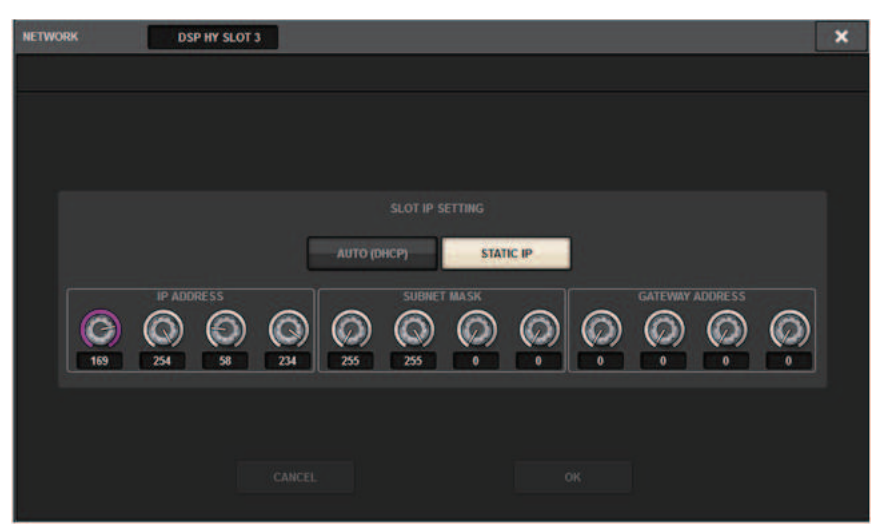

AUTO (DHCP) ... Die IP-Adresse wird automatisch erhalten.

STATIC IP ......... Die IP-Adresse wird manuell angegeben.

### **6** DANTE SETUP-Einblendschaltfläche

Tippen Sie auf diese Schaltfläche, um das DANTE SETUP-Einblendfenster zu öffnen, in dem Sie Einstellungen für Dante-fähige HY-Karten vornehmen können.

### d REFRESH-Schaltfläche

Tippen Sie auf diese Schaltfläche, um die I/O-Rack-Informationen im Dante-Audionetzwerk auf den neuesten Stand zu bringen.

### **6** DEVICE RACK USAGE-Anzeige

Zeigt den Zustand der I/O-Rack-Ressourcennutzung an.

### **6 I/O-Rack-Auswahlschaltfläche**

Hier wird die ID-Nummer des I/O-Racks, die Modellbezeichnung und die Anzahl der Ein- und Ausgänge angezeigt. Wenn Sie hierauf tippen, erscheint der DEVICE SELECT-Bildschirm oder der DANTE I/O-Bildschirm, wo Sie ein I/O-Rack mounten können.

## **DE DANTE INPUT PATCH-Schaltfläche**

Wenn Sie hierauf tippen, erscheint die INPUT-Registerkarte des DANTE PATCH-Einblendfensters, in dem Sie die Kanäle auswählen können, die vom I/O-Rack an die Dante-fähige HY-Karte übergeben werden.

## **6** DANTE OUTPUT PATCH-Schaltfläche

Wenn Sie hierauf tippen, erscheint die OUTPUT-Registerkarte des DANTE PATCH-Einblendfensters, in dem Sie die Kanäle auswählen können, die von der Dante-fähigen HY-Karte an das I/O-Rack übergeben werden.

## <sup>O</sup>CLEAR ALL-Schaltfläche

Wenn Sie hierauf tippen, wird der Mounting-Zustand aller angezeigten I/O-Racks gelöscht.

#### DANTE SETUP-Einblendfenster **DANTE SETUP**  $\overline{\mathbf{x}}$ **DSP HY SLOT 3**  $1$   $2$   $3$  $\boldsymbol{\mathfrak{t}}$ AFS67 MODI ¥.  $\overline{H}$ **DAISY CHAIN** REDUNDANT After changing this setup, Network Audio Module will be rebooted automatically<br>audio will mute for about 30 seconds.  $\circled{4}$  $\binom{5}{5}$ 6  $\sigma$  8 **DANTE DAT** DANTI **THIS**  $\overline{24}$  $0.25$  $1.0$ 58 **CONSOLE** CONTROLLER PREFERRED<br>LEADER 6 ON switches  $0.5$ thrac 1.0 ms Gigabit network with switches Ten device SYNC TO  $\left( 10\right)$ ms Gloabit netw switches **Twenty day** ON ms Safe value Safe value

Dieser Bildschirm enthält die folgenden Elemente.

## **Q** STATUS-Anzeige

### ( DANTE DEVICE LOCKED

Die Anzeige leuchtet rot, wenn die Funktion Dante Device Lock aktiviert wurde. In diesem Zustand wird verhindert, dass die Einstellungen des Audionetzwerks für das Dante-Gerät verändert werden.

#### • AES67 MODE

Die Anzeige leuchtet grün, wenn der AES67-Modus (Kompatibilitätsstandard für Audio-Netzwerkverbindungen) aktiviert wurde.

### **2** DANTE CONTROL ID-Schaltfläche

Diese Schaltflächen geben die ID an, die verwendet wird, um kompatible HY-Karten im Dante-Audionetzwerk voneinander zu unterscheiden. Wenn die ID ausgeschaltet ist (OFF), ist die Schaltfläche DANTE PATCH BY auf DANTE CONTROLLER festgelegt, und das Dante-Routing kann nicht bearbeitet werden. Außerdem ist die Remote-Funktionalität des gemounteten I/O-Racks deaktiviert. Wenn Sie ID #1 angeben, werden die geteilten Einstellungen (BIT/LATENCY/WORDCLOCK) auch auf die gemounteten I/O-Racks angewendet.

### HINWEIS

Weisen Sie den Bedienoberflächen und den Digitalmischpulten im Dante-Audionetzwerk verschiedene IDs zu.

## **6** SECONDARY-PORT-Schaltflächen

Diese Schaltflächen wählen aus, wie die Dante-fähigen HY-Karten angeschlossen werden: entweder eine Daisy-Chain-Verbindung, die für einfache Systeme mit wenigen angeschlossenen Einheiten genutzt wird, oder eine redundante Verbindung, falls mehrere Geräte angeschlossen werden.

## d CANCEL-Schaltfläche

Diese Schaltfläche verwirft während der Bearbeitung von DANTE CONTROLLER I/O für SLOT oder SECONDARY PORT die aktuell bearbeiteten Inhalte.

## 6 APPLY-Schaltfläche

Wenn Sie die Einstellung der DANTE CONTROLLER ID für den SLOT oder für den SECONDARY PORT bearbeitet haben, werden die Einstellungen angewendet, wenn Sie auf diese Schaltfläche tippen. Es erscheint ein Dialogfenster, in dem Sie die Änderung bestätigen müssen.

### **6** DANTE PATCH BY-Auswahlschaltflächen

Wenn die Schaltfläche THIS CONSOLE gewählt ist, kann das Dante-Routing aus der RIVAGE PM-Serie heraus geändert werden. Wenn die Schaltfläche DANTE CONTROLLER gewählt ist, kann das Dante-Routing nicht verändert werden.

### $\bullet$  BIT-Auswahlschaltflächen

Diese Schaltflächen wählen entweder 24-Bit- oder 32-Bit-Auflösung als Bittiefe für das Dante-Audionetzwerk aus.

### **6** LATENCY-Auswahlschaltflächen

Diese Schaltflächen wählen entweder 0,25 ms, 0,5 ms, 1,0 ms, 2,0 ms oder 5,0 als Latenz für das Dante-Audionetzwerk aus.

### <sup>9</sup> PREFERRED-LEADER-Schaltfläche

Durch Einschalten (ON) erhöht sich der Prioritätsrang des Gerätes für die Rolle des Leaders für das Dante-Audionetzwerk.

### **CO** SYNC TO EXTERNAL-Schaltfläche

Wenn dies eingeschaltet ist, wird das Gerät mit den vom HY-Slot gelieferten Wordclock-Takten synchronisiert.

### **W** SYSTEM/SYNC-Anzeigen

Diese Anzeigen zeigen den Zustand des Dante-Betriebs an. Wenn Sie eine Anzeige drücken, wird eine Meldung angezeigt. Für Patterns, die eine Meldung anzeigen, erscheint ein Fehlersymbol und ein Informationssymbol neben den Anzeigen. Näheres zu den angezeigten Inhalten finden Sie im Abschnitt "Meldungen" weiter unten.

Für DDM SETTING

### **STATE**

Zeigt den Status des Hinzufügens der Domäne an.

- Domain: Hat die Domäne hinzugefügt.
- **Disconnected:** Hat die Domäne hinzugefügt, ist jedoch nicht mit dem DDM-Server verbunden.
- Unmanaged: Hat die Domäne nicht hinzugefügt.

#### LOCAL

Zeigt den Zugriffsstatus der Dante-Einstellungen (einschließlich DANTE PATCH) des momentan bedienten Geräts an.

- Read Write: Kann geändert werden.
- Read Only: Kann nicht geändert werden.

### REMOTE

Zeigt den Zugriffsstatus der Dante-Einstellungen eines externen Dante-Geräts an.

- Operator: Kann lesen/schreiben
- Guest: Nur lesen, nicht ändern
- None: Nicht lesbar

### Latenzanzeige

Zeigt die momentan ausgewählte Latenz an. Im Offline-Zustand wird "----" angezeigt.

## 301

# Dante-Meldungen

Fehler, Warnungen und bestimmte andere Informationen werden mittels der Anzeigen am vorderen Bedienfeld des Rio angezeigt. Die Meldungen werden zusätzlich im Feld "Dante Controller Error Status" (Fehlerstatusanzeige von D. C.) angezeigt. Jede Anzeige leuchtet oder blinkt wie nachstehend beschrieben:

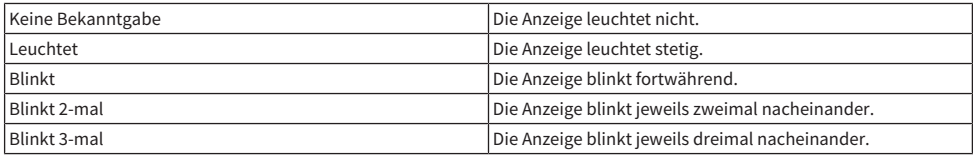

## Fehlermeldungen

Wenn einer der folgenden Fehler aufgetreten ist, funktioniert das Gerät nicht. Bis der Fehler beseitigt ist, bleibt die grüne SYSTEM-Anzeige dunkel, und alle Anzeigen aller Ein-/Ausgangskanäle blinken. Bestimmte Fehler bewirken, dass die rote SYSTEM-Anzeige leuchtet oder blinkt.

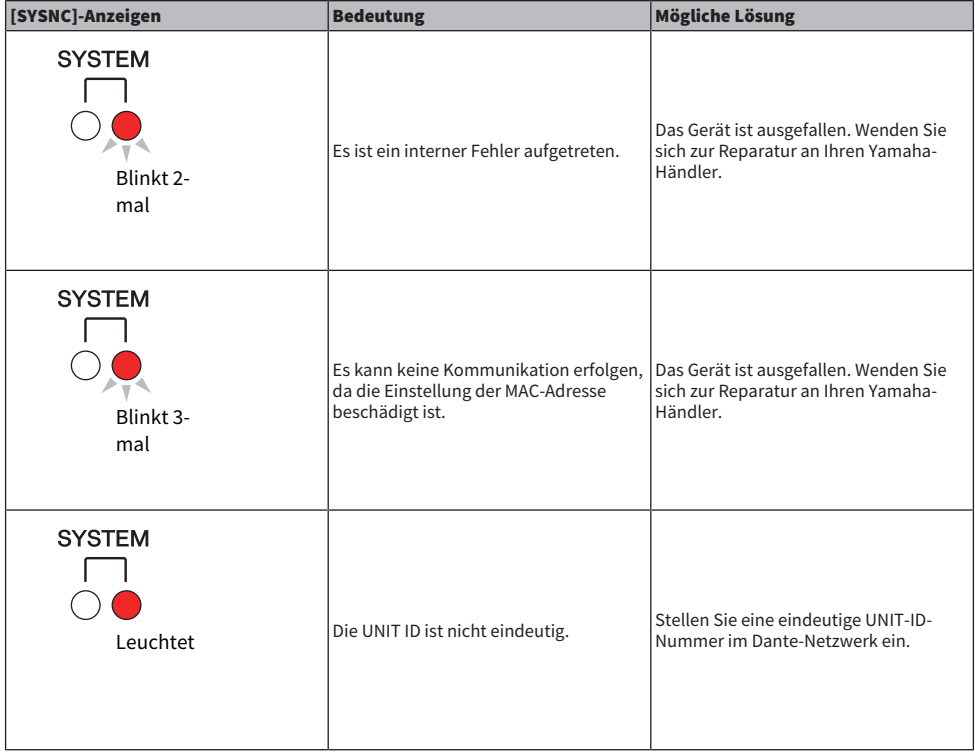

System Setup (Systemeinrichtung) > Dante-Meldungen

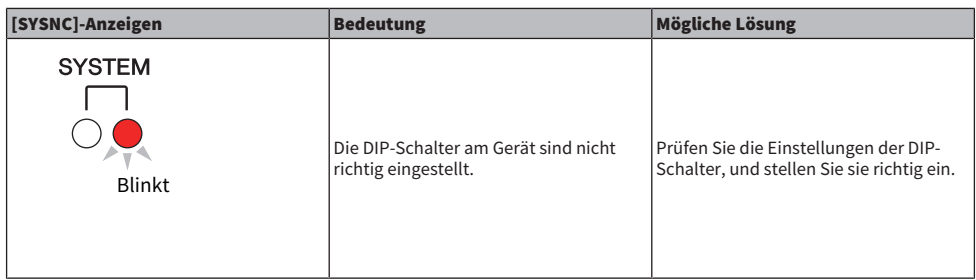

Die folgenden Fehler betreffen die Hardware-Einstellungen. Das Gerät bleibt jedoch weiterhin einsatzfähig. Die grüne SYSTEM-Anzeige leuchtet, und alle Anzeigen aller Ein-/Ausgangskanäle leuchten normal. Bestimmte Fehler bewirken, dass die rote SYSTEM-Anzeige leuchtet oder blinkt.

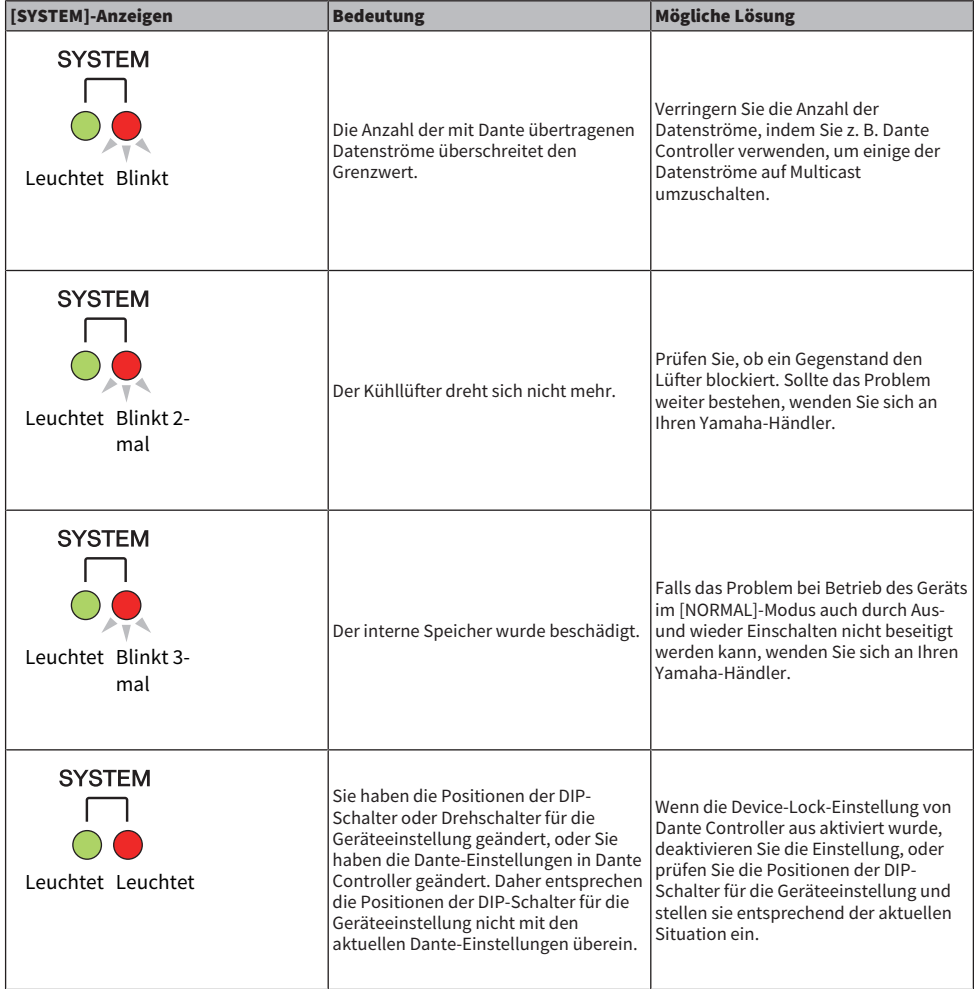

System Setup (Systemeinrichtung) > Dante-Meldungen

## Warnmeldungen

Die Anzeigen leuchten und/oder blinken wie gezeigt so lange, bis das Problem gelöst ist. Wenn die grüne [SYNC]-Anzeige unbeleuchtet ist, ist die Clock des Geräts unbestätigt.

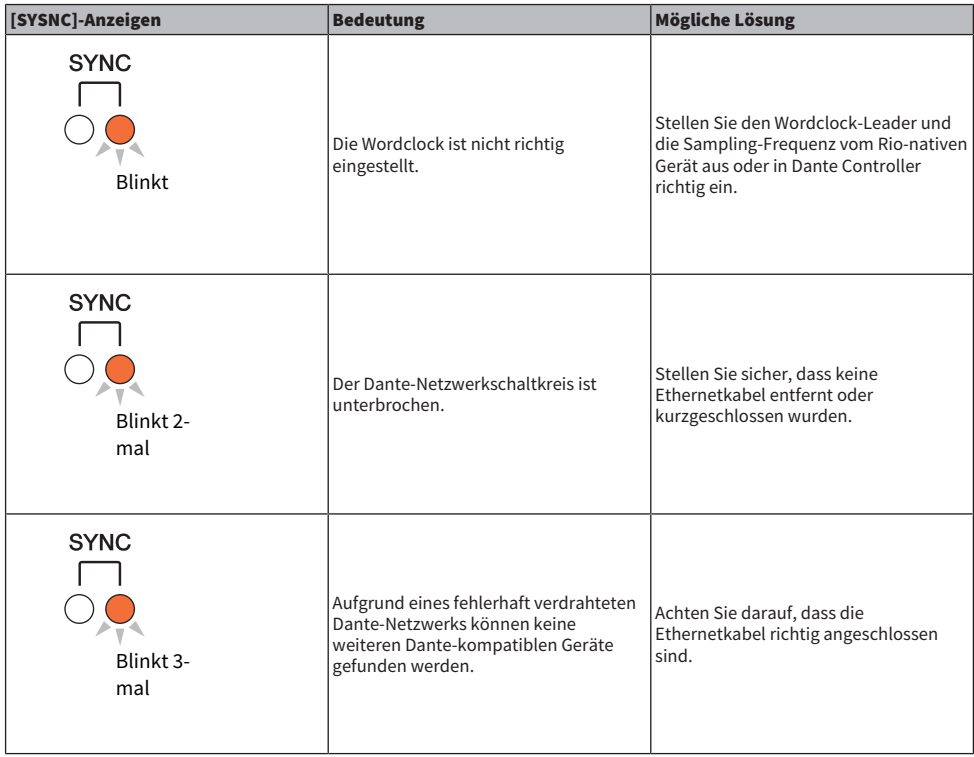

Wenn die grüne Anzeige blinkt, ist das Gerät der Wordclock-Leader. Wenn die grüne Anzeige leuchtet, ist das Gerät der Wordclock-Follower, und die Clock ist synchronisiert.

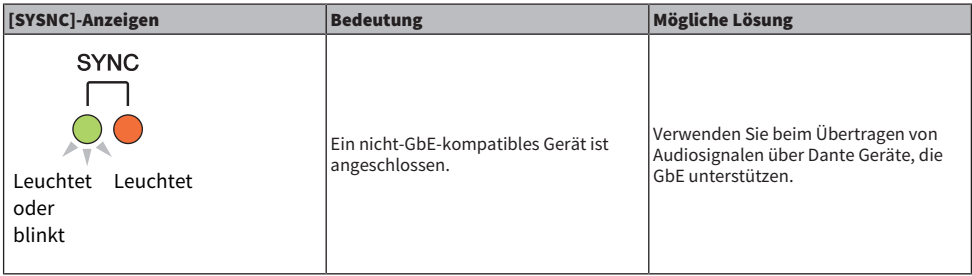

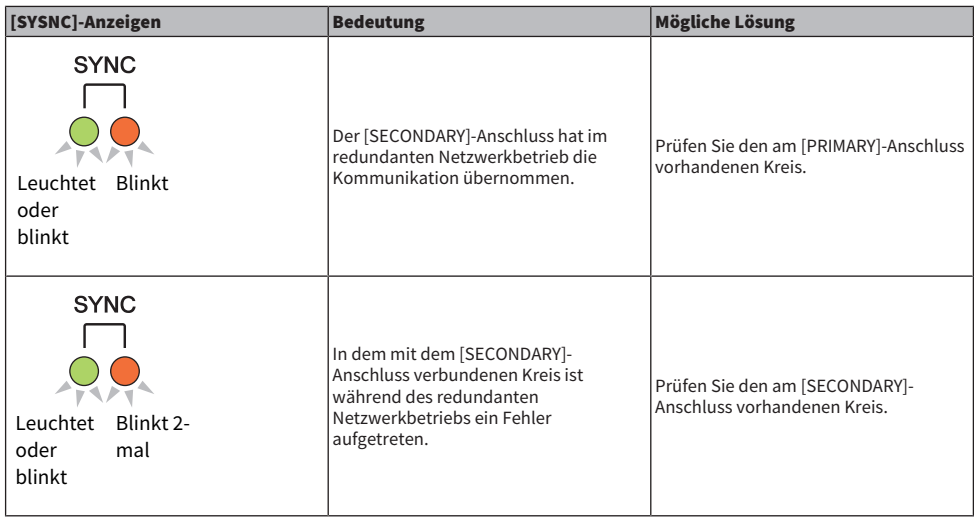

## Informationsmeldungen

Die Anzeigen leuchten und/oder blinken fortwährend zyklisch, um über den Status zu informieren. Wenn die orange [SYNC]-Anzeige unbeleuchtet ist, funktioniert das Gerät normal. Wenn die grüne [SYNC]-Anzeige unbeleuchtet ist, ist die Clock des Geräts unbestätigt.

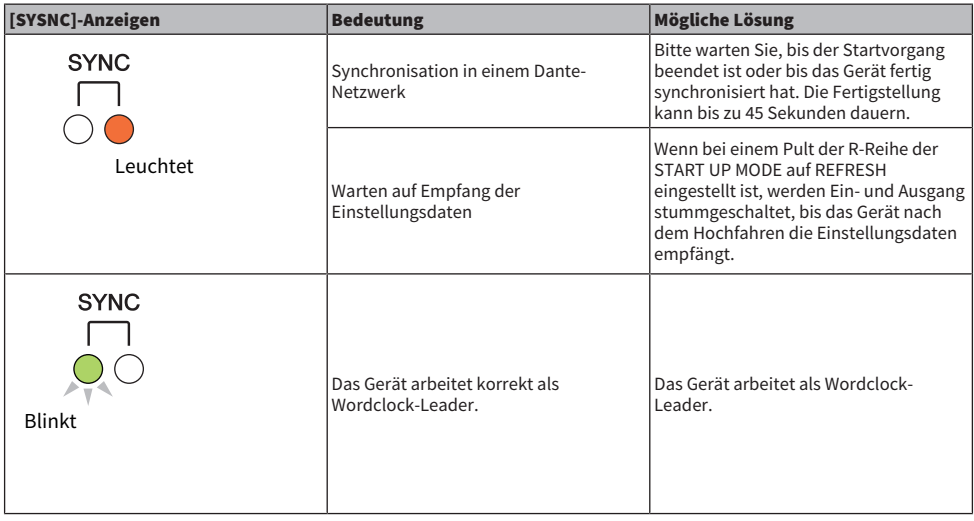

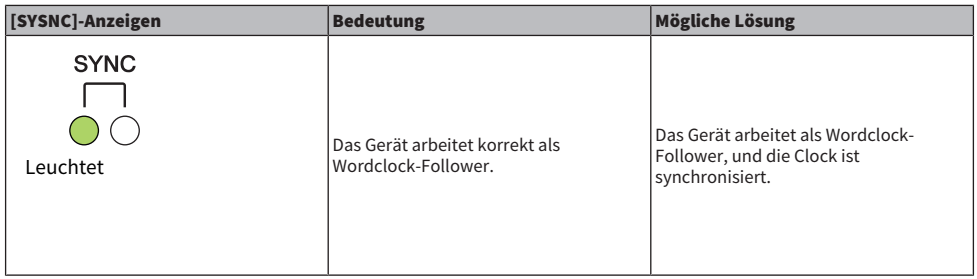

# Mounten eines I/O-Racks

Hier erfahren Sie, wie Sie ein Gerät aus mehreren I/O-Racks im Dante-Audionetzwerk auswählen und dieses mounten können.

## ${\bf 1}$  Drücken Sie die SETUP-Schaltfläche in der Menüleiste, um den SETUP-Bildschirm aufzurufen.

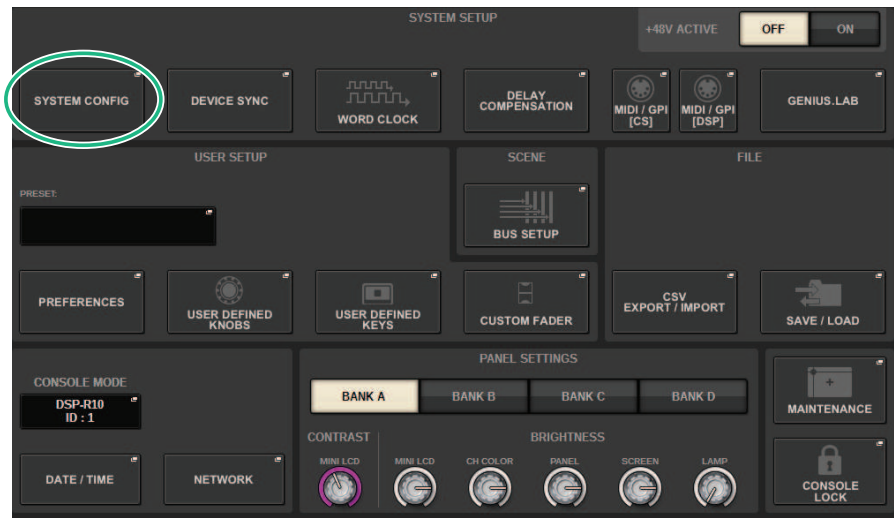

## 2 Drücken Sie die SYSTEM-CONFIG-Schaltfläche, um das SYSTEM-CONFIG-Einblendfenster aufzurufen.

3 Drücken Sie auf die HY-SLOT-Registerkarte (für den Kartenschacht, in dem die Dante-Netzwerkkarte eingebaut ist), um das HY-SLOT-Fenster zu öffnen.

## HINWEIS

Drücken Sie am CSD-R7 auf die Registerkarte HY SLOT2, um den HY-SLOT2-Bildschirm aufzurufen.

## 4 Drücken Sie auf eine freie I/O-Rack-Schaltfläche.

Das ["DEVICE SELECT-Einblendfenster" \(S. 308\)](#page-307-0) erscheint.

- 5 Wählen Sie die Mounting-Methode und mounten Sie das I/O-Rack.
- 6 Wenn Sie alle Einstellungen vorgenommen haben, drücken Sie auf die ×- Schaltfläche, um das DEVICE-SELECT-Einblendfenster zu schließen.

# <span id="page-307-0"></span>DEVICE SELECT-Einblendfenster

Dieses Fenster enthält mehrere Seiten, die Sie mit den Schaltflächen oben im Fenster auswählen können.

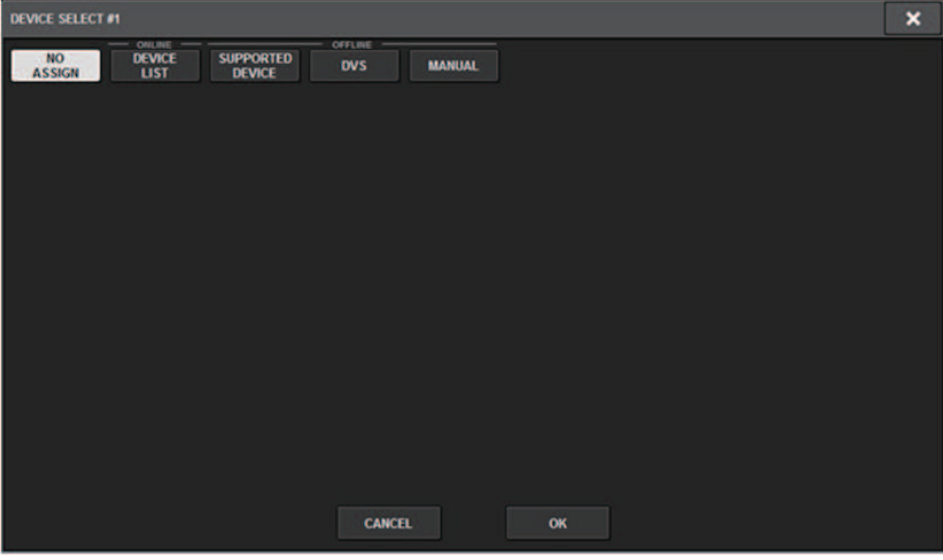

NO ASSIGN Deaktivieren

DEVICE LIST Ein online befindliches I/O-Rack auswählen und mounten

SUPPORTED DEVICE Aus der Liste unterstützter Geräte auswählen und mounten

DVS Gerätebezeichnung eingeben und mounten (nur für Dante Virtual Soundcard)

MANUAL Gerätebezeichnung eingeben und mounten

# DEVICE LIST

Hier erfahren Sie, wie Sie eine I/O-Rack-Einheiten im Dante-Audionetzwerk aus einer Liste auswählen und dieses mounten können.

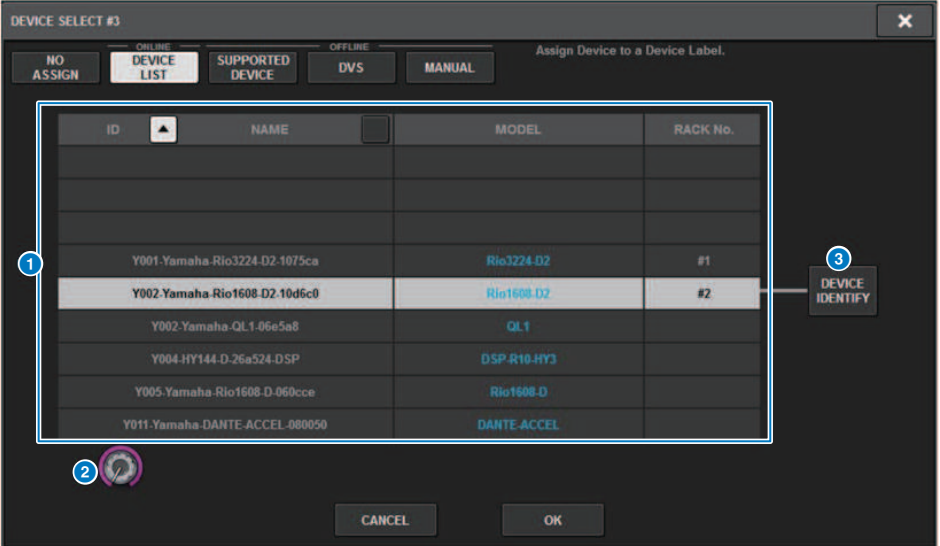

## **O** DEVICE LIST

Dies zeigt eine Liste der I/O-Racks im Dante-Audionetzwerk. Wählen Sie aus der Liste das I/O-Rack aus, das Sie mounten möchten.

#### HINWEIS

Nachdem die MODEL-Informationen in blauem Text erscheint, drücken Sie die OK-Schaltfläche, um das Gerät zu mounten. Wenn Sie auf die OK-Schaltfläche tippen, bevor diese Anzeige erscheint, wird das Gerät nicht als unterstütztes Gerät erkannt. Wenn bereits ein identisches I/O-Rack mit derselben UNIT ID gemountet ist, ist die Schaltfläche OK deaktiviert, und das Gerät kann nicht gemountet werden.

### **2** DEVICE-LIST-Auswahlregler

Bedienen Sie den [TOUCH AND TURN]-Regler, um das zu mountende I/O-Rack auszuwählen.

#### <sup>6</sup> DEVICE IDENTIFY-Schaltfläche

Diese Schaltfläche ist bei einem I/O-Rack mit DEVICE IDENTIFY-Funktion verfügbar; Sie können die Schaltfläche antippen, um das Gerät zu identifizieren.

#### SUPPORTED DEVICE **DEVICE SELECT #3**  $\overline{\mathbf{x}}$ Select "NO ASSIGN", "DEVICE LIST", "SUPPORTED DEVICE<br>"DVS" or "MANUAL", then assign Device type and UNIT ID. NO<br>ASSIGN **DEVICE** SUPPORTED<br>DEVICE **DVS MANUAL**  $\frac{1}{1}$   $\frac{1}{1}$  등품 **RED NET 4** 美美美美 **RED NET MP8R Experts** Ri8-D والمرامين **Rio1608-D Rio3224-D** Rio3224-D [ 32IN/ 24OUT] REMOTE Rio1608-D2 Rio3224.02  $\circledast$ **RMio64-D Ro8-D**  $2^{\binom{2}{2}}$ **Y001 CANCEL**  $\sim$

Hier können Sie eines der unterstützten I/O-Racks auswählen und ein Gerät offline mounten.

## **a** DEVICE TYPE

Dies zeigt eine Liste der unterstützten I/O-Rack-Arten an. Wählen Sie aus der Liste die Art des I/O-Racks aus, welches Sie mounten möchten.

### HINWEIS

Wenn bereits ein identisches I/O-Rack mit derselben UNIT ID gemountet ist, ist die Schaltfläche OK deaktiviert, und das Gerät kann nicht gemountet werden.

## **2** DEVICE-TYPE-Auswahlregler

Bedienen Sie den [TOUCH AND TURN]-Regler, um die Art des zu mountenden I/O-Racks auszuwählen.

## **8** I/O-Rack-Anzeige

Das ausgewählte I/O-Rack wird hier angezeigt. Hier werden die Modellbezeichnung, die Anzahl der Eingänge und Ausgänge sowie das Remote-Control-Symbol angezeigt (nur für unterstützte Geräte).

## **4** UNIT-ID-Regler

Verwenden Sie den [TOUCH AND TURN]-Regler, um die UNIT ID einzustellen.

# DVS oder MANUAL

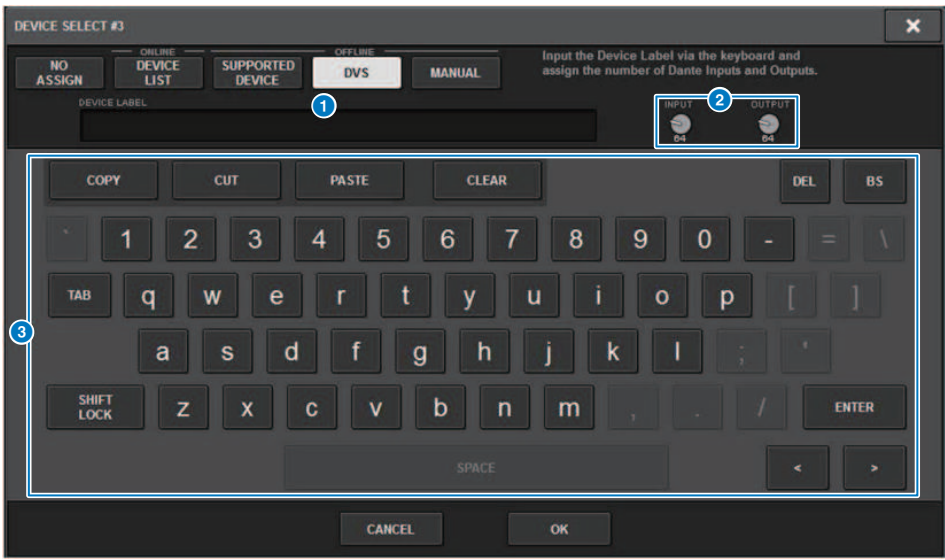

Hier können Sie eine Gerätebezeichnung für ein I/O-Rack eingeben und dieses offline mounten.

## **Q** DEVICE-LABEL-Feld

Dies zeigt die Gerätebezeichnung des I/O-Racks an, das Sie mittels Tastatur eingegeben haben.

## **8** INPUT/OUTPUT-Regler

Verwenden Sie den [TOUCH AND TURN]-Regler, um die Anzahl der Ein- und Ausgänge im Dante-Audionetzwerk anzugeben.

## **6** Tastatur zur Eingabe der Gerätebezeichnung

Verwenden Sie diese Tastatur, um die Gerätebezeichnung für das I/O-Rack einzugeben.

# Patchen eines I/O-Racks

Hier können Sie Verbindungen zwischen einem I/O-Rack, das an einem Dante-Anschluss verbunden ist, und dem Dante-Audionetzwerk zuweisen (patchen).

# 1 Drücken Sie auf die SETUP-Schaltfläche, um das SETUP-Fenster aufzurufen.

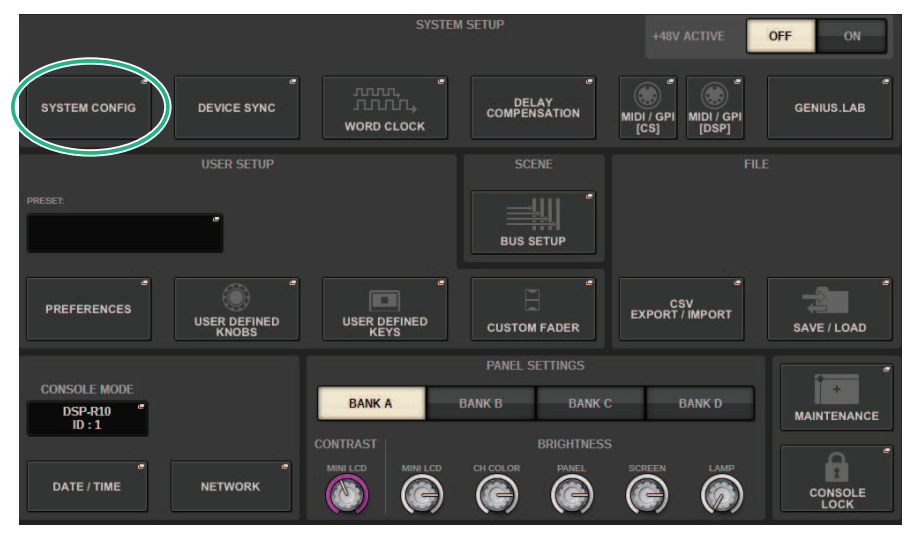

## 2 Drücken Sie die SYSTEM-CONFIG-Schaltfläche, um das SYSTEM-CONFIG-Einblendfenster zu öffnen.

3 Drücken Sie auf die HY-SLOT-Registerkarte, in der sich die Dante-Netzwerkkarte befindet, um das ["HY SLOT-Fenster" \(S. 317\)](#page-316-0) zu öffnen.

## HINWEIS

Drücken Sie beim CSD-R7 auf die Registerkarte HY SLOT2, um das HY-SLOT2-Fenster zu öffnen.

4 Drücken Sie auf die DANTE-INPUT-PATCH-Schaltfläche, so dass die INPUT-Registerkarte des DANTE-PATCH-Einblendfensters erscheint.

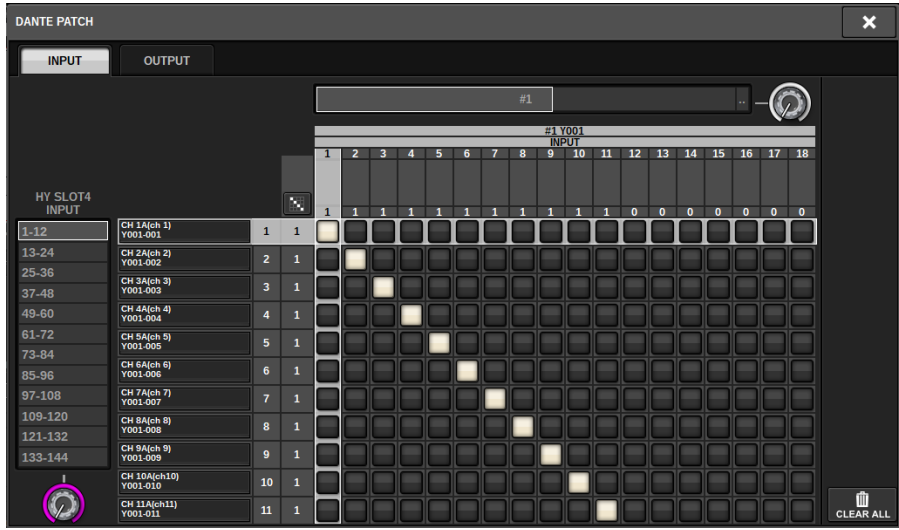

Geben Sie die Verbindungen ein, die vom I/O-Rack zur Dante-fähigen HY-Karte eingerichtet werden sollen.

## HINWEIS

Nicht bekannte Geräte werden als ETC. (usw.) angezeigt.

## 5 Drücken Sie auf die OUTPUT-Registerkarte, so dass die OUTPUT-Registerkarte des DANTE-PATCH-Einblendfensters erscheint.

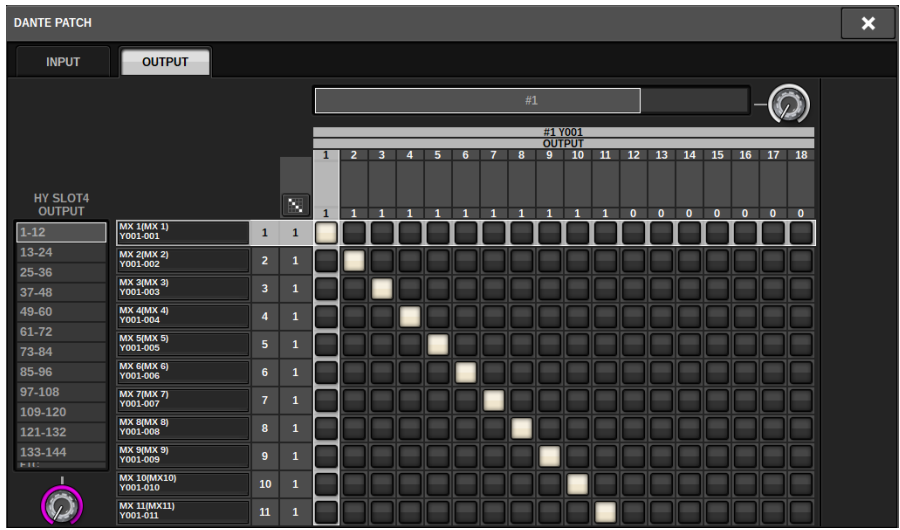

Geben Sie die Verbindungen ein, die von der Dante-fähigen HY-Karte zum I/O-Rack eingerichtet werden sollen.

### HINWEIS

- Nicht bekannte Geräte werden als ETC. (usw.) angezeigt.
- ( Wenn die folgenden Geräte gemountet sind, wird das Raster grau dargestellt und lässt sich nicht ändern. ( CL5/CL3/CL1, QL5/QL1, CSD-R7-HY1/HY2/HY3, DSP-R10-HY1/HY2/HY3/HY4, DSP-RX-HY1/HY2/HY3/HY4, DSP-RXEX-HY1/ HY2/HY3/HY4, DM7/DM7Compact

## 6 Wenn Sie alle Einstellungen vorgenommen haben, drücken Sie auf die ×- Schaltfläche, um das DANTE-PATCH-Einblendfenster zu schließen.

### HINWEIS

Um Signale vom I/O-Rack zu empfangen und dorthin senden zu können, müssen die Ein- und Ausgangskanäle mittels einer Dante-fähigen HY-Karte zugewiesen werden.

# Fernsteuerung eines I/O-Racks

Sie können ein I/O-Rack steuern, das die Fernbedienung unterstützt und am Dante-Anschluss angeschlossen ist. Unterstützte Modelle sind durch ein Fernbedienungssymbol gekennzeichnet. Auf einer Dante-Netzwerkkarte können bis zu 24 Einheiten gemountet werden. Zusätzlich lassen sich bis zu 48 Einheiten mit maximal 128 Kanälen pro Einheit steuern.

## ${\bf 1}$  Drücken Sie die SETUP-Schaltfläche in der Menüleiste, um den SETUP-Bildschirm aufzurufen.

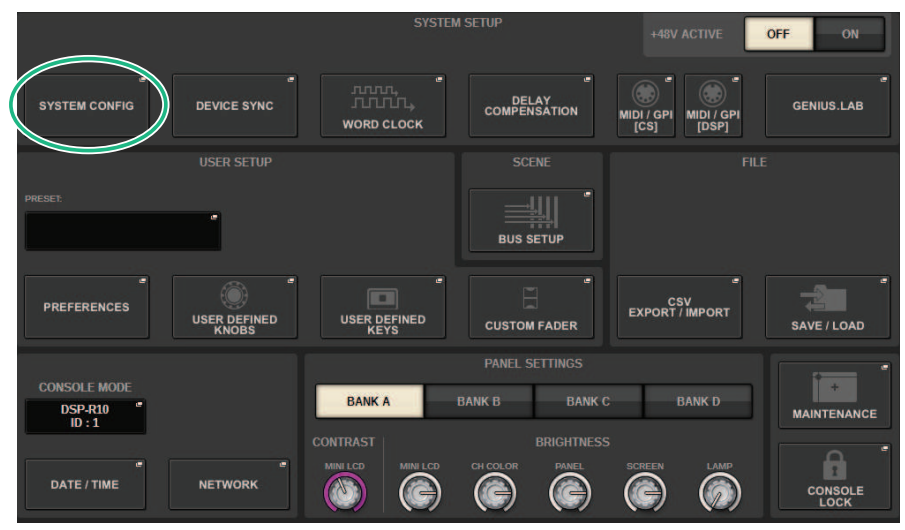

## 2 Drücken Sie die SYSTEM-CONFIG-Schaltfläche, um das SYSTEM-CONFIG-Einblendfenster aufzurufen.

## 3 Drücken Sie auf die HY-SLOT-Registerkarte (des Kartenschachts, in dem die Dante-Netzwerkkarte eingebaut ist).

Der ["HY SLOT-Fenster" \(S. 317\)](#page-316-0) erscheint.

## HINWEIS

Drücken Sie am CSD-R7 auf die Registerkarte HY SLOT2, um den HY-SLOT2-Bildschirm aufzurufen.

## 4 Drücken Sie bei einem gemounteten I/O-Rack mit Vorverstärkern die Schaltfläche für die I/O-Rack-Auswahl.

Der ["DANTE I/O DEVICE \[I/O\]-Bildschirm" \(S. 319\)](#page-318-0) erscheint.

## 5 Steuern Sie den/die HA des I/O-Racks aus der Ferne.

Steuern Sie den/die HA des I/O-Racks vom Selected-Channel-Bereich aus, vom OVERVIEW-Bildschirm aus oder vom SELECTED-CHANNEL-VIEW-Bildschirm aus. Wenn Sie die [SEL]-Taste auf dem Bedienfeld drücken, blinkt die Signalanzeige des I/O-Rack-Ports, dem der entsprechende Kanal zugewiesen ist. Die Bedienung kann auch im I/O-DEVICE-Einblendfenster erfolgen, welches erscheint, wenn Sie auf den HA-Anzeigebereich des I/O-Racks drücken.

- 6 Wenn Sie alle Einstellungen vorgenommen haben, drücken Sie auf die ×- Schaltfläche, um den DANTE-I/O-DEVICE-Bildschirm [I/O] zu schließen.
- 7 Nehmen Sie bei Bedarf Einstellungen für den Ausgangs-Port vor.
- 8 Wenn Sie alle Einstellungen vorgenommen haben, drücken Sie auf die x-Schaltfläche, um das DANTE-PATCH-Einblendfenster zu schließen.

# <span id="page-316-0"></span>HY SLOT-Fenster

Dieser Bildschirm enthält die folgenden Elemente.

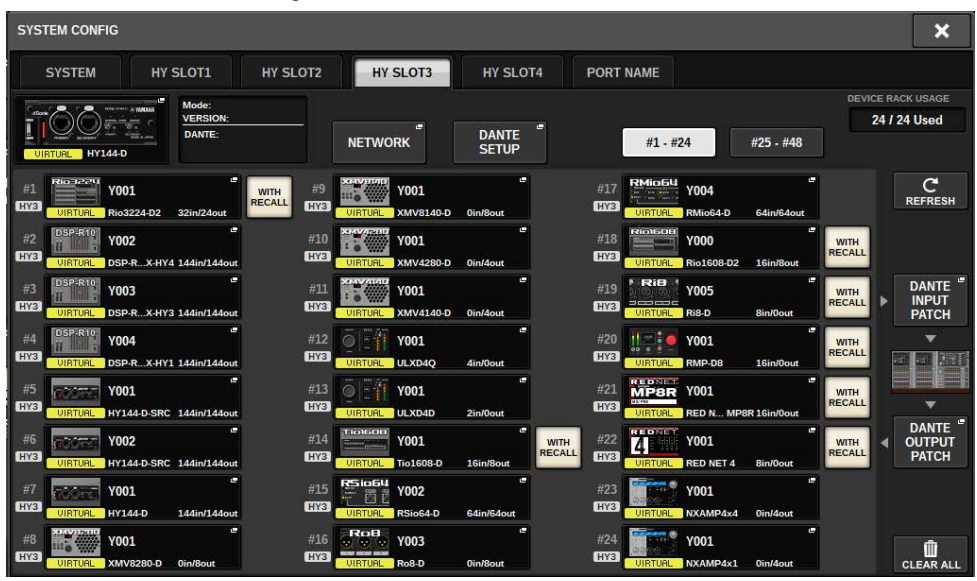

## Symbol für den Steuerungsstatus

Dies zeigt den Steuerungsstatus des Geräts an.

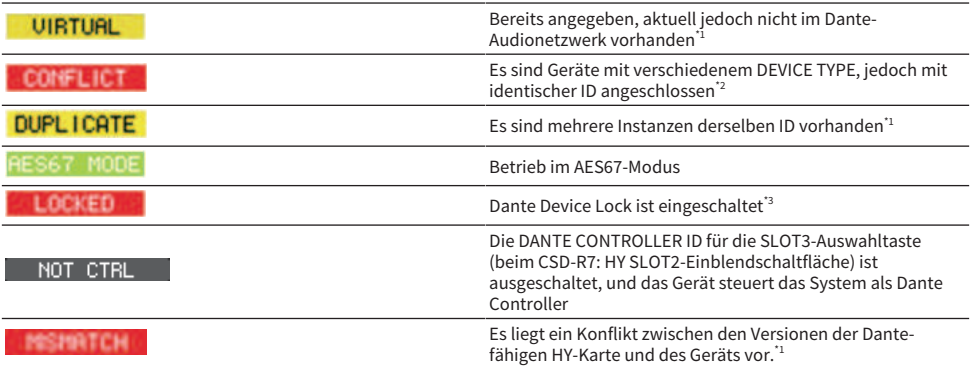

\*1 Remote-Steuerung ist nicht möglich.

\*2 Remote-Steuerung ist möglich, aber die Funktionalität ist etwas eingeschränkt. (Wenn beispielsweise ein Rio1608-D gemountet ist und dann durch ein Rio3216-D mit gleicher ID ersetzt wird.)

\*3 Es ist nicht möglich, Dante-Audionetzwerk-Einstellungen wie die Parameter des DANTE SETUP-Einblendfensters auf einem anderen Gerät als dem angegebenen Computer zu bearbeiten.

## WITH RECALL-Schaltfläche

System Setup (Systemeinrichtung) > HY SLOT-Fenster

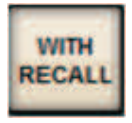

Wenn diese Schaltfläche eingeschaltet ist, werden die Informationen, die in der RIVAGE PM-Einheit gespeichert werden, auf das HA-Gerät angewendet, sobald ein Szenenabruf ausgeführt wird und es mit dem entsprechenden I/O-Rack verbunden ist.

# <span id="page-318-0"></span>DANTE I/O DEVICE [I/O]-Bildschirm

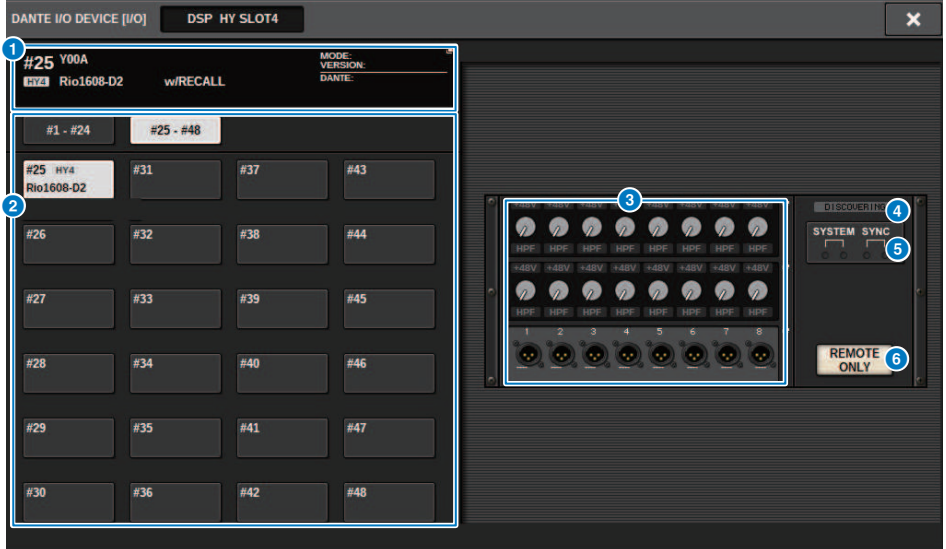

Dieser Bildschirm enthält die folgenden Elemente.

## **O** I/O-Rack-Schaltfläche

Dies zeigt die ID und die Modellbezeichnung des I/O-Racks an. Tippen Sie auf diese Schaltfläche, um das RACK-MOUNT-Einblendfenster anzuzeigen, in dem Sie ein I/O-Rack zum Mounten auswählen können.

## **2** Anzeige-Auswahlschaltflächen

Tippen Sie auf eine Schaltfläche, sodass das entsprechende I/O-Rack angezeigt wird.

## **6** I/O-Rack-Anzeige

Wenn Sie auf den HA-Display-Bereich tippen, erscheint das Einblendfenster I/O DEVICE; wenn Sie auf den Ausgangsanschlussbereich tippen, erscheint die Registerkarte OUTPUT des DANTE PATCH-Einblendfensters.

## **4** Symbol für den Steuerungsstatus

Dies zeigt den Steuerungsstatus des Geräts an.

**EISCOVERING** Es wird nach dem zu steuernden Gerät gesucht DECLINED BER Das zu steuernde Gerät wurde entdeckt, aber der Verbindungsversuch wurde abgewiesen Versuchen Sie, sich mit dem Gerät zu verbinden Synchronisierung mit dem Gerät wird durchgeführt CONTROLLABLE | Das Gerät kann gesteuert werden

## **6** SYSTEM/SYNC-Anzeigen

Diese zeigen Meldungen wie Fehler, Warnungen und Informationen an. Weitere Informationen zu diesen Meldungen finden Sie unter Meldungen.

## **6** REMOTE ONLY-Schaltfläche (nur am Rio3224-D2 und Rio1608-D2)

Wenn diese Schaltfläche eingeschaltet ist, ist es nicht mehr möglich, HA-Bedienvorgänge vom Bedienfeld des I/O-Racks aus durchzuführen. Nur Geräte, bei denen "With Recall" aktiviert ist, können ein- oder ausgeschaltet werden.

# I/O DEVICE-Bildschirm: HA

Sie können den Vorbau des I/O-Geräts mit dem Bildschirm-Encoder oder dem [TOUCH AND TURN]- Drehregler fernsteuern.

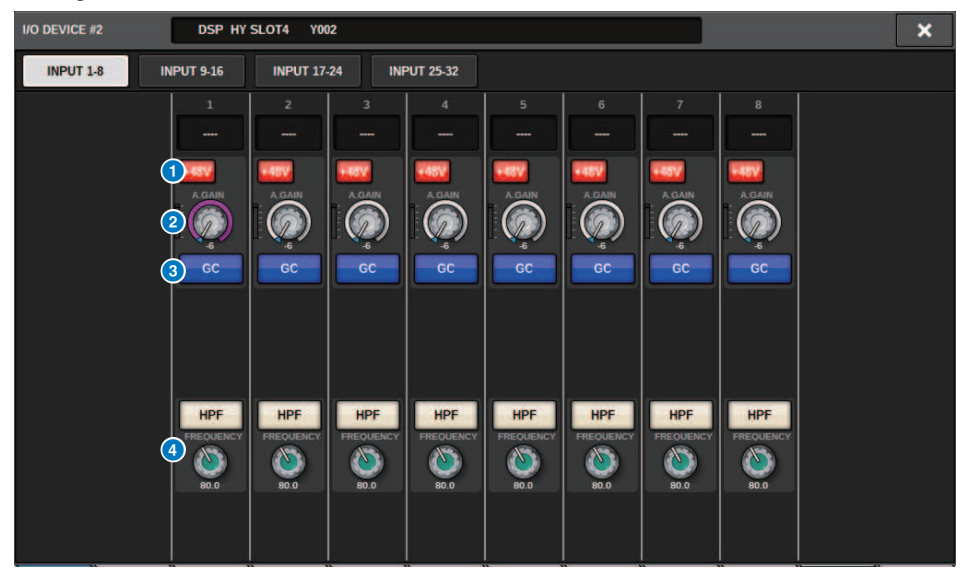

## **Q** +48V-Schaltfläche

Diese schalten die Phantomspeisung der einzelnen Kanäle ein oder aus.

### **2** GAIN-Regler

Zeigt den Gain-Wert des Eingangsverstärkers des I/O-Geräts an. Um den Wert einzustellen, drücken Sie den Regler, um ihn auszuwählen, und verwenden Sie dann die Multifunktionsregler. Die Pegelanzeige direkt rechts von diesem Drehregler zeigt den Eingangspegel des entsprechenden Ports an.

#### HINWEIS

Für Geräte mit einem größeren Wertebereich als die RIVAGE PM-Serie, da einige Werte nicht von der RIVAGE PM-Serie aus eingestellt werden können. Wenn der am angeschlossenen Gerät eingestellte Wert sich außerhalb des Einstellbereichs der RIVAGE PM-Serie befindet, wird er ungefähr oder als Grenzwert angezeigt.

### **6** GC-Schaltfläche

Schaltet die Gain-Kompensationsfunktion, die einen einheitlichen Signalpegel im Audionetzwerk beibehält, ein und aus.

## d FREQUENZ-Regler/HPF-Schaltfläche

Diese Bedienelemente schalten den in den Eingangsverstärker des I/O-Geräts eingebauten Hochpassfilter ein und aus und stellen dessen Grenzfrequenz ein. Wenn Sie auf den FREQUENCY-Regler drücken, um ihn auszuwählen, können Sie ihn mit dem entsprechenden Multifunktionsregler einstellen.

#### HINWEIS

Bei Geräten, deren Werte sich auf andere Weise ändern als beim RIVAGE PM, wird die Cutoff-Frequenz als ungefährer Wert eingestellt.

# I/O DEVICE-Bildschirm: WIRELESS

Hier können Sie den Kanalnamen und den HA eingeben. Sie können dies nicht festlegen, wenn das Gerät offline ist. Beachten Sie, dass die Einstellungen am Gerät angewendet werden, wenn das Gerät online ist.

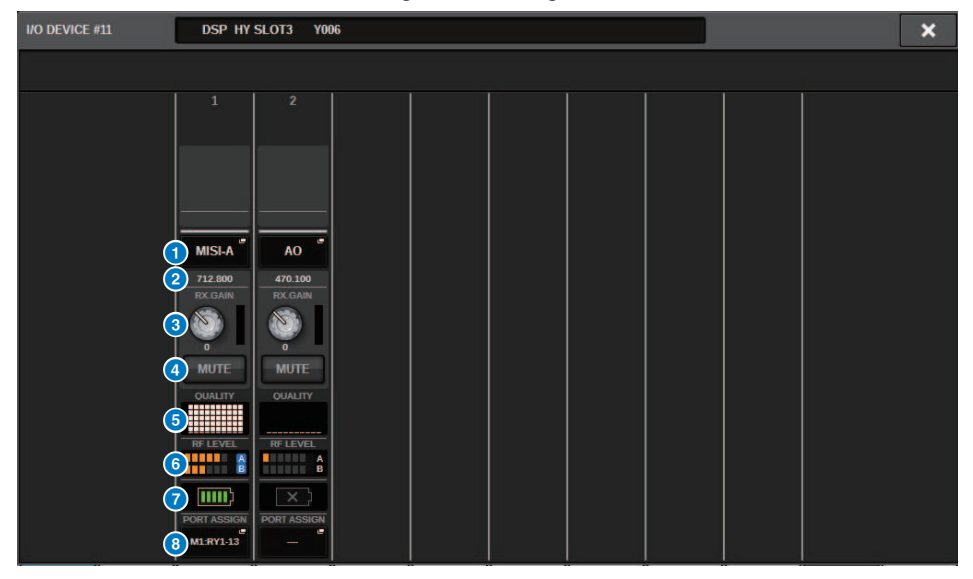

### HINWEIS

Der angezeigte Inhalt und die Kanäle ändern sich je nach Gerät.

#### **O** Kanalname

Drücken Sie auf diese Schaltfläche, um den NAME-Bildschirm zum Einstellen der Kanalnamen auf der Empfängerseite anzuzeigen. Die Anzahl der Zeichen, die eingestellt werden können, variiert je nach Gerät.

#### **2** Frequenz

Zeigt die aktuell für das RF-Signal ausgewählte Frequenz an.

## **6** RX.LEVEL-Regler/RX.GAIN-Regler

Stellt den Verstärkungswert für den Empfänger ein. Um den Wert einzustellen, berühren Sie den Bildschirm und drücken Sie für die Auswahl den Regler. Verwenden Sie dann die Multifunktionsregler. Die Pegelanzeige direkt rechts von diesem Drehregler zeigt den Eingangspegel an. Der Regler wird nicht angezeigt, wenn das drahtlose Gerät diese Steuerungsfunktion nicht unterstützt.

## **4** MUTE-Schaltfläche

Schaltet das Audiosignal am Empfänger stumm.

## **6** Signalqualitätsanzeige

Zeigt die Qualität des empfangenen RF-Signals an. Die vertikale Achse repräsentiert die Signalqualität und die horizontale Achse repräsentiert die Zeit. Die Anzeige des Verbindungsstatuts wird einmal pro Sekunde aktualisiert. Wenn Sie sich vom Sender entfernen oder das RF-Signal durch Radiowellen gestört wird, sinkt das Balkendiagramm ab. Die Anzeige ist lila für Shure-Geräte und weiß für die Geräte anderer Entwickler.

## **6** RF-Signalanzeige (Funkfrequenz)

Zeigt den Pegel des Radiosignals als Balken an. Rechts wird die aktive Antenne angezeigt. Zeigt an, welche Antenne aktiviert ist. Im Diversity-Modus werden A und B angezeigt. Im Quadversity-Modus wird der stärkste Pegel aus A bis D angezeigt.

### HINWEIS

Weitere Informationen über die Zusammenhänge zwischen der Anzahl der Balken und der tatsächlichen Stärke des RF-Signals finden Sie in der Bedienungsanleitung des jeweiligen Entwicklers.

## **2** Batterieanzeige

Zeigt den verbleibenden Batteriestatus als Balken an.

### HINWEIS

Weitere Informationen über die Zusammenhänge zwischen der Anzahl der Balken und der maximalen Betriebszeit finden Sie in der Bedienungsanleitung des jeweiligen Entwicklers.

### **6** PORT ASSIGN-Taste

Wählen Sie diese Registerkarten aus, um zwischen den Fenstern zu wechseln, die die Ports anzeigen, in denen die tatsächlichen Eingangssignale festgelegt werden.

Wenn der mit der PORT-ASSIGN-Schaltfläche angegebene Port einem Kanal zugewiesen ist, können kabellose Geräte gesteuert und deren Pegel über den Eingangskanal überwacht werden.

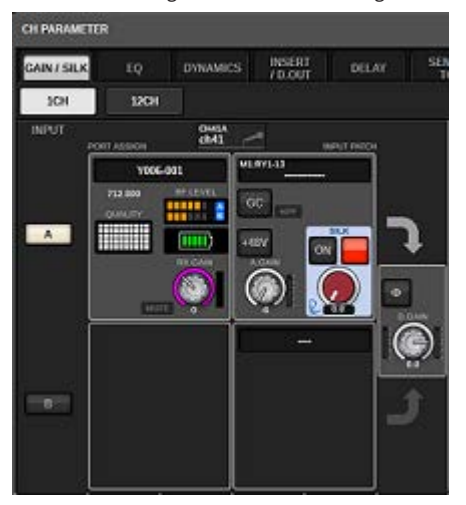

#### HINWEIS

- ( Wenn das Zielgerät deaktiviert wird, kehren die Parameter am Pult zu ihren Standardwerten zurück. Wenn ein neues Gerät gemountet und gepatcht wird, werden die Parameter dieses Geräts am Pult angewendet.
- ( Alle Port-Zuweisungen eines Racks werden nur dann aus dem Rack entfernt, wenn der Status des Racks NO ASSIGN ist.
- Bezüglich der Steuerung der Geräte der einzelnen Entwickler werden die Parameter nicht in Szenen und in Pultdateien gespeichert.
- Bei Geräten, bei denen sowohl Dante Input Patch als auch Port Assign eingestellt werden können, wird die Port-Assign-Einstellung ignoriert, wenn bereits ein Dante-Input-Patch festgelegt wurde.
- ( Shure-Geräte können nur in dem HY-Slot mit der niedrigsten Nummer gesteuert werden, in dem die Dante-Netzwerkkarte eingesetzt ist.

# BUS SETUP (grundlegende Einstellungen für MIX- und MATRIX-Busse)

Dieser Abschnitt beschreibt, wie Sie die grundlegenden Einstellungen für MIX- und MATRIX-Busse bearbeiten, z. B. Umschalten zwischen stereo und mono oder Ändern des Bustyps. Die Einstellungen des folgenden Vorgangs werden als Teil der Szene gespeichert.

# 1 Drücken Sie auf die SETUP-Schaltfläche, um den SETUP-Bildschirm aufzurufen.

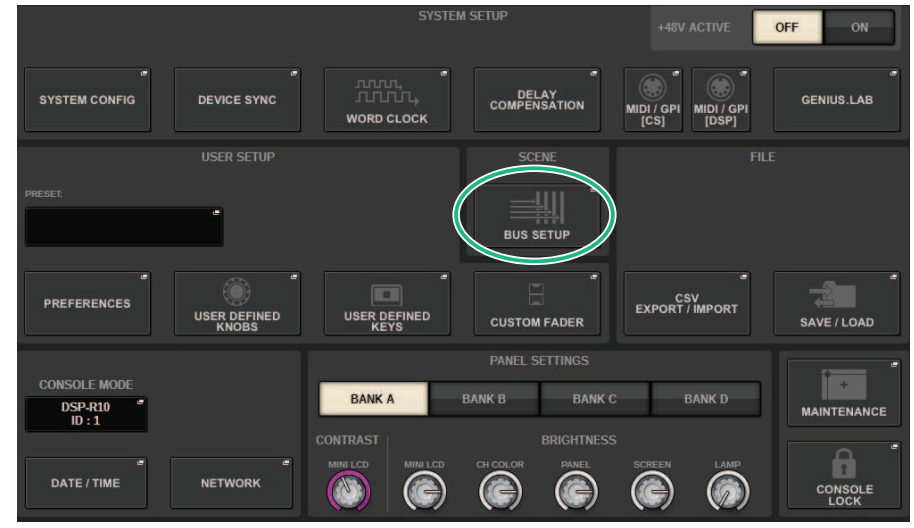

## 2 Drücken Sie auf die BUS-SETUP-Schaltfläche, um das BUS-SETUP-Einblendfenster zu öffnen.

Dieses Fenster enthält mehrere Seiten, die Sie mit den Registerkarten oben im Fenster auswählen können.

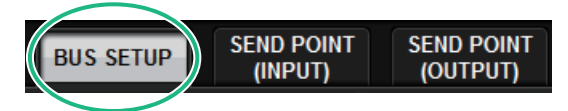

3 Drücken Sie auf die BUS-SETUP-Registerkarte.

Die ["Seite BUS SETUP" \(S. 325\)](#page-324-0) öffnet sich.

- 4 Verwenden Sie die Registerkarten, um die Busse anzuzeigen, deren Einstellungen Sie bearbeiten möchten.
- 5 Verwenden Sie die SIGNAL-TYPE-Schaltflächen, um festzulegen, ob die einzelnen Busse STEREO (verkoppelte Hauptparameter für jeweils zwei benachbarte Busse mit ungerader/gerader Nummer) oder MONOx2 (zwei monaurale Kanäle) verwendet werden.

System Setup (Systemeinrichtung) > BUS SETUP (grundlegende Einstellungen für MIX- und MATRIX-Busse)

Wählen Sie mit den BUS-TYPE-Auswahlschaltflächen den Bustyp aus.
# Seite BUS SETUP

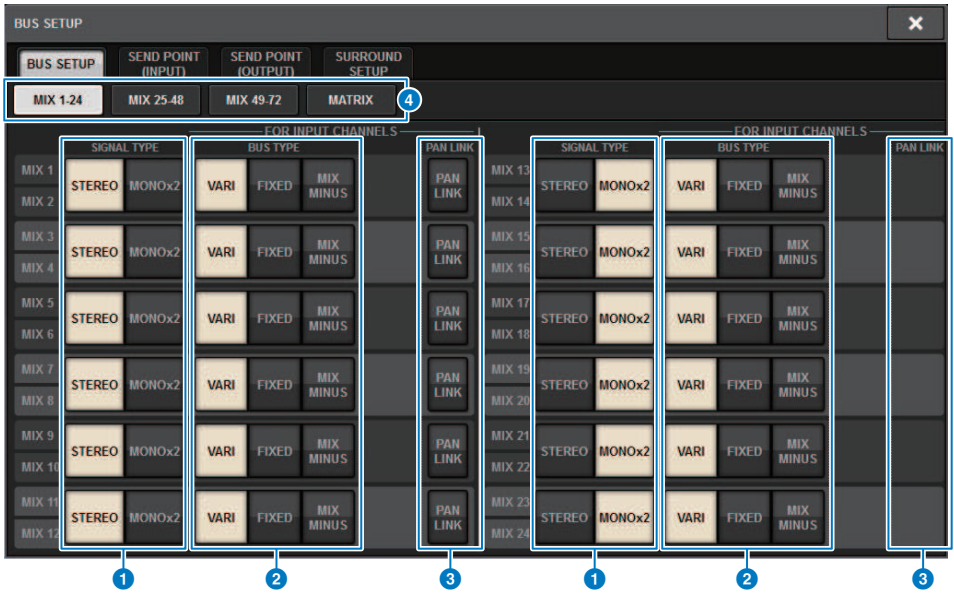

Dieser Bildschirm enthält die folgenden Elemente.

## **Q** SIGNAL-TYPE-Schaltflächen

Hiermit können Sie auswählen, wie die Signale für jedes benachbarte Buspaar verarbeitet werden. Sie können wählen zwischen STEREO (Stereosignal) oder MONOx2 (monaurales Signal x 2).

## 8 BUS-TYPE-Auswahlschaltflächen

Hiermit wählen Sie den Bustyp für jeweils zwei nebeneinander liegende Busse aus. Sie können VARI (variabler Send-Pegel), FIXED (fest eingestellter Send-Pegel) oder mix minus auswählen.

#### **6** PAN-LINK-Schaltfläche

Diese Schaltfläche wird nur dann angezeigt, wenn SIGNAL TYPE auf STEREO und der Bustyp auf VARI eingestellt ist. Wenn die Schaltfläche eingeschaltet ist, sind die Signale, die zu den entsprechenden Kanälen geführt werden, mit der TO-STEREO-Panoramaeinstellung verknüpft.

### d Registerkarten

Schaltet um zwischen MIX1-24, MIX25-48, MIX49-72 und MATRIX-Bus.

System Setup (Systemeinrichtung) > SEND POINT (INPUT) (Send-Abgriff im Signalweg der einzelnen Eingangskanäle)

# SEND POINT (INPUT) (Send-Abgriff im Signalweg der einzelnen Eingangskanäle)

# $\boldsymbol{1}$  Drücken Sie auf die SETUP-Schaltfläche, um den SETUP-Bildschirm aufzurufen.

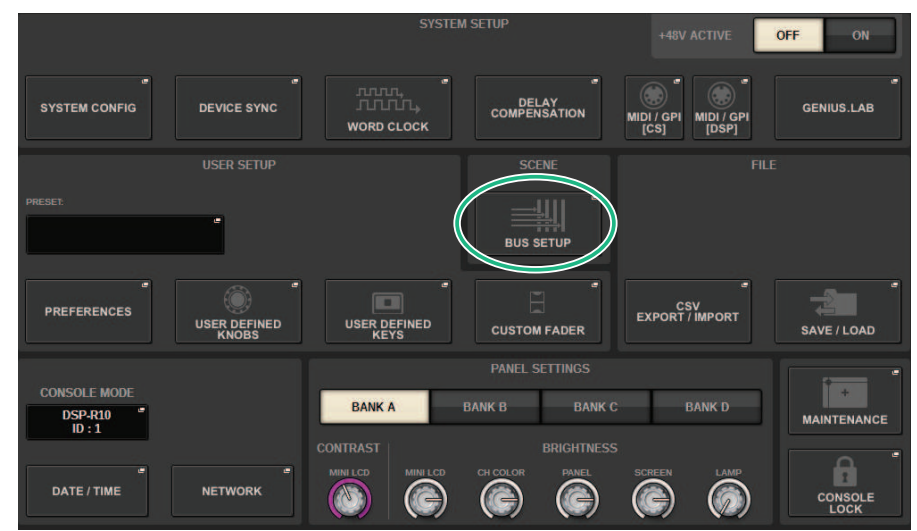

# 2 Drücken Sie auf die BUS-SETUP-Schaltfläche, um das BUS-SETUP-Einblendfenster zu öffnen.

Dieses Fenster enthält mehrere Seiten, die Sie mit den Registerkarten oben im Fenster auswählen können.

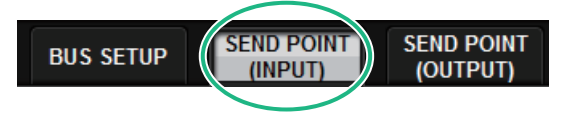

3 Drücken Sie auf die SEND-POINT-(INPUT)-Registerkarte.

Die ["Seite SEND POINT" \(S. 327\)](#page-326-0) öffnet sich.

4 Mit diesen Schaltflächen legen Sie fest, an welchem Punkt im Signalweg das Send-Signal abgegriffen wird.

# <span id="page-326-0"></span>Seite SEND POINT

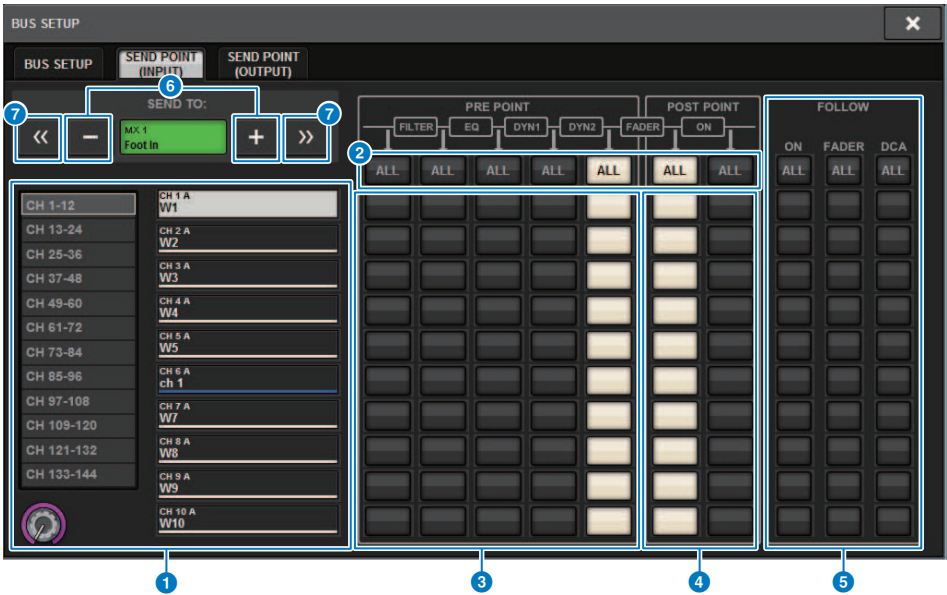

Dieser Bildschirm enthält die folgenden Elemente.

#### **Q** Kanalauswahlliste

Hier wählen Sie einen Kanal aus.

### **2** ALL-Schaltfläche

Drücken Sie diese Schaltfläche, um den ausgewählten Send-Ausspielpunkt gleichzeitig auf alle Kanäle anzuwenden. Wenn der Send-Ausspielpunkt für einige Kanäle in der Spalte nicht ausgewählt ist, erscheint der Eintrag "...".

### **6** Auswahlschaltflächen für den PRE-Send-Ausspielpunkt

Hiermit können Sie den Send-Ausspielpunkt für jeden Kanal auswählen, bei dem PRE eingeschaltet ist. Diese Schaltflächen sind folgenden Parametern zugeordnet:

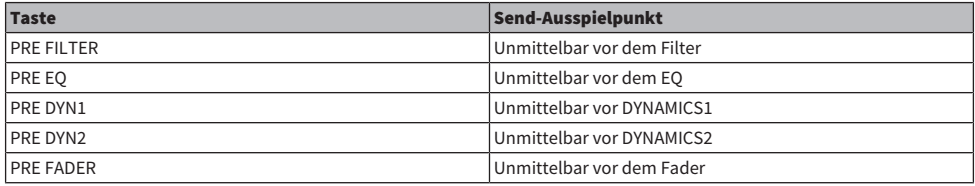

# d Auswahlschaltflächen für den POST-Send-Ausspielpunkt

Hiermit können Sie den Send-Ausspielpunkt für jeden Kanal auswählen, bei dem PRE ausgeschaltet ist (POST). Diese Schaltflächen sind folgenden Parametern zugeordnet:

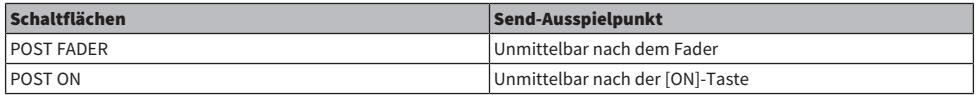

### **6** FOLLOW-Einstellungsschaltflächen

Hiermit können Sie für jeden Kanal auswählen, ob das an den MIX-/MATRIX-Bus gesendete Signal unabhängig vom Ausspielpunkt den ON/FADER/DCA-Einstellungen folgen soll. Diese Schaltflächen sind folgenden Parametern zugeordnet:

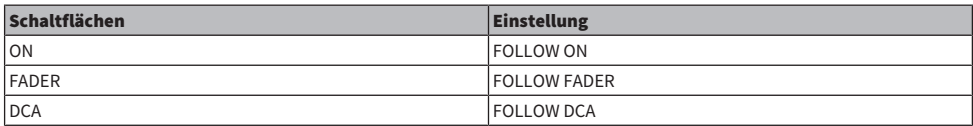

## f SEND-TO-Schaltflächen [+]/[−]

Hiermit können Sie jeweils für einen Kanal den MIX-/MATRIX-Buskanal als Signalziel auswählen.

# g SEND-TO-Schaltflächen [<<]/[>>]

Hiermit können Sie jeweils für 12 Kanäle den MIX-/MATRIX-Buskanal als Signalziel auswählen.

# Mix minus

Diese Funktion entfernt aus den an den MIX-/MATRIX-Bus gesendeten Signalen nur das Signal eines bestimmten Kanals. Dadurch können Sie schnell ein Monitorsignal an einen Künstler oder Sprecher senden, bei dem nur dessen Stimme fehlt. Sie können Mix-Minus-Einstellungen im Voraus vornehmen und dann den OWNER-Kanal angeben, der das Mikrofon (den Eingangskanal) eines Sprechers mit dem Monitor an seinem Ort verknüpft (Mix-Minus-Bus).

# $\boldsymbol{1}$  Drücken Sie auf die SETUP-Schaltfläche, um den SETUP-Bildschirm aufzurufen.

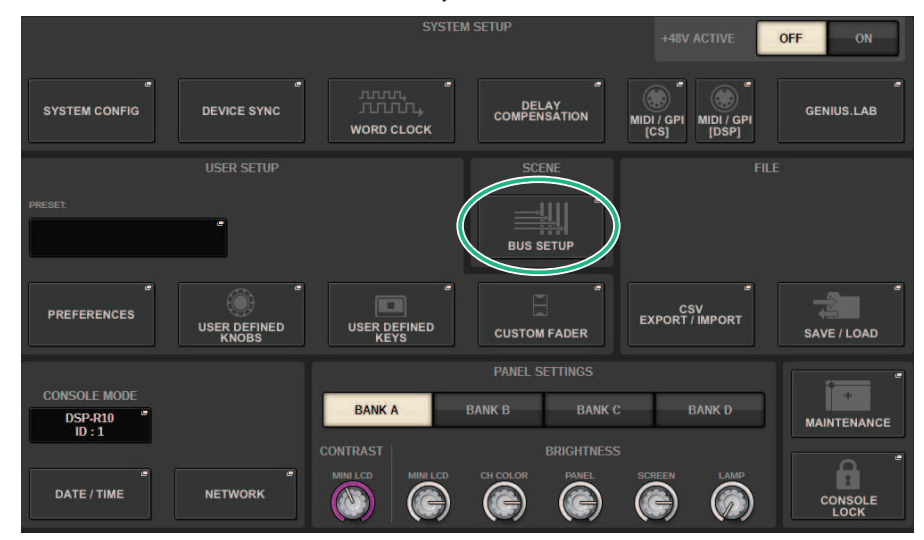

# 2 Drücken Sie auf die BUS-SETUP-Schaltfläche.

Das ["Einblendfenster BUS SETUP" \(S. 331\)](#page-330-0) erscheint.

# 3 Drücken Sie auf die BUS-SETUP-Registerkarte.

# 4 Drücken Sie auf die MIX-MINUS-Schaltfläche.

#### HINWEIS

- ( Der Send-Pegel des vom ausgewählten Eingangskanal gesendeten Signals wird auf –∞ dB abgesenkt.
- ( Die Send-Pegel aller von anderen als dem ausgewählten Eingangskanal gesendeten Signale werden auf Nennpegel (0,0 dB) eingestellt.
- ( Der Send-Weg zum Ziel-Bus wird eingeschaltet, und der Send-Punkt wird auf POST umgeschaltet.
- ( Bei einem Stereo-Eingangskanal werden die Send-Pegel der von beiden Kanälen gesendeten Signale auf –∞ dB eingestellt.

# 5 Drücken Sie auf die MIX-MINUS-OWNER-Schaltfläche.

Das ["MIX MINUS OWNER-Einblendfenster" \(S. 332\)](#page-331-0) erscheint.

# 6 Wählen Sie den OWNER-Kanal aus.

#### HINWEIS

Auch im OWNER-Bildschirm können Sie die [SHIFT]-Taste gedrückt halten und die N-1-OWNER-Taste verwenden, um eine Auswahl zu treffen.

# 7 Drücken Sie die OK-Schaltfläche.

Der Send-Weg vom ausgewählten OWNER-Kanal wird ausgeschaltet.

# <span id="page-330-0"></span>Einblendfenster BUS SETUP

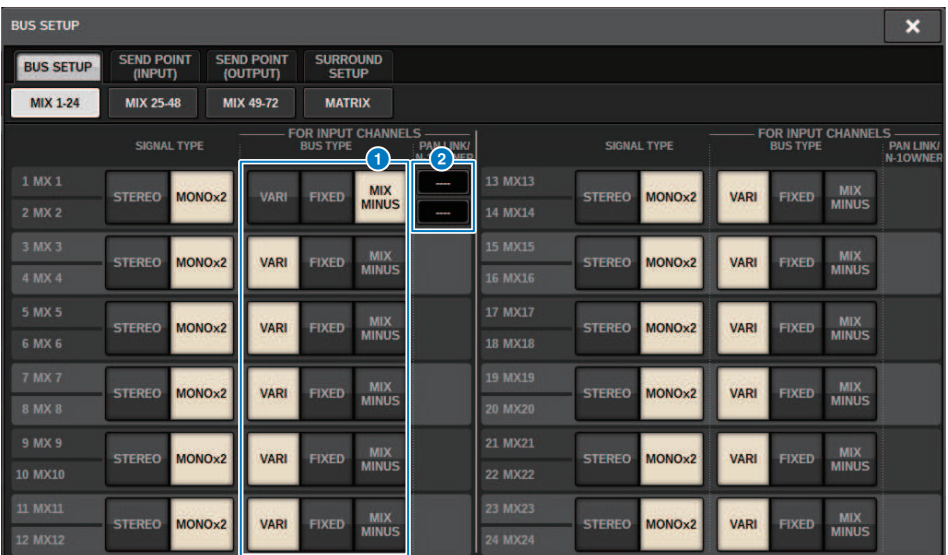

Dieser Bildschirm enthält die folgenden Elemente.

# **6** BUS-TYPE-Auswahlschaltflächen

Hiermit wählen Sie den Bustyp für jeweils zwei nebeneinander liegende Busse aus. Sie können VARI (variabler Send-Pegel), FIXED (fest eingestellter Send-Pegel) oder MIX MINUS auswählen.

### 2 N-1 OWNER-Schaltfläche

Tippen Sie hierauf, um das MIX MINUS OWNER-Einblendfenster zu öffnen, in dem Sie den OWNER-Kanal für die Mixminus-Einstellung auswählen können.

# <span id="page-331-0"></span>MIX MINUS OWNER-Einblendfenster

Dieser Bildschirm enthält die folgenden Elemente.

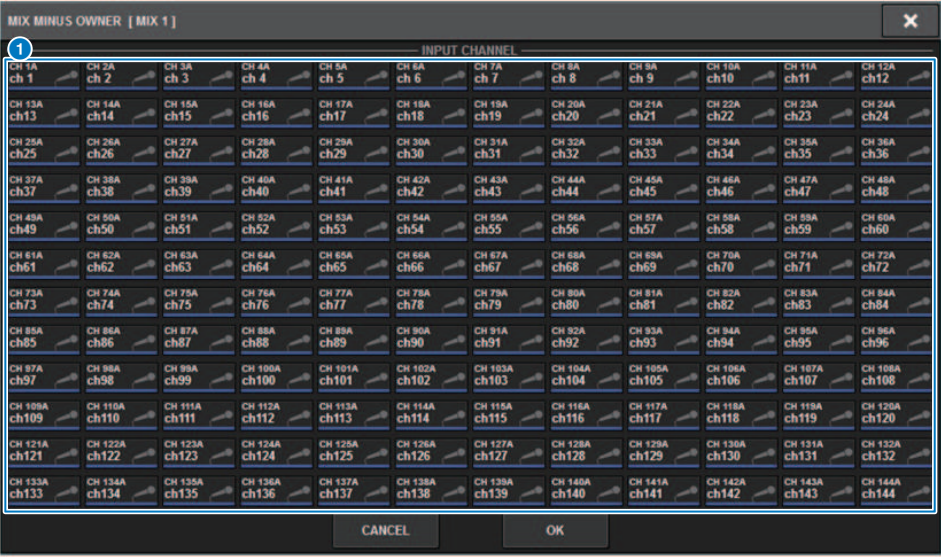

Dieser Bildschirm enthält die folgenden Elemente.

### **O** Schaltfläche zur Kanalauswahl

Diese Schaltflächen wählen den OWNER-Kanal aus (den Eingangskanal, der die Mix-Minus-Funktion nutzt).

# SEND-Anzeigen für einen Mix-Minus-Bus

# OVERVIEW-Bildschirm SEND-Feld Nach Angabe des Mix-Minus-Busses  $MX 1$ Wenn Sie die [SHIFT]-Taste drücken, können Sie den OWNER-Kanal angeben. Nachdem die Einstellung vorgenommen wurde, wird sie in Rot angezeigt. Dies ist die SEND-ON/OFF-Schaltfläche.  $N-1$ MX<sub>1</sub> Nachdem die Einstellung vorgenommen wurde, wird sie in Rot angezeigt.  $N-1$  $MX 1$ Bei anderen Kanälen als dem OWNER-Kanal können Sie durch Drücken der [SHIFT]-Taste den OWNER-Kanal angeben.  $\overline{1}$ MX<sub>1</sub> SELECTED-CHANNEL-VIEW-Bildschirm MIX/MATRIX-SENDS-Feld

Der Ausspielweg zu einem Mix-Minus-Bus ist blau

Der Ausspielweg vom OWNER-Kanal ist jedoch rot

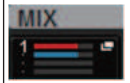

# SURROUND SETUP (Angabe des Surround-Modus)

Wenn Sie im BUS SETUP den Surround-Modus angeben, können Sie 5.1-Surround-Panorama und ‑Monitoring verwenden. Wenn Sie zwei Surround-Busse verwenden, wird auch die IS-Surround-Produktion einfach. Dadurch wird eine äußerst flexible Monitorumgebung mit Downmixing und externen Monitorquellen ermöglicht. Die MIX-Busse 1–12 und die MATRIX-Busse 1–4 werden für die beiden Surround-Busse und den Downmix-Bus verwendet.

# 1 Drücken Sie auf die SETUP-Schaltfläche, um den SETUP-Bildschirm aufzurufen.

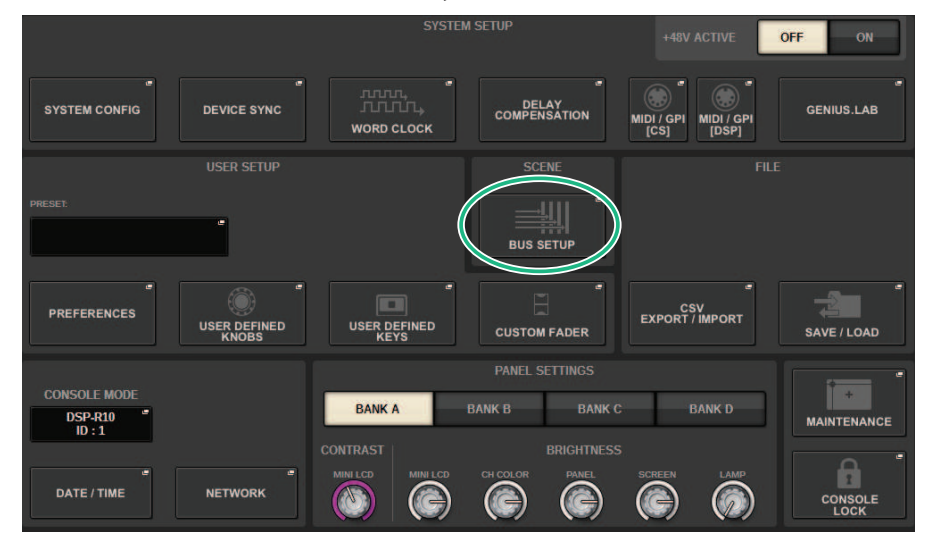

# 2 Drücken Sie auf die BUS-SETUP-Schaltfläche, um das BUS-SETUP-Einblendfenster zu öffnen.

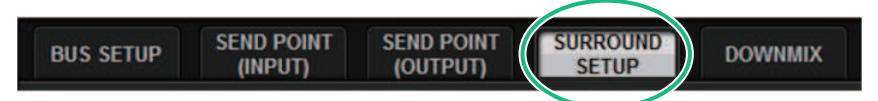

Dieses Fenster enthält mehrere Seiten, die Sie mit den Registerkarten oben im Fenster auswählen können.

# 3 Drücken Sie auf die SURROUND-SETUP-Registerkarte.

Der ["SURROUND-SETUP-Bildschirm" \(S. 336\)](#page-335-0) erscheint.

- 4 Drücken Sie auf eine der Schaltflächen zum Umschalten des SURROUND-Modus.
- 5 Wählen Sie mit den Schaltflächen für die Zuweisung der Surround-Ausgänge den Surround-Ausgangskanal aus, dem jeder MIX-Kanal zugewiesen ist.

System Setup (Systemeinrichtung) > SURROUND SETUP (Angabe des Surround-Modus)

6 Drücken Sie auf die APPLY-Schaltfläche.

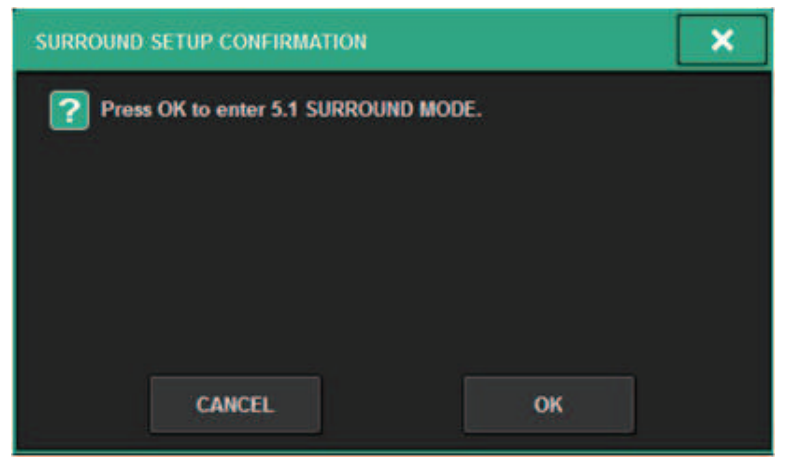

Es erscheint ein Fenster, in dem Sie aufgefordert werden, die Änderung zu bestätigen.

7 Drücken Sie die OK-Schaltfläche.

# <span id="page-335-0"></span>SURROUND-SETUP-Bildschirm

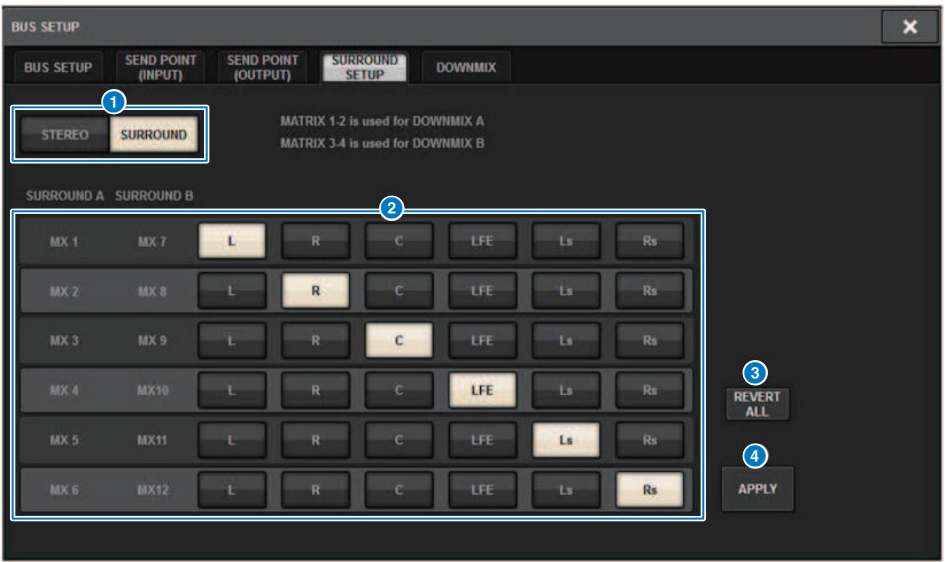

Dieser Bildschirm enthält die folgenden Elemente.

## **G** Modus-Umschaltflächen

Diese Schaltflächen schalten die Buseinstellung vom Stereo-Modus in den Surround-Modus oder vom Surround-Modus wieder auf Stereo-Modus um. Moduseinstellungen können als Szene abgerufen werden.

#### 8 Schaltflächen für die Surround-Ausgangszuweisung

Im Surround-Modus weisen diese Schaltflächen die MIX-Busse (MIX 1–6/MIX 7–12) den Surround-Bussen zu.

## <sup>6</sup> REVERT-ALL-Schaltfläche

Diese Schaltfläche kehrt bei nicht angewendeten Änderungen der Surround-Ausgangszuordnungen auf den vorherigen Zustand zurück.

# d APPLY-Schaltfläche

Diese Schaltfläche wendet die Einstellungen der Modus-Umschaltflächen und der Schaltflächen für die Surround-Ausgangszuweisung an.

# SELECTED-CHANNEL-VIEW-Bildschirm (SURROUND)

Wenn die Buseinstellung im BUS SETUP auf Surround-Modus eingestellt ist, erscheint der SELECTED CHANNEL VIEW-Bildschirm wie folgt.

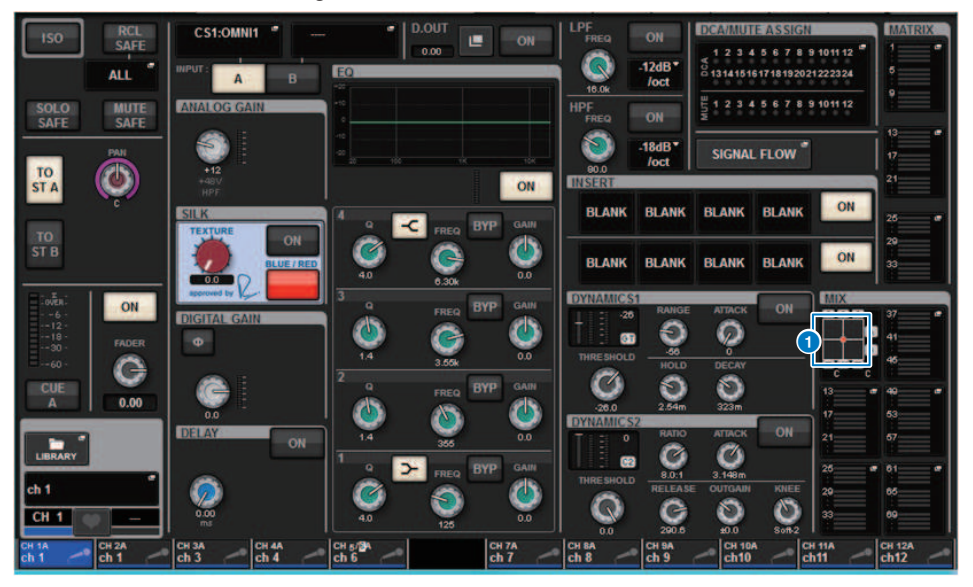

## **Q** Surround-Grafik

Die MIX-Einblendschaltflächen der MIX-Bus-Ausspielwege 1–12 zeigen die Surround-Position an. Wenn Sie hierauf tippen, erscheint der SURROUND-PAN-1CH-Bildschirm.

# OVERVIEW-Bildschirm (SURROUND)

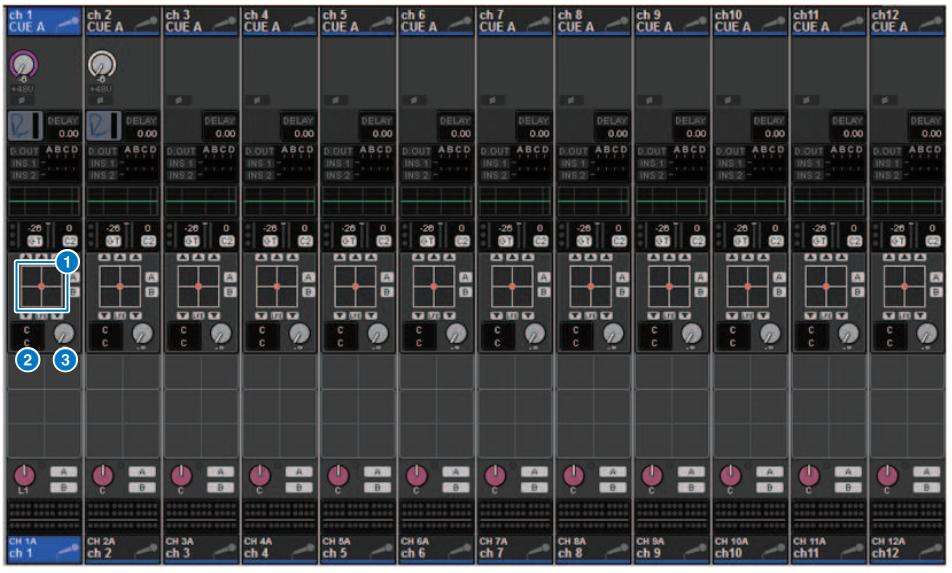

Wenn die Buseinstellung im BUS SETUP auf Surround-Modus eingestellt ist, erscheint der OVERVIEW-Bildschirm wie folgt.

#### **O** Surround-Grafik

Dies zeigt die Surround-Positionierung an. Wenn Sie hierauf tippen, erscheint der SURROUND-PAN-1CH-Bildschirm.

### b L/R**⇔**F/R-Auswahltaste

Dies ist ein Umschalter, der das zu bedienende Objekt umschaltet. (Die [SHIFT]-Taste bewirkt das Gleiche.) Verwenden Sie zur Bedienung den entsprechenden Bildschirm-Encoder oder den [TOUCH AND TURN]-Regler.

### **6** LFE-Regler

Dieser Regler stellt den Pegel des LFE-Kanals (Low-Frequency Effects) ein. Verwenden Sie zur Bedienung den entsprechenden Bildschirm-Encoder oder den [TOUCH AND TURN]-Regler.

# Bildschirm SURROUND PAN 1CH

Wenn die Buseinstellung im BUS SETUP auf Surround-Modus eingestellt ist, erscheint der SURROUND PAN 1CH-Bildschirm wie folgt. (Das Beispiel zeigt PAIR)

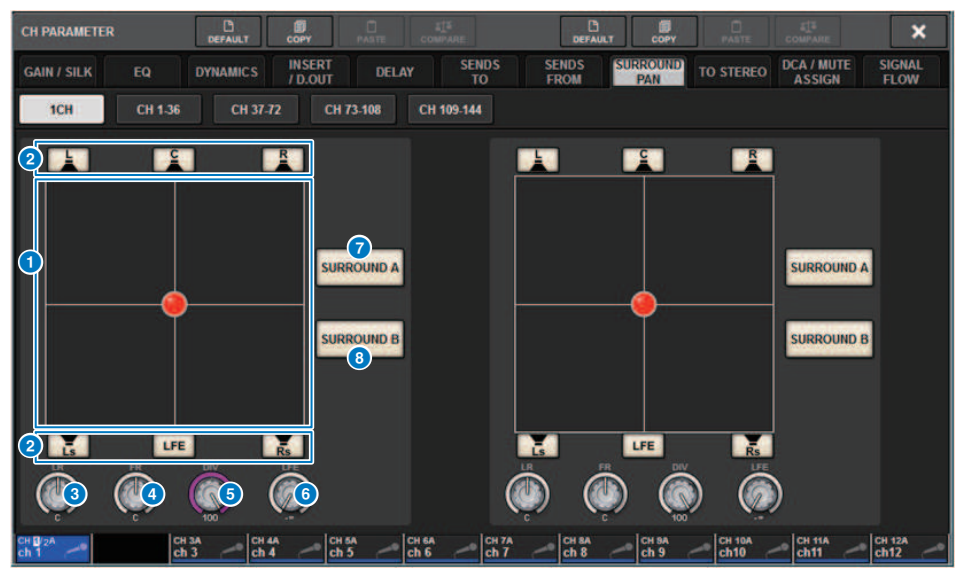

#### Surround-Grafik

Dies zeigt die Surround-Positionierung an.

#### **2** Zuweisungstasten für jeden Bus

Standardmäßig sind alle Schaltflächen eingeschaltet. Schalten Sie Busse aus, die kein Audiosignal ausgeben.

#### **6** L/R-Regler

Gibt die linke/rechte Surround-Position an. Verwenden Sie zur Bedienung den entsprechenden Bildschirm-Encoder oder den [TOUCH AND TURN]-Regler.

#### d F/R-Regler

Gibt die vordere/hintere Surround-Position an. Verwenden Sie zur Bedienung den entsprechenden Bildschirm-Encoder oder den [TOUCH AND TURN]-Regler.

#### **6** DIV-Regler

Gibt den Anteil des Center- oder Mitten-Kanals an, der an den linken, rechten und Mitte-(Center-)Kanal gesendet wird. In der Einstellung 0 wird das Signal für den Center-Kanal nur an den linken und den rechten Kanal gesendet. In der Einstellung 50 wird das Signal für den Center-Kanal gleichermaßen an den linken, rechten und Mitten-Kanal gesendet. Inder Einstellung 100, wird das Signal nur an den Center-Kanal gesendet. Verwenden Sie zur Bedienung den entsprechenden Bildschirm-Encoder oder den [TOUCH AND TURN]-Regler.

#### **6** LFE-Regler

Dieser Regler stellt den Pegel des LFE-Kanals (Low-Frequency Effects) ein. Verwenden Sie zur Bedienung den entsprechenden Bildschirm-Encoder oder den [TOUCH AND TURN]-Regler.

System Setup (Systemeinrichtung) > Bildschirm SURROUND PAN 1CH

### **G** SURROUND-Schaltfläche A

Zeigt an, ob das Signal an den Surround-Bus A gesendet wird.

# **6** SURROUND-Schaltfläche B

Zeigt an, ob das Signal an den Surround-Bus B gesendet wird.

# SURROUND PAN-Bildschirm CH1–36/ CH37–72/ CH73– 108/ CH109–144

Wenn die Buseinstellung im BUS SETUP auf Surround-Modus eingestellt ist, sieht der Bildschirm wie folgt aus.

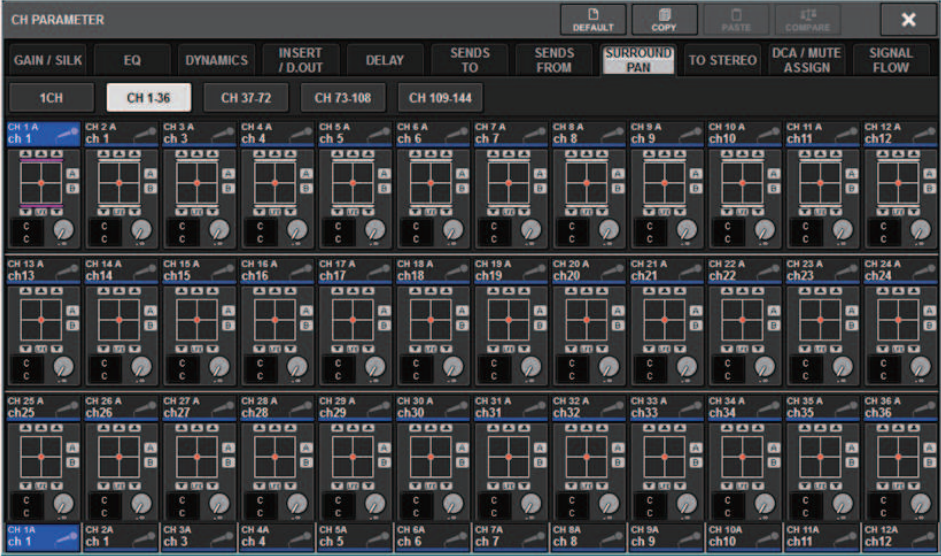

# DOWNMIX-Bildschirm

Wenn der Surround-Modus im BUS SETUP angezeigt wird, können Sie auf der DOWNMIX-Seite die Downmix-Koeffizienten für Surround-Busse A/B und für den Surround Monitor einzeln festlegen. MATRIX-Busse 1–4 werden für den Downmix verwendet (festgelegt).

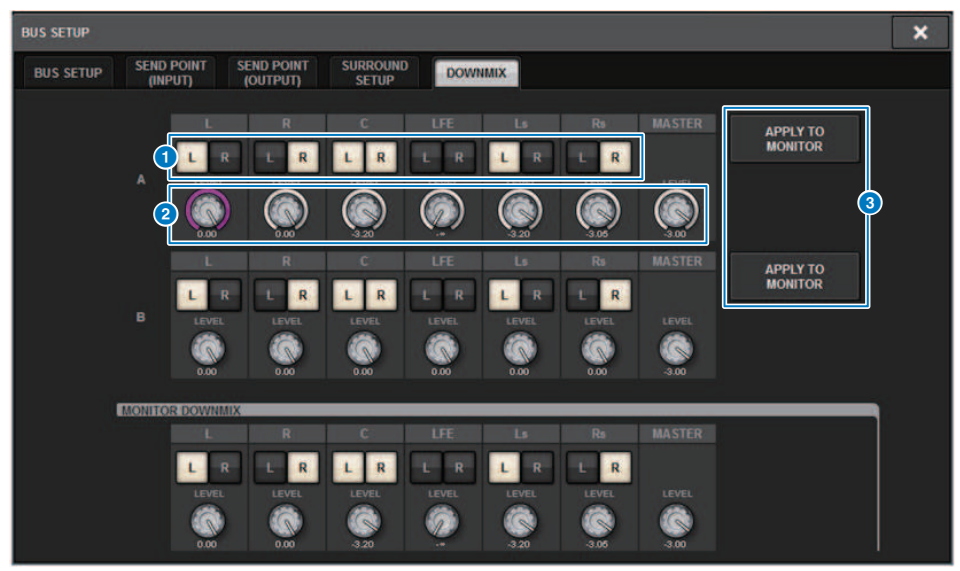

## **O** L/R-Schaltflächen

Geben Sie das Ausgangsziel an.

#### **2** Regler für die Koeffizienteneinstellung

Geben Sie die Downmix-Koeffizienten an. Es ist auch ∑ Clip vorgesehen.

## **6** APPLY TO MONITOR-Schaltflächen

Kopieren Sie die Einstellungen auf die Downmix-Einstellungen für den Surround Monitor.

# SURROUND MONITOR-Bildschirm

Wenn der Surround-Modus im BUS SETUP angegeben wird, können Sie auf der MONITOR-Registerkarte, die auf dem MONITOR-Bildschirm erscheint, Einstellungen für SURROUND MONITOR und SURROUND CUE vornehmen.

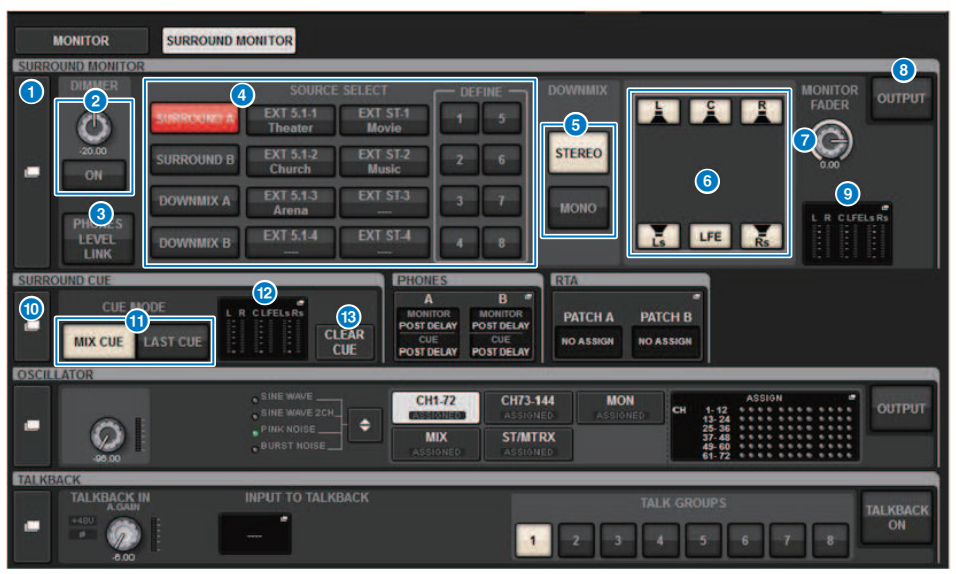

#### **G** SURROUND MONITOR-Finblendschaltfläche

Hiermit erreichen Sie das SURROUND MONITOR SETTINGS-Einblendfenster, in dem Sie detaillierte Einstellungen für das Surround Monitoring vornehmen können.

#### **2** DIMMER-Feld

Hier können Sie Einstellungen für die Dimmer-Funktion vornehmen, mit der die Surround-Monitor-Signale vorübergehend abgesenkt werden können.

#### ( DIMMER-LEVEL-Regler

Stellt den Grad der Absenkung ein, die bei aktivierter Dimmer-Funktion auf Surround-Monitor-Signale angewendet wird.

· DIMMER-ON-Schaltfläche

Schalten Sie diese Schaltfläche ein, um die Dimmerfunktion zu aktivieren und den Pegel des Surround-Monitor-Signals abzusenken.

### **6** PHONES-LEVEL-LINK-Schaltfläche

Wenn eingeschaltet, wird mit dem Regler MONITOR FADER LEVEL der Pegel der an die PHONES-Ausgangsbuchse B gesendeten Signale eingestellt.

## d MONITOR-SOURCE-SELECT-Auswahlschaltflächen

Wählt die Surround-Monitor-Signalquelle aus. Sie können nicht nur Surround-Busse A/B, sondern auch Downmix A/B und den externen Eingang auswählen (5.1 und Stereo).

### **6** DOWNMIX-Schaltflächen

Um einen Downmix des Surround Monitors zu erstellen, wählen Sie stereo oder monaural aus.

System Setup (Systemeinrichtung) > SURROUND MONITOR-Bildschirm

#### **6** Zuweisungstasten für jeden Bus

Sie können bestimmte Busse des Surround Monitors stummschalten.

#### **G** MONITOR-FADER-LEVEL-Regler

Stellt den Pegel des Surround-Monitor-Faders ein.

#### **6** MONITOR-OUTPUT-Schaltfläche

Schaltet die Surround-Monitor-Ausgabe ein oder aus.

#### <sup>O</sup> Meter-Feld

Zeigt den Ausgangspegel jedes Kanals des Surround Monitors an. Drücken Sie auf dieses Feld, um das Einblendfenster SURROUND MONITOR SETTINGS zu öffnen.

#### **CO** SURROUND CUE-Einblendschaltfläche

Hiermit erreichen Sie das SURROUND CUE SETTINGS-Einblendfenster, in dem Sie detaillierte Einstellungen für Surround Cue vornehmen können.

#### **CUE-MODE-Schaltflächen**

Hiermit können Sie den Betriebsmodus angeben, wenn mehrere [CUE]-Tasten eingeschaltet sind.

- MIX-CUE-Modus.............Alle gewählten Kanäle werden per Cue mitgehört.
- LAST-CUE-Modus............Nur der zuletzt ausgewählte Kanal wird per Cue mitgehört.

#### <sup>2</sup> Meter-Feld

Zeigt den Ausgangspegel jedes Kanals für Surround Cue an. Drücken Sie auf dieses Feld, um das Einblendfenster SURROUND CUE SETTINGS zu öffnen.

#### **6** CLEAR-CUE-Schaltfläche

Hebt alle Surround-Cue-Auswahlen auf. Wenn der CUE MODE auf MIX CUE eingestellt ist, werden sämtliche ausgewählten Kanäle gelöscht.

# SURROUND MONITOR SETTINGS-Einblendfenster

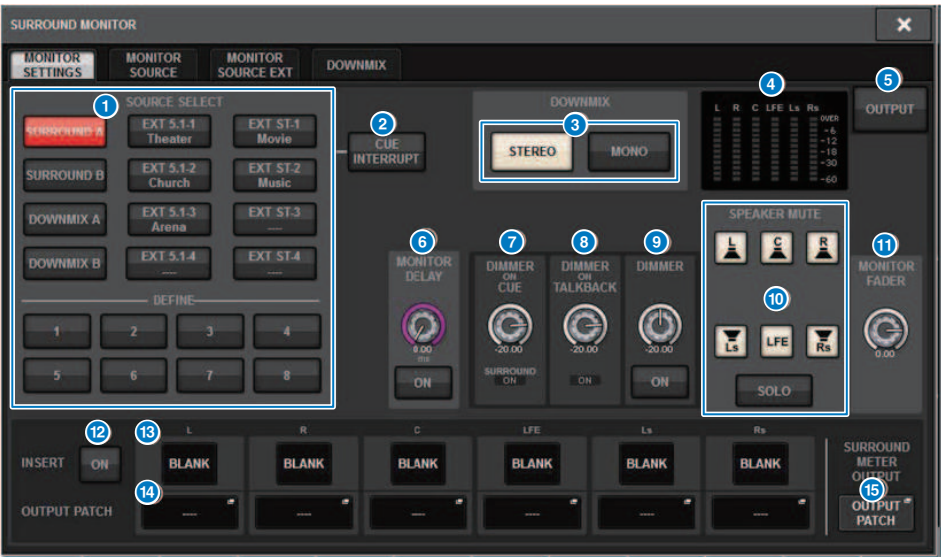

Dieser Bildschirm enthält die folgenden Elemente.

#### **C** MONITOR-SOURCE-SELECT-Auswahlschaltflächen

Wählt die Signalquelle aus, die an den MONITOR-Bus ausgegeben wird.

#### **2** CUE-INTERRUPT-Schaltfläche

Drücken Sie auf diese Schaltfläche, um das Surround-Monitor-Signal durch das Surround-Cue-Signal zu unterbrechen. Wenn diese Schaltfläche eingeschaltet und Surround Cue aktiviert ist, wird das Cue-Signal zum Surround-Monitor-Ausgang gesendet.

#### **6** DOWNMIX-Schaltflächen

Um einen Downmix des Surround Monitors zu erstellen, wählen Sie stereo oder monaural aus.

#### **4** Meter-Feld

Zeigt den Ausgangspegel jedes Kanals des Surround Monitors an.

#### **6** MONITOR-OUTPUT-Schaltfläche

Schaltet die Surround-Monitor-Ausgabe ein oder aus.

## **6** MONITOR-DELAY-Regler

Zeigt die aktuell eingestellte Verzögerungszeit an. Über dem Regler wird der Wert in Millisekunden angezeigt, und unter dem Regler wird die Verzögerungszeit in der aktuell gewählten Einheit und mit dem aktuell gewählten Skalentyp dargestellt. Wenn die Skala auf Millisekunden eingestellt ist, wird die Verzögerungszeit jedoch nicht über dem Regler angezeigt.

#### $\odot$  DIMMER ON CUE-Regler

Stellt den Grad der Absenkung ein, die bei aktiviertem Surround Cue auf Surround-Monitor-Signale angewendet wird.

#### ( DIMMER-ON-CUE-Anzeigen

Wenn Surround Cue aktiv ist, leuchten CUE A und/oder CUE B.

System Setup (Systemeinrichtung) > SURROUND MONITOR SETTINGS-Einblendfenster

#### **6** DIMMER ON TALKBACK LEVEL-Regler

Stellt ein, um welchen Wert bei aktivierter Talkback-Funktion das Monitor-Signal abgesenkt wird.

#### ( DIMMER-ON-TALKBACK-Anzeige

Zeigt den Einschaltzustand der Talkback-Dimmer-Funktion an.

#### **9** DIMMER-LEVEL-Regler

Stellt den Grad der Absenkung ein, die bei aktivierter Dimmer-Funktion auf Surround-Monitor-Signale angewendet wird.

#### **10 SPEAKER MUTE-Schaltflächen**

Mit diesen Tasten schalten Sie die einzelnen Surround-Monitorlautsprecher stumm. Die SOLO-Schaltfläche schaltet die Solofunktion für die Monitorlautsprecher ein. Schaltet andere als den hiermit ausgewählten Lautsprecher stumm.

## **1** MONITOR-FADER-LEVEL-Regler

Stellt den Pegel des Surround-Monitor-Faders ein.

#### <sup>(2)</sup> INSERT-ON-Schaltfläche

Schaltet den Insert-Signalweg ein oder aus.

#### **6** INSERT-Schaltfläche

Drücken Sie diese Schaltfläche, um ein Fenster zu öffnen, in dem Sie Plug-ins in das Surround-Monitor-Signal einfügen können. Ein Plug-in kann in jeden Bus eingefügt werden.

#### **CO** OUTPUT-PATCH-Einblendschaltflächen

Diese zeigen den Slot oder Port an, der als Surround-Monitor-Ausgangsziel jedes Kanals ausgewählt ist. Drücken Sie diese Schaltflächen, um das Einblendfenster OUTPUT PATCH [SURROUND MONITOR] aufzurufen.

#### **G** SURROUND METER OUTPUT PATCH-Einblendschaltfläche

Drücken Sie diese Schaltfläche, um das OUTPUT PATCH-Einblendfenster [SURROUND MONITOR] aufzurufen.

System Setup (Systemeinrichtung) > MONITOR SOURCE-Einblendfenster (SURROUND)

# MONITOR SOURCE-Einblendfenster (SURROUND)

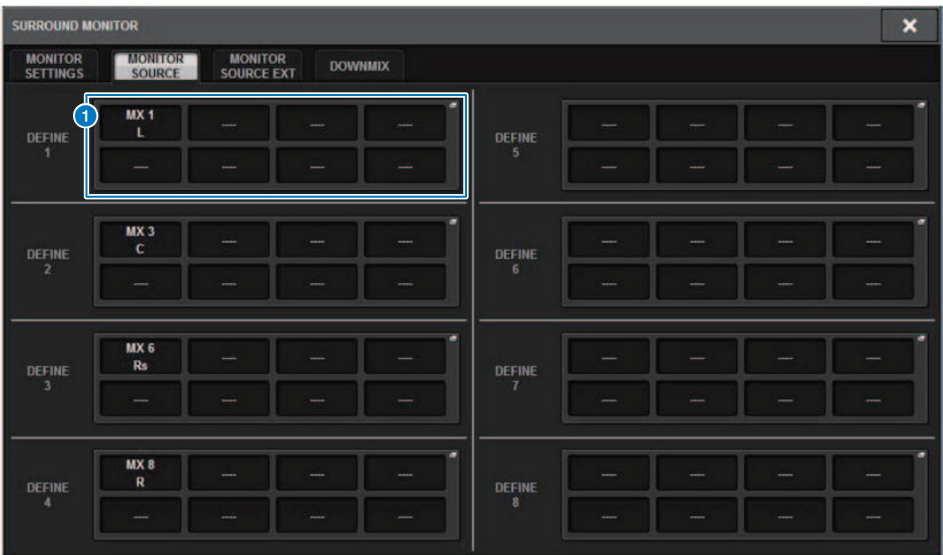

Dieser Bildschirm enthält die folgenden Elemente.

## **a** MONITOR-SOURCE-DEFINE-Schaltflächen

Jede Schaltfläche zeigt den Namen der zugewiesenen Surround-Monitor-Signalquelle an. Drücken Sie diese Schaltflächen, um das MONITOR-SOURCE-SELECT-Einblendfenster aufzurufen, in dem Sie Surround-Monitor-Signalquellen den einzelnen DEFINE-Schaltflächen zuweisen können.

# MONITOR SOURCE-Einblendfenster (SURROUND)

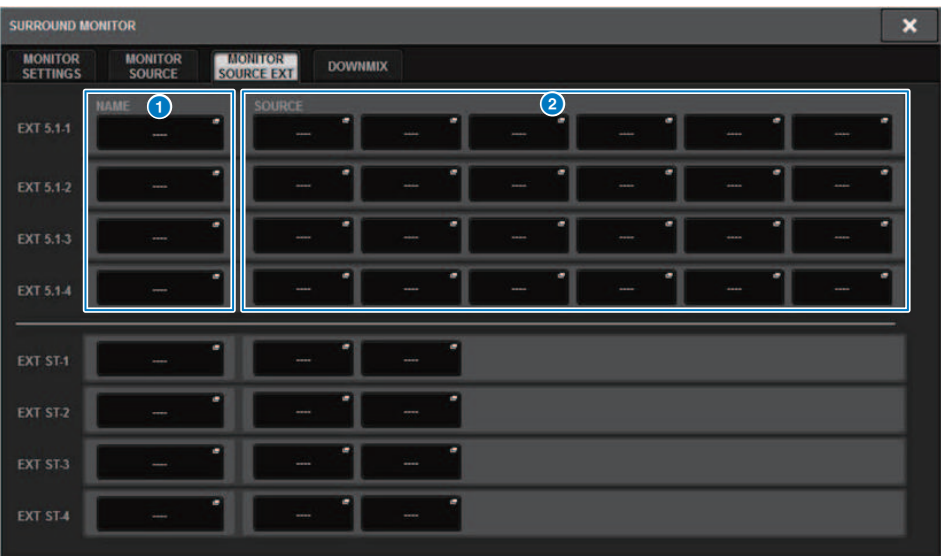

Dieser Bildschirm enthält die folgenden Elemente.

### **O** NAME-Schaltflächen

Sie können einen Namen für die externe Quelle eingeben, die der jeweiligen Schaltfläche zugewiesen ist. Wenn Sie eine Schaltfläche drücken, erscheint ein Tastatur-Bildschirm, in dem Sie den Namen bearbeiten können.

#### **2** SOURCE-Einblendschaltflächen

Diese Schaltflächen wählen die Quelle für den Surround Monitor. Wenn Sie auf eine dieser Schaltflächen drücken, erscheint das INPUT-PATCH-Einblendfenster, in dem Sie Eingangsbuchsen, Slots und Kanäle auswählen können.

# SURROUND CUE SETTING-Einblendfenster

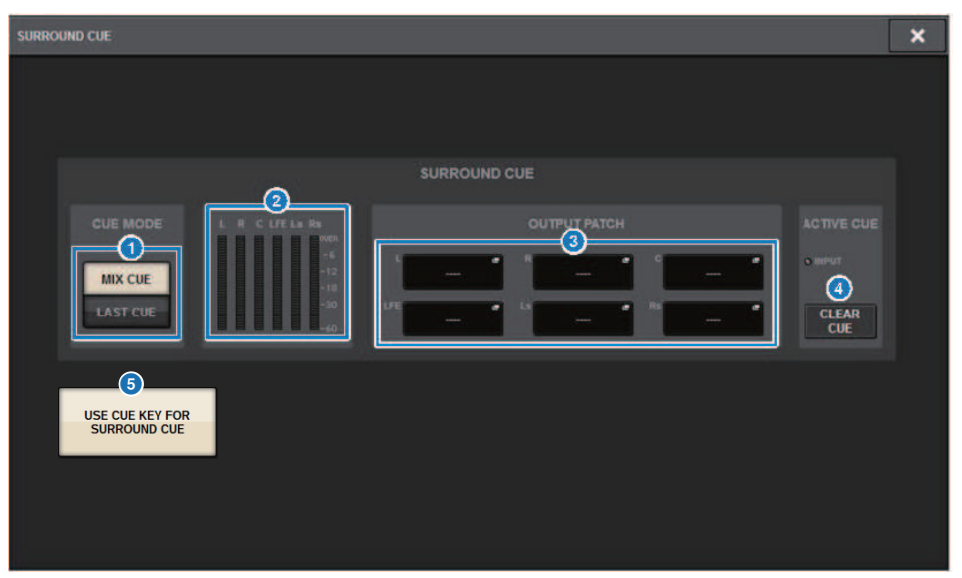

Sie können den Surround-Cue (in dem die Surround-Monitor-Umgebung dem Eingangskanal vorgehört ist) der [Fn]-Taste zuweisen. Mit der USE CUE KEY FOR SURROUND CUE-Funktion können Sie auch [CUE] verwenden.

Dieser Bildschirm enthält die folgenden Elemente.

#### **G** CUE-MODE-Schaltflächen

Hiermit können Sie den Betriebsmodus angeben, wenn mehrere [CUE]-Tasten eingeschaltet sind.

- MIX CUE-Modus............Surround Cue für alle ausgewählten Kanäle
- ( LAST CUE-Modus............Surround Cue nur für den zuletzt ausgewählten Kanal

## **2** Meter-Feld

Zeigt den Ausgangspegel jedes Kanals für Surround Cue an.

# **6** OUTPUT-PATCH-Schaltflächen

Drücken Sie diese Schaltflächen, um das OUTPUT-PATCH-Einblendfenster [SURROUND CUE]aufzurufen, in dem Sie die Ausgangsanschlüsse wählen können, die den Surround-Cue-Ausgängen zugeordnet sein sollen.

# d CLEAR-CUE-Schaltfläche

Hebt alle Surround-Cue-Auswahlen auf. Wenn der CUE MODE auf MIX CUE eingestellt ist, werden sämtliche ausgewählten Kanäle gelöscht.

#### **6** USE CUE KEY FOR SURROUND CUE-Schaltfläche (nur CS-R5)

Durch Einschalten dieser Schaltfläche kann SURROUND CUE mit der [CUE]-Taste ein- und ausgeschaltet werden.

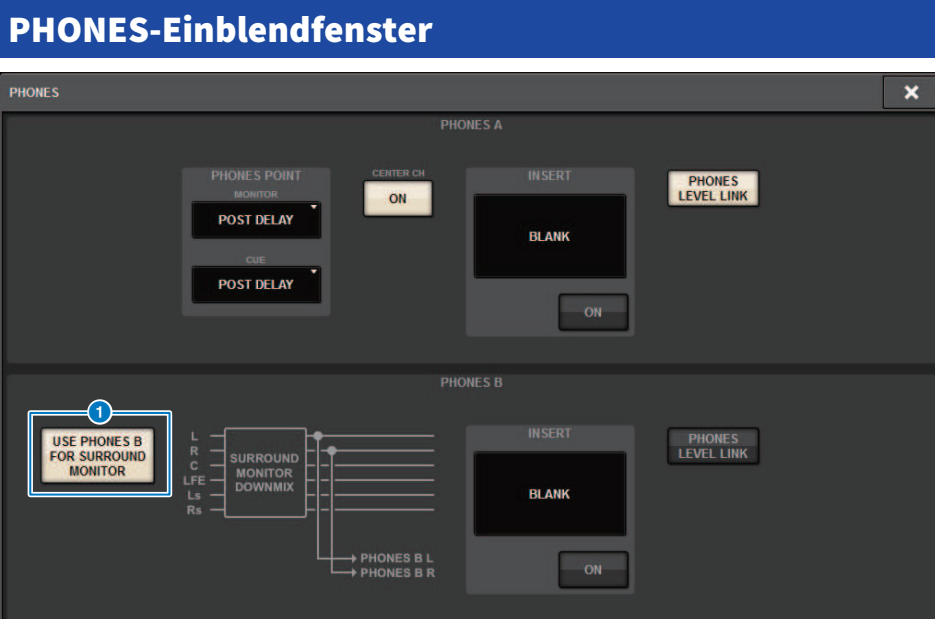

Dieser Bildschirm enthält die folgenden Elemente.

#### **Q** USE PHONES B FOR SURROUND MONITOR-Schaltfläche

Im Surround-Modus wird die USE PHONES B FOR SURROUND MONITOR-Schaltfläche angezeigt. Wenn Sie dies einschalten, erscheint ein Blockschaltbild, und PHONES B wird für Surround Monitor verwendet.

# Patching (Routing)

# I/O-Bereich der Eingangskanäle

Dieser Abschnitt beschreibt den Bereich für die Eingangskanäle der I/O-Einheit.

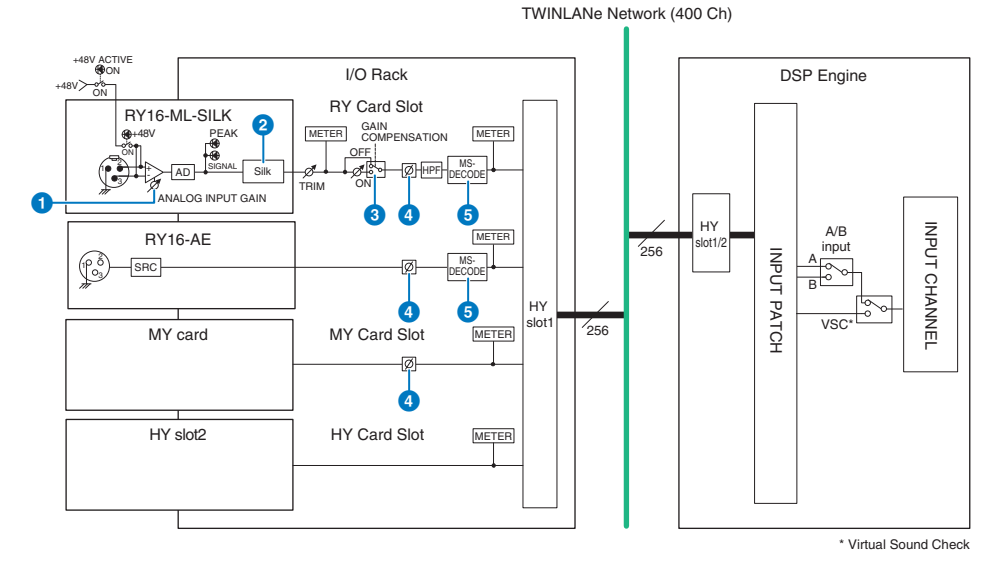

#### **ANALOG INPUT GAIN**

Dies betrifft die analoge Verstärkung des Eingangsverstärkers.

#### **8** Silk (nur auf den Geräten CS-R10, CS-R10-S und CSD-R7 verfügbar)

Hier können Sie den natürlichen Klang mit dem Kompressions- und Sättigungsverhalten eines Audio-Übertragers erzielen. Dies verstärkt das Gefühl von Tiefe und Räumlichkeit und bewirkt einen frischeren Klang.

Sie können die Brillanz oder die Leistung steuern.

## Über ..Silk"

Silk verwendet die digitale Signalverarbeitung der proprietären "VCM-Technologie" von Yamaha für die getreue Nachbearbeitung des "Silk"-Processing, das in zahlreichen analogen High-End-Audiogeräten integriert ist, die von Rupert Neve Designs entwickelt, hergestellt und verkauft wurden.

Basierend auf der natürlichen Kompression und Sättigung von Audioübertragern, für die Rupert Neve eine besondere Leidenschaft hat, kann der Nutzer zwischen zwei grundsätzlichen Klangeigenschaften wählen, "Blue" oder "Red", und mit einem kontinuierlich variablen "Texture"-Regler können Sie den Klang und die begleitenden Obertöne wirksam steuern. Silk erlaubt Effekte wie die folgenden.

- Zusätzlich zu mehr Kraft und Brillanz erhalten Sie mehr Luftigkeit, die in einer Mischung häufig verloren geht.
- Sie erhalten den eleganten und soliden Klangcharakter eines analogen Mischpults.
- Atmen und leise Passagen werden lebensecht wiedergegeben.
- Die Wirkung des Kanal-EQs und des Nachhalls werden deutlicher.
- ( Wenn dies nur auf eine kleine Anzahl wichtiger Kanäle angewendet wird, stechen diese Parts aus dem Mix hervor.
- ( Wenn das Silk-Processing auf allen Kanälen verwendet wird, erhält die gesamte Mischung mehr Tiefe und einen dreidimensionalen Charakter.
	- Rot: brillant und lebendig
	- ( Blau: satt und kraftvoll

#### Über das Konzept des "hybriden Mikrofonvorverstärkers"

Dies ist ein revolutionärer Mikrofonvorverstärker, der die digitale Signalverarbeitung verwendet, um einen äußerst hochwertigen analogen Mikrofonvorverstärker zu modellieren, der mit dem "Silk"-Processing von Rupert Neve Designs den Höhepunkt der Entwicklung des "Natural Sound" von Yamaha repräsentiert, mit dem Sie die Tiefe, die Räumlichkeit und Luftigkeit des Klangs beliebig steuern können. Aus der RIVAGE PM-Serie ist beim RY16-ML-SILK und bei allen rückseitigen OMNI-INPUT-Kanälen der Bedienoberfläche dieser Vorverstärker standardmäßig vorgesehen.

### **6** GAIN COMPENSATION

Schaltet die Gain Compensation für den betreffenden Kanal ein und aus. Wenn dies eingeschaltet ist, bleibt der Signalpegel, der vom I/O-Rack an das Audionetzwerk ausgegeben wird, konstant, auch dann, wenn die analoge Verstärkung des HA eingestellt wird.

#### Beschreibung der Gain-Kompensation

Die analoge Verstärkung der HA (Vorverstärker) des I/O-Racks kann mit dem Gain-Regler der Bedienoberfläche gesteuert werden. Normalerweise ändert sich dadurch auch der Eingangspegel für eine andere DSP Engine, oder für ein Aufnahmegerät, das denselben Eingang verwendet.

Durch Anwendung der Gain-Kompensation wird die Verstärkung innerhalb des I/O-Racks auf einen bestimmten Wert festgelegt, so dass der an das Audionetzwerk ausgegebene Signalpegel auf konstantem Pegel gehalten wird. Mit anderen Worten: Das Anheben oder Absenken der analogen Verstärkung wird im I/O-Rack kompensiert, d. h. je nachdem verringert oder erhöht. Da der Eingangspegel am Mischpult über den digitalen Gain innerhalb der DSP Engine bedient werden kann, lässt sich der Eingangspegel optimal für die verschiedenen Signalwege mit ihren verschiedenen Zwecken einstellen.

Auch dann, wenn Sie Gain Compensation wieder ausschalten, kehren analoge Verstärkung und Kompensations-Verstärkung zu den Einstellungen zurück, die beim Einschalten der Gain-Kompensation vorhanden waren, so dass der an das Audionetzwerk ausgegebene Signalpegel sich dadurch nicht ändert.

Auf diese Weise können Sie die analoge Verstärkung auf ein optimales Signal-/Rauschverhältnis einstellen und die digitale Verstärkung für die jeweils benötigte Einstellung des Eingangspegels nutzen.

### d Ø

Dreht die Phase des Eingangssignals um.

#### **M/S DECODE**

Ein M/S-Decoder ist integriert.

Der M/S-Decoder ist für benachbarte, ungerade und gerade nummerierte Kanäle vorgesehen.

# Mischpultbereich der Eingangskanäle

Dieser Abschnitt beschreibt den Bereich für die Eingangskanäle der Mixing Engine.

TWINLANe Network (400 Ch)

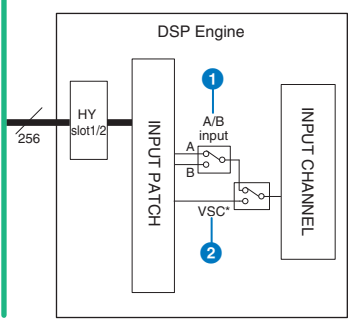

\* Virtual Sound Check

## **O** Eingänge A/B

Schaltet zwischen zwei Quellen A und B um, die dem Eingangskanal zugewiesen sind. Sie können dieses Fenster auf folgende Arten nutzen.

- ( Vorsorgliche Erstellung eines Backup-Eingangs, der sich im Notfall schnell auswählen lässt.
- ( Schnelles Umschalten zwischen Eingangsquellen je nach Darbietung oder Szene.

### **2** Virtueller Soundcheck

Schaltet alle Eingänge von der Bühne (I/O) und die DAW-Wiedergabe mit einem einzigen Bedienvorgang um.

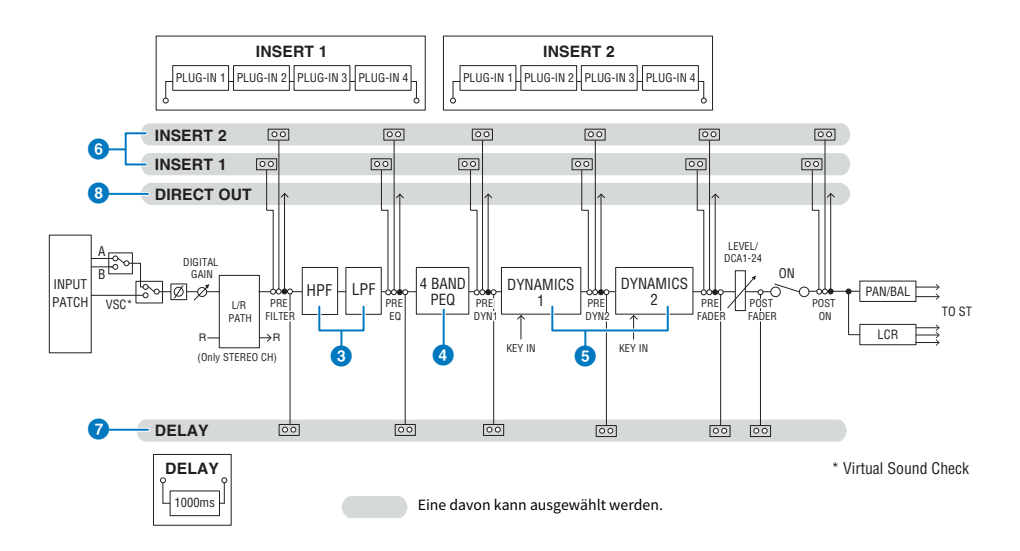

## **6** Filter

#### ( HPF

Die Flankensteilheit des Hochpassfilters lässt sich auf –6 dB/Okt., –12 dB/Okt., –18 dB/Okt. und –24 dB/Okt. einstellen.

#### $\cdot$  LPF

Die Flankensteilheit des Tiefpassfilters lässt sich auf –6 dB/Okt. oder –12 dB/Okt. einstellen.

# **4** EQ

Dies ist ein vierbandiger parametrischer EQ.

#### ( 4 BAND PEQ

Folgende EQ-Typen können ausgewählt werden: PRECISE (präzise), AGGRESSIVE (aggressiv), SMOOTH (sanft) oder LEGACY (klassisch). Zum einfachen Vergleichen lassen sich zwei Sätze von EQ-Parametereinstellungen (A und B) speichern. Der FREQUENCY-Parameter jedes Bandes (die Arbeitsfrequenz) wird normalerweise in Schritten von 1/12-Oktaven eingestellt. Wenn Sie jedoch genauere Einstellungsschritte benötigen, können Sie ihn in 1/24- Oktavschritten einstellen. Die beiden Bänder LOW und HIGH können jeweils auf L SHELF (Tiefen-Niveauregelung) und H SHELF (Höhen-Niveauregelung) umgeschaltet werden.

Die verfügbaren EQ-Typen umfassen:

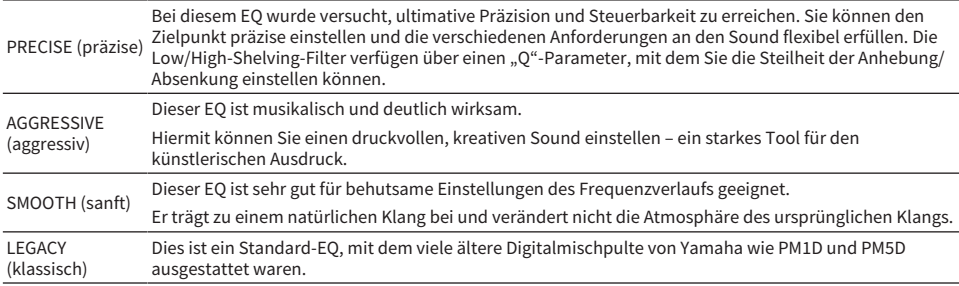

#### **6** DYNAMICS

Es sind zwei Dynamikprozessormodule vorgesehen: Dynamics 1 und Dynamics 2. Jedem Modul können Sie einen von sechs Funktionstypen zuweisen, z. B. GATE oder COMP. Es gibt zwei Arten von Kompressoren: LEGACY COMP und COMP 260. Zum einfachen Vergleichen lassen sich zwei Sätze von Dynamikparametereinstellungen (A und B) speichern.

Die verfügbaren Dynamik-Typen umfassen:

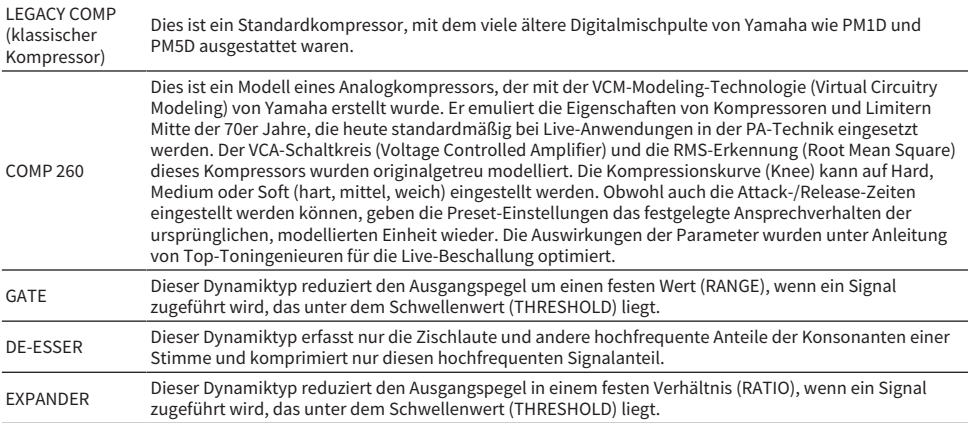

Patching (Routing) > Mischpultbereich der Eingangskanäle

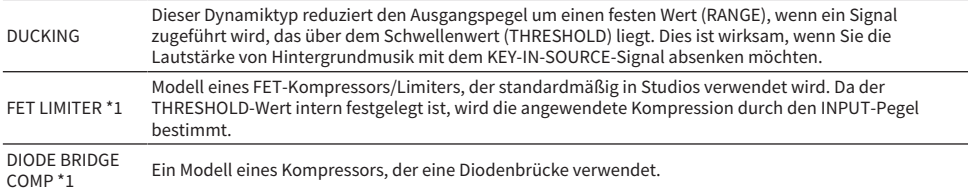

\*1 Kann nicht für Eingangskanäle mit Dynamics 1 ausgewählt werden.

### **・** KEY IN SOURCE

Wählt die Quelle des Key-In-Signals aus. Zusätzlich zu SELF (Signal desselben Kanals) kann das Key-In-Signal auch direkt von einem anderen Kanal oder einem Eingangs-Patch ausgewählt werden.

### 6 INSERT

Es sind zwei Inserts vorgesehen: Insert 1 und Insert 2. In jedem Insert können Sie bis zu vier Plug-ins/GEQ/PEQ/ externe Geräte (über die I/O-Buchsen) einschleifen. Jeder Insert-Punkt kann für INSERT 1 und INSERT 2 unabhängig ausgewählt werden.

### **DELAY**

Pro Kanal sind bis zu 1000 ms Delay (Verzögerung) vorgesehen. Sie können den Insert-Punkt für das Delay beliebig wählen. Je nach Anwendung können Sie die Einheit der Verzögerungszeit wahlweise in den folgenden Einheiten einstellen: Meter, Fuß, Samples, Millisekunden, Frames.

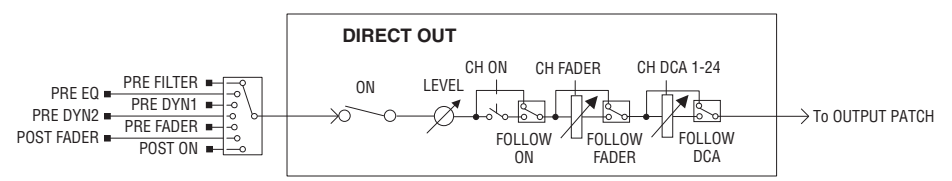

## **8** DIRECT OUT

#### • DIRECT OUT POINT (Abgriff des Direktausgangs)

Für jeden Kanal können verschiedene Stellen im Signalweg ausgewählt werden, von denen aus das Signal zum Direktausgang geführt wird.

#### ( DIRECT OUT LEVEL (Direktausgangspegel)

Stellt für jeden Kanal den Ausgabepegel des Direktausgangs ein.

#### ( FOLLOW

Mit dieser Funktion kann das Direktausgangssignal unabhängig vom gewählten Abgriffpunkt den Einstellungen der Kanalparameter (FADER/ON/DCA) folgen. Wenn Sie z. B. ein Signal für die Aufnahme direkt nach dem HA zum Direktausgang führen möchten, können Sie das Direktausgangssignal durch die Einstellung OFF des Kanals ebenfalls ausschalten, um mögliche Geräusche zu vermeiden, die durch Anschließen oder Abtrennen von Kabeln oder Ein-/Ausschalten der Phantomspeisung verursacht werden.

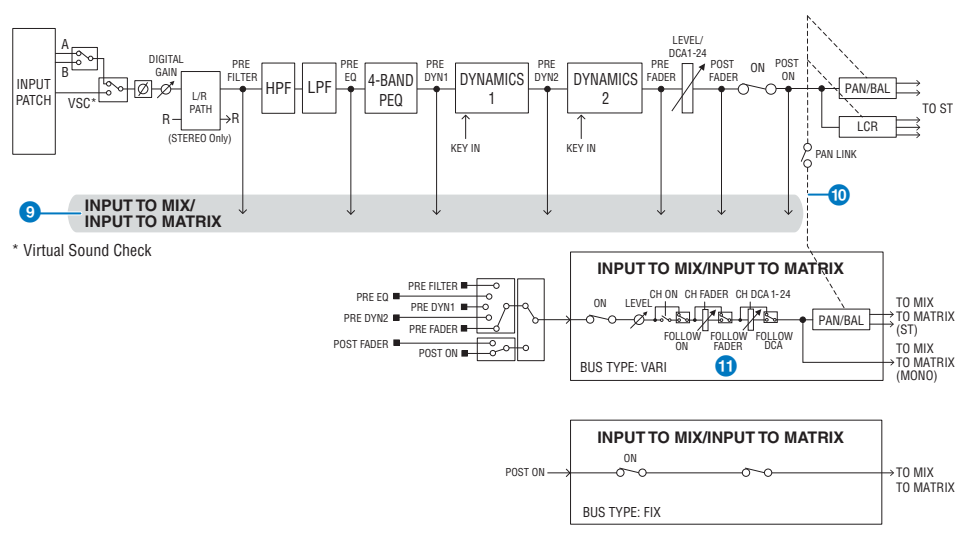

# **9 INPUT TO MIX/INPUT TO MATRIX**

Ein Signal kann vom Eingangskanal an die MIX-Busse 1–72 gesendet werden. Zusätzlich zu den herkömmlichen MIX-Sends gibt es auch direkte Sends zu den MATRIX-Bussen 1–36. Wenn Sie beide zusammen verwenden, können Sie bis zu 108 Mix-Busse nutzen.

#### ( Send Point (Send-Abgriffpunkt)

Dadurch können Sie den Send-Abgriffpunkt für jeden Kanal unabhängig auswählen. Sie können den hier ausgewählten Send-Abgriffpunkt mit der PRE-Schaltfläche auf PRE oder POST schalten. Sie können jeden Send-Abgriffpunkt im BUS-SETUP-Bildschirm auswählen.

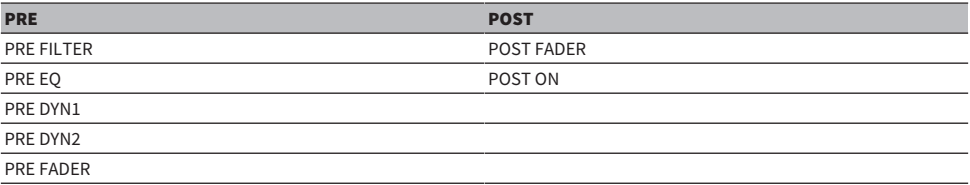

### **10 PAN LINK**

Mit dieser Einstellung kann das von einem Eingangskanal an den MIX-/MATRIX-Bus gesendete Signal unabhängig vom Send-Abgriffpunkt so ausgespielt werden, dass es der PAN-Einstellung des STEREO-Bus-Send-Wegs folgt.

## **M** FOLLOW

Mit dieser Einstellung kann das von einem Eingangskanal an den MIX-/MATRIX-Bus gesendete Signal unabhängig vom Send-Abgriffpunkt so ausgespielt werden, dass es den Kanaleinstellungen FADER/ON/DCA folgt. Sie können z. B. auswählen, ob ein PRE-FADER-Monitorsignal der ON/OFF-Einstellung für den Send-Weg des STEREO-Busses folgen soll oder nicht.

#### Paarschaltung

Benachbarte Kanäle können als Paar gekoppelt und als Stereoeinheit verwendet werden. Es können ungerade/gerade nummerierte Kanäle oder gerade/ungerade nummerierte Kanäle als Kombination angegeben werden. Bei einzelnen Eingangskanälen (monaural) entspricht der Pan-Pegel in der Mittelstellung dem Nennpegel, und ganz links oder ganz rechts wird der Pegel um +3 dB angehoben. Wenn Kanäle als Paar konfiguriert sind, entspricht der Balance-Pegel in der Mittelstellung dem Nennpegel, und ganz links oder ganz rechts wird der Pegel um +3 dB angehoben.

Patching (Routing) > Mischpultbereich der Eingangskanäle

## Library

In der "INPUT CHANNEL LIBRARY" (Bibliothek der Eingangskanäle) können Sie verschiedene Eingangskanalparameter speichern und daraus abrufen.

# Zuweisen der Eingangs-Ports

Sie können Eingangskanal-Patches (Signalbrücken) jeweils in zwei Gruppen anordnen (A und B) und zwischen diesen die Gruppen umschalten. Diese Funktion ist praktisch für folgende Anwendungen:

- ( Backup Patches der Gruppe B zuordnen und im Notfall zu dieser Gruppe wechseln.
- ( Schnelles Umschalten zwischen den Eingangskanalgruppen je nach Bühnenprogramm oder Gegebenheiten.
	- $\boldsymbol{1}$  Drücken Sie die PATCH-Schaltfläche in der Menüleiste, um den PATCH-Bildschirm aufzurufen.
	- 2 Drücken Sie die INPUT-Registerkarte.

Das ["INPUT-Patch-Fenster" \(S. 362\)](#page-361-0) erscheint.

- 3 Verwenden Sie den Regler in der oberen rechten Ecke, damit die gewünschten Eingangs-Ports angezeigt werden.
- 4 Verwenden Sie den Regler in der unteren linken Ecke, um die Eingangskanäle anzuzeigen.
- ${\bf 5}$  Drücken Sie auf die gewünschte Zelle im Raster, um den gewünschten Kanal zuzuweisen.

#### HINWEIS

- Sie können einen Eingangs-Port mehreren Eingangskanälen zuordnen, jedoch nicht mehrere Eingangs-Ports einem einzelnen Eingangskanal.
- ( Eingangs-Ports für ein I/O-Rack, das nicht dem TWINLANe-Netzwerk zugewiesen ist, werden nicht angezeigt. Während der Offline-Einstellung werden keine I/O-Racks angezeigt, es sei denn, die DSP Engine wurde als Wordclock-Leader eingestellt. Wenn Sie die Eingangs-Ports eines I/O-Racks im Offline-Zustand zuordnen möchten, stellen Sie die DSP Engine vorübergehend als Wordclock-Leader ein, um das I/O-Rack dem TWINLANe-Netzwerkband zuzuweisen.

# Anzeigen von Patch-Konflikten zwischen Engines

Wenn Sie einen Vorgang ausführen, der versucht, einen Patch von einem Ausgangs-Port zu stehlen, der bereits einer anderen DSP Engine in einem TWINLANe-Netzwerk zugewiesen ist, wird eine Bestätigungsaufforderung auf der Bedienoberfläche angezeigt, die den Vorgang initiiert hat, und die Steuerungsoberfläche, von der aus das Patch gestohlen wurde, zeigt an, dass eine Änderung vorgenommen wurde.

Wenn z. B. das Ausgangs-Patching an denselben Port eines I/O-Racks von mehreren DSP Engines im gleichen TWINLANe-Netzwerk ausgeführt wird, erhält der letzte Patch Vorrang, und die DSP Engine, die als Erstes zugewiesen wurde, wird von der hinterher zugewiesenen DSP Engine als Patch gestohlen. In diesem Fall wird eine Meldung angezeigt.

#### Anzeige bei gestohlenem Patch

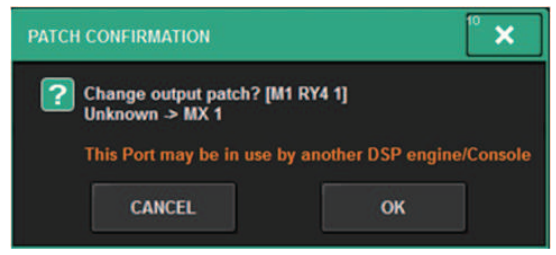

Dieser Bestätigungsdialog erscheint nur dann, wenn die STEAL-Schaltfläche im PREFERENCES-Einblendfenster eingeschaltet ist.

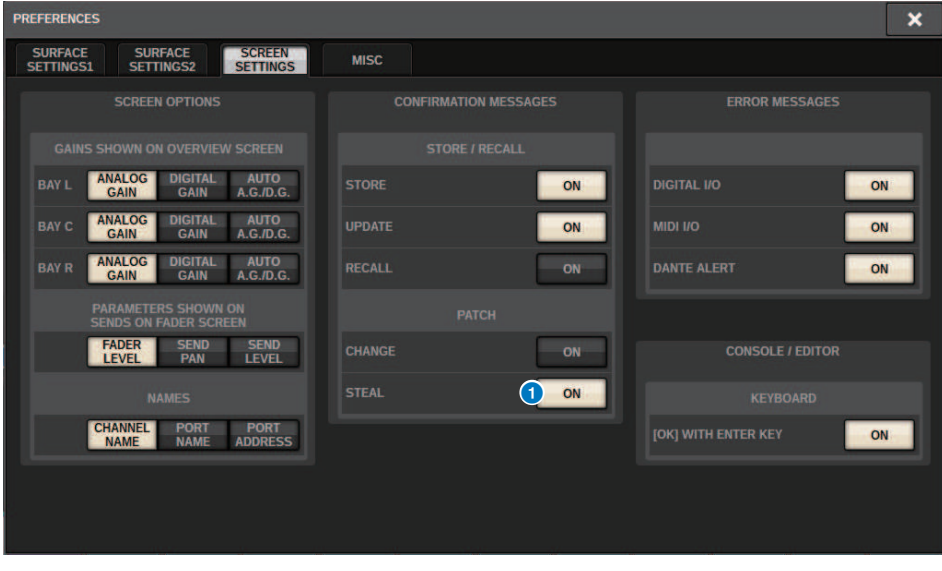

STEAL-Schaltfläche

Anzeige bei gestohlenem Patch

Patching (Routing) > Anzeigen von Patch-Konflikten zwischen Engines

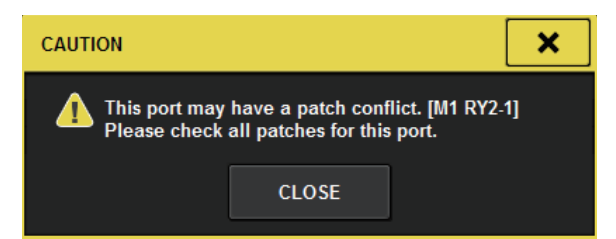

#### Patch-Bildschirmanzeige

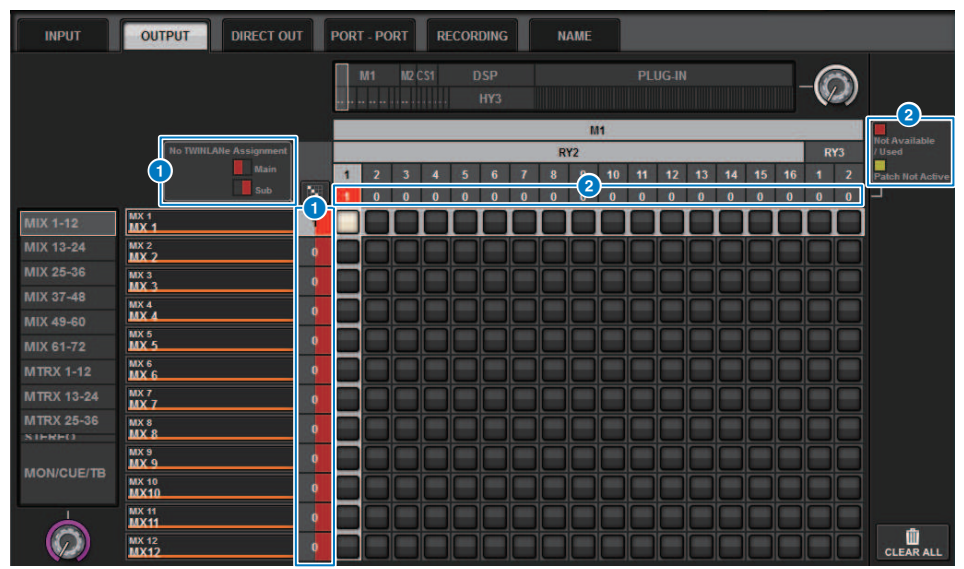

#### **O** Anzeige der Zuweisung im TWINLANe-Netzwerk (Main, Sub)

Die Nummer der Zuordnungen (Patches) wird bei Ausgangskanälen, die nicht dem TWINLANe-Netzwerk zugewiesen sind, in Rot dargestellt. (die linke Hälfte ist Main, die rechte Hälfte ist Sub)
#### **2** Anzeige bei nicht korrekter Verteilung

Wenn das Feld mit der Anzahl der Zuweisungen für den entsprechenden Port rot oder gelb ist, ist die Zuordnung zum Port noch nicht aktiviert.

Der Status ist farbkodiert. Red: Nicht verfügbar/verwendet, Gelb: Nicht aktiv

#### **・**Not Available (Nicht verfügbar)

Der Port ist nicht verfügbar, da die Anzahl der Ports aufgrund der Sampling-Frequenz-Einstellung für die Karte beschränkt ist. Wenn Sie versuchen, diesen Port unter diesem Status zu patchen, ist die Patch-Funktion nicht aktiviert, und das Feld bleibt rot.

#### **・**Used (Benutzt)

Diesem Port wurde bereits eine andere DSP Engine zugeordnet. Wenn Sie versuchen, diesen Port unter diesem Status zu patchen, erscheint das Dialogfenster "Change Output Patch?". Tippen Sie auf OK, um einen Patch von der anderen DSP Engine zu "stehlen", und der Patch wird aktiviert. Zu diesem Zeitpunkt verschwindet das rote Kästchen, um anzuzeigen, dass der Patch jetzt aktiviert ist. Wenn andererseits die aktuell verwendete Patch-Funktion von einer anderen DSP Engine "gestohlen" und deaktiviert wird, erscheint das rote Kästchen, um anzuzeigen, dass der Patch verwendet wird. Die Schaltfläche im Patch-Raster bleibt jedoch weiß und zeigt an, dass der Port gepatcht ist. Wenn Sie die Patches entfernen und die Patches erneut wiederherstellen, werden die Patches aktiviert. Seien Sie jedoch vorsichtig beim Entfernen der Patches, da Sie auch die von anderen Modulen verwendeten Patches entfernen könnten.

#### **・**Not Active (Nicht aktiv)

Der Port wurde einmal von einer anderen DSP Engine überschrieben, anschließend wurde der Patch jedoch abgebrochen. Die Schaltfläche im Patch-Raster bleibt weiß und zeigt an, dass der Port gepatcht ist. Um die Patch-Funktion zu aktivieren, müssen Sie den Patch entfernen und wiederherstellen.

#### HINWEIS

- ( Wenn ein Zuordnungskonflikt auftritt, wird die PORT IDENTIFY-Funktion des I/O-Racks deaktiviert. In diesem Fall erscheint zudem die folgende Meldung in Gelb im unteren Teil des Bildschirms.
- "PORT IDENTIFY not available! This channel is not currently patched to an Output Port."

### INPUT-Patch-Fenster

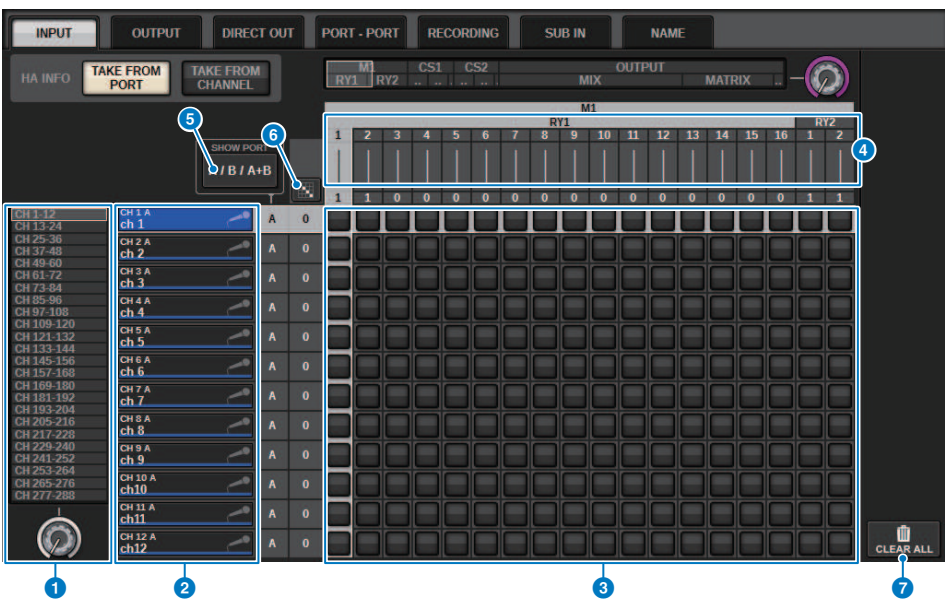

Dieser Bildschirm enthält die folgenden Elemente.

#### **O** Kanalliste (Eingangskanäle)

Zeigt die Nummern der Eingangskanäle als Routingziele an.

#### <sup>2</sup> Kanalanzeige

Zeigt die Kanäle an, die dem Eingangs-Port zugewiesen werden.

#### **6** Grid

Dieses Raster erlaubt ein Patching von den Eingangsanschlüssen (horizontale Linien) zu den Eingangskanälen (vertikale Spalten). Aktuell zugeordnete Verbindungspunkte werden durch weiße Rechtecke angegeben. Drücken oder klicken Sie auf einen bestimmten Verbindungspunkt, um das Patch herzustellen oder zu deaktivieren.

#### d INPUT COMPONENT/SLOT/CH (Eingangskomponente/Slot/Kanäle)

Dieser Bereich zeigt die Art der Eingangskomponente, die Slot-Nummer und die Kanalnummer für den Eingangs-Port an.

Die Abkürzungen, die in diesem Bereich angezeigt werden, haben die folgende Bedeutung.

- M1-M8, S1-S8 ......... I/O-Rack 1-8
- ( CS1, CS2.........Bedienoberfläche
- DSP.......... DSP Engine
- PLUG-IN..........Effekt-Plug-In bereits im PLUG-IN [SEND] gemountet

#### ACHTUNG

( Die Zahl darunter ist die Anzahl der Kanäle, die bereits zugeordnet sind. Wenn der Hintergrund rot ist, wird auch dann kein Signal ausgegeben, wenn der Kanal zugeordnet ist (z. B. wenn das HY144-D verwendet wird und ROUTING MODE auf MODE1 eingestellt ist).

#### **6** SHOW-PORT-Schaltfläche

Hiermit können Sie die im Grid angezeigten Ports auswählen zwischen A, B und A+B.

#### **f** Fortlaufendes Patching Schaltfläche

Drücken Sie die Schaltfläche **für d**ür fortlaufendes Patching und drehen Sie dann den Auswahlregler oben <u>recht</u>s,

ø um die sich überschneidenden Kanäle fortlaufend zuzuordnen. Wenn Sie die Schaltfläche für fortlaufendes

Patching drücken, werden die Schaltfläche und die Schaltfläche angezeigt. Drücken Sie die

Schaltfläche erneut, um das ausgewählte fortlaufende Patching zu bestätigen. Drücken Sie die **X** Schaltfläche. um die fortlaufenden Patches wieder in ihren vorherigen Zustand zu versetzen.

#### **G** CLEAR ALL-Schaltfläche

Mit dieser Schaltfläche können Sie alle Patches löschen.

#### **8** HA INFO-Schaltfläche

Wenn Sie eine Eingangszuordnung ändern, können Sie wählen, ob die bestehenden Einstellungen des HA (Head Amp; Eingangsverstärker) des zugewiesenen Ports unverändert verwendet werden (TAKE FROM PORT), oder ob die HA-Einstellungen des Kanals auf den zugewiesenen Port kopiert werden (TAKE FROM CHANNEL).

Wenn die TAKE FROM CHANNEL-Schaltfläche ausgewählt ist, werden die folgenden HA-Einstellungen von der Kanalseite auf den zugewiesenen Port kopiert. Die Standardeinstellungen werden verwendet, wenn ein (Nicht-HA-) Eingang, der diese Einstellungen nicht besitzt, einem Eingangskanal zugewiesen wird.

#### HA-Einstellungen und -Voreinstellungen

HA-Gain (-6 dB) HPF ON/OFF (OFF) +48V ON/OFF (OFF) GC ON/OFF (OFF) φ ON/OFF (OFF) HPF-Frequenz (80 Hz) SILK ON/OFF (OFF) SILK RED/BLUE (RED) SILK (0.0) M/S ON/OFF (OFF) M/S S-GAIN (STEREO)

# Mischpultbereich der Ausgangskanäle

Dieser Abschnitt beschreibt den Bereich für die Ausgangskanäle der Mixing Engine.

#### MIX-Bus

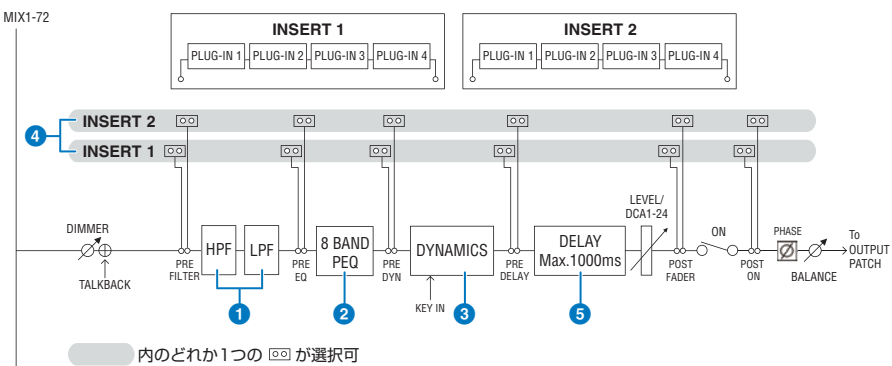

#### **Q** FILTER

#### ( HPF

Die Flankensteilheit des Hochpassfilters lässt sich auf –6 dB/Okt., –12 dB/Okt., –18 dB/Okt. und –24 dB/Okt. einstellen.

#### $\cdot$  LPF

Die Flankensteilheit des Tiefpassfilters lässt sich auf –6 dB/Okt. oder –12 dB/Okt. einstellen.

#### **2** EQ

Dies ist ein achtbandiger parametrischer EQ.

#### ( 8 BAND PEQ

Folgende EQ-Typen können ausgewählt werden: PRECISE (präzise), AGGRESSIVE (aggressiv), SMOOTH (sanft) oder LEGACY (klassisch). Zum einfachen Vergleichen lassen sich zwei Sätze von EQ-Parametereinstellungen (A und B) speichern. Der FREQUENCY-Parameter jedes Bandes (die Arbeitsfrequenz) wird normalerweise in Schritten von 1/12-Oktaven eingestellt. Wenn Sie jedoch genauere Einstellungsschritte benötigen, können Sie ihn in 1/24- Oktavschritten einstellen. Die beiden Bänder LOW und HIGH können jeweils auf L SHELF (Tiefen-Niveauregelung) und H SHELF (Höhen-Niveauregelung) umgeschaltet werden.

Die auswählbaren EQ-Typen sind die gleichen wie für die Eingangskanäle (Mixing-Engine-Bereich der Eingangskanäle).

#### **6** DYNAMICS

Es ist ein Dynamikprozessormodul vorgesehen. Sie können eine von sechs Dynamikfunktionen auswählen, einschließlich GATE und COMP. Es gibt zwei Arten von Kompressoren: LEGACY COMP und COMP 260. Zum einfachen Vergleichen lassen sich zwei Sätze von Dynamikparametereinstellungen (A und B) speichern.

Die auswählbaren EQ-Typen sind die gleichen wie für die Eingangskanäle (Mixing-Engine-Bereich der Eingangskanäle).

#### **・** KEY IN SOURCE

Wählt die Quelle des Key-In-Signals aus. Zusätzlich zu SELF (Signal desselben Kanals) kann das Key-In-Signal auch direkt von einem anderen Kanal oder einem Eingangs-Patch ausgewählt werden.

#### **a** INSERT

Es sind zwei Inserts vorgesehen: Insert 1 und Insert 2. In jedem Insert können Sie bis zu vier Plug-ins/GEQ/PEQ/ externe Geräte (über die I/O-Buchsen) einschleifen. Für INSERT 1 und INSERT 2 können beliebige Insert-Punkte unabhängig ausgewählt werden.

#### **6** DELAY

Pro Kanal sind bis zu 1000 ms Delay (Verzögerung) vorgesehen. Sie können den Insert-Punkt für das Delay beliebig wählen. Je nach Anwendung können Sie die Einheit der Verzögerungszeit wahlweise in den folgenden Einheiten einstellen: Meter, Fuß, Samples, Millisekunden, Frames.

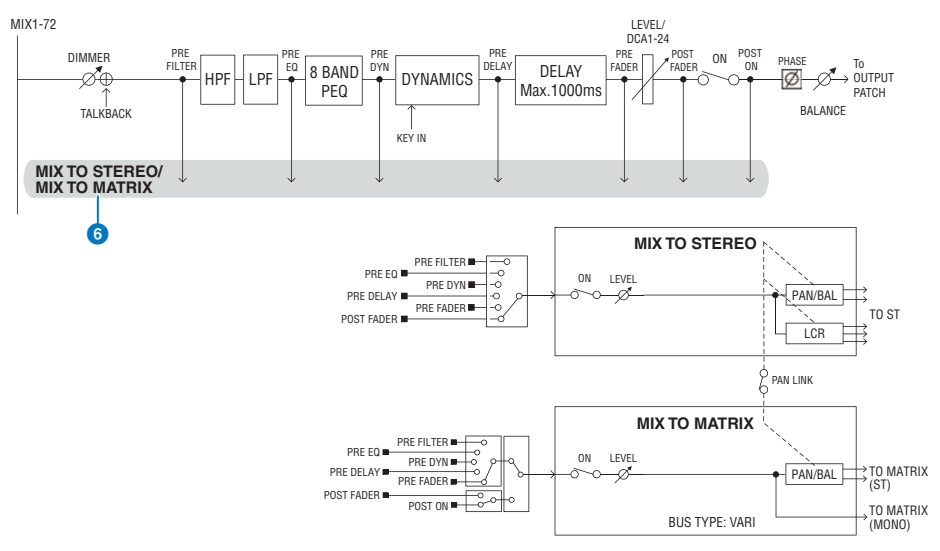

#### **6 MIX TO STEREO/MIX TO MATRIX**

Signale können von den MIX-Bussen 1–72 an den STEREO-Bus oder an die MATRIX-Busse 1–36 gesendet werden.

#### ( Send-Abgriffpunkt (MIX TO STEREO)

Sie können den Send-Abgriffpunkt für jeden Kanal aus den folgenden Optionen auswählen. PRE FILTER

PRE EQ

PRE DYNA

PRE DELAY

PRE FADER

POST FADER

#### ( Send Point (Send-Abgriffpunkt)

Dadurch können Sie den Send-Abgriffpunkt für jeden Kanal unabhängig auswählen. Sie können den hier ausgewählten Send-Abgriffpunkt mit der PRE-Schaltfläche auf PRE oder POST schalten. Sie können jeden Send-Abgriffpunkt im BUS-SETUP-Bildschirm auswählen.

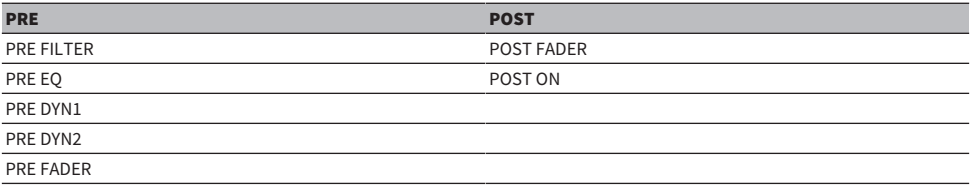

Patching (Routing) > Mischpultbereich der Ausgangskanäle

#### Paarschaltung

Sie können benachbarte ungerade/gerade nummerierte MIX-Busse (in dieser Reihenfolge) als Paar konfigurieren und als Stereomodul verwenden.

#### BUS TYPE

MIX-Busse können entweder vom Typ FIXED sein, bei denen der Send-Pegel fixiert ist, oder vom Typ VARI, bei denen der Send-Pegel variabel ist; und Sie können jedes Paar mit ungerader/gerader Nummer auf einen der beiden Typen umschalten.

#### Library

In der "OUTPUT CHANNEL LIBRARY" (Bibliothek der Ausgangskanäle) können Sie verschiedene Ausgangskanalparameter speichern und daraus abrufen.

#### MATRIX-Bus

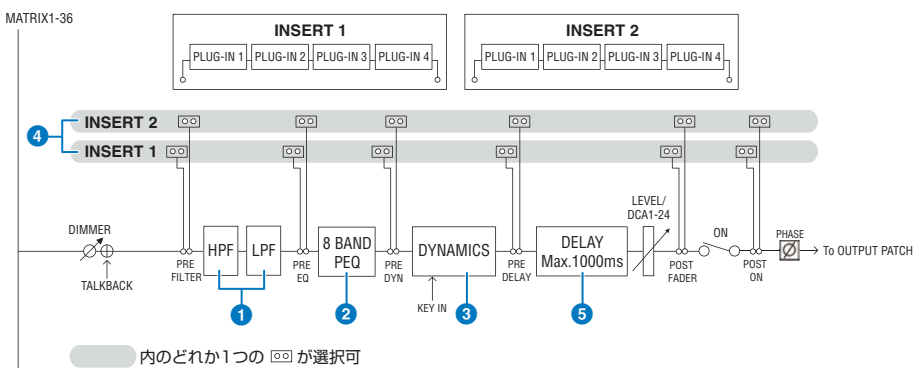

#### a FILTER

#### ( HPF

Die Flankensteilheit des Hochpassfilters lässt sich auf –6 dB/Okt., –12 dB/Okt., –18 dB/Okt. und –24 dB/Okt. einstellen.

#### $\cdot$  LPF

Die Flankensteilheit des Tiefpassfilters lässt sich auf –6 dB/Okt. oder –12 dB/Okt. einstellen.

#### **e** EQ

Dies ist ein achtbandiger parametrischer EQ.

#### ( 8 BAND PEQ

Folgende EQ-Typen können ausgewählt werden: PRECISE (präzise), AGGRESSIVE (aggressiv), SMOOTH (sanft) oder LEGACY (klassisch). Zum einfachen Vergleichen lassen sich zwei Sätze von EQ-Parametereinstellungen (A und B) speichern. Der FREQUENCY-Parameter jedes Bandes (die Arbeitsfrequenz) wird normalerweise in Schritten von 1/12-Oktaven eingestellt. Wenn Sie jedoch genauere Einstellungsschritte benötigen, können Sie ihn in 1/24- Oktavschritten einstellen. Die beiden Bänder LOW und HIGH können jeweils auf L SHELF (Tiefen-Niveauregelung) und H SHELF (Höhen-Niveauregelung) umgeschaltet werden.

Die auswählbaren EQ-Typen sind die gleichen wie für die Eingangskanäle (Mixing-Engine-Bereich der Eingangskanäle).

#### **6** DYNAMICS

Es ist ein Dynamikprozessormodul vorgesehen. Sie können eine von sechs Dynamikfunktionen auswählen, einschließlich GATE und COMP. Es gibt zwei Arten von Kompressoren: LEGACY COMP und COMP 260. Zum einfachen Vergleichen lassen sich zwei Sätze von Dynamikparametereinstellungen (A und B) speichern.

Die auswählbaren EQ-Typen sind die gleichen wie für die Eingangskanäle (Mixing-Engine-Bereich der Eingangskanäle).

Patching (Routing) > Mischpultbereich der Ausgangskanäle

#### **・** KEY IN SOURCE

Wählt die Quelle des Key-In-Signals aus. Zusätzlich zu SELF (Signal desselben Kanals) kann das Key-In-Signal auch direkt von einem anderen Kanal oder einem Eingangs-Patch ausgewählt werden. Sie können einen HPF, BPF oder LPF als KEY IN FILTER verwenden.

#### **4** INSERT

Es sind zwei Inserts vorgesehen: Insert 1 und Insert 2. In jedem Insert können Sie bis zu vier Plug-ins/GEQ/PEQ/ externe Geräte (über die I/O-Buchsen) einschleifen. Für INSERT 1 und INSERT 2 können beliebige Insert-Punkte unabhängig ausgewählt werden.

#### **e** DELAY

Pro Kanal sind bis zu 1000 ms Delay (Verzögerung) vorgesehen. Sie können den Insert-Punkt für das Delay beliebig wählen. Je nach Anwendung können Sie die Einheit der Verzögerungszeit wahlweise in den folgenden Einheiten einstellen: Meter, Fuß, Samples, Millisekunden, Frames.

#### Paarschaltung

Benachbarte Kanäle können als Paar gekoppelt und als Stereoeinheit verwendet werden. Benachbarte ungerade/gerade nummerierte MATRIX-Busse können (in dieser Reihenfolge) als Paar festgelegt werden.

#### Library

In der "OUTPUT CHANNEL LIBRARY"können Sie verschiedene Ausgangskanalparameter speichern und daraus abrufen.

#### BUS TYPE

MATRIX-Busse sind nur vom Typ VARI.

#### STEREO-Bus

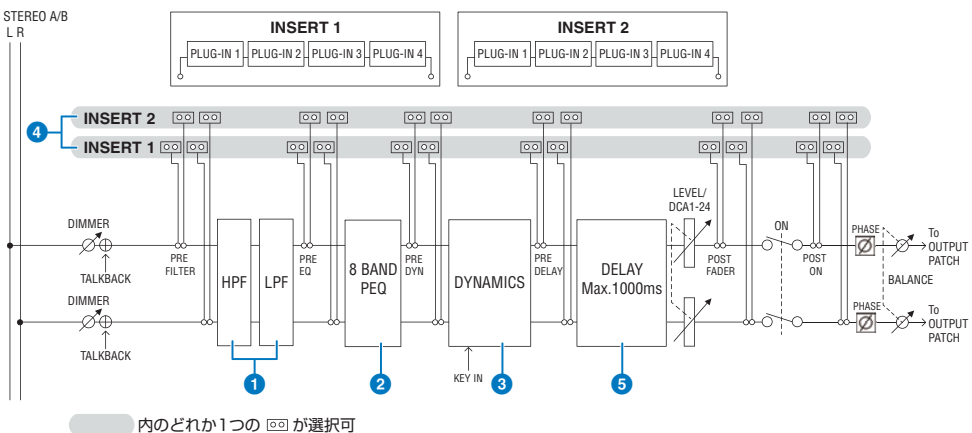

#### **FILTER**

#### ( HPF

Die Flankensteilheit des Hochpassfilters lässt sich auf –6 dB/Okt., –12 dB/Okt., –18 dB/Okt. und –24 dB/Okt. einstellen.

#### ( LPF

Die Flankensteilheit des Tiefpassfilters lässt sich auf –6 dB/Okt. oder –12 dB/Okt. einstellen.

#### $\theta$  EQ

Dies ist ein achtbandiger parametrischer EQ.

#### ( 8 BAND PEQ

Folgende EQ-Typen können ausgewählt werden: PRECISE (präzise), AGGRESSIVE (aggressiv), SMOOTH (sanft) oder LEGACY (klassisch). Zum einfachen Vergleichen lassen sich zwei Sätze von EQ-Parametereinstellungen (A und B) speichern. Der FREQUENCY-Parameter jedes Bandes (die Arbeitsfrequenz) wird normalerweise in Schritten von 1/12-Oktaven eingestellt. Wenn Sie jedoch genauere Einstellungsschritte benötigen, können Sie ihn in 1/24- Oktavschritten einstellen. Die beiden Bänder LOW und HIGH können jeweils auf L SHELF (Tiefen-Niveauregelung) und H SHELF (Höhen-Niveauregelung) umgeschaltet werden.

Die auswählbaren EQ-Typen sind die gleichen wie für die Eingangskanäle (Mixing-Engine-Bereich der Eingangskanäle).

#### **6** DYNAMICS

Es ist ein Dynamikprozessormodul vorgesehen. Sie können eine von sechs Dynamikfunktionen auswählen, einschließlich GATE und COMP. Es gibt zwei Arten von Kompressoren: LEGACY COMP und COMP 260. Zum einfachen Vergleichen lassen sich zwei Sätze von Dynamikparametereinstellungen (A und B) speichern.

Die auswählbaren EQ-Typen sind die gleichen wie für die Eingangskanäle (Mixing-Engine-Bereich der Eingangskanäle).

#### **a** INSERT

Es sind zwei Inserts vorgesehen: Insert 1 und Insert 2. In jedem Insert können Sie bis zu vier Plug-ins/GEQ/PEQ/ externe Geräte (über die I/O-Buchsen) einschleifen. Für INSERT 1 und INSERT 2 können beliebige Insert-Punkte unabhängig ausgewählt werden.

#### **e** DELAY

Pro Kanal sind bis zu 1000 ms Delay (Verzögerung) vorgesehen. Sie können den Insert-Punkt für das Delay beliebig wählen. Je nach Anwendung können Sie die Einheit der Verzögerungszeit wahlweise in den folgenden Einheiten einstellen: Meter, Fuß, Samples, Millisekunden, Frames.

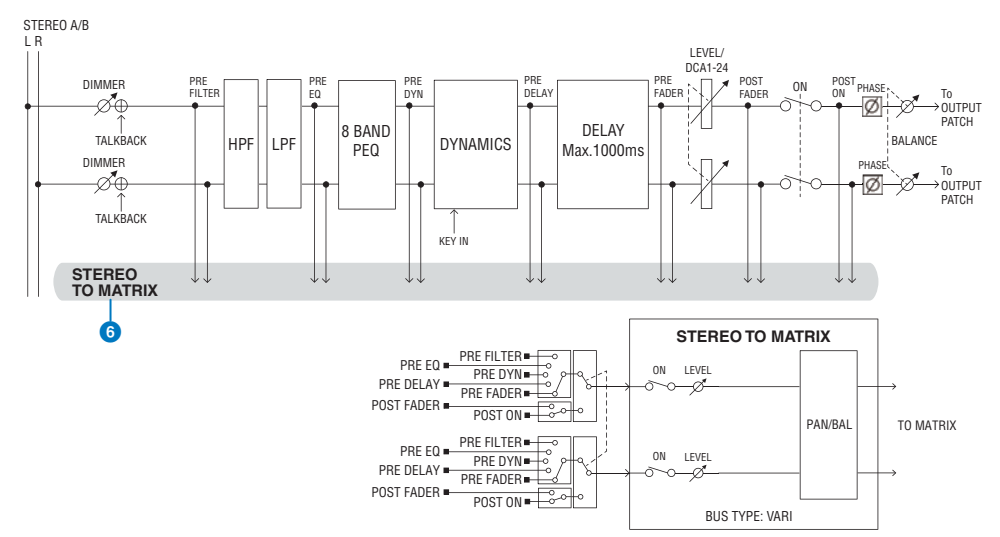

#### **6** STEREO TO MATRIX

Ein Signal kann vom STEREO-Kanal an die MATRIX-Busse 1–36 gesendet werden.

#### ( Send Point (Send-Abgriffpunkt)

Dadurch können Sie den Send-Abgriffpunkt für jeden Kanal unabhängig auswählen. Sie können den hier ausgewählten Send-Abgriffpunkt mit der PRE-Schaltfläche auf PRE oder POST schalten. Sie können jeden Send-Abgriffpunkt im BUS-SETUP-Bildschirm auswählen.

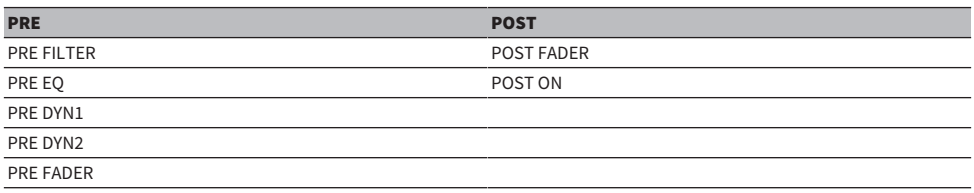

#### Library

In der "OUTPUT CHANNEL LIBRARY"können Sie verschiedene Ausgangskanalparameter speichern und daraus abrufen.

#### MONO

STEREO B kann auf MONO eingestellt werden. Wenn er auf MONO eingestellt ist, wird dasselbe Signal an die STEREO-B-Kanäle L und R gesendet. Dieses Signal wird beim LCR-Mix auch für den CENTER-Kanal verwendet. Wenn er auf MONO eingestellt ist, wird dasselbe Signal an die STEREO-B-Kanäle L und R gesendet.

#### LCR

Indem Sie STEREO A für das L/R-Signal und STEREO B (auf MONO eingestellt) für das CENTER-Signal verwenden, können die beiden Stereo-Busse gemeinsam als LCR-Bus verwendet werden.

# I/O-Bereich des Ausgangskanals

DELAY, GAIN und PORT TRIM lassen sich als Ausgangssignal des Ausgangskanals angeben.

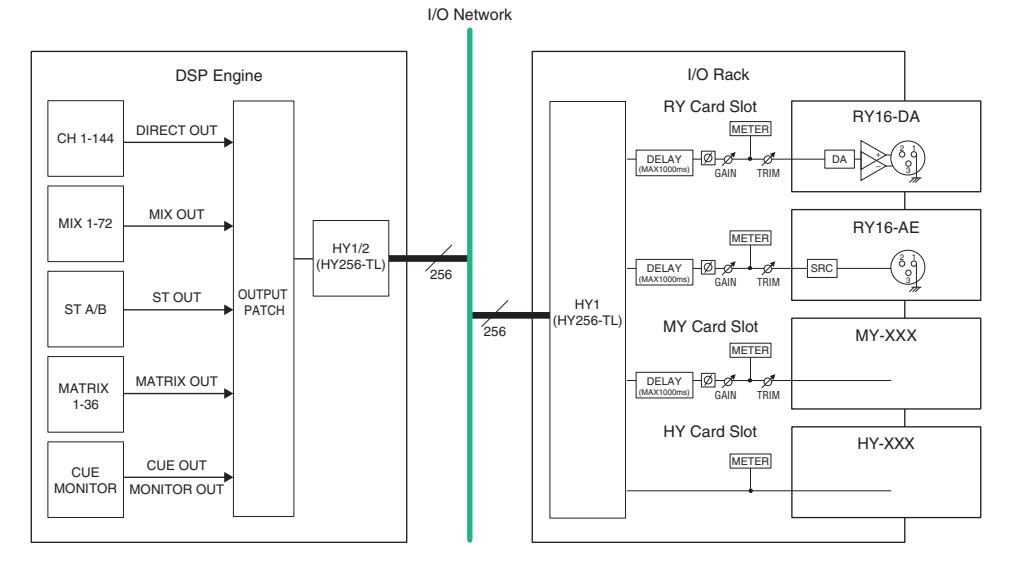

### Zuweisen der Ausgangs-Ports

In diesem Abschnitt wird die Bearbeitung des Ausgangs-Routings beschrieben.

- $\boldsymbol{1}$  Drücken Sie die PATCH-Schaltfläche in der Menüleiste, um den PATCH-Bildschirm aufzurufen.
- 2 Wählen Sie die OUTPUT-Registerkarte.

Das ["OUTPUT-Patch-Fenster" \(S. 372\)](#page-371-0) erscheint.

- 3 Verwenden Sie den Regler in der oberen rechten Ecke, damit die gewünschten Ausgangs-Ports angezeigt werden.
- 4 Verwenden Sie den Regler in der unteren linken Ecke, um die Ausgangskanäle anzuzeigen.
- 5 Drücken Sie auf die gewünschte Zelle im Raster, um den gewünschten Kanal zuzuweisen.

#### HINWEIS

Am RPio622 oder RPio222 kann der Ausgang zum HY-Kartenschacht 2 geleitet werden, wenn der Routing-Modus auf Mode 2 steht. (Einblendfenster für die I/O-RACK-Einstellungen) Die Einstellung des Routing-Modus ist jedoch nicht in den Szenendaten enthalten. Wenn Sie also eine Szene abrufen, müssen Sie auf Mode 2 umschalten.

# <span id="page-371-0"></span>OUTPUT-Patch-Fenster

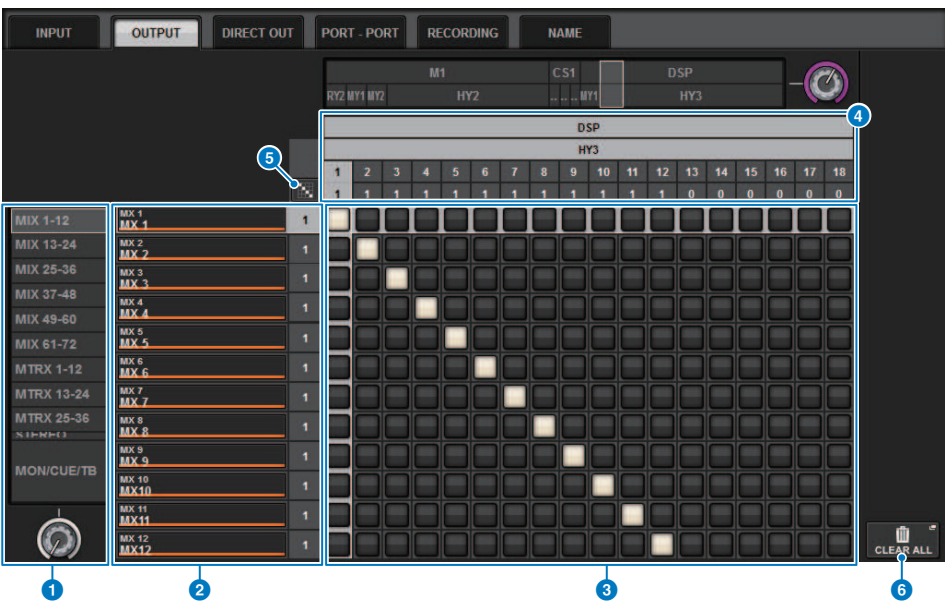

Dieser Bildschirm enthält die folgenden Elemente.

#### **O** Kanalliste (Ausgangskanäle)

Zeigt die Ausgangskanalnummern als Patching-Ziele an.

#### **2** Kanalanzeige

Zeigt die Kanäle an, die dem Ausgangs-Port zugewiesen werden.

#### HINWEIS

Die Zahl rechts davon ist die Anzahl der Kanäle, die bereits zugeordnet sind. Wenn der Hintergrund rot ist, wird auch dann kein Signal ausgegeben, wenn der Kanal zugewiesen wird, da durch die TWINLANe-Konfigurationseinstellungen kein Signal an das TWINLANe-Netzwerk ausgegeben wird. Wenn beim CS-R10 oder beim CS-R10-S die linke Hälfte rot ist, erfolgt keine Ausgabe zum TWINLANe-Netzwerk (MAIN); wenn die rechte Hälfte rot ist, erfolgt keine Ausgabe zum TWINLANe-Netzwerk (SUB). Wenn beim CSD-R7 der gesamte Bereich rot ist, erfolgt keine Ausgabe an das TWINLANe-Netzwerk.

#### **3** Grid

In diesem Raster können Sie die Ausgangskanäle (senkrechte Spalten) den Ausgangs-Ports (waagerechte Linien) zuordnen. Aktuell zugeordnete Verbindungspunkte werden durch weiße Rechtecke angegeben. Drücken oder klicken Sie auf einen bestimmten Verbindungspunkt, um das Patch herzustellen oder zu deaktivieren.

#### **G** OUTPUT COMPONENT/SLOT/CH (Eingangskomponenten/Slots/Kanäle)

Dieser Bereich zeigt die Art der Ausgangskomponente, die Slot-Nummer und die Kanalnummer für den Ausgangs-Port an.

Die Abkürzungen, die in diesem Bereich angezeigt werden, haben die folgende Bedeutung.

- M1-M8, S1-S8 ......... I/O-Rack 1-8
- CS1, CS2.........Bedienoberfläche
- DSP.......... DSP Engine
- PLUG-IN..........Effekt-Plug-In bereits im PLUG-IN [SEND] gemountet

#### ACHTUNG

e

( Die Zahl darunter ist die Anzahl der Kanäle, die bereits zugeordnet sind. Wenn der Hintergrund rot ist, wird auch dann kein Signal ausgegeben, wenn der Kanal zugeordnet ist (z. B. wenn das HY144-D verwendet wird und ROUTING MODE auf MODE1 eingestellt ist).

### Fortlaufendes Patching Schaltfläche

Drücken Sie die Schaltfläche **für F**ür fortlaufendes Patching und drehen Sie dann den Auswahlregler oben <u>recht</u>s,

M um die sich überschneidenden Kanäle fortlaufend zuzuordnen. Wenn Sie die Schaltfläche für fortlaufendes

Patching drücken, werden die **V**Schaltfläche und die **X**Schaltfläche angezeigt. Drücken Sie die

Schaltfläche erneut, um das ausgewählte fortlaufende Patching zu bestätigen. Drücken Sie die Kaschaltfläche, um die fortlaufenden Patches wieder in ihren vorherigen Zustand zu versetzen.

#### **6** CLEAR ALL-Schaltfläche

Mit dieser Schaltfläche können Sie alle Patches löschen.

# Ändern des Namens

Im PATCH/NAME-Einblendfenster können Sie das Symbol, die Kanalfarbe und den Namen der Eingangskanäle, der Ausgangskanäle und der DCAs anzeigen und ändern.

#### $\boldsymbol{1}$  Drücken Sie die PATCH-Schaltfläche in der Menüleiste, um den PATCH-Bildschirm aufzurufen.

2 Drücken Sie auf die Registerkarte NAME.

Der ["PATCH/NAME-Bildschirm" \(S. 375\)](#page-374-0) erscheint.

 $\,$   $\,$   $\,$   $\,$  Drücken Sie die NAME-EDIT-Einblendschaltfläche von Kanal, DCA oder MUTE-Gruppe, deren/dessen Namen, Symbol oder Farbe Sie bearbeiten möchten.

Das NAME/ICON EDIT-Einblendfenster erscheint.

- 4 Verwenden Sie die Schaltflächen für die Symbolauswahl, um das Symbol auszuwählen, das Sie für den Kanal verwenden möchten. Zur Auswahl der Farbe des Kanals können Sie die Schaltflächen für die Kanalauswahl verwenden. Das ausgewählte Symbol und dessen Farbe werden in der Symbolschaltfläche im oberen Fensterbereich angezeigt.
- ${\bf 5}^-$  Um den Kanalnamen auf Basis einer Vorlage zu bearbeiten, verwenden Sie die Schaltflächen für die Vorlagenauswahl, um eine Vorlage auszuwählen. Die ausgewählte Vorlage wird im Kanalnamenfeld im oberen Fensterbereich eingegeben.

Um den Kanalnamen direkt einzugeben, fahren Sie fort mit Schritt 6.

#### HINWEIS

Sie können im Kanalnamenfeld auch Zeichen hinzufügen oder bearbeiten, nachdem Sie den Namen der Vorlage eingegeben haben. Wenn Sie schnell Kanalnamen vergeben möchten, die aus einem häufig verwendeten Begriff und fortlaufenden Nummer bestehen wie z. B. "Vocal 1" oder "Vocal 2", geben Sie zuerst einen Namen aus einer Vorlage ein und fügen Sie dann eine Nummer hinzu.

#### 6 Wenn Sie einen Kanalnamen direkt auf einem der Touchscreens eingeben möchten, drücken Sie die Tastatur-Umschaltfläche im oberen Fensterbereich.

Es erscheint das Tastaturfenster, in dem Sie einen Dateinamen eingeben oder bearbeiten können. Alles Weitere zum Zuweisen von Namen finden Sie unter (Eingabe des Namens).

#### 7 Wenn Sie die Eingabe beendet haben, drücken Sie auf das X-Symbol oben rechts im Fenster.

#### HINWEIS

Drücken Sie die TAB-Schaltfläche, um zum nächsten Kanal umzuschalten. Sie können auch die ENTER-Schaltfläche drücken, um das Einblendfenster zu schließen, genau wie bei Verwendung des "x"-Symbols.

<span id="page-374-0"></span>PATCH/NAME-Bildschirm

#### 1 2 **INPUT OUTPUT** DIRECT OUT RECORDING **NAME**  $\frac{\text{CH } 1}{\text{ch } 1}$ - 3  $MX$ 1<br> $MX$ 1 DCA<sub>1</sub> MUTE 1<br>Mute 1  $MT<sub>1</sub>$  $CH 2A$ ś 7 7  $MX2$ <br> $MX2$  $MT<sub>2</sub>$ <br>MT 2 DCA<sub>2</sub> MUTE 2 i. 7 CH 3A J.  $MX3$ <br> $MX3$  $MT<sub>3</sub>$ DCA<sub>3</sub> MUTE 3<br>Mute 3  $\overline{\cdot}$ ī ī  $CH 4A$  $MX4$ <br> $MX4$ MT<sub>4</sub> DCA<sub>4</sub> MUTE 4<br>Mute 4  $\overline{\phantom{a}}$ 7 7  $CH 5A$  $MX<sub>5</sub>$  $MT<sub>5</sub>$ DCA<sub>5</sub> MUTE 5<br>Mute 5 7 7 ē  $CH = 6$ J.  $MXe$ MT<sub>6</sub> DCA<sub>6</sub><br>DCA<sub>6</sub> MUTE 6<br>Mute 6 é J. CH 7A<br>ch 7  $\frac{\text{MX } 7}{\text{MX } 7}$ MT7<br>MT7 DCA7<br>DCA7 MUTE 7<br>Mute 7  $<sup>CH 8A</sup>$ ch  $<sup>8</sup>$ </sup></sup> J. MX 8<br>MX 8 MT<sup>8</sup><br>MT<sup>8</sup> DCA<sub>8</sub> MUTE 8<br>Mute 8 ., Ţ ē  $CH<sub>97</sub>$ J. MX9<br>MX9 MT<sub>9</sub> DCA<sub>9</sub> MUTE 9<br>Mute 9 7 ž, MX 10<br>MX 10 ė MT 10<br>MT 10 DCA<sub>10</sub><br>DCA<sub>10</sub> é CH 10/ MUTE 10<br>Mute 10  $rac{CH 11A}{CH 11A}$ 7 . ē ē š MX 11 **MT 11**<br>MT 11 DCA<sub>11</sub><br>DCA<sub>11</sub> MUTE 11 CH 12/ ź **MX 12**<br>MX 12 ė MT 12<br>MT 12 ÷ DCA<sub>12</sub><br>DCA<sub>12</sub> é MUTE 12  $\odot$  $\circledcirc$ LIBRARY  $\bigcirc$ **Example:**  $\sigma$ 3 4

Dieser Bildschirm enthält die folgenden Elemente.

#### **O** Registerkarten

Mit diesen Registerkarten können Sie zwischen den Einträgen umschalten.

#### **2** NAME-EDIT-Einblendschaltflächen

Zeigt den jeweils gültigen Namen von Kanälen, DCAs und MUTE-Gruppen an. Drücken Sie eine dieser Schaltflächen, um das Tastaturfenster oder das Fenster für die Symbolbearbeitung anzuzeigen, in dem Sie den Namen bearbeiten können.

#### **6** LIBRARY-Schaltfläche

Drücken Sie diese Schaltfläche, um das NAME-Library-Fenster zu öffnen.

#### **<sup>4</sup>** Registerkarte zur Kanal-/Gruppenauswahl

Verwenden Sie den entsprechenden Bildschirm-Encoder oder den [TOUCH AND TURN]-Regler.

# NAME/ICON-EDIT-Einblendfenster

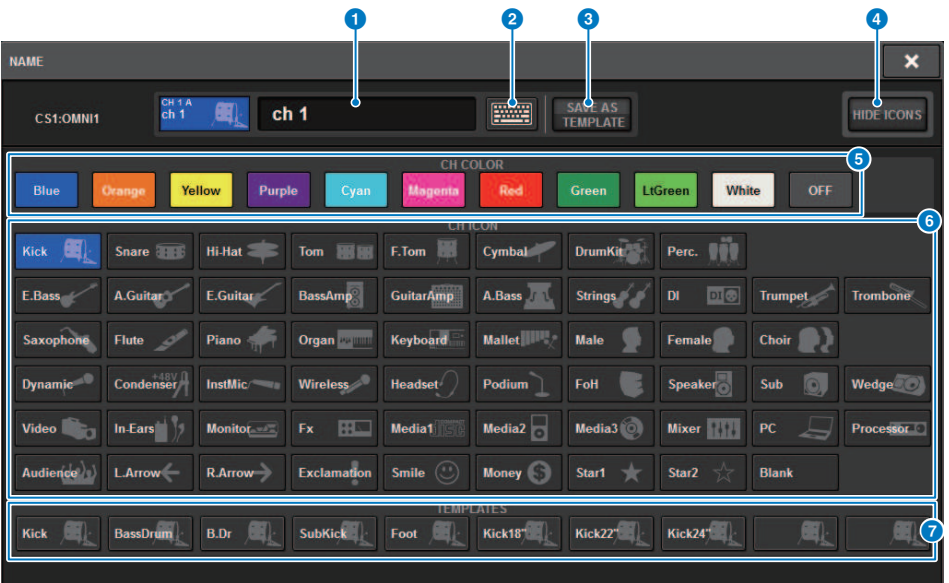

Dieses Fenster enthält die folgenden Elemente.

#### **O** Feld zur Bearbeitung des Kanalnamens

Zeigt den Namen des aktuell zur Bearbeitung ausgewählten Kanals an. Sie können den Namen auch direkt über die USB-Tastatur eingeben.

#### **2** Tastatur-Umschalttaste

Hier können Sie zwischen dem Tastaturfenster und dem CH-COLOR/ICON-Einblendfenster umschalten.

#### **6** SAVE-AS-A-TEMPLATE-Schaltfläche

Schalten Sie diese Schaltfläche ein und drücken Sie eine der Template-Auswahlschaltflächen (7), um die Einstellung als Template (Vorlage) zu speichern.

#### **4** HIDE-ICON-Schaltfläche

Drücken Sie diese Schaltfläche, um das Symbol zu verbergen.

#### $\Theta$  Auswahlschaltflächen für die Kanalfarbe

Hier können Sie eine Kanalfarbe auswählen. Durch Drücken der Schaltfläche wird die Änderung sofort angewendet. Wenn Sie OFF auswählen, werden Kanalfarbe und Symbol grau dargestellt.

#### **6** Schaltflächen für die Symbolauswahl

Hier können Sie ein Kanalsymbol auswählen. Durch Drücken der Schaltfläche wird die Änderung sofort angewendet.

#### $\bullet$  Template-Auswahlschaltflächen

Hier können Sie eine Template (Vorlage) auswählen. Durch Drücken der Schaltfläche wird die Änderung sofort angewendet.

#### HINWEIS

Sie können den zu bedienenden Kanal ändern, indem Sie mit der Tabulatortaste der Tastatur zum nächsten Kanal und mit Umschalt-und Tabulatortaste zum vorherigen Kanal wechseln.

# Port-to-Port

Diese Funktion routet Ein- und Ausgang der einzelnen Komponenten von einem Eingangs-Port über das TWINLANe-Netzwerk zu einem Ausgangs-Port, ohne es durch einen Mischkanal zu führen.

Die Port-to-Port-Funktion kann mit den folgenden Eingängen und Ausgängen verwendet werden.

- ( RPio622/222 (RY/MY/HY-Kartenschächte)
- ( DSP-R10 (MY/HY-Kartenschächte)
- ( Console 1/2 (OMNI IN-Anschlüsse, OMNI OUT-Anschlüsse, AES/EBU-Anschlüsse, MY-Kartenschächte)

Port to Port innerhalb des gleichen HY-Slots (HY1 oder HY2 (nur beim RIVAGE PM10-System)) kann direkt zugeordnet werden.

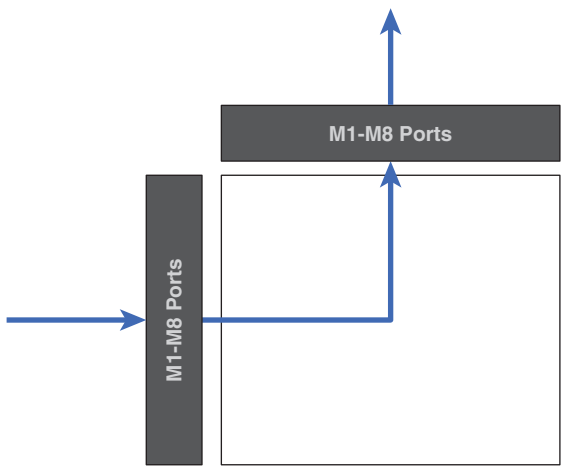

Zwischen den Slots kann eine Zuordnung über SLOT BRIDGE-Patch erfolgen (36 Ausgänge und 36 Eingänge pro Slot).

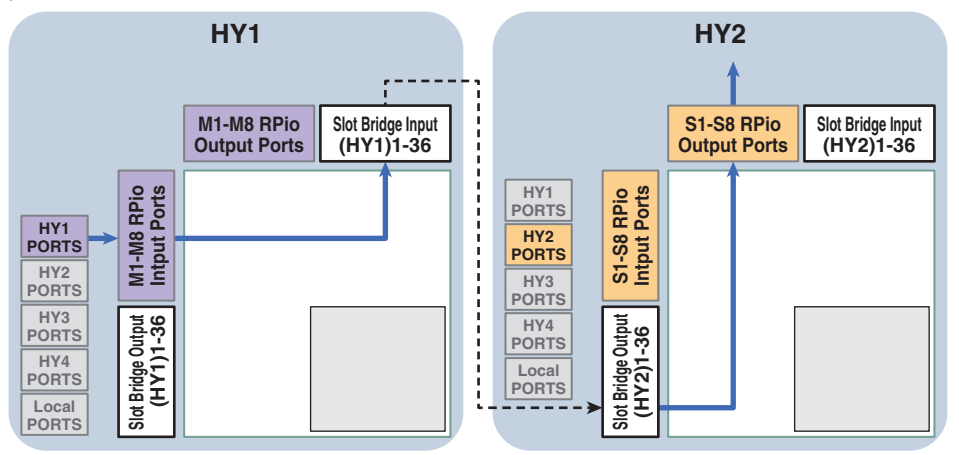

Wir erklären hier anhand eines Beispiels den Bedienvorgang für das "Patching" (Verbindungszuordnungen) von einem RPio eines RIVAGE PM10-Systems mit einem RPio eines Sub-Netzwerks. In diesem Fall sind mehrere Zuordnungen erforderlich.

#### Zuordnung 1 (Patch-Ziel HY1):

Patching von einem RPio im Hauptnetzwerk zum SLOT BRIDGE-Eingang (BRIDGE IN: HY1)

#### Zuordnung 2 (Patch-Ziel SLOT BRIDGE):

Patch von einem SLOT BRIDGE-Eingang (BRIDGE IN: HY1) zu SLOT BRIDGE-Ausgang (BRIDGE OUT: HY2)

#### Zuordnung 3 (Patch-Ziel HY2):

Patch von einem SLOT BRIDGE-Ausgang (BRIDGE OUT: HY2) zu einem RPio im Sub-Netzwerk

- 1 Drücken Sie die PATCH-Schaltfläche in der Menüleiste, um den PATCH-Bildschirm aufzurufen.
- 2 Drücken Sie auf die Registerkarte PORT-PORT.

Das ["PORT-PORT-Patch-Fenster" \(S. 380\)](#page-379-0) erscheint.

- 3 Verwenden Sie den Regler in der unteren linken Ecke, um die gewünschten Eingangs-Ports anzuzeigen.
- 4 Verwenden Sie den Regler in der oberen rechten Ecke, damit die gewünschten Ausgangs-Ports angezeigt werden.
- 5 Drücken Sie auf eine gewünschte Zelle im Raster, um den entsprechenden Kanal zuzuweisen.
- 6 Erzeugen Sie Patches 2 und 3, indem Sie Schritte 3–5 wiederholen.

#### HINWEIS

Die Port-to-port-Patch-Einstellung wird nicht in eine Szene aufgenommen oder durch einen Szenenabruf überschrieben. Auch Ausgangs-Ports, die mittels Port-to-Port gepatcht wurden, erscheinen in den OUTPUT/DIRECT OUT-Bildschirmen so, als ob sie zuordenbar seien; die Audiosignale werden jedoch nicht ausgegeben (die Port-to-Port-Zuordnung erhält Priorität). Auf diesen Patch-Bildschirmen wird die Anzahl der mit Port-to-port zugewiesenen Ausgangs-Ports in Rot angezeigt. Die Anzahl der Patches wird auch in rot für die Nummern des SLOT BRIDGE-Ausgangskanals von HY-Slot 1 und HY-Slot 2 angezeigt, die nicht dem TWINLANe-Netzwerk zugewiesen sind, oder für alle HY-Slots, die nicht für das Dante-Netzwerk konfiguriert sind.

# <span id="page-379-0"></span>PORT-PORT-Patch-Fenster

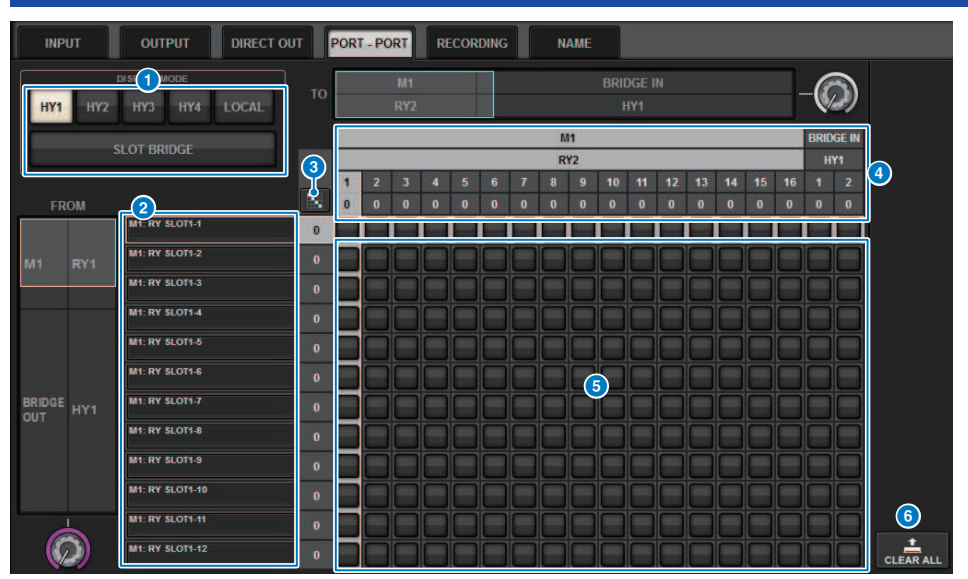

Dieser Bildschirm enthält die folgenden Elemente.

#### **Q** DISPLAY MODE-Schaltflächen

Tippen Sie auf eine Schaltfläche, um das Patch-Ziel umzuschalten, das im Patch-Raster angezeigt wird. Die obere Reihe von Schaltflächen sind für das Patching (Verbindungszuordnungen) innerhalb eines Slots und zur Bridge vorgesehen, und die untere Reihe dient dem Bridge Patching zwischen den Slots.

#### <sup>2</sup> Eingangskomponenten/Slots/Kanäle

Dieser Bereich zeigt Informationen zu Eingangskomponenten und Bridges, Slot-Nummern und Kanalnummern an.

#### c Fortlaufendes Patching Schaltfläche

Drücken Sie die Schaltfläche **für für fortlaufendes Patching und drehen Sie dann den Auswahlregler oben rechts**,

um die sich überschneidenden Kanäle fortlaufend zuzuordnen. Wenn Sie die Schaltfläche für fortlaufendes

Patching drücken, werden die  $\vee$  Schaltfläche und die  $\vee$  Schaltfläche angezeigt. Drücken Sie die

Schaltfläche erneut, um das ausgewählte fortlaufende Patching zu bestätigen. Drücken Sie die **X** Schaltfläche, um die fortlaufenden Patches wieder in ihren vorherigen Zustand zu versetzen.

#### d Ausgangskomponenten/Slots/Kanäle

Dieser Bereich zeigt Informationen zu Ausgangskomponenten und Bridges, Slot-Nummern und Kanalnummern an.

#### **6** Grid

In diesem Raster können Sie Ausgangsbuchsen (horizontale Zeilen) den Eingangsbuchsen (senkrechte Spalten) zuordnen. Aktuell zugeordnete Rasterzellen werden in Weiß angezeigt. Tippen (oder klicken) Sie auf eine bestimmte Rasterzelle, um die Verbindung herzustellen oder zu lösen.

#### **6** CLEAR ALL-Schaltfläche

Mit dieser Schaltfläche kann die gesamte Auswahl aufgehoben werden.

Registerkarte PORT NAME

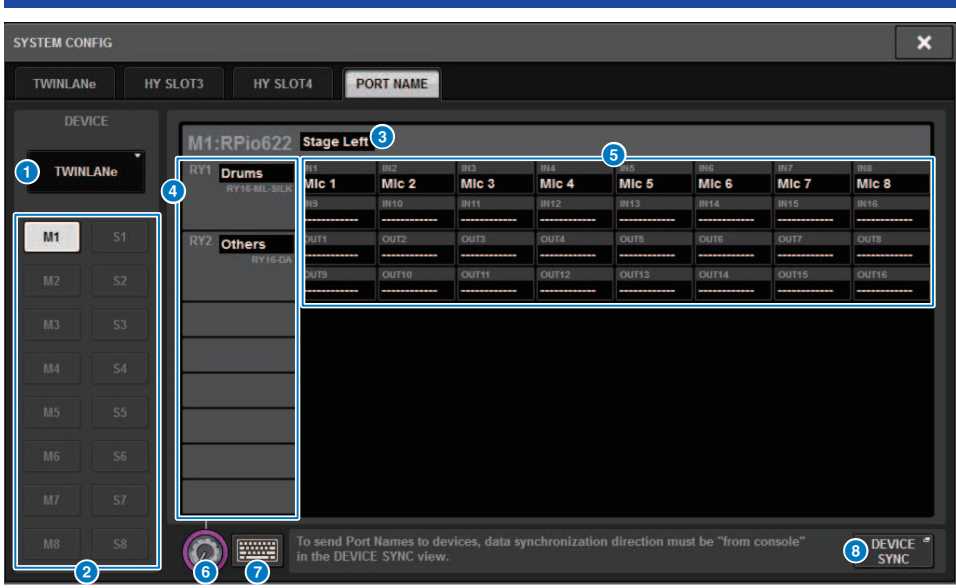

Dieser Bildschirm enthält die folgenden Elemente.

#### **O** Registerkarte für die Netzwerkauswahl

Wählen Sie diese Registerkarte aus, um das Netzwerk für das Gerät auszuwählen. TWINLANe, DANTE, DSP/CS

#### **2** Schaltflächen für die Geräteauswahl

Tippen Sie auf diese Schaltflächen, um ein Gerät zur Bearbeitung auszuwählen.

#### <sup>6</sup> Gerätebeschriftung

Tippen Sie hier, um den Gerätenamen einzugeben.

#### **4** Liste der Slots

Tippen Sie auf eine Slot-Beschriftung, um einen Slot-Namen einzugeben.

#### **6** Liste der Ports

Tippen Sie auf eine Port-Beschriftung, um den Port-Namen einzugeben.

#### **6** Registerkarte Listenauswahl

Verwenden Sie den Bildschirm-Encoder oder den [TOUCH AND TURN]-Regler, um Slots und Ports auszuwählen.

#### g Keyboard-Schaltfläche

Tippen Sie mehrmals auf diese Schaltfläche, um zwischen der Direkteingabe und der Eingabe über das NAME EDIT-Einblendfenster zu wählen.

#### **6** DEVICE SYNC/DANTE SETUP-Einblendschaltfläche

Tippen Sie auf diese Schaltfläche, um das DEVICE SYNC-Einblendfenster aufzurufen, in dem Sie Port-Namen oder andere Beschriftungen synchronisieren können.

#### HINWEIS

( Um die Beschriftung anzuwenden, müssen Sie die Daten der Bedienoberfläche mit der Geräteseite synchronisieren. Wenn Sie die Daten in die entgegengesetzte Richtung synchronisieren, werden die eingestellten Beschriftungen überschrieben.

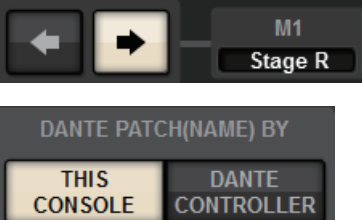

( Wenn ein Dante-Netzwerk ausgewählt ist, wird das DANTE SETUP-Einblendfenster angezeigt. Wenn die THIS CONSOLE-Schaltfläche eingeschaltet ist, wird das mit der Bedienoberfläche eingestellte Label aktiviert, und das auf der Geräteseite eingestellte Label wird überschrieben. Wenn DANTE CONTROLLER eingeschaltet ist, wird die auf der Geräteseite eingestellte Beschriftung aktiviert.

# SUB IN

SUB IN ist eine Funktion, die es Ihnen ermöglicht, Signale direkt von den Eingangs-Ports zum Ausgangs-Bus zu leiten. Sie können dies verwenden, um Kaskadenverbindungen von den Busausgängen anderer Konsolen herzustellen, um so die Anzahl der Eingänge zu erweitern.

#### SUB IN-Routing-Bildschirm

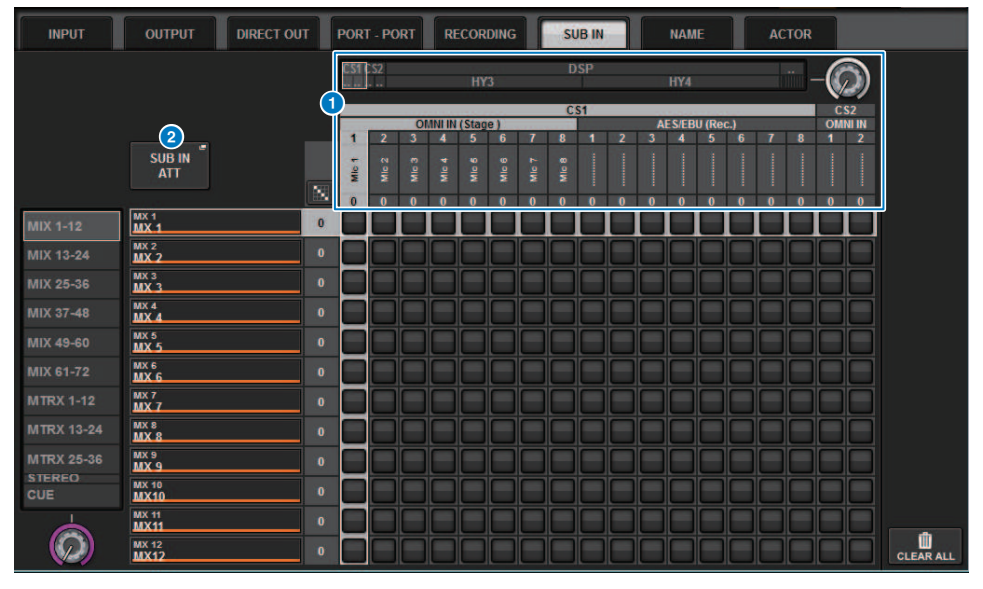

#### **O** Auswahlliste

Dies sind die Eingangs-Ports für die Eingangssignalquelle.

#### **2** SUB IN ATT-Taste

Tippen Sie auf diese Schaltfläche, um das SUB IN ATT-Einblendfenster aufzurufen, in dem Sie die Eingangssignalpegel bearbeiten können.

#### Einblendfenster SUB IN ATT

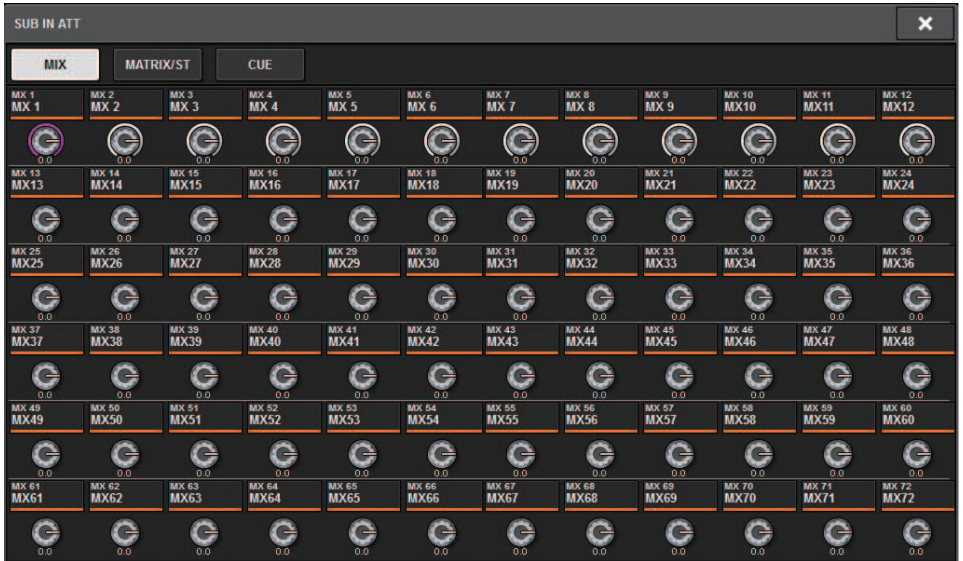

Verwenden Sie die Registerkarten, um einen Ausgangskanal auszuwählen, und verwenden Sie die Regler, um den Gain (Verstärkung) für jeden Kanal einzustellen.

# Monitor

# Beschreibung der Abhörfunktionen (Monitor)

Die RIVAGE-PM-Serie bietet zwei Abhörausgänge (MONITOR A und MONITOR B). Sie können die abzuhörende Quelle auswählen und den Ausgangspegel für jeden Monitor-Ausgang einzeln festlegen. Sie enthalten die folgenden Funktionen:

- ( Sie können bis zu acht Kanalsignale angeben, die Sie mischen und abhören können.
- ( Sie können Signale nicht nur von Kanälen oder Bussen, sondern auch direkt von den Eingangs-Patches als abzuhörende Signale auswählen.
- ( Sie können bis zu acht Kombinationen abzuhörender Signale zuweisen und zwischen diesen umschalten.
- Im Monitor-Bereich ist ein parametrischer 8-Band-EQ zum Abhören vorgesehen.

Um den Klang eines ausgewählten Einzelkanals oder DCAs zu prüfen, können Sie ihn zum Abhören auf MONITOR OUT, CUE OUT oder PHONES OUT ausgeben. Die RIVAGE-PM-Serie bietet zwei Cue-Ausgänge, CUE A und CUE B.

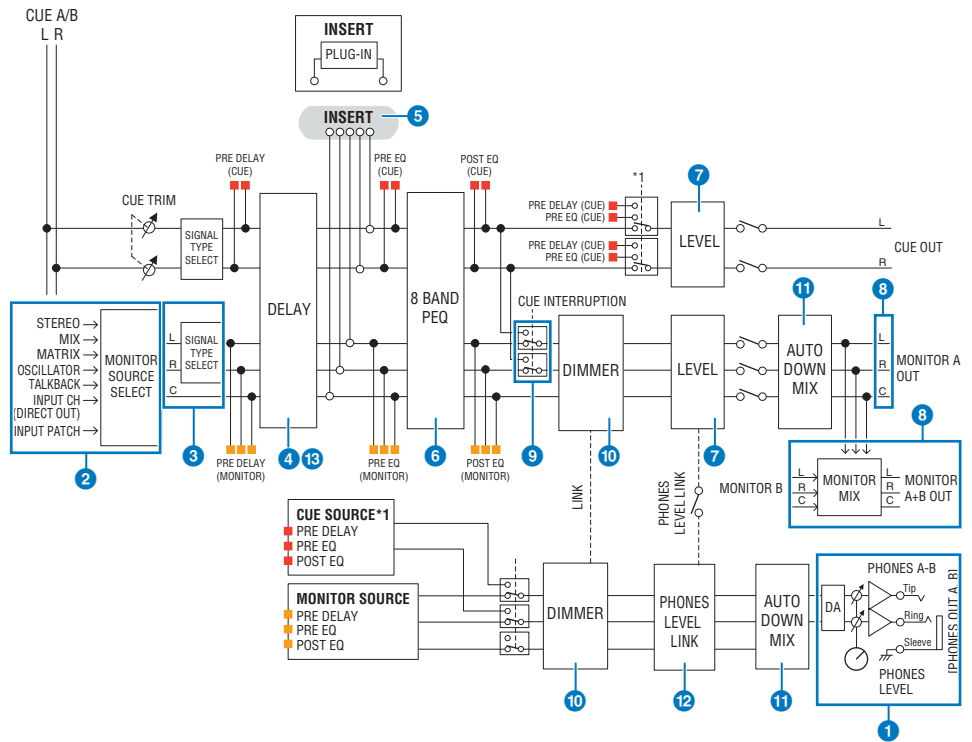

#### Anzahl der Systeme

Es gibt zwei Sätze von Abhörausgängen, MONITOR A und MONITOR B.

#### a Kopfhörerausgänge

Es sind zwei Kopfhörerausgänge vorgesehen, PHONES A und PHONES B.

#### **2** Eingangsauswahl

Sie können acht Quellen zum Abhören auswählen und zwischen diesen umschalten. Die Signale von bis zu acht Kanälen können einer Monitor-Signalquelle zugewiesen werden. Sie können Signale nicht nur von Kanälen oder Bussen, sondern auch direkt von den Eingangs-Patches als abzuhörende Signale auswählen.

#### **<sup>6</sup>** Struktur der Abhörwege

Das Monitoring besteht aus drei Kanälen: Kanal L, Kanal R und CENTER-Kanal.

#### **4** DELAY

Hiermit kann das abzuhörende Signal verzögert werden. Das Delay kann bis zu 1000 ms betragen. Je nach Anwendung können Sie die Einheit der Verzögerungszeit wahlweise in den folgenden Einheiten einstellen: Meter, Fuß, Samples, Millisekunden, Frames.

#### **e** INSERT

Ein Plug-in, ein GEQ oder ein PEQ können eingeschleift werden. Der Insert-Punkt ist fest auf PRE EQ festgelegt (direkt vor dem EQ). Für den PHONES OUT gibt es auch einen Insert-Punkt.

#### 6 PEO

Im Monitor-Bereich ist ein parametrischer 8-Band-EQ zum Abhören vorgesehen.

#### *D* MONITOR LEVEL

Die Ausgangspegel der MONITOR-OUT-Kanäle L, R und CENTER lassen sich einstellen. Der Abhörpegel kann auch einem Fader zugewiesen werden.

#### **6** Ausgangsstruktur

- L-Kanal, R-Kanal und CENTER-Kanal von MONITOR A
- ( L-Kanal, R-Kanal und CENTER-Kanal von MONITOR B

#### **Q** CUE INTERRUPTION

Bewirkt, dass das CUE-Signal die Monitorausgabe unterbricht, wenn CUE aktiv ist. Der CENTER-Kanal kann unabhängig ein- und ausgeschaltet werden.

#### **<sup>10</sup>** DIMMER ON CUE

Senkt das Abhörsignal um einen festen Wert ab. Wenn CUE INTERRUPTION deaktiviert und CUE aktiv ist, wird das Abhörsignal um einen bestimmten Pegel abgesenkt.

#### **W** PHONES LEVEL LINK

Der Pegel des Signals, das an die Buchsen PHONES A/PHONES B gesendet wird, ist gekoppelt mit dem MONITOR A/ MONITOR B LEVEL.

#### l MONITOR OUT MODE

Mischt die Signale von L und R auf monaural herunter. Dies mischt auch die Signale von L/R/C auf L/R herunter.

#### **B** L R+C DOWNMIX

Hiermit können Sie die Signale von L/R/C auf L/R heruntermischen.

#### *C* DIMMER ON CUE

Wenn das CUE-Signal die Monitor-Ausgabe unterbrochen hat, senkt dies das Monitor-Eingangssignal ab.

#### HINWEIS

Die Monitor-Zuweisungen und deren Ein-/Ausschaltfunktion lassen sich auch einer USER-DEFINED-Taste zuweisen.

# Verwenden der Monitor-Funktion (oberes Bedienfeld)

#### Steuern der Monitor-Funktion über den UTILITY-Bereich

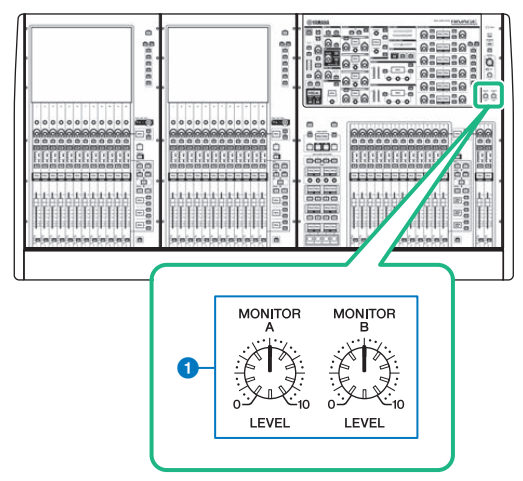

#### **O** MONITOR-A/B-Regler

Stellt den Ausgangspegel der Monitor-Signale ein.

# Verwenden der Monitor-Funktion

#### Steuern der Monitor-Funktion über den MONITOR-Bildschirm

Auf diesem Bildschirm können Sie die gewünschten Monitorquellen auswählen und an den PHONES-Ausgangsbuchsen A/B oder an den externen Monitorautsprechern ausgeben.

#### $\boldsymbol{1}$  Schließen Sie Ihr Monitorsystem an den OMNI-OUT-Buchsen oder der AES/EBU-Buchse auf der Rückseite an.

Monitor-Signale können an eine beliebige Ausgangsbuchse oder einen beliebigen Ausgangskanal gesendet werden. Wenn Sie über Kopfhörer mithören, vergewissern Sie sich, dass der Kopfhörer an einer der PHONES-Ausgangsbuchsen A/B an der Vorderseite des Geräts angeschlossen ist.

### 2 Drücken Sie auf die MONITOR-Schaltfläche in der Menüleiste.

Der MONITOR-Bildschirm erscheint. Im MONITOR-Feld auf dem MONITOR-Bildschirm können Sie die aktuellen Abhöreinstellungen prüfen und die Monitor-Funktion ein- oder ausschalten.

### 3 Drücken Sie auf die MONITOR-Einblendschaltfläche oder auf das Pegelanzeigefeld.

Das MONITOR-SETTINGS-Einblendfenster erscheint. Im MONITOR-SETTINGS-Einblendfenster können Sie detaillierte Einstellungen für die Monitor-Funktion vornehmen.

#### 4 Drücken Sie auf die Registerkarte.

Das ["MONITOR SOURCE-Einblendfenster" \(S. 396\)](#page-395-0) erscheint. In diesem Fenster können Sie eine Liste der Monitor-Signalquellen anzeigen, die DEFINE 1–8 zugewiesen wurden.

#### 5 Drücken Sie die gewünschte MONITOR-SOURCE-DEFINE-Schaltfläche, um das MONITOR-SOURCE-SELECT-Einblendfenster zu öffnen, und wählen Sie dann die Monitor-Signalquellen aus.

["MONITOR-SOURCE-SELECT-Einblendfenster \(INPUT\)" \(S. 397\)](#page-396-0)

["MONITOR-SOURCE-SELECT-Einblendfenster \(OUTPUT\)" \(S. 398\)](#page-397-0)

["MONITOR-SOURCE-SELECT-Einblendfenster \(DIRECT INPUT\)" \(S. 399\)](#page-398-0)

Sie können jedem DEFINE-Satz bis zu 8 Kanalsignale zuweisen. Indem Sie auf die Schaltfläche CLEAR ALL (Alle löschen) drücken, heben Sie die Auswahl aller Quellen auf. Sie können aus folgenden Monitor-Signalquellen auswählen.

#### 6 Verwenden Sie die SOURCE-SELECT-DEFINE-Schaltflächen, um die ["Monitor-](#page-389-0)[Signalquellen" \(S. 390\)](#page-389-0) auszuwählen.

7 Um einen Port als Ausgabeziel für die Monitor-Signale L, R und C anzugeben, drücken Sie auf eine der OUTPUT-PATCH-Schaltflächen (L/R/C) im MONITOR-SETTINGS-Einblendfenster, um das OUTPUT-PATCH-Einblendfenster zu öffnen. Wählen Sie in diesem Fenster eines der folgenden Ausgangsziele für die Monitor-Signale (Mehrfachauswahl möglich).

Drücken Sie nach der Auswahl eines Ausgangs-Ports auf die CLOSE-Schaltfläche, um das Einblendfenster zu schließen. Legen Sie die Ausgangs-Ports für MONITOR OUT L, R und C auf dieselbe Weise fest.

#### HINWEIS

Falls erwünscht, können Sie nur Ausgangs-Ports für MONITOR OUT L und R angeben, um die Signale über zwei Lautsprecher abhören zu können.

#### 8 Drücken Sie zum Aktivieren der Abhörfunktion auf die MONITOR-OUTPUT-Schaltfläche, um diese einzuschalten.

Die in Schritt 5 ausgewählte Monitor-Signalquelle wird an das in Schritt 7 angegebene Ausgabeziel gesendet.

#### HINWEIS

Die PHONES-Ausgangsbuchsen A/B geben stets das Monitor-Signal aus, unabhängig davon, ob die MONITOR-OUTPUT-Schaltfläche aktiviert ist oder nicht.

#### 9 Um den Monitor-Pegel einzustellen, verwenden Sie den entsprechenden MONITOR-LEVEL-Regler im UTILITY-Bereich des oberen Bedienfelds.

Wenn PHONES LEVEL LINK auf ON gesetzt ist, können Sie den Monitor-Pegel beim Abhören über Kopfhörer sowohl mit dem MONITOR-LEVEL-Regler als auch mit dem PHONES-LEVEL-Regler einstellen.

#### 10 Stellen Sie Dimmer, Verzögerung, Mono und Cue Interruption wunschgemäß ein.

#### HINWEIS

Das Ein-/Ausschalten des Abhörsignals, die Auswahl der gewünschten Signalquelle und das Ein-/Ausschalten des Dimmers können auch USER-DEFINED-Tasten zugewiesen werden (USER DEFINED-Taste).

# <span id="page-389-0"></span>Monitor-Signalquellen

Sie können aus folgenden Signalquellen auswählen.

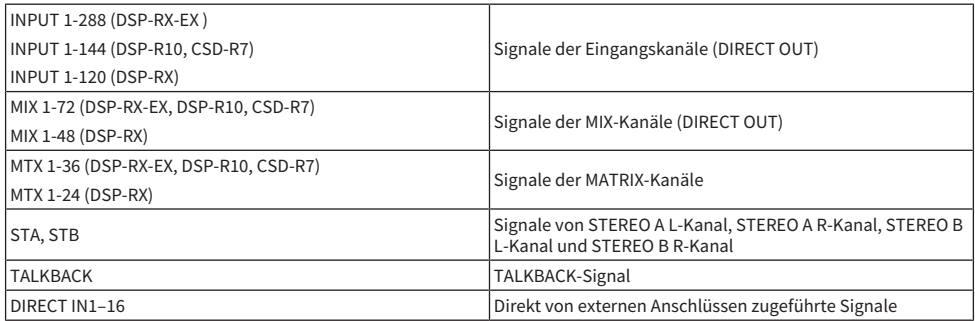

# MONITOR-Bildschirm

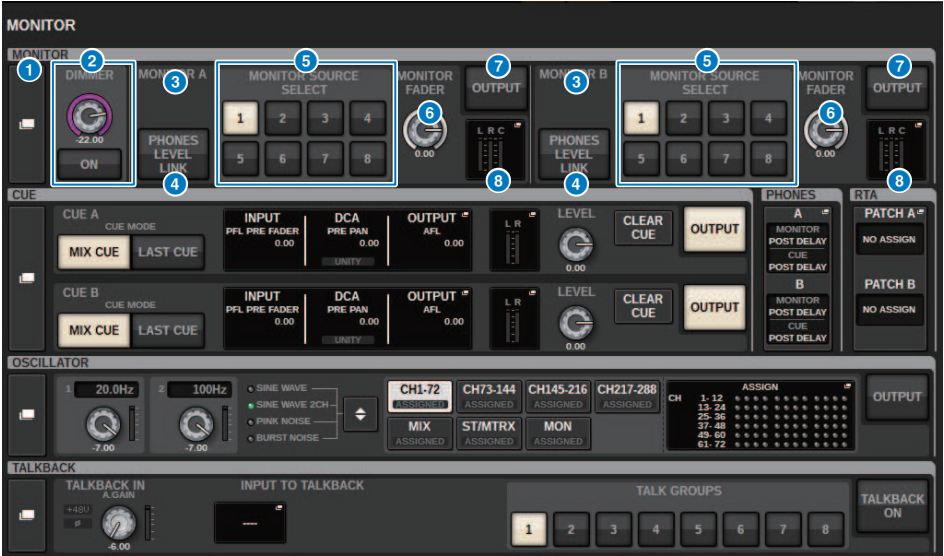

Dieser Bildschirm enthält die folgenden Elemente.

#### **a** MONITOR-Einblendschaltfläche

Hier können Sie das MONITOR-SETTINGS-Einblendfenster öffnen, in dem Sie detaillierte Einstellungen für das Abhören Ihres Projekts vornehmen können. Wählen Sie MONITOR A oder B als Steuerziel aus, und stellen Sie die Parameter im entsprechenden Feld ein.

#### **2** DIMMER-Feld

Hiermit können Sie Einstellungen für die Dimmer-Funktion vornehmen, mit der Abhörsignale vorübergehend abgesenkt werden können.

#### ( DIMMER-LEVEL-Drehregler

Stellt den Grad der Absenkung ein, die bei aktivierter Dimmer-Funktion auf Abhörsignale angewendet wird.

#### ( DIMMER-ON-Schaltfläche

Schalten Sie diese Schaltfläche ein, um die Dimmer-Funktion zu aktivieren und das Abhörsignal abzusenken.

#### $\bullet$  Schaltflächen für die Pultauswahl

Bei Verwendung der Dual-Console-Funktionalität wählen diese Schaltflächen aus, ob der MONITOR-Regler von Pult 1 oder 2 verwendet wird.

#### d PHONES-LEVEL-LINK-Schaltfläche

Wenn diese Schaltfläche eingeschaltet ist, wird mit dem Regler MONITOR FADER LEVEL der Pegel der an die PHONES-Ausgangsbuchsen A oder B gesendeten Signale eingestellt.

#### **6** MONITOR-SOURCE-SELECT-Schaltflächen

Hier können Sie eine der Quellen DEFINE 1–8 auswählen, die an den MONITOR-Bus ausgegeben werden.

#### **6** MONITOR-FADER-LEVEL-Drehregler

Stellt den Pegel des Monitor-Faders ein.

#### **G** MONITOR-OUTPUT-Schaltfläche

Schaltet den Monitor-Ausgang ein oder aus.

#### **8** Meter-Feld

Zeigt den Ausgangspegel der Monitor-Ausgangskanäle L, R und C an. Drücken Sie auf dieses Feld, um das MONITOR-SETTINGS-Einblendfenster zu öffnen.

# MONITOR-SETTINGS-Einblendfenster

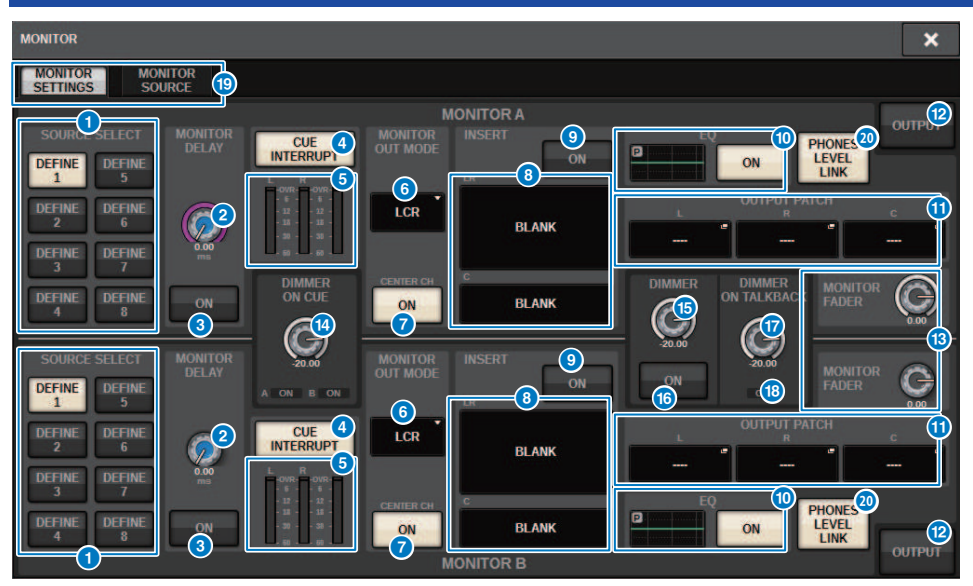

Dieses Fenster enthält die folgenden Elemente.

#### **G** SOURCE-SELECT-DEFINE-Schaltflächen

Hier können Sie eine der Quellen DEFINE 1–8 auswählen, die an den MONITOR-Bus ausgegeben werden.

#### **2** MONITOR-DELAY-Regler

Zeigt die aktuell eingestellte Verzögerungszeit an. Oberhalb des Reglers wird die Delay-Zeit (in ms) angezeigt, und unterhalb des Reglers wird die Verzögerungszeit in der aktuell gewählten Einheit und mit der aktuell gewählten Einheit (Skala) dargestellt. Wenn jedoch die Skala auf Millisekunden eingestellt ist, wird die Verzögerungszeit nicht oberhalb des Reglers angezeigt.

#### **6** MONITOR-DELAY-ON-Schaltfläche

Wenn diese Schaltfläche eingeschaltet ist, wird das Abhörsignal gemäß der Einstellung des MONITOR-DELAY-Reglers verzögert.

#### d CUE-INTERRUPT-Schaltfläche

Drücken Sie auf diese Schaltfläche, um das Abhörsignal zugunsten des Cue-Signals zu unterbrechen. Wenn diese Schaltfläche eingeschaltet und Cue aktiviert ist, wird das Cue-Signal zum Monitor-Ausgang gesendet.

#### $\Theta$  Pegelanzeigen

Dieses Feld zeigt den Ausgangspegel der Monitor-Kanäle L/R/C an.

#### 6 MONITOR OUT MODE

In diesem Bereich können Sie einen der folgenden Ausgabemodi für das Abhören auswählen:

#### $\cdot$  LR + C DOWNMIX

In diesem Modus werden die Signale der Kanäle L/C/R heruntergemischt und in stereo ausgegeben.

#### ( MONO

In diesem Modus werden die Signale monaural ausgegeben.

#### $\cdot$  LCR

In diesem Modus werden die Signale der Kanäle L/C/R ausgegeben.

#### G CENTER-CH-ON-Schaltfläche

Wenn Sie den Center-Kanal nicht abhören möchten, schalten Sie diese Schaltfläche aus. Wenn diese Schaltfläche ausgeschaltet ist, wird der Center-Kanal nicht in das Downmix-Signal eingebunden.

#### **8** INSERT-Taste

Drücken Sie diese Schaltfläche, um das Fenster zu öffnen, in dem Sie Plug-ins in das Abhörsignal einschleifen können.

#### **9** INSERT-ON-Schaltfläche

Schaltet das Plug-in-Insert ein und aus. Die aktuell angegebenen Plug-ins werden links neben der Schaltfläche angezeigt.

#### j EQ-Feld

#### ( EQ-Graph

Dieses Feld zeigt die ungefähre Übertragungskurve des EQ an. Drücken Sie dieses Feld, um das Fenster zu öffnen, in dem Sie die EQ-Parameter festlegen können.

#### ( EQ-ON-Schaltfläche

Schaltet den EQ ein und aus.

#### **6** OUTPUT-PATCH-Einblendschaltflächen

Zeigen jeweils den als Monitor-Ausgabeziel verfügbaren Kartenschacht oder Port für die Kanäle L, C und R an. Drücken Sie diese Schaltflächen, um das OUTPUT-PATCH-Einblendfenster zu öffnen.

#### **<sup>®</sup>** MONITOR-OUTPUT-Schaltfläche

Schaltet den Monitor-Ausgang ein oder aus.

#### **6** MONITOR-FADER-LEVEL-Drehregler

Stellt den Pegel des Monitor-Faders ein.

#### **<sup>1</sup>** DIMMER-ON-CUE-Drehregler

Stellt den Grad der Absenkung ein, die bei aktivierter Cue-Funktion auf das Abhörsignal angewendet wird.

#### DIMMER-ON-CUE-Anzeigen

Wenn Cue aktiv ist, leuchten CUE A und/oder CUE B.

#### **6** DIMMER-LEVEL-Drehregler

Stellt den Grad der Absenkung ein, die bei aktivierter Dimmer-Funktion auf das Abhörsignal angewendet wird.

#### **6** DIMMER-ON-Schaltfläche

Schalten Sie diese Schaltfläche ein, um die Dimmer-Funktion zu aktivieren und das Abhörsignal abzusenken.

#### **<sup>1</sup>** DIMMER-ON-TALKBACK-LEVEL-Regler

Stellt den Grad der Absenkung ein, die bei aktivierter Talkback-Funktion auf das Abhörsignal angewendet wird.

#### **C** DIMMER-ON-TALKBACK-Anzeige

Zeigt den Ein-/Ausschaltzustand der Talkback-Absenkung an.

#### <sup>®</sup> Registerkarten

Verwenden Sie diese Registerkarten, um zwischen den Einblendfenstern MONITOR SETTINGS und MONITOR SOURCE umzuschalten.

#### ® PHONES-LEVEL-LINK-Schaltfläche

Wenn diese Schaltfläche eingeschaltet ist, wird mit dem Regler MONITOR FADER LEVEL der Pegel der an die PHONES-Ausgangsbuchsen A oder B gesendeten Signale eingestellt.

# <span id="page-395-0"></span>MONITOR SOURCE-Einblendfenster

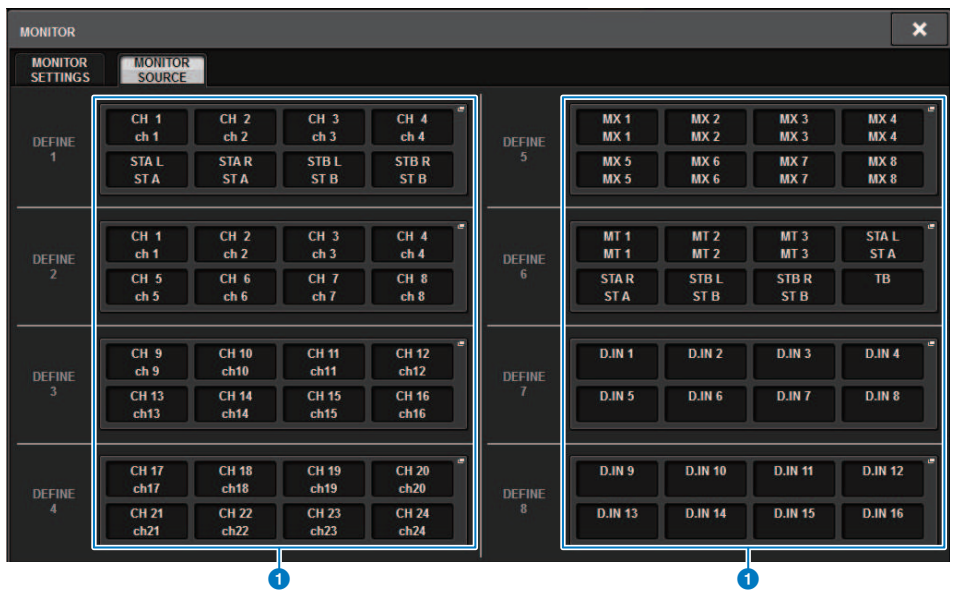

Dieser Bildschirm enthält die folgenden Elemente.

#### **a** MONITOR-SOURCE-DEFINE-Schaltflächen

Jede Schaltfläche zeigt den Namen der zugewiesenen Monitor-Signalquelle an. Drücken Sie diese Schaltflächen, um das MONITOR-SOURCE-SELECT-Einblendfenster aufzurufen, in dem Sie Monitor-Signalquellen den einzelnen DEFINE-Schaltflächen zuweisen können.
# MONITOR-SOURCE-SELECT-Einblendfenster (INPUT)

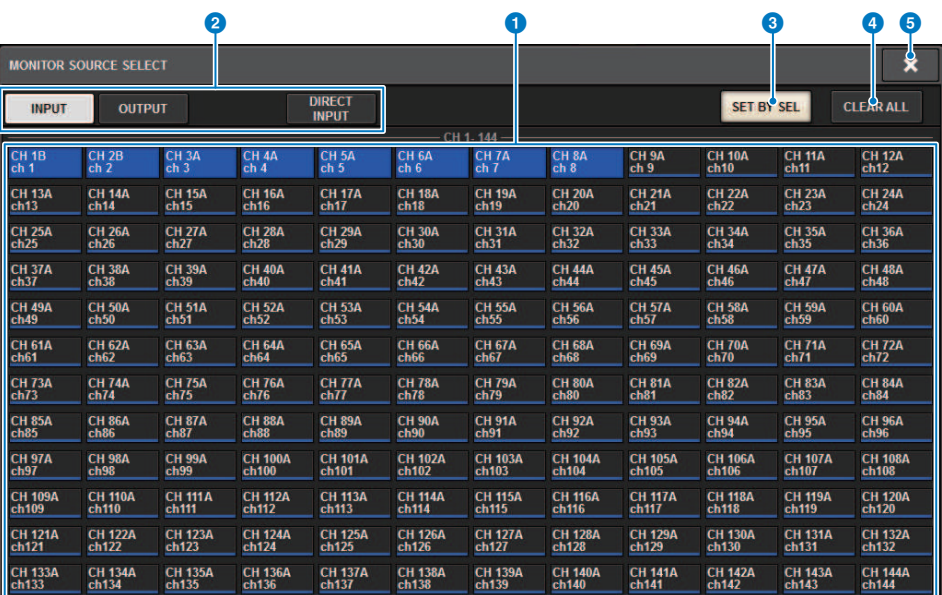

Dieser Bildschirm enthält die folgenden Elemente.

## **O** Auswahlschaltflächen für die Monitorquelle

Hiermit können Sie die Monitor-Signalquellen auswählen, die den DEFINE-Schaltflächen zugewiesen wurden. Die ausgewählten Monitor-Signalquellen werden hervorgehoben. Drücken Sie dieselbe Taste erneut, um die Auswahl aufzuheben.

## HINWEIS

Sie können bis zu acht Monitor-Signalquellen auswählen. Wenn acht Monitor-Signalquellen ausgewählt wurden, ist keine weitere Auswahl mehr möglich. Deaktivieren Sie in diesem Fall zunächst die Schaltflächen für nicht benötigte Quellen.

## **2** Registerkarten zum Umschalten der Darstellung

Verwenden Sie diese Registerkarten, um die Art der Kanäle, die Busse, die Ausgangsbuchsen usw. auszuwählen, die Sie auf dem Bildschirm betrachten möchten.

# **6** SET BY SEL-Schaltfläche

Wenn diese Schaltfläche eingeschaltet ist, können Sie mit der entsprechenden [SEL]-Taste einen Kanal hinzufügen.

# d CLEAR ALL-Schaltfläche

Mit dieser Schaltfläche kann die gesamte Auswahl aufgehoben werden.

## 6 CLOSE-Schaltfläche

Drücken Sie auf diese Schaltfläche, um das Einblendfenster zu schließen und zur vorherigen Anzeige zurückzukehren.

# MONITOR-SOURCE-SELECT-Einblendfenster (OUTPUT)

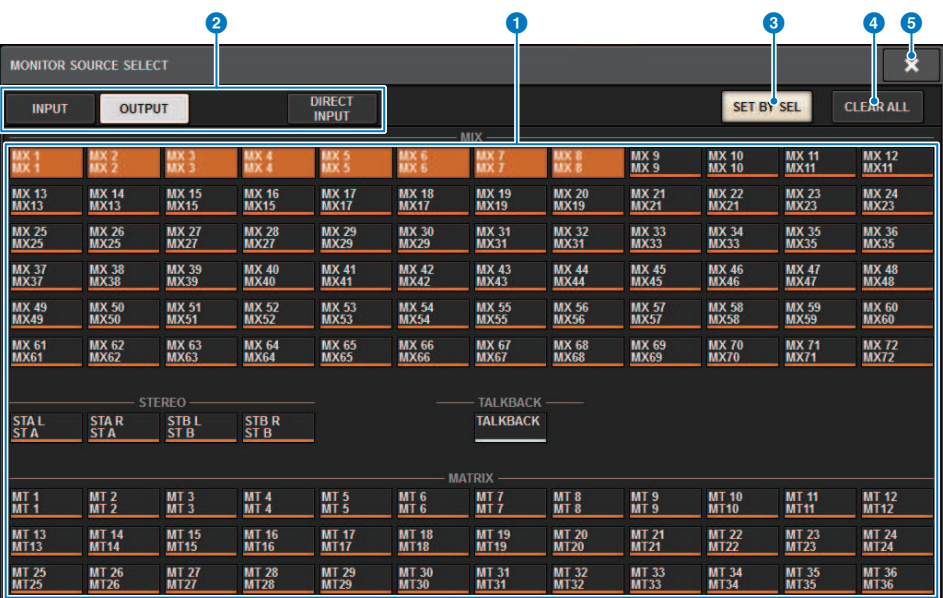

Dieser Bildschirm enthält die folgenden Elemente.

## **O** Auswahlschaltflächen für die Monitorquelle

Hiermit können Sie die Monitor-Signalquellen auswählen, die den DEFINE-Schaltflächen zugewiesen wurden. Die ausgewählten Monitor-Signalquellen werden hervorgehoben. Drücken Sie dieselbe Taste erneut, um die Auswahl aufzuheben.

## HINWEIS

Sie können bis zu acht Monitor-Signalquellen auswählen. Wenn acht Monitor-Signalquellen ausgewählt wurden, ist keine weitere Auswahl mehr möglich. Deaktivieren Sie in diesem Fall zunächst die Schaltflächen für nicht benötigte Quellen.

## **2** Registerkarten zum Umschalten der Bus-Darstellung

Verwenden Sie diese Registerkarten, um die Art der Kanäle, die Busse, die Ausgangsbuchsen usw. auszuwählen, die Sie auf dem Bildschirm betrachten möchten.

# **6** SET BY SEL-Schaltfläche

Wenn diese Schaltfläche eingeschaltet ist, können Sie mit der entsprechenden [SEL]-Taste einen Kanal hinzufügen.

# d CLEAR ALL-Schaltfläche

Mit dieser Schaltfläche kann die gesamte Auswahl aufgehoben werden.

# 6 CLOSE-Schaltfläche

Drücken Sie auf diese Schaltfläche, um das Einblendfenster zu schließen und zur vorherigen Anzeige zurückzukehren.

# MONITOR-SOURCE-SELECT-Einblendfenster (DIRECT INPUT)

In diesem Fenster können Sie die Slots oder Anschlüsse von bis zu 16 Direkteingängen der Kanäle als mögliche direkte Monitor-Signalquellen zuweisen. Sie können bis zu acht direkte Monitor-Signalquellen auswählen.

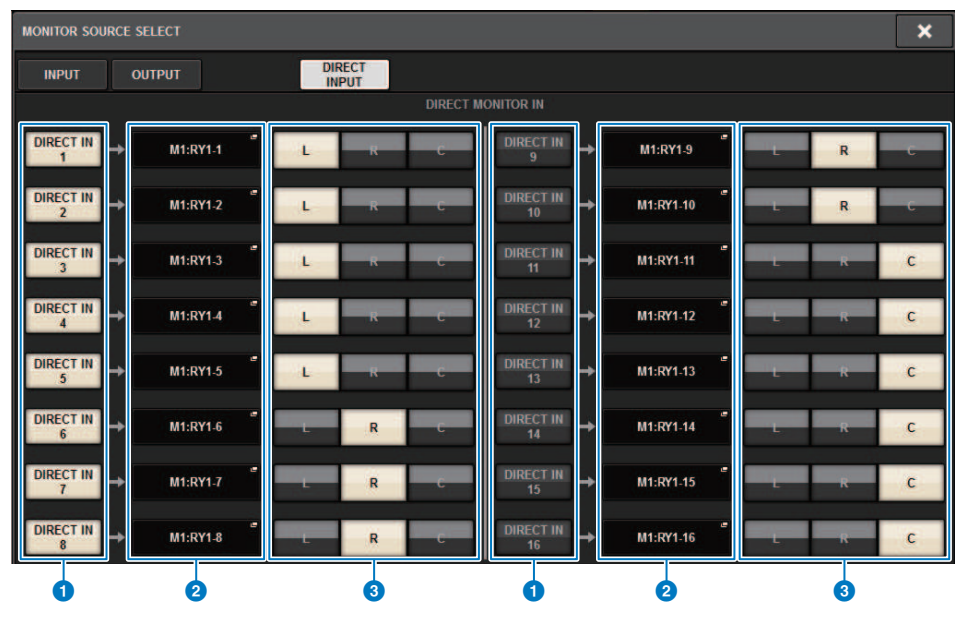

# Auswahlschaltflächen für die Monitorquelle

Hiermit können Sie die Direkteingänge auswählen.

#### HINWEIS

Sie können bis zu acht Monitor-Signalquellen auswählen. Wenn acht Monitor-Signalquellen ausgewählt wurden, ist keine weitere Auswahl mehr möglich. Deaktivieren Sie in diesem Fall zunächst die Schaltflächen für nicht benötigte Quellen.

## **8** INPUT-PATCH-Einblendschaltflächen

Zeigen die ausgewählten Buchsen an. Wenn Sie auf eine dieser Schaltflächen drücken, erscheint das INPUT-PATCH-Einblendfenster, in dem Sie Eingangsbuchsen, Slots und Kanäle auswählen können.

# **6** L/R/C-Auswahlschaltflächen

Hier können Sie auswählen, an welchen Kanal (L/R/C) das Monitor-Signal ausgegeben wird.

# INPUT PATCH-Einblendfenster

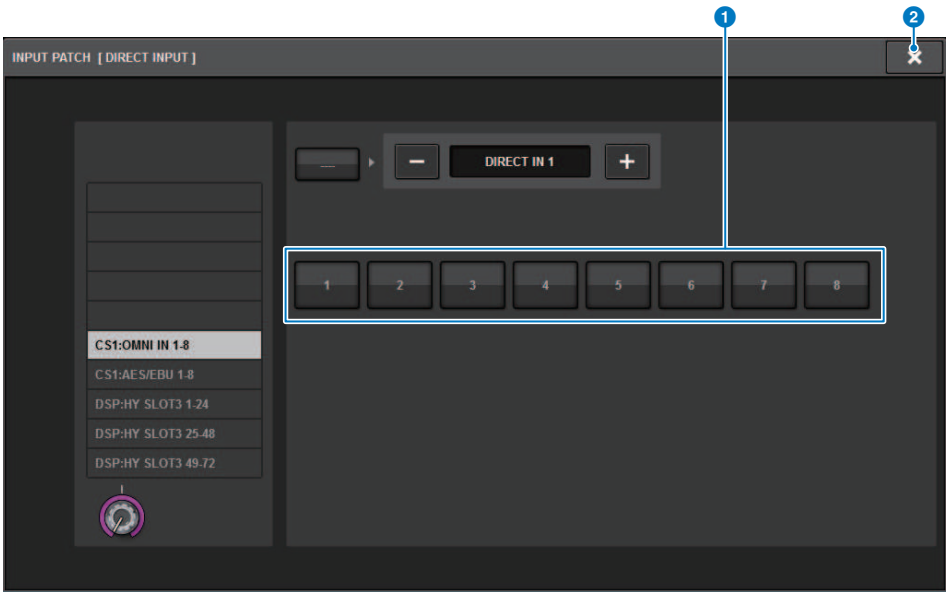

Dieser Bildschirm enthält die folgenden Elemente.

## $\bullet$  Schaltflächen zur Auswahl der Eingangsbuchse

Hiermit können Sie die Eingangsbuchsen auswählen, deren Signal Sie abhören möchten.

# <sup>2</sup> CLOSE-Schaltfläche

Drücken Sie auf diese Schaltfläche, um das Einblendfenster zu schließen und zur vorherigen Anzeige zurückzukehren.

# Einschleifen eines Plug-ins in Monitor-Signale

Sie können für MONITOR A und MONITOR B ein Plug-in jeweils in die Monitor-Signale (L, R und C) einfügen. Sie können Plug-ins und GEQs/PEQs einfügen.

# $\boldsymbol{1}$  Drücken Sie die MONITOR-Schaltfläche in der Menüleiste, um den MONITOR-Bildschirm aufzurufen.

 $\,2\,\,\,\,$  Drücken Sie auf die MONITOR-Einblendschaltfläche oder auf das Pegelanzeigefeld. Das ["MONITOR-SETTINGS-Einblendfenster \(Einfügen\)" \(S. 402\)](#page-401-0) erscheint.

# 3 Drücken Sie auf die INSERT-Schaltfläche.

Das ["MONITOR INSERT-Einblendfenster" \(S. 403\)](#page-402-0) erscheint. Wenn bereits Effekte eingefügt wurden, erscheint das Edit-Fenster für die Plug-ins.

# 4 Drücken Sie auf die MOUNT-Einblendschaltfläche.

Der ["INSERT MOUNT-Bildschirm" \(S. 404\)](#page-403-0) erscheint.

- $\bf 5$  Drücken Sie die gewünschte Insert-Plug-in-Schaltfläche.
- 6 Drücken Sie auf die Schaltfläche OK.

# 7 Bearbeiten Sie die Effektparameter wie gewünscht.

Einzelheiten zum Bearbeiten von Effektparametern finden Sie unter Steuern der Parameter eines Plug-in.

# <span id="page-401-0"></span>MONITOR-SETTINGS-Einblendfenster (Einfügen)

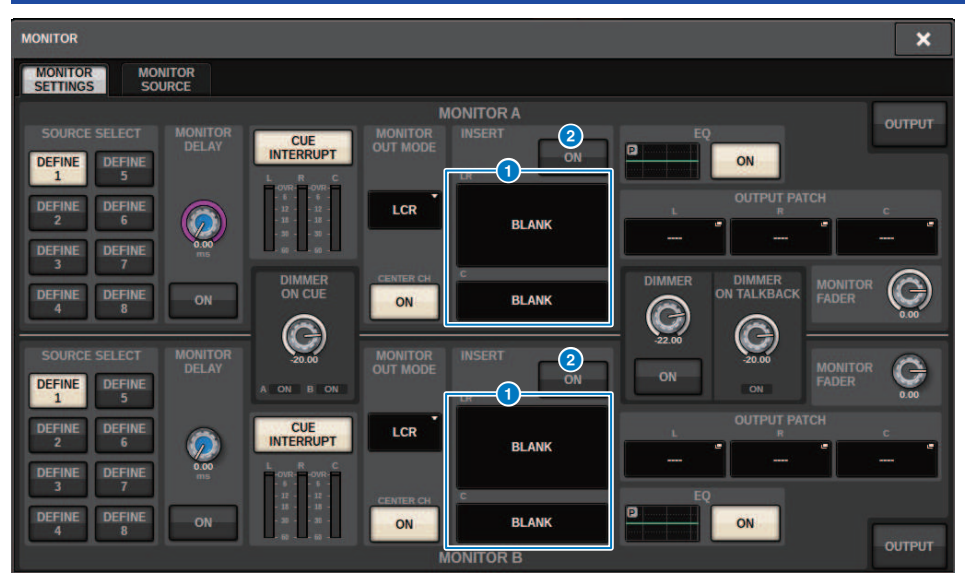

Dieser Bildschirm enthält die folgenden Elemente.

# **O** INSERT-Schaltfläche

Drücken Sie diese Schaltfläche, um ein Fenster zu öffnen, in dem Sie Plug-ins in das Monitor-Signal einfügen können.

## **2** INSERT-ON-Schaltfläche

Schaltet den Insert-Signalweg ein oder aus. Die aktuell angegebenen Plug-ins werden auf der linken Seite der INSERT-ON-Schaltfläche angezeigt.

# <span id="page-402-0"></span>MONITOR INSERT-Einblendfenster

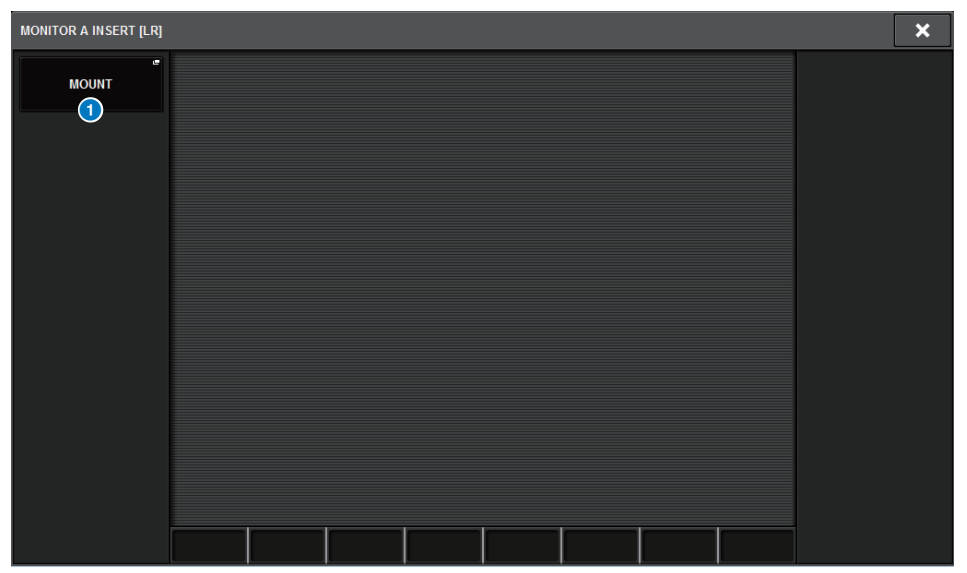

Dieser Bildschirm enthält die folgenden Elemente.

# **6** MOUNT-Einblendschaltfläche

Drücken Sie diese Schaltfläche, um ein Fenster zu öffnen, in dem Sie Plug-ins in das Monitor-Signal einfügen können.

# <span id="page-403-0"></span>INSERT MOUNT-Bildschirm

 $\overline{a}$ 

| <b>RACK MOUNT</b>                                                                                                    | $\pmb{\times}$                                                 |
|----------------------------------------------------------------------------------------------------|----------------------------------------------------------------|
| <b>REVERB</b><br><b>DELAY / MOD</b><br>EQ<br><b>DYNAMICS</b><br><b>SATURATION</b>                                                                                                   |                                                                |
| <b>BLANK</b>                                                                                                    | PLUG-IN DSP USAGE<br>36 / 384 Used<br>(Max mountable size: 16) |
| <b>RUSSIAN</b><br><b>The Res</b><br>VSS4HD<br>NonLin2<br><b>REV-X</b><br>(Gev)<br>NonLin2<br><b>VSS4HD</b><br>16<br>6<br>16                                                         |                                                                |
| SPX Reverb<br>SPX Stereo Reverb<br>SPX Early Ref.<br>SPX Gate Reverb<br><b>ST Rev</b><br><b>Early Ref</b><br><b>Reverb</b><br><b>Gate Rev</b><br>$\overline{5}$<br>6<br>$\tau$<br>7 |                                                                |
|                                                                                                    |                                                                |
|                                                                                                    |                                                                |
|                                                                                                    |                                                                |
| <b>CANCEL</b><br>OK                                                                                                    |                                                                |

Dieser Bildschirm enthält die folgenden Elemente.

# <sup>O</sup> Registerkarten

Hiermit können Sie REVERB, DELAY/MOD, EQ/DYNAMICS oder GEQ/PEQ auswählen.

# Über Cue

Um den Sound eines gewählten Einzelkanals oder einer DCA abzuhören, können Sie diesen zum Hören auf MONITOR OUT, CUE OUT oder PHONES OUT ausgeben. Das System der RIVAGE PM-Serie bietet zwei CUE-Ausgänge, CUE A und CUE B.

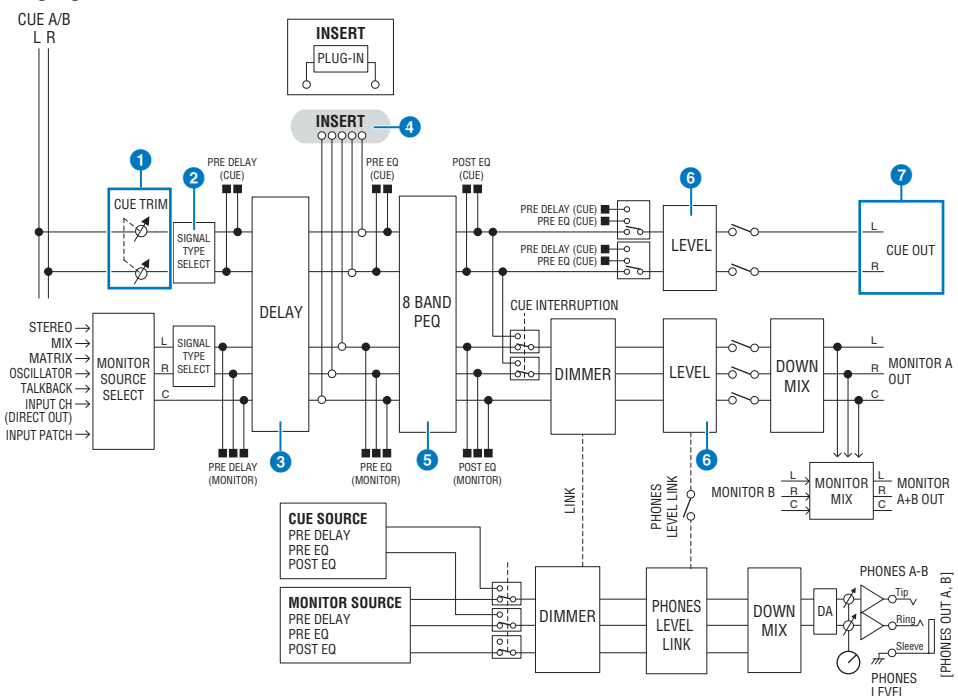

# Anzahl der Systeme

Der RIVAGE PM10 bietet zwei Cue-Ausgänge: CUE A und CUE B.

## Struktur der Cue-Schaltung

Der Cue-Schaltkreis ist stereo, ein Kanal L und ein Kanal R.

## **O** CUE TRIM

INPUT CUE/OUTPUT CUE geben den Monitor-Pegel an, wenn PFL gewählt ist. DCA CUE gibt den Monitor-Pegel an, wenn eine DCA vorgehört wird. Mit DCA UNITY können Sie jede DCA mit Einheitspegel (Unity Gain) abhören (dem Pegel, der vom DCA-Fader bei 0 dB eingestellt wird).

# **2** CUE OUT MODE

Die Signale der Kanäle L/R werden auf Mono gemischt.

# **6** DELAY

Hiermit kann das Cue-Signal verzögert werden. Sie können bis zu 1.000 ms Verzögerungszeit einstellen.

## **4** INSERT

Es können Plug-Ins, GEQs oder PEQs eingefügt werden. Dies ist ein einzelner Insert-Punkt, der auf PRE EQ fixiert ist (unmittelbar vor dem EQ).

# 6 PEO

Ein spezieller 8-bandiger parametrischer EQ ist für den Cue-Weg vorgesehen.

# **6** CUE LEVEL

Hier können Sie den Ausgangspegel des CUE-Kanals einstellen. Der CUE-Pegel kann auch einem Fader zugewiesen werden.

## $\odot$  Struktur der Ausgänge

- Kanal L, Kanal R von CUE A
- ( Kanal L, Kanal R von CUE B

## CUE MODE

Sie können MIX CUE oder LAST CUE als Cue-Modus auswählen.

MIX CUE: Alle gewählten Kanäle werden gemischt und hörbar gemacht. LAST CUE: Nur der zuletzt ausgewählte Kanal wird hörbar gemacht.

### CUE-Stapel

Cue-Signale sind in vier Gruppen unterteilt: INPUT CUE / DCA CUE / OUTPUT CUE und sonstige CUE-Gruppen.

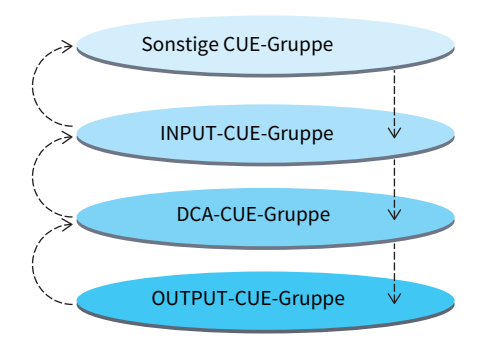

Die Abbildung oben zeigt die Prioritätsreihenfolge der [CUE]-Tasten. Wenn Sie von einer Gruppe auf die Gruppe der nächsthöheren Ebene schalten und dann die Cue-Funktion für die höhere Gruppe aufheben, wird der vorherige Zustand der [CUE]-Taste der unmittelbar darunter angeordneten Gruppe wiederhergestellt. Wenn Sie beispielsweise die Gruppen in der Reihenfolge OUTPUT-CUE-Gruppe -> DCA-CUE-Gruppe -> INPUT-CUE-Gruppe -> Sonstige CUE-Gruppe umschalten, können Sie nacheinander die [CUE]-Tasten (Schaltflächen CUE/KEY IN CUE) deaktivieren, um den Zustand der [CUE]-Taste der zuvor ausgewählten Gruppe in Schritten wiederherzustellen.

## CUE/SEL LINK

Die [SEL]-Tasten können mit der gedrückten [CUE]-Taste gekoppelt werden. Weitere Informationen hierzu finden Sie in Teil 2.

## SOLO

Mit der "Solo"-Funktion wird nur das Signal eines bestimmten Ein- oder Ausgangskanals am Monitor ausgegeben. Nur das Signal eines Kanals, dessen [CUE]-Taste gedrückt wird, kann abgehört werden, die anderen Kanäle sind stummgeschaltet. Das Signal eines Kanals, dessen [CUE]-Taste gedrückt wird, kann auch an den Buchsen CUE OUT, MONITOR OUT und PHONES abgehört werden.

## ( SOLO SAFE

Hier können Sie wie gewünscht festlegen, welche Kanäle nicht stummgeschaltet werden sollen, wenn die Solo-Funktion ausgeführt wird.

# Channel Mode/Bay Mode

Sie können aus zwei Modi auswählen: "Channel Mode", in dem Sie das CUE-A/B-Ziel für jeden Kanal festlegen können, und "Bay Mode", in dem Sie das Cue-Ziel jeder Bay der Bedienoberfläche auswählen können. Die Auswahl zwischen Channel Mode und Bay Mode erfolgt auf der PREFERENCES-Seite.

# ( Channel Mode

Bei diesem Modus wird davon ausgegangen, dass ein Bediener zwei separate Cue-Busse verwendet. Das Cue-Ziel (Cue A, B, A+B) kann für jeden einzelnen Audiokanal angegeben werden.

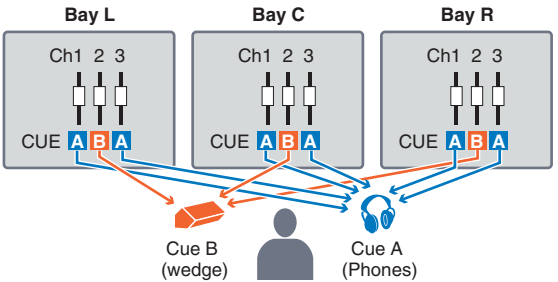

# • Bay Mode

Bei diesem Modus wird davon ausgegangen, dass zwei Bediener das System bedienen. Sie können das Cue-Ziel (CUE A und B) für jede Bay angeben.

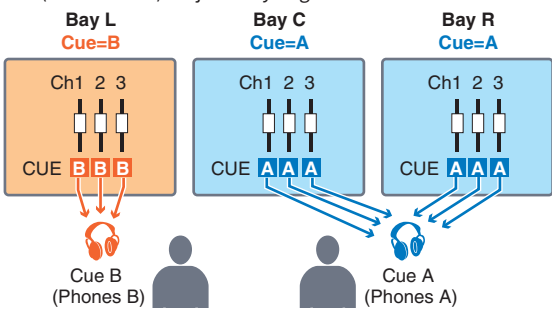

# Über den Cue-Modus und den Solo-Modus

Alle Eingangskanäle, Ausgangskanäle und DCAs besitzen eine [CUE]-Taste zur Bedienung der Cue/Solo-Funktion. Die [CUE]-Taste bietet zwei Betriebsarten: Den Cue-Modus und den SOLO-Modus. Diese Modi unterscheiden sich wie folgt.

### • Cue-Modus

Wenn Sie die [CUE]-Taste bei Kanälen oder DCAs drücken, werden die entsprechenden Cue-Signale an den speziellen CUE-Bus gesendet und dann über MONITOR OUT, PHONES OUT und CUE OUT ausgegeben (Cue-Funktion). Wählen Sie diesen Modus, wenn Sie nur bestimmte Kanalsignale abhören möchten, ohne andere Ausgangs-Busse zu beeinflussen.

### • Solo-Modus

Wenn Sie die [CUE]-Taste bei Kanälen oder DCAs drücken, werden nur die Solo-Signale von den MIX-/ MATRIX-/STEREO-Bussen ausgegeben. Andere Kanäle/DCAs werden stummgeschaltet (Solo-Funktion). Das gleiche Signal kann auch über MONITOR OUT, PHONES OUT und CUE OUT mitgehört werden.

### HINWEIS

Im Solo-Modus können Sie bestimmte Kanäle von Solo-Bedienvorgängen ausschließen (["Verwenden der Cue-Funktion" \(S. 413\)\)](#page-412-0).

# Über Cue/Solo-Gruppen

Die Cue-Signale lassen sich in die folgenden vier Gruppen einteilen.

## 1 OUTPUT-CUE-Gruppe

In dieser Gruppe befinden sich die Cue-/Solo-Signale von Ausgangskanälen. Um Kanäle für diese Gruppe auf Cue/ Solo zu schalten, drücken Sie im Kanalzugbereich die OUTPUT-Tasten [MIX]/[MATRIX] und drücken Sie dann die gewünschte [CUE]-Taste.

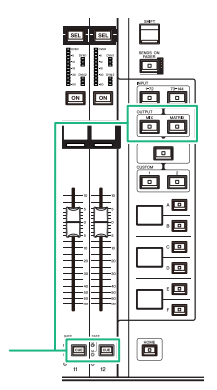

Kanalzugbereich: [CUE]-Tasten OUTPUT-Tasten [MIX]/[MATRIX]

### 2 DCA-CUE-Gruppe

Diese Gruppe besteht aus den Cue-/Solo-Signalen von DCAs. Um Cue/Solo für diese Gruppe im Kanalzugbereich zu aktivieren, drücken Sie die [DCA]-Taste, und drücken Sie dann die [CUE]-Taste.

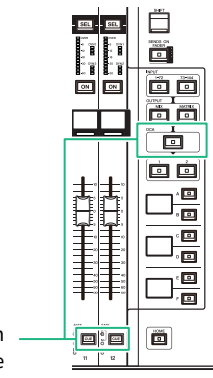

Kanalzugbereich: [CUE]-Tasten [DCA]-Taste

## 3 INPUT-CUE-Gruppe

Dies sind die Cue-/Solo-Signale von Eingangskanälen. Um Cue/Solo für diese Gruppe im Kanalzugbereich zu aktivieren, drücken Sie die INPUT-Taste [1-72]/[73-144], und drücken Sie dann die [CUE]-Taste.

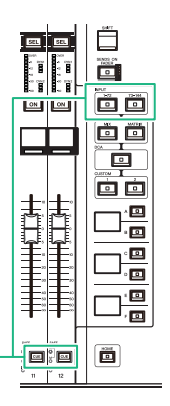

Kanalzugbereich: [CUE]-Tasten INPUT-Tasten [1-72]/[73-144]

# 4 Sonstige CUE-Gruppe

Diese Cue-Signale werden über Schaltflächen auf dem Touchscreen bedient. Diese Gruppe wird aktiviert, wenn Sie die KEY-IN-CUE-Schaltfläche im Einblendfenster eines beliebigen Plug-ins im Einblendfenster DYNAMICS 1/2 aktivieren. Sie wird automatisch deaktiviert, wenn Sie das entsprechende Einblendfenster verlassen. Sie können Cue nicht gleichzeitig für verschiedene Gruppen einschalten. Normalerweise hat die Gruppe Vorrang, der die zuletzt gedrückte [CUE]-Taste (oder die CUE/KEY-IN-CUE-Schaltfläche auf dem Touchscreen) angehört, und die [CUE]-Tasten der zuvor gedrückten Gruppen werden deaktiviert. Wenn Sie allerdings die Cue-Signalgruppe in einer bestimmten Reihenfolge umschalten, wird der Zustand der [CUE]- Tasten der zuvor ausgewählten Gruppe wiederhergestellt, sobald das aktuelle Cue-Signal ausgeschaltet wird.

Die Abbildung oben zeigt die Prioritätsreihenfolge der [CUE]-Tasten. Wenn Sie von einer Gruppe auf die Gruppe der nächsthöheren Ebene schalten und dann die Cue-Funktion für die höhere Gruppe aufheben, wird der vorherige Zustand der [CUE]-Taste der unmittelbar darunter angeordneten Gruppe wiederhergestellt. Wenn Sie beispielsweise die Gruppen in der Reihenfolge OUTPUT-CUE-Gruppe -> DCA-CUE-Gruppe -> INPUT-CUE-Gruppe -> Sonstige CUE-Gruppe umschalten, können Sie nacheinander die [CUE]-Tasten (Schaltflächen CUE/KEY IN CUE) deaktivieren, um den Zustand der [CUE]-Taste der zuvor ausgewählten Gruppe in Schritten wiederherzustellen.

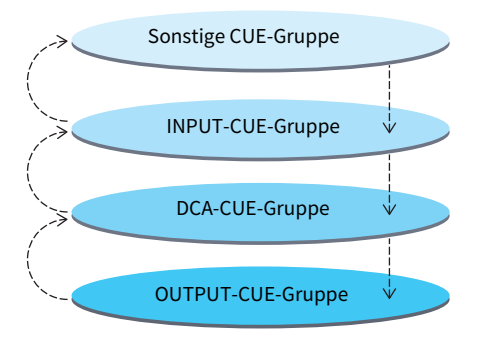

# CUE OPERATION-Modus

Über den CUE-OPERATION-Modus im Cue-Modus

## ( CH-(Kanal-)Modus

Bei diesem Modus wird davon ausgegangen, dass nur ein Bediener das System bedient. Sie können das CUE-Ziel (CUE A, B und A+B) für jeden Kanal individuell festlegen. Sie können dieses Ziel für jeden einzelnen Kanal ändern, indem Sie die [SHIFT]-Taste sowie die gewünschte [CUE]-Taste drücken. (A->B- >A+B->A->B->…)

# • BAY-Modus

Bei diesem Modus wird davon ausgegangen, dass zwei Bediener das System bedienen. Sie können das Cue-Ziel (CUE A und B) für jede Bay angeben. Beispielsweise können Sie das gleiche Kanalsignal aus Bay L auf CUE B schicken und das von Bay C auf CUE A.

## HINWEIS

Sie können den Modus am OPERATION-MODE-Feld im PREFERENCES-Einblendfenster (PREFERENCES-Einblendfenster) einstellen.

# <span id="page-412-0"></span>Verwenden der Cue-Funktion

In diesem Abschnitt wird beschrieben, wie Sie mit der [CUE]-Taste eines bestimmten Kanals oder eines bestimmten DCAs das Cue-Signal abhören.

## HINWEIS

Beachten Sie, dass bei ausgeschalteter CUE-INTERRUPTION-Option im MONITOR-SETTINGS-Einblendfenster das Cue-Signal nicht an die angeschlossenen Monitorlautsprecher gesendet wird. Die PHONES-Ausgangsbuchsen an der Vorderseite geben jedoch stets Cue-Signale aus, ungeachtet des Einschaltzustands der Monitor-Funktion. Einzelheiten zu den Einstellungen der Monitor-Funktion finden Sie unter ["Verwenden der Monitor-Funktion" \(S. 388\)](#page-387-0).

# $1$  Drücken Sie auf die MONITOR-Schaltfläche in der Menüleiste.

Der ["MONITOR-Bildschirm \(Cue\)" \(S. 415\)](#page-414-0) erscheint. Im CUE-Feld im Bildschirm MONITOR können Sie die aktuellen Cue-Einstellungen prüfen und die Cue-Funktion ein- oder ausschalten.

2 Drücken Sie auf die CUE-Einblendschaltfläche oder auf das Feld INPUT/DCA/ OUTPUT CUE.

Das CUE-MOUNT-Einblendfenster erscheint.

# 3 Drücken Sie auf die CUE SETTINGS-Einblendschaltfläche.

Due ["CUE-SETTINGS-Einblendfenster" \(S. 420\)](#page-419-0) erscheint. Sie können das CUE-Ziel (CUE A, CUE B oder A+B) auswählen.

# 4 Verwenden Sie die CUE-MODE-Schaltflächen, um den Modus auszuwählen, bei dem mehrere Kanäle für das Monitoring gemischt werden, oder den Modus, bei dem nur der zuletzt ausgewählte Kanal für das Monitoring ausgewählt ist.

Wählen Sie eine der Schaltflächen MIX CUE oder LAST CUE.

## HINWEIS

Im MIX-CUE-Modus kann die Cue-Funktion nicht für mehrere Gruppen gleichzeitig aktiviert werden. Die Cue-Gruppe, der das letzte Cue-Signal angehört, wird eingeschaltet, und es können nur die Signale dieser Cue-Gruppe abgehört werden. Wenn jedoch CUE OPERATION MODE auf BAY eingestellt und LAST CUE ausgewählt ist, ist die Cue-Einstellung nur für jede einzelne Bay aktiv.

# 5 Geben Sie mit den Schaltflächen und Reglern im INPUT-CUE-Feld, DCA-CUE-Feld und OUTPUT-CUE-Feld die Ausgabeposition und den Ausgangspegel für die einzelnen Cue-Gruppen an.

Folgen Sie den Anweisungen zu den einzelnen Elementen im CUE-Einblendfenster, um die gewünschten Einstellungen vorzunehmen.

# 6 Um einen Port als Ausgabeziel für die CUE-Signale L und R anzugeben, drücken Sie auf eine der CUE OUTPUT PATCH-Schaltflächen (L/R).

Das ["OUTPUT PATCH-Einblendfenster" \(S. 421\)](#page-420-0) erscheint. Wählen Sie eines der folgenden CUE-Ausgangsziele für die Signale (Mehrfachauswahl möglich).

Wenn Sie die Ausgangs-Ports ausgewählt haben, drücken Sie die CLOSE-Schaltfläche, um das CUE-OUTPUT-PATCH-Einblendfenster zu schließen.

7 Um Cue Out für die in Schritt 4 angegebenen Ports zu aktivieren, drücken Sie die CUE-OUTPUT-Schaltfläche, um sie einzuschalten.

# 8 Drücken Sie die [CUE]-Taste eines gewünschten Kanals oder DCAs, um diesen zu aktivieren.

Das Cue-Signal des entsprechenden Kanals wird an das in Schritt 4 angegebene Ausgangsziel und an den Monitorausgang geleitet. Sie können auch die Cue-Anzeige im Pegelanzeigen-Feld beobachten, um den Ausgangspegel des Cue-Signals zu prüfen.

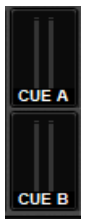

## HINWEIS

- ( Wenn Sie im Einblendfenster SENDS ON FADER die Schaltflächen zur Auswahl des MIX-/MATRIX-Busses verwenden, können Sie erneut auf die ausgewählte Schaltfläche drücken, um das CUE-Signal für den entsprechenden MIX-/MATRIX-Kanal einzuschalten (siehe ["Verwenden des Selected-Channel-Bereichs für Send-Pegel-Einstellungen \(CS-R10, CSR10- S,](#page-536-0) [CSD-R7\) " \(S. 537\)\)](#page-536-0).
- ( Wenn Sie die CUE-Funktion und die Kanalauswahl miteinander verknüpfen möchten, öffnen Sie das SETUP-Fenster und daraufhin das PREFERENCES-Einblendfenster und aktivieren Sie dann "[CUE]→[SEL] LINK".

# 9 Wenn Sie das CUE-Signal über Monitor mithören, stellen Sie mit den MONITOR-Reglern A/B im UTILITY-Bereich des oberen Bedienfelds den Cue-Signalpegel ein. Stellen Sie zusätzlich auch den MONITOR FADER LEVEL ein.

Wenn PHONES LEVEL LINK eingeschaltet ist, können Sie mit dem Regler MONITOR A/B, dem Monitor-Fader und dem PHONES-A/B-LEVEL-Regler den Cue-Signalpegel beim Mithören über Kopfhörer einstellen.

## HINWEIS

Um den Pegel des Signals einzustellen, das an den Cue-Ausgangs-Port gesendet wird (den Sie in Schritt 6 ausgewählt hatten), verwenden Sie OUTPUT PORT GAIN für das Patch-Ziel.

# ${\bf 10}\;$  Um die Cue-Funktion zu deaktivieren, drücken Sie erneut auf die derzeit aktivierte [CUE]-Taste.

Sie können die CLEAR-CUE-Schaltfläche im CUE-Einblendfenster drücken, um alle Cue-Auswahlen auszuschalten.

## HINWEIS

- ( Wenn Sie im Pegelanzeigenbereich die Cue-Pegelanzeige drücken, werden alle Cue-Auswahlen aufgehoben.
- ( Wenn Sie im CUE-MODE-Bereich zwischen MIX-CUE-Modus und LAST-CUE-Modus umschalten, werden alle ausgewählten Cue-Optionen aufgehoben.
- ( Sie können die Funktion der CLEAR-CUE-Schaltfläche auch einer USER-DEFINED-Taste zuweisen (siehe USER-DEFINED-Tasten).

# <span id="page-414-0"></span>MONITOR-Bildschirm (Cue)

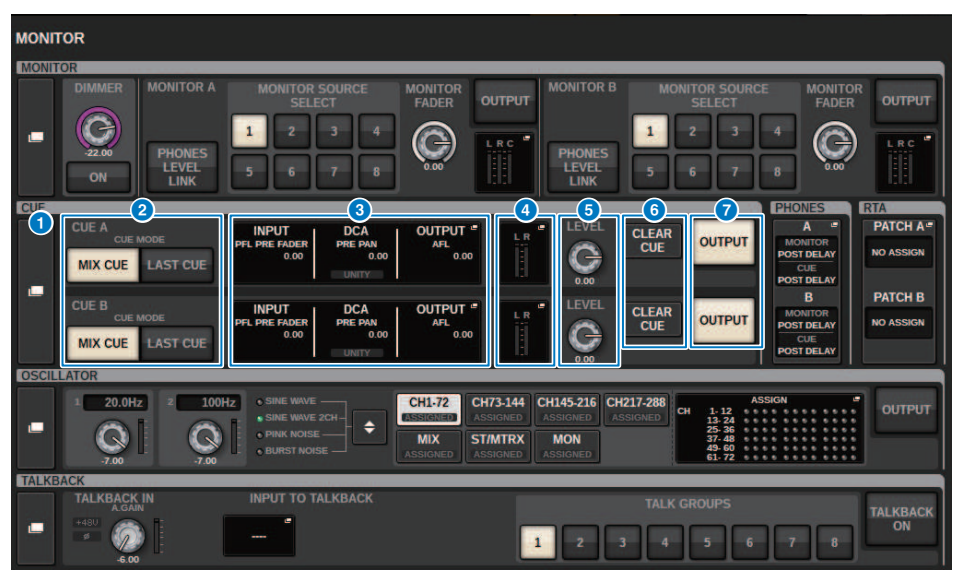

Dieser Bildschirm enthält die folgenden Elemente.

## **G** CUE-Einblendschaltfläche

Hiermit erreichen Sie das CUE-Einblendfenster, in dem Sie detaillierte Einstellungen für die Cue-Funktion vornehmen können. Wählen Sie CUE A oder B als Steuerziel und stellen Sie die Parameter im entsprechenden Feld ein.

# **2** CUE-MODE-Schaltflächen

Hiermit können Sie den Betriebsmodus angeben, wenn mehrere [CUE]-Tasten eingeschaltet sind.

• MIX CUE-Modus

Alle gewählten Kanäle werden per Cue mitgehört.

( LAST CUE-Modus

Nur der zuletzt ausgewählte Kanal wird per Cue mitgehört.

## **6** Feld INPUT/DCA/OUTPUT CUE

Zeigt die Vorhören-Einstellungen für Eingänge DCA-Gruppen und Ausgangskanäle an. Drücken Sie auf dieses Feld, um das CUE-Einblendfenster zu öffnen.

# **4** Pegelanzeigen-Einblendschaltfläche

Dieses Feld zeigt den Ausgangspegel der Cue-Kanäle L/R an.

# **6** CUE LEVEL-Regler

Stellt den Ausgangspegel jedes Cue-Busses ein.

# **6** CLEAR-CUE-Schaltfläche

Hebt jegliche Cue-Auswahl auf. Wenn der CUE MODE auf MIX CUE eingestellt ist, werden sämtliche ausgewählten Kanäle gelöscht.

Monitor > MONITOR-Bildschirm (Cue)

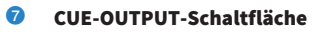

Schaltet Cue Out ein oder aus.

# CUE-Einblendfenster

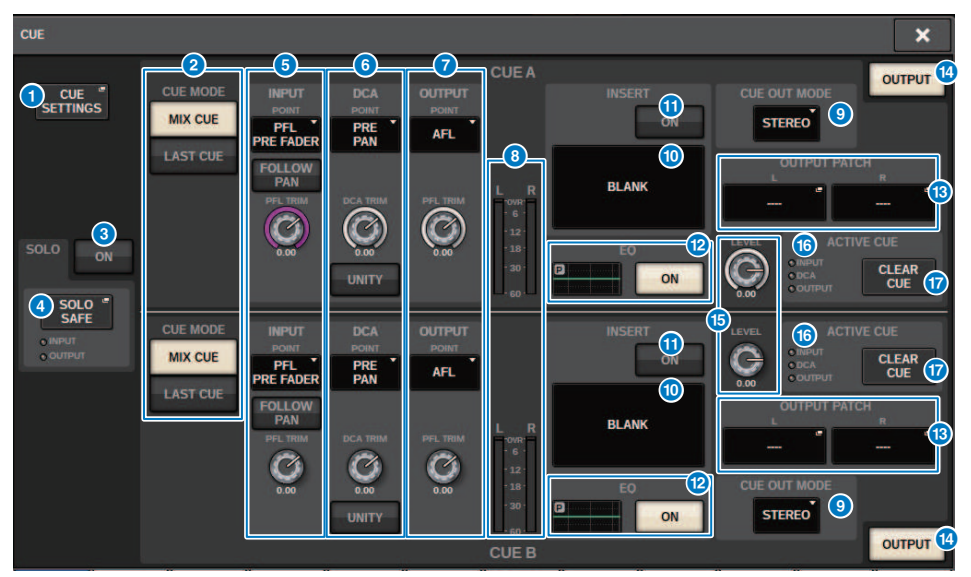

Dieser Bildschirm enthält die folgenden Elemente.

# **G** CUE-SETTINGS-Einblendschaltfläche

Drücken Sie diese Schaltfläche, um das CUE-SETTINGS-Einblendfenster zu öffnen, in dem Sie das Cue-Ziel (Vorhören) auswählen können. Sie können das Cue-Ziel (CUE A, CUE B oder A+B) für jeden Kanal auswählen.

#### HINWEIS

Wenn CUE OPERATION MODE im PREFERENCES-Einblendfenster auf BAY eingestellt ist, kann für jede Bay ein eigenes Cue-Ziel gewählt werden. Daher ist diese Einstellung ungültig. (["SURFACE SETTINGS1" \(S. 908\)\)](#page-907-0)

## **2** CUE-MODE-Schaltflächen

Diese wählen einen der folgenden beiden Vorhörmodi aus:

#### ( MIX CUE

Alle gewählten Kanäle werden gemischt und hörbar gemacht.

( LAST CUE

Nur der zuletzt ausgewählte Kanal wird hörbar gemacht.

# **6** SOLO-ON-Schaltfläche

Schaltet die Solo-Funktion ein oder aus.

# d SOLO-SAFE-Einblendschaltfläche

Drücken Sie diese Schaltfläche, um das ["SOLO-SAFE-Einblendfenster" \(S. 424\)](#page-423-0) zu öffnen, wo Sie für den Solo-Modus einen Kanal vom Mute-Ziel ausnehmen können.

## e INPUT-CUE-Feld

In diesem Feld können Sie Einstellungen für das Vorhören der Eingangskanäle vornehmen.

#### ( Schaltflächen zur Auswahl des Cue-Abgriffpunkts

Stellt den Cue-Abgriffpunkt auf PRE FILTER (direkt vor dem Filter), PRE FADER (direkt vor dem Fader), AFL (direkt nach dem Fader) oder POST PAN (unmittelbar nach PAN) ein.

#### HINWEIS

Bedenken Sie, dass Sie nach dem Aktivieren der POST-PAN-Schaltfläche keine Signale mehr abhören können, die von einem in den LCR-Modus geschalteten Eingangskanal an den MONO-Bus gesendet werden.

#### ( INPUT-FOLLOW-PAN-Schaltfläche

Wenn diese Schaltfläche eingeschaltet ist, wird die TO-STEREO-PAN-Einstellung auf die Panoramaeinstellung des Signals angewendet, das von den Eingangskanälen zum CUE-Bus gesendet wird.

#### ( PFL-TRIM-Drehregler

Gibt die Abhörpegel an, wenn PFL gewählt ist. Verwenden Sie den Bildschirm-Encoder, um den Wert einzustellen.

# **6** DCA-CUE-Feld

In diesem Bereich können Sie Einstellungen zum Vorhören der DCA-Gruppen vornehmen.

#### ( Schaltflächen zur Auswahl des Cue-Abgriffpunkts

Stellt den Cue-Abgriffpunkt der DCA-Gruppe auf PRE PAN (unmittelbar vor dem PAN-Regler), oder POST PAN (unmittelbar nach dem PAN-Regler) ein.

#### ( DCA-TRIM-Drehregler

Zeigt den Abhörpegel der Cue-Signale einer DCA-Gruppe an. Verwenden Sie den Bildschirm-Encoder, um den Wert einzustellen.

#### ( UNITY-Schaltfläche

Schalten Sie diese Schaltfläche ein, um Signale mit derselben Lautstärke abzuhören, die erreicht würde, wenn der Main-Pegel jeder DCA-Gruppe auf 0 dB eingestellt wäre (Unity Gain).

#### g OUTPUT-CUE-Feld

Hier können Sie Einstellungen zum Vorhören der Ausgangskanäle vornehmen.

• Schaltflächen zur Auswahl des Cue-Abgriffpunkts

Hiermit können Sie den Cue-Abgriffpunkt des Ausgangskanals auf PFL (Pre-Fader Listening; unmittelbar vor dem Fader) oder AFL (After-Fader Listening; unmittelbar nach dem Fader) einstellen.

( PFL-TRIM-Drehregler

Zeigt die Monitorpegel an, wenn PFL gewählt ist. Verwenden Sie den Bildschirm-Encoder, um den Wert einzustellen.

#### **6** Pegelanzeigen

Dieses Feld zeigt den Ausgangspegel der Cue-Kanäle L/R an.

#### <sup>9</sup> CUE-OUT-MODE-Auswahlschaltfläche

Sie können das Cue-Signal in stereo oder mono ausgeben lassen.

#### **10 INSERT-Taste**

Drücken Sie diese Schaltfläche, um das Fenster zu öffnen, wo Sie Plug-ins in das Vorhörsignal einschleifen können.

## **G** INSERT-ON-Schaltfläche

Schaltet das Plug-in-Insert ein und aus. Die aktuell angegebenen Plug-ins werden links neben der INSERT-ON-Schaltfläche angezeigt.

# <sup>1</sup> EO-Feld

### ( EQ-Graph

Dieses Feld zeigt graphisch die ungefähre Übertragungskurve des EQ an. Drücken Sie dieses Feld, um das Fenster zu öffnen, wo Sie die EQ-Parameter festlegen können.

# ( EQ-ON-Schaltfläche

Schaltet den EQ ein und aus.

### **6** CUE-OUT-PATCH-Schaltfläche

Drücken Sie diese Schaltfläche, um das PORT-SELECT-Einblendfenster aufzurufen, wo Sie die Ausgangs-Ports auswählen können, die den Kanälen L und R zugeordnet sind.

## <sup>1</sup> CUE-OUTPUT-Schaltfläche

Schaltet die Ausgabe des Vorhörsignals ein oder aus.

## $\bullet$  CUE-LEVEL-Drehregler

Zeigt den Ausgangspegel des Vorhörsignals an. Verwenden Sie den Bildschirm-Encoder, um den Wert einzustellen.

# **6** ACTIVE-CUE-Anzeige

Leuchtet, um die Art des Vorhörens anzuzeigen, die gerade aktiv ist.

# **Q** CLEAR-CUE-Schaltfläche

Mit dieser Schaltfläche lassen sich alle Cue-Auswahlen aufheben.

# <span id="page-419-0"></span>CUE-SETTINGS-Einblendfenster

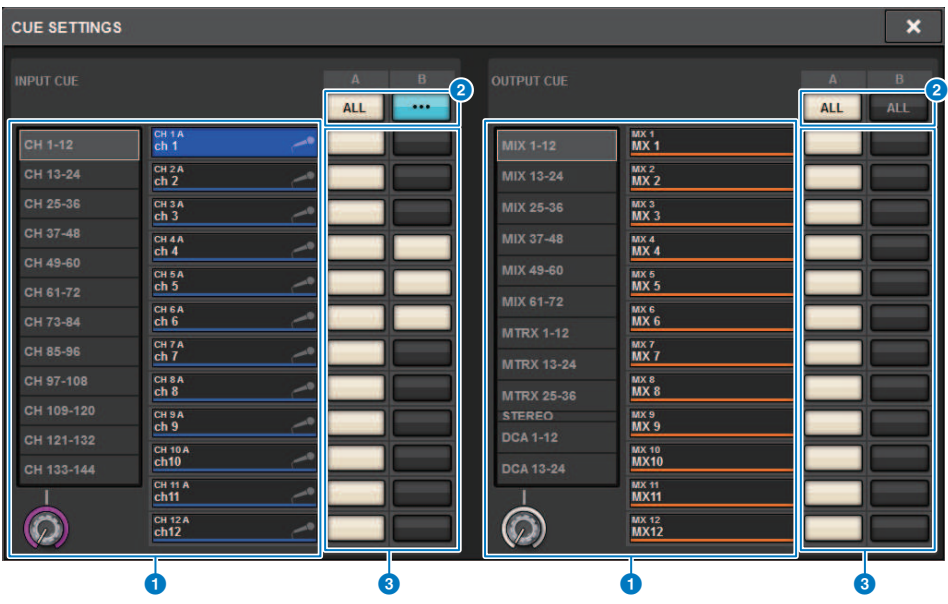

Dieser Bildschirm enthält die folgenden Elemente.

# **O** Kanalauswahlliste

Hier wählen Sie einen Kanal aus.

# **2** ALL-Schaltfläche

Drücken Sie diese Taste, um das ausgewählte Cue-Ziel (CUE A, CUE B) auf alle Kanäle gleichzeitig anzuwenden oder für alle aufzuheben. Wenn der Send-Ausspielpunkt für einige Kanäle in der Spalte nicht ausgewählt ist, erscheint der Eintrag  $,...<sup>n</sup>$ .

## **6** CUE-Auswahlschaltflächen

Hiermit können Sie das Cue-Ziel für jeden Kanal auswählen.

# <span id="page-420-0"></span>OUTPUT PATCH-Einblendfenster

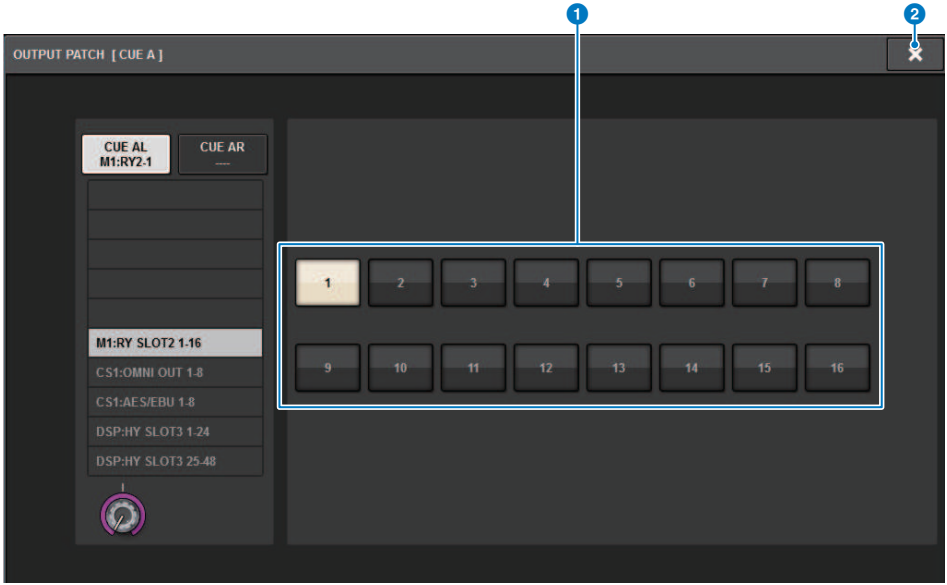

Dieser Bildschirm enthält die folgenden Elemente.

# **G** Schaltflächen zur Auswahl der Ausgangsbuchse

Hiermit können Sie die Ausgangsbuchsen auswählen, an welche die Signale geroutet werden.

## <sup>2</sup> CLOSE-Schaltfläche

Drücken Sie auf diese Schaltfläche, um das Einblendfenster zu schließen und zur vorherigen Anzeige zurückzukehren.

# Verwenden der Solo-Funktion

Mit dieser Funktion können Sie die Signale hören, die von einem oder mehreren angegebenen Kanälen zu den Main-Mix-Ausgängen geführt werden.

# ${\bf 1}$  Drücken Sie im MONITOR-Bildschirm auf die CUE-Einblendschaltfläche oder auf das Feld INPUT/DCA/OUTPUT, um das CUE-Einblendfenster zu öffnen.

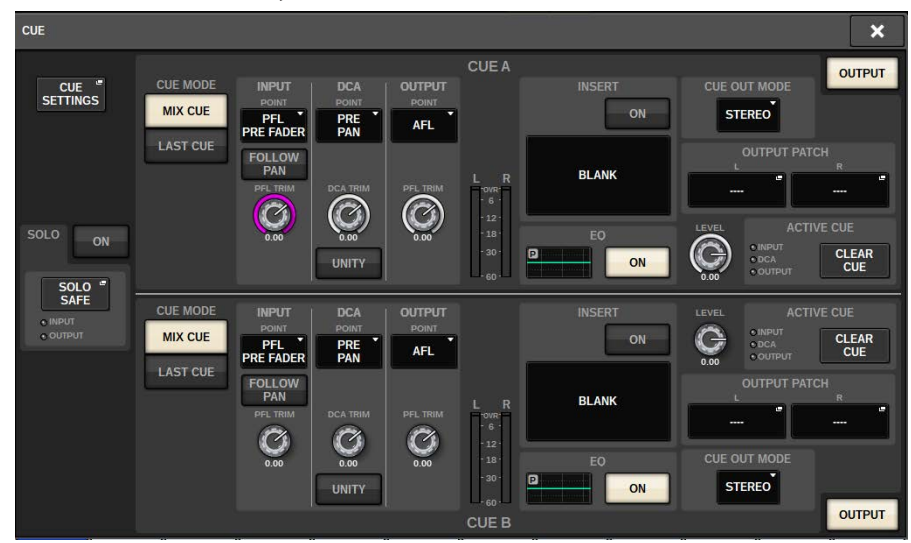

2 Verwenden Sie die CUE-MODE-Schaltflächen, um den Modus auszuwählen, bei dem mehrere Kanäle für das Monitoring gemischt werden, oder den Modus, bei dem nur der zuletzt ausgewählte Kanal für das Monitoring ausgewählt ist.

Wählen Sie eine der Schaltflächen MIX CUE oder LAST CUE.

# 3 Drücken Sie die SOLO-ON-Taste, um Solo einzuschalten.

Das Bestätigungsfenster für den Solo-Betrieb erscheint.

# 4 Drücken Sie auf OK, um die Solo-Schaltung auszuführen.

Die Schaltfläche leuchtet und der Solo-Modus ist eingeschaltet.

5 Wenn Sie bestimmte Kanäle bzw. Gruppen von Solo-Bedienungsvorgängen ausschließen möchten, drücken Sie die SOLO-SAFE-Einblendschaltfläche.

Das ["SOLO-SAFE-Einblendfenster" \(S. 424\)](#page-423-0) erscheint.

# 6 Wählen Sie Eingangskanäle aus, die von Solo-Bedienungsvorgängen nicht betroffen sein sollen. (Sie können auch mehr als einen angeben.)

Die hier angegebenen Kanäle werden im Solo-Modus nicht stummgeschaltet. Die Solo-Safe-Funktion ist nützlich, wenn Sie bestimmte Kanäle während des Solo-Betriebs nicht versehentlich stummschalten möchten, z. B. die Haupt-Stereokanäle oder Mix-Kanäle, die Mischsignale an ein externes Aufnahmegerät senden.

# 7 Drücken Sie die [CUE]-Taste eines gewünschten Kanals oder DCAs, um diesen zu aktivieren.

Es wird nur der jeweilige Kanal oder DCA an die Busse und Ausgangsbuchsen gesendet; andere Kanäle und DCAs werden stummgeschaltet. Das gleiche Signal kann auch an den Buchsen MONITOR OUT und CUE OUT abgehört werden.

# HINWEIS

Wenn Sie die [CUE]-Taste eines Ausgangskanals einschalten, wird das Signal nur zum entsprechenden Bus geschickt.

# 8 Um Solo aufzuheben, drücken Sie erneut auf die derzeit aktivierte SOLO-ON/OFF-Schaltfläche.

# HINWEIS

Wenn Sie die LAST-CUE-Schaltfläche drücken, um vom LAST-CUE-Modus in den MIX-CUE-Modus umzuschalten (oder umgekehrt), werden alle zuvor eingeschalteten Cue-(Solo-)Signale aufgehoben.

# <span id="page-423-0"></span>SOLO-SAFE-Einblendfenster

# SOLO-SAFE-Einblendfenster (INPUT)

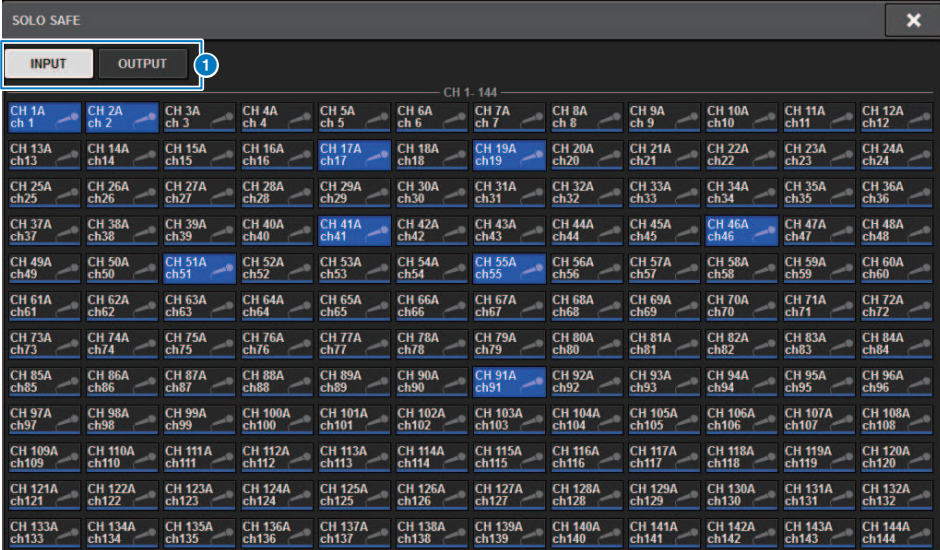

Dieser Bildschirm enthält die folgenden Elemente.

### **O** Registerkarten

Sie können die gewünschten Eingangskanäle und/oder Ausgangskanäle als Solo-Safe-Ziel auswählen. Wenn Sie die INPUT/OUTPUT-Registerkarten umschalten, erscheinen die folgenden Schaltflächen, mit denen Sie Kanäle auswählen können.

#### ( Wenn Sie die INPUT-Registerkarte auswählen:

CH 1-CH144-Schaltfläche

#### ( Wenn Sie die OUTPUT-Registerkarte auswählen:

Schaltflächen MIX 1–MIX 72, MATRIX 1–MATRIX 36, ST A L, ST A R, ST B L und ST B R

# SOLO-SAFE-Einblendfenster (OUTPUT)

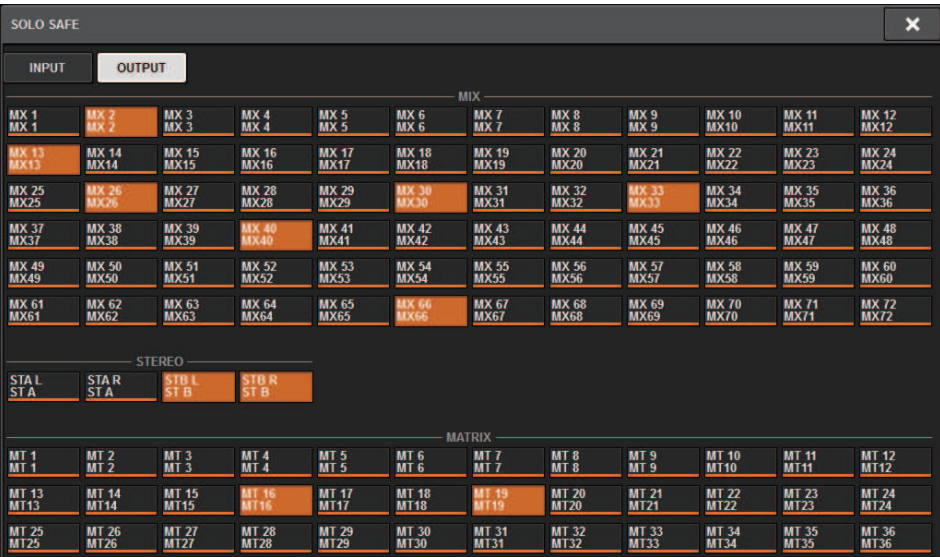

# Über Oszillatoren

Der RIVAGE PM10 bietet zwei Oszillatoren, die einzelne Sinuswellen mit verschiedenen Frequenzen an die gewünschten Kanäle ausgeben. Für die Ausgabe von Rauschsignalen sind auch LPF und HPF vorhanden.

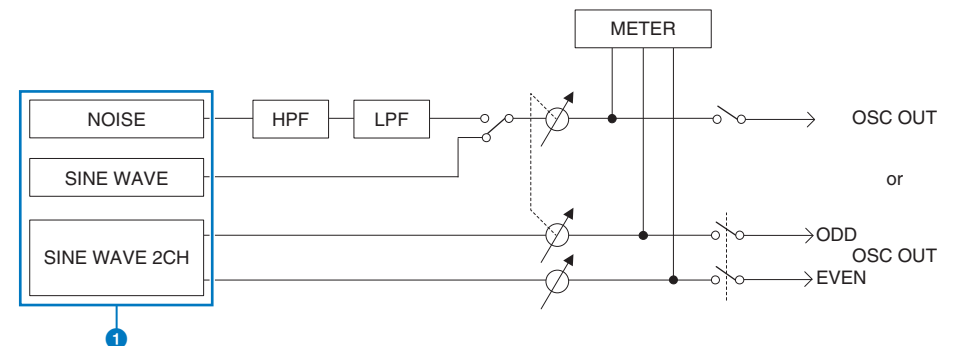

### **O** Oszillator-Betriebsmodus

- ( SINE WAVE
- SINE WAVE 2CH
- NOISE (PINK NOISE/BURST NOISE)

#### HINWEIS

Oszillatorzuweisungen und Ein-/Ausschaltvorgänge können auch einer USER-DEFINED-Taste zugewiesen werden.

# Verwenden der Oszillatoren

Sie können vom internen Oszillator aus eine Sinuswelle oder Rosa Rauschen an einen bestimmten Bus senden.

# $1$  Drücken Sie auf die MONITOR-Schaltfläche in der Menüleiste.

Der ["MONITOR-Bildschirm \(Oszillator\)" \(S. 429\)](#page-428-0) erscheint. Im OSCILLATOR-Feld im MONITOR-Bildschirm können Sie die aktuellen Oszillatoreinstellungen prüfen und den Oszillator einoder ausschalten.

Wenn Sie die Oscillator-Einstellungen einzeln anzeigen oder bearbeiten möchten, rufen Sie das OSCILLATOR-Einblendfenster auf, und folgen Sie den Anweisungen ab Schritt 2.

# 2 Drücken Sie auf die OSCILLATOR-Einblendschaltfläche oder auf das ASSIGN-Feld.

Das ["OSCILLATOR-Einblendfenster" \(S. 430\)](#page-429-0) erscheint. In diesem Einblendfenster können Sie einzelne Einstellungen für den Oszillator vornehmen.

# 3 Drücken Sie auf eine Schaltfläche im MODE-Feld, um den Typ des auszugebenden Signals auszuwählen.

4 Stellen Sie mit den Reglern und Schaltflächen im Parameterfeld die Parameter des Oszillators ein.

Die angezeigten Parameter sind je nach dem im MODE-Feld ausgewählten Oszillator verschieden. Um die Regler zu steuern, die im Parameterfeld angezeigt werden, benutzen Sie die entsprechenden Bildschirm-Encoder.

 ${\bf 5}$  Drücken Sie auf eine oder mehrere der Schaltflächen im ASSIGN-Feld, um den Kanal oder die Kanäle anzugeben, an den/die das Oszillatorsignal gesendet wird.

Die Schaltflächen sind den Bussen wie folgt zugeordnet. [\("Ziel der Oszillatorsignale" \(S. 428\)\)](#page-427-0)

# 6 Drücken Sie zum Aktivieren des Oszillators auf die OUTPUT-Schaltfläche, um diese einzuschalten.

Das Oszillatorsignal wird an den in Schritt 5 ausgewählten Eingangskanal gesendet. Wenn Sie die Schaltfläche nochmals drücken, schaltet sich der Oszillator aus.

# HINWEIS

Sie können den Ein-/Ausschaltzustand des Oszillators oder einen Wechsel der Zuordnung (ASSIGN) einer USER-DEFINED-Taste zuweisen (USER-DEFINED-Tasten).

# <span id="page-427-0"></span>Ziel der Oszillatorsignale

Die Schaltflächen sind den Bussen wie folgt zugeordnet.

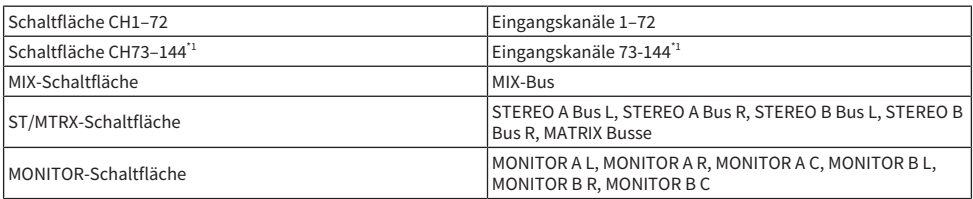

\* 1 Die Anzahl der Kanäle hängt von der verbundenen DSP Engine ab.

INPUT 1-144 (DSP-R10, CSD-R7) INPUT 1-288 (DSP-RX-EX ) INPUT 1-120 (DSP-RX)

# <span id="page-428-0"></span>MONITOR-Bildschirm (Oszillator)

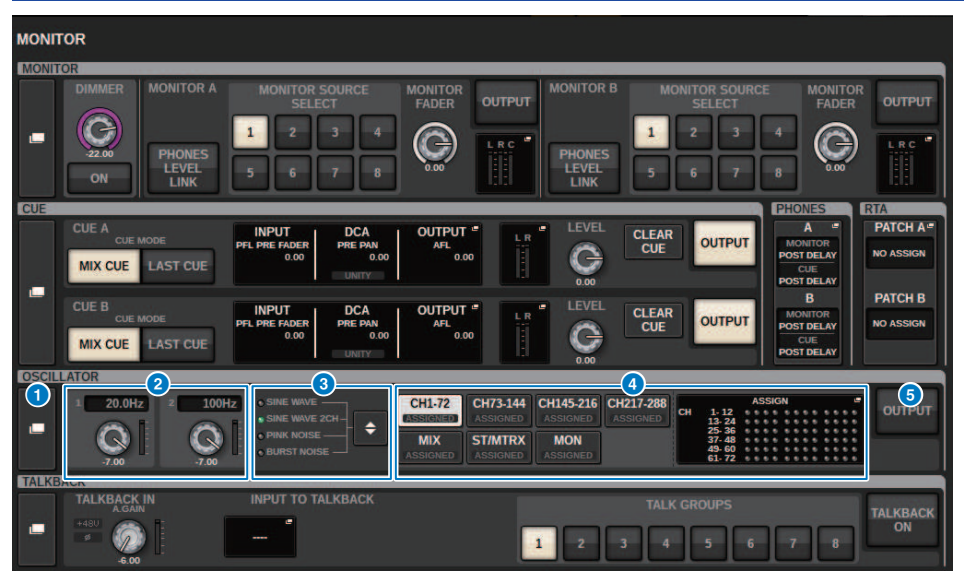

Dieser Bildschirm enthält die folgenden Elemente.

# a OSCILLATOR-Einblendschaltfläche

Hiermit erreichen Sie das OSCILLATOR-Einblendfenster, in dem Sie detaillierte Einstellungen für die Oszillatorfunktion vornehmen können.

# **2** OSCILLATOR-LEVEL-Feld

Hier stellen Sie den Ausgabepegel des Oszillators ein. Eine Anzeige neben dem LEVEL-Regler zeigt den Ausgangspegel des Oszillators an. Wenn OSCILLATOR MODE auf SINE WAVE eingestellt ist, wird die Frequenz des Oszillators angezeigt. Drücken Sie auf den LEVEL-Regler, um den Oszillatorpegel mit dem entsprechenden Bildschirm-Encoder einzustellen. Der Einstellbereich ist –96,00 dB bis 0,00 dB.

## **6** OSCILLATOR-MODE-Feld

Zeigt den aktuell ausgewählten Oszillatormodus an. Durch mehrfaches Drücken der MODE-Schaltfläche schalten Sie zwischen den Modi um.

- SINE WAVE
- SINE WAVE 2CH
- **PINK NOISE**
- **BURST NOISE**

# **G** OSCILLATOR-ASSIGN-Feld

Eine Anzeige leuchtet, um das aktuell gewählte Ausgabeziel des Oszillatorsignals anzuzeigen (Eingangskanäle, Busse oder Monitor). Verwenden Sie die Schaltflächen links, um die Anzeigen umzuschalten. Eine grüne "ASSIGNED"- Anzeige leuchtet auf bei Schaltflächen, die eine Kanal-/Bus-Auswahl enthalten. Drücken Sie dieses Feld, um das OSCILLATOR-Einblendfenster zu öffnen, in dem Sie den Oszillator-Ausgang den Bussen zuweisen können.

## **6** OSCILLATOR-OUTPUT-Schaltfläche

Schaltet die Ausgabe des Oszillatorsignals ein oder aus.

# <span id="page-429-0"></span>OSCILLATOR-Einblendfenster

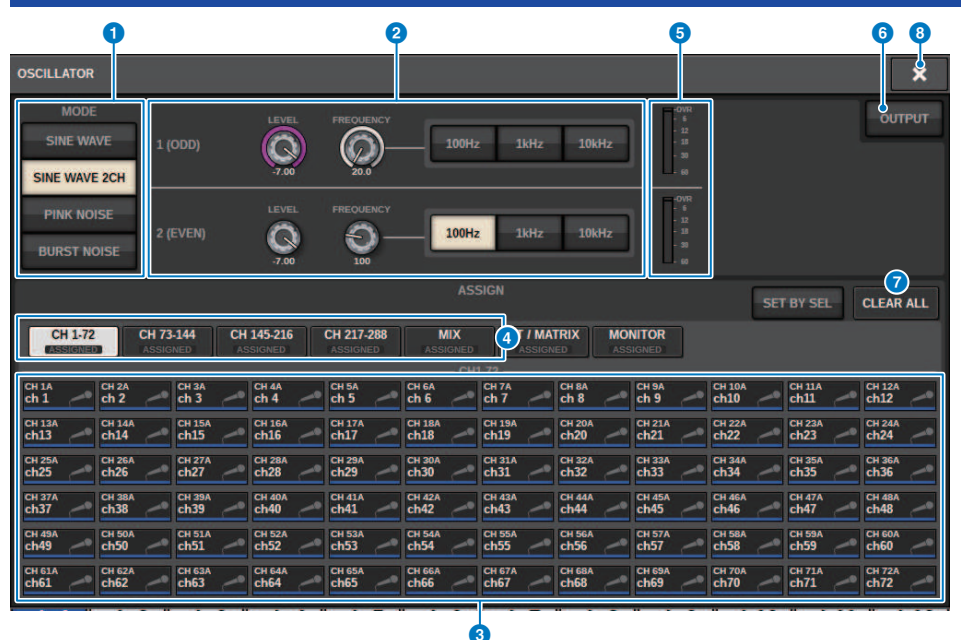

Dieser Bildschirm enthält die folgenden Elemente.

# **O** OSCILLATOR-MODE-Schaltfläche

Wählen Sie eine der folgenden vier Oszillatorbetriebsarten:

**SINE WAVE** Eine Sinuswelle wird als Dauerton ausgegeben.

SINE WAVE 2CH Es werden getrennt zwei Sinuswellen (mit unterschiedlichen Frequenzen) ausgegeben.

PINK NOISE Es wird rosa Rauschen ausgegeben.

BURST NOISE Es wird mit Unterbrechungen rosa Rauschen ausgegeben

#### **2** Parameterfeld

Hier können Sie die Oszillatorparameter einstellen. Die Bedienungselemente in diesem Feld sowie deren Funktionen variieren ie nach gewähltem Betriebsmodus  $\bullet$ .

### SINE WAVE:

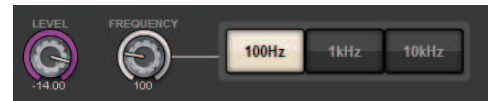

#### • LEVEL-Regler

Zeigt den Ausgangspegel der Sinuswelle an. Verwenden Sie den Bildschirm-Encoder, um den Wert einzustellen.

#### ( FREQUENCY-Regler

Zeigt die Frequenz der Sinuswelle an. Verwenden Sie den Bildschirm-Encoder, um den Wert einzustellen.

## ( FREQUENCY-Schaltflächen

Hiermit können Sie eine der Sinuswellenfrequenzen 100 Hz, 1 kHz und 10 kHz auswählen.

## SINE WAVE 2CH:

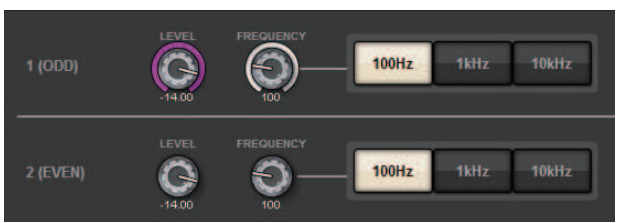

# ( LEVEL-Regler (ODD)

Zeigt den Ausgangspegel der Sinuswelle für den ungeraden Kanal an. Verwenden Sie den Bildschirm-Encoder, um den Wert einzustellen.

## ( FREQ-Regler (ODD)

Zeigt die Frequenz der Sinuswelle für den ungeraden Kanal an. Verwenden Sie den Bildschirm-Encoder, um den Wert einzustellen.

## ( LEVEL-Regler (EVEN)

Zeigt den Ausgangspegel der Sinuswelle für den geraden Kanal an. Verwenden Sie den Bildschirm-Encoder, um den Wert einzustellen.

### ( FREQ-Regler (EVEN)

Zeigt die Frequenz der Sinuswelle für den geraden Kanal an. Verwenden Sie den Bildschirm-Encoder, um den Wert einzustellen.

### ( FREQUENCY-Schaltflächen

Hiermit können Sie eine der Sinuswellenfrequenzen 100 Hz, 1 kHz und 10 kHz auswählen.

Die Standardfrequenz ist 1 kHz für den ungeradzahligen Kanal und 400 Hz für den geradzahligen Kanal. Zwei Pegelanzeigen (ungeradzahlig & geradzahlig) werden angezeigt.

## PINK NOISE:

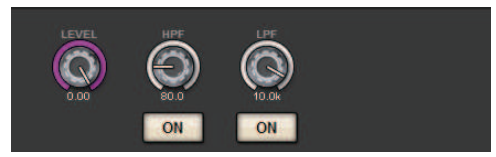

# ( LEVEL-Regler

Zeigt den Ausgangspegel des Rosa Rauschen an. Verwenden Sie den Bildschirm-Encoder, um den Wert einzustellen.

## ( HPF-Regler

Zeigt die Grenzfrequenz des HPF ein, der hinter das Rosa Rauschen geschaltet ist. Verwenden Sie den Bildschirm-Encoder, um den Wert einzustellen. Verwenden Sie die Schaltfläche unterhalb des Reglers, um den HPF ein- oder auszuschalten.

#### ( LPF-Regler

Zeigt die Grenzfrequenz des LPF ein, der hinter das Rosa Rauschen geschaltet ist. Verwenden Sie den Bildschirm-Encoder, um den Wert einzustellen. Verwenden Sie die Schaltfläche unterhalb des Reglers, um den LPF ein- oder auszuschalten.

# Bei BURST NOISE:

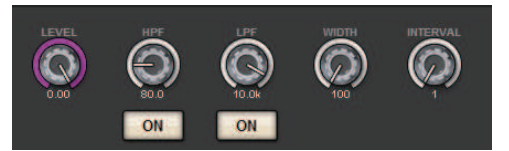

# ( LEVEL-Regler, HPF-Regler, LPF-Regler

Diese entsprechen den Reglern im PINK-NOISE-Modus.

#### • WIDTH-Regler

Zeigt die Dauer des Rauschimpulses an. Verwenden Sie den Bildschirm-Encoder, um den Wert einzustellen.

#### • INTERVAL-Regler

Stellt die Dauer der Stille zwischen den Rosa-Rauschen-Impulsen ein. Verwenden Sie den Bildschirm-Encoder, um den Wert einzustellen.

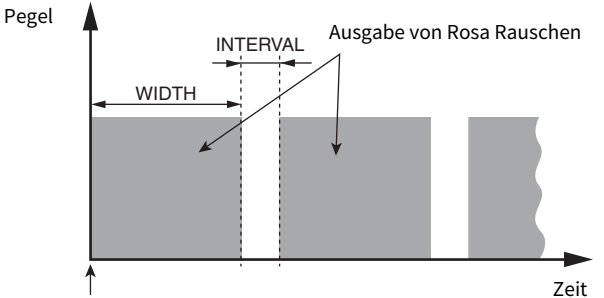

Die BURST-NOISE-Schaltfläche ist eingeschaltet.

# **6** ASSIGN-Feld

Hier können Sie den Kanal auswählen, an die das Oszillatorsignal gesendet wird. Drücken Sie auf eine der fünf Registerkarten unten, um die Art der anzuzeigenden Kanäle/Busse einzustellen, und drücken Sie dann die Schaltfläche(n) für den oder die gewünschten Kanäle/Busse (Mehrfachauswahl ist möglich). Wenn der Modus SINE WAVE 2CH ausgewählt wird, variieren die Ausgangssignale je nachdem, ob die ausgewählte Kanalnummer ungerade oder gerade ist. Zum Beispiel wird das Signal des ungeraden Kanals an MIX1 weitergeleitet und das Signal des geraden Kanals an MIX2. Mit der CLEAR-ALL-Schaltfläche können Sie alle Auswahlen aufheben.

## **4 Schaltflächen für die Kanalanzeige**

Wählen Sie die Art der Kanäle aus, die auf dem Bildschirm dargestellt werden sollen. Die verfügbaren Optionen sind CH1-72, CH73-144, MIX, ST/MTRX und MONITOR. (Die Anzahl der Kanäle hängt von der verbundenen DSP Engine ab.) Eine grüne "ASSIGNED"-Anzeige leuchtet auf bei Schaltflächen, die eine Kanal-/Bus-Auswahl enthalten.

## $\Theta$  Pegelanzeigenbereich

Zeigt den Ausgangspegel des Oszillators an.

# **6** OSCILLATOR-OUTPUT-Schaltfläche

Hiermit wird der Oszillator ein- oder ausgeschaltet. Wenn diese Schaltfläche eingeschaltet ist, wird das Oszillatorsignal an den im ASSIGN-Bereich ausgewählten Eingangskanal oder Bus gesendet. Wenn Sie erneut auf diese Schaltfläche drücken, wird der Oszillator ausgeschaltet.

# **G** CLEAR ALL-Schaltfläche

Schließt alle Ausgangskanäle vom Oszillatorsignal-Ziel aus.
Monitor > OSCILLATOR-Einblendfenster

## 8 CLOSE-Schaltfläche

Schließt das OSCILLATOR-Einblendfenster.

# Informationen zur Talkback-Funktion

Als Talkback-Eingang können Sie eine beliebige zugewiesene Eingangsbuchse oder auch die TALKBACK-Buchse auf der Oberseite der Bedienoberfläche auswählen.

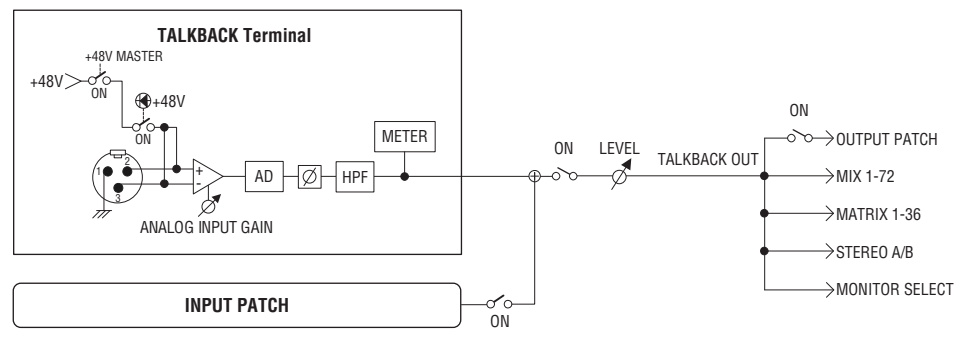

## TALKBACK DIMMER

Die Dimmer-Funktion senkt den Pegel des abzuhörenden Signals vorübergehend ab, wenn Talkback eingeschaltet ist. Es gibt zwei verschiedene Funktionen zur Talkback-Absenkung.

# ( Talkback-Absenkung für die Abhörausgänge

Senkt vorübergehend die Abhörlautstärke, so dass der Ton von den Regielautsprechern nicht zu sehr über das Talkback-Mikrofon zu hören ist.

## ( Talkback-Absenkung für MIX, MATRIX und STEREO

Senkt vorübergehend die Lautstärke aller MIX-, MATRIX- und STEREO-Bus-Ausgangssignale ab, so dass die Signale von diesen Bussen das Talkback-Signal nicht übertönen.

# Verwenden von Talkback (oberes Bedienfeld)

## Steuern der Abhörfunktionen über den UTILITY-Bereich

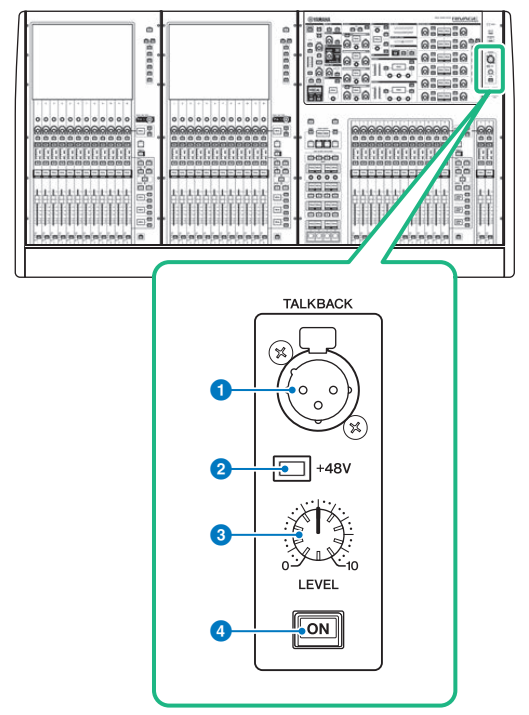

## **O** TALKBACK-Buchse

Dies ist eine symmetrische XLR-3-31-Buchse, an der ein Talkback-Mikrofon angeschlossen werden kann.

### **2** +48V-Anzeige

Leuchtet, wenn +48 V Phantomspannung an der TALKBACK-Buchse anliegt.

# **6** TALKBACK-LEVEL-Drehregler

Stellt den Eingangspegel des Mikrofons ein, das an der TALKBACK-Buchse angeschlossen ist.

## **4** TALKBACK-Taste [ON]

Schaltet die Talkback-Funktion ein oder aus.

# Verwenden der Talkback-Funktion

# Steuern der Abhörfunktionen über den MONITOR-Bereich

Mit der Talkback-Funktion wird das (an den Eingangs-Ports zugeführte) Signal an den gewünschten Bus gesendet.

# $\boldsymbol{1}$  Drücken Sie auf die MONITOR-Schaltfläche in der Menüleiste.

Das ["MONITOR-Bildschirm \(Talkback\)" \(S. 438\)](#page-437-0) erscheint. Über das TALKBACK-Feld im MONITOR-Bildschirm können Sie die aktuellen Talkback-Einstellungen prüfen und die Talkback-Funktion ein- oder ausschalten.

Wenn Sie die Talkback-Einstellungen einzeln anzeigen oder bearbeiten möchten, rufen Sie das TALKBACK-Einblendfenster auf und folgen Sie den Anweisungen ab Schritt 2.

# 2 Drücken Sie auf die TALKBACK-Einblendschaltfläche.

Das ["TALKBACK SETTINGS-Einblendfenster" \(S. 440\)](#page-439-0) erscheint. In diesem Einblendfenster können Sie einzelne Einstellungen für die Talkback-Funktion vornehmen.

# 3 Schließen Sie ein Mikrofon an die TALKBACK-Buchse an der Vorderseite an, und stellen Sie mit dem TALKBACK-Gain-Regler die Eingangsempfindlichkeit des Mikrofonsignals ein (nur CS-R10, CS-R10S, CSD-R7).

Die Pegelanzeige im TALKBACK-IN-Feld gibt den Eingangspegel von dem an der TALKBACK-Buchse angeschlossenen Mikrofon an. Schalten Sie die Phantomspeisung ein oder aus, und stellen Sie die Phase auf Normal oder Reverse ein, so wie es für das angeschlossene Mikrofon erforderlich ist.

# 4 Um neben der TALKBACK-Buchse eine weitere Eingangsbuchse als zusätzlichen Eingang für die Talkback-Funktion zu nutzen, gehen Sie wie folgt vor.

1 Drücken Sie auf die Schaltfläche INPUT TO TALKBACK, um das INPUT-PATCH-Einblendfenster zu öffnen.

2 Drücken Sie auf die Schaltfläche für den Eingang, den Sie für Talkback verwenden möchten. Sie können immer nur einen Eingang zur Zeit auswählen.

3 Stellen Sie mit dem GAIN-Regler und der Pegelanzeige im Feld INPUT TO TALKBACK den Eingangspegel des angeschlossenen Mikrofons ein.

# 5 Drücken Sie auf die Registerkarte.

Das ["TALK GROUPS-Einblendfenster" \(S. 443\)](#page-442-0) öffnet sich.

# 6 Drücken Sie auf die gewünschte DEFINE-Schaltfläche.

Das ["TALKBACK-ASSIGN-Einblendfenster" \(S. 444\)](#page-443-0) erscheint.

# 7 Wählen Sie den/die Bus(se) oder die Ausgangsbuchsen als Ziel für das Talkback-Signal aus (Mehrfachauswahl möglich).

8 Wenn Sie alle Einstellungen vorgenommen haben, drücken Sie auf die CLOSE-Schaltfläche, um das Einblendfenster zu schließen.

- 9 Wiederholen Sie die Schritte 6–8, um die Busse nach Bedarf weiteren DEFINE-Schaltflächen zu zuweisen.
- 10 Wählen Sie mit den DEFINE-Schaltflächen im TALK-GROUPS-Feld im MONITOR-Bildschirm (oder im TALK-GROUPS-Feld des TALKBACK-SETTINGS-Einblendfensters) ein DEFINE-Feld aus, das Sie für Talkback verwenden möchten.

# 11 Schalten Sie zum Aktivieren der Talkback-Funktion die TALKBACK-ON-Schaltfläche ein.

Durch jedes Drücken auf die Schaltfläche TALKBACK ON schalten Sie die Funktion abwechselnd ein oder aus. Bei aktivierter Talkback-Funktion werden die Signale der TALKBACK-Buchse und der ausgewählten INPUT-Buchse an den Ziel-Bussen ausgegeben.

## HINWEIS

- ( Sie können die Talkback-Ein-/Ausschaltfunktion oder einen Zuweisungswechsel (ASSIGN) auch einer USER-DEFINED-Taste zuweisen. In diesem Fall können Sie entweder den rastenden oder den nicht rastenden Betrieb auswählen (bei Letzterem ist die Funktion nur eingeschaltet, solange Sie die Taste gedrückt halten) (USER-DEFINED-Tasten).
- Sie können auch die Funktion DIM LEVEL FOR BUSES verwenden, um den Abhörpegel von Nicht-Talkback-Signalen abzusenken, während Talkback aktiv ist (TALKBACK-SETTINGS-Einblendfenster).

# <span id="page-437-0"></span>MONITOR-Bildschirm (Talkback)

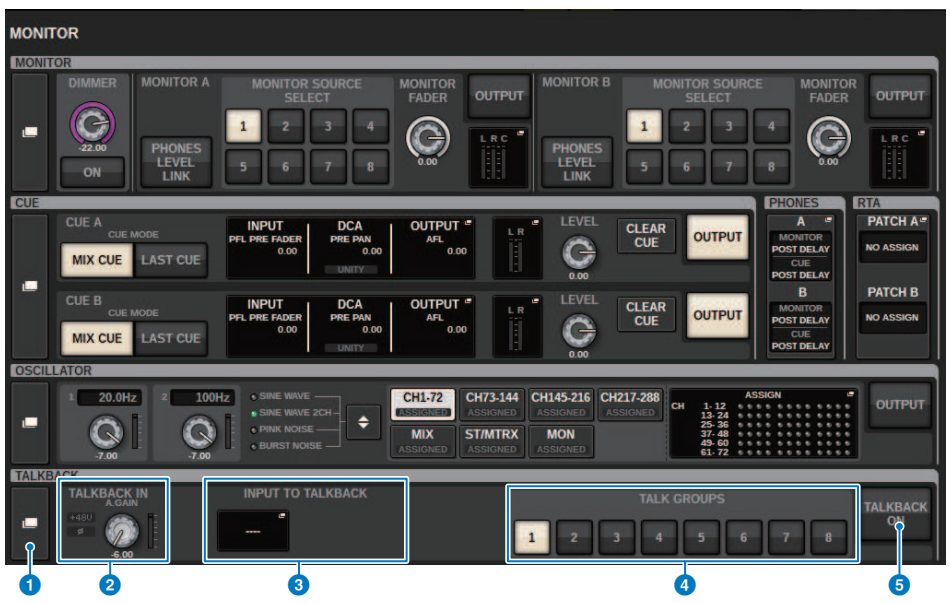

Dieser Bildschirm enthält die folgenden Elemente.

# $\bullet$  TALKBACK-Einblendschaltfläche

Hiermit erreichen Sie das TALKBACK-Einblendfenster, in dem Sie detaillierte Einstellungen für die Talkback-Funktion vornehmen können.

# **2** TALKBACK-IN-Feld

### • TALKBACK-IN-+48-Anzeige

Zeigt den Einschaltzustand der +48V-Funktion für die TALKBACK-Buchse an.

### ( TALKBACK-IN-Ø-Anzeige

Zeigt die Phasenlage (Normal/Invertiert) für die TALKBACK-Buchse an.

### ( ANALOG-GAIN-Regler

Stellt die analoge Verstärkung der TALKBACK-Buchse ein. Verwenden Sie den Bildschirm-Encoder, um den Wert einzustellen.

### • TALKBACK-IN-Pegelanzeige

Zeigt die Signalpegel nach der Eingangsverstärkung an der TALKBACK-Buchse an.

### **6** Feld INPUT TO TALKBACK

#### ( Patch-Schaltfläche INPUT TO TALKBACK

Drücken Sie diese Schaltfläche, um das INPUT-PORT-SELECT-Einblendfenster zu öffnen, in dem Sie den gewünschten Eingangs-Port/-Slot für Talkback zuordnen können. Der Name des gewählten Ports/Slots erscheint auf der Schaltfläche. Wenn keine Zuordnung vorhanden ist, zeigt die Schaltfläche "----" an.

#### • Anzeige INPUT TO TALKBACK +48

Zeigt den Einschaltzustand der +48V-Phantomspeisung für den entsprechenden Eingangs-Port/Slot an.

### • Anzeige INPUT TO TALKBACK Ø

Zeigt die Phasenlage (Normal/Invertiert) für den entsprechenden Eingangs-Port/Slot an.

### ( ANALOG-GAIN-Regler

Zeigt die Einstellung des analogen Gain (Verstärkung) für den entsprechenden Eingangs-Port/Slot an. Verwenden Sie den Bildschirm-Encoder, um den Wert einzustellen.

### ( INPUT-TO-TALKBACK-Pegelanzeige

Zeigt den Signalpegel nach der Eingangsverstärkung an der entsprechenden Eingangsbuchse bzw. am Slot an.

## d TALK-GROUPS-DEFINE-Schaltflächen

Hiermit können Sie eine der DEFINE-Monitor-Signalquellen auswählen, die über das ["TALK GROUPS-](#page-442-0)[Einblendfenster" \(S. 443\)](#page-442-0) zugewiesen werden.

## **6** Schaltfläche TALKBACK ON

Hiermit können Sie den Talkback-Ausgang ein- oder ausschalten. Diese Schaltfläche wirkt auf die Talkback-Signale, die im TALKBACK-IN-Feld und im Feld INPUT TO TALKBACK ausgewählt werden.

# <span id="page-439-0"></span>TALKBACK SETTINGS-Einblendfenster

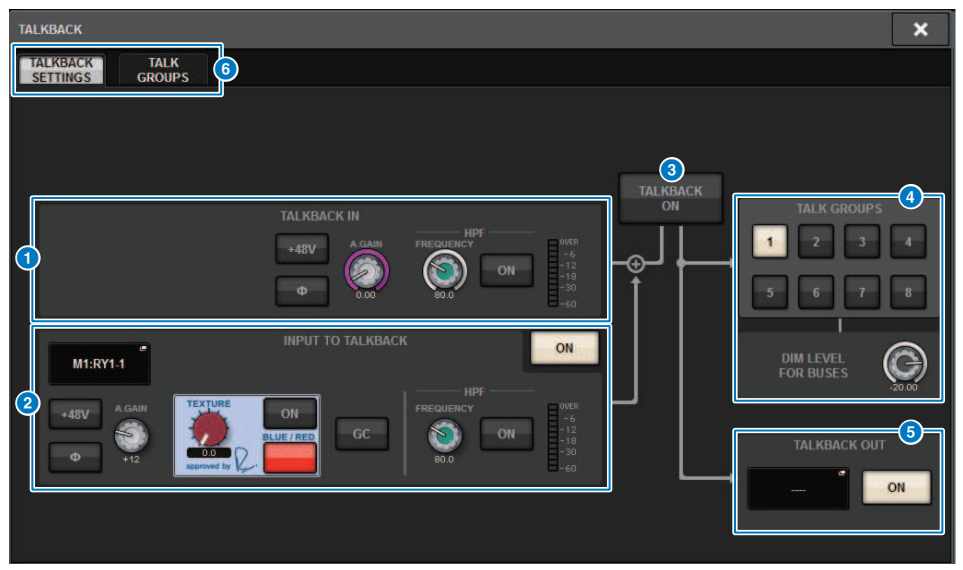

Dieser Bildschirm enthält die folgenden Elemente.

# **O** TALKBACK-IN-Feld

## ( Schaltfläche TALKBACK IN +48V

Schaltet die Phantomspannung (+48V) an der TALKBACK-Buchse ein oder aus.

### ( Schaltfläche TALKBACK IN Ø

Schaltet am entsprechenden Eingangsverstärker zwischen normaler und invertierter Phase um.

## ( ANALOG-GAIN-Regler

Stellt die analoge Verstärkung der TALKBACK-Buchse ein. Verwenden Sie den Bildschirm-Encoder, um den Wert einzustellen.

### • TALKBACK-IN-HPF-Regler

Stellt die Grenzfrequenz des HPF für die TALKBACK-Buchse ein. Verwenden Sie die Taste rechts vom Regler, um den HPF ein- oder auszuschalten.

### • TALKBACK-IN-Pegelanzeige

Zeigt den Eingangspegel des an der TALKBACK-Buchse angeschlossenen Mikrofons an.

## **2** Feld INPUT TO TALKBACK

In diesem Feld können Sie ein Signal von einem Mikrofon (das an einer normalen Eingangsbuchse angeschlossen ist) zum Talkback führen. Um neben der TALKBACK-Buchse eine weitere Eingangsbuchse als zusätzlichen Eingang für die Talkback-Funktion zu nutzen, wählen Sie hier einen Eingangs-Port aus und stellen den Eingangspegel und weitere Parameter ein.

#### ( Patch-Schaltfläche INPUT TO TALKBACK

Drücken Sie diese Schaltfläche, um das INPUT-PATCH-Einblendfenster zu öffnen, in dem Sie den gewünschten Eingangs-Port für die Talkback-Funktion zuordnen können. Der Name des gewählten Ports erscheint auf der Schaltfläche.

#### ( Schaltfläche INPUT TO TALKBACK +48V

Dies ist ein Ein-/Aus-Schalter für die Phantomspannung (+48V) an einem Eingangs-Port.

#### ( Schaltfläche INPUT TO TALKBACK Ø

Stellt die Phase für die entsprechende Buchse auf Normal oder Invertiert (Reverse) ein, wenn Sie einen Eingangs-Port als Talkback-Eingang verwenden.

#### • INPUT-TO-TALKBACK-Gain-Regler

Stellt die Eingangsverstärkung des entsprechenden HA (Eingangsverstärkers) ein, wenn Sie einen Eingangs-Port als Talkback-Eingang verwenden.

#### **• INPUT TO TALKBACK SILK**

Stellt die entsprechende SILK-Einstellung ein, wenn Sie einen Eingangs-Port als Talkback-Eingang verwenden.

#### **• INPUT TO TALKBACK GC**

Schaltet die entsprechende Verstärkungskompensation ein/aus, wenn Sie einen Eingangs-Port als Talkback-Eingang verwenden.

#### ( INPUT-TO-TALKBACK-HPF-Regler

Stellt die Grenzfrequenz des HPF ein, wenn Sie einen Eingangs-Port als Talkback-Eingang verwenden. Verwenden Sie die Taste rechts vom Regler, um den HPF ein- oder auszuschalten.

#### • INPUT-TO-TALKBACK-Pegelanzeige

Zeigt den Pegel der Signale an, die vom betreffenden HA empfangen werden, wenn Sie einen Eingangs-Port als Talkback-Eingang verwenden.

#### ( INPUT-TO-TALKBACK-ON-Schaltfläche

Schaltet die Talkback-Funktion ein oder aus, wenn Sie einen Eingangs-Port als Talkback-Eingang verwenden.

#### HINWEIS

Diese Parameter und Anzeigen erscheinen nicht, wenn kein Eingangs-Port ausgewählt ist.

## 6 Schaltfläche TALKBACK ON

Hiermit können Sie die Talkback-Funktion ein- oder ausschalten.

## TALK-GROUPS-Feld

In diesem Feld können Sie das Ausgabeziel des Talkback-Signals einstellen.

#### ( ASSIGN-Auswahlschaltfläche

Gibt das Ausgabeziel des Talkback-Signals an, das mittels DEFINE zugeordnet wurde.

#### • DIM-LEVEL-FOR-BUSES-Regler

Stellt den Betrag ein, um welchen das Talkback-Signal (das an den gewählten Bus ausgegeben wird) abgesenkt wird.

#### HINWEIS

Die Einstellung in diesem Feld ist mit der Einstellung im TALKBACK-Feld auf dem MONITOR-Bildschirm verknüpft. (["MONITOR-](#page-437-0)[Bildschirm \(Talkback\)" \(S. 438\)](#page-437-0))

## **6** TALKBACK-OUT-Feld

In diesem Feld können Sie das TWINLANe-Netzwerk routen und die Talkback-Ausgangssignale direkt zur Ausgangsbuchse eines I/O-Racks, eines beliebigen OMNI OUT oder einer Ausgangsbuchse an einem Kartenschacht leiten.

### HINWEIS

#### • TALKBACK OUT-Patch-Schaltfläche

Drücken Sie diese Schaltfläche, um das OUT-PATCH-Einblendfenster zu öffnen, in dem Sie jeden gewünschten Ausgangs-Port der Talkback-Funktion zuordnen können.

#### • TALKBACK OUT ON-Schaltfläche

Diese Schaltfläche schaltet die Talkback-Ausgabe ein oder aus, wenn Sie einen Ausgangs-Port als Talkback-Ausgang verwenden.

Verwenden Sie das TWINLANe-CONFIGURATION-Einblendfenster, in dem Sie den Talkback-Direktausgang dem TWINLANe-Netzwerk zuweisen können. (TWINLANe CONFIGURATION-Einblendfenster)

### **6** Registerkarten

Verwenden Sie diese Registerkarten, um zwischen dem TALKBACK-SETTINGS-Einblendfenster und dem TALK-GROUPS-Einblendfenster umzuschalten.

# <span id="page-442-0"></span>TALK GROUPS-Einblendfenster

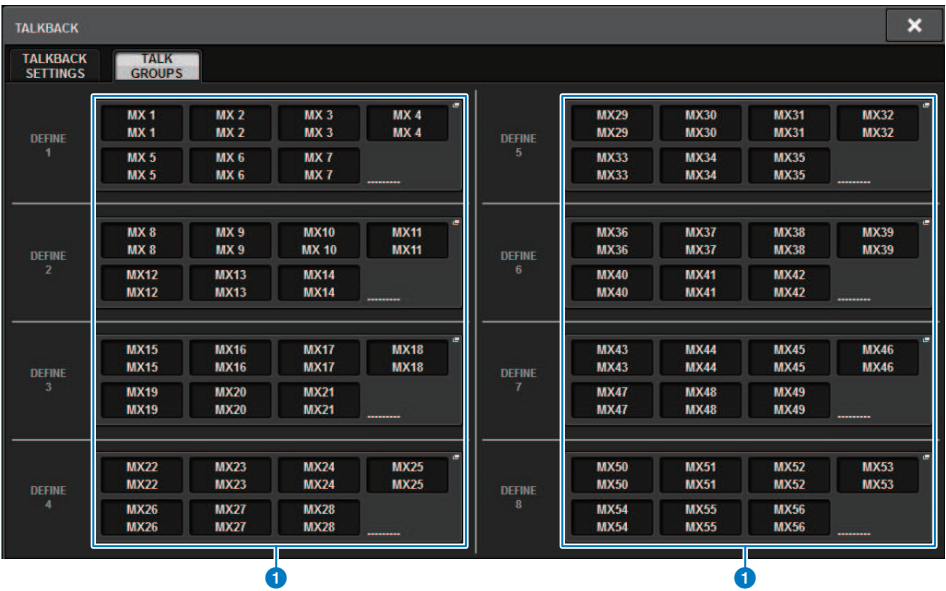

Dieser Bildschirm enthält die folgenden Elemente.

# **O** DEFINE-Schaltflächen 1-8

Drücken Sie diese Schaltflächen, um das Einblendfenster für die Bus-Auswahl aufzurufen, in dem Sie das Signalziel auswählen können.

# <span id="page-443-0"></span>TALKBACK-ASSIGN-Einblendfenster

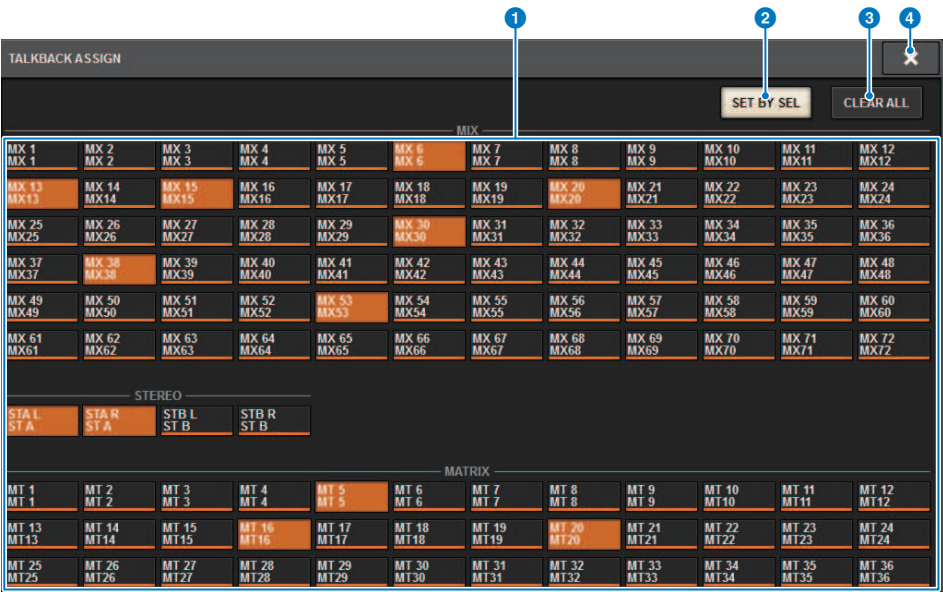

Dieser Bildschirm enthält die folgenden Elemente.

## **O** Schaltflächen für die Bus-Auswahl

Wählen Sie den Bus als das Signalziel aus den folgenden Optionen aus:

- MX(MIX) 1-72..Ausgangssignale von MIX Bus 1-72 Ausgangssignal
- MT(MATRIX) 1-36..Ausgangssignale von MATRIX Bus 1-36
- STAL-ST B R..Ausgangssignale von STEREO A L–STEREO B R

# 8 SET BY SEL-Schaltfläche

Wenn diese Schaltfläche eingeschaltet ist, können Sie mit der entsprechenden [SEL]-Taste einen Bus hinzufügen.

## **6** CLEAR ALL-Schaltfläche

Mit dieser Schaltfläche kann die gesamte Auswahl aufgehoben werden.

## d CLOSE-Schaltfläche

Drücken Sie auf diese Schaltfläche, um das Einblendfenster zu schließen und zur vorherigen Anzeige zurückzukehren.

# Über PHONES

Dieser Abschnitt beschreibt, wie Sie die Parameter zum Abhören über Kopfhörer einstellen. Die folgende Abbildung zeigt den PHONES-Signalfluss an.

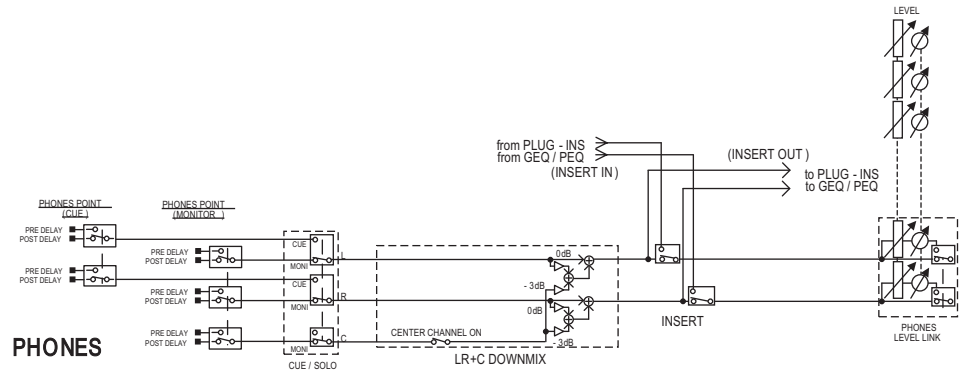

## ( PHONES-POINT (Kopfhörer-Ausspielpunkt)

Normalerweise werden von diesem Punkt aus Monitor-Signale ausgegeben. Wenn jedoch Cue eingeschaltet ist, wird das Cue-Signal ausgegeben.

**• CENTER CHANNEL** 

Wenn Sie den mittleren Kanal nicht hören möchten, schalten Sie diese Schaltfläche aus.

( INSERT (Plug-in-Insert-Weg)

Sie können Plug-ins in den PHONES-Signalverlauf einfügen.

- ( PHONES LEVEL (Kopfhörerlautstärke) Stellt den Ausgangspegel an der PHONES-Ausgangsbuchse ein.
- ( PHONES LEVEL LINK (Verkopplungsfunktion für Kopfhörerpegel) Mit dem MONITOR-LEVEL-Regler können Sie den Pegel des Signals einstellen, das an die PHONES-Ausgangsbuchse gesendet wird.

# Verwenden von Kopfhörern (PHONES)

- 1 Drücken Sie auf die MONITOR-Schaltfläche in der Menüleiste. Der ["MONITOR-Bildschirm \(PHONES\)" \(S. 447\)](#page-446-0) erscheint.
- 2 2. Drücken Sie auf die PHONES-Einblendschaltfläche. Das PHONES-Einblendfenster erscheint.
- 3 Nehmen Sie die PHONES-Einstellungen über die Schaltflächen am Bildschirm vor.
- 4 Wenn Sie alles fertig eingestellt haben, drücken Sie auf die CLOSE-Schaltfläche.

# <span id="page-446-0"></span>MONITOR-Bildschirm (PHONES)

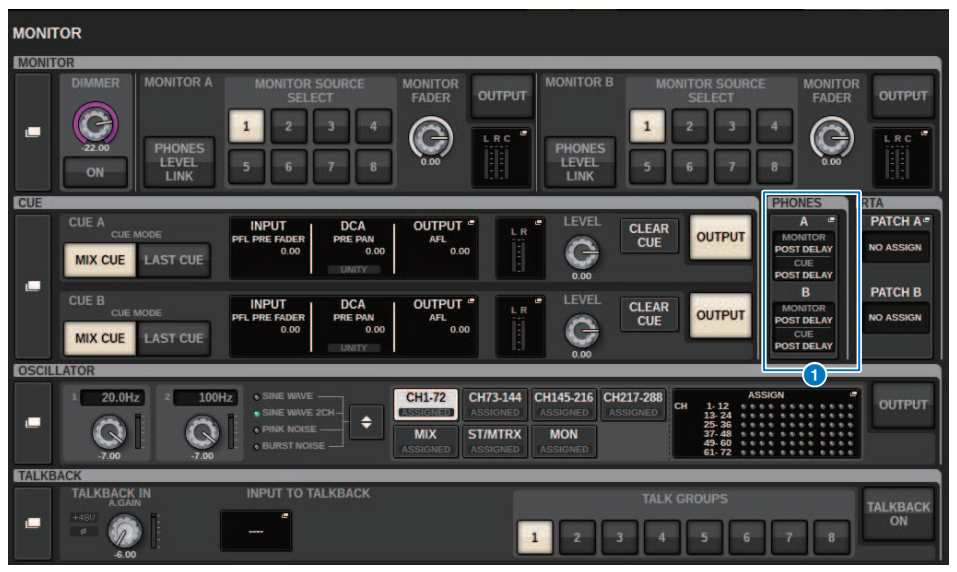

Dieser Bildschirm enthält die folgenden Elemente.

# **O** PHONES-Anzeige-Einblendschaltflächen

Geben Sie den PHONES POINT an, der jeweils für PHONES A und PHONES B zugewiesen ist. Drücken Sie diese Schaltflächen, um das PHONES-Einblendfenster aufzurufen, in dem Sie detaillierte Einstellungen für die Kopfhörer vornehmen können.

# PHONES-Einblendfenster

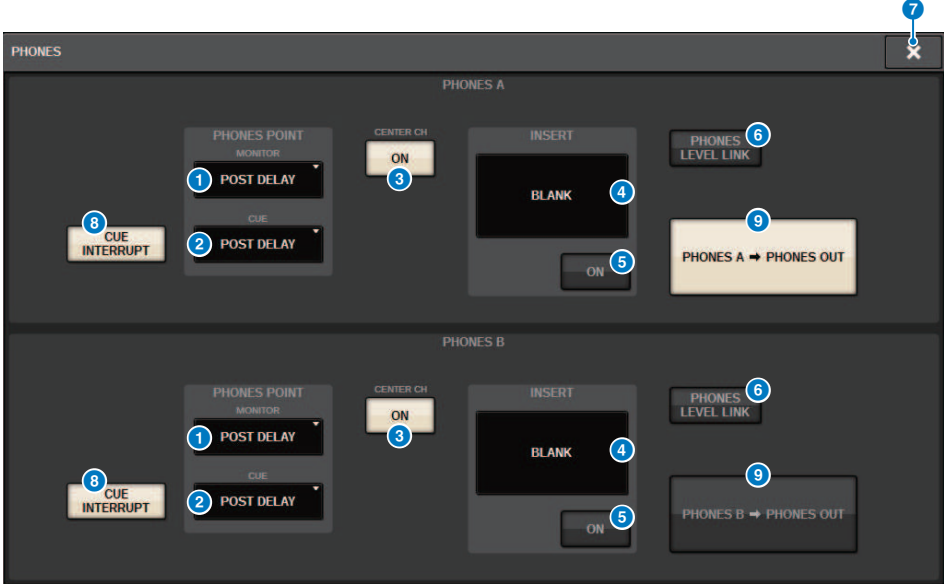

Dieser Bildschirm enthält die folgenden Elemente.

### **O** MONITOR-PHONES-POINT-Schaltfläche

Wählen Sie einen der folgenden Punkte in der Monitor-Signalquelle aus:

- PRE DELAY
- ( POST DELAY

### **2** CUE-PHONES-POINT-Schaltfläche

Wählen Sie einen der folgenden Punkte in der Cue-Signalquelle aus:

- PRE DELAY
- POST DELAY

# **6** CENTER-CH-ON-Schaltfläche

Wenn Sie den mittleren Kanal nicht hören möchten, schalten Sie diese Schaltfläche aus. Wenn diese Schaltfläche ausgeschaltet ist, ist der mittlere Kanal nicht zu hören.

## d INSERT-Schaltfläche

Zeigt den Mounting-Status des momentan ausgewählten Racks an. Wenn nichts ausgewählt wird, zeigt die Schaltfläche "BLANK" an. Drücken Sie diese Schaltfläche, um das Fenster zu öffnen, in dem Sie den Insert für das PHONES-Signal einstellen können.

### **6** INSERT-ON-Schaltfläche

Schaltet Insert (Einschleifung) ein und aus.

# **6** PHONES-LEVEL-LINK-Schaltfläche

Wenn diese Schaltfläche aktiviert ist, stellt der MONITOR-FADER-LEVEL-Regler den Pegel des an die PHONES-Ausgangsbuchse A oder B gesendeten Signals ein.

### g CLOSE-Schaltfläche

Drücken Sie auf diese Schaltfläche, um das Einblendfenster zu schließen und zur vorherigen Anzeige zurückzukehren.

# **6** CUE-INTERRUPT-Schaltfläche

Schaltet den INTERRUPT ein oder aus.

### HINWEIS

Wenn die Monitorquelle für den CUE ausgewählt ist, empfehlen wir, CUE INTERRUPT auszuschalten, um zu verhindern, dass die Monitorquelle aufgrund von Cue-Vorgängen abgeschaltet wird.

### **<sup>©</sup>** PHONES-Ausgangs-Taste (nur CS-R3)

Wählen Sie aus, ob PHONES A oder B an der PHONES-Buchse ausgegeben werden, von der das CS-R3 nur eine besitzt.

#### HINWEIS

Sie können die Umschaltfunktion für die PHONES-Ausgabe (A/B) einer USER-DEFINED-Taste zuweisen.

# Verwendung von RTA

Das RIVAGE PM10 bietet einen Real Time Analyser (RTA), der eine visuelle Darstellung des Frequenzspektrums der mitgehörten Signalquellen mit einer Auflösung von 1/12 Oktaven erlaubt (121 Bänder). Der RTA akzeptiert ein Monosignal, und Sie können zwischen Eingängen A und B umschalten. Wenn Sie A+B MIX auswählen, wird jeweils das Signal mit höherem Pegel angezeigt.

Es gibt vier Möglichkeiten, den RTA aufzurufen.

- ["Über ein Einblendfenster, das speziell für den RTA vorgesehen ist" \(S. 451\)](#page-450-0)
- ( ["Über das HPF/EQ-Einblendfenster für die Kanalparameter" \(S. 455\)](#page-454-0)
- ( ["Über das GEQ-Einblendfenster für den insertierten GEQ" \(S. 456\)](#page-455-0)
- ( ["Über das PEQ-Einblendfenster für den insertierten PEQ" \(S. 457\)](#page-456-0)

# <span id="page-450-0"></span>Über ein Einblendfenster, das speziell für den RTA vorgesehen ist

 $\boldsymbol{1}$  Drücken Sie auf die MONITOR-Schaltfläche in der Menüleiste.

Der ["MONITOR-Bildschirm \(RTA\)" \(S. 452\)](#page-451-0) erscheint.

# 2 Drücken Sie auf die RTA-Einblendschaltfläche.

Das ["RTA-Einblendfenster" \(S. 453\)](#page-452-0) erscheint.

# Die RTA-Anzeige

Für die drei folgenden Einblendfenster ist nur ein RTA-Modul installiert. Daher wird der RTA-Frequenzgang in nur einem dieser Fenster angezeigt. Wenn Sie versuchen, zwei oder mehr Fenster zu öffnen, zeigt das jeweils zuletzt geöffnete Einblendfenster den RTA-Frequenzgang an. Um den RTA-Frequenzgang anzuzeigen, während zwei oder mehrere Fenster geöffnet sind, klicken Sie in einem der Einblendfenster auf die EQ-Grafik.

- HPF/EQ-Einblendfenster (1-Kanal)
- ( GEQ-Einblendfenster
- PEO-Einblendfenster

# <span id="page-451-0"></span>MONITOR-Bildschirm (RTA)

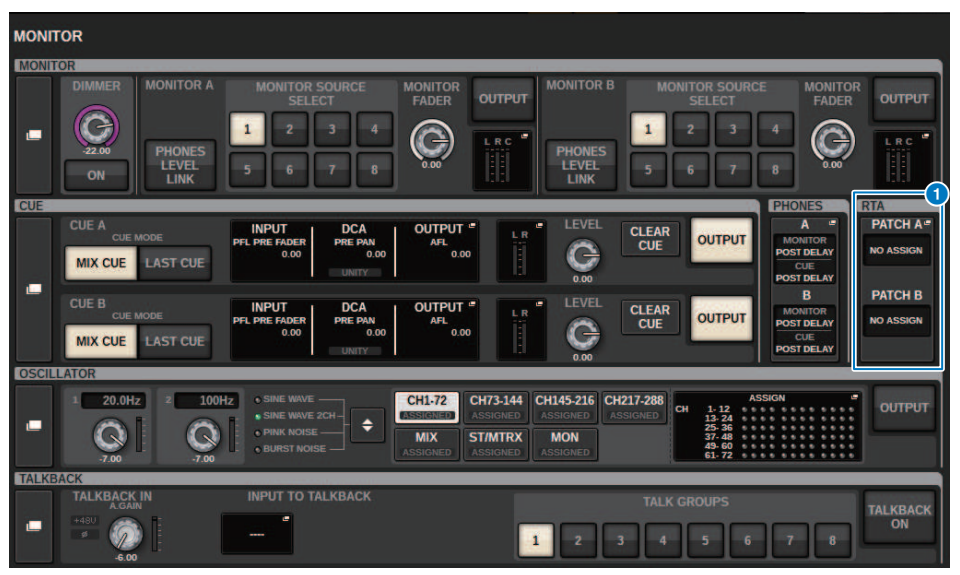

Dieser Bildschirm enthält die folgenden Elemente.

# **O** RTA-Einblendschaltflächen

Zeigen den Namen von Ports an, die RTA A und RTA B zugewiesen sind. Wenn CUE OVERRIDE eingeschaltet ist, zeigen diese Schaltflächen die Namen der Cues an, die bei CUE OVERRIDE eingestellt sind. Drücken Sie diese Schaltflächen, um das RTA-Einblendfenster aufzurufen, in dem Sie detaillierte RTA-Einstellungen vornehmen können.

# <span id="page-452-0"></span>RTA-Einblendfenster

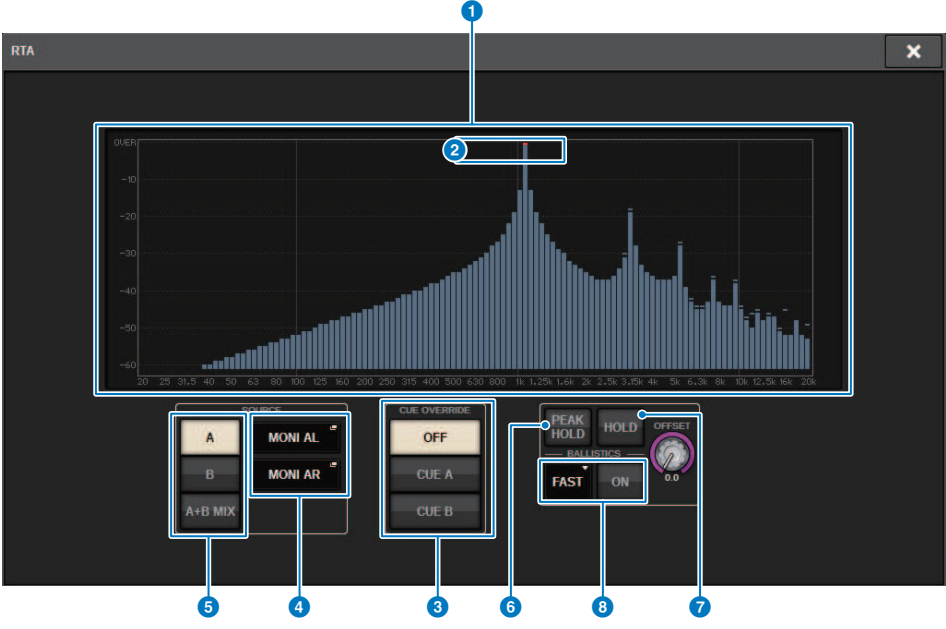

Dieser Bildschirm enthält die folgenden Elemente.

## **O** Frequenzgang (Balkengrafik)

Die Frequenzgangkurve gibt das Ergebnis der Frequenzanalyse mittels 1/12-Oktavbändern an.

## **2** OVER-Anzeigen

Wenn die Signaldaten 0 dB überschreiten, erscheinen OVER-Anzeigen.

### **6** CUE-OVERRIDE-Schaltfläche

Der Frequenzgang des hier ausgewählten Cue-Signals wird in der Grafik dargestellt.

# d INPUT-PATCH-Einblendschaltflächen

Mit dieser Schaltfläche rufen Sie ein Einblendfenster auf, in dem Sie ein Signal auswählen können, das dem RTA zugeführt wird.

## $\Theta$  Schaltflächen zum Umschalten der Eingänge

Als Eingangskanal, dessen RTA-Balkengrafik angezeigt wird, können Sie A, B oder A+B MIX auswählen. Wenn Sie A+B-MIX auswählen, werden die Signale von A und B miteinander verglichen; das Signal mit dem höheren Pegel wird angezeigt.

## 6 PEAK HOLD

Wenn diese Schaltfläche eingeschaltet ist, speichert die analysierte Frequenzgangkurve den bisherigen Spitzenpegel und zeigt ihn an.

## g HOLD-Schaltfläche

Wenn diese Schaltfläche eingeschaltet ist, hält die Frequenzgang-Balkengrafik das Ergebnis der Frequenzanalyse fest und zeigt dieses statisch an.

# **6** BALLISTICS-Feld

• BALLISTICS-Schaltfläche Wenn diese Schaltfläche eingeschaltet ist, können Sie eine Abklingrate für die analysierte Frequenzkurve einstellen.

• FAST/SLOW-Schaltfläche Schaltet die Abklingrate der Balkengrafik um (FAST/SLOW).

# **9** OFFSET-Regler

Stellt einen Versatz für die RTA-Anzeige ein.

# <span id="page-454-0"></span>Über das HPF/EQ-Einblendfenster für die Kanalparameter

Drücken Sie auf das EQ-Graph-Feld im SELECTED-CHANNEL-VIEW-Bildschirm, oder drücken Sie auf das EQ-Feld im OVERVIEW-Bildschirm, um das HPF/EQ-Einblendfenster aufzurufen.

# HPF/EQ-Einblendfenster (1-Kanal)

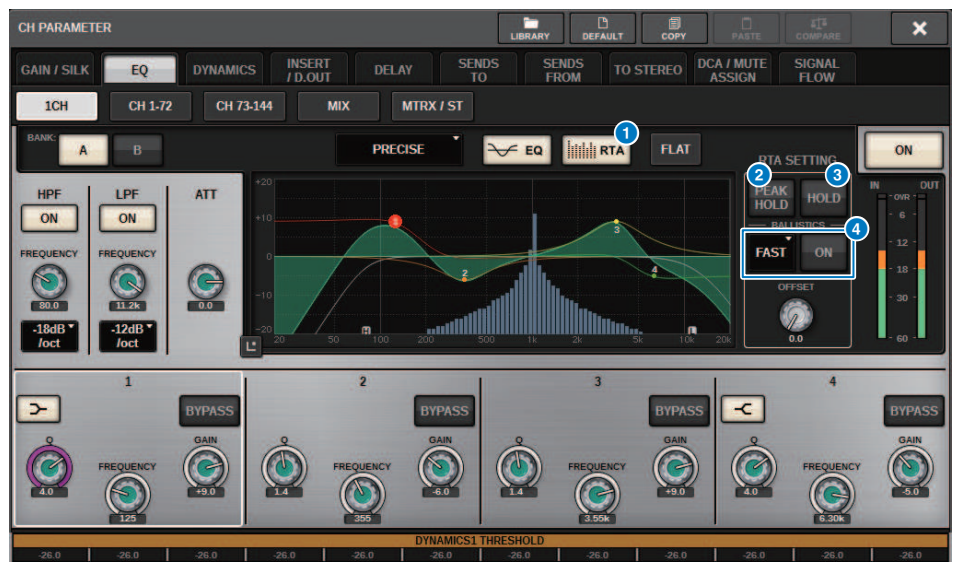

## **G** RTA-Schaltfläche

Wenn diese Schaltfläche eingeschaltet ist, wird eine transparente Grafik der Frequenzanalyse des Eingangssignals (unmittelbar nach dem EQ) über die EQ-Frequenzgrafik platziert.

## **2** PEAK HOLD

Wenn diese Schaltfläche eingeschaltet ist, speichert die analysierte Frequenzgangkurve den bisherigen Spitzenpegel und zeigt ihn an.

## **6** HOLD-Schaltfläche

Wenn diese Schaltfläche eingeschaltet ist, hält die Frequenzgang-Balkengrafik das Ergebnis der Frequenzanalyse fest und zeigt dieses statisch an.

## **4** BALLISTICS-Feld

### • BALLISTICS-Schaltfläche

Wenn diese Schaltfläche eingeschaltet ist, können Sie eine Abklingrate für die analysierte Frequenzkurve einstellen.

• FAST/SLOW-Schaltfläche

Schaltet die Abklingrate der Balkengrafik um (FAST/SLOW).

# <span id="page-455-0"></span>Über das GEQ-Einblendfenster für den insertierten GEQ

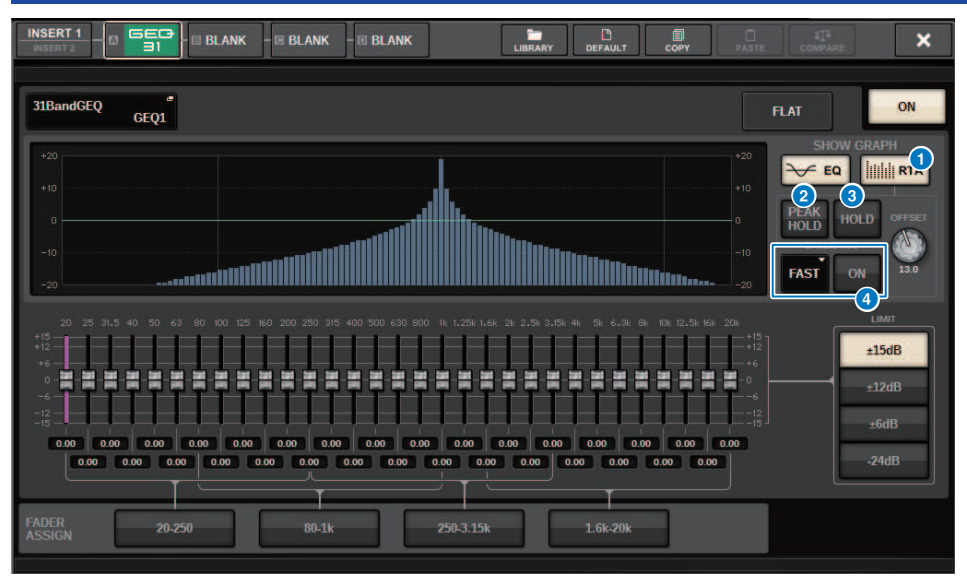

Drücken Sie auf den Rack-Container des Racks (das einen insertierten GEQ enthält), um das GEQ-Einblendfenster zu öffnen.

## GEQ-Einblendfenster

### **G** RTA-Schaltfläche

Wenn diese Schaltfläche eingeschaltet ist, wird eine transparente Grafik der Frequenzanalyse des Eingangssignals (unmittelbar nach dem EQ) über die EQ-Frequenzgrafik platziert.

## **2** PEAK HOLD

Wenn diese Schaltfläche eingeschaltet ist, speichert die analysierte Frequenzgangkurve den bisherigen Spitzenpegel und zeigt ihn an.

## **6** HOLD-Schaltfläche

Wenn diese Schaltfläche eingeschaltet ist, hält die Frequenzgang-Balkengrafik das Ergebnis der Frequenzanalyse fest und zeigt dieses statisch an.

### **4** BALLISTICS-Feld

• BALLISTICS-Schaltfläche

Wenn diese Schaltfläche eingeschaltet ist, können Sie eine Abklingrate für die analysierte Frequenzkurve einstellen.

• FAST/SLOW-Schaltfläche

Schaltet die Abklingrate der Balkengrafik um (FAST/SLOW).

# <span id="page-456-0"></span>Über das PEQ-Einblendfenster für den insertierten PEQ

Drücken Sie auf den Rack-Container des Racks (das einen insertierten PEQ enthält), um das PEQ-Einblendfenster zu öffnen.

## PEQ-Einblendfenster

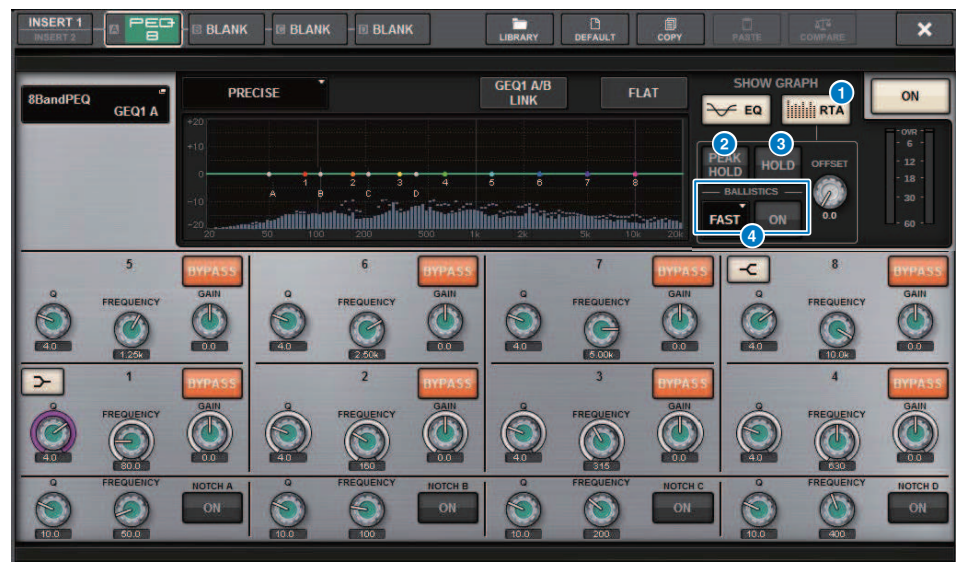

# **O** RTA-Schaltfläche

Wenn diese Schaltfläche eingeschaltet ist, wird eine transparente Grafik der Frequenzanalyse des Eingangssignals (unmittelbar nach dem EQ) über die EQ-Frequenzgrafik platziert.

# **2** PEAK HOLD

Wenn diese Schaltfläche eingeschaltet ist, speichert die analysierte Frequenzgangkurve den bisherigen Spitzenpegel und zeigt ihn an.

# **6** HOLD-Schaltfläche

Wenn diese Schaltfläche eingeschaltet ist, hält die Frequenzgang-Balkengrafik das Ergebnis der Frequenzanalyse fest und zeigt dieses statisch an.

## **4** BALLISTICS-Feld

• BALLISTICS-Schaltfläche

Wenn diese Schaltfläche eingeschaltet ist, können Sie eine Abklingrate für die analysierte Frequenzkurve einstellen.

• FAST/SLOW-Schaltfläche

Schaltet die Abklingrate der Balkengrafik um (FAST/SLOW).

# Pegelanzeigen

# Pegelanzeigen-Bereich

Im Pegelanzeigen-Bereich werden verschiedene Pegelanzeigen dargestellt. Drücken Sie auf eine beliebige Stelle im Pegelanzeigen-Bereich, um die zugehörige Fader-Ebene auf dem Bedienfeld aufzurufen.

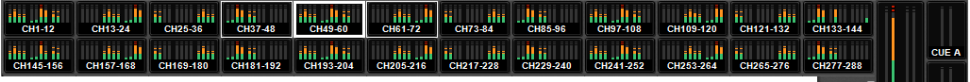

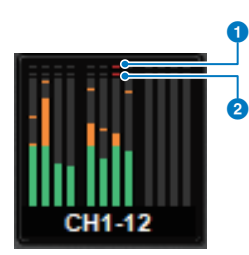

# a Übersteuerungsanzeige ∑

Diese Anzeige leuchtet, wenn ein Signal an einem Punkt im Kanal übersteuert.

# **2** OVER-Anzeige

Leuchtet, um anzuzeigen, dass ein Signal am Messpunkt des Kanals übersteuert.

# HINWEIS

Um den Messpunkt umzuschalten, verwenden Sie das METERING-POINT-Feld.

Drücken Sie auf die Schaltfläche, die mit einem Symbol am rechten Rand der Menüleiste im Pegelanzeigen-Bereich angezeigt wird, um zwischen den Einblendfenstern der Anzeige umzuschalten.

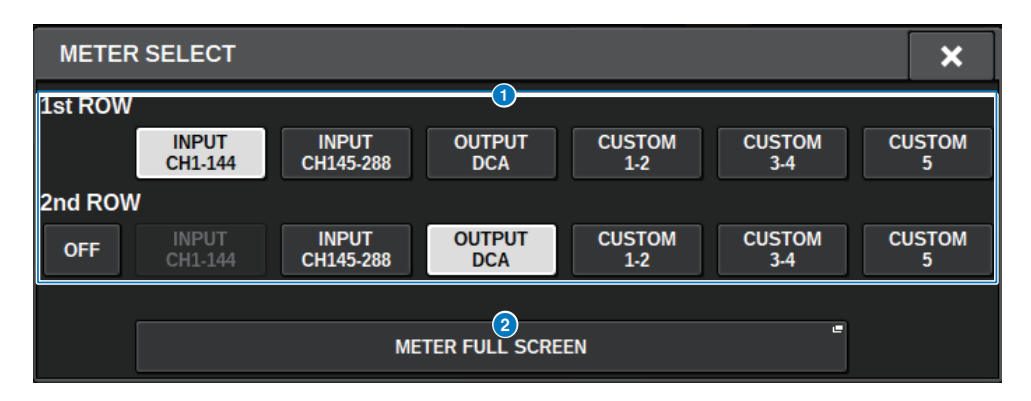

## Pegelanzeigen > Pegelanzeigen-Bereich

## **G** Auswahlschaltflächen für die Pegelanzeige

Wählen Sie eine der in den Zeilen 1 und 2 des Pegelanzeigen-Bereichs dargestellte Pegelanzeigen aus.

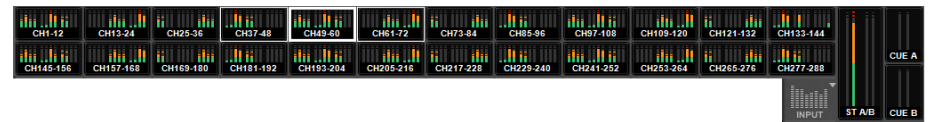

Drücken Sie auf OFF, um sie als einzelne Zeile anzuzeigen.

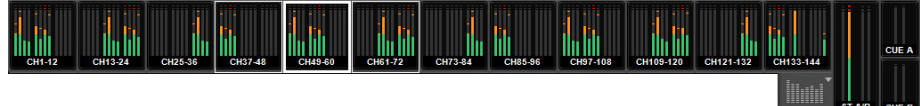

Die Anzahl der Kanäle für INPUT-Änderungen, abhängig vom System

# **8** METER FULL SCREEN-Schaltfläche

Zeigt den METER-Bildschirm an (FULL SCREEN).

### HINWEIS

- ( Drücken Sie bei eingeschaltetem Cue auf den CUE METER-Bereich, um den Cue zu löschen.
- Bei Verwendung des Surround-Modus wird SURROUND A/B in der Position MIX1-12 angezeigt, und SURROUND CUE wird in der Position CUE B angezeigt.

# Bedienung des METER-Bildschirms

Sie können den METER-Bildschirm (FULL SCREEN) aufrufen, um die Eingangs- und Ausgangspegel aller Kanäle auf dem Bildschirm anzuzeigen oder um zwischen den Pegelanzeigen (die Positionen, an denen der Pegel erkannt wird) umzuschalten.

# Registerkarten

Mit diesen Registerkarten können Sie zwischen den Bildschirmen INPUT METER, OUTPUT METER und DCA METER umschalten.

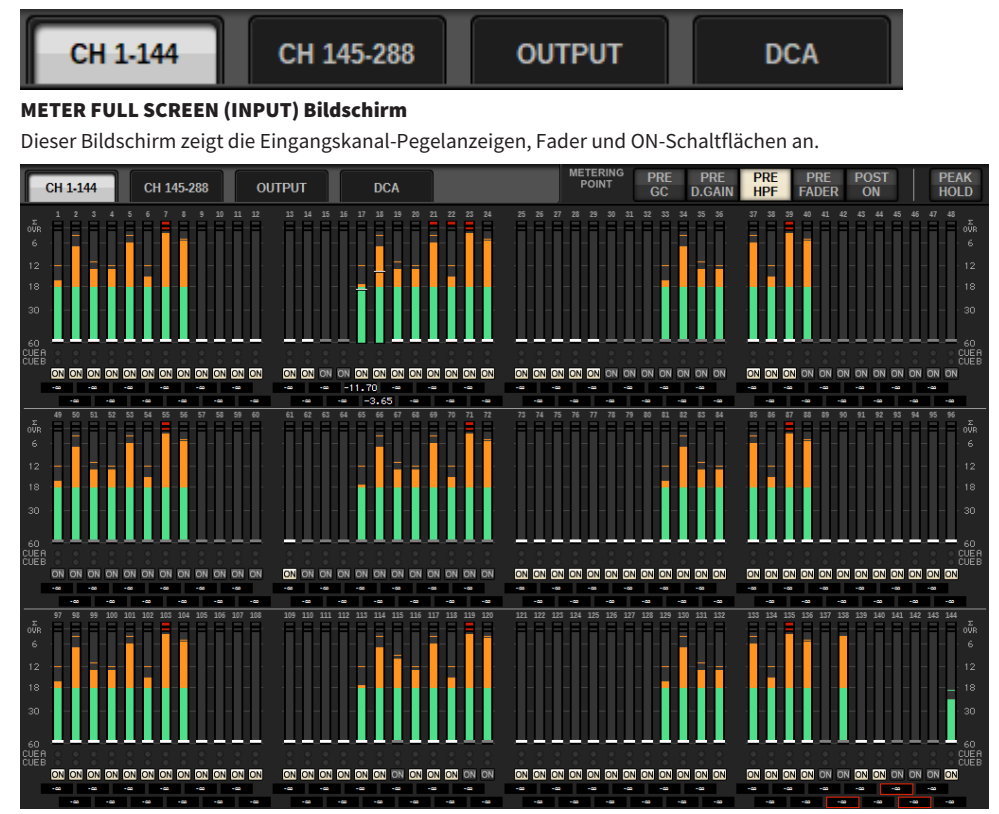

## METER FULL SCREEN (OUTPUT) Bildschirm

Dieser Bildschirm zeigt die Pegelanzeigen für alle Ausgangskanäle, STEREO A/B, CUE A/B und MONITOR A/B an.

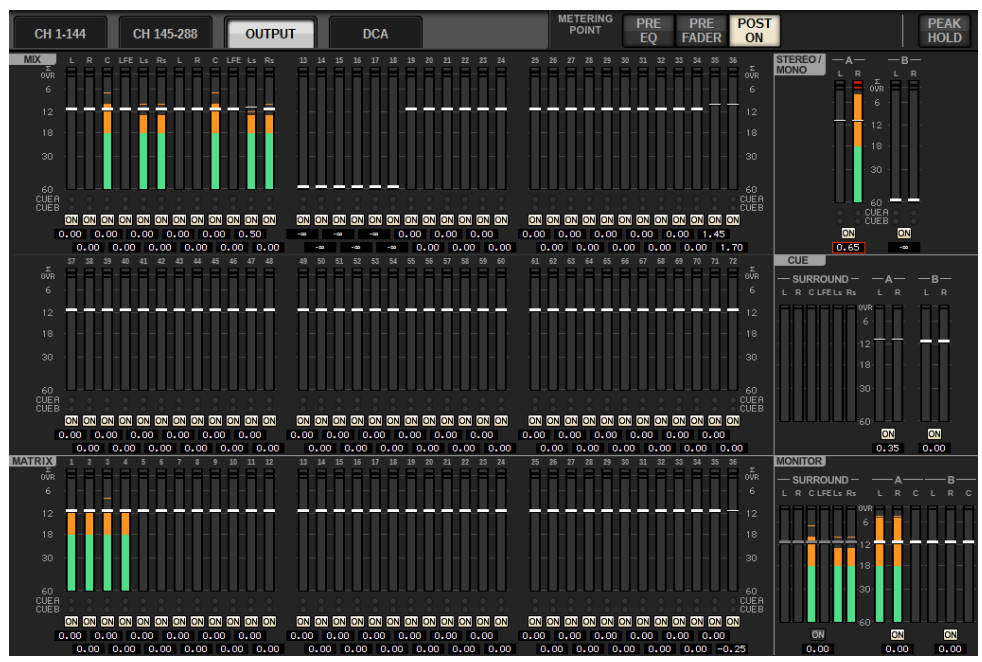

### HINWEIS

Im Surround-Modus wird anstelle von MIX1–12 SURROUND A/B angezeigt, SURROUND CUE wird links neben CUE angezeigt und SURROUND MONITOR wird links neben MONITOR angezeigt.

# METER FULL SCREEN (DCA) Bildschirm

Dieser Bildschirm zeigt die Pegelanzeigen für DCA, STEREO A/B, CUE A/B und MONITOR A/B an.

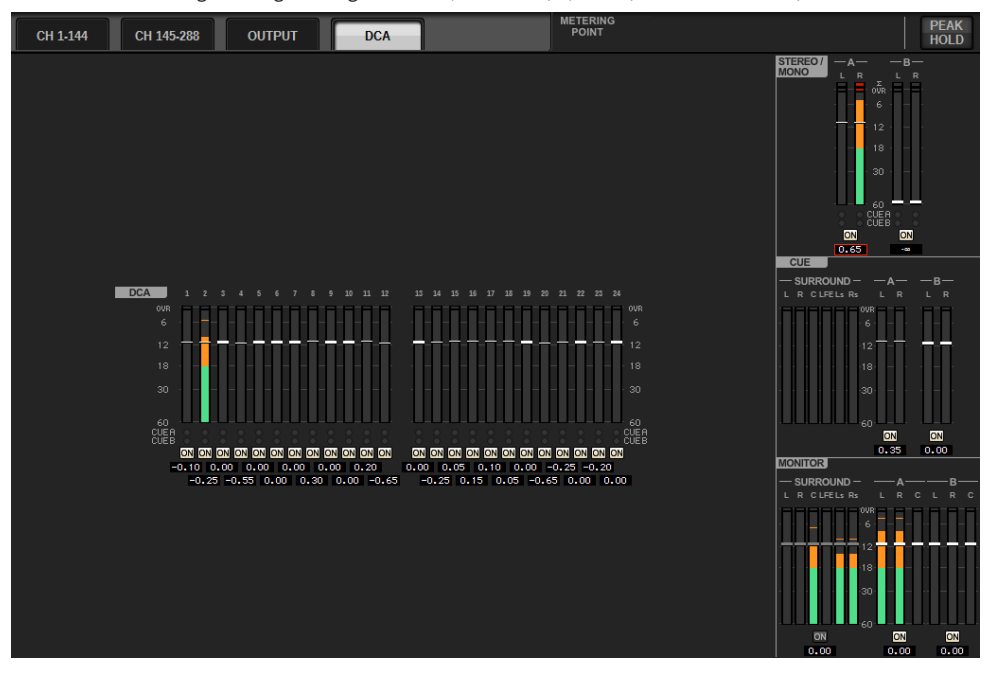

### HINWEIS

Im Surround-Modus wird SURROUND CUE links neben CUE angezeigt und SURROUND MONITOR wird links neben MONITOR angezeigt.

## Fader-Pegelanzeige

Dieser Bildschirm zeigt die Pegelanzeigen und Fader aller Kanäle an.

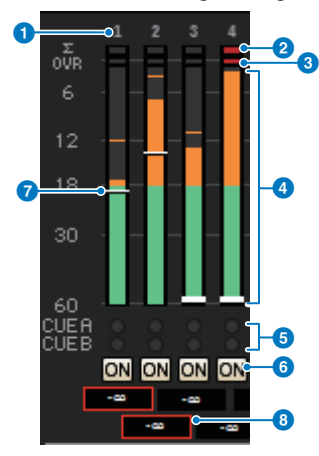

### **O** Kanalnummer

Zeigt die Nummer des Kanals an.

## b Übersteuerungsanzeige ∑

Diese Anzeige leuchtet, wenn ein Signal an einem Punkt im Kanal übersteuert.

## **6** OVER-Anzeige

Leuchtet, um anzuzeigen, dass ein Signal am Messpunkt des Kanals übersteuert.

## **4** Pegelanzeige

Zeigt den Eingangs- oder Ausgangspegel des Kanals an. Klicken Sie dies mit der Maus, um die Fader-Bänke zu wechseln.

## **6** CUE A/B-Anzeigen

Zeigt den CUE-Status an.

## **6** ON-Anzeigen

Zeigt den Kanal-Einschaltzustand an. Klicken Sie mit der Maus auf die Anzeigen, um diese ein- oder auszuschalten.

### **D** Fader

Zeigt den Kanalpegel als Fader-Position an. Wenn die [ON]-Taste des Kanals ausgeschaltet ist, wird der Fader grau. Ziehen Sie mit der Maus, um den Pegel einzustellen. Verwenden Sie STRG + Klick, um zum Standardwert zurückzukehren, oder STRG + UMSCHALT + Klick, um den Nominalwert einzustellen.

## **6** Fader-Pegel/Kanalname

Zeigt den Kanalpegel als Wert (in dB) an. Klicken Sie auf diese Schaltfläche, um zwischen Fader-Pegelanzeige und Kanalnamenanzeige umzuschalten.

Der ISOLATE-Status wird durch einen roten Kasten gekennzeichnet.

#### HINWEIS

Tippen (oder klicken) Sie auf die 12-Kanal-Faderbank, um den entsprechenden Fader-Pegel auf dem Bedienfeld aufzurufen.

## METERING POINT-Feld

Pegelanzeigen > Bedienung des METER-Bildschirms

Wählen Sie einen der folgenden Messpunkte für die Pegelerkennung aus. Die Messpunkte für die Pegelanzeigen können für Eingangskanäle und Ausgangskanäle einzeln eingestellt werden.

# ■ Für das INPUT METER

- PRE GC
- PRE D.GAIN
- PRE HPF
- PRE FADER
- POST ON

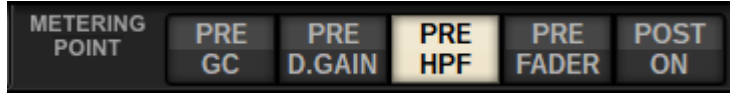

PRE CG ist aktiviert, wenn das in den Eingang gepatchte Gerät über GC verfügt. Verfügt der Channel nicht über GC, zeigt die Anzeige am PRE GC-Messpunkt den PRE D.GAIN-Wert an.

# ■ Für das OUTPUT METER

- PRE EQ
- PRE FADER
- POST ON

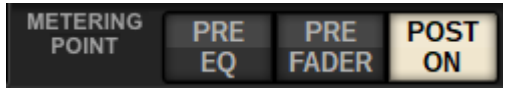

## PEAK HOLD-Schaltfläche

Wenn diese Schaltfläche aktiviert ist, wird der Spitzenpegel jeder Pegelanzeige beibehalten. Wenn die Schaltfläche ausgeschaltet ist, werden die Spitzenpegel gelöscht. Das Ein-/Ausschalten der PEAK HOLD-Schaltfläche wirkt sich sowohl auf den Ein-als auch den Ausgangskanal aus. Schalten Sie die Schaltfläche aus, um die zuletzt beibehaltende Spitzenpegelanzeige zu löschen.

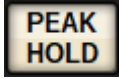

## HINWEIS

Sie können die Funktion zum Ein-/Ausschalten der PEAK-HOLD-Schaltfläche auch einer USER-DEFINED-Taste zuweisen.

# Kanalparameter

# Über GAIN/SILK

Hier können Sie Einstellungen für den HA (Eingangsverstärker) des Eingangskanals vornehmen, z. B. Phantomspeisung ein-/ausschalten, Verstärkung einstellen, Phasenlage wählen und die SILK-Funktion einstellen.

Es gibt drei Möglichkeiten, GAIN/SILK zu steuern.

- ( ["Regelung von GAIN/SILK über den Selected-Channel-Bereich \(CS-R10, CSR10- S, CSD-R7\) " \(S. 466\)](#page-465-0)
- ( ["Regelung von GAIN/SILK über den OVERVIEW-Bildschirm" \(S. 470\)](#page-469-0)
- ( ["GAIN/SILK-Einblendfenster" \(S. 471\)](#page-470-0)

# <span id="page-465-0"></span>Regelung von GAIN/SILK über den Selected-Channel-Bereich (CS-R10, CSR10- S, CSD-R7)

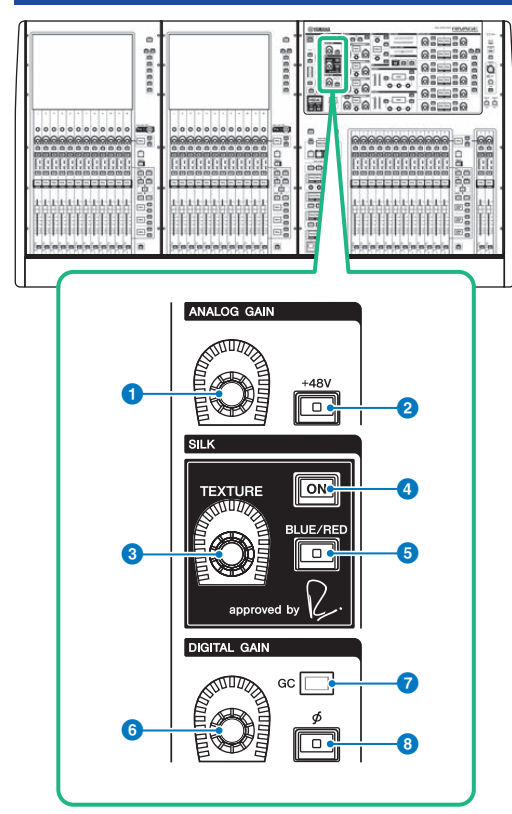

Dieser Bereich enthält die folgenden Elemente.

# **O** [ANALOG GAIN]-Regler

Stellt die analoge Verstärkung für den Eingangsverstärker ein.

# **2** [+48V]-Taste

Schaltet die Phantomspeisung (+48 V) ein oder aus.

# **8** SILK-Regler [TEXTURE]

Stellt die Intensität der SILK-Signalverarbeitung ein.

# 4 SILK-Taste [ON]

Schaltet den SILK ein und aus. SILK-Signalverarbeitung kann nur auf bestimmten Kanäle angewendet werden, um die entsprechenden Parts im Mix besonders lebendig erscheinen zu lassen, oder auf alle Kanäle, um dem Gesamtmix Tiefe und Perspektive zu verleihen.

Kanalparameter > Regelung von GAIN/SILK über den Selected-Channel-Bereich (CS-R10, CSR10- S, CSD-R7)

# **6** SILK-Taste [BLUE/RED]

Schaltet zwischen den beiden SILK-Eigenschaften um (BLUE und RED): "BLUE" für Solidität und Power, und "RED" für glitzernde Energie.

# **6** [DIGITAL GAIN]-Regler

Stellt die digitale Eingangsverstärkung des Kanals ein.

# *O* GC-Anzeige

Leuchtet, wenn GC (GAIN COMPENSATION) eingeschaltet ist.

# $\Theta$  [Φ]-Taste (Phase)

Dreht die Phase des Eingangssignals um.

# Regelung von GAIN über den Selected-Channel-Bereich (CS-R5)

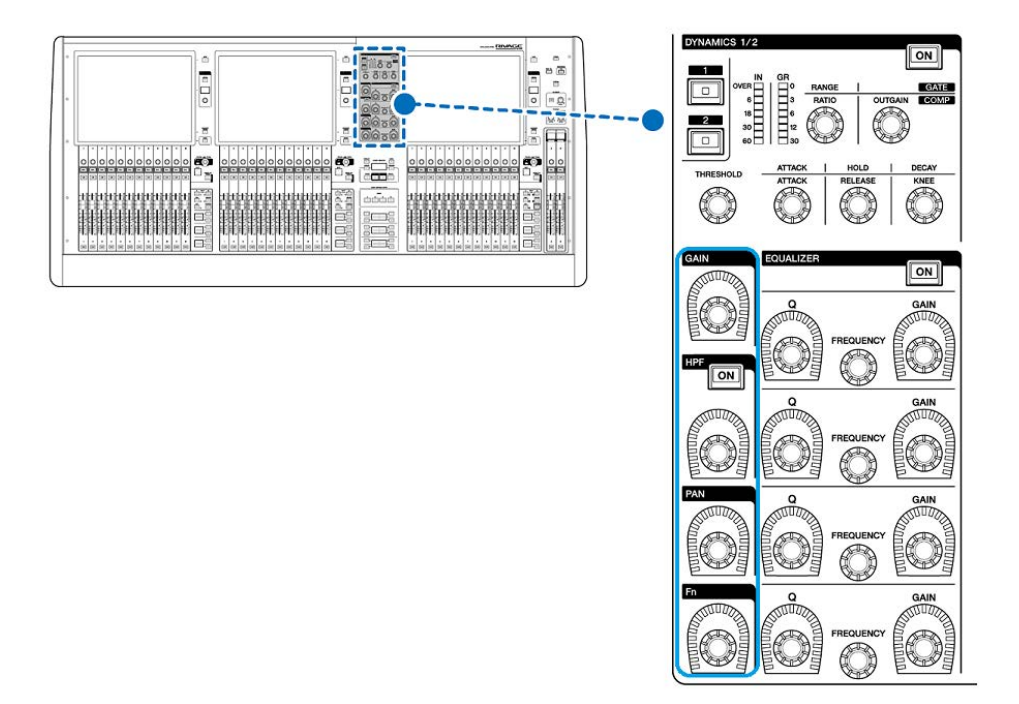
Kanalparameter > Regelung von GAIN über den Selected-Channel-Bereich (CS-R5)

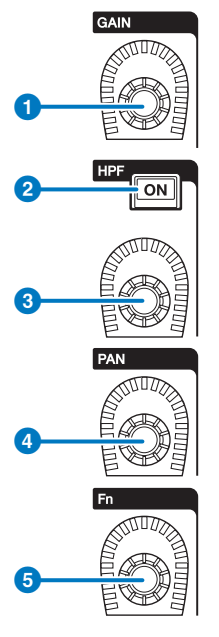

**O** [GAIN]-Regler Steuert die analoge oder die digitale Verstärkung.

### **2** HPF-Taste [ON]

Schaltet den HPF ein und aus.

### <sup>6</sup> [HPF]-Regler

Stellt die HPF-Grenzfrequenz ein.

## d [PAN]-Regler

Stellt das Panorama des an die Stereobusse gesendeten Signals ein.

### **6** [Fn]-Regler (Funktionsregler)

Während Sie diesen Regler gedrückt halten, tippen Sie auf einen Parameter, um die Funktion zuzuweisen.

# Regelung von GAIN/SILK über den OVERVIEW-Bildschirm

#### HINWEIS

- Das PAD wird intern ein- oder ausgeschaltet, wenn der HA-Gain zwischen +11 dB und +12 dB eingestellt wird.
- ( Beachten Sie, dass bei Verwendung von Phantomspannung Störgeräusche erzeugt werden können, wenn zwischen den Ausgangswiderständen der Leiter Heiß und Kalt eines an der Eingangsbuchse angeschlossenen externen Geräts ein Unterschied besteht.
- ( Der ANALOG-GAIN-Regler und die +48V-Schaltfläche sind für die Eingangsbuchsen eines I/O-Racks und für die OMNI-IN-Buchsen der Bedienoberfläche eingeschaltet.
- HA-Einstellungen können auch im SYSTEM-CONFIG-Bildschirm für die Parametereinstellungen vorgenommen werden [\("Bearbeiten](#page-260-0) [der internen Parameter jeder Komponente" \(S. 261\)\)](#page-260-0).
- 1 Drücken Sie die [VIEW]-Taste, um den OVERVIEW-Bildschirm aufzurufen.
- 2 Wählen Sie den zu bedienenden Kanal aus.
- 3 Drücken Sie auf den ANALOG GAIN-Regler oder auf das SILK-Feld.

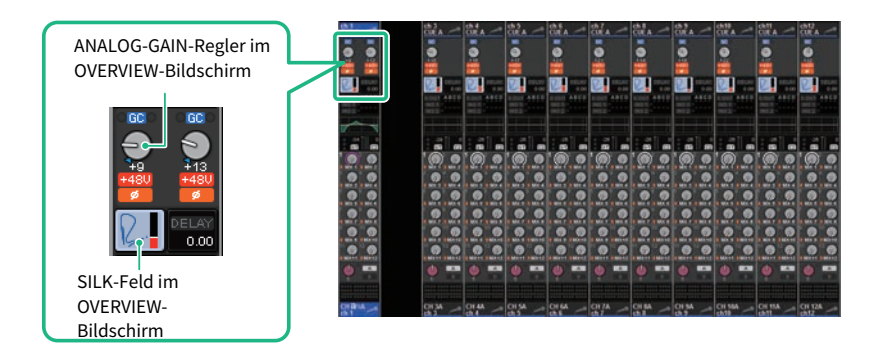

Das ["GAIN/SILK-Einblendfenster" \(S. 471\)](#page-470-0) erscheint.

- 4 Verwenden Sie die Schaltflächen und die Encoder auf dem Bildschirm, um die HA-Einstellungen vorzunehmen.
- ${\bf 5}^-$  Bearbeiten Sie die Einstellungen der SILK-Regler wie gewünscht.
- $\bf 6$  Führen Sie die beschriebenen Einstellungen wie gewünscht auch für andere Eingangskanäle durch.

Wenn Sie das GAIN-/SILK-Einblendfenster sehen, können Sie auch die [SEL]-Tasten benutzen, um den zu bearbeitenden Kanal umzuschalten.

7 Wenn Sie die Einstellungen abgeschlossen haben, drücken Sie auf das X-Symbol oben rechts im Fenster.

# <span id="page-470-0"></span>GAIN/SILK-Einblendfenster

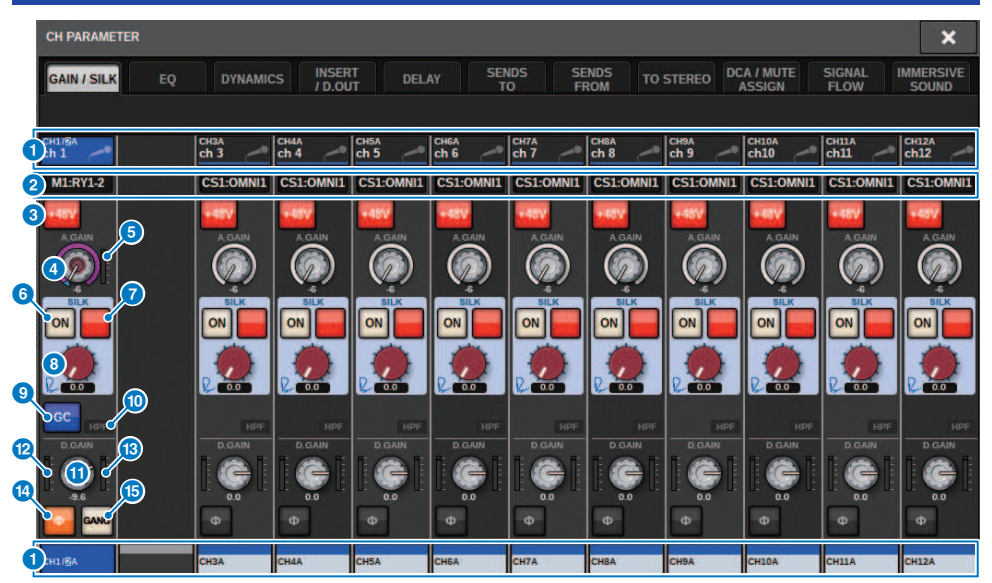

Dieser Bildschirm enthält die folgenden Elemente.

## **O** Schaltfläche zur Kanalauswahl

Zeigt den Kanal an. Drücken Sie diese Schaltfläche, um den auf dem Bildschirm gewählten Kanal auszuwählen. Auf der Schaltfläche erscheinen Symbol, Nummer und Farbe des aktuellen Kanals, und unmittelbar unter der Schaltfläche erscheint der Kanalname.

### **2** PATCH-Anzeige

Zeigt den Patch-Status des Kanals an.

#### <sup>6</sup> +48V-Schaltfläche

Schaltet die HA-Phantomspeisung (+48V) ein oder aus.

#### **4** A.GAIN-Regler

Zeigt die analoge HA-Gain-Einstellung an. Verwenden Sie den Bildschirm-Encoder, um den Wert einzustellen. Wenn Gain Compensation eingeschaltet ist, zeigt eine Anzeige die Position des analogen Gain-Reglers zum Einschaltzeitpunkt von Gain Compensation an.

#### **6** HA-Anzeige

Zeigt den Pegel (PRE GC) des HA-Eingangssignals an.

## 6 SILK-ON-Schaltfläche

Schaltet den SILK ein und aus.

#### $\bullet$  BLUE/RED-Auswahlschaltfläche

Schaltet zwischen den beiden SILK-Eigenschaften um (BLUE und RED): "BLUE" für Solidität und Power, und "RED" für glitzernde Energie.

#### **8** SILK-Regler [TEXTURE]

Stellt den TEXTURE-Parameter von SILK ein.

#### **<sup>O</sup>** GC-Schaltfläche (GAIN COMPENSATION)

Schaltet Gain Compensation für den betreffenden Kanal ein und aus.

#### $\boldsymbol{\omega}$  HPF-Anzeige

Zeigt für jeden Port den Einschaltzustand des Hochpassfilters an.

### **1D.GAIN-Regler**

Zeigt die Einstellung der digitalen Eingangsverstärkung an. Verwenden Sie den Bildschirm-Encoder, um den Wert einzustellen.

#### **<sup>1</sup>** Pegelanzeige (Eingangskanal)

Diese Anzeige zeigt den Pegel an, nachdem das Signal die GC durchlaufen hat (vor D.GAIN).

#### **®** Pegelanzeige (nach digitaler Verstärkung)

Diese Anzeige zeigt den Pegel an, nachdem das Signal die digitale Verstärkung durchlaufen hat.

#### $\Phi$ PHASE-Schaltfläche

Schaltet die Phase des Eingangssignals um.

#### **G** GANG-Schaltfläche

 $\mathbf{a}$ 

Diese wird nur im Stereomodus angezeigt. Wenn eingeschaltet, bleibt die unterschiedliche Analogverstärkung der Kanäle L und R bei Änderung des Wertes erhalten. Das Gleiche gilt für die digitale Verstärkung.

## Regelung von GAIN/SILK über den SELECTED-CHANNEL-VIEW-Bildschirm

- 1 Drücken Sie die [VIEW]-Taste, um den SELECTED CHANNEL VIEW-Bildschirm aufzurufen.
- 2 Wählen Sie den zu bedienenden Kanal aus.
- 3 Drücken Sie auf den ANALOG-GAIN-Regler, den SILK-Regler [TEXTURE] oder den DIGITAL-GAIN-Regler, um das ["GAIN/SILK-Einblendfenster" \(S. 471\)](#page-470-0).

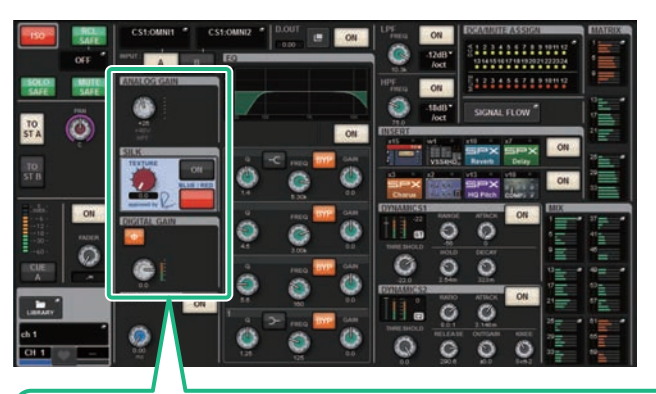

ANALOG-GAIN-Drehregler im SELECTED-CHANNEL-VIEW-Bildschirm

SILK [TEXTURE]-Drehregler im SELECTED-CHANNEL-VIEW-Bildschirm

DIGITAL-GAIN-Drehregler im SELECTED-CHANNEL-VIEW-Bildschirm

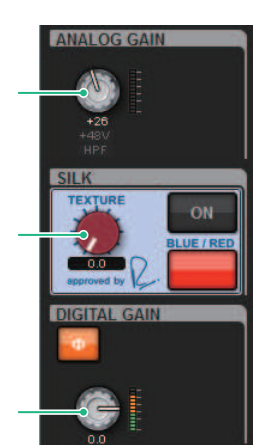

Kanalparameter > Welcher Signalpegel fließt in das TWINLANe-Netzwerk, wenn Gain Compensation eingeschaltet ist?

## Welcher Signalpegel fließt in das TWINLANe-Netzwerk, wenn Gain Compensation eingeschaltet ist?

Wenn Gain Compensation (Verstärkungsausgleich) eingeschaltet ist, bewirkt eine Änderung der analogen Verstärkung, dass der Pegel des zum TWINLANe-Netzwerk geführten Digitalsignals eine gleich hohe Änderung in umgekehrter Richtung erfährt. Das bedeutet, dass das Signal auf der digitalen Ebene im Audionetzwerk auf einem konstanten Pegel gehalten wird. Wenn beispielsweise der Analog-Gain-Wert auf +30 dB eingestellt und Gain Compensation eingeschaltet wird, bewirkt eine Anhebung des analogen Gains auf +45 dB, dass zum Ausgleich eine Kompensation von –15 dB für das Audionetzwerk erfolgt, sodass das Signal weiterhin mit einem Pegel von +30 dB gesendet wird.

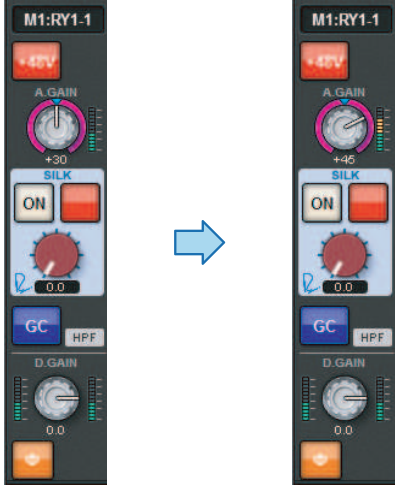

Wenn eine einzelne I/O-Rack-Einheit sowohl vom FoH-Pult als auch vom Monitormischpult genutzt wird, bleibt auch in dem Fall, dass die analoge Eingangsverstärkung am FOH-Pult geändert wird, das Signal, das zum Audionetzwerk fließt, auf demselben Pegel, sodass der Eingangspegel am Monitormischpult sich nicht verändert. Wichtig: Wenn bei zu hoher Einstellung des analogen Gains das Signal nach GC verzerrt wird, müssen Sie Gain Compensation vorübergehend ausschalten, den Eingangspegel entsprechend herunterregeln und dann Gain Compensation wieder einschalten. Wenn Sie die analoge Verstärkung verringern, während Gain Compensation eingeschaltet bleibt, verstärkt Gain Compensation das Signal im Audionetzwerk um den gleichen Betrag, sodass das Signal weiterhin verzerrt.

# Über EQ

Das RIVAGE PM10 bietet einen voll-parametrischen Kanal-EQ (4 Bänder für Eingänge und 8 Bänder für Ausgänge.) Er bietet die folgenden Funktionen:

- Der EQ kann für alle Eingangskanäle und alle Ausgangskanäle verwendet werden.
- ( Hoch- und Tiefpassfilter sind unabhängig vom EQ und können für Eingangskanäle oder Ausgangskanäle verwendet werden.
- ( Sie können zwei EQ-Sätze mit Parametereinstellungen (A/B) speichern und zwischen ihnen umschalten.
- Der FREQUENCY-Parameter für jedes Band kann in 1/24-Oktavschritten eingestellt werden.
- ( Zwei Bänder können auf L SHELF (Bass-Niveauregelung) und H SHELF (Höhen-Niveauregelung) umgeschaltet werden.

Die verfügbaren EQ-Typen umfassen:

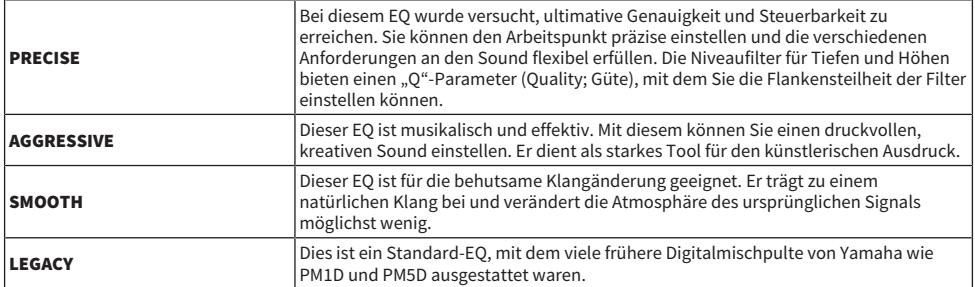

Es gibt drei Möglichkeiten, den EQ zu bedienen.

- Bedienen des EQ im Selected-Channel-Bereich
- ( ["Bedienen des EQ über den OVERVIEW-Bildschirm" \(S. 482\)](#page-481-0)
- ( ["Bedienen eines EQ über den SELECTED-CHANNEL-VIEW-Bildschirm" \(S. 483\)](#page-482-0)

# EQUALIZER-Bereich (CS-R10, CSR10- S, CSD-R7)

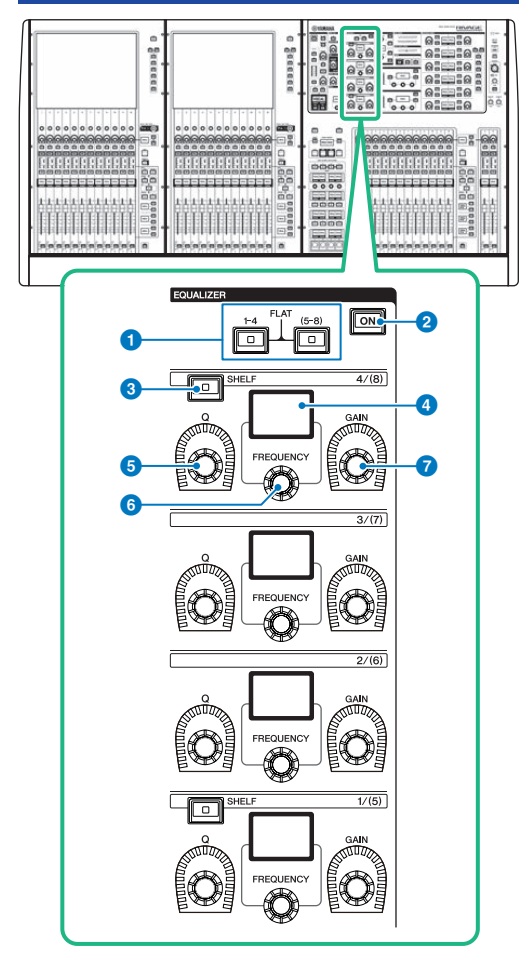

### $\bullet$  EQUALIZER-Tasten [1-4]/[(5-8)]

Schaltet die EQ-Bänder ein, für die Sie Einstellungen vornehmen möchten. Wenn Sie die Tasten [1-4] und [5-8] gleichzeitig drücken, wird die Verstärkung für alle Bänder auf 0 (FLAT) eingestellt.

### **2** EQUALIZER-Taste [ON]

Schaltet den EQ ein und aus.

#### **6** EQUALIZER-Taste [SHELF]

Schaltet zwischen Peaking-Filter und Shelving-Filter um.

### **4** Anzeige

Zeigt den gewählten EQUALIZER-Parameter an.

- **6** EQUALIZER-Regler [Q] Stellt den Q-Wert ein.
- **6** EQUALIZER-Regler [FREQUENCY] Stellt die Frequenz ein.

## **D** EQUALIZER-Regler [GAIN]

Stellt die Verstärkung ein.

## Regelung von EQ über den Selected-Channel-Bereich (CS-R10, CSR10- S, CSD-R7)

## $\mathbf 1$  Wählen Sie den zu bedienenden Kanal aus.

Ein vierbandiger EQ (HIGH, HIGH MID, LOW MID, LOW) steht auf allen Eingangskanälen zur Verfügung. Jeweils einen achtbandigen EQ gibt es für alle Ausgangskanäle. (Die Steuerung ist in zwei Gruppen [1-4] und [5-8] mit jeweils vier Bändern unterteilt.)

- $\, {\bf 2} \,$  Wenn Sie in Schritt 1 einen Ausgangskanal gewählt haben, verwenden Sie die Tasten [1-4]/[(5-8)] Tasten im Selected-Channel-Bereich, um zwischen den Gruppen [1-4]/[(5-8)] mit jeweils vier Bändern auszuwählen.
- 3 Verwenden Sie den [O]-Regler (EQUALIZER-Bereich **G**), den [FREQUENCY]-Regler (EQUALIZER-Bereich f) und den [GAIN]-Regler (EQUALIZER-Bereich g) für jedes Band im Selected-Channel-Bereich, um Q (Güte), Arbeitsfrequenz und Anhebung/ Absenkung für jedes Band einzustellen.

### HINWEIS

- ( Wenn Sie gleichzeitig auf den [FREQUENCY]-Regler und den [GAIN]-Regler drücken, können Sie das entsprechende Band auf Bypass schalten.
- Drücken Sie den [Q]-Regler und den [GAIN]-Regler zugleich, um den Boost/Cut des entsprechenden Bands auf 0 dB zu setzen.
- Wenn Sie das LOW-Band als Shelving-EQ verwenden möchten, drücken Sie gleichzeitig die Regler [Q] und [FREQUENCY] von Band 1. Wenn Sie das HIGH-Band als Shelving-EQ für Eingangskanäle verwenden möchten, drücken Sie gleichzeitig die Regler [Q] und [FREQUENCY] von Band 4. Drücken Sie für Ausgangskanäle gleichzeitig die Regler [Q] und [FREQUENCY] von Band 8.

## 4 Falls Sie den EQ des aktuell bearbeiteten Kanals auf neutralen Zustand zurückstellen möchten, drücken Sie gleichzeitig die Tasten [1-4] und [(5-8)] im Selected-Channel-Bereich.

Indem Sie diese beiden Tasten gleichzeitig drücken, wird der Betrag der Anhebung/Absenkung auf allen Bändern auf 0 dB zurückgesetzt.

## 5 Wenn Sie das HIGH- oder LOW-Band als Shelving EQ (Niveauregelung) verwenden möchten, drücken Sie die [SHELF]-Taste des entsprechenden Bandes.

# EQUALIZER (CS-R5, CS-R3)

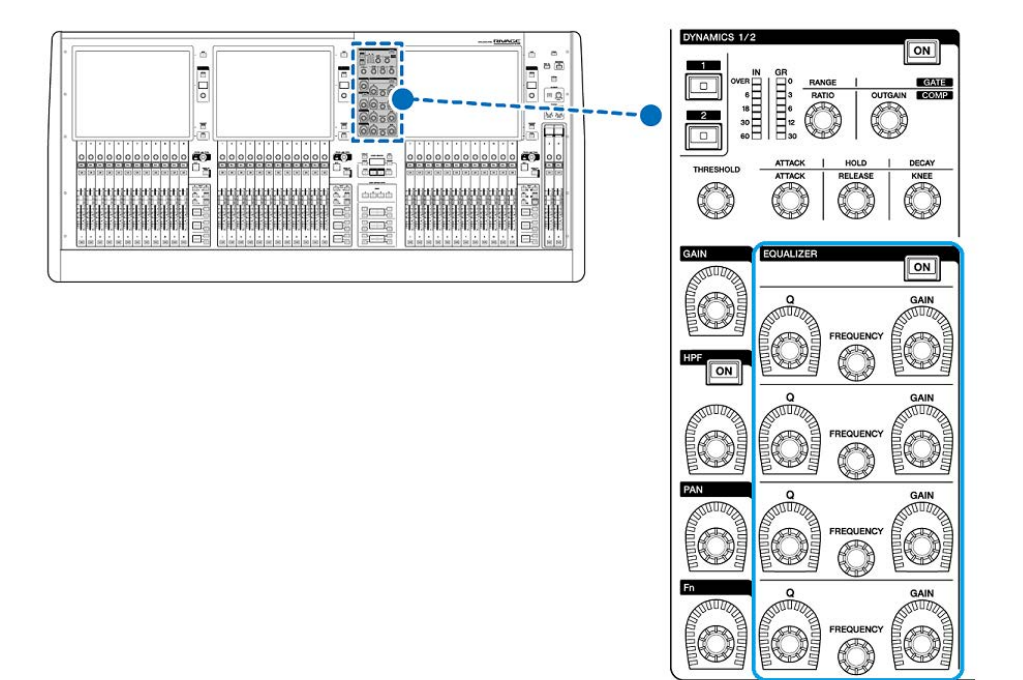

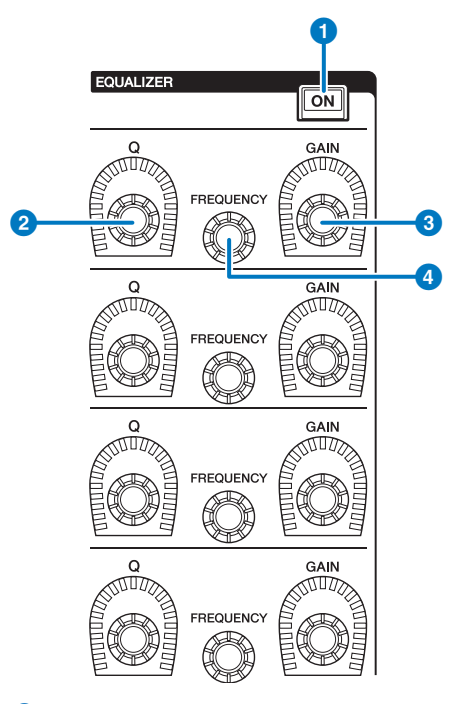

### **O** EQUALIZER-Taste [ON]

Schaltet den EQ ein und aus.

## **8** EQUALIZER-Regler [Q]

Geben Sie den Q-Wert (Quality = Güte; Kehrwert der Bandbreite) ein.

#### **6** EQUALIZER-Regler [GAIN]

Stellen die Eingangsverstärkung ein.

## **4** EQUALIZER-Regler [FREQUENCY]

Stellt die Frequenz ein.

# Bedienen des EQ im Selected-Channel-Bereich (CS-R5, CS-R3)

## $\mathbf 1$  Wählen Sie den zu bedienenden Kanal aus.

Ein vierbandiger EQ (HIGH, HIGH MID, LOW MID, LOW) steht auf allen Eingangskanälen zur Verfügung. Jeweils einen achtbandigen EQ gibt es für alle Ausgangskanäle. (Die Steuerung ist in zwei Gruppen [1-4] und [5-8] mit jeweils vier Bändern unterteilt.)

## 2 Verwenden Sie den [Q]-Regler (EQUALIZER-Bereich 2), den [FREQUENCY]-Regler (EQUALIZER-Bereich d) und den [GAIN]-Regler (EQUALIZER-Bereich c) für jedes Band im Selected-Channel-Bereich, um Q (Güte), Arbeitsfrequenz und Anhebung/ Absenkung für jedes Band einzustellen.

#### HINWEIS

- ( Wenn Sie gleichzeitig auf den [FREQUENCY]-Regler und den [GAIN]-Regler drücken, können Sie das entsprechende Band auf Bypass schalten.
- ( Drücken Sie den [Q]-Regler und den [GAIN]-Regler zugleich, um den Boost/Cut des entsprechenden Bands auf 0 dB zu setzen.
- ( Wenn Sie das LOW-Band als Shelving-EQ verwenden möchten, drücken Sie gleichzeitig die Regler [Q] und [FREQUENCY] von Band 1. Wenn Sie das HIGH-Band als Shelving-EQ für Eingangskanäle verwenden möchten, drücken Sie gleichzeitig die Regler [Q] und [FREQUENCY] von Band 4. Drücken Sie für Ausgangskanäle gleichzeitig die Regler [Q] und [FREQUENCY] von Band 8.

# <span id="page-481-0"></span>Bedienen des EQ über den OVERVIEW-Bildschirm

1 Drücken Sie die [VIEW]-Taste, um den OVERVIEW-Bildschirm aufzurufen.

Das EQ-Feld zeigt den Frequenzgang des EQs an.

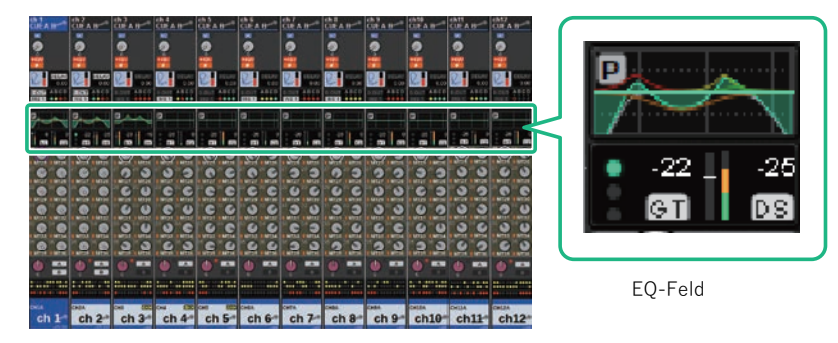

OVERVIEW-Bildschirm

## 2 Wählen Sie den zu bedienenden Kanal aus.

## 3 Drücken Sie das EQ-Feld.

Das EQ-Einblendfenster (1ch) wird angezeigt, über das Sie alle EQ-Parameter justieren können.

4 Verwenden Sie den entsprechenden Bildschirm-Encoder oder den [TOUCH AND TURN]-Regler, um die EQ-Parameter einzustellen.

# <span id="page-482-0"></span>Bedienen eines EQ über den SELECTED-CHANNEL-VIEW-Bildschirm

1 Drücken Sie die [VIEW]-Taste, um den SELECTED-CHANNEL-VIEW-Bildschirm aufzurufen.

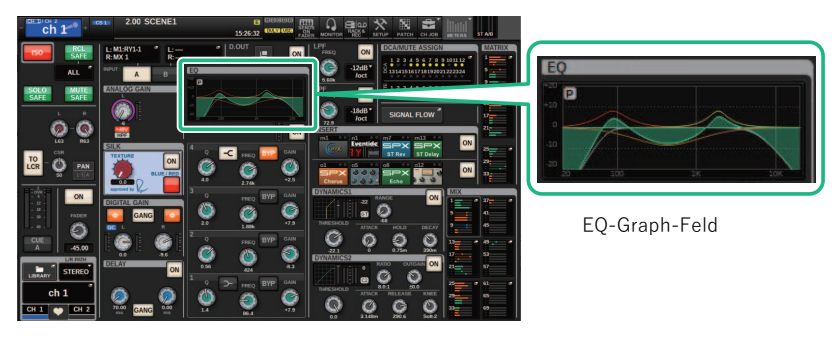

SELECTED-CHANNEL-VIEW-Bildschirm

- 2 Wählen Sie den zu bedienenden Kanal aus.
- 3 Drücken Sie auf das EQ-Feld, um das EQ-Einblendfenster aufzurufen.
- 4 Verwenden Sie den entsprechenden Bildschirm-Encoder oder den [TOUCH AND TURN]-Regler, um die EQ-Parameter einzustellen.

# EQ-Einblendfenster (CH 1–72, CH 73–144, MIX, MTRX/ST)

Dieses Fenster zeigt die entsprechenden Eingangskanäle (bzw. Ausgangskanäle) gleichzeitig an. Diese Seite dient nur zur Anzeige, eine Bearbeitung der Parameter ist nicht möglich. Sie ist nützlich, wenn Sie sich einen schnellen Überblick über die EQ-Einstellungen mehrerer Kanäle verschaffen oder EQ-Einstellungen zwischen weit voneinander entfernt liegenden Kanälen kopieren/einfügen möchten.

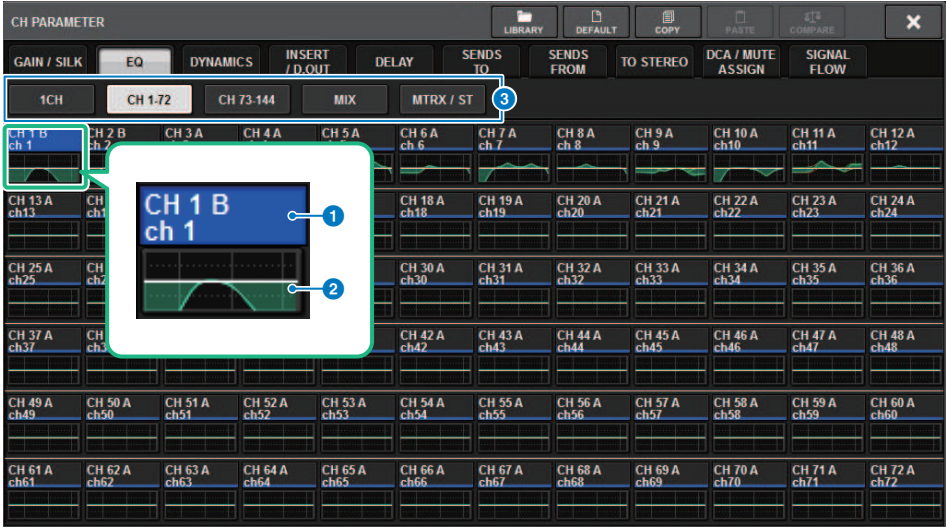

Dieser Bildschirm enthält die folgenden Elemente.

#### $\bullet$  Schaltfläche zur Kanalauswahl

Hiermit können Sie den Kanal auswählen, den Sie bedienen möchten. Das aktuelle Kanalsymbol, die Kanalnummer, der Kanalname und die Kanalfarbe erscheinen auf der Schaltfläche.

## **2** EQ-Graph

Dieses Feld stellt die ungefähre EQ-/Filter-Frequenzkurve grafisch dar.

### <sup>6</sup> Registerkarten

Verwenden Sie diese Registerkarten, um einen auf dem Bildschirm zu betrachtenden Kanal auszuwählen.

# EQ-Einblendfenster (1ch)

In diesem Fenster können Sie alle EQ-Parameter des aktuell ausgewählten Kanals bearbeiten. Dies ist nützlich, wenn Sie genaue EQ-Einstellungen für einen bestimmten Kanal vornehmen möchten.

#### Eingangskanäle

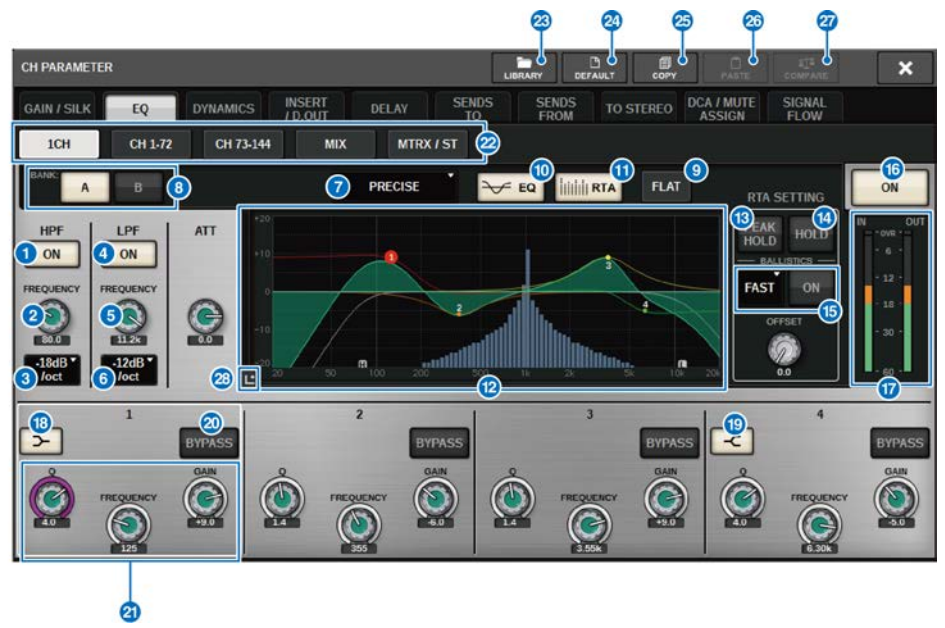

### Ausgangskanäle

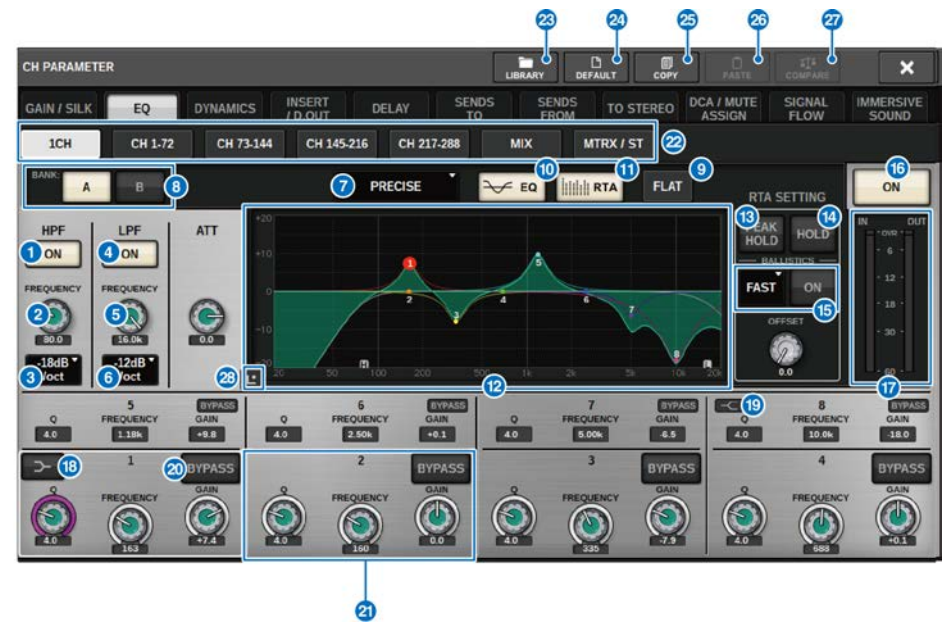

Dieser Bildschirm enthält die folgenden Elemente.

**O** HPF-ON/OFF-Schaltfläche

Schaltet den HPF ein und aus.

### **2** HPF-FREQUENCY-Regler

Zeigt die Grenzfrequenz des HPFs an. Verwenden Sie den Bildschirm-Encoder, um den Wert einzustellen.

#### **6** Schaltfläche zur Auswahl des HPF-Typs

Ermöglicht Ihnen, die HPF-Absenkung auf −6 dB/Okt, −12 dB/Okt, −18 dB/Okt oder −24 dB/Okt. einzustellen.

#### d LPF-ON/OFF-Schaltfläche

Schaltet den LPF ein und aus.

#### **6** LPF-FREQUENCY-Regler

Zeigt die Grenzfrequenz des LPF an. Verwenden Sie den Bildschirm-Encoder, um den Wert einzustellen.

## **6** Schaltfläche zur Auswahl des LPF-Typs

Hiermit können Sie die LPF-Absenkung auf −6 dB/Okt. oder auf −12 dB/Okt. einstellen.

#### **G** Schaltfläche zur Auswahl des EQ-Typs

Schaltet den EQ-Typ zwischen PRECISE, AGGRESSIVE, SMOOTH und LEGACY um.

### **6** A/B-Schaltflächen

Hiermit können Sie zwischen A und B als Speicherziel für die EQ-Parameter umschalten.

## <sup>9</sup> EO-FLAT-Schaltfläche

Drücken Sie diese Schaltfläche, um die GAIN-Parameter aller EQ-Bänder auf 0 dB zurückzusetzen.

### $\circ$  EQ-Schaltfläche

Drücken Sie diese Schaltfläche, um den EQ-Graphen anzuzeigen.

#### **10 RTA-Schaltfläche**

Wenn diese Schaltfläche eingeschaltet ist, wird eine transparente Balkengrafik der Frequenzanalyse des Eingangssignals (unmittelbar nach dem EQ) über die EQ-Frequenzgrafik platziert.

#### <sup>2</sup> EQ-Graph

Zeigt die Parameterwerte für den EQ und Filter an.

#### **B** PFAK HOLD

Die Frequenzkurve speichert den Spitzenpegel und zeigt diesen an.

#### **49** HOLD-Schaltfläche

Wenn diese Schaltfläche eingeschaltet ist, wird die aktuelle Kurve der RTA-Grafik eingefroren.

#### **6** BALLISTICS-Feld

#### ( BALLISTICS-Schaltfläche

Durch Einschalten dieser Schaltfläche können Sie eine Abklingzeit für die Balkengrafik einstellen.

#### • FAST/SLOW-Schaltfläche

Schaltet die Abklingrate der Balkengrafik um (FAST/SLOW).

### p EQ-Schaltfläche ON/OFF

Schaltet den EQ ein und aus.

#### **<sup>1</sup>** EQ-IN/OUT-Pegelanzeigen

Zeigen den Spitzenpegel der Signale vor und nach dem EQ an. Bei einem Stereokanal zeigen diese Anzeigen den Pegel der beiden Kanäle L und R an.

#### **6** LOW-SHELVING-ON/OFF-Schaltfläche

Schalten Sie diese Schaltfläche ein, um das LOW-Band auf Niveaufilterung einzustellen.

#### **C** HIGH-SHELVING-ON/OFF-Schaltfläche

Schalten Sie diese Schaltfläche ein, um das HIGH-Band auf Niveaufilterung einzustellen.

#### 20 BYPASS-Schaltfläche

Hiermit kann der EQ vorübergehend ausgeschaltet werden.

#### **2** Regler zur Einstellung der EQ-Parameter

Zeigen die Parameter Q (Güte), FREQUENCY (Frequenz) und GAIN (Anhebung/Absenkung) für die Bänder LOW, LOW MID, HIGH MID und HIGH an. Wenn Sie auf diese Schaltfläche drücken, können Sie die die Bildschirm-Encoder verwenden, um die Werte einzustellen.

#### <sup>2</sup> Registerkarten

Verwenden Sie diese Registerkarten, um einen auf dem Bildschirm zu betrachtenden Kanal auszuwählen.

### **83** LIBRARY-Schaltfläche

Drücken Sie diese Schaltfläche, um das EQ-Library-Fenster zu öffnen.

#### 20 DEFAULT-Schaltfläche

Drücken Sie diese Schaltfläche, um alle EQ/Filter-Parameter auf die ursprünglichen Werte zurückzusetzen.

#### y COPY-Schaltfläche

Kopiert die Einstellungen der EQ-Parameter, die in der Bank gespeichert sind (ausgewählt mit den Umschalttasten A/ B), in den Pufferspeicher.

### <sup>29</sup> PASTE-Schaltfläche

Drücken Sie diese Schaltfläche, um die Einstellungen einzufügen, die sich im Zwischenspeicher des EQs der aktuell ausgewählten Bank befinden. Wenn keine gültigen Daten in den Pufferspeicher kopiert wurden, können Sie sie nicht einzufügen.

### **2** COMPARE-Schaltfläche

Drücken Sie diese Schaltfläche, um zwischen im Pufferspeicher gespeicherten Einstellungen und aktuell ausgewählten Einstellungen umzuschalten und sie zu vergleichen. Wenn keine gültigen Daten im Pufferspeicher gespeichert sind, können Sie sie nicht vergleichen.

### 28 EQ-Touchscreen

Drücken Sie, um den EQ-Graph zu vergrößern und berühren Sie die Schaltfläche, um die EQ-Parameter einzustellen.

# EQ-Touchscreen

Auf diesem Bildschirm können Sie die EQ-Parameter einstellen, indem Sie mit den Fingern das Touchpanel bedienen.

## Touch-Vorgänge

Dieser Abschnitt beschreibt die EQ-Vorgänge, die Sie durch Berühren des EQ-Touchscreens vornehmen können.

Verwenden Sie die Multi-Band-Vorgänge, um die Parameter mehrerer Bänder gleichzeitig zu justieren.

- Boost-Band: Ein im Boost-Bereich gesetztes Band (der Bereich oberhalb von 0 dB) Sie können die Anhebung des Bands über die Multi-Band-Funktion oder Multi-Touch-Vorgänge ändern.

- Cut-Band: Ein im Cut-Bereich gesetztes Band (der Bereich unterhalb 0 dB) Sie können die Absenkung des Bands über die Multi-Band-Funktion oder Multi-Touch-Vorgänge ändern.

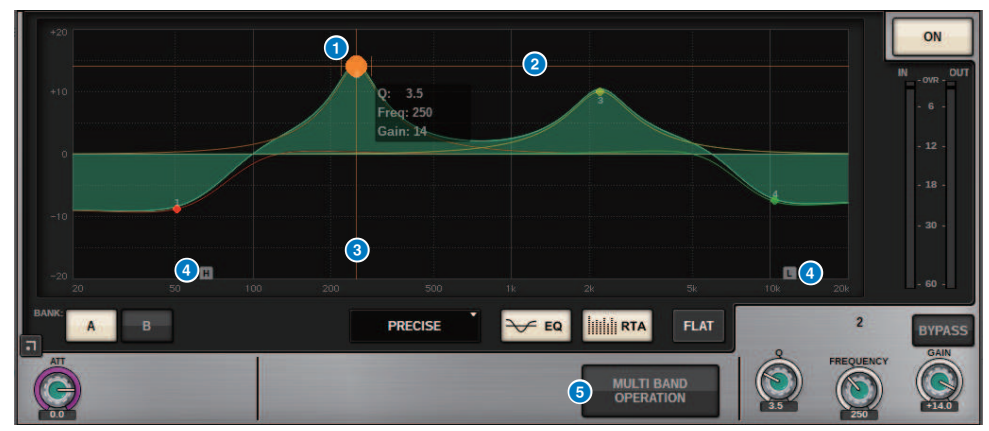

#### Steuerung mit einem Finger

#### **O** Spitze des ausgewählten Bandes

Ziehen Sie die Spitze des Bandes mit dem Finger , um die Band-Frequenz oder -Gain einzustellen. Tippen Sie doppelt auf den ausgefüllten Kreis, um den Gain zurückzusetzen. Wenn sich die ausgefüllten Kreise mehrerer Bänder überlappen, ändert sich die Auswahl, wenn Sie tippen.

### **2** G-Achse

Ziehen Sie, um den Frequenzwert zu fixieren und den Gain einzustellen.

#### **3** F-Achse

Ziehen Sie, um den Gain-Wert zu fixieren und die Frequenz einzustellen.

#### **4** HPF/LPF

Stellen Sie die Frequenz durch Ziehen mit der Maus ein. Tippen Sie doppelt, um dies ein- und auszuschalten.

### **6** MULTI BAND OPERATION

Schalten Sie dies ein, um mehrere Bänder gleichzeitig einzustellen.

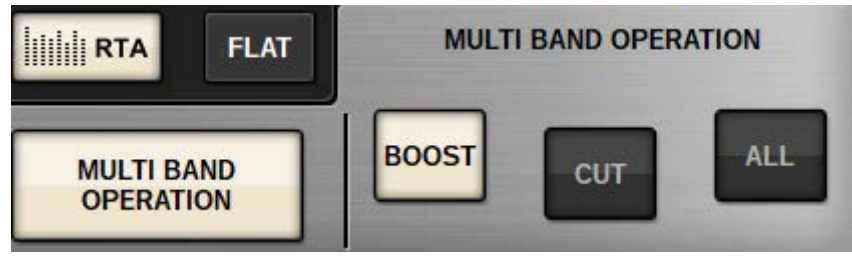

#### ( BOOST

Wenn diese Option ausgewählt ist, können Sie die Anhebung aller anzuhebenden Bänder erhöhen oder verringern, indem Sie das Boost-Band mit einem Finger nach oben oder unten ziehen.

( CUT

Wenn diese Option ausgewählt ist, können Sie die Absenkung aller abzusenkenden Bänder verstärken oder abschwächen, indem Sie das Cut-Band mit einem Finger nach oben oder unten ziehen.

( ALL

Wenn diese Option ausgewählt ist, können Sie die Gain-Werte aller Bänder erhöhen oder verringern, indem Sie den EQ-Graphen mit einem Finger nach oben oder unten ziehen.

#### Multi-Touch-Bedienung (nur CS-R5)

( PINCH

Ziehen Sie die Finger zusammen, um die Q-Einstellungen für das ausgewählte Band einzustellen.

( BOOST

Wenn Sie mit drei Fingern auf eine Region über 0 dB tippen und nach oben oder unten ziehen, können Sie die Anhebung aller anzuhebenden Bänder vergrößern oder verringern.

( CUT

Wenn Sie mit drei Fingern auf eine Region unter 0 dB tippen und nach oben oder unten ziehen, können Sie die Absenkung aller abzusenkenden Bänder verstärken oder abschwächen.

( EXPAND

Wenn diese Option eingeschaltet ist, können Sie die Gain-Werte aller Bänder erhöhen oder verringern, indem Sie mit vier Fingern auf eine Region tippen und nach oben oder unten ziehen. Alternativ können Sie mit drei Fingern auf beide Seiten der 0-dB-Line tippen und die Finger zusammenziehen, um denselben Effekt zu erzielen.

# Die Dynamik-Effekte

Eingangskanäle bieten zwei Dynamikprozessoren: Dynamics 1 und Dynamics 2. Ausgangskanäle bieten nur einen Dynamikprozessor. Sie enthalten die folgenden Funktionen:

- ( Sie können eine von sechs Dynamikfunktionen zuordnen, einschließlich GATE und COMP.
- Sie können zwei Sätze (A/B) mit verschiedenen Parametereinstellungen speichern.
- ( Sie können getrennt für Dynamics 1 und Dynamics 2 Funktionen wie Kopieren und Einfügen sowie die Library-Funktionen verwenden.
- ( Die Key-In-Signale können von anderen Ein- oder Ausgangskanälen oder von zugewiesenen Eingängen ausgewählt werden.

Die verfügbaren Dynamik-Typen umfassen:

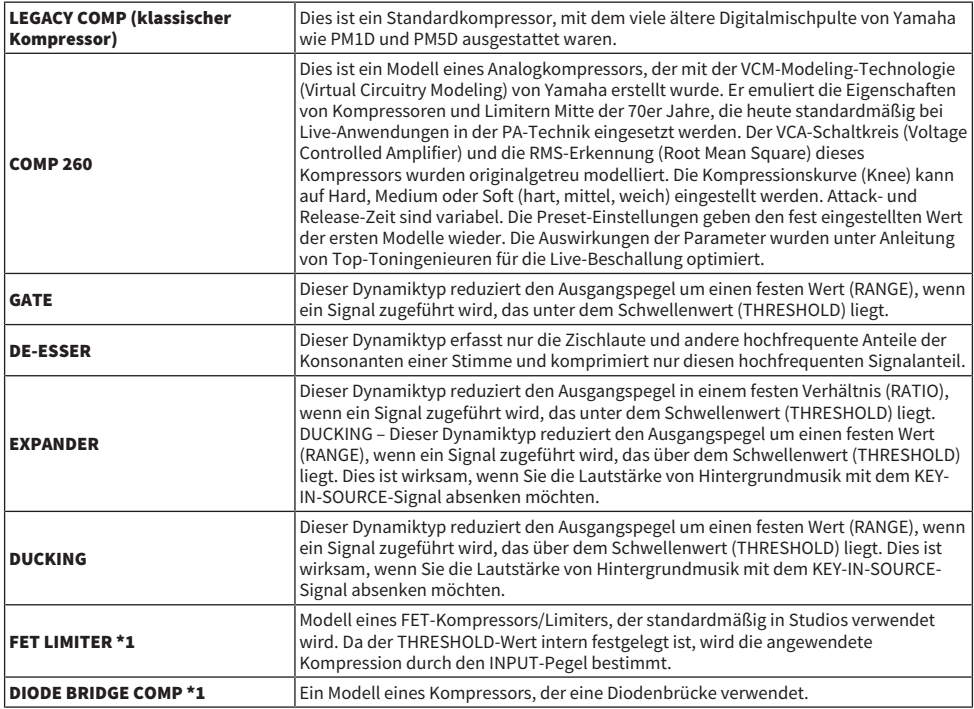

\*1 Kann nicht für Eingangskanäle mit Dynamics 1 ausgewählt werden.

Es gibt drei Möglichkeiten, die Dynamikprozessoren zu steuern.

- ["Bedienen eines Dynamikprozessors über den Selected-Channel-Bereich" \(S. 493\)](#page-492-0)
- ( ["Bedienen eines Dynamikprozessors über den OVERVIEW-Bildschirm" \(S. 494\)](#page-493-0)
- ( ["Bedienen eines Dynamikprozessors über den SELECTED-CHANNEL-VIEW-Bildschirm" \(S. 496\)](#page-495-0)

# DYNAMICS-Bereich

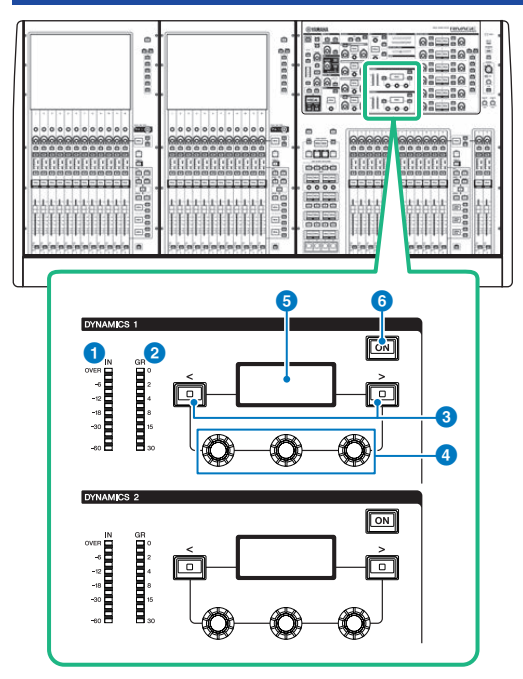

#### **O** DYNAMICS-1/2-IN-LED

Zeigt den Dynamics-Eingangspegel an.

#### **2** DYNAMICS-1/2-GR-LED

Zeigt den Grad der Dynamics-Pegelabsenkung an.

## $\odot$  DYNAMICS-1/2-Tasten [<]/[>]

Schaltet Parameter um, die im DYNAMICS-Display angezeigt werden.

## **4** DYNAMICS-1/2-Einstellregler

Stellt die Parameter ein, die im DYNAMICS-Display angezeigt werden.

## **6** DYNAMICS-1/2-Display

Zeigt die Dynamikparameter an.

## $\odot$  DYNAMICS-1/2-Tasten [ON]

Schalten Dynamics ein und aus.

## <span id="page-492-0"></span>Bedienen eines Dynamikprozessors über den Selected-Channel-Bereich

- $\boldsymbol{1}$  Drücken Sie eine [SEL]-Taste, um den Kanal auszuwählen, den Sie steuern möchten.
- 2 Schalten Sie die DYNAMICS-1/2-Tasten [ON] im SELECTED-CHANNEL-Bereich ein.
- 3 Verwenden Sie die DYNAMICS-1/2-Tasten [<]/[>], um den Parameter auszuwählen, den Sie einstellen möchten.
- 4 Verwenden Sie die DYNAMICS-Regler 1/2, um den entsprechenden Parameter einzustellen.

## <span id="page-493-0"></span>Bedienen eines Dynamikprozessors über den OVERVIEW-Bildschirm

1 Drücken Sie die [VIEW]-Taste, um den OVERVIEW-Bildschirm aufzurufen.

Das DYNAMICS-1/2-Feld zeigt den Einschaltzustand des Dynamikprozessors und das Maß der Pegelabsenkung (Gain Reduction) an.

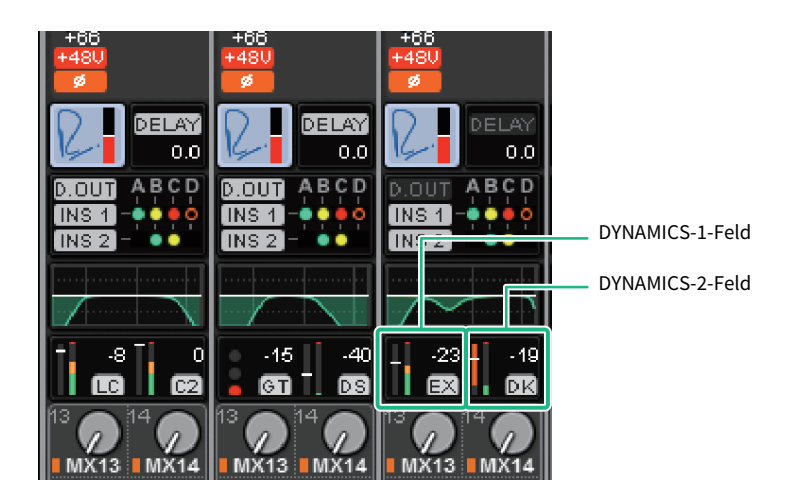

- 2 Wählen Sie den zu bedienenden Kanal aus.
- 3 Drücken Sie auf das Feld DYNAMICS 1/2, um das Einblendfenster DYNAMICS 1/2 aufzurufen.

Im DYNAMICS-1/2-Einblendfenster können Sie die Dynamikeinstellungen bearbeiten und den Prozessor ein- und ausschalten.

## 4 Drücken Sie die DYNAMICS-ON-Schaltfläche und bearbeiten Sie die Dynamikparameter.

#### HINWEIS

Auch im DYNAMICS-1/2-Einblendfenster können Sie die Regler im Selected-Channel-Bereich zur Bedienung der Dynamikprozessoren verwenden.

# Dynamikprozessor-Felder

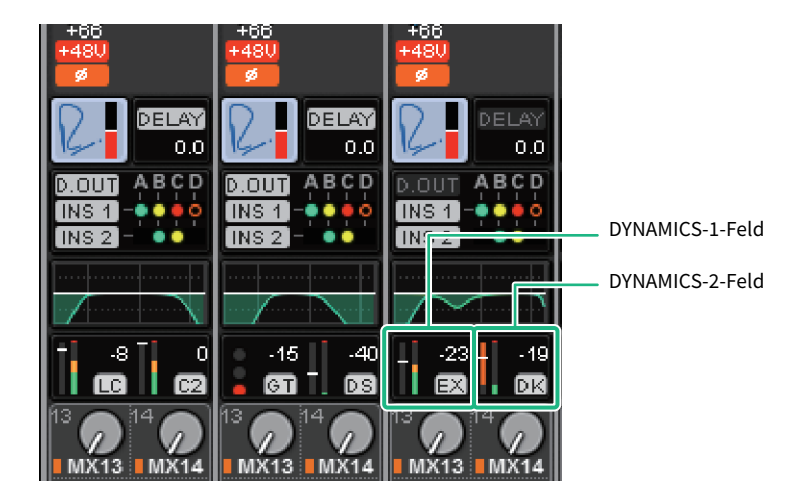

Diese Felder umfassen die folgenden Elemente.

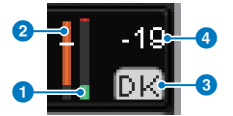

#### **O** IN/OUT-Pegelanzeigen für die Dynamikprozessoren

Diese grüne Balkengrafik zeigt den Signalpegel vor der Dynamikbearbeitung des Signals an.

## **8** GR-Pegelanzeige (Pegelabsenkung)

Diese orangefarbene Balkengrafik zeigt die Stärke der Pegelabsenkung (Gain Reduction) an, die der Dynamikprozessor vornimmt.

#### **8** Dynamik-Prozessortyp

Zeigt die Kurzbezeichnung des aktuell ausgewählten Dynamikprozessortyps an. Zeigt den Einschaltzustand der Dynamikfunktion an.

#### **4** Threshold

Die horizontale Linie zeigt den aktuell angegebenen Threshold-Wert und dessen ungefähre Position in der GR-Pegelanzeige an.

# <span id="page-495-0"></span>Bedienen eines Dynamikprozessors über den SELECTED-CHANNEL-VIEW-Bildschirm

1 Drücken Sie die [VIEW]-Taste, um den SELECTED-CHANNEL-VIEW-Bildschirm aufzurufen.

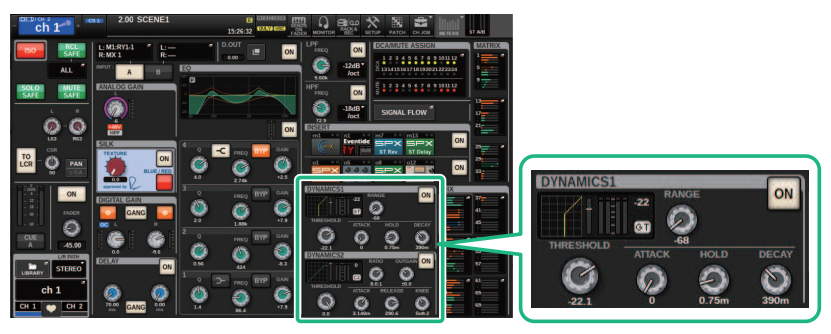

SELECTED-CHANNEL-VIEW-Bildschirm DYNAMICS-Feld

- 2 Wählen Sie den zu bedienenden Kanal aus.
- 3 Drücken Sie auf das Feld DYNAMICS, um das Einblendfenster DYNAMICS 1/2 aufzurufen.
- 4 Verwenden Sie den entsprechenden Bildschirm-Encoder oder den [TOUCH AND TURN]-Regler, um die EQ-Parameter einzustellen.

# DYNAMICS-1/2-Einblendfenster (1CH)

Alle Dynamikparameter können angezeigt und bearbeitet werden. Dies ist nützlich, wenn Sie genaue Dynamik-Einstellungen für einen bestimmten Kanal vornehmen möchten.

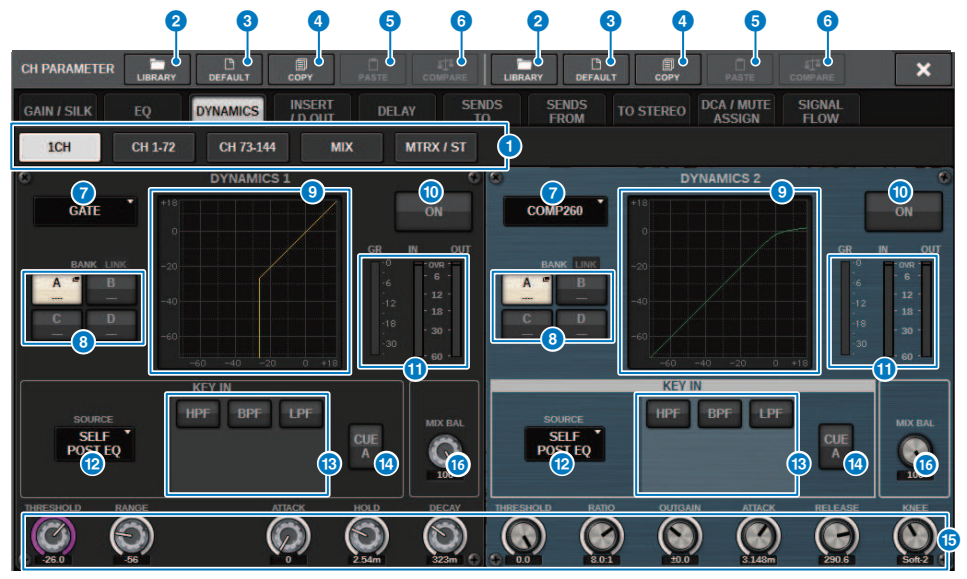

#### **Registerkarten**

Verwenden Sie diese Registerkarten, um einen auf dem Bildschirm zu betrachtenden Kanal auszuwählen.

### **2** LIBRARY-Schaltfläche

Drücken Sie diese Schaltfläche, um das DYNAMICS-Library-Fenster zu öffnen.

#### **6** DEFAULT-Schaltfläche

Drücken Sie diese Schaltfläche, um alle Dynamikparameter auf die ursprünglichen Werte zurückzusetzen.

#### d COPY-Schaltfläche

Kopiert die Einstellungen der Dynamikparameter, die in der Bank gespeichert sind (ausgewählt mit den Schaltflächen für die A/B-Umschaltung), in den Pufferspeicher.

### 6 PASTE-Schaltfläche

Drücken Sie diese Schaltfläche, um die kopierten Einstellungen einzufügen, die sich im Zwischenspeicher des Dynamikprozessors der aktuell ausgewählten Bank befinden. Wenn keine gültigen Daten in den Pufferspeicher kopiert wurden, können Sie nichts einfügen.

#### **HINWEIS**

Sie können Parameter auch zwischen DYNAMICS1 und DYNAMICS2 kopieren und einfügen.

#### **6** COMPARE-Schaltfläche

Drücken Sie diese Schaltfläche, um zwischen im Pufferspeicher gespeicherten Einstellungen und aktuell ausgewählten Einstellungen umzuschalten und sie zu vergleichen. Wenn keine gültigen Daten im Pufferspeicher gespeichert sind, können Sie sie nicht vergleichen.

#### $\bullet$  Schaltfläche zum Umschalten des Dynamik-Prozessortyps

Hiermit können Sie aus den folgenden Dynamikprozessortypen auswählen: LEGACY COMP, COMP260, GATE, DE-ESSER, EXPANDER, DUCKING, FET LIMITER, DIODE BRIDGE COMP.

#### **6** A/B-Schaltflächen

Hiermit können Sie zwischen A und B als Speicherziel für die Dynamikparameter umschalten.

#### <sup>9</sup> Dynamik-Graph

Zeigt das Eingangs-/Ausgangsverhalten der Dynamikprozessoren an.

#### **CO** DYNAMICS-ON/OFF-Schaltfläche

Schaltet den aktuell ausgewählten Dynamikprozessor ein oder aus.

#### **C** IN/OUT-Pegelanzeigen und GR-Anzeige der Dynamikprozessoren

Diese Pegelanzeigen stellen die Spitzenpegel der Signale vor und nach der Dynamikbearbeitung sowie das Maß der Pegelabsenkung dar. Bei einem Stereokanal zeigen diese Pegelanzeigen die Pegel der Kanäle L und R an.

#### **2** KEY-IN-SOURCE-Auswahlschaltfläche

Hiermit können Sie eine der folgenden Optionen als Key-In-Signal für die "Sidechain" auswählen, das die Dynamikbarbeitung steuern soll.

- SELF PRE EQ ..............Das Signal desselben Kanals vor dem EQ
- SELF POST EQ ...........Das Signal desselben Kanals nach dem EQ
- **OTHER PRE EQ** .......... Das Signal direkt nach dem EQ anderer Ein- oder Ausgangskanäle. Drücken Sie diese Schaltfläche, um ein Fenster anzuzeigen, in dem Sie ein Signal auswählen können.
- ( DIRECT INPUT ..............Drücken Sie diese Schaltfläche, um das INPUT-PATCH-Fenster aufzurufen, in dem Sie das Key-In-Signal auswählen können.

#### m KEY-IN-FILTER-Feld (Dieser Bereich erscheint nicht, wenn der Dynamiktyp DE-ESSER, FET LIMITER oder DIODE BRIDGE COMP ist)

Hier können Sie verschiedene Einstellungen für einen Filter vornehmen, der nur bestimmte Frequenzanteile des Key-In-Signals passieren lässt.

#### ( Schaltflächen für die Filter-Auswahl

Hier wählen Sie den Filtertyp aus: HPF, BPF oder LPF. Um den Filter zu deaktivieren, drücken Sie die leuchtende Schaltfläche.

#### ( Q-Drehregler

Zeigt die Q-Einstellung des Filters an. Verwenden Sie den Bildschirm-Encoder, um den Wert einzustellen.

#### ( FREQUENCY-Drehregler

Zeigt die Einstellung der Grenzfrequenz des Filters an. Verwenden Sie den Bildschirm-Encoder, um den Wert einzustellen.

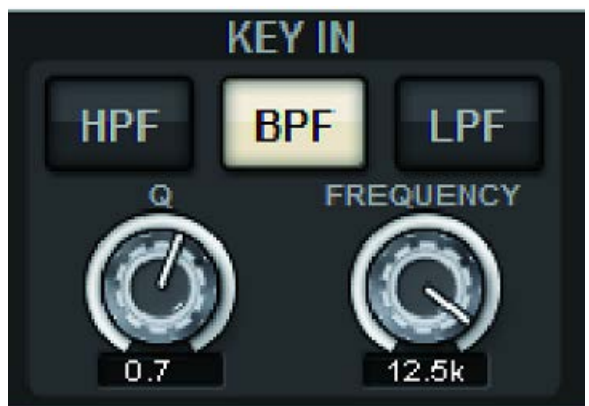

### **12 KEY-IN-CUE-Schaltfläche**

Mit dieser Schaltfläche können Sie das als KEY IN SOURCE ausgewählte Signal vorhören. CUE wird ausgeschaltet, wenn Sie einen Dynamikprozessor auswählen, bei dem diese Schaltfläche nicht angezeigt wird, oder wenn Sie auf einen anderen Bildschirm umschalten.

#### HINWEIS

Auch wenn der Cue-Modus auf MIX CUE gesetzt ist (in diesem Modus werden alle Kanäle, deren [CUE]-Taste aktiviert ist, zum Vorhören gemischt), bewirkt das Einschalten der Schaltfläche KEY IN CUE, dass nur das Signal für den entsprechenden Kanal abgehört wird. Alle anderen [CUE]-Tasten, die zu diesem Zeitpunkt eingeschaltet waren, werden zwangsweise ausgeschaltet.

### **G** Regler zur Einstellung der Dynamikparameter

Zeigen die Dynamikparameterwerte an. Verwenden Sie den entsprechenden Bildschirm-Encoder, um die Werte einzustellen. Die Art der Parameter hängt vom aktuell ausgewählten Dynamikprozessortyp ab. LEGACY COMP, COMP206 oder EXPANDER:

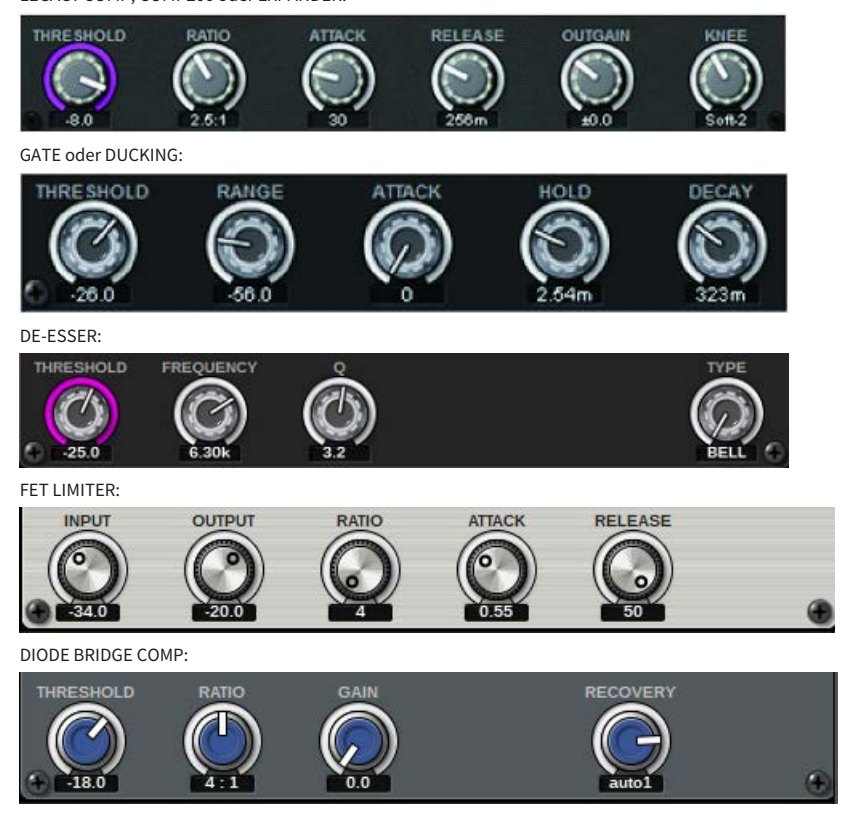

## **6** MIX-BALANCE-Drehregler

Regelt die Lautstärkebalance der Eingangssignale.

## DYNAMICS-1/2-Einblendfenster (CH 1–72, CH 73–144, MIX, MTRX/ST)

In diesem Fenster können Sie die globalen Dynamikparameter für den entsprechenden Kanal einstellen.

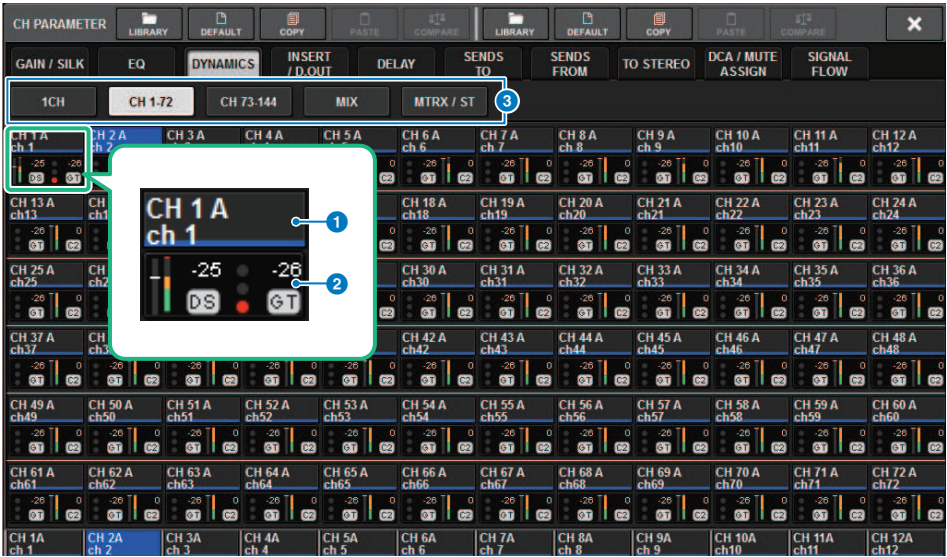

#### **G** Schaltfläche für die Kanalauswahl

Hier können Sie den Kanal auswählen, den Sie bedienen möchten. Symbol, Nummer, Schwellenwert und Farbe des aktuellen Kanals werden auf der Schaltfläche dargestellt.

#### <sup>2</sup> Dynamikparameter

Zeigt folgende Dinge an: die Art des Dynamikprozessors, Pegelanzeigen, welche die Signalpegel nach der Dynamikverarbeitung darstellen, die GR-Anzeige (Pegelabsenkung) und den Schwellenwert als Zahl an. Drücken Sie auf den Bereich, um das DYNAMICS-1ch-Fenster für den betreffenden Kanal auszuwählen. Wenn einer der Dynamikprozessortypen LEGACY COMP, COMP260, DE-ESSER, EXPANDER, DUCKING, FET LIMITER or DIODE BRIDGE COMP ausgewählt wurde, erscheint die Kurzbezeichnung des Typs oben in diesem Bereich.

Die einzelnen Kurzbezeichnungen bedeuten Folgendes:

LC: LEGACY COMP C2: COMP260 GT: GATE DS: DE-ESSER **EX: EXPANDER** DK: DUCKING FL: FET LIMITER DC: DIODE BRIDGE COMP

Zeigt den Einschaltzustand der Dynamikfunktion an.

Wenn ein anderer Dynamikprozessortyp als GATE ausgewählt ist, wird die Schwelleneinstellung in der Pegelanzeige als horizontale Linie dargestellt.

#### Typ = Alle außer GATE

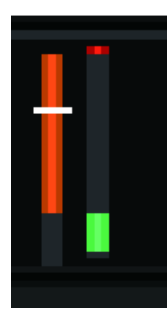

Typ = GATE

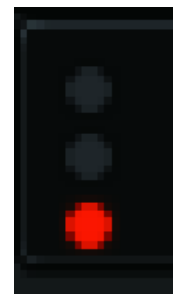

Wenn als Dynamikprozessortyp GATE ausgewählt ist, bedeutet der Anzeigestatus Folgendes:

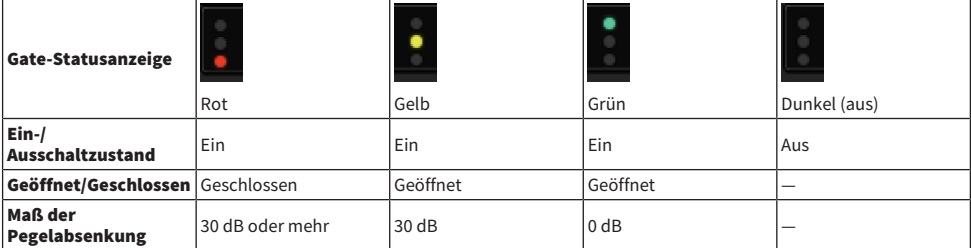

## <sup>8</sup> Registerkarten

Verwenden Sie diese Registerkarten, um einen auf dem Bildschirm zu betrachtenden Kanal auszuwählen.

# Über Inserts

Jeder Kanal bietet zwei Insert-Wege: Insert 1 und Insert 2. In jedem Insert können bis zu vier Plug-ins, GEQ/ PEQs oder externe Geräte (über die I/O-Buchsen) eingefügt werden. Jeder Insert-Punkt kann für INSERT 1 und INSERT 2 unabhängig gewählt werden. Details zum Einfügen von Plug-Ins finden Sie unter ["Verwenden](#page-638-0) [der Plug-ins" \(S. 639\).](#page-638-0) Näheres zum Einfügen von GEQ/PEQ finden Sie unter "Einfügen eines GEQ/PEQ in einen Kanal" auf Seite 247.

## Einfügen eines externen Geräts (OUTBOARD) in einen Kanal

Ein externes Gerät wie z. B. ein Effektprozessor kann in den Signalweg eines jeden Kanals eingefügt werden. Es gibt drei Möglichkeiten, das externe Gerät zu bedienen.

- ( ["Verwenden des Selected-Channel-Bereichs zum Vornehmen von INSERT-Einstellungen \(nur für CS-R10,](#page-503-0) [CS-R10-S, CSD-R7\)" \(S. 504\)](#page-503-0)
- ( ["Verwenden des OVERVIEW-Bildschirms zum Vornehmen von INSERT-Einstellungen" \(S. 507\)](#page-506-0)
- ( ["Verwendung des Bildschirms SELECTED CHANNEL VIEW zum Vornehmen von INSERT-](#page-507-0)[Einstellungen" \(S. 508\)](#page-507-0)

Kanalparameter > Verwenden des Selected-Channel-Bereichs zum Vornehmen von INSERT-Einstellungen (nur für CS-R10, CS-R10-S, CSD-R7)

## <span id="page-503-0"></span>Verwenden des Selected-Channel-Bereichs zum Vornehmen von INSERT-Einstellungen (nur für CS-R10, CS-R10-S, CSD-R7)

- 1 Wählen Sie den zu bedienenden Kanal aus.
- 2 Drücken Sie die Schaltfläche INSERT [PLUG-INS].

Der INSERT-Bildschirm wird angezeigt.

- 3 Verwenden Sie die Umschalttaste INSERT 1/2 und die INSERT-Tasten [A]–[D], um einen Insert-Kanal und einen Block auszuwählen, dem Sie das externe Gerät zuweisen möchten.
- 4 Drücken Sie die MOUNT-Einblendschaltfläche, um das MOUNT-Einblendfenster aufzurufen.

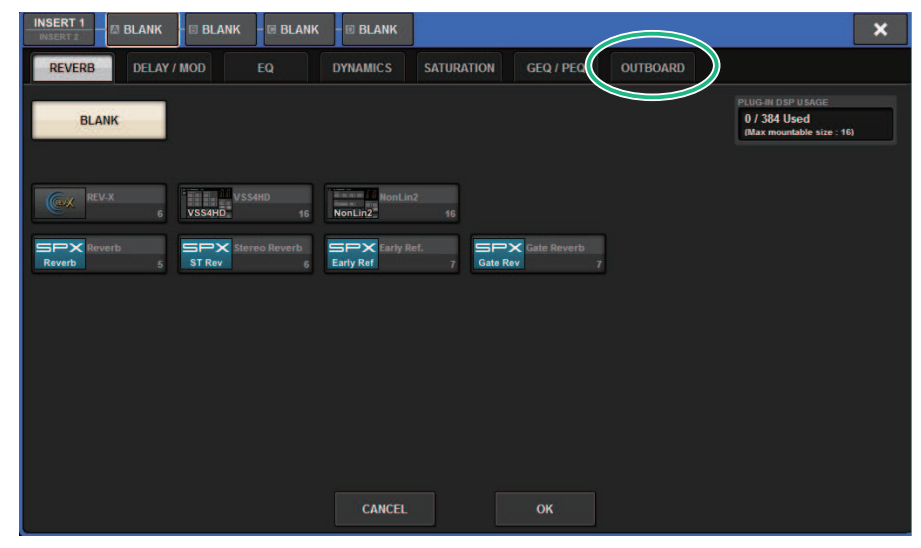
Kanalparameter > Verwenden des Selected-Channel-Bereichs zum Vornehmen von INSERT-Einstellungen (nur für CS-R10, CS-R10-S, CSD-R7)

5 Drücken Sie die OUTBOARD-Registerkarte und wählen Sie OUTBOARD aus.

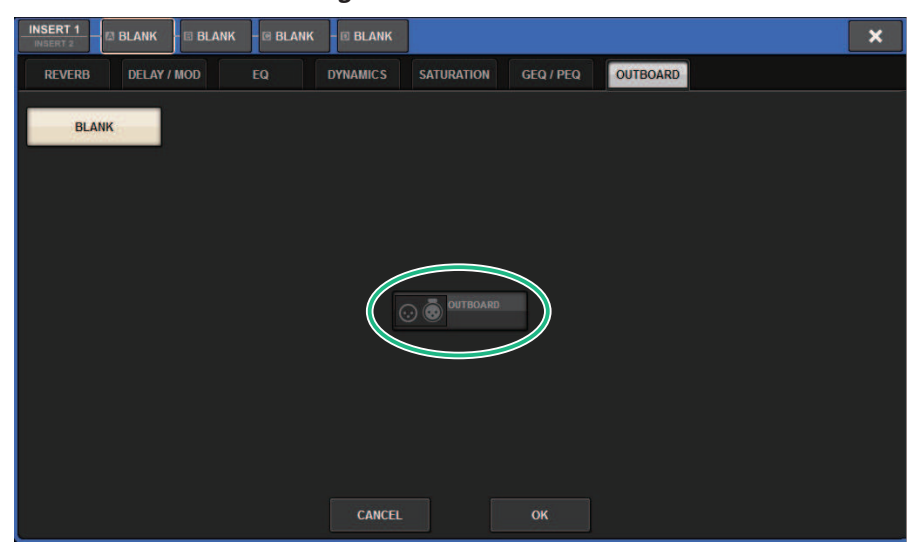

6 Drücken Sie auf die Schaltfläche OK.

Der OUTBOARD-Bildschirm wird angezeigt.

- 7 Drücken Sie die INSERT-OUT-Einblendschaltfläche für die Patch-Auswahl, um das OUTPUT-PATCH-Einblendfenster aufzurufen.
- 8 Geben Sie den Ausgangs-Port an, den Sie als Insert-Ausgang verwenden möchten.
- 9 Drücken Sie die INSERT-IN-Einblendschaltfläche für die Patch-Auswahl, um das INPUT-PATCH-Einblendfenster aufzurufen.
- 10 Geben Sie den Eingangs-Port an, den Sie als Insert-Eingang (Rückweg) verwenden möchten.
- $\bf 11$  Falls erforderlich, nehmen Sie auf die gleiche Weise für weitere Kanäle Insert-Einstellungen vor.

## INSERT-Feld

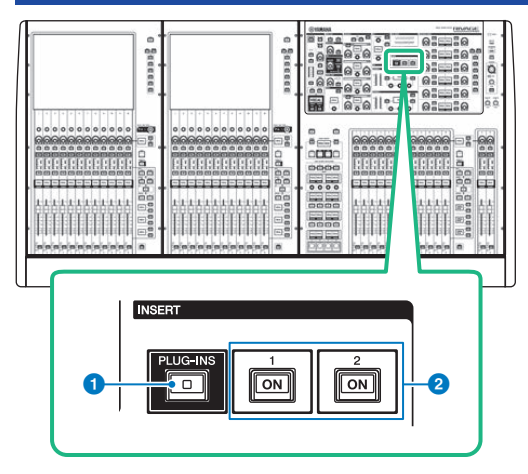

## **O** INSERT-Taste [PLUG-INS]

Hiermit können Sie einen Bildschirm zur Einstellung von Parametern für das insertierte Plug-in aufrufen.

## $\odot$  INSERT-1/2-Tasten [ON]

Schalten den INSERT1 bzw. den INSERT2 ein oder aus.

## Verwenden des OVERVIEW-Bildschirms zum Vornehmen von INSERT-Einstellungen

1 Drücken Sie die [VIEW]-Taste, um den OVERVIEW-Bildschirm aufzurufen.

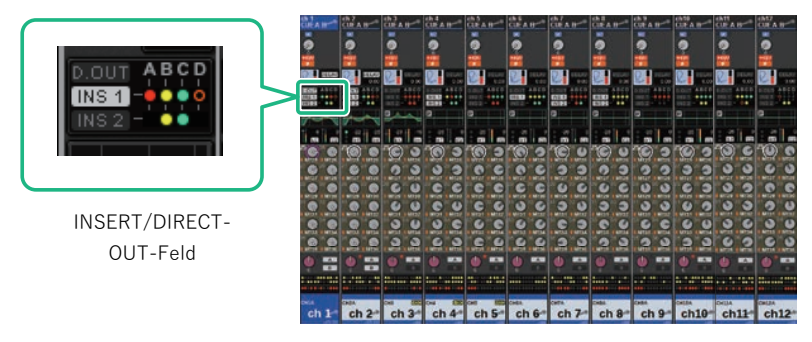

OVERVIEW-Bildschirm

## 2 Drücken Sie auf das INSERT/DIRECT-OUT-Feld für den Kanal, in den Sie einfügen möchten.

Das INSERT/D.OUT-Einblendfenster wird angezeigt. Es gibt zwei Arten von INSERT/D.OUT-Einblendfenstern: 1CH und 12CH INSERT 1/2.

- 3 Drücken Sie die INSERT-Block-Schaltfläche, der Sie das externe Gerät zuweisen möchten: Der MOUNT-Bildschirm erscheint.
- 4 Folgen Sie den Schritten 5 11 unter "Verwenden des Selected-Channel-Bereichs zum Vornehmen von INSERT-Einstellungen".

Kanalparameter > Verwendung des Bildschirms SELECTED CHANNEL VIEW zum Vornehmen von INSERT-Einstellungen

## Verwendung des Bildschirms SELECTED CHANNEL VIEW zum Vornehmen von INSERT-Einstellungen

- 1 Wählen Sie den zu bedienenden Kanal aus.
- 2 Drücken Sie die [VIEW]-Taste, um den SELECTED-CHANNEL-VIEW-Bildschirm aufzurufen.

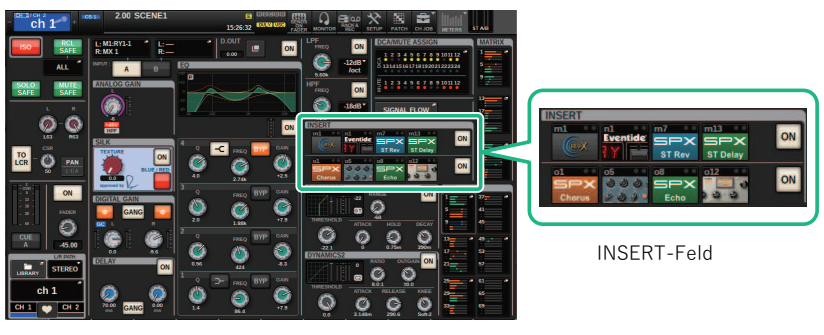

SELECTED-CHANNEL-VIEW-Bildschirm

- 3 Drücken Sie auf das INSERT-Feld, um den MOUNT-Bildschirm aufzurufen.
- 4 Folgen Sie den Schritten 5 11 unter "Verwenden des Selected-Channel-Bereichs zum Vornehmen von INSERT-Einstellungen".

## INSERT-Bildschirm

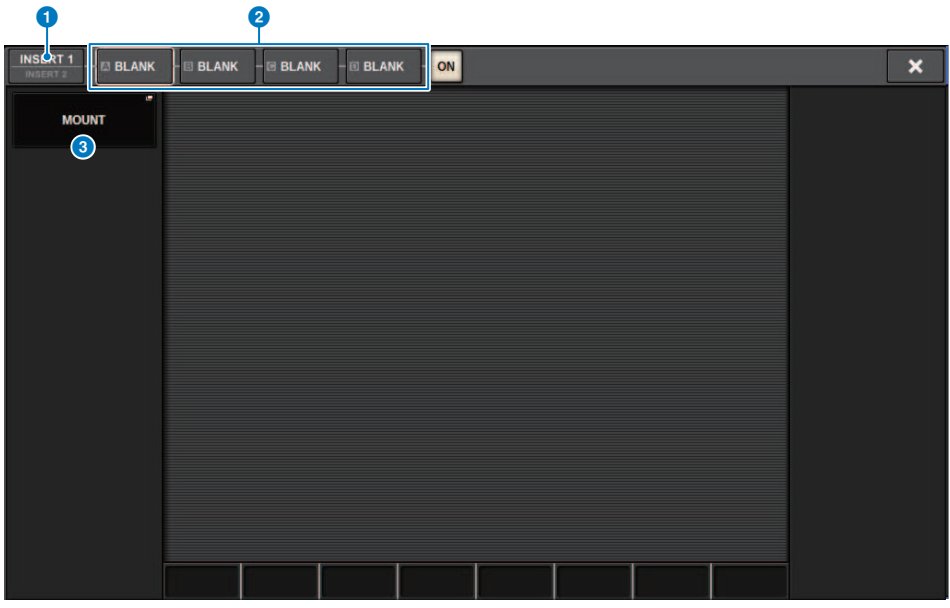

Dieser Bildschirm enthält die folgenden Elemente.

## **0** INSERT-1/2-Umschaltflächen

Schaltet um zwischen INSERT1 und INSERT2.

## **8** INSERT-Block-Schaltflächen [A]–[D]

Zeigen vier Plug-ins an, die jeweils den INSERT1 und INSERT2 zugewiesen wurden. Drücken Sie diese Schaltfläche, um den Bearbeitungsbildschirm für das zugeordnete Plug-in anzuzeigen.

## **6** MOUNT-Einblendschaltfläche

Drücken Sie diese Schaltfläche, um den MOUNT-Bildschirm anzuzeigen.

## OUTBOARD-Bildschirm **INSERT1 E BLANK** ā **ELANK**  $\overline{E}$  BLANK ON  $\overline{\mathbf{x}}$ ่ก **MOUNT** OUTPU  $\overline{a}$  and  $\overline{a}$  3  $\overline{a}$  3  $\overline{a}$  3  $\overline{a}$  3  $\overline{a}$  3  $\overline{a}$  3  $\overline{a}$  3  $\overline{a}$ **ROTARY** k  $12$  $18$ 30 4

Dieser Bildschirm enthält die folgenden Elemente.

## **O** MOUNT-Einblendschaltfläche

Drücken Sie diese Schaltfläche, um den MOUNT-Bildschirm anzuzeigen.

### **2** INSERT-OUT-Einblendschaltfläche für die Patch-Auswahl

Drücken Sie diese Schaltfläche, um ein Einblendfenster aufzurufen, in dem Sie einen Ausgangs-Port auswählen können. Der aktuell ausgewählte Port wird auf der Schaltfläche angezeigt. Um ein externes Gerät über den RPio in einen Kanal einzufügen, müssen Sie den Kanal dem TWINLANe-Netzwerk zuweisen.

### **6** INSERT-IN-Einblendschaltfläche für die Patch-Auswahl

Drücken Sie diese Schaltfläche, um ein Einblendfenster aufzurufen, in dem Sie einen Eingangs-Port auswählen können. Der aktuell ausgewählte Port wird auf der Schaltfläche angezeigt.

## **4** Pegelanzeige

Zeigt den Pegel des Signals an, das vom Insert-Ausgang ausgegeben wird und den Pegel des Signals, das vom Insert-Rückweg empfangen wurde.

# <span id="page-510-0"></span>INSERT/D.OUT-Einblendfenster (1CH)

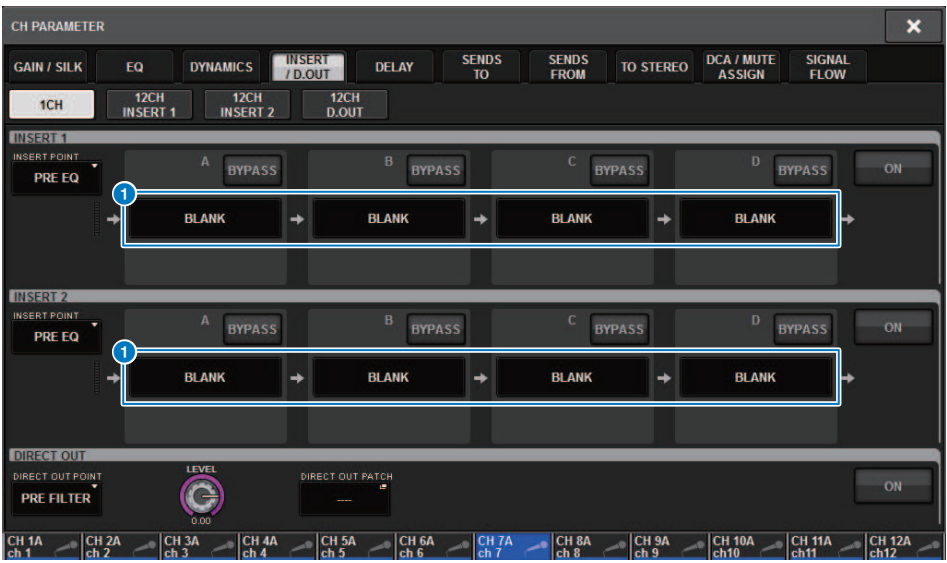

Dieser Bildschirm enthält die folgenden Elemente.

## **a** INSERT-Block-Schaltflächen [A]-[D]

Zeigen vier Plug-ins an, die jeweils den INSERT1 und INSERT2 zugewiesen wurden. Drücken Sie diese Schaltfläche,<br>um den Bearbeitungsbildschirm für das zugeordnete Plug-in anzuzeigen.

## INSERT-/D.OUT-Einblendfenster (12CH INSERT 1, 12CH INSERT 2)

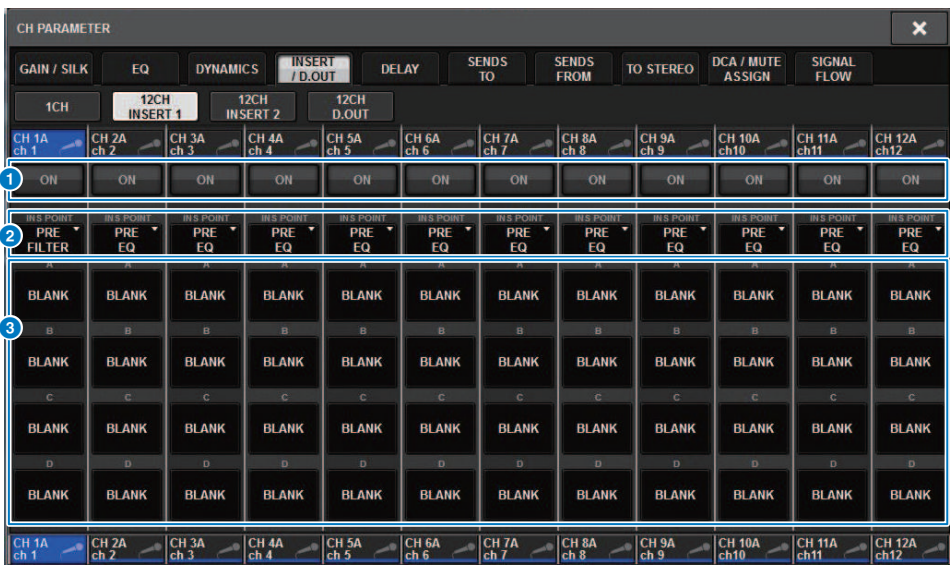

Dieser Bildschirm enthält die folgenden Elemente.

## **O** INSERT-ON-Schaltfläche

Hiermit wird der Insert-Signalweg ein- und ausgeschaltet.

### <sup>2</sup> Insert-Einschleifpunkt

Hiermit können Sie aus folgenden Optionen den Signal-Ausspielpunkt auswählen: Eingangskanäle: PRE FILTER, PRE EQ, PRE DYN1, PRE DYN2, PRE FADER, POST ON Ausgangskanäle: PRE FILTER, PRE EQ, PRE DYNA, PRE DELAY, PRE FADER, POST ON

### **C** INSERT-Block-Schaltflächen [A]-[D]

Zeigen vier Plug-ins an, die jeweils den INSERT1 und INSERT2 zugewiesen wurden. Drücken Sie diese Schaltfläche, um den Bearbeitungsbildschirm für das zugeordnete Plug-in anzuzeigen.

## Einfügen eines externen Geräts in einen Kanal

Sie können ein externes Gerät (Kompressor, EQ usw.) über den RPio in einen Kanal einfügen. Nur der INSERT 1C für die Kanäle 1-36 unterstützt diese Funktion.

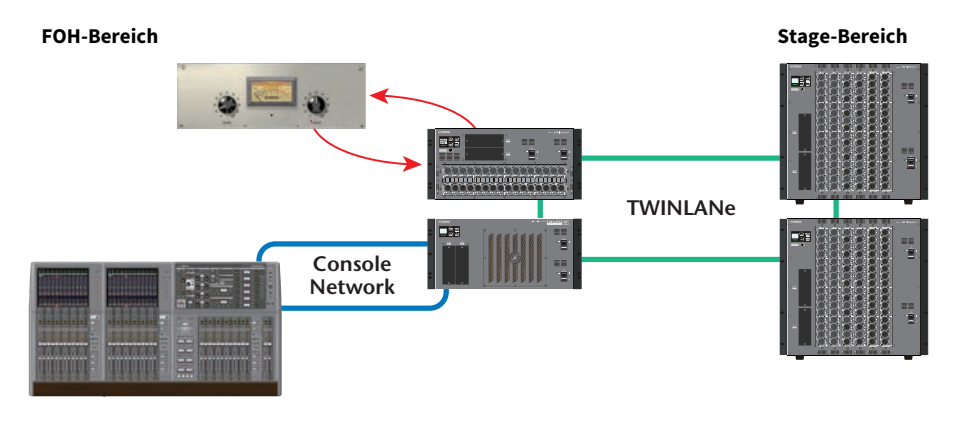

1 Weisen Sie die Kanäle zu, die von den DSP Engines zum TWINLANe-Netzwerk verwendet werden.

DSP-Einblendfenster

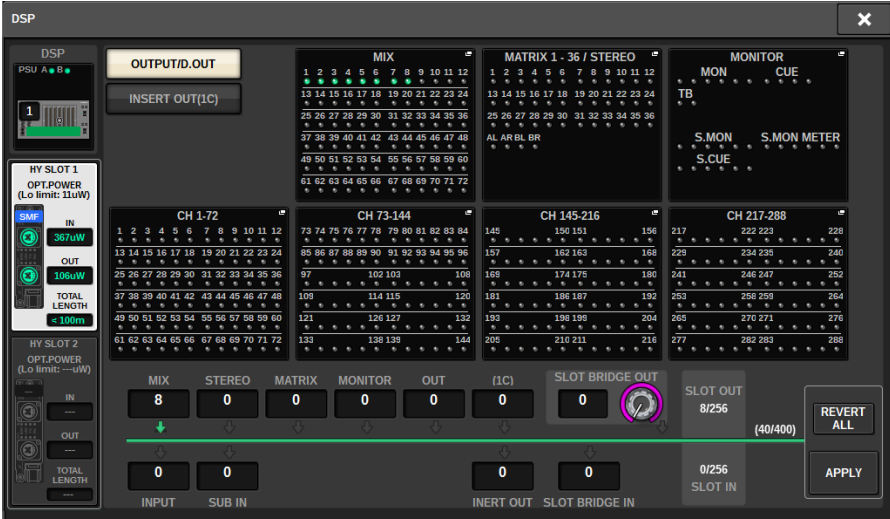

 $\boldsymbol{2}$  Geben Sie die Eingangs-/Ausgangs-Ports an, die Sie als Insert-Ausgang für INSERT 1C der Kanäle 1-36 verwenden möchten.

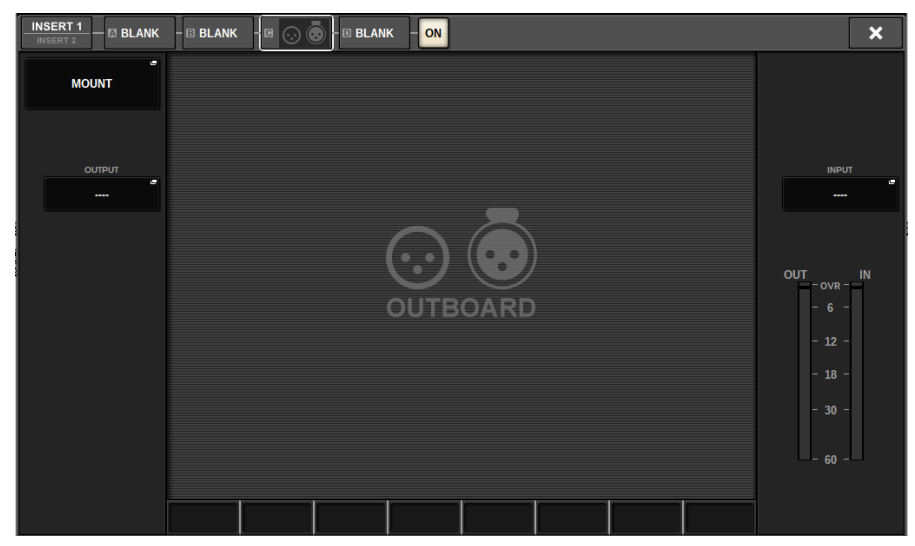

## Direktausgabe eines Eingangskanals

Das Signal eines INPUT-Kanals kann von der OUTPUT-Buchse eines I/O-Racks, von einer beliebigen OMNI-OUT-Buchse oder von einem Ausgangskanal an einem beliebigen Slot direkt ausgegeben werden.

 $\boldsymbol{1}$  Drücken Sie auf das INSERT/DIRECT-OUT-Feld im OVERVIEW-Bildschirm des Eingangskanals, den Sie direkt ausgeben möchten, oder drücken Sie auf das DIRECT-OUT-Feld im SELECTED-CHANNEL-VIEW-Bildschirm.

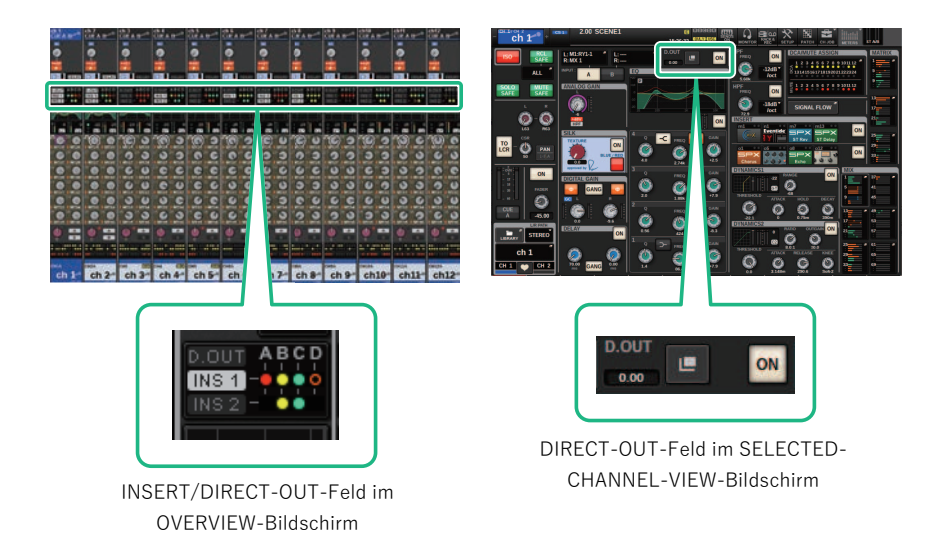

Das ["INSERT/D.OUT-Einblendfenster \(1CH\)" \(S. 511\)](#page-510-0) wird angezeigt. Es gibt zwei Arten von INSERT/D.OUT-Einblendfenstern: 1CH und 12CH D. OUT.

- 2 Drücken Sie auf die DIRECT-OUT-PATCH-Einblendschaltfläche, um das DIRECT-OUT-PATCH-Einblendfenster aufzurufen.
- $\bf 3$  Im DIRECT-OUT-PATCH-Einblendfenster wählen Sie den Ausgangs-Port, den Sie für die Direktausgabe nutzen möchten, und drücken Sie dann auf die CLOSE-Schaltfläche.

Daraufhin kehren Sie in das INSERT/D.OUT-Einblendfenster zurück.

- 4 Verwenden Sie den DIRECT-OUT-Ausspielpunkt, um festzulegen, wo das Direct-Out-Signal abgegriffen wird.
- 5 Verwenden Sie den DIRECT-OUT-LEVEL-Regler, um den Ausgangspegel der Direktausgabe einzustellen.

6 Drücken Sie auf die DIRECT-OUT-ON-Schaltfläche, um diese zu aktivieren.

Die Direktausgabe ist jetzt aktiviert. Stellen Sie nach Bedarf den Eingangspegel und weitere Parameter am externen Gerät ein.

7 Falls erforderlich, nehmen Sie auf die gleiche Weise Direct-Out-Einstellungen für weitere Kanäle vor.

# INSERT-/D.OUT-Einblendfenster (1CH/D.OUT)

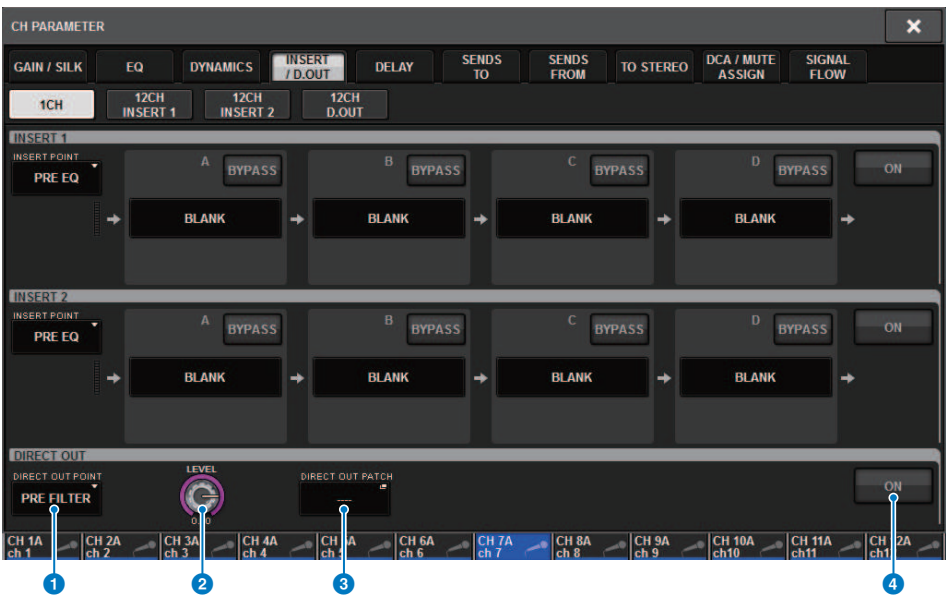

Dieser Bildschirm enthält die folgenden Elemente.

## **Q** DIRECT-OUT-Punkt

Hiermit legen Sie den Ausspielpunkt des Signals fest: PRE FILTER, PRE EQ, PRE DYN1, PRE DYN2, PRE FADER, POST FADER oder POST ON.

## **2** DIRECT-OUT-LEVEL-Regler

Zeigt den Ausgangspegel für die Direktausgabe an. Sie können auf diesen Regler drücken und dann den Bildschirm-Encoder oder den [TOUCH AND TURN]-Regler verwenden, um den Pegel einzustellen.

## **6** DIRECT-OUT-PATCH-Einblendschaltfläche

Zeigt den aktuell ausgewählten Port an. Wenn nichts ausgewählt ist, zeigt die Taste "----" an. Drücken Sie diese Schaltfläche, um das Patch-Fenster aufzurufen.

### **4** DIRECT-OUT-ON-Schaltfläche

Schaltet die Direktausgabe ein und aus. Der aktuelle Ausspielpunkt für die Direktausgabe wird im unteren Teil der Schaltfläche angegeben.

## INSERT-/D.OUT-Einblendfenster (12CH/D.OUT)

Dieses Fenster ist nützlich, wenn Sie Einstellungen für mehrere Kanäle gleichzeitig vornehmen möchten.

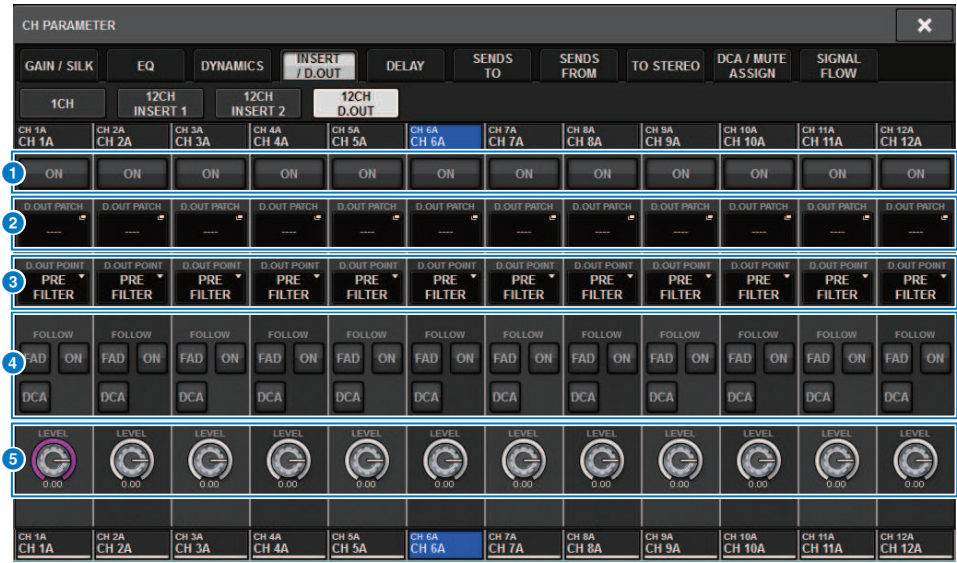

Dieser Bildschirm enthält die folgenden Elemente.

### **Q** DIRECT-OUT-ON-Schaltfläche

Schaltet die Direktausgabe ein und aus. Der aktuelle Ausspielpunkt für die Direktausgabe wird im unteren Teil der Schaltfläche angegeben.

## **2** DIRECT-OUT-PATCH-Einblendschaltfläche

Zeigt den aktuell ausgewählten Port an. Wenn nichts ausgewählt wird, zeigt die Taste "----" an. Drücken Sie diese Schaltfläche, um das Patch-Fenster aufzurufen.

### **6** DIRECT-OUT-Punkt

Hiermit legen Sie den Ausspielpunkt des Signals fest: PRE FILTER, PRE EQ, PRE DYN1, PRE DYN2, PRE FADER, POST FADER oder POST ON.

### **4** FOLLOW-Einstellungsschaltflächen

Hiermit können Sie Parameter für Signale einstellen, die von den Eingangskanälen an die Direktausgabe geleitet werden, so dass die Parameter den FADER/ON/DCA-Einstellungen folgen.

## **6** DIRECT-OUT-LEVEL-Regler

Zeigt den Ausgangspegel für die Direktausgabe an. Sie können auf diesen Regler drücken und dann den Bildschirm-Encoder oder den [TOUCH AND TURN]-Regler verwenden, um den Pegel einzustellen.

## Mehrere Direktausgänge gleichzeitig zuweisen

## 1 Drücken Sie die PATCH-Schaltfläche in der Menüleiste, um den PATCH-Bildschirm aufzurufen.

Dieser Bildschirm enthält mehrere Seiten, die Sie mit den Registerkarten oben im Bildschirm auswählen können.

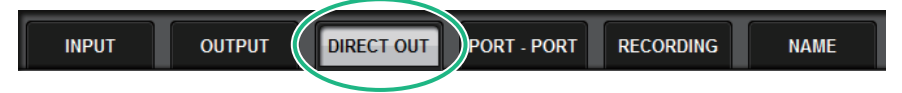

2 Drücken Sie auf die DIRECT-OUT-Registerkarte.

Die ["DIRECT OUT Seite" \(S. 520\)](#page-519-0) wird geöffnet.

- 3 Verwenden Sie den Port-Auswahlregler, um die Ports des Slots anzuzeigen, die für DIRECT OUT verwendet werden.
- 4 Verwenden Sie den Kanal-Auswahlregler, um die Kanäle anzuzeigen.
- 5 Drücken Sie auf eine gewünschte Zelle im Raster, um den entsprechenden Kanal zuzuweisen.

# <span id="page-519-0"></span>DIRECT OUT Seite

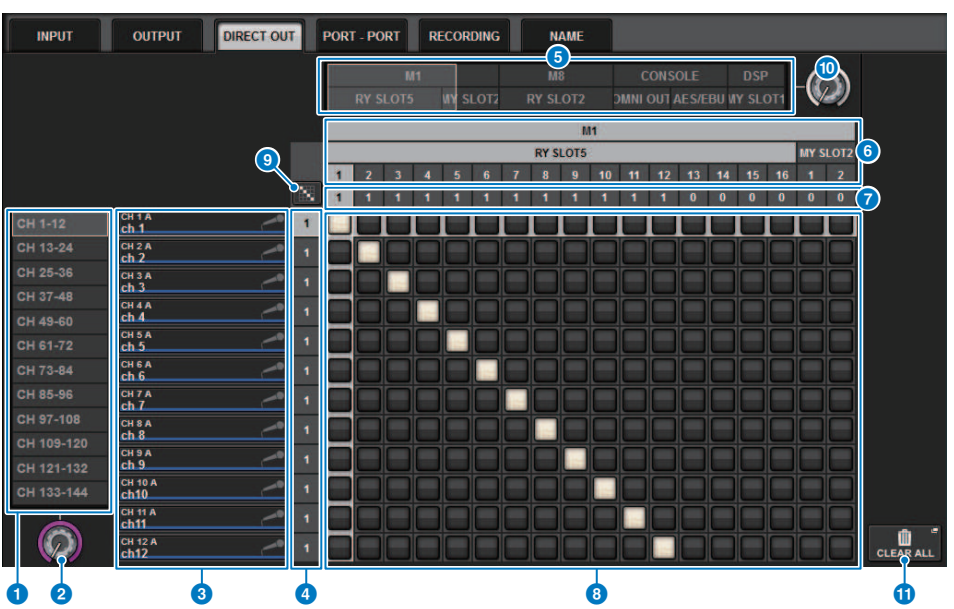

Dieser Bildschirm enthält die folgenden Elemente.

## **O** Kanalauswahlliste

Hier wählen Sie die Kanäle aus, die auf dem Bildschirm angezeigt werden sollen.

#### **2** Kanalauswahlregler

Hiermit können Sie den Kanal auswählen, den Sie für die Direktausgabe nutzen möchten.

### <sup>6</sup> Kanalanzeige

Dieser Bereich zeigt den Kanalnamen für jeden Eingangskanal an, der als Quelle für die Kanalzuordnung dient.

### **4** Anzeige der Ausgangs-Patch-Nummer

Zeigt die Anzahl von Direktausgängen an, die den einzelnen Eingangskanälen zugeordnet sind.

## **6** Auswahlliste für Kategorien

Wählen Sie die Ports aus, die auf dem Bildschirm dargestellt werden sollen.

### **6** OUTPUT COMPONENT/SLOT/CH

Von oben nach unten werden in diesem Bereich die Art der Ausgangskomponente, Slot-Nummer und Kanalnummer für den Ausgangs-Port angezeigt. Die Abkürzungen, die in der Spalte der Ausgangskomponenten angezeigt werden, haben die folgende Bedeutung.

- ( Mx, Sx ..........................I/O-Rack (x ist die UNIT ID-Nummer)
- ( CS1, CS2....................Bedienoberfläche
- ( DSP....................DSP-Engine

### **D** DIRECT OUT ASSIGN (Zuweisung)

Zeigt die Anzahl der Kanäle an, die dem jeweiligen Port zugeordnet wird.

## **6** Grid

In diesem Raster können Sie Eingangskanäle (vertikale Spalten) den Ausgangs-Ports (horizontale Linien) zuzuordnen. Aktuell zugeordnete Verbindungspunkte werden durch weiße Rechtecke angegeben. Drücken oder klicken Sie auf einen bestimmten Verbindungspunkt, um das Patch herzustellen oder zu deaktivieren.

#### **i** Fortlaufendes Patching **King** Schaltfläche

Drücken Sie die Schaltfläche **für f**ür fortlaufendes Patching, und drehen Sie dann am Select-Regler (<sup>2</sup>) (**th**), um die

sich überschneidenden Kanäle fortlaufend zu patchen. Wenn Sie die Schaltfläche für fortlaufendes **Patching** Patching

drücken, werden die Vschaltfläche und die Xschaltfläche angezeigt. Drücken Sie die Vschaltfläche

erneut, um das ausgewählte fortlaufende Patching zu bestätigen. Drücken Sie die **X** Schaltfläche, um die fortlaufenden Patches wieder in ihren vorherigen Zustand zu versetzen.

#### <sup>0</sup> Port-Auswahlregler

Wählt den Port, der für die Direktausgabe verwendet wird.

## **10** CLEAR ALL-Schaltfläche

Mit dieser Schaltfläche können Sie alle Patches löschen.

# Über Delay

Jeder Ein-/Ausgangskanal besitzt ein Kanal-Delay von bis zu 1.000 ms. Sie können die Einheit der Verzögerung aus folgenden Möglichkeiten auswählen: meter (Meter), feet (Fuß), sample (Samples), msec (ms), frame (Frames) je nach Ihrer Anwendung. Sie können auch für jeden einzelnen Kanal Einschleifpunkte für das Delay festlegen.

Es gibt drei Möglichkeiten, das Delay einzustellen:

- ["Bedienen des Delays über den Selected-Channel-Bereich \(CS-R10, CSR10- S, CSD-R7\) " \(S. 524\)](#page-523-0)
- ["Bedienen des Delay-Effekts über den OVERVIEW-Bildschirm" \(S. 525\)](#page-524-0)
- ["Bedienen des Delays über den SELECTED-CHANNEL-VIEW-Bildschirm" \(S. 526\)](#page-525-0)

## DELAY-Bereich (CS-R10, CSR10-S, CSD-R7)

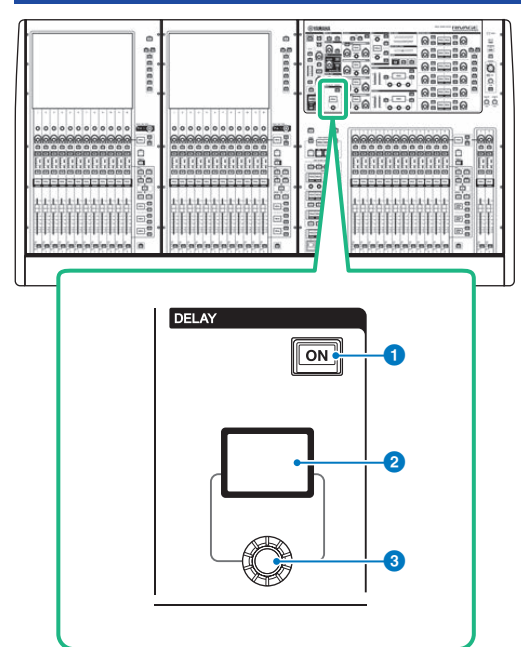

Dieser Bildschirm enthält die folgenden Elemente.

## **O** DELAY-Taste [ON]

Schaltet das Delay ein oder aus.

## **2** DELAY-Display

Zeigt den Verzögerungswert an.

## <sup>6</sup> [DELAY]-Regler

Stellt den Verzögerungswert ein.

## <span id="page-523-0"></span>Bedienen des Delays über den Selected-Channel-Bereich (CS-R10, CSR10- S, CSD-R7)

- $\boldsymbol{1}$  Drücken Sie eine [SEL]-Taste, um den Kanal auszuwählen, den Sie steuern möchten.
- 2 Schalten Sie die DELAY-Taste [ON] im Selected-Channel-Bereich ein.
- 3 Verwenden Sie den [DELAY]-Regler, um den DELAY-Wert einzustellen.

## <span id="page-524-0"></span>Bedienen des Delay-Effekts über den OVERVIEW-Bildschirm

- 1 Drücken Sie die [VIEW]-Taste, um den OVERVIEW-Bildschirm aufzurufen.
- 2 Drücken Sie auf das DELAY-Feld, um das DELAY-Einblendfenster aufzurufen.

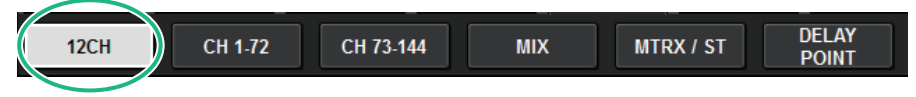

Dieses Fenster enthält mehrere Seiten, die Sie mit den Registerkarten oben im Fenster auswählen können.

- 3 Drücken Sie auf die 12CH-Registerkarte, um das DELAY-Einblendfenster (12CH) zu öffnen.
- 4 Stellen Sie mit den Bildschirmschaltflächen, den Bildschirm-Encodern und dem [TOUCH AND TURN]-Regler das Delay ein.
- 5 Führen Sie die beschriebenen Einstellungen wie erforderlich auch für andere Kanäle durch.

Wenn das 12-Kanal-DELAY-Einblendfenster gezeigt wird, können Sie mit den Layer-Select-Tasten die zu bearbeitenden Kanäle jeweils in Zwölfergruppen umschalten. Sie können die Kanäle auch umschalten, indem Sie auf den Pegelanzeigenbereich drücken.

6 Wenn Sie die Einstellungen abgeschlossen haben, drücken Sie auf das X-Symbol oben rechts im Fenster.

## <span id="page-525-0"></span>Bedienen des Delays über den SELECTED-CHANNEL-VIEW-Bildschirm

1 Drücken Sie die [VIEW]-Taste, um den SELECTED-CHANNEL-VIEW-Bildschirm aufzurufen.

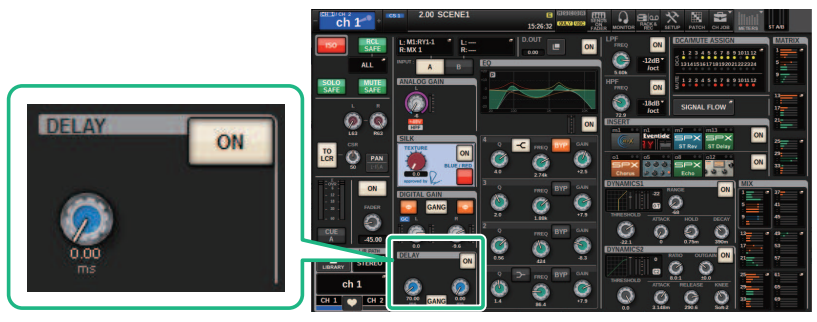

DELAY-Feld SELECTED-CHANNEL-VIEW-Bildschirm

- 2 Wählen Sie den zu bedienenden Kanal aus.
- 3 Verwenden Sie den entsprechenden Bildschirm-Encoder oder den [TOUCH AND TURN]-Regler, um die Delay-Parameter einzustellen.
- 4 Stellen Sie bei Bedarf den Einschleifpunkt ein.

Verwenden Sie das ["DELAY-Einblendfenster \(12-Kanal\)" \(S. 527\)](#page-526-0), um den Insert-Punkt einzustellen.

## HINWEIS

Informationen zur Monitor/Cue-Verzögerung finden Sie im MONITOR SETTINGS-Einblendfenster.

## <span id="page-526-0"></span>DELAY-Einblendfenster (12-Kanal)

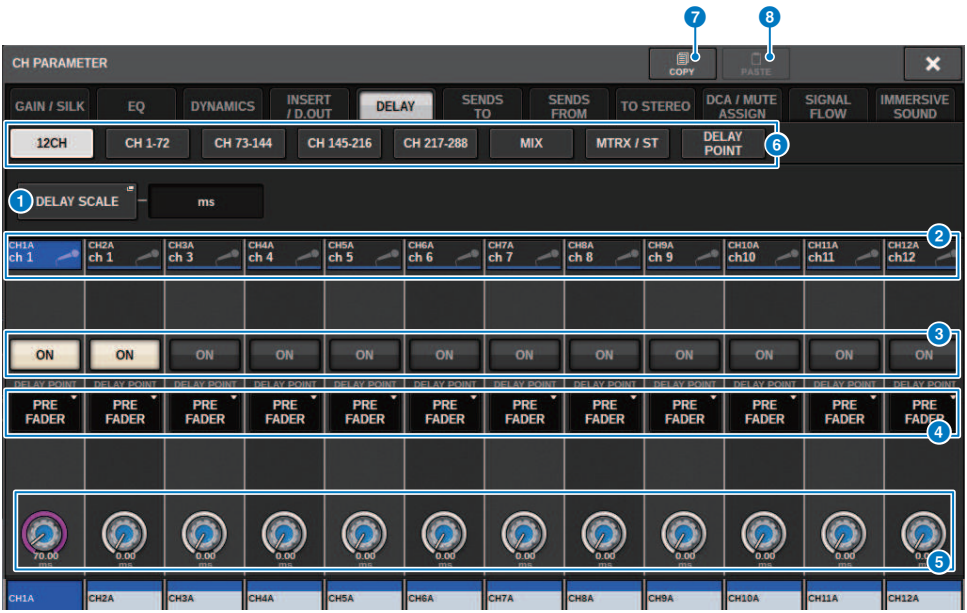

Dieser Bildschirm enthält die folgenden Elemente.

### a DELAY-SCALE-Einblendschaltfläche

Drücken Sie auf diese Schaltfläche, um das ["DELAY-SCALE-Einblendfenster" \(S. 530\)](#page-529-0) aufzurufen, in dem Sie die Einheit für die Verzögerungszeit auswählen können.

#### **8** Schaltflächen für die Kanalauswahl

Wenn ein Kanal ausgewählt ist, leuchtet die entsprechende Schaltfläche. Drücken Sie die Schaltfläche, um den Kanal auszuwählen.

#### **6** DELAY-ON-Schaltflächen

Schaltet das Delay ein oder aus.

### **4** Schaltflächen zur Auswahl des Delay-Einschleifpunkts

Hiermit können Sie den Delay-Einschleifpunkt aus den folgenden Optionen auswählen: PRE HPF, PRE EQ, PRE DYN1, PRE DYN2, PRE FADER, POST FADER.

#### **6** Delay-Einstellregler

Zeigt den Delay-Wert des Kanals an. Verwenden Sie den entsprechenden Bildschirm-Encoder oder den [TOUCH AND TURN]-Regler, um die EQ-Parameter einzustellen. Sie können den aktuellen Wert direkt über dem Regler (immer als Millisekunden dargestellt) und unter dem Regler (in der aktuell ausgewählten Skala) ablesen. Drücken Sie auf den Regler, um ein Einblendfenster anzuzeigen, in dem Sie die Verzögerungszeit einstellen können.

#### **HINMEIS**

Wenn bei DELAY SCALE msec (ms; Millisekunden) ausgewählt ist, wird über dem Regler nichts angezeigt.

#### **6** Registerkarten

Verwenden Sie diese Registerkarten, um einen auf dem Bildschirm zu betrachtenden Kanal auszuwählen.

## **D** COPY-Schaltfläche

Kopiert die Delay-Parametereinstellungen in den Pufferspeicher.

## **8** PASTE-Schaltfläche

Drücken Sie diese Schaltfläche, um die Einstellungen einzufügen, die aus dem Pufferspeicher in das Delay des aktuell ausgewählten Kanals kopiert wurden. Wenn keine gültigen Daten in den Pufferspeicher kopiert wurden, können Sie sie nicht einzufügen.

## DELAY-Einblendfenster (CH 1–72, CH 73–144, MIX, MTRX/ ST)

Dieses Fenster zeigt die entsprechenden Eingangskanäle (bzw. Ausgangskanäle) gleichzeitig an. Dies ist nützlich, wenn Sie das Delay für mehrere Kanäle schnell überprüfen möchten.

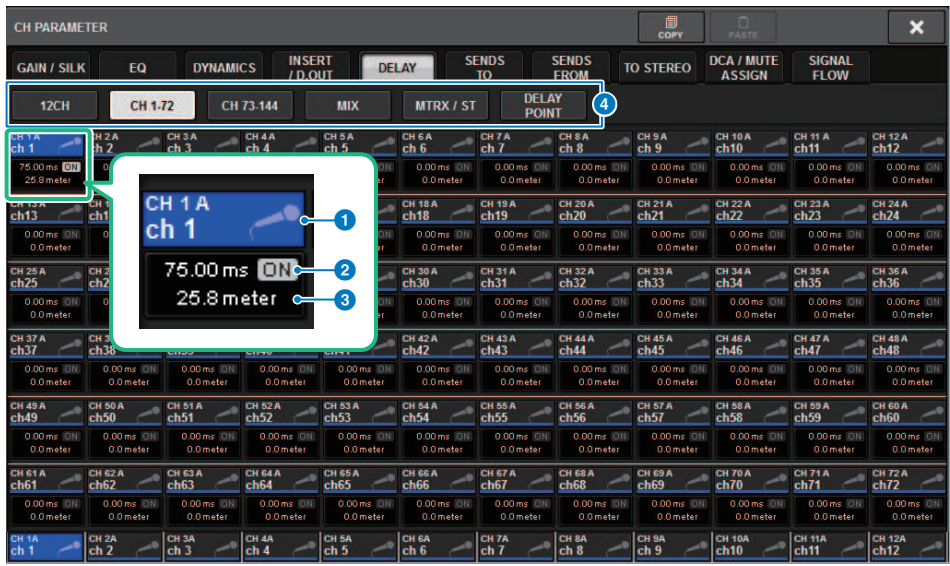

Dieser Bildschirm enthält die folgenden Elemente.

### a Schaltfläche zur Kanalauswahl

Hiermit können Sie den Kanal auswählen, den Sie bedienen möchten. Symbol, Nummer und Farbe des aktuellen Kanals erscheinen auf der Schaltfläche.

## **2** DELAY-ON-Anzeige

Zeigt den Einschaltzustand der Verzögerung an.

## **6** DELAY-TIME-Schaltfläche

Sie können den Verzögerungswert sehen, sobald das Delay eingeschaltet wird (immer angezeigt in Einheiten von Millisekunden in der oberen Zeile und in der aktuell ausgewählten Skala auf der unteren Zeile). Drücken Sie auf einen dieser Werte, um das ["DELAY-TIME-Einblendfenster" \(S. 531\)](#page-530-0) anzuzeigen, in dem Sie die Verzögerungszeit einstellen können.

## d Registerkarten

Verwenden Sie diese Registerkarten, um einen auf dem Bildschirm zu betrachtenden Kanal auszuwählen.

## <span id="page-529-0"></span>DELAY-SCALE-Einblendfenster

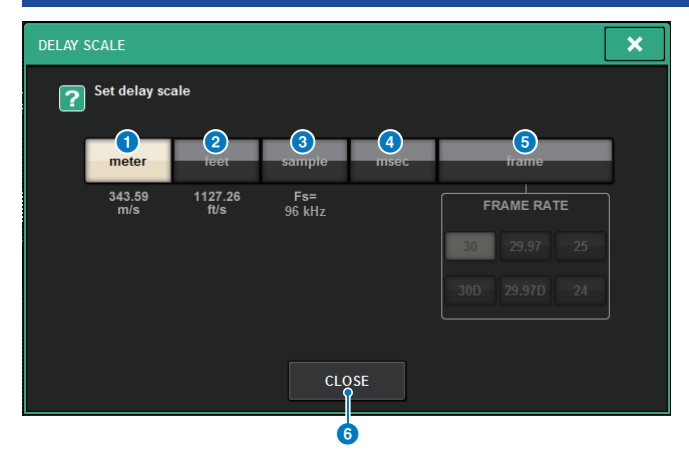

Sie können die Delay-Skala aus den folgenden fünf Optionen auswählen.

### **O** METER

Die Entfernung in Metern, berechnet aus der Schallgeschwindigkeit bei einer Lufttemperatur von 20 °C (343,59 m/s) x der Verzögerungszeit (in Sekunden).

#### 2 FEET

Die Entfernung in Metern, berechnet aus der Schallgeschwindigkeit bei einer Lufttemperatur von 20 °C (68 °F) (1.127,26 Fuß/s) x der Verzögerungszeit (in Sekunden).

## **6** SAMPLE (Anzahl der Samples)

Die Verzögerungszeit wird als Anzahl von Samples angezeigt. Wenn Sie die Sampling-Frequenz ändern, mit der die RIVAGE PM-Serie arbeitet, ändert sich dementsprechend auch die Anzahl der Samples.

### **4** msec (ms; Millisekunden)

Die Verzögerungszeit wird in Millisekunden angezeigt.

## **6** FRAME

Die Verzögerungszeit wird in der videotechnischen Einheit Frames (Halbbilder pro Sekunde) angezeigt. Benutzen Sie die sechs Schaltflächen unterhalb der FRAME-Schaltfläche, um die Anzahl der Bilder pro Sekunde auszuwählen.

### 6 CLOSE-Schaltfläche

Schließt das DELAY-SCALE-Einblendfenster.

## <span id="page-530-0"></span>DELAY-TIME-Einblendfenster 1 **DELAY TIME**  $\overline{\mathbf{x}}$ Set delay time 7 CH<sub>1</sub><br>Ch<sub>1</sub>  $25.8$ meter  $\overline{4}$  $\overline{\mathbf{5}}$ 6  $\overline{2}$  $\overline{3}$  $\mathbf{0}$ **CLEAR ENTER & NEXTO** 2 CANCEL OK

Durch Verwenden der ENTER-&-NEXT-Schaltfläche können Sie die Verzögerung für jeden Kanal nacheinander einstellen.

## **O** Schaltflächen +/- für die Kanalauswahl

Zeigt den aktuell ausgewählten Kanal an. Drücken Sie die Taste +, um den nächsten Kanal auszuwählen. Drücken Sie die Taste –, um den vorherigen Kanal auszuwählen.

## **2** ENTER-&-NEXT-Schaltfläche

Drücken Sie diese Schaltfläche, um die Delay-Einstellung zu bestätigen und sofort zum nächsten Kanal zu wechseln.

## Verwenden von SENDS TO

Mit SENDS TO können Sie die Sends von jeweils 12 Kanälen einem bestimmten MIX- oder MATRIX-Bus zuweisen.

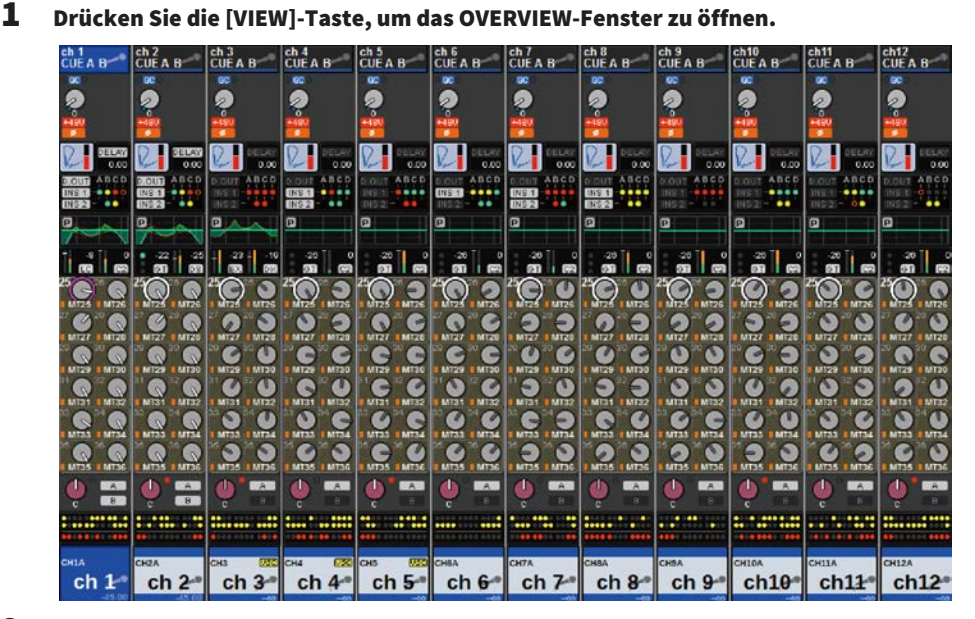

- 2 Verwenden Sie die MIX/MATRIX-SENDS-Tasten [MIX]/[MATRIX], um den Typ des Send-Ziel-Busses umzuschalten.
- 3 Verwenden Sie die MIX/MATRIX-SENDS-Tasten [1–12]/[13–24]/[25–36]/[37–48]/[49– 60]/[61–72], um eine Bank von jeweils 12 Send-Ziel-Bussen auszuwählen.

### HINWEIS

Drücken Sie die [SHIFT]-Taste, sodass im DCA-/Mute-Gruppen-Feld Schaltflächen zum Umschalten der Bank-Auswahl erscheinen. Mit diesen Schaltflächen können Sie die Bank mit dem Send-Ziel-Bus auswählen.

4 Wählen Sie den SEND-Regler des als Send-Ziel ausgewählten MIX-/MATRIX-Busses aus, und drücken Sie ihn nochmals, um das ["SENDS-TO-Einblendfenster" \(S. 538\)](#page-537-0) zu öffnen.

### HINWEIS

Wenn MATRIX-Kanäle ausgewählt sind, öffnet sich durch nochmaligen Drücken des SEND-Reglers das ["SENDS-FROM-](#page-539-0)[Einblendfenster" \(S. 540\)](#page-539-0).

5 Mit der SEND-Schaltfläche ON können Sie das Signal ein- und ausschalten, das von jedem Eingangs- oder MIX-Kanal an den aktuell ausgewählten MIX-/MATRIX-Bus gesendet wird.

## 6 Falls erforderlich, verwenden Sie die PRE-Schaltfläche, um den Send-Abgriffpunkt des Signals auszuwählen, das von jedem Eingangskanal, MIX-Kanal oder STEREO-Kanal an einen auf VARI gesetzten MIX- oder MATRIX-Bus gesendet wird.

### HINWEIS

- ( Somit können Sie den Send-Abgriffpunkt für jeden Kanal unabhängig auswählen (SEND POINT (INPUT)).
- Bei MIX-Bussen vom Typ FIXED wird die PRE-Schaltfläche nicht angezeigt.

7 Stellen Sie mit dem SEND-LEVEL-Drehregler den Ausspielpegel ein.

## Verwenden von SENDS FROM

Mit SENDS FROM können Sie die Sends von einem bestimmten Kanal zu den MIX- oder MATRIX-Bussen für 12 Kanäle zugleich festlegen.

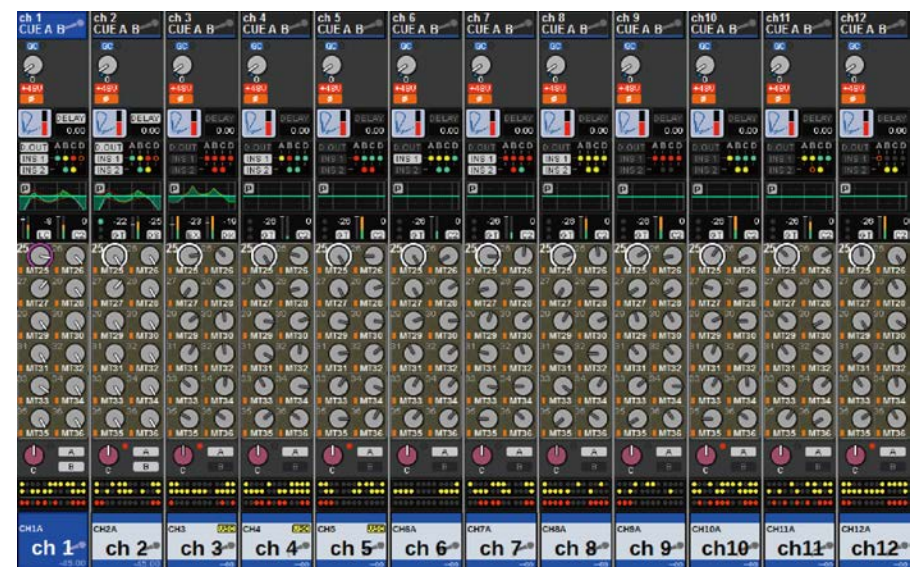

## 1 Drücken Sie die [VIEW]-Taste, um den OVERVIEW-Bildschirm aufzurufen.

## 2 Drücken Sie die MIX- oder MATRIX-Einblendschaltfläche.

Das SENDS FROM-Einblendfenster erscheint.

- 3 Verwenden Sie die SEND-ON-Schaltfläche zum Ein-/Ausschalten des Signals, das vom aktuell gewählten Kanal zum MIX- oder MATRIX-Bus gesendet wird.
- 4 Verwenden Sie bei Bedarf die PRE-Schaltfläche, um den Send-Ausspielpunkt des Signals einzustellen, das an den MIX- oder MATRIX-Bus gesendet wird.

### HINWEIS

- ( Hiermit können Sie flexibel den Send-Punkt für jeden Kanal auswählen (siehe SEND POINT (INPUT) auf Seite 142).
- ( Bei MIX-Bussen des Typs FIXED wird die PRE-Schaltfläche nicht angezeigt.

## MIX/MATRIX SEND-Bereich (CS-R10, CSR10- S, CSD-R7)

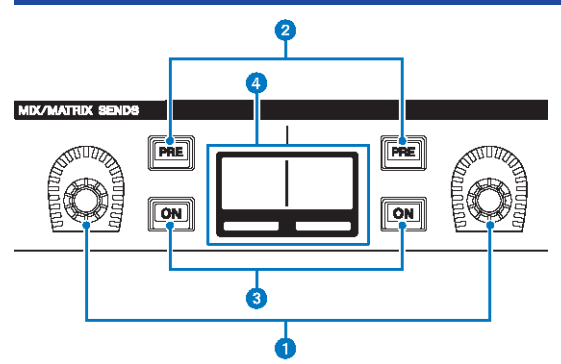

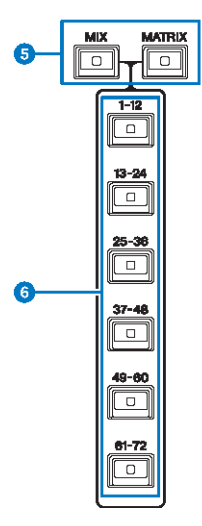

### **O** MIX/MATRIX-SENDS-Regler

Stellt die Send-Pegel für die entsprechenden Busse ein.

## **8** MIX/MATRIX-SENDS-Tasten [PRE]

Schalten den Send-Ausspielpunkt zwischen PRE und POST um. Wenn eine Taste leuchtet, ist der Send-Ausspielpunkt auf PRE eingestellt.

### **6** MIX/MATRIX-SENDS-Tasten [ON]

Schalten das Send-Signal an den entsprechenden Bus ein und aus.

## **4** MIX/MATRIX-SENDS-Display

Zeigt den entsprechenden Bus an.

## $\Theta$  MIX/MATRIX-SENDS-Tasten [MIX]/[MATRIX]

Schaltet den Typ des Send-Zielbusses um.

Kanalparameter > MIX/MATRIX SEND-Bereich (CS-R10, CSR10- S, CSD-R7)

## $6$  MIX/MATRIX-SENDS-Tasten [1-12]/[13-24]/[25-36]/[37-48]/[49-60]/[61-72]

Wählt eine Bank für den Send-Zielbus aus.

Kanalparameter > Verwenden des Selected-Channel-Bereichs für Send-Pegel-Einstellungen (CS-R10, CSR10- S, CSD-R7)

## Verwenden des Selected-Channel-Bereichs für Send-Pegel-Einstellungen (CS-R10, CSR10- S, CSD-R7)

Sie können die Regler des Selected-Channel-Bereichs verwenden, um die Send-Pegel einzustellen.

- ${\bf 1} \quad$  Prüfen Sie, ob iedem MIX-/MATRIX-Bus, an den Sie das Signal senden, ein Ausgangs-Port zugewiesen ist, und dass am entsprechenden Ausgangs-Port eine Monitoranlage oder ein externer Effektprozessor angeschlossen ist.
- 2 Verwenden Sie die [SEL]-Tasten auf dem Bedienfeld, um den Kanal auszuwählen, der ein Signal an den MIX-/MATRIX-Bus senden soll.
- 3 Drücken Sie die MIX/MATRIX-SENDS-Taste [PRE], um den Send-Ausspielpunkt auf PRE oder POST umzuschalten.

#### HINWEIS

Wenn das Send-Ziel auf FIXED eingestellt ist, ist die MIX/MATRIX-SENDS-Taste [PRE] nicht verfügbar.

- 4 Drücken Sie die MIX/MATRIX-SENDS-Taste [ON], um sie einzuschalten.
- 5 Stellen Sie im Selected-Channel-Bereich mit den MIX/MATRIX-SENDS-Reglern die Send-Pegel zu den MIX-/MATRIX-Bussen ein.

#### HINWEIS

- Wenn der als Send-Ziel ausgewählte Bus stereo ist, stellt der linke Regler das Panorama/die Balance und der rechte Regler den Send-Pegel ein.
- ( Um das Signal abzuhören, das an einen bestimmten MIX-/MATRIX-Bus gesendet wird, rufen Sie den entsprechenden MIX-/MATRIX-Kanal auf und drücken Sie die entsprechende [CUE]-Taste.
- $\bf 6$  Mit den [SEL]-Tasten auf dem Bedienfeld können Sie die Kanäle umschalten und die Send-Pegel zu allen MIX-/MATRIX-Bussen auf die gleiche Weise einstellen.

## <span id="page-537-0"></span>SENDS-TO-Einblendfenster

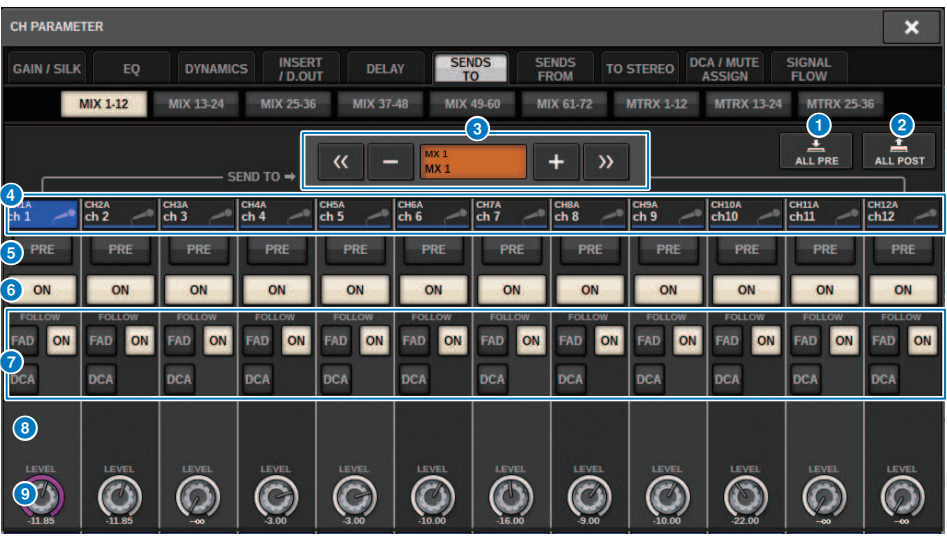

Dieser Bildschirm enthält die folgenden Elemente.

## a ALL-PRE-Schaltfläche

Stellt den Send-Ausspielpunkt für alle Send-Signalquellen (Eingangskanäle, MIX-Kanäle, STEREO-Kanäle) des gewählten Send-Ziels auf "PRE" ein. Gleichzeitig leuchtet die PRE-Schaltfläche (5) auf.

## **2** ALL-POST-Schaltfläche

Stellt den Send-Ausspielpunkt für alle Send-Signalquellen (Eingangskanäle, MIX-Kanäle, STEREO-Kanäle) des gewählten Send-Ziels auf "POST" ein. Gleichzeitig erlischt die PRE-Schaltfläche.

### **6** Schaltfläche zur Auswahl des Send-Ziels

Zeigt das aktuell ausgewählte Send-Ziel an. Sie können die Schaltflächen –/+ links und rechts des mittleren Feldes verwenden, um auf benachbarte Kanäle umzuschalten. Sie können die Schaltflächen << / >> verwenden, um in Schritten von 12 Kanälen umzuschalten.

#### HINWEIS

Verwenden Sie die [MIX]/[MATRIX]-Tasten, um das gewählte Send-Ziel umzuschalten. Sie können auch umschalten, indem Sie die [SHIFT]-Taste festhalten und in den Pegelanzeigenbereich tippen.

### **4 Schaltflächen für die Kanalauswahl**

Zeigen den als Send-Quelle dienenden Kanal an, der gesteuert wird. Drücken Sie diese Schaltfläche, um den auf dem Bildschirm gewählten Kanal auszuwählen. Auf der Schaltfläche erscheinen Symbol, Nummer und Farbe des aktuellen Kanals, und unmittelbar unter der Schaltfläche erscheint der Kanalname.

#### HINWEIS

Sie können die Layer-Select-Tasten verwenden, um die gewählte Send-Quelle umzuschalten.

## 6 PRE-Schaltfläche

Schaltet für jeden als Send-Quelle dienenden Kanal den Send-Ausspielpunkt auf PRE oder POST um. Wenn eine Schaltfläche leuchtet, ist der Send-Ausspielpunkt auf PRE eingestellt.

### 6 SEND-ON-Schaltfläche

Schaltet Send für jeden als Send-Quelle dienenden Kanal ein/aus.

## **G** FOLLOW-Einstellungsschaltflächen

Hiermit können Sie Parameter für Signale einstellen, die von den Eingangskanälen an den MIX-/MATRIX-Bus geleitet werden, so dass die Parameter den FADER/ON/DCA-Einstellungen folgen.

## **6** SEND-PAN/BALANCE-Regler

Stellt das Panorama oder die Balance ein, wenn der als Send-Ziel ausgewählte Bus stereo ist. Wenn das Send-Ziel monaural ist oder auf FIXED eingestellt ist, erscheint dieser Regler nicht. Wenn die Send-Quelle monaural ist, stellt der Regler Pan ein. Wenn die Send-Quelle stereo ist, stellt der Regler die Balance ein.

### **9** SEND-LEVEL-Regler

Zeigt den Send-Pegel zum ausgewählten Send-Ziel an. Sie können auf diesen Regler drücken und dann den Bildschirm-Encoder oder den [TOUCH AND TURN]-Regler verwenden, um den Pegel einzustellen. Wenn das Send-Ziel auf FIXED eingestellt ist, erscheint dieser Regler nicht.

## <span id="page-539-0"></span>SENDS-FROM-Einblendfenster

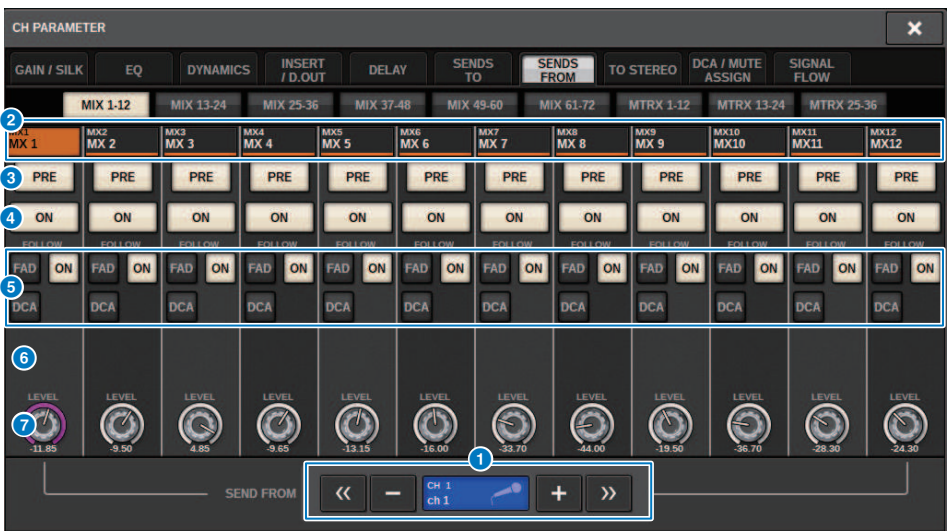

Dieser Bildschirm enthält die folgenden Elemente.

#### **O** Auswahlschaltfläche für die Send-Quelle

Zeigt die aktuell ausgewählte Send-Quelle an. Sie können die Schaltflächen –/+ links und rechts des mittleren Feldes verwenden, um auf benachbarte Kanäle umzuschalten. Sie können die Schaltflächen << / >> verwenden, um in Schritten von 12 Kanälen umzuschalten. Diese Anzeige ist mit dem ausgewählten Kanal auf dem Bildschirm verknüpft.

## <sup>2</sup> Busanzeige

Zeigt den Send-Ziel-Bus an. Verwenden Sie die [MIX]/[MATRIX]-Tasten, um das gewählte Send-Ziel umzuschalten. Sie können auch umschalten, indem Sie die [SHIFT]-Taste festhalten und in den Pegelanzeigenbereich tippen.

## **6** PRE-Schaltfläche

Wählt entweder PRE oder POST als Send-Ausspielpunkt des Signals aus, das an die einzelnen Busse gesendet wird. Wenn eine Schaltfläche leuchtet, ist der Send-Ausspielpunkt auf PRE eingestellt.

### SEND-ON-Schaltfläche

Diese Schaltfläche schaltet Send für jeden Bus ein/aus.

#### **6** FOLLOW-Einstellungsschaltflächen

Hiermit können Sie Parameter für Signale einstellen, die von den Eingangskanälen an den MIX-/MATRIX-Bus geleitet werden, so dass die Parameter den FADER/ON/DCA-Einstellungen folgen.

## **6** SEND-PAN/BALANCE-Regler

Stellt das Panorama/die Balance ein, wenn der als Send-Ziel ausgewählte Bus stereo ist. Wenn das Send-Ziel auf monaural oder auf FIXED eingestellt ist, erscheint dieser Regler nicht. Wenn die Send-Quelle monaural ist, stellt der Regler Pan ein. Wenn die Send-Quelle stereo ist, stellt der Regler die Balance ein.

#### **2** SEND-LEVEL-Regler

Stellt den Send-Pegel zum entsprechenden Bus ein. Wenn der als Sendeziel ausgewählte Bus auf FIXED eingestellt ist, wird dieser Regler nicht angezeigt.
## Verwenden von Fadern zum Einstellen der Send-Pegel (SENDS-ON-FADER-Modus)

Sie können die Fader auf dem oberen Bedienfeld nutzen, um den Signalpegel von einem Eingangskanal an die MIX-/MATRIX-Busse einzustellen.

1 Vergewissern Sie sich, dass dem MIX-/MATRIX-Bus, an den Sie Signale senden möchten, ein Ausgangs-Port zugewiesen ist, und dass dieser Ausgangs-Port mit Ihrer Abhöranlage oder einem externen Effektgerät verbunden ist.

### 2 Drücken Sie auf die SENDS-ON-FADER-Schaltfläche in der Menüleiste oder drücken Sie die [SENDS ON FADER]-Taste auf dem Bedienfeld.

Das SENDS-ON-FADER-Einblendfenster erscheint. Die RIVAGE PM-Einheit schaltet in den SENDS-ON-FADER-Modus, und das SENDS-ON-FADER-Einblendfenster erscheint. Die Fader im Kanalzugbereich bewegen sich auf die Send-Pegelwerte der von den einzelnen Kanälen an den aktuell ausgewählten MIX-/MATRIX-Bus gesendeten Signale. Auch die [ON]-Tasten wechseln in den SEND-ON-Status.

### HINWEIS

Beim CS-R3 zeigt die Schaltfläche SENDS ON FADER in der Menüleiste den Status des SENDS-ON-FADER-Modus von BAY L, BAY C und BAY R an.

• Im folgenden Beispiel befindet sich BAY C im SENDS-ON-FADER-Modus.

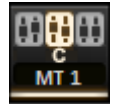

### $3$  Drücken Sie eine Registerkarte, um zwischen MIX und MATRIX umzuschalten.

### 4 Wählen Sie mit den MIX/MATRIX-Auswahlschaltflächen den gewünschten MIX-/ MATRIX-Bus als Send-Ziel aus.

### HINWEIS

 $\bullet$ 

Wenn Sie die aktuell ausgewählte MIX-/MATRIX-Auswahlschaltfläche nochmals drücken, wird beim entsprechenden MIX-/ MATRIX-Kanal Cue-Monitoring (Vorhören) eingeschaltet. Diese Methode ist praktisch, wenn Sie das Signal abhören möchten, das an den ausgewählten MIX-/MATRIX-Bus gesendet wird.

- ${\bf 5}$  Verwenden Sie die Fader im Kanalzugbereich auf dem oberen Bedienfeld, um die Send-Pegel von den auf dem Layer "ausgerollten" (zugewiesenen) Eingangskanälen zum ausgewählten MIX-/MATRIX-Bus einzustellen.
- 6 Wiederholen Sie die Schritte 4–5, um die Send-Pegel weiterer MIX-/MATRIX-Busse einzustellen.
- 7 Wenn Sie die Einstellung der MIX-/MATRIX-Send-Pegel beendet haben, drücken Sie die [SENDS ON FADER]-Taste oder die SENDS-ON-FADER-Schaltfläche.

Die Anzeige des Hauptbereichs kehrt in den vorherigen Zustand zurück, der SENDS-ON-FADER-Modus wird verlassen und der normale Modus ist gewählt.

### HINWEIS

Wenn Sie die ×-Schaltfläche oben rechts im Bildschirm drücken, bleibt der SENDS-ON-FADER-Modus beim Schließen des Bildschirms erhalten. Um den SENDS-ON-FADER-Modus zu verlassen, führen Sie Schritt 7 aus.

## SENDS ON FADER-Einblendfenster

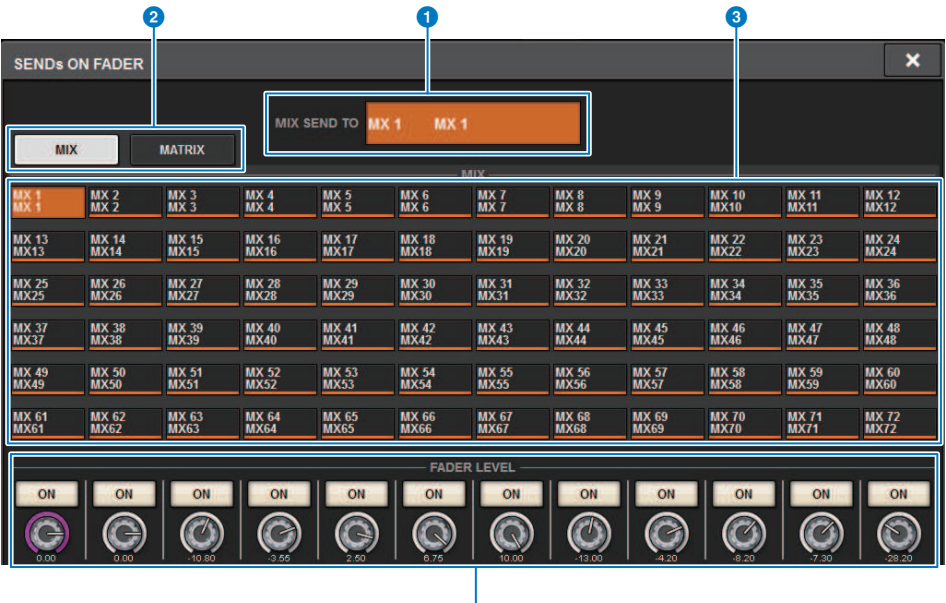

Dieser Bildschirm enthält die folgenden Elemente.

### **Q** SEND-TO-Anzeige

Zeigt das aktuell ausgewählte Send-Ziel an. Diese Anzeige ist mit dem ausgewählten Kanal/Parameter auf dem Bildschirm verknüpft.

4

### <sup>2</sup> Registerkarten

Schaltet um zwischen MIX und MATRIX.

#### $\bigcirc$  Schaltflächen zur Auswahl von MIX-/MATRIX-Bussen

Sie können einen dieser Schaltflächen drücken, um das Send-Ziel auszuwählen. Diese Anzeige ist mit dem ausgewählten Kanal/Parameter auf dem Bildschirm verknüpft.

### **4** FADER-LEVEL-ON-Feld

Dieses Feld zeigt den Inhalt an, der in der Einstellung PARAMETER SHOWN ON SENDS ON FADERSCREEN in den Preferences-Einstellungen ausgewählt wird. Sie können FADER LEVEL auswählen, SEND PAN oder SEND LEVEL.

## Einstellen der Send-Pegeleinstellungen mit dem Touchscreen-Bereich (CS-R5)

Stellen Sie den Send-Pegel mit Touchscreen und Regler ein.

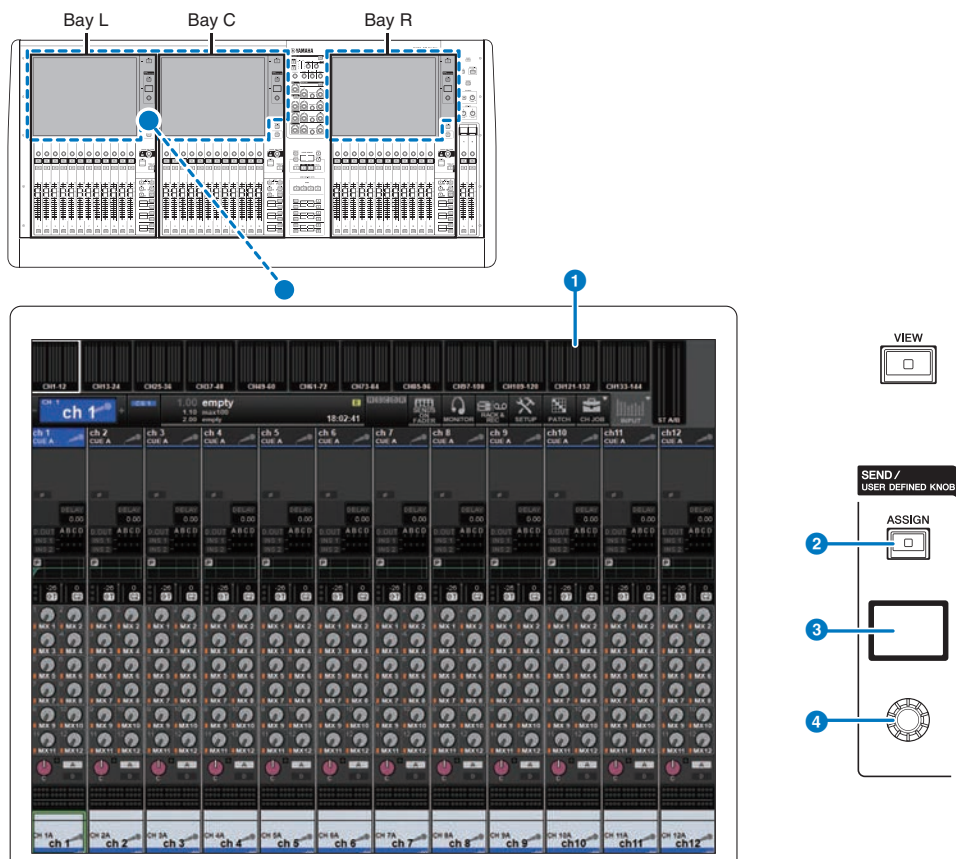

### **Q** Touchscreen

Diesen Touchscreen können Sie bedienen Über den Bildschirm können Sie Menüs auswählen oder Parameter einstellen.

### **2** [ASSIGN]-Taste

Zeigt einen Bildschirm an, auf dem Sie den Send-Ziel-Bus angeben und auf die USER DEFINED KNOB-Funktion umschalten können. Standardmäßig ist der Bus auf SEND TO MIX 1 eingestellt.

### **<sup>6</sup>** Anzeige

Während die SEND-Funktion aktiviert ist, zeigt das Display den ausgewählten Bus und dessen Send-Pegel an. Während die USER DEFINED KNOB-Funktion aktiviert ist, zeigt das Display den zugeordneten Funktionsparameter und dessen Wert an.

Kanalparameter > Einstellen der Send-Pegeleinstellungen mit dem Touchscreen-Bereich (CS-R5)

### **O** SEND / USER DEFINED-Regler

Stellt den Send-Pegel des entsprechenden Busses ein, während die SEND-Funktion aktiviert ist. Hiermit können Sie die zugewiesene Funktion steuern, während die USER DEFINED KNOB-Funktion eingeschaltet ist.

- $\boldsymbol{1}$  Prüfen Sie, ob jedem MIX-/MATRIX-Bus, an den Sie das Signal senden, ein Ausgangs-Port zugewiesen ist, und dass am entsprechenden Ausgangs-Port eine Monitoranlage oder ein externer Effektprozessor angeschlossen ist.
- 2 Verwenden Sie die [SEL]-Tasten auf dem Bedienfeld, um den Kanal auszuwählen, der ein Signal an den MIX-/MATRIX-Bus senden soll.
- 3 Drücken Sie die [ASSIGN]-Taste.

Das SENDS/USER DEFINED KNOB-Einblendfenster erscheint.

- 4 Wählen Sie einen MIX-/MATRIX-Bus aus, an den das Signal gesendet werden soll.
- 5 Verwenden Sie den SEND/USER DEFINED-Regler, um den Pegel einzustellen, der an den MIX-/MATRIX-Bus gesendet wird.
- 6 Mit den [SEL]-Tasten auf dem Bedienfeld können Sie die Kanäle umschalten und die Send-Pegel zu allen MIX-/MATRIX-Bussen auf die gleiche Weise einstellen.

## SEND/USER-DEFINED-KNOB-Einblendfenster

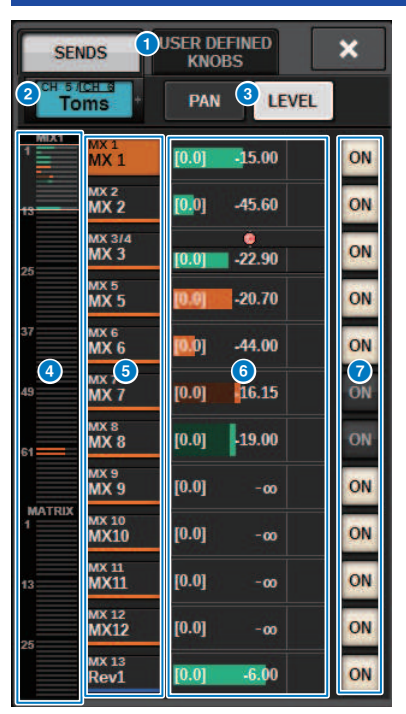

Dieses Fenster enthält die folgenden Elemente.

### **G** SEND/USER-DEFINED-KNOBS-Schaltflächen (Umschaltung)

Schaltet um, wenn die SENDS-Einstellung oder die USER-DEFINED-Einstellung für die Drehregler angegeben wird.

### **2** Ausgewählter Kanal

Dieser Bereich zeigt Nummer, Namen, Symbol und Kanalfarbe des aktuell zur Bedienung ausgewählten Kanals an. Drücken Sie auf die linke Seite des Selected-Channel-Bereichs, um den vorhergehenden Kanal auszuwählen. Drücken Sie auf die rechte Seite des Bereichs, um den nächsten Kanal auszuwählen.

### **6** PAN/LEVEL-Schaltflächen (Umschaltung)

Wenn der ausgewählte Ziel-Bus stereo ist, schaltet die Anzeige um zwischen Panorama (PAN) oder Send-Pegel (LEVEL).

### **G** MIX/MATRIX-Übersicht

Der Feed vom Kanal zum MIX/MATRIX-Bus wird in der Pegelanzeige dargestellt. Der aktuell detailliert dargestellte Bereich ist durch einen weißen Rahmen gekennzeichnet. Der Bereich lässt sich durch Antippen oder Gleiten ändern.

#### **6** Auswahlschaltflächen für den Send-Ziel-Bus

Drücken Sie hier, um den als Send-Ziel ausgewählten MIX-/MATRIX-Bus auszuwählen.

### **6** SEND-Kanalbereich

Zeigt die Send- und Panorama-Pegel für jeweils 12 Kanäle an.

Der Bus-Send-Pegel und das Send-Panorama können mit dem SEND/USER-DEFINED-Drehregler oder dem [TOUCH AND TURN]-Drehregler gesteuert werden. Diese lassen sich auch durch Gleiten auf dem Touchscreen steuern.

#### HINWEIS

Wenn der ausgewählte Kanal ein Eingangskanal oder ein MIX-Bus ist, kann der Send-Pegel vom ausgewählten Kanal/MIX-Bus zum MIX-/MATRIX-Ziel-Bus eingestellt werden. Wenn der ausgewählte Kanal ein MATRIX-Bus ist, kann der Send-Pegel vom ausgewählten Kanal/MIX-Bus zum MIX-/MATRIX-Ziel-Bus eingestellt werden.

#### g SEND-ON-Schaltfläche

Diese Schaltfläche schaltet den Send-Weg zu einem Bus ein oder aus.

## Verwenden der Quick-Datenkopierfunktion

Mit dieser Funktion können Sie Parameter des gewünschten Kanals auf mehrere Kanäle kopieren. Dies kann für eine effiziente Vorbereitung nützlich sein. Die kopierbaren Parameter sind unter anderen Send Level, Send On/Off, Pan/Balance, Send Point, EQ und Dynamics Type sowie FOLLOW-Einstellungen.

### • Send-Pegel

Dies kopiert den Send-Pegel eines gewünschten Eingangskanals zu den Send-Pegeln, die von mehreren Eingangskanälen zu mehreren MIX- oder MATRIX-Buses geleitet werden.

### • Send Ein/Aus

Dies kopiert die On/Off-Einstellung eines gewünschten Eingangskanals zu den Send-On/Off-Werten, die von mehreren Eingangskanälen zu mehreren MIX- oder MATRIX-Buses geleitet werden.

### • Pan/Balance

Dies kopiert den Pan/Balance-Wert eines gewünschten Eingangskanals zu den Pan/Balance-Werten, die von mehreren Eingangskanälen zu mehreren MIX- oder MATRIX-Buses geleitet werden.

### ( Send-Ausspielpunkt

Dies kopiert die On/Off-Einstellung eines gewünschten Eingangskanals zu den Send-Punkten, die von mehreren Eingangskanälen zu mehreren MIX- oder MATRIX-Buses geleitet werden.

### ( EQ oder Dynamics Type

Dies kopiert den EQ- oder Dynamics-Typ von einem gewünschten Eingangskanal auf mehrere Eingangskanäle. Sie können zudem die EQ- und Dynamics-Typen für den MIX- oder MATRIX-Bus auch auf mehrere MIX- oder MATRIX-Busse kopieren.

### ( FOLLOW-Einstellungen

Auf diese Weise können Sie Einstellungen kopieren, die dem FADER/ON/DCA von einem gewünschten Eingangskanal folgen, für Signale, die an den MIX-/MATRIX-Bus gesendet werden, oder die Parameter von Signalen, die direkt ausgegeben werden.

Kanalparameter > Verwendung der Quick Data Copy-Funktion des OVERVIEW-Bildschirms oder der SENDS TO/SENDS FROM-Einblendfenster

## Verwendung der Quick Data Copy-Funktion des OVERVIEW-Bildschirms oder der SENDS TO/SENDS FROM-Einblendfenster

Die Bedienelemente und die entsprechenden Parameter sind unten dargestellt.

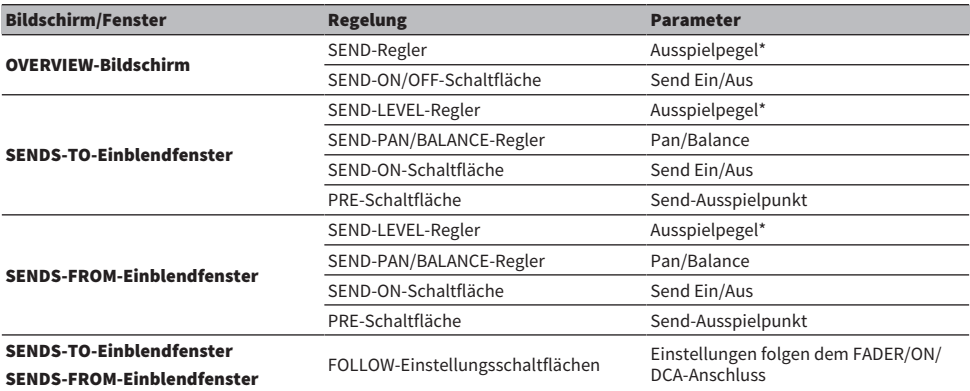

\*Overlay-Versatzwerte werden nicht kopiert.

 $\boldsymbol{1}$  Halten Sie auf dem OVERVIEW-Bildschirm die [SHIFT]-Taste gedrückt und drücken Sie den SEND-LEVEL-Regler oder die SEND ON/OFF-Schaltfläche.

Das ["PARAMETER COPY-Einblendfenster" \(S. 549\)](#page-548-0) erscheint.

2 Wählen Sie das Kopierziel aus, und drücken Sie die EXECUTE-Schaltfläche.

Die Parameter werden auf die ausgewählten Kanalnummern kopiert. Wenn Sie den Kopiervorgang abbrechen möchten, drücken Sie anstelle von EXECUTE auf CANCEL.

## <span id="page-548-0"></span>PARAMETER COPY-Einblendfenster

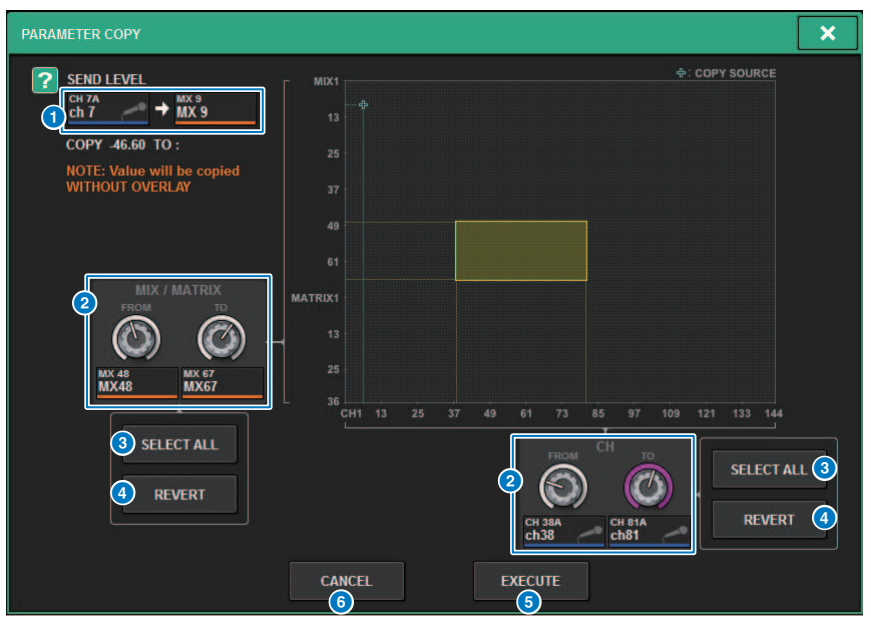

Dieses Fenster enthält die folgenden Elemente.

### **O** Kopie-Quellenanzeige

Zeigt den zu kopierenden Quellkanal (sowie den Send-Ziel-Bus) sowie die Parameterwerte an.

### **2** Auswahlregler für das Kopierziel

Wählt den Zielkanal (oder den Send-Ziel-Bus) des Kopiervorgangs aus.

#### **6** SELECT ALL-Schaltfläche

Wählt alle Kanäle (oder Send-Ziel-Busse) als Ziele des Kopiervorgangs aus.

### **4** REVERT-Schaltfläche

Setzt das Kopierziel auf den Bildschirmstatus, wenn das PARAMETER COPY-Einblendfenster angezeigt wird.

#### 6 EXECUTE-Schaltfläche

Kopiert den ausgewählten Parameter und schließt das Fenster/den Bildschirm.

#### **6** CANCEL-Schaltfläche

Bricht den Kopiervorgang ab und schließt das Fenster/den Bildschirm.

Kanalparameter > Bedienung der Quick Data Copy-Funktion über die HPF/EQ- und DYNAMICS 1/2- Einblendfenster

## Bedienung der Quick Data Copy-Funktion über die HPF/ EQ- und DYNAMICS 1/2-Einblendfenster

Die Bedienelemente und die entsprechenden Parameter sind unten dargestellt.

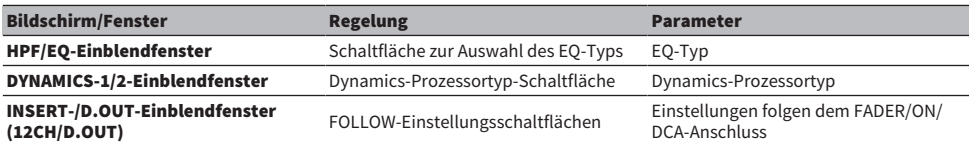

### 1 Drücken Sie im HFP/EQ-Einblendfenster auf die Umschaltschaltfläche für den EQ-Typ, während Sie die [SHIFT]-Taste gedrückt halten.

Das ["PARAMETER SET-Einblendfenster" \(S. 551\)](#page-550-0) erscheint.

### 2 Wählen Sie das Kopierziel aus, und drücken Sie die EXECUTE-Schaltfläche.

Die Parameter werden auf die ausgewählten Kanalnummern kopiert. Wenn Sie den Kopiervorgang abbrechen möchten, drücken Sie anstelle von EXECUTE auf CANCEL.

## <span id="page-550-0"></span>PARAMETER SET-Einblendfenster

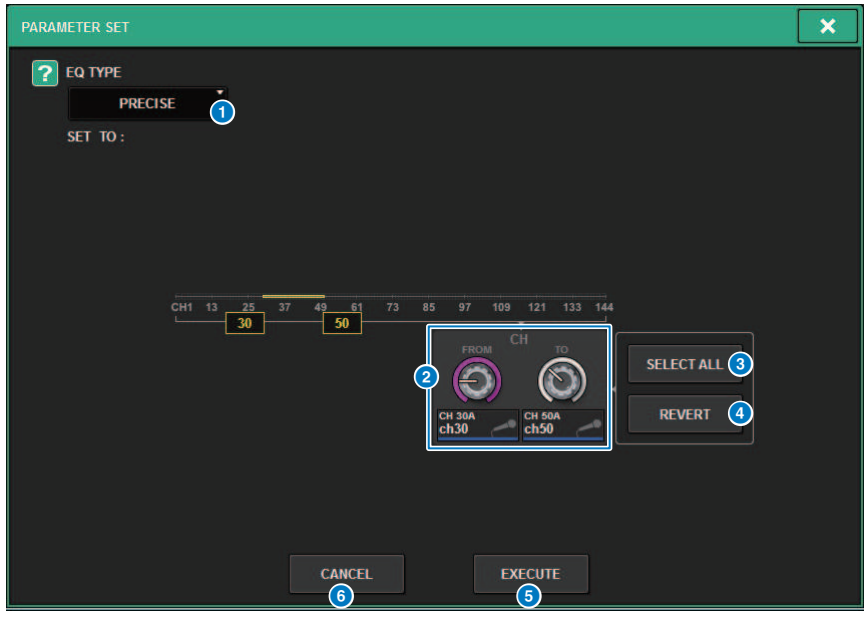

Dieses Fenster enthält die folgenden Elemente.

#### <sup>O</sup> Kopierquellentyp

Zeigt den zu kopierenden Typ an. Sie können den Typ nach Bedarf umschalten.

### **2** Auswahlregler für das Kopierziel

Wählt die als Kopierziel ausgewählte Kanalnummer aus.

#### **6** SELECT ALL-Schaltfläche

Wählt alle Kanäle als Kopierziel aus.

#### d REVERT-Schaltfläche

Löscht die SELECT ALL-Schaltflächeneinstellungen.

#### **6** EXECUTE-Schaltfläche

Kopiert den ausgewählten Parameter und schließt das Fenster/den Bildschirm.

### **6** CANCEL-Schaltfläche

Bricht den Kopiervorgang ab und schließt das Fenster/den Bildschirm.

Kanalparameter > Bedienung der Quick Data Copy-Funktion über die Einblendfenster SELECTED CHANNEL VIEW und TO STEREO

## Bedienung der Quick Data Copy-Funktion über die Einblendfenster SELECTED CHANNEL VIEW und TO STEREO

Die Bedienelemente und die entsprechenden Parameter sind unten dargestellt.

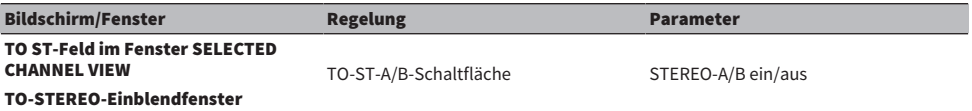

### 1 Drücken Sie im SELECTED-CHANNEL-VIEW-Fenster auf die Umschaltschaltfläche TO ST A/B, während Sie die [SHIFT]-Taste gedrückt halten.

Das ["PARAMETER SET-Einblendfenster" \(S. 553\)](#page-552-0) erscheint.

### 2 Wählen Sie das Kopierziel aus, und drücken Sie die EXECUTE-Schaltfläche.

Die Parameter werden auf die ausgewählten Kanalnummern kopiert. Wenn Sie den Kopiervorgang abbrechen möchten, drücken Sie anstelle von EXECUTE auf CANCEL.

## <span id="page-552-0"></span>PARAMETER SET-Einblendfenster

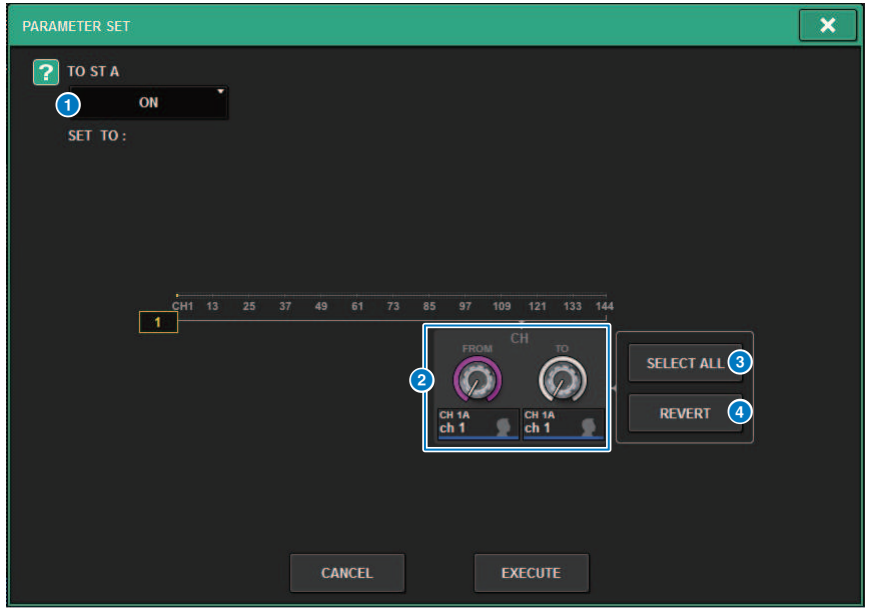

Dieses Fenster enthält die folgenden Elemente.

#### **O** Parameter einstellen

Wählt den Parameter (ON/OFF) aus, der eingestellt werden soll.

### **2** Auswahlregler für das Einstellungsziel

Wählt die Kanalnummer für den einzustellenden Parameter aus.

#### **8** SELECT ALL-Schaltfläche

Wählt alle Kanäle als Kopierziel aus.

### d REVERT-Schaltfläche

Löscht die SELECT ALL-Schaltflächeneinstellungen.

## Bedienung über den TO-STEREO-Bereich

Die TO STEREO-Busse werden für die Ausgabe von Signalen an die Hauptlautsprecher verwendet.

- $\boldsymbol{1}$  Prüfen Sie, ob eine Eingangssignalquelle am gesteuerten Kanal angeschlossen ist, und stellen Sie die Phantomspeisung, die Verstärkung und die Phase des Eingangsverstärkers ein, um ein optimales Eingangssignal zu erhalten.
- 2 Drücken Sie auf den TO-STEREO-Regler im OVERVIEW-Bildschirm des Eingangsoder MIX-Kanals, dessen Signal Sie zum STEREO-Bus A und B senden möchten, oder indem Sie auf den Regler im TO-STEREO-Feld im SELECTED-CHANNEL-VIEW-Bildschirms drücken.

Das TO-STEREO-Einblendfenster erscheint.

- 3 Verwenden Sie die ST/LCR-Modus-Schaltfläche, um entweder den ST-Modus oder den LCR-Modus für jeden Kanal zu wählen.
- 4 Prüfen Sie im Selected-Channel-Bereich auf dem Bedienfeld, ob die [ON]-Taste des Eingangs- oder MIX-Kanals, den Sie bedienen möchten, eingeschaltet ist und schieben Sie dann den Fader in eine geeignete Stellung.
- 5 Drücken Sie die TO-ST-Taste [A]/[B], um sie einzuschalten.
- 6 Prüfen Sie im Selected-Channel-Bereich auf dem Bedienfeld, ob die [ON]-Taste des STEREO-Kanals, den Sie bedienen möchten, eingeschaltet ist und schieben Sie dann den Fader in eine geeignete Stellung.

## TO-STEREO-Bereich

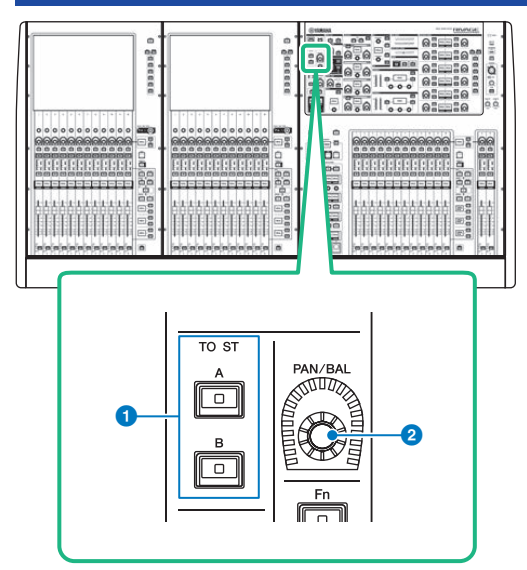

### $\bullet$  TO-ST-Tasten [A]/[B]

Schalten das vom Eingangskanal an den Stereobus A oder B gesendete Signal ein oder aus.

### 2 [PAN/BAL]-Regler

Stellt Panorama/Balance des an die Stereobusse gesendeten Signals ein.

## ST-Modus und LCR-Modus

Die STEREO-Busse werden für die Ausgabe von Signalen an die Hauptlautsprecher verwendet. Signale können in zwei verschiedenen Modi an einen STEREO-Bus gesendet werden (ST-Modus oder LCR-Modus), und Sie können diese Auswahl individuell für jeden Kanal vornehmen. Diese Modi unterscheiden sich wie folgt.

### ST-Modus

Bei dieser Methode kann ein Eingangskanal oder ein MIX-Kanal verschiedene unabhängige Signale an die STEREO-Busse A und B senden.

- ( Signale, die zum STEREO-Bus A und B gesendet werden, können einzeln ein- oder ausgeschaltet werden.
- ( Das Panorama des Signals, das vom Eingangskanal oder vom MIX-Kanal auf die Kanäle L/R des STEREO-Busses A oder B gesendet wird, wird durch den TO-ST-PAN-Regler gesteuert.

### Über MONO

Mit dem L/R-PATH-Einblendmenü im SELECTED-CHANNEL-VIEW-Bildschirm kann STEREO B auf MONO eingestellt werden. Wenn es auf MONO eingestellt ist, wird das gleiche Signal an die Kanäle L und R des Busses STEREO B ausgegeben.

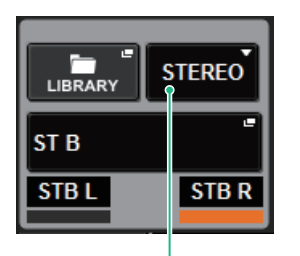

L/R-PATH-Einblendmenü im SELECTED-CHANNEL-VIEW-Bildschirm

L/R-PATH-Einblendmenü im SELECTED-CHANNEL-VIEW-Bildschirm

### LCR-Modus

Mit dieser Methode kann ein Eingangskanal oder ein MIX-Kanal sein Signal gleichzeitig zu den drei Bussen senden: STEREO A (L und R) und STEREO B (C) simultan.

- Signale, die zum STEREO-Bus A und B gesendet werden, können gemeinsam ein- oder ausgeschaltet werden.
- ( Der Pegelunterschied zwischen den vom Eingangskanal oder vom MIX-Kanal zum STEREO-Bus A (L und R) oder STEREO-Bus B (C) gesendeten Signale wird mit dem CSR-Regler (Mitte-/Seite-Verhältnis) eingestellt.
- ( Der Pegel des vom Eingangskanal oder vom MIX-Kanal zum STEREO-Bus A (L und R) und zum STEREO-Bus B (C) gesendeten Signals ändert sich je nach den Einstellungen des TO-ST-PAN-Reglers und des BALANCE-Reglers.

### HINWEIS

- ( Wenn Sie den LCR-Modus verwenden, stellen Sie STEREO B auf MONO ein.
- STEREO B wird als CENTER-Kanal verwendet.

## Senden eines Signals an den STEREO-Bus

- $\boldsymbol{1}$  Prüfen Sie, ob eine Eingangssignalquelle am gesteuerten Kanal angeschlossen ist, und stellen Sie die Phantomspeisung, die Verstärkung und die Phase des Eingangsverstärkers ein, um ein optimales Eingangssignal zu erhalten.
- 2 Öffnen Sie das TO-STEREO-Einblendfenster, indem Sie entweder auf den TO-STEREO-Regler im OVERVIEW-Bildschirm des Eingangs- oder MIX-Kanals drücken, dessen Signal Sie zum STEREO-Bus A und B senden möchten, oder indem Sie auf den Regler im TO-STEREO-Feld im SELECTED-CHANNEL-VIEW-Bildschirms drücken.

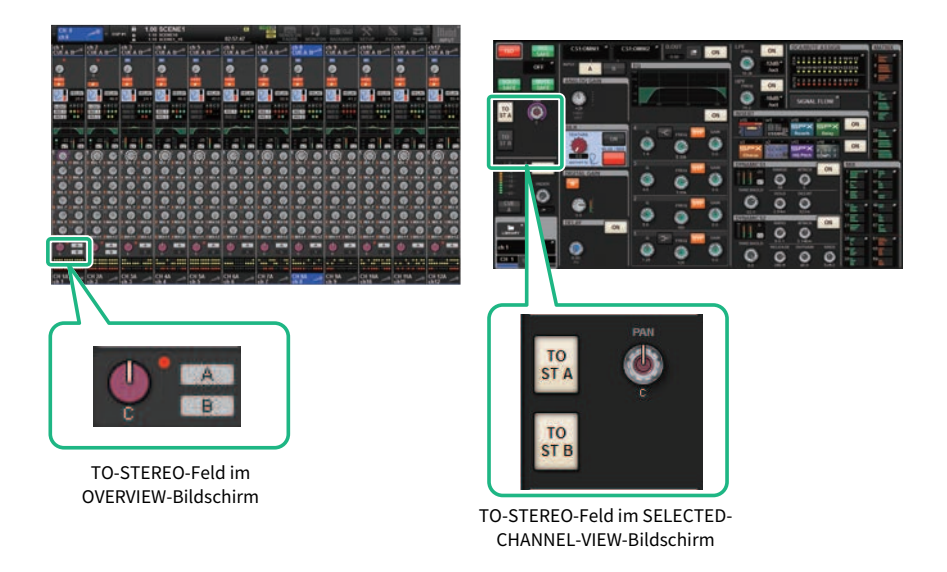

Das TO-STEREO-Einblendfenster erscheint.

- $\bf 3$  Verwenden Sie die ST/LCR-Modus-Schaltfläche, um entweder den ST-Modus oder den LCR-Modus für jeden Kanal zu wählen.
- 4 Prüfen Sie im Selected-Channel-Bereich auf dem Bedienfeld, ob die [ON]-Taste des Eingangs- oder MIX-Kanals, den Sie bedienen möchten, eingeschaltet ist und schieben Sie dann den Fader in eine geeignete Stellung.
- 5 Drücken Sie die TO-ST-Taste [A]/[B], um sie einzuschalten.
- 6 Prüfen Sie im Selected-Channel-Bereich auf dem Bedienfeld, ob die [ON]-Taste des STEREO-Kanals, den Sie bedienen möchten, eingeschaltet ist und schieben Sie dann den Fader in eine geeignete Stellung.

## TO-STEREO-Einblendfenster

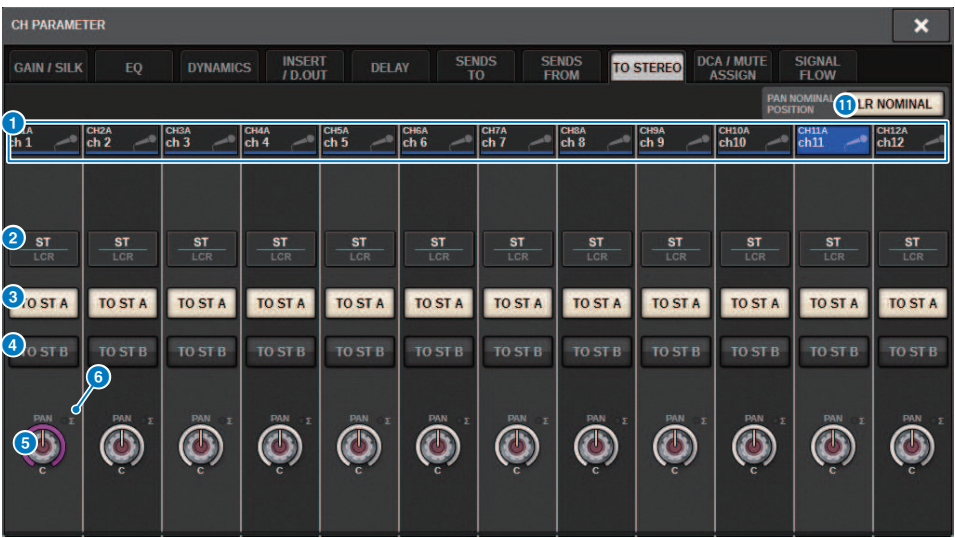

Dieses Fenster enthält die folgenden Elemente.

#### **G** Schaltfläche für die Kanalauswahl

Zeigt den Kanal an. Drücken Sie diese Schaltfläche, um den Kanal auszuwählen, der auf dem Bildschirm angezeigt werden soll. Auf der Schaltfläche erscheinen Symbol, Nummer und Farbe des aktuellen Kanals, und unmittelbar unter der Schaltfläche erscheint der Kanalname.

### **2** Schaltfläche zur Auswahl der Modi ST oder LCR

Drücken Sie hier, um zwischen den Modi ST und LCR umzuschalten. Die aktuell ausgewählte Modus ist hervorgehoben.

### c TO-ST-A-Schaltfläche

Schaltet das an den STEREO-Bus A gesendete Signal ein und aus.

### d TO-ST-B-Schaltfläche

Schaltet das an den STEREO-Bus B gesendete Signal ein und aus.

#### **E** Drehregler TO ST PAN/TO ST BALANCE

Bei einem MONO-Kanal fungiert dieser Drehregler als PAN-Regler, der die Position im Links-/Rechts-Panorama des Signals einstellt, das an den STEREO-Bus gesendet wird. Bei einem STEREO-Kanal fungiert dieser als BALANCE-Drehregler, der die Lautstärkebalance der an den STEREO-Bus gesendeten Links-/Rechts-Signale einstellt. Um einen Wert zu bearbeiten, wählen Sie einen Drehregler aus, indem Sie darauf drücken, und verwenden Sie dann den entsprechenden Bildschirm-Encoder.

### f ∑ Übersteuerungsanzeige

Diese Anzeige leuchtet und zeigt dadurch an, dass ein Signal an einem bestimmten Punkt im Kanal übersteuert.

#### HINWEIS

Dies wird auch bei MATRIX-Kanälen angezeigt, die keinen Stereo-Send-Weg aufweisen.

Wenn die Schaltfläche zur Auswahl zwischen ST- und LCR-Modus auf LCR eingestellt ist, werden anstelle der TO-ST-A-Schaltfläche <sup>c</sup> und der TO-ST-B-Schaltfläche c die folgende Schaltfläche und der folgende Drehregler angezeigt.

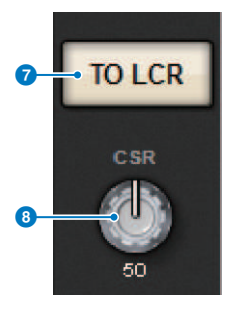

### **D** LCR-Schaltfläche

Schaltet alle vom Kanal an den STEREO-Bus gesendete Signale ein oder aus. Wenn diese Schaltfläche ausgeschaltet ist, sendet der entsprechende Kanal keine Signale an den STEREO-Bus.

### **0** CSR-Regler

Stellt das Verhältnis der Signalpegel ein, die vom Kanal an die STEREO-Busse A (L und R) und an den STEREO-Bus B (C) gesendet wird. Der Wertebereich ist 0–100 %. Um einen Wert zu bearbeiten, wählen Sie einen Drehregler aus, indem Sie darauf drücken, und verwenden Sie dann den entsprechenden Bildschirm-Encoder.

Bei einem MIX-Kanal erscheint das folgende Pulldown-Menü oberhalb der Auswahlschaltfläche für ST und LCR.

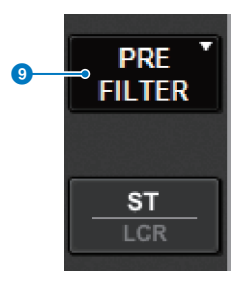

### <sup>O</sup> TO-STEREO-Send-Ausspielpunkt

Hiermit können Sie den Ausspielpunkt des Send-Wegs zwischen PRE FILTER, PRE EQ, PRE DYNA, PRE DELAY, PRE FADER und POST FADER auswählen.

Bei einem MIX-Kanal mit STEREO-Bus erscheint die folgende Schaltfläche.

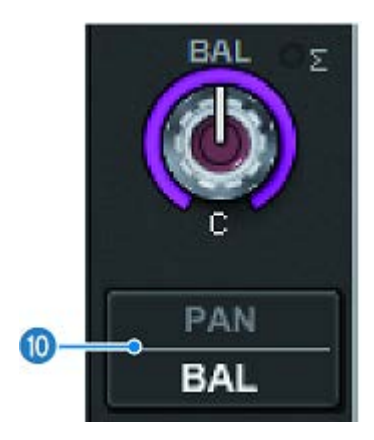

### **10 PAN/BALANCE-Auswahlschaltfläche**

Mit dieser Schaltfläche wählen Sie aus, ob die Lautstärkebalance (BALANCE) oder die Panoramaposition (PAN) des an den STEREO-Bus gesendeten Signals eingestellt wird.

### **G** Schaltfläche zur Auswahl des Nennpegels

Wählt zwischen LR NOMINAL und CENTER NOMINAL aus.

Wenn diese Option aktiviert und LR NOMINAL ausgewählt ist, wird der Monokanal in Mittelstellung auf –3 dB und der LR-Verlauf auf 0 dB eingestellt.

Die Standardeinstellung für Monokanäle (CENTER NOMINAL) ist 0 dB und +3 dB für den LR-Verlauf.

## Signalfluss

Im SIGNAL-FLOW-Fenster können Sie den gesamten Signalfluss eines einzelnen Kanals anzeigen. Sie können auch die Einschleifpunkte für Insert und Delay sowie den Direct-Out-Ausspielpunkt einstellen. Außerdem können Sie den Ort innerhalb des Signalflusses sehen, an dem eine Übersteuerung aufgetreten sein könnte.

### 1 Drücken Sie die [VIEW]-Taste, um den SELECTED-CHANNEL-VIEW-Bildschirm aufzurufen.

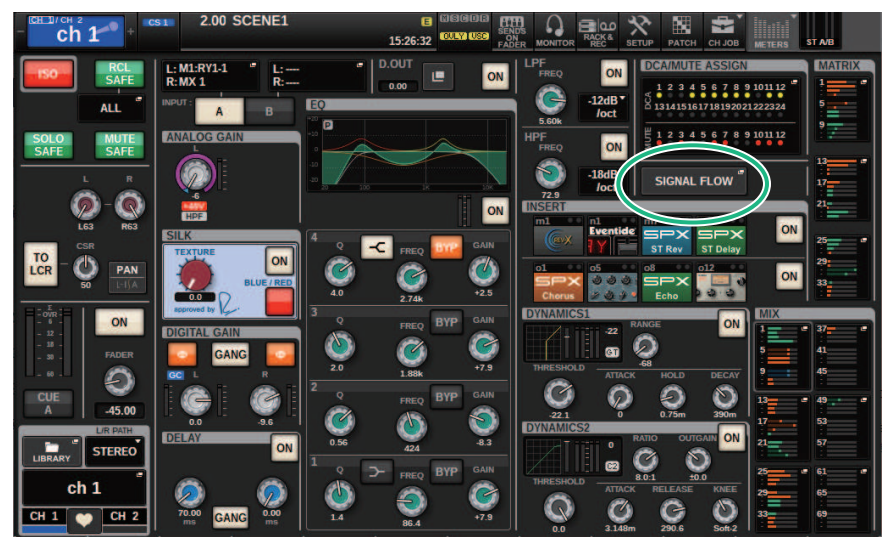

### 2 Drücken Sie auf die SIGNAL-FLOW-Einblendschaltfläche.

Das ["SIGNAL-FLOW-Einblendfenster" \(S. 563\)](#page-562-0) erscheint.

### 3 Betrachten Sie den Signalfluss.

### 4 Falls erforderlich, korrigieren Sie die Pegel und die Position jedes den Einschleif-/ Ausspielpunkte.

Die Einstellungen in diesem Fenster sind mit den Einstellungen im INSERT/D.OUT-Einblendfenster und im DELAY-Einblendfenster verknüpft.

# <span id="page-562-0"></span>SIGNAL-FLOW-Einblendfenster

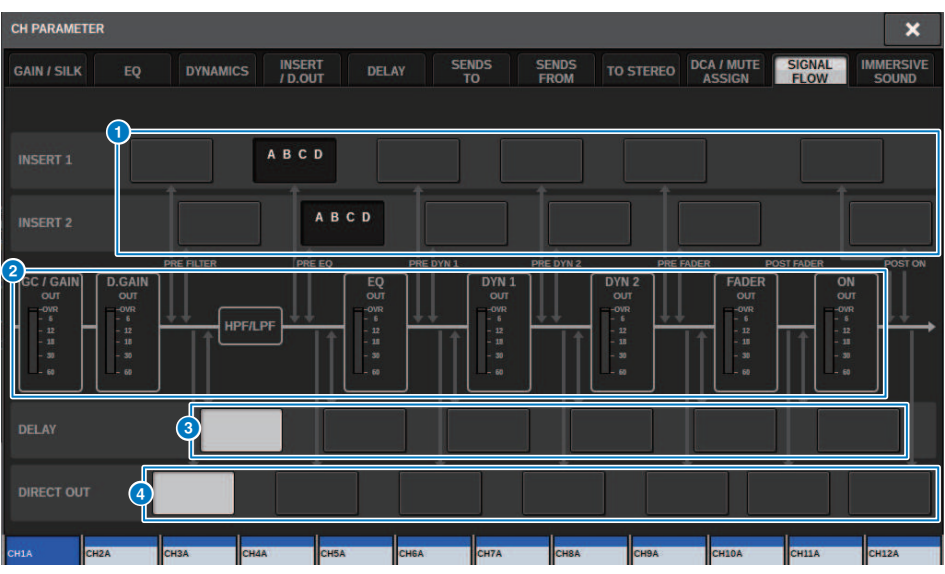

Dieses Fenster enthält die folgenden Elemente.

### **G** Schaltflächen zur Auswahl des Insert-Einschleifpunkts

Hiermit können Sie die Insert-Einschleifpunkte auswählen. Die folgenden Anzeigen zeigen den Status des entsprechenden Insert-Punkts an:

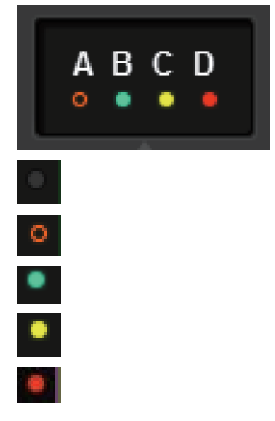

Ein Plug-in, ein GEQ/PEQ oder ein externes Gerät ist am Insert-Einschleifpunkt eingefügt.

Bypass (Insert-Umgehung).

Pegelanzeige Grün: –18 dB oder niedriger Gelb: höher als –18 dB bis 0 dB oder niedriger Rot: höher als 0 dB und übersteuert

### **2** Pegelanzeigen

Diese Anzeigen stellen die Pegel an unterschiedlichen Stellen im Signalfluss dar. Die Pegel werden an den folgenden Positionen gemessen.

#### INPUT

- ( GC GAIN OUT (direkt nach der analogen Verstärkung)
- D.GAIN OUT (direkt nach der digitalen Verstärkung)
- ( EQ OUT (direkt nach dem EQ)
- DYN1 OUT (direkt nach Dynamikeinheit 1)
- ( DYN2 OUT (direkt nach Dynamikeinheit 2)
- FADER OUT (direkt nach dem Fader)
- ON OUT (direkt nach der Kanal-Einschalttaste)

#### **OUTPUT**

- ( BUS OUT (direkt nach dem Bus)
- EO OUT (direkt nach dem EO)
- DYN OUT (direkt nach der Dynamikeinheit)
- DELAY OUT (direkt nach dem Delay)
- FADER OUT (direkt nach dem Fader)
- ON OUT (direkt nach der Kanal-Einschalttaste)

### **6** DELAY-POINT-Auswahlschaltflächen (nur Eingangskanäle)

Hier können Sie den Einschleifpunkt für das Delay auswählen.

### d DIRECT-OUT-POINT-Auswahlschaltflächen (nur Eingangskanäle)

Hiermit können Sie den Ausspielpunkt für die Direktausgabe auswählen.

# Channel Job

# Über DCA/Mute-Gruppen-Library

Die RIVAGE-PM-Serie bietet 24 DCAs und 12 Mute-Gruppen. Jeder DCA und jeder Mute-Gruppe kann ein Gruppenname zugewiesen werden.

### **DCA**

Die DCAs 1–24 können sowohl für Eingangskanäle als auch für Ausgangskanäle verwendet werden. Beide Kanaltypen können in derselben Gruppe zusammengefasst werden.

### HINWEIS

DCA-Einstellungen können in der zugehörigen Library gespeichert oder abgerufen werden. Die Library enthält Kanalinformationen für die Kanäle, die zur jeweiligen DCA gehören, sowie den Namen und die Farbe der DCA.

### ( DCA Cue

Alle Kanäle, die einem DCA zugewiesen sind (= eine DCA-Gruppe), können gleichzeitig vorgehört werden (Cue).

### • DCA Unity

Hiermit können Sie die entsprechende DCA mit Einheitspegel (Unity Gain) abhören (dem Pegel, der vom DCA-Fader bei 0 dB eingestellt wird).

### ( DCA ROLL-OUT

Die zur DCA gehörenden Kanäle werden vorübergehend den Fadern auf dem Bedienfeld zugewiesen, so dass sie einzeln eingestellt werden können.

### Mute-Gruppen

Die Mute-Gruppen 1–12 können sowohl für Eingangskanäle als auch für Ausgangskanäle verwendet werden. Beide Kanaltypen können in derselben Gruppe zusammengefasst werden.

### ( Mute Safe

Bestimmte Kanäle, die einer Mute-Gruppe angehören, können vorübergehend von Mute-Gruppen-Vorgängen ausgeschlossen werden.

#### • Mute Dimmer

Ein fester Absenkungsbetrag kann für jede Mute-Gruppe angegeben werden.

#### HINWEIS

Mute-Einstellungen können in der zugehörigen Library gespeichert oder abgerufen werden. Die Library enthält Kanalinformationen für die Kanäle, die zur jeweiligen Mute-Gruppe gehören, sowie den Namen und die Farbe der Mute-Gruppe.

# Über DCA

Die RIVAGE PM-Serie bietet 24 DCAs (Digitally-Controlled Amplifier; digital gesteuerte Verstärker), mit denen Sie die Pegel mehrerer Kanäle gleichzeitig steuern können. Er bietet die folgenden Funktionen:

- DCA 1–24 können für alle Ein- und Ausgangskanäle verwendet werden.
- Sowohl Eingangskanäle als auch Ausgangskanäle können gleichzeitig derselben Gruppe zugewiesen werden.
- ( Alle Kanäle, die einem DCA zugewiesen sind (= eine DCA-Gruppe), können gleichzeitig vorgehört werden (Cue).
- ( Sie können den entsprechenden DCA bei Unity Gain hören (was dem Pegel entspricht, den man erhält, wenn der DCA-Fader auf 0 dB eingestellt wird).
- ( Alle Kanäle, die DCA-Gruppen zugewiesen wurden, können auf dem Bedienfeld vorübergehend aufgerufen ("ausgerollt"; DCA ROLL OUT) und jeweils einzeln gesteuert werden.

Sie können auf zwei verschiedene Arten einer DCA-Gruppe einen Kanal zuweisen.

- ( Sie können zuerst einen bestimmten DCA auswählen und dann die Kanäle angeben, die dessen Gruppe zugewiesen werden sollen, oder
- Sie können einen bestimmten Kanal auswählen und danach einen DCA angeben, dessen Gruppe dieser Kanal zugewiesen werden soll.

### HINWEIS

Die DCA-Einstellungen werden als Teil einer Szene gespeichert.

Channel Job > Kanäle einem DCA zuweisen (Auswahl der Kanäle, die einem bestimmten DCA zugewiesen werden)

## Kanäle einem DCA zuweisen (Auswahl der Kanäle, die einem bestimmten DCA zugewiesen werden)

### $\boldsymbol{1}$  Tippen Sie auf die CH JOB-Schaltfäche auf der Menüleiste, und wählen Sie dann DCA GROUP ASSIGN aus.

Wenn Sie DCA GROUP ASSIGN auswählen, wird das Fenster DCA/MUTE ASSIGN (ALL DCA) angezeigt.

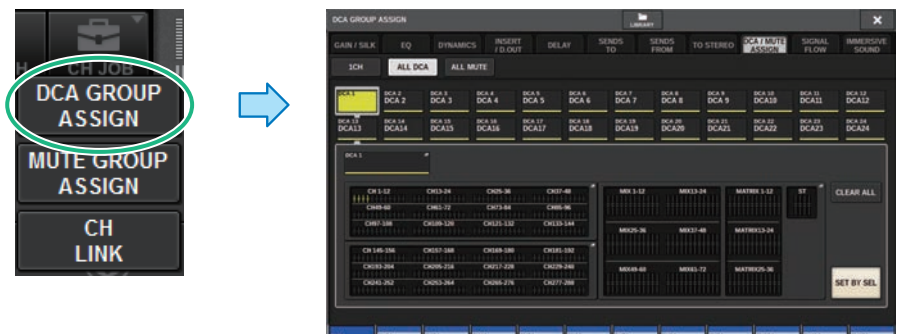

2 Verwenden Sie die DCA-Schaltflächen, um den DCA auszuwählen, dem Sie Kanäle zuweisen möchten.

### 3 Drücken Sie das Einblendfenster für die DCA-Zuweisung.

Das ["DCA GROUP ASSIGN-Fenster \(ALL DCA\)" \(S. 573\)](#page-572-0) wird angezeigt.

- 4 Im DCA GROUP ASSIGN-Fenster wählen Sie die Kanäle aus, die einem DCA zugewiesen werden sollen (Mehrfachauswahl ist möglich).
- 5 Weisen Sie auf dieselbe Art auch den anderen DCAs Kanäle zu.

### HINWEIS

Sie können einen einzelnen Kanal auch mehreren DCA-Gruppen zuweisen. In diesem Fall entspricht dessen Wert der Summe der Pegel aller zugewiesenen DCA-Fader.

6 Wenn Sie alle gewünschten Kanäle zugewiesen haben, drücken Sie auf die CLOSE-Schaltfläche, um das Einblendfenster zu schließen.

Das DCA-/MUTE-ASSIGN-Feld des OVERVIEW-Bildschirms zeigt den bzw. die DCAs an, denen jeder einzelne Kanal zugewiesen ist. Gelb unterlegte Anzeigen in der oberen und mittleren Zeile dieses Felds zeigen die DCA-Gruppen an, denen der jeweilige Kanal angehört.

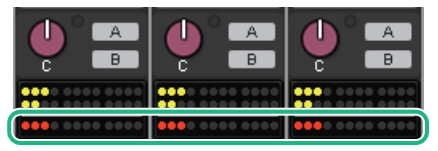

Channel Job > Kanäle einem DCA zuweisen (Auswahl der DCAs, die einem bestimmten Kanal zugewiesen werden)

## Kanäle einem DCA zuweisen (Auswahl der DCAs, die einem bestimmten Kanal zugewiesen werden)

 $\boldsymbol{1}$  Drücken Sie auf das DCA/MUTE ASSIGN-Feld auf dem OVERVIEW-Bildschirm oder das DCA/MUTE ASSIGN-Feld auf dem SELECTED-CHANNEL-VIEW-Bildschirm.

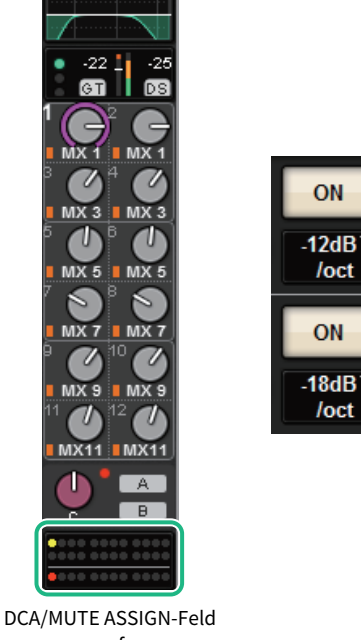

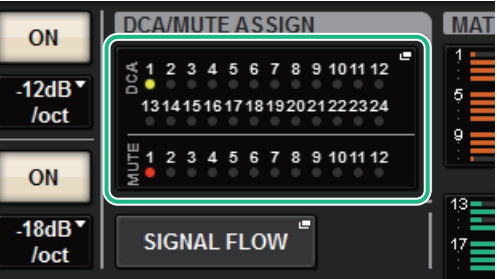

DCA/MUTE ASSIGN-Feld

auf dem OVERVIEW-Bildschirm Das DCA/MUTE ASSIGN (1CH) Einblendfenster erscheint.

- 2 Verwenden Sie die Kanal-Auswahlschaltflächen +/–, um den Kanal auszuwählen, den Sie der Gruppe zuweisen möchten.
- 3 Drücken Sie eine oder mehrere DCA-ASSIGN-Schaltflächen, um den oder die DCAs auszuwählen, dem/denen der derzeit ausgewählte Kanal zugewiesen wird (Mehrfachauswahl möglich).
- 4 Wählen Sie auf dieselbe Weise einen oder mehrere DCAs für weitere Kanäle aus.

## Verwenden der DCAs

- $\boldsymbol{1}$  Weisen Sie Eingangskanäle und Ausgangskanäle einem DCA zu.
- 2 Stellen Sie mit den Fadern im Kanalzugbereich des Bedienfelds die relative Balance zwischen den Ein- und Ausgangskanälen ein, die der zu verwendenden DCA-Gruppe angehören.
- $\bf 3$  Drücken Sie die [DCA]-Taste, so dass sie leuchtet und Sie den DCA steuern können.

### 4 Betätigen Sie im Kanalzugbereich den Fader des DCAs, den Sie verwenden möchten.

Die Pegel aller diesem DCA zugeordneten Kanäle ändert sich, während die in Schritt 2 eingerichteten Pegelunterschiede untereinander beibehalten werden.

### HINWEIS

Die Betätigung eines DCA-Faders bewirkt nicht, dass sich die Eingangs-Fader synchron dazu bewegen.

### 5 Um einen DCA ein- oder stummzuschalten, drücken Sie die [ON]-Taste dieses DCAs.

Wenn Sie eine [ON]-Taste drücken, so dass die Tastenanzeige erlischt, blinkt die [ON]-Taste für jeden diesem DCA zugewiesenen Kanal, und diese Kanäle werden stummgeschaltet (selber Zustand, als wären die Fader auf Position –∞ dB gestellt).

### 6 Um einen DCA per Cue Monitoring vorzuhören, drücken Sie die [CUE]-Taste dieses DCAs.

Wenn Sie die [CUE]-Taste drücken, so dass die Taste leuchtet, blinken die [CUE]-Tasten der diesem DCA zugewiesenen Kanäle, und Cue Monitoring ist aktiviert. Weitere Informationen zu Cue finden Sie im folgenden Abschnitt.

Siehe ["Verwenden der Cue-Funktion" \(S. 413\).](#page-412-0)

### HINWEIS

Sie können auch eine der Tasten [DCA], [DCA 1–8] oder [DCA 9–16] im Kanalzugbereich drücken, um den DCA auszuwählen, den Sie bedienen möchten.

## Anzeigen der Liste der DCA-Zustände im OVERVIEW-Bildschirm

Im OVERVIEW-Bildschirm können Sie die Liste der DCA-Zustände anzeigen und Recall Safe und weitere Einstellungen vornehmen.

Drücken Sie die [VIEW]-Taste, um auf den OVERVIEW-Bildschirm umzuschalten, und drücken Sie dann die [DCA]-Taste auf dem Bedienfeld, um die DCA-Ebene auszuwählen.

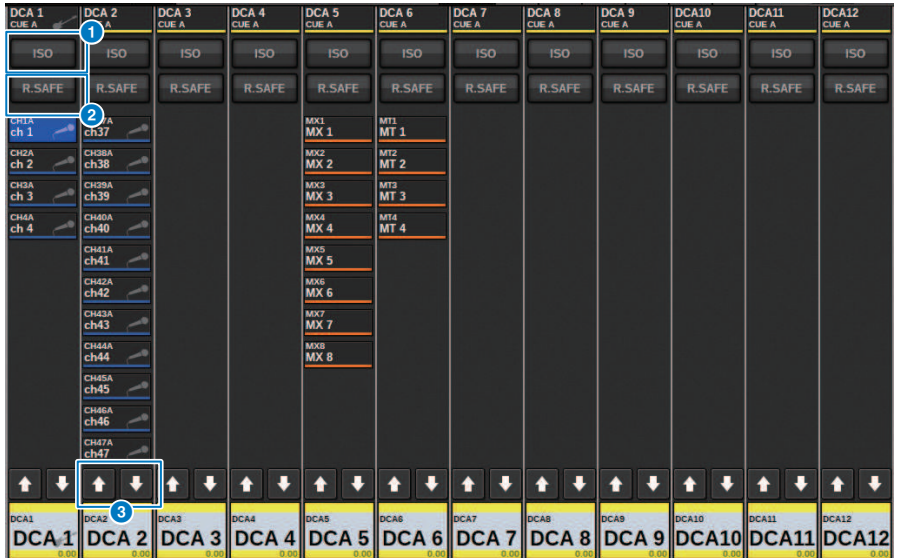

### **G** ISO-Schaltfläche

Wenn diese Schaltfläche aktiviert ist, bleibt der ausgewählte DCA von Szenenabruf oder Library-Abruf unbeeinflusst (Isolate-Modus).

### **2** R.SAFE-Schaltfläche

Schaltet Recall Safe für den ausgewählten DCA ein/aus.

## **C + C** -Schaltflächen (nur PM Editor)

Wenn 12 oder mehr Kanäle der entsprechenden DCA-Gruppe zugewiesen sind, verwenden Sie diese Schaltflächen um jeden Kanal anzuzeigen, der zu dieser DCA-Gruppe gehört.

### HINWEIS

Sie können auch das zugehörige DCA GROUP ASSIGN-Fenster aufrufen, indem Sie bei gehaltener [SHIFT]-Taste die [SEL]-Taste des DCA drücken.

Diese Schaltflächen erscheinen nicht auf der Bedienoberfläche. Verwenden Sie zum Scrollen den entsprechenden Bildschirm-Encoder.

## Verwenden der DCAs

Verwenden Sie den Kanalzugbereich, um die DCAs zu bedienen.

### Pegeleinstellung: Fader

Sie können den Pegel der Kanäle einstellen, die diesem DCA zugewiesen sind, während die relativen Pegelunterschiede zwischen den Kanälen beibehalten werden. Die Kanalfader-Bedienung ist hierbei nicht verknüpft.

### Umschalten zwischen ein- und stummgeschaltet: [ON]-Taste

Wenn Sie eine [ON]-Taste im Kanalzugbereich drücken, so dass die Tastenanzeige erlischt, blinkt die [ON]- Taste für jeden dem DCA zugewiesenen Kanal und die Kanäle werden stummgeschaltet (dies entspricht dem Zustand der Kanäle, wenn die Fader auf die Position –∞ dB gestellt werden.)

### HINWEIS

Während DCA stummgeschaltet ist, werden diese DCA-Kanäle nicht stummgeschaltet, wenn der MIX/MATRIX-SENDS-Ausspielpunkt auf PRE eingestellt ist. Wenn er auf POST eingestellt ist, werden diese Kanäle stummgeschaltet.

### Cue Monitoring: [CUE]-Taste

Wenn Sie im Kanalzugbereich eine [CUE]-Taste drücken, so dass die Taste leuchtet, blinken die [CUE]-Tasten der diesem DCA zugewiesenen Kanäle, und Cue Monitoring ist aktiviert. Weitere Informationen zur Cue-Funktion finden Sie unter ["Verwenden der Cue-Funktion" \(S. 413\)](#page-412-0).

## DCA ROLL-OUT

Alle Kanäle, die einem DCA zugewiesen wurden, können auf dem Bedienfeld vorübergehend aufgerufen ("ausgerollt") und jeweils einzeln gesteuert werden.

Sie können die PREFERENCES-Einstellungen verwenden, um einzustellen, wie die Kanäle ausgebreitet werden.

### Bedienen der DCA-ROLL-OUT-Funktion

 $\boldsymbol{1}$  Drücken Sie die [DCA]-Taste auf dem Bedienfeld, um die DCA-Ebene auszuwählen.

### 2 Drücken Sie die [SEL]-Taste des DCAs, den Sie ausrollen möchten.

Die entsprechenden Kanäle werden im Bedienfeld entsprechend den Einstellungen bei DCA ROLL-OUT unter PREFERENCES ausgerollt.

### 3 Um den ROLL-OUT-Modus zu verlassen, wählen Sie eine andere Bank oder drücken die [SEL]-Taste für denselben DCA erneut.

### HINWEIS

- ( Sie können den Roll-out-Modus nicht einschalten, während Sie einen DCA bedienen (beispielsweise während Sie Kanäle zuweisen oder den Gruppennamen bearbeiten).
- Wenn die Anzahl der einem DCA zugewiesenen Kanäle die Anzahl der Fader in dem Block (der ein Roll-out-Ziel, also ein Belegungsziel ist) übersteigt, können Sie keine zusätzlichen Kanäle steuern.
- ( Wenn die Anzahl der einer DCA-Gruppe zugewiesenen Kanäle die Anzahl der Fader einer bestimmten Bay (die als Rollout-Ziel dient) übersteigt, können Sie mit dem Kanalzug-Encoder oder dem Bildschirm-Encoder (nur bei Bay L oder C) zu weiteren Kanälen links oder rechts des Blocks scrollen. Während Sie den Regler drehen, erscheint die Meldung "DCA ROLLOUT: DCA members scrolling" am unteren Rand des Touchscreens oder externen Monitor-Bildschirms.

### Ausbreiten der Kanäle mit der DCA-Roll-out-Funktion

Sie können die PREFERENCES-Einstellungen verwenden, um einzustellen, wie die Kanäle ausgebreitet werden.

Die Einstellungen SEL LINK und No. OF BAYS TO USE legen fest, welche Bay für den Roll-out verwendet wird.

- ( Wenn Sie die DCA ROLL-OUT-Funktion auf einer Bay verwenden, die nicht dem SEL LINK-Bereich zugewiesen ist, werden die Kanäle nur auf dieser Bay ausgebreitet.
- ( Wenn Sie die DCA ROLL-OUT-Funktion auf einer Bay verwenden, die im SEL LINK-Bereich einer anderen Bay zugewiesen ist, werden die Kanäle auf dieser und auf der weiteren Bay Bay ausgebreitet. Der Parameter No. OF BAYS TO USE in den PREFERENCES legt die Anzahl der Bays fest, auf denen die Kanäle ausgebreitet werden sollen.

#### HINWEIS

Sie können die DCA ROLL-OUT-Funktion nicht gleichzeitig auf mehreren Bays verwenden. Wenn Sie dies versuchen, erscheint unten auf dem Touchscreen oder dem externen Bildschirm die Meldung "Only one DCA can be rolled out at one time" (Nur ein DCA kann zur Zeit ausgebreitet werden).

## <span id="page-572-0"></span>DCA GROUP ASSIGN-Fenster (ALL DCA)

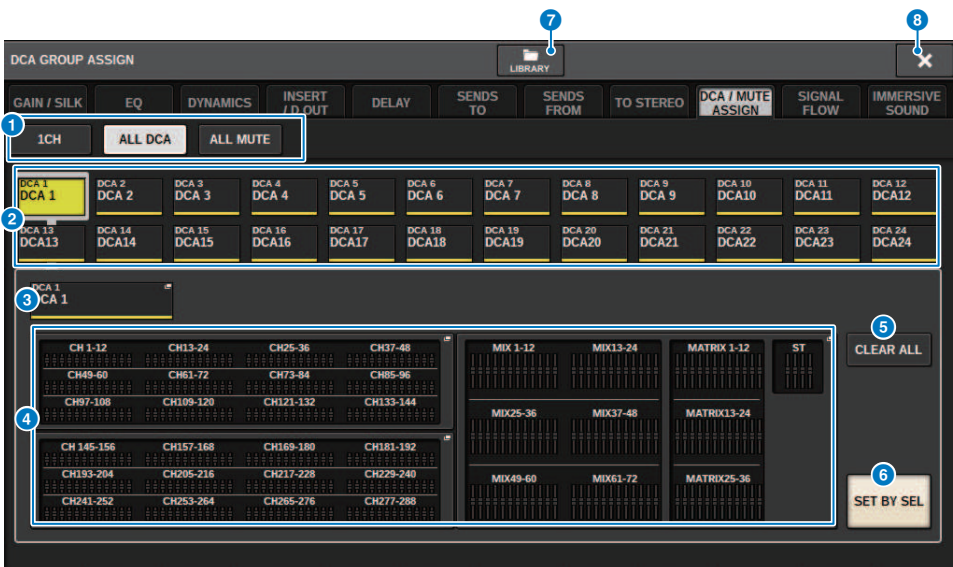

### **O** Registerkarten

Verwenden Sie diese Registerkarten, um die Fenster 1CH, ALL DCA oder ALL MUTE zu erreichen.

#### **2** DCA-Auswahlschaltflächen

Hiermit wählen Sie einen DCA als Ziel aus.

### **6** NAME-EDIT-Einblendschaltfläche

Zeigt den Namen des aktuell ausgewählten DCA an. Drücken Sie auf diese Schaltfläche, um das Tastaturfenster oder das Symbolbearbeitungsfenster anzuzeigen, in denen Sie den DCA-Namen bearbeiten können.

#### d Einblendfenster für die DCA-Zuweisung

Hebt die Kanäle gelb hervor, die dem aktuell ausgewählten DCA zugewiesen sind. Drücken Sie auf dieses Feld, um das Einblendfenster für die Zuweisung zu öffnen.

### **6** CLEAR ALL-Schaltfläche

Mit dieser Schaltfläche kann die gesamte Auswahl aufgehoben werden.

### **6** SET BY SEL-Schaltfläche

Wenn diese Schaltfläche eingeschaltet ist, können Sie mit der entsprechenden [SEL]-Taste einen Kanal hinzufügen. Um mehrere Kanäle auszuwählen, schalten Sie die SET-BY-SEL-Schaltfläche ein, und drücken Sie dann die entsprechende [SEL]-Tasten der gewünschten Kanäle.

### g LIBRARY-Schaltfläche

Drücken Sie diese Schaltfläche, um das Library-Fenster DCA NAME/ASSIGN zu öffnen.

#### **6** CLOSE-Schaltfläche

Drücken Sie auf diese Schaltfläche, um das Einblendfenster zu schließen und zur vorherigen Anzeige zurückzukehren.

## DCA-ASSIGN-Einblendfenster

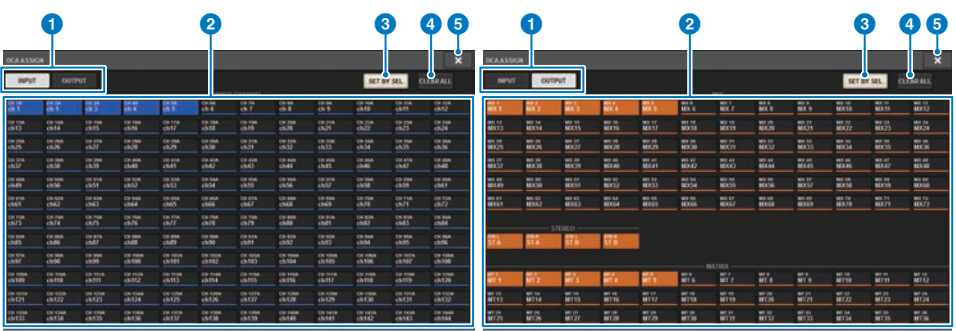

### **O** Registerkarten zum Umschalten der Seiten

Hiermit können Sie zwischen der Eingangskanalseite und Ausgangskanalseite umschalten.

### **8** Schaltflächen für die Kanalauswahl

Hiermit können Sie die Kanäle auswählen, die einem DCA zugewiesen werden.

### **6** SET BY SEL-Schaltfläche

Wenn diese Schaltfläche eingeschaltet ist, können Sie mit der entsprechenden [SEL]-Taste einen Kanal auswählen.

### **4** CLEAR ALL-Schaltfläche

Mit dieser Schaltfläche kann die gesamte Auswahl aufgehoben werden.

### 6 CLOSE-Schaltfläche

Drücken Sie auf diese Schaltfläche, um das Einblendfenster zu schließen und zur vorherigen Anzeige zurückzukehren.

## DCA/MUTE-ASSIGN-Fenster (1-Kanal)

In diesem Fenster können Sie die DCAs sehen und bearbeiten, denen jeder Kanal zugewiesen ist.

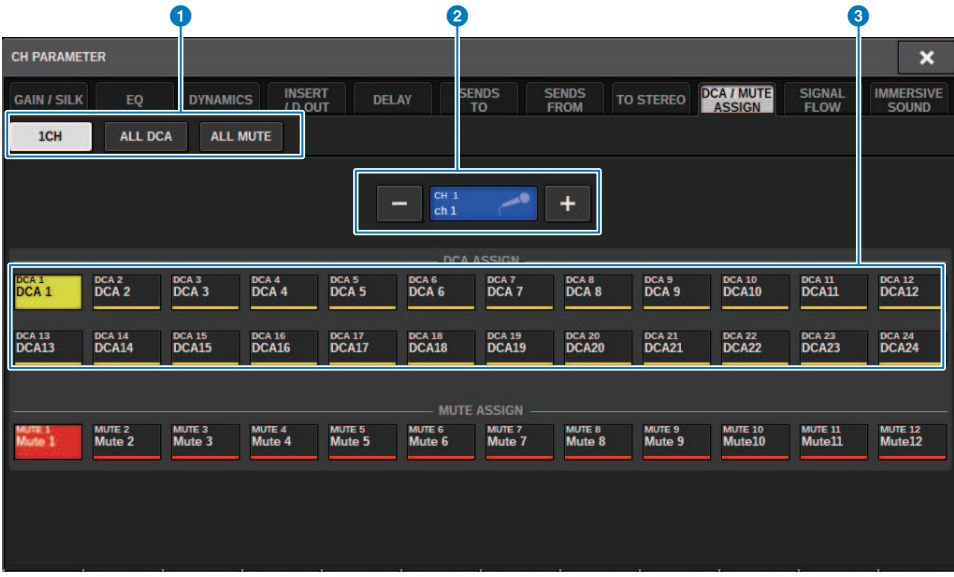

### **O** Registerkarten

Verwenden Sie diese Registerkarten, um die Fenster 1CH, ALL DCA oder ALL MUTE zu erreichen.

#### 8 Schaltflächen +/- für die Kanalauswahl

Zeigt den aktuell ausgewählten Kanal an. Drücken Sie die Taste +, um den nächsten Kanal auszuwählen. Drücken Sie die Taste –, um den vorherigen Kanal auszuwählen.

### **6** DCA-ASSIGN-Schaltflächen

Drücken Sie eine Schaltfläche, um den ausgewählten Kanal der entsprechenden DCA-Gruppe zuzuweisen.

## Informationen zu Mute-Gruppen

Die RIVAGE PM-Serie bietet zwölf Mute-Gruppen. Diese bieten die folgenden Funktionen:

- Die Mute-Gruppen 1-12 können für alle Eingangskanäle sowie für alle Ausgangskanäle verwendet werden.
- ( Ein- und Ausgangskanäle können gleichzeitig derselben Gruppe zugewiesen werden.
- ( Sie können die Stummschaltung einzelner Kanäle vorübergehend deaktivieren.
- ( Sie können die Mute-Gruppen-Steuerfunktion auch einer USER-DEFINED-Taste zuweisen.
- ( Eine Mute-Gruppe kann vollständig stummgeschaltet werden, mit der Dimmer-Funktion können Sie jedoch eine Absenkung für eine Mute-Gruppe einstellen.
- Mit der Mute-Safe-Funktion können Sie bestimmte Kanäle von Mute-Gruppen-Vorgängen ausschließen.
- Sie können den Namen des Mute-Gruppen-Steuerelements bearbeiten.

Wie bei den DCAs können Sie Kanäle wie folgt den Mute-Gruppen zuweisen.

- Sie können zuerst eine bestimmte Mute-Gruppe auswählen und dann die Kanäle angeben, die dieser Gruppe zugewiesen werden sollen, oder
- ( Sie können zuerst einen bestimmten Kanal auswählen und dann die Mute-Gruppe angeben, der dieser Kanal zugewiesen werden soll.
Channel Job > Kanäle einer Mute-Gruppe zuweisen (Auswahl der Kanäle, die einer bestimmten Mute-Gruppe zugewiesen werden)

# Kanäle einer Mute-Gruppe zuweisen (Auswahl der Kanäle, die einer bestimmten Mute-Gruppe zugewiesen werden)

### $\boldsymbol{1}$  Tippen Sie auf die CH JOB-Schaltfäche auf der Menüleiste, und wählen Sie dann MUTE GROUP ASSIGN aus.

Wenn Sie MUTE GROUP ASSIGN auswählen, wird das Fenster DCA/MUTE ASSIGN (ALL MUTE) angezeigt.

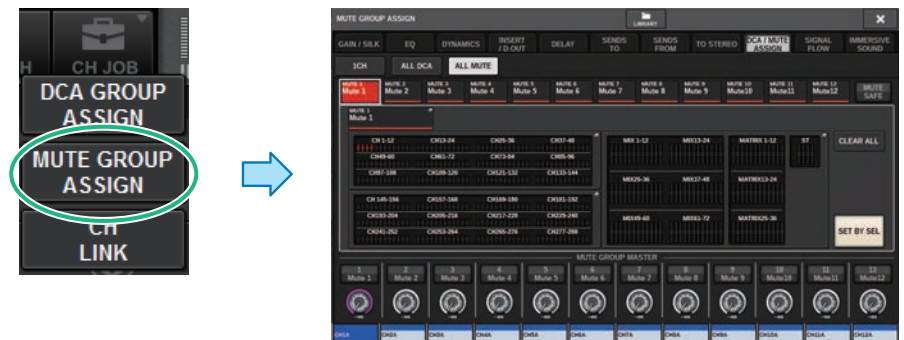

- 2 Wählen Sie mit den Schaltflächen MUTE GROUP 1–12 die Mute-Gruppe aus, der Sie Kanäle zuweisen möchten.
- 3 Drücken Sie die [SEL]-Tasten der Ein- oder Ausgangskanäle, die Sie zuweisen möchten (Mehrfachauswahl möglich).

Die [SEL]-Tasten der zugewiesenen Kanäle leuchten auf, und die entsprechenden Kanäle werden im Anzeigefeld für die Mute-Gruppenzuweisung rot markiert. Um eine Zuweisung aufzuheben, drücken Sie eine beleuchtete [SEL]-Taste erneut, sodass sie erlischt.

## 4 Weisen Sie auf dieselbe Art auch anderen Mute-Gruppen Kanäle zu.

### HINWEIS

Sie können einen Kanal auch mehreren Mute-Gruppen zuweisen.

 ${\bf 5}$  Wenn Sie alle gewünschten Kanäle zugewiesen haben, drücken Sie auf die CLOSE-Schaltfläche, um das Einblendfenster zu schließen.

Daraufhin kehren Sie zum vorherigen Bildschirm zurück. Das Feld DCA/MUTE ASSIGN des OVERVIEW-Bildschirms zeigt die Mute-Gruppe(n) an, der/denen die einzelnen Kanäle zugewiesen sind. Rot unterlegte Anzeigen in der unteren Zeile dieses Felds zeigen die Mute-Gruppen an, denen der jeweilige Kanal angehört.

Channel Job > Kanäle einer Mute-Gruppe zuweisen (Auswahl der Kanäle, die einer bestimmten Mute-Gruppe zugewiesen werden)

#### HINWEIS

- Sie können einen Kanal auch mehreren Mute-Gruppen zuweisen.
- ( Wenn der Dimmer-Pegel auf einem anderen Wert als –∞ dB eingestellt ist, leuchten diese Anzeigen orange.

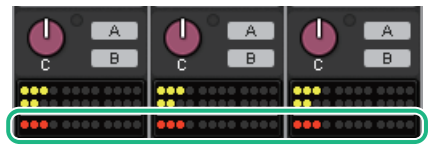

Channel Job > Kanäle einer Mute-Gruppe zuweisen (Auswahl der Mute-Gruppe, der ein bestimmter Kanal zugewiesen wird)

## Kanäle einer Mute-Gruppe zuweisen (Auswahl der Mute-Gruppe, der ein bestimmter Kanal zugewiesen wird)

1 Drücken Sie auf das DCA/MUTE ASSIGN-Feld auf dem OVERVIEW-Bildschirm oder das DCA/MUTE ASSIGN-Feld auf dem SELECTED-CHANNEL-VIEW-Bildschirm.

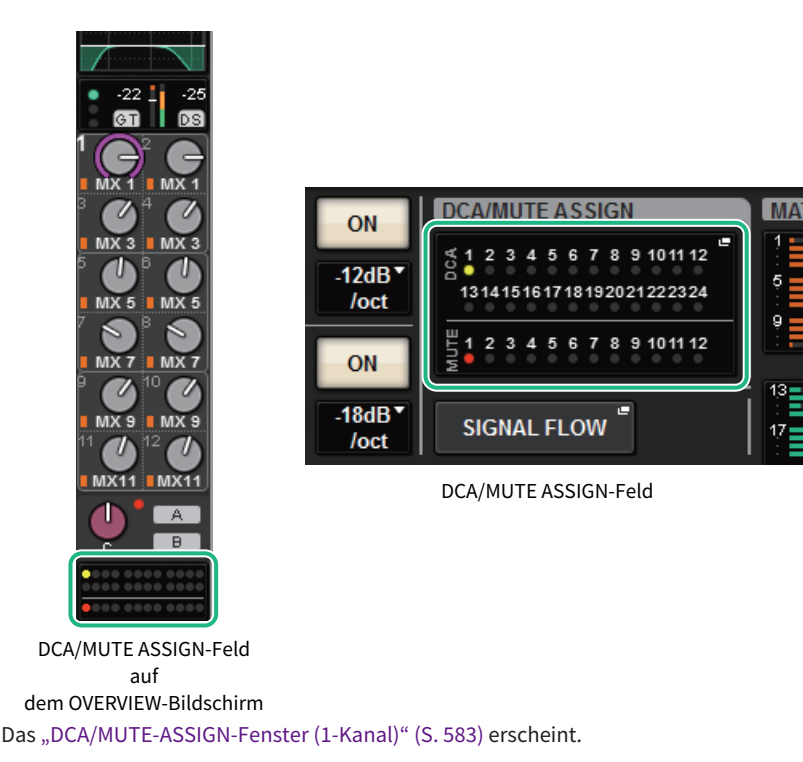

- 2 Verwenden Sie die Kanal-Auswahlschaltflächen +/–, um den Kanal auszuwählen, den Sie der Gruppe zuweisen möchten.
- 3 Drücken Sie eine oder mehrere DCA-ASSIGN-Schaltfläche(n), um die Mute-Gruppe(n) auszuwählen, der/denen der derzeit ausgewählte Kanal zugewiesen wird (Mehrfachauswahl möglich).
- 4 Wählen Sie auf dieselbe Weise die Mute-Gruppe(n) für andere Kanäle aus.

## Vorübergehendes Aufheben der Stummschaltung

### Vorübergehendes Aufheben der Stummschaltung

Sie können die Stummschaltung für bestimmte Kanäle in einer Mute-Gruppe vorübergehend aufheben, indem Sie die entsprechenden [ON]-Tasten des Kanals drücken. Dies ist nur möglich, wenn [ON] KEYS BEHAVIOR DURING MUTE in den Preferences-Einstellungen aktiviert ist.

### Bedienung bei blinkender ON-Schaltfläche

Die ON-Taste jedes stummgeschalteten Kanals einer Mute-Gruppe blinkt im Fenster SELECTED CHANNEL VIEW oder dem Bildschirm METER.

# Fenster MUTE/GROUP ASSIGN MUTE (ALL MUTE)

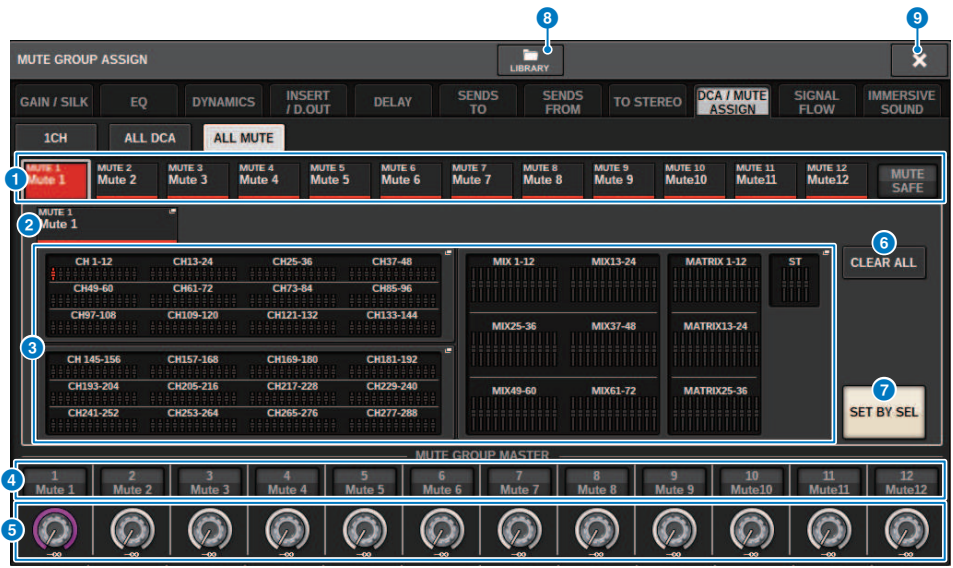

#### **G** MUTE-Gruppen- und MUTE-SAFE-Schaltflächen

Hier können Sie eine Mute-Gruppe oder die Funktion Mute Safe auswählen, denen Sie Kanäle zuweisen möchten.

#### **2** NAME-EDIT-Schaltfläche

Drücken Sie diese Schaltfläche, um ein Tastaturfenster zur Eingabe des Namens der Mute-Gruppe zu öffnen.

#### **6** Mute-Gruppen-Zuweisungsfeld

Dieser Bereich zeigt die Kanäle an, die der ausgewählten Mute-Gruppe zugeordnet wurden. Drücken Sie, während dieses Fenster angezeigt wird, die [SEL]-Taste des Kanals, den Sie der Mute-Gruppe zuweisen möchten. Der Kanal wird der Mute-Gruppe zugewiesen, und der Bildschirm-Fader jenes Kanals wird rot dargestellt. Drücken Sie dieselbe [SEL]-Taste erneut, wenn Sie den Kanal aus der Gruppe entfernen möchten. Wenn Sie die MUTE-SAFE-Schaltfläche aktivieren, zeigt dieses Feld die Kanäle an, die sich im Mute-Safe-Zustand befinden (d. h. von den Mute-Gruppen ausgeschlossen sind). Der Bedienvorgang des Aktivierens/Aufhebens von Mute Safe für die einzelnen Kanäle entspricht dem Zuweisen/Entfernen von Kanälen zu/von einer Mute-Gruppe.

#### d MUTE-GROUP-CONTROL-Schaltfläche

Schaltet die Stummschaltung für die entsprechende Mute-Gruppe ein oder aus. Wenn sich der Kanal in einer Mute-Gruppe befindet, blinkt die LED der [ON]-Taste.

#### **6** DIMMER-LEVEL-Drehregler

Stellt den Dimmer-Pegel der entsprechenden Mute-Gruppe ein, wenn die Dimmer-Funktion aktiviert ist.

#### HINWEIS

Wenn der Dimmer-Pegel auf einem anderen Wert als –∞ dB eingestellt ist, und die entsprechende Schaltfläche MUTE GROUP CONTROL eingeschaltet ist, leuchtet diese Schaltfläche orange.

#### **6** CLEAR-ALL-Schaltfläche

Mit dieser Schaltfläche kann die gesamte Auswahl aufgehoben werden.

#### **G** SET-BY-SEL-Schaltfläche

Wenn diese Schaltfläche eingeschaltet ist, können Sie mit der entsprechenden [SEL]-Taste einen Kanal hinzufügen. Um weitere Kanäle auszuwählen, schalten Sie die SET-BY-SEL-Schaltfläche ein, und drücken Sie dann die entsprechenden [SEL]-Tasten der gewünschten Kanäle.

#### **6** LIBRARY-Schaltfläche

Drücken Sie diese Schaltfläche, um das MUTE-NAME/ASSIGN-Library-Fenster zu öffnen.

#### <sup>9</sup> CLOSE-Schaltfläche

Drücken Sie auf diese Schaltfläche, um das Einblendfenster zu schließen und zur vorherigen Anzeige zurückzukehren.

# <span id="page-582-0"></span>DCA/MUTE-ASSIGN-Fenster (1-Kanal)

In diesem Fenster können Sie die Mute-Gruppen sehen und bearbeiten, denen jeder Kanal zugewiesen ist.

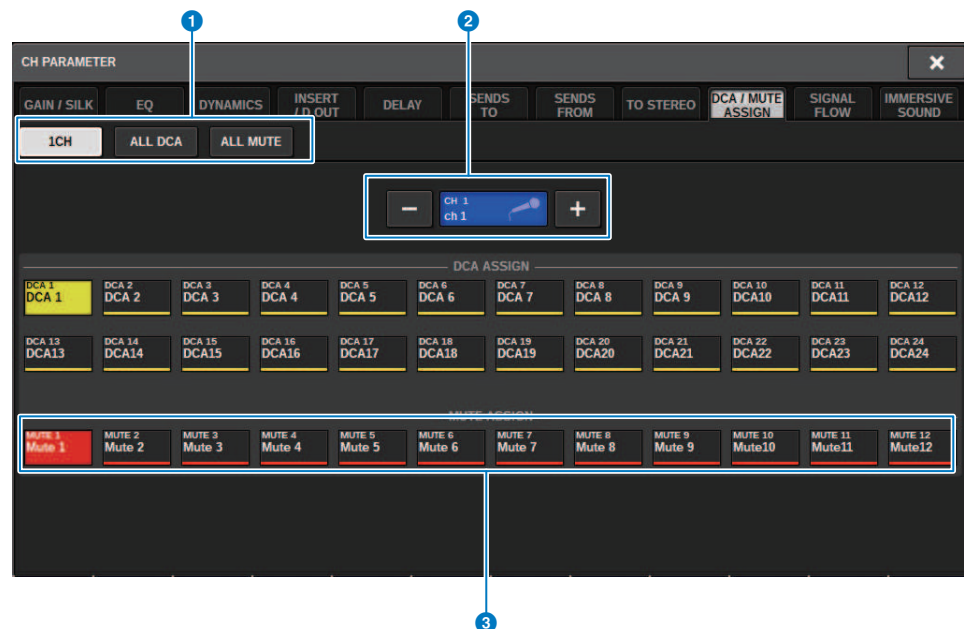

#### **O** Registerkarten

Verwenden Sie diese Registerkarten, um die Fenster 1CH, ALL DCA oder ALL MUTE zu erreichen.

#### **2** Schaltflächen +/- für die Kanalauswahl

Zeigt den aktuell ausgewählten Kanal an. Drücken Sie die Taste +, um den nächsten Kanal auszuwählen. Drücken Sie die Taste –, um den vorherigen Kanal auszuwählen.

#### **6** MUTE-ASSIGN-Schaltflächen

Drücken Sie eine Schaltfläche, um den ausgewählten Kanal der entsprechenden Mute-Gruppe zuzuweisen.

# Kanalkopplung

Mit der Channel-Link-Funktion können Sie Bedienvorgänge wie Fader-Bewegungen oder EQ-Parameter von Ein- oder Ausgangskanälen miteinander verkoppeln. Zwei oder mehr miteinander verkoppelte Eingangskanäle werden als Link-Gruppe bezeichnet. Sie können jeweils für Eingangskanäle wie auch für Ausgangskanäle bis zu 52 Link-Gruppen zuordnen. Die Art von Parametern, die verkoppelt sein sollen, können für jede einzelne Link-Gruppe ausgewählt werden. Ein- und Ausgangskanäle können sich jedoch nicht in derselben Link-Gruppe befinden. Während die Paarschaltung auf zwei benachbarte Kanäle beschränkt ist, können Sie mit der Channel-Link-Funktion mehrere Kanäle miteinander verkoppeln. Wenn Sie Kanäle nur vorübergehend koppeln möchten, können Sie die Link-Funktion verwenden.

 ${\bf 1} \quad$  Drücken Sie auf die CH-JOB-Schaltfläche auf der Menüleiste, und wählen Sie dann CH LINK aus.

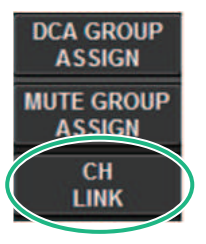

Wenn Sie CH LINK auswählen, erscheint das CH LINK MODE-Einblendfenster.

- 2 Tippen Sie auf eine INPUT/OUTPUT-Schaltfläche, um die Kanäle auszuwählen, die Sie verkoppeln möchten.
- 3 Verknüpfen Sie Kanäle miteinander, indem Sie die [SEL]-Taste des Link-Quellkanals gedrückt halten und dann die [SEL]-Taste des Link-Zielkanals drücken.
- 4 Mit den Tasten im Feld LINK PARAMETER im CH LINK MODE-Bildschirm wählen Sie die Parameter aus, die Sie verkoppeln möchten.
- 5 Wenn im LINK-PARAMETER-Feld die Schaltflächen MIX ON, MIX SEND, MATRIX ON oder MATRIX SEND aktiviert sind, geben Sie mit den Schaltflächen des SEND PARAMETER-Feldes die geeigneten Zielbusse an.
- 6 Um das Einblendfenster CH LINK MODE zu schließen, drücken Sie auf die CLOSE-Schaltfläche.

# Bedienvorgänge für die Kanalkopplung

### Bedienvorgänge für die Kanalkopplung

### ( Verkoppeln dreier oder mehrerer Kanäle

Halten Sie die [SEL]-Taste des Link-Quellkanals gedrückt und drücken Sie nacheinander die [SEL]-Tasten aller Eingangskanäle, die Sie zur Link-Gruppe hinzufügen möchten.

### ( Hinzufügen weiterer Kanäle zu einer bestehenden Link-Gruppe

Halten Sie die [SEL]-Taste eines der Kanäle der Link-Gruppe gedrückt und drücken Sie dann die [SEL]- Tasten derjenigen Kanäle, die Sie zur Gruppe hinzufügen möchten.

#### ( Link aufheben

Halten Sie eine beliebige [SEL]-Taste in der betreffenden Link-Gruppe fest, und drücken Sie dann die [SEL]-Taste des Kanals, den Sie aus der Gruppe entfernen möchten.

## ( Einstellen der Lautstärkebalance zwischen den Kanälen einer Link-Gruppe

Halten Sie hierzu die [SEL]-Taste eines gekoppelten Kanals gedrückt, und stellen Sie dann den gewünschten Parameter ein.

# CH LINK-Einblendfenster

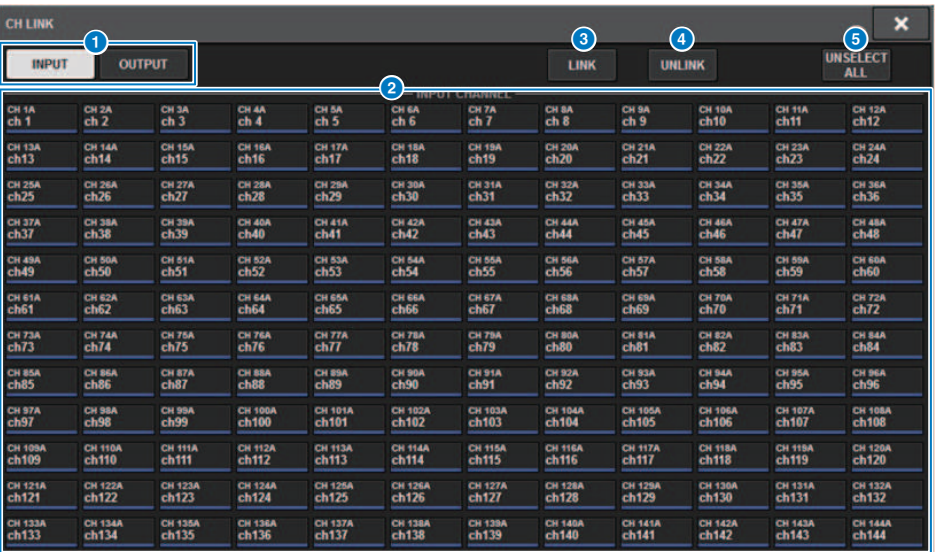

#### **a** INPUT/OUTPUT-Schaltflächen

Mit diesen Schaltflächen können Sie zwischen der Eingangskanalseite und Ausgangskanalseite umschalten.

#### **2** Schaltflächen für die Kanalauswahl

Verwenden Sie diese Schaltflächen, um die zu koppelnden Kanäle auszuwählen. Bei gekoppelten Kanälen erscheint ein Buchstabe, der die Link-Gruppe bezeichnet.

#### HINWEIS

- ( Wenn Sie einen gekoppelten Kanal auswählen, werden alle Kanäle derselben Gruppe ausgewählt.
- ( Wenn Sie einen Kanal einer Gruppe zuordnen möchten, wählen Sie die Gruppe und den Kanal aus, den/die Sie hinzufügen möchten, und drücken Sie dann die LINK-Schaltfläche.
- ( Indem Sie zwei Gruppen auswählen und die LINK-Schaltfläche drücken, können Sie zwei Gruppen zu einer zusammenfassen. In diesem Fall wird die nachfolgende Gruppe in die vorhergehende Gruppe integriert. (Wenn Sie Gruppe A und B miteinander kombinieren, ist das Ergebnis Gruppe A.)
- Um eine Kanalkopplung aufzuheben, wählen Sie die Gruppe aus und drücken Sie dann den Kanal, den Sie entfernen möchten, so dass er nicht mehr ausgewählt ist.

#### <sup>6</sup> LINK-Schaltfläche

Verknüpft die Kanäle, die ausgewählt wurden <sup>2</sup>.

#### **4** UNLINK-Schaltfläche

Hebt die Verknüpfung der ausgewählten Kanäle auf <sup>2</sup>.

#### **6** UNSELECTALL

Löscht alle Kanalauswahlen.

# Temporäre Verknüpfung

Mit der Temporary-Link-Funktion können Sie mehrere Kanäle vorübergehend miteinander verknüpfen, so dass Sie die Einstellungen für die Parameter der verknüpften Kanäle gleichzeitig ändern können. Mit dieser nützlichen Funktion können Sie die Parameter in Echtzeit und schneller als durch einen Kopier- oder Abruf-Vorgang einstellen, wenn Sie Fader-Vorgänge oder EQ-Einstellungen schnell auf mehrere Kanäle anwenden möchten. Diese Verknüpfung ist nicht dauerhaft, und es kann nur eine Gruppe von Kanälen verknüpft werden. Die Anzahl der Kanäle in der Gruppe ist jedoch unbegrenzt. Bitte beachten Sie, dass Sie in dieser temporären Link-Gruppe nicht gleichzeitig Eingangskanäle und Ausgangskanäle verkoppeln können.

Die folgenden Parameter werden verknüpft. Die Gain- und Pegel-Einstellungen ändern sich relativ.

#### Eingangskanäle:

- Digital-Gain und Analog-Gain-Einstellungen
- Insert-Ein/Aus- und Punkteinstellungen
- Einzelausgang-Ein/Aus-, Pegel-, Punkt- und FOLLOW-Einstellungen
- HPF-Einstellungen
- LPF-Einstellungen
- PEQ-Einstellungen
- ( Dynamik-Einstellungen
- Verzögerungseinstellungen
- Ein-/Aus-, Pegel-, PRE/POST- und FOLLOW-Einstellungen für an MIX-Busse gesendete Signale
- ( Ein-/Aus-, Pegel-, PRE/POST- und FOLLOW-Einstellungen für an MATRIX-Busse gesendete Signale
- TO STEREO-Einstellungen
- DCA/MUTE ASSIGN-Einstellungen
- ( Fader-Bedienvorgänge
- Bedienungsvorgänge von [ON]-Tasten

### Ausgangskanäle:

- Insert-Ein/Aus- und Insert-Punkteinstellungen
- Einzelausgang-Ein/Aus-, Pegel-, Punkt- und FOLLOW-Einstellungen
- HPF-Einstellungen
- LPF-Einstellungen
- PEQ-Einstellungen
- ( Dynamik-Einstellungen
- Verzögerungseinstellungen
- Ein-/Aus-, Pegel-, PRE/POST- und FOLLOW-Einstellungen für an MATRIX-Busse gesendete Signale
- TO STEREO-Einstellungen
- DCA/MUTE ASSIGN-Einstellungen
- ( Fader-Bedienvorgänge
- Bedienungsvorgänge von [ON]-Tasten

## Konfigurieren einer temporären Kanal-Verknüpfung

Drücken und halten Sie die [SHIFT]-Taste gedrückt, und drücken Sie zusätzlich die [SEL]-Taste. Alternativ können Sie auch die [SHIFT]-Taste gedrückt halten und den Kanalnamen-Bereich am unteren Rand des OVERVIEW-Bildschirms drücken. Die [SEL]-Tasten der angegebenen Kanäle blinken. Der Pegelanzeige-Bereich und die Kanalnamen-Bereiche im OVERVIEW-Bildschirm werden durch einen gelben Rahmen und ein Link-Symbol gekennzeichnet.

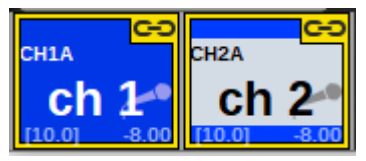

Wenn Sie eine [SEL]-Taste drücken, wird die temporäre Verknüpfung aufgehoben. Auch dann, wenn Sie das Gerät ausschalten oder eine Datei laden, wird die temporäre Verknüpfung abgebrochen. Im Allgemeinen bricht der Szenenabruf die temporäre Verknüpfung nicht ab. Wenn die Kanal-Paareinstellung aufgrund eines Szenenabrufs jedoch geändert wird, wird die temporäre Verknüpfung aufgehoben.

## Kopieren von Kanalparametern

Sie können Mix-Einstellungen der Kanäle auf andere Kanäle kopieren. Durch die Ausführung des Kopiervorgangs überschreiben die neuen Einstellungen die Parameter am Ziel des Kopiervorgangs. Sie können Parametereinstellungen zwischen den folgenden Kanalkombinationen kopieren.

- Zwischen Eingangskanälen
- Zwischen MIX-Kanälen
- Zwischen MATRIX-Kanälen
- Zwischen den Stereoausgängen A und B

#### HINWEIS

Einstellungen für den analogen HA, Patches, Kanalnamen und Phantomspeisung werden nicht kopiert.

### $\boldsymbol{1}$  Drücken Sie auf die CH-JOB-Schaltfläche in der Menüleiste, und wählen Sie dann CH COPY aus.

Wenn Sie CH COPY auswählen, erscheint das CH-COPY-Einblendfenster.

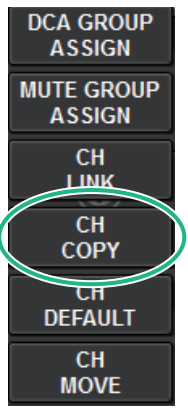

Wenn Sie CH COPY auswählen, erscheint das CH-COPY-Einblendfenster.

## 2 Wählen Sie den Quellkanal für den Kopiervorgang aus.

Sobald Sie den zu kopierenden Quellkanal ausgewählt haben, aktiviert das System automatisch einen Modus, in dem Sie das Kopierziel auswählen können. Die Fader-Grafik des Quellkanals wird grün hervorgehoben.

## $3$  Wählen Sie einen oder mehrere Zielkanäle für den Kopiervorgang aus.

Die Fader-Grafik des Zielkanals oder der Zielkanäle wird pinkfarben hervorgehoben.

### 4 Um den Kopiervorgang auszuführen, drücken Sie die PASTE-Schaltfläche.

Der Kopiervorgang wird ausgeführt, und die kopierten Einstellungen überschreiben die Parameter am Ziel an den Zielen des Kopiervorgangs.

### 5 Um das CH-COPY-Einblendfenster zu schließen, drücken Sie auf die CLOSE-Schaltfläche.

# CH COPY-Einblendfenster

Sie können acht Patterns jeweils für Eingänge und Ausgänge registrieren und verwenden.

### CH COPY-Einblendfenster (Eingangskanal)

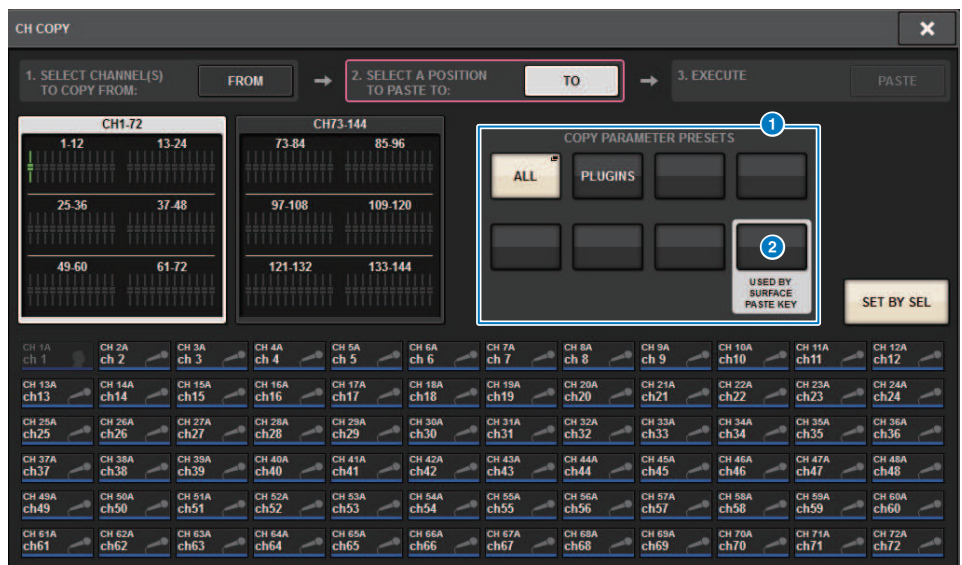

### CH COPY-Einblendfenster (Ausgangskanal)

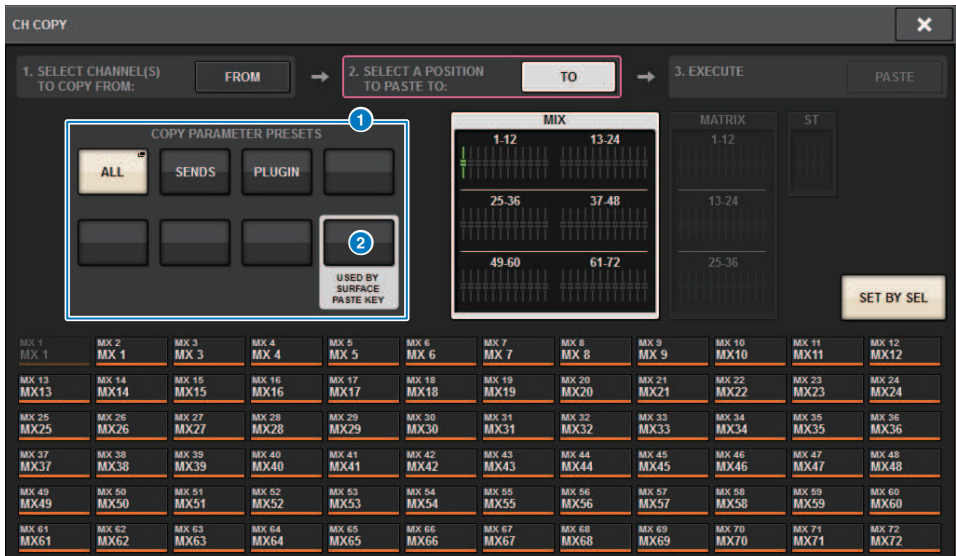

#### **O** PRESET-Schaltfläche

Hier können Sie das Preset auswählen, in dem Sie den zu kopierende Parameter gespeichert haben. Tippen Sie erneut auf die ausgewählte Preset-Schaltfläche, um das INPUT (OUTPUT) ["CH COPY PRESET-](#page-591-0)[Einblendfenster" \(S. 592\)](#page-591-0) aufzurufen, in dem Sie Parameter auswählen können, die Sie im Preset speichern möchten. Die Einstellungen der Preset-Schaltfläche 2 unten rechts werden auch als Parametereinstellungen verwendet, die kopiert werden, wenn die Taste "PASTE" im Abschnitt SELECTED CHANNEL des Panels gedrückt wird.

# <span id="page-591-0"></span>CH COPY PRESET-Einblendfenster

### INPUT CH COPY PRESET-Einblendfenster

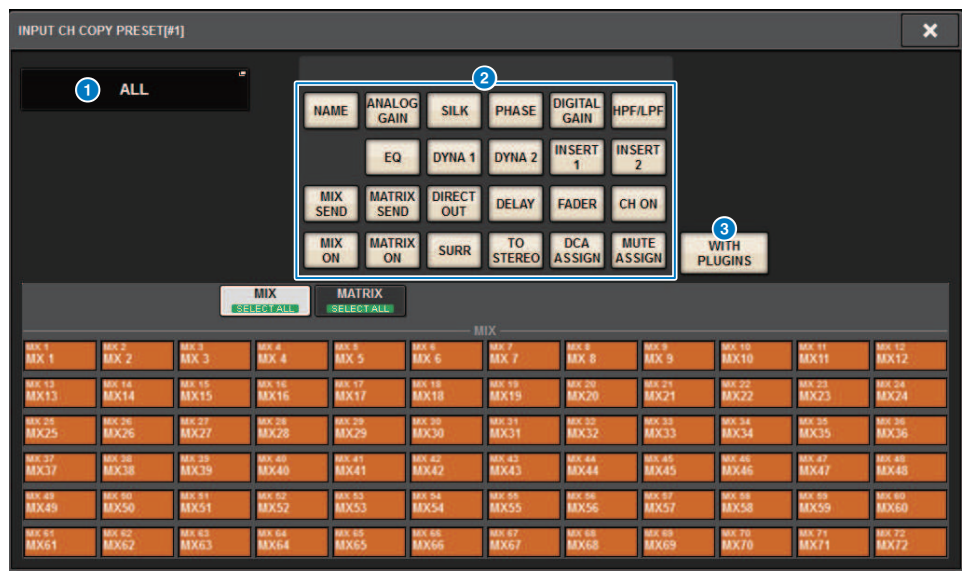

#### OUTPUT CH COPY PRESET-Einblendfenster

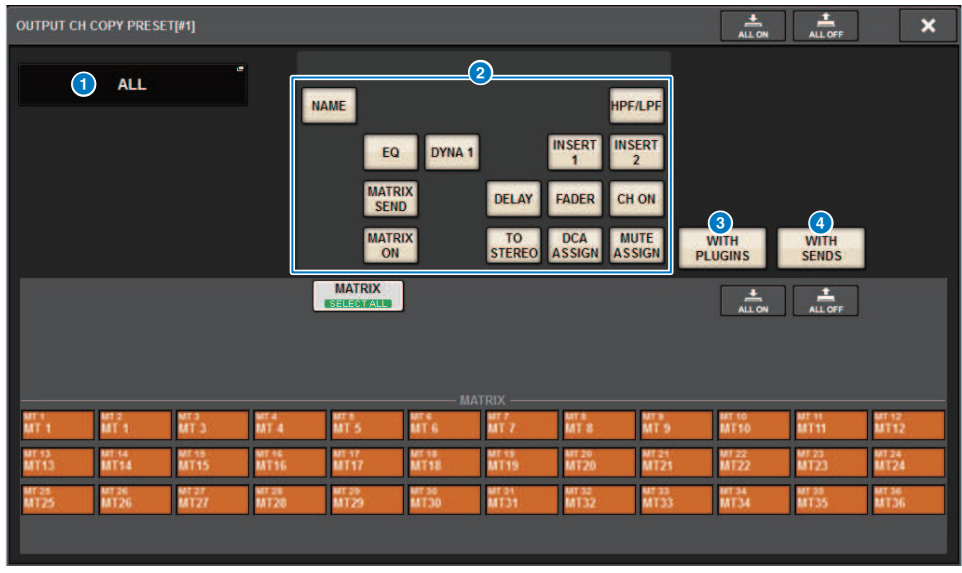

Dieses Fenster enthält die folgenden Elemente.

#### **O** NAME EDIT-Schaltfläche

Tippen Sie auf diese Schaltfläche, um das NAME EDIT-Einblendfenster aufzurufen, in dem Sie den Preset-Namen bearbeiten können.

#### 8 Parameter-Schaltflächen

Schalten Sie diese Schaltfläche ein, um die Parameter im Preset zu registrieren.

### **6** WITH PLUGINS-Schaltfläche

Schalten Sie diese Schaltfläche ein, um die in den Kanal eingefügten Plug-Ins, die Patches und die Parameter in den zu kopierenden Inhalt aufzunehmen.

#### **4** WITH SENDS-Schaltfläche

Schalten Sie diese Schaltfläche ein, um alle SEND-Einstellungen (ON/OFF sowie Pegel, Pan usw.) des Bus (Ausgangskanals) in die zu kopierenden Inhalte aufzunehmen.

## Verschieben von Kanalparametern

Sie können die Einstellungen eines bestimmten Eingangskanals auf einen anderen Eingangskanal verschieben. Wenn Sie eine Verschiebung ausführen, werden die Kanäle zwischen dem Quell- und Ziel-Kanal um 1 nach oben oder unten versetzt nummeriert.

#### HINWEIS

Die Einstellungen der Zuordnung der Kanal-Inserts (INSERT OUT (1C)) im SYSTEM CONFIG-Einblendfenster [DSP] werden nicht mit verschoben.

 $\boldsymbol{1}$  Drücken Sie auf die CH-JOB-Schaltfläche auf der Menüleiste, und wählen Sie dann CH MOVE aus.

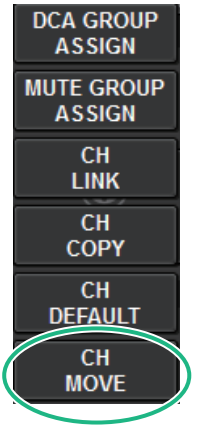

Wenn Sie CH MOVE auswählen, erscheint das ["CH MOVE-Einblendfenster" \(S. 596\)](#page-595-0).

2 Wählen Sie den oder die Ziel-Kanäle für die Verschiebung aus (Mehrfachauswahl möglich).

Die Fader-Darstellung des Quellkanals werden grün hervorgehoben.

3 Tippen Sie auf die TO-Schaltfläche, und wählen Sie dann den Zielkanal für die Verschiebung aus.

Die Fader-Darstellung des Zielkanals für die Verschiebung werden pink hervorgehoben.

### 4 Drücken Sie die MOVE-Schaltfläche, um den Verschiebevorgang auszuführen.

Es erscheint eine Dialogbox, in der Sie den Vorgang bestätigen müssen.

## 5 Drücken Sie auf die Schaltfläche OK.

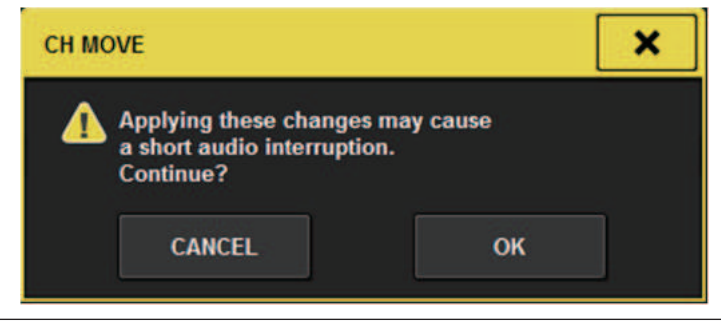

( Wenn Sie CH MOVE ausführen, wird das Audiosignal in einigen Fällen unterbrochen.

### 6 Um das CH-MOVE-Einblendfenster zu schließen, drücken Sie auf die CLOSE-Schaltfläche.

### Über die CH MOVE-Funktion

Wenn die zu verschiebenden Kanäle solche Kanäle enthalten, die vor den Zielkanälen des Verschiebevorgangs liegen, werden diese hinter die verschobenen Kanäle bewegt. Wenn die zu verschiebenden Kanäle solche Kanäle enthalten, die nach den Zielkanälen des Verschiebevorgangs liegen, werden diese vor die verschobenen Kanäle bewegt.

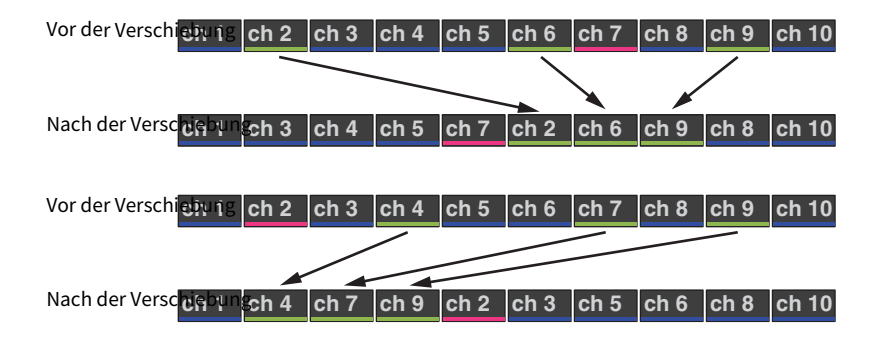

# <span id="page-595-0"></span>CH MOVE-Einblendfenster

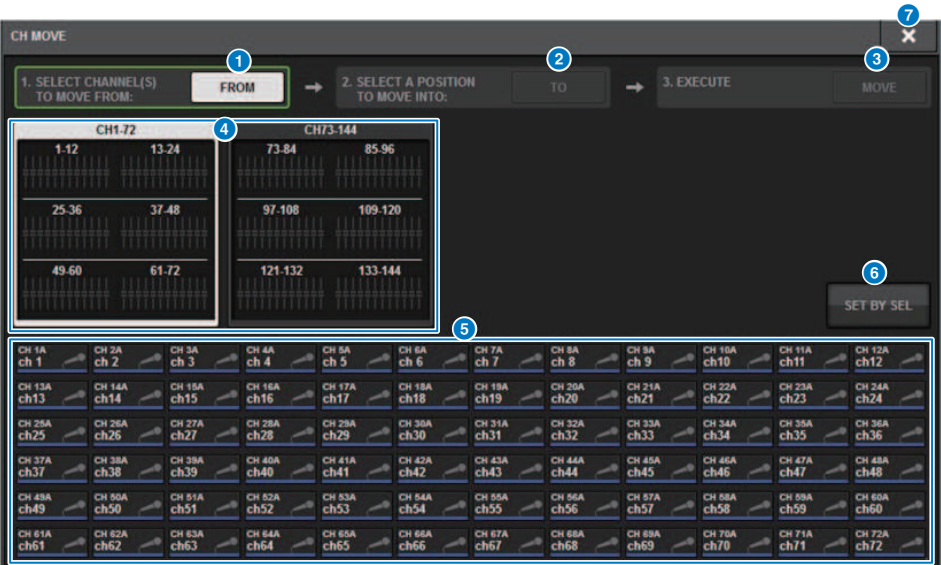

#### **O** FROM-Schaltfläche

Diese Schaltfläche wird automatisch ausgewählt, sobald sich das CH MOVE-Einblendfenster öffnet. Tippen Sie auf diese Schaltfläche, wenn Sie einen anderen Kanal als Quelle des Verschiebevorgangs auswählen möchten.

#### **2** TO-Schaltfläche

Wechselt zu einem Modus, in dem Sie das Verschiebeziel auswählen können.

#### **6** MOVE-Schaltfläche

Nachdem Sie die Quell- und Zielkanäle für die Verschiebung angegeben haben, drücken Sie diese Taste, um den Verschiebevorgang auszuführen.

### **G** Schaltflächen für die Kanalanzeige

Wählen Sie die Art der Kanäle aus, die auf dem Bildschirm dargestellt werden sollen. Sie können CH1–72 oder CH73– 144 auswählen.

#### **6** ASSIGN-Feld

Hier können Sie Quelle und Ziel für die Verschiebung auswählen.

### 6 SET BY SEL-Schaltfläche

Wenn diese Schaltfläche eingeschaltet ist, können Sie mit der entsprechenden [SEL]-Taste einen Kanal auswählen.

#### g CLOSE-Schaltfläche

Drücken Sie auf diese Schaltfläche, um das Einblendfenster zu schließen und zur vorherigen Anzeige zurückzukehren.

# Initialisieren der Kanalparameter

Sie können die Parameter eines Kanals in den ursprünglichen Zustand zurückversetzen. Dieser Vorgang kann für jeden Kanal und für eine beliebige Anzahl von Kanälen ausgeführt werden.

### HINWEIS

Einstellungen der analogen HA, der Patches und für Recall Safe werden nicht initialisiert.

### ${\bf 1}^-$  Drücken Sie auf die CH-JOB-Schaltfläche in der Menüleiste, und wählen Sie dann CH DEFAULT aus.

Wenn Sie CH DEFAULT auswählen, erscheint das CH-DEFAULT-Einblendfenster.

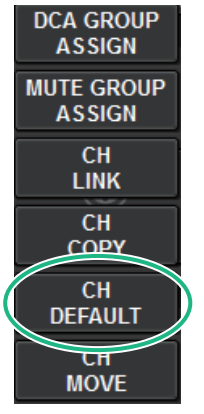

Wenn Sie CH DEFAULT auswählen, erscheint das ["CH-DEFAULT-Einblendfenster" \(S. 598\)](#page-597-0).

2 Wählen Sie den Kanal oder mehrere Kanäle aus, die Sie initialisieren möchten.

Der entsprechende Kanal bzw. die Kanäle werden hervorgehoben.

- 3 Um die Initialisierung auszuführen, drücken Sie auf die DEFAULT-Schaltfläche. Es erscheint ein Dialogfeld, in dem Sie den Initialisierungsvorgang bestätigen müssen.
- 4 Drücken Sie in dem Bestätigungsfenster auf OK.

Die Parameter der ausgewählten Kanäle werden initialisiert.

5 Um das CH-DEFAULT-Einblendfenster zu schließen, drücken Sie auf die CLOSE-Schaltfläche.

# <span id="page-597-0"></span>CH-DEFAULT-Einblendfenster

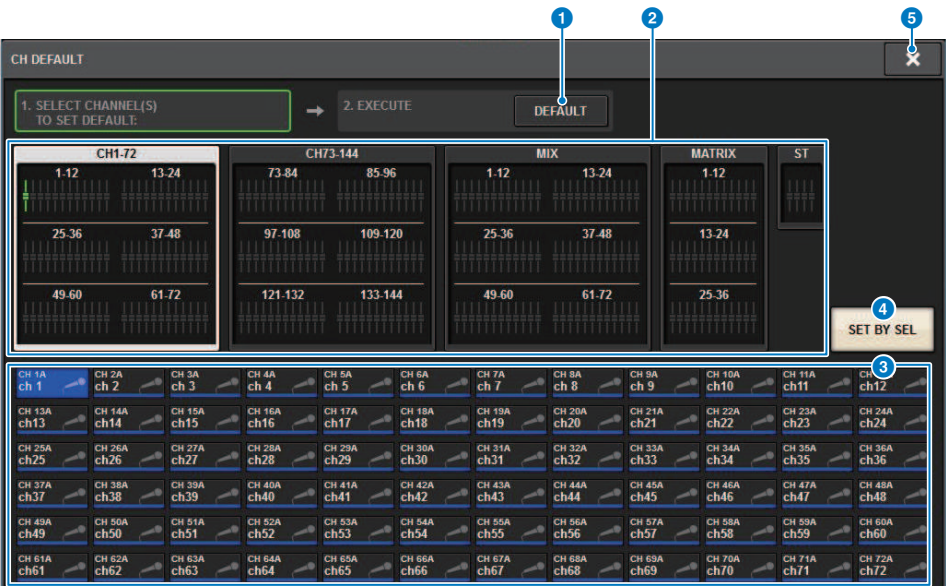

#### **Q** DEFAULT-Schaltfläche

Drücken Sie nach Auswahl des Kanals diese Schaltfläche, um den Initialisierungsvorgang auszuführen.

### **2** Schaltflächen für die Kanalanzeige

Wählen Sie die Art der Kanäle aus, die auf dem Bildschirm dargestellt werden sollen. Die verfügbaren Optionen sind CH1–72, CH73–144, MIX und ST/MATRIX.

#### **6** ASSIGN-Feld

Hier können Sie die Kanäle auswählen, deren Parameter Sie auf die ursprünglichen Werte zurücksetzen möchten.

#### **4** SET BY SEL-Schaltfläche

Wenn diese Schaltfläche eingeschaltet ist, können Sie mit der entsprechenden [SEL]-Taste einen Kanal auswählen.

#### 6 CLOSE-Schaltfläche

Drücken Sie auf diese Schaltfläche, um das Einblendfenster zu schließen und zur vorherigen Anzeige zurückzukehren.

# Zu kopierende Parameter

Die zu kopierenden Parameter sind unten dargestellt.

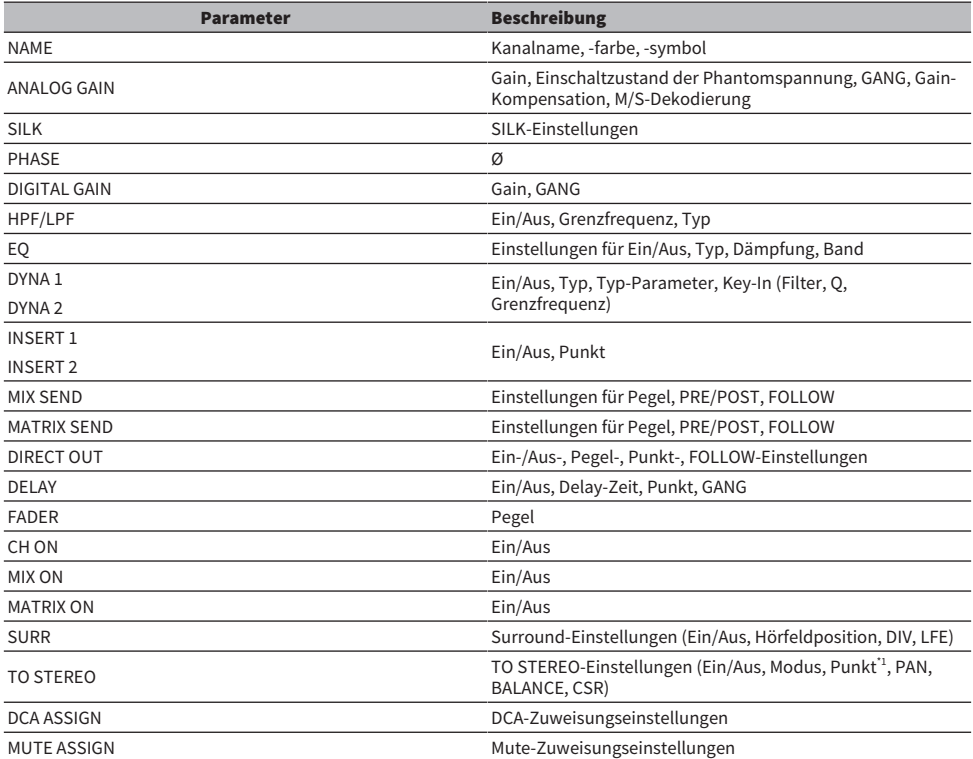

\*1: Nur Ausgangskanäle

Die Einstellungen werden wie folgt vorgenommen, wenn die Paar-Einstellung für den Quellkanal und den Zielkanal des Kopiervorgangs unterschiedlich ist, wenn die Schaltfläche WITH PLUGINS eingeschaltet ist und Plugins aufgenommen sind.

### Die Kopierquelle und das Kopierziel sind Monokanäle

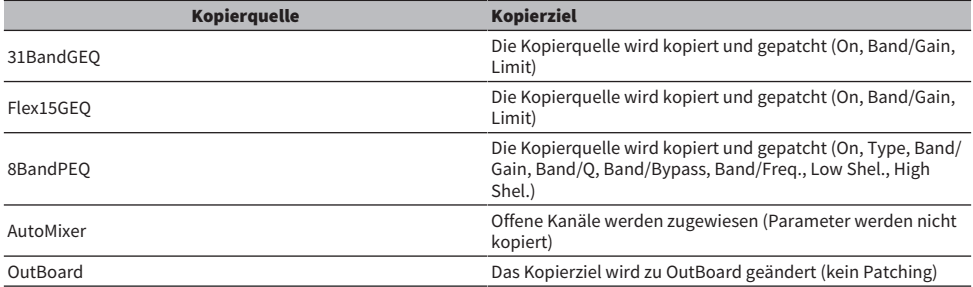

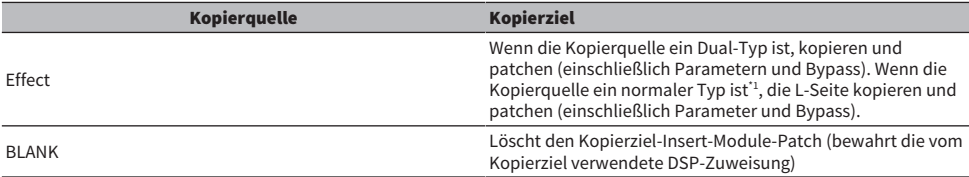

\*1: Außer Dual- und Stereo-Typen

### Kopierquelle ist Stereo (Paar), Kopierziel in Stereo (Paar)

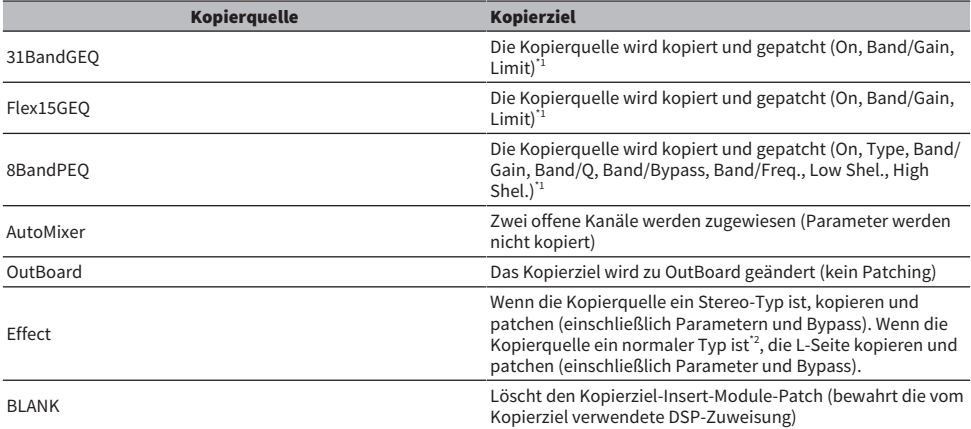

\*1: Die GEQ-Link-Einstellungen für das Kopierziel werden nicht geändert.

\*2: Außer Dual- und Stereo-Typen

### Die Kopierquelle ist ein Stereokanal (Paar), das Kopierziel ein Monokanal

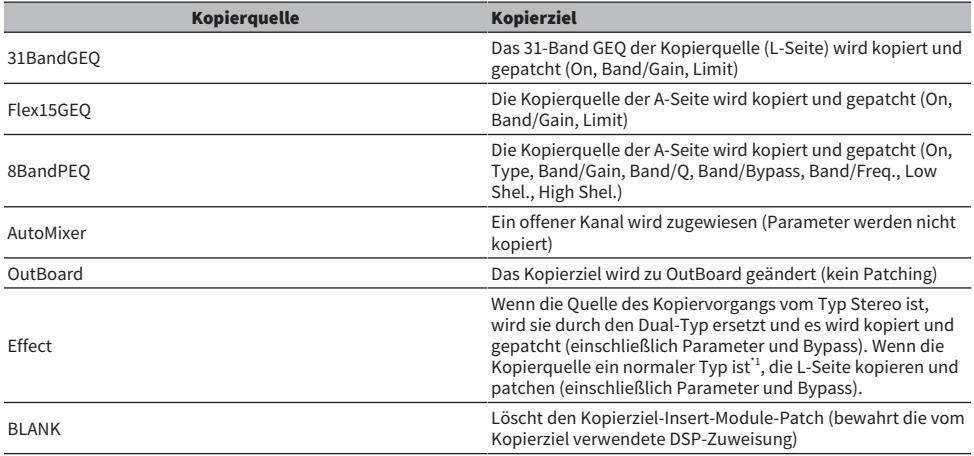

\*1: Außer Dual- und Stereo-Typen

## Die Kopierquelle ist ein Monokanal, das Kopierziel ein Stereokanal (Paar)

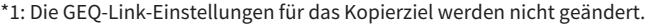

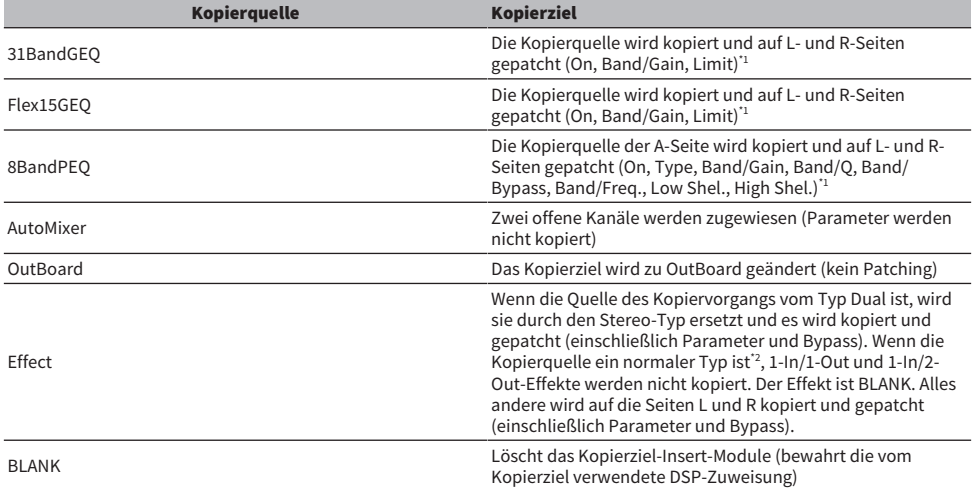

\*2: Außer Dual- und Stereo-Typen

#### HINWEIS

Beim Kopieren wird ein Alarm-Bildschirm angezeigt, wenn ein Mount- oder Patch-Vorgang mit PM Editor oder anderen Mitteln nicht<br>ausgeführt werden kann, oder wenn nicht genügend Ressourcen vorhanden sind.

# GEQ/PEQ/Automixer

# Grafischer EQ, parametrischer EQ und Automixer

Das RIVAGE PM-Serie bietet einen 31BandGEQ, einen Flex15GEQ, 8BandPEQ und Automixer. Die einzelnen EQ-Typen lassen sich verwenden, indem sie an einem Insert-Punkt eingefügt werden.

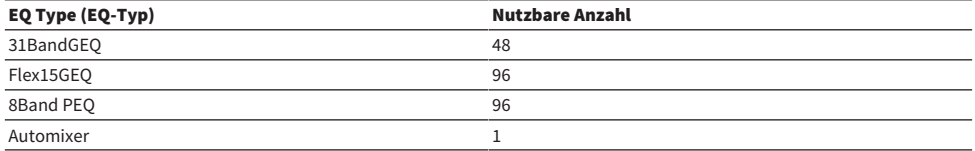

# Über die Anwendung eines grafischen EQs (GEQ)

### 31BandGEQ

Dies ist ein monauraler 31-Band-GEQ. Die Bänder haben eine Breite von 1/3-Oktave, und die Verstärkung jedes der 31 Bänder lässt sich im Bereich von ±15 dB einstellen.

### Flex15GEQ

Dies ist ein monauraler 15-Band-GEQ. Jedes Band ist 1/3 Oktave breit, und die einstellbare Verstärkung ist ±15 dB. Beim Flex15GEQ können Sie die Verstärkung von 15 beliebigen der gleichen 31 Bänder wie die des 31-Band-GEQs steuern. (Nachdem Sie 15 Bänder eingestellt haben, können Sie kein weiteres Band mehr einstellen, es sei denn, Sie stellen ein bereits verwendetes Band wieder auf 0 dB ein.) Der GEQ besitzt einen Real Time Analyzer mit 1/12 Oktave Bandbreite und 121 Bändern über den Frequenzbereich (auch als Spectrum Analyzer bekannt). Der Wertebereich der Gain-Regelung kann aus folgenden Optionen ausgewählt werden: ±15 dB, ±12 dB, ±6 dB (gültig für Anhebung und Absenkung) oder -24 dB (gültig nur für Absenkung). Wenn Sie eine Stereo-Signalquelle verwenden, können Sie die beiden GEQ-Einheiten koppeln.

# Über die Verwendung eines parametrischen EQ (PEQ)

#### 8BandPEQ

Dies ist ein monauraler PEQ mit 8 Frequenzbändern. Es bietet außerdem vier Notch-Filter. Der PEQ besitzt einen Real Time Analyzer mit 1/12 Oktave Bandbreite und 121 Bändern über den Frequenzbereich (auch als Spectrum Analyzer bekannt).

#### HINWEIS

Die Notch-Filter A–D sind unabhängig vom PEQ und werden nicht von den BYPASS-Schaltflächen des PEQ beeinflusst. Sie können den PEQ auf Bypass schalten und nur die Notch-Filter nutzen.

# Über Automixer

### Automixer

Der Automixer bietet hochwertige Tonmischung und ermöglicht es Ihnen, die Mikrofoneingangs Pegel automatisch einzustellen, wenn mehrere Personen sprechen.

# DSP-Ressourcenverwaltung für GEQ

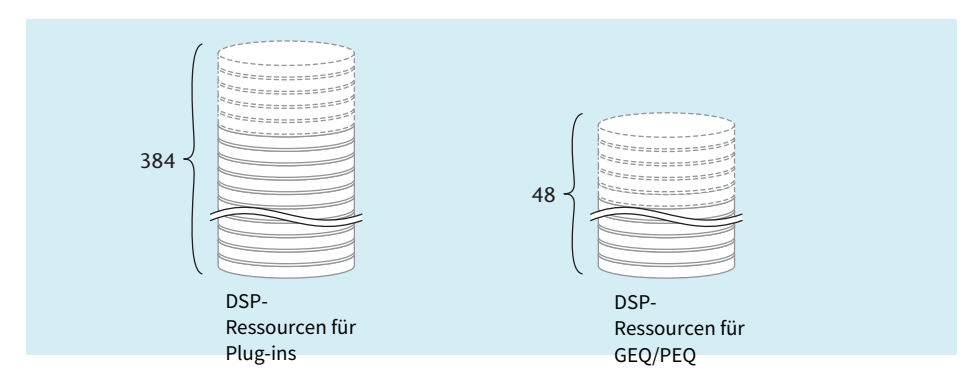

Plug-ins und GEQs/PEQs besitzen jeweils dedizierte DSP-Ressourcen. DSP-Ressourcen werden immer dann genutzt, wenn ein Plug-in bereitgestellt oder ein GEQ/PEQ eingefügt wird. DSP-Ressourcen, die für Plug-ins reserviert sind, sind in 384 Einheiten unterteilt; DSP-Ressourcen, die für GEQs/PEQs reserviert sind, sind in 48 Einheiten unterteilt. Näheres über die DSP-Ressourcen, die von jedem Plug-in oder GEQ/PEQ verwendet werden, finden Sie in der Datenliste.

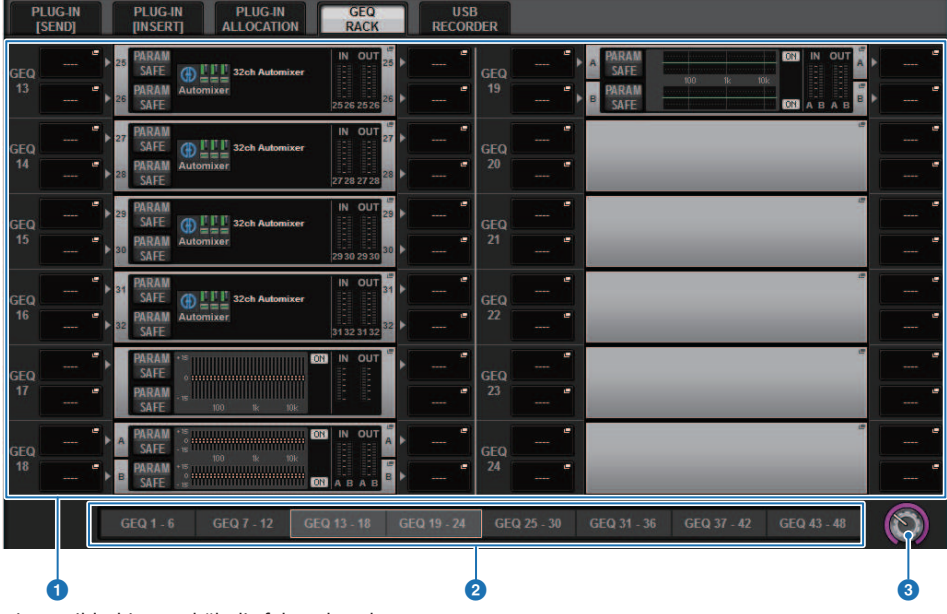

Sie können die GEQ-Ressourcenzuordnung auf der Seite GEQ RACK anzeigen.

Dieser Bildschirm enthält die folgenden Elemente.

#### **O** GEQ-Zuordnungsfeld

Zeigt den GEQ-Zuordnungsstatus an. Sie können 48 verfügbare DSP-Ressourcen betrachten.

#### 2 GEQ-Positionsbalken

Zeigt die Position der Seite an, die der aktuellen Anzeige des GEQ-Zuordnungsfeldes zugeordnet ist.

### **6** PAGE SELECT-Regler

Verwenden Sie den entsprechenden Bildschirm-Encoder oder den [TOUCH AND TURN]-Regler, um die anzuzeigende Seite auszuwählen.

GEQ/PEQ/Automixer > Einfügen eines GEQ/PEQ in einen Kanal über den Selected-Channel-Bereich (nur beim CS-R10, CS-R10-S und CSD-R7)

# Einfügen eines GEQ/PEQ in einen Kanal über den Selected-Channel-Bereich (nur beim CS-R10, CS-R10-S und CSD-R7)

Dieser Abschnitt beschreibt, wie Sie einen GEQ/PEQ zur Verwendung im ausgewählten Kanal einschleifen können.

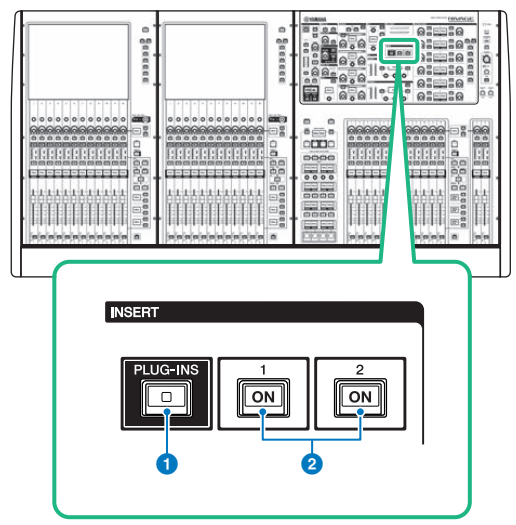

### **O** INSERT-Taste [PLUG-INS]

Hiermit können Sie einen Bildschirm zur Einstellung der Parameter eingeschleifter Plug-ins aufrufen.

### **8** INSERT-1/2-Tasten [ON]

Schaltet die Einschleifwege INSERT1 bzw. INSERT2 ein oder aus.

 $\boldsymbol{1}$  Wählen Sie den zu bedienenden Kanal aus.

## 2 Drücken Sie die INSERT-Taste [PLUG-INS].

Der ["INSERT-Bildschirm" \(S. 610\)](#page-609-0) erscheint.

3 Verwenden Sie die Schaltflächen zur Umschaltung zwischen INSERT 1 und 2 sowie die INSERT-Schaltflächen [A]–[D], um einen Insert-Kanal und einen Block auszuwählen, dem Sie den GEQ/PEQ zuweisen möchten.

GEQ/PEQ/Automixer > Einfügen eines GEQ/PEQ in einen Kanal über den Selected-Channel-Bereich (nur beim CS-R10, CS-R10-S und CSD-R7)

4 Drücken Sie diese Schaltfläche, um das MOUNT-Einblendfenster zu öffnen.

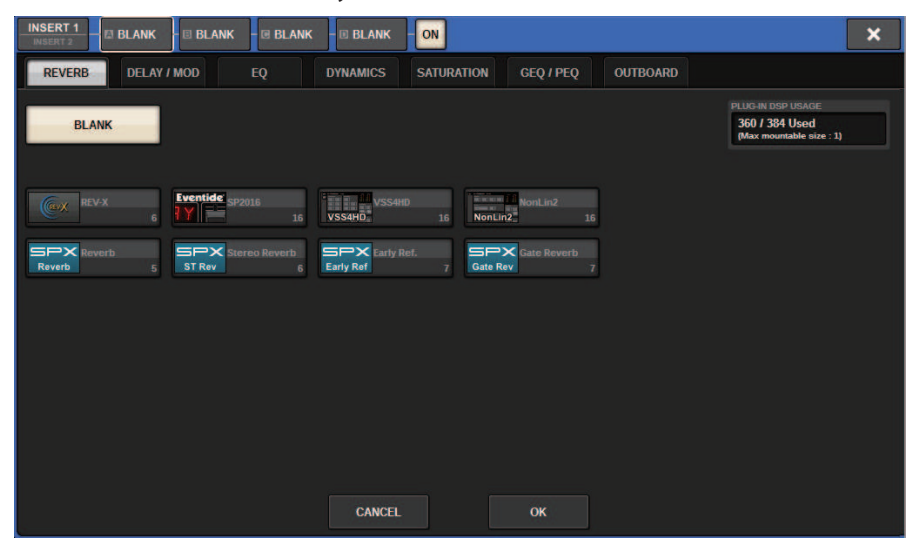

5 Drücken Sie auf die Registerkarte GEQ/PEQ.

Das MOUNT-GEQ/PEQ-Einblendfenster erscheint.

6 Verwenden Sie die MODULE-SELECT-Schaltflächen, um das einzuschleifende Modul auszuwählen, und drücken Sie dann auf die OK-Schaltfläche.

Das GEQ-ASSIGNMENT-Einblendfenster erscheint.

- 7 Drehen Sie am GEQ/PEQ-Zuweisungsregler, um den Ort für den GEQ/PEQ anzugeben (pinkfarben umrahmt).
- 8 Drücken Sie auf die OK-Schaltfläche, um den GEQ/PEQ zuzuweisen.

<span id="page-609-0"></span>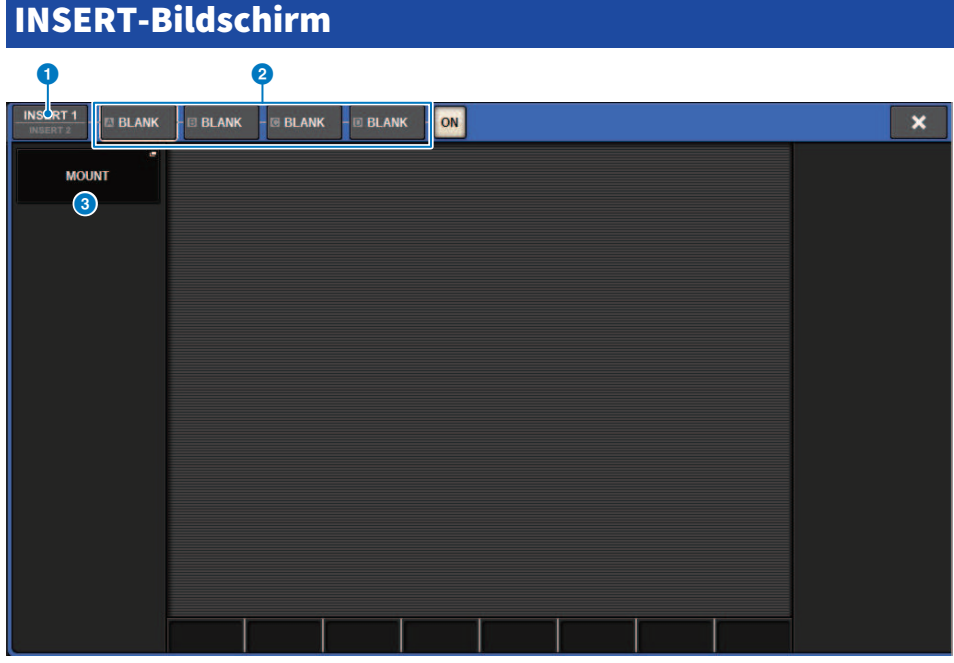

Dieser Bildschirm enthält die folgenden Elemente.

### **O** INSERT-1/2-Umschaltflächen

Schaltet um zwischen INSERT1 und INSERT2.

#### **8** INSERT-Block-Schaltflächen [A]–[D]

Zeigen vier Plug-ins an, die jeweils den INSERT1 und INSERT2 zugewiesen wurden. Drücken Sie diese Schaltfläche, um den Bearbeitungsbildschirm für das zugeordnete Plug-in anzuzeigen.

#### $\odot$  MOUNT-Einblendschaltfläche

Drücken Sie diese Schaltfläche, um den MOUNT-Bildschirm anzuzeigen.

# Der MOUNT GEQ/PEQ-Bildschirm erscheint.

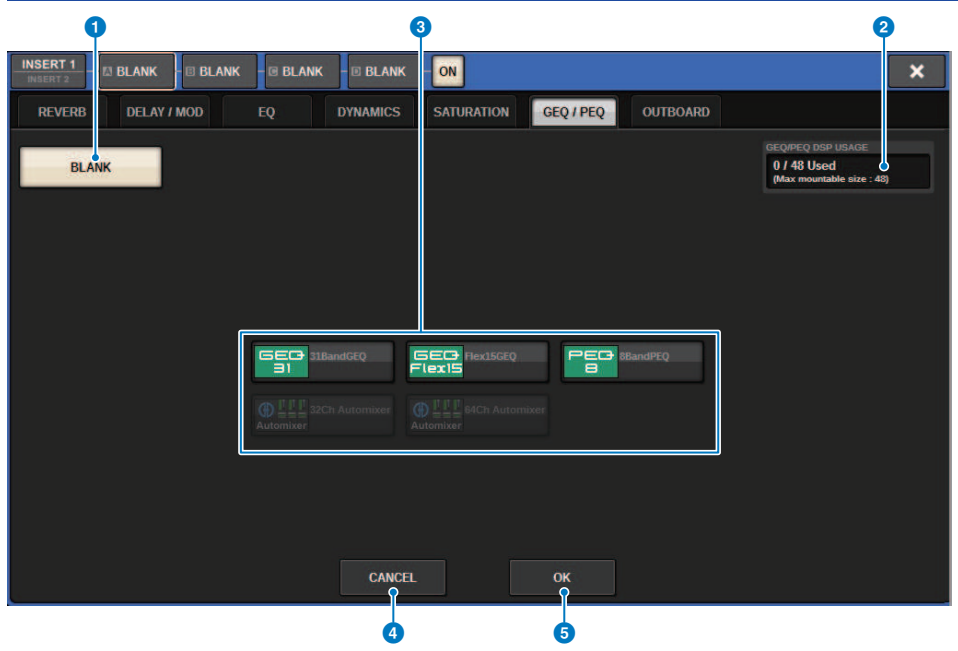

Dieser Bildschirm enthält die folgenden Elemente.

#### **O** BLANK-Schaltfläche

Aktuell eingefügten GEQ/PEQ aussetzen.

### **2** Anzeige verwendeter Slots

Zeigt die Anzahl der verwendeten Slots an.

#### **6** MODULE SELECT

Verwenden Sie diese Schaltflächen, um den einzufügenden GEQ oder PEQ auszuwählen. Die Schaltflächen haben die folgende Bedeutung.

- ( 31BandGEQ-Schaltfläche.....Fügt einen 31BandGEQ im angegebenen Kanal ein.
- ( Flex15GEQ-Schaltfläche.....Fügt einen Flex15GEQ im angegebenen Kanal ein.
- ( 8Band-PEQ-Schaltfläche.....Fügt einen 8Band-PEQ im angegebenen Kanal ein.

#### 4 CANCEL-Schaltfläche

Verwirft die Änderungen im INSERT-Einblendfenster und schließt es.

### **6** OK-Schaltfläche

Wendet die Änderungen im INSERT-Einblendfenster an und schließt es.

#### GEQ ASSIGNMENT-Einblendfenster  $\bullet$  3  $\bullet$  3  $\bullet$ **GEQ ASSIGNMENT** × SEC 31BandGEQ  $10$  $A$   $B$  $A$   $B$   $A$   $B$   $A$   $B$   $A$   $B$ A B  $A$  $A$  $A$   $B$  $\overline{14}$  $\overline{15}$ 19  $\overline{\mathcal{U}}$  $20$  $A$  R  $\Lambda$ **B**  $A$  **B**  $A$  $\Lambda$  $\overline{R}$  $\overline{\phantom{a}}$  $\overline{\mathbf{v}}$  $\overline{2}$  $\overline{30}$ 34 9e R<sup>A</sup> 31  $\overline{AB}$  $\overline{A}$ 1  $\overline{A}$  $\overline{45}$  $\overline{a}$ 4R  $R$ **D B** A B A B A B A B A B A  $B$   $A$   $B$  $A$  $R$  $A$  $\mathbf{R}$  $\left($ **CANCEL**  $\alpha$ 6

Dieses Fenster enthält die folgenden Elemente.

### **O** GEO/PEO-Zuordnungsfeld

Zeigt den GEQ/PEQ-Zuordnungsstatus an. Sie können auf einen Blick 48 verfügbare DSP-Ressourcen betrachten. Eine Position, der Sie GEQ/PEQ zuweisen können, wird in einem rosafarbenen Rahmen angezeigt. Ein grauer Rahmen bedeutet, dass GEQ/PEQ dieser Position nicht zugewiesen werden kann.

#### **8** GEO/PEO-Zuweisungsregler

Weist GEQ/PEQ zu. Sie können dies auch zuweisen, indem Sie auf die Touchscreens tippen.

### **6** GEQ/PEQ-Name

Zeigt den Namen des zuzuweisenden GEQ/PEQ an.
# Einfügen eines GEQ/PEQ in einen Kanal über den OVERVIEW-Bildschirm

1 Drücken Sie die [VIEW]-Taste, um den OVERVIEW-Bildschirm aufzurufen.

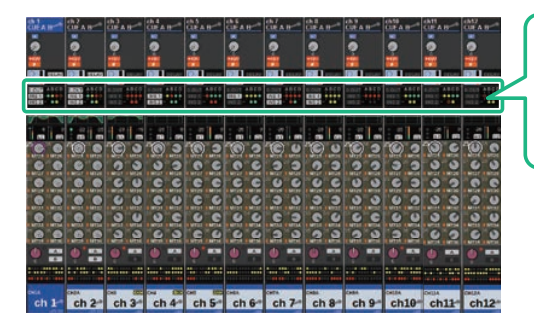

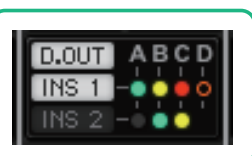

INSERT/DIRECT-OUT-Feld

OVERVIEW-Bildschirm

# 2 Drücken Sie auf das INSERT/DIRECT-OUT-Feld für den Kanal, in den Sie den GEQ/ PEQ einfügen möchten. Das INSERT/D.OUT-Einblendfenster (1-Kanal) erscheint.

**a** INSERT-Block-Schaltflächen [A]–[D]

Zeigen vier Plug-ins an, die jeweils den INSERT1 und INSERT2 zugewiesen wurden. Drücken Sie diese Schaltfläche, um den Bearbeitungsbildschirm für das zugeordnete Plug-in anzuzeigen.

- 3 Drücken Sie die INSERT-Block-Schaltfläche, der Sie den GEQ/PEQ zuweisen möchten, um den INSERT-Bildschirm aufzurufen.
- 4 Befolgen Sie die Schritte 4 bis 8 unter Einfügen eines GEQ/PEQ in einen Kanal über den Selected-Channel-Bereich.

GEQ/PEQ/Automixer > Einfügen eines GEQ/PEQ in einen Kanal über den SELECTED-CHANNEL-VIEW-Bildschirm (CS-R10, CS-R10-S, CSD-R7)

# Einfügen eines GEQ/PEQ in einen Kanal über den SELECTED-CHANNEL-VIEW-Bildschirm (CS-R10, CS-R10- S, CSD-R7)

- 1 Wählen Sie den zu bedienenden Kanal aus.
- 2 Drücken Sie die [VIEW]-Taste, um den SELECTED-CHANNEL-VIEW-Bildschirm aufzurufen.

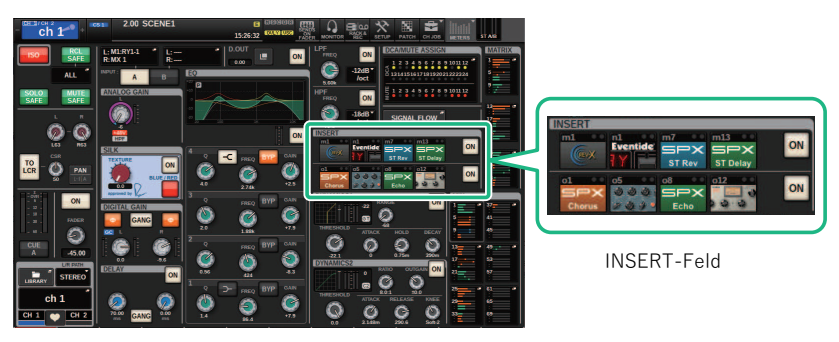

SELECTED-CHANNEL-VIEW-Bildschirm

3 Drücken Sie auf das INSERT-Feld, um den INSERT-Bildschirm aufzurufen.

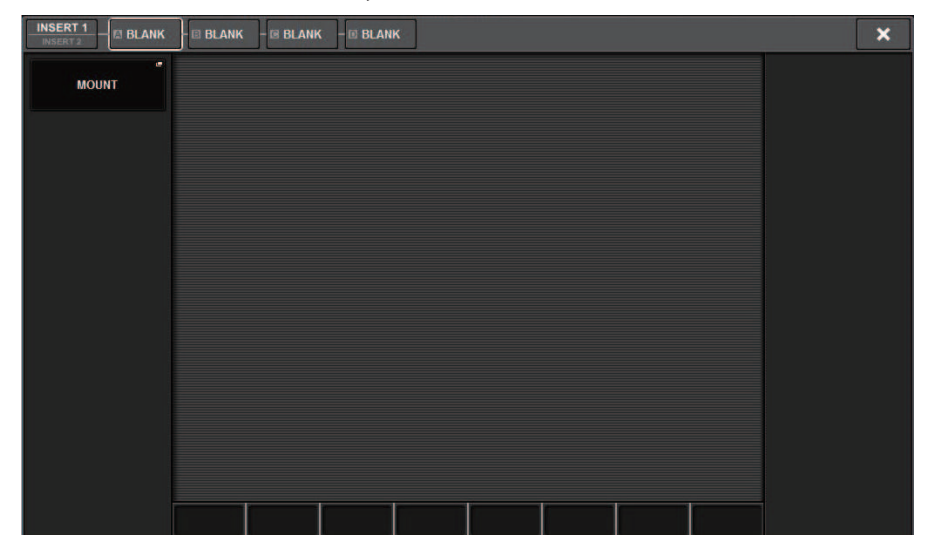

GEQ/PEQ/Automixer > Einfügen eines GEQ/PEQ in einen Kanal über den SELECTED-CHANNEL-VIEW-Bildschirm (CS-R10, CS-R10-S, CSD-R7)

# 4 Befolgen Sie die Schritte 4 bis 8 unter Einfügen eines GEQ/PEQ in einen Kanal über den Selected-Channel-Bereich.

# <span id="page-615-0"></span>Verwenden des 31BandGEQ

 $\boldsymbol{1}$  Befolgen Sie die Schritte 1 bis 8 unter Einfügen eines GEQ/PEQ in einen Kanal über den Selected-Channel-Bereich; fügen Sie einen 31BandGEQ in einen Kanal ein.

Das System zeigt den EDIT-Bildschirm des GEQ/PEQ an, den Sie eingefügt haben.

2 Wenn Sie eine Stereo-Signalquelle verwenden, koppeln Sie die beiden GEQ-Einheiten.

Wenn Sie die GEQ-LINK-Schaltfläche drücken, erscheint das folgende Einblendfenster. Um die Verkopplung einzuschalten, drücken Sie eine beliebige Schaltfläche außer CANCEL. Das Einblendfenster umfasst die folgenden Elemente.

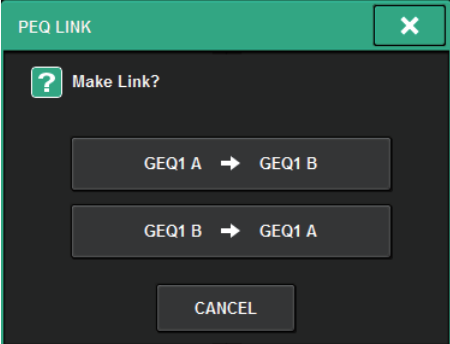

# GEQ\*A->GEQ\*B-Schaltfläche

Die Parameterwerte des Kanals L werden auf Kanal R kopiert, daraufhin werden diese Parameter gekoppelt. Ein Sternchen (\*) gibt die GEQ-Position an.

# GEQ\*B->GEQ\*A-Schaltfläche

Die Parameterwerte des Kanals R werden auf Kanal L kopiert, daraufhin werden diese Parameter gekoppelt. Ein Sternchen (\*) gibt die GEQ-Position an.

# CANCEL-Schaltfläche

Es wird keine Verkoppelung ausgeführt und das Dialogfenster schließt sich.

# 3 Schalten Sie den 31BandGEQ mit der Schaltfläche GEQ ON/OFF ein.

# 4 Drücken Sie auf eine der Schaltflächen im FADER-ASSIGN-Feld, um die Gruppe von Bändern auszuwählen, die mit den Fadern des Kanalzugbereichs bedient werden können.

Die Schaltflächen im FADER-ASSIGN-Feld entsprechen den folgenden Gruppen von Frequenzbändern.

20-250: Zwölf Bänder im Bereich von 20,0 Hz bis 250 Hz

80-1k: Zwölf Bänder im Bereich von 80,0 Hz bis 1,00 kHz

250-3,15k: Zwölf Bänder im Bereich von 250 Hz bis 3,15 kHz

1,6k-20k: Zwölf Bänder im Bereich von 1,60 kHz bis 20,0 kHz

Wenn Sie auf eine dieser Schaltflächen drücken, werden die Fader der ausgewählten Gruppe von Bändern auf dem Bildschirm weiß, und es werden die Nummern der zugehörigen Fader im Kanalzugbereich angezeigt. Außerdem können Sie die Fader im Kanalzugbereich verwenden, um die entsprechenden Bänder zu steuern.

# HINWEIS

Der obige Vorgang ist auch dann möglich, wenn der Kanalzugbereich gesperrt ist. Wenn Sie die Schaltfläche im FADER-ASSIGN-Feld ausschalten, kehren die Fader in den gesperrten Zustand zurück.

# ${\bf 5}$  ziehen Sie den entsprechenden Fader des Kanalzugbereichs auf.

Der entsprechende Frequenzbereich wird angehoben oder abgesenkt.

# HINWEIS

Wenn ein Fader im Kanalzugbereich auf mittlerer Stellung steht ("flat" = neutraler Frequenzgang), erlischt die zugehörige [ON]-Taste. Dies zeigt an, dass das entsprechende Band nicht verändert wird. Wenn Sie den Fader auch nur etwas bewegen, leuchtet die [ON]-Taste auf, um anzuzeigen, dass das entsprechende Band verändert wird. Wenn Sie eine leuchtende [ON]- Taste drücken, so dass diese erlischt, kehrt das zugehörige Band sofort in den Zustand "flat" zurück.

# 6 Wiederholen Sie die Schritte 4 und 5, um alle Bänder einzustellen.

# HINWEIS

Wenn Sie einen Touchscreen auf einen anderen Bildschirm oder auf das GEQ-Fenster umschalten, werden die Fader-Zuweisungen im Kanalzugbereich zwangsweise ausgeschaltet. Wenn Sie jedoch wieder auf denselben GEQ umschalten, wird die Gruppe von Bändern, die Sie zuvor ausgewählt hatten, automatisch den Fadern zugewiesen.

# 7 Nach Abschluss Ihrer Einstellungen schalten Sie die Schaltflächen im FADER-ASSIGN-Feld wieder aus.

Die Fader und [ON]-Tasten im Kanalzugbereich kehren zu deren vorheriger Funktion zurück.

# HINWEIS

Wenn Sie das GEQ-Einblendfenster wieder schließen, schalten sich die Schaltflächen im FADER-ASSIGN-Feld automatisch aus.

# GEQ/PEQ EDIT-Bildschirm

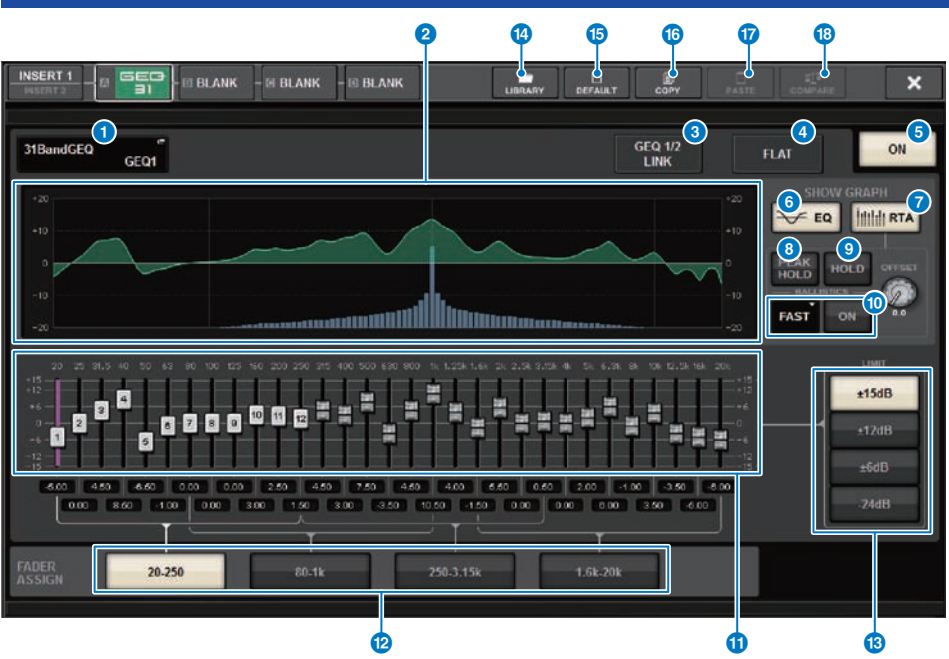

Dieser Bildschirm enthält die folgenden Elemente.

# **a** MOUNT-GEQ/PEQ-Einblendschaltfläche

Drücken Sie diese Schaltfläche, um das MOUNT-GEQ/PEQ-Einblendfenster zu öffnen.

# **2** EQ-Graph

Stellt eine annähernde Kurve des EQ-Verlaufs des 31BandGEQ grafisch dar.

# **6** GEO-LINK-Schaltfläche

Drücken Sie diese Schaltfläche, um das GEQ-LINK-Fenster aufzurufen, in dem Sie die GEQs paarig geschalteter Kanäle miteinander koppeln können.

# ACHTUNG

( Die GEQ-LINK-Schaltfläche erscheint nur bei paarig geschalteten GEQs.

# **4** FLAT-Schaltfläche

Drücken Sie diese Schaltfläche, um die GAIN-Parameter aller GEQ-Bänder auf 0 dB zurückzusetzen.

# **6** GEQ-ON-Schaltfläche

Schaltet die aktuell ausgewählte GEQ-Einheit ein oder aus.

# **6** EO-Schaltfläche

Drücken Sie diese Schaltfläche, um den EQ-Graphen anzuzeigen.

### g RTA-Schaltfläche

Wenn diese Schaltfläche eingeschaltet ist, wird eine transparente Grafik der Frequenzanalyse des Eingangssignals (unmittelbar nach dem EQ) über die EQ-Frequenzgrafik platziert.

# **6** PEAK-HOLD-Schaltfläche

Wenn diese Schaltfläche eingeschaltet ist, speichert die analysierte Frequenzgangkurve den bisherigen Spitzenpegel und zeigt ihn an.

#### <sup>9</sup> HOLD-Schaltfläche

Wenn diese Schaltfläche eingeschaltet ist, hält die Frequenzgang-Balkengrafik das Ergebnis der Frequenzanalyse fest und zeigt dieses statisch an.

#### **10 BALLISTICS-Feld**

• BALLISTICS-Schaltfläche

Wenn diese Schaltfläche eingeschaltet ist, können Sie eine Abklingrate für die analysierte Frequenzkurve einstellen.

• FAST/SLOW-Schaltfläche

Schaltet die Abklingrate der Balkengrafik um (FAST/SLOW).

#### **1** Fader

Dieser Fader zeigt die Anhebung/Absenkung jedes der Frequenzbänder des 31-Band-GEQs an. Die tatsächlichen Werte können Sie anhand der numerischen Felder darunter ablesen. Sie können die Fader (die auf dem Touchscreen zur Bedienung ausgewählt wurden) mit dem Bildschirm-Encoder oder dem [TOUCH AND TURN]-Drehregler steuern.

# **2** FADER-ASSIGN-Feld

In diesem Feld können Sie die Gruppe von Bändern auswählen, die vom Kanalzugbereich aus bedient werden können.

#### **6** LIMIT-Auswahltasten

Hier können Sie den Gain-Einstellbereich aus den folgenden Optionen auswählen: ±15 dB, ±12 dB, ±6 dB (gültig für Anhebung und Absenkung) oder –24 dB (gültig nur für Absenkung).

# **<sup>6</sup>** LIBRARY-Schaltfläche

Drücken Sie diese Schaltfläche, um das GEQ-Library-Fenster zu öffnen.

#### o DEFAULT-Schaltfläche

Drücken Sie diese Schaltfläche, um die Standardeinstellung der Parameter wiederherzustellen.

#### p COPY-Schaltfläche

Kopiert die Einstellungen des ausgewählten GEQs in den Pufferspeicher.

#### $n$  PASTE-Schaltfläche

Drücken Sie diese Schaltfläche, um die Einstellungen einzufügen, die in den Zwischenspeicher des aktuellen GEQ kopiert wurden. Wenn keine gültigen Daten in den Pufferspeicher kopiert wurden, können Sie sie nicht einzufügen.

#### **COMPARE-Schaltfläche**

Drücken Sie diese Schaltfläche, um die Einstellungen des aktuellen GEQ mit den im Zwischenspeicher abgelegten Daten zu vertauschen. Wenn keine gültigen Daten in den Pufferspeicher kopiert wurden, können Sie keine Daten vergleichen.

# Verwenden des Flex15GEQ

Sie können die Fader 1–12 und die [ON]-Tasten im Kanalzugbereich zur Bedienung des Flex15GEQ verwenden.

# $\boldsymbol{1}$  Befolgen Sie die Schritte 1 bis 8 unter Einfügen eines GEQ/PEQ in einen Kanal über den Selected-Channel-Bereich; fügen Sie einen Flex15GEQ in einen Kanal ein.

Das System zeigt den EDIT-Bildschirm des GEQ/PEQ an, den Sie eingefügt haben.

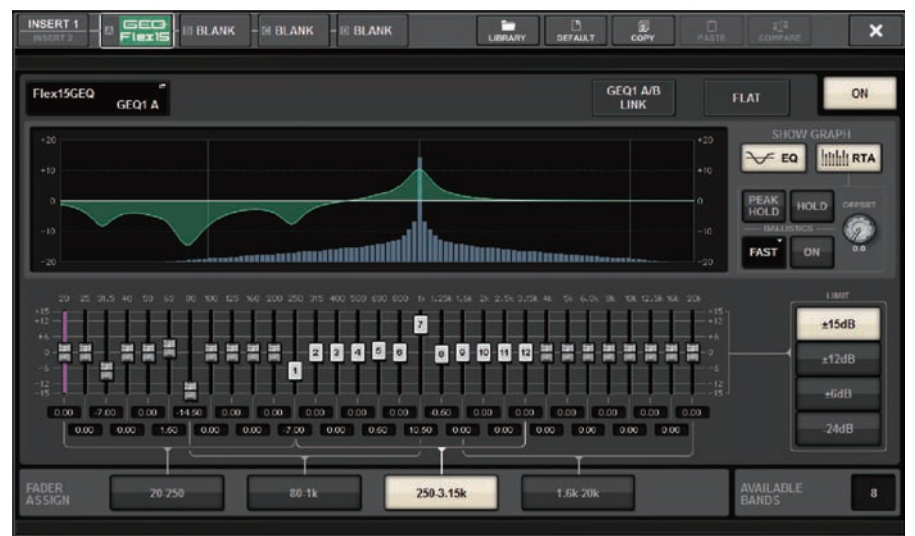

Dieses Fenster entspricht dem für den 31BandGEQ. Zusätzlich gibt es ein Feld namens AVAILABLE BANDS, in dem in Echtzeit die Anzahl der Bänder angezeigt wird (maximal 15), die aktuell noch zur Verwendung im GEQ frei sind.

# 2 Schalten Sie den Flex15GEQ mit der Schaltfläche GEQ ON/OFF ein.

# 3 Drücken Sie auf eine der Schaltflächen im FADER-ASSIGN-Feld, um die Gruppe von Bändern auszuwählen, die mit den Fadern des Kanalzugbereichs bedient werden können.

Für Näheres zu den entsprechenden Bändern jeder Schaltfläche im FADER-ASSIGN-Feld beachten Sie Schritt 4 unter "Verwenden des 31BandGEO" (S. 616). Wenn Sie auf eine dieser Schaltflächen drücken, werden die Fader der ausgewählten Gruppe von Bändern auf dem Touchscreen weiß, und es werden die Nummern der zugehörigen Fader im Kanalzugbereich angezeigt. Außerdem können Sie die Fader im Kanalzugbereich verwenden, um die entsprechenden Bänder zu steuern.

# HINWEIS

Der obige Vorgang ist auch dann möglich, wenn der Kanalzugbereich gesperrt ist. Wenn Sie die Schaltfläche im FADER-ASSIGN-Feld ausschalten, kehren die Fader in den gesperrten Zustand zurück.

# 4 Ziehen Sie den entsprechenden Fader des Kanalzugbereichs auf.

In jeder der beiden GEQ-Einheiten (A und B) eines Flex15GEQs können maximal 15 Bänder eingestellt werden. Die in Echtzeit angezeigte Anzahl zusätzlicher Bänder wird rechts von "AVAILABLE BANDS" im FADER-ASSIGN-Feld angezeigt. Wenn Sie alle 15 Bänder "verbraucht" haben, müssen Sie eines der aktiven Bänder auf die "Flat"-Position bringen, bevor Sie ein weiteres Band einstellen können.

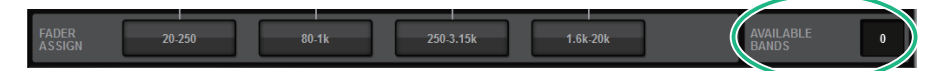

### HINWEIS

- Die [ON]-Taste leuchtet auf, wenn Sie einen Fader auch nur ganz wenig verstellen. Dies zeigt an, dass das entsprechende Band verändert wird.
- ( Um ein angehobenes oder abgesenktes Band in die neutrale Flat-Stellung zu bringen, drücken Sie auf die entsprechende [ON]-Taste im Kanalzugbereich, so dass diese erlischt.

# 5 Wiederholen Sie die Schritte 3 und 4, um alle 15 Bänder einzustellen.

### HINWEIS

Wenn Sie einen Touchscreen auf einen anderen Bildschirm oder auf das GEQ-Fenster umschalten, werden die Fader-Zuweisungen im Kanalzugbereich zwangsweise ausgeschaltet. Wenn Sie jedoch wieder auf denselben GEQ umschalten, wird die Gruppe von Bändern, die Sie zuvor ausgewählt hatten, automatisch den Fadern zugewiesen.

# 6 Nach Abschluss Ihrer Einstellungen schalten Sie die Schaltflächen im FADER-ASSIGN-Feld wieder aus.

Die Fader und [ON]-Tasten im Kanalzugbereich kehren zu deren vorheriger Funktion zurück.

# HINWEIS

Wenn Sie das GEQ-Einblendfenster wieder schließen, schalten sich die Schaltflächen im FADER-ASSIGN-Feld automatisch aus.

# Verwenden des 8BandPEQ

# $\boldsymbol{1}$  Befolgen Sie die Schritte 1 bis 8 unter Einfügen eines GEQ/PEQ in einen Kanal über den Selected-Channel-Bereich; fügen Sie einen 8BandGEQ in einen Kanal ein.

Das System zeigt den EDIT-Bildschirm des GEQ/PEQ an, den Sie eingefügt haben.

# 2 Wenn Sie eine Stereo-Signalquelle verwenden, koppeln Sie die beiden GEQ-Einheiten.

Wenn Sie die GEQ-LINK-Schaltfläche drücken, erscheint das folgende Einblendfenster. Um die Verkopplung einzuschalten, drücken Sie eine beliebige Schaltfläche außer CANCEL. Das Einblendfenster umfasst die folgenden Elemente.

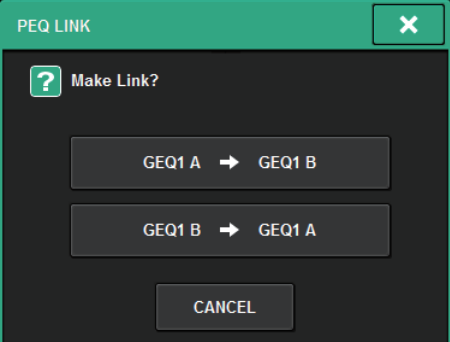

# GEQ\*A->GEQ\*B-Schaltfläche

Die Parameterwerte des Kanals L werden auf Kanal R kopiert, daraufhin werden diese Parameter gekoppelt. Ein Sternchen (\*) gibt die GEQ-Position an.

# GEQ\*B->GEQ\*A-Schaltfläche

Die Parameterwerte des Kanals R werden auf Kanal L kopiert, daraufhin werden diese Parameter gekoppelt. Ein Sternchen (\*) gibt die GEQ-Position an.

# CANCEL-Schaltfläche

Es wird keine Verkoppelung ausgeführt und das Dialogfenster schließt sich.

# HINWEIS

Die PEQ-LINK-Schaltfläche wird nur für paarig geschaltete PEQs angezeigt.

# 3 Schalten Sie den PEQ mit der PEQ-ON/OFF-Schaltfläche ein.

# GEQ/PEQ EDIT-Bildschirm (8BandPEQ)

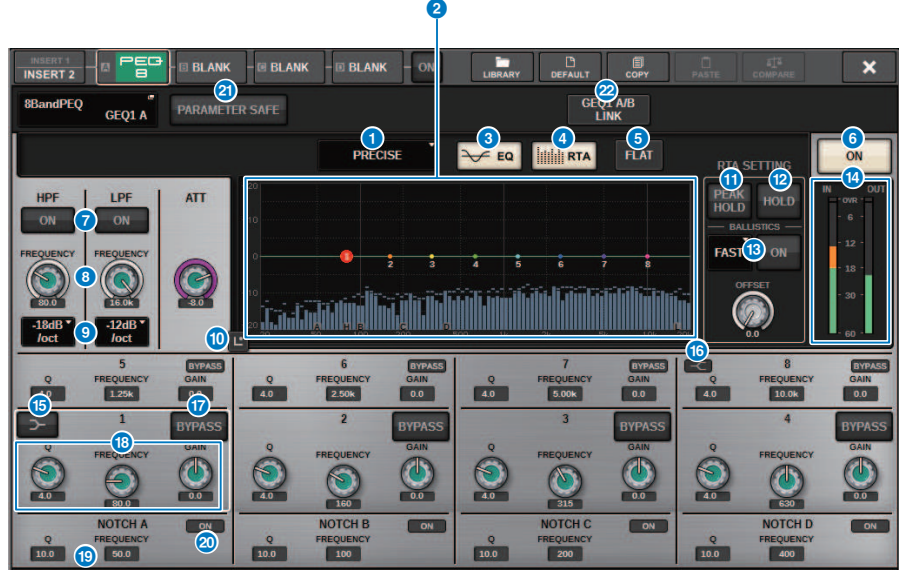

Dieser Bildschirm enthält die folgenden Elemente.

# **O** Schaltfläche zur Auswahl des EQ-Typs

Schaltet den EQ-Typ zwischen PRECISE, AGGRESSIVE, SMOOTH und LEGACY um.

# **2** PEQ-Graph

Zeigt die Parameterwerte für den PEQ und die Filter an.

# <sup>6</sup> EQ-Schaltfläche

Drücken Sie diese Schaltfläche, um den EQ-Graphen anzuzeigen.

# **4** RTA-Schaltfläche

Wenn diese Schaltfläche eingeschaltet ist, wird eine transparente Grafik der Frequenzanalyse des Eingangssignals (unmittelbar nach dem EQ) über die EQ-Frequenzgrafik platziert.

# **6** FLAT-Schaltfläche

Drücken Sie diese Schaltfläche, um die GAIN-Parameter aller PEQ-Bänder auf 0 dB zurückzusetzen. Alle ON-Schaltflächen für den Notch-Filter werden ausgeschaltet. Alle anderen Parameterwerte als die oben erwähnten bleiben gleich.

# **6** PEQ-ON-Schaltfläche

Schaltet die aktuell ausgewählte PEQ-Einheit ein oder aus.

# **G** HPF/LPF ON Schaltfläche

Schaltet den HPF/LPF ein oder aus.

# **8** HPF/LPF FREQ Regler

Zeigt die Grenzfrequenz des HPF/LPF ein. Verwenden Sie den Bildschirm-Encoder, um den Wert einzustellen.

#### GEQ/PEQ/Automixer > GEQ/PEQ EDIT-Bildschirm (8BandPEQ)

## **9** Schaltfläche zur Auswahl des HPF/LPF-Typs

Ermöglicht Ihnen, die HPF/LPF-Absenkung pro Oktave einzustellen.

# **10 EQ-Touchscreen**

Drücken Sie, um den EQ-Graph zu vergrößern und berühren Sie die Schaltfläche, um die EQ-Parameter einzustellen.

### **W** PEAK HOLD

Wenn diese Schaltfläche eingeschaltet ist, speichert die analysierte Frequenzgangkurve den bisherigen Spitzenpegel und zeigt ihn an.

# **R** HOLD-Schaltfläche

Wenn diese Schaltfläche eingeschaltet ist, hält die Frequenzgang-Balkengrafik das Ergebnis der Frequenzanalyse fest und zeigt dieses statisch an.

### **6** BALLISTICS-Feld

• BALLISTICS-Schaltfläche

Wenn diese Schaltfläche eingeschaltet ist, können Sie eine Abklingrate für die analysierte Frequenzkurve einstellen.

• FAST/SLOW-Schaltfläche

Schaltet die Abklingrate der Balkengrafik um (FAST/SLOW).

### **<sup>1</sup>** EQ-IN/OUT-Pegelanzeigen

Zeigen den Spitzenpegel der Signale vor und nach dem EQ an. Bei einem Stereokanal zeigen diese Anzeigen den Pegel der beiden Kanäle L und R an.

### o LOW-SHELVING-ON/OFF-Schaltfläche

Schalten Sie diese Schaltfläche ein, um das LOW-Band auf Niveaufilterung einzustellen.

# p HIGH-SHELVING-ON/OFF-Schaltfläche

Schalten Sie diese Schaltfläche ein, um das HIGH-Band auf Niveaufilterung einzustellen.

# $\bullet$  BYPASS-Schaltfläche

Hiermit können Sie einzelne Bänder umgehen.

### **<sup>6</sup>** Einstellungsfeld für EQ-Parameter

Geben Sie die Parameter Q, FREQUENCY und GAIN für BAND 1–8 an. Wählen Sie ein Feld aus, um die Knöpfe anzuzeigen. Verwenden Sie den entsprechenden Bildschirm-Encoder oder den [TOUCH AND TURN]-Regler, um die EQ-Parameter einzustellen.

# **B** Einstellungsfeld für Notch-Parameter

Geben Sie die Parameter Q und FREQUENCY und GAIN für den Notch-Filter ein. Wählen Sie ein Feld aus, um die Knöpfe anzuzeigen. Verwenden Sie den entsprechenden Bildschirm-Encoder oder den [TOUCH AND TURN]-Regler, um die EQ-Parameter einzustellen.

# 20 Notch-ON-Schaltfläche

Jeder der vier Notch-Filter besitzt eine ON-Schaltfläche.

### **2** PARAMETER SAFE Schaltfläche

Schaltet Recall Safe für Parameter ein/aus.

# <sup>2</sup> PEQ-LINK-Schaltfläche

Drücken Sie diese Schaltfläche, um das PEQ-LINK-Fenster aufzurufen, in dem Sie die PEQs paarig geschalteter Kanäle verkoppeln können.

# Über Automixer

Automixer erkennt effektive Audiosignale von mehreren Mikrofonen und optimiert automatisch die Gain-Verteilung für mehrere Live-Mikrofone in unvorhersehbaren Dialogsituationen. Auf diese Weise kann der Tontechniker einen konsistenten System-Gain über mehrere Mikrofone hinweg erhalten, ohne sich auf den Betrieb mehrerer Fader konzentrieren zu müssen.

# Theorie des Automixer-Betriebs

Der Automixer verwendet das Dugan Speech System, das automatisch den Automix-Gain von bis zu 64 Live-Mikrofonen einstellt.

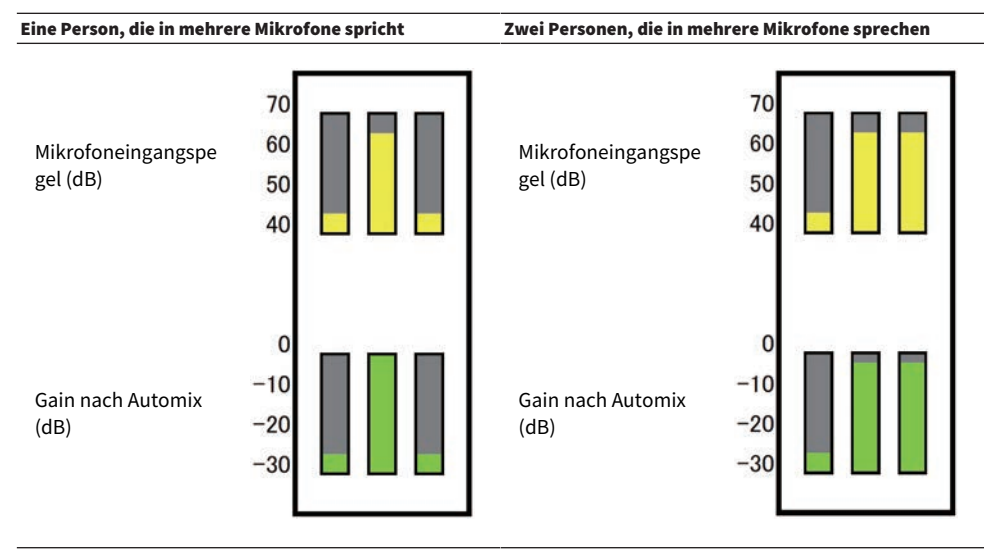

Wenn eine Person spricht, wird der Gain-Pegel des Mikrofons sofort angehoben, während die anderen Mikrofon-Gains reduziert werden. Wenn eine andere Person spricht, wird derselbe Effekt erzielt.

Wenn zwei Personen sprechen, wird der Gain der zwei Mikrofone automatisch verteilt, so dass der Gesamt-Gain konstant bleibt. Der Gain des dritten Mikrofons wird reduziert.

Das Verhalten des Dugan Speech Systems unterscheidet sich von einer Limiter- oder Auto-Level-Controller-Funktion. Dieses System ermöglicht einem Techniker, die Pegelbalance wie gewohnt einzustellen, auch für mehrere Lautsprecher. Auch, wenn niemand spricht, erkennt das System die Mikrofon-Eingangspegel und verteilt automatisch den Gain. Daher können die Fader immer aufgeregelt bleiben.

Der Automixer verteilt Automix-Gain bevorzugt auf Kanäle mit höheren Eingangspegeln. Fügen Sie ihn daher bei POST ON ein. Der Automixer bietet die folgenden Vorteile:

- ( Er verhindert lästige Schwankungen von Pegeln und ungleichmäßige Umgebungsgeräusche, die von Mikrofonen auf Kanälen mit Channel Off oder Fader-Einstellung auf Minimum aufgenommen werden.
- ( Er stellt die Gain- und Fader-Einstellungen entsprechend dem Pegel des Sprechers an jedem Mikrofon ein und gibt auch Signalpegel ein, was eine genauere Automix-Gain-Verteilung zur Folge hat.
- ( Er erzielt eine bevorzugte Verteilung des Automix-Gain für den Sprecher, den Sie betonen möchten, indem er den Fader für diesen Lautsprecher anhebt oder andere absenkt.

# Einfügen von Automixer in einen Kanal

# $\boldsymbol{1}$  Drücken Sie auf die RACK&REC-Schaltfläche in der Menüleiste, um den RACK&REC-Bildschirm aufzurufen.

Dieser Bildschirm enthält mehrere Seiten, die Sie mit den Registerkarten oben im Bildschirm auswählen können.

# 2 Drücken Sie auf die Registerkarte GEQ RACK auf dem RACK&REC-Bildschirm, der GEQs anzeigt.

Der ["GEQ RACK-Bildschirm" \(S. 628\)](#page-627-0) erscheint.

# 3 Drücken Sie auf die GEQ-MOUNT-Einblendschaltfläche.

# HINWEIS

Sie können Automixer nur auf GEQ1 mounten.

Das ["GEQ MOUNT-Einblendfenster" \(S. 629\)](#page-628-0) erscheint.

4 Im GEQ MOUNT-Einblendfenster verwenden Sie die GEQ/PEQ/Automixer-Auswahlschaltflächen, um die Einheit auszuwählen, die Sie mounten möchten, und drücken Sie die OK-Schaltfläche.

Der ["GEQ RACK-Bildschirm" \(S. 630\)](#page-629-0) erscheint.

- 5 Drücken Sie auf die INPUT-Schaltfläche.
- 6 Im INPUT-PATCH-Einblendfenster wählen Sie die Eingangsquelle aus und drücken Sie dann auf die x-Schaltfläche, um das Fenster zu schließen.
- 7 Drücken Sie auf die OUTPUT-Schaltfläche.
- 8 Im OUTPUT-PATCH-Einblendfenster wählen Sie das gewünschte Ausgangsziel aus und drücken Sie dann die x-Schaltfläche, um das Fenster zu schließen.
- 9 Wiederholen Sie die Schritte 5-8, um den Automixer in die gewünschten Kanäle einzufügen.

<span id="page-627-0"></span>GEQ RACK-Bildschirm

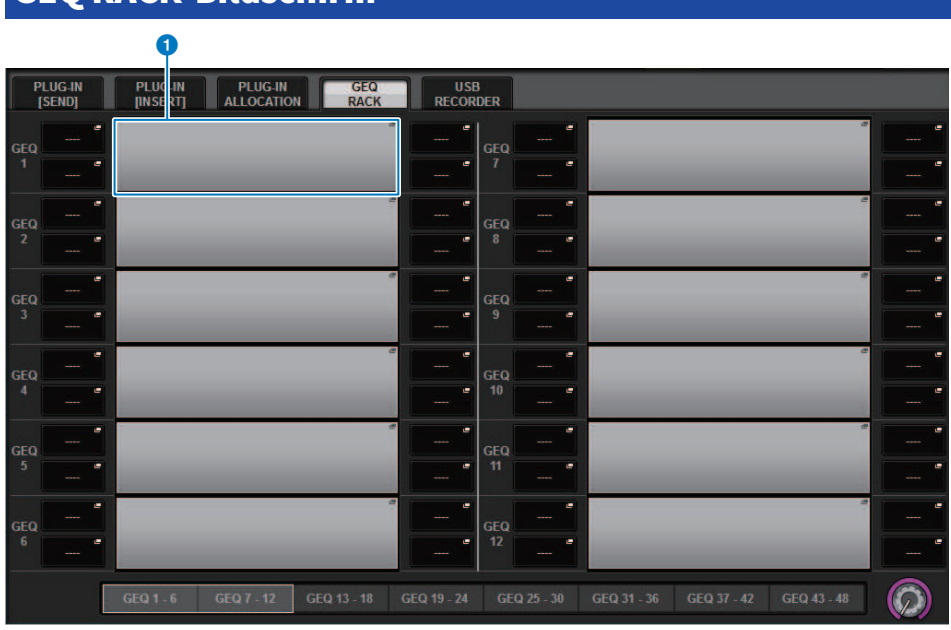

Dieser Bildschirm enthält die folgenden Elemente.

# **GEO-MOUNT-Einblendschaltfläche**

Drücken Sie diese Schaltfläche, um das GEQ-MOUNT-Einblendfenster anzuzeigen, in dem Sie ein Plug-in auswählen können, das Sie mounten möchten.

<span id="page-628-0"></span>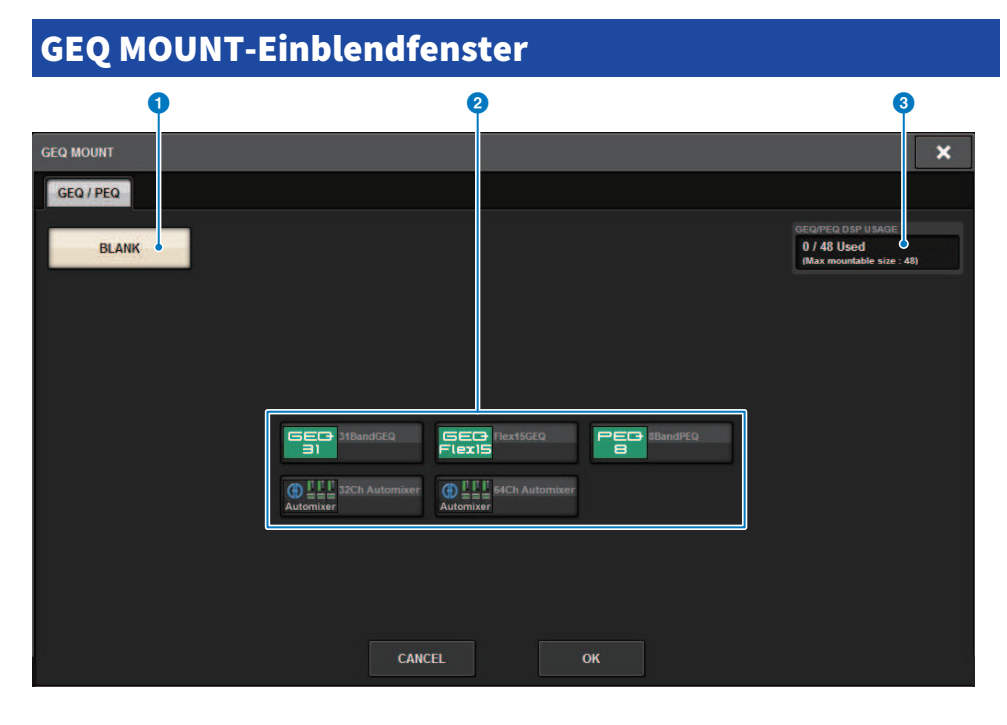

### HINWEIS

Das GEQ-MOUNT-Einblendfenster wird auf nur einer der Bays angezeigt. Dieser Bildschirm enthält die folgenden Elemente.

# **G** BLANK-Schaltfläche

Deaktiviert den GEQ/PEQ/Automixer vom Rack.

8 GEQ/PEQ/Automixer-Auswahlschaltflächen Wählt den GEQ/PEQ/Automixer aus, der im Rack gemountet werden soll.

# **6** GEQ/PEQ DSP USAGE-Anzeige

Zeigt den Status der GEQ/PEQ-Ressourcenverwendung an.

# <span id="page-629-0"></span>GEQ RACK-Bildschirm

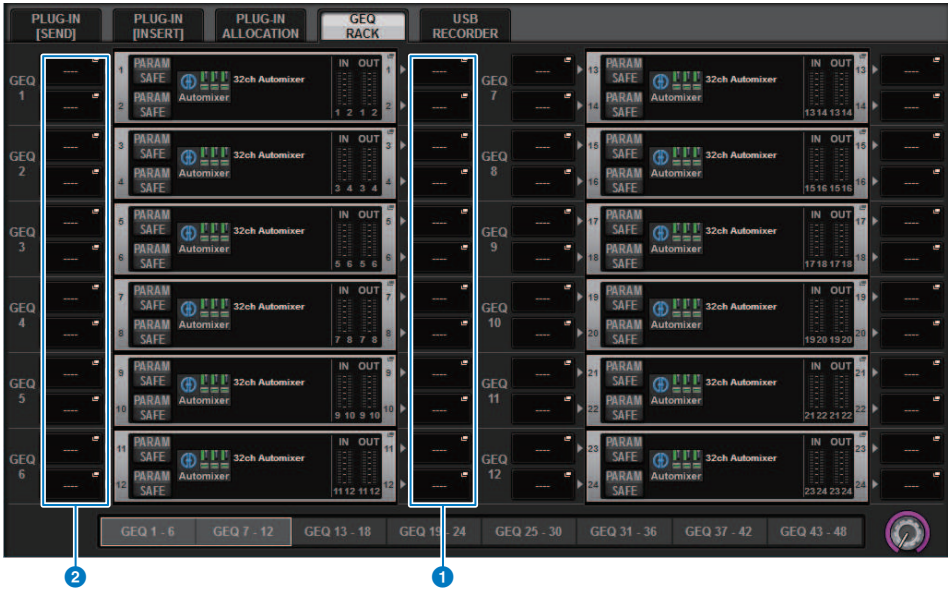

Dieser Bildschirm enthält die folgenden Elemente.

# **O** INPUT-Einblendschaltfläche

Drücken Sie diese Schaltflächen, um das INPUT-PATCH-Einblendfenster aufzurufen, in dem Sie ein Signal auswählen können, das dem Kanal zugeordnet wird.

# **2** OUTPUT-Einblendschaltflächen

Drücken Sie diese Schaltflächen, um das OUTPUT-PATCH-Einblendfenster aufzurufen, in dem Sie ein Signal auswählen können, das dem Kanal zugeordnet wird.

# Steuerung der Automixer-Parameter

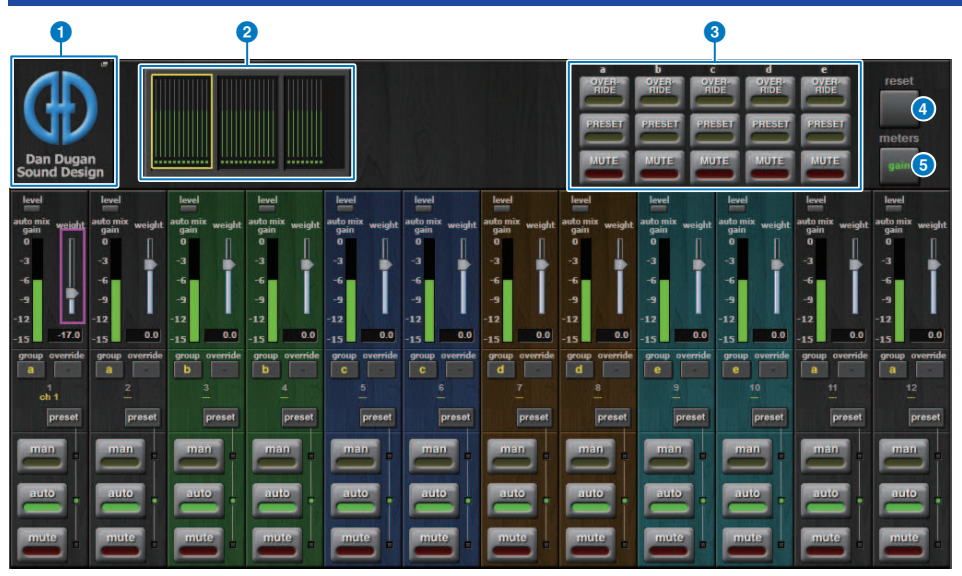

Dieses Fenster enthält die folgenden Elemente.

■ Master-Feld

# **O** MOUNT-Einblendschaltfläche

Drücken Sie diese Schaltfläche, um das GEQ MOUNT-Einblendfenster anzuzeigen.

# 8 Schaltflächen für die Kanalanzeige

Diese Schaltflächen enthalten die Automix-Gain-Pegelanzeigen und die Mode-Anzeigen: Man[uell] (gelb), Auto (grün), oder Mute (rot) für jeden Kanal. Drücken Sie eine dieser Schaltflächen, um die Kanäle auszuwählen, die im Kanal-Steuerungsfeld weiter unten angezeigt werden sollen.

# **6** OVERRIDE/PRESET/MUTE-Schaltflächen

Mit diesen Schaltflächen werden die einzelnen Gruppen (a/b/c/d/e) eingerichtet, die im Kanal-Steuerungsfeld ausgewählt sind. Es werden nur die Schaltflächen für die ausgewählten Gruppen angezeigt.

• OVERRIDE

Drücken Sie diese Schaltfläche, um die Pegel der Kanäle (bei denen die Override-Schaltflächen eingeschaltet sind) sanft auf 0 dB (Unity Gain) zu faden. Alle Kanäle mit ausgeschalteter Override-Schaltfläche werden stumm geschaltet.

( PRESET

Drücken Sie diese Schaltfläche, um die entsprechende Gruppe von Kanälen in einen Modus (Man, Auto oder Mute) zu versetzen, wie neben der leuchtenden Preset-Anzeige angezeigt.

• MUTE

Drücken Sie diese Schaltfläche, um alle Kanäle sofort auszublenden (innerhalb ca. 0,5 Sekunden).

# d Pegelanzeigen-Schaltfläche

Schaltet die im Kanalsteuerungsfeld angezeigte Pegelanzeigen-Schaltfläche um. Durch wiederholtes Drücken der Schaltfläche wird zwischen Gain (Automix-Gain), Input (Eingangspegel) und Output (Ausgangspegel) umgeschaltet.

# ACHTUNG

( "Gain" ist die nützlichste Wahl für den normalen Betrieb.

#### **6** RESET-Schaltfläche

Initialisiert die Automixer-Einstellungen.

#### ■ Kanalsteuerungsfeld

Jeder Kanal ist stets in einem der Modi Man, Auto oder Mute. Die Anzeigen für den aktiven Kanalmodus leuchten auf. Um einen Modus auszuwählen, drücken Sie die entsprechende Mode-Schaltfläche oder drücken Sie die PRESET-Schaltfläche im Master-Feld.

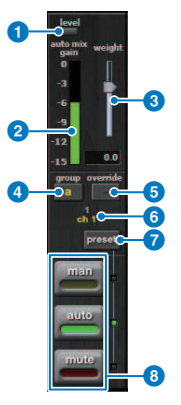

#### **O** Pegelanzeige

Diese Anzeige leuchtet grün auf, wenn das Audiosignal den geeigneten Automixing-Pegel erreicht.

#### ACHTUNG

( Wenn die Pegelanzeige blinkt, steigern Sie den Input Gain. Wenn die Pegelanzeige rot aufleuchtet, verringern Sie den Input Gain.

# <sup>2</sup> Pegelanzeige

Die Pegelanzeige besitzt drei Anzeigemodi. Wenn Sie die Pegelanzeigen-Schaltfläche im Master-Feld mehrmals drücken, werden die Modi umgeschaltet.

Gain (grün): Zeigt die Automix-Verstärkung an.

Eingang (gelb): Zeigt den Eingangspegel an.

Ausgang (blau): Zeigt die Stärke des Ausgangspegels an.

# ACHTUNG

( "Gain" ist die nützlichste Wahl für den normalen Betrieb.

### Weight

Weight steuert die Balance der relativen Empfindlichkeit der Eingangskanäle. Stellen Sie die Weight-Regler so ein, dass die Automix-Gain-Pegelanzeigen ungefähr gleiche Werte aufweisen, wenn niemand spricht. Wenn z. B. in der Nähe eines Mikrofons (z. B. Computerlüfter oder Lüftungsöffnung) ein Rauschen vorliegt, unterdrücken Sie es, indem Sie das Weight dieses Kanals verringern. Um das Weight des Kanals zu ändern, verwenden Sie den [TOUCH AND TURN]-Regler, um den Weight-Schieberegler zu bedienen.

Automixer berechnet das Verhältnis der Eingangspegel eines bestimmten Kanals gegenüber allen Eingangskanälen innerhalb der Gruppe. Das folgende Beispiel beschreibt die Funktionsweise dieser Weight-Steuerung.

#### ■ Erhöhung der Weight-Regelung eines Kanals:

- ( Erhöht den Automix-Gain dieses Kanals und verringert den Automix-Gain anderer Kanäle geringfügig.
- ( Erleichtert es dem Kanal mit der höheren Weight-Einstellung, Automix-Gain zu erhalten und so besser gehört zu werden.

#### ■ Senkung der Weight-Regelung eines Kanals.

- Senkt den Automix-Gain dieses Kanals und steigert den Automix-Gain anderer Kanäle geringfügig.
- Macht es schwieriger, den Sprecher dieses Kanals gegenüber anderen Sprechern zu hören, wenn mehrere Personen in mehrere Mikrofone sprechen.

# **4** Gruppe

Jeder Kanal kann einer von fünf Gruppen (a/b/c/d/e) zugewiesen werden. Diese Gruppenfunktion ist praktisch für folgende Anwendungen:

- Nutzung mehrerer Räume: Weisen Sie die Mikrofone in jedem Raum verschiedenen Gruppen zu, sodass Sie als separate Automixer fungieren können.
- Stereo-Panning: Weist Mikrofonen mit Pan links, rechts und mittig separaten Gruppen zu, um einen stabilen Stereo-Raumklang zu erzielen.

# **e** override

Wenn Sie die OVERRIDE-Schaltfläche im Master-Feld einschalten, werden die entsprechenden Kanäle in den Manoder Mute-Modus gesetzt, ja nach Status der Override-Schaltfläche der Kanäle.

- ( Wenn Sie die OVERRIDE-Schaltfläche der Kanäle einschalten, werden die entsprechenden Kanäle in den Man[uellen] Modus gesetzt, wenn die OVERRIDE-Schaltfläche im Master-Feld eingeschaltet wird.
- ( Wenn Sie die OVERRIDE-Schaltfläche der Kanäle ausschalten, werden die entsprechenden Kanäle in den Mute-Modus gesetzt, wenn die OVERRIDE-Schaltfläche im Master-Feld eingeschaltet wird.
- ( Schalten Sie die Master-OVERRIDE-Schaltfläche aus, um den vorhergehenden Kanalmodus wiederherzustellen. Die Override-Funktion ist praktisch, wenn der Moderator einer Podiumsdiskussion das System steuern möchte. Verfahren Sie folgendermaßen.
	- 1. Schalten Sie die Override-Schaltfläche beim Kanal des Moderators ein.
	- 2. Schalten Sie die Override-Schaltfläche bei allen anderen Kanälen aus.
	- 3. Schalten Sie die OVERRIDE-Schaltfläche im Master-Feld ein wie erforderlich.

#### **6** Kanalnummer

In diesem Bereich werden Nummer und Name des Kanals angezeigt, an dem ein bestimmter Kanal eingefügt ist.

# g PRESET-Schaltfläche

Drücken Sie diese Schaltfläche, um einen Kanalmodus (Man, Auto oder Mute) auszuwählen, der aktiviert wird, wenn die PRESET-Schaltfläche im Master-Feld eingeschaltet ist. Die Kanal-Preset-Schaltfläche leuchtet auf, um anzuzeigen, dass das Preset für den betreffenden Kanal programmiert wurde.

# **6** Man/Auto/Mute-Schaltflächen

Durch wiederholtes Drücken jeder Taste wechseln Sie zwischen dem Ein- und Ausschalten des jeweiligen Modus.

man: Es gibt kein Automixing, und das Audiosignal läuft mit Einheitspegel durch. Verwenden Sie diesen Modus für Gesang über ein Mikrofon.

auto: Automixing ist eingeschaltet. Verwenden Sie diesen Modus für den Dialog.

mute: Die Ausgabe des Kanals ist stumm geschaltet.

# Plug-Ins Über Plug-ins

Plug-ins lassen sich entweder direkt in einen beliebigen Kanal einschleifen (Insert) oder über Send/Return (Ausspiel-/Rückweg) ansprechen. Die RIVAGE PM-Serie bietet 50 verschiedene Plug-ins, einschließlich dem Rupert EQ 773 und dem Rupert Comp 830, die in Zusammenarbeit mit Rupert Neve Designs entwickelt wurden, sowie den Plug-Ins VSS4HD und NonLin 2 von TC Electronic. Die maximale Anzahl gleichzeitig verwendbarer Plug-ins hängt von deren Art ab. Vom Portico EQ oder Portico Comp können beispielsweise bis zu 192 Einheiten verwendet werden. Näheres über die Anzahl von DSP-Ressourcen, die für jedes Plug-In verwendet werden können, erfahren Sie in der Liste der Plug-In-Typen.

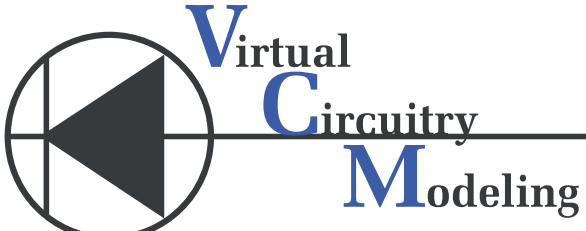

VCM (Virtual Circuitry Modeling) ist eine Technologie zur Modellierung analoger Schaltkreise auf Bauelement-Ebene (Widerstände, Kondensatoren usw.). Plug-Ins verwenden VCM-Technologie.

Die folgenden Funktionen stehen zusätzlich zur Verfügung.

- Der Mount-Status des Plug-Ins und dessen Parameter lassen sich im Scene-Speicher speichern.
- Es ist eine "PLUG-IN LIBRARY" verfügbar, mit der Sie Plug-in-Parameter speichern und abrufen können.
- ( Die Tap-Tempo-Funktion kann für Plug-Ins genutzt werden, die diese unterstützen. Tap Tempo lässt sich mittels einer USER-DEFINED-Taste oder über GPI nutzen.

# Plug-Ins > Über Plug-ins

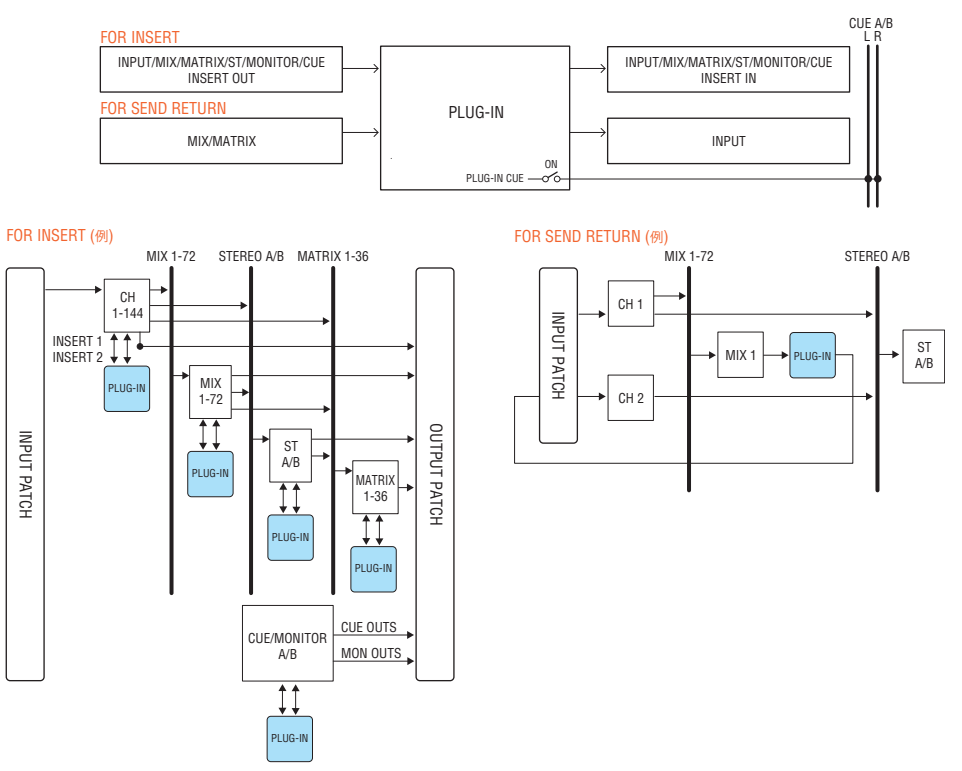

# Liste der Plug-In-Typen

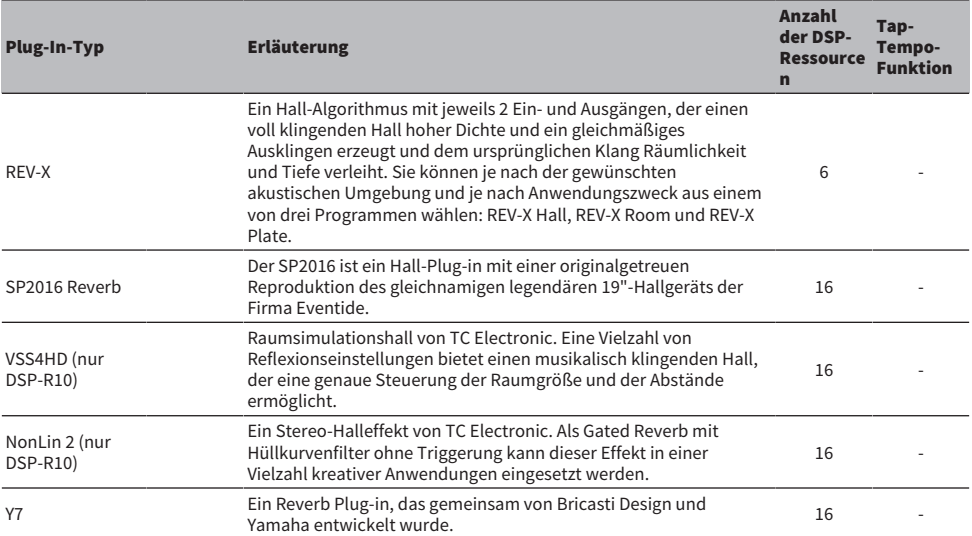

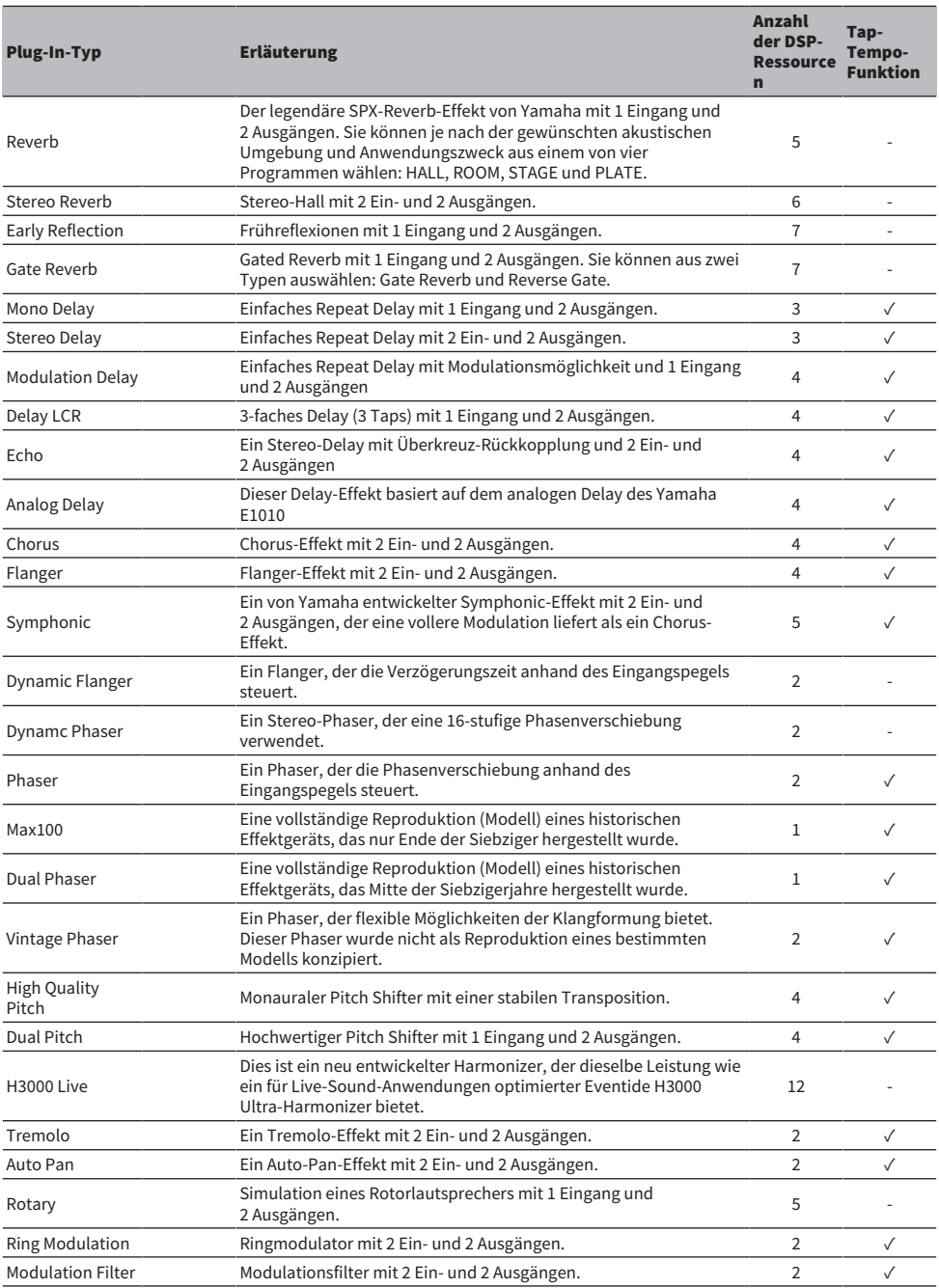

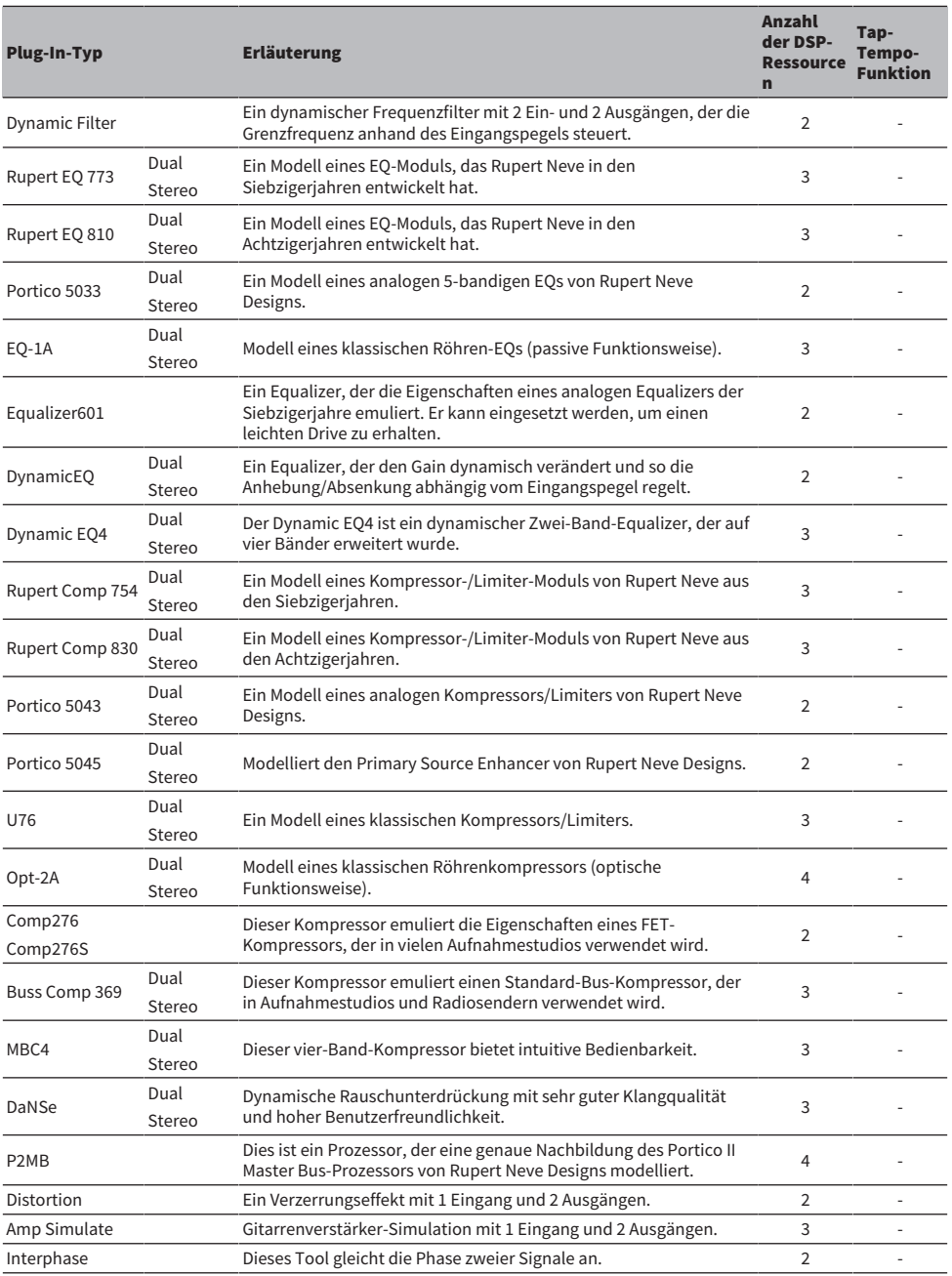

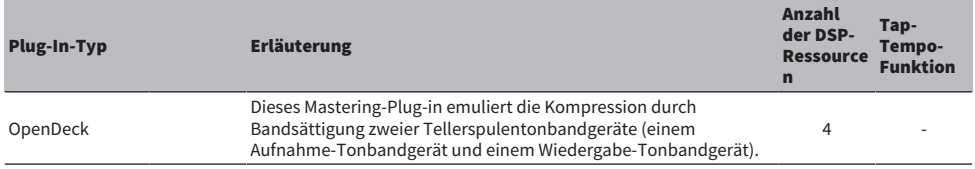

# HINWEIS

Plug-ins lassen sich in zwei Kategorien einteilen: Dual-Plug-ins, die von zwei monauralen Kanälen verwendet werden und Stereo-Plugins, die von einem Stereo-Kanal verwendet werden.

# Nicht verfügbares Plug-In

Einige Plug-Ins (VSS4HD und NonLin2) können auf dem CSD-R7 oder DSP-RX(-EX) nicht verwendet werden.

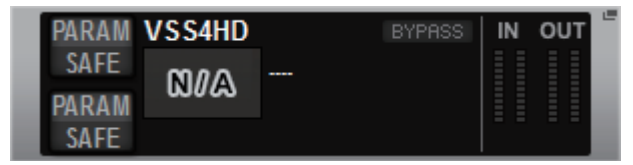

Diese werden aus Gründen der Dateikompatibilität mit der RIVAGE PM10-Serie angezeigt, führen jedoch keine Audioverarbeitung aus. Sie lassen sich auf ein anderes Plug-In umschalten oder deaktivieren (unmount).

# Verwenden der Plug-ins

Dieser Abschnitt beschreibt die Verwendung von Plug-Ins.

- $\boldsymbol{1}$  Drücken Sie auf die RACK&REC-Schaltfläche in der Menüleiste, um den RACK&REC-Bildschirm aufzurufen.
- 2 Drücken Sie auf die Registerkarte PLUG-IN RACK auf dem RACK&REC-Bildschirm, der Plug-Ins anzeigt.

Die ["Die Seite PLUG-IN RACK erscheint auf dem Bildschirm RACK&REC" \(S. 640\).](#page-639-0)

# 3 Drücken Sie auf die MOUNT-Einblendschaltfläche.

Das ["RACK MOUNT-Einblendfenster" \(S. 643\)](#page-642-0) erscheint.

HINWEIS

Das RACK-MOUNT-Einblendfenster wird auf nur einer der Bays angezeigt.

4 Im RACK-MOUNT-Einblendfenster verwenden Sie die PLUG-IN-Auswahlschaltflächen, um die Einheit auszuwählen, die Sie mounten möchten, und drücken Sie die OK-Schaltfläche.

Das ["PLUG-IN ASSIGNMENT-Einblendfenster" \(S. 644\)](#page-643-0) erscheint.

- 5 Drehen Sie den Plug-In-Zuweisungsregler, um die Position für das Plug-In anzugeben (in einem rosafarbenen Rahmen dargestellt).
- 6 Drücken Sie auf die OK-Schaltfläche, um das Plug-In zuzuweisen.

Wenn Sie den Vorgang abbrechen möchten, drücken Sie anstelle von OK auf CANCEL. Der Plug-In-Bildschirm erscheint.

- 7 Drücken Sie auf die INPUT-Schaltfläche.
- 8 Im INPUT-PATCH-Einblendfenster wählen Sie die Eingangsquelle aus und drücken Sie dann auf die x-Schaltfläche, um das Fenster zu schließen.
- 9 Drücken Sie auf die OUTPUT-Schaltfläche.
- 10 Im OUTPUT-PATCH-Einblendfenster wählen Sie die gewünschte Ausgangsquelle aus und drücken Sie dann die x-Schaltfläche, um das Fenster zu schließen.

# <span id="page-639-0"></span>Die Seite PLUG-IN RACK erscheint auf dem Bildschirm RACK&REC

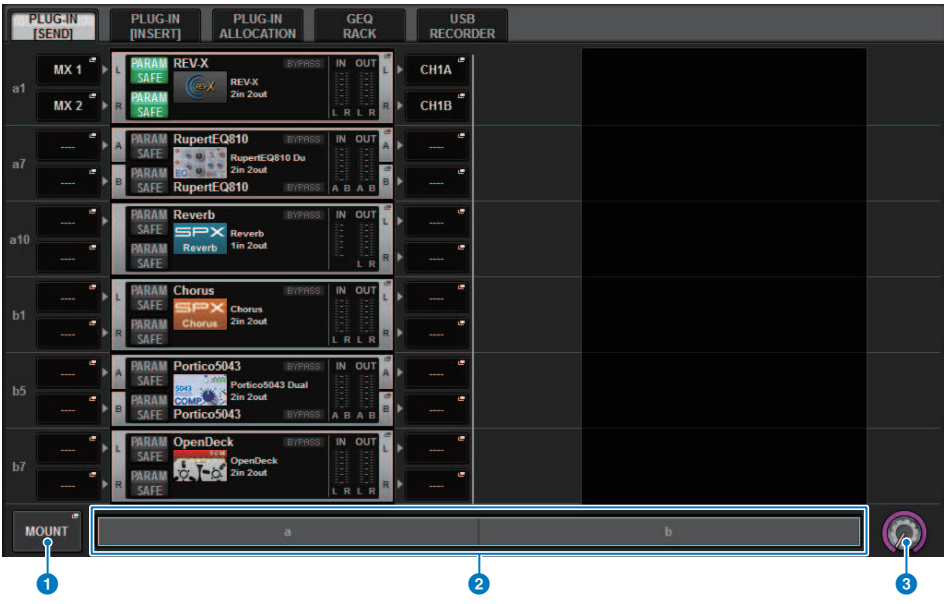

Dieser Bildschirm enthält die folgenden Elemente.

# $\bullet$  MOUNT-Einblendschaltfläche

Drücken Sie diese Schaltfläche, um das RACK-MOUNT-Einblendfenster anzuzeigen, in dem Sie ein Plug-in auswählen können, das Sie mounten möchten.

### **2** PLUG-IN ALLOCATION-Leiste

Sie können den Plug-in-Zuordnungsstatus auf einen Blick betrachten.

# **8** Rack-Auswahlregler

Verwenden Sie den entsprechenden Bildschirm-Encoder oder den [TOUCH AND TURN]-Regler, um ein Rack auszuwählen.

# Die Seite PLUG-IN ALLOCATION erscheint auf dem Bildschirm RACK&REC

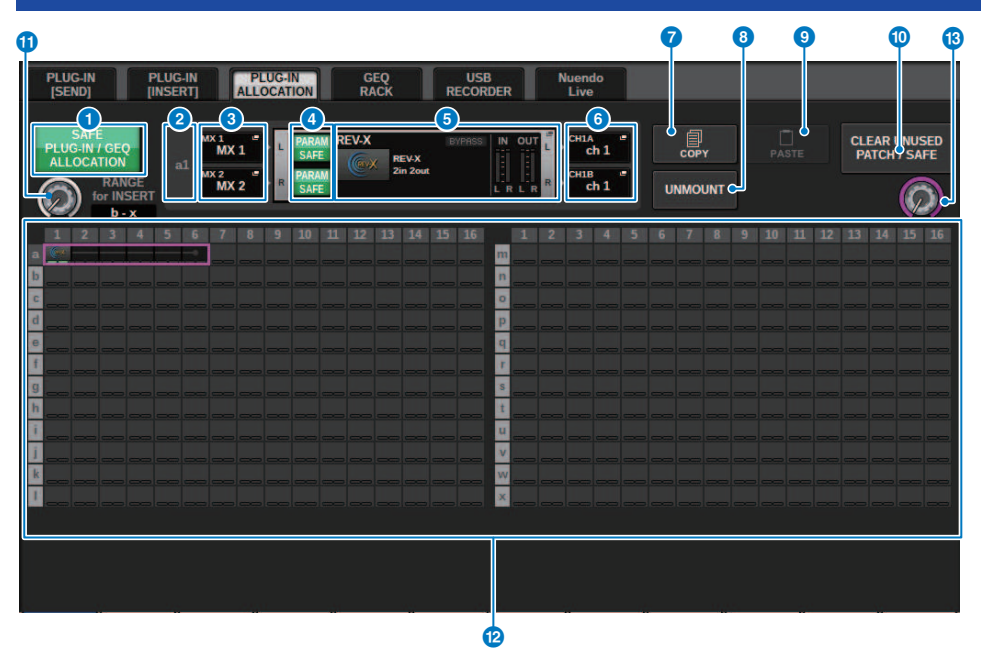

Dieser Bildschirm enthält die folgenden Elemente.

# **G** SAFE PLUG-IN/GEQ ALLOCATION-Schaltfläche

Diese Taste schaltet RecallSafe für die Ressourcenzuordnung ein/aus, die zum Mounten von Plug-Ins und GEQs verwendet werden.

# **2** Plug-In-Zuweisungsnummer

Zeigt die Positionen der zugewiesenen Plug-Ins (ausgedrückt durch den Zeilennamen a-x und die Spaltennummer).

# $\odot$  INPUT-Einblendschaltflächen (L/R)

Drücken Sie diese Schaltflächen, um das INPUT-PATCH-Einblendfenster aufzurufen, in dem Sie ein Signal auswählen können, das dem L/R-Kanal zugeordnet wird.

# **4** PARAM SAFE-Schaltfläche (L/R)

Schaltet Recall Safe für Plug-in-Parameter ein/aus.

# **6** RACK-MOUNT-Einblendschaltfläche

Drücken Sie diese Schaltfläche, um das Einblendfenster des aktuell ausgewählten Plug-Ins aufzurufen. Solange dem ausgewählten Ort kein Plug-in zugewiesen ist, drücken Sie auf diese Schaltfläche, um das RACK-MOUNT-Einblendfenster zu öffnen, in dem Sie ein Plug-in zum Mounten auswählen können.

# **6** OUTPUT-Einblendschaltflächen (L/R)

Drücken Sie diese Schaltflächen, um das OUTPUT-PATCH-Einblendfenster aufzurufen, in dem Sie ein Signal auswählen können, das dem L/R-Kanal zugeordnet wird.

# g COPY-Schaltfläche

Verwenden Sie diese Schaltfläche, um das aktuell ausgewählte Plug-in zu kopieren, wenn Sie ein einzelnes Plug-in an mehreren Orten mounten möchten.

#### **8** UNMOUNT-Schaltfläche

Mit dieser Schaltfläche unmounten Sie das aktuell ausgewählte Plug-in.

# $\Theta$  PASTE-Schaltfläche

Mit dieser Schaltfläche fügen Sie das kopierte Plug-in am ausgewählten Ort ein.

# **CLEAR UNUSED PATCH/SAFE-Schaltfläche**

Verwenden Sie diese Schaltfläche, um nicht verwendete Patches zu löschen oder Recall Safe zu nutzen.

#### **10** Insert-Plug-In-Zuweisungsregler

Dieser Regler gibt die Position in der Signalkette an, an der das insertierte Plug-In eingefügt wird.

# **2** PLUG-IN ALLOCATION-Feld

Zeigt den Plug-in-Zuordnungsstatus an. Sie können auf einen Blick 384 verfügbare DSP-Ressourcen betrachten. Das aktuell ausgewählte Plug-in wird durch einen rosafarbenen Rahmen markiert.

# **®** Plug-In-Zuweisungsregler

Weist Plug-Ins zu. Sie können auch Plug-Ins zuweisen, indem Sie auf die Touchscreens tippen.

# <span id="page-642-0"></span>RACK MOUNT-Einblendfenster

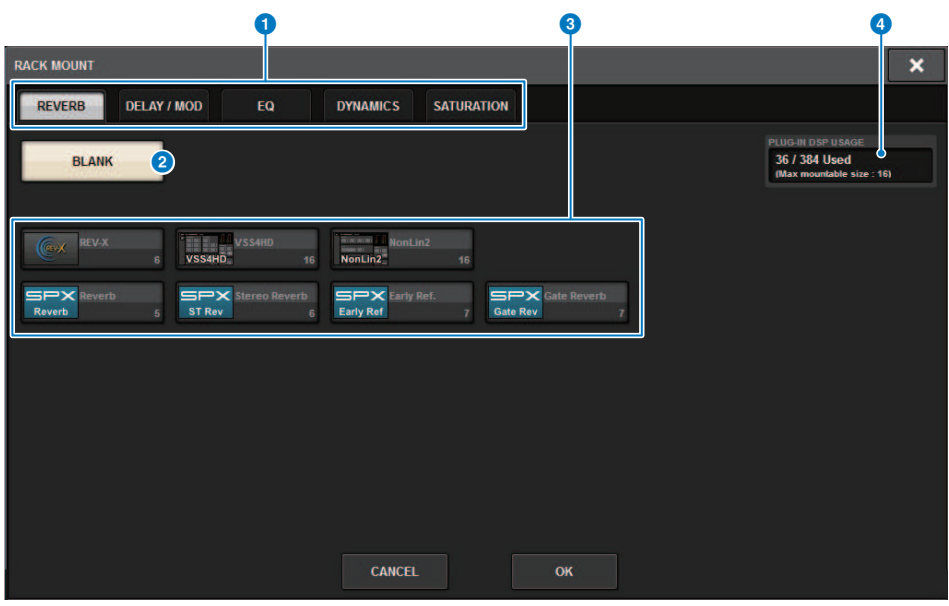

Dieser Bildschirm enthält die folgenden Elemente.

# **O** Registerkarten für die Kategorieauswahl

Hiermit können Sie die Kategorie des im Rack eingebauten Plug-ins auswählen.

#### **2** BLANK-Schaltfläche

Unmountet das Plug-in vom Rack.

#### HINWEIS

Wenn Sie dieses Fenster öffnen, indem Sie auf der Seite PLUG-IN RACK auf die MOUNT-Schaltfläche drücken, wird diese BLANK-Schaltfläche angezeigt, und Sie können ein Plug-In auswählen, um es zu deaktivieren. Wenn Sie jedoch auf die BLANK-Schaltfläche drücken, erscheint eine Meldung, und Sie können das Plug-In nicht deaktivieren. Um ein bestimmtes Plug-In zu deaktivieren, öffnen Sie das Plug-In-Einblendfenster für das entsprechende RACK, und drücken Sie dann auf die MOUNT-Schaltfläche, um das RACK-MOUNT-Einblendfenster aufzurufen, in dem Sie ein zu deaktivierendes Plug-In auswählen können.

# **6** PLUGIN-Auswahlschaltflächen

Wählen Sie das Plug-in aus, das im Rack gemountet werden soll.

### **4** PLUG-IN-DSP-USAGE-Anzeige

Zeigt den Status der Ressourcenverwendung für Plug-in an.

# <span id="page-643-0"></span>PLUG-IN ASSIGNMENT-Einblendfenster

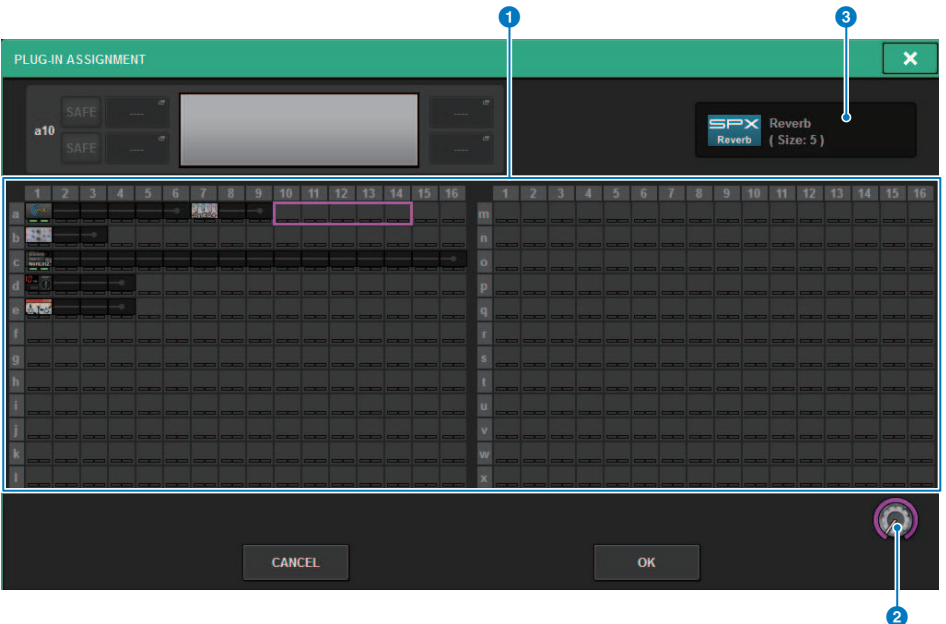

Dieser Bildschirm enthält die folgenden Elemente.

# **O** PLUG-IN ALLOCATION-Feld

Zeigt den Plug-in-Zuordnungsstatus an. Sie können auf einen Blick 384 verfügbare DSP-Ressourcen betrachten. Eine Position, der Sie das ausgewählte Plug-In zuweisen können, wird in einem rosafarbenen Rahmen angezeigt. Ein grauer Rahmen bedeutet, dass Sie das ausgewählte Plug-In nicht diesem Ort zuweisen können.

# **2** Plug-In-Zuweisungsregler

Weist Plug-Ins zu. Sie können auch Plug-Ins zuweisen, indem Sie auf die Touchscreens tippen.

# **6** Plug-in-Anzeige

Zeigt das zuzuweisende Plug-In an.

# Plug-In-Bildschirm

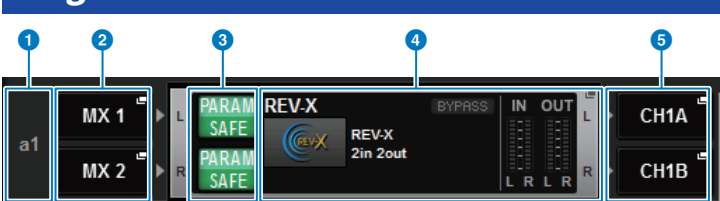

Dieser Bildschirm enthält die folgenden Elemente.

# <sup>0</sup> Plug-In-Zuweisungsnummer

Zeigt die Positionen der Plug-Ins an (ausgedrückt durch den Zeilennamen <a-x>und die Spaltennummer).

# **8** INPUT-Einblendschaltflächen (L/R)

Drücken Sie diese Schaltflächen, um das INPUT-PATCH-Einblendfenster aufzurufen, in dem Sie ein Signal auswählen können, das dem L/R-Kanal zugeordnet wird.

# **C** PARAM SAFE-Schaltfläche (L/R)

Schaltet Recall Safe für Plug-in-Parameter ein/aus.

# d RACK-MOUNT-Einblendschaltfläche

Drücken Sie diese Schaltfläche, um das Einblendfenster des aktuell ausgewählten Plug-Ins aufzurufen.

# **6** OUTPUT-Einblendschaltflächen (L/R)

Drücken Sie diese Schaltflächen, um das OUTPUT-PATCH-Einblendfenster aufzurufen, in dem Sie ein Signal auswählen können, das dem L/R-Kanal zugeordnet wird.

# Steuern der Plug-in-Parameter

Das Einblendfenster enthält bei allen Plug-ins die folgenden Elemente.

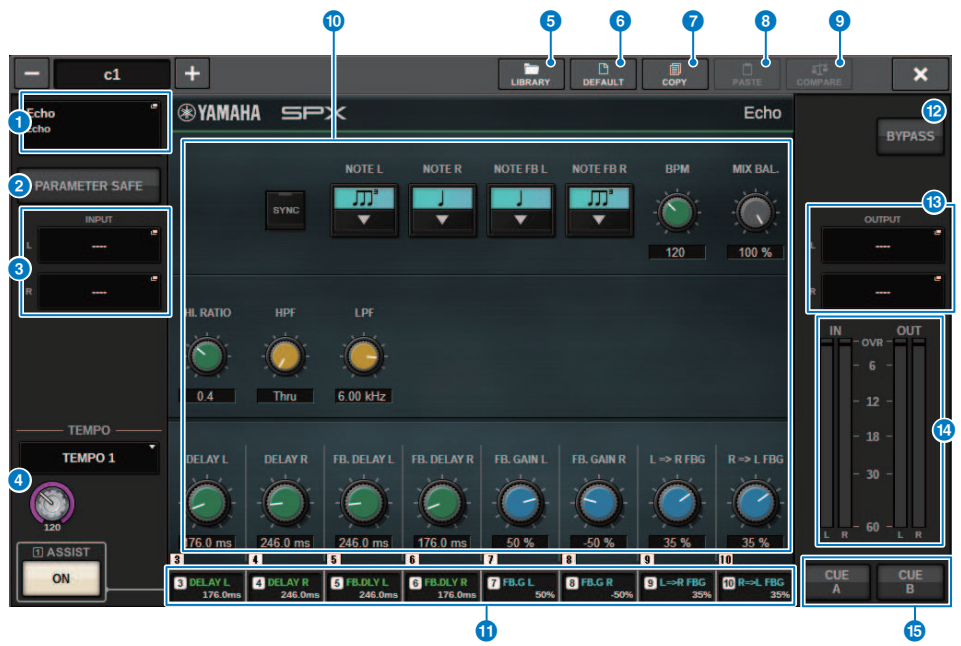

# a RACK-MOUNT-Einblendschaltfläche

Drücken Sie diese Schaltfläche, um das RACK-MOUNT-Einblendfenster zu öffnen, wo Sie ein Plug-in zum Mounten auswählen können.

# **2** PARAM-SAFF-Schaltfläche

Schaltet Recall Safe für Plug-in-Parameter ein und aus.

# **6** INPUT-Einblendschaltflächen (L/R)

Drücken Sie diese Schaltflächen, um das INPUT-PATCH-Einblendfenster zu öffnen, wo Sie das Signal auswählen können, das dem L/R-Kanal zugeordnet wird.

# d TEMPO-Schaltfläche

Hier können Sie das Tempo der Tap-Tempo-Funktion auswählen. Weitere Informationen zu den verwendbaren Plug-ins finden Sie in der Datenliste. Diese Schaltfläche erscheint, wenn ein Delay- oder Modulationseffekt ausgewählt ist.

Der BPM-Wert für Tap Tempo lässt sich mit dem [TOUCH AND TURN]-Drehregler einstellen.

# e LIBRARY-Schaltfläche

Drücken Sie diese Schaltfläche, um das Library-Fenster für das entsprechende Plug-in zu öffnen.

# **6** DEFAULT-Schaltfläche

Stellt die ursprünglichen Parametereinstellungen wieder her.

# g COPY-Schaltfläche

Kopiert die Einstellungen des ausgewählten Plug-ins in den Pufferspeicher.

# **8** PASTE-Schaltfläche

Drücken Sie diese Schaltfläche, um die Einstellungen einzufügen, die in den Zwischenspeicher des aktuellen Plug-ins kopiert wurden. Wenn keine gültigen Daten in den Pufferspeicher kopiert wurden, können Sie nichts einfügen.

# **9** COMPARE-Schaltfläche

Drücken Sie diese Schaltfläche, um zwischen den aktuellen Plug-in-Einstellungen und den in den Zwischenspeicher kopierten Daten umzuschalten. Wenn keine gültigen Daten in den Pufferspeicher kopiert wurden, können Sie keine Daten vergleichen.

# **i** Parameterfeld

Zeigt die Parameter des aktuell ausgewählten Plug-ins an. Die Bearbeitungspunkte der Wählräder, Schieberegler und Graphen können durch Schieben auf dem Touchscreen und weitere Bedienvorgänge eingestellt werden.

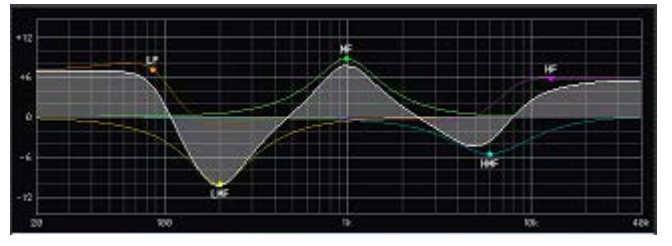

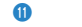

# $\boldsymbol{\theta}$  Feld für den Zugriff auf den Bildschirm-Encoder

Zeigt die Namen und Werte der Parameter an, die den Bildschirm-Encodern zugewiesen sind. Um zwischen den zu steuernden Parametern umzuschalten, drücken Sie auf eine Registerkarte auf dem Bildschirm.

# **2** BYPASS-Schaltfläche

Versetzt das Plug-in in den Bypass-Zustand.

### **®** OUTPUT-Einblendschaltflächen (L/R)

Drücken Sie diese Schaltflächen, um das OUTPUT-PATCH-Einblendfenster zu öffnen, wo Sie das Signal auswählen können, das dem L/R-Kanal zugeordnet wird.

# **CO** IN/OUT-Pegelanzeigen

Diese zeigen den Signalpegel vor und nach dem Durchlaufen des Plug-ins an.

# o CUE-A-/B-Schaltflächen

Wenn dies eingeschaltet ist, können Sie das vom Plug-in verarbeitete Signal vorhören. Sie können wählen zwischen CUE A und CUE B.

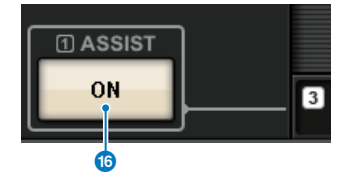

# p ASSIST-Schaltfläche

Wenn Sie diese Schaltfläche drücken, zeigt der Bildschirm die Parameterzuweisungen an, die mit den Bildschirm-Encodern bedient werden können.

#### HINWEIS

Wenn die ASSIST-Schaltfläche eingeschaltet ist, können Sie einfach erkennen, welche Parameter aktuell zur Bearbeitung ausgewählt und welche nach deren Auswahl verfügbar sind.

Zur Feinabstimmung des Parameterwerts drehen Sie den Bildschirm-Encoder, während Sie ihn gleichzeitig gedrückt halten.

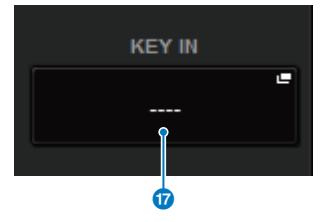

# q KEY-IN-Schaltfläche

Hiermit öffnen Sie das KEY-IN-SOURCE-SELECT-Einblendfenster, wo Sie eine Signalquelle für den Key-In-Eingang eines Plug-ins auswählen können.
# Regelung der REV-X Plug-In-Parameter

REV-X ist ein Hallalgorithmus, der einen vollen Hallklang mit hoher Dichte in höchster Klangqualität liefert, mit weichem Ausklingen und eindrucksvoller Basisbreite und Tiefe, die gemeinsam zur Erweiterung des Originalklanges beitragen. Sie können je nach der gewünschten akustischen Umgebung aus einem von drei Programmen wählen: REV-X Hall, REV-X Room und REV-X Plate.

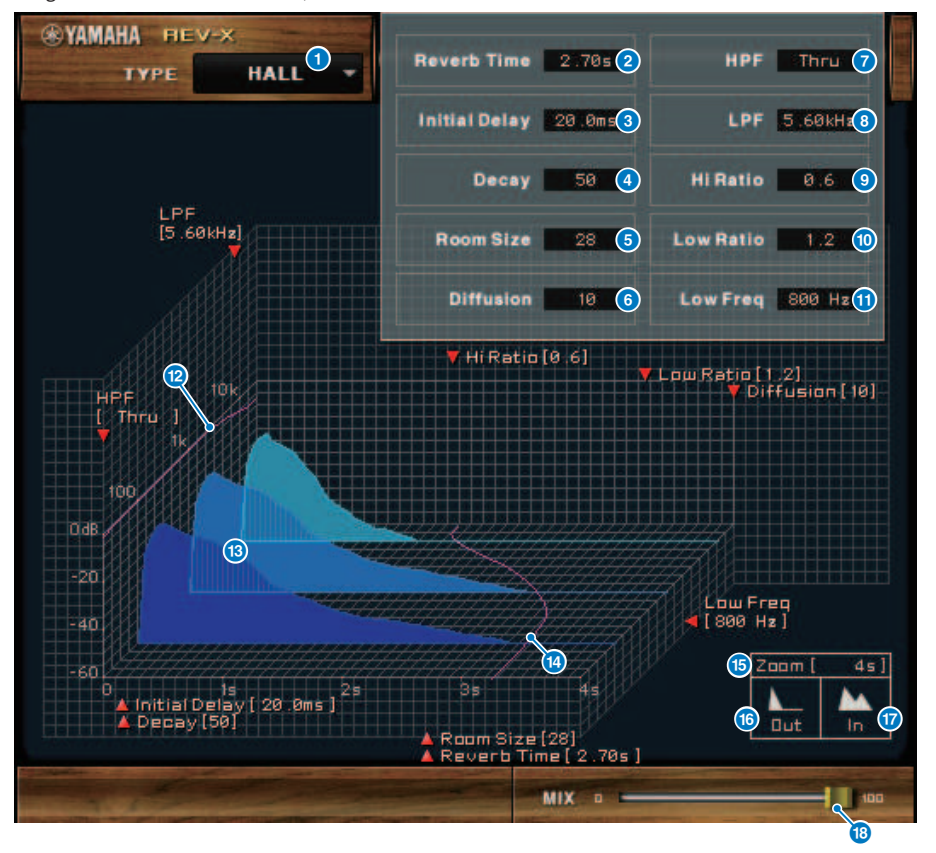

#### **a** EFFECT TYPE

Hier können Sie einen Effekttyp auswählen.

#### **2** Reverb Time

Die Halldauer, d. h. die Zeit, die vergeht, bis der Nachhall vollständig ausgeklungen ist. Höhere Werte ergeben eine längere Hallzeit.

## **8** Initial Delay

(Anfangsverzögerung) Dies ist die Zeit zwischen dem Erklingen des Originalsignals und dem Beginn des Hallklanges. Höhere Werte verzögern den Beginn des Hallklanges.

#### **d** Decay

(Abklingen) Form der Hall-Hüllkurve. Die Hallcharakteristik wird durch diesen Wert bestimmt.

#### **e** Room Size

(Raumgröße) Größe des Hallraumes. Höhere Werte simulieren größere Räume. Dieser Wert ist mit dem der Hallzeit (Reverb Time) verbunden. Wenn Sie diesen Wert ändern, ändert sich die Hallzeit ebenfalls.

#### 6 Diffusion

(Ausbreitung) Dichte und Breite des Halleffektes. Höhere Werte erhöhen die Halldichte und betonen die Ausbreitung.

#### g HPF

(Hochpassfilter) Dieses Filter filtert den unteren Frequenzbereich des Halleffekts. Der Frequenzbereich unterhalb des eingestellten Wertes wird abgeschnitten. Dieses Filter beeinflusst nicht den Originalklang.

#### $\theta$  LPF

(Tiefpassfilter) Dieses Filter filtert den oberen Frequenzbereich des Halleffekts. Der Frequenzbereich oberhalb des eingestellten Wertes wird abgeschnitten. Dieses Filter beeinflusst nicht den Originalklang.

## **9** Hi Ratio

(Höhenverhältnis) Dauer des Nachhalls im oberen Frequenzbereich. Die Halldauer des oberen Frequenzbereichs wird als Verhältnis relativ zur Hallzeit (Reverb Time) angegeben.

### **i** Lo Ratio

(Bassverhältnis) Dauer des Nachhalls im unteren Frequenzbereich. Die Halldauer des unteren Frequenzbereichs wird als Verhältnis relativ zur Hallzeit (Reverb Time) angegeben.

#### **i** Low Freq

(Untere Grenzfrequenz) Frequenzwert, der als Basis für den Lo-Ratio-Wert dient. Das Frequenzband unterhalb dieses Wertes wird von der Einstellung des Parameters Lo Ratio beeinflusst.

## <sup>1</sup> Filter-Frequenzgangkurve

Die Kurve ändert sich je nach den bei HPF und LPF eingestellten Werten.

#### **M** Hallbilder

Diese Bilder repräsentieren den Nachhall in den Höhen (10 kHz), Mitten (1 kHz) und Tiefen (100 Hz). Diese Bilder ändern ihre Form je nach den eingestellten Parameterwerten. Die vertikale Achse repräsentiert den Pegel; die horizontale Achse repräsentiert die Hallzeit; die Form repräsentiert die Hüllkurve.

#### **12** Hallzeitkurve

Diese Kurve repräsentiert die Hallzeit in den Höhen (10 kHz), Mitten (1 kHz) und Tiefen (100 Hz). Die Kurve ändert sich je nach den bei Reverb Time, Hi Ratio und Lo Ratio eingestellten Parameterwerten.

#### **b** Zoom

Dieses Feld zeigt (in Sekunden) die Zeitdauer an, die durch die Zeitachse (die horizontale Achse) dargestellt wird.

#### **D** Zoom Out-Schaltfläche

Klicken Sie auf diese Schaltfläche, um (in Sekunden) die durch die (horizontale) Zeitachse dargestellte Zeit zu erhöhen. Im Ergebnis zoomt die Darstellung der horizontalen Achse weiter weg.

#### **Q** Zoom In-Schaltfläche

Klicken Sie auf diese Schaltfläche, um (in Sekunden) die durch die (horizontale) Zeitachse dargestellte Zeit zu verringern. Im Ergebnis zoomt die Darstellung der horizontalen Achse näher heran.

## **C** MIX-Schieberegler

Mit diesem Schieberegler können Sie das Mischverhältnis zwischen Original- und Effektsignal einstellen. In der Balance-Einstellung 0 % wird nur das Originalsignal ausgegeben. In der Balance-Einstellung 100 % wird nur das Effektsignal ausgegeben.

## Steuerung der SP2016-Parameter

Der SP2016 Reverb ist eine authentische Nachbildung des originalen Rack-Prozessors aus den achtziger Jahren. Der SP2016 ist aufgrund seiner charakteristischen Reverbs sehr beliebt und wurde seit nahezu 40 Jahren in zahlreichen Hits verwendet. Das SP2016 Reverb-Plug-In umfasst Vintage- und moderne Versionen von Room, Stereo Room und Hi-Density Plate. Das Plug-In erfasst jeden Aspekt des Klangs einer realen physikalischen Umgebung auf natürliche Weise – von den komplexen Frühreflexionen bis hin zur natürlichen Art, wie die Echo-Dichte mit der Zeit zunimmt, bis hin zum glatten Gauß-Zerfall des Reverb-Ausläufers. Die Struktur des Reverbs kann durch Feinabstimmung der Regler verändert werden – einschließlich PreDelay, Decay, Position und Diffusion. Der EQ-Bereich ermöglicht ein einfaches Hoch- und Tieffiltern des Reverb-Effekts mit einstellbaren Filterbereichen. Die einzigartige Positionssteuerung bringt den Hörer von der Bühne zur Rückseite des Raums, wodurch die Frühreflektionen erhöht werden, während alle anderen Einstellungen beibehalten werden.

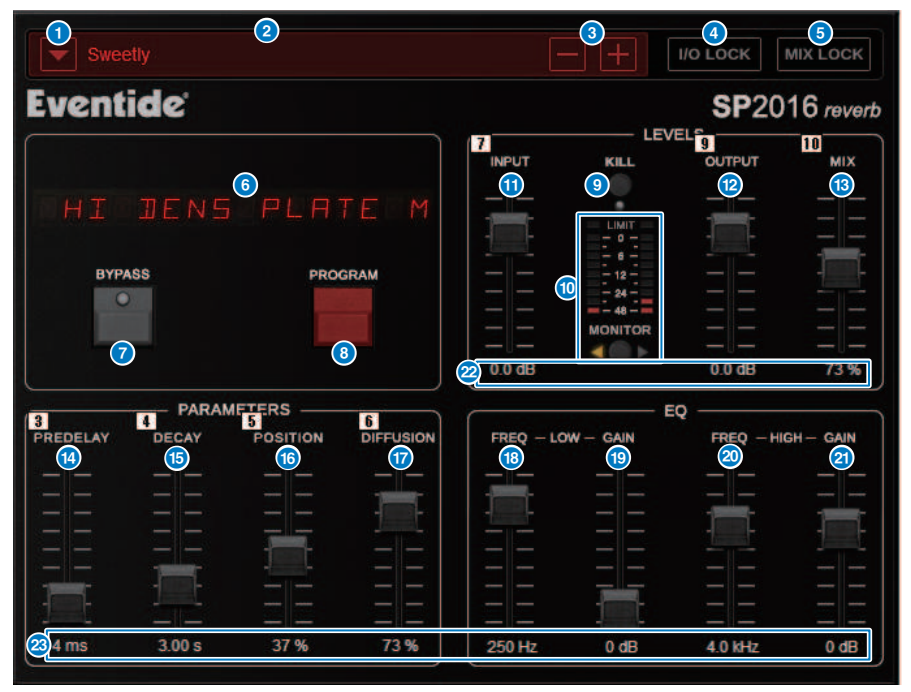

## **G** PRESET-Listenschaltfläche

Wechselt die Voreinstellung. Wenn das Preset umgeschaltet wird, ändern sich das Programm und andere Parameter entsprechend.

### **2** PRESET-Anzeige

Zeigt den Namen des ausgewählten Presets an.

## c PRESET −/+ Schaltflächen

Die Schaltfläche "−" schaltet auf das vorhergehende Preset um, und die Taste "+" schaltet auf das folgende Preset um.

#### d I/O LOCK-Schaltfläche

Wenn diese Schaltfläche eingeschaltet ist, ändert sich beim Umschalten zwischen Presets der Eingangs-/ Ausgangspegel nicht. Sie ist für andere Vorgänge wie z. B. den Library-Abruf außer zum Umschalten zwischen Presets deaktiviert.

#### **6** MIX LOCK-Schaltfläche

Wenn diese Schaltfläche eingeschaltet ist, ändert sich die Mix-Balance nicht, wenn das Preset geändert wird. Sie ist für andere Vorgänge wie z. B. den Library-Abruf außer zum Umschalten zwischen Presets deaktiviert.

#### **6** LED-Anzeige

Zeigt Informationen für das ausgewählte Programm oder die geänderten Parameter an.

#### $\bullet$  BYPASS-Schaltfläche

Umgeht den Effekt.

#### **6** PROGRAM-Schaltfläche

Schaltet zwischen Programmen (Algorithmen) um.

### <sup>9</sup> KILL-Schaltfläche

Schaltet den Eingang aus (außer, der Bypass ist eingeschaltet).

### <sup>0</sup> Pegelanzeige

Zeigt den mit der MONITOR-Taste gewählten Eingangs-/Ausgangspegel an. Die LIMIT-LED leuchtet auf, wenn der Pegel 0 dB überschreitet. Drücken Sie die LIMIT-LED, um die leuchtende LED zu löschen. Die LIMIT-LED für die Ausgangsseite wird auch für die interne Limit-Anzeige des Reverbs verwendet.

#### **W** INPUT-Fader

Stellt den Eingangspegel ein.

#### <sup>2</sup> OUTPUT-Fader

Stellt den Ausgangspegel ein.

#### **6** MIX-Fader

Hiermit stellen Sie die Mix-Balance zwischen den Dry- und Wet-Signalen ein.

## **1** PREDELAY-Fader

Stellt die Predelay-Stärke ein.

#### **6** DECAY-Fader

Stellt die Reverb-Zeit ein. Gehen Sie vorsichtig vor, wenn LOW GAIN auf Boost (+) eingestellt ist, da die Verlängerung des DECAY zu Schwingungen führen kann.

### **C** POSITION-Fader

Stellt die Vorne/Hinten-Hörposition ein.

#### *Q* DIFFUSION-Fader

Stellt die Breite des Reverb-Effekts ein.

#### **<sup>®</sup>** LOW-FREO-Fader

Stellt die Frequenz des EQ-Tiefenfilters (Shelving) ein.

#### **9** LOW-GAIN-Fader

Stellt den Gain des EQ-Tiefenfilters (Shelving) ein. Gehen Sie mit langen DECAY-Einstellungen vorsichtig vor, da ein Anheben (+) des LOW GAIN zu Schwingungen führen kann.

## <sup>20</sup> HIGH-FREQ-Fader

Stellt die Frequenz des EQ-Höhenfilters (Shelving) ein.

## <sup>2</sup> HIGH-GAIN-Fader

Stellt den Gain des EQ-Höhenfilters (Shelving) ein.

## 22 Parametertext

Zeigt die Werte der zu bedienenden Parameter an. Klicken Sie mit der Maus auf diese Werte, um die Werte über die Tastatur einzugeben. 23

# Regelung der VSS4HD Plug-In-Parameter

VSS4HD ist ein Raumsimulationshall, hergestellt von TC Electronic. Er bietet einen musikalische klingenden Nachhall mit einer Vielzahl von Reflexionen. Dieses Plug-in enthält mehrere Seiten, die Sie mit den Registerkarten umschalten können. (nur DSP-R10)

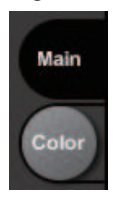

# Hauptseite

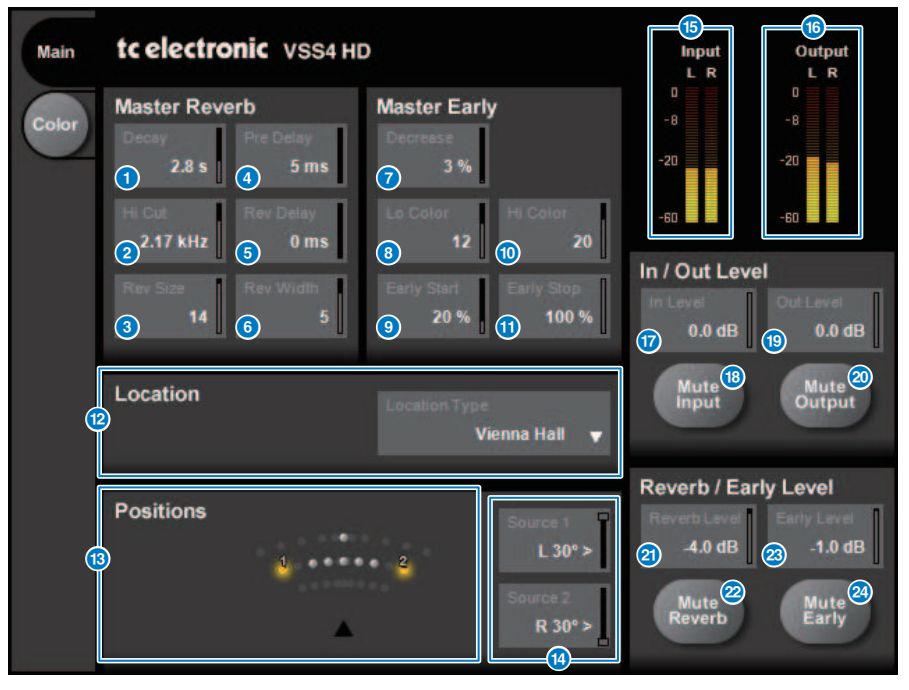

### **O** Decay-Schaltfläche

Stellt die Decay-Zeit (Abklingzeit) des Reverb-Effekts ein.

## **2** Hi-Cut-Schaltfläche

Stellt die Frequenz der Höhenabsenkung in der Eingangsstufe des Reverb-Effekts ein.

## **6** Rev-Size-Schaltfläche

Stellt die wahrgenommene Größe des Raumes ein, den der Reverb-Effekt simuliert.

Plug-Ins > Regelung der VSS4HD Plug-In-Parameter

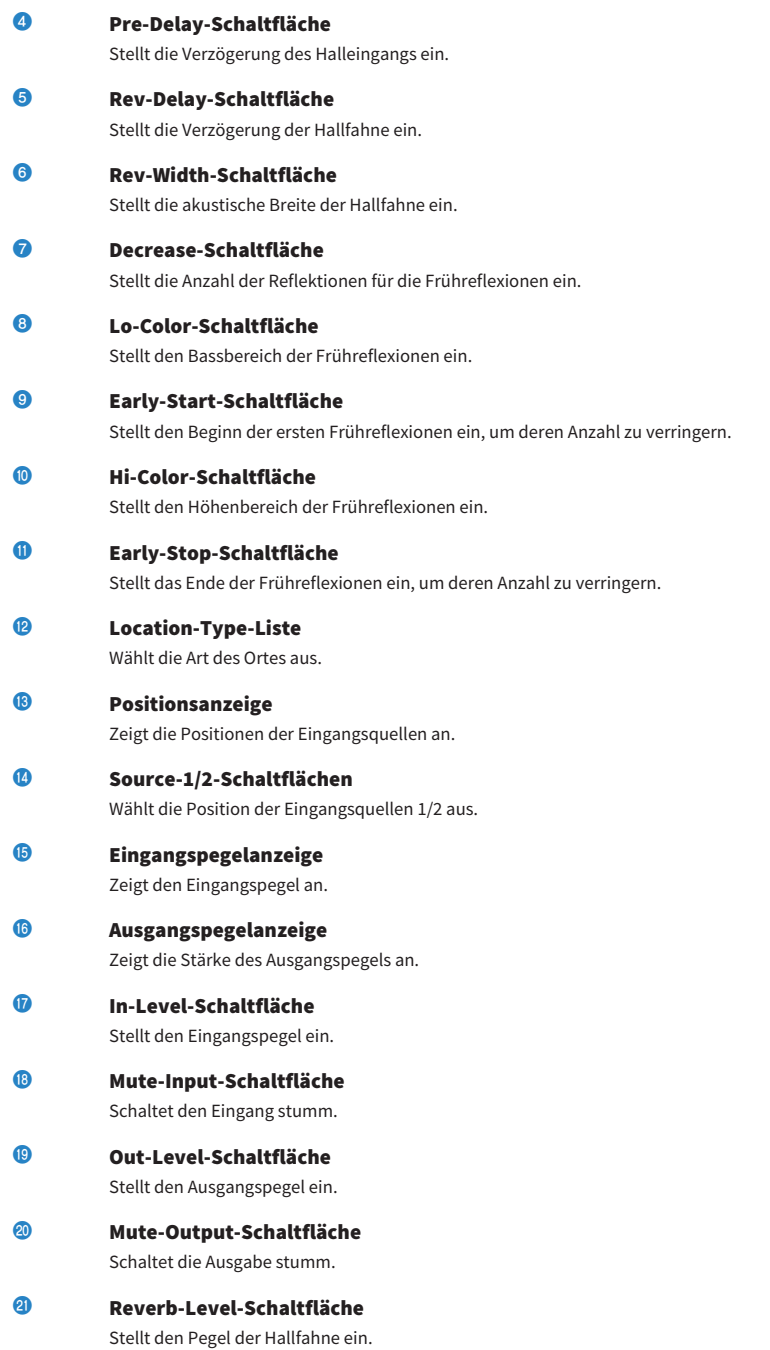

Plug-Ins > Regelung der VSS4HD Plug-In-Parameter

- **22** Mute Reverb-Schaltfläche Schaltet den Reverb stumm.
- **23** Early-Level-Schaltfläche Stellt den Pegel der Frühreflexionen ein.
- 23 Mute-Early-Schaltfläche Schaltet die Frühreflexionen stumm.

# Color-Seite

Color-Seite

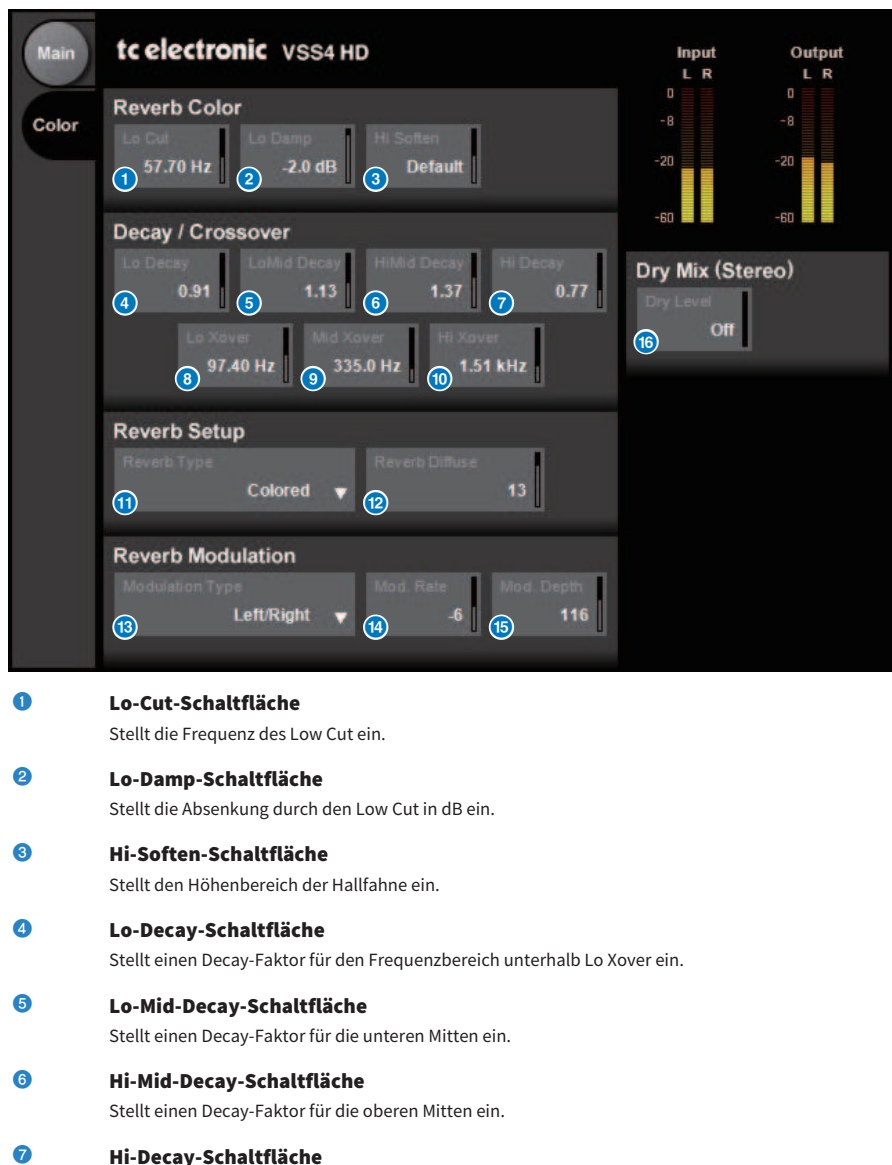

Stellt einen Decay-Faktor für den Frequenzbereich oberhalb Hi Xover ein.

## **8** Lo-Xover-Schaltfläche

Stellt die Übergangsfrequenz zwischen tiefen und unteren Mitten für die Hallfahne ein.

Plug-Ins > Regelung der VSS4HD Plug-In-Parameter

## **O** Mid-Xover-Schaltfläche

Stellt die Übergangsfrequenz zwischen den unteren Mitten und den Mitten für die Hallfahne ein.

**10 Hi-Xover-Schaltfläche** 

Stellt die Übergangsfrequenz zwischen den Mitten und den oberen Mitten für die Hallfahne ein.

- **10 Reverb-Type-Schaltfläche** Wählt den Reverb-Effekttyp aus.
- **2** Reverb-Diffuse-Schaltfläche Stellt die Diffusion während der Abklingzeit ein.
- **63** Modulation-Type-Schaltfläche Wählt die Art der Modulation aus.
- **<sup>6</sup>** Modulation-Rate-Schaltfläche Wählt die Geschwindigkeit der Modulation aus.
- **G** Modulation-Depth-Schaltfläche Wählt die Stärke der Modulation aus.

## **6** Dry-Level-Schaltfläche Stellt den Anteil des Direktanteils am Ausgang ein.

# Regelung der NonLin2 Plug-In-Parameter

NonLin2 ist ein Prozessor, der einen Effekthall von TC Electronic emuliert. Für diesen Halleffekt kann eine Hüllkurve eingestellt werden. Er bietet Effekte für Gesangsumgebungen, Schlagzeug-Sounds, Rückwärtshall und einen Twist-Effekt. (nur DSP-R10)

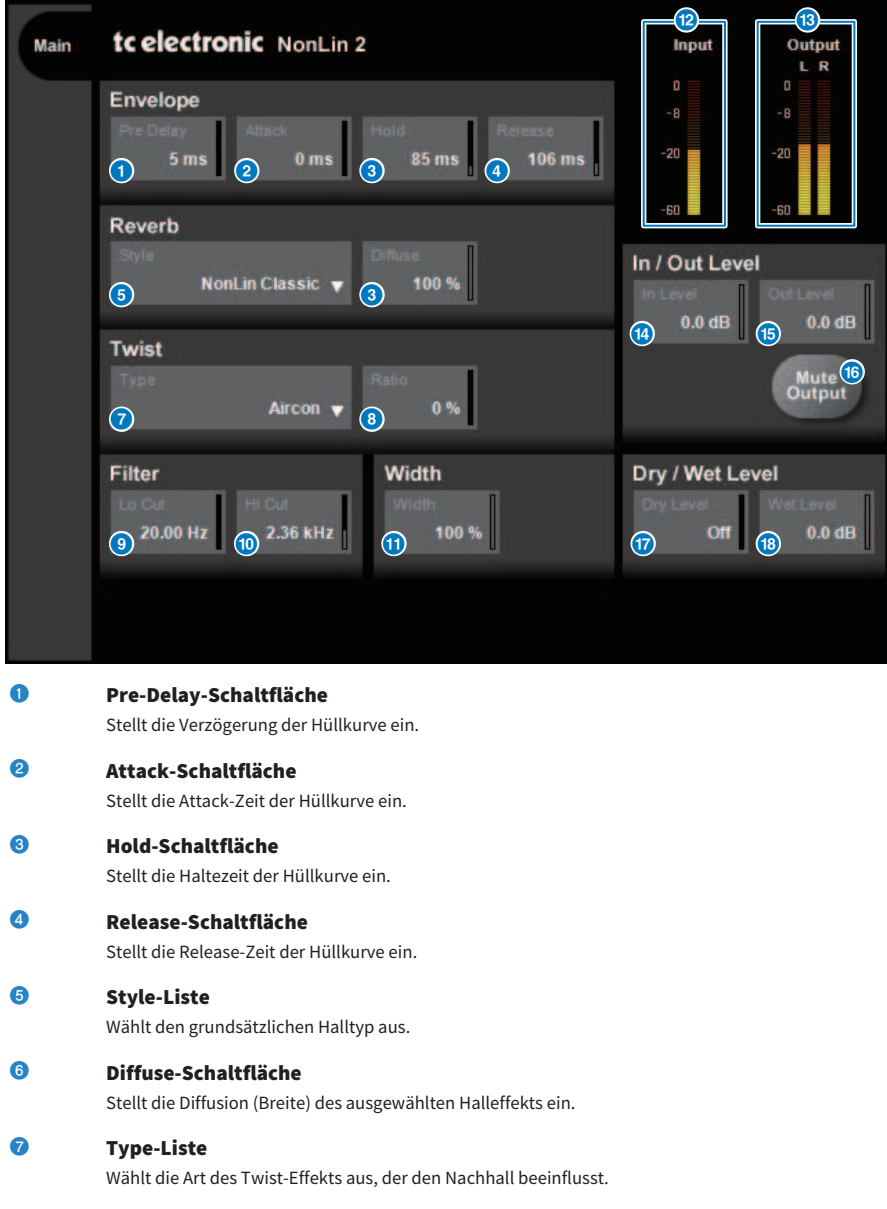

Plug-Ins > Regelung der NonLin2 Plug-In-Parameter

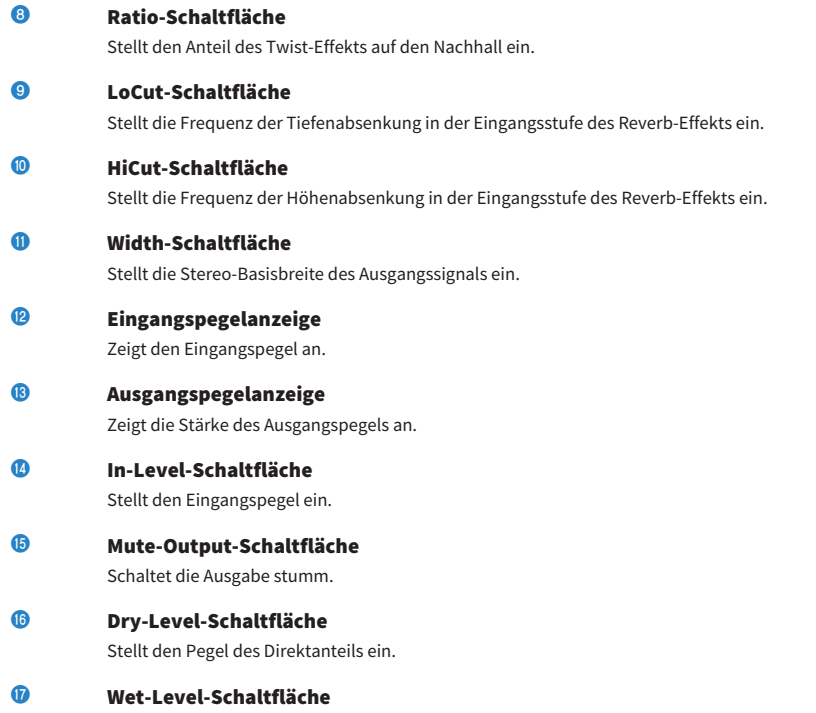

Stellt den Pegel des Effektsignals ein (Hallkomponente).

# Steuerung der Plug-in-Parameter des Bricasti Design Stereo Reverb Prozessor Y7

Der Stereo Reverb Processor Y7 ist ein neues Reverb Plug-in für die Live-Anwendung, das gemeinsam von Bricasti Design, dem weltweit führenden Hersteller von Hardware für Digitalhall, und Yamaha entwickelt wurde. Der Klang ist tief, dicht, weich und außergewöhnlich natürlich. Der Y7 hat auch einen wunderbar charakteristischen Bricasti-Sound mit einem natürlichen Verlauf vom Einschwingen bis zum Ausschwingen und einem herrlich sanften Ausklang des Nachhalls. Die Benutzeroberfläche hat eine einfache Struktur mit 5 Drehreglern und 5 Schaltflächen, ist einfach zu bedienen und verfügt praktischer Weise über viele integrierte Presets von hoher Qualität, die auf den Live-Sound angewendet werden können.

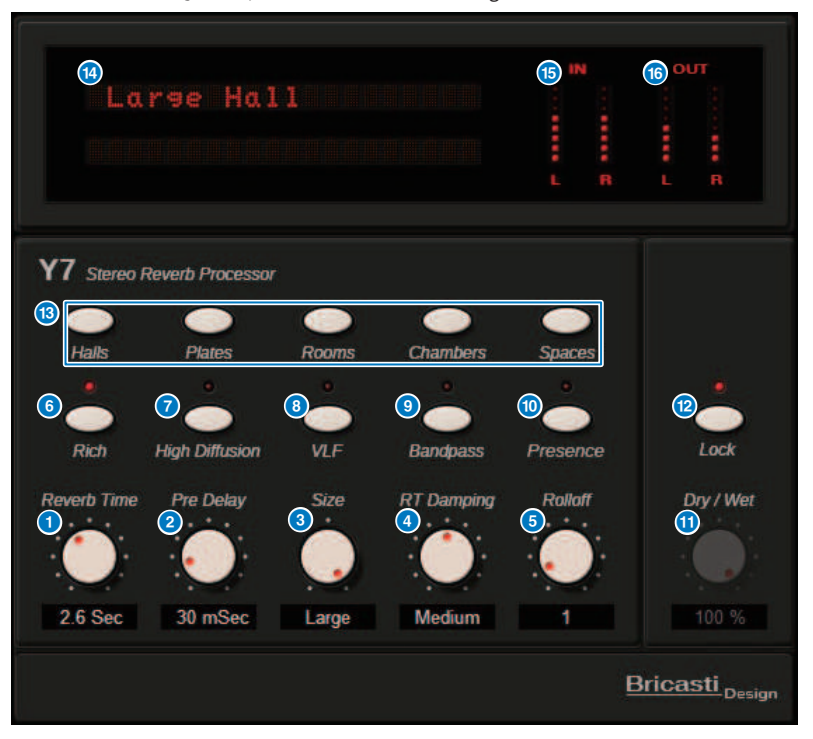

**O** Drehregler Reverb Time

Stellt die Nachhallzeit ein.

## **2** Drehregler Pre Delay

Stellt die Verzögerung für das Eingangssignal des Halls ein.

## **8** Drehregler Size

Stellt die Größe des virtuellen Raums ein.

## **4** Drehregler RT Damping

Stellt die Dämpfung der Höhen des von hinten erklingenden Nachhalls ein.

Plug-Ins > Steuerung der Plug-in-Parameter des Bricasti Design Stereo Reverb Prozessor Y7

**e** Drehregler Rolloff Stellt den Tiefpassfilter des Ausgangssignals ein. 6 Rich-Schaltfläche Wenn diese Schaltfläche eingeschaltet wird, ist die Halldichte größer.  $\bullet$  High Diffusion-Schaltfläche Wenn diese Schaltfläche eingeschaltet wird, ist der Anteil der Hallausbreitung größer. h VLF-Schaltfläche**(**Very Low Frequency**)** Wenn diese Schaltfläche eingeschaltet wird, ist der Hallanteil sehr tiefer Frequenzen größer. **9** Bandpass-Schaltfläche Schaltet den Bandpassfilter für das Ausgangssignal ein. **CO** Presence-Schaltfläche Wenn diese Schaltfläche eingeschaltet wird, ist der Klang des Halls heller. **CO** Dry/Wet-Schaltfläche Stellt das Verhältnis zwischen Ein- und Ausgangssignal des Halls ein. <sup>12</sup> Lock-Schaltfläche Wenn diese Schaltfläche eingeschaltet wird, ist die Dry/Wet-Regelung gesperrt und lässt sich nicht ändern. **®** Program-Schaltfläche Dient zum Aufrufen der Programme, die in 5 Programmgruppen unterteilt sind und 35 Programme enthalten. **12** LED-Display Zeigt das aktuell gewählte Programm an. Wenn ein Drehregler oder eine Schaltfläche bedient wird, werden die entsprechenden Parameter angezeigt. o Eingangspegelanzeige

Zeigt den Eingangspegel an.

## p Ausgangspegelanzeige

Zeigt den Ausgangspegel an.

# Regelung der Plug-In-Parameter des Analog Delay

Dieser Delay-Effekt basiert auf dem analogen Delay E1010 von Yamaha, das in den 1970er Jahren erschien, mit einigen Verbesserungen, die es für moderne Anwendungen auf den neuesten Stand gebracht haben. Der Effekt liefert den gleichen, organischen Echo-Sound, der für analoge Eimerketten-Geräte wie das ursprüngliche E1010 typisch ist. Für einen fetten Chorus-Sound lässt sich Modulation hinzufügen. Und für noch größere Vielseitigkeit können Sie auch BBD-Sounds auswählen, die im ursprünglichen E1010 nicht vorhanden waren, so dass Klangeigenschaften von klar und präzise bis warm zur Verfügung stehen.

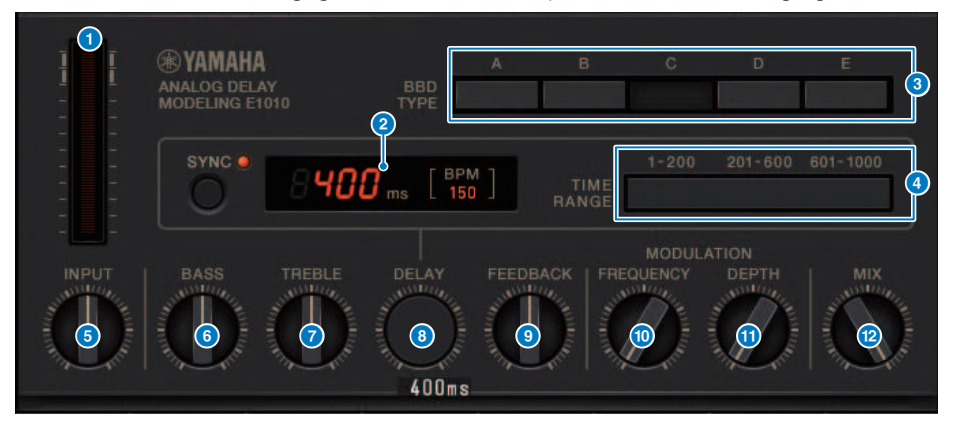

### **Q** Drive-Anzeige

Diese Pegelanzeige zeigt den Drive-Anteil durch den Eingangspegel an. Da das Analog Delay Eimerketten- und Dynamikschaltkreise enthält, führt ein höherer Eingangspegel zu höherer Lautstärke des verzögerten Klangs und gleichzeitig einem höheren Drive-Anteil (milde Verzerrung).

## **2** Delay-Zeit-Anzeige

Zeigt die aktuelle Verzögerungszeit und den errechneten BPM-Wert an. Auch die Tap-Tempo-Funktion kann verwendet werden, und durch Drücken der Sync-Taste passen sich Delay-Zeit und BPM-Anzeige an das Tap Tempo an.

### **6** BRD-TYPE-Schalter

Stellt den Klangcharakter des verzögerten Sounds ein. Der Klangcharakter wird in der Reihenfolge von A bis E intensiver.

A: Klarer Sound wie von einem klassischen Digital Delay

B bis D: Natural Sound, entsprechend dem E1010

E: Warmer Sound ähnlich dem eines Bodeneffekts für elektrische Musikinstrumente

### d TIME-RANGE-Schalter

Geben Sie den Zeitbereich des Delays an, der mit dem DELAY-Regler geregelt werden soll.

### **e** INPUT-Drehregler

Stellt die Eingangsverstärkung ein. In dem Umfang, in dem sich der Eingangseingang erhöht, erhöht sich auch der Drive-Anteil. Wenn der Eingangspegel niedriger ist, wird ein saubererer Klang erzeugt. Wenn der Eingangspegel höher ist, wird ein intensiverer Delay-Sound erzeugt.

### **6** BASS-Regler

Stellt den Pegel des Tiefenfrequenzbereichs in der Eingangsstufe ein.

Plug-Ins > Regelung der Plug-In-Parameter des Analog Delay

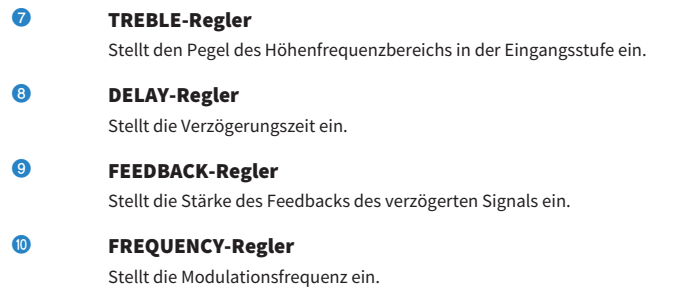

## **10** DEPTH-Regler

Stellt die Stärke der Modulation ein.

## <sup>2</sup> MIX-Regler

Stellt das Mischverhältnis zwischen Direktsignal und verzögertem Signal ein.

# Regelung der Max100 Plug-In-Parameter

Max100 stellt einen klassischen Phaser dar, der in der zweiten Hälfte der Siebzigerjahre erschien und heute immer noch sehr beliebt ist. Mit nur vier Modi und einem Geschwindigkeitsregler erzeugt es eine Vielzahl einzigartiger Phaser-Sounds.

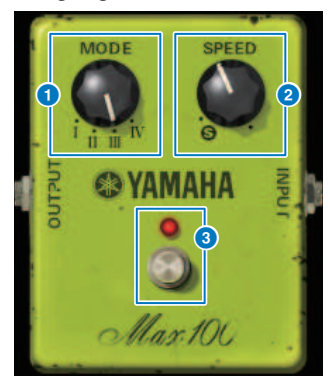

### **a** MODE-Regler

Schaltet den Klangcharakter um. Es gibt vier Arten, die sich in der Modulationsamplitude und im Rückkopplungsanteil unterscheiden.

## 2 SPEED-Regler

Stellt die Modulationsgeschwindigkeit ein.

### **6** FOOT-Schalter

Schaltet den Effekt ein/aus.

# Regelung der Dual Phaser Plug-In-Parameter

Dual Phaser erzeugt einen klassischen Phaser, der Mitte der Siebzigerjahre hergestellt wurde. Zwei Phaser, zwei LFOs und vier auswählbare Modi ermöglichen eine breite Palette von Effekt-Sounds.

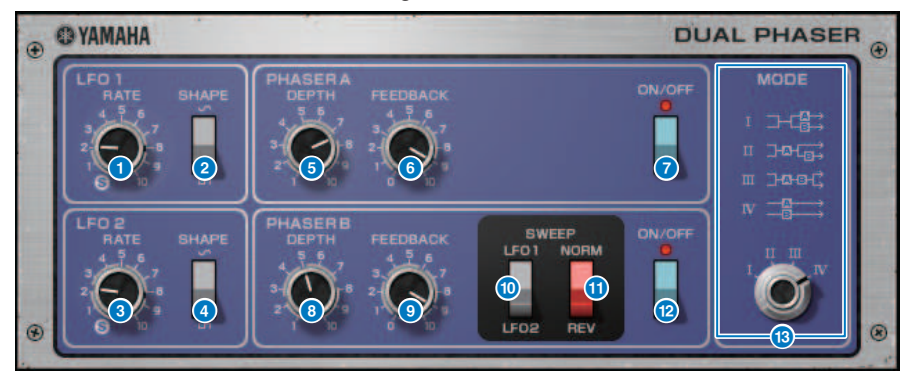

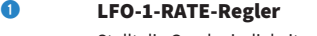

Stellt die Geschwindigkeit von LFO 1 ein.

**2** LEO-1-SHAPE-Schalter

Wählt die Wellenform von LFO 1 aus.

**6** LFO-2-RATE-Regler

Stellt die Geschwindigkeit von LFO 2 ein.

## d LFO-2-SHAPE-Schalter

Wählt die Wellenform von LFO 2 aus.

## **6** PHASER-A-DEPTH-Regler

Stellt den Modulationsanteil für Phaser A ein.

### **6** PHASER-A-FEEDBACK-Regler

Stellt die Stärke der Rückkopplung (Feedback) für Phaser A ein.

**D** PHASER-A-ON/OFF-Schalter Schaltet Phaser A ein/aus.

## **6** PHASER-B-DEPTH-Regler

Stellt den Modulationsanteil für Phaser B ein.

## **9** PHASER-B-FEEDBACK-Regler

Stellt die Stärke der Rückkopplung (Feedback) für Phaser B ein.

## **O** SWEEP-LFO1/LFO2-Schalter

Wählt den LFO für Phaser B aus.

## **CO** SWEEP-NORM/REV-Schalter Wählt die LFO-Phase von Phaser B. NORM ist die normale Phase, REV die umgekehrte Phase.

#### **la PHASER B ON/OFF-Schalter**

Schaltet Phaser B ein/aus.

#### **6** MODE-Regler

Ordnet die beiden Phaser anders an.

I: Nach dem Mischen des Stereoeingangs wird das von Phaser A verarbeitete Signal über den L-Kanal ausgegeben, das von Phaser B verarbeitete Signal über den R-Kanal.

II: Nach dem Mischen des Stereoeingangs wird das von Phaser A verarbeitete Signal über den L-Kanal ausgegeben, das von Phaser A verarbeitete Signal daraufhin zusätzlich von Phaser B verarbeitet und über den R-Kanal ausgegeben.

III: Nach dem Mischen des Stereoeingangs wird das von Phaser A und dann von Phaser B verarbeitete Signal vom L-Kanal und vom R-Kanal ausgegeben.

IV: Das L-Kanal-Eingangssignal wird von Phaser A verarbeitet und über den L-Kanal ausgegeben, das R-Kanal-Eingangssignal von Phaser B verarbeitet und über den R-Kanal ausgegeben.

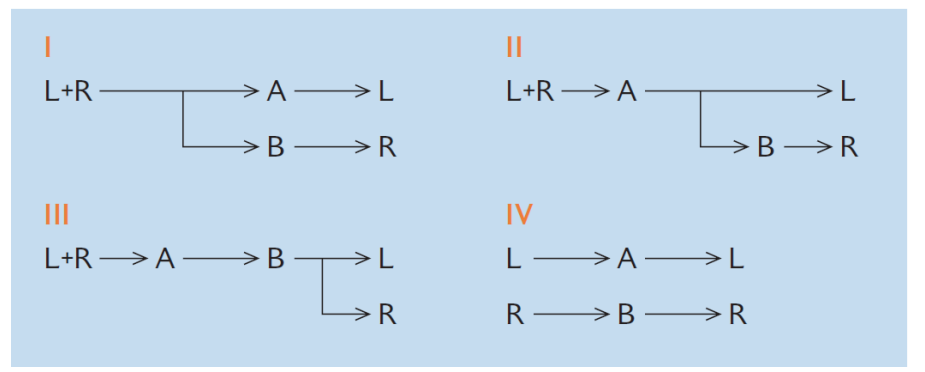

# Regelung der Vintage Phaser Plug-In-Parameter

Vintage Phaser bietet flexible Möglichkeiten der Klanggestaltung, die man bei einem typischen Phaser erwartet, er soll jedoch nicht ein bestimmtes Modell repräsentieren. Mit 4/6/8/10/12/16 Stufen und zwei verschiedenen Modi kann er viele verschiedene Phasermodelle nachbilden. Als Parameter stehen Geschwindigkeit, Arbeitsfrequenz, Anteil, Feedback und Farbeinstellungen für detaillierte Kontrolle des Sounds zur Verfügung.

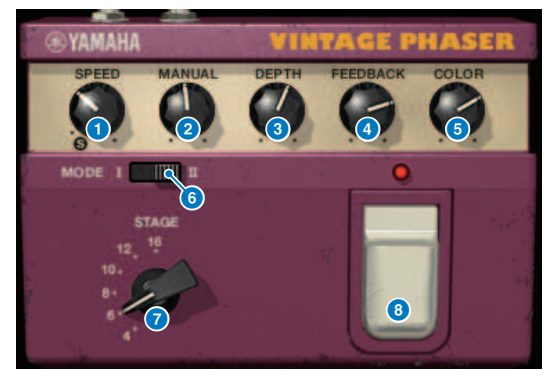

**Q** SPEED-Regler

Stellt die Modulationsgeschwindigkeit ein.

**2** MANUAL-Regler

Stellt die Arbeitsfrequenz der Modulation ein.

### **8** DEPTH-Regler

Stellt die Stärke der Modulation ein.

### **d** FEEDBACK-Regler

Stellt die Stärke der Rückkopplung (Feedback) ein.

## **e** COLOR-Regler

Nimmt Feineinstellungen am Klang vor. MODE und STAGE sind nur in den folgenden Kombinationen gültig.

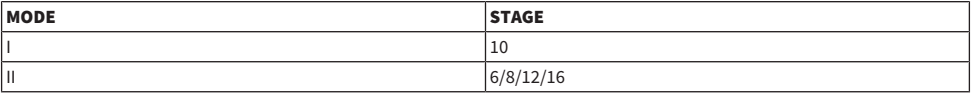

## 6 MODE-Schalter

Schaltet die Art der modellierten elektronischen Schaltung um. Der Klangcharakter verändert sich.

### **g** STAGE-Schalter

Wählt die Komplexität der modellierten elektronischen Schaltung. Der Klangcharakter verändert sich.

## **6** FOOT-Schalter

Schaltet den Effekt ein/aus.

# Regeln der H3000 Live Plug-In-Parameter

Der Eventide H3000 Ultra-Harmonizer bietet eine hervorragende Effekt-Qualität, die ihn bei Tontechnikern und Musikern weltweit sehr beliebt macht. Jetzt bietet das neu entwickelte H3000 Live dieselbe Performance, die für Live-Soundanwendungen optimiert wurde. Dieser leistungsfähige Prozessor bietet Pitch Shift, Delay, Reverb, Modulation, Filter und andere Module, die nach Bedarf mit einem fortschrittlichen Algorithmus kombiniert werden können, der einen bemerkenswert organischen Gesamtklang liefert. Sorgfältig gestaltete Presets machen es einfach, komplexe, sonore Effekte zu erzielen, indem Sie dem Gesang eine satte Harmonie oder einen Chorus-Effekt hinzufügen, Gitarrenklänge mit üppigen Obertönen erzeugen oder Delay und Reverb in höchster Qualität liefern.

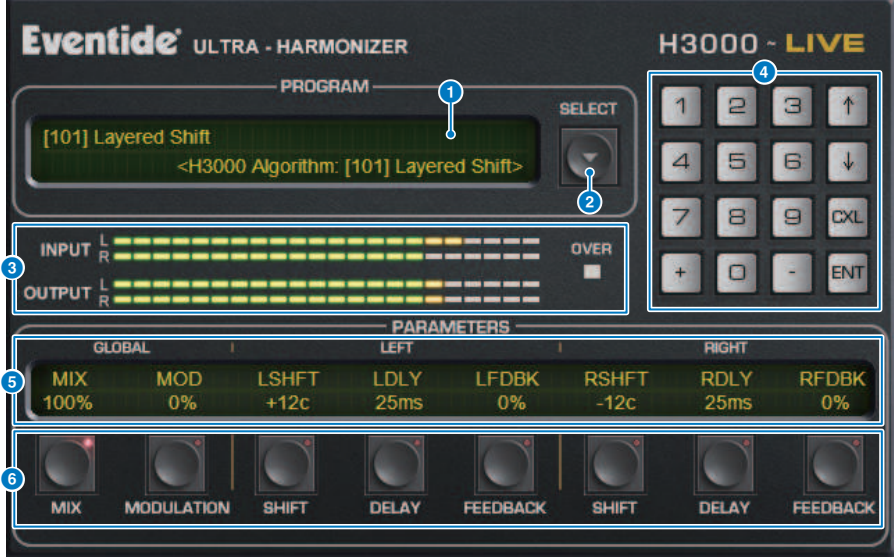

### **O** PROGRAM-Anzeige

Dieser Bereich zeigt den Namen des ausgewählten Presets (PROGRAM) und des Algorithmus an.

## 8 PROGRAM SELECT-Listenschaltfläche

Wechselt die Voreinstellung. Wenn Sie das Preset umschalten, ändern sich der interne Algorithmus und die Parameter entsprechend.

## **<sup>6</sup>** Pegelanzeigen

Zeigt die Eingangs- und Ausgangspegel an. Die Anzeige OVER leuchtet auf, wenn der Ausgangspegel 0 dB überschreitet.

## d Werteingabe-Schaltflächen

Verwenden Sie dieses Tastenfeld, um einen Wert für den mit den PARAMETERS-Tasten ausgewählten Parameter einzugeben. Drücken Sie die Ziffern- und [+]/[–]-Tasten, um einen Wert einzugeben, und drücken Sie daraufhin die Taste [ENT], um die Einstellung zu bestätigen. Drücken Sie die Taste [CXL], um den Wert abzubrechen, bevor Sie ihn bestätigen. Der Aufwärts- oder Abwärtspfeil erhöht oder verringert den Wert um 1.

## **6** PARAMETERS-Anzeige

Zeigt die Parameterwerte an.

## **6** PARAMETERS-Schaltflächen

Hiermit können Sie Parameter auswählen, um die zugewiesenen Werte zu ändern.

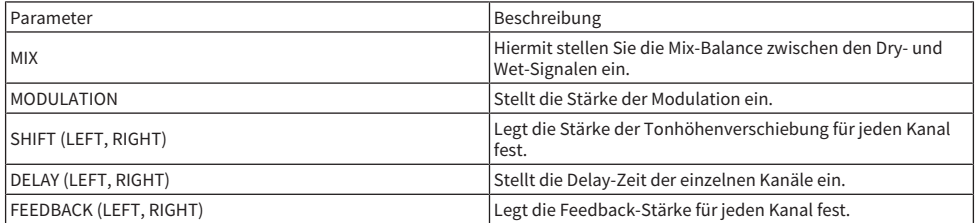

# Regelung der Rupert EQ 773 Plug-In-Parameter

Der Rupert EQ 773 ist ein Prozessor, der die Klangregelung zahlreicher klassischen Pulte emuliert, die von Rupert Neve während der 60er und 70er Jahre entwickelt wurden. Er modelliert genau diesen beispiellosen EQ, der von den Technikern in der ganzen Welt geliebt wird und in zahlreichen historischen Sessions verwendet wurde. Mit einer deutlichen EQ-Kurve und vollen Obertönen ist diese Einheit dafür bekannt, auf welche Weise auch nur leichte Korrekturen der Anhebung oder Absenkung deutliche Änderungen in der Ausdruckskraft und Leichtigkeit des Klangs bewirken können. Auch starke Anhebung/Absenkung ermüdet nicht das Gehör und betont immer die musikalischen Aspekte der Quelle. Wenn der EQ zum Absenken verwendet wird, oder wenn der HPF eingeschaltet wird, wird der Klang fest und solide, ohne die Präsenz des abgesenkten Bereichs zu beeinträchtigen, so dass Sie den Klang unter Erhaltung der musikalischen Balance einstellen können. Außerdem emuliert der EQ genau die Eingangs- und Ausgangsschaltungen, die einen wirklich verschwenderischen Gebrauch von Audioübertragern und diskret aufgebauten Class-A-Verstärker aufwiesen (und die ureigentliche Handschrift von Rupert Neve darstellen). Das Signal einfach nur durch diese Schaltungen zu führen, führt schon zu einer erhöhten Klangdichte, und Sie erhalten auch die Tiefe und Räumlichkeit des Rupert-Neve-Sounds.

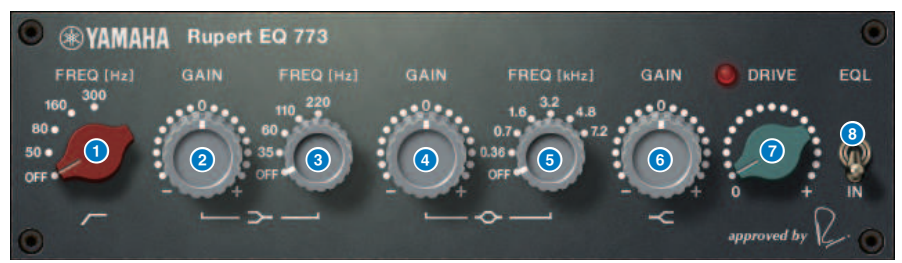

- **Q** LC-FREQ-Regler Stellt die Frequenz des Tiefen-Niveaufilters ein.
- 2 LF-GAIN-Regler

Stellt die Verstärkung des Tiefen-Niveaufilters ein.

## **e** LF-FREQ-Regler

Wählt die Frequenz des Tiefen-Niveaufilters.

## **d** MF-GAIN-Regler

Stellt die Verstärkung des Glockenfilters ein.

## **e** MF-FREQ-Regler

Stellt die Frequenz des Glockenfilters ein.

## **6** HF-GAIN-Regler

Stellt die Verstärkung des Höhen-Niveaufilters ein.

### **DRIVE-Regler**

Stellt den Anteil der Obertöne des Eingangsverstärkers ein.

## 8 EOL-Schalter

Schaltet den Equalizer ein/aus.

# Regelung der Rupert EQ 810 Plug-In-Parameter

Der Rupert EQ 810 ist ein Prozessor, der die Klangregelung der besten Aufnahmepulte emuliert, die von Rupert Neve während der 80er Jahre entwickelt wurden. Ein bemerkenswerter Aspekt dieses EQ ist die klare und einfach zu verstehende Klangbeeinflussung, egal ob er zur Absenkung oder zur Anhebung verwendet wird. Gegenüber dem dramatischen Sound des Rupert EQ773 bietet dieser EQ eine feine, detaillierte und sanfte Klangänderung, wobei gleichzeitig viele Regelmöglichkeiten gegeben sind, die ihn zu einem Allround-EQ machen, mit dem Sie den gewünschten Sound erzeugen können. Mittels VCM-Technologie modelliert dieser EQ genau den sorgfältig abgestimmten Audio-Transformer- und Verstärkerschaltkreis. Das Signal einfach nur durch diese Schaltungen zu führen, führt schon zu einer verbesserten Definition des Klanges und bringt ihn in den Vordergrund. Dies ist insbesondere ideal für Kanäle, die präsenter klingen sollen: der Sound erhält eine helle, farbenreiche und intensive Räumlichkeit.

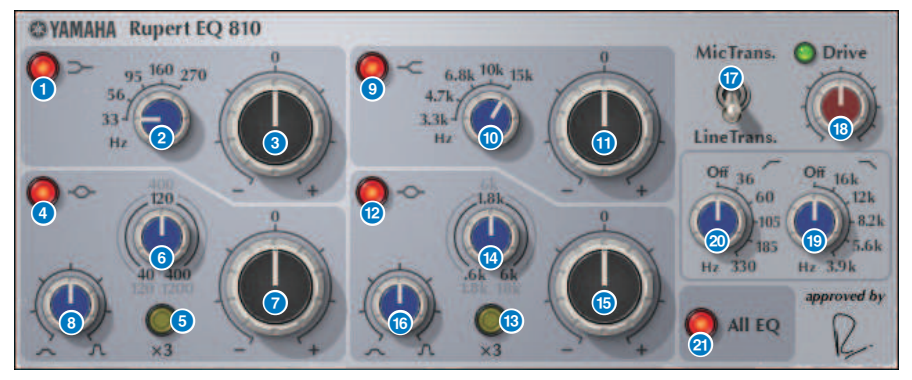

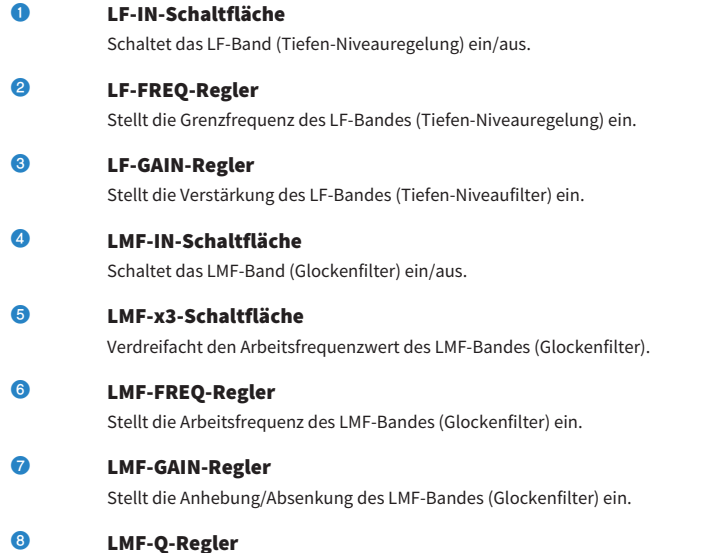

Stellt den Q-Wert (Güte; Steilheit) des LMF-Bandes (Glockenfilter) ein.

Plug-Ins > Regelung der Rupert EQ 810 Plug-In-Parameter

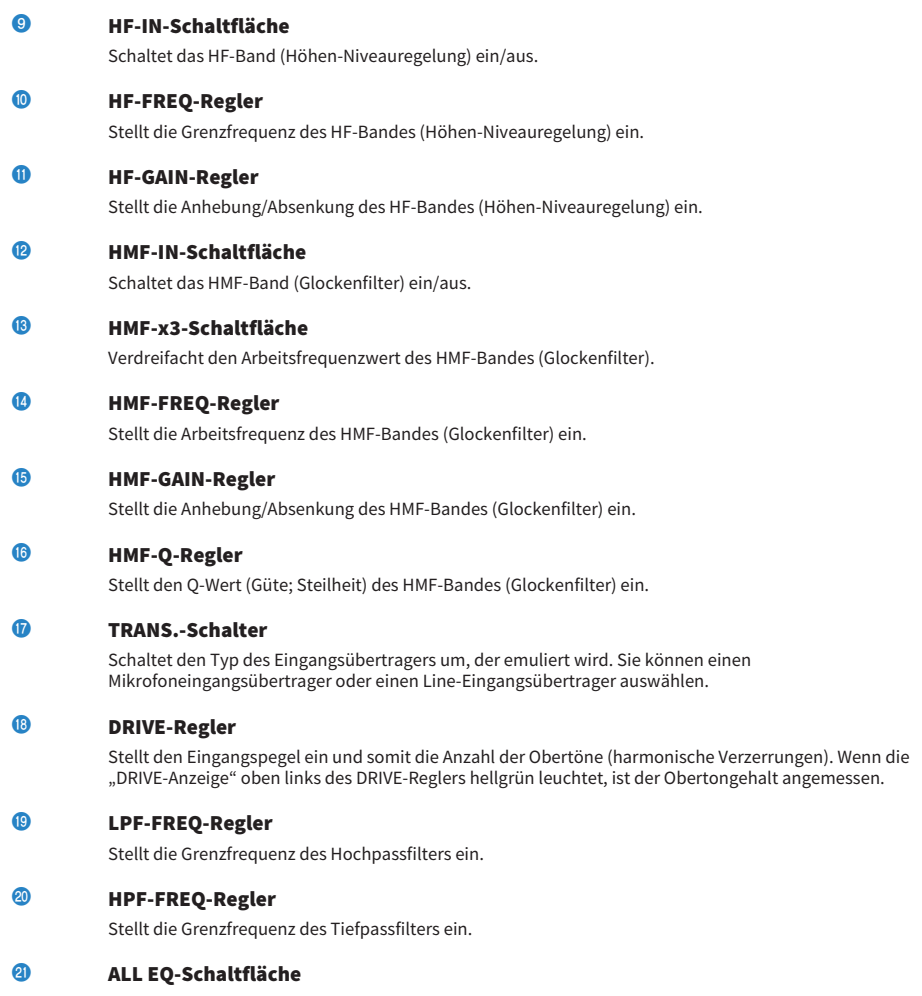

Schaltet die Bänder LF/LMF/HMF/HF gemeinsam ein und aus. (Dies betrifft nicht den HPF/LPF.) Wenn die ALL-EQ-Schaltfläche ausgeschaltet ist, können Sie die Schaltflächen LF IN, LMF IN, HMF IN oder HF IN nicht verwenden, um die einzelnen Bänder ein- oder auszuschalten.

# Regelung der Portico 5033 Plug-In-Parameter

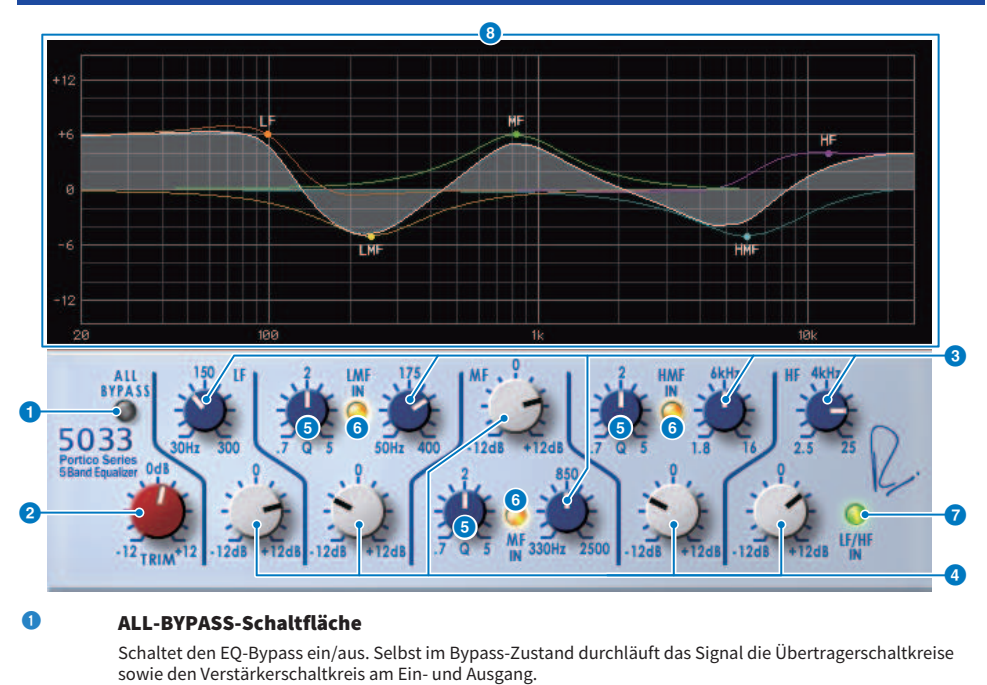

## **2** TRIM-Regler

Stellt die Eingangsverstärkung des Effektes ein.

#### **6** LF/LMF/MF/HMF/HF-Frequenzregler

Stellen die Frequenz jedes Bandes ein.

### d LMF/MF/HMF-Q-Regler

Regeln den Q-Wert (Güte) für jedes Band. Durch Erhöhen des Q-Werts wird das angehobene/abgesenkte Frequenzband schmaler.

### e LMF/MF/HMF-IN-Schaltflächen

Schalten den EQ für die Bänder LMF/MF/HMF ein/aus.

### 6 LF/HF-IN-Schaltflächen

Schalten den EQ der Bänder LF und HF gemeinsam ein/aus.

## **2** Graphische Darstellung

Zeigt grafisch den EQ-Verlauf an.

# Regelung der EQ-1A Plug-In-Parameter

Der EQ-1A ist ein Prozessor, der einen älteren EQ emuliert, der als klassischer passiver EQ gilt. Er verwendet eine sehr eigentümliche Bedienung, mit kontrollierbarer Anhebung und Absenkung für die beiden Bereiche Low (Tiefen) und High (Höhen). Der Frequenzgang ist völlig anders als der eines typischen EQ und verleiht diesem Modell seinen einzigartigen Charakter. Die Eingangs- und Ausgangsschaltung und Vakuumröhren verleihen dem Klang eine besondere Musikalität und erzielen einen ausgewogenen Klang.

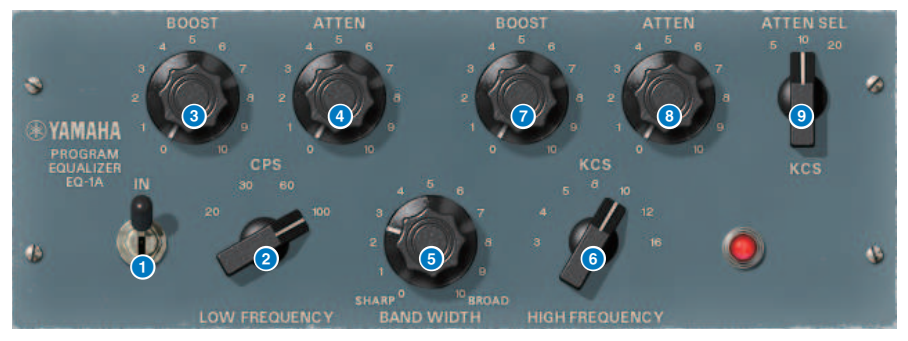

## a IN-Schalter

Schaltet den Prozessor ein/aus. Im ausgeschalteten Zustand wird der Filterabschnitt umgangen; das Signal durchläuft aber nach wie vor die Übertragerschaltkreise von Ein- und Ausgängen sowie den Verstärkerschaltkreis.

## **2** LOW FREQUENCY-Regler

Stellt die Frequenz des Tiefenfilters ein.

## <sup>e</sup> (LOW) BOOST-Regler

Stellt die Anhebung des Frequenzbereichs ein, der mit dem Regler LOW FREQUENCY gewählt wurde.

### d (LOW)-ATTEN-Regler

Stellt die Stärke der Absenkung des Frequenzbereichs ein, der mit dem Regler LOW FREQUENCY gewählt wurde.

### **e** BAND-WIDTH-Regler

Legt die Breite des Frequenzbandes fest, das durch den Höhenfilter geregelt wird. Durch Drehen des Reglers nach rechts (Broad) wird das Band breiter und die Anhebung bei der Arbeitsfrequenz geringer. Dies betrifft nur das Verhalten bei der Anhebung.

## **6** HIGH FREQUENCY-Regler

Stellt die Frequenz des Höhenfilters ein. Dies betrifft nur das Verhalten bei der Anhebung.

## g (HIGH)-BOOST-Regler

Stellt die Anhebung des Frequenzbereichs ein, der mit dem Regler HIGH FREQUENCY gewählt wurde.

## **8** (HIGH)-ATTEN-Regler

Stellt die Stärke ein, mit der das mit dem Regler ATTEN SEL gewählte Frequenzband abgesenkt werden soll.

## **O** (HIGH) ATTEN-SEL-Regler

Stellt das Frequenzband ein, das durch den ATTEN-Regler abgesenkt wird.

# Regelung der Equalizer601 Plug-In-Parameter

Der Equalizer601 emuliert die Eigenschaften eines analogen Equalizers der Siebzigerjahre. Er kann einen leichten Drive erzeugen, indem die Verzerrungen reproduziert, die typisch sind für einen analogen Schaltkreis sind.

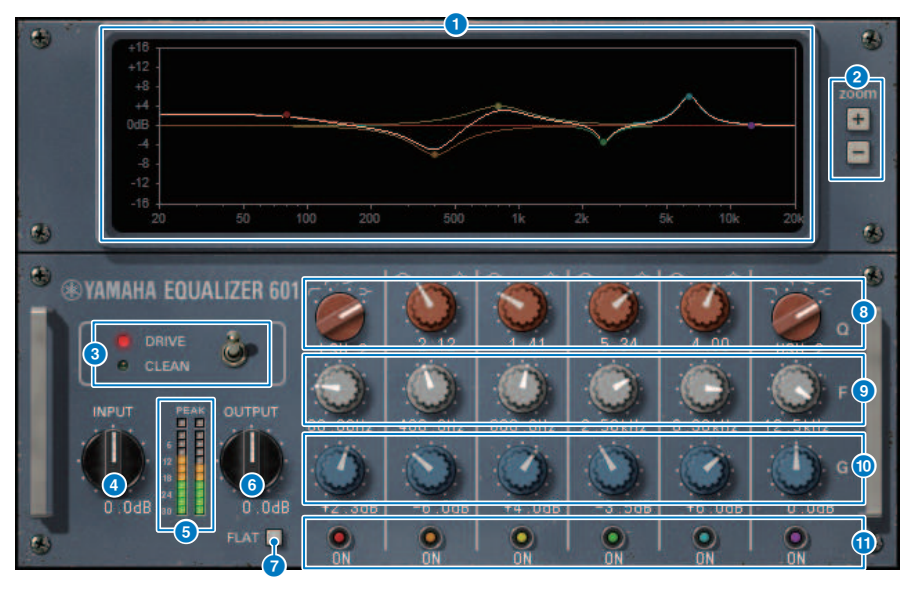

## **a** Frequenzgangkurve (Graph)

Zeigt die Frequenzgangkurve aller Bänder und die kombinierten Frequenzkurven der einzelnen Bänder an. Sie können die Filterfrequenz oder die Verstärkung ändern, indem Sie mit der Maus die Linie in der Grafik verschieben.

## b [+/–]-Schaltflächen

Ein-/Auszoomen der vertikalen Achse der Graphen-Darstellung.

### **6** TYPF-Schalter

Hiermit können Sie einen von zwei Equalizer-Typen auswählen, die verschiedenartige Auswirkungen auf den Klang haben. DRIVE emuliert Änderungen im Frequenzgang, die von einem analogen Schaltkreis erzeugt werden und fügt Verzerrungen hinzu, die den analogen Charakter betonen. CLEAN erzeugt einen klaren, unverzerrten Klang, der typisch digital ist, während er trotzdem Änderungen im Frequenzgang emuliert, die von einem analogen Schaltkreis erzeugt werden.

## **4** INPUT-Regler

Stellt den Eingangspegel ein.

### **e** Pegelanzeigen

Zeigt den Ausgangspegel des Effekts an.

## **6** OUTPUT-Regler

Stellt die Ausgangsverstärkung ein.

## **D** FLAT-Schaltfläche

Setzt die Pegel aller Bänder auf 0 dB zurück.

## **8** O/TYPE-Regler

Steuern die Form der Frequenzkurve für die Filter der einzelnen Bänder. Für MID 1–4 können Sie die Flankensteilheit oder Filtergüte (Q) der Frequenzkurve einstellen. Für die Bänder LO und HI können Sie getrennt einen von vier Filtertypen festlegen.

## **9** F-Regler (Frequenz)

Stellen die Mittenfrequenz jedes Filters ein.

### **ii** G (Gain)-Regler

Geben die Verstärkung jedes Filters an.

## **10 SW-Schaltfläche**

Schalten jeden Filter ein/aus. Bänder, deren Filter ausgeschaltet ist, sind nicht aktiv.

# Regelung der Dynamic EQ Plug-In-Parameter

Der Dynamic EQ ist ein neu entwickelte Equalizer; er emuliert jedoch kein bestimmtes Modell. Er bietet einen Filter, bei dem dasselbe Frequenzband, das der EQ regelt, in eine Sidechain geführt wird und dadurch die Anhebung/Absenkung dynamisch variiert werden kann, sobald ein bestimmtes Frequenzband des Eingangssignals lauter oder leiser wird. Dadurch wird die Klangregelung so eingesetzt, wie Sie z. B. einen Kompressor oder Expander auf ein bestimmtes Frequenzband anwenden würden. Wenn Sie diesen EQ beispielsweise als De-Esser auf den Gesang anwenden, können Sie den EQ nur für dieses bestimmte Band anwenden, sobald Zischlaute oder kratzige Höhen einen aufdringlichen Pegel erreichen. So wird ein natürlicher Klang erzielt, ohne den ursprünglichen Charakter zu beeinträchtigen. Es gibt zwei dynamische EQs mit voller Bandbreite, sodass Sie diese auf verschiedenes Material anwenden können.

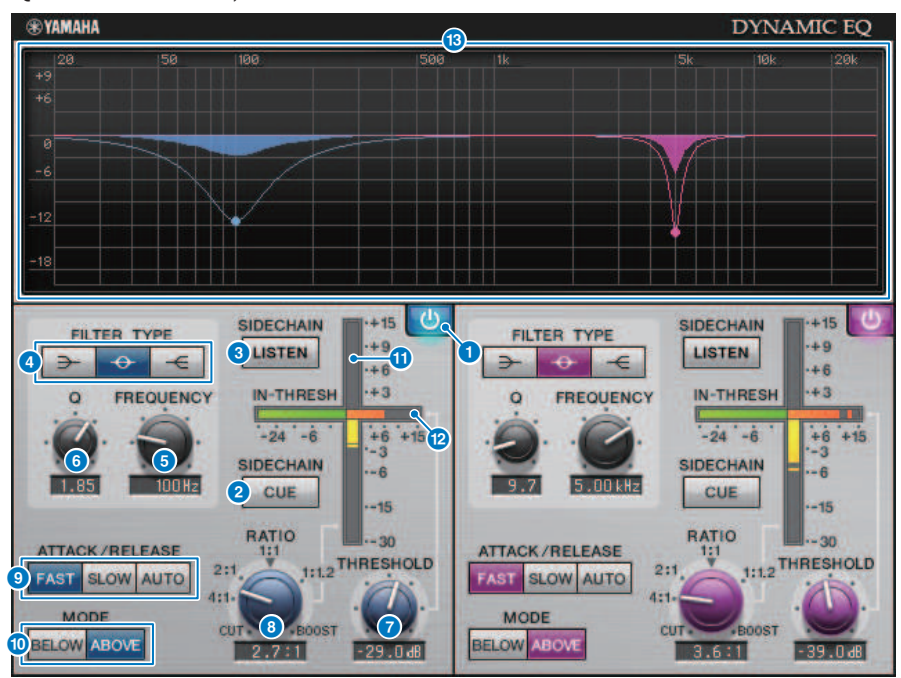

### **a BAND-ON/OFF-Schaltfläche**

Schaltet das jeweilige Band ein/aus.

## 8 SIDECHAIN-CUE-Schaltfläche

Wenn diese Schaltfläche eingeschaltet ist, wird das Sidechain-Signal zum Vorhören an den CUE-Bus gesendet. In diesem Fall zeigt die Grafik den Frequenzgang des Sidechain-Filters an.

#### **6** SIDECHAIN-LISTEN-Schaltfläche

Wenn diese Schaltfläche eingeschaltet ist, wird das mit der Dynamik verknüpfte Sidechain-Signal an den Bus ausgegeben (z. B. einen STEREO-Bus oder einen MIX-/MATRIX-Bus), an den der eingeschleifte Kanal gesendet wird. In diesem Fall zeigt die Grafik den Frequenzgang des Sidechain-Filters an.

## d FILTER-TYPE-Schaltflächen

Schaltet den Typ des Equalizers im Haupt-Bus und im Sidechain-Filter um. Haupt-EQ und Sidechain-Filter sind wie folgt verknüpft.

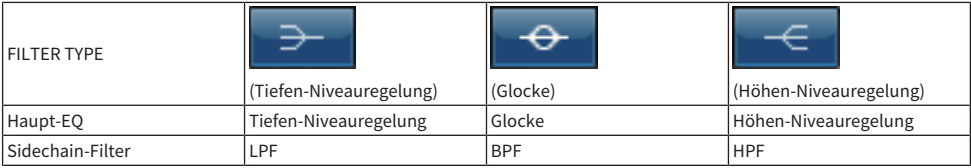

### **e** FREQUENCY-Regler

Stellt die Frequenz ein, die durch den EQ und den Sidechain-Filter geregelt wird.

### **6** Q-Regler

Stellt den Q-Wert (Güte; Steilheit) von Equalizer und Sidechain-Filter ein. Durch Drehen des Reglers nach rechts verbreitert den Bereich, der durch den EQ und den Sidechain-Filter beeinflusst wird.

### **D** THRESHOLD-Regler

Gibt den Schwellenwert an, bei dem die Kompression einsetzen soll.

#### **e** RATIO-Regler

Gibt das Verhältnis der Anhebung/Absenkung für das Eingangssignal an. Wenn Sie diesen nach rechts drehen, erfolgt einen Anhebung, wenn Sie ihn nach links drehen, erfolgt eine Absenkung; und indem Sie den Regler ganz in eine der beiden Richtungen drehen, erzielen Sie den maximalen Effekt.

### **9 ATTACK/RELEASE-Schaltflächen**

Hiermit können Sie eine der drei Einstellungen als Anstiegs-/Release-Zeit auswählen, bei der eine Kompression oder eine Anhebung erfolgt. FAST erzeugt ein schnelles Attack und schnelles Release, SLOW erzeugt ein schnelles Attack und langsames Release, und bei AUTO stellt Attack und Release automatisch je nach Frequenzbereich ein.

## **MODE-Schaltfläche**

Gibt an, ob eine Bearbeitung erfolgt, wenn das Sidechain-Signal den Threshold-Wert überschreitet (ABOVE) oder unterschreitet (BELOW).

### **10 EQ-GAIN-Pegelanzeige**

Zeigt die sich dynamisch verändernde EQ-Anhebung/Absenkung an.

## **2** THRESHOLD-Anzeige

Zeigt den Pegel des Sidechain-Signals in Bezug auf den Threshold-Pegel an.

### **Graphische Darstellung**

Zeigt die Frequenzgangkurve des Equalizers an. Normalerweise zeigt dieser Bereich den Referenz-EQ-Graphen an, der Frequenz und Intensität anzeigt; sowie den Dynamic-EQ-Graphen, der den Frequenzgang des sich dynamisch verändernden EQ anzeigt. Ist SIDECHAIN CUE oder SIDECHAIN LISTEN aktiviert, zeigt dieser Graph die Reaktion des Sidechain-Filters an.

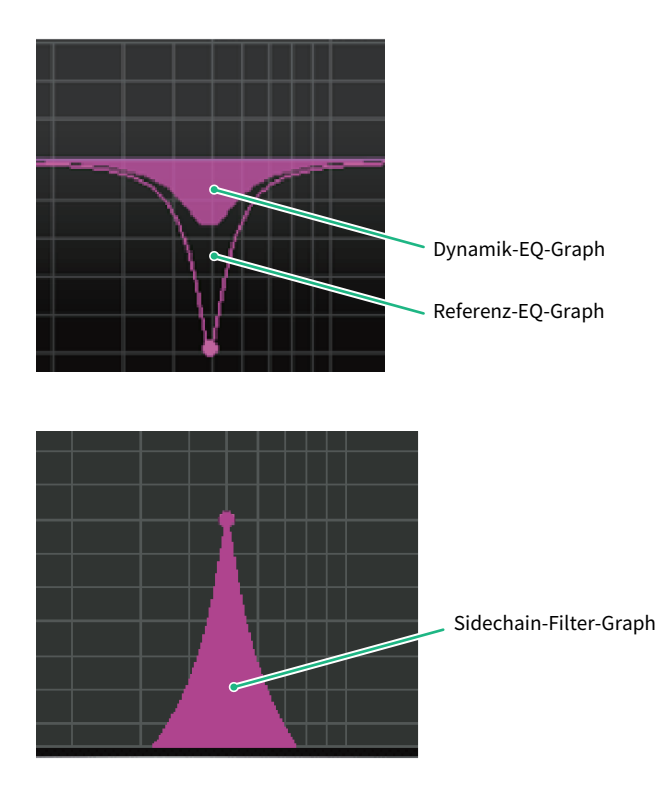

# Regelung der Dynamic EQ4 Plug-In-Parameter

Der Dynamic EQ4 ist ein dynamischer Zwei-Band-Equalizer, der auf vier Bänder erweitert wurde. Die zusätzlichen Bänder bieten breitere Klangformungs-Möglichkeiten, und eine KEY IN-Quellen-Auswahlfunktion ermöglicht eine Vielzahl neuer Anwendungen. Wenn z. B. Dynamic EQ4 auf eine akustische Gitarre angewendet und das Gesangsmikrofon als KEY-IN-Quelle ausgewählt ist, kann der Gitarren-Midrange-Bereich bei jedem Eintreten des Gesangs automatisch ein wenig zurückgefahren werden, um dem Gesang mehr Platz zu geben. Auch die De-Essing-Effekte wurden durch Modifikationen des Algorithmus für einen hochwertigen Schnitt verbessert.

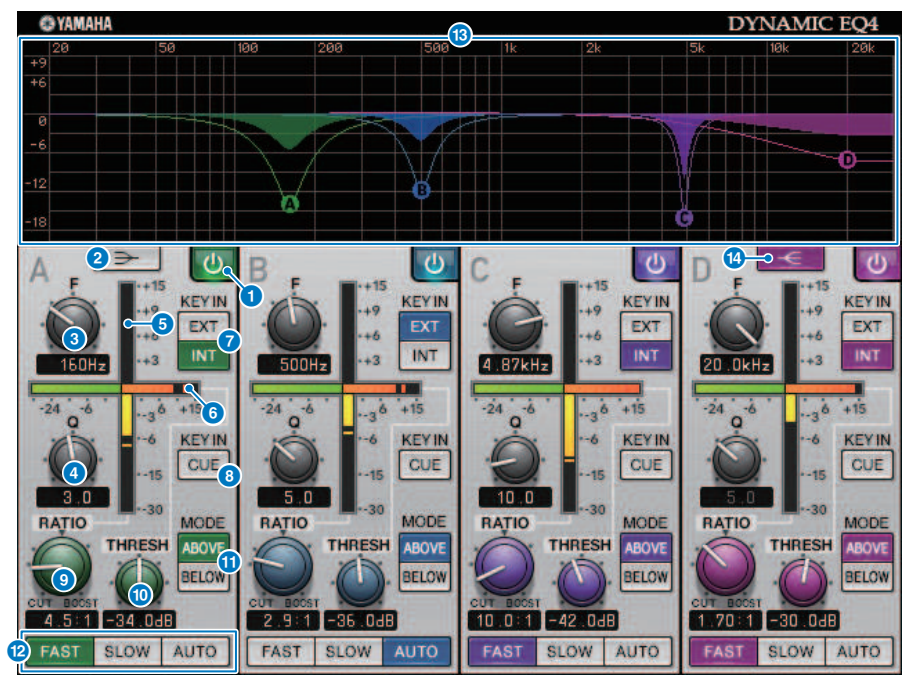

## BAND-ON/OFF-Schaltfläche

Schaltet das jeweilige Band ein/aus.

## **2** LOW-SHELVING-ON/OFF-Schaltfläche

Schalten Sie diese Schaltfläche ein, um das LOW-Band auf einen Shelving-Filter zu schalten, und schalten Sie den Sidechain-Filter von BPF auf LPF um.

## **6** FREQUENCY-Regler

Stellt die Frequenz ein, die durch den EQ und den Sidechain-Filter geregelt wird.

## **4** Q-Regler

Stellt den Q-Wert (Güte; Steilheit) von Equalizer und Sidechain-Filter ein. Durch Drehen des Reglers nach rechts verbreitert den Bereich, der durch den EQ und den Sidechain-Filter beeinflusst wird.

## **6** EQ-GAIN-Pegelanzeige

Zeigt die sich dynamisch verändernde EQ-Anhebung/Absenkung an.

## **6** THRESHOLD-Anzeige

Zeigt den Pegel des Sidechain-Signals in Bezug auf den Threshold-Pegel an.

### g KEY IN-Quellen-Schaltflächen

Wählen Sie Main (INT) oder External (EXT) als Quelle für das KEY-IN-Signal, das für das entsprechende Band verwendet wird.

### **8** KEY IN CUE-Schaltfläche

Wenn diese Schaltfläche eingeschaltet ist, wird das Sidechain-Signal zum Vorhören an den CUE-Bus gesendet. In diesem Fall zeigt die Grafik den Frequenzgang des Sidechain-Filters an.

#### **9** RATIO-Regler

Gibt das Verhältnis der Anhebung/Absenkung für das Eingangssignal an. Wenn Sie diesen nach rechts drehen, erfolgt einen Anhebung, wenn Sie ihn nach links drehen, erfolgt eine Absenkung; und indem Sie den Regler ganz in eine der beiden Richtungen drehen, erzielen Sie den maximalen Effekt.

## **CO** THRESHOLD-Regler

Gibt den Schwellenwert an, bei dem die Kompression einsetzen soll.

### **MODE-Schaltfläche**

Gibt an, ob eine Bearbeitung erfolgt, wenn das Sidechain-Signal den Threshold-Wert überschreitet (ABOVE) oder unterschreitet (BELOW).

### **2** ATTACK/RELEASE-Schaltflächen

Hiermit können Sie eine der drei Einstellungen als Anstiegs-/Release-Zeit auswählen, bei der eine Kompression oder eine Anhebung erfolgt. FAST erzeugt ein schnelles Attack und schnelles Release, SLOW erzeugt ein schnelles Attack und langsames Release, und bei AUTO stellt Attack und Release automatisch je nach Frequenzbereich ein.

#### **B** Graphische Darstellung

Zeigt die Frequenzgangkurve des Equalizers an. Normalerweise zeigt dieser Bereich den Referenz-EQ-Graphen an, der Frequenz und Intensität anzeigt; sowie den Dynamic-EQ-Graphen, der den Frequenzgang des sich dynamisch verändernden EQ anzeigt. Ist KEY IN CUE aktiviert, zeigt dieser Graph die Reaktion des Sidechain-Filters an.

## **12 HIGH-SHELVING-ON/OFF-Schaltfläche**

Schalten Sie diese Schaltfläche ein, um das HIGH-Band auf einen Shelving-Filter zu schalten, und schalten Sie den Sidechain-Filter von BPF auf HPF um.

## Regelung der Rupert Comp 754 Plug-In-Parameter

Der Rupert Comp 754 ist ein Prozessor, der den Kompressor-/Limiter-Bereich zahlreicher klassischen Pulte emuliert, die von Rupert Neve während der 60er und 70er Jahre entwickelt wurden. Dieses Modell ist einer der ersten Bus-Kompressoren und wird standardmäßig in Studios und Radiosendern verwendet. Er ist bekannt für seine sanfte und natürliche Kompression, welche jedoch die Ausdruckskraft der Signalquelle nicht beeinträchtigt. Durch Einsatz der VCM-Technologie wurden die Schaltkreise dieses Kompressors modelliert, die einen geradezu verschwenderischen Gebrauch von Audioübertragern und diskreten Class-A-Verstärker machten (und die ureigentliche Handschrift von Rupert Neve darstellen). Auch bei geringfügigem Einsatz des Kompressors erhalten Sie den vollen, soliden Rupert-Neve-Sound. Und auch bei deutlicher Kompression werden keine das Gehör ermüdenden Spitzenpegel erzeugt, der Sound reißt nicht auf, der natürliche Klang bleibt erhalten – während die Dynamik und somit die Tiefe und der Druck des Sounds kontrolliert werden.

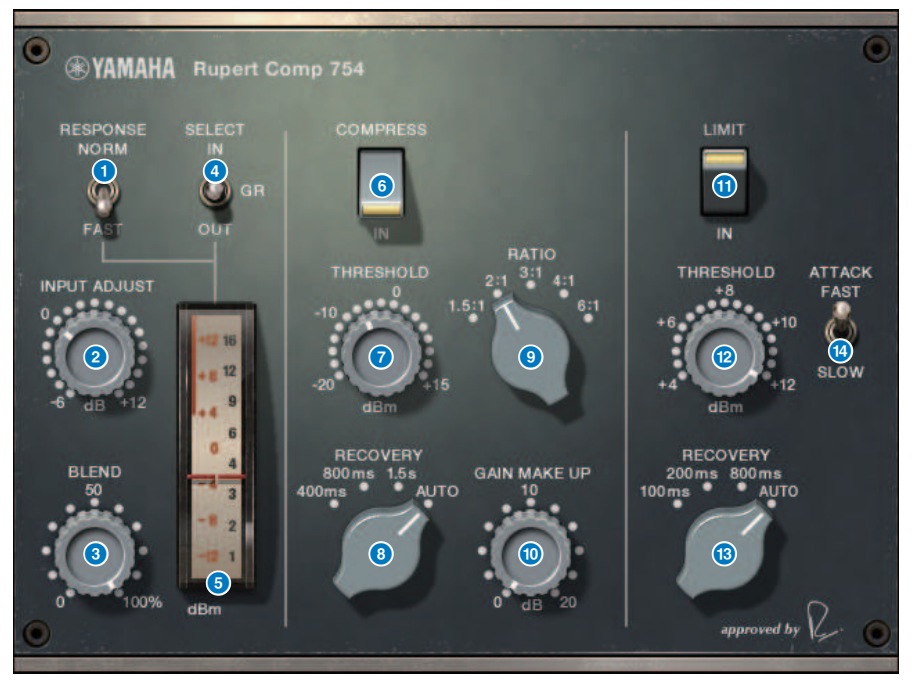

## **a** METER-RESPONSE-Schalter

Wählt die Ansprechgeschwindigkeit der Pegelanzeige.

### **2** INPUT-ADJUST-Regler

Stellt die Eingangsverstärkung ein. Zur Beachtung: Der Ausgangspegel wird im Gegenzug umgekehrt zu diesem Regler auf- bzw. abgeregelt, so dass die Lautstärke immer gleich und in Nähe des Bypass-Pegels bleibt (dem Pegel, wenn COMP IN und LIMIT IN ausgeschaltet sind). Wenn zum Beispiel INPUT ADJUST auf +5 dB eingestellt ist, beträgt die Eingangsverstärkung +5 dB und die Ausgangsverstärkung –5 dB.

INPUT ADJUST kann in der folgenden Weise verwendet werden.

( Wenn der Eingangspegel des an den Effekt gesendeten Signals zu niedrig ist, um den Threshold-Pegel (Schwellenwert) zu erreichen, können Sie die Eingangsverstärkung erhöhen.

Plug-Ins > Regelung der Rupert Comp 754 Plug-In-Parameter

( Sie können den Eingangspegel am Eingangsschaltkreis ändern (am Audioübertrager oder Class-A-Verstärker), um den Klangcharakter zu ändern.

[How INPUT ADJUST works] (Wie INPUT ADJUST funktioniert)

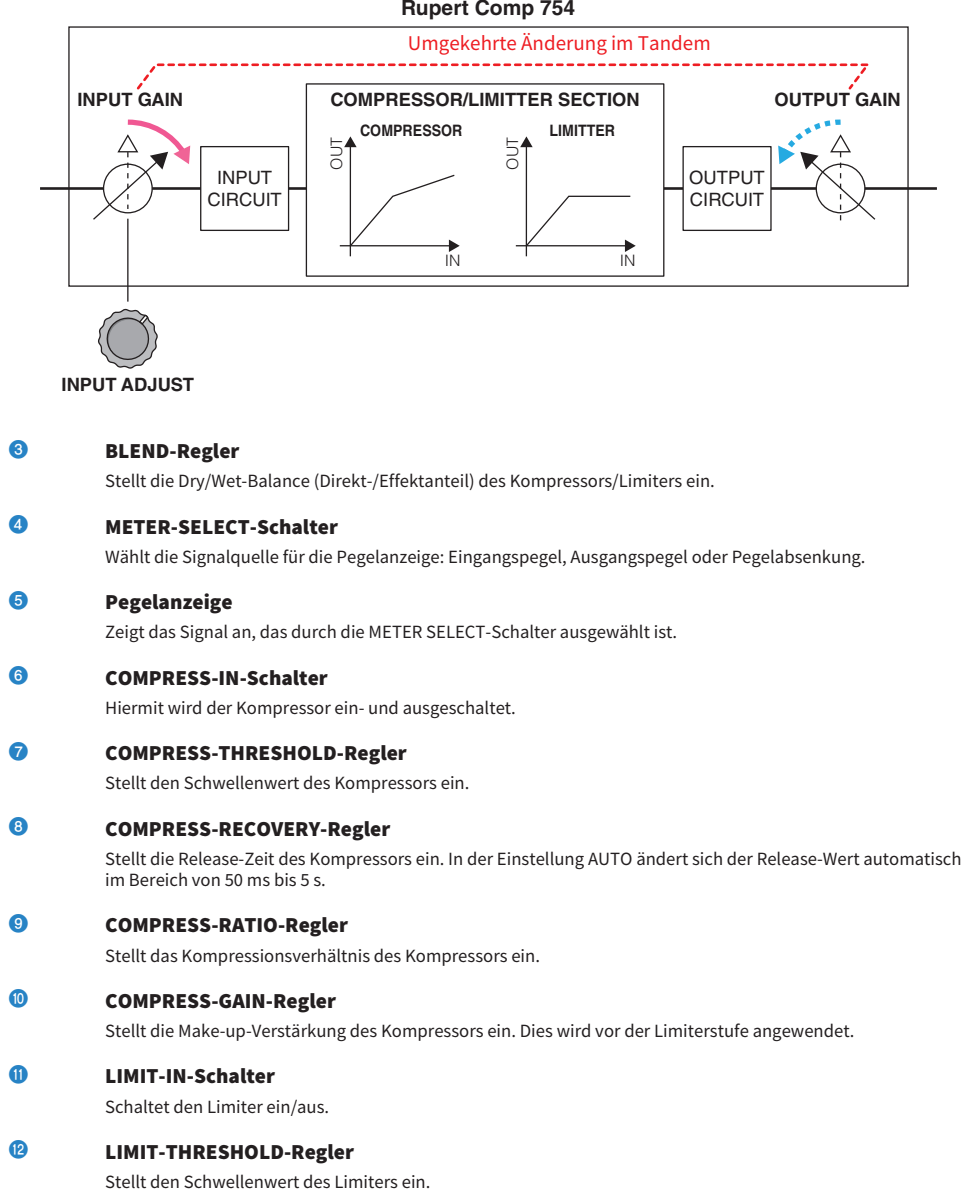

## **Rupert Comp 754**
Plug-Ins > Regelung der Rupert Comp 754 Plug-In-Parameter

#### **CO** LIMIT-RECOVERY-Regler

Wählt die Release-Dauer des Limiters. In der Einstellung AUTO ändert sich der Release-Wert automatisch im Bereich von 50 ms bis 5 s.

### <sup>6</sup> LIMIT-ATTACK-Schalter

Schaltet die Attack-Zeit des Limiters um. FAST: 2 ms, SLOW: 3 ms

# Regelung der Rupert Comp 830 Plug-In-Parameter

Der Rupert Comp 830 ist ein Prozessor, der die Kompressoreinheit der besten Aufnahmepulte emuliert, die von Rupert Neve während der 80er Jahre entwickelt wurden. Neben den vielseitigen Einstellmöglichkeiten für Attack und Release bietet dieser Kompressor einen EQ und einen Filter in der Sidechain, wodurch Sie eine breite Palette von Möglichkeiten zur Klangformung für fast jede Art von Sound erhalten. Die Kompression klingt transparent und weich und kann auf beliebige Signalquellen in jeder Situation angewendet werden. Unter Einsatz der VCM-Technologie wurde für diesen Kompressor ein Schaltkreis mit einem von Rupert Neve weiter entwickelten Audioübertrager emuliert. Ein leuchtender, farbigenreicher und definierter Sound wird bereits erreicht, indem das Signal diesen Prozessor durchläuft.

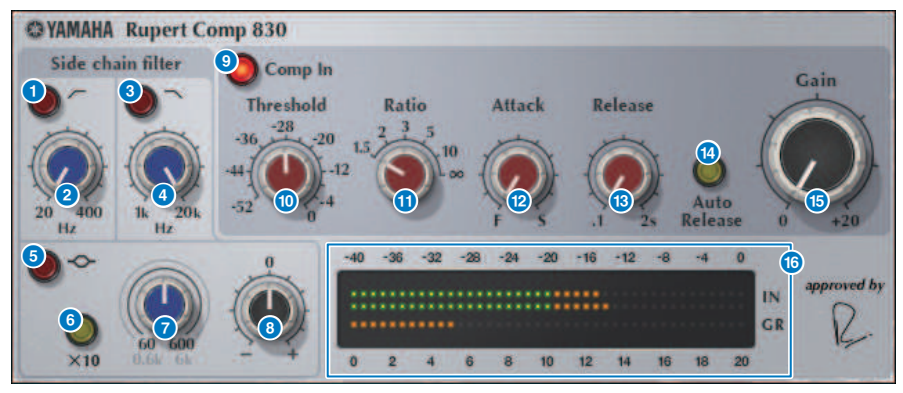

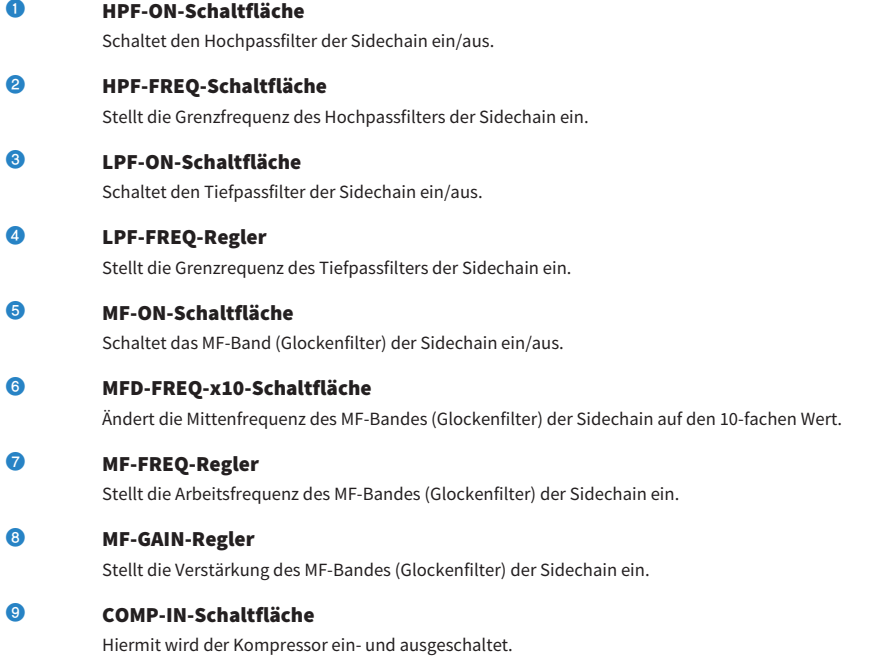

Plug-Ins > Regelung der Rupert Comp 830 Plug-In-Parameter

### **10** THRESHOLD-Regler

Stellt den Schwellenwert des Kompressors ein.

#### $\mathbf 0$  RATIO-Regler

Stellt das Kompressionsverhältnis des Kompressors ein.

#### <sup>12</sup> ATTACK-Regler

Stellt die Attack-Zeit des Kompressors ein.

#### **18** RELEASE-Regler

Stellt die Release-Zeit des Kompressors ein. Stellt die Release-Zeit des Kompressors ein.

#### **CO** AUTO-RELEASE-Schaltfläche

Schaltet die Auto-Release-Funktion des Kompressors ein/aus.

#### **GAIN-Regler**

Stellt die Kompressionsstärke des Kompressors ein.

### **C** Pegelanzeige

Zeigen den Eingangspegel und die Pegelabsenkung an.

# Regelung der Portico 5043 Plug-In-Parameter

Der Portico 5043 ist ein Prozessor, der einen analogen Kompressor emuliert, der von Rupert Neve Designs hergestellt wurde, genau wie der Portico 5033. Der eigentliche 5043-Kompressor besaß denselben Ein-/ Ausgangsüberträger, der auch beim 5033 EQ verwendet wurde. Sein natürlicher, analogartiger Klangcharakter und seine Art der Dynamikregelung macht ihn universell einsetzbar für viele verschiedene Signalquellen von Schlagzeug bis Gesang. Die großartigste Funktion ist die, dass die Gain-Reduction-Methode umgeschaltet werden kann. Sie können zwischen der modernen FF-Pegelabsenkung (Feed Forward) und der FB-Pegelabsenkung (Feed-Back) umschalten, die in klassischen Kompressoren verwendet wird. So können Sie ganz nach Bedarf unterschiedliche Klangcharaktere anlegen.

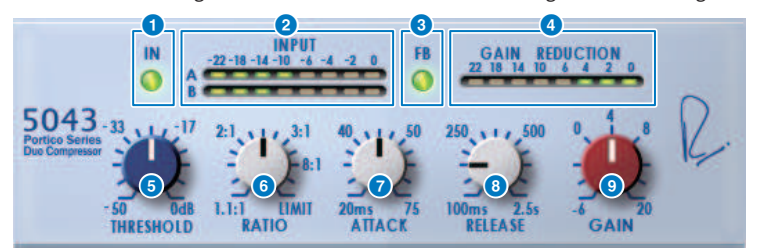

#### **a** IN-Schaltfläche

Schaltet den Bypass des Kompressors ein/aus. Im Bypass-Zustand leuchtet die Taste nicht. Selbst im Bypass-Zustand durchläuft das Signal jedoch die Übertragerschaltkreise sowie den Verstärkerschaltkreis am Ein- und Ausgang.

#### b INPUT-Pegelanzeige

Zeigt den Pegel des Eingangssignals an. Im DUAL-Modus wird eine Pegelanzeige angezeigt, im STEREO-Modus zwei.

#### **6** FR-Schaltfläche

Schaltet die Gain-Reduction-Methode (Verstärkungsabregelung) zwischen FF- (Feed Forward) und FB-Schaltung (Feed Back) um. Die Schaltfläche leuchtet, wenn die FB-Schaltung ausgewählt ist. Die FF-Schaltung ist die Art, die heutzutage von den meisten Kompressoren verwendet wird. Verwenden Sie diese, wenn Sie eine starke Kompression anwenden möchten, ohne den Klangcharakter zu sehr zu ändern. Die FB-Schaltung kommt in älteren Kompressoren zum Einsatz. Verwenden Sie diese, wenn Sie eine sanfte Kompression anwenden möchten, die je nach Gerät die gewünschte Färbung auf den Klang anwendet.

#### **4** GAIN-REDUCTION-Pegelanzeige

Zeigt das Ausmaß der Verstärkungsabregelung (Gain Reduction) an.

#### **6** THRESHOLD-Regler

Legt den Pegel fest, ab dem das Kompressor beginnt zu arbeiten.

#### **6** RATIO-Regler

Regelt das Kompressionsverhältnis. Wenn der Regler ganz nach rechts gedreht wird, arbeitet das Gerät wie ein Limiter.

#### **ATTACK-Regler**

Stellt die Attack-Zeit ein, in welcher der Kompressor beginnt zu arbeiten.

#### **e** RELEASE-Regler

Stellt die Release-Zeit des Kompressors ein.

Plug-Ins > Regelung der Portico 5043 Plug-In-Parameter

# **9** GAIN-Regler

Stellt die Ausgangsverstärkung ein.

# Regelung der Portico 5045 Plug-In-Parameter

Dies ist ein Prozessor eines genauen Modells des Portico 5045 Primary Source Enhancer von Rupert Neve Designs. Die Bedienung ist besonders einfach. Sie können Hintergrundgeräusche unterdrücken, die in das Mikrofon gelangen, während Sie gleichzeitig die Klarheit erhöhen, den Klang der primären Quelle verbessern und auch die Feedbackgrenze erweitern. Es ist nicht nur für ein Handmikrofon geeignet, sondern auch für Lavalier- oder Headset-Mikrofone. Es kann in vielen Situationen einschließlich Event-PA, Konzerte oder Liveübertragung verwendet werden. Dieser Prozessor besitzt außerdem einen Audiotransformer und einen diskret aufgebauten Verstärkerschaltkreis, beides Kennzeichen der Portico-Serie, sodass es ausreicht, das Signal durch sie hindurchzuführen, um den Glanz und die Klangtiefe des Sounds zu erhöhen.

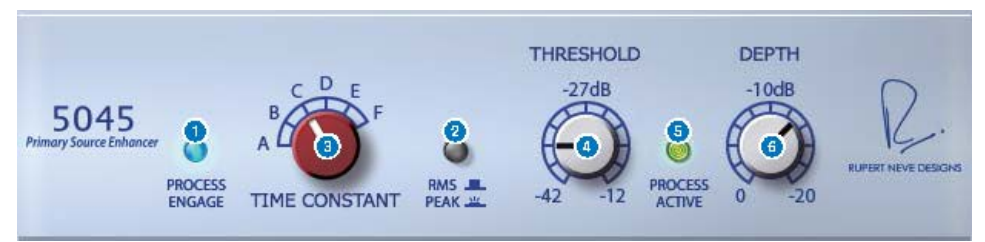

### **a** PROCESS ENGAGE-Schaltfläche

Schaltet den Enhancer-Schaltkreis ein/aus.

#### **2** RMS/Peak-Schaltfläche

Wählt den Betriebsmodus der Pegelerkennung aus. Sie können wählen zwischen RMS- und Peak-Modus.

#### **6** TIME CONSTANT-Regler

Schaltet die Attack-Zeit und die Release-Zeit um. Die möglichen Einstellungen sind folgende.

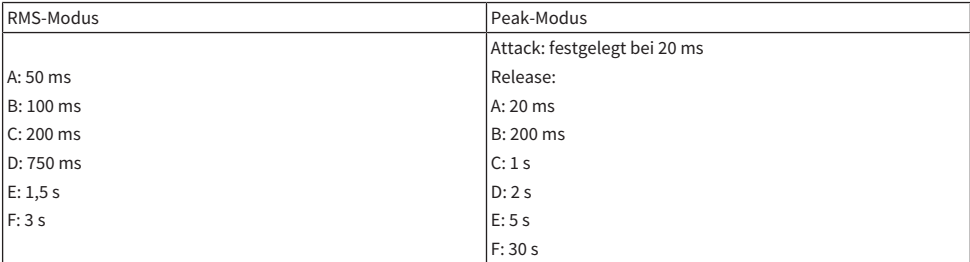

#### **4** THRESHOLD-Regler

Stellt den Pegel ein, bei der Enhancer beginnt. Signale unterhalb des THRESHOLD-Pegels werden abgesenkt.

#### **e** PROCESS ACTIVE-Anzeige

Diese Anzeige leuchtet, wenn das Eingangssignal den THRESHOLD überschreitet. Stellen den THRESHOLD so ein, dass diese Anzeige leuchtet, wenn die primäre Audiosignalquelle zugeführt wird, und sie erlischt in Zeiten der Stille oder zwischen Phrasen.

#### **6** DEPTH-Regler

Stellt den Anteil der Absenkung für Signale unterhalb des THRESHOLD-Pegels ein.

# Regelung der U76 Plug-In-Parameter

Der U76 ist ein Prozessor, der einen bekannten klassischen Kompressor emuliert, der sich in einer Vielzahl von Situationen einsetzen lässt. Er bietet nicht den typischen Threshold-Parameter, wie er in der Regel bei einem Kompressor zu finden ist; stattdessen wird der Effekt der Kompression durch das Verhältnis zwischen Ein- und Ausgangsverstärkung eingestellt. Durch Einstellen des RATIO-Parameters auf "All" wird ein äußerst druckvoller Kompressionssound erzielt, der für dieses Modell als typisch betrachtet wird. Er fügt umfangreiche Obertöne hinzu, die einen aggressiv klingenden Charakter erzeugen.

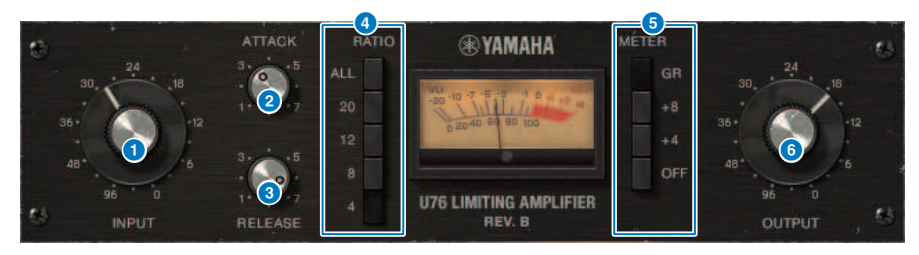

#### **a** INPUT-Regler

Stellt die Eingangsverstärkung ein. Indem sich der Eingangspegel erhöht, wird die Wirkung des Kompressors gleichzeitig stärker.

#### **2** ATTACK-Regler

Stellt die Attack-Zeit ein, in welcher der Kompressor beginnt zu arbeiten. Durch Drehen ganz nach rechts wird die kürzeste Anstiegszeit eingestellt.

#### **6** RELEASE-Regler

Stellt die Release-Zeit des Kompressors ein. Durch Drehen ganz nach rechts wird die kürzeste Release-Zeit eingestellt.

#### d RATIO-Schaltflächen

Verwenden Sie diese fünf Schaltflächen zum Einstellen des Kompressionsverhältnisses. Schaltflächen mit höheren Nummern erzeugen ein höheres Kompressionsverhältnis. Durch Drücken der ALL-Schaltfläche wird der All-Modus ausgewählt, wird, der nicht nur die RATIO, sondern auch das Release schneller werden lässt und eine harte Kompression mit einem verzerrten, aggressiven Sound erzeugt.

#### 6 METER-Schaltflächen

Schalten die Pegelanzeigen um.

- ( GR: Hier wird die vom Kompressor angewendete Stärke der Gain-Absenkung angezeigt.
- +4/+8: In Bezug auf einen Ausgangssignalpegel von –18 dB wird ein Wert von +4 dB oder +8 dB relativ zum Referenzpegel als 0 VU angezeigt.
- OFF: Die Pegelanzeige wird ausgeschaltet.

#### 6 OUTPUT-Regler

Stellt den Ausgangspegel ein. Wenn Sie den INPUT-Regler verwenden, um den Anteil der Pegelabsenkung einzustellen, ändert sich auch die wahrgenommene Lautstärke. Regeln Sie die Lautstärke in diesem Fall mit dem OUTPUT-Regler nach.

# Steuern der Opt-2A-Plug-In-Parameter

Der Opt-2A ist ein Prozessor, der ein klassisches Standardmodell eines optischen Röhrenkompressors emuliert. Der Pegel wird mit optischen Komponenten wie einer CdS-Zelle und einem EL-Panel gesteuert, um eine sanfte Kompression zu erzielen. Die wundervollen Obertöne in der warm klingende Verzerrung, die durch die Röhrenschaltung erzeugt wurde, bewirken einen eleganten und ausgewogenen Klang.

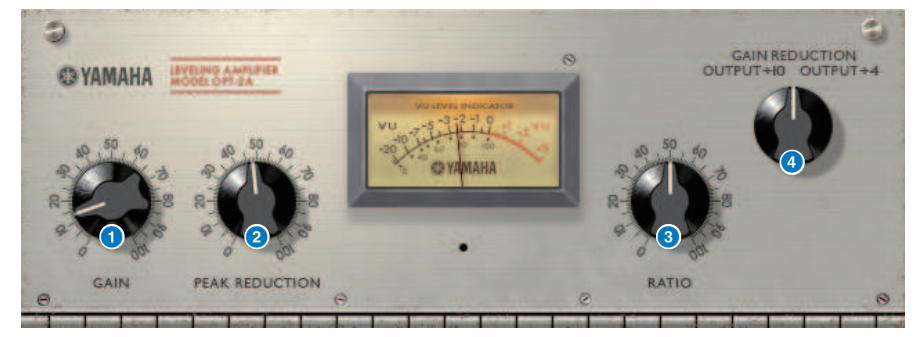

#### **O** GAIN-Regler

Stellt den Ausgangspegel ein.

**8** PEAK-REDUCTION-Regler

Regelt die Stärke der Kompression.

#### **6** RATIO-Regler

Regelt das Kompressionsverhältnis.

#### d METER-SELECT-Regler

GAIN REDUCTION zeigt die Stärke der Verstärkungsabregelung (Gain Reduction) bei Betrieb des Kompressors an. In den OUTPUT-Einstellungen +10 oder +4 wird der Ausgangssignalpegel als Referenzwert von –18 dB betrachtet, und ein Wert von +10 dB oder +4 dB relativ zu diesem Referenzpegel wird als 0 VU angezeigt.

# Steuern der Comp276 Plug-In-Parameter

Comp276 emuliert die Eigenschaften eines begehrten analogen Kompressors, der in vielen Aufnahmestudios verwendet wurde. Er erzeugt einen dichten und soliden Sound, der ideal für Schlagzeug oder Bass geeignet ist.

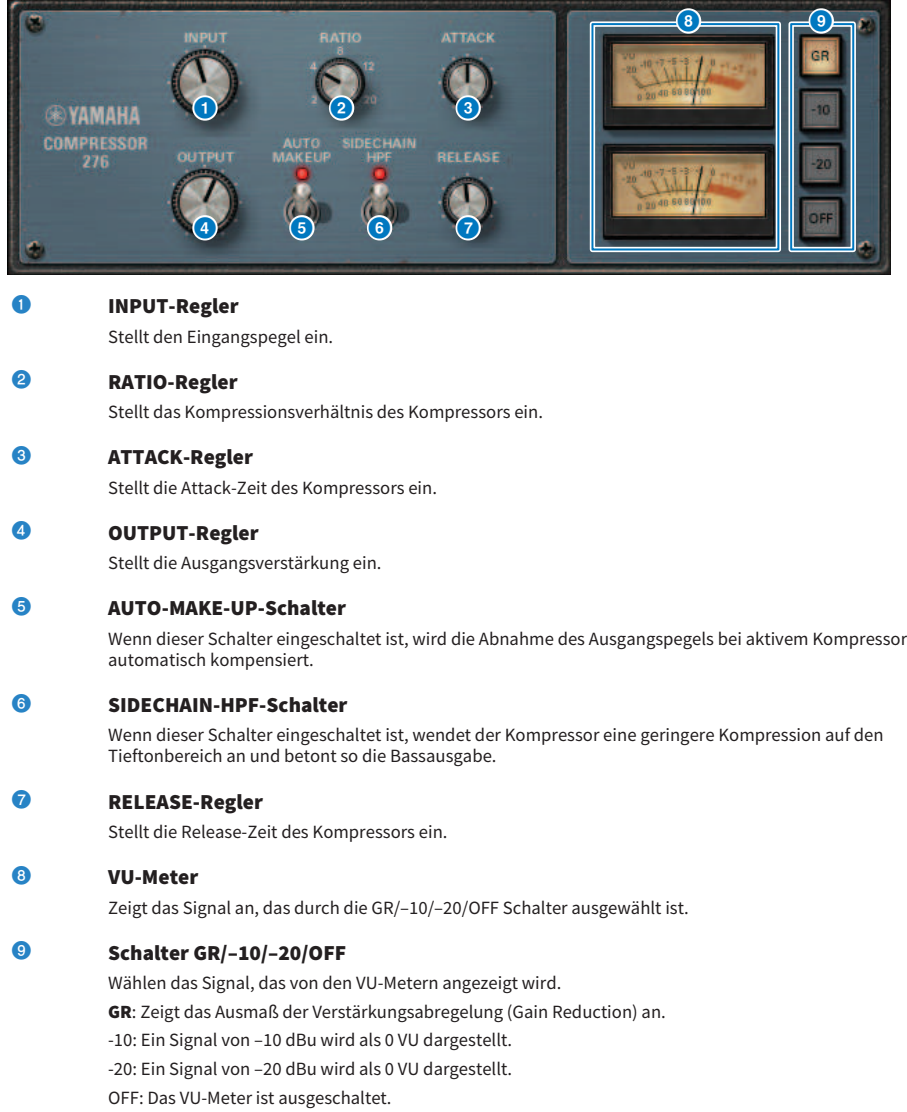

# Regelung der Buss Comp 369 Plug-In-Parameter

Buss Comp 369 emuliert einen Standard-Bus-Kompressor, der seit den 1980er Jahren in Aufnahmestudios und Radiosendern verwendet wird. Er erzeugt eine sanfte und natürliche Kompression, die die Nuancen im Quellsignal nicht beeinträchtigt, im Gegensatz zur aggressiven Kompression des U76. Buss Comp 369 enthält einen Kompressor und einen Limiter, die Sie einzeln oder in Kombination verwenden können. Die umfangreichen Obertöne, die durch die Audioeingang- und Ausgang-Wandler und den diskreten Class-A-Kreis erzeugt werden, werden ebenfalls modelliert, was dem Klang Tiefe und Einheitlichkeit verleiht.

#### Stereo-Mount

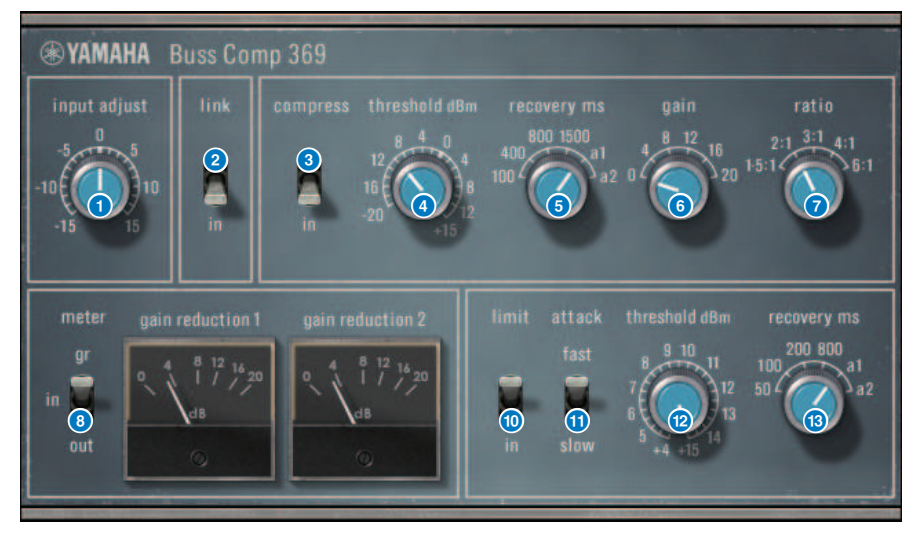

Plug-Ins > Regelung der Buss Comp 369 Plug-In-Parameter

#### Dual Mount

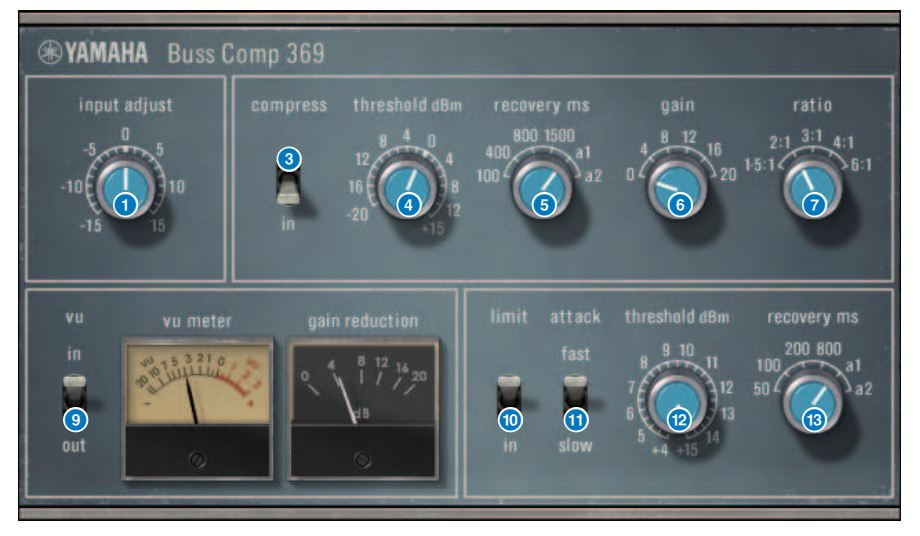

#### **Q** INPUT-ADJUST-Regler

Stellt die Eingangsverstärkung ein. Der Ausgangspegel wird im Gegenzug umgekehrt zu diesem Regler aufbzw. abgeregelt, so dass die Lautstärke immer gleich und in Nähe des Bypass-Pegels bleibt (dem Pegel, wenn COMP IN und LIMIT IN ausgeschaltet sind). Wenn zum Beispiel INPUT ADJUST auf +5 dB eingestellt ist, beträgt die Eingangsverstärkung +5 dB und die Ausgangsverstärkung –5 dB.

#### [How INPUT ADJUST works] (Wie INPUT ADJUST funktioniert)

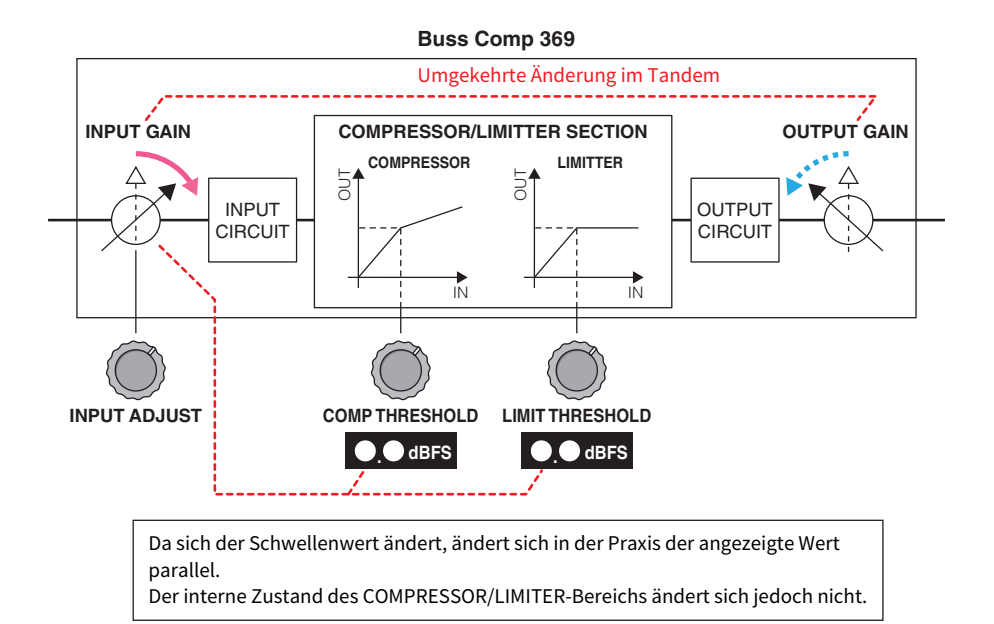

Da sich der Schwellenwert ändert, ändert sich in der Praxis der angezeigte Wert parallel. Der interne Zustand des COMPRESSOR/LIMITER-Bereichs ändert sich jedoch nicht.

#### **2** LINK-Schalter (für Stereo Mount)

Schaltet den Stereo-Link ein/aus.

#### **8** COMP IN-Schalter

Schaltet den Compressor ein/aus.

### **4** COMP THRESHOLD-Regler

Stellt den Schwellenwert des Kompressors ein. Beachten Sie, dass sich der Wert parallel zur Einstellung INPUT ADJUST ändert.

#### **e** COMP RECOVERY-Regler

Stellt die Release-Zeit des Kompressors ein. Die Release-Zeiten für a1 (auto 1) und a2 (auto 2) ändern sich automatisch.

a1: Wechselt automatisch im Bereich 100 ms bis 2 s.

a2: Wechselt automatisch im Bereich 50 ms bis 5 s.

#### **6** COMP-GAIN-Regler

Stellt die Make-up-Verstärkung des Kompressors ein. Dies wird vor der Limiterstufe angewendet.

#### **Q** COMP RATIO-Regler

Legt das Kompressionsverhältnis fest.

#### **8** METER SELECT-Schalter (für Stereo Mount)

Wählt die Signalquelle der Pegelanzeige aus. Sie können wählen zwischen IN (Eingangspegel), GR (Pegelabsenkung) und OUT (Ausgangspegel). Wenn Sie diese Auswahl ändern, ändert sich ebenfalls die Pegelanzeige auf VU, GR oder VU.

#### **9** VU SELECT-Schalter (für Dual Mount)

Wählt die Signalquelle für das VU-Meter aus. Sie können zwischen Eingangs- oder Ausgangspegel wählen.

#### **i** LIMIT-IN-Schalter

Schaltet den Limiter ein bzw. aus.

#### **10 LIMIT-ATTACK-Schalter**

Legt die Attack-Zeit des Limiters fest.

FAST: 2 ms

SLOW: 4 ms

#### **@** LIMIT-THRESHOLD-Regler

Stellt den Schwellenwert des Limiters ein. Beachten Sie, dass sich der Wert parallel zur Einstellung INPUT ADJUST ändert.

#### **6** LIMIT-RECOVERY-Regler

Wählt die Release-Dauer des Limiters. Die Release-Zeiten für a1 (auto 1) und a2 (auto 2) ändern sich automatisch.

a1: Wechselt automatisch im Bereich 100 ms bis 2 s.

a2: Wechselt automatisch im Bereich 50 ms bis 5 s.

# Regelung der MBC4 Plug-In-Parameter

Dieser hochwertige vier-Band-Kompressor verwendet VCM-Technologie und bietet ein GUI mit außergewöhnlicher Bedienbarkeit und Sichtbarkeit. Alle Vorzüge des musikalischen Verhaltens analoger Kompressoren sind in die Gain-Reduction-Kreise des MBC4 eingebaut, wodurch eine sanfte Steuerung der Dynamik möglich ist, während das Gesamtbild des Originalklangs erhalten bleibt. Das Klangbild kann auch visuell über ein grafisches Display manipuliert werden.

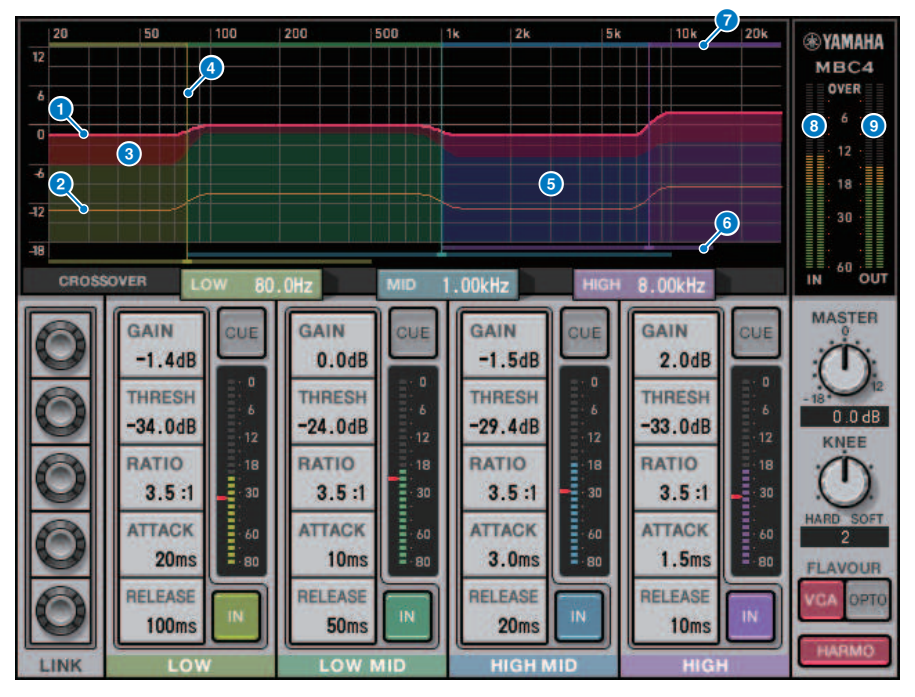

#### **O** GAIN-LINIE

Diese rote waagerechte Linie zeigt die Werte des GAIN-Parameters für das entsprechende Band an.

#### **2** MAXIMUM GR-LINIF

Diese orangefarbene horizontale Linie fungiert als Hilfslinie für die maximale Gain-Absenkung. Dieser Betrag ist ein Näherungswert und zeigt nicht unbedingt die exakte maximale Gain-Absenkung an.

#### **c** GR-ZONE

Dieser rote Bereich ändert sich je nach der Gain-Absenkung für das entsprechende Band.

#### **d** CROSSOVER-LINIE

Diese vertikale Linie zeigt den Übergangspunkt für das entsprechende Band an.

#### 6 CROSSOVER-ZONE

Dieser Band-Farbbereich ändert sich entsprechend dem CROSSOVER-Parameterwert für das entsprechende Band.

#### **6** CROSSOVER-REREICH

Diese horizontale Balkengrafik zeigt einen Variablenbereich des CROSSOVER-Parameterwerts für das entsprechende Band an.

#### **D** CROSSOVER-BANDBREITE

Dieses bandfarbige horizontale Balkendiagramm ändert sich entsprechend dem CROSSOVER-Parameterwert für das entsprechende Band.

#### **8** INPUT-Pegelanzeige

Zeigt den Pegel des Eingangssignals an. Im DUAL-Modus wird eine Pegelanzeige angezeigt, im STEREO-Modus zwei.

#### **O** OUTPUT-Anzeige

Zeigt den Pegel des Ausgangssignals an. Im DUAL-Modus wird eine Pegelanzeige angezeigt, im STEREO-Modus zwei.

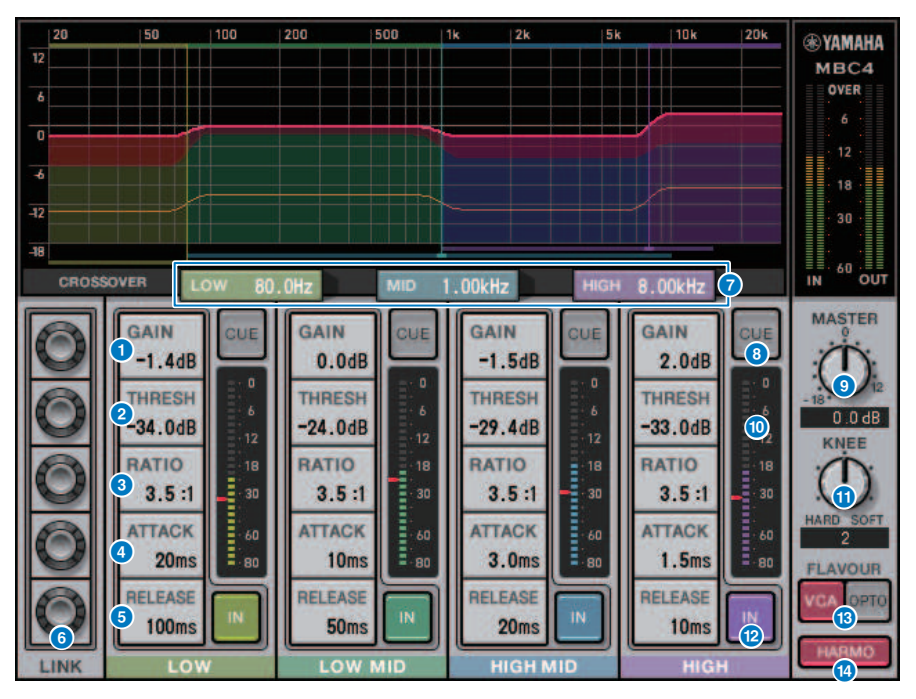

#### $\overline{0}$  GAIN

Stellt den Ausgangs-Gain für das entsprechende Band ein.

#### **CO** THRESHOLD

Stellt den Pegel ein, bei dem der Compressor auf das entsprechende Band angewendet wird. Der Wert wird auch durch eine rote Markierung auf der INPUT-Anzeige angezeigt.

#### **la** RATIO

Stellt das Compression-Verhältnis für das entsprechende Band ein.

### **m** ATTACK

Stellt die Attack-Zeit ein, bei der der Compressor auf das entsprechende Band angewendet wird.

#### **12** RELEASE

Stellt die Release-Zeit des Compressor für das entsprechende Band ein.

#### **C** LINK-Regler

Wenn Sie den LINK-Regler des Parameters auswählen, ändert sich die Anzeigefarbe wie nachstehend gezeigt. Die entsprechenden Parameter für vier Bänder werden miteinander verknüpft, und die Werte ändern sich gemeinsam. Beachten Sie, dass der Link-Vorgang angehalten wird, wenn der Parameterwert eines der Bänder das Maximum oder Minimum erreicht. Parameter, die verknüpft werden können, werden in der entsprechenden Bandfarbe angezeigt.

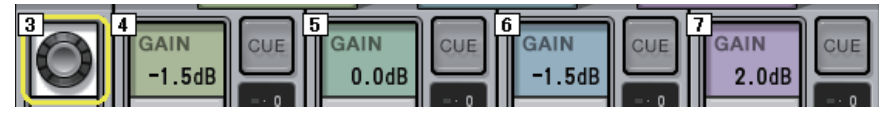

#### **CROSSOVER**

Stellt die Crossover-Frequenzen ein, mit denen das Signal in Bänder geteilt wird.

#### **Q** CUE-Schaltfläche

Drücken Sie diese Schaltfläche, um den Ausgang des entsprechenden Bandes per Cue-Monitor abzuhören. Wenn die IN-Schaltfläche ausgeschaltet ist, wird ein Signal ohne Compressor-Effekte über den Monitor abgehört. Sie können die CUE-Schaltflächen mehrerer Bänder einschalten.

#### **CO** MASTER GAIN-Regler

Stellt den Gain des finalen Ausgangssignals ein.

#### **8** INPUT-Pegelanzeige

Zeigt den Pegel des Audiosignal-Eingangs für jedes Band an.

#### 20 KNEE-Regler

Stellt das Compressor-Knee ein.

### **2** IN-Schaltfläche

Mit dieser Taste wird der Compressor für das jeweilige Band ein-/ausgeschaltet. Selbst, wenn diese Schaltfläche ausgeschaltet ist, können Sie die entsprechenden Bandparameter anpassen.

#### 22 FLAVOUR-Schaltfläche

Schaltet den Compressor-Typ zwischen VCA (Accurate Effects) und OPTO (Natural Effects) um.

#### **23** HARMONICS-Schaltfläche

Schaltet musikalische Obertöne ein/aus, die analoge Schaltkreise emulieren.

# Regelung der DaNSe-Plug-In-Parameter

DaNSe ist ein dynamischer Noise Suppressor mit außergewöhnlicher Klangqualität und Bedienbarkeit, entwickelt von K's Lab (Dr. K), den Yamaha stolz unterstützt. DaNSe besitzt eine revolutionäre Lernfunktion (LEARN), die die Eigenschaften der Rausch-Frequenz analysiert und automatische Einstellungen anwendet, um den optimalen Rauschunterdrückungseffekt zu erzielen. Die Bedienelemente und Grafiken sind einfach verständlich konzipiert, so dass die Einstellungen schnell durch einfache Bedienvorgänge vorgenommen werden können. DaNSe ermöglicht auch die Feineinstellung der einzelnen Bänder für das Handling schwieriger Geräusche. Obwohl DaNSe mit einer Vielzahl von Mikrofonen verwendet werden kann, funktioniert es besonders gut mit Sprech- oder Revers-Mikrofonen, so dass Ventilator-Geräusche wie z. B. von der Klimaanlage oder der Bühnenbeleuchtung unterdrückt werden können. Außerdem ist es sehr effektiv zur Unterdrückung diverser Geräusche im Theaterumfeld, wodurch die Stimme des Sprechers klarer wird.

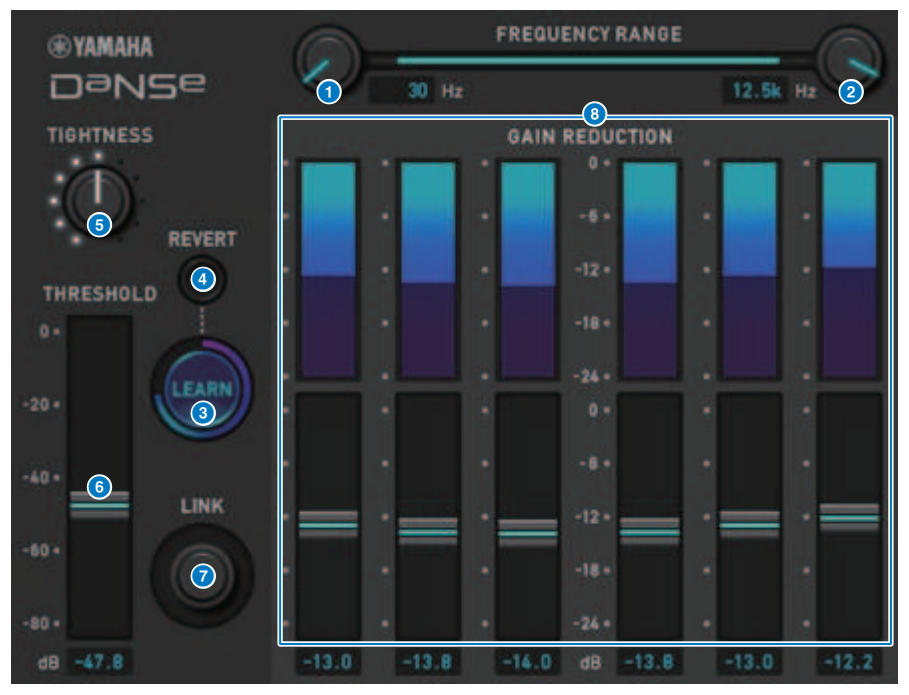

#### **Q** LOW FREQUENCY-Regler

Stellt das untere Grenzwert-Frequenzband zur Unterdrückung von Rauschen ein. Diese Einstellung kann nicht auf eine Frequenz 1/4 höher als HIGH FREQUENCY eingestellt werden. Da hier eine LEARN-Funktion zur Analyse des Klangs verwendet wird, sollten Sie vor dem Einlernen das Frequenzband einstellen.

#### **2** HIGH FREQUENCY-Regler

Stellt das obere Grenzwert-Frequenzband zur Unterdrückung von Rauschen ein. Diese Einstellung kann nicht auf eine Frequenz eingestellt werden, die weniger als 4x über LOW FREQUENCY liegt. Da hier eine LEARN-Funktion zur Analyse des Klangs verwendet wird, sollten Sie vor dem Einlernen das Frequenzband einstellen.

### **3** LEARN-Schaltfläche

Startet die LEARN-Funktion. Sobald die LEARN-Funktion beginnt, analysiert sie zehn Sekunden lang das Eingangssignal, und stellt daraufhin automatisch Parameter für THRESHOLD, GAIN 1–6 sowie interne Signalverarbeitung ein, um eine optimale Rauschunterdrückung für die Nutzungsumgebung zu erzielen. Nach Beendigung des LEARN-Schritts justieren Sie THRESHOLD und TIGHTNESS etwas nach, um die Klangqualität zu erzielen, die noch näher an ihrer Vorstellung liegt. Durch Drücken der LEARN-Taste während des Lernvorganges oder beim Schließen des GUI wird die LEARN-Funktion angehalten.

Hinweis: Da die Parameter für die interne Signalverarbeitung ebenfalls automatisch eingestellt werden, kann es sein, dass bei Verwendung von LEARN in einer anderen Umgebung auch mit denselben, auf dieselbe Weise eingestellten Parametern andere Ergebnisse erzielt werden. Wenn während des Lernvorganges Szenen- oder Library-Abrufe verwendet werden, wenn Recall Safe nicht aktiviert ist, kann es sein, dass der Lernvorgang fehlschlägt.

#### **4** REVERT

Dies setzt die Parameter auf den Zustand vor Verwendung der LEARN-Funktion zurück, wenn Sie die Parameter manuell justiert haben. Die Schaltfläche wird nach dem Lernen aktiviert.

#### **6** TIGHTNESS-Regler

Stellt die Abklingzeit (Release) ein. Durch Drehen des Reglers im Uhrzeigersinn wird eine kürzere Release-Zeit erreicht.

#### **6** THRESHOLD

Stellt den THRESHOLD für alle Bänder ein.

#### **Q** LINK-Regler

Dies stellt GAIN 1–6 gleichzeitig ein, wobei ihre Position relativ zueinander gehalten wird.

#### **8** GAIN 1-6

Stellt die maximale Gain-Abregelung für BAND 1–6 ein.

# Regelung der P2MB Plug-In-Parameter

Dies ist ein Prozessor, der den Master Buss Processor Portico II von Rupert Neve Designs genau modelliert. Er verfügt über zahlreiche Funktionen, die für Master-Busse wie Compressor, Limiter, Stereo Field Editor und Silk erforderlich sind, und ist nützlich für verschiedene Situationen wie Live-Auftritte und Übertragungen. Der Kompressor hat viele Funktionen wie RMS/Peak und FF/FB, bei denen der Betriebsmodus je nach Schallquelle und Einsatzzweck ausgewählt werden kann. Durch Installation eines Release-Reglers arbeitet der Limiter optimal für verschiedene Signalquellen mit einem einzigen Regler. Der Stereo Field Editor verfügt über ein neues Design auf Basis von MS-Technologie, das Ihnen ermöglicht, das Raumbild wie gewünscht zu bearbeiten und den natürlichen Comp und die Sättigung eines Audio-Transformers mit Silk hinzuzufügen.

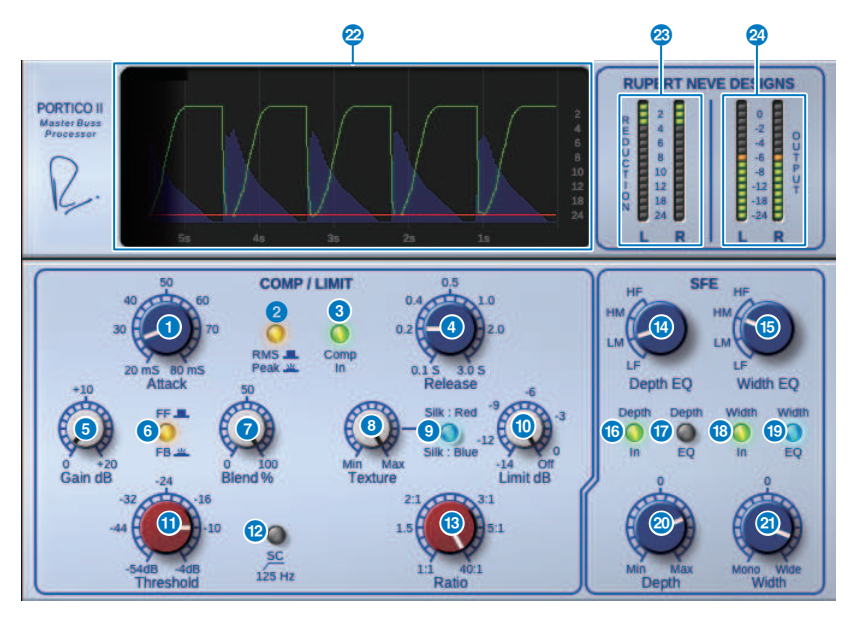

#### **O** Attack-Regler

Stellt die Attack-Zeit des Kompressors ein.

#### **2** RMS/Peak-Schaltfläche

Wählt den Betriebsmodus für die Kompressorpegelerkennung aus. Die Schaltfläche leuchtet im Peak-Modus auf.

#### <sup>6</sup> Comp-In-Schaltfläche

Schaltet den Bypass von Kompressor und Limiter ein und aus. Die Taste wird dunkel, wenn ein Bypass aktiv wird.

#### **d** Release-Regler

Stellt die Release-Zeit des Kompressors ein.

#### **e** Gain-Regler

Stellt die Ausgangsverstärkung des Kompressors ein. Sie fungiert als Eingangssignal an den Limiter, und der Limiter unterdrückt den Kompressor mit Aufholverstärkung.

#### 6 FF/FB-Schaltfläche

Schaltet die Gain-Reduction-Methode (Verstärkungsabregelung) zwischen FF- (Feed Forward) und FB-Schaltung (Feed Back) um. Die Schaltfläche leuchtet, wenn die FB-Schaltung ausgewählt ist. Die FF-Schaltung ist die Art, die heutzutage von den meisten Kompressoren verwendet wird. Verwenden Sie diese, wenn Sie eine starke Kompression anwenden möchten, ohne den Klangcharakter zu sehr zu ändern. Die FB-Schaltung kommt in älteren Kompressoren zum Einsatz. Verwenden Sie diese, wenn Sie eine sanfte Kompression anwenden möchten, die je nach Gerät die gewünschte Färbung auf den Klang anwendet.

#### **2** Blend-Regler

Stellt die Dry/Wet-Werte (Direkt-/Effektanteil) des Kompressors und Limiters ein.

#### **e** Texture-Regler

Wenn "Silk's Red/Blue" ausgewählt ist, wird hier der Klang einschließlich der zufälligen Obertöne für jedes Zeichen angepasst.

#### **9** Silk-Schaltfläche

Wählt zwei Zeichen aus, Silk OFF und Red/Blue. Auch im AUS-Zustand kommt die natürliche Kompression und Sättigung des Audio-Transformers hinzu, und Sie können den Klang auch aktiv steuern, indem Sie Red/Blue auswählen und Texture verwenden. Beim Ausschalten wird die Taste dunkel, bei Red leuchtet sie rot und bei Blue, leuchtet sie blau.

#### $\boldsymbol{\omega}$  Limit-Regler

Stellt den Schwellenwert des Limiters ein. Drehen Sie den Regler ganz nach rechts, um den Limiter abzuschalten. Durch Installieren eines Release-Reglers wird der optimale Betrieb für verschiedene Signalquellen erreicht, indem Sie einfach den Limit-Regler betätigen.

#### **C** Threshold-Regler

Stellt den Schwellenwert des Kompressors ein.

#### **2** Schaltfläche SC 125 Hz

Im eingeschalteten Zustand leuchtet die Taste. Durch Verringern des Kompressors für die tiefen Frequenzen wird die Ausgabe der tiefen Frequenzen betont.

#### **®** Ratio-Regler

Stellt das Kompressionsverhältnis des Kompressors ein.

#### **12** EQ-Regler Tiefe

Wählt das EQ-Tiefenband aus: Tiefenbereich, LM: mitteltiefer Bereich, HM: mittleren Höhenbereich und HF: hoher Bereich.

#### **C** Width-EQ-Regler

Wählt das EQ-Breitenband aus: Tiefenbereich, LM: mitteltiefer Bereich, HM: mittleren Höhenbereich und HF: hoher Bereich.

#### **C** Depth In-Taste

Schaltet den Effekt des Depth-Reglers ein/aus. Im eingeschalteten Zustand leuchtet die Taste.

#### **D** Depth EQ In-Taste

Im eingeschalteten Zustand leuchtet die Taste, und der Effekt des Depth-Reglers wird auf das Band beschränkt, das mit dem Depth-EQ-Regler ausgewählt wurde. Im ausgeschalteten Zustand erlischt das Licht und der Effekt des Depth-Reglers wird auf die gesamte Bandbreite angewendet.

#### **®** Width In-Schaltfläche

Schaltet den Effekt des Width-Reglers ein und aus. Im eingeschalteten Zustand leuchtet die Taste.

#### **O** Width EO In-Taste

Im eingeschalteten Zustand leuchtet die Taste, und der Effekt des Depth-Reglers wird auf das Band beschränkt, das mit dem Width-EQ-Regler ausgewählt wurde. Im ausgeschalteten Zustand erlischt das Licht und der Effekt des Width-Reglers wird auf die gesamte Bandbreite angewendet.

#### **20** Depth-Regler

Stellt die Lautstärke der Stereo-Center-Ortung ein.

#### 20 Width-Regler

Stellt die Lautstärke der Stereo-Seiten-Ortung ein. Sie können die Breite des Stereoklangbildes von Mono bis breit einstellen.

#### **22** History (Verlauf)

Listet für die letzten fünf Sekunden Schwellenwert, Grenzwert, Eingangspegel und GR-Betrag auf.

#### **23** REDUCTION-Pegelanzeige

Zeigt den Anteil der "Gain Reduction" (Pegelabsenkung), die der Kompressor und Limiter anwendet.

#### 23 OUTPUT-Anzeige

Zeigt den Ausgangspegel an.

# Steuern der Interphase-Parameter

Interphase ist ein Tool, das die Phase zwischen zwei Signalquellen abgleicht, z. B. zwischen Mikrofon- und Line-Eingang einer Bassgitarre, Ober- und Unterseite einer Snare oder der inneren und äußeren Mikrofonierung einer Bassdrum. Es enthält Parameter für Delay und Polarität sowie einen Phasenfilter. Durch Einstellen der Phase können Sie die Energie des Instruments maximieren oder den Klang nach Ihrem Geschmack anpassen. Interphase kann die Wellenformen der Haupt- und Referenzsignale erkennen und in zwei Graphen darstellen, so dass Sie einfach visuell ein Time Alignment vornehmen können. Außerdem gibt es ein hilfreiches Korrelationsmessgerät, das den Grad der Übereinstimmung der Wellenformen anzeigt. Mit der Align-Funktion kann auch die Delay-Zeit und die Polarität automatisch eingestellt werden. Außerdem bietet es einen Phasen-Ausrichtungsfilter (Allpassfilter), mit dem der Anwender die Phase je nach Frequenzgang anpassen und die Klangfarbe aggressiver einstellen kann.

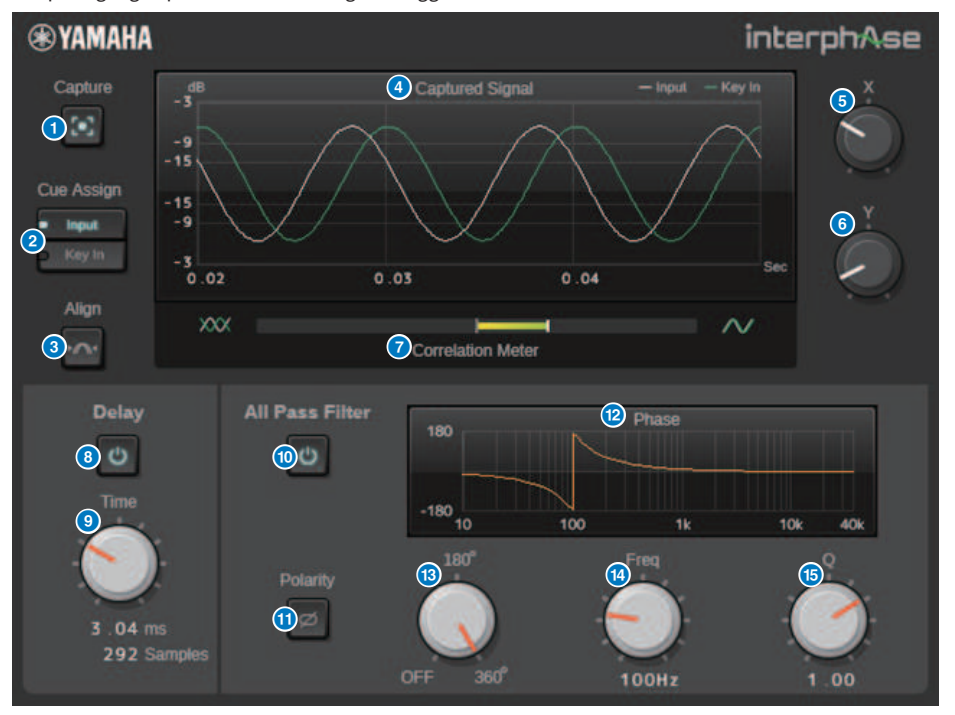

#### **O** Capture-Schaltfläche

Wenn ausgeschaltet, werden die Graphen wie bei einem Oszilloskop dargestellt. Wenn eingeschaltet, beginnt die Signalerfassung und das Plug-in zeichnet automatisch 40 ms Audio auf. Danach werden alle Parameteränderungen als Graphen angezeigt.

#### **2** Cue/Assign-Schaltfläche

Bewirkt die Ausgabe des Signal- oder Key-In-Eingangs an den Cue-Bus.

#### **8** Align-Schaltfläche

Stellt automatisch die Verzögerungszeit (das Delay) und Polarität ein. Nur verfügbar, wenn das Signal erfasst wurde.

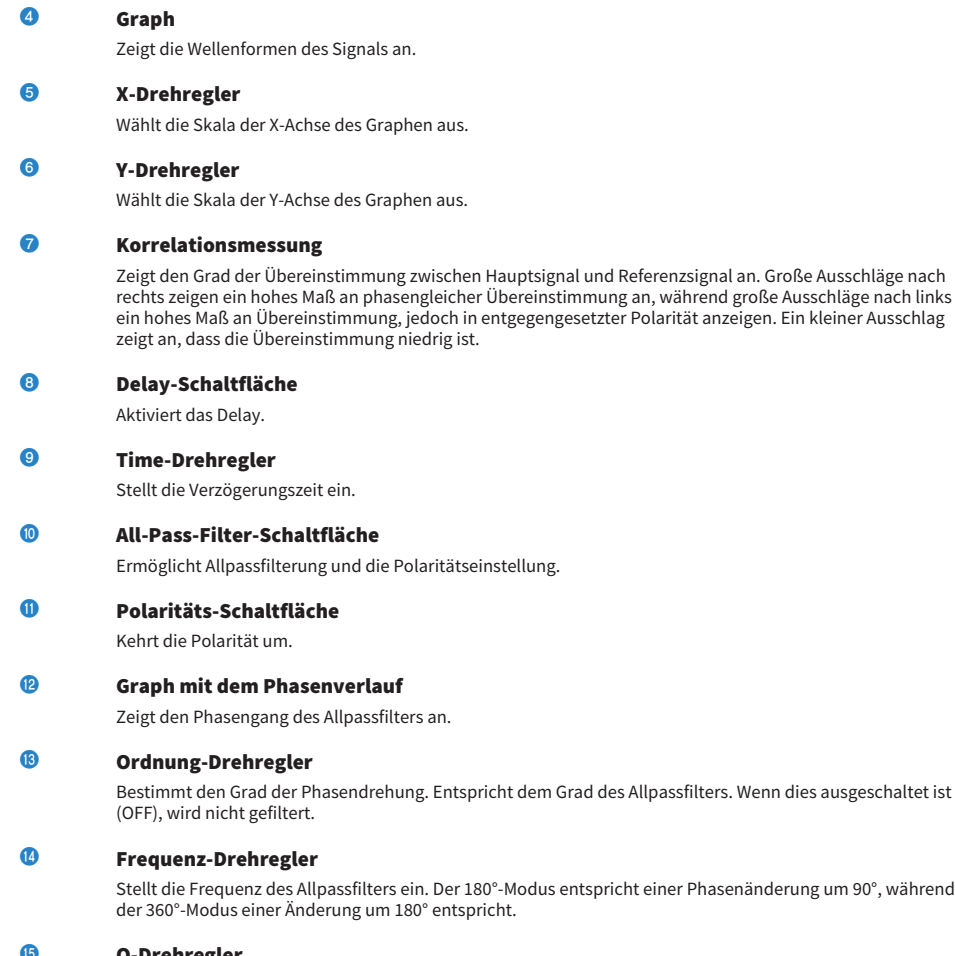

**G** Q-Drehregler

Stellt den Verlauf der Phasenänderung ein. Dies kann nur im 360°-Modus verwendet werden.

# Regelung der OpenDeck-Plug-In-Parameter

OpenDeck emuliert die Kompression durch Bandsättigung zweier Tellerspulentonbandgeräte (einem Aufnahme-Tonbandgerät und einem Wiedergabe-Tonbandgerät). Sie können die Klangeigenschaften durch Einstellung verschiedener Elemente wie Art des TB-Geräts, Bandqualität, Wiedergabegeschwindigkeit usw. ändern.

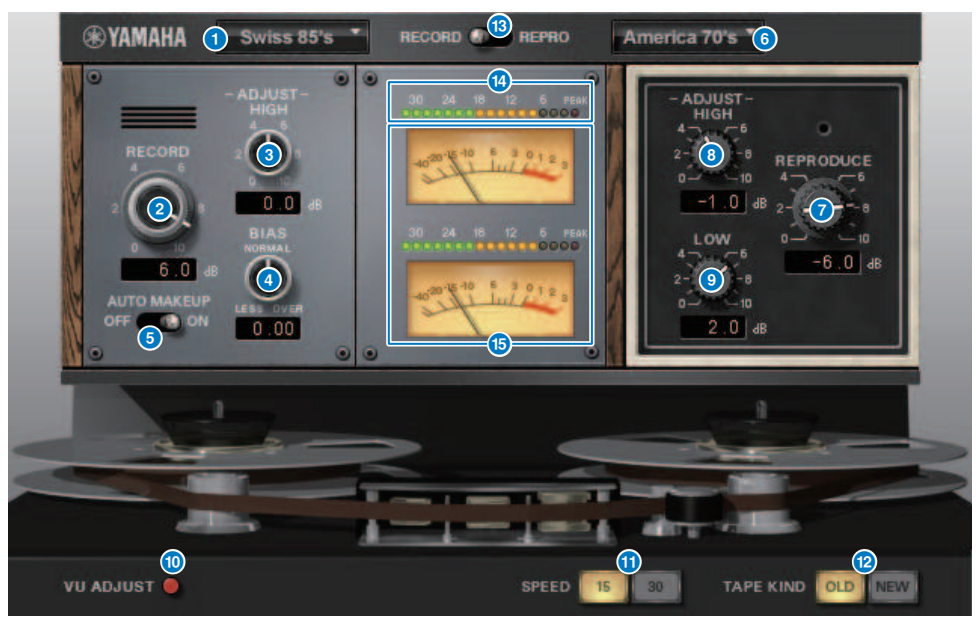

#### **a** RECORD: DECK TYPE

Wählt die Art des Aufnahme-Tonbandgerätes.

#### **2** RECORD: LEVEL-Regler

Stellt den Eingangspegel des Aufnahme-Tonbandgerätes ein. Indem Sie den Pegel erhöhen, wird die Bandkompression erzeugt, wodurch der Dynamikumfang geringer und die Verzerrungen stärker werden.

### **e** RECORD: ADJUST HIGH-Regler

Stellt den Höhen-Eingangspegel des Aufnahme-Tonbandgerätes ein.

#### d RECORD: BIAS-Regler

Stellt die Vormagnetisierung (Bias) des Aufnahme-Tonbandgerätes ein.

#### **e** AUTO MAKE UP-Schalter

Wenn Sie diesen Schalter eingeschaltet haben, oder wenn Sie den Regler des Aufnahme-Tonbandgeräts einstellen (mittels des Reglers RECORD/REC LVL), spiegelt der Pegel des Wiedergabe-Tonbandgerätes (der Regler REPRODUCE/REPR LVL) die Änderung ebenfalls wieder, so dass der relative Ausgangspegel gleich bleibt. So können Sie den Anteil der Verzerrungen einstellen, ohne den Ausgangspegel zu ändern.

#### **6 REPRODUCE: DECK TYPE**

Wählt die Art des Wiedergabe-Tonbandgerätes.

Plug-Ins > Regelung der OpenDeck-Plug-In-Parameter

#### **Q** REPRODUCE: LEVEL-Regler

Stellt den Ausgangspegel des Wiedergabe-Tonbandgerätes ein.

#### **8** REPRODUCE: ADJUST HIGH-Regler

Stellt den Höhenpegel des Wiedergabe-Tonbandgerätes ein.

#### **9** VU ADJUST-Schalter

Wenn Sie diese Schaltfläche einschalten, erscheint im Pegelanzeigenbereich der VU ADJUST-Regler anstelle des VU-Meters für Kanal 2. Wenn Sie diese Taste ausschalten, erscheint das VU-Meter für Kanal 2.

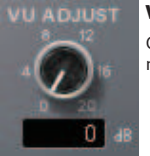

#### VU ADJUST-Regler

Gibt den Pegel an, der dem Wert 0 VU auf dem VU-Meter zugewiesen ist. Dieser Regler erscheint nur dann, wenn die VU ADJUST-Schaltfläche eingeschaltet ist.

#### **iD** SPEED-Schalter

Wählt die Bandgeschwindigkeit.

#### **CO** TAPE-KIND-Schalter

Wählt die Bandqualität.

#### **2** RECORD/REPRO-Schalter

Hiermit können Sie die Signale RECORD (Eingang des Aufnahme-Tonbandgeräts) oder REPRO (Ausgang des Wiedergabe-Tonbandgeräts) zum Ablesen über die Pegelanzeigen und VU-Meter auswählen (Vor-/Hinterband).

#### **m** Pegelanzeige

Zeigt den Effektpegel der Abhörsignale ein, die mit dem Schalter RECORD/REPRO ausgewählt wurden.

#### **CO** VU-Meter

Die VU-Meter des Tonbandgerätes, ausgewählt mit dem Schalter RECORD/REPRO, werden hier dargestellt. Die Anzahl der VU-Meter hängt vom Status der VU ADJUST-Schaltfläche ab. Wenn die VU ADJUST-Schaltfläche eingeschaltet ist, wird die Pegelanzeige nur eines Kanals dargestellt. Wenn die VU ADJUST-Schaltfläche ausgeschaltet ist, werden die Pegelanzeigen für zwei Kanäle dargestellt.

# Verwenden der Tap-Tempo-Funktion

Mit "Tap Tempo" können Sie die Verzögerungszeit eines Delay-Effekts oder die Modulationsgeschwindigkeit eines Modulationseffekts einstellen, indem Sie eine Taste im gewünschten Intervall (Zeitabstand) antippen.Um die Tap-Tempo-Funktion verwenden zu können, müssen Sie diese zunächst einer USERDEFINED- Taste zuweisen, und daraufhin diese USER-DEFINED-Taste betätigen.

# 1 Weisen eines der TAP TEMPO 1–4 einer benutzerdefinierten Taste zu.

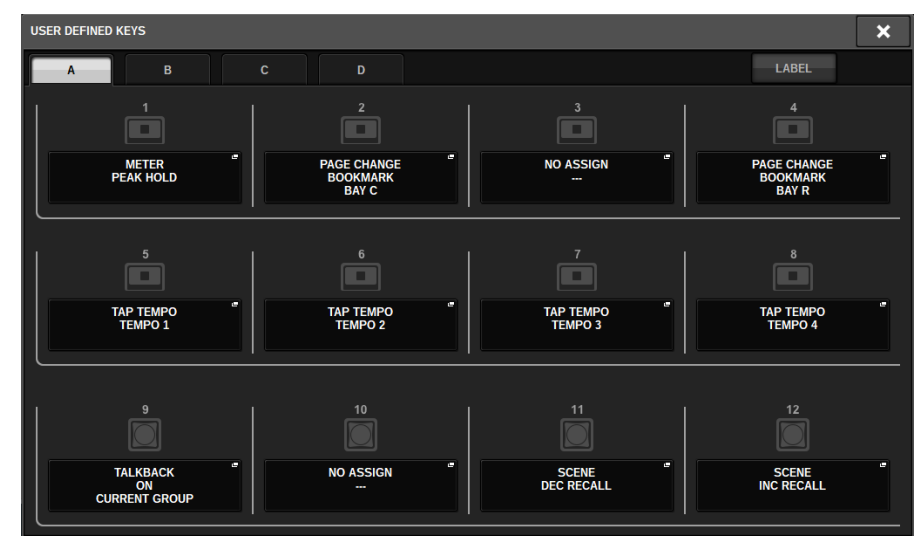

# 2 Öffnen das Einblendfenster für einen Effekt, den Sie steuern möchten.

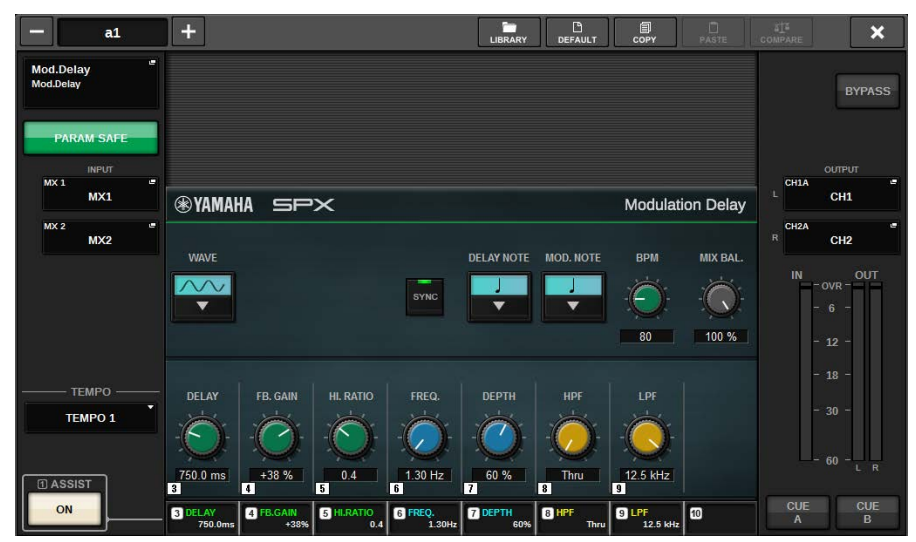

3 Stellt den SYNC-Parameter im Effektparameterfeld auf ON.

# 4 Wählen Sie eine der TEMPO-Tasten 1–4 auf der linken Seite des Einblendmenüs aus.

#### HINWEIS

Wenn Sie MIDI CLK auswählen, ändert sich der BPM-Parameter je nach dem Tempo der MIDIClock, die am MIDI-Port empfangen wird.

## 5 Drücken Sie im gewünschten Tempo auf die USER-DEFINED-Taste, der Sie die Tap-Tempo-Funktion zugewiesen hatten.

Der durchschnittliche Zeitabstand (in BPM = Beats per Minute; Schlägen pro Minute) zwischen jedem Tastendruck wird berechnet, und dieser Wert wird auf den BPM-Parameter angewendet.

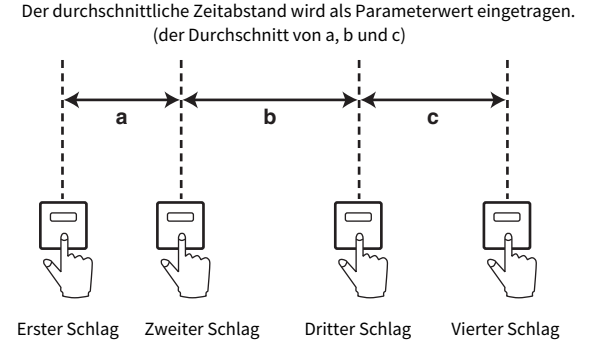

#### HINWEIS

Wenn der Durchschnittswert außerhalb des Wertebereiches von 20–300 BPM liegt, wird die eingetippte Folge ignoriert.

# Effekte und Temposynchronisation

Einige Effekte können mit dem Tempo synchronisiert werden. Es gibt zwei Arten solcher Effekte: Verzögerungseffekte und Modulationseffekte. Bei Verzögerungseffekten ändert sich die Verzögerungszeit entsprechend dem Tempo. Bei Modulationseffekten ändert sich die Frequenz des Modulationssignals entsprechend dem Tempo.

#### Von der Temposynchronisation betroffene Parameter

Die folgenden fünf Parameter hängen mit der Temposynchronisation zusammen.

1) SYNC 2) NOTE 3) TEMPO 4) DELAY 5) FREQ.

SYNC: ...............................Ein/Aus-Schalter für die Temposynchronisation.

NOTE und TEMPO:.............Dies sind die Basisparameter für die Temposynchronisation.

DELAY und FREQ.:.............DELAY ist die Verzögerungszeit, und FREQ. ist die Frequenz des Modulationssignals. Diese Parameter wirken sich direkt auf die Änderung des Effektklangs aus. DELAY ist nur bei Verzögerungseffekten und FREQ. nur bei Modulationseffekten relevant.

### Zusammenhänge zwischen den Parametern

Die Temposynchronisation errechnet den DELAY- (oder FREQ.-) Wert\*a der Parameter TEMPO und NOTE. SYNC einschalten (ON)

Änderung von NOTE → DELAY (bzw. FREQ.) wird eingestellt.

In diesem Fall wird der Wert von DELAY (oder FREQ.) folgendermaßen berechnet.

DELAY (bzw. FREQ.) = NOTE x 4 x (60/TEMPO)

Änderung von TEMPO → DELAY (bzw. FREQ.) wird eingestellt.

In diesem Fall wird der Wert von DELAY (oder FREQ.) folgendermaßen berechnet.

DELAY = NOTE x 4 x (60/TEMPO) sec

FREQ. = (TEMPO/60) / (NOTE x 4) Hz

Beispiel1**:** Wenn SYNC = ON, DELAY = 250 ms, TEMPO = 120 sind und Sie NOTE von Achtel- zu Viertelnote ändern

DELAY = neue NOTE x 4 x (60/TEMPO)

 $= (1/4) \times 4 \times (60/120)$ 

```
= 0.5 (sec)
```
 $= 500$  ms

DELAY ändert sich also von 250 ms auf 500 ms.

Beispiel 2**:** Wenn SYNC = ON, DELAY = 250 ms, NOTE = Achtelnote sind und Sie TEMPO von 120 zu 121 ändern

DELAY = NOTE x 4 x (60/neues TEMPO)

= (1/8) x 4 x (60/121)

= 0.2479 (sec)

 $= 247.9$  (ms)

Das TEMPO ändert sich also von 250 ms auf 247,9 ms.

\*a: Die Ergebnisse der Berechnung werden gerundet.

### Besondere Eigenschaften des TEMPO-Parameters

Der TEMPO-Parameter unterscheidet sich hinsichtlich der folgenden Merkmale von anderen Parametern

• Der TEMPO-Parameter kann für mehrere Effekte als Taktgeber dienen.

• Sie können ihn nicht speichern oder aus der Plug-in-Library abrufen. (Sie können ihn in einer Szene speichern oder aus dieser abrufen.)

Das bedeutet, dass der TEMPO-Wert beim Aufrufen eines Effekts unter Umständen abweicht vom zuvor gespeicherten Effekt. Beispiel:

Effekt wird gespeichert: TEMPO=120 → TEMPO ändern auf 60: TEMPO=60 → Effekt abrufen: TEMPO = 60

Normalerweise wird, wenn Sie TEMPO ändern, DELAY (oder FREQ.) dementsprechend neu eingestellt. Bei einer Änderung von DELAY (oder FREQ.) würde der aufgerufene Effekt jedoch anders klingen als beim Speichern. Um zu verhindern, dass sich ein Effekt auf diese Weise zwischen dem Speichern und Laden verändert, aktualisiert die RIVAGE PM-Serie beim Laden eines Effekts auch dann nicht den DELAY- (bzw. FREQ.-) Wert, wenn TEMPO nicht mehr denselben Wert hat wie beim Speichern des betreffenden Effekts.

\*Der NOTE-Parameter wird anhand der folgenden Werte berechnet.

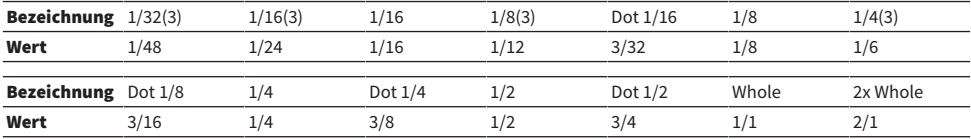

# Aufnehmen

# 2-Spur-USB-Recorder

Die RIVAGE PM-Serie bietet einen einfach verwendbaren 2-Spur-USB-Recorder. Mit dem 2-Spur-USB-Recorder können Sie die Ausgangssignale eines STEREO- oder eines MIX-Busses auf einem angeschlossenen USB-Flash-Laufwerk aufnehmen. Sie können ihn auch dazu verwenden, Hintergrundmusik oder Sound-Effekte abzuspielen, die auf dem USB-Flash-Laufwerk gespeichert sind, indem Sie diese einem Eingangskanal zuweisen. Dank der eingebauten SRC (Sampling Rate Converter), die jeweils am Eingang und am Ausgang des 2-Spur-USB-Recorders vorgesehen sind, müssen Sie sich nicht sorgen um die unterschiedlichen Sampling-Frequenzen von System und den Dateien für die Aufnahme/Wiedergabe. Wenn die Sampling-Frequenz des Systems dieselbe ist wie für die aufzunehmenden bzw. wiedergegebenen Dateien, wird der SRC automatisch umgangen. Die RIVAGE PM-Serie unterstützt Dateien der Formate WAV (unkomprimiertes PCM) und MP3 (MPEG-1 Audio Layer-3) bei Aufnahme und Wiedergabe.

### ■ Unterstütztes Aufnahmeformat

### WAV-Dateien

- Bit-Auflösung: 16-Bit/24-Bit
- Sampling-Frequenz: 44,1 kHz, 48 kHz, 88,2 kHz, 96 kHz

### MP3-Dateien

- Bitrate: 192 kbps, 256 kbps, 320 kbps
- Sampling-Frequenz: 44,1 kHz, 48 kHz

### ■ Unterstütztes Wiedergabeformat

#### WAV-Dateien

- Bit-Auflösung: 16-Bit/24-Bit
- Sampling-Frequenz: 44,1 kHz, 48 kHz, 88,2 kHz, 96 kHz

#### MP3-Dateien

- Bitrate: Keine Einschränkungen.
- Sampling-Frequenz: 44,1 kHz, 48 kHz

### ■ Titelliste

Sie können die Reihenfolge der Audiodateien in der Titelliste ändern und sie in beliebiger Reihenfolge wiedergeben.

# Audio-Aufnahme auf einem USB-Flash-Laufwerk

Sie können die an die Kanäle ausgegebenen Signale als Audiodatei (WAV oder MP3) auf dem USB-Flash-Laufwerk aufnehmen, das am RECORDING-Anschluss angeschlossen ist.

### ${\bf 1} \quad$  Drücken Sie auf die RACK&REC-Schaltfläche in der Menüleiste, um den RACK&REC-Bildschirm aufzurufen.

Dieser Bildschirm enthält mehrere Seiten, die Sie mit den Registerkarten oben im Bildschirm auswählen können.

## 2 Drücken Sie auf die USB-RECORDER-Registerkarte.

Der ["RECORDER-Bildschirm" \(S. 719\)](#page-718-0) erscheint.

# 3 Schließen Sie ein USB-Flash-Laufwerk mit ausreichendem freien Speicherplatz am RECORDING-Anschluss an.

Im Feld FREE SIZE wird die freie Speicherkapazität angezeigt. Wenn Sie ein USB-Flash-Laufwerk am RECORDING-Anschluss anschließen, wird im Wurzelverzeichnis des USB-Flash-Laufwerks automatisch ein Ordner namens YPE und darin ein Ordner namens SONGS angelegt. Die durch Aufnahmevorgänge erzeugten Dateien werden im SONGS-Ordner oder in dem aktuell ausgewählten Unter-Ordner gespeichert.

### ■ Verzeichnisstruktur eines USB-Flash-Laufwerks

Wenn Sie ein USB-Flash-Laufwerk am USB-Anschluss anschließen, wird im Wurzelverzeichnis des USB-Flash-Laufwerks automatisch ein Ordner namens YPE und darin ein Ordner namens SONGS angelegt. Die durch Aufnahmevorgänge erzeugten Dateien werden im SONGS-Ordner oder in dem aktuell ausgewählten Unter-Ordner gespeichert.

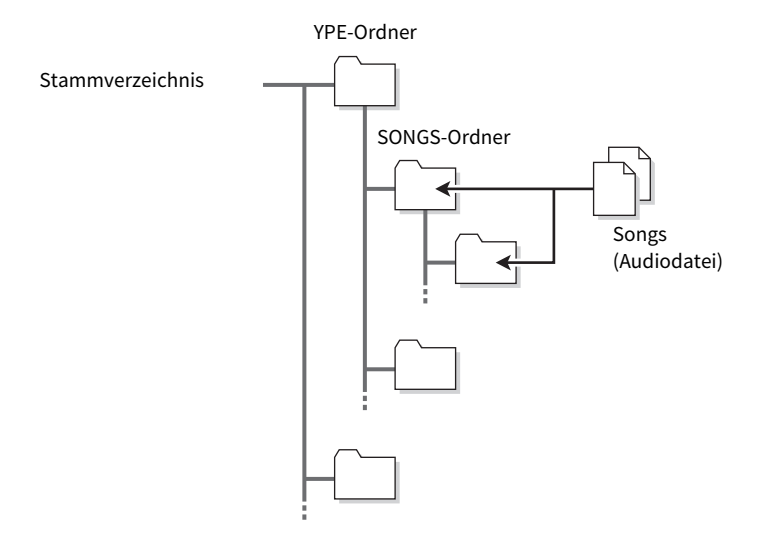

4 Weisen Sie den Ein- und Ausgängen des USB-Recorders die gewünschten Kanäle zu. (["Zuweisen von Kanälen zu den Ein-/Ausgängen des Recorders" \(S. 734\)](#page-733-0))

### 5 Ziehen Sie zum Abhören des aufgenommenen Signals den Fader für den Kanal/die Kanäle nach oben, der/die dem Eingang des Recorders zugewiesen ist/sind.

Der Eingangssignalpegel des Recorders wird in der Pegelanzeige im Feld RECORDER INPUT des RECORDER-Bildschirms angezeigt. Falls erforderlich, verwenden Sie den GAIN-Regler im Feld RECORDER INPUT, um den Eingangspegel am Recorder nachzuregeln.

#### HINWEIS

- ( Das aufgenommene Signal wird nicht an den Ausgangsbuchsen des Recorders (PLAYBACK OUT) ausgegeben.
- ( Durch Einstellen des GAIN-Reglers wird nicht der Pegel des Signals beeinflusst, das vom entsprechenden Ausgangskanal an andere Ports ausgegeben wird.

6 Drücken Sie auf das REC-FORMAT/RATE-Feld rechts unten im Bildschirm, und wählen Sie das Dateiformat und die Sampling-Rate für die Audiodatei aus, die aufgenommen wird.

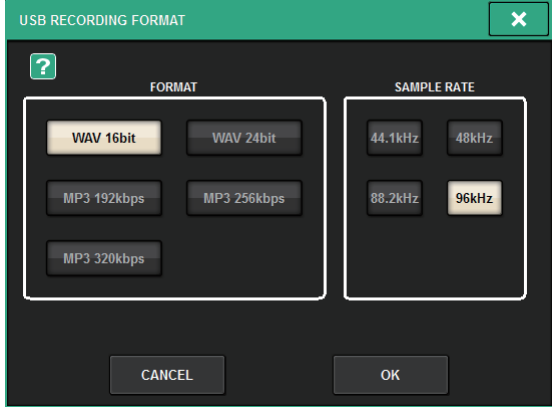

#### ■ FORMAT (Dateiformat)

- WAV 16-Bit
- WAV 24-Bit
- MP3 192 kbps
- MP3 256 kbps
- MP3 320 kbps

### ■ Fs (Sampling-Rate)

- 44,1 kHz
- 48 kHz
- 88,2 kHz (nur WAV)
- 96 kHz (nur WAV)

# 7 Drücken Sie auf die Schaltfläche REC.

Die Anzeigen REC und PAUSE der PLAY/PAUSE-Schaltfläche leuchten auf. Im Anzeigebereich für den aktuellen Song wird "----RECORDING----" angezeigt.

# 8 Um die Aufnahme zu starten, drücken Sie die PLAY/PAUSE-Schaltfläche.

Während der Aufnahme leuchten die Anzeigen der REC-Schaltfläche und die PLAY-Anzeige der PLAY/PAUSE-Schaltfläche auf. Sie können auch die vergangene Aufnahmezeit ablesen.

# 9 Drücken Sie zum Stoppen der Wiedergabe die STOP-Schaltfläche.

Die Audiodatei wird auf dem USB-Stick gespeichert.

#### HINWEIS

- ( Im Grundzustand wird die aufgenommene Audiodatei im Ordner SONGS innerhalb des Ordners YPE gespeichert. Sie können auch einen Ordner angeben, der sich im SONGS-Ordner befindet.
- ( Die aufgenommene Datei erhält einen vorgegebenen Titel und Dateinamen. Sie können diese auch später noch ändern.

# 10 Um die Aufnahme anzuhören, gehen Sie wie folgt vor.

aWählen Sie eine aufgenommene Audiodatei, und drücken Sie dann die PLAY/PAUSE-Schaltfläche.

Der aufgezeichnete Inhalt wird über den in Schritt 4 angegebenen Eingangskanal wiedergegeben. Sie können auch die CUE-Schaltfläche im PLAYBACK-OUT-Feld einschalten, um ihn abzuspielen.

**2** Drücken Sie zum Stoppen der Wiedergabe die STOP-Schaltfläche.

# <span id="page-718-0"></span>RECORDER-Bildschirm

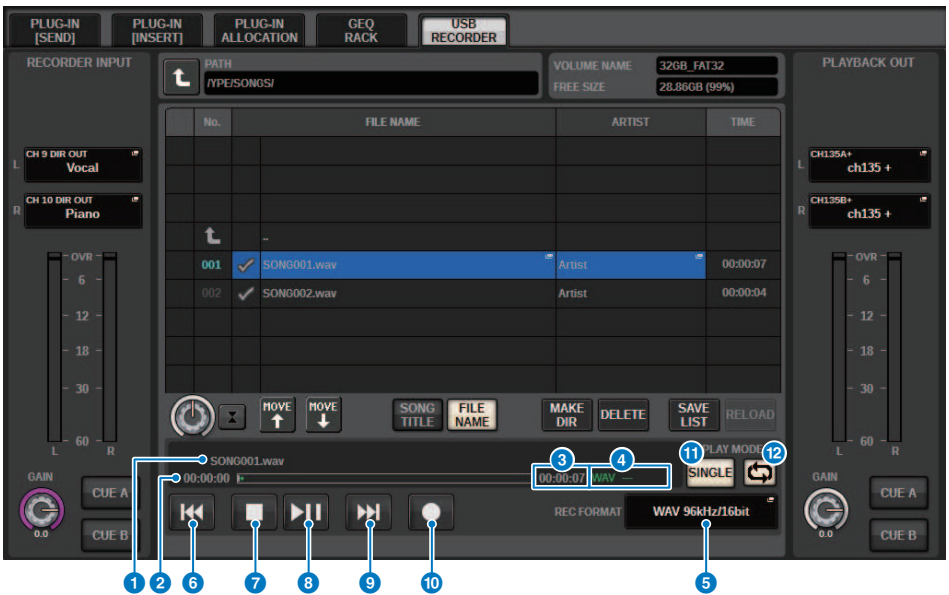

Dieser Bildschirm enthält die folgenden Elemente.

#### ■ TRANSPORT-Feld

Hier können Sie die Aufnahme und Wiedergabe eines Songs steuern.

#### **O** Aktueller Song

Zeigt Nummer und Namen des Titels und den Namen des Interpreten des aktuell ausgewählten Songs an. Die folgenden Anzeigen werden während der Wiedergabe bzw. Aufnahme eingeblendet.

#### Spielfunktionen

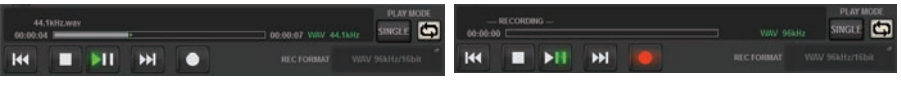

Aufnehmen

#### **2** Anzeige der vergangenen Zeit

Zeigt die vergangene Wiedergabezeit des aktuellen Songs während der Wiedergabe und die vergangene Aufnahmezeit während der Aufnahme an.

#### **<sup>6</sup>** Anzeige der verbleibenden Zeit

Hier wird während der Wiedergabe die verbleibende Wiedergabedauer eines Songs angezeigt.

#### **<sup>4</sup>** Format des aktuellen Songs

Zeigt das Dateiformat und die Bit-Rate des aktuellen Songs (der wiedergegebenen Datei) an.

#### **E** REC-FORMAT/RATE-Einblendschaltfläche

Hier können Sie das Aufnahmedateiformat und die Sampling-Rate auswählen.

#### 6 REW-Schaltfläche

Verschiebt den Wiedergabepunkt zum Anfang des aktuellen Songs. Wenn der Wiedergabepunkt bereits am Anfang ist, bewegt sich der Punkt zum Anfang des vorhergehenden Songs, der für die Wiedergabe ausgewählt wurde. Wenn der Wiedergabepunkt nicht am Anfang des aktuellen Songs ist und wenn Sie diese Taste zwei Sekunden oder länger gedrückt halten, spulen Sie den Song zurück. Wenn Sie diese Schaltfläche ein zweites Mal betätigen, wird die Wiedergabe ab der Stelle fortgesetzt, an der die Schaltfläche losgelassen wurde.

#### **2** STOP-Schaltfläche

Der Recorder schaltet von einem der Modi Wiedergabe/Aufnahme/Aufnahmebereitschaft auf Stopp.

#### **6** STOP-Schaltfläche

Der Recorder schaltet von einem der Modi Wiedergabe/Aufnahme/Aufnahmebereitschaft auf Stopp.

#### **9** PLAY/PAUSE-Schaltfläche

Ändert den Recorder-Modus wie folgt.

- **Stoppmodus.....................**Wiedergabemodus; die Wiedergabe beginnt ab dem Anfang des aktuellen Songs.
- Wiedergabemodus.........................Wiedergabe-/Pause-Modus
- Wiedergabe-/Pause-Modus......Wiedergabemodus; die Wiedergabe wird ab dem Pausenzeitpunkt fortgesetzt.
- Aufnahmebereitschaft......Aufnahmemodus
- Aufnahmebereitschaft...........................Aufnahme-/Pause-Modus
- Aufnahme-/Pause-Modus.......Aufnahmemodus; die Aufnahme wird ab dem Pausenzeitpunkt fortgesetzt.

#### $\mathbf 0$  FF-Schaltfläche

Setzt den Wiedergabepunkt an den Anfang des nächsten Songs, der mit einem PLAY-Häkchensymbol markiert ist. Wenn Sie diese Taste zwei Sekunden oder länger gedrückt halten, wird der Song schnell vorgespult. Wenn Sie diese Schaltfläche ein zweites Mal betätigen, wird die Wiedergabe ab der Stelle fortgesetzt, an der die Schaltfläche losgelassen wurde.

#### k REC-Schaltfläche

#### HINWEIS

Setzt den Recorder auf Aufnahme-Standby-Modus. Die Pausenanzeige der PLAY/PAUSE-Schaltfläche leuchtet auf. Sie können die Funktion jeder Taste auch den USER-DEFINED-Tasten zuweisen. (USER DEFINED KEYS)

#### ■ PLAY-MODE-Feld

Hier können Sie das Verhalten des Recorders festlegen, für den Fall, dass die Wiedergabe das Ende des aktuellen Songs erreicht.

#### <sup>2</sup> SINGLE-Schaltfläche

Wenn diese Schaltfläche eingeschaltet wird, wird nur der aktuelle Song abgespielt. Wenn diese Schaltfläche ausgeschaltet ist, und der aktuelle Song wurde bis zum Ende abgespielt, startet der Recorder den nächsten Song in der Liste, der mit einem PLAY-Markierungssymbol versehen ist.

#### **6** REPEAT-Schaltfläche

Wenn diese Schaltfläche eingeschaltet ist, wird die Wiedergabe wiederholt. Wenn die SINGLE-Schaltfläche eingeschaltet ist, wird nur der aktuelle Song wiederholt abgespielt. Wenn die SINGLE-Schaltfläche ausgeschaltet ist, werden alle Songs, die mit einem PLAY-Markierungssymbol versehen sind, in der Listenreihenfolge abgespielt. Wenn ausgeschaltet, wird der Song nur einmal abgespielt. Wenn die SINGLE-Schaltfläche eingeschaltet ist, wird der aktuelle Song einmal abgespielt und stoppt dann. Wenn die SINGLE-Schaltfläche ausgeschaltet ist, werden alle Songs, die mit einem PLAY-Markierungssymbol versehen sind, in der Listenreihenfolge abgespielt, woraufhin die Wiedergabe stoppt.
### Wiedergabe von Audiodateien von einem USB-Flash-Laufwerk

Sie können auf einem USB-Flash-Laufwerk gespeicherte Audiodateien wiedergeben. Neben Dateien, die mit dem Pult der RIVAGE PM-Reihe aufgenommen wurden, können Sie auch Dateien abspielen, die von Ihrem Computer auf dem USB-Flash-Laufwerk abgelegt wurden. Die RIVAGE PM-Serie unterstützt Dateien der Formate WAV (unkomprimiertes PCM) und MP3 (MPEG-1 Audio Layer-3) bei der Wiedergabe.

### 1 Schließen Sie das USB-Flash-Laufwerk mit den Audiodateien an der RECORDING-Buchse an.

### HINWEIS

Wenn Sie eine Audiodatei abspielen möchten, müssen Sie diese im Ordner SONGS innerhalb des YPE-Ordners speichern, oder in einem Ordner, den Sie im Ordner SONGS angelegt haben. Dateien in anderen Ordnern und anderen Formaten werden nicht erkannt.

### 2 Drücken Sie auf die RACK&REC-Schaltfläche in der Menüleiste.

Der RACK&REC-Bildschirm erscheint.

3 Drücken Sie auf die RACK&REC-Schaltfläche in der Menüleiste, um den RACK&REC-Bildschirm aufzurufen.

Dieser Bildschirm enthält mehrere Seiten, die Sie mit den Registerkarten oben im Bildschirm auswählen können.

### 4 Drücken Sie die USB-RECORDER-Registerkarte.

Der RECORDER-Bildschirm erscheint.

5 Mit der Schaltfläche für Ordnerwechsel und dem Ordnersymbol in der Spalte NO. können Sie eine Liste des Ordnerinhalts anzeigen lassen, die die gewünschte Datei enthält.

Wenn das Verzeichnis des USB-Flash-Laufwerks angezeigt wird, können Sie wie folgt navigieren:

• Eine Ebene höher......................Drücken Sie diese Schaltfläche, um vom aktuellen Verzeichnis in die nächsthöhere Verzeichnisebene zu gelangen.

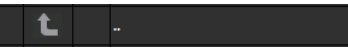

• Unterverzeichnis.............Drücken Sie diese Schaltfläche, um in das Unterverzeichnis zu gelangen.

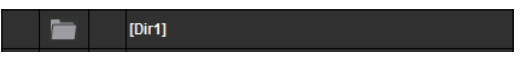

### HINWEIS

- ( Wenn Sie auf diese Weise einen Ordner auswählen, wird dieser Ordner automatisch als Aufnahmeziel ausgewählt.
- ( Die auswählbaren Ordner sind beschränkt auf den Ordner SONGS im Ordner YPE, sowie solche, die sich im SONGS-Ordner befinden.
- ( Das Pult der RIVAGE PM-Reihe kann einen Dateinamen mit maximal 64 Single-Byte-Zeichen erkennen. Wenn der Dateiname länger ist, könnte die gewünschte Datei nicht richtig abgespielt werden.
- ( Es können maximal 300 Songs in einem Verzeichnis verwaltet werden. Es können maximal 64 Unterverzeichnisse verwaltet werden.

Aufnehmen > Wiedergabe von Audiodateien von einem USB-Flash-Laufwerk

- 6 Verwenden Sie den Bildschirm-Encoder oder den [TOUCH AND TURN]-Drehregler, oder drücken Sie auf den Dateinamen auf dem Bildschirm, um die gewünschte Datei auszuwählen.
- 7 Drücken Sie auf eine PLAY-MODE-Schaltfläche, um den Wiedergabemodus auszuwählen.

Sie können aus den vier folgenden Wiedergabemodi auswählen.

8 Wenn Sie in Schritt 6 einen fortlaufenden Wiedergabemodus ausgewählt haben, drücken Sie für jeden Song, den Sie abspielen möchten, auf das PLAY-Häkchen.

Wenn Sie eine fortlaufende Wiedergabe ausführen, wird der jeweils markierte Song abgespielt.

9 Drücken Sie die PLAY/PAUSE-Taste.

### 10 Der in Schritt 5 ausgewählte Song wird abgespielt.

### HINWEIS

- Auch dann, wenn die aktuell verwendete Sampling-Rate des Pults der RIVAGE PM-Reihe von der Sampling-Rate der abzuspielenden Audiodatei abweicht, konvertiert die SRC-Funktion (Sampling Rate Converter) automatisch die Rate, so dass die Wiedergabe der Datei korrekt erfolgt.
- ( Wenn die REPEAT-Schaltfläche aktiviert ist, wird die Wiedergabe fortgesetzt, bis Sie sie stoppen.

### 11 Drücken Sie zum Stoppen der Wiedergabe die STOP-Taste.

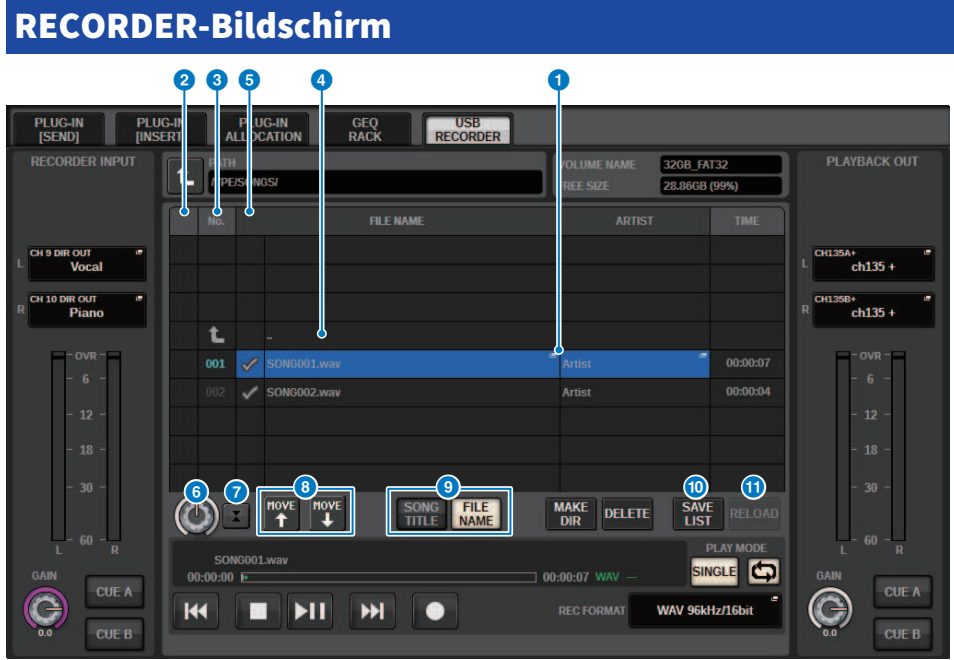

Dieser Bildschirm enthält die folgenden Elemente.

### **O** Titelliste

Zeigt die abspielbaren Audiodateien an und die Ordner, die sich im ausgewählten Ordner auf dem USB-Flash-Laufwerk befinden. Die blau hinterlegte Reihe in der Mitte der Liste zeigt die Song-Datei bzw. den Ordner an, die/der zur Bedienung ausgewählt ist.

### **2** Statusanzeige

Am linken Rand der Titelliste erscheint ein Symbol, das anzeigt, ob die Datei abgespielt wird oder auf Pause geschaltet ist.

### **<sup>6</sup>** Track-Nummer

Zeigt die Dateinummer in der Titelliste an.

### **4** Unterverzeichnis

Wenn sich ein Unterordner auf einer Ebene niedriger befindet, wird in Nähe der Spurnummer ein Ordnersymbol angezeigt. Durch Drücken auf das Ordnersymbol wechseln Sie auf die niedrigere Ebene.

### **6** PLAY-Häkchensymbol

Ermöglicht Ihnen das Auswählen von mehreren Dateien, die nacheinander wiedergegeben werden.

### **6** SELECT-Regler

Verwenden Sie den Bildschirm-Encoder, um den aktuellen Song zu wechseln. (Die Titelliste blättert nach oben bzw. unten.)

### $\odot$  NOW-PLAYING-Schaltfläche

Wenn diese Schaltfläche eingeschaltet ist, wird in der Liste immer der aktuelle Song ausgewählt (blau hinterlegt).

#### Aufnehmen > RECORDER-Bildschirm

### **6** MOVE-UP-/MOVE-DOWN-Schaltflächen

Ändern die Listenposition des in der Song-Liste ausgewählten Songs.

### <sup>9</sup> Anzeige-Umschaltflächen

Schaltet zwischen der SONG-TITLE-Anzeige und der FILE-NAME-Anzeige in der Liste um.

### **10 SAVE-LIST-Schaltfläche**

Speichert die Reihenfolge der aktuellen Titelliste und die Einstellungen der PLAY-Markierungssymbole als Playlist.

### **10** RELOAD-Schaltfläche

Lädt die Playlist, die zuletzt gespeichert wurde. Verwenden Sie diese Schaltfläche, um die aktuell bearbeitete Playlist zurück in den vorherigen Zustand zu versetzen.

# Pattern-Wiedergabemodus

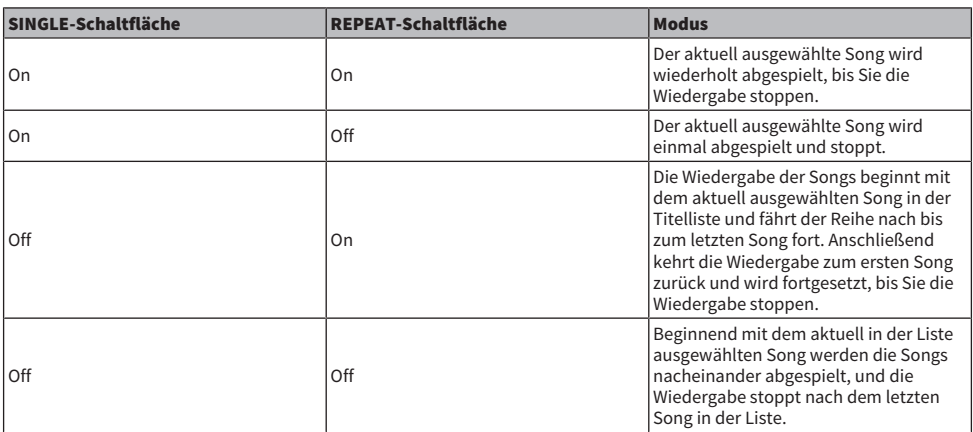

## Bearbeiten der Titelliste

Hier erfahren Sie, wie Sie die Reihenfolge der Audiodateien in der Liste sowie Titel- oder Interpretennamen ändern können.

- ${\bf 1}\quad$  Schließen Sie ein USB-Flash-Laufwerk, das Audiodateien enthält, am RECORDING-Anschluss an.
- 2 Drücken Sie auf die RACK&REC-Schaltfläche in der Menüleiste.

Der ["RECORDER-Bildschirm" \(S. 728\)](#page-727-0) erscheint.

- $\bf 3$   $\,$  Auf dem Bildschirm können Sie das Ordnersymbol im NO.-Feld und die Schaltfläche für den Ordnerwechsel verwenden, um den Inhalt des Ordners anzeigen zu lassen, der die gewünschte Datei enthält.
- 4 Wenn Sie einen Titelnamen in der Titelliste bearbeiten wollen, drücken Sie auf die Schaltfläche SONG TITLE/FILE NAME EDIT. Wenn Sie den Interpretennamen bearbeiten wollen, drücken Sie auf die Schaltfläche ARTIST EDIT.

Es erscheint ein Einblendfenster, in dem Sie den Text bearbeiten können.

### HINWEIS

Wenn Titelname oder Interpretenname nicht darstellbare Zeichen enthalten, werden diese für die Darstellung in das Zeichen £ umgewandelt.

### 5 Bearbeiten Sie den Titel oder den Interpretennamen.

Es können maximal 128 Ein-Byte-Zeichen (64 Doppel-Byte-Zeichen) für Titel oder Interpretenname eingegeben werden. Wenn der Text nicht vollständig im Eingabefeld dargestellt werden kann, scrollt der Text horizontal weiter.

### 6 Zum Schließen des Einblendfensters drücken Sie auf die Schaltfläche OK.

### 7 Falls notwendig, verwenden Sie die Schaltflächen SONG TITLE/FILE NAME SORT, ARTIST SORT und MOVE UP/MOVE DOWN auf dem Bildschirm, um die Reihenfolge in der Titelliste zu ändern.

Verwenden Sie die folgenden Schaltflächen, um die Reihenfolge der Titelliste zu ändern.

### • SONG-TITLE/FILE-NAME-SORT-Schaltfläche

Drücken Sie diese Schaltfläche, um die Titelliste in numerisch -> alphabetischer Reihenfolge nach Titel-/Dateiname zu sortieren. Drücken Sie mehrmals auf die Schaltfläche, um zwischen auf- und absteigender Reihenfolge umzuschalten.

### • ARTIST-SORT-Schaltfläche

Drücken Sie diese Schaltfläche, um die Titelliste in numerisch -> alphabetischer Reihenfolge nach Interpretennamen zu sortieren. Drücken Sie mehrmals auf die Schaltfläche, um zwischen auf- und absteigender Reihenfolge umzuschalten.

### • MOVE-UP-/MOVE-DOWN-Schaltflächen

Drücken Sie auf diese Schaltflächen, um die Titelnummer der aktuell ausgewählten Datei in der Titelliste jeweils um eine Position nach oben oder unten zu bewegen.

### • SAVE LIST-Schaltfläche

Drücken Sie diese Schaltfläche, um die Reihenfolge der Titelliste und die Titelauswahl (Einstellungen der PLAY-Markierungssymbole) als Playlist auf einem USB-Flash-Laufwerk zu speichern. Diese Funktion sollten Sie ausführen, wenn Sie den Zustand der Titelliste auch für den Fall speichern möchten, dass Sie das USB-Flash-Laufwerk abziehen oder das System ausschalten. Da diese Einstellungen gesondert für jeden Ordner gespeichert werden, erscheint ein Dialogfenster mit der Frage, ob Sie die Einstellungen speichern möchten, wenn Sie durch das Verzeichnis navigieren.

# <span id="page-727-0"></span>RECORDER-Bildschirm

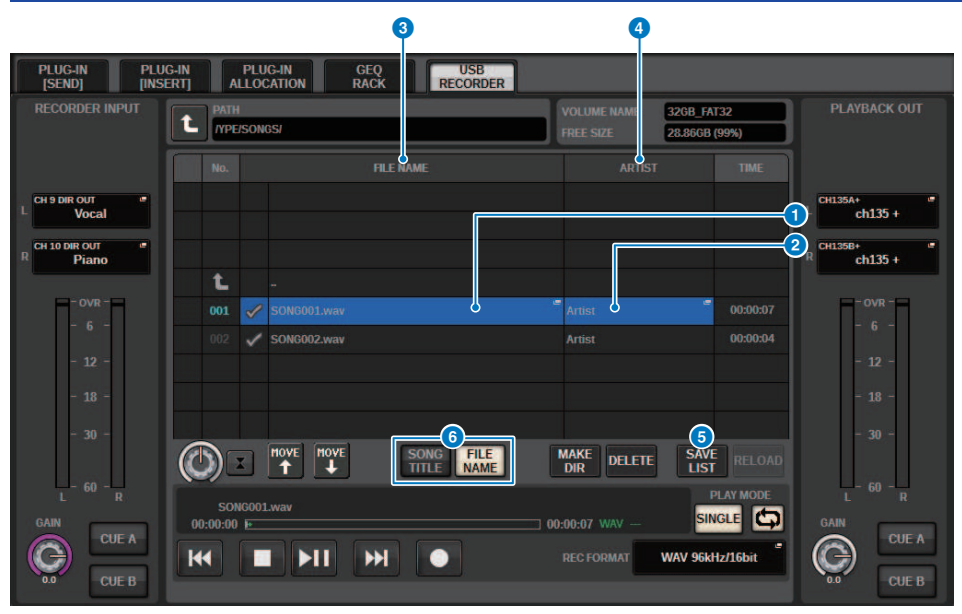

Dieser Bildschirm enthält die folgenden Elemente.

### **a** SONG-TITLE/FILE-NAME-EDIT-Schaltfläche

Mit dieser Schaltfläche können Sie den Titel oder den Dateinamen des in der Liste ausgewählten Songs bearbeiten.

#### **2** ARTIST-EDIT-Schaltfläche

Ermöglicht Ihnen das Bearbeiten des Interpretennamens des in der Liste ausgewählten Songs.

### **6** SONG-TITLE/FILE-NAME-SORT-Schaltfläche

Sortiert die Liste in alphanumerischer Reihenfolge nach Titeln oder Interpretennamen.

### d ARTIST-SORT-Schaltfläche

Sortiert die Liste in alphanumerischer Reihenfolge des Interpretennamens.

### 6 SAVE-LIST-Schaltfläche

Speichert die Reihenfolge der aktuellen Titelliste und die Einstellungen der PLAY-Markierungssymbole als Playlist auf einem USB-Flash-Laufwerk.

### **6** SONG-TITLE/FILE-NAME-Schaltfläche

Ermöglicht Ihnen die Auswahl von Song-Titel oder Dateiname zur Anzeige im Feld SONG TITLE/FILE NAME.

### Mehrspuraufnahme und virtueller Soundcheck

Die RIVAGE PM-Serie unterstützt die Mehrspuraufnahme über ein Dante-Netzwerk oder MADI. Um eine Mehrspuraufnahme auszuführen, müssen Sie eine HY144-D-Karte (maximal 144 Ein-/144 Ausgänge) im HY-Kartenschacht 4 der DSP Engine installieren (beim CSD-R7 im HY-Kartenschacht 3) und dann mittels DAW-Software auf Ihrem per Dante-Netzwerk verbundenen Computer aufnehmen. Wenn in Ihrem Computer bereits Dante Accelerator (AIC128-D) installiert ist, können Sie eine Aufnahme von bis zu 128 Eingängen/ 128 Ausgängen (Fs = 96 kHz) in hoher Auflösung durchführen. Wenn Sie Dante Virtual Soundcard (DVS) verwenden, können Sie eine Aufnahme von bis zu 64 Eingängen/64 Ausgängen\* (Fs = 48 kHz) vornehmen. Das Material, das mittels Mehrspuraufnahme aufgenommen wurde, kann für einen virtuellen Soundcheck verwendet werden. Sie können z. B. eine Probe am Tag vor dem Konzert aufnehmen und diese Aufnahme für den Soundcheck am Tag des Konzerts verwenden. Dieser "virtuelle Soundcheck" reduziert die Belastung von Musikern und Toningenieuren und hilft ihnen bei einer besseren Vorbereitung.

\* Die Anzahl der für Aufnahme und Wiedergabe verfügbaren Kanäle richtet sich nach den technischen Daten des Computers, auf dem die DAW installiert ist.

### • RECORDING PATCH (HY-Kartenschacht 4 der DSP Engine (oder HY-Kartenschacht 3 des CSD-R7))

Der HY-Kartenschacht 4 der DSP Engine (HY-Kartenschacht 3 bei CSD-R7) wird ausschließlich für Mehrspuraufnahmen verwendet. Der HY-Kartenschacht 4 bietet eine RECORDING-PATCH-Funktion für Aufnahme und Wiedergabe. Wenn Sie die Kanäle auswählen, für die Sie eine Mehrspuraufnahme ausführen möchten, wird der Direktausgang dieser Kanäle automatisch zugewiesen. Da diese mit einem einzigen Bedienvorgang auf Wiedergabezuordnung umgeschaltet werden können, kann die DAW-Wiedergabe für einen virtuellen Soundcheck verwendet werden.

### • Aufzeichnen mit Split Out (HY-Kartenschacht 2 des RPio622/222)

Wenn sich der RPio622/222 im Modus 1 befindet, werden alle Eingangssignale (insgesamt 128 Kanäle) von den RY-Schächten und den MY-Schächten immer geteilt und über HY SLOT 2 ausgegeben. Dies ermöglicht die direkte Aufnahme des Eingangs vom I/O-Rack in eine DAW.

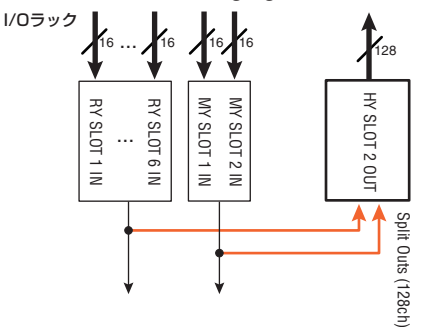

Konzeptdiagramm eines Aufnahmesystems für virtuellen Soundcheck (Beispiel)

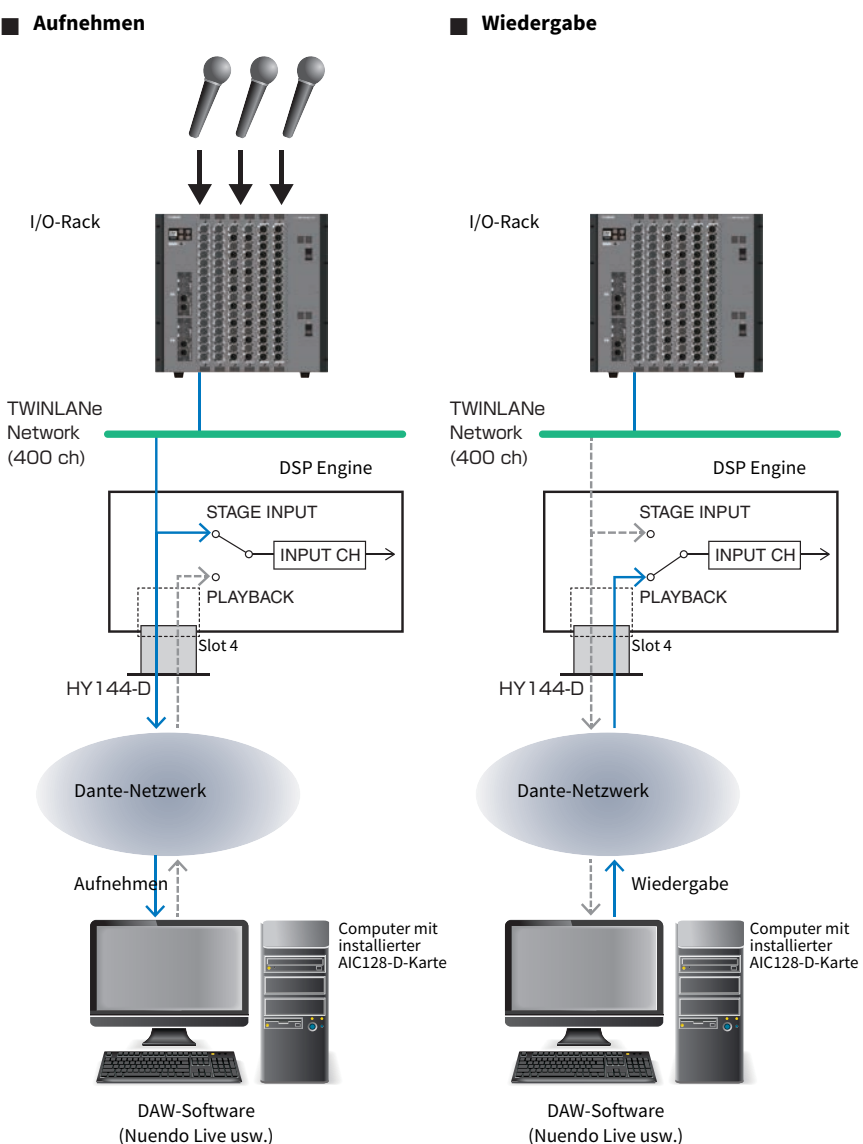

(Nuendo Live usw.)

### ■ **Teilen der Wiedergabe von der DAW mit FoH und Monitor**

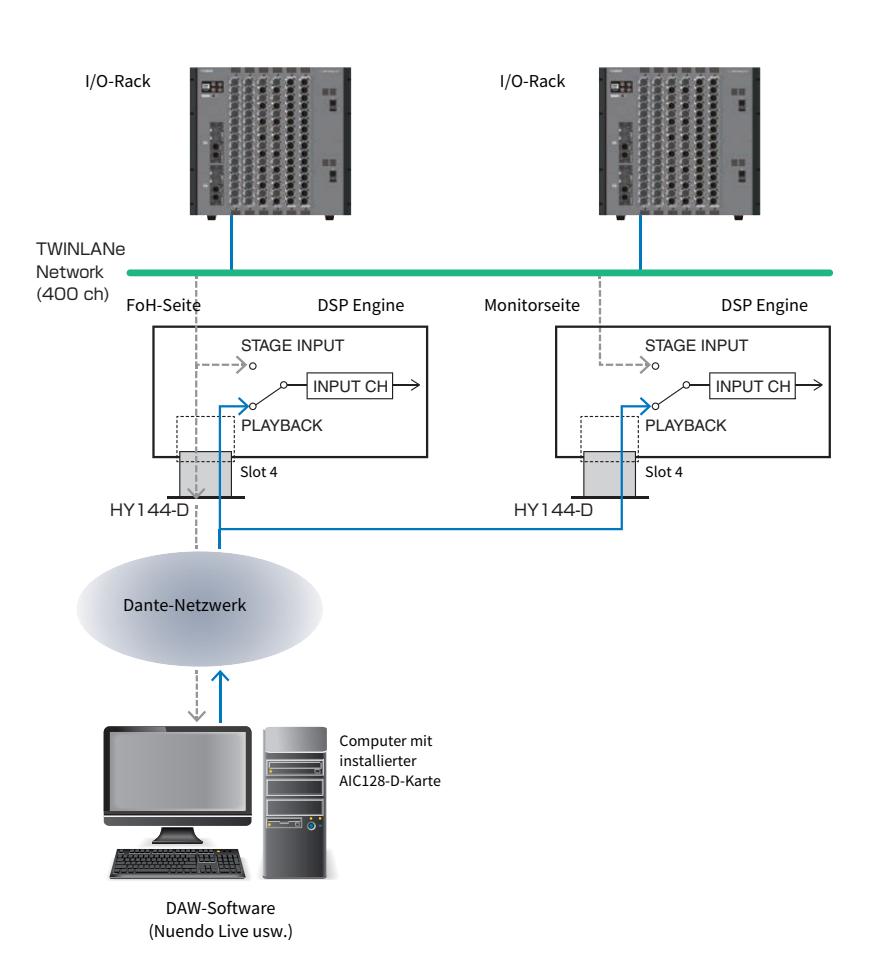

# Signalfluss beim virtuellen Soundcheck (VSC)

### DSP Engine

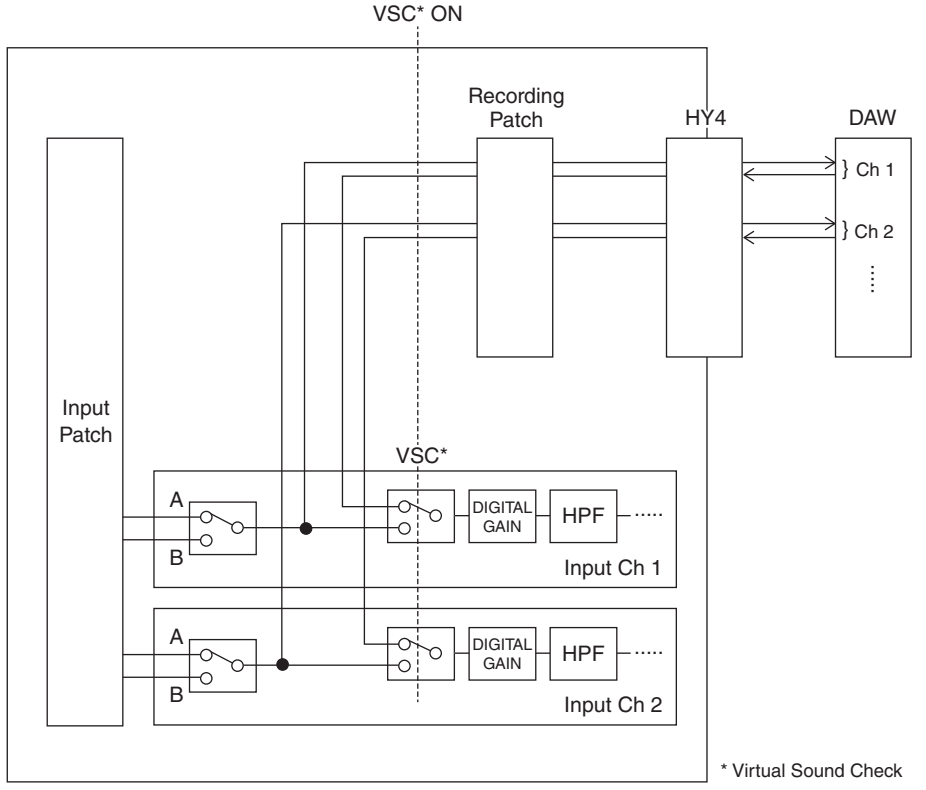

\* Jeder Kanal kann beim Umschalten auf virtuellen Soundcheck einzeln ein- und ausgeschaltet werden. Dies erlaubt einen virtuellen Soundcheck, bei dem die Wiedergabe vom Rekorder mit den Eingängen auf der Bühne gemischt werden kann.

# Signalfluss für den USB-Recorder

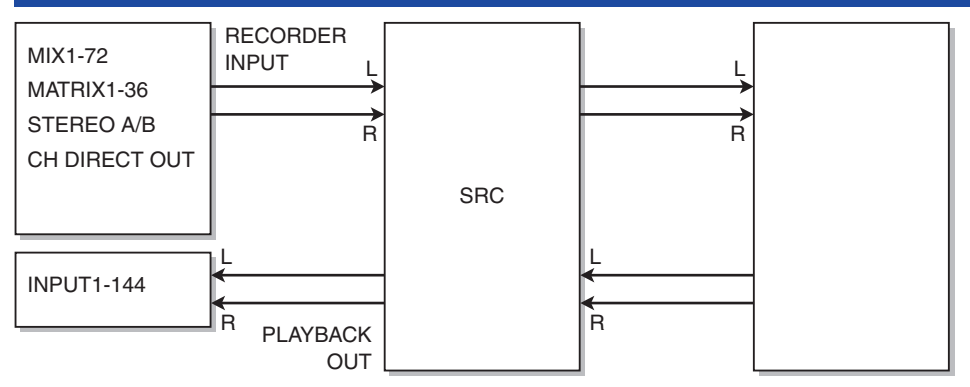

#### HINWEIS

Aufnahme und Wiedergabe können nicht gleichzeitig ausgeführt werden.

## Zuweisen von Kanälen zu den Ein-/Ausgängen des Recorders

Beachten Sie die folgenden Schritte zum Zuweisen des Eingangs und des Ausgangs des USB-Recorders zu den gewünschten Kanälen. Sie können jeden Ausgangskanal oder den Direktausgang eines beliebigen Eingangskanals dem Eingang des Recorders zuweisen. Sie können den Ausgang des Recorders jedem beliebigen Eingangskanal zuweisen.

 ${\bf 1}$  Drücken Sie auf die RACK&REC-Schaltfläche in der Menüleiste, um den RACK&REC-Bildschirm aufzurufen.

Dieser Bildschirm enthält mehrere Seiten, die Sie mit den Registerkarten oben im Bildschirm auswählen können.

2 Drücken Sie auf die USB-RECORDER-Registerkarte.

Der ["RECORDER-Bildschirm" \(S. 735\)](#page-734-0) erscheint.

3 Um Kanäle dem Eingang des Recorders zuzuweisen, drücken Sie auf die RECORDER-INPUT-Einblendschaltfläche L oder R.

Das ["INPUT PATCH-Einblendfenster" \(S. 737\)](#page-736-0) erscheint.

4 Verwenden Sie die Kategorieliste und die Schaltflächen für die Kanalauswahl, um den Kanal auszuwählen, dem Sie den Ausgang des USB-Recorders zuweisen möchten.

Wenn Sie einen Kanal auswählen, dem bereits ein Kanal zugewiesen wurde, erscheint ein Dialogfenster, in dem Sie die Änderung der Zuordnung bestätigen müssen. Drücken Sie auf OK im Dialogfenster.

 ${\bf 5}$  Wenn Sie mit der Kanalzuweisung fertig sind, drücken Sie auf die CLOSE-Schaltfläche.

Das System kehrt zurück zum RECORDER-Bildschirm.

- 6 Das System kehrt zurück zum RECORDER-Bildschirm.
- 7 Weisen Sie auf dieselbe Art auch dem anderen Eingang Kanäle zu.

#### HINWEIS

Aufnahme und Wiedergabe mit dem USB-Recorder erfolgen immer in stereo. Wenn Sie monaural aufnehmen möchten, so dass links und rechts das gleiche Signal aufgezeichnet wird, müssen Sie beide Recorder-Eingänge dem gleichen Kanal zuweisen.

8 Um Kanäle dem Wiedergabeausgang des Recorders zuzuweisen, drücken Sie die PLAYBACK-OUT-Einblendschaltfläche L oder R.

Das ["OUTPUT PATCH-Einblendfenster" \(S. 738\)](#page-737-0) erscheint.

9 Wenn Sie mit der Kanalzuweisung fertig sind, drücken Sie auf die CLOSE-Schaltfläche.

Das System kehrt zurück zum RECORDER-Bildschirm.

 ${\bf 10}\;$  Weisen Sie auf dieselbe Art auch den anderen Ausgang Kanälen zu.

# <span id="page-734-0"></span>RECORDER-Bildschirm

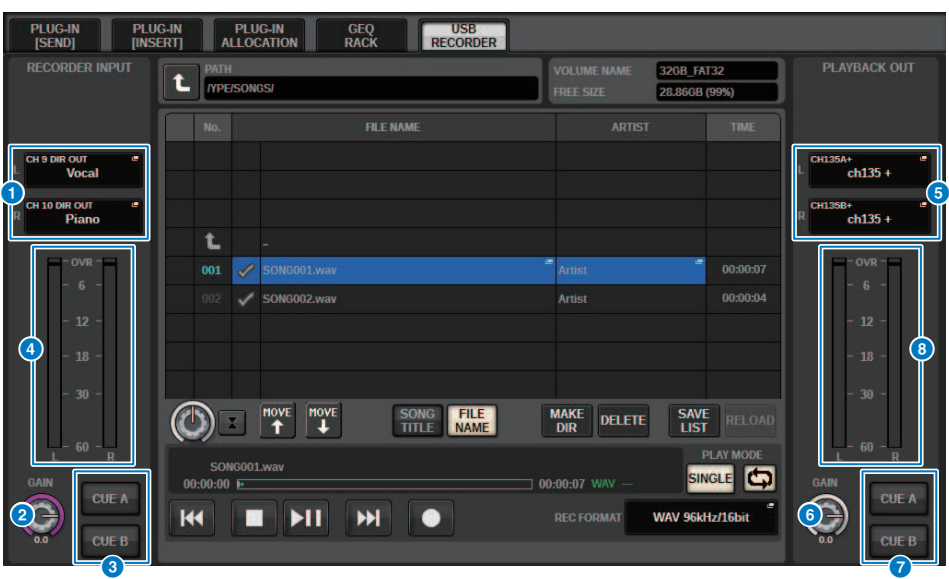

Dieses Fenster enthält die folgenden Elemente.

### **a** RECORDER-INPUT-Einblendschaltflächen (L/R)

Drücken Sie diese Schaltflächen, um das INPUT-PATCH-Einblendfenster aufzurufen, in dem Sie ein Signal auswählen können, das dem L/R-Kanal des Recorder-Eingangs zugeordnet wird.

### **2** RECORDER-INPUT-GAIN-Regler

Stellt den Pegel des an den Recorder übergebenen Signals ein.

### **C** RECORDER-INPUT-CUE-Schaltflächen

#### HINWEIS

Wenn CUE A oder CUE B eingeschaltet ist, können Sie das Signal hören, das zum Recorder geführt wird. Sie können nicht die PLAYBACK-OUT-CUE-Schaltfläche nicht gleichzeitig mit einer dieser Schaltflächen einschalten.

### **4** RECORDER-INPUT-Pegelanzeige

Zeigt den Pegel des dem Recorder zugeführten Signals an.

### **6** PLAYBACK-OUT-Einblendschaltflächen (L/R)

Drücken Sie auf diese Schaltflächen, um das OUTPUT-PATCH-Einblendfenster aufzurufen, in dem Sie Signale auswählen können, die für die Wiedergabe den L/R-Ausgangskanälen des Recorders zugeordnet werden.

### **6** PLAYBACK-OUT-GAIN-Regler

Stellt den Pegel des Ausgangssignals für die Wiedergabe vom Recorder ein.

### **D** PLAYBACK-OUTPUT-CUE-Schaltfläche

### HINWEIS

Wenn CUE A oder CUE B eingeschaltet ist, können Sie das Signal hören, das vom Recorder ausgegeben wird. Sie können nicht die RECORDER-INPUT-CUE-Schaltfläche nicht gleichzeitig mit einer dieser Schaltflächen einschalten.

Aufnehmen > RECORDER-Bildschirm

### **6** PLAYBACK-OUT-Pegelanzeige

Zeigt den Pegel des Ausgangssignals für die Wiedergabe vom Recorder an.

# <span id="page-736-0"></span>INPUT PATCH-Einblendfenster

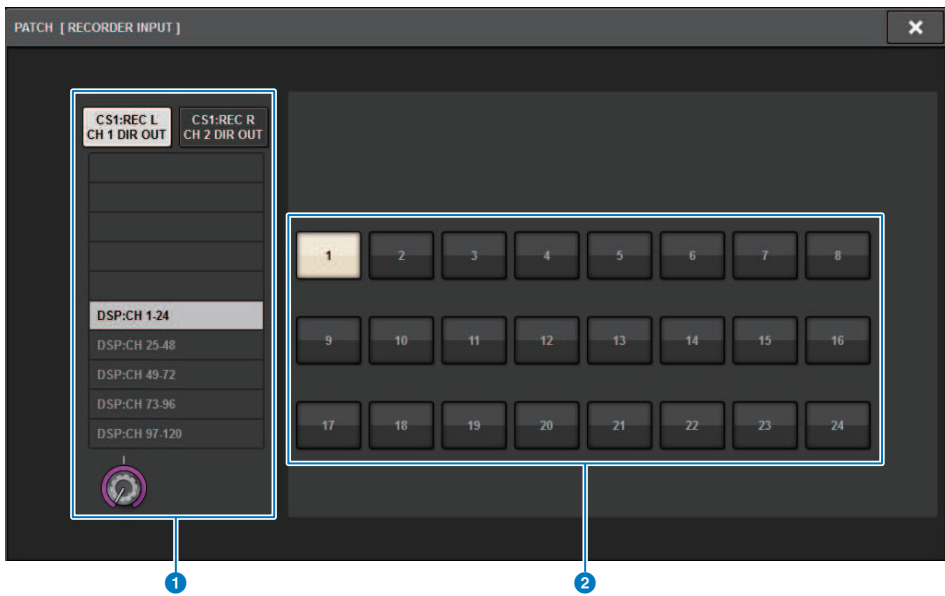

Dieser Bildschirm enthält die folgenden Elemente.

### **O** Kategorieliste

Hier können Sie die Kanalkategorie auswählen.

### **8** Schaltflächen für die Kanalauswahl

Hiermit können Sie aus den Kanälen in der Kategorieliste denjenigen Kanal auswählen, den Sie dem Eingang des USB-Recorders zuweisen möchten.

# <span id="page-737-0"></span>OUTPUT PATCH-Einblendfenster

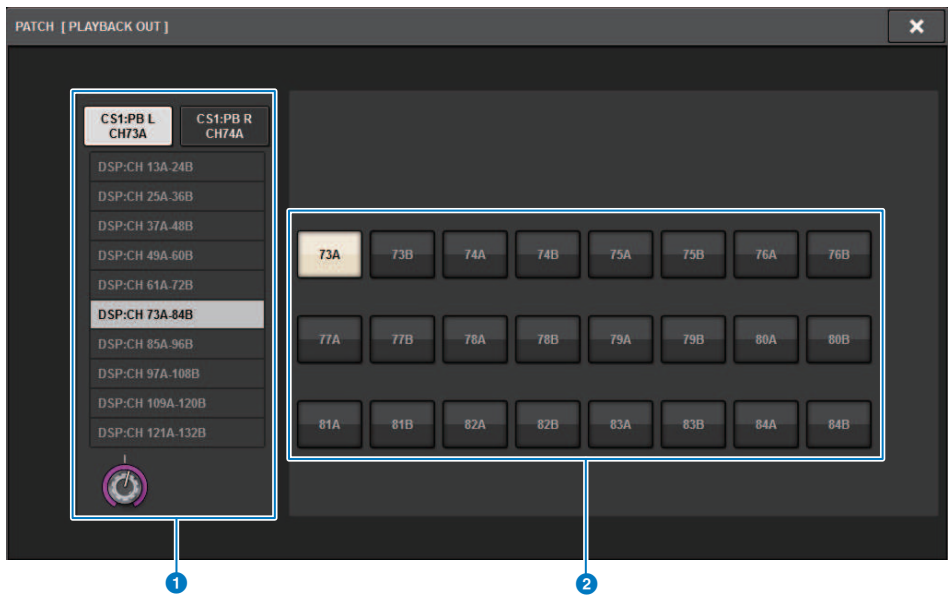

Dieser Bildschirm enthält die folgenden Elemente.

### **O** Kategorieliste

Hier können Sie die Kanalkategorie auswählen.

### **2** Schaltflächen für die Kanalauswahl

Hiermit können Sie aus den Kanälen in der Kategorieliste denjenigen Kanal auswählen, dem Sie den Ausgang des USB-Recorders zuweisen möchten.

# Virtueller Soundcheck

Das Material, das mittels Mehrspuraufnahme aufgenommen wurde, kann für einen virtuellen Soundcheck verwendet werden. Sie können z. B. eine Probe am Tag vor dem Konzert aufnehmen und diese Aufnahme für den Soundcheck am Tag des Konzerts verwenden. Dieser "virtuelle Soundcheck" nimmt den Druck sowohl von den Musikern als auch den Toningenieuren und hilft ihnen bei der Vorbereitung der Aufführung. Zusätzlich erlaubt ein spezielles Patching einen virtuellen Soundcheck, der Mehrspurmaterial vom Recorder zu den aktuellen Bühneneingangskanälen führt.

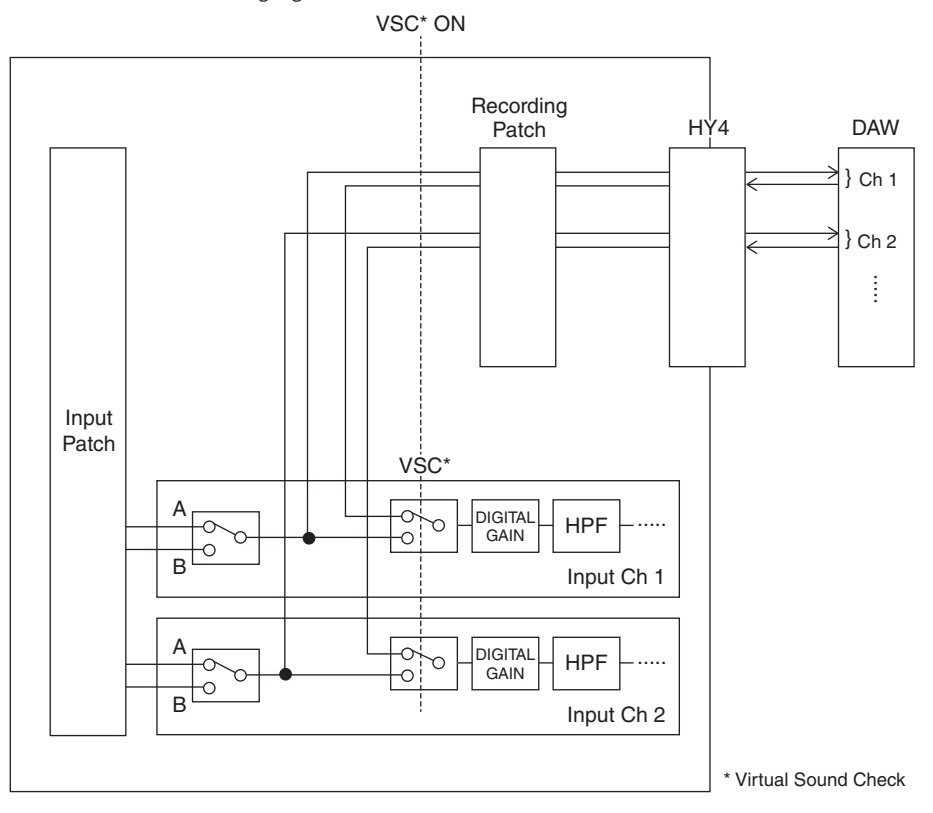

## Informationen über Dante

Dante ist ein von Audinate entwickeltes Netzwerkprotokoll. Es ist dafür vorgesehen, über ein Gigabit-Ethernet-Netzwerk (GbE) mehrkanalige Audiosignale mit verschiedenen Sampling- und Bit-Raten sowie Steuersignale für miteinander verbundene Geräte zu übermitteln.

Besuchen Sie die Website von Audinate für Näheres über Dante.

[http://www.audinate.com/](http://www.audinate.com/%20)

Weitere Informationen über Dante finden Sie auch auf der Pro-Audio-Website von Yamaha:

http://www.yamahaproaudio.com/

## <span id="page-740-0"></span>Patching für Mehrspur-Aufzeichnung und virtuellen Soundcheck

HY-Kartenschacht 4 in der DSP Engine (oder HY-Kartenschacht 3 bei CSD-R7) weist die Recording Patch-Funktion auf, die für die Mehrspuraufnahme und Virtual Sound Check (VSC) verwendet wird. Führen Sie die Kanäle, auf denen Sie aufnehmen möchten, zu den Ports des HY-Kartenschachts 4 (oder HY-Kartenschacht 3 bei CSD-R7).

- ${\bf 1}$  Drücken Sie die PATCH-Schaltfläche in der Menüleiste, um den PATCH-Bildschirm aufzurufen.
- 2 Drücken Sie auf die RECORDING-Registerkarte.
- 3 Der RECORDING PATCH-Bildschirm erscheint.

Um das Patch-Raster anzeigen zu können, müssen Sie HY144-D für HY-Kartenschacht 4 der DSP Engine (oder HY-Kartenschacht 3 des CSD-R7) angeben. (Dies ist auch offline möglich.)

- 4 Verwenden Sie den REC-OUT-Auswahlregler, um den Port im Slot anzuzeigen, der für REC OUT verwendet wird.
- 5 Verwenden Sie den Regler in der Kategorie-Auswahlliste, um Kanäle anzuzeigen.
- 6 Drücken Sie auf die Zelle im Raster, um den REC OUT auf den Kanal zu patchen.
- 7 Verwenden Sie den PLAYBACK-IN-Auswahlregler, um den Port im Slot anzuzeigen, der für PLAYBACK IN verwendet wird.
- 8 Verwenden Sie den Regler in der Kategorie-Auswahlliste, um Kanäle anzuzeigen.
- 9 Drücken Sie auf die Zelle im Raster, um den PLAYBACK IN auf den Kanal zu patchen.

# RECORDING-PATCH-Bildschirm

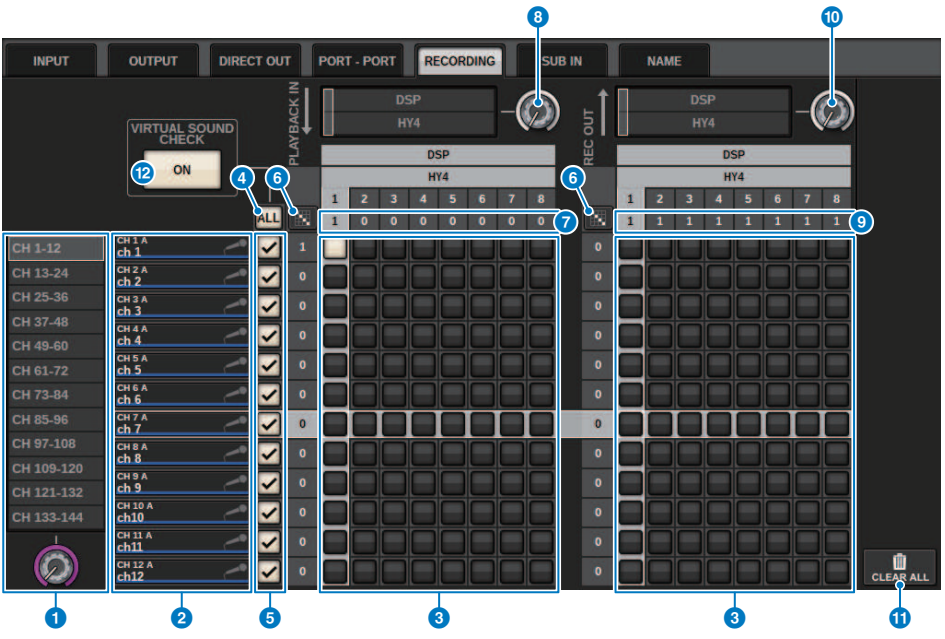

Dieser Bildschirm enthält die folgenden Elemente.

### **O** Auswahlliste für Kategorien (Kanal)

Mit diesem Drehregler können Sie die Kanal-Kategorie auswählen. Die Kategorien entsprechen den folgenden Kanälen.

• CH1–144

### <sup>2</sup> Kanalanzeige

Dieser Bereich zeigt die Kanäle an, die dem RECORDING-Slot zugewiesen werden können.

### **6** Raster

In dieser Matrix können Sie den Ausgangsbuchsen (horizontale Linien) Ausgangskanäle (vertikale Spalten) zuordnen. Aktuell zugeordnete Verbindungspunkte werden durch weiße Rechtecke gekennzeichnet. Drücken oder klicken Sie auf einen bestimmten Rasterpunkt, um die Verbindung zu aktivieren oder zu deaktivieren.

### d ALL-Schaltfläche

Alle Kanäle werden gleichzeitig für den virtuellen Soundcheck berücksichtigt oder davon ausgeschlossen. Wenn einer der Kanäle ausgeschaltet ist, zeigt diese Schaltfläche "..." an.

### **6** Kontrollkästchen

Hier können Sie die Kanäle auswählen, für die der virtuelle Soundcheck gelten soll.

#### **f** Schaltfläche für fortlaufend aufsteigende Zuweisung

Drücken Sie diese **Siebe** Schaltfläche und bewegen dann den REC-OUT-Auswahlregler, um die Kreuzungspunkte fortlaufend zuzuweisen. Wenn Sie die Schaltfläche **für für fortlaufend aufsteigende Zuweisung drücken, erscheinen** die Schaltflächen **Waren 2014** Drücken Sie die Schaltfläche **We**erneut, um die fortlaufenden Auswahlen zu

bestätigen. Drücken Sie die Schaltfläche **X,** um die fortlaufenden Patches zurück in ihren vorherigen Zustand zu versetzen.

### PLAYBACK IN ASSIGN

Dieser Bereich zeigt die Anzahl der den einzelnen Kanälen zugewiesenen PLAYBACK INs (Eingänge) an.

### **6** PLAYBACK-IN-Auswahlregler

Hier können Sie die Kanäle auswählen, die für PLAYBACK INs verwendet werden.

### **O** REC OUT ASSIGN (Zuweisung)

Dieser Bereich zeigt die Anzahl der den einzelnen Kanälen zugewiesenen REC OUTs (Ausgänge) an.

### **10 REC-OUT-Auswahlregler**

Hier können Sie einen Kanal auswählen, der für die REC OUTs verwendet wird.

### **G** CLEAR-ALL-Schaltfläche

Mit dieser Schaltfläche kann die gesamte Auswahl aufgehoben werden.

### **2** VIRTUAL-SOUND-CHECK-ON-Schaltfläche

Wenn diese Schaltfläche eingeschaltet ist, wird die Virtual-Soundcheck-Funktion aktiviert, und die vorgenommenen Patches werden für den virtuellen Soundcheck verwendet. Wenn der virtuelle Soundcheck eingeschaltet ist, wird dies in der Statusanzeige in der Menüleiste oder im Kanalnamenbereich angezeigt.

### Anzeige für virtuellen Soundcheck

Wenn Virtual Sound Check eingeschaltet ist, erscheint dies im Display auf dem Touchscreen.

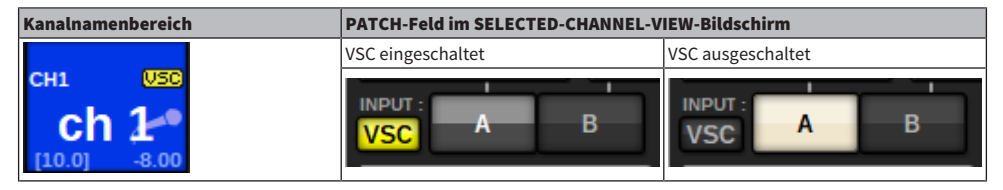

Kanäle mit virtuellem Soundcheck und eingeschaltetem Kontrollkästchen (e) werden so eingestellt, dass die A/B-Zuweisung deaktiviert und die Zuweisungen für den virtuellen Soundcheck aktiviert sind.

# <span id="page-743-0"></span>Aufnahme oder Wiedergabe mit Hilfe einer DAW auf dem Computer

Folgen Sie den nachstehenden Schritten, um in einer DAW aufzunehmen oder von einer DAW wiederzugeben.

### • Einrichten der RIVAGE PM-Serie

Um einen virtuellen Soundcheck auszuführen, konfigurieren Sie die Aufnahme-Patches. Die Signale für die Aufnahme/Wiedergabe sollten vom HY-Kartenschacht 4 der DSP Engine (oder HY-Kartenschacht 3 des CSD-R7) übertragen und empfangen werden. Wenn das Signal vom RPio622 oder RPio222 geteilt ist (Split Out), müssen Sie keine Patches konfigurieren. Die Signale werden direkt von der HY144-D-Karte, die im HY-Slot 2 des RPio622 eingesetzt ist, an das Dante-Netzwerk ausgegeben.

### • Einrichten von Dante Accelerator oder Dante Virtual Soundcard

Konfigurieren Sie das Dante-Netzwerk und den Computer.

### • Einrichten der Dante-Patches

Verwenden Sie Dante Controller, um Dante-Patches zu konfigurieren.

### • Einrichten für eine DAW

Wählen Sie Dante Virtual Soundcard oder den AIC128-D-ASIO-Treiber aus.

#### HINWEIS

- ( Sie müssen eine Lizenznummer (ID) besitzen, um Dante Virtual Soundcard zu nutzen. Der DVS-Token, der zum Erwerb der Lizenz-ID erforderlich ist, befindet sich auf einem Beilagezettel (liegt HY144-D / HY144-D-SRC bei).
- ( Die neuesten Informationen über Dante Virtual Soundcard und Dante Controller sind auf der folgenden Website erhältlich: ( <http://www.yamahaproaudio.com/>

### Konfigurieren von Dante Accelerator

Stellen Sie sicher, dass die Dante-Accelerator-Karte im PCIe-Slot Ihres Computers eingebaut ist. Installieren Sie dann den Dante-Accelerator-Treiber. Informationen zur Installation des Treibers und zum Bedienfeld finden Sie im Installationshandbuch, das mit dem Treiber geliefert wurde. Um eine zuverlässige Live-Aufnahme zu erzielen, empfehlen wir, die maximale Puffergröße und Latenz zu verwenden. Weitere Informationen zum Konfigurieren von Dante Accelerator finden Sie im Bedienungsanleitung für Dante Accelerator.

# Konfigurieren einer Dante Virtual Soundcard

Installieren Sie Dante Virtual Soundcard (DVS) und Dante Controller auf dem Computer, den Sie für Audioaufnahmen verwenden möchten. Nehmen Sie daraufhin die folgenden Einstellungen vor, bevor Sie DVS einschalten.

- ( Verbinden Sie den GbE-kompatiblen Netzwerk-Port des Computers mit einem GbE-kompatiblen Netzwerk-Switch.
- ( Konfigurieren Sie den Computer so, dass automatisch eine IP-Adresse bezogen wird (dies ist die Standardeinstellung).
- ( Geben Sie die Dante-Latenz an. (Wählen Sie einen größeren Wert für eine stabile Mehrkanalaufnahme/ wiedergabe aus.)
- In den erweiterten Einstellungen können Sie die Anzahl der für Aufnahme und Wiedergabe zu verwendenden Kanäle auswählen (standardmäßig 8 x 8).

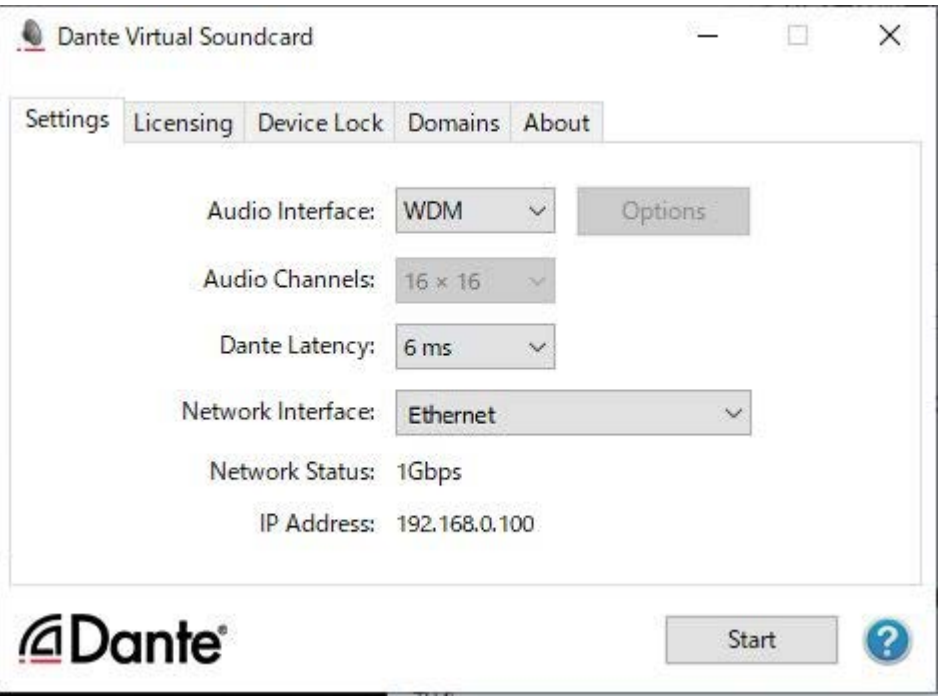

### HINWEIS

Weitere Informationen zu den ASIO-Einstellungen (Windows) finden Sie in der Bedienungsanleitung von Dante Virtual Soundcard.

### Konfigurieren von Dante Controller Dante Controller

Verbinden Sie den Netzwerk-Port des Computers mit einem GbE-kompatiblen Netzwerk-Switch. Konfigurieren Sie den Computer so, dass automatisch eine IP-Adresse bezogen wird (dies ist die Standardeinstellung). Sie müssen für Dante Controller die folgenden Einstellungen vornehmen.

- ( Bei der Mehrspuraufnahme: Ordnen Sie Audiosignale vom I/O-Rack für die Mehrspur-Aufzeichnung der DVS oder der Dante-Accelerator-Karte zu.
- ( Beim virtuellen Soundcheck: Ordnen Sie Audiosignale so zu, dass sie vom Computer an das Dante-Audionetzwerk ausgegeben und dann zu den Kanälen an der RIVAGE PM-Serie geführt werden (["Patching](#page-740-0) [für Mehrspur-Aufzeichnung und virtuellen Soundcheck" \(S. 741\)\)](#page-740-0).

Das folgende Beispiel zeigt Dante-Controller-Einstellungen für den Fall, dass die Wiedergabe-Signale von Dante Accelerator zur HY144-D-Karte für einen Virtual Sound Check gepatcht sind.

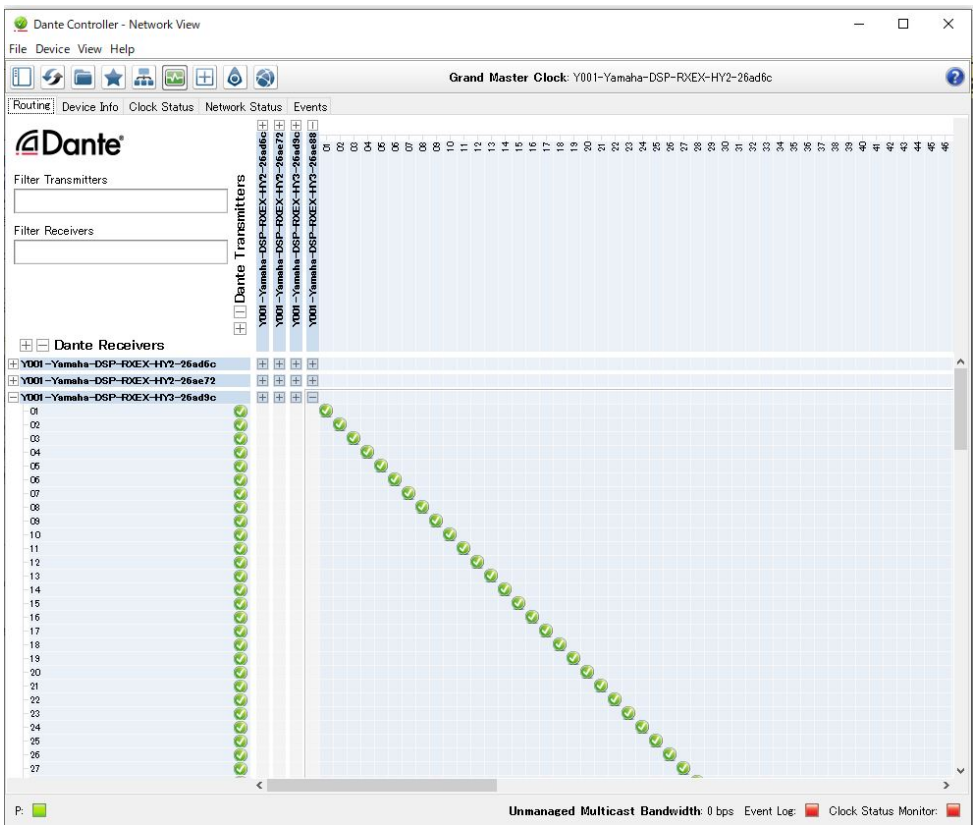

Während der Mehrspurwiedergabe können Sie diese Einstellungen mit der VIRTUAL-SOUNDCHECK-ON-Schaltfläche auf dem RECORDING-PATCH-Bildschirm einfach umschalten.

### HINWEIS

Weitere Informationen über die Bedienvorgänge und Einstellungen von Dante Controller finden Sie im Handbuch von Dante Controller.

## Einrichten von DAW-Software

Sie müssen zuerst die passenden Treibereinstellungen in Ihrer DAW-Software vornehmen. Wählen Sie im Geräteeinstellungsfenster "Dante Virtual Soundcard Card - ASIO" (oder "Dante" beim Mac) oder "Yamaha AIC128-D" als Soundkarte (oder Audiotreiber) für die Ein-/Ausgabe aus. Bei einigen DAW-Softwareprogrammen kann eine interne Signalführung für den Treiber und die DAW-Software erforderlich

sein. Weitere Informationen hierzu finden Sie im Handbuch der DAW-Software.

# Audioaufnahme und Wiedergabe

Nachdem Sie in Ihrer DAW-Software die Treibereinstellungen vorgenommen haben, können Sie Audiosignale aufzeichnen und wiedergeben. Stellen Sie für die Mehrspuraufnahme die Eingangs-Ports für Spuren in der DAW-Software auf die Ports ein, die Audiosignale vom I/O-Rack empfangen. Für einen virtuellen Soundcheck müssen Sie die aufgezeichneten Audiosignale den Eingangskanälen der RIVAGE PM-Serie zuführen. Verwenden Sie hierfür Dante Controller, um die Signale so zu führen, dass sie von der DAW-Software an die RIVAGE PM-Serie ausgegeben werden. Mit der VIRTUAL-SOUNDCHECK-ON-Schaltfläche auf dem RECORDING-PATCH-Bildschirm können Sie einfach zwischen diesen Einstellungen umschalten: Eine Einstellung zum Patchen der Audiosignale vom I/O-Rack, eine andere Einstellung zum Patchen der Audiosignale von der DAW-Software. Außerdem können Sie im RECORDING-PATCH-Bildschirm während eines virtuellen Soundchecks einen bestimmten Kanal (beispielsweise Gesang) zum Abhören dem I/O-Rack zuordnen.

# NUENDO Live

Die Pulte der RIVAGE PM-Serie können in einer integrierten Arbeitsumgebung zusammen mit der DAW-Software NUENDO Live von Steinberg verwendet werden. Die Software "Yamaha Console Extension", welche die RIVAGE PM-Serie und NUENDO Live integriert, kann auf Ihrem Computer installiert werden, so dass Sie NUENDO Live vom RIVAGE PM-Pult aus bedienen und Mehrspuraufnahmevorgänge einfach steuern können.

Lesen Sie "["Aufnahme oder Wiedergabe mit Hilfe einer DAW auf dem Computer" \(S. 744\)"](#page-743-0), um die folgenden Einstellungen vornehmen.

- ・Konfigurieren einer Dante Virtual Soundcard
- ・Konfigurieren eines Dante Controllers
- ・Konfigurieren von NUENDO Live

### Aufnehmen

- 1 Drücken Sie auf die RACK&REC-Schaltfläche in der Menüleiste, um den RACK&REC-Bildschirm aufzurufen.
- 2 Drücken Sie auf die Registerkarte NUENDO Live.

Der ...NUENDO Live-Bildschirm" (S. 754)" erscheint.

- 3 Drücken Sie die EASY-RECORDING-Schaltfläche, um mit der Aufzeichnung zu beginnen.
- 4 Wenn Sie die Aufnahme beendet haben, drücken Sie die Record-Lock-Schaltfläche und dann die STOP-Schaltfläche. Mit NUENDO Live erstellte Aufnahmen werden als Projekt gespeichert.

# <span id="page-750-0"></span>NUENDO Live-SETUP-Bildschirm

Wählen Sie in diesem Fenster eine der folgenden Methoden, mit der die DVS oder Dante Accelerator ausgewählt werden sollen.

- NO ASSIGN ............................... Nicht zugewiesen
- ( DVS-LISTE ................................................ DVS aus der Geräteliste auswählen
- ANGEGEBENE IP-ADRESSE ...... Wenn Sie Dante Accelerator verwenden, geben Sie die IP-Adresse des Computers an

### ■DVS-LISTE

Um aus einer Liste der I/O-Geräte in einem Dante-Audionetzwerk auszuwählen, drücken Sie die DVS-Schaltfläche, sodass das DEVICE-LIST-Feld angezeigt wird.

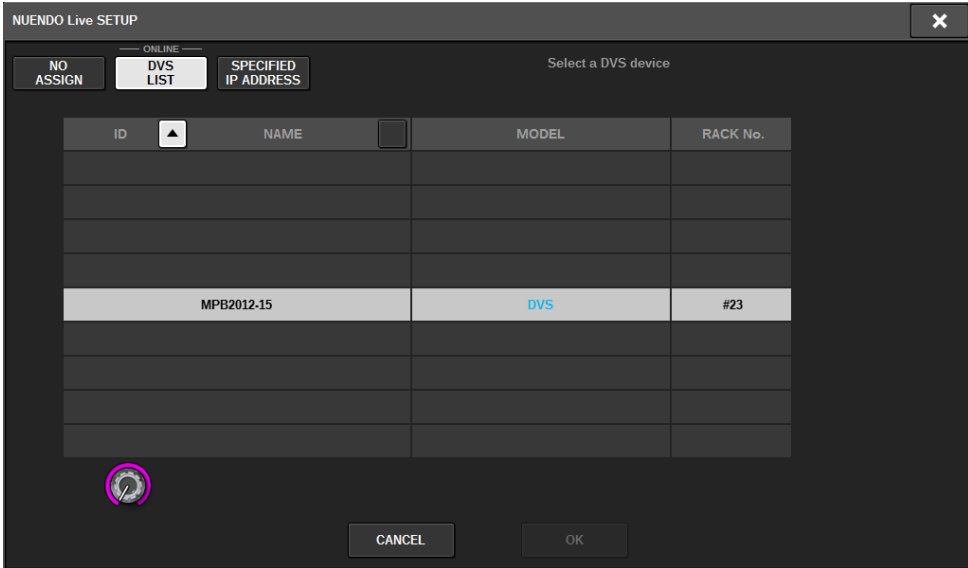

Zeigt eine Liste der DVS-Geräte im Dante-Audionetzwerk. Wählen Sie aus der Liste die DVS aus, die Sie zusammen mit Nuendo Live verwenden möchten.

### ■ANGEGEBENE IP-ADRESSE

Wenn Sie eine IP-Adresse angeben möchten, drücken Sie auf die SPECIFIED-IP-ADDRESS-Schaltfläche, um das SPECIFIED-IP-ADDRESS-Feld zu öffnen.

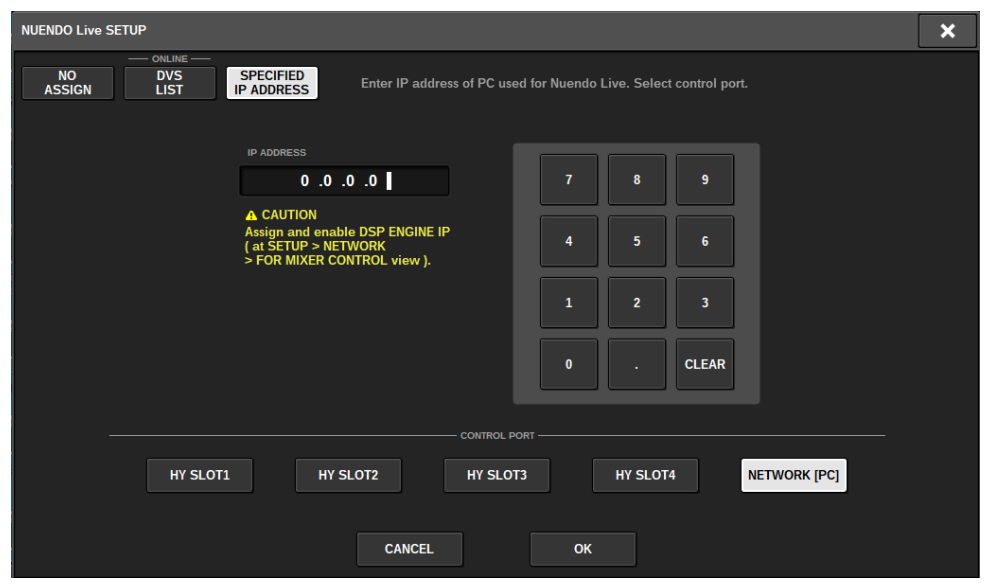

Wenn Sie eine andere Schnittstelle als DVS verwenden (z. B. Dante Accelerator), geben Sie im SPECIFIED-IP-ADDRESS-Feld die IP-Adresse des Ethernet-Ports des Computers mit NUENDO Live an. Da die IP-Adresse von Dante Accelerator sich von der von Yamaha Console Extension unterscheidet, müssen Sie die IP-Adresse manuell eingeben. Geben Sie die IP-ADRESSE ein und wählen Sie die Schaltfläche HY SLOT oder NETWORK [PC], die den Ethernet-Port des Computers verbindet, auf dem NUENDO Live läuft. Wenn Sie den NETWORK-Anschluss [PC] verwenden, schalten Sie die ENABLE-Schaltfläche der DSP ENGINE IP-EINSTELLUNG ein.

### Verbindungsbeispiel für die Steuerung von NUENDO Live vom HY SLOT aus

Um NUENDO Live vom HY SLOT aus zu steuern, verbinden Sie den Ethernet-Port Ihres Computers mit dem primären Dante-Netzwerk (siehe folgendes Anschlussdiagramm).

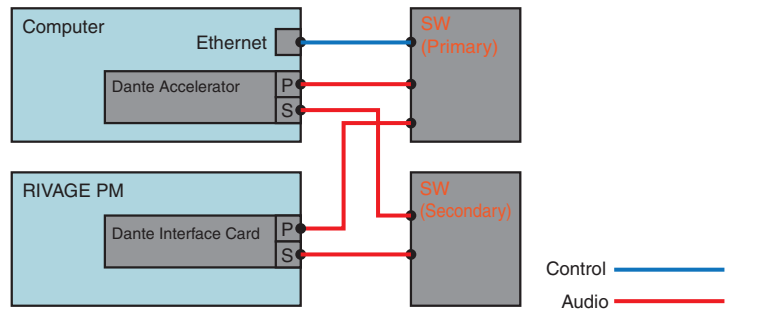

### Verbindungsbeispiel für die Steuerung von NUENDO Live vom NETWORK-Anschluss [PC] der SP Engine aus

Wenn Sie NUENDO Live von der Anschlussstelle eines externen Steuerungscomputers aus steuern, verbinden Sie den Ethernet-Port des Computers mit dem NETWORK-Anschluss [PC] der DSP Engine (siehe Abbildung unten). Die NUENDO Live-Verbindung kann über HY128-MD über die NETWORK-[PC]-Anschlusssteuerung ausgeführt werden.

Aufnehmen > NUENDO Live-SETUP-Bildschirm

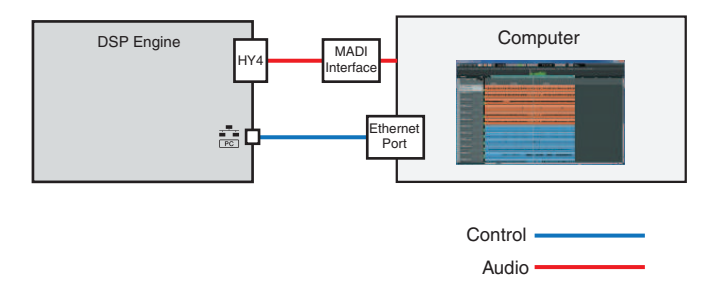

# <span id="page-753-0"></span>NUENDO Live-Bildschirm

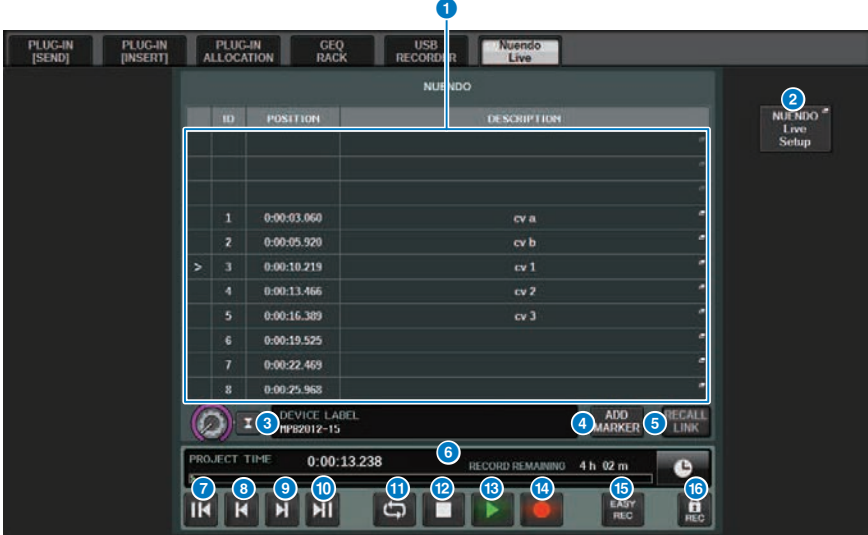

Dieser Bildschirm enthält die folgenden Elemente.

### **O** Markenlistenfeld

Listet die im aktuellen Nuendo Live-Projekt aufgezeichnete Markerinformation auf. Sie können durch die Liste scrollen, indem Sie den Drehregler mit dem Bildschirm-Encoder oder dem [TOUCH AND TURN]-Drehregler bedienen. Wenn Sie auf dieses Feld drücken, erscheint ein Tastaturfenster, in dem Sie die angezeigten Marker-Informationen ändern können.

### **2 SETUP-Schaltfläche von NUENDO Live**

Es erscheint der "["NUENDO Live-SETUP-Bildschirm" \(S. 751\)"](#page-750-0), in dem Sie das Gerät angeben können, das für die Kommunikation mit NUENDO Live verwendet werden soll.

### **6** DVS-Informationsanzeige

Zeigt die Gerätebezeichnung der gewählten DVS an. Wenn Sie sich mit SPECIFIED IP ADDRESS verbinden wird die IP-Adresse des Verbindungsziels angezeigt.

### d ADD-MARKER-Schaltfläche

Fügt dem Projekt an der aktuellen Wiedergabeposition einen Marker hinzu.

### **6** RECALL-LINK-Schaltfläche

Gibt an, ob beim Abrufen einer Szene ein Marker erstellt wird. Wenn diese Funktion aktiviert ist, leuchtet die Taste.

#### **6** Anzeige der Wiedergabepositionsinformationen

Zeigt Informationen über die aktuelle Position des Nuendo Live-Projekts an. Mit der Schaltfläche auf der rechten Seite können Sie das Format der Zeitanzeige umschalten.

### g GO-TO-PROJECT-START-Schaltfläche

Kehrt mit der Wiedergabe zur Startposition des Projekts zurück.

#### Aufnehmen > NUENDO Live-Bildschirm

#### **6 GO-TO-PREVIOUS-MARKER-Schaltfläche**

Kehrt zur Wiedergabeposition des vorherigen Markers zurück.

#### **GO-TO-NEXT-MARKER-Schaltfläche**

Setzt die Wiedergabeposition auf den nächsten Marker.

#### **10 GO-TO-PROJECT-END-Schaltfläche**

Setzt die Wiedergabeposition an das Ende des Projekts.

### **10** CYCLE-Schaltfläche

Schaltet die Wiederholung für das Projekt ein oder aus.

#### (2) STOP-Schaltfläche

Stoppt die Wiedergabe/Aufnahme für das Projekt.

#### **6** PLAY-Schaltfläche

Startet die Wiedergabe des Projekts.

#### **12** RECORD-Taste

Startet/stoppt die Aufnahme für das Projekt.

### **G** EASY-RECORDING-Schaltfläche

Startet sofort die Aufnahme auf allen Spuren. Wenn Sie dies drücken, passiert Folgendes: Die Position verschiebt sich zur letzten Aufnahmeposition, alle Spuren werden in den Aufnahmemodus versetzt, die Aufnahme beginnt, das Aufnahmefeld wird angezeigt, und das Bedienfeld ist gesperrt. Die Aufnahme erfolgt nachträglich von der tatsächlichen Startposition bis zu der in der Pre-Record-Zeit eingestellten Zeit. (Standardeinstellung: 10 Sekunden)

#### **6** Aufnahmesperrtaste

Schaltet den Aufnahmestatus ein oder aus. Verhindert, dass die Aufnahme versehentlich unterbrochen wird.

# Szenenspeicher

# Über das Konzeptdiagramm des Speichers

Das folgende Diagramm zeigt das Verhältnis zwischen den aktuellen Daten, dem Szenenspeicher und den Libraries.

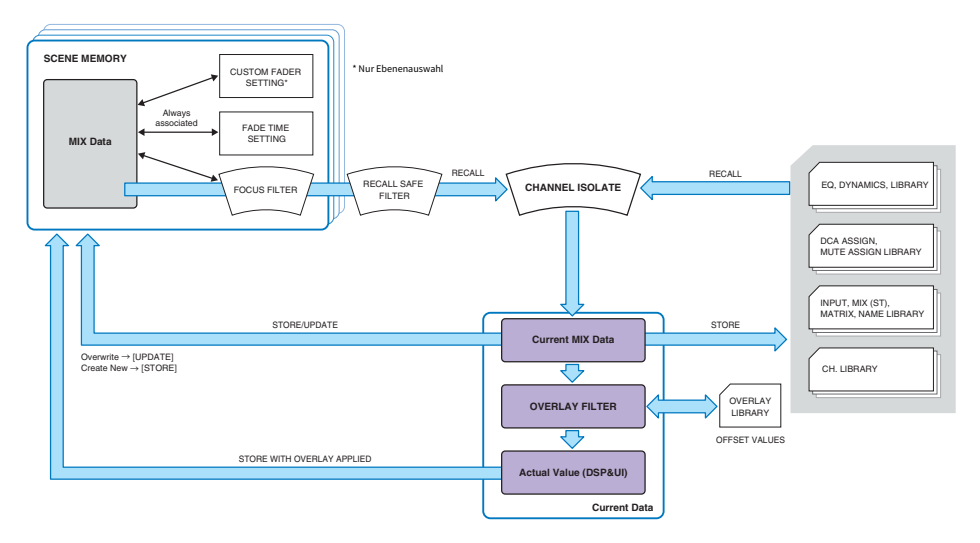

### HINWEIS

Informationen über Daten, die nicht in Szenenspeicherplätzen abgelegt werden, finden Sie unter Durch eine Settings-Datei verwaltete Daten. ["Durch eine Settings-Datei verwaltete Daten" \(S. 842\)](#page-841-0).

Die Szenenspeicherplätze der RIVAGE PM-Serie enthalten Mischdaten wie die Pegel der Kanal-Fader und des EQs, sowie alle folgenden Daten:

- Patch-Einstellungen
- ( Layer-Auswahlstatus der Fader jeder Bay
- Fade-Time-Einstellungen
- Focus-Einstellungen
- Playback-Link-Einstellungen

Wenn eine Szene abgerufen wird, durchläuft sie drei Filter bis zu den aktuellen Mix-Daten: Focus, Recall Safe und Channel Isolate.

### Overlay und Speichern einer Scene

Mit der Overlay-Funktion ("Überlagerung") können Sie einen vorübergehenden Versatzwert für die Faderoder Send-Pegel im aktuellen Mix angeben. Normalerweise werden diese Overlay-Versatzwerte ignoriert, wenn die Szene gespeichert wird. Sie können die Ergebniswerte (nach Addition der Versatzwerte) jedoch auch speichern.

### Library-Funktion
Szenenspeicher > Über das Konzeptdiagramm des Speichers

Getrennt von den Szenen können mit verschiedenen Library-Funktionen Daten wie EQ-Einstellungen und Kanalnamen gespeichert und abgerufen werden.

# Die Szenenspeicher

Bei der RIVAGE PM-Serie bestehen Szenennummern aus einem ganzzahligen Anteil und einem Dezimalwert. Diese lassen sich beliebig zuweisen. Eine Möglichkeit, Szenen zu organisieren wäre es, für jeden Song Szenen mit ganzzahligen Nummern (Hauptszenen) zu erstellen und dann die Ziffern hinter dem Komma zu verwenden, um einzelne Song-Abschnitte innerhalb des Songs einzustellen. Es können bis zu 1.000 Szenen gespeichert werden.

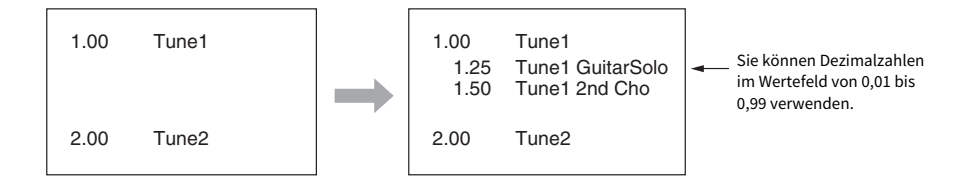

#### **STORE**

Speichert die aktuellen Mix-Daten der RIVAGE PM-Serie als neue Szene im ausgewählten Szenenspeicher.

#### UPDATE

Aktualisiert Szenendaten durch Überschreiben der aktuellen (zuletzt abgerufenen) Szene mit den aktuellen Mix-Daten.

#### RECALL

Ruft Sie eine Szene aus dem Szenenspeicher ab. Wird eine Szene abgerufen, werden die Daten je nach den in der Szene vorhandenen Focus-Einstellungen, den Recall-Safe-Einstellungen für alle Szenen und der Isolate-Einstellungen jedes Kanals angewendet.

## COMMENT

In jeder Szene können Sie zur Erinnerung einen Kommentar eingeben.

#### **FOCUS**

Sie können die Parameter einer Szene angeben, die selektiv abgerufen (geladen) werden sollen, wenn diese Szene abgerufen wird. Dies lässt sich für jede Szene unabhängig einstellen. Der Einsatz dieser Funktion ist zum Beispiel dann praktisch, wenn Sie nur die Eingangskanaleinstellungen einer bestimmten Szene abrufen möchten.

## FADE TIME (Ein-/Ausblendzeit)

Sie können eine Übergangsdauer einstellen, so dass die Fader bestimmter Kanäle/DCAs nur allmählich innerhalb der angegebenen Zeit ihre neuen Werte erreichen, wenn Sie eine Szene abrufen. Die Einstellungen der Fade-Funktion werden unabhängig für jede Szene vorgenommen.

### Steuerung über GPI/MIDI

Sie können den GPI-Anschluss oder die MIDI-Buchsen verwenden, um Szenenabrufe von einem externen Gerät aus auszulösen, oder um anlässlich eines Szenenwechsels Signale an ein externes Gerät zu senden.

#### Playback Link

Sie können eine Audiodatei angeben, die von einem USB-Flash-Laufwerk abgespielt wird, wenn eine bestimmte Szene abgerufen wird. Dies kann praktisch sein, wenn Sie bei Abruf einer bestimmten Szene automatisch einen Soundeffekt oder Hintergrundmusik abspielen möchten. Die Playback-Link-Funktion kann für jede Szene ein-/ausgeschaltet werden.

## Global Paste

Sie können Einstellungen des gewünschten Kanals oder Parameters von der aktuellen Szene kopieren und auf Szenendaten im Speicher übertragen (Mehrfachauswahl von Szenen ist möglich).

#### Recall Safe

Sie können bestimmte Kanäle/Parameter angeben, die von Szenenabruf-Vorgängen ausgeschlossen werden sollen.

### Protect

Sie können wichtige Szenen vor dem Überschreiben, Löschen oder Verschieben schützen.

Jede Szene enthält die Position der Fader und den Status der [ON]-Tasten am oberen Bedienfeld sowie die folgenden Parameter.

- Zuordnungen von Eingangs-/Ausgangs-Ports
- Buseinstellungen
- Eingangsverstärkereinstellugen
- EQ-Einstellungen
- ( Einstellungen von Dynamikprozessor 1 und 2
- GEQ/PEQ- und Plug-in-Einstellungen
- Panorama-/Balance-Einstellungen
- Insert-/Direktausgabe-Einstellungen
- ( Ein-/Ausschaltzustand und Send-Pegel der an die MIX-Busse gesendeten Signale
- ( Ein-/Ausschaltzustand und Send-Pegel der an die MATRIX-Busse gesendeten Signale
- DCA-Einstellungen
- Mute-Gruppen-Einstellungen
- ( Pairing-Einstellungen der Kanäle

Bei der RIVAGE PM-Serie bestehen Szenennummern aus einem ganzzahligen Anteil und einem Dezimalwert. Diese lassen sich beliebig zuweisen. Eine Möglichkeit, Szenen zu organisieren wäre es, für jeden Song Szenen mit ganzzahligen Nummern zu erstellen und dann die Ziffern hinter dem Komma zu verwenden, um einzelne Song-Abschnitte innerhalb des Songs einzustellen.

#### • Hauptszene

Eine Szene mit einer Nummer, deren dezimaler Anteil "00" lautet (z. B. 1.00, 2.00 bis 999.00) wird als "Hauptszene" bezeichnet.

#### • Sub-Szene

Eine Szene mit einer Nummer, deren dezimaler Anteil anders als "00" lautet (z. B. 1.10, 2.93 oder 3.51) wird als Sub-Szene bezeichnet. Sie können bis zu 99 Sub-Szenen (x.01 bis x.99) unter einer Hauptszene erstellen. Sie können Sub-Szenen ohne eine Hauptszene erzeugen. (Beispielsweise, können Sie Sub-Szene 1.01 erzeugen, ohne dass eine Hauptszene 1.00 existiert.)

# Verwenden der Tasten im SCENE-MEMORY-Bereich

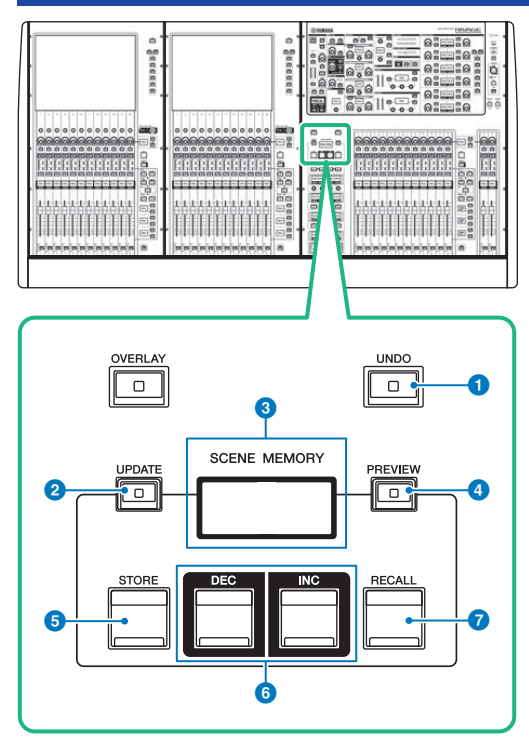

Dieser Bildschirm enthält die folgenden Elemente.

#### **O** [UNDO]-Taste

Macht den jeweils letzten Speicher-, Abruf- oder Aktualisierungsvorgang rückgängig. Nachdem Sie den Vorgang mit der [UNDO]-Taste rückgängig gemacht haben, können Sie die rückgängig gemachte Aktion durch erneutes Drücken der [UNDO]-Taste erneut ausführen.

#### HINWEIS

Sie können keinen Vorgang rückgängig machen, bei dem eine neue Szene gespeichert wurde. Löscht die Szene. Wenn Sie Szenen innerhalb kurzer Zeit kontinuierlich abrufen, kann es sein, dass Sie den Vorgang nicht rückgängig machen können.

#### **2** [UPDATE]-Taste

Aktualisiert Szenendaten durch Überschreiben der aktuellen (zuletzt abgerufenen oder gespeicherten) Szene mit den aktuellen Mix-Daten.

#### **6** SCENE MEMORY-Display

Zeigt den gewählten Szenenspeicher an.

#### **4** [PREVIEW]-Taste

Schaltet den Vorschaumodus ein oder aus.

#### **e** [STORE]-Taste

Speichert die aktuellen Mix-Daten als neue Szene im gewählten Szenenspeicher.

#### **6** [INC]/[DEC]-Tasten

Hiermit können Sie die Szenennummer einer Szene auswählen, die Sie speichern oder abrufen möchten.

#### *Q* [RECALL]-Taste

Hiermit können Sie eine gespeicherte Szene aus dem Szenenspeicher laden.

# Speichern von Szenen (Verwenden der Schaltflächen im SCENE-MEMORY-Bereich)

Die aktuellen Mix-Daten der RIVAGE PM-Serie können als neue Szene gespeichert werden, oder es kann eine vorhandene Szene überschrieben und aktualisiert werden.

# 1 Drücken Sie die SCENE-MEMORY-Taste [STORE].

Das SCENE-STORE-Fenster erscheint, in dem Sie der Szene einen Namen oder einen Kommentar zuordnen können.

#### HINWEIS

- ( Wenn Sie die SCENE-MEMORY-Taste [STORE] drücken, schlägt das System automatisch eine Szenennummer und einen Namen vor [\("Automatisches Vorschlagen von Szenennummern und Namen" \(S. 767\)\)](#page-766-0).
- ( Wenn Sie die Szene mit einem Dezimalanteil speichern möchten, halten Sie die [SHIFT]-Taste gedrückt und drücken Sie die SCENE-MEMORY-Taste [STORE].

# 2 Geben Sie eine Szenennummer als Speicherziel ein.

Um eine Ganzzahl einzugeben, verwenden Sie den Bildschirm-Encoder ganz links in der Bay. Um einen Dezimalanteil einzugeben, verwenden Sie den Bildschirm-Encoder, der sich rechts daneben befindet.

# 3 Ordnen Sie der Szene nach Bedarf einen Namen oder Kommentar zu.

Näheres zur Eingabe von Text finden Sie unter Eingeben von Namen.

### 4 Drücken Sie die SCENE-MEMORY-Taste [STORE] oder die Schaltfläche OK im Touchscreen.

Es erscheint ein Dialogfenster, in dem Sie den Speichervorgang bestätigen müssen.

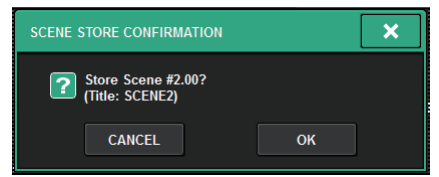

Wenn Overlay aktiv ist und die Schaltfläche STORE WITH OVERLAY APPLIED eingeschaltet wird, erscheint ein Dialogfenster.

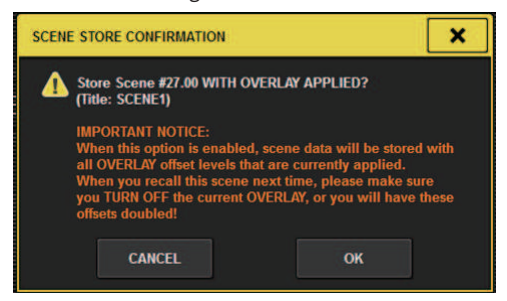

# 5 Um den Speichervorgang auszuführen, drücken Sie auf die OK-Schaltfläche.

Die aktuellen Mischeinstellungen werden unter der in Schritt 2 ausgewählten Szenennummer gespeichert. Wenn Sie den Speichervorgang abbrechen möchten, drücken Sie anstelle von OK auf CANCEL.

#### HINWEIS

Sie können einstellen, dass der Speicher-Bestätigungsdialog nicht erscheinen soll. Wenn Sie in diesem Fall die SCENE-MEMORY-Taste [STORE] einmal drücken, erscheint das SCENE-STORE-Fenster, und bei erneutem Drücken der Taste wird der Speichervorgang ausgelöst.

# SCENE STORE-Bildschirm

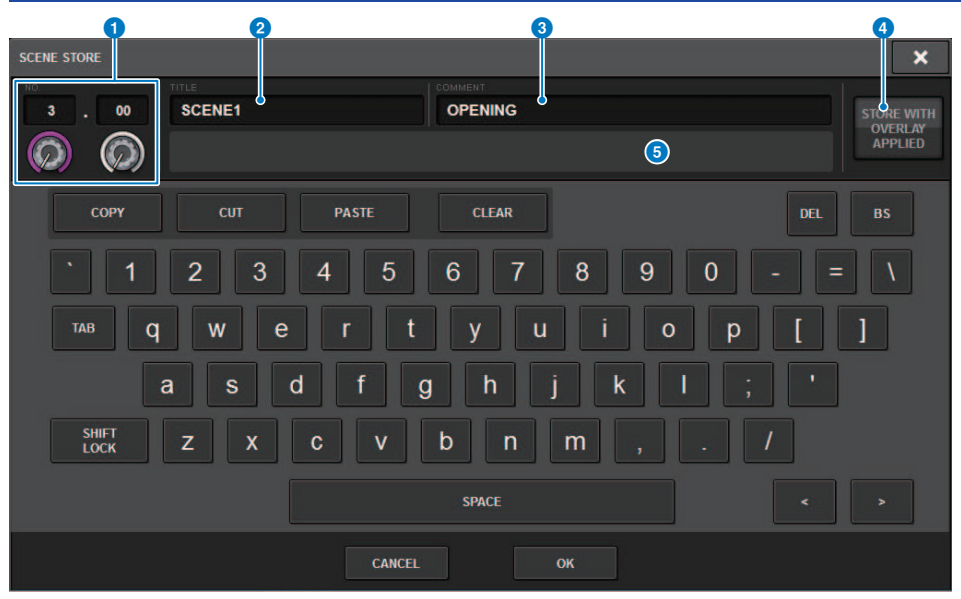

Dieser Bildschirm enthält die folgenden Elemente.

#### **a** Szenennummer

Drehen Sie den Regler unterhalb der Nummer, um eine Szenennummer einzugeben. Wenn Sie eine Zahl eingeben, die bereits für eine andere Szene existiert, wird jene Szene überschrieben.

#### **2** SCENE-TITLE-Feld

Drücken Sie dieses Feld, um es auszuwählen, und geben Sie einen Namen für die Szene ein (bis zu 16 Zeichen).

#### **6** COMMENT-Feld

Drücken Sie dieses Feld, um es auszuwählen, und geben Sie einen Kommentar für die Szene ein. Diesen können Sie als Notiz zu den einzelnen Szenen verwenden (bis zu 128 Zeichen).

## **4** STORE WITH OVERLAY APPLIED-Schaltfläche

Wenn Sie diese Schaltfläche drücken, während Overlay aktiv ist, erscheint ein Dialogfenster, in dem Sie Szenendaten einschließlich aller angewendeten Overlay-Versatzwerte speichern können.

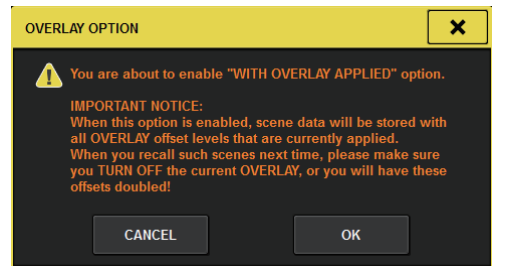

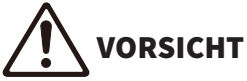

( Wenn Sie bei aktivierter Overlay-Funktion eine Szene abrufen, die zuvor mit angewandten Versatzwerten gespeichert wurde, werden sowohl die aktuellen als auch die gespeicherten Versatzwerte auf die Szene angewendet (wodurch sich die Versatzwerte verdoppeln). Im Ergebnis können extreme Lautstärken ausgegeben werden.

#### **e** Schaltfläche ADD TO GROUP

Wenn diese Einstellung aktiviert ist wird die aktuelle Scene in die zugehörige Gruppe eingefügt. Wenn die aktuelle Scene nicht zu einer Gruppe gehört wird sie nicht angezeigt.

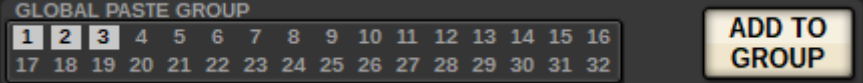

# <span id="page-766-0"></span>Automatisches Vorschlagen von Szenennummern und Namen

Wenn Sie die [STORE]-Taste drücken, wird die nächsthöhere nicht genutzte ganzzahlige Nummer als neue Szenennummer vorgeschlagen. Wenn Sie die [SHIFT]- und [STORE]-Tasten drücken, wird eine Nummer entsprechend der aktuellen Sub-Szenennummer vorgeschlagen, die um einen Dezimalwert erhöht wurde. Ist bereits eine Nummer mit einem Dezimalteil vorhanden, der höher als die aktuelle Nummer ist, dann wird eine Nummer zwischen der aktuellen Szenennummer und der bereits vorhandenen Nummer vorgeschlagen.

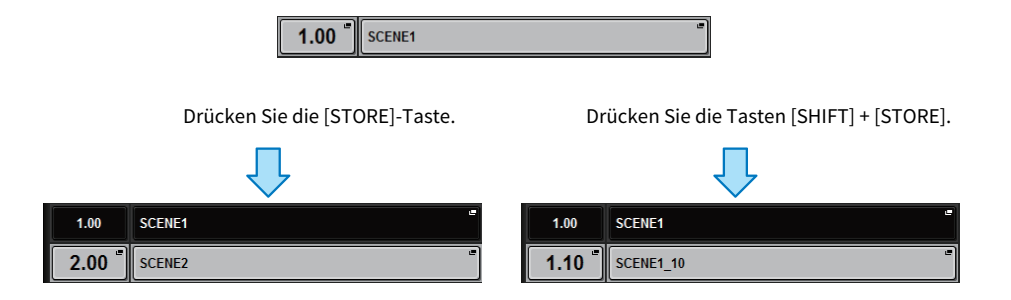

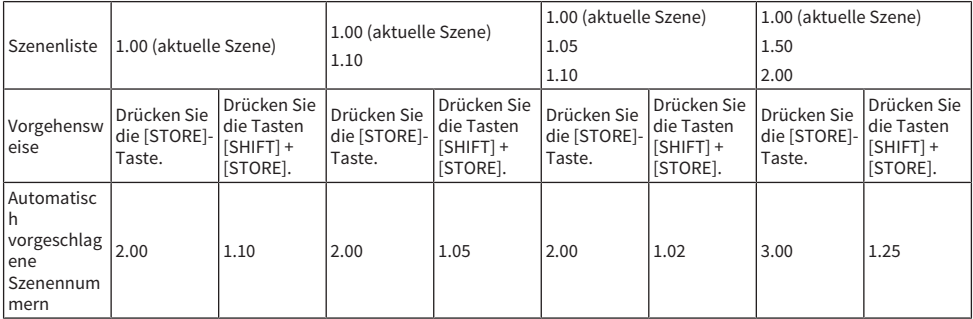

Es wird derselbe Name wie der der aktuellen Szene vorgeschlagen.

# Aktualisieren von Szenen (Verwenden der Schaltflächen im SCENE-MEMORY-Bereich)

Sie können Szenendaten aktualisieren, indem Sie die zuletzt aufgerufene Szene mit den aktuellen Mix-Daten überschreiben.

# 1 Drücken Sie die SCENE-MEMORY-Taste [UPDATE].

Es erscheint ein ein Dialogfeld, in dem Sie den Aktualisierungsvorgang bestätigen müssen.

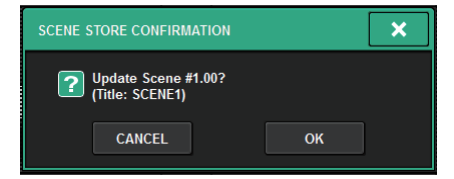

# 2 Um den Aktualisierungsvorgang auszuführen, drücken Sie auf OK.

Die zuletzt aufgerufene Szene wird mit den aktuellen Mix-Daten überschrieben.

#### HINWEIS

- ( Sie können einstellen, dass der Bestätigungsdialog vor der Aktualisierung nicht erscheinen soll.
- ( Während der Aktualisierung werden die Overlay-Versatzwerte (die in den aktuellen Mix-Daten enthalten sind) den aktualisierten Szenendaten nicht hinzugefügt. Um die Versatzwerte hinzuzufügen, müssen Sie die bestehenden Szenendaten auswählen, um sie zu überschreiben und zu speichern.

# Abruf von Szenen (Verwenden der Schaltflächen im SCENE-MEMORY-Bereich)

Sie können Szenen-Daten in den Speicher laden. Der Abruf der Szenendaten erfolgt durch drei Filter: Focus, Recall Safe und Channel Isolate.

## 1 Wählen Sie mit den SCENE-MEMORY-Tasten [INC/[DEC] die Nummer des gewünschten Szenenspeicherplatzes aus.

Die Szenennummer der aktuell ausgewählten Szene erscheint im ["SCENE-Feld" \(S. 771\)](#page-770-0) der Menüleiste. Wenn Sie eine andere als die zuletzt aufgerufene oder gespeicherte Szene (im Folgenden "aktuelle Szene" genannt) abrufen, blinkt die Szenen-Nummer.

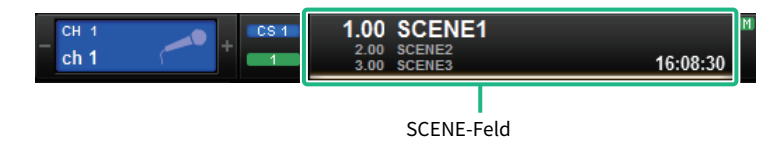

#### HINWEIS

Um die Kommentare anzuzeigen, drücken und halten Sie die [SHIFT]-Taste und drücken Sie auf das SCENE-Feld.

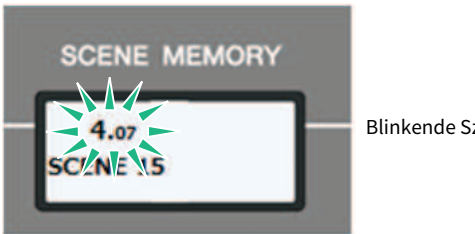

Blinkende Szenennummer

# 2 Drücken Sie die SCENE-MEMORY-Taste [RECALL].

Es erscheint ein Dialogfenster, in dem Sie den Abrufvorgang bestätigen müssen.

# 3 Drücken Sie auf die OK-Schaltfläche, um den Abrufvorgang auszuführen.

Die in Schritt 1 ausgewählte Szene wird abgerufen. Um den Abrufvorgang abzubrechen, drücken Sie die CANCEL-Schaltfläche.

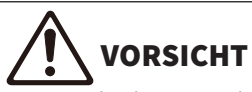

Wenn Sie bei aktivierter Overlay-Funktion eine Szene abrufen, die zuvor mit angewandten Versatzwerten gespeichert oder global eingefügt wurde, werden sowohl die aktuellen als auch die gespeicherten Versatzwerte auf die Szene angewendet (wodurch sich die Versatzwerte verdoppeln). Im Ergebnis können dadurch extreme Lautstärken ausgegeben werden. Überprüfen Sie den Status einer abzurufenden Szene sowie den Ein-/Ausschaltzustand der Overlay-Funktion, bevor Sie die Szene abrufen.

Szenenspeicher > Abruf von Szenen (Verwenden der Schaltflächen im SCENE-MEMORY-Bereich)

#### HINWEIS

- ( Sie können einstellen, dass der Bestätigungsdialog vor dem Abruf nicht erscheinen soll.
- ( Wenn Sie eine der SCENE-MEMORY-Tasten [INC]/[DEC] gedrückt halten, zählt die Szenennummer fortwährend auf-/ abwärts. Wenn Sie eine der SCENE-MEMORY-Tasten [INC]/[DEC] gedrückt halten, ändert sich die Szenennummer schnell.
- ( Wenn Sie die SCENE-MEMORY-Tasten [INC]/[DEC] gleichzeitig drücken, kehrt die Anzeige im SCENE-Feld zur Nummer der aktuellen Szene zurück.
- Sie können Daten nicht auf einer geschützten Szene speichern.

<span id="page-770-0"></span>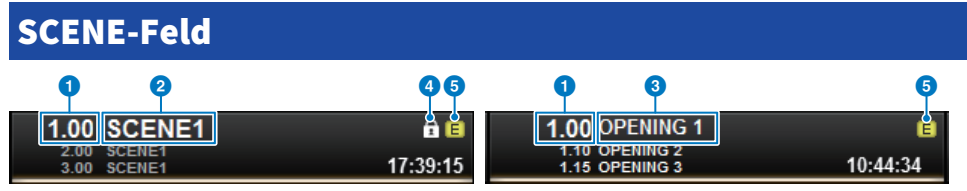

Dieser Bildschirm enthält die folgenden Elemente.

Das SCENE-Feld zeigt stets allgemeine Informationen über die Szene an. Um zwischen der Anzeige der Szenenkommentare und der Szenentitel umzuschalten, halten Sie die [SHIFT]-Taste gedrückt und drücken Sie auf das SCENE-Feld. Sie können dieses Feld auch drücken, um den SCENE-LIST-Bildschirm aufzurufen, in dem Sie genauere Einstellungen der Szene ablesen und bearbeiten können.

#### **a** Szenennummer

Zeigt die Nummer der aktuell ausgewählten Szene an.

#### <sup>2</sup> Szenenname

Zeigt den Namen der momentan ausgewählten Szene an.

#### **6** Kommentar

Zeigt die Kommentare für die aktuell gewählte Szene an.

#### HINWEIS

In den unteren zwei Zeilen können Sie die Nummer, den Titel und die Kommentare für vorhergehende zwei Szenen ablesen.

#### 4 Geschützt-Symbol

Schreibgeschützte Szenen sind mit einem Geschützt-Symbol gekennzeichnet.

#### **e** E-Symbol (EDIT-Symbol)

Dieses Symbol erscheint, wenn Sie die Mischparameter der aktuell abgerufenen Szene bearbeiten. Dieses Symbol zeigt an, dass Sie den Speichervorgang ausführen müssen, wenn Sie die von Ihnen vorgenommenen Änderungen beibehalten möchten.

# Speichern von Szenen (Verwenden des SCENE-LIST-Bildschirms)

# $\boldsymbol{1}$  Drücken Sie auf das SCENE-Feld in der Menüleiste.

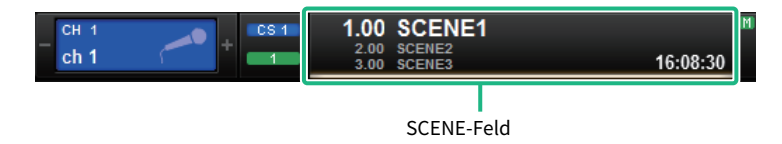

Dieser Bildschirm enthält mehrere Seiten, die Sie mit den Registerkarten oben im Bildschirm auswählen können.

# 2 Drücken Sie die SCENE LIST-Registerkarte.

Die Ansicht schaltet auf den ["SCENE-LIST-Bildschirm" \(S. 774\)](#page-773-0).

# 3 Drücken Sie auf die SCENE-STORE-Schaltfläche.

Das SCENE-STORE-Fenster erscheint, in dem Sie der Szene einen Namen oder einen Kommentar zuordnen können.

## 4 Geben Sie eine Szenennummer als Speicherziel ein.

Um eine Ganzzahl einzugeben, verwenden Sie den Bildschirm-Encoder ganz links in der Bay. Um einen Dezimalanteil einzugeben, verwenden Sie den Bildschirm-Encoder, der sich rechts daneben befindet.

#### HINWEIS

Zum Auswählen von Szenennummern können Sie auch die SCENE-MEMORY-Tasten [INC]/[DEC] verwenden. Zum Auswählen des Dezimalteils der Nummer halten Sie die [SHIFT]-Taste gedrückt und verwenden Sie die SCENE-MEMORY-Tasten [INC]/[DEC]. Die Szenennummer erscheint in Gelb, um anzuzeigen, dass diese Szenennummer bereits verwendet wurde.

Eine rote Szenennummer zeigt an, dass die Szenennummer bereits verwendet wurde und geschützt ist.

# 5 Ordnen Sie der Szene nach Bedarf einen Namen oder Kommentar zu.

## 6 Drücken Sie auf die OK-Schaltfläche unten im SCENE-STORE-Einblendfenster.

Es erscheint ein Dialogfenster, in dem Sie den Speichervorgang bestätigen müssen.

# 7 Um den Speichervorgang auszuführen, drücken Sie auf die OK-Schaltfläche.

Die aktuellen Mischeinstellungen werden unter der in Schritt 4 ausgewählten Szenennummer gespeichert. Wenn Sie den Speichervorgang abbrechen möchten, drücken Sie anstelle von OK auf CANCEL.

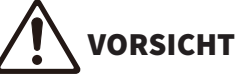

( Wenn Sie bei aktivierter Overlay-Funktion eine Szene abrufen, die zuvor mit angewandten Versatzwerten gespeichert wurde, werden sowohl die aktuellen als auch die gespeicherten Versatzwerte auf die Szene angewendet, wodurch sich die Versatzwerte verdoppeln. Im Ergebnis können extreme Lautstärken ausgegeben werden.

### 8 Um den jeweils letzten Überschreibvorgang einer Szene rückgängig zu machen, drücken Sie auf die UPDATE-UNDO-Schaltfläche.

Unmittelbar nach dem Überschreiben einer Szene können Sie die UPDATE-UNDO-Schaltfläche verwenden, um den zuletzt ausgeführten Szenenspeichervorgang rückgängig zu machen (aufzuheben). Wenn Sie die UPDATE-UNDO-Schaltfläche drücken, werden Sie in einem Dialogfenster dazu aufgefordert, den Undo-Vorgang zu bestätigen. Drücken Sie auf OK, wenn der Undo-Vorgang ausgeführt werden soll.

#### HINWEIS

Die UPDATE-UNDO-Schaltfläche ist nur unmittelbar nach einem überschreibenden Speichervorgang verfügbar.

# <span id="page-773-0"></span>SCENE-LIST-Bildschirm

Dieser Bildschirm enthält die folgenden Elemente.

#### **O** Szenenliste

Dieser Bereich zeigt Informationen über die Szenen an, die im Szenenspeicher abgelegt sind.

#### 2 Sortierschaltflächen

Die Liste wird je nach gedrücktem Spaltentitel wie folgt sortiert.

#### $\cdot$  NO.

Sortiert die Liste nach Szenennummer.

( TITLE

Sortiert die Liste nach der alphanumerischen Reihenfolge der Namen.

#### ( COMMENT

Sortiert die Liste in alphanumerischer Reihenfolge der Kommentare.

#### • TIME STAMP

Sortiert die Liste nach Datum und Zeit der Erstellung.

#### HINWEIS

Indem Sie erneut auf denselben Bereich drücken, ändern Sie die Richtung des Sortiervorgangs (aufsteigende oder absteigende Reihenfolge).

#### **<sup>6</sup>** Szenennummer

Zeigt die Nummer der aktuellen Szene an. Die aktuelle Szene wird mit einer Szenennummer in einer größeren Schriftart angezeigt.

#### d Szenentitel-Einblendschaltfläche

Hier wird der Name angezeigt, welcher der Szene zugeordnet ist. Drücken Sie diese Schaltfläche, um das SCENE-STORE-Einblendfenster aufzurufen, in dem Sie den Namen bearbeiten können.

#### **e** Schlosssymbol

Hier wird der Einschaltzustand des Schreibschutzes angezeigt. Drücken Sie diese Schaltfläche, um den Schreibschutz der Szene einzuschalten; die Schaltfläche leuchtet. Drücken Sie erneut, um den Schreibschutz aufzuheben.

#### **6** Ausgewählte Szene

Die aktuell gewählte Szene ist in der Liste weiß hervorgehoben. Wenn Sie in der Liste eine andere Szenennummer drücken, rollt die Liste weiter, und diese Szenenzelle wird in der Mitte der Liste angezeigt.

#### **2** SCENE-SELECT-Regler

Verwenden Sie den Bildschirm-Encoder, um eine Szene auszuwählen.

#### h MULTI-SELECT-Schaltfläche

Sie können mehrere aufeinander folgende Szenen auswählen, indem Sie diese Schaltfläche einschalten und am Bildschirm-Encoder drehen.

#### **<sup>©</sup>** Schaltfläche zur Auswahl der aktuellen Szene

Drücken Sie diese Schaltfläche, um die Szene auszuwählen, die zuletzt abgerufen oder gespeichert wurde.

#### $\bullet$  STORE-Schaltfläche

Speichert die aktuellen Mix-Daten als neue Szene. Drücken Sie auf diese Schaltfläche, um das SCENE-STORE-Einblendfenster aufzurufen, in dem Sie eine Szene mit einem Namen versehen und speichern können.

#### **10** UPDATE-Schaltfläche

Aktualisiert Szenendaten durch Überschreiben der zuletzt abgerufenen oder gespeicherten Szene mit den aktuellen Mix-Daten.

#### <sup>2</sup> RECALL-Schaltfläche

Drücken Sie diese Schaltfläche, um die aktuell gewählte Szene abzurufen.

## **6** UPDATE-UNDO-Schaltfläche

Macht den Speichervorgang rückgängig. Diese Schaltfläche gilt nur unmittelbar nach Ausführung eines überschreibenden Speichervorgangs.

#### <sup>4</sup> RECALL-UNDO-Schaltfläche

Macht den Abrufvorgang rückgängig. Diese Schaltfläche gilt nur unmittelbar nach Ausführung eines Abrufvorgangs.

#### **G** Registerkarten zum Umschalten der Seiten

Schaltet die Ansicht der rechten Seite des SCENE-LIST-Fensters um.

# Aufrufen von Szenen (Verwenden des SCENE-LIST-Bildschirms)

- $\boldsymbol{1}$  Drücken Sie auf das SCENE-Feld in der Menüleiste.
- 2 Drehen Sie am Bildschirm-Encoder, um die Nummer der Szene auszuwählen, die Sie abrufen möchten.

## 3 Drücken Sie auf die RECALL-Schaltfläche.

Es erscheint ein Dialogfenster, in dem Sie den Abrufvorgang bestätigen müssen.

## 4 Drücken Sie auf die OK-Schaltfläche, um den Abrufvorgang auszuführen.

Die in Schritt 3 ausgewählte Szene wird abgerufen. Wenn Sie den Abrufvorgang abbrechen möchten, drücken Sie anstelle von OK auf CANCEL.

# VORSICHT

( Wenn Sie bei aktivierter Overlay-Funktion eine Szene abrufen, die zuvor mit angewandten Versatzwerten gespeichert oder global eingefügt wurde, werden sowohl die aktuellen als auch die gespeicherten Versatzwerte auf die Szene angewendet (wodurch sich die Versatzwerte verdoppeln). Im Ergebnis können dadurch extreme Lautstärken ausgegeben werden. Überprüfen Sie den Status einer abzurufenden Szene sowie den Ein-/Ausschaltzustand der Overlay-Funktion, bevor Sie die Szene abrufen.

# 5 Um den jeweils letzten Abrufvorgang einer Szene rückgängig zu machen, drücken Sie auf die RECALL-UNDO-Schaltfläche.

Es erscheint eine Dialogbox, in der Sie den Undo-Vorgang bestätigen müssen. Drücken Sie auf OK, wenn der Vorgang ausgeführt werden soll. Nach dem Abbrechen des Ladevorgangs können Sie die RECALL-UNDO-Schaltfläche noch einmal drücken, um den Vorgang wiederherzustellen (Redo).

#### HINWEIS

Zum Abrufen von Szenen können Sie auch MIDI-Meldungen (Programmwechsel) verwenden (siehe Seite 375).

# Verwenden der USER-DEFINED-Tasten für den Szenenaufruf (Direct Recall)

Sie können die USER-DEFINED-Tasten verwenden, um eine ausgewählte Szene mit einem einzigen Tastendruck zu laden, oder um die Szenennummern eine nach der anderen abzurufen. Hierzu müssen Sie zunächst einer USER-DEFINED-Taste einen Szenen-Abrufvorgang zuweisen. Einer USER-DEFINED-Taste können die folgenden Abrufvorgänge zugewiesen werden.

#### ( INC RECALL

Ruft direkt die Szene mit der Nummer ab, welche auf die aktuell geladene Szene folgt.

( DEC RECALL

Ruft sofort die Szene mit der Nummer ab, die der aktuell geladenen Szene vorangeht.

( DIRECT RECALL

Ruft direkt eine bestimmte Szenennummer ab, die Sie der USER-DEFINED-Taste zugewiesen haben. Wenn Sie eine USER-DEFINED-Taste drücken, der diese Funktion zugewiesen ist, wird die zugewiesene Szene sofort abgerufen.

Um eine dieser Funktionen einer USER-DEFINED-Taste zuzuweisen, so dass eine Szene mit einem einzigen Tastendruck abgerufen werden kann, gehen Sie wie folgt vor.

# $\boldsymbol{1}$  Drücken Sie die SETUP-Schaltfläche in der Menüleiste, um den SETUP-Bildschirm aufzurufen.

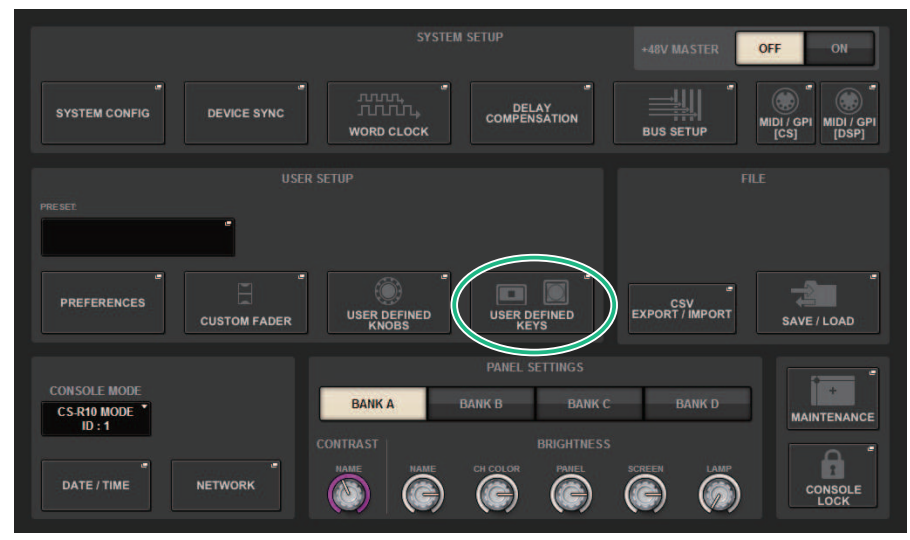

# 2 Drücken Sie auf die USER-DEFINED-KEYS-Schaltfläche, um das USER-DEFINED-KEYS-Einblendfenster zu öffnen.

Auf der Seite USER DEFINED KEYS können Sie den USER-DEFINED-Tasten [1]–[12] Funktionen zuweisen.

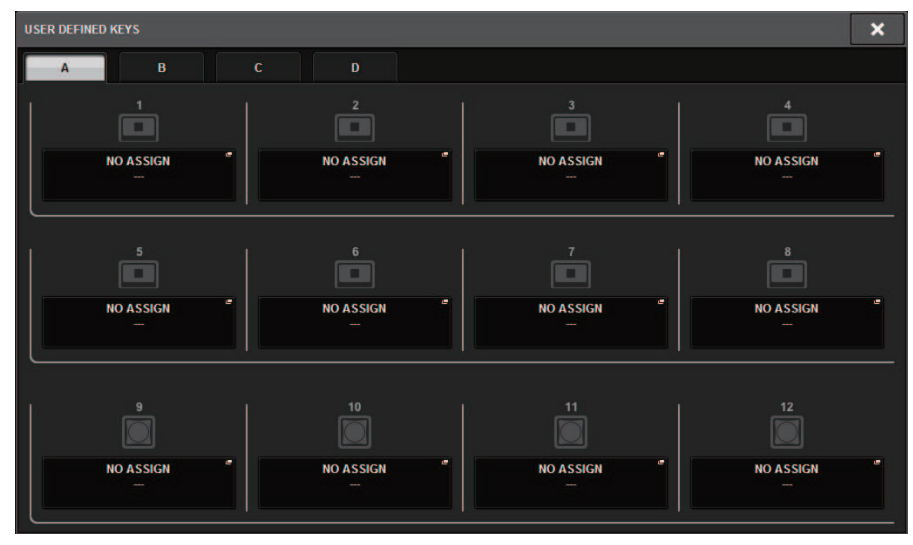

3 Drücken Sie die Einblendschaltfläche der USER-DEFINED-Taste, der Sie eine Funktion zuweisen möchten, um das Einblendfenster zu öffnen.

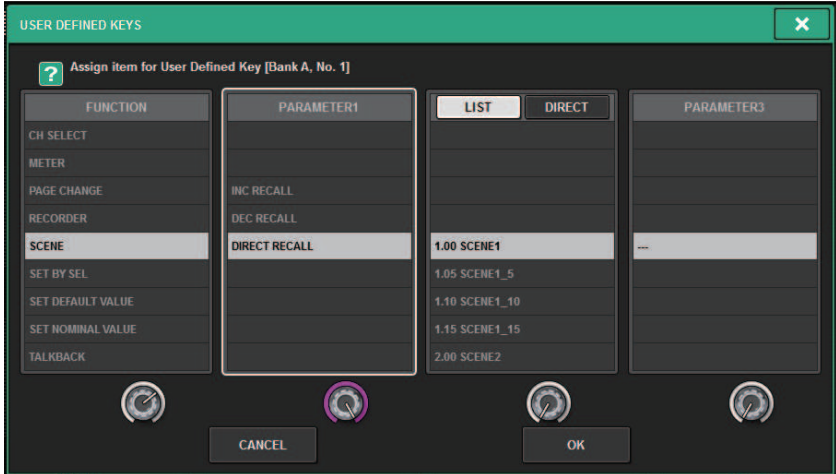

# 4 Wählen Sie in der Spalte FUNCTION den Eintrag "SCENE".

Gehen Sie je nach der zuzuweisenden Funktion folgendermaßen vor.

## • Um INC RECALL oder DEC RECALL zuzuweisen

Wählen Sie in der Spalte PARAMETER 1 die Option "INC RECALL" bzw. "DEC RECALL".

## • Um DIRECT RECALL zuzuweisen

Wählen Sie in der Spalte PARAMETER 1 die Option "DIRECT RECALL" und in der Spalte PARAMETER 2 die Option "SCENE #xxx" (xxx ist die Szenennummer).

# 5 Wenn Sie alle Einstellungen vorgenommen haben, schließen Sie das Einblendfenster mit der OK-Schaltfläche.

Falls gewünscht, können Sie auf dieselbe Weise weiteren USER-DEFINED-Tasten Szenen-Abruffunktionen zuweisen.

## 6 Drücken Sie die USER-DEFINED-Taste, der Sie eine Abruffunktion zugewiesen haben.

Die entsprechende Szene wird abgerufen.

# VORSICHT

( Wenn Sie bei aktivierter Overlay-Funktion eine Szene abrufen, die zuvor mit angewandten Versatzwerten gespeichert oder global eingefügt wurde, werden sowohl die aktuellen als auch die gespeicherten Versatzwerte auf die Szene angewendet (wodurch sich die Versatzwerte verdoppeln). In diesem Fall können Signale mit extrem hoher Lautstärke ausgegeben werden. Prüfen Sie vor dem Szenenabruf den Status einer abzurufenden Szene sowie den Ein-/Ausschaltzustand der Overlay-Seite.

# Szenenspeicher sortieren

## $\boldsymbol{1}$  Drücken Sie auf das SCENE-Feld in der Menüleiste.

Es erscheint der SCENE-LIST-Bildschirm, in dem Sie verschiedene szenenbezogene Vorgänge ausführen können. Sie können die Registerkarten verwenden, die sich oben im SCENE-LIST-Bildschirm befinden, um eines von fünf unterschiedlichen Feldern auszuwählen: COMMENT, FOCUS, FADE TIME, GPI OUT oder PLAYBACK LINK.

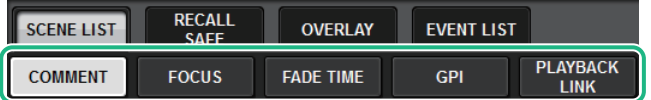

2 Drücken Sie auf die gewünschte Registerkarte oben im SCENE-LIST-Bildschirm.

Die Ansicht der rechten Seite des SCENE-LIST-Fensters ändert sich entsprechend.

3 Um eine Szenennummer auszuwählen, drehen Sie am Bildschirm-Encoder oder am [TOUCH AND TURN]-Regler auf dem Bedienfeld.

Die hervorgehobene Zeile in der Szenenliste zeigt an, dass die entsprechende Szene aktuell für Bedienvorgänge ausgewählt ist.

4 Um die Liste zu sortieren, drücken Sie auf eine der Kopfzeilen der gewünschten Spalte: "No.", "TITLE", "COMMENT", oder "TIME STAMP" oberhalb der Szenenliste und des Kommentarfeldes.

Szenenliste und COMMENT-Feld

- ${\bf 5}^-$  Wenn Sie den Namen oder das Kommentarfeld einer Szene bearbeiten möchten, drücken Sie auf das TITLE- oder COMMENT-Feld der Szene, um das SCENE-STORE-Einblendfenster aufzurufen.
- $6$  Um die Schutzeinstellung zu aktivieren/deaktivieren, drücken Sie das Geschützt-Symbol.

Das Geschützt-Symbol kennzeichnet schreibgeschützte Szenen. Diese Szenen lassen sich nicht überschreiben.

7 Verwenden Sie zum Bearbeiten des Szenenspeichers die Werkzeugschaltflächen.

Weitere Informationen finden Sie unter ["Über die Bearbeitung von Szenenspeichern" \(S. 783\).](#page-782-0)

# SCENE-LIST-Bildschirm

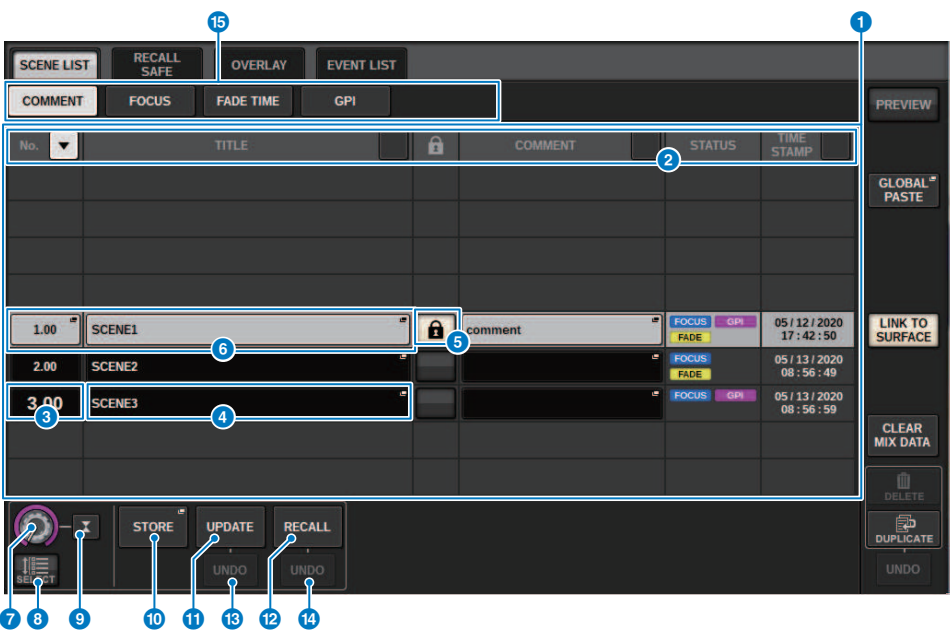

Dieser Bildschirm enthält die folgenden Elemente.

#### **G** Sortieren-Schaltfläche COMMENT

Diese Schaltfläche sortiert die Szenen in alphanumerischer Reihenfolge der Kommentare im COMMENT-Feld. Drücken Sie mehrmals auf die Schaltfläche, um zwischen auf- und absteigender Reihenfolge umzuschalten.

#### **2** COMMENT-Feld

Drücken Sie auf dieses Feld, um das SCENE-STORE-Fenster zu öffnen, in dem Sie Kommentare zur Szene eingeben können.

#### **6** STATUS-Feld

Die Anzeigen in diesem Feld zeigen die Einstellungen von FOCUS (Fokusabruf), FADE (Blenddauer), GPI (General-Purpose Interface) und PLAY (Wiedergabekopplung, bei der an einem bestimmten Zeitpunkt nach dem Szenenabruf ein festgelegter Song abgespielt wird.)

#### 4 Sortieren-Schaltfläche TIME STAMP

Sortiert Szenen in zeitlicher Reihenfolge auf Grundlage des im Feld TIME STAMP ablesbaren Datums und der Uhrzeit. Drücken Sie mehrmals auf die Schaltfläche, um zwischen auf- und absteigender Reihenfolge umzuschalten.

#### **6** TIME-STAMP-Feld

Zeigt das Datum und die Uhrzeit an, zu der die Szene gespeichert wurde. Weitere Details zum TIME STAMP-Anzeigeformat finden Sie unter "Datum und Uhrzeit der eingebauten Uhr einstellen" auf Seite 396.

#### f CLEAR-MIX-DATA-Einblendschaltfläche

Drücken Sie diese Schaltfläche, um ein Einblendfenster aufzurufen, in dem Sie bestätigen können, dass Sie die aktuellen Mix-Daten auf die Standardeinstellungen zurücksetzen möchten.

#### **G** LINK-TO-SURFACE-Schaltfläche

Schalten Sie dies aus, um durch die Szenenliste zu scrollen, ohne die Menüleiste oder die Szenennummer auf dem Bedienfeld zu beeinflussen.

# <span id="page-782-0"></span>Über die Bearbeitung von Szenenspeichern

Die im Szenenspeicher abgelegten Szenen können gelöscht oder mit abweichender Szenennummer dupliziert werden.

# 1 Drücken Sie auf das SCENE-Feld in der Menüleiste.

Es erscheint der SCENE-LIST-Bildschirm, in dem Sie verschiedene szenenbezogene Vorgänge ausführen können.

# 2 Führen Sie den gewünschten Bearbeitungsvorgang aus.

Weitere Informationen zu diesen Vorgängen finden Sie in den folgenden Beschreibungen.

# Eine Szene löschen (DELETE)

In diesem Abschnitt wird beschrieben, wie eine Szene gelöscht wird.

# 1 Drücken Sie auf das SCENE-Feld in der Menüleiste.

Der SCENE-LIST-Bildschirm erscheint.

### 2 Drehen Sie am CH1-Bildschirm-Encoder, um die Szene auszuwählen, die Sie löschen möchten, und drücken Sie anschließend auf die DELETE-Schaltfläche.

Es erscheint ein Dialogfeld, in dem Sie den Löschvorgang bestätigen müssen.

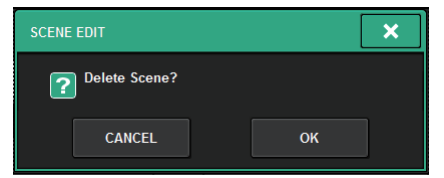

#### HINWEIS

- ( Sie können mehrere Szenen auswählen, um diese gemeinsam zu löschen. Drücken Sie dazu die MULTI-SELECT-Schaltfläche, um diese einzuschalten, und drehen Sie dann am entsprechenden Bildschirm-Encoder.
- ( Sie können mehrere Hauptszenen und Vorszenen gemeinsam löschen. Beispielsweise können Sie Szenen 1.00, 1.25 und 1.50 gleichzeitig löschen.

## 3 Um den Löschvorgang auszuführen, drücken Sie auf die OK-Schaltfläche.

Die in Schritt 2 ausgewählte(n) Szenennummer(n) werden gelöscht. Wenn Sie den Löschvorgang abbrechen möchten, drücken Sie anstelle von OK auf CANCEL.

#### HINWEIS

- ( Sie können geschützte Szenen nicht löschen.
- ( Um einen Szenenlöschvorgang rückgängig zu machen, drücken Sie auf die UNDO-Schaltfläche.
- ( Wenn Sie mehrere Szenen auswählen und sie auf einmal löschen, können Sie diesen Löschvorgang nicht rückgängig machen.

# Eine Szene duplizieren (DUPLICATE)

Sie können eine Szene duplizieren, um so eine neue Szene zu erzeugen.

# $\boldsymbol{1}$  Drücken Sie auf das SCENE-Feld in der Menüleiste.

Der SCENE-LIST-Bildschirm erscheint.

## 2 Drehen Sie am CH1-Bildschirm-Encoder, um die Szene auszuwählen, die Sie duplizieren möchten, und drücken Sie anschließend auf die DUPLICATE-Schaltfläche.

Das SCENE-DUPLICATE-Fenster erscheint, in dem Sie der Szene einen Namen oder einen Kommentar zuordnen können.

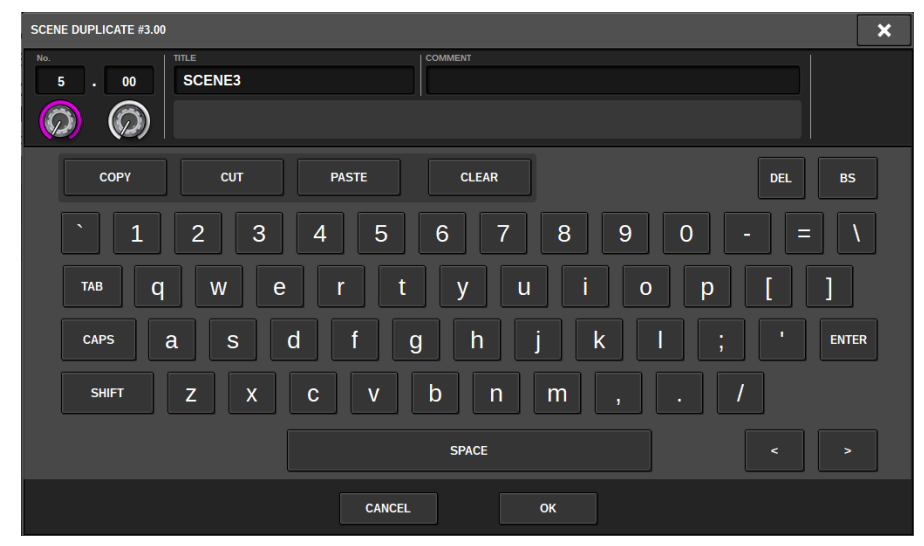

# 3 Ordnen Sie der Szene nach Bedarf einen Namen oder Kommentar zu.

#### HINWEIS

- ( Sie können nicht mehrere Szenen zum Duplizieren auswählen.
- Sie können duplizierte Szenen unter beliebigen Szenennummern speichern.

## 4 Um den Duplizierungsvorgang auszuführen, drücken Sie auf die OK-Schaltfläche.

Die Quellszene wird dupliziert und unter den in Schritt 3 festgelegen Szenennummern gespeichert. Wenn Sie sich entscheiden, den Duplizierungsvorgang abzubrechen, drücken Sie die anstelle von OK auf die CANCEL-Schaltfläche.

# Ändern von Szenennummer und Titel (RENAME)

Dieser Abschnitt beschreibt, wie Sie die Nummer und den Namen einer Szene ändern.

# 1 Drücken Sie auf das SCENE-Feld in der Menüleiste.

Der SCENE-LIST-Bildschirm erscheint.

2 Drehen Sie am CH1-Bildschirm-Encoder, um die Szene auszuwählen, deren Nummer oder Namen Sie ändern möchten, und drücken Sie dann die Einblendschaltfläche mit dem Szenentitel.

Das SCENE-EDIT-Fenster erscheint, in dem Sie der Szene einen Namen oder einen Kommentar zuordnen können.

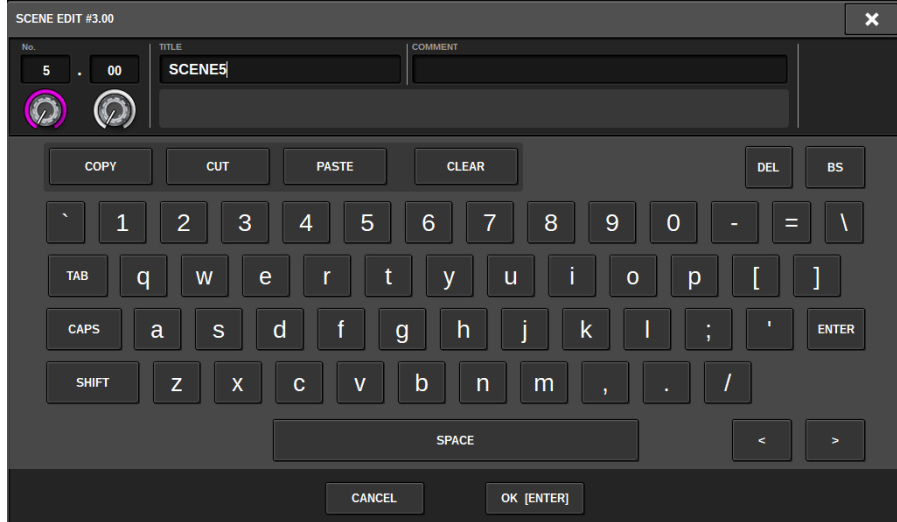

3 Ändern Sie wie gewünscht die Szenennummer und/oder benennen Sie die Szene um.

## 4 Drücken Sie die OK-Schaltfläche, um den Umbenennungsvorgang auszuführen.

Die Änderungen, die Sie im Schritt 3 vorgenommen hatten, werden auf die ausgewählte Szene angewendet.

# Über die Focus-Funktion

"Focus" ist eine Funktion, mit der Sie festlegen können, welche Parameter beim Laden einer Szene aktualisiert werden sollen. Focus-Einstellungen werden in den Daten der einzelnen Szenen gespeichert.

Beispiel: Bei einem Live-Konzert, bei dem mit jeder Band auch der Toningenieur wechselt, kann es erwünscht sein, dass der GEQ für jeden Toningenieur ebenfalls umschaltet. Die Focus-Funktion lässt sich für jede Szene einstellen, so dass bei Neueinstellung des GEQ für den ersten Song die Szenen des zweiten und der nachfolgenden Songs mit Focus-Einstellungen abgerufen werden können, bei denen der GEQ ausgeschlossen ist, so dass die GEQ-Einstellungen des ersten Songs erhalten bleiben.

# Verwenden der Focus-Funktion

"Focus" ist eine Funktion, mit der Sie festlegen können, welche Parameter beim Szenenabruf abgerufen (geladen) werden sollen. Sie können diese Funktion für jede Szene einzeln aktivieren oder deaktivieren. Der Einsatz dieser Funktion ist zum Beispiel dann praktisch, wenn Sie nur die Eingangskanaleinstellungen einer bestimmten Szene abrufen möchten.

#### HINWEIS

Im Gegensatz zur Focus-Funktion bietet die RIVAGE PM-Serie auch eine "Recall Safe"-Funktion, bei der Sie bestimmte Kanäle und/ oder Parameter von Szenenabrufen ausschließen können. Während jedoch die Focus-Recall-Funktion für eine bestimmte einzelne Szene festgelegt wird, gelten die Einstellungen der Recall-Safe-Funktion für alle Szenen gemeinsam.

- ${\bf 1}$  Drücken Sie auf das SCENE-Feld in der Menüleiste, um den SCENE-LIST-Bildschirm aufzurufen.
- 2 Drücken Sie auf die Registerkarte FOCUS oben im SCENE-LIST-Bildschirm.

Das ["FOCUS-Feld" \(S. 790\)](#page-789-0) erscheint in der rechten Hälfte des SCENE-LIST-Bildschirms.

# 3 Drücken Sie die SET-Einblendschaltfläche der Szene, für die Sie Focus-Einstellungen vornehmen möchten.

Das SCENE-SETUP-Einblendfenster (FOCUS) erscheint.

- 4 Um den einzustellenden Ziel-Kanal auszuwählen, drücken Sie auf die Schaltfläche + in der Kanalanzeige 2 um die Kanalanzeige zu erweitern, und scrollen Sie dann durch die Kategorie-Auswahlliste (Channel) **O.**
- 5 Wenn Sie die Focus-Funktion nur auf bestimmte Parameter anwenden möchten, verwenden Sie die Parameter-Schaltflächen <sup>o zur Auswahl dieser Parameter</sup> (Mehrfachauswahl ist möglich). Wenn Sie die Focus-Funktion auf alle Parameter anwenden möchten, schalten Sie die ALL-ON-Schaltfläche ein G.
- **6** Schalten Sie die Schaltfläche für den Kanal-Focus **G** für die Kanäle, für die Sie die Focus-Funktion aktivieren möchten, ein.

Wenn Sie die Focus-Funktion auf alle Kanäle anwenden möchten, schalten Sie die ALL-Schaltfläche zum Einschalten von Focus für alle Kanäle ein  $\bullet$ .

# $7$  Wenn Sie alle Einstellungen vorgenommen haben, drücken Sie auf das "x"-Symbol, um das Fenster zu schließen.

Die FOCUS-PARAMETER-Anzeige auf der FOCUS-Registerkarte des SCENE-LIST-Bildschirms zeigt den Status der Focus-Einstellung der Szene, für welche die Focus-Funktion konfiguriert wird.

#### HINWEIS

Szenen, für die die FOCUS-Schaltfläche eingeschaltet ist, werden durch eine "FOCUS"-Anzeige im STATUS-Feld des SCENE-LIST-Fensters (COMMENT-Registerkarte) gekennzeichnet.

8 Rufen Sie eine Szene auf, für die Sie Focus-Einstellungen vorgenommen haben.

Nur die Kanäle/Parameter, die im SCENE SETUP-(FOCUS-)Einblendfenster ausgewählt sind, werden abgerufen.

Szenenspeicher > Verwenden der Focus-Funktion

#### HINWEIS

Sie können die Focus-Funktion in Verbindung mit der Recall-Safe-Funktion verwenden. Durch Focus oder Recall Safe von Abrufvorgängen ausgenommene Kanäle oder Parameter werden nicht abgerufen.

<span id="page-789-0"></span>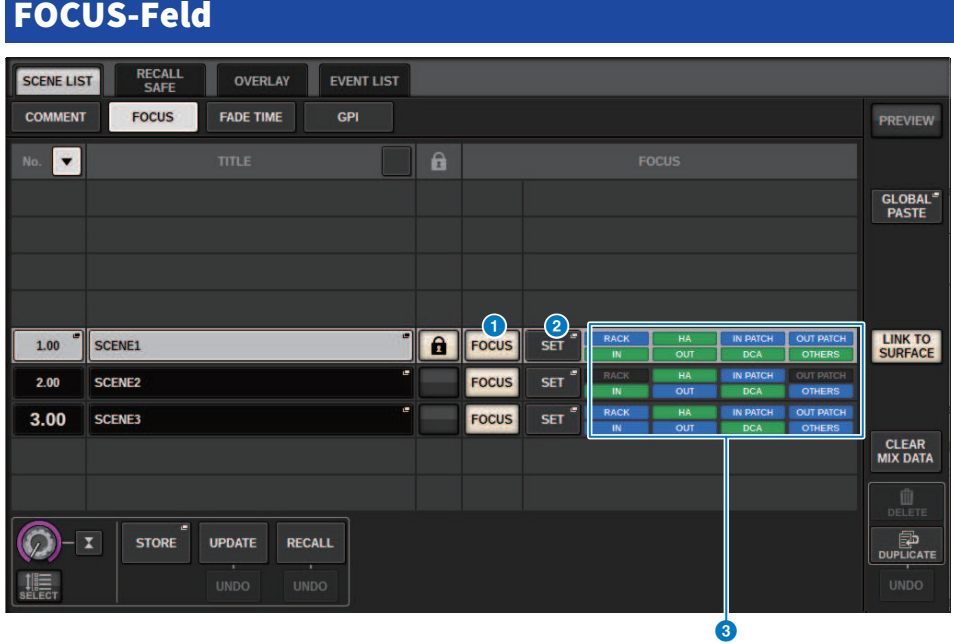

Dieser Bildschirm enthält die folgenden Elemente.

#### **O** FOCUS-Schaltfläche

Schaltet die Focus-Funktion für die einzelnen Szenen ein oder aus.

### 8 SET-Einblendschaltfläche

Drücken Sie diese Schaltfläche, um das SCENE-SETUP-Einblendfenster (FOCUS) aufzurufen, in dem Sie die Parameter auswählen können, die abgerufen werden sollen.

#### **6** Anzeigebereich der FOCUS-Parameter

Diese Anzeigen zeigen die für die einzelnen Szenen festgelegten Focus-Einstellungen an (grün: alle Parameter; blau: ausgewählte Parameter).

# SCENE-SETUP-(FOCUS)-Einblendfenster

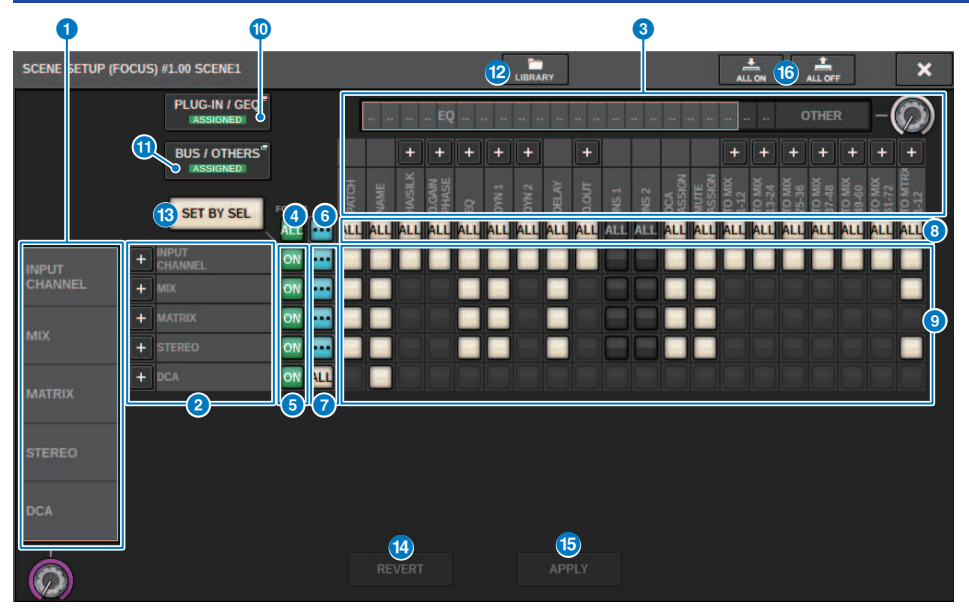

Dieser Bildschirm enthält die folgenden Elemente.

#### **O** Auswahlliste für Kategorien (Kanal)

Hier können Sie eine Kanalkategorie auswählen.

#### <sup>2</sup> Kanalanzeige

Zeigt den Kanalnamen an. Sie können die Schaltflächen + oder – neben den Kanalnamen drücken, um die Kanalanzeige für jede Kategorie zu erweitern oder zu verkleinern.

#### <sup>6</sup> Auswahlliste für Kategorien

Hier können Sie die Kategorie der auf dem Bildschirm angezeigten Parameter auswählen. Sie können die darunter befindliche Schaltfläche + oder – drücken, um die Kanalparameteranzeige für jede Kategorie zu erweitern oder zu verkleinern.

#### **4** Schaltfläche zum Einschalten von Focus für alle Kanäle

Gibt an, ob die Focus-Funktion auf alle Kanäle angewendet wird.

#### e Schaltfläche zum Einschalten von Focus für einen Kanal

Hiermit schalten Sie Focus für einzelne Kanäle ein und aus.

#### **6** ALL-ON-Schaltfläche

Schaltet Focus für alle Parameter auf allen Kanälen ein.

#### **G** Schaltflächen zum Einschalten aller Parameter (ALL ON)

Schalten Focus für alle Parameter ein, die zu den entsprechenden Kanälen gehören.

#### **6** Schaltfläche zum Einschalten aller Kanäle (ALL ON)

Schaltet Focus für alle Kanäle ein oder aus, die den ausgewählten Parameter enthalten.

#### i ON-Schaltflächen der einzelnen Parameter

Schalten Focus für Parameter auf den jeweiligen Kanälen ein und aus.

#### **10** PLUG-IN/GEQ-Einblendfenster

Drücken Sie eine dieser Schaltflächen, um das Einblendfenster aufzurufen, in dem Sie die Focus-Funktion für jedes Plug-in und jeden GEQ einstellen können.

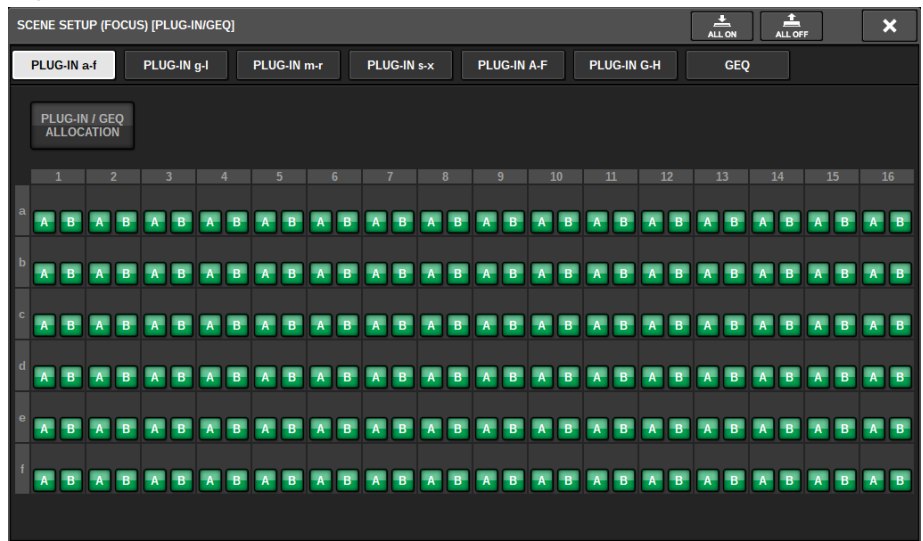

#### HINWEIS

Wenn Focus Recall eingeschaltet ist, werden die Parameter des RACKs mit verschiedenen GEQs/PEQs oder Effekt-Plug-ins nicht eingefügt, wenn Focus Recall für die Schaltfläche PLUG-IN / GEQ ALLOCATION ausgeschaltet ist. Zum Abrufen zusammen mit dem Mount-Status schalten Sie Focus Recall für die Schaltfläche PLUG-IN / GEQ ALLOCATION ein.

#### **G** BUS/OTHERS-Einblendschaltfläche

Tippen Sie auf diese Schaltfläche, um ein Einblendfenster aufzurufen, in dem Sie festlegen können, wie die Focus-Funktion grundlegende MIX-Bus-Einstellungen, Surround-Einstellungen, die Channel-Link-Funktion und Fader-Positionen beeinflusst.

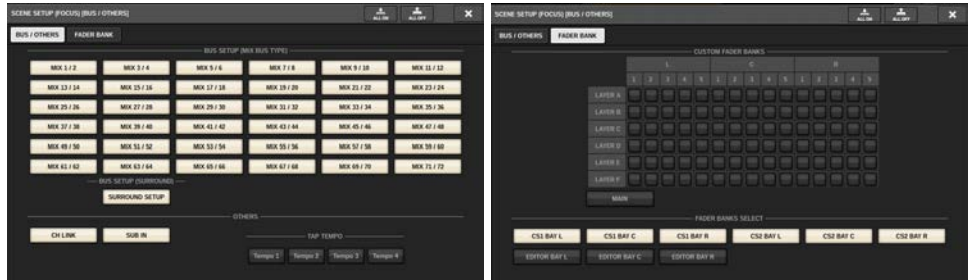

#### <sup>2</sup> LIBRARY-Schaltfläche

Drücken Sie diese Schaltfläche, um das FOCUS-Library-Fenster zu öffnen.
## **6** SET-BY-SEL-Schaltfläche

Wenn diese Schaltfläche eingeschaltet ist, können Sie mit der entsprechenden [SEL]-Taste einen Kanal hinzufügen.

## **12 REVERT-Schaltfläche**

Wenn Sie diese Schaltfläche drücken, werden alle Änderungen, die Sie bis zu diesem Zeitpunkt vorgenommen haben, verworfen, und die vorherigen Einstellungen werden wieder hergestellt.

## **6** APPLY-Schaltfläche

Durch Drücken der Schaltfläche werden die Änderungen der Einstellungen angewendet.

## **D** ALL ON/ALL OFF-Schaltfläche

Schaltet alle Einstellungen, einschließlich derer auf den Registerkarten PLUG-IN/GEQ und BUS/OTHERS, ein bzw. aus.

## Schaltflächen-Anzeigen

Die Schaltflächen-Anzeigen ändern sich gemäß dem Parameterstatus.

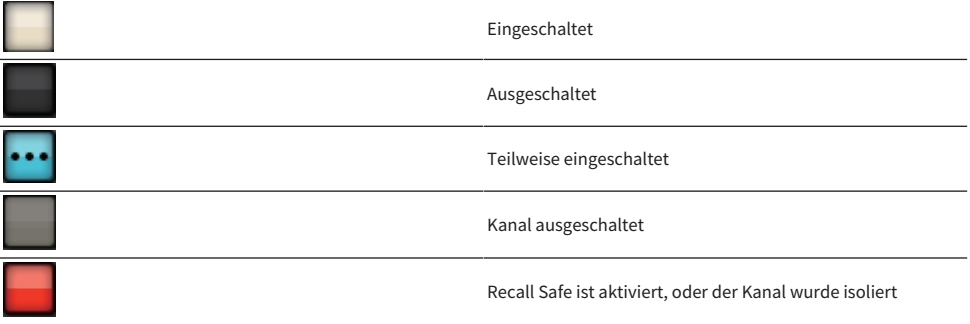

# Verwenden der Fade-Funktion

Die Funktion "Fade" (Ein-/Aus-/Überblenden) ändert die Fader-Einstellungen bestimmter Kanäle/DCAs allmählich über die angegebene Zeit, wenn Sie eine Szene abrufen. Sie können die Fade-Funktion für jede Szene unabhängig einstellen.

- ${\bf 1}$   $\,$  Drücken Sie auf das SCENE-Feld in der Menüleiste, um den SCENE-LIST-Bildschirm aufzurufen.
- 2 Drücken Sie auf die Registerkarte FADE TIME oben im SCENE-LIST-Bildschirm.

Das ["FADE-TIME-Feld" \(S. 795\)](#page-794-0) erscheint in der rechten Hälfte des SCENE-LIST-Fensters.

# 3 Drücken Sie auf die SET-Einblendschaltfläche.

Das ["Einblendfenster SCENE SETUP \(FADE TIME\)" \(S. 796\)](#page-795-0) erscheint.

4 Wählen Sie im Kanal-Auswahlfeld die Kanäle aus, auf die der Fade-Effekt angewendet werden soll (Mehrfachauswahl ist möglich).

Die [SEL]-Schaltflächen der ausgewählten Kanäle oder DCAs leuchten, und diese Kanäle oder DCAs werden im Kanalanzeigefeld grün hervorgehoben. Um die Auswahl wieder aufzuheben, drücken Sie erneut auf die leuchtende [SEL]-Taste, um sie auszuschalten.

5 Verwenden Sie den Bildschirm-Encoder, der dem FADE-TIME-Regler entspricht, oder verwenden Sie den [TOUCH AND TURN]-Regler, um die Fade-Zeit einzustellen.

Der Bereich ist 0,0 s bis 60,0 s. Wenn Sie die Fade-Dauer eingestellt haben, drücken Sie auf OK, um das Fenster für die FADE-TIME-Einstellungen zu schließen.

## HINWEIS

Die hier angegebene Fade-Dauer wird für alle in Schritt 4 ausgewählten Kanäle/DCAs verwendet.

6 Um die Fade-Funktion zu aktivieren, drücken Sie auf die FADE-Schaltfläche.

Sie können die Fade-Funktion einzeln für jede Szene ein- oder ausschalten.

## HINWEIS

Szenen, bei denen die Fade-Funktion aktiviert wurde, sind durch eine "FADE"-Anzeige im STATUS-Feld des SCENE-LIST-Fensters (COMMENT-Registerkarte) gekennzeichnet.

## 7 Rufen Sie eine Szene ab, für die die Fade-Funktion aktiviert ist.

Die Fader beginnen unmittelbar nach dem Recall-Vorgang sich zu bewegen und erreichen die Werte der aufgerufenen Szene im Verlauf der angegebenen Fade-Dauer.

## HINWEIS

- ( Wenn Sie einen sich bewegenden Fader berühren, können Sie den Fade-Vorgang des Faders an dieser Stelle anhalten.
- Wenn Sie dieselbe Szene abrufen, während sich die Fader bewegen, springen die Fader aller Kanäle und DCAs sofort an ihre Zielpositionen.

# <span id="page-794-0"></span>FADE-TIME-Feld

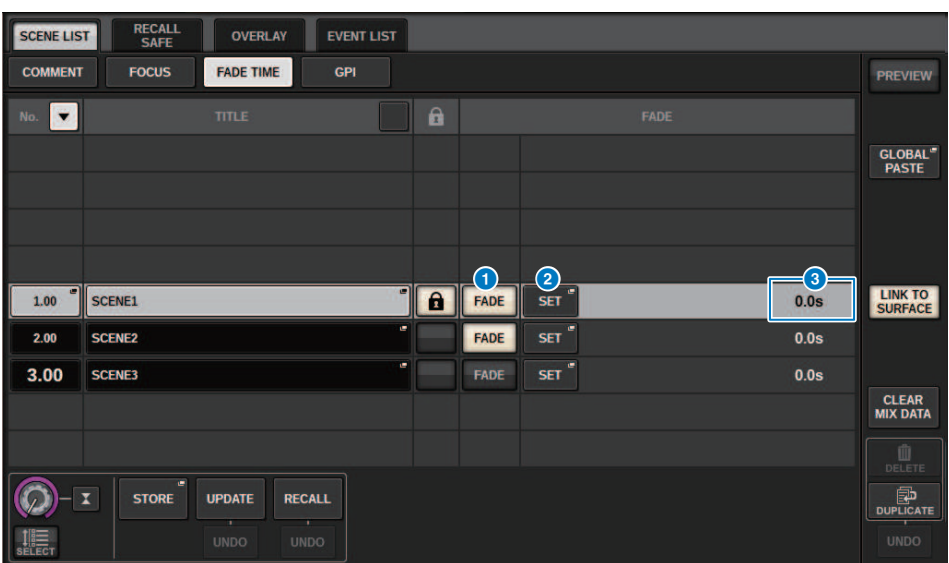

Dieser Bildschirm enthält die folgenden Elemente.

## **O** FADER-Schaltfläche

Schaltet die Fade-Funktion für jede Szene ein oder aus.

## 8 SET-Einblendschaltfläche

Rufen Sie mit dieser Schaltfläche das Fenster mit den FADE-TIME-Einstellungen auf. Dort können Sie einen Kanal auswählen, auf den Sie die Fade-Funktion anwenden möchten. Außerdem können Sie die Fade-Zeit angeben (die Zeitdauer, innerhalb welcher der Fader seinen neuen Wert erreichen soll).

## **6** FADE-TIME-Display

Dieser Bereich zeigt die Fade-Zeit an, die für jede Szene angegeben ist.

# <span id="page-795-0"></span>Einblendfenster SCENE SETUP (FADE TIME)

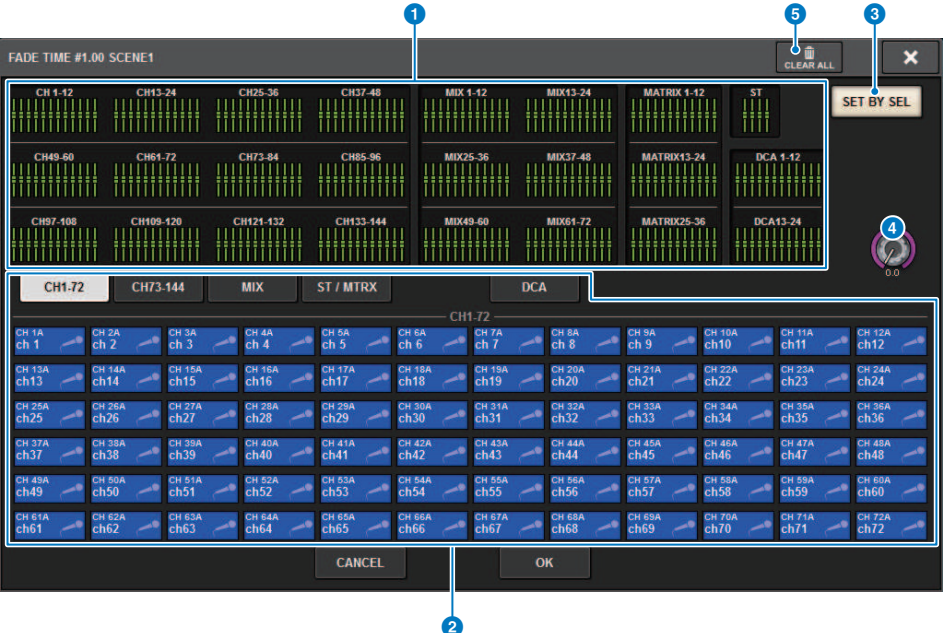

In diesem Einblendfenster können Sie die Kanäle auswählen, auf die die Fade-Funktion angewendet werden soll, und die Fade-Dauer einstellen.

## **O** Kanalanzeigefeld

In diesem Feld sind die Kanäle oder die DCAs, auf die der Fade angewendet wird (ausgewählt im Kanal-Auswahlfeld <sup>2</sup>) hervorgehoben.

## **2** Kanal-Auswahlfeld

Hier können Sie die Kanäle/DCAs auswählen, auf welche der Fade angewendet wird.

## **6** SET BY SEL-Schaltfläche

Wenn diese Schaltfläche eingeschaltet ist, können Sie mit der entsprechenden [SEL]-Taste einen Kanal hinzufügen.

## 4 FADE-TIME-Regler

Hier können Sie die Fade-Zeit einstellen. Verwenden Sie den entsprechenden Bildschirm-Encoder, um den Wert einzustellen.

## $\Theta$  CLEAR ALL-Schaltfläche

Drücken Sie diese Schaltfläche, um die Standardeinstellungen des ausgewählten Kanals oder der Fade-Zeit wiederherzustellen.

Szenenspeicher > Ausgeben eines Steuersignals an ein externes Gerät in Kombination mit einem Szenen-Abruf (GPI OUT)

# Ausgeben eines Steuersignals an ein externes Gerät in Kombination mit einem Szenen-Abruf (GPI OUT)

Ein Steuersignal kann an ein externes Gerät ausgegeben werden, das am GPI-Anschluss der RIVAGE PM-Serie angeschlossen ist, wenn Sie eine bestimmte Szene abrufen. Gehen Sie vor wie folgt.

### HINWEIS

Näheres zu den GPI-OUT-Einstellungen erfahren Sie unter ["Verwendung von GPI OUT" \(S. 979\).](#page-978-0)

- ${\bf 1} \quad$  Drücken Sie auf das SCENE-Feld in der Menüleiste, um den SCENE-LIST-Bildschirm aufzurufen.
- 2 Drücken Sie auf die GPI-Registerkarte oben im SCENE-LIST-Bildschirm.

Das ["GPI-Feld" \(S. 799\)](#page-798-0) erscheint in der rechten Hälfte des SCENE-LIST-Fensters.

3 Drücken Sie die GPI-SET-Einblendschaltfläche, um das SCENE-SETUP-Einblendfenster (GPI) aufzurufen.

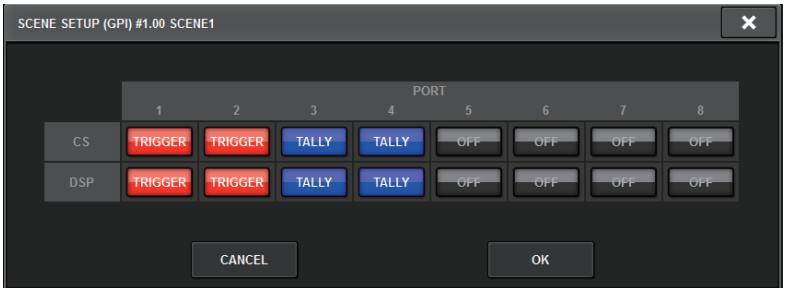

## 4 Wählen Sie für jede Szene das Steuersignal aus, das Sie auf jedem GPI-OUT-Port ausgeben wollen.

Durch mehrfaches Drücken dieser Taste schalten Sie zwischen den folgenden Funktionen um.

- •---- (OFF).....................Es wird nichts ausgegeben.
- TRIGGER.....................Beim Abruf der Szene wird ein Trigger-Signal ausgegeben.
- TALLY.....................Beim Abruf der Szene wird ein Tally ausgegeben.

## 5 Wenn Sie alles fertig eingestellt haben, drücken Sie auf die OK-Schaltfläche.

Die Änderungen werden übernommen, und das Einblendfenster wird geschlossen. Wenn Sie anstelle der OK-Schaltfläche die CANCEL-Schaltfläche drücken, werden Ihre Änderungen verworfen und das Einblendfenster schließt sich.

#### HINWEIS

Szenen, für die die GPI-Einstellungen vorgenommen wurden, sind im GPI PARAMETER-Anzeigebereich des SCENE-LIST-Fensters (GPI-Registerkarte) mit der Anzeige "TALLY" oder "TRIG" gekennzeichnet.

# 6 Drücken Sie die GPI-Schaltfläche, um die GPI-OUT-Funktion zu aktivieren.

Sie können die GPI-OUT-Funktion einzeln für jede Szene ein- oder ausschalten.

Szenenspeicher > Ausgeben eines Steuersignals an ein externes Gerät in Kombination mit einem Szenen-Abruf (GPI OUT)

## HINWEIS

Szenen, bei denen die GPI-Schaltfläche eingeschaltet ist, werden durch eine" GPI"-Anzeige im STATUS-Feld des SCENE-LIST-Fensters (COMMENT-Registerkarte) gekennzeichnet.

# 7 Rufen Sie die Szene ab, für die Sie GPI-OUT-Signale ausgeben wollen.

Beim Abruf der Szene werden die Steuersignale an ein externes Gerät ausgegeben, das mit dem GPI-OUT-Anschluss verbunden ist.

<span id="page-798-0"></span>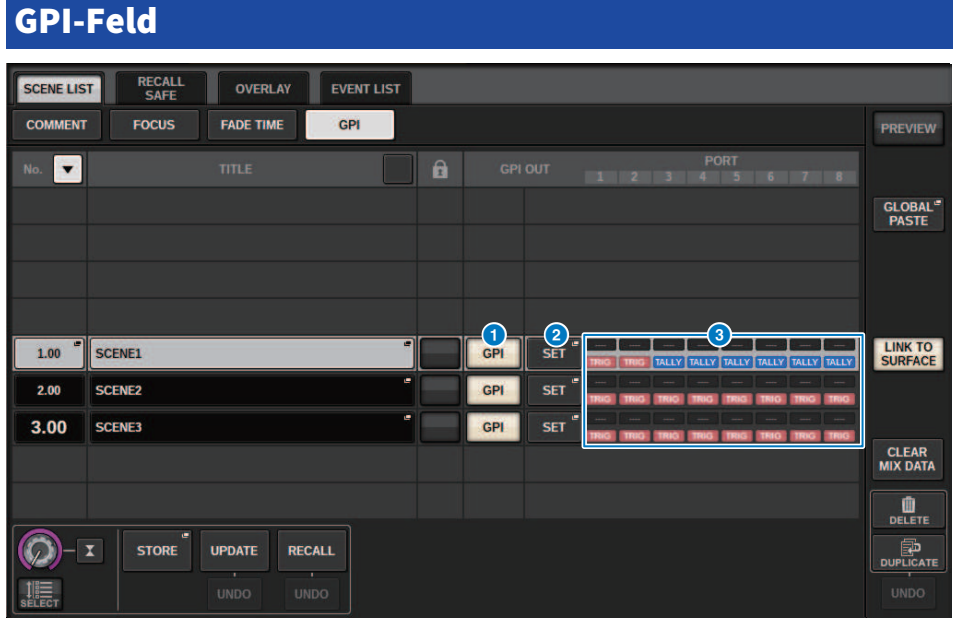

Dieser Bildschirm enthält die folgenden Elemente.

## **O** GPI-Schaltfläche

Wenn diese Schaltfläche eingeschaltet ist und die ausgewählte Szene abgerufen wird, wird ein Steuersignal ausgegeben.

## 8 SET-Einblendschaltfläche

Drücken Sie diese Schaltfläche, um ein Einblendfenster aufzurufen, in dem Sie die Steuersignalausgabe an den einzelnen GPI-OUT-Ausgängen angeben können.

## **6** Anzeigebereich der GPI PARAMETER

In diesem Bereich zeigen Anzeigen den Status der GPI-Einstellungen an, die für jede Szene angegeben sind.

# Eine Audiodatei verbunden mit einem Szenenabruf abspielen (PLAYBACK LINK)

Sie können eine Audiodatei angeben, die aus dem USB-Speicher abgespielt wird, wenn eine bestimmte Szene abgerufen wird. Dies kann praktisch sein, wenn Sie bei Abruf einer bestimmten Szene automatisch einen Soundeffekt oder Hintergrundmusik abspielen möchten. Befolgen Sie die unten angegebenen Schritte, um einen Szenenabruf mit der Audiodateiwiedergabe zu verknüpfen.

## HINWEIS

- ( Die wiederzugebenden Audiodateien müssen im Ordner SONGS innerhalb des Ordners YPE gespeichert sein. Wenn Sie die Datei im Wurzelverzeichnis oder in anderen Ordnern speichern, können Sie diese nicht für die Wiedergabe angeben. Wenn eine Audiodatei abgespielt wird, wird als Pfad auf dem TITLE-LIST-Bildschirm \YPE\SONGS\ angezeigt.
- ( Während der Aufnahme oder in der Aufnahmebereitschaft können Sie keine Audiodateien abspielen.
- ( Eine angegebene Audiodatei wird unabhängig von den Einstellungen des Wiedergabemodus nur einmal abgespielt.
- ( Eine angegebene Datei wird am Dateinamen mit maximal 64 Zeichen plus drei Erweiterungszeichen erkannt. Wenn Sie den Dateinamen ändern, nachdem Sie die Datei für die Wiedergabe angegeben haben, oder wenn Sie die Datei löschen oder mehrfach kopieren, wird die Datei in seltenen Fällen nicht mehr erkannt.
- ( Sie können nur Audio-Dateien auf der Bedienoberfläche verknüpfen, deren CONSOLE ID = 1 ist.
	- $\boldsymbol{1}$  Schließen Sie ein USB-Flash-Laufwerk, das die Audiodateien enthält, am RECORDING-Anschluss an.
	- 2 Drücken Sie auf das SCENE-Feld in der Menüleiste. Es erscheint das SCENE-LIST-Fenster, in dem Sie verschiedene szenenbezogene Vorgänge ausführen können.
	- 3 Drücken Sie auf die PLAYBACK-LINK-Registerkarte, die sich oben im SCENE-LIST-Bildschirm befindet.

Das ["PLAYBACK-LINK-Feld" \(S. 802\)](#page-801-0) erscheint in der rechten Hälfte des SCENE-LIST-Fensters.

## 4 Drücken Sie bei einer Szene, die Sie mit einer Audiodatei verknüpfen möchten, auf die Schaltfläche für die Song-Auswahl.

Das ["PLAYBACK-LINK-Einblendfenster" \(S. 803\)](#page-802-0) erscheint. In diesem Einblendfenster können Sie eine Audiodatei auswählen, die Sie mit der Szene verknüpfen möchten, und die Offset-Zeit einstellen.

- 5 Drücken Sie auf die SONG-TITLE-Liste oder verwenden Sie den Bildschirm-Encoder, um eine Datei auszuwählen, die Sie mit einer Szene verknüpfen möchten.
- 6 Falls gewünscht können Sie mit dem entsprechenden Bildschirm-Encoder den Offset (Versatz zwischen Szenenabruf und dem Starten der Audiodateiwiedergabe) einstellen.

Die Versatzzeit kann im Bereich von 0,0 bis 99,0 in Schritten von 0,1 s geändert werden.

# 7 Drücken Sie auf die Schaltfläche OK.

Der Name des ausgewählten Songs erscheint in der Mitte der Song-Liste. Wenn Sie anstelle der OK-Schaltfläche die CANCEL-Schaltfläche drücken, werden Ihre Änderungen verworfen und es erscheint wieder das SCENE-LIST-Fenster.

## 8 Drücken Sie die PLAY-Schaltfläche, um die Verknüpfung zur Audiodatei herzustellen.

Sie können die Wiedergabefunktion für Audio-Dateien einzeln für jede Szene ein- oder ausschalten.

## HINWEIS

Szenen, bei denen die PLAY-Schaltfläche eingeschaltet ist, werden durch eine" PLAY"-Anzeige im STATUS-Feld des SCENE-LIST-Fensters (COMMENT-Registerkarte) gekennzeichnet.

## 9 Wiederholen Sie Schritte 4–8, um Audiodateien mit anderen Szenen zu verknüpfen.

## 10 Rufen Sie eine Szene auf, mit der eine Audiodatei verknüpft wurde.

Nachdem die Versatzzeit vergangen ist, wird die Audiodatei einmal abgespielt.

## HINWEIS

Wenn während des Szenenaufrufs ein anderer Song abgespielt wird, stoppt die Song-Wiedergabe bei Aufruf der Szene, unabhängig von der Einstellung der Offset-Zeit.

<span id="page-801-0"></span>**DLAVBACK LINK FALA** 

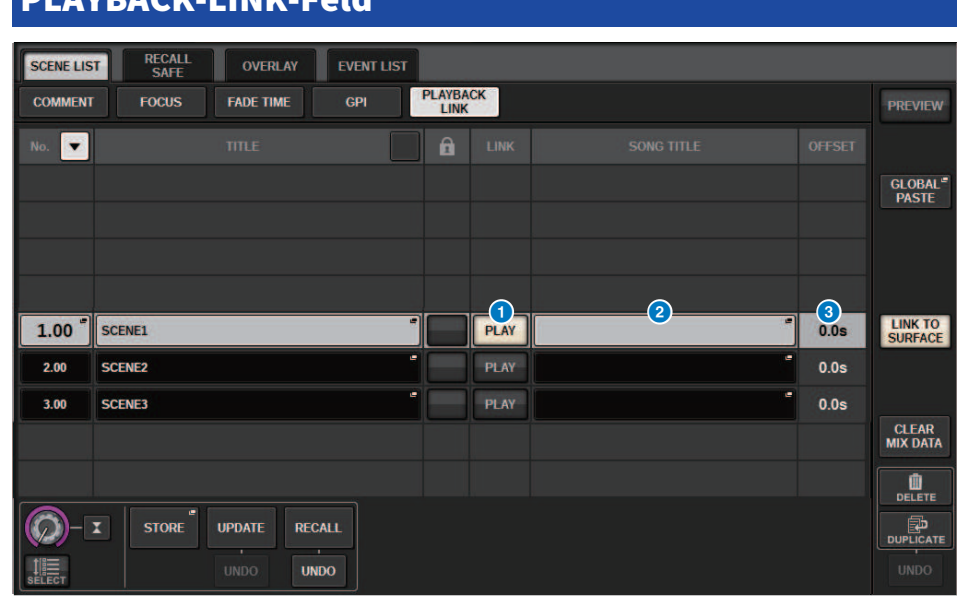

Dieser Bildschirm enthält die folgenden Elemente.

## **O** PLAY-Schaltfläche

Aktiviert oder Deaktiviert die Playback-Link-Funktion für jede Szene.

## 8 Einblendschaltfläche für die Song-Auswahl

Mit dieser Schaltfläche öffnen Sie das PLAYBACK-LINK-Einblendfenster, in dem Sie einen Song auswählen und die Offset-Zeit (die Zeitdauer vom Szenenabruf bis zum Start der Wiedergabe) einstellen können. Der Name des ausgewählten Songs erscheint auf der Schaltfläche.

## **6** Anzeige der OFFSET-Zeit

Zeigt die Zeitdauer vom Szenenabruf bis zum Start der Wiedergabe der angegebenen Audiodatei an. Sie können die Offset-Zeit im PLAYBACK-LINK-Einblendfenster einstellen.

# <span id="page-802-0"></span>PLAYBACK-LINK-Einblendfenster

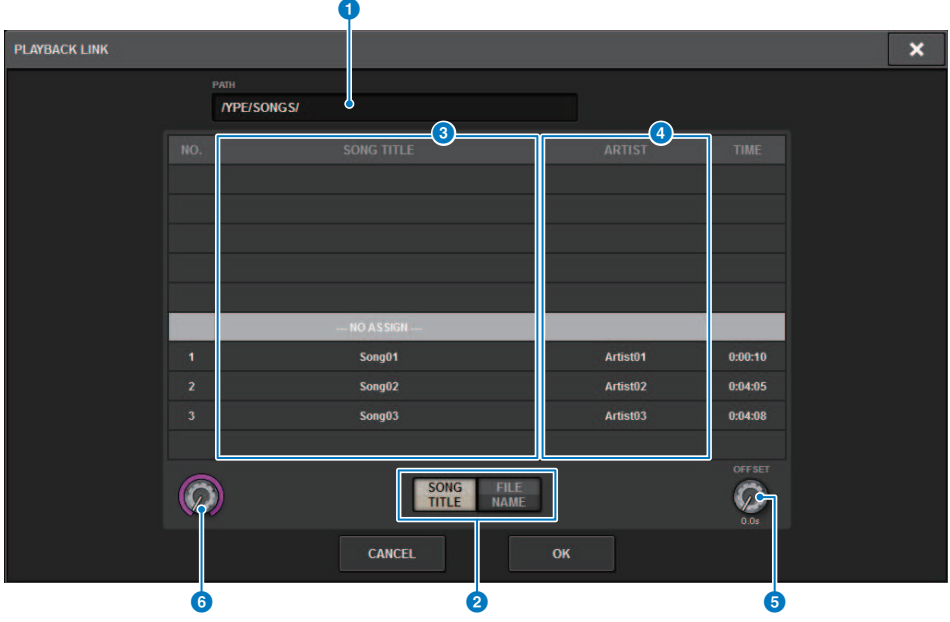

Dieser Bildschirm enthält die folgenden Elemente.

## **O** PATH-Anzeige

Dieser Bereich zeigt den aktuellen Verzeichnispfad an.

## 8 SONG-TITLE/FILE-NAME-Schaltflächen

Schalten zwischen der Song-Titelliste und der Dateinamenliste um.

## **6** SONG-TITLE/FILE-NAME-Liste

Zeigt den Song-Titel sowie den Dateinamen der Audiodateien im Ordner\YPE\SONGS\ an. Sie können eine Audiodatei auswählen, indem Sie in der Liste auf den Namen drücken.

## **4** ARTIST-Liste

Zeigt den Namen der Interpreten der Audiodateien im Ordner \YPE\SONG\ an. Sie können eine Audiodatei auswählen, indem Sie in der Liste auf den Namen drücken.

#### **6** OFFSET-Regler

Mit dem Bildschirm-Encoder können Sie den Abstand vom Szenenabruf bis zum Starten der Wiedergabe der Audiodatei einstellen.

## **6** Scroll-Regler

Sie können mit dem Bildschirm-Encoder in der Liste scrollen.

# Einsatz der Funktion "Global Paste"

Mit "Global Paste" (globales Einfügen) können Sie Einstellungen des gewünschten Kanals oder Parameters von der aktuellen Mix-Situation kopieren und auf Szenendaten im Speicher übertragen (Mehrfachauswahl ist möglich). Dies ist eine praktische Methode, um Änderungen an der aktuellen Szene auf mehrere gespeicherte Szenen zu übertragen.

## 1 Drücken Sie auf das SCENE-Feld in der Menüleiste.

Der SCENE-LIST-Bildschirm erscheint.

## 2 Drücken Sie auf die Schaltfläche GLOBAL PASTE auf der rechten Seite des SCENE-LIST-Bildschirms.

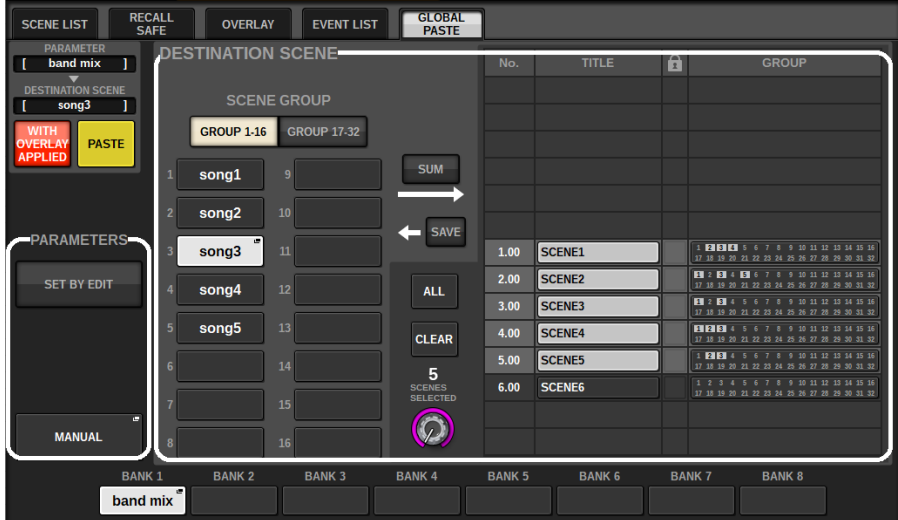

Der "GLOBAL-PASTE-Bildschirm" erscheint.

## 3 Wählen Sie die Szenengruppe aus, die im Feld DESTINATION SCENE eingefügt werden soll.

Szenengruppen können durch Auswählen einer Szene gespeichert werden.

## 4 Wählen Sie im PARAMETERS-Feld den gewünschten Kanal oder Parameter für die Kopierquelle aus.

Drücken Sie die MANUAL-Schaltfläche, um den Bildschirm GLOBAL PASTE PARAMETERS auf zu öffnen. In diesem Bildschirm können Sie die zu kopierenden Kanäle/Parameter auswählen. Wenn Sie alles fertig eingestellt haben, drücken Sie auf die CLOSE-Schaltfläche. Das System kehrt zurück zum GLOBAL-PASTE-Bildschirm.

# 5 Drücken Sie, falls erforderlich, die Schaltfläche WITH OVERLAY APPLIED.

Es erscheint ein Dialogfenster.

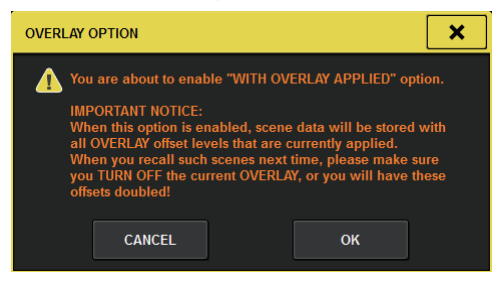

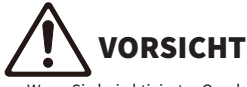

Wenn Sie bei aktivierter Overlay-Funktion eine Szene abrufen, die zuvor mit angewandten Versatzwerten gespeichert oder global eingefügt wurde, werden sowohl die aktuellen als auch die gespeicherten Versatzwerte auf die Szene angewendet (wodurch sich die Versatzwerte verdoppeln).

## 6 Drücken Sie auf die PASTE-Schaltfläche.

Der oder die ausgewählten Einträge in der aktuellen Szene werden auf die angegebene(n) Szene(n) im Speicher übertragen. Während des Einfügevorgangs erscheint eine Balkenanzeige. Gleichzeitig erscheint beim Einfügen eine STOP-Schaltfläche, mit der Sie den Einfügevorgang abbrechen können. In diesem Fall werden die Daten bis zum Drücken der STOP-Schaltfläche eingefügt. Der Vorgang kann nicht rückgängig gemacht werden.

#### HINWEIS

(

 $\bullet$ 

- In einem der folgenden Fälle wird ein Dialogfeld angezeigt und die Daten werden nicht eingefügt:
	- ( Sie haben versucht, Daten in eine geschützte Szene einzufügen.

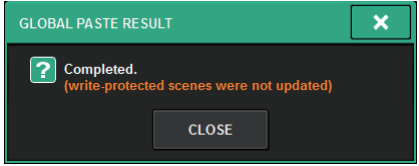

( Die als Einfügeziel gewählte Szene wurde durch einen anderen Vorgang (von PM Editor aus usw.) gelöscht, direkt bevor der Einfügevorgang ausgeführt wurde.

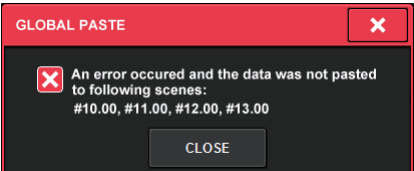

( Wenn das Einfügen von Daten in einen der gepaarten Kanäle bewirkt, dass die Pairing-Einstellung aufgehoben wird, wird der andere Kanal dieses Paars auf MONO gesetzt.

GLOBAL-PASTE-Bildschirm

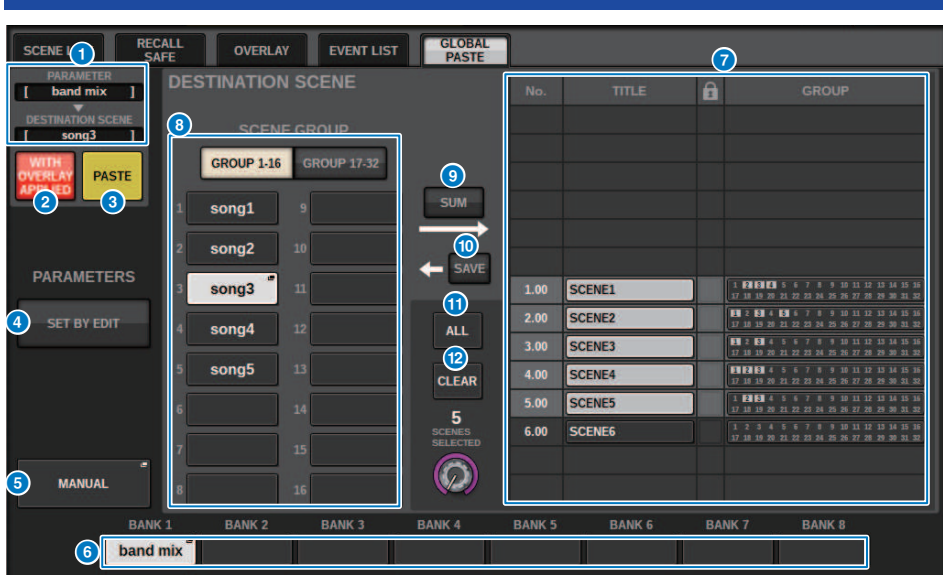

Dieser Bildschirm enthält die folgenden Elemente.

## STATUS-Feld

#### **O** STATUS

Zeigt die Parameter an, die kopiert werden sollen und die Scene in die sie kopiert werden sollen.

## **B** WITH-OVERLAY-APPLIED-Schaltfläche

Wenn Sie diese Schaltfläche einschalten, werden die aktuellen Overlay-Versatzwerte den einzufügenden Daten hinzugefügt.

## **8** PASTE-Schaltfläche

Drücken Sie diese Schaltfläche, um den oder die ausgewählten Einträge in den Speicher einzufügen.

## PARAMETER-Feld

## d SET-BY-EDIT-Schaltfläche

Wenn diese Option aktiviert ist, können Sie über das Bedienfeld oder den Touchscreen Kanäle und Parameter auswählen.

Der Status SET BY EDIT wird im Feld INFORMATION in der Menüleiste angezeigt.

· State, die eingefügt werden können SET BY EDIT LPASTE READY]

・State, die nicht eingefügt werden können, da keine Parameter oder Scenes ausgewählt wurden SET BY EDIT

Außerdem erscheint die Schaltfläche CLEAR und der ausgewählte Parameter kann mit der selben Schaltfläche freigegeben werden.

Kann auch mit der Taste USER DEFINED oder GPI ausgewählt werden.

## 6 MANUAL-Schaltfläche

Drücken Sie, um den Bildschirm GLOBAL PASTE PARAMETERS anzuzeigen. In diesem Bildschirm können Sie den Kanal oder Parameter zum Kopieren auswählen.

#### **6** BANK-Schaltfläche

Drücken Sie diese Taste, um die mit der BANK-Schaltfläche gespeicherten Einstellungen für das globale Einfügen zu speichern. Drücken Sie die ausgewählte BANK-Schaltfläche erneut, um das NAME EDIT-Einblendfenster anzuzeigen.

## DESTINATION-SCENE-Feld

#### *G* SCENE LIST (Szenenliste)

Wählen Sie die Scene aus, die in (DESTINATION SCENE) eingefügt werden soll. Die ausgewählte Scene wird hervorgehoben.

Wenn Sie die Szenengruppenliste in der Gruppenspalte antippen werden nur die Gruppen angezeigt, zu der die jeweilige Scene gehört.

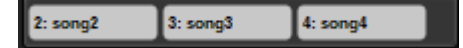

## 6 SCENE-GROUP-Schaltfläche

Drücken Sie diese Taste, um die gespeicherten Einstellungen für DESTINATION SCENE in der SCENE LIST auszuklappen. Drücken Sie die ausgewählte SCENE-GROUP-Schaltfläche erneut, um das NAME-EDIT-Einblendfenster anzuzeigen.

#### 9 SUM-Schaltfläche

Wenn dies eingeschaltet ist, wird SUM-Modus aktiviert. Im SUM-Modus können Sie auch mehrere SCENE GROUP-Einstellungen gleichzeitig ausklappen.

## $\omega$  SAVE-Schaltfläche

Wenn dies eingeschaltet ist, wird SAVE-Modus aktiviert. Im SAVE-Modus können Sie den Inhalt von SCENE LIST in der ausgewählten SCENE GROUP abspeichern.

#### **10** ALL-Schaltfläche

Wählen Sie alles Scenes in der SCENE LIST aus.

#### <sup>(2</sup> CLEAR-Schaltfläche

Löscht den hervorgehobenen Abschnitt aus der Szenenliste.

# GLOBAL-PASTE-PARAMETERS-Bildschirm

In diesem Abschnitt wird erläutert, wie die Parameter für das globale Einfügen ausgewählt werden.

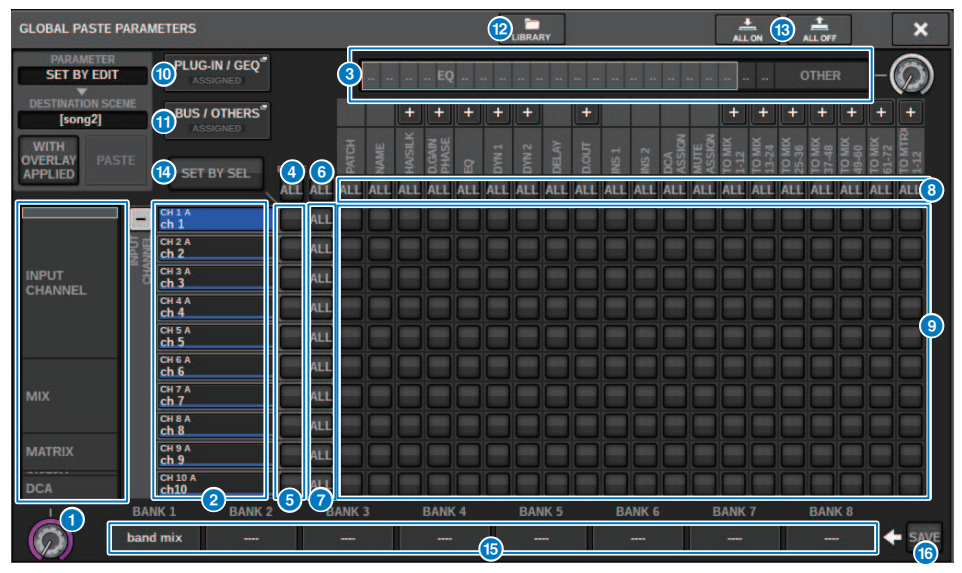

Dieser Bildschirm enthält die folgenden Elemente.

## **O** Auswahlliste für Kategorien (Kanal)

Hier können Sie eine Kanalkategorie auswählen.

#### <sup>2</sup> Kanalanzeige

Zeigt den Kanalnamen an. Sie können die Schaltflächen + oder – neben den Kanalnamen drücken, um die Kanalanzeige für jede Kategorie zu erweitern oder zu verkleinern.

### **6** Auswahlliste für Kategorien

Hier können Sie die Kategorie der auf dem Bildschirm angezeigten Parameter auswählen. Sie können die darunter befindliche Schaltfläche + oder – drücken, um die Kanalparameteranzeige für jede Kategorie zu erweitern oder zu verkleinern.

#### HINWEIS

Im Verlauf von SET BY EDIT scrollt dieser Bildschirm weiter, und die Kanal- und Parameteranzeige wird den veränderten Parametern entsprechend erweitert.

## d ALL-Schaltfläche zum Einschalten von Global Paste für alle Kanäle

Gibt an, ob die Global-Paste-Funktion auf alle Kanäle angewendet wird.

#### e Schaltflächen zum Einschalten von Global Paste für einzelne Kanäle

Hiermit schalten Sie Global Paste für einzelne Kanäle ein und aus.

#### **6** ALL-ON-Schaltfläche

Schaltet Global Paste für alle Parameter auf allen Kanälen ein oder aus.

## **D** Schaltflächen zum Einschalten aller Parameter (ALL ON)

Schaltet Global Paste für alle Parameter des oder der ausgewählten Kanäle ein oder aus.

## **6** Schaltflächen zum Einschalten aller Kanäle (ALL ON)

Schaltet Global Paste für alle Kanäle ein oder aus, die den ausgewählten Parameter enthalten.

#### **O** ON-Schaltflächen der einzelnen Parameter

Schaltet Global Paste für einzelne Parameter auf einzelnen Kanälen ein oder aus.

## **10** PLUG-IN/GEQ-Einblendfenster

Drücken Sie diese Schaltfläche, um das Einblendfenster aufzurufen, in dem Sie das globale Einfügen für jedes Plug-in und jeden GEQ einstellen können.

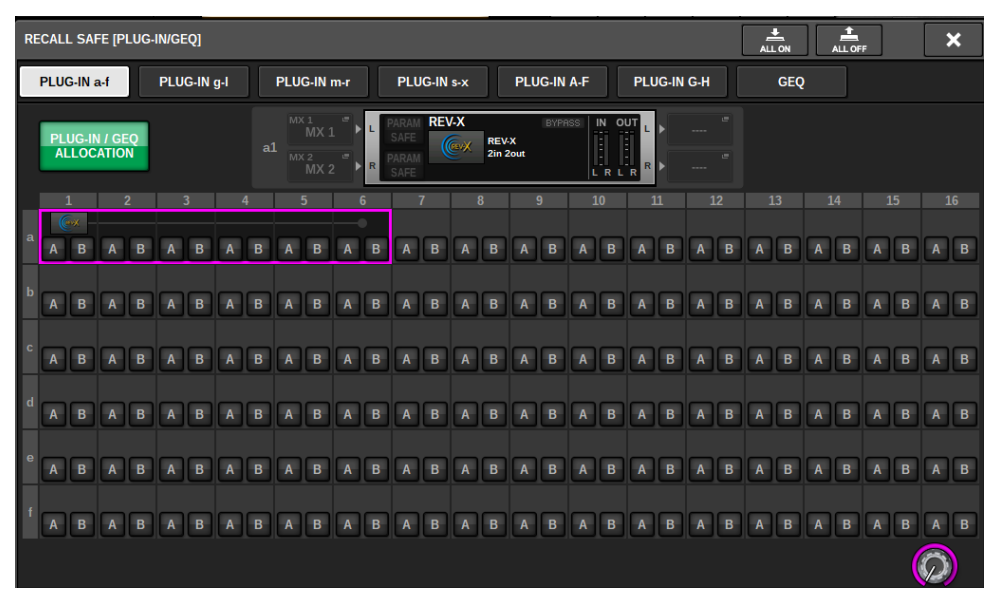

### HINWEIS

Wenn Global Paste eingeschaltet ist, werden die Parameter des RACKs mit verschiedenen GEQs / PEQs oder Effekt-Plug-ins nicht eingefügt, wenn die PLUG-IN / GEQ ALLOCATION nicht für Global Paste ausgewählt ist. Zu Einfügen zusammen mit dem Mount-Status schalten Sie Global Paste für die PLUG-IN / GEQ ALLOCATION ein.

## **6** BUS/OTHERS-Einblendschaltfläche

Tippen Sie auf diese Schaltfläche, um ein Einblendfenster aufzurufen, in dem Sie festlegen können, wie die Global-Paste-Funktion grundlegende MIX-Bus-Einstellungen, Surround-Einstellungen, die Channel-Link-Funktion und Fader-Positionen beeinflusst.

## Szenenspeicher > GLOBAL-PASTE-PARAMETERS-Bildschirm

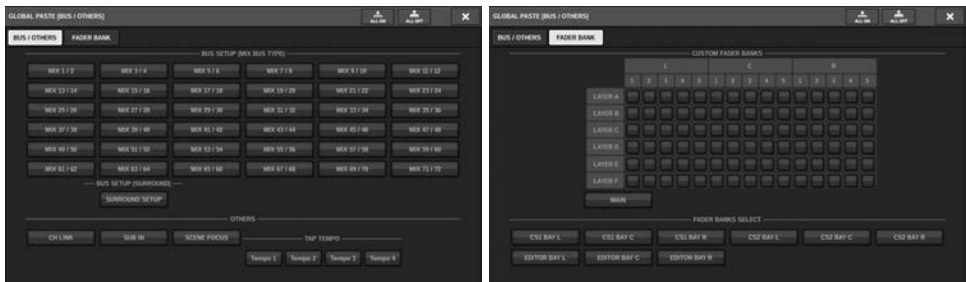

#### <sup>(2</sup> LIBRARY-Schaltfläche

Drücken Sie diese Taste, um den Library-Bildschirm anzuzeigen, auf dem die Einstellungen der Parameter für das globale Einfügen gespeichert sind. Es ist eine Parameter-Einstellbibliothek und eine gemeinsame Library für die Focus-Funktion.

#### **6** ALL ON/ALL OFF-Schaltfläche

Schaltet alle Einstellungen ein oder aus.

## n SET-BY-SEL-Schaltfläche

Wenn diese Option aktiviert ist, können Sie das Bedienfeld und den Touchscreen bearbeiten, um Kanäle und Parameter für globales Einfügen zu bearbeiten.

## **B** BANK-Schaltfläche

Drücken Sie diese Taste, um die mit der BANK-Schaltfläche gespeicherten Einstellungen für das globale Einfügen zu speichern. Drücken Sie die ausgewählte BANK-Schaltfläche erneut, um das NAME EDIT-Einblendfenster anzuzeigen.

#### p SAVE-Schaltfläche

Wenn diese Option aktiviert ist, erscheint ein gelber Rahmen. Drücken Sie in diesem Zustand auf die BANK-Schaltfläche, um die ausgewählten Einstellungen für das globale Einfügen zu speichern.

## Schaltflächen-Anzeigen

Die Schaltflächen-Anzeigen ändern sich gemäß dem Parameterstatus.

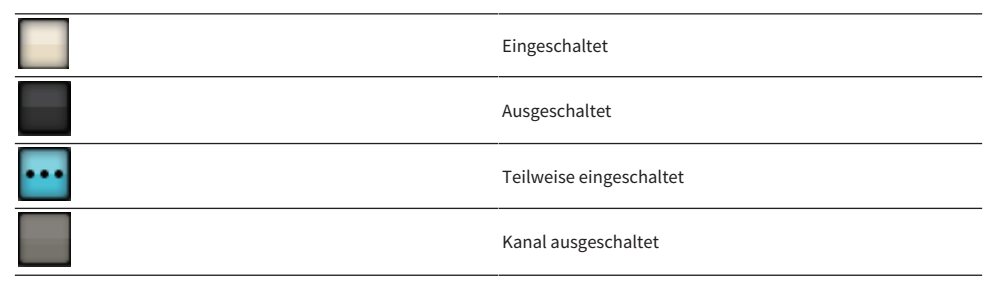

# Über die Recall-Safe-Funktion

"Recall Safe" ist eine Funktion, mit der Parameter der aktuellen Mischung geschützt werden können, so dass sie nicht vom Abrufen/Laden einer Szene betroffen sind. Recall-Safe-Einstellungen werden unabhängig von den Szenendaten gespeichert.

Beispiel: Wenn für eine Show, die aus zahlreichen bestehenden Szenen besteht, ein besonderes Mikro (für einen Moderator oder für Durchsagen) hinzugefügt wird, nachdem die Szenen erstellt wurden, würden bei jedem Szenenabruf Einstellungen für dieses Mikro abgerufen, bei denen es noch nicht eingerichtet war. In diesem Fall kann nur für dieses Mikro die Recall-Safe-Einstellung ALL gewählt werden, so dass es vom Szenenabruf ausgeschlossen wird; auf diese Weise kann nur dieser Kanal manuell und unabhängig von Szenenabrufen bedient werden. Genauso kann ein Probemikrofon, das während der eigentlichen Aufführung ausgeschaltet sein soll, auf Recall Safe eingestellt werden.

#### Wie Focus und Recall Safe miteinander zusammenhängen

Die Focus-Recall-Funktion und die Recall-Safe-Funktion wenden beide eine Filterung auf die abgerufenen Daten an. Sie haben jedoch eine entgegengesetzte Beziehung in Bezug auf die Filterung: Die Focus-Recall-Funktion bestimmt, "welcher Teil der Szenendaten abgerufen wird", während die Recall-Safe-Funktion bestimmt, "welche Parameter der aktuellen Mix-Daten nicht vom Abrufvorgang betroffen sein sollen".

Die Focus-Recall-Einstellungen werden in den Daten der einzelnen Szenen gespeichert und kommen nur zur Anwendung, wenn genau diese Szene abgerufen wird. Die Recall-Safe-Einstellungen gelten hingegen für alle Szenen.

Recall Safe und Focus können zusammen verwendet werden: Kanäle/Parameter, die von einer der beiden Funktionen vom Abruf ausgeschlossen werden (markiert als "Safe" und/oder nicht im "Focus"), bleiben vom Szenenabruf unberührt. Das bedeutet: Es werden nur Kanäle/Parameter abgerufen, die bei "Focus" markiert sind UND nicht als "Safe" markiert sind.

Beim Abrufen von Szenendaten ist es zumeist nicht so, dass Sie jedes Mal alle Daten abrufen möchten; in den meisten Fällen möchten Sie selektiv nur die benötigten der vollständigen Szenendaten abrufen.

Indem Sie eine oder beide Funktionen in angemessener Form für Ihre jeweilige Situation einsetzen, können Sie flexibel die meisten Anforderungen an das Mixing erfüllen.

# Verwendung der Recall-Safe-Funktion

Die Funktion "Recall Safe" schließt bestimmte Parameter/Kanäle (DCAs) von Abrufvorgängen aus. Im Gegensatz zur ["Verwenden der Focus-Funktion" \(S. 788\)](#page-787-0), in der Sie Einstellungen für bestimmte einzelne Szenen vornehmen, werden die Recall-Safe-Einstellungen auf alle Szenen angewendet.

- ${\bf 1}$  Drücken Sie auf das SCENE-Feld in der Menüleiste, um den SCENE-LIST-Bildschirm aufzurufen.
- 2 Drücken Sie auf die RECALL SAFE-Registerkarte.

Der RECALL SAFE-Bildschirm wird angezeigt.

- 3 Um den einzustellenden Ziel-Kanal auszuwählen, drücken Sie auf die Schaltfläche + in der Kanalanzeige 2 um die Kanalanzeige zu erweitern, und scrollen Sie dann durch die Kategorie-Auswahlliste (Channel) **O.**
- 4 Wenn Sie die Recall-Safe-Funktion nur auf bestimmte Parameter anwenden möchten, verwenden Sie die Parameter-Schaltflächen <sup>on</sup> zur Auswahl dieser Parameter (Mehrfachauswahl ist möglich). Wenn Sie Recall Safe auf alle Parameter anwenden möchten, schalten Sie die ALL-ON-Schaltfläche ein. **G.**
- 5 Schalten Sie die Recall-Safe-Schaltfläche nür die Kanäle, für die Sie die Recall-Safe-Funktion aktivieren möchten, ein. Wenn Sie die Recall-Safe-Funktion auf alle Kanäle anwenden möchten, schalten Sie die ALL-Schaltfläche zum Einschalten von Recall Safe für alle Kanäle ein d.

## HINWEIS

Sie können die Recall-Safe-Funktion in Verbindung mit der Focus-Funktion verwenden. Durch Focus oder Recall Safe von Abrufvorgängen ausgenommene Kanäle oder Parameter werden nicht abgerufen.

# RECALL-SAFE-Fenster

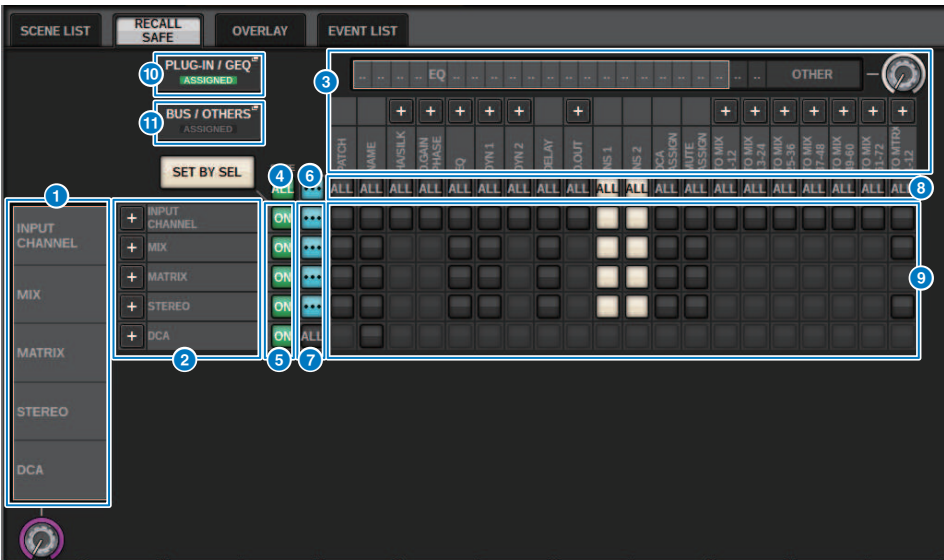

Dieses Fenster enthält die folgenden Elemente.

## **O** Auswahlliste für Kategorien (Kanal)

Hier können Sie eine Kanalkategorie auswählen.

## <sup>2</sup> Kanalanzeige

Zeigt den Kanalnamen an. Sie können die Schaltflächen + oder – neben den Kanalnamen drücken, um die Kanalanzeige für jede Kategorie zu erweitern oder zu verkleinern.

#### **<sup>6</sup>** Auswahlliste für Kategorien

Hier können Sie die Kategorie der auf dem Bildschirm angezeigten Parameter auswählen. Sie können die Schaltflächen + oder – unterhalb der Liste drücken, um die Parameterdarstellung für jede Kategorie zu erweitern oder zu verkleinern.

### **4** Recall-Safe-Schaltfläche ON für alle Kanäle (ALL)

Gibt an, ob die Recall-Safe-Funktion auf alle Kanäle angewendet wird.

#### **6** Recall-Safe-Schaltflächen ON für einzelne Kanäle

Hiermit schalten Sie Recall Safe für einzelne Kanäle ein und aus.

#### 6 ALL-ON-Schaltfläche

Schaltet Recall Safe für alle Parameter auf allen Kanälen ein.

## **G** Schaltflächen zum Einschalten aller Parameter (ALL ON)

Schalten Recall Safe für alle Parameter ein, die zu den entsprechenden Kanälen gehören.

## **8** Schaltflächen zum Einschalten aller Kanäle (ALL ON)

Schalten Recall Safe für alle Kanäle ein oder aus, die den ausgewählten Parameter enthalten.

#### i ON-Schaltflächen der einzelnen Parameter

Schalten Recall Safe für Parameter auf den jeweiligen Kanälen ein und aus.

#### **10** PLUG-IN/GEQ-Einblendfenster

Drücken Sie diese Schaltfläche, um ein Einblendfenster zu öffnen, in dem Sie Recall Safe für jedes Plug-in und jeden GEQ einstellen können.

### ACHTUNG

\* Auch dann, wenn Recall Safe eingeschaltet ist, sind nur einzelne Parameter das Ziel. Der Mount-Status und die Insert-Patches werden durch Recall Safe nicht betroffen.

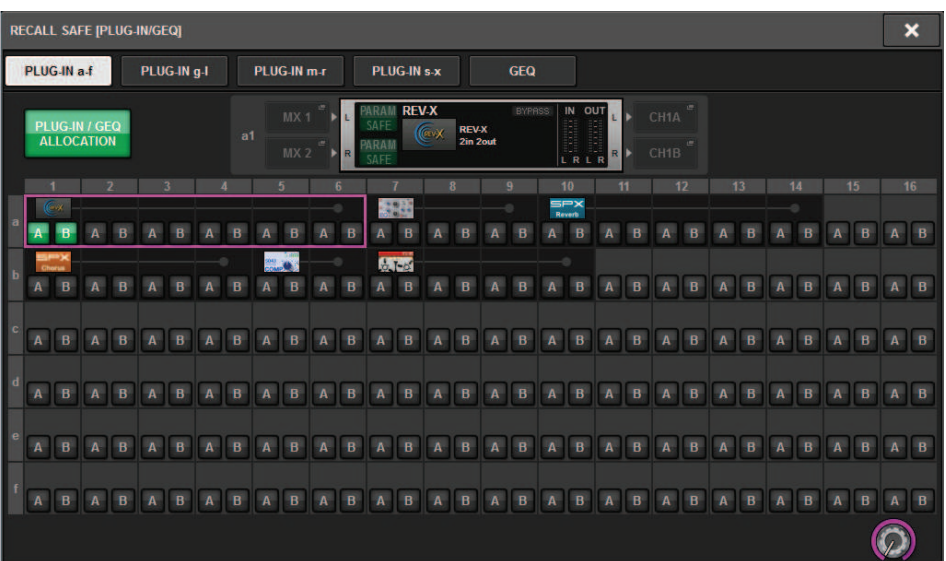

## **G** BUS/OTHERS-Einblendschaltfläche

Rufen Sie mit dieser Schaltfläche ein Einblendfenster auf, in dem Sie festlegen können, wie die Global-Paste-Funktion grundlegende MIX-Bus-Einstellungen, Surround-Einstellungen, Tap Tempo, die Custom-Fader-Bank, die Channel-Link-Funktion und Fader-Positionen beeinflusst.

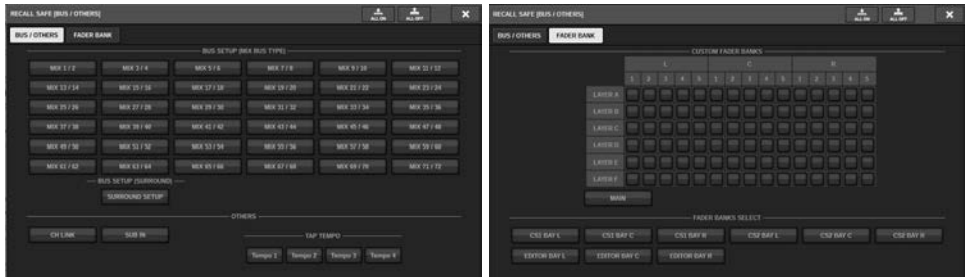

## <sup>(2</sup> SET-BY-SEL-Schaltfläche

Wenn diese Schaltfläche eingeschaltet ist, können Sie mit der entsprechenden [SEL]-Taste einen Kanal hinzufügen.

## Schaltflächendarstellung

Die Schaltflächendarstellung ändert sich je nach Parameterstatus.

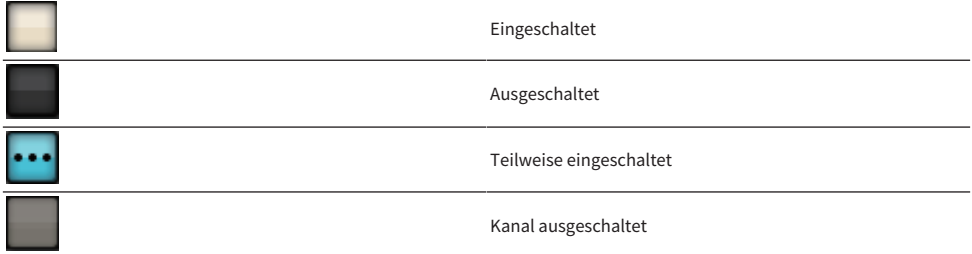

# Event-Liste erstellen

Mit der Event-List-Funktion können Sie Szenen und Library-Einträge in der Reihenfolge anordnen, in der Sie sie verwenden möchten, sodass diese manuell oder gemäß Timecode oder in von Ihnen angegebenen Zeitabständen automatisch abgerufen werden können.

## HINWEIS

Die Event-Liste kann nur von derjenigen Bedienoberfläche gesteuert werden, deren CONSOLE ID=1 ist.

## ■ Event-Liste erstellen

 ${\bf 1}$  Drücken Sie auf das SCENE-Feld in der Menüleiste.

## 2 Drücken Sie die EVENT-LIST-Registerkarte.

Die Ansicht schaltet auf den EVENT-LIST-Bildschirm.

## 3 Tippen Sie auf eine Schaltfläche im INSERT-Feld (MANUAL, INTERVAL, TIME CODE), um ein Ereignis hinzuzufügen.

Wenn Sie den TRIGGER-Eintrag für das ausgewählte Event antippen, erscheint das EVENT TRIGGER SETTING-Einblendfenster, in dem Sie die Triggereinstellungen bearbeiten können.

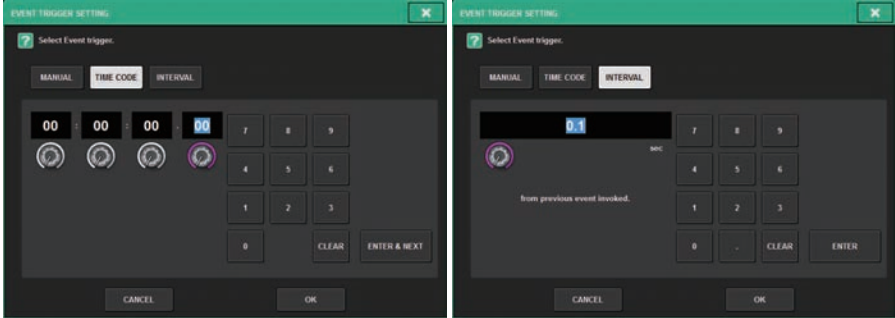

Bearbeiten Sie die Einstellungen wie gewünscht.

## 4 Drücken Sie auf den EVENT-Eintrag des ausgewählten Events.

Das ["Einblendfenster EVENT LIST EDIT" \(S. 821\)](#page-820-0) erscheint.

## 5 Wählen Sie aus der Liste aus, um den gewünschten Event-Inhalt hinzuzufügen.

Wiederholen Sie die Schritte, um die erforderlichen Events hinzuzufügen und eine Event-Liste zu erzeugen.

# EVENT-LIST-Fenster

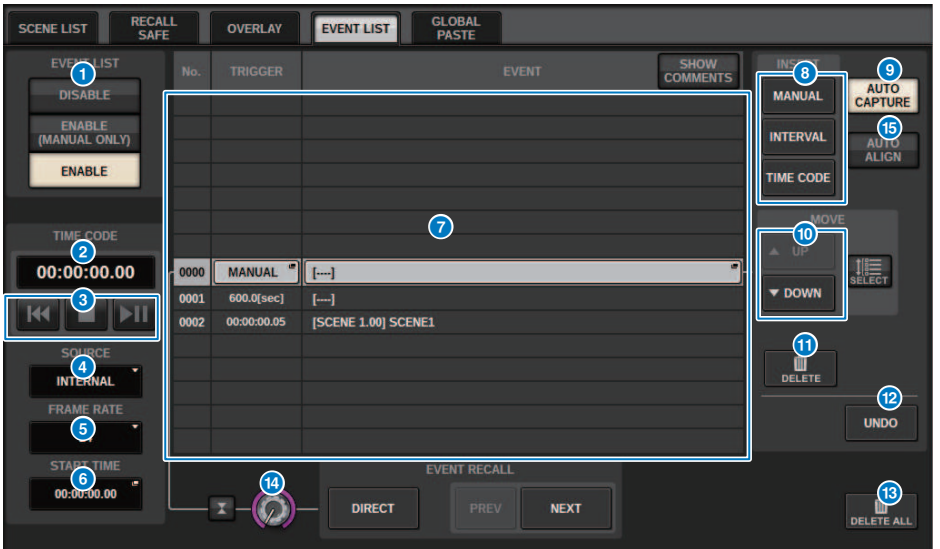

Dieses Fenster enthält die folgenden Elemente.

### **G** EVENTLIST-Schaltfläche

Aktiviert oder deaktiviert eine Event-Liste. Wenn eine Event-Liste aktiviert ist, zeigt das SCENE-Feld in der Menüleiste die Nummer und den Titel des nächsten abzurufenden Events an.

#### ( DISABLE-Button

Deaktiviert die Event-Liste.

#### ( ENABLE-(MANUAL-ONLY)-Schaltfläche

Ruft manuell alle In der Event-Liste registrierten Events ab.

#### ( ENABLE-Schaltfläche

Aktiviert die Event-Liste.

## **2** TIMECODE

Zeigt den aktuellen Timecode an. Wenn SOURCE auf INTERNAL eingestellt ist, können Sie hier drücken, um das EVENT-TRIGGER-SETTING-Einblendfenster zu öffnen, in dem Sie den aktuellen Timecode bearbeiten können. Wenn der Timecode aktiviert ist, wird er im SCENE-Feld der Menüleiste angezeigt.

### **6** Timecode-Bedienelemente

- Rückspultaste................Spult den Timecode zur Startzeit zurück.
- Stopptaste..................Stoppt den Timecode.
- Wiedergabe-/Pausetaste...Startet (setzt fort) oder pausiert den Timecode.

## Timecode-Quelle (SOURCE)

Wählt die Quelle des zu verwendenden Timecodes aus.

- ( OFF..................................Der Timecode wird nicht empfangen.
- INTERNAL................Es wird der Timecode verwendet, der intern von der Bedienoberfläche erzeugt wird.
- TIMECODE IN...............Es wird der Timecode verwendet, der am TC IN-Anschluss der DSP Engine empfangen wird.
- MTC-CONSOLE................Es wird der MIDI-Timecode verwendet, der an der MIDI-Buchse der Bedienoberfläche empfangen wird.
- MTC ENGINE...............Es wird der MIDI-Timecode verwendet, der an der MIDI-Buchse der DSP Engine empfangen wird.

## **e** FRAME RATE

Wählt eines der folgenden Formate für die Framerate des verwendeten Timecodes aus.

- ( 30....................................30 Frames/Sekunde (Non-Drop)
- ( 30D....................................30 Frames/Sekunde (Drop Frame)
- ( 29.97....................................29,97 Frames/Sekunde (Non-Drop)
- ( 29.97D....................................29,97 Frames/Sekunde (Drop Frame)
- ( 25....................................25 Frames/Sekunde
- ( 24....................................24 Frames/Sekunde

## **6** OFFSET TIME / START TIME

Wenn INTERNAL als Timecode ausgewählt ist, wird hier die Startzeit des internen Timecodes angegeben. Wenn eine andere Timecode-Quelle ausgewählt ist, wird hier der Offset-Wert angegeben. Der Offset-Wert ist der Versatzwert, welcher dem von einer externen Quelle empfangene Timecode beim Szenenwechsel abgezogen oder hinzugefügt wird.

## **Q** Liste

Dieser Bereich zeigt die Events an, die der Liste hinzugefügt wurden. Die Event-Liste enthält die folgenden Einträge.

- ( No. ....................................In dieser Spalte werden die Event-Nummern angezeigt.
- ( TRIGGER....................................Diese Spalte zeigt die Art des Triggers an, der ein Event auslöst.
- ( EVENT....................................Diese Spalte zeigt eine Beschreibung des Events, das ausgeführt werden soll.

Mit der SHOW-COMMENTS-Schaltfläche können Sie angeben, ob Kommentare zu einer Szene angezeigt werden möchten.

## **8** INSERT-Feld

Anklicken eines der Einträge fügt der Event-Liste ein neues Event hinzu.

- ( MANUAL-Taste............Das Event wird mit der DIRECT-Schaltfläche oder einer zugewiesenen USER-DEFINED-Taste abgerufen.
- ( INTERVAL-Taste.............Das Event wird abgerufen, wenn die angegebene Zeitdauer seit dem Abruf des vorausgehenden Events verstrichen ist.
- ( TIMECODE-Taste.............Das Event wird abgerufen, sobald der Timecode die angegebene Zeit erreicht hat.

#### **9** AUTO-CAPTURE-Schaltfläche

Hiermit kann ein Event anhand des Timecodes in Echtzeit registriert werden. Wenn Sie diese Schaltfläche einschalten, startet der Timecode, und wenn im SCENE-MEMORY-Bereich eine Szene oder ein Library-Eintrag abgerufen wird, werden die entsprechende Szenennummer und die Timecode-Position erfasst und als neues Event hinzugefügt.

## **i** MOVE-Feld

### • UP-Schaltfläche

Verschiebt das aktuell ausgewählte Event in der Event-Liste um jeweils einen Schritt nach oben.

#### • DOWN-Schaltfläche

Verschiebt das aktuell ausgewählte Event in der Event-Liste um jeweils einen Schritt nach unten.

## **10** DELETE-Schaltfläche

Hiermit wird das aktuell ausgewählte Event gelöscht.

### <sup>2</sup> UNDO-Schaltfläche

Hier können Sie die vorhergehende Bearbeitung der Event-Liste rückgängig machen.

#### **6** DELETE-ALL-Schaltfläche

Löscht alle Events aus der Liste.

## <sup>6</sup> EVENT-SELECT-Drehregler

Verwenden Sie den Bildschirm-Encoder oder den [TOUCH AND TURN]-Drehregler, um ein Event auszuwählen.

# Automatische Ausrichtung von Events

Wenn die AUTO ALIGN-Schaltfläche eingeschaltet ist, werden die mit der TIME CODE-Schaltfläche gespeicherten/registrierten Events (TIME CODE-Events) automatisch sortiert.

Wenn ausgeschaltet, kann das TIME CODE-Event frei vertauscht werden. Die TIME CODE-Events können nach Ihrem Spiel sortiert werden, wodurch sich die Flexibilität der Bedienung deutlich erhöht.

■ Unterschiede im Verhalten beim Ein-/Ausschalten der AUTO ALIGN-Funktion

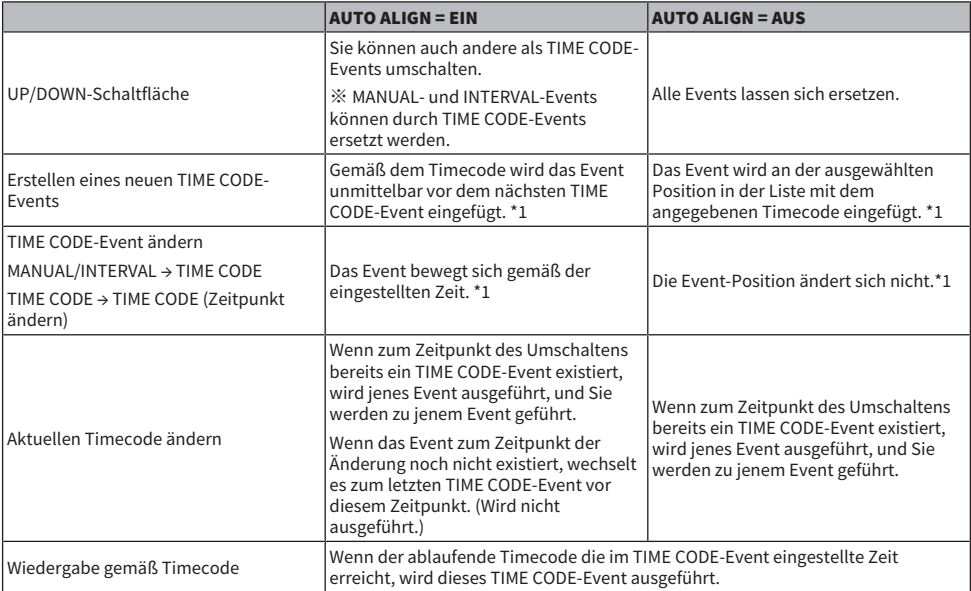

\*1 Wenn ein Event mit derselben Zeit existiert, wird das existierende Event überschrieben.

# <span id="page-820-0"></span>Einblendfenster EVENT LIST EDIT

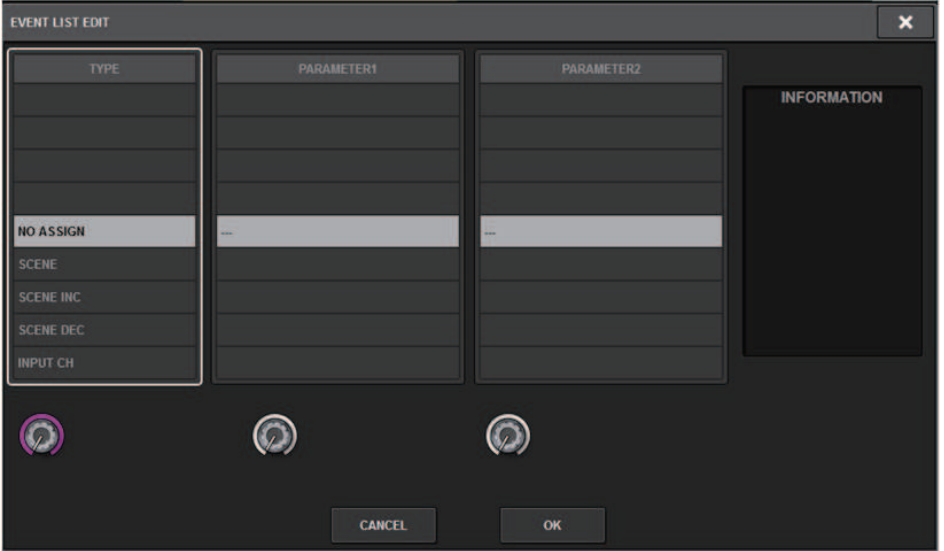

Dieses Fenster enthält die folgenden Elemente.

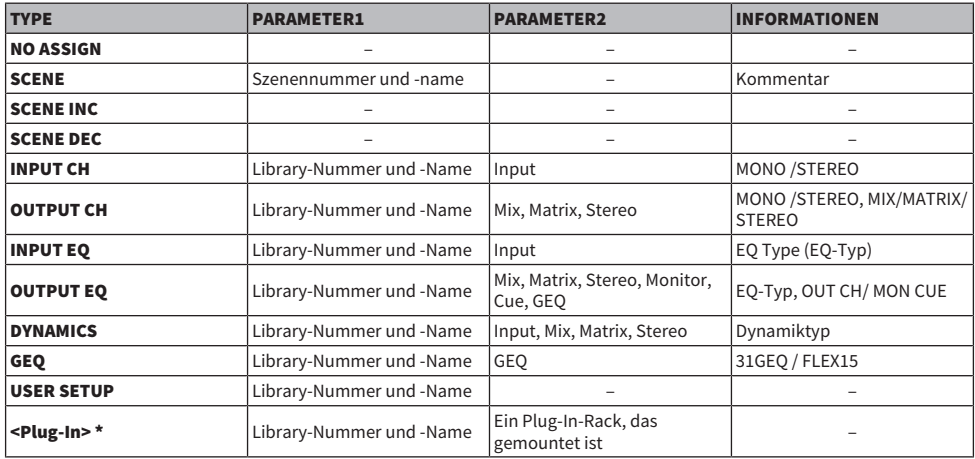

\* Jedes Plug-In

# Verwenden von MANUAL zum Abruf von Szenen in einer Event-Liste

Bei MANUAL verwenden Sie die EVENT RECALL-Schaltflächen zum Abrufen von Events. Bei INTERNAL oder TIME CODE wählen Sie eine Timecode-Quelle aus, um Events abzurufen.

1 Drücken Sie auf das SCENE-Feld in der Menüleiste.

## 2 Drücken Sie die EVENT-LIST-Registerkarte.

Die Ansicht schaltet auf den ["Bildschirm EVENT LIST" \(S. 823\)](#page-822-0).

- 3 Drehen Sie am entsprechenden Bildschirm-Encoder, um das Event auszuwählen, das Sie abrufen möchten.
- 4 Drücken Sie auf die EVENT RECALL-Schaltfläche.

• Wenn Sie bei aktivierter Overlay-Funktion eine Szene abrufen, die zuvor mit angewandten Versatzwerten gespeichert oder global eingefügt wurde, werden sowohl die aktuellen als auch die gespeicherten Versatzwerte auf die Szene angewendet (wodurch sich die Versatzwerte verdoppeln). Im Ergebnis können dadurch extreme Lautstärken ausgegeben werden. Überprüfen Sie den Status einer abzurufenden Szene sowie den Ein-/Ausschaltzustand der Overlay-Funktion, bevor Sie die Szene abrufen.

<span id="page-822-0"></span>Bildschirm EVENT LIST

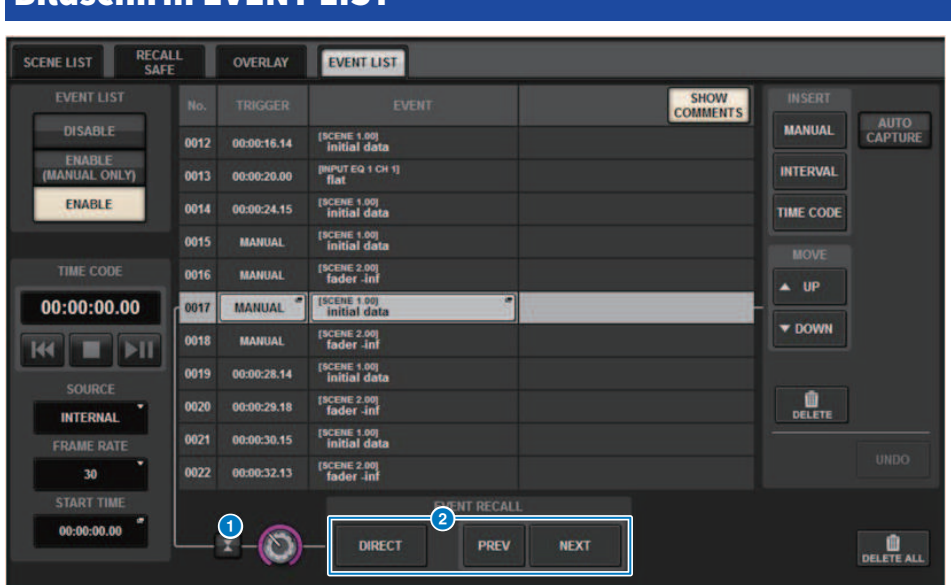

Dieser Bildschirm enthält die folgenden Elemente.

## **O** Automatisch-verfolgen-Schaltfläche

Wenn Sie auf diese Schaltfläche tippen, folgt das ausgewählte Event (in der Liste dunkelgrau dargestellt) direkt auf das aktuell ausgeführte Event (in der Liste hellgrau dargestellt).

## **2** EVENT RECALL-Schaltflächen

( NEXT-Schaltfläche

Ruft sofort dasjenige Event auf, das dem zuletzt ausgeführten Event folgt.

( PREV-Schaltfläche

Ruft sofort dasjenige Event auf, das dem zuletzt ausgeführten Event voranging.

( DIRECT-Schaltfläche

Ruft sofort das aktuell ausgewählte Event auf.

#### HINWEIS

Sie können die Direct-Recall-Funktion verwenden, um ein Event, das einer USER DEFINED-Taste zugewiesen ist, direkt abzurufen, oder um die Events schrittweise nacheinander abzurufen.

# Über die Isolate-Funktion

Diese Funktion schützt ein ganzes Kanalmodul vor jeglicher Art von Speicherabruf-Vorgängen; nicht nur Szenenspeicher, sondern auch Libraries wie EQ oder Dynamik. Die "Isolate"-Funktion schützt Parameter eines isolierten Kanals vor Szenen- und Library-Abrufvorgängen.

## HINWEIS

- Wenn Sie die Settings-Datei laden, werden die Parameter des isolierten Kanals nicht von der Isolate-Funktion geschützt.
- ( Die Parameter des isolierten Kanals sind nicht vor GEQ oder Plug-in-Library-Abrufen geschützt.

Beispiel: Angenommen, Sie möchten während einer Aufführung einen bestimmten Eingangskanal aus der Mischung herausnehmen. In diesem Fall könnten Sie diesen Kanal durch Einschalten aller Recall-Safe-Einstellungen trennen, der Kanal wird jedoch für teilweises Recall Safe für einen anderen Zweck verwendet. In diesem Fall wird das gewünschte Ergebnis nur erzielt, indem Sie die Einstellungen des Recall-Safe-Filters von Hand ändern. Durch Verwenden der Isolate-Funktion können Sie diesen Kanal unabhängig von Recall Safe sofort abtrennen. DCA-Vorgänge werden ebenfalls ignoriert.

Der Parameter Isolate on/off steht für jeden Kanal zur Verfügung.

# Verwendung des Preview-Modus

Im Preview-Modus (Vorschau) können Sie die Einstellungen einer gespeicherten Szene anzeigen lassen oder bearbeiten, ohne die Signalverarbeitung der aktuellen Szene tatsächlich zu beeinflussen. Wenn Sie in diesem Modus eine Szene abrufen, werden die Einstellungen dieser Szene auf dem Bedienfeld des Pults der RIVAGE PM-Serie angezeigt, die Signalverarbeitung der aktuellen Szene verläuft jedoch weiterhin so wie zuvor. Auch dann, wenn Sie die Einstellungen bearbeiten und sie speichern/überschreiben, wird die Signalverarbeitung der aktuellen Szene weiterhin so ausgeführt wie vor dem Abruf. Dies ist praktisch, wenn Sie den Inhalt der Szene ablesen möchten, die als Nächstes abgerufen wird, oder wenn Sie die Einstellungen leicht bearbeiten und speichern möchten.

Szenenspeicher > Verwendung des Preview-Modus (Über die Schaltflächen im SCENE-MEMORY-Bereich)

# Verwendung des Preview-Modus (Über die Schaltflächen im SCENE-MEMORY-Bereich)

# 1 Drücken Sie die [PREVIEW]-Taste.

Wenn Sie in den Preview-Modus schalten, zeigt die SCENE-MEMORY-Anzeige im SCENE MEMORY-Bereich[PREVIEW] an, und die [PREVIEW]-Taste leuchtet. Das SCENE-Feld in der Menüleiste blinkt rot, und die PREVIEW-Schaltfläche im SCENE-LIST-Bildschirm leuchtet rot.

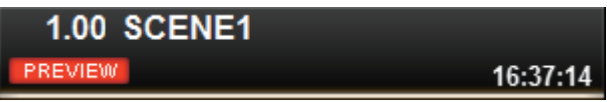

- 2 Wählen Sie mit den SCENE-MEMORY-Tasten [INC/[DEC] die Nummer des gewünschten Szenenspeicherplatzes aus.
- 3 Drücken Sie die SCENE-MEMORY-Taste [RECALL].
- 4 Verwenden Sie gegebenenfalls die Bedienelemente am Bedienfeld, um Einstellungen zu ändern.
- 5 Wenn Sie die Einstellungen, die Sie im Schritt 4 vorgenommen hatten, speichern möchten, drücken Sie die SCENE MEMORY-Taste [STORE]. Wenn Sie die Daten auf die abgerufene/gespeicherte Szene überschreiben und die Szene aktualisieren möchten, drücken Sie die SCENE-MEMORY-Taste [UPDATE].
- 6 Wenn Sie mit dem Prüfen oder Bearbeiten der Einstellungen der Szene fertig sind, drücken Sie die [PREVIEW]-Taste.

## HINWEIS

- ( Der Preview-Modus gilt für alle Parameter, die im Szenenspeicher enthalten sind.
- Die Einstellungen, die nicht in einem Szenenspeicher enthalten sind (z. B. PATCH-Einstellungen bei Port-to-Port), werden von der aktuellen Szene auch dann übernommen, wenn der Preview-Modus aktiv ist.
- Auch im Preview-Modus sind die Funktionen Recall Safe, Focus und Isolate aktiv.

# Verwenden des Preview-Modus (mit dem SCENE-LIST-Bildschirm)

- $\boldsymbol{1}$  Drücken Sie auf das SCENE-Feld in der Menüleiste.
- 2 Drücken Sie die SCENE-LIST-Registerkarte, um den SCENE-LIST-Bildschirm aufzurufen.
- 3 Tippen Sie auf die PREVIEW-Schaltfläche des SCENE-LIST-Bildschirms, um den Preview-Modus aufzurufen.
- 4 Verwenden Sie den Bildschirm-Encoder, um den SCENE SELECT-Regler im SCENE-LIST-Bildschirm zu betätigen, und wählen Sie die Nummer der abzurufenden Szene aus.
- 5 Drücken Sie auf die RECALL-Schaltfäche im SCENE-LIST-Bildschirm.
- 6 Verwenden Sie gegebenenfalls die Bedienelemente am Bedienfeld, um Einstellungen zu ändern.
- 7 Wenn Sie die Einstellungen, die Sie im Schritt 6 vorgenommen hatten, speichern möchten, drücken Sie die STORE-Schaltfläche im SCENE LIST-Bildschirm. Wenn Sie die Daten auf die abgerufene/gespeicherte Szene überschreiben und die Szene aktualisieren möchten, tippen Sie auf die UPDATE-Schaltfläche im SCENE LIST-Bildschirm.
- 8 Wenn Sie mit dem Prüfen oder Bearbeiten der Szeneneinstellungen fertig sind, tippen Sie auf die PREVIEW-Taste im SCENE LIST-Fenster.

Szenenspeicher > Verwenden des Preview-Modus (mit dem SCENE-LIST-Bildschirm)

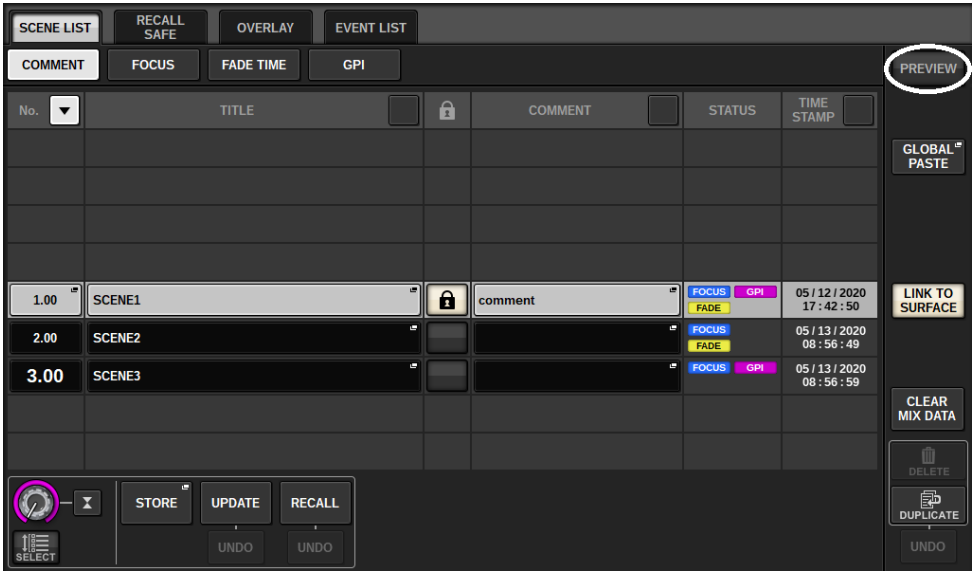
# Über die Funktionen im Preview-Modus

Die aktuelle Szene ändert sich durch Bedienvorgänge in der folgenden Software oder an externen Geräten.

- RIVAGE PM Editor
- StageMix
- Empfangene MIDI-Daten
- ( GPI IN

Ebenso erfolgt eine Kommunikation an die folgende Software oder externe Geräte, wenn Sie die aktuelle Szene wechseln.

- RIVAGE PM Editor
- StageMix
- Gesendete MIDI-Daten
- ( GPI OUT

Die Pegelanzeigen zeigen den Status der Signalverarbeitung für die aktuelle Szene an.

Die folgenden Funktionen arbeiten nicht bei aktivem Preview-Modus.

- Synchronisation von Einstellungen (außer automatischer Synchronisation)
- Datei-Speicher-/Ladefunktionen
- Cue-Umschaltung
- USER-DEFINED-Tasten
- USER-DEFINED-Drehregler
- USER-DEFINED-Tasten und USER-DEFINED-Drehregler in CONTROLS
- Änderungen und Anzeige von Monitor, Cue, Oszillator, Talkback, PHONES oder RTA
- Änderungen und Anzeige beim USB-Recorder
- Änderungen bei DANTE SETUP oder DANTE PATCH
- Fade-Funktion
- Plug-in-Funktionen MIDI CLOCK oder Tap Tempo
- Wartung
- Cue-Änderungen bei einem Insert oder Plug-in
- Cue- oder Key-In-Änderungen für die Plug-ins DynamicEQ, DynamicEQ4 oder MBC4
- CSV-Import/Export
- [HOME]-Taste
- BOOKMARK-Bedienung (über GPI)
- Ein-/Ausschalten von VSC
- ( Overlay-Funktion (OVERLAY-SETTING-Fenster und Bedienvorgänge der [OVERLAY]-Taste)
- ( Bedienung der MACRO KEYS (Makrotasten)
- EXECUTE ACTION/EXECUTE REVERSE ACTION im MACRO-LIST-Fenster
- EXECUTE im MACRO-EDIT-Fenster

Außerdem ist es während der folgenden Vorgänge nicht möglich, in den Preview-Modus zu wechseln.

- Beim Einfügen von Szenen- oder EQ-Einstellungen
- Beim Ausführen von Global Paste
- Während der Synchronisierung der Einstellungsdaten
- Beim Speichern/Laden einer Datei
- Beim Ausführen eines CSV-Import/Export-Befehls

Szenenspeicher > Über die Funktionen im Preview-Modus

- Während der Firmware-Aktualisierung
- Beim Initialisieren der Kanalparameter

Sonstige Einschränkungen

( Undo ist für einen Recall-Vorgang nicht möglich, der im Preview-Modus ausgeführt wurde (dies gilt jedoch nicht für einen Recall, der von außerhalb durchgeführt wurde).

# **OVERLAY**

# Über die Overlay-Funktion

Mit der Overlay-Funktion ("Überlagerung") können Sie in einem aktuellen Mix den Fader- oder Mix-/Matrix-Pegeln einen vorübergehenden Versatzwert (+/-) hinzufügen bzw. "überlagern". Der "überlagerte" Wert lässt sich wie ein transparenter Filter für die Pegel-Werte verstehen. Dadurch können Sie die relativen Pegel angleichen, ohne die bestehenden Szenendaten bleibend zu verändern.

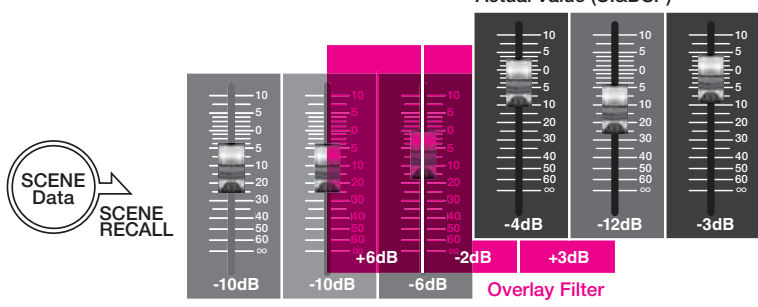

Actual Value (UI&DSP)

#### Current Mix Data

Angenommen, ein regulärer Musiker einer Show wurde kurz bevor einer Aufführung/Aufnahme durch einen anderen Musiker ersetzt, und der Audiopegel des Kanals für den neuen Musiker ist um 6 dB niedriger als der des ursprünglichen Musikers. Diese Situation kann dadurch behoben werden, indem Sie den Gain des Eingangsverstärkers um 6 dB anheben. Dies sollte jedoch vermieden werden. Wenn Sie die Verstärkung nach der Aufführung/Aufnahme so eingestellt lassen, besteht das Risiko, dass der Eingangsverstärker übersteuert wird, sobald der ursprüngliche Musiker wieder zur Show dazustößt. Eine andere Methode besteht darin, einfach den Fader-Pegel des Kanals hochzuregeln. Wenn jedoch die Szene später erneut aufgerufen wird, steht der Fader wieder beim ursprünglichen Pegel. Sie können sich entscheiden, für diesen Kanal die Recall-Safe-Funktion zu aktivieren, damit sich der Pegel beim Szenenabruf nicht ändert. Wenn Sie jedoch Recall Safe verwenden, können Sie nicht die genauen Fader-Einstellungen nutzen, die möglicherweise zeitaufwendig für jede Szene programmiert wurden.

Für diese Fälle ist die Overlay-Funktion sehr praktisch. Stellen Sie einen Versatzwert von +6 dB für den betreffenden Kanal ein. Auf diese Weise werden dem bestehenden Mix vorübergehend +6 dB hinzugefügt und auf das DSP-Processing angewendet. Dieser Overlay-Filter (die Versatzwerte mehrerer Kanäle) wird zwischen dem Mix und der DSP-Verarbeitung eingefügt. So lange also Overlay aktiviert ist, wird (in diesem Beispiel) grundsätzlich ein relativer Wert von +6 dB hinzugefügt – auch dann, wenn der aktuelle Mix geändert wurde (z. B. durch Szenenabrufe usw.).

Um diesen Pegelproblemen zu begegnen, bietet die RIVAGE PM-Serie jetzt neben der herkömmlichen Global-Paste-Funktion die Overlay-Funktion. Mit der Global-Paste-Funktion können Sie Szenendaten einen neuen Wert hinzufügen und in der Szene speichern, nützlich für bleibende Bearbeitungen während der Programmierung. Diese Funktion ist jedoch nicht geeignet, um vorübergehende Probleme zu lösen, bei denen eine später gewünschte Rückkehr zu den Originalwerten vorauszusehen ist. Andererseits betrifft die Overlay-Funktion die Szenendaten nicht direkt. Sobald Sie die Funktion deaktivieren, kehrt der Wert zur ursprünglichen Einstellung zurück. Daher ist diese Funktion nützlich für kurzfristige Änderungen oder zur Lösung vorübergehender Probleme.

# Selected-Channel-Bereich (OVERLAY)

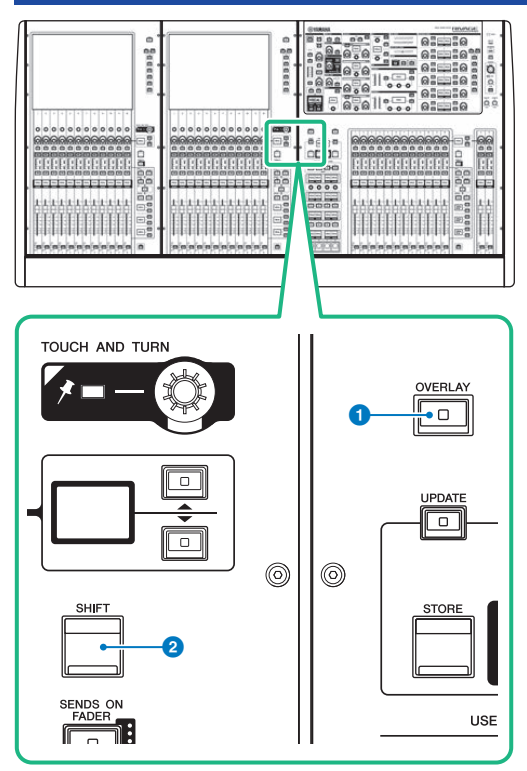

Dieser Bildschirm enthält die folgenden Elemente.

## **O** [OVERLAY]-Taste

Drücken Sie diese Taste, um den Bildschirm OVERLAY SETTING aufzurufen. Drücken Sie die [OVERLAY]-Taste bei gehaltener [SHIFT]-Taste, um Overlay ein- oder auszuschalten. Drücken Sie bei eingeschaltetem Overlay die [OVERLAY]-Taste, um in den Overlay-Edit-Modus zu gelangen.

#### **8** [SHIFT]-Taste

Drücken Sie diese zusammen mit einer weiteren Taste, um bestimmte Funktionen auszuführen.

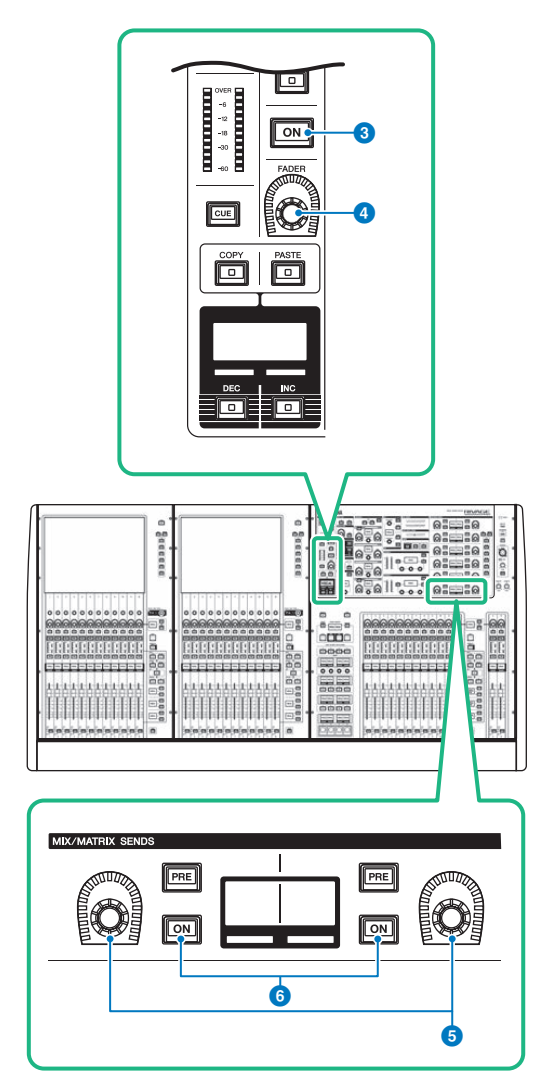

## [ON]-Taste

Schaltet den Kanal ein und aus.

## [FADER]-Regler

Stellt den Pegel des Kanalfaders ein.

## MIX/MATRIX-SENDS-Regler

Stellt die Send-Pegel für die entsprechenden Busse ein.

## MIX/MATRIX-SENDS-Tasten [ON]

Schalten das Send-Signal an den entsprechenden Bus ein und aus.

#### OVERLAY > Selected-Channel-Bereich (OVERLAY)

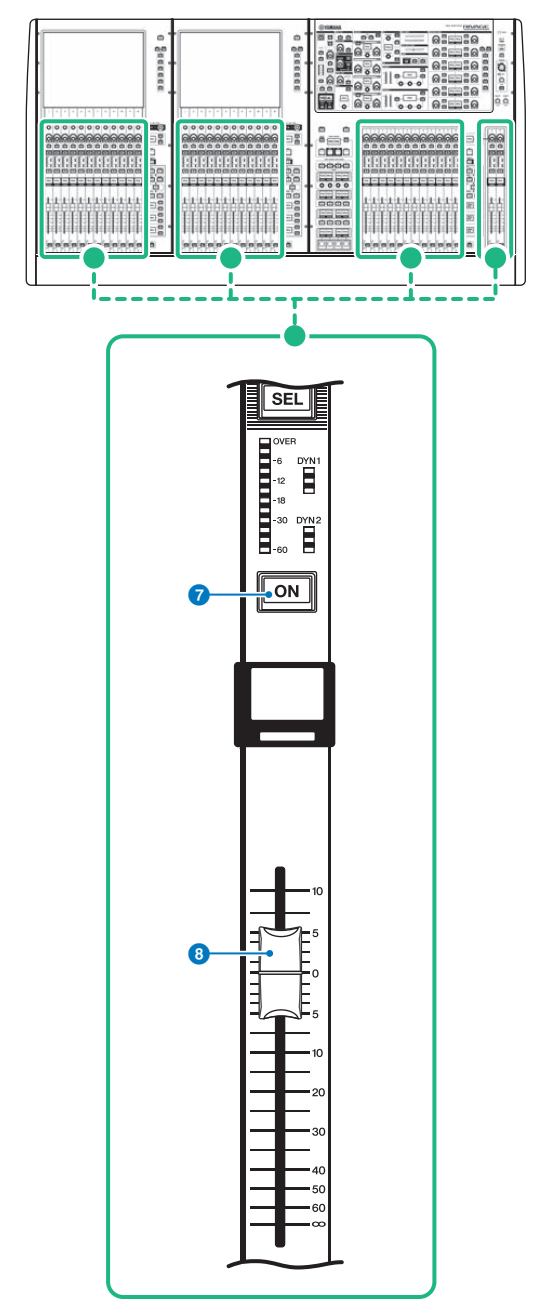

#### *Q* [ON]-Taste

Schaltet den Kanal ein und aus.

#### 8 Fader

Dies ist ein berührungsempfindlicher 100-mm-Motorfader.

## Steuern der Overlay-Funktion mit den Tasten und Reglern am oberen Bedienfeld

## $\boldsymbol{1}$  Drücken Sie die [OVERLAY]-Taste bei gehaltener [SHIFT]-Taste, um Overlay einzuschalten.

Die LED der [OVERLAY]-Taste leuchtet.

## 2 Drücken Sie die [OVERLAY]-Taste, um in den Overlay-Edit-Modus zu gelangen.

Die Anzeigen für bearbeitbare Kanäle und Busse blinken.

#### HINWEIS

Sie können die Overlay-Einstellungen nicht bearbeiten, wenn der Isolate-Modus aktiviert ist, wenn der Bustyp des Send-Ziels auf "FIXED" eingestellt ist (nur den Send-Pegel betreffend) oder wenn die EXCLUDE-Schaltfläche aktiviert wurde.

## 3 Verändern Sie die Versatzwerte mit den Fadern oder Reglern.

Die folgende Liste enthält die Bedienelemente und die entsprechenden Parameter.

#### • Fader-Pegel

Fader im Kanalzugbereich

[FADER]-Regler im Selected-Channel-Bereich

#### • Mix/Matrix-Send-Pegel

MIX/MATRIX SENDS-Regler im Selected-Channel-Bereich

#### HINWEIS

- ( Sie können die Pegel im Bereich von –20 dB bis +10 dB mit den Fadern oder Reglern einstellen.
- Sie können den Wert nicht ändern, wenn der Fader-Pegel auf –∞ eingestellt ist.

Der eingestellten Wert erschein im Kanalnamen-Display oder im MIX/MATRIX SENDS-Display. Die [ON]-Tasten der Kanäle oder Busse, für die Versatzwerte programmiert wurden, leuchten auf. Wenn Sie diese [ON]-Tasten ausschalten, werden die Werte auf 0 dB zurückgesetzt.

## 4 Drücken Sie die [OVERLAY]-Taste, um den Overlay-Edit-Modus zu verlassen.

## 5 Nach Abschluss der Bearbeitung drücken und halten Sie die [SHIFT]-Taste, und drücken Sie dann die [OVERLAY]-Taste, um Overlay auszuschalten.

#### HINWEIS

- ( Die Werte der Fader oder Send-Regler (denen Versatzwerte hinzugefügt wurden) werden automatisch so verändert, dass sie in den Regelbereich fallen (–138,0 dB bis +10 dB).
- ( Angenommen, ein Fader-Pegel beträgt –138 dB und der Versatzwert ist –10 dB, wird beim Einschalten der Overlay-Funktion der Limiter aktiviert, und der resultierende Fader-Pegel wird auf –128 dB geändert. Wenn Overlay ausgeschaltet wird, verändert sich dieser Wert nicht.

## Steuern der Overlay-Funktion über den Touchscreen

## 1 Drücken Sie die [OVERLAY]-Taste.

Der ["OVERLAY SETTING-Bildschirm" \(S. 838\)](#page-837-0) erscheint.

## 2 Drücken Sie zum Aktivieren von Overlay auf die Overlay-ON-Schaltfläche.

## $\bf 3$  Wählen Sie einen Kanal oder eine DCA-Gruppe und einen Parameter, um den Overlay-Versatzwert einzustellen.

Ein ausgewähltes Feld wird durch ein Umrahmung markiert.

## 4 Drehen Sie am Einstellregler für den Overlay-Parameter, um den Versatzwert einzustellen.

Der Wert erscheint im Feld. Wenn der Versatzwert negativ ist, wird er in hellblau angezeigt. Wenn der Versatzwert positiv ist, wird er in rosa angezeigt.

#### HINWEIS

- ( Wenn die Anzeige der Kanal-/Parameter-Kategorie verkleinert ist und wenn für diese Kategorie ein Versatzwert eingestellt wurde, zeigt das Parameterfeld des entsprechenden Kanals " ··· ".
- ( Die Werte der Fader oder Send-Regler (denen Versatzwerte hinzugefügt wurden) werden automatisch so verändert, dass sie in den Regelbereich fallen (–138,0 dB bis +10 dB).
- ( Angenommen, ein Fader-Pegel beträgt –138 dB und der Versatzwert ist –10 dB, wird beim Einschalten der Overlay-Funktion der Limiter aktiviert, und der resultierende Fader-Pegel wird auf –128 dB geändert. Wenn Overlay ausgeschaltet wird, verändert sich dieser Wert nicht.

## 5 Schalten Sie die EXCLUDE-Schaltflächen wie gewünscht ein.

#### HINWEIS

Die Overlay-Einstellung ist nicht gültig, wenn die EXCLUDE-Schaltfläche aktiviert ist, wenn der Isolate-Modus aktiviert ist oder wenn der Bustyp des Send-Ziels auf "FIXED" eingestellt ist (nur den Send-Pegel betreffend).

## 6 Wenn Sie die Bearbeitung beendet haben, drücken Sie auf das SCENE-Feld in der Menüleiste, um zum vorigen Bildschirm zurückzukehren.

["Beispiel der Anzeige am Bedienfeld und am Touchscreen, während Overlay aktiv ist" \(S. 840\)](#page-839-0)

# <span id="page-837-0"></span>OVERLAY SETTING-Bildschirm

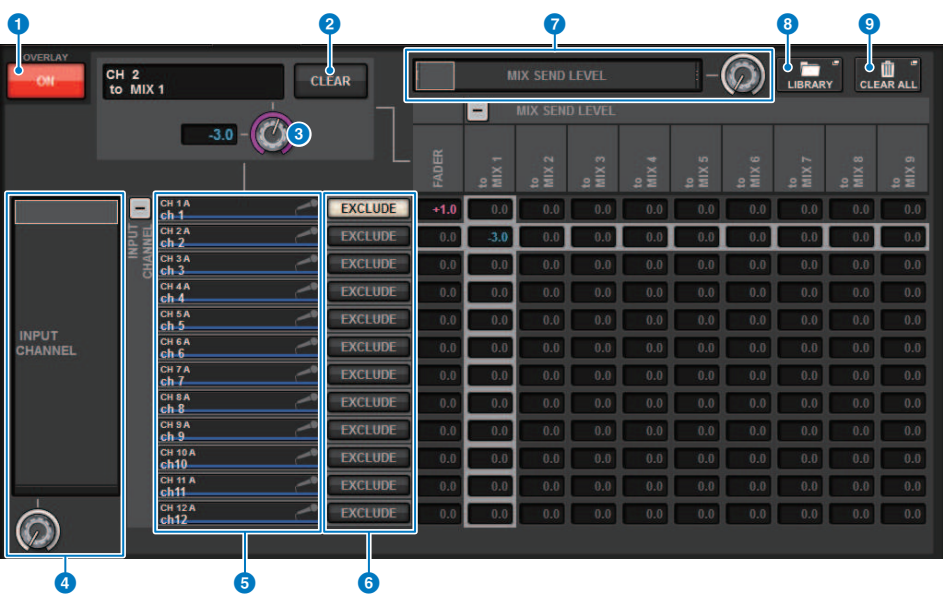

Dieser Bildschirm enthält die folgenden Elemente.

#### **O** Overlay-ON-Schaltfläche

Schalten Sie diese Schaltfläche ein, um den Versatzwert zu aktivieren.

#### **2** CLEAR-Schaltfläche

Drücken Sie diese Schaltfläche, um die gewählte Parametereinstellung wiederherzustellen.

#### **C** Regler zur Einstellung der Overlay-Parameter

Wenn Overlay eingeschaltet ist, können Sie den Wert zwischen -20.00 dB und +10,00 dB einstellen.

#### **4 Auswahlliste für Kategorien (Kanal)**

Hier können Sie eine Kanalkategorie auswählen. Die Kategorien entsprechen den folgenden Kanälen.

#### ( CH1-144 145-288 (nur für DSP-RX-EX**)**

- ( MIX1–72
- ( MTX1–36
- **STEREO.........................**ST A L, ST A R, ST B L, ST B R
- DCA GROUPS..............DCA1-24

Sie können auf die Schaltflächen + oder – auf der rechten Seite tippen, um die Kanalanzeige für jede Kategorie zu erweitern oder zu verkleinern.

#### **6** Kanalanzeige

Zeigt den Kanalnamen an.

#### **6** EXCLUDE-Schaltfläche

Wenn die EXCLUDE-Schaltfläche eingeschaltet ist, wird der entsprechende Kanal vom Overlay-Ziel ausgeschlossen.

#### *G* Kategorie-Auswahlliste (Parameter)

Hiermit können Sie die Parameterkategorie auswählen. Die Kategorien entsprechen den folgenden Parametern.

( Fader

- Mix-Send-Level 1 bis Mix-Send-Level 72
- ( Matrix-Send-Level 1 bis Matrix-Send-Level 36

Sie können auf die Schaltflächen + oder – unterhalb der Liste tippen, um die Kanalanzeige für jede Kategorie zu erweitern oder zu verkleinern.

## **6** LIBRARY-Schaltfläche

Drücken Sie diese Schaltfläche, um das OVERLAY-Library-Fenster zu öffnen.

#### <sup>9</sup> CLEAR ALL-Schaltfläche

Wenn Sie auf diese Schaltfläche drücken, werden alle angegebenen Parameter gelöscht, mit Ausnahme der EXCLUDE-Parameter.

# <span id="page-839-0"></span>Beispiel der Anzeige am Bedienfeld und am Touchscreen, während Overlay aktiv ist

Wenn Overlay aktiviert ist, stellen das Bedienfeld und der Touchscreen die Anzeige (rosa oder hellblau) als Overlay-Einstellung dar.

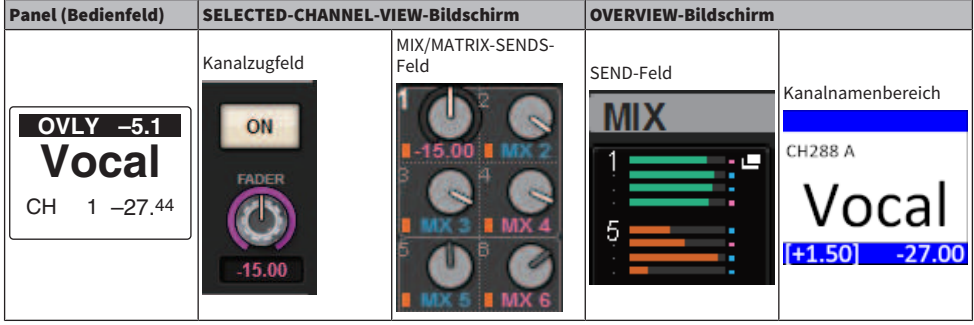

Neben diesen Beispielen werden bei den von der Overlay-Einstellung betroffenen Parametern die aktualisierten Pegel angezeigt.

# File (Datei-Modus)

# SAVE/LOAD

Sie können alle Daten der RIVAGE PM-Serie auf einem USB-Flash-Laufwerk, das am USB-Anschluss der Bedienoberfläche angeschlossen ist, speichern und von diesem laden.

#### HINWEIS

- ( Sie können den RECORDING-Anschluss (einen speziell für Aufnahmen vorgesehenen USB-Anschluss) nicht für Speicher- und Ladevorgänge verwenden.
- ( Das System erkennt nur ein USB-Flash-Laufwerk, das an einem der USB-Anschlüsse angeschlossen ist. Schließen Sie nicht mehrere USB-Flash-Laufwerke an.
- ( Es wird nur die Funktion von USB-Flash-Laufwerken der Versionen 2.0 oder 3.0 gewährleistet.
- ( Es können USB-Flash-Laufwerke mit einer Kapazität von bis zu 32 GB verwendet werden. (Dies garantiert jedoch nicht den Betrieb mit allen USB-Flash-Laufwerken.) USB-Flash-Geräte mit einer Kapazität von über 32 GB können nicht verwendet werden. Es werden die Formate FAT16 und FAT32 unterstützt.

#### ACHTUNG

"ACCESS" erscheint in der Statusanzeige, während auf Daten zugegriffen wird (d. h. beim Speichern, Laden oder Löschen). Währenddessen entfernen Sie nicht das USB-Flash-Laufwerk und schalten Sie nicht die Bedienoberfläche aus. Andernfalls können die Daten auf dem Speichermedium beschädigt werden.

# Durch eine Settings-Datei verwaltete Daten

Die Einstelldaten eines auf der RIVAGE PM-Serie basierenden Systems können als Settings-Datei auf einem USB-Flash-Laufwerk gespeichert werden. Die Settings-Datei besitzt die Namenserweiterung "RIVAGEPM". Die Settings-Datei enthält alle Daten wie Szenen, Libraries und System-Setup-Daten.

zeigt die im Szenenspeicher gespeicherten Daten an

#### SYSTEM SETUP

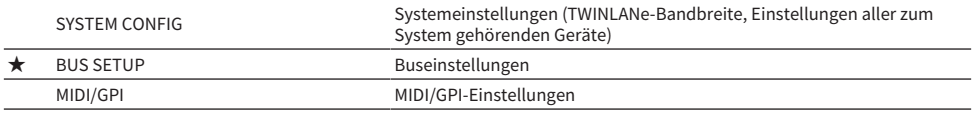

#### ENVIRONMENTAL

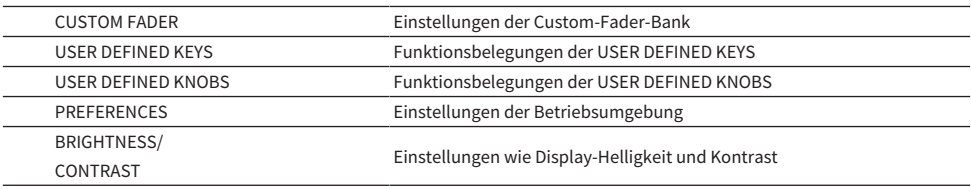

#### PATCH

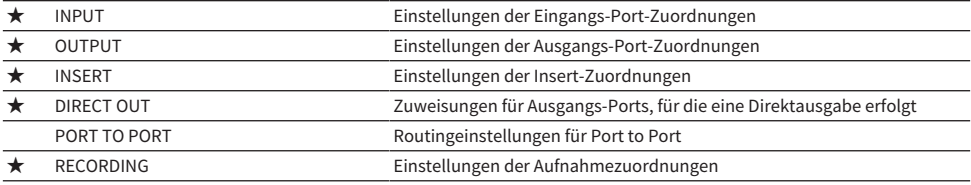

#### MIXING DATA

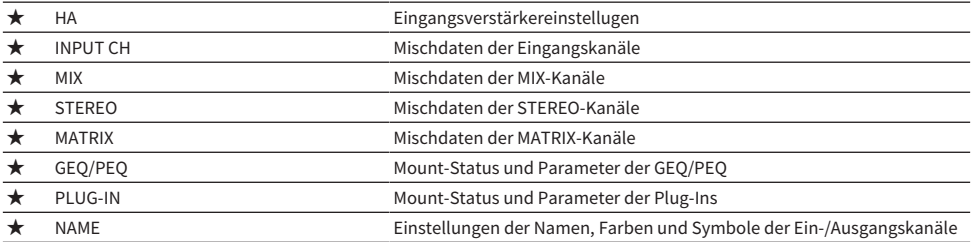

#### MONITOR/CUE/Other

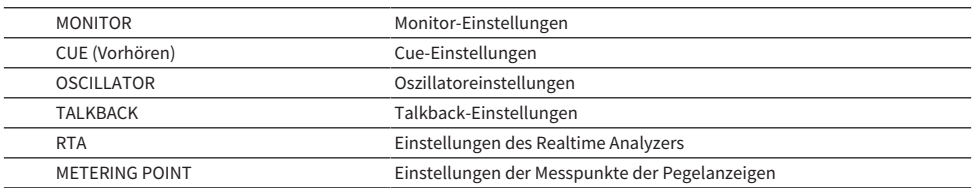

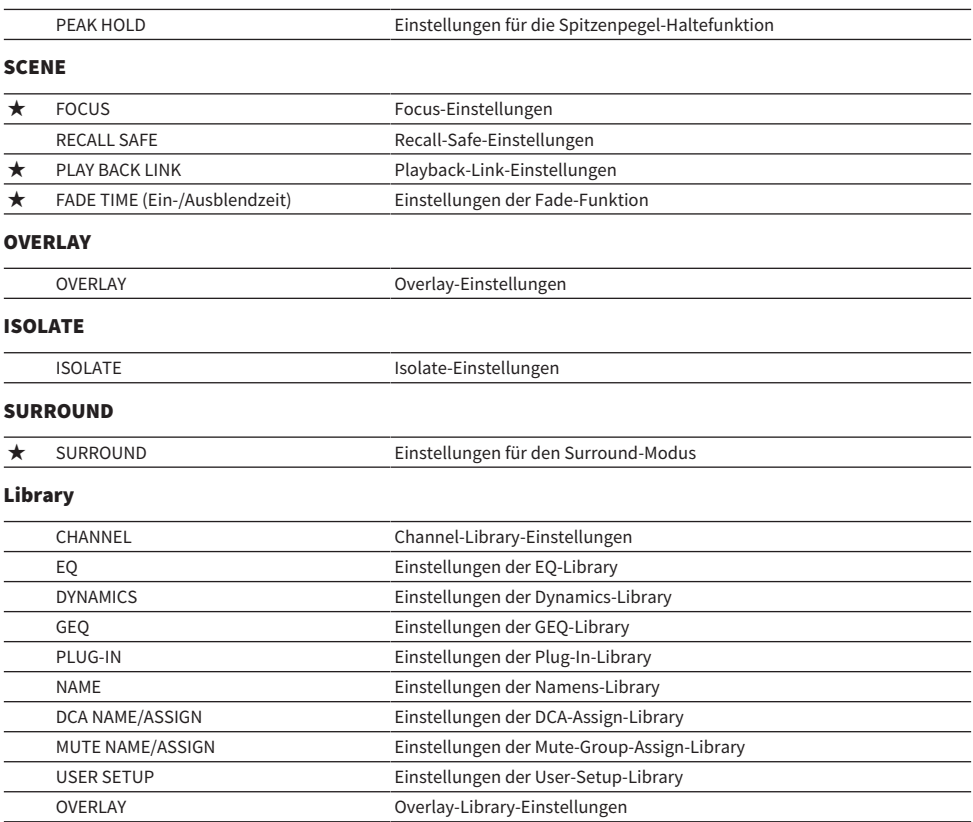

## Speichern der Einstellungen der RIVAGE PM-Serie auf einem USB-Flash-Laufwerk

Alle internen Daten der RIVAGE PM-Serie können in einem einzigen Vorgang als Einstellungsdatei auf dem USB-Flash-Laufwerk gespeichert werden. Die gespeicherte Datei hat die Dateinamenerweiterung ". RIVAGEPM".

## 1 Drücken Sie die SETUP-Schaltfläche in der Menüleiste, um den SETUP-Bildschirm aufzurufen.

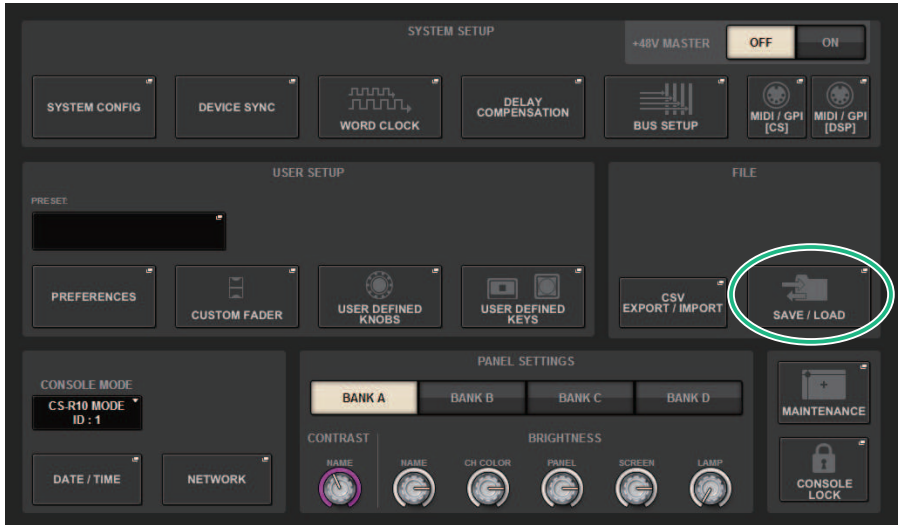

File (Datei-Modus) > Speichern der Einstellungen der RIVAGE PM-Serie auf einem USB-Flash-Laufwerk

## 2 Drücken Sie auf die SAVE/LOAD-Schaltfläche, um das SAVE/LOAD-Fenster zu öffnen.

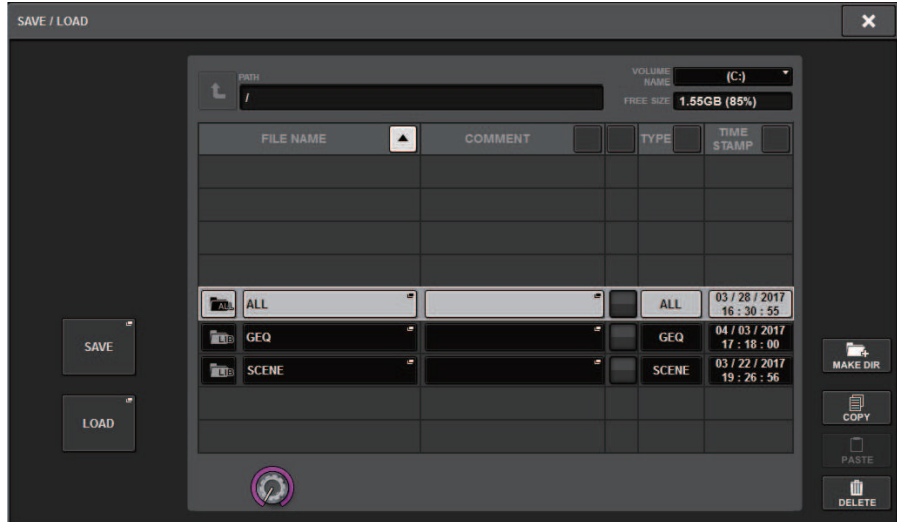

## 3 Drücken Sie auf die SAVE-Schaltfläche im SAVE/LOAD-Einblendfenster.

Es erscheint der SAVE-SELECT-Bildschirm, in dem Sie die zu speichernden Daten auswählen können.

## 4 Wählen Sie im SAVE-SELECT-Bildschirm den zu speichernden Datentyp aus.

#### HINWEIS

Die SAVE-Schaltfläche wird verfügbar, wenn zu speichernde Daten vorhanden sind.

## 5 Drücken Sie im SAVE-SELECT-Bildschirm auf die SAVE-Schaltfläche.

Es erscheint ein Tastaturfenster, in dem Sie einen Dateinamen und Kommentar eingeben können.

### $\bf 6$  Geben Sie einen Dateinamen oder Kommentar ein, und drücken Sie dann die OK-Schaltfläche.

Nach dem Speichern der Datei schließt sich das PROCESSING-Einblendfenster mit dem Fortschritt des Schreibvorganges.

#### HINWEIS

- ( Wenn Sie versuchen, eine Datei zu überschreiben bzw. mit demselben Namen im selben Ordner zu speichern, erscheint ein Dialogfenster, in dem Sie diesen Vorgang bestätigen müssen.
- ( Sie können einen Kommentar mit bis zu 32 Zeichen eingeben.
- Sie können einen Dateinamen mit bis zu 16 Zeichen eingeben. Laufwerksname, Pfadname und Dateiname sind auf insgesamt 256 Zeichen begrenzt. Wenn Sie diese Grenze überschreiten, kann es je nach Länge des Dateinamens sein, dass die Datei nicht gespeichert werden kann. Wenn unten im Bildschirm diese Fehlermeldung erscheint, kürzen Sie den Dateinamen und versuchen Sie noch einmal, die Datei zu speichern.

# SAVE SELECT-Bildschirm

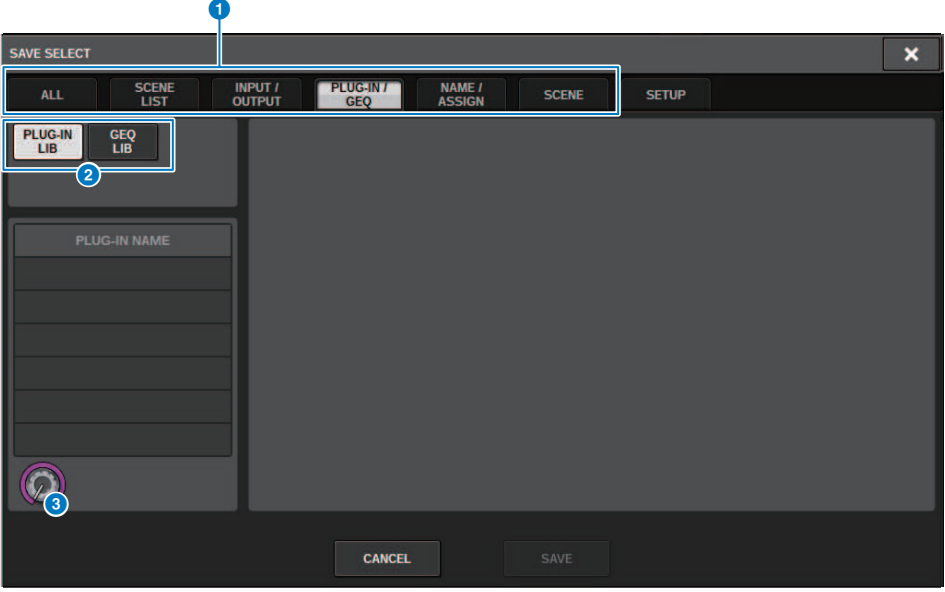

Dieses Fenster enthält die folgenden Elemente.

#### **Q** TYPE-Feld

Hier können Sie die den zu speichernden Datentyp auswählen. Die auf diesem Bildschirm angezeigten Elemente hängen von der ausgewählten Registerkarte ab.

#### • Registerkarte ALL

Alle Elemente werden angezeigt. (Type: ALL)

#### • SCENE LIST-Registerkarte

Szenenspeicher werden angezeigt. (Type: SCENE)

#### ( INPUT/OUTPUT-Registerkarte

In der folgenden Tabelle sind die verfügbaren Elemente aufgelistet.

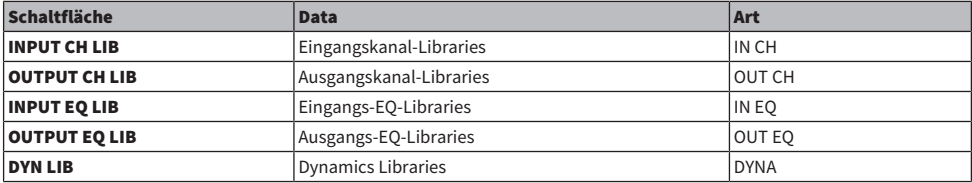

#### • Registerkarte PLUG-IN/GEQ

In der folgenden Tabelle sind die verfügbaren Elemente aufgelistet.

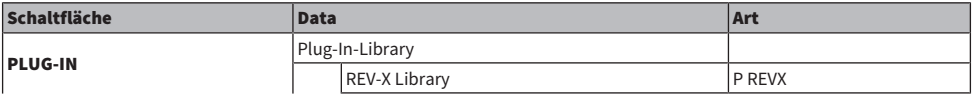

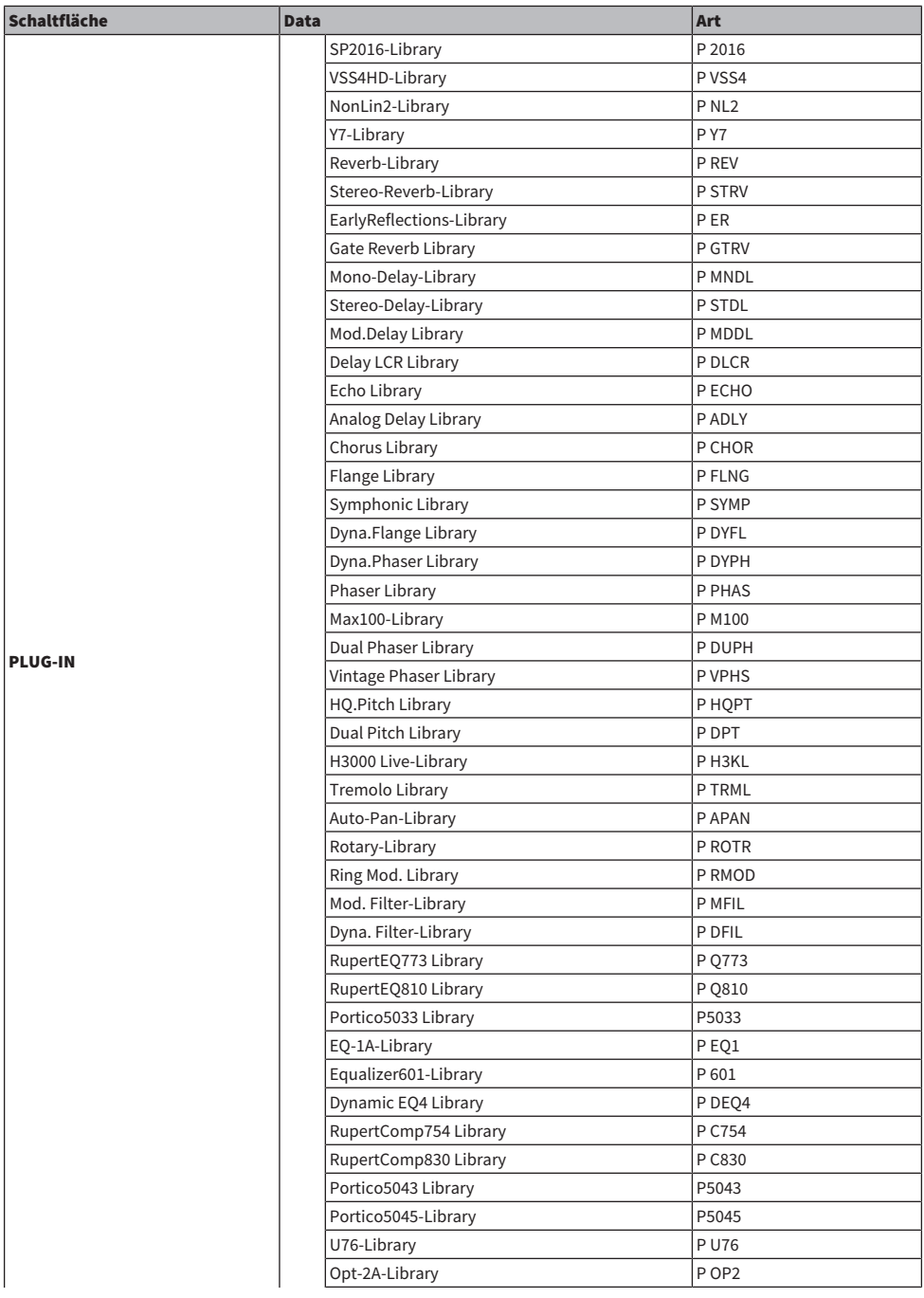

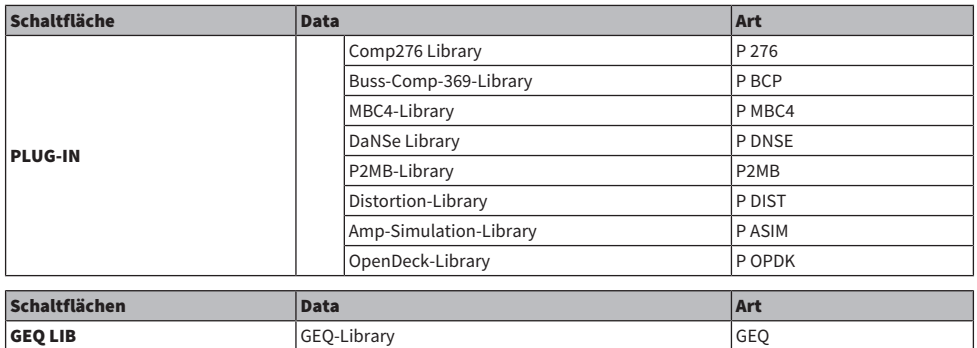

## • OVERLAY-Registerkarte

Dies hat das Overlay zum Ziel.

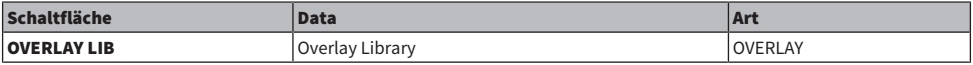

• Name/Assign-Schaltfläche

In der folgenden Tabelle sind die verfügbaren Elemente aufgelistet.

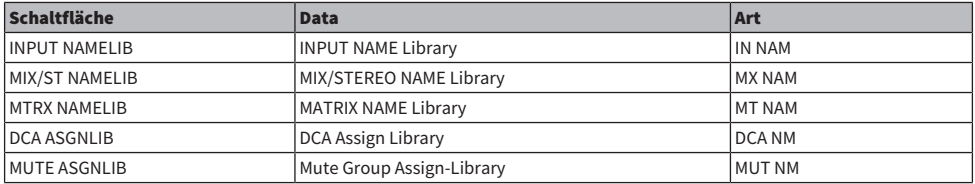

#### • SETUP-Registerkarte

In der folgenden Tabelle sind die verfügbaren Elemente aufgelistet.

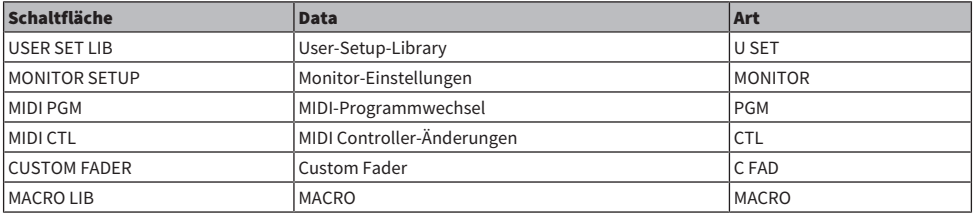

## <sup>2</sup> Datenfeld

Gibt Daten des ausgewählten Typs an.

## <sup>3</sup> Datenauswahl-Regler

Verwenden Sie den entsprechenden Bildschirm-Encoder oder den [TOUCH AND TURN]-Regler, um Daten auszuwählen.

# Laden einer Datei von einem USB-Flash-Laufwerk

Befolgen Sie die nachstehenden Schritte, um RIVAGE-PM-Einstellungen vom USB-Speichergerät in das Pult zu laden. Mit der gleichen Bedienung können Sie neben der Einstellungs-Datei auch andere Dateien laden.

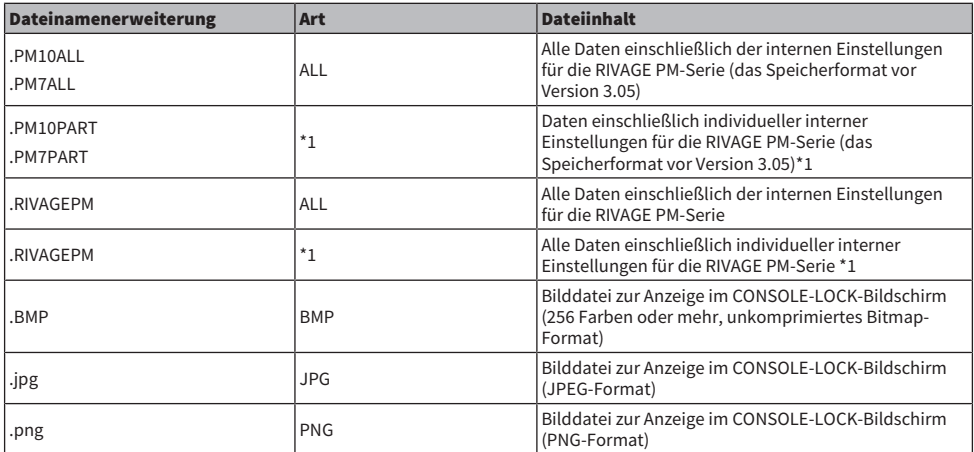

\*1 Weitere Informationen zu Typ und Datei finden Sie unter "TYPE-Feld" im Abschnitt "Speichern der Einstellungen der RIVAGE PM-Serie auf einem USB-Flash-Laufwerk".

#### ACHTUNG

( Einige Daten können Einstellungen enthalten, die das Pult veranlassen, sofort nach dem Laden der Daten Signale auszugeben. Schalten Sie daher vor dem Laden von Daten alle Geräte aus, die an der Bedienoberfläche angeschlossen sind, und/oder verringern Sie die deren Lautstärke, damit keine Probleme auftreten, falls die Bedienoberfläche ein Signal ausgibt.

1 Drücken Sie die SETUP-Schaltfläche in der Menüleiste, um den SETUP-Bildschirm aufzurufen.

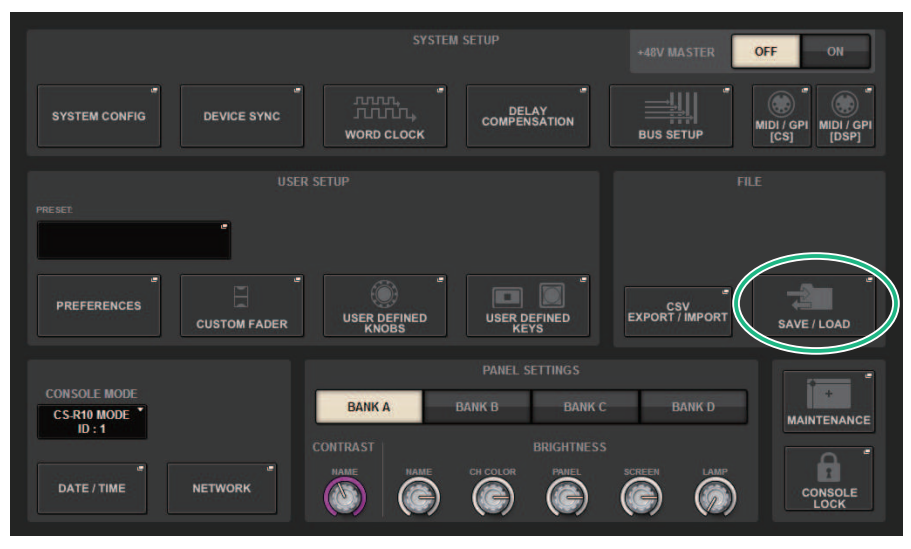

2 Drücken Sie auf die SAVE/LOAD-Schaltfläche, um das SAVE/LOAD-Fenster zu öffnen.

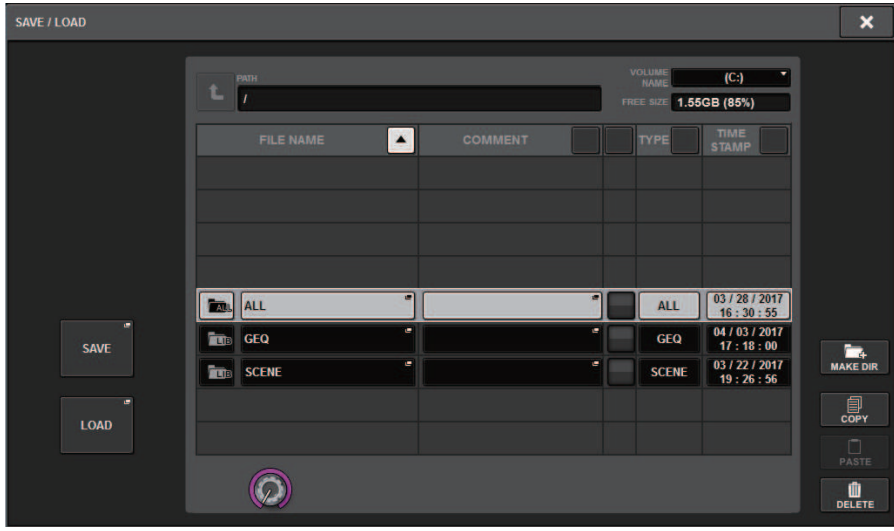

Wählen Sie eine Datei zum Laden aus.

#### HINWEIS

Die LOAD-Schaltfläche wird verfügbar, wenn Sie ladbare Daten auswählen.

## 3 Drücken Sie auf die LOAD-Schaltfläche im SAVE/LOAD-Einblendfenster.

Es erscheint der ["LOAD SELECT-Bildschirm" \(S. 852\)](#page-851-0), in dem Sie die zu ladenden Daten auswählen können.

## 4 Wählen Sie im ["LOAD SELECT-Bildschirm" \(S. 854\)](#page-853-0) den Datentyp, die zu ladenden Daten sowie das Ladeziel.

#### HINWEIS

Wenn die Felder SOURCE und DESTINATION angezeigt werden, wird durch Auswahl der zu ladenden Daten und des Datenziels in diesen Feldern die LOAD-Schaltfläche aktiviert.

5 Drücken Sie auf die LOAD-Schaltfläche. Darauf wird ein Bestätigungsfenster angezeigt.

## 6 Um den Ladevorgang zu starten, drücken Sie die OK-Schaltfläche.

Nach dem Laden der Datei schließt sich das PROCESSING-Einblendfenster mit dem Fortschritt des Ladevorganges.

<span id="page-851-0"></span>LOAD SELECT-Bildschirm

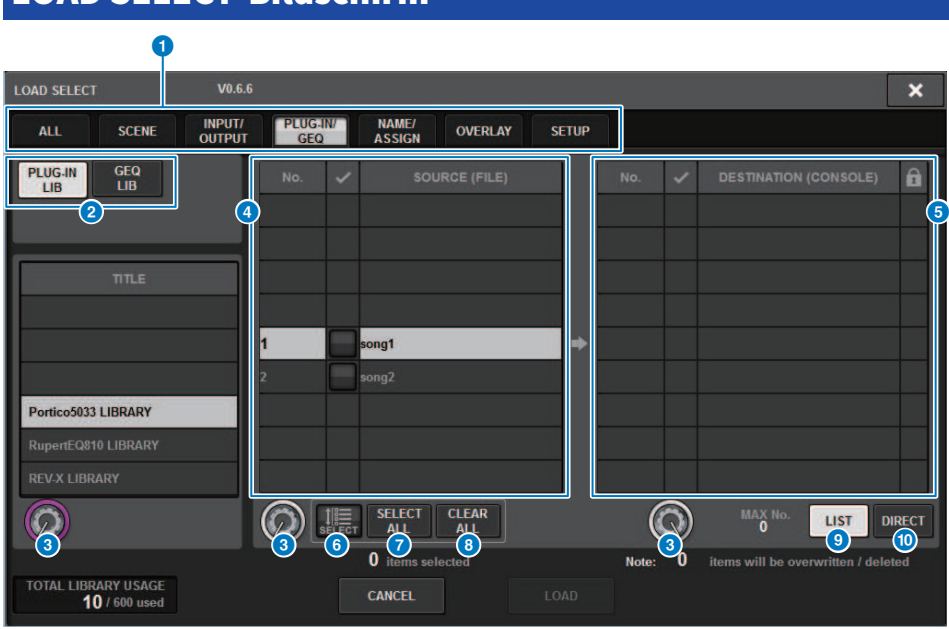

Dieser Bildschirm enthält die folgenden Elemente.

#### **Q** TYPE-Feld

Hier können Sie die den zu ladenden Datentyp auswählen. Die im TYPE-Feld angezeigten Elemente hängen von der ausgewählten Registerkarte ab. (Speichern der Einstellungen der RIVAGE PM-Serie auf einem USB-Flash-Laufwerk)

#### <sup>2</sup> Datenfeld

Gibt Daten des ausgewählten Typs an.

#### **6** Datenauswahl-Regler

Verwenden Sie den entsprechenden Bildschirm-Encoder oder den [TOUCH AND TURN]-Regler, um Daten auszuwählen.

#### **4** SOURCE-Feld

In diesem Bereich sind die Daten aufgeführt, die auf dem USB-Flash-Laufwerk gespeichert sind.

#### **6** DESTINATION-Feld

Dieser Bereich listet das Ziel auf, in das die ausgewählten Daten geladen werden.

#### **6** MULTI-SELECT-Schaltfläche

Drücken Sie diese Schaltfläche, um mehrere Einstellungselemente gleichzeitig auszuwählen.

#### **G** SELECT ALL-Schaltfläche

Drücken Sie diese Schaltfläche, um alle Elemente auszuwählen.

#### **6** CLEAR ALL-Schaltfläche

Mit dieser Schaltfläche kann die gesamte Auswahl aufgehoben werden.

#### <sup>9</sup> LIST-Schaltfläche

Drücken Sie diese Schaltfläche, um ein Ladeziel aus der Liste auszuwählen.

#### $\bullet$  DIRECT-Schaltfläche

Drücken Sie auf dieses Feld, um das Ziel anzugeben, indem Sie die Nummer direkt in das Feld eingeben.

<span id="page-853-0"></span>LOAD SELECT-Bildschirm

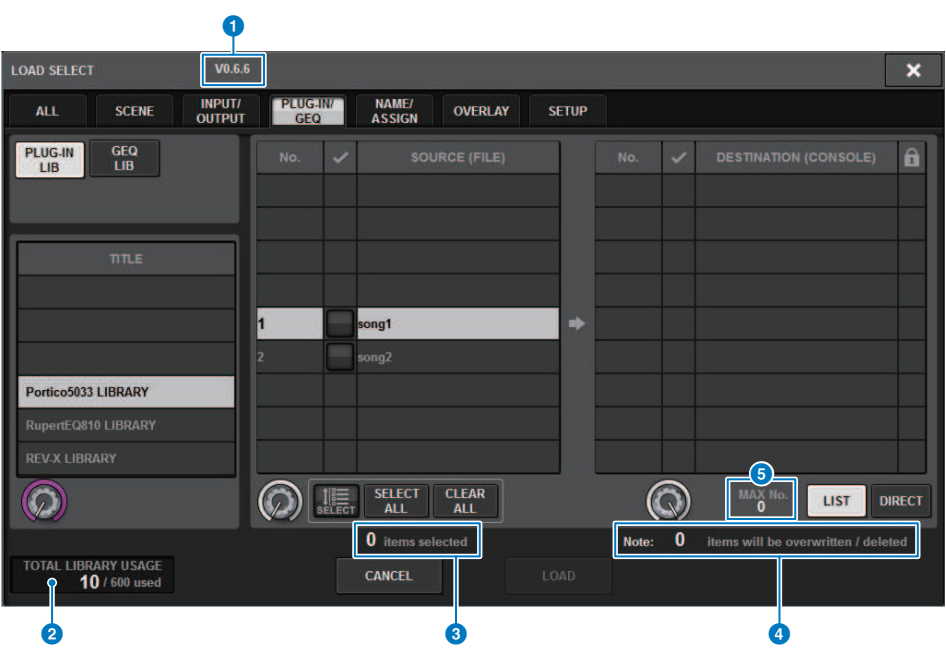

Dieser Bildschirm enthält die folgenden Elemente.

#### $\bullet$  Firmware-Versionsangabe

Zeigt die Version der Firmware an, mit der die Daten erstellt wurden.

#### **8** TOTAL LIBRARY USAGE-Anzeige

Zeigt den Zustand der Library-Nutzung an.

#### **C** Anzahl der ausgewählten Datenelemente

Zeigt die Anzahl der im SOURCE-Feld ausgewählten Elemente an.

#### d Anzahl der zu löschenden und zu aktualisierenden Datenelemente

Zeigt die Gesamtanzahl der zu löschenden Datenelemente sowie der Datenelemente, die nach dem Ladevorgang aktualisiert (überschrieben) werden sollen, an.

#### $\Theta$  Höchstanzahl an Datenelementen

Zeigt die maximale Anzahl ausgewählter Szenen und Libraries an.

# LOAD SELECT-Bildschirm

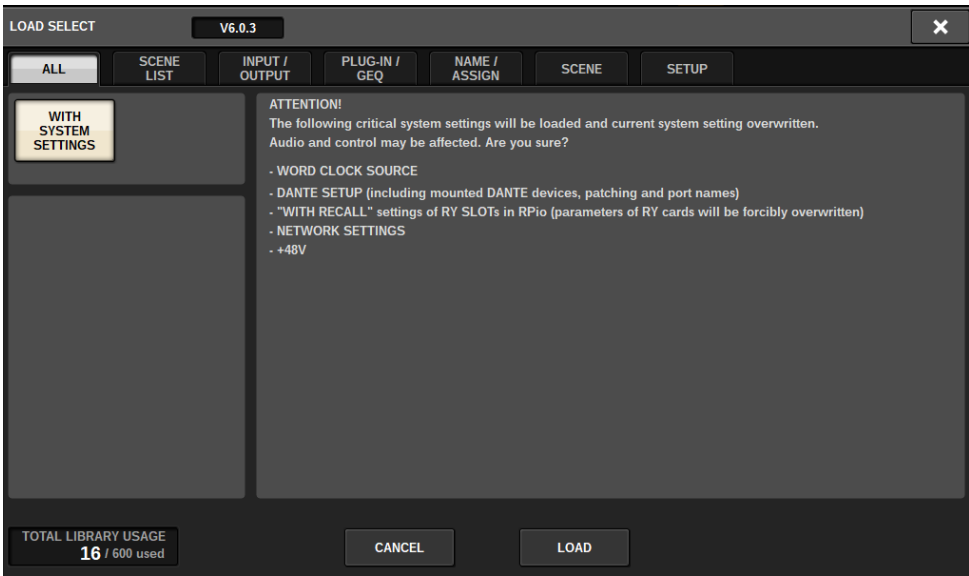

Wenn Sie Daten laden, die sich von der aktuellen Systemkonfiguration unterscheiden, erscheint eine Warnmeldung.

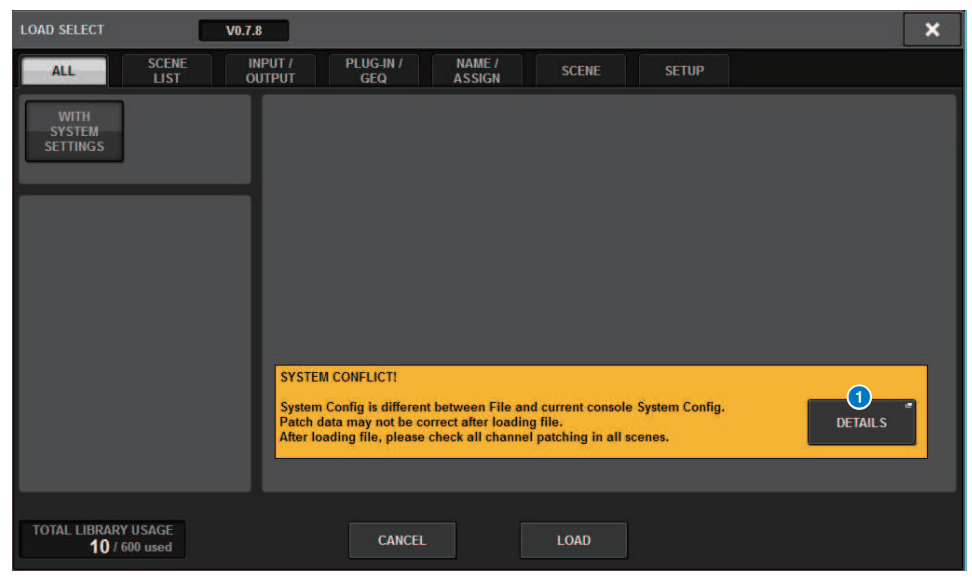

#### **O** DETAILS-Schaltfläche

Drücken Sie diese Schaltfläche, um das SYSTEM-CONFLICT-Einblendfenster zu öffnen, das die Unterschiede in der Konfiguration zeigt.

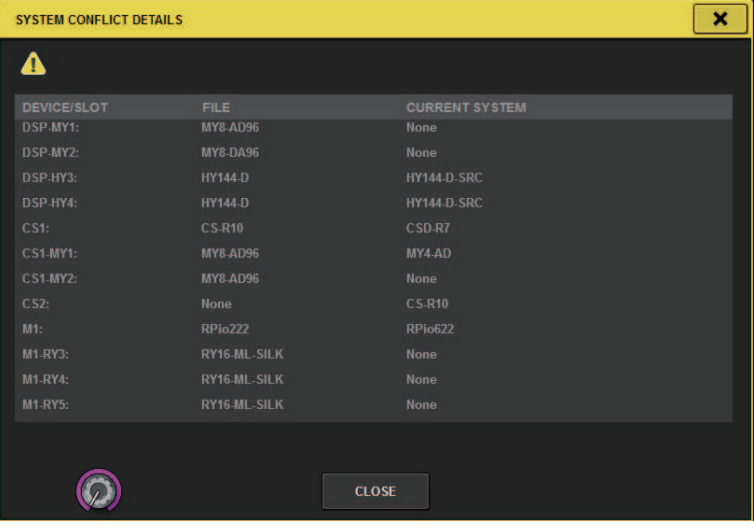

#### HINWEIS

Wenn Sie Daten des Typs ALL laden möchten, drücken Sie auf die WITH-SYSTEM-SETTINGS-Schaltfläche, um die folgenden Elemente zu laden.

- Wordclock-Einstellungen
- DANTE SETUP (enthält gemountete Geräte, Patches und Port-Namen)
- ( WITH-RECALL-Einstellungen für den RY-Slot des RPio622/222 (Parametereinstellungen der RY-Karte werden unabhängig von den WITH-RECALL-Einstellungen geladen)
- Netzwerkeinstellungen (HY-Kartenschacht oder RIVAGE PM StageMix)
- $+48V$  ACTIVE

# Über den Ladevorgang

Wenn Sie als Ladeziel eine Szenenspeicher-Nummer auswählen, für die bereits eine zugehörige Szene vorhanden ist, wird die vorhandene Szene zuerst gelöscht, und daraufhin die Daten in diesen Szenenspeicher geladen.

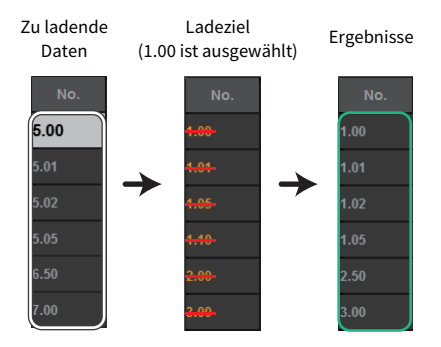

Das gleiche Prinzip gilt für die Libraries. Wenn das Ziel bereits Daten enthält, werden diese von den geladenen Daten überschrieben.

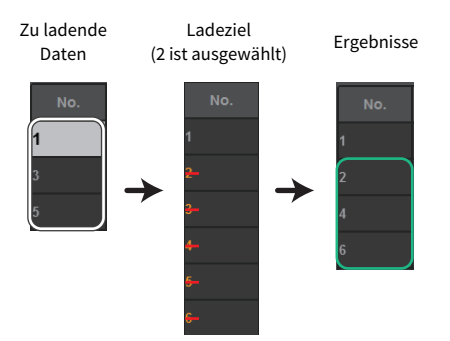

# Bearbeiten von auf dem USB-Flash-Laufwerk gespeicherten Dateien

In diesem Abschnitt wird erläutert, wie Sie Bearbeitungsvorgänge für Dateien und Verzeichnisse auf dem USB-Flash-Laufwerk durchführen.

## 1 Drücken Sie die SETUP-Schaltfläche in der Menüleiste, um den SETUP-Bildschirm aufzurufen.

## 2 Drücken Sie auf die SAVE/LOAD-Schaltfläche.

Das ["SAVE/LOAD-Einblendfenster" \(S. 859\)](#page-858-0) erscheint. Die angezeigte Liste enthält die gespeicherten Dateien und Unterverzeichnisse.

## 3 Führen Sie den gewünschten Bearbeitungsvorgang aus.

Weitere Informationen zu diesen Vorgängen finden Sie in der Erläuterung jedes Vorgangs.

# <span id="page-858-0"></span>SAVE/LOAD-Einblendfenster

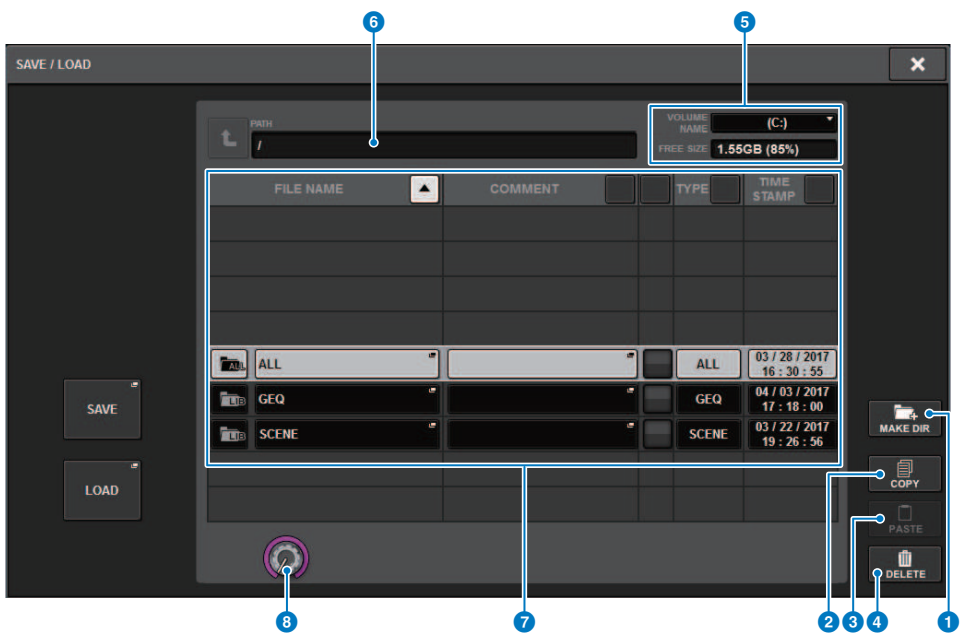

Dieser Bildschirm enthält die folgenden Elemente.

#### MAKE DIR-Schaltfläche

Erzeugt ein neues Verzeichnis.

#### **O** MAKE DIR-Schaltfläche

Erzeugt ein neues Verzeichnis.

#### <sup>2</sup> COPY-Schaltfläche

Kopiert eine Datei in einen Pufferspeicher (einen temporären Speicherbereich).

#### **6** PASTE-Schaltfläche

Fügt die Datei aus dem Pufferspeicher ein.

#### d DELETE-Schaltfläche

Löscht die momentan ausgewählte Datei.

#### HINWEIS

Ein Verzeichnis kann nicht gelöscht werden.

#### **e** VOLUME NAME/FREE SIZE

Zeigt den Namen des Datenträgers (VOLUME NAME) und die Menge an verfügbarem Speicherplatz (FREE SIZE) auf dem USB-Stick an.

#### $6$  PATH

Zeigt den Namen des aktuellen Verzeichnisses an. Drücken Sie auf die Pfeilschaltfläche, um zur nächsthöheren Ebene zu wechseln. Wenn das aktuelle Verzeichnis sich auf der höchsten Ebene befindet, ist die Pfeilschaltfläche abgeblendet.

#### **Q** Dateiliste

In diesem Bereich sind die Dateien aufgeführt, die auf dem USB-Flash-Laufwerk gespeichert sind.

#### ( FILE NAME

Zeigt den Dateinamen, die Erweiterung und das Symbol an. Wenn Sie auf den Dateinamen drücken, erscheint das TITLE-EDIT-Einblendfenster, in dem Sie den Namen bearbeiten können.

#### ( COMMENT

Zeigt Kommentare an, die der Datei der RIVAGE PM-Serie hinzugefügt wurden.WARNUNG!

#### • READ ONLY

Ein Sperrsymbol zeigt an, dass die entsprechende Datei geschützt ist. Sie können auf diesen Bereich drücken, um den Schreibschutz zu aktivieren oder deaktivieren.

#### ( TYPE

Zeigt den Dateityp an. "ALL" oder "LIB" reprästentiert eine Datei, welche die internen Einstellungen RIVAGE PM-Serie enthält. "BMP" stellt eine Bitmap-Bilddatei dar, und [DIR] stellt ein Verzeichnis dar. "???" stellt eine MP3- Datei oder WAV-Datei dar oder eine Datei, die die RIVAGE PM-Serie nicht erkennt.

#### ( TIME STAMP

Zeigt das Datum und die Uhrzeit an, zu der die Datei oder das Verzeichnis angelegt oder aktualisiert wurden.

#### **8** Scroll-Regler

Rollt auf- und abwärts durch die Dateiliste.

## Sortieren von Dateien und Bearbeiten von Dateinamen/ Kommentaren

## $\boldsymbol{1}$  Um die Dateien zu sortieren, drücken Sie eine der Sortierungsschaltflächen, die sich oben in der Dateiliste rechts neben der Spaltenüberschrift befinden ("FILE NAME", "COMMENT", "READ ONLY", "FILE TYPE" oder "TITLE").

Zum Sortieren drücken Sie eine der Sortierungsschaltflächen, die sich oben in der Dateiliste rechts neben der Spaltenüberschrift befinden ("FILE NAME", "COMMENT", "READ ONLY", "TYPE" oder "TIME STAMP").

## 2 Um den Dateinamen oder Kommentar zu bearbeiten, drücken Sie zum Öffnen des Tastaturfensters auf das Feld FILE NAME oder COMMENT der jeweiligen Datei.

Geben Sie einen Dateinamen oder Kommentar ein, und drücken Sie auf die RENAME- oder SET-Schaltfläche.

3 Um den Schreibschutz ein- bzw. auszuschalten, drücken Sie auf das READ-ONLY-Feld für die jeweilige Datei.

Das Geschützt-Symbol kennzeichnet schreibgeschützte Dateien. Diese Dateien lassen sich nicht überschreiben.

#### HINWEIS

Der Dateiname bzw. das Kommentarfeld einer schreibgeschützten Datei kann nicht bearbeitet werden.

# Sortier-Schaltflächen am oberen Rand der Dateiliste

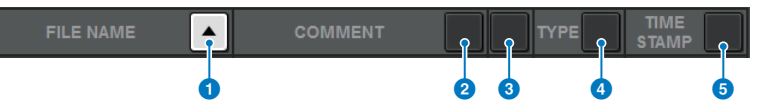

Dieser Bildschirm enthält die folgenden Elemente.

#### **Q** FILE NAME

Sortiert die Liste in alphanumerischer Reihenfolge der Dateinamen.

#### **2** COMMENT

Sortiert die Liste in alphanumerischer Reihenfolge der Kommentare.

#### **6** READ ONLY

Sortiert die Liste entsprechend des Ein/Aus-Zustands für den Schreibschutz.

#### **4** TYPE

Sortiert die Liste nach Dateityp.

#### **e** TIME STAMP

Sortiert die Liste nach Datum und Uhrzeit des Updates.

#### HINWEIS

Indem Sie erneut auf denselben Bereich drücken, ändern Sie die Richtung des Sortiervorgangs (aufsteigende oder absteigende Reihenfolge).

# Kopieren und Einfügen von Dateien

Um eine Datei in den Pufferspeicher zu kopieren und anschließend unter einem anderen Dateinamen einzufügen, gehen Sie wie folgt vor.

## ${\bf 1} \quad$  Drehen Sie am Bildschirm-Encoder, um die zu kopierende Datei auszuwählen, und drücken Sie auf die COPY-Schaltfläche.

Die hervorgehobene Zeile in der Dateiliste zeigt an, dass die Datei ausgewählt ist.

2 Falls erforderlich drücken Sie auf das Verzeichnissymbol, und wechseln Sie das Verzeichnis.

Um zur nächsthöheren Ebene zu wechseln, drücken Sie auf die Pfeilschaltfläche im Feld PATH (Pfad).

## 3 Drücken Sie auf die PASTE-Schaltfläche.

Es wird ein Tastaturfenster eingeblendet, in dem Sie einen Dateinamen eingeben können.

## 4 Geben Sie den Namen der Zieldatei ein, und drücken Sie auf die PASTE-Schaltfläche.

#### HINWEIS

Sie können einen bestehenden Dateinamen nicht für eine zweite Datei einfügen.

## Löschen von Dateien

 $\boldsymbol{1}$  Wählen Sie die zu löschende Datei mit dem Bildschirm-Encoder aus, und drücken Sie auf die DELETE-Schaltfläche.

Es erscheint ein Dialogfeld, in dem Sie den Löschbefehl bestätigen müssen.

2 Um den Löschvorgang auszuführen, drücken Sie auf die OK-Schaltfläche.

#### HINWEIS

Schreibgeschützte Dateien können nicht gelöscht werden.
## Erstellen von Verzeichnissen

### $\boldsymbol{1}$  Falls erforderlich drücken Sie auf das Verzeichnissymbol, und wechseln Sie das Verzeichnis.

Um zur nächsthöheren Ebene zu wechseln, drücken Sie auf die Pfeilschaltfläche im Feld PATH (Pfad).

### 2 Drücken Sie auf die MAKE-DIR-Schaltfläche.

Daraufhin wird ein Tastaturfenster eingeblendet, in dem Sie einen Verzeichnisnamen eingeben können.

3 Geben Sie den Namen des Verzeichnisses ein, und drücken Sie anschließend auf die MAKE-Schaltfläche.

#### HINWEIS

Es ist nicht möglich, einen Ordner mit dem Namen eines bereits existierenden Ordners anzulegen.

## Exportieren einer CSV-Datei

Der Zustand der Kanalnamen und die Patches (Zuweisungen) der RIVAGE PM-Serie können als Datei im CSV-Format exportiert werden, um die Daten bearbeiten oder zwischen Geräten austauschen zu können.

Die anwendbaren Parameter und Dateinamen sind wie folgt. Näheres entnehmen Sie bitte der Datenliste.

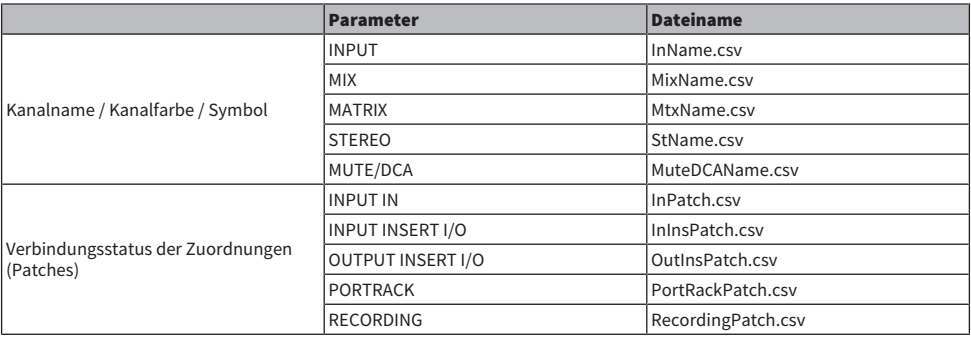

### $\boldsymbol{1}$  Drücken Sie auf die SETUP-Schaltfläche, um den SETUP-Bildschirm aufzurufen.

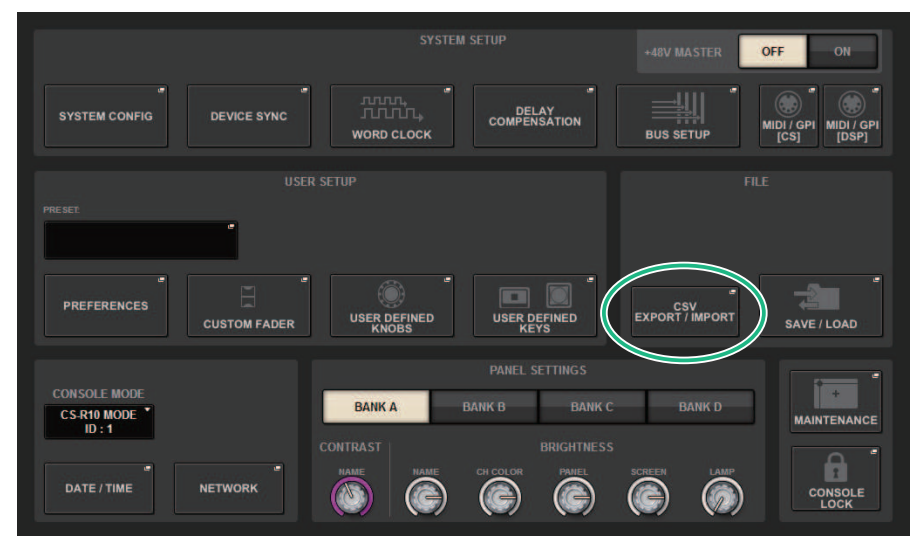

### 2 Drücken Sie die CSV-EXPORT/IMPORT-Schaltfläche.

Es erscheint das Einblendfenster ["CSV EXPORT/IMPORT-Einblendfenster" \(S. 868\).](#page-867-0)

### 3 Drücken Sie auf die EXPORT-Schaltfläche, wenn Sie eine CSV-Datei exportieren möchten, oder drücken Sie auf die IMPORT-Schaltfläche, wenn Sie eine CSV-Datei importieren möchten.

Es erscheint eine Dialogbox zur Bestätigung des Vorgangs.

Zum Ausführen drücken Sie auf die OK-Schaltfläche.

## <span id="page-867-0"></span>CSV EXPORT/IMPORT-Einblendfenster

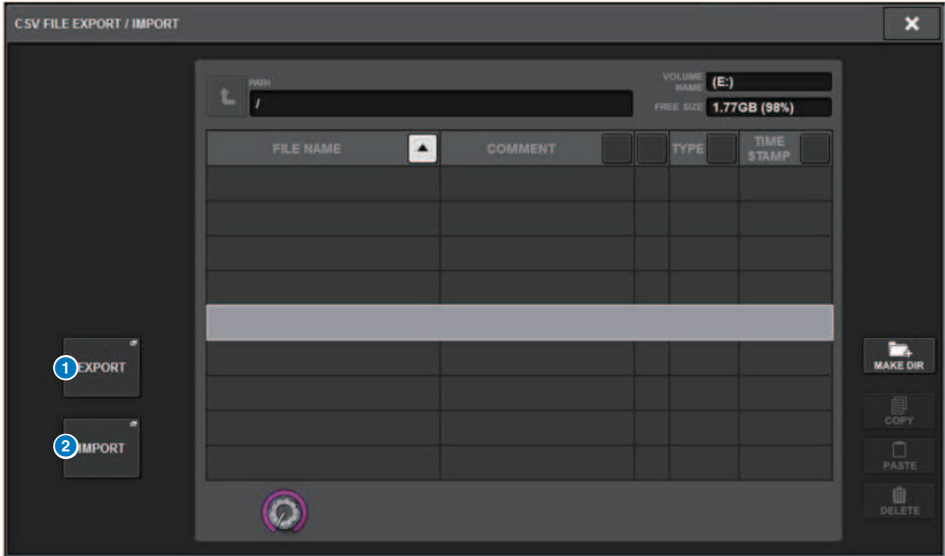

Dieser Bildschirm enthält die folgenden Elemente.

#### **O** EXPORT-Schaltfläche

Wenn Sie auf diese Schaltfläche tippen, wird eine CSV-Datei in das aktuelle Verzeichnis exportiert.

#### **2** EXPORT-Schaltfläche

Wenn Sie auf diese Schaltfläche tippen, wird eine CSV-Datei aus dem aktuellen Verzeichnis importiert.

# Theatre Mode

## Theatre Mode

Der "Theatre Mode" ist ein Modus, der optimal für den Einsatz in Theatern geeignet ist, wobei EQ und Dynamics auf vier Bänken eingestellt und dann jedem Schauspieler zugewiesen werden können. Im Theatre Mode werden die Parameter für EQ und Dynamics nicht jeweils im Szenenspeicher gespeichert. Stattdessen werden nur die Informationen über die verwendete Bank gespeichert. Dadurch werden alle detaillierten Änderungen, die während der Ausführung vorgenommen wurden, in alle Szenen übertragen, die dieselbe Bank verwenden, ohne dass Global Paste benötigt wird. Diese vier Bänke können bearbeitet werden, indem die Listen für jeden Schauspieler in der Actor Library verwaltet werden. Dadurch haben Sie flexible Kontrolle, wenn zwei Schauspieler gewechselt werden, wenn die Schauspieler schnell Positionen wechseln usw. Die Kanal-Library im Theatre Mode enthält alle Inhalte der vier Bänke. Der EQ und die Dynamics, die im Standardmodus eines Kanals eingestellt sind, werden nicht in den Theatre Mode übertragen, und EQ und Dynamics werden im umgekehrten Fall nicht übertragen.

#### HINWEIS

Die EQ- und Dynamics-Parameter im Preview-Modus sind nicht enthalten.

## Konfigurieren der Einstellungen des Theatre-Modus

Dieser Abschnitt beschreibt die Schritte zum Konfigurieren der Einstellungen des Theatre-Modus.

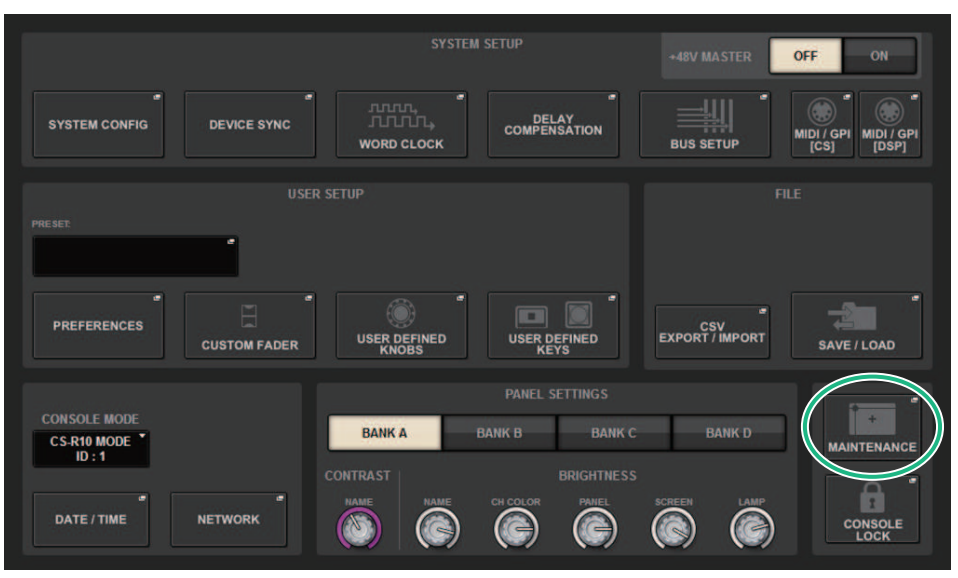

### 1 Drücken Sie auf die SETUP-Schaltfläche, um den SETUP-Bildschirm aufzurufen.

1 Drücken Sie die MAINTENANCE-Schaltfläche, um das MAINTENANCE-Einblendfenster zu öffnen.

Theatre Mode > Konfigurieren der Einstellungen des Theatre-Modus

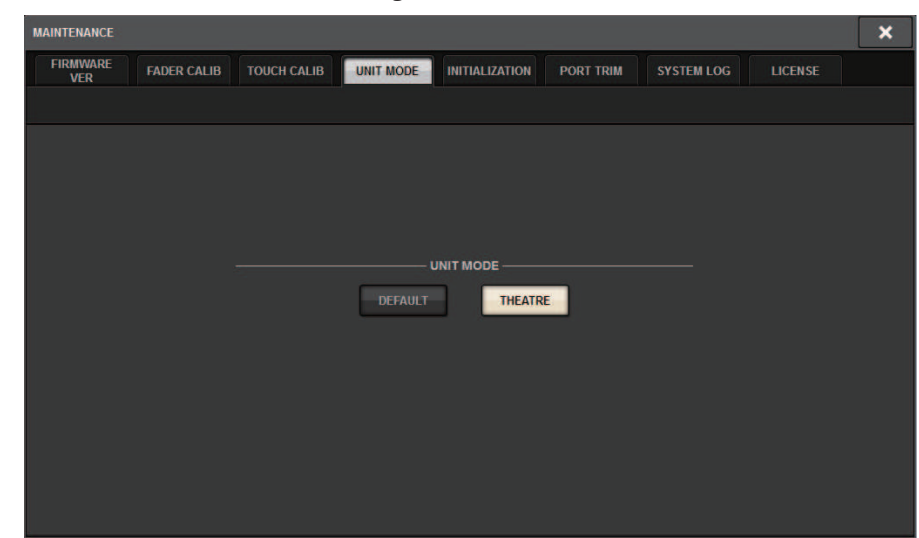

### 2 Drücken Sie auf die UNIT-MODE-Registerkarte.

### 3 Drücken Sie die Schaltfläche zum Umschalten auf den THEATRE-Modus.

Nach Drücken der Modusschaltfläche erscheint ein Fenster zum Bestätigen des Neustarts der Bedienoberfläche.

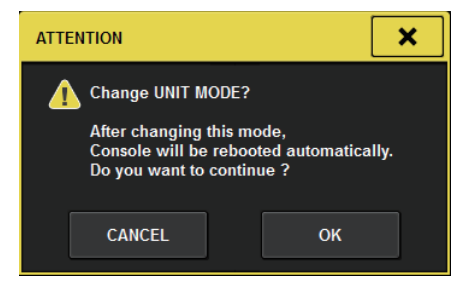

4 Drücken Sie die OK-Schaltfläche.

### Konfiguration der Theatre Mode-Einstellungen für DSP-Engines

Dieser Abschnitt beschreibt die Schritte zur Konfiguration der Theatre Mode-Einstellungen für eine DSP-Engine.

- 1 Drücken Sie an der Vorderseite der DSP Engine auf die [MENU]-Taste.
- 2 Mit den Tasten  $[\triangle] / [\nabla]$  wählen Sie "Unit Mode" aus.
- 3 Drücken Sie [ENTER].
- 4 Mit den Tasten  $\left[\bigwedge\right] / \left[\bigvee\right]$  wählen Sie "Theatre" aus.

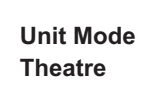

- 5 Drücken Sie [ENTER].
- 6 Wird "DONE" angezeigt, wird die DSP-Engine neu gestartet.

## SELECTED-CHANNEL-VIEW-Bildschirm (Theatre Mode)

Ist die Theatre Mode-Einstellung auf UNIT MODE gesetzt und wird BANK-Anzeigetaste gedrückt, wird der Bildschirm SELECTED CHANNEL VIEW für den Eingangskanal folgendermaßen dargestellt.

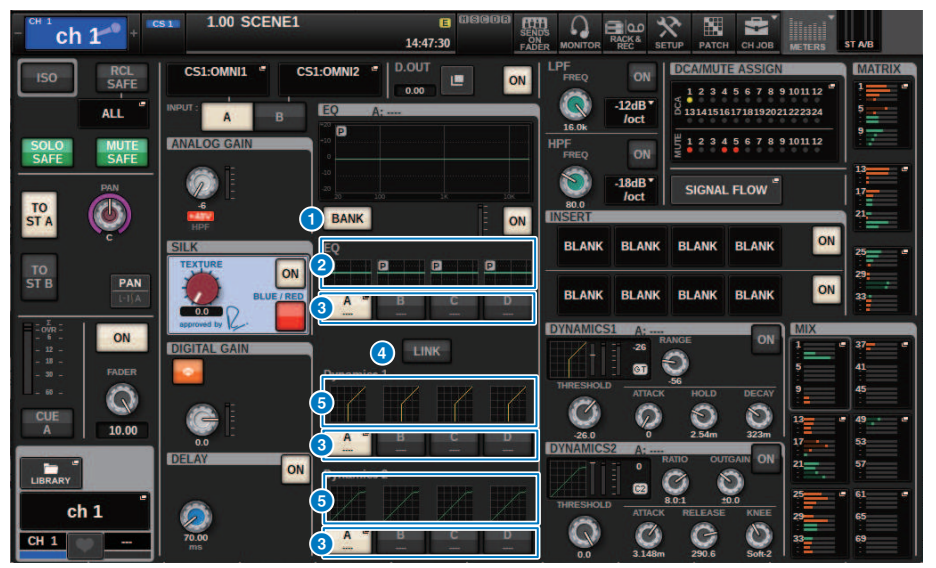

#### **O** BANK-Anzeigeschaltfläche

Wenn dies eingeschaltet ist, wird eine Auswahlschaltfläche angezeigt, um zwischen dem EQ für die Bänke A-D und dem Graphen für Dynamics 1/2 hin- und herzuschalten.

#### 2 EO-Graph

Dieses Feld stellt die ungefähre EQ-/Filter-Frequenzkurve grafisch dar.

#### **6** Bank-Umschaltflächen

Schaltet zwischen den Bänken EQ und Dynamics 1/2 um. Drücken Sie die ausgewählte Schaltfläche, um das NAME EDIT-Einblendfenster anzuzeigen. Außerdem werden Bank und Bank-Namen in den Feldern EQ und Dynamics angezeigt. Für Bank-gekoppelte EQ- und Dynamics-1/2 wird derselbe Bank-Name verwendet.

#### **4** Bank Link-Schaltfläche

Wenn dies eingeschaltet ist, können die EQ- und Dynamics-1/2-Bänke (A-D) gemeinsam mit der Bank-Auswahltaste umgeschaltet werden.

#### **6** Dynamik-Graph

Zeigt das Eingangs-/Ausgangsverhalten von Dynamics 1/2 an.

## Zusätzliche Anzeigen im Theatre-Modus

Der Name der Schauspieler-Library wurde als Anzeige für die NAME-Einschaltflächen hinzugefügt.

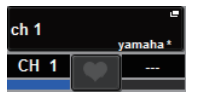

Im NAME/ICON-EDIT-Einblendfenster, das erscheint, wenn eine NAME-Einblendschaltfläche gedrückt wird, wurde eine Einblendschaltfläche mit dem Namen der Schauspieler-Library hinzugefügt.

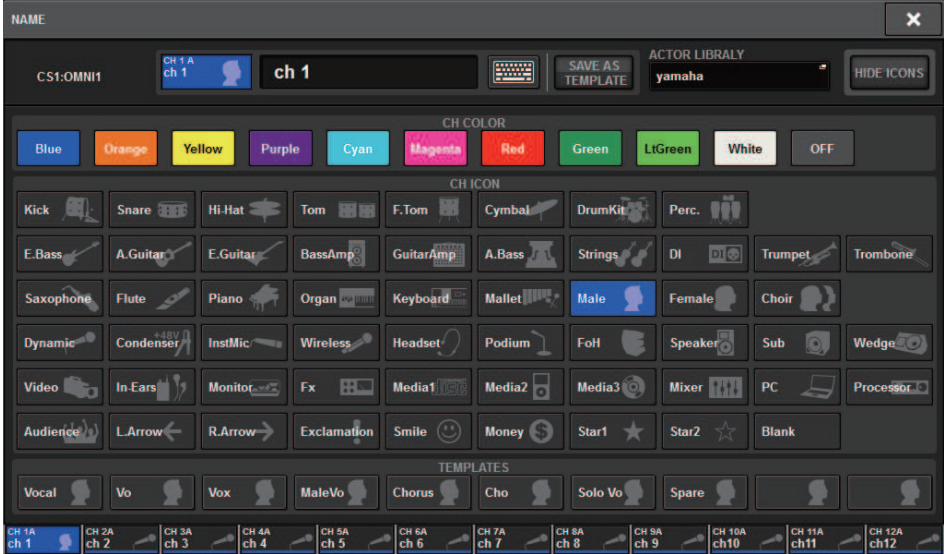

Wenn Sie eine Einblendschaltfläche der Schauspieler-Library drücken, erscheint das Einblendfenster für die Schauspieler-Library.

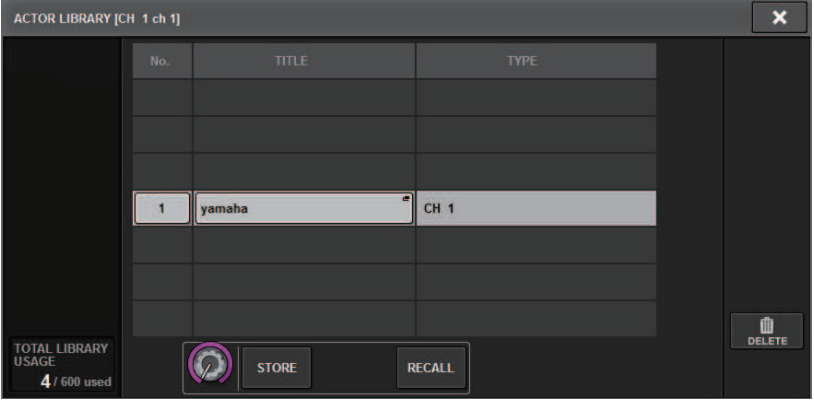

Wenn der UNIT MODE auf Theatre Mode eingestellt ist, erscheint im Bildschirm DCA GROUP ASSIGN eine Schaltfläche CH ON FOLLOWS DCA ASSIGN.

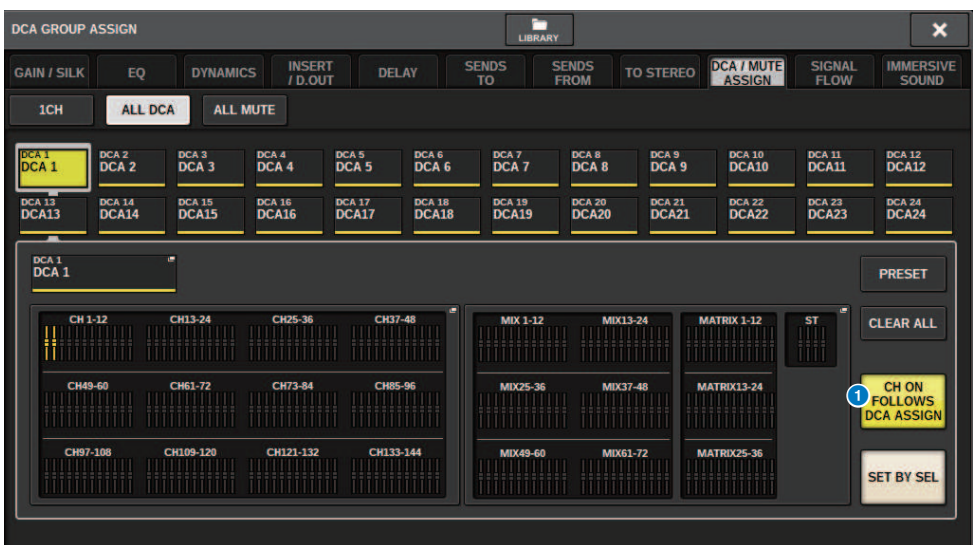

#### **O** CH-ON-FOLLOWS-DCA-ASSIGN-Schaltfläche

Wenn dies eingeschaltet wird, wird der dem DCA zugewiesene Kanal eingeschaltet.

## OVERVIEW-Bildschirm

Wenn die Theatre Mode-Einstellung auf UNIT MODE eingestellt ist, wird der OVERVIEW-Bildschirm folgendermaßen angezeigt.

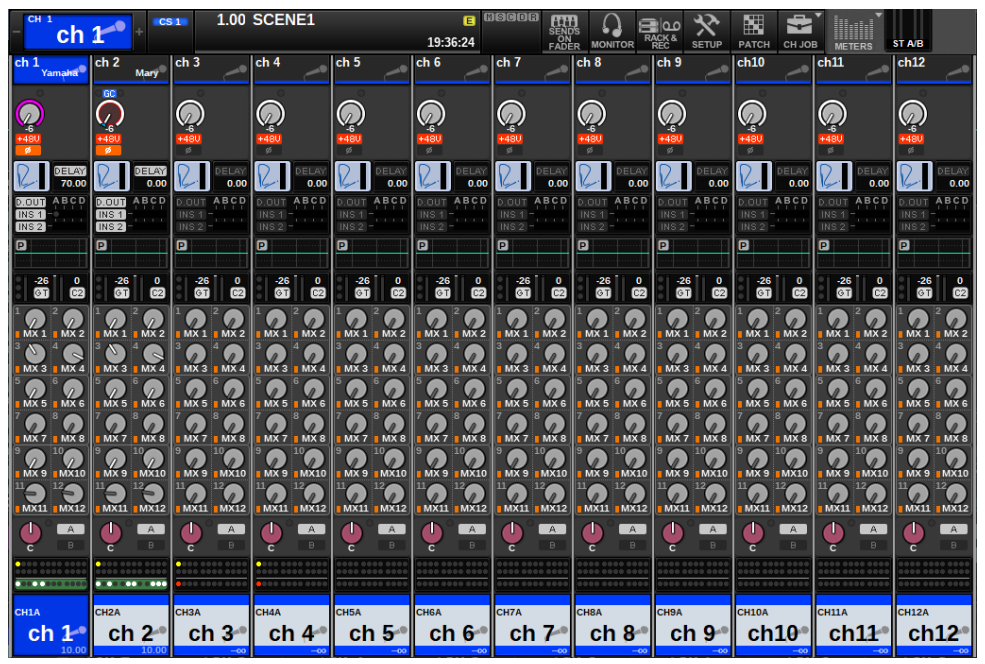

Der Name der Actor-Library wurde als Anzeige für den Channel Name-Bereich hinzugefügt. (Durch Drücken der [SHIFT]-Taste wird der CUE-Status angezeigt, wie im normalen Modus.) Wenn der EQ- oder Dynamics-Parameter geändert wurde, erscheint ein Sternchen im Namen der Actor-Library.

#### HPF/EQ-Einblendfenster DYNAMICS-1/2-Einblendfenster

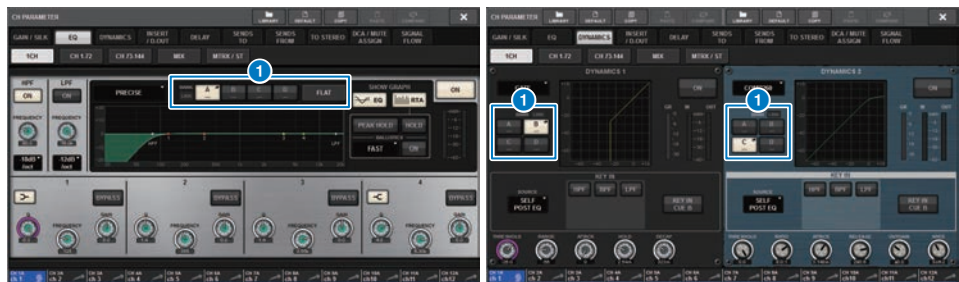

#### **G** Bank-Auswahlschaltflächen

Schaltet zwischen den Bänken EQ und Dynamics 1/2 um.

## Konfiguration der Actor-Library-Einstellungen

Dieser Abschnitt beschreibt, wie Sie die Actor-Library-Einstellungen konfigurieren.

### 1 Drücken Sie die PATCH-Schaltfläche, um den PATCH-Bildschirm aufzurufen.

### 2 Drücken Sie die ACTOR-Registerkarte.

Daraufhin wird der ["Actor-Library-Bildschirm" \(S. 878\)](#page-877-0) angezeigt.

### 3 Bearbeiten Sie die Actor-Library-Einstellungen wie gewünscht.

#### HINWEIS

- ( Die einem Kanal zugeordneten Actor-Libraries werden nicht kopiert, wenn die CH-COPY-Funktion verwendet wird. Actor-Libraries können mit der CH-MOVE-Funktion verschoben werden.
- ( Der Standardmodus und der Theatre Mode sind hinsichtlich der Eingangs-EQ- und Dynamics-Libraries identisch, die EQ- und Dynamics-Einstellungen der Eingangskanal-Library sind jedoch nicht identisch. Aus diesem Grund sind die Eingangskanal-EQ- und Dynamics-Parameter im Theatre Mode von Abrufvorgängen ausgeschlossen.

<span id="page-877-0"></span>Actor-Library-Bildschirm

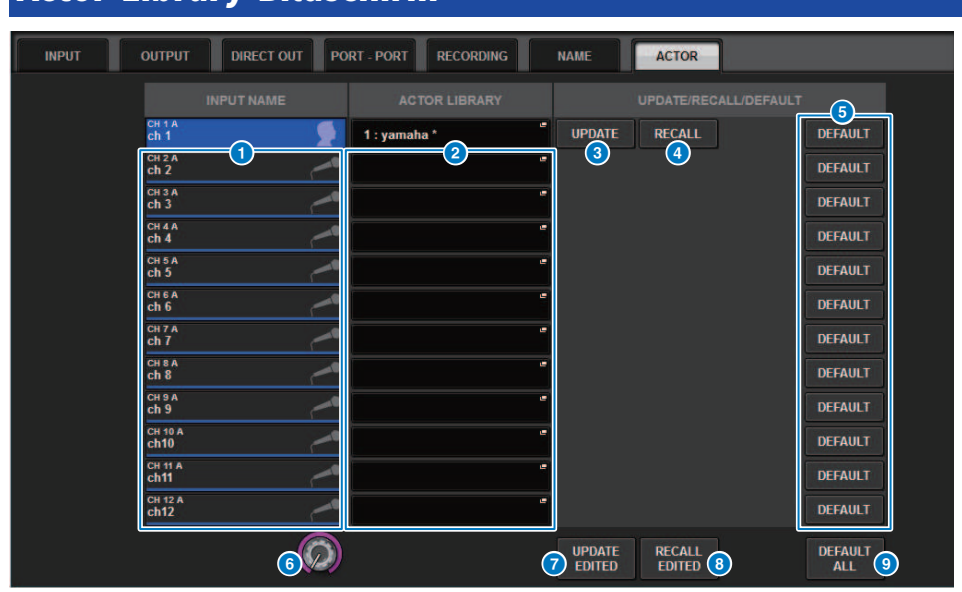

Dieser Bildschirm enthält die folgenden Elemente.

#### **O** INPUT NAME

Zeigt die Eingangskanäle an, die der Actor Library zugewiesen werden.

#### **2** ACTOR LIBRARY

Zeigt den eingestellten Namen der Actor Library an. Drücken Sie hier, um das Actor-Library-Einblendfenster aufzurufen, in dem Sie die Actor Library konfigurieren können.

#### **6** UPDATE-Schaltfläche

Aktualisiert die Library auf die aktuellen Daten.

#### **4** RECALL-Schaltfläche

Ruft die Library ab, die im entsprechenden Kanal eingestellt wurde. Änderungen der aktuellen Daten werden von der abgerufenen Library überschrieben.

#### **6** DEFAULT-Schaltfläche

Bricht die Library-Einstellungen ab und initialisiert die aktuellen Daten für die EQ- und Dynamics-4-Bank.

#### **6** INPUT NAME-Auswahlregler

Verwenden Sie den entsprechenden Bildschirm-Encoder oder den [TOUCH AND TURN]-Regler.

#### **D** UPDATE EDITED-Schaltfläche

Aktualisiert die Libraries für alle geänderten Kanäle.

### **6** RECALL EDITED-Schaltfläche

Ruft die Libraries für alle geänderten Kanäle ab.

Theatre Mode > Actor-Library-Bildschirm

#### <sup>9</sup> DEFAULT ALL-Schaltfläche

Bricht die Library-Einstellungen für alle Kanäle ab und initialisiert die aktuellen Daten für die EQ- und Dynamics-4- Bank.

## AFC IMAGE-Steuerung

## AFC-IMAGE-Einstellungen

In AFC IMAGE können Sie intuitiv eine Vielzahl von Effekten erzeugen, ohne sich um die individuellen Lautsprechereinstellungen kümmern zu müssen. Sie können eine große Anzahl Objekte anordnen und frei bewegen.

- 1 Drücken Sie die SETUP-Schaltfläche in der Menüleiste, um den SETUP-Bildschirm aufzurufen.
- 2 Drücken Sie Taste NETWORK, um den NETWORK-Bildschirm aufzurufen.

Dieser Bildschirm enthält mehrere Seiten, die Sie mit den Registerkarten oben im Bildschirm auswählen können.

3 Drücken Sie die IMMERSIVE-SOUND-Registerkarte zur Anzeige des IMMERSIVE-SOUND-Bildschirms.

#### HINWEIS

Audio muss über DIRECT OUT der Ausgangskarte zugeordnet werden.

## NETWORK-Bildschirm: NETWORK-SOUND-Registerkarte

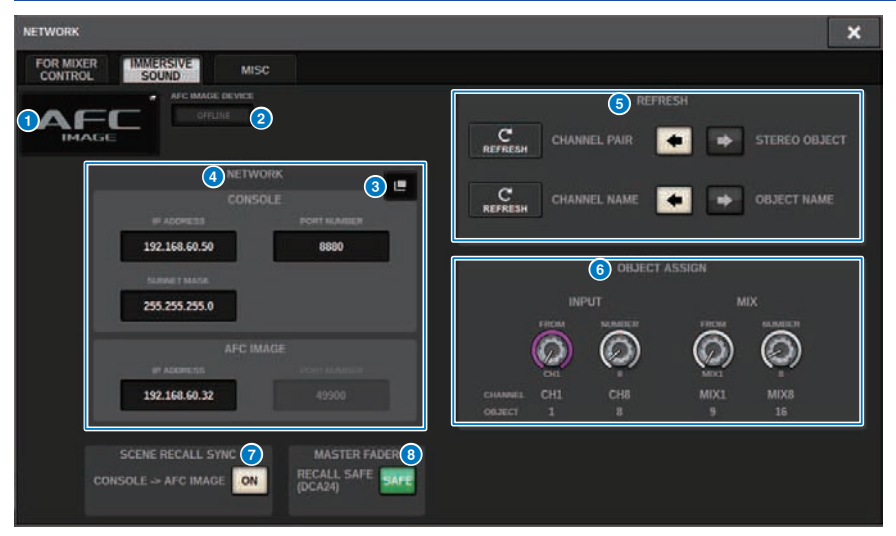

Dieser Bildschirm enthält die folgenden Elemente.

#### **O** DEVICE-MOUNT-Einblendschaltfläche

Drücken Sie auf diese Schaltfläche, um das Einblendfenster IMMERSIVE SOUND DEVICE anzuzeigen, in dem Sie das Gerät zum Mounten auswählen können. Mounten Sie das Gerät, indem Sie AFC auswählen und auf die OK-Schaltfläche drücken.

#### **2** SYNC-STATUS-Anzeige

Leuchtet bei der Synchronisation mit dem Gerät auf.

#### **6** NETWORK-SETTING-Einblendschaltfläche

Drücken Sie auf diese Schaltfläche, um den NETWORK-Einblendbildschirm zum Einstellen von IP-Adresse und Port-Nummer anzuzeigen.

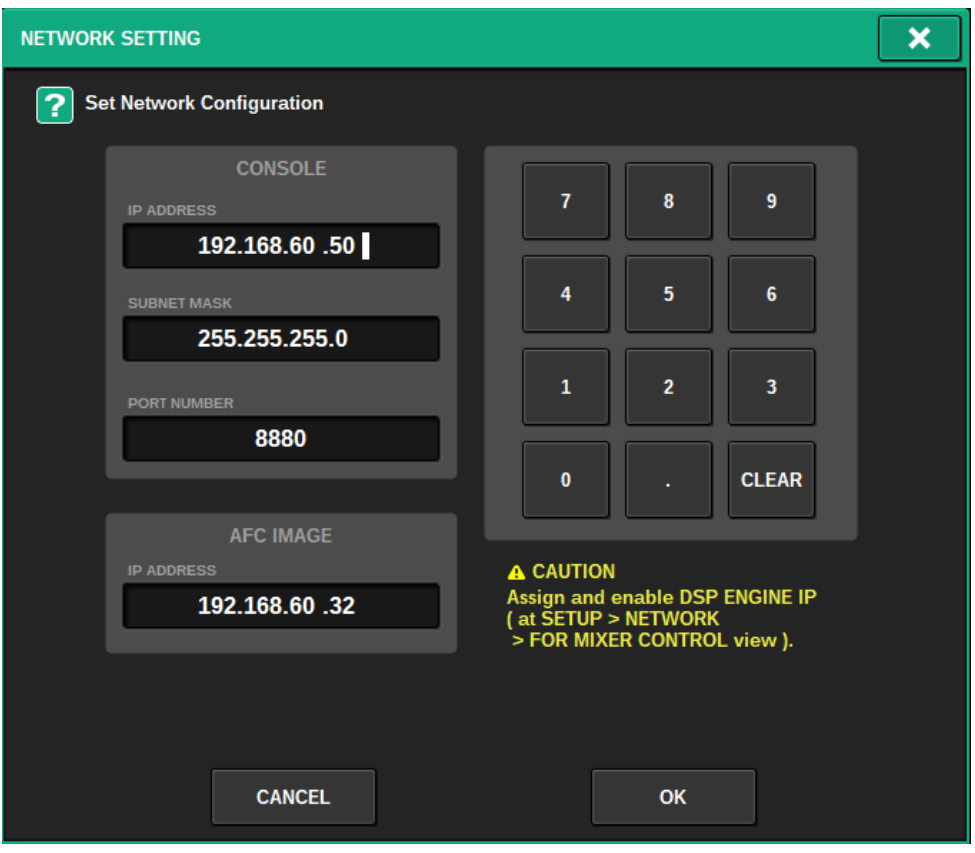

#### **4** Anzeige von IP-Adresse/Port-Nummer

Drücken Sie auf diese Schaltfläche, um den NETWORK-Einblendbildschirm zum Einstellen von IP-Adresse und Port-Nummer anzuzeigen.

#### **6** REFRESH

Ordnet den Paarstatus und den Namen des ausgewählten Kanals zu. Verwenden Sie die DIRECTION-SETTING-Schaltfläche, um die Richtung festzulegen, und die REFRESH-Schaltfläche, um sie einzustellen.

#### **6** OBJECT ASSIGN

Stellt den Startkanal und die Anzahl der Objekte für die INPUT- und MIX-Kanäle ein.

#### **2** SCENE RECALL SYNC

Wenn diese Option aktiviert ist, können AFC-Szenen vom Pult aus abgerufen werden.

#### **6** MAIN FADER RECALL SAFE

Wenn diese Option aktiviert wird, ist der von AFC verwendete Main-Fader des DCA24 von Recall-Vorgängen ausgeschlossen.

### SELECTED-CHANNEL-VIEW-Bildschirm

Wenn AFC IMAGE eingestellt ist, erscheint der SELECTED-CHANNEL-VIEW-Bildschirm wie folgt.

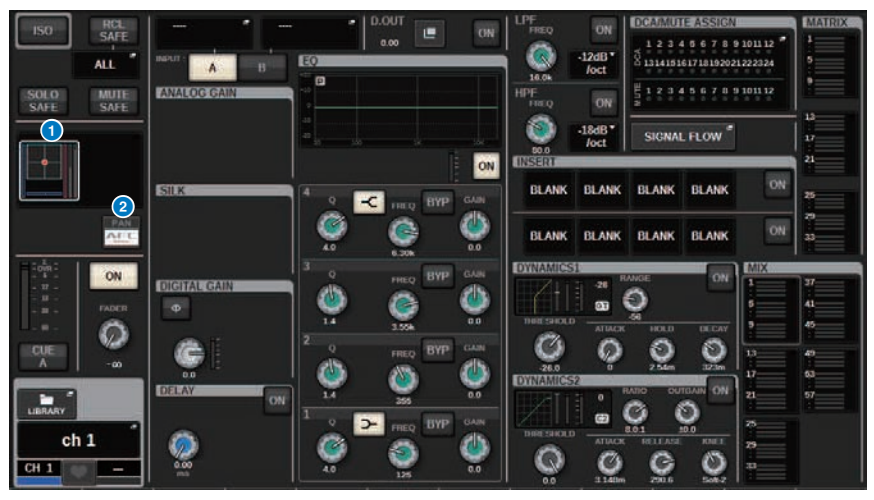

#### **O** Immersive Sound-Graph

Wenn Sie auf die Grafik drücken, wird sie mit einem weißen Rahmen hervorgehoben. Dies zeigt an, dass Sie die Parameter im Kanalnamenbereich mit den Bildschirm-Encodern steuern können. Drücken Sie nochmals auf das Diagramm, um das IMMERSIVE SOUND-Einblendfenster (1CH) zu öffnen.

#### **2** PAN/AFC-Schaltfläche

Schaltet zwischen Stereo- und Immersive-Sound-Modus um. Sie können die AFC-IMAGE-Parameter im IMMERSIVE SOUND-Einblendfenster anzeigen oder ändern.

## IMMERSIVE SOUND-Einblendfenster (1CH)

Die AFC-IMAGE-Parameter können für die entsprechenden Kanäle angezeigt und bearbeitet werden. (Beispiel: Stereokanal)

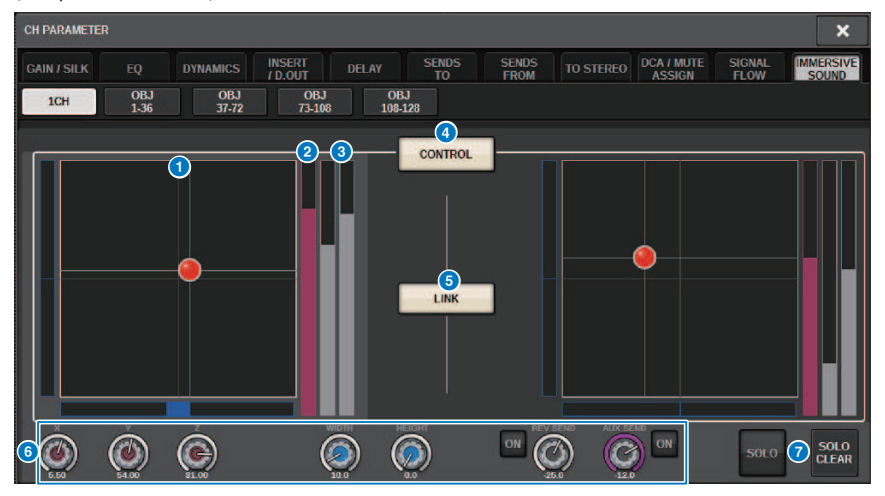

#### **Q** AFC-IMAGE-Graph

Zeigt die Parameter für AFC IMAGE an.

#### <sup>2</sup> Z-Anzeige

Zeigt die Z-Achse des Objekts an.

#### <sup>6</sup> Sende-Anzeige

Zeigt den Send-Pegel an.

#### d AFC CONTROL-Schaltfläche

Schaltet die Steuerung ein und aus. Wenn diese Schaltfläche ausgeschaltet ist, kann die Position nicht vom Pult aus bedient werden.

#### **6** LINK-Schaltfläche (nur Stereokanäle)

Wenn Sie die Verknüpfungsschaltfläche eines Stereokanals aktivieren, werden hier die Parameter des linken und rechten Kanals verknüpft.

#### **6** Parameterregler

Zeigt die Position (X, Y, Z), Größe und Send-Pegel von AFC IMAGE an. Verwenden Sie den entsprechenden Bildschirm-Encoder oder den [TOUCH AND TURN]-Regler, um die EQ-Parameter einzustellen.

#### g SOLO

Schaltet die Solo-Funktion ein oder aus. Mit der SOLO CLEAR-Schaltfläche deaktivieren Sie alle Solo-Funktionen. Die SOLO- und SOLO-CLEAR-Schaltflächen, bei denen der Show-Modus in AFC IMAGE eingeschaltet ist, werden ausgeblendet.

### IMMERSIVE SOUND-Einblendfenster (OBJ1-36, OBJ37-72, OBJ73-108, OBJ109-128)

Die AFC-IMAGE-Parameter können für die entsprechenden Kanäle angezeigt und bearbeitet werden.

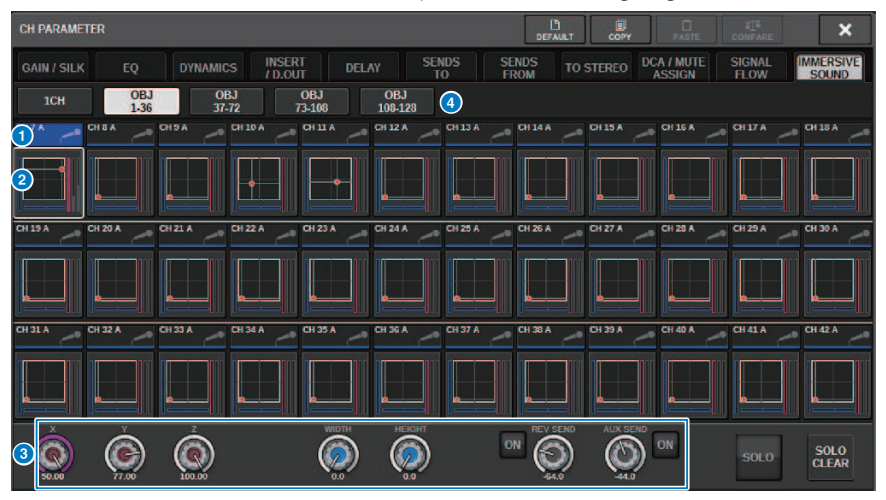

#### **O** Schaltflächen für die Kanalauswahl

Zur Auswahl des gewünschten Kanals für die Bedienung. Das aktuelle Kanalsymbol, die Kanalnummer, der Kanalname und die Kanalfarbe erscheinen auf der Schaltfläche.

#### **2** Immersive Sound-Graph

Zeigt die Parameter für AFC IMAGE an.

#### <sup>6</sup> Parameterregler

Zeigt die Position (X, Y, Z), Größe und Send-Pegel von AFC IMAGE an. Verwenden Sie den entsprechenden Bildschirm-Encoder oder den [TOUCH AND TURN]-Regler, um die EQ-Parameter einzustellen.

#### **4** Umschaltflächen anzeigen

Zum Auswählen der Kanäle, die auf dem Bildschirm angezeigt werden sollen.

## AFC-IMAGE-Feld

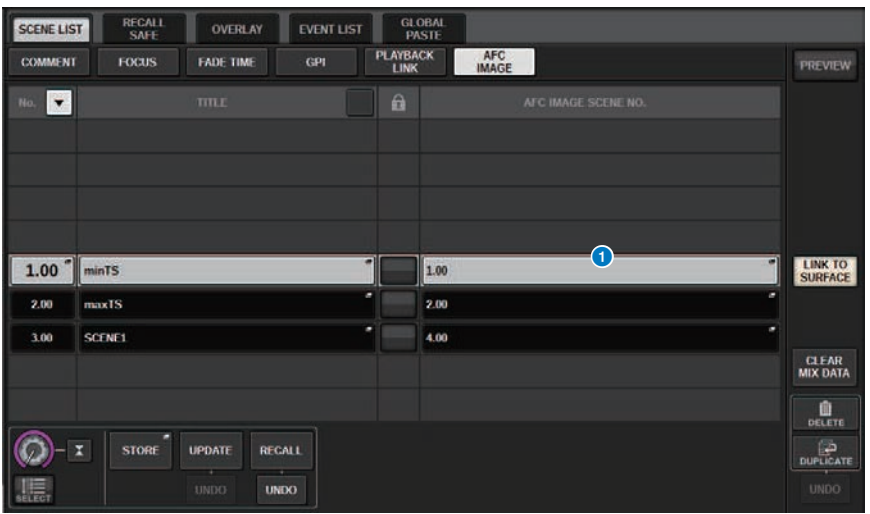

Dieser Bildschirm enthält die folgenden Elemente.

#### **O** AFC-IMAGE-Schaltfläche

Stellt die Szenennummer ein, die mit AFC IMAGE verknüpft werden soll, wenn die Szene der RIVAGE PM-Serie abgerufen wird. Diese Funktion kann mit SCENE RECALL SYNC ein- und ausgeschaltet werden.

## Genius.lab

## Genius.lab

Mit der Funktion "Genius.lab" können Sie beliebige Makros einrichten ("Wenn diese oder jene Bedingung erfüllt ist, führe diese und jene Aktion aus".) Mithilfe der Funktionen von Genius.lab können Sie eine Vielzahl beliebiger Aktionen ausführen, die durch Tasten- oder Fader-Vorgänge ausgelöst werden.

Einige der Anwendungsfälle sind unten aufgeführt.

- Wenn der Fader-Wert von CH1 höher als –∞ wird, wird CH1 Cue ausgeschaltet.
- Wenn eine USER-DEFINED-Taste gedrückt wird, wird VSC ein-/ausgeschaltet.
- ( Wenn eine Funktionstaste gedrückt wird, wird TALKBACK ASSIGN für diesen Bus ein- oder ausgeschaltet.
- ( Wenn die USER-DEFINED-Taste [1] gedrückt wird und der Wert des CH1-Faders höher als –3 dB ist, wird die Verstärkung des EQ-Bandes Nr. 4 auf –3 dB eingestellt.
- Wenn die USER-DEFINED-Taste [1] gedrückt wird und der MIX-SEND-Pegel des ausgewählten Kanals –∞ ist, wird dieser ausgeschaltet.

Ein Makro besteht aus vier Abschnitten: ACTION/REVERSE ACTION, welche die Aktion definieren, und TRIGGER/CONDITION, welche die Bedingungen definieren, unter denen die Aktion ausgeführt wird. Jeder dieser Abschnitte besteht aus mehreren ATOMen, die bestimmte Aktionen und Bedingungen festlegen. Makros werden eingerichtet, indem deren Bestandteile konfiguriert oder Parameteränderungen erfasst werden.

Das Makro wird ausgeführt, wenn sich der Zustand des durch TRIGGER-Änderungen gehaltenen ATOMs ändert. Es wird jedoch nicht ausgeführt, wenn die CONDITION den Zustand FALSE hat. Wenn TRIGGER (Auslöser) auf TRUE (zutreffend) steht, wird die ACTION (Aktion) ausgeführt, und wenn sie auf FALSE steht, wird REVERSE ACTION (Gegenaktion) ausgeführt.

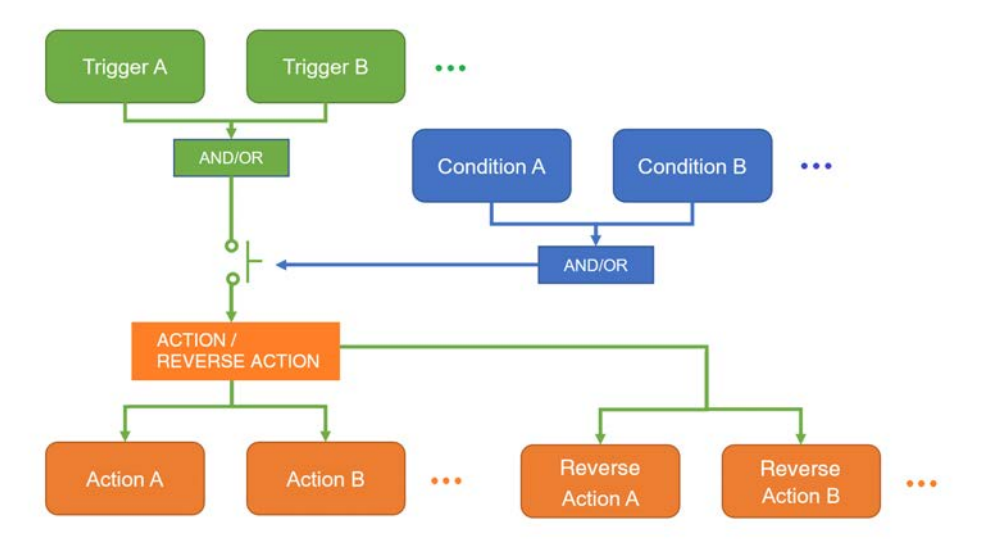

### Das MACRO-LIST-Fenster

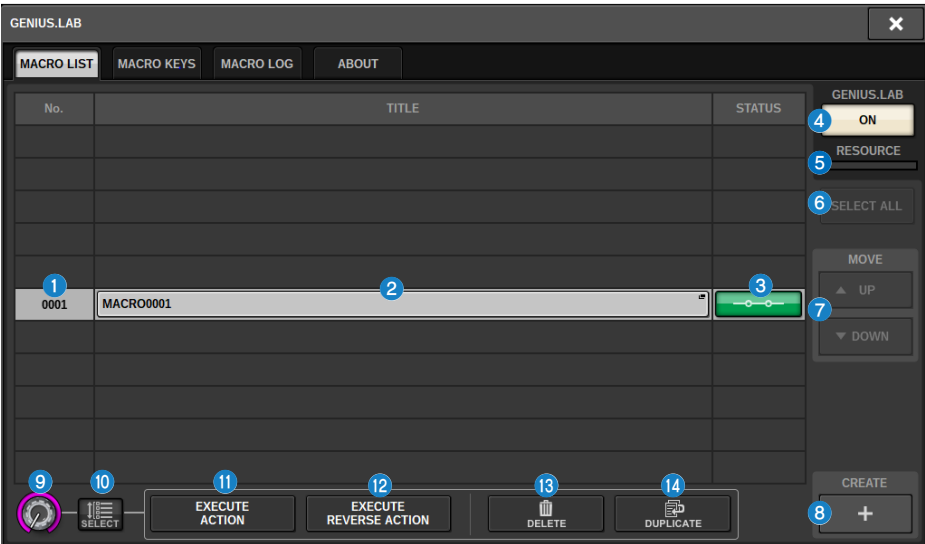

Dieses Fenster enthält die folgenden Elemente.

#### **O** Makro-Nummer

Zeigt die Makro-Nummer an.

#### **2** Makro-Titel (Schaltfläche)

Zeigt den Namen des Makros an. Drücken Sie hierauf, um das MACRO-EDIT-Fenster zu öffnen, in dem Sie das Makro einstellen können.

#### **8** Makrostatus-Schaltfläche

Zeigt den Makrostatus an. Drücken Sie hierauf, um ein Makro ein- oder auszuschalten.

### **GENIUS.LAB-ON-Schaltfläche**

Wenn dies eingeschaltet ist, ist Genius.lab (die Makrofunktion) aktiviert.

#### **6 RESOURCE**

Zeigt den Zustand der Ressourcenverwendung für Makros an.

#### 6 SELECT-ALL-Schaltfläche

Löscht alle Makros aus der Liste.

#### **D** MOVE-Feld

#### ( UP-Schaltfläche

Verschiebt das aktuell ausgewählte Makro in der Makro-Liste um jeweils einen Schritt nach oben.

#### ( DOWN-Schaltfläche

Verschiebt das aktuell ausgewählte Makro in der Makro-Liste um jeweils einen Schritt nach unten.

#### **6** CREATE-Schaltfläche

Erzeugt ein Makro.

#### **9** SELECT-Drehregler

Verwenden Sie den zugehörigen Bildschirm-Encoder oder den [TOUCH AND TURN]-Drehregler, um ein Makro auszuwählen.

#### $\circ$  MULTI-SELECT-Schaltfläche

Sie können mehrere aufeinander folgende Makros auswählen, indem Sie diese Schaltfläche einschalten und den Bildschirm-Encoder betätigen.

#### **W** EXECUTE-ACTION-Schaltfläche

Führt die ACTION des ausgewählten Makros aus.

#### **2** EXECUTE-REVERSE-ACTION-Schaltfläche

Führt die REVERSE ACTION (gegenteilige Aktion) des ausgewählten Makros aus.

#### **6** DELETE-Schaltfläche

Hiermit wird das aktuell ausgewählte Macro gelöscht.

#### <sup>4</sup> DUPLICATE-Schaltfläche

Dupliziert das aktuell ausgewählte Makro.

### Das MACRO-EDIT-Fenster

Hier können die Einstellungen für TRIGGER/CONDITION und ACTION/REVERSE ACTION angegeben werden, aus denen das Makro bestehen soll.

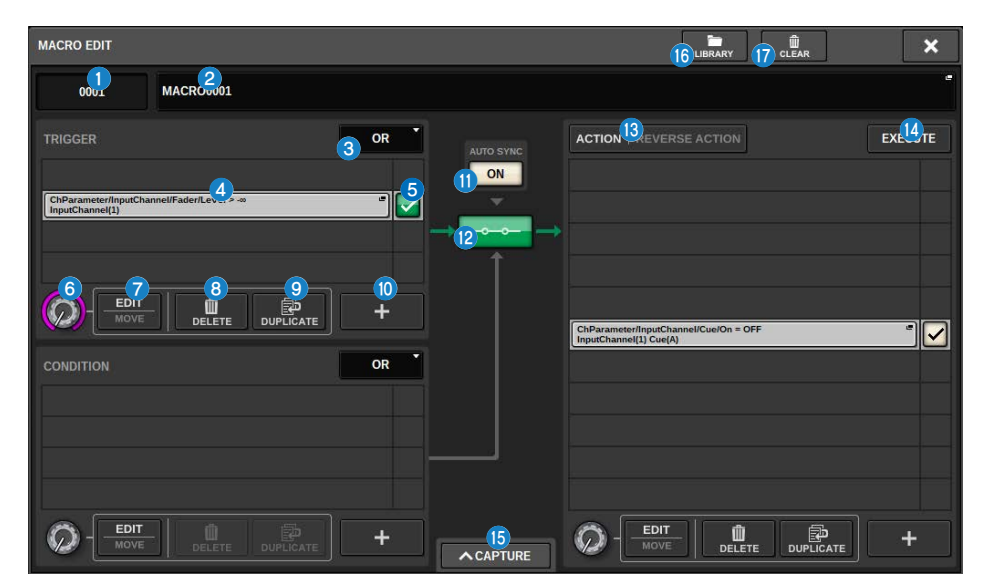

Dieses Fenster enthält die folgenden Elemente.

#### **O** Makro-Nummer

Zeigt die Makro-Nummer an.

#### **2** Makro-Titel (Einblendschaltfläche)

Zeigt den Namen des Makros an. Drücken Sie diese Schaltfläche, um ein Fenster aufzurufen, in dem Sie den Titel bearbeiten können.

#### **8** Logiktasten

Wählt den Logikbaustein (OR oder AND) für TRIGGER und CONDITION aus.

Der TRIGGER/CONDITION-Status wird aufgrund der logischen Steuerung und des Status des ATOMs bestimmt.

OR: (Oder) Wenn einer der Zustände des ATOMs TRUE (wahr) ist, wird der TRIGGER/CONDITION-Status auf TRUE gesetzt. In allen anderen Fällen wird der Status auf FALSE gesetzt.

AND: (Und) Wenn einer der Zustände des ATOMs FALSE (falsch) ist, wird der TRIGGER/CONDITION-Status auf FALSE gesetzt. In allen anderen Fällen wird der Status auf TRUE gesetzt.

### **4** ATOM-Anzeige

Zeigt die Einstellungen des ATOM an. Drücken Sie diese Taste, um den Bildschirm für die Einstellungen zu öffnen.

#### 6 ATOM-Statusschaltfläche

Zeigt den ATOM-Status an. Die Status werden nachfolgend dargestellt. Drücken Sie hierauf, um ein ATOM ein- oder auszuschalten.

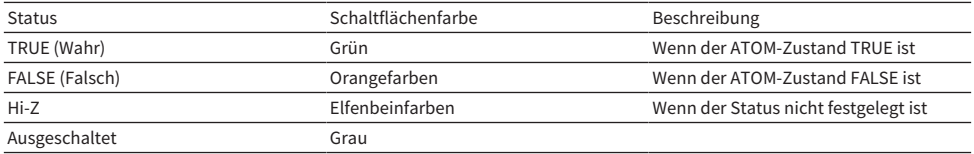

#### **6** SELECT-Drehregler

Wählen Sie mit dem Bildschirm-Encoder ein ATOM aus.

#### $\bullet$  EDIT/MOVE-Schaltfläche

Dies ist eine Umschalttaste zum Bearbeiten und Anordnen von ATOMen. Während der Bearbeitung (EDIT) werden die angezeigten Schaltflächen DELETE und DUPLICATE zum Löschen oder Duplizieren verwendet. Während des Verschiebens (MOVE) werden die Tasten UP und DOWN verwendet, um die Reihenfolge zu ändern.

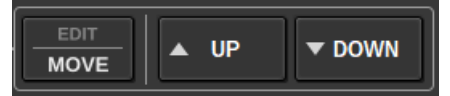

#### 8 DELETE-Schaltfläche

Hiermit löschen Sie das markierte ATOM.

#### **9** DUPLICATE-Schaltfläche

Dupliziert das ausgewählte ATOM.

#### <sup>(0</sup> Plus-Schaltfläche (+)

Drücken Sie auf diese Schaltfläche, um ATOMe hinzuzufügen.

#### **W** AUTO-SYNC-Schaltfläche

Wenn AUTO SYNC auf ON steht und ein MACRO eingeschaltet ist, wird die ACTION oder REVERSE ACTION, für die die Bedingungen erfüllt sind, automatisch ausgeführt.

#### <sup>(2)</sup> STATUS-Schaltfläche

Zeigt den Makrostatus an. Die Status werden nachfolgend dargestellt.

Drücken Sie hierauf, um ein Makro ein- oder auszuschalten.

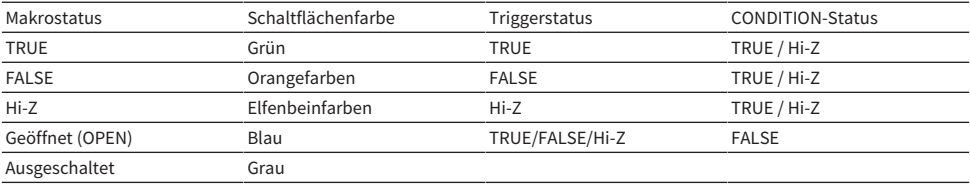

#### **6** ACTION/REVERSE-ACTION-Schaltfläche

Dies ist eine Umschalttaste, mit der die ACTION/REVERSE-ACTION-Anzeige umgeschaltet wird.

#### <sup>6</sup> EXECUTE-Schaltfläche

Drücken Sie hier, um für das ausgewählte Makro die Aktionen ACTION oder REVERSE ACTION auszuführen.

### **6** CAPTURE-Schaltfläche

Drücken Sie diese Schaltfläche, um das CAPTURE-Fenster zu öffnen, in dem Sie Parameteränderungen usw. aufnehmen und ein ATOM hinzufügen können.

#### **<sup>6</sup>** LIBRARY-Schaltfläche

Drücken Sie diese Schaltfläche, um das Makro-Library-Fenster zu öffnen.

#### **Q** CLEAR-Schaltfläche

Öffnet ein Fenster, in dem Sie einen beliebigen Abschnitt auf dessen Standardwert zurücksetzen können.

### Verwenden von Makros

In diesem Abschnitt wird die Verwendung der Makros beschrieben.

 $\boldsymbol{1}$  Tippen Sie auf die SETUP-Schaltfläche in der Menüleiste, um das SETUP-Fenster zu öffnen.

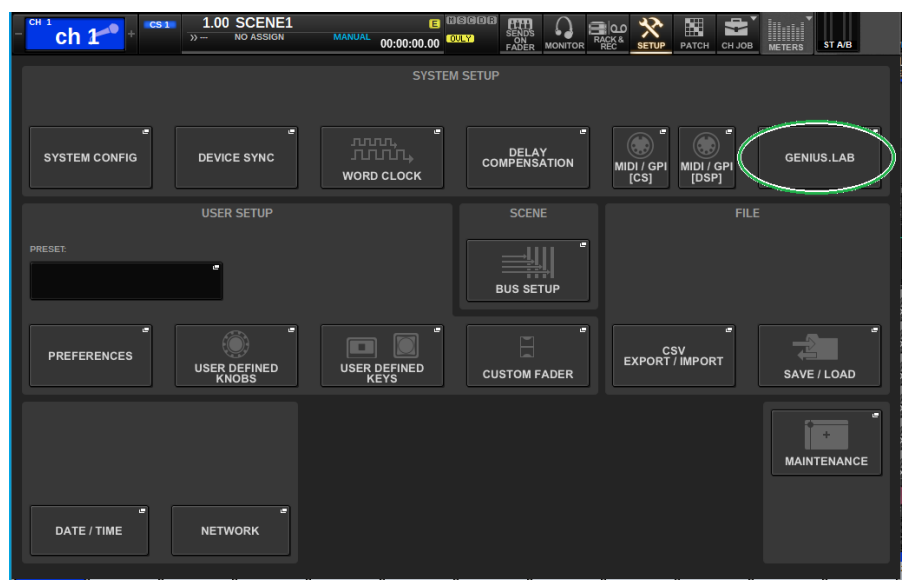

### Drücken Sie auf die GENIUS.LAB-Schaltfläche, um das GENIUS.LAB-Fenster zu öffnen.

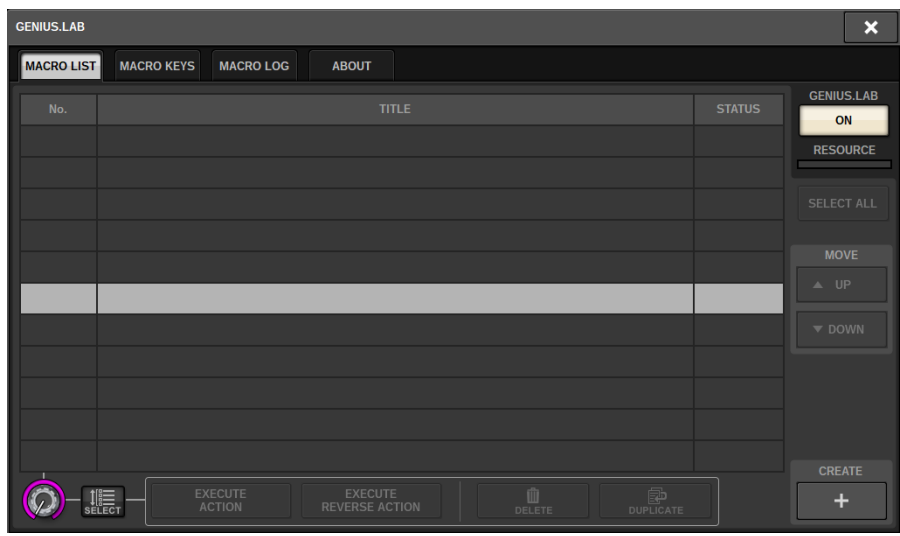

- Schalten Sie die GENIUS.LAB-Schaltfläche ein.
- Erzeugen Sie ein Makro mit der CREATE-Schaltfläche.
- Drücken Sie auf die Makro-Titel-Schaltfläche, um das MACRO-EDIT-Fenster zu öffnen.

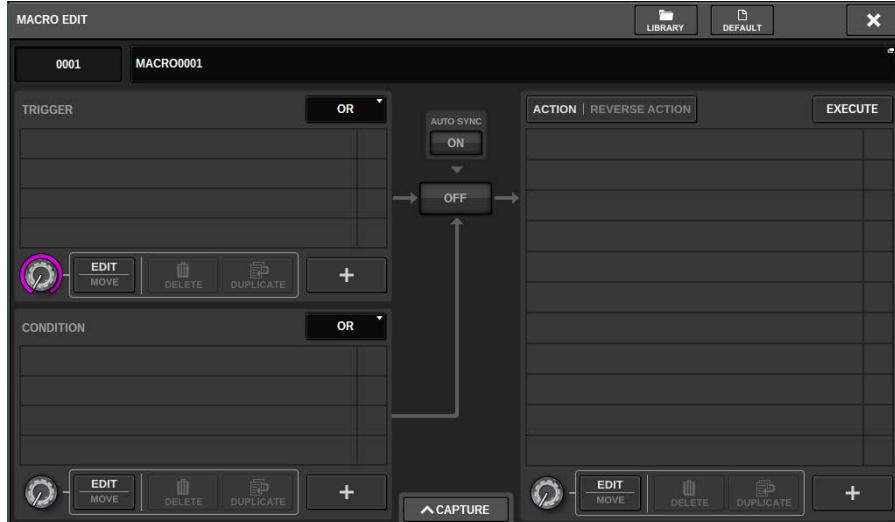

- 6 Drücken Sie auf die +-Schaltfläche im TRIGGER-Bereich, um ein ATOM hinzuzufügen.
- 7 Wählen Sie eine Kategorie aus (CATEGORY).

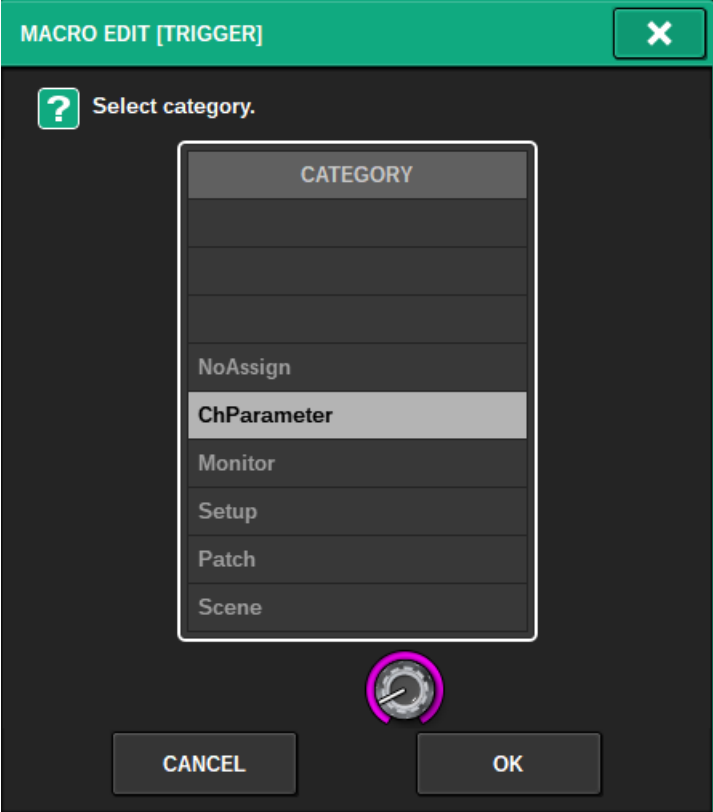

### Wählen Sie eine Funktion aus (FUNCTION).

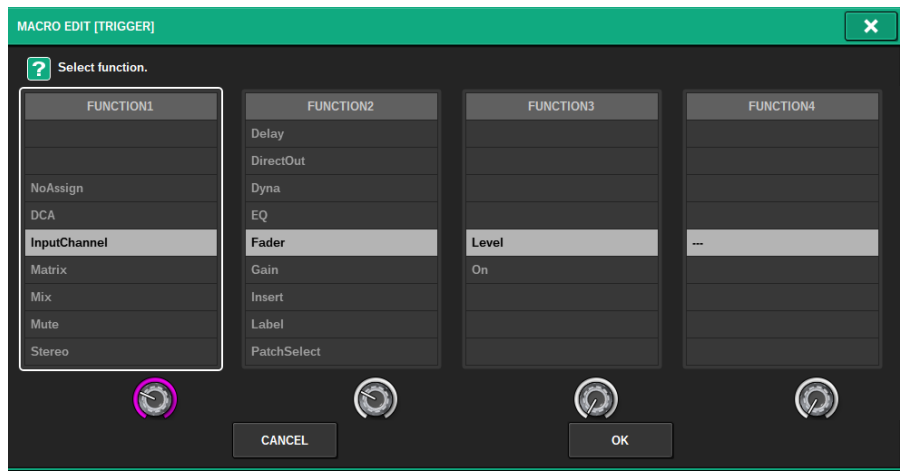

### 9 Wählen Sie einen PARAMETER aus.

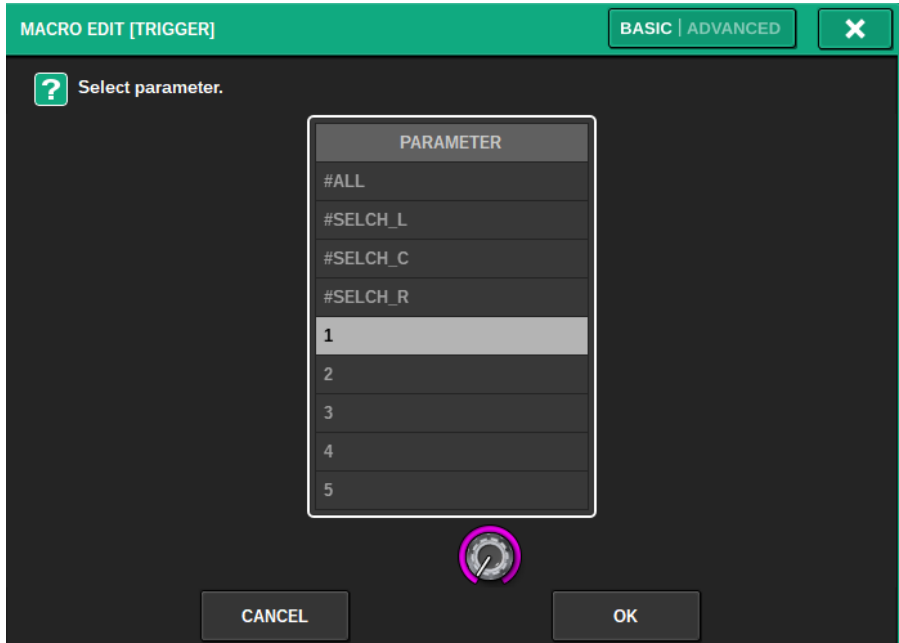

Es können auch die Einträge #ALL (alle Parameter) und #SELCH (Parameter für den ausgewählten Kanal) ausgewählt werden.

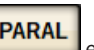

Wenn die PARAL-Schaltfläche **PARAL** eingeschaltet ist, können für diesen Parameter individuelle Entscheidungen getroffen werden.

In einem Makro, das z. B. Folgendes bewirken soll: "CH 1-4 werden eingeschaltet, wenn der FADER LEVEL eines der Kanäle 1–4 –60 dB überschreitet", unterscheidet sich das Verhalten bei eingeschaltetem PARAL gegenüber ausgeschaltetem PARAL wie folgt. Wenn PARAL ausgeschaltet ist und der FADER LEVEL eines der Kanäle 1–4 –60 dB überschreitet, werden alle Kanäle 1–4 eingeschaltet. Wenn PARAL eingeschaltet ist und der FADER LEVEL eines der Kanäle 1–4 –60 dB überschreitet, wird nur der Kanal eingeschaltet, bei dem die –60-dB-Überschreitung aufgetreten war.

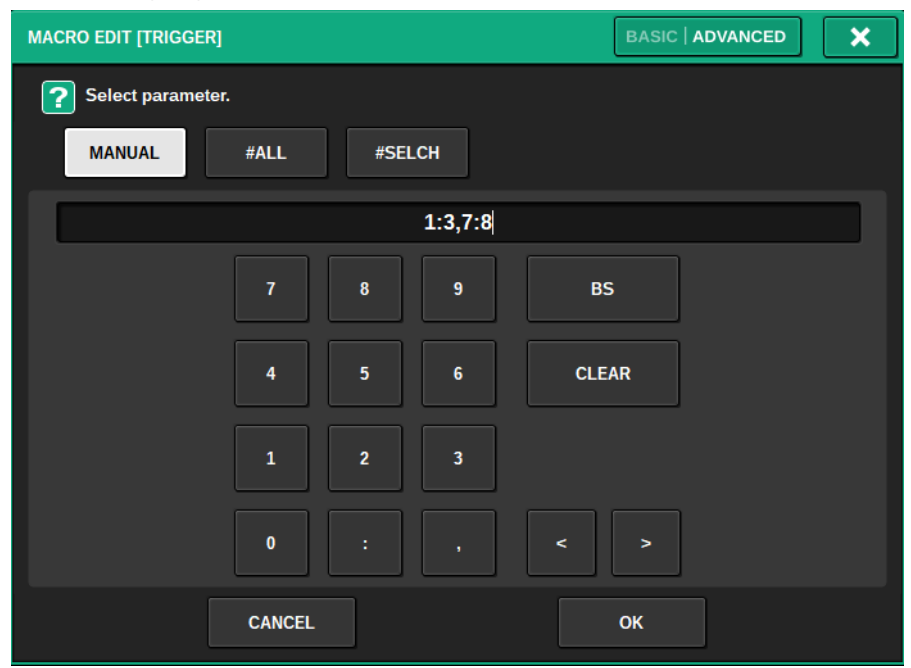

Wenn ADVANCED auf MANUAL (manuelle Eingabe) eingestellt ist, kann ein Wertebereich mit einem Doppelpunkt angegeben werden, und Werte lassen sich durch Trennen mit einem Komma verknüpfen.

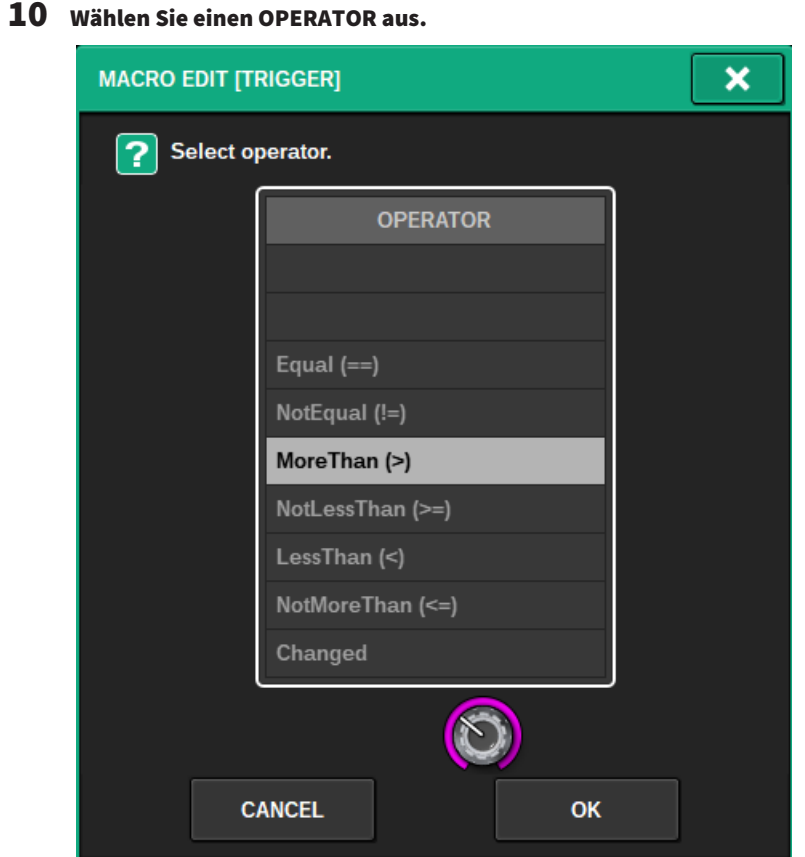

11 Wählen Sie einen Wert aus (VALUE).

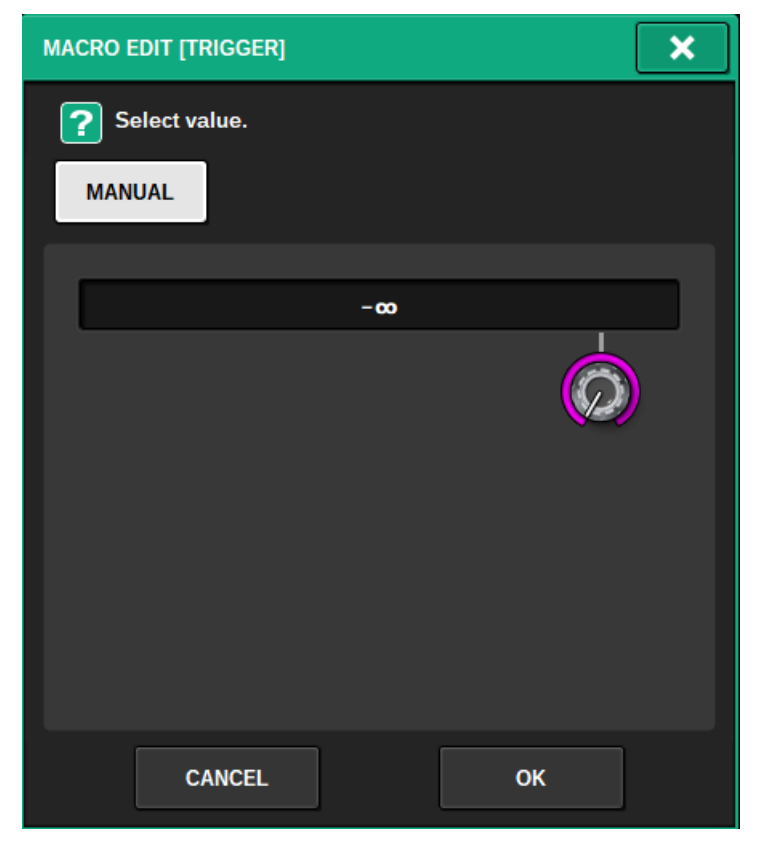

12 Wenn Sie einem TRIGGER ein ATOM hinzufügen, wiederholen Sie Schritte 5 bis 10.
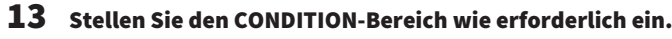

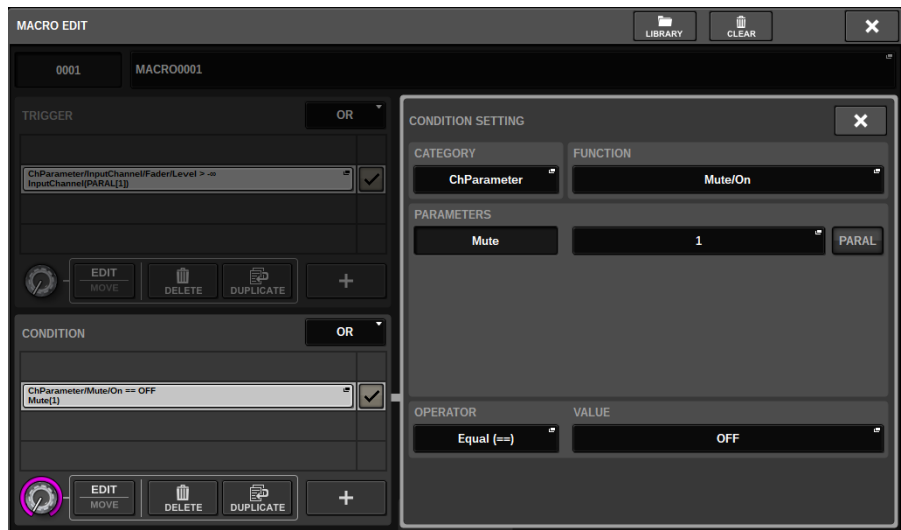

14 Drücken Sie auf die +-Schaltfläche im ACTION-Bereich, um ein ATOM hinzuzufügen.

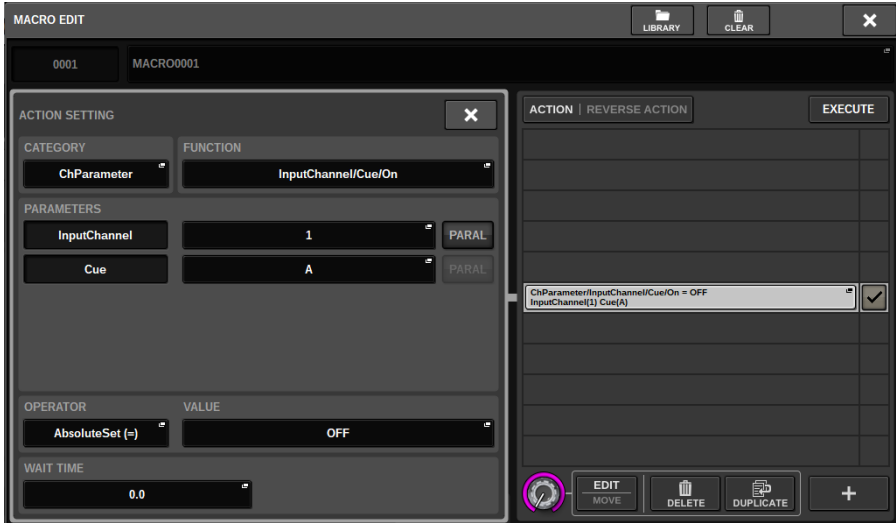

Dies erfolgt auf dieselbe Weise wie für den TRIGGER-Bereich. WAIT TIME und FADE TIME können auch als Elemente eingestellt werden.

# 15 ATOMe können auch mit der Capture-Funktion (Erfassen) hinzugefügt werden.

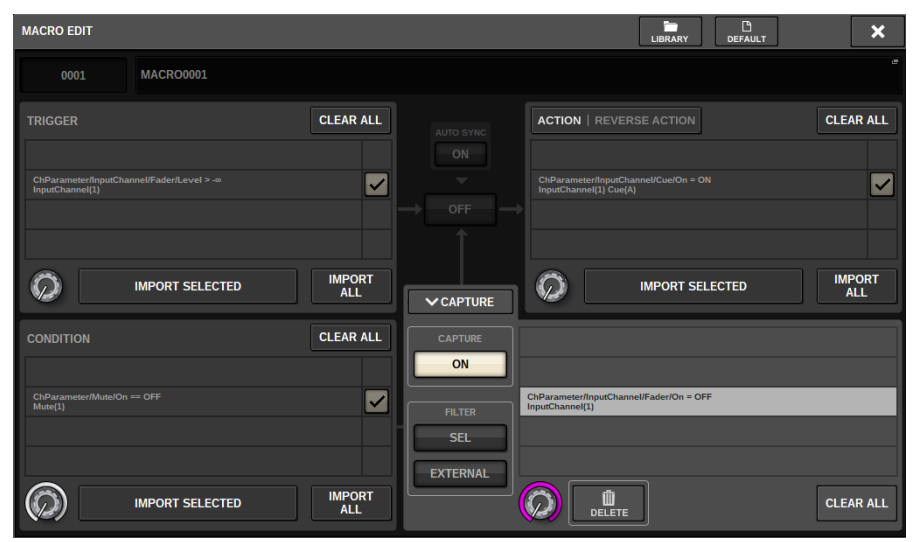

Importieren Sie ein erfasstes ATOM.

16 Wenn die Einrichtung des Makros abgeschlossen ist, schalten Sie die STATUS-Schaltfläche ein.

# CAPTURE-Fenster

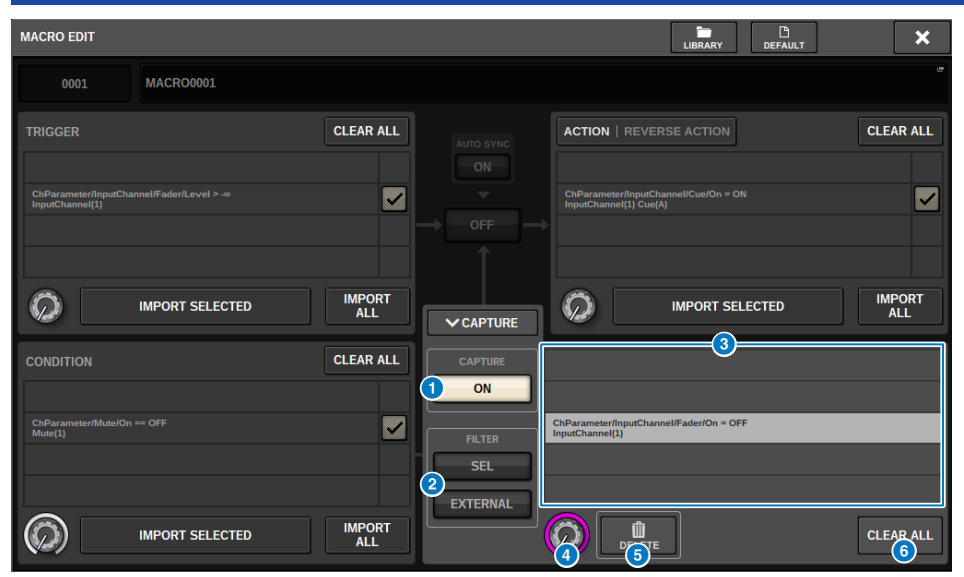

Dieses Fenster enthält die folgenden Elemente.

#### **Q** CAPTURE-ON-Schaltfläche

Wenn diese eingeschaltet ist, können ATOMe, die einer Bedienung auf dem Bedienfeld und dem Touchscreen entsprechen, erfasst werden. Wenn die Capture-Funktion eingeschaltet ist, blinkt die SETUP-Schaltfläche in der Menüleiste zusammen mit einem CAPTURE-Symbol.

#### HINWEIS

Das MACRO-EDIT-Fenster kann nach dem Einschalten der Capture-Funktion geschlossen werden. Schließen Sie das MACRO-EDIT-Fenster, um Bedienvorgänge in beliebigen anderen Fenstern oder Bildschirmen zu erfassen. Wenn Sie die Capture-Funktion ausschalten möchten, kehren Sie zum CAPTURE-Fenster zurück und schalten Sie die Funktion aus.

### **2** FILTER

Wenn dies eingeschaltet ist, werden bestimmte Funktionen von der Erfassung (Capture) ausgeschlossen.

- ( SEL: Bedienvorgänge, welche die Kanalauswahl und die Layer-Auswahl betreffen
- ( EXTERNAL: Bedienung/Steuerung durch externe Geräte, z. B. über GPI oder MIDI

### **6** CAPTURE-Liste

Die erfassten ATOMe werden angezeigt.

### **4** SELECT-Drehregler

Wählen Sie mit dem Bildschirm-Encoder ein ATOM aus.

#### 6 DELETE-Schaltfläche

Löscht die markierten ATOMe, die erfasst wurden.

### **6** CLEAR-ALL-Schaltfläche

Sämtliche erfassten ATOMe werden gelöscht.

# Das MACRO-KEYS-Fenster

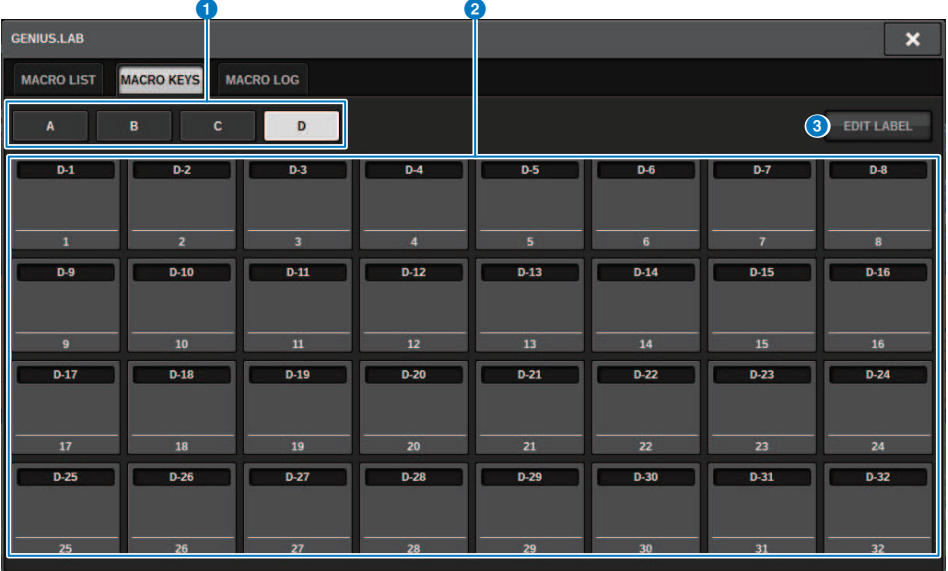

Dieses Fenster enthält die folgenden Elemente.

# **O** BANK-Registerkarten

Schaltet zwischen den Banken (A/B/C/D) für die MACRO-Tasten um.

### **2** Makro-Schaltflächen 1–32

Dies ist eine genius.lab-spezifische Schaltfläche, mit der Sie den Tastenstatus als ATOM registrieren können. Name, Farbe und der Zustand Gedrückt/Losgelassen (PRESS/RELEASE) der Taste können in dem Makro-ATOM registriert werden.

#### **6** EDIT-LABEL-Schaltfläche

Wenn diese Schaltfläche eingeschaltet ist, drücken Sie die Makro-Schaltfläche, um auf das MACRO-KEY-LABEL-Fenster umzuschalten.

# MACRO-KEY-LABEL-Fenster

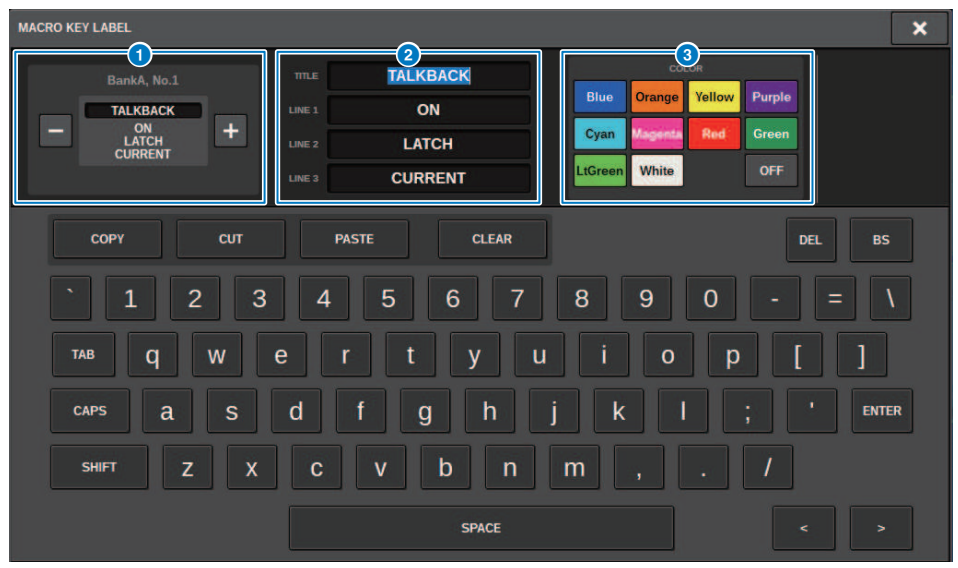

Dieses Fenster enthält die folgenden Elemente.

# **O** MACRO-Schaltflächenanzeige

Zeigt Aspekte der MACRO-Taste an. Drücken Sie eine der Schaltflächen + oder –, um entsprechend zum nächsten oder zum vorherigen Makro zu wechseln.

#### **2** Bearbeitungsfeld für die MACRO-Schaltflächenanzeige

Die der Makro-Schaltfläche zugewiesenen Funktionen (TITLE) und Kommentare (LINE1–3) können mittels Tastatur bearbeitet werden.

# **6** Schaltfläche für die Farbauswahl

Die Farbe der Makrotaste lässt sich auswählen.

# Das MACRO-LOG-Fenster

Im MACRO LOG (Protokoll) können Sie Probleme erkennen und Informationen zu den Makros nachlesen.

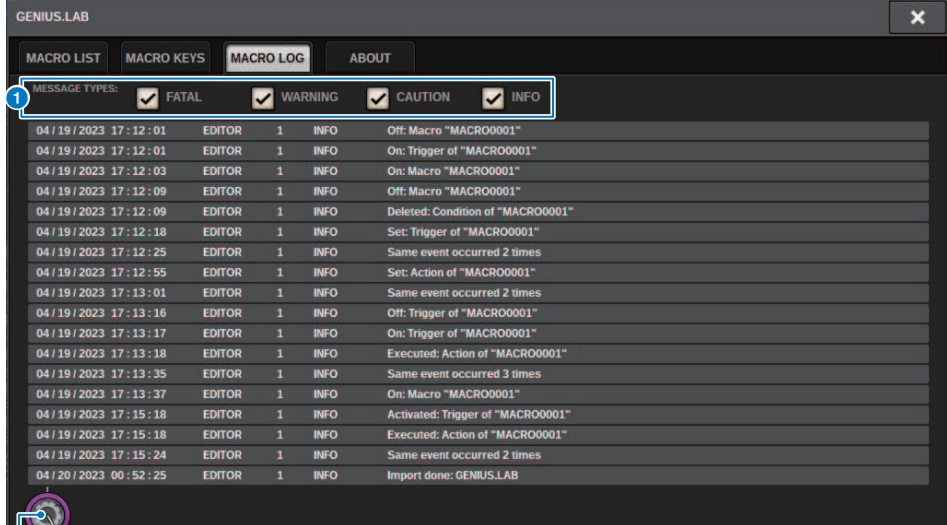

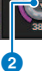

# **O** MESSAGE-TYPE-Schaltflächen

Hier können Sie die Arten von Meldungen auswählen, die auf der SYSTEM-LOG-Seite angezeigt oder verborgen werden. Es gibt folgende Meldungstypen.

FATAL: Informationen zu kritischen Fehlern wie Ausfall usw.

WARNING: Informationen zu Problemen, die zu Fehlfunktion des Gerätes oder Audio-Aussetzern führen können, die den Betrieb unterbrechen könnten

CAUTION: Informationen zu Umständen, die Ihre Aufmerksamkeit erfordern, jedoch nicht direkt den Betrieb unterbrechen

INFO: Referenzinformationen (z. B. beim Ein-/Ausschalten), die nicht auf Probleme hinweisen

#### ACHTUNG

• Die Art der Meldungen wird nach dem Ausschalten gespeichert.

### <sup>2</sup> Scroll-Drehregler

Sie können mit dem Bildschirm-Encoder in der Liste scrollen.

# User Setup

# Bevorzugte Einstellungen (Preferences)

Sie können verschiedene Einstellungen für die Bedienumgebung des RIVAGE PM10 vornehmen, z. B. wie Einblendfenster angezeigt werden und ob Ein-/Ausschaltvorgänge der [SEL]-Tasten mit anderen Vorgängen verknüpft werden.

# 1 Drücken Sie die SETUP-Schaltfläche in der Menüleiste, um den SETUP-Bildschirm aufzurufen.

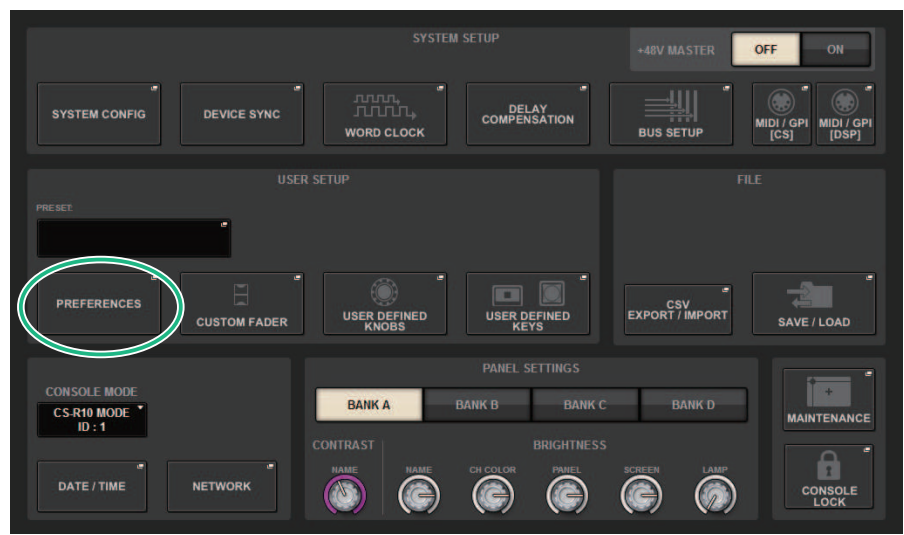

# 2 Drücken Sie auf die PREFERENCES-Schaltfläche, um das PREFERENCES-Einblendfenster zu erreichen.

Dieses Fenster enthält mehrere Seiten, die Sie mit den Registerkarten oben im Fenster auswählen können.

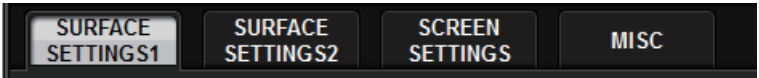

- 3 Nehmen Sie Ihre gewünschten Einstellungen über die Schaltflächen auf dem Bildschirm vor.
- 4 Wenn Sie alles fertig eingestellt haben, drücken Sie auf die CLOSE-Schaltfläche.

# SURFACE SETTINGS1

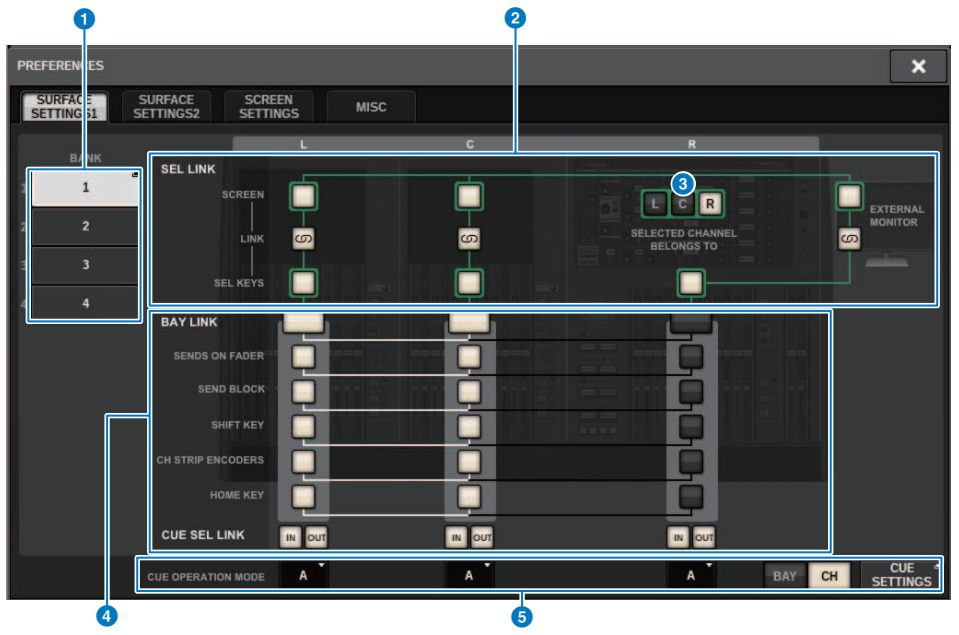

Dieser Bildschirm enthält die folgenden Elemente.

#### **O** BANK

Wählt die Bank aus, in der die Einstellungen für die SurfaceSetting1-Parameter (mit Ausnahme der CUE SETTINGS) auf diesem Bildschirm gespeichert werden. Sie können die Einstellungen speichern und bei Bedarf eine Bank aufrufen, um zwischen den Einstellungen umzuschalten. Drücken Sie erneut die ausgewählte Bank, um das Fenster aufzurufen, in dem Sie einen Namen zuweisen können.

#### HINWEIS

Sie können die Umschaltfunktion für die Bänke auch den USER-DEFINED-Tasten zuweisen.

### **2** SEL LINK

Ermöglicht die Einrichtung von Verknüpfungen mit dem SEL zwischen Bays auf dem Bildschirm, mit dem SEL auf dem Bildschirm und den [SEL]-Tasten und mit den [SEL]-Tasten zwischen den Bays. Verknüpfte Elemente werden in derselben Farbe angezeigt.

### **6** Selected Channel-Bereichsauswahl

Im Abschnitt Selected Channel können Sie die ausgewählten Kanäle für die hier ausgewählte Bay (Bildschirm) bedienen.

#### **4** BAY LINK

Hiermit wird die Funktion für die Verknüpfung mehrerer Bays eingestellt. Weiße Linien verbinden die verknüpften Bays.

- BAY LINK: Wählt Layer-Einstellungen für Fader oder Einstellungen für verknüpfte Bays aus.
- SENDS ON FADER: SENDS ON FADER ein/aus und Send-Ziel-Bus
- SEND BLOCK: Wählt die 12 Busse am Send-Ziel aus, wenn der Bildschirm OVERVIEW ausgewählt ist
- SHIFT KEY: Schaltet die [SHIFT]-Taste ein/aus.
- CH STRIP ENCODERS: Schaltet die Auswahl des Kanalzugregler-Encoders um
- HOME KEY: Speichert und ruft die Einstellungen der [HOME]-Taste auf
- CUE→SEL: Verknüpft Cue-Vorgänge und Kanalauswahl

#### **6** CUE-OPERATION-MODE-Feld

Schaltet zwischen BAY-Modus und CH-Modus des Cue um [\("Verwenden der Cue-Funktion" \(S. 413\)\)](#page-412-0). Im BAY-Modus können Sie für jede Bay zwischen CUE A, CUE B oder CUE A+B auswählen. Im CH-Modus können Sie für jeden Kanal zwischen CUEA, CUE B oder CUE A+B auswählen.

( CUE-SETTINGS-Einblendschaltfläche

Drücken Sie diese Schaltfläche, um das Fenster zu öffnen, in dem Sie die Cue-Funktion für jeden Kanal in CH-Modus [\("CUE-SETTINGS-Einblendfenster" \(S. 420\)\)](#page-419-0) konfigurieren können.

# SURFACE SETTINGS2

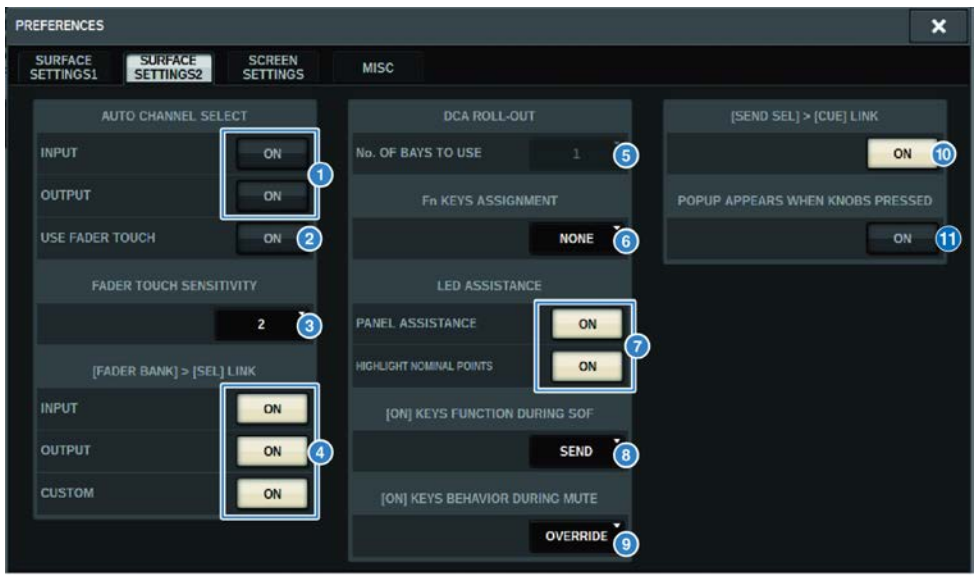

Dieser Bildschirm enthält die folgenden Elemente.

#### a AUTO-CHANNEL-SELECT-Feld

Hierdurch wird festgelegt, ob der entsprechende Kanal ausgewählt wird, wenn Sie die [ON]-Taste oder den Fader eines Kanals betätigen. Diese Einstellung kann für Ein- und Ausgangskanäle getrennt ein- und ausgeschaltet werden.

#### **2** USE FADER TOUCH

Wenn diese ON-Schaltfläche eingeschaltet wird, wird beim Berühren eines Faders der entsprechende Kanal mittels der im Fader integrierten Touch-Sense-Funktion automatisch ausgewählt.

### **6** FADER TOUCH SENSITIVITY

Die Berührungsempfindlichkeit kann in fünf Schritten eingestellt werden. Höhere Werte bieten eine höhere Berührungsempfindlichkeit.

### **d** [FADER BANK] > [SEL] LINK

Gibt an, ob die Kanalauswahl mit der Auswahl der Fader-Bank verknüpft wird. Sie können diesen Parameter separat für Eingangskanäle (INPUT), Ausgangskanäle (OUTPUT) und benutzerdefinierte Fader-Banken (CUSTOM) ein- und ausschalten. Wenn diese ON-Schaltfläche leuchtet und Sie die entsprechende Fader-Bank auswählen, wird aus der Bank der Kanal ausgewählt, der zuletzt ausgewählt war; dessen [SEL]-Taste leuchtet. Durch Ändern der Bay-Link-Einstellung wird die Position des ausgewählten Kanals, der auf jeder Ebene gespeichert ist, gelöscht.

### **6** DCA ROLL OUT

#### No. OF BAYS TO USE

Hier können Sie auswählen, ob der DCA über eine oder über zwei Bays ausgerollt wird.

### **O** Fn KEYS ASSIGNMENT (CS-R10, CS-R10-S, CSD-R7)

Hiermit können Sie eine der folgenden Funktionen auswählen, die den einzelnen [Fn]-Tasten zugewiesen werden können.

- ( NONE...........................................Es wird keine Funktion zugewiesen.
- **INPUT A/B...............................**Schaltet zwischen INPUT A und INPUT B um.
- ISOLATE .................................Channel Isolate wird ein-/ausgeschaltet
- **ALTERNATE CUE.............................**.Wenn die CUE-Schaltfläche auf CUE A eingestellt ist, wird B vorgehört. Wenn die CUE-Schaltfläche auf CUE B eingestellt ist, wird A vorgehört. Wenn die CUE-Schaltfläche auf A+B eingestellt ist, passiert nichts.
- ( ENCODER PARAM...............................Ein-/Ausschalten der Parameter für die Kanalzug-Encoder
- **SURROUND CUE** .............................Surround Cue wird ein-/ausgeschaltet
- GC ON/OFF .................. Gain Compensation wird ein-/ausgeschaltet
- ( EQ A/B ................................ Schaltet zwischen den EQ-Parametern A und B um
- ( DYNAMICS1 A/B ................................ Schaltet zwischen den Parametern A und B des Dynamikprozessors 1 um
- ( DYNAMICS2 A/B ................................ Schaltet zwischen den Parametern A und B des Dynamikprozessors 2 um
- VSC ON.................... VSC wird ein-/ausgeschaltet

#### **D** LED ASSISTANCE

#### PANEL ASSISTANCE

Wenn dies eingeschaltet wird, wenn der PANEL-Parameter im BRIGHTNESS-Feld auf weniger als 50 % eingestellt ist, leuchten alle LED-Anzeigen auf dem Bedienfeld schwächer.

#### HIGHLIGHT NOMINAL POINTS

Wenn diese ON-Schaltfläche leuchtet, wird die Nominalwertanzeige auf dem Bedienfeld durch die LEDs hervorgehoben.

#### **O** [ON] KEYS FUNCTIONS SOF

Wählt die Bedienung der [ON]-Tasten im SENDS-ON-FADER-Modus aus.

#### HINWEIS

- SEND ................... Der Send-Weg wird ein-/ausgeschaltet
- CHANNEL ........... Der Kanal wird ein-/ausgeschaltet

Dies ist wirksam, wenn der Toningenieur auch im SENDS ON FADER-Modus Zugriff auf das Ein-/Ausschalten der Kanäle behalten möchte.

**O** [ON] KEYS BEHAVIOR DURING MUTE

Wählt die Funktion der [ON]-Tasten bei Stummschaltung aus.

- OVERRIDE.....................Deaktiviert
- ( CHANNEL OFF....................Aktiviert

#### <sup>10</sup> [SEND SEL]>[CUE]-LINK-Schaltfläche

Schaltet den folgenden CUE-Status im SENDS-ON-FADER-Modus ein oder aus, wenn der Hauptbus umgeschaltet wird.

# k POPUP-APPEARS-WHEN-KNOBS-PRESSED-Schaltfläche

Wenn diese Schaltfläche eingeschaltet wird, öffnet sich ein Einblendfenster für die entsprechende Funktion, wenn Sie auf die Drehregler im Selected-Channel-Bereich auf dem Bedienfeld drücken. Auf welchem Touchscreen (Bay L, C oder R) das Einblendfenster erscheint, hängt davon ab, welcher Selected-Channel-Bereich in der Registerkarte SURFACE SETTINGS1 ausgewählt ist.

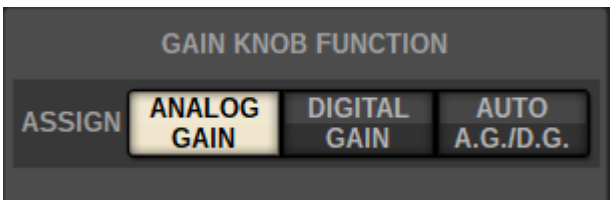

### GAIN KNOB FUNCTION (CS-R5, CS-R3)

Das Ziel des GAIN-Reglers im Selected-Channel-Bereich kann unter ANALOG GAIN, DIGITAL GAIN und AUTO A.G./D.G. ausgewählt werden. Bei Bays, bei denen AUTO A.G./D.G. eingestellt ist, wird für jeden Kanal die analoge Verstärkung angezeigt, wenn am zugewiesenen Port ein analoges Signal verstärkt wird. Wenn nicht, wird die digitale Verstärkung angezeigt.

# SCREEN SETTINGS

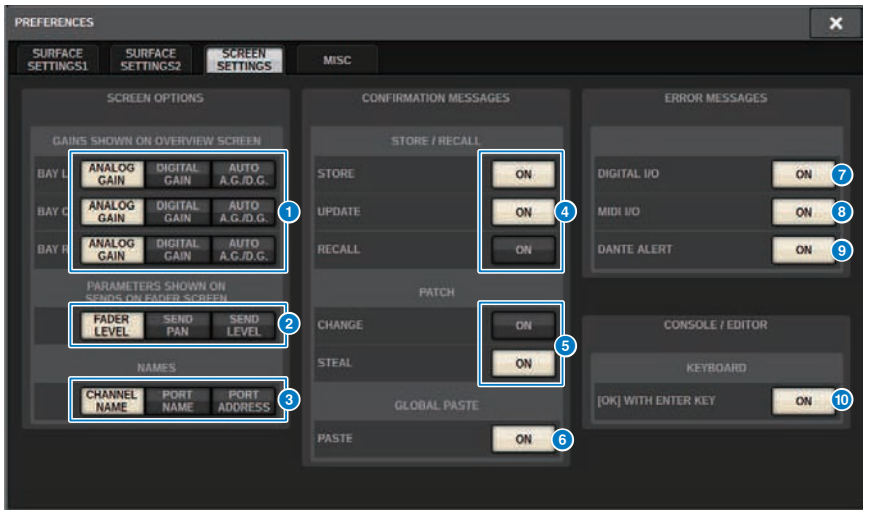

Dieser Bildschirm enthält die folgenden Elemente.

#### **ESCREEN OPTIONS**

# **GAINS SHOWN ON OVERVIEW SCREEN**

Hier können Sie für jede Bay auswählen, ob ANALOG GAIN, DIGITAL GAIN oder AUTO A.G./D.G. im OVERVIEW-Bildschirm angezeigt wird.

Bei Bays, bei denen AUTO A.G./D.G. eingestellt wurde, wird der analoge Gain für jeden Kanal der gepatchten Ports mit analogem Gain angezeigt. Wenn kein analoger Gain vorhanden ist, wird der digitale Gain angezeigt.

# **2** PARAMETERS SHOWN ON SoF SCREEN

Hier können Sie den Parameter auswählen, der im SENDS-ON-FADER-Einblendfenster angezeigt wird: FADER LEVEL, SEND PAN oder SEND LEVEL.

### **6** NAMES (Namen)

Wählen Sie aus CHANNEL NAME, PORT NAME oder Adresse ein anzuzeigendes Label aus (PORT ADDRESS; Beispiel: M1:RY1-1)

### ■ CONFIRMATION-MESSAGES-Feld

#### **Q** SCENE MEMORY

Ermöglicht Ihnen das Ein- bzw. Ausschalten von Optionen für das Speichern/Aktualisieren/Abrufen von Szenen. Wenn diese ON-Schaltflächen leuchten, wird nach Ausführung eines Speicherungs-, Aktualisierungs- oder Abrufvorgangs einer Szene eine Bestätigungsaufforderung angezeigt.

### **6** PATCH

Ermöglicht Ihnen das Ein- bzw. Ausschalten von Optionen für Patch-Vorgänge.

#### ( CHANGE

Wenn diese ON-Schaltfläche leuchtet, wird beim Bearbeiten einer Eingangs- oder Ausgangszuordnung eine Bestätigungsaufforderung angezeigt.

#### ( STEAL

Wenn diese ON-Schaltfläche leuchtet, wird beim Bearbeiten einer bereits bestehenden Eingangs- oder Ausgangszuordnung zu einem Port eine Bestätigungsaufforderung angezeigt.

### **6** GLOBALES EINFÜGEN

Wenn diese Einstellung aktiviert ist wird beim Durchführen eines Global Paste-Vorgangs eine Bestätigungsmeldung angezeigt.

### ■ ERROR-MESSAGES-Feld

# **DIGITAL I/O**

Wenn diese Schaltfläche leuchtet, wird bei einem Fehler in einem digitalen Audio-I/O eine Fehlermeldung angezeigt. (Fehler in einem Digital Audio I/O können die AES/EBU-Ein-/Ausgänge der Bedienoberfläche oder digitale Ein-/ Ausgänge des RY-Slots oder des MY-Slots betreffen.)

### **8** MIDI I/O

Wenn diese ON-Schaltfläche eingeschaltet ist, erscheint eine Fehlermeldung, sobald bei der MIDI-Übertragung/- Empfang ein Fehler auftritt.

### **9** DANTE ALERT

Wenn diese ON-Schaltfläche leuchtet, wird bei einem Dante-Fehler eine Fehlermeldung angezeigt.

#### ■CONSOLE/EDITOR-Feld

#### **<sup>1</sup>** [OK] WITH ENTER KEY

Schalten Sie dies ein, um die ENTER-Taste zu aktivieren.

# **MISC**  $\overline{\mathbf{x}}$ **PREFERENCES** SURFACE<br>SETTINGS1 SURFACE<br>SETTINGS2 SCREEN<br>SETTINGS **MISC**  $\left( 1\right)$ **KEYBOARD TYPE ENGLISH**

Dieser Bildschirm enthält die folgenden Elemente.

# **O** USB MOUSE/KEYBOARD

# • MOUSE SPEED

Gibt die Geschwindigkeit der per USB-Maus gesteuerten Cursor-Bewegung an. Das Einblendmenü bietet fünf Geschwindigkeitsoptionen. Je höher der Wert, desto höher die Geschwindigkeit.

# ( USB KEYBOARD TYPE

Wählen Sie den USB-Tastaturtyp aus. Die Auswahlmöglichkeiten sind Englisch, Japanisch, Deutsch, Französisch, Spanisch und Italienisch.

# Kanalzugbereich: Verwenden der CUSTOM-Tasten [1]/[2] (CS-R10, CSD-R7)

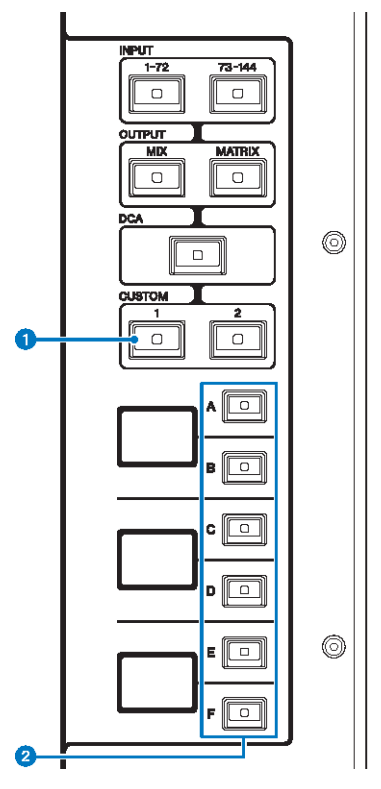

# $\bullet$  CUSTOM-Tasten [1]/[2]

Hiermit wählen Sie eine eigene Ebene aus. Normalerweise können Sie eigene Fader zweier Bänke (mit insgesamt 12 Ebenen) auf jede der Custom-Ebenen legen.

Drücken Sie gleichzeitig auf CUSTOM [1] und CUSTOM [2], um in den Custom-Fader-Modus zu wechseln, in dem Sie Custom Faders aus fünf Bänken (insgesamt 60 Layers) zuweisen können. Wählen Sie mit den INPUT-Tasten [1–72] und [73–144], den [MIX]/[MATRIX]-Tasten und der [DCA]-Taste eine Custom-Bank aus. Drücken Sie gleichzeitig auf diese beiden Tasten, um in den normalen Modus zurückzukehren. Drücken und halten Sie beide Tasten, um den Custom-Fader-Modus zu sperren. Um den Custom-Fader-Modus zu sperren, drücken und halten Sie beide Tasten erneut.

# **8** Layer-Auswahltasten [A]/[B]/[C]/[D]/[E]/[F]

Hiermit wählen Sie eine Ebene aus.

# Kanalzugbereich: Verwenden der [CUSTOM]-Tasten (CS-R5**、**CS-R3)

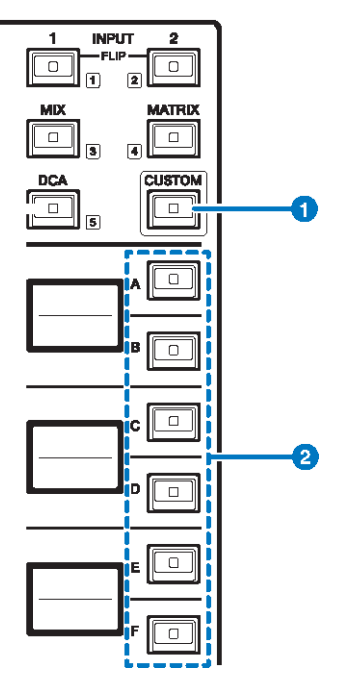

# **O** [CUSTOM]-Taste

Schaltet den Custom-Modus ein oder aus. Verwenden Sie die INPUT-Tasten [1]/[2], [MIX], [MATRIX] und [DCA], um eine Custom-Bank auszuwählen. Die Bank-Nummern (1–5) sind neben diesen Tasten beschriftet. Halten Sie die Taste gedrückt, um den Custom-Modus zu sperren. Halten Sie die Taste erneut gedrückt, um den Custom-Modus zu entsperren.

# **2** Layer-Auswahltasten  $[A]/[B]/[C]/[D]/[F]$

Hiermit wählen Sie eine Ebene aus.

# Custom-Fader-Banken und Haupt-Fader

Ein Satz von Kanälen, die den Fadern auf dem Bedienfeld zugewiesen sind, wird "Fader-Bank" genannt. Es gibt Kanalbanken mit Ein- und Ausgangskanälen sowie (selbst definierte) Custom-Fader-Banken. Mit den Custom-Fader-Banken können Sie beliebige Kombinationen von Kanälen auswählen, unabhängig von deren Typ. Sie können auch die Einstellung der Kanäle ändern, die von den beiden Haupt-Fadern gesteuert werden.

# ${\bf 1}$  Drücken Sie die SETUP-Schaltfläche in der Menüleiste, um den SETUP-Bildschirm aufzurufen.

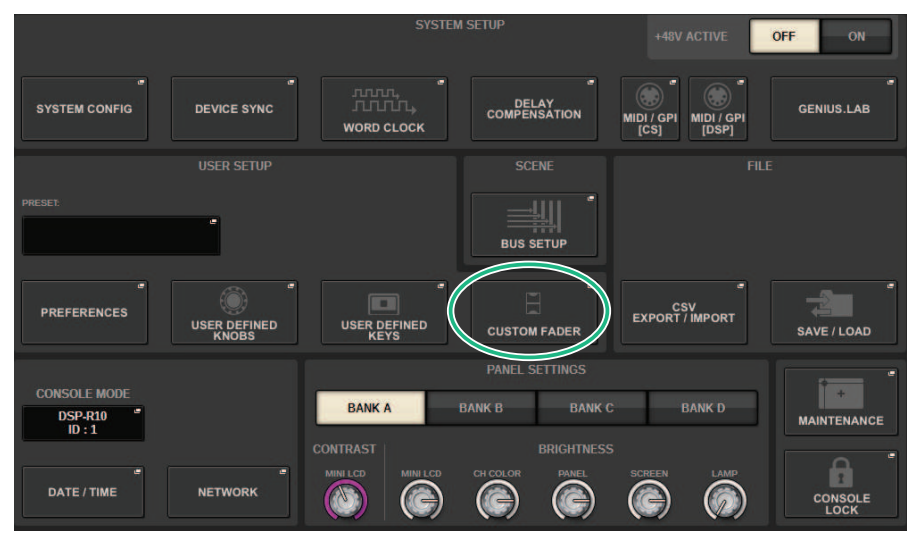

# 2 Drücken Sie die CUSTOM-FADER-Einblendschaltflächen.

Das CUSTOM-FADER-BANK-Einblendfenster erscheint.

#### HINWEIS

Sie können auch eine der Custom-Fader-Bank-Tasten drücken, während Sie die [SHIFT]-Taste gedrückt halten, um das entsprechende CUSTOM-FADER-BANK-Einblendfenster zu öffnen.

- 3 Wählen Sie die Bay oder den Haupt-Fader sowie die Bank als Ziel aus.
- $\boldsymbol{4}$  Drücken Sie im Feld für die Fader-Auswahl die Schaltfläche für den Fader, den Sie einrichten möchten.
- ${\bf 5}$  Drücken Sie im oberen Bedienfeld auf die [SEL]-Taste des Kanals, den Sie diesem Fader zuweisen möchten.

Der Name des ausgewählten Kanals erscheint auf der Einblendschaltfläche für die Kanalauswahl.

6 Wiederholen Sie Schritte 4 und 5, um weiteren Fadern Kanäle zuzuweisen.

# 7 Falls erforderlich, wählen Sie die Kanäle mit den Einblendschaltflächen für die Kanalauswahl aus.

# CH-SELECT-Einblendfenster

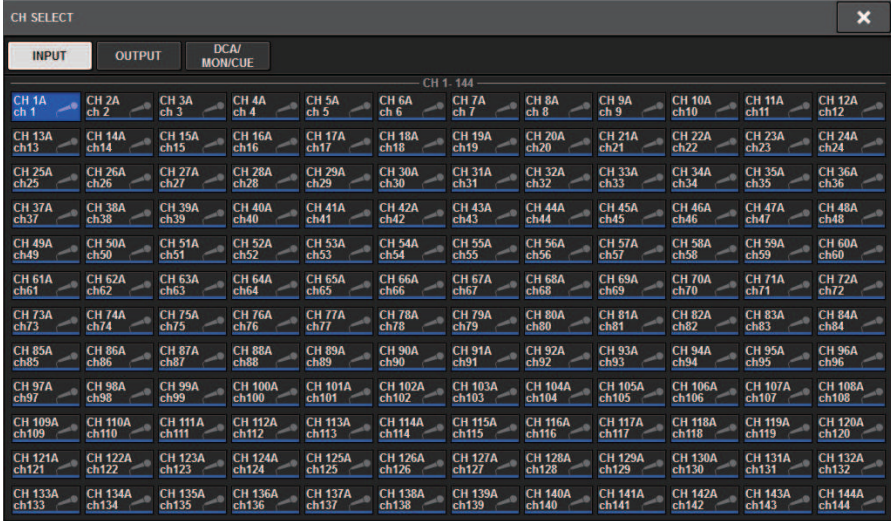

- 8 Wählen Sie die gewünschten Kanäle aus der Geräteliste aus.
- 9 Wenn Sie mit der Kanalauswahl fertig sind, drücken Sie auf die CLOSE-Schaltfläche.

# CUSTOM-FADER-BANK-Einblendfenster

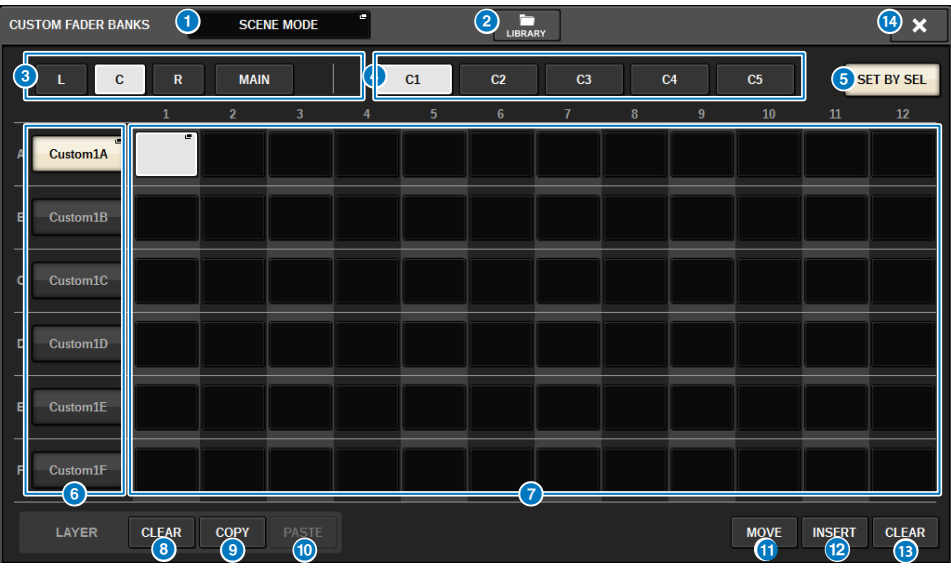

# CUSTOM-FADER-BANK-Einblendfenster (bei ausgewählter Bay)

Dieses Fenster enthält die folgenden Elemente.

# **O** Einblendschaltfläche für die Modusauswahl

Zeigt den Custom-Fader-Bank-Modus an. Drücken Sie auf diese Schaltfläche, um ein Einblendfenster zu öffnen, in dem Sie den Modus wählen können. Jede Moduseinstellung wird als unabhängiger Parameter gespeichert.

- USER SETUP MODE Die Custom-Fader-Banks sind nicht in der Szene enthalten. Diese sind in der USER SETUP LIBRARY enthalten.
- SCENE MODE Die Custom-Fader-Banks sind in der Szene enthalten. Diese sind nicht in der USER SETUP LIBRARY enthalten.

# **2** LIBRARY-Schaltfläche

Drücken Sie diese Schaltfläche, um das Library-Fenster für die Custom-Fader-Bank zu öffnen.

# **6** Schaltflächen für die Bay-Auswahl

Hier können Sie eine Bay oder mehrere Master-Fader auswählen, der/denen Sie eine Kanalkombination zuweisen möchten.

- ( L ....................................Benutzerdefiniert für Bay L
- ( C....................................Benutzerdefiniert für Bay C
- ( R....................................Benutzerdefiniert für Bay R
- MAIN............................Haupt-Fader

# **4** Bank-Auswahlschaltflächen

Hier können Sie einen Block zur Einrichtung auswählen.

# 6 SET-BY-SEL-Schaltfläche

Wenn dies eingeschaltet ist, können mit der [SEL]-Taste Kanäle der aktuell ausgewählten Schaltfläche für die Fader-Zuweisung zugewiesen werden.

#### 6 NAME-Finhlendtasten

Drücken Sie eine dieser Schaltflächen, um das NAME-Einblendfenster zu öffnen, wo Sie die Blöcke benennen können.

#### **G** Schaltflächen für die Fader-Zuweisung

Wählen Sie die Position aus, der ein Custom-Fader zugewiesen werden soll. Drücken Sie die ausgewählte Schaltfläche für die Fader-Zuweisung erneut, sodass das CH-SELECT-Fenster für die Auswahl des zu zuweisenden Kanals erscheint. Die zugewiesenen Kanäle werden ebenfalls angezeigt.

#### **6** LAYER-CLEAR-Schaltfläche

Hiermit werden die aktuell ausgewählten Layer-Einstellungen gelöscht. Mit dieser Schaltfläche wird ein Bestätigungsdialogfeld eingeblendet. Drücken Sie auf OK, um die Zuweisung zu löschen. Drücken Sie anderenfalls auf CANCEL, um ohne Ändern der Einstellungen zum vorherigen Bildschirm zurückzukehren.

#### **9** LAYER-COPY-Schaltfläche

Kopiert die ausgewählte Layer.

#### $\bullet$  LAYER-PASTE-Schaltfläche

Fügt die Zwischenablage in die ausgewählte Layer ein.

# **WOVE-Schaltfläche**

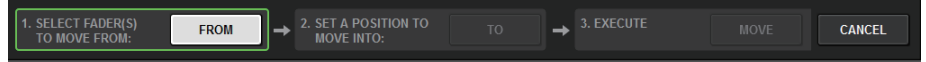

Drücken Sie hier, um in den MOVE-Modus zu wechseln, wo Sie einen Fader-Block verschieben können. Nachdem Sie das zu bewegende Element mit der Fader-Zuweisungsschaltfläche ausgewählt haben, drücken Sie auf die TO-Schaltfläche. Wählen Sie dann die Fader-Zuweisungsschaltfläche für die Zielposition aus und drücken Sie auf die MOVE-Schaltfläche.

#### <sup>2</sup> INSERT-Taste

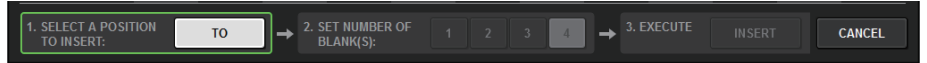

Drücken Sie hier, um in den INSERT-Modus zu wechseln, wo Sie einen Fader-Block einfügen können. Nachdem Sie mit der Fader-Zuweisungsschaltfläche eine zusätzliche Position ausgewählt haben, wählen Sie die Anzahl der Hinzufügungen (1–4) aus. Drücken Sie dann auf die INSERT-Schaltfläche.

#### m CLEAR-Schaltfläche

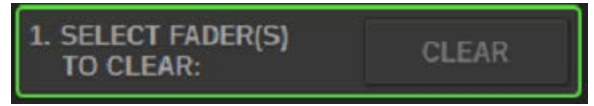

Drücken Sie hier, um die zugewiesenen Fader zu löschen (keine Zuweisung).

Drücken Sie hier, um in den CLEAR-Modus zu wechseln, wo Sie Fader-Blöcke löschen können. Nachdem Sie die zu löschende Bank mit der Fader-Zuweisungsschaltfläche ausgewählt haben, drücken Sie auf die CLEAR-Schaltfläche.

#### n CLOSE-Schaltfläche

Drücken Sie auf diese Schaltfläche, um das Einblendfenster zu schließen und zur vorherigen Anzeige zurückzukehren.

#### HINWEIS

Die CUSTOM-FADER-Einstellungen können im User Setup gespeichert werden. Hinzugefügte Parameter sind die CUSTOM-FADER-Bank-Namen und zugewiesene Kanäle.

# USER-DEFINED-KNOBS-Bereich

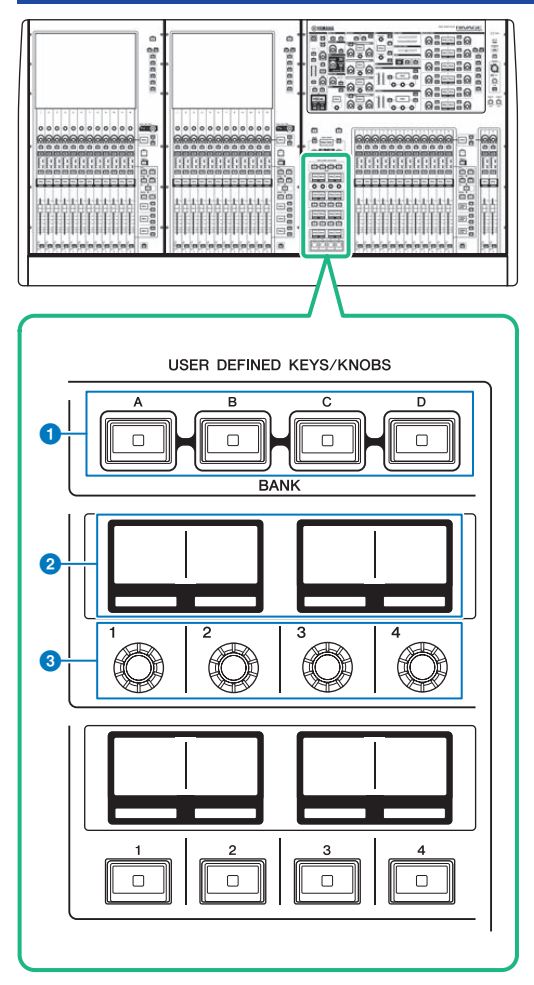

# $\bullet$  USER-DEFINED-BANK-Tasten [A]/[B]/[C]/[D]

Wählen die Bank ([A], [B], [C] oder [D]) für die USER-DEFINED-Regler oder die USER-DEFINED-Tasten aus.

# **2** USER-DEFINED-KNOBS-Bereiche

Zeigen die Funktionen an, die den USER-DEFINED-Reglern zugewiesen sind.

# $\odot$  USER DEFINED KNOBS [1]/[2]/[3]/[4]

Steuern die Funktionen, die vom Anwender zugewiesen wurden.

# Zuweisen einer Funktion zu einem USER-DEFINED-Drehregler

1 Drücken Sie die SETUP-Schaltfläche in der Menüleiste, um den SETUP-Bildschirm aufzurufen.

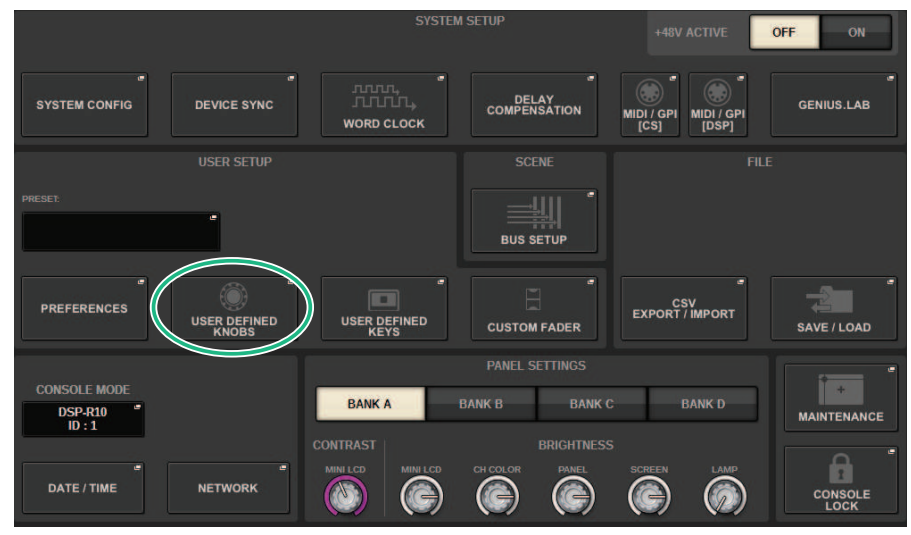

2 Drücken Sie auf die USER-DEFINED-KNOBS-Schaltfläche.

Das ["USER-DEFINED-KNOBS-Einblendfenster" \(S. 925\)](#page-924-0) erscheint.

# 3 Drücken Sie auf die Schaltfläche für den USER-DEFINED-Drehregler, dem Sie eine Funktion zuweisen möchten.

Das System zeigt ein Einblendfenster an, wo Sie dem USER-DEFINED-Drehregler eine Funktion zuweisen können.

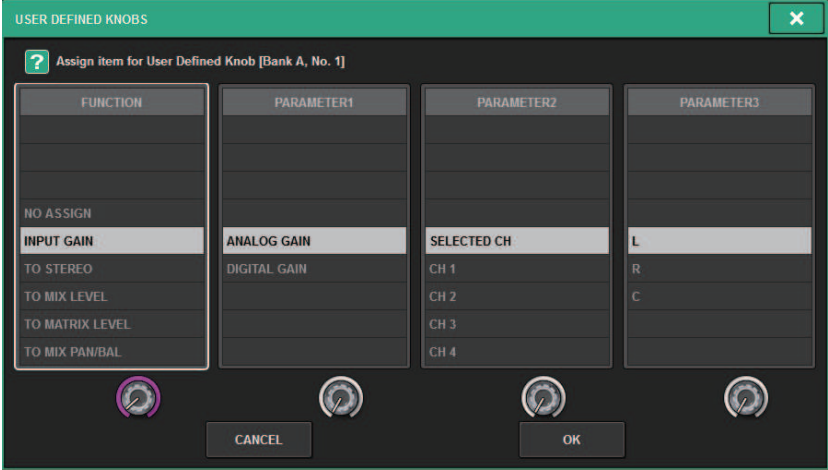

4 Vergewissern Sie sich, dass das FUNCTION-Feld umrahmt ist, und wählen Sie dann mit dem Bildschirm-Encoder unterhalb der Liste die zuzuweisende Funktion aus.

Näheres über die zuweisbaren Funktionen und deren Parameter finden Sie in der Datenliste.

- 5 Wenn die ausgewählte Funktion Parameter enthält, geben Sie den Typ des zuzuweisenden Parameters an, indem Sie diesen in der folgenden Reihenfolge auswählen: PARAMETER1-Feld -> PARAMETER2-Feld > PARAMETER3-Feld.
- 6 Drücken Sie auf die OK-Schaltfläche, um das Einblendfenster zu schließen.
- 7 Weisen Sie anderen USER-DEFINED-Tasten auf dieselbe Weise weitere gewünschte Funktionen zu.

# <span id="page-924-0"></span>USER-DEFINED-KNOBS-Einblendfenster

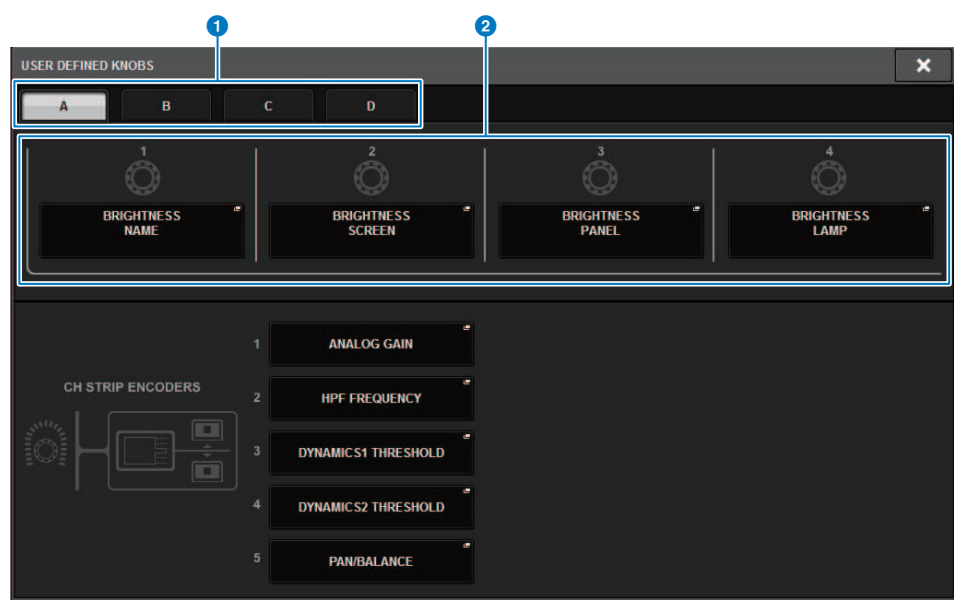

Dieser Bildschirm enthält die folgenden Elemente.

# **O** BANK-Registerkarten A-D

Hier können Sie die Bank ([A], [B], [C] oder [D]) für die USER-DEFINED-Regler auswählen.

### **8** USER DEFINED KNOBS 1-4

Diese sind gekoppelt mit den USER-DEFINED-Reglern [1]–[4] auf dem Bedienfeld. Drücken Sie eine dieser Schaltflächen, um das USER-DEFINED-KNOBS-SETUP-Einblendfenster aufzurufen, in dem Sie der ausgewählten Taste eine Funktion zuweisen können. Wenn der Schaltfläche nichts zugewiesen ist, wird die Anzeige "NO ASSIGN" angezeigt.

# Funktionen, die USER-DEFINED-Drehreglern zugewiesen werden können

Den USER-DEFINED-Drehreglern können die folgenden Funktionen zugewiesen werden.

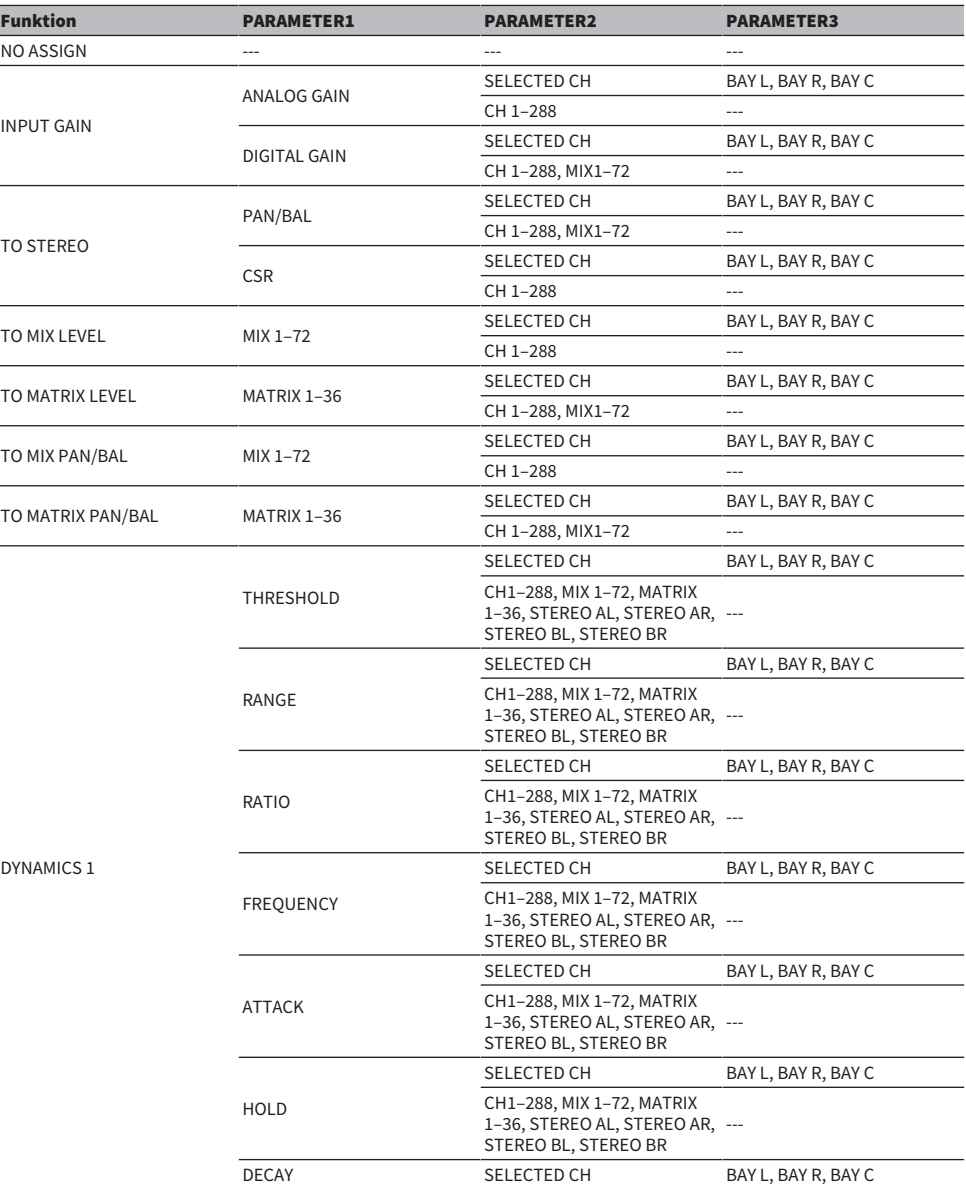

User Setup > Funktionen, die USER-DEFINED-Drehreglern zugewiesen werden können

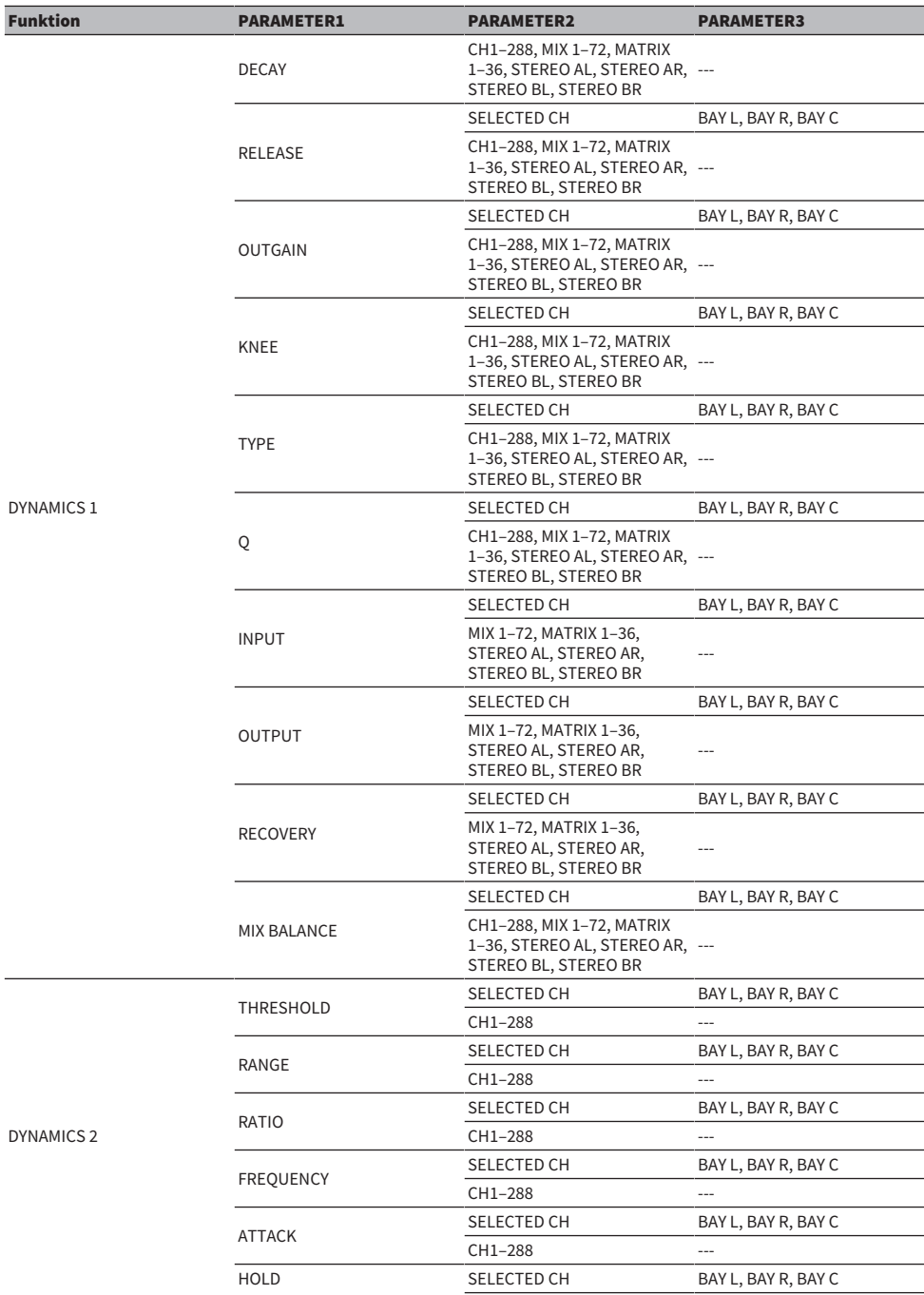

User Setup > Funktionen, die USER-DEFINED-Drehreglern zugewiesen werden können

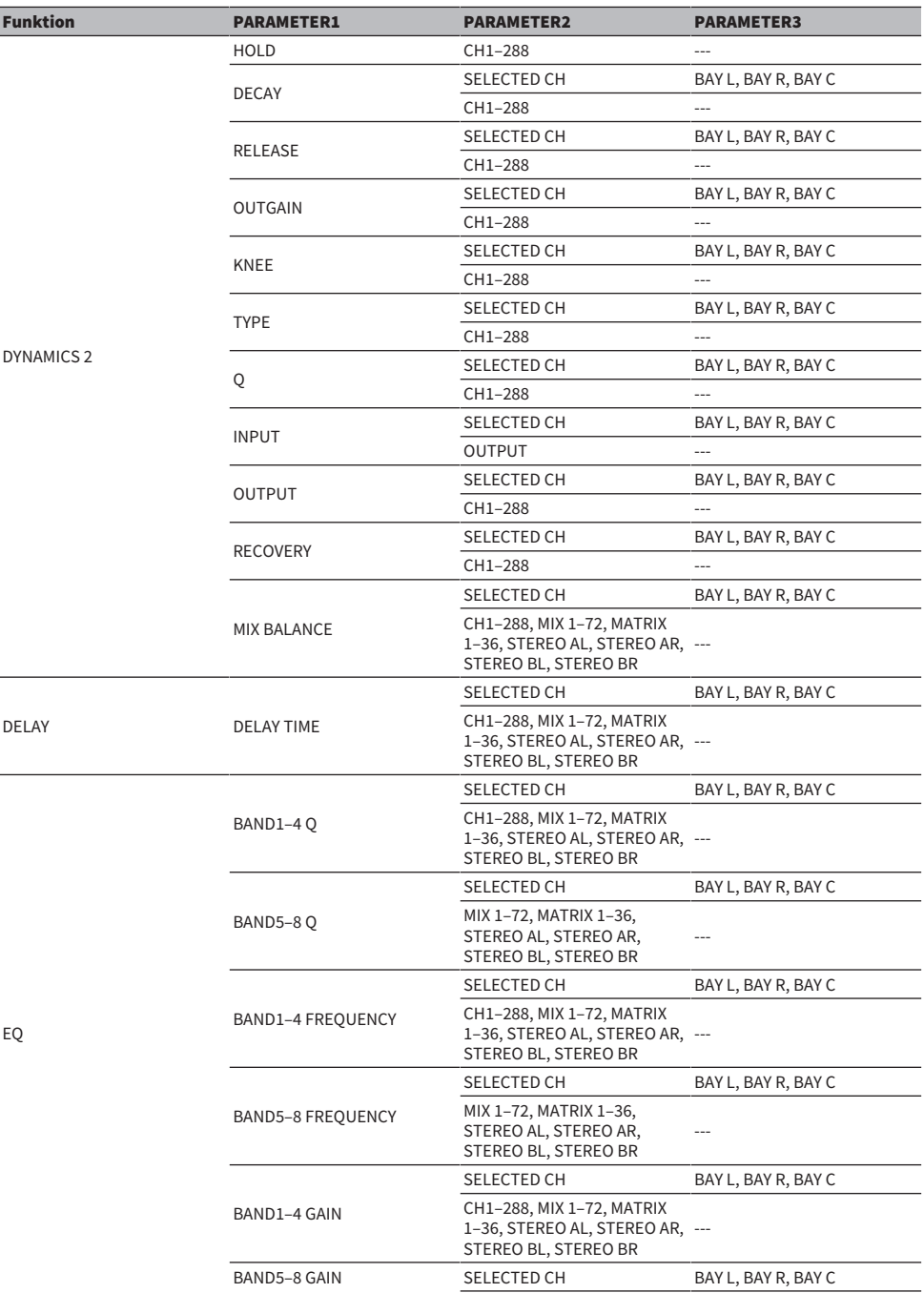

User Setup > Funktionen, die USER-DEFINED-Drehreglern zugewiesen werden können

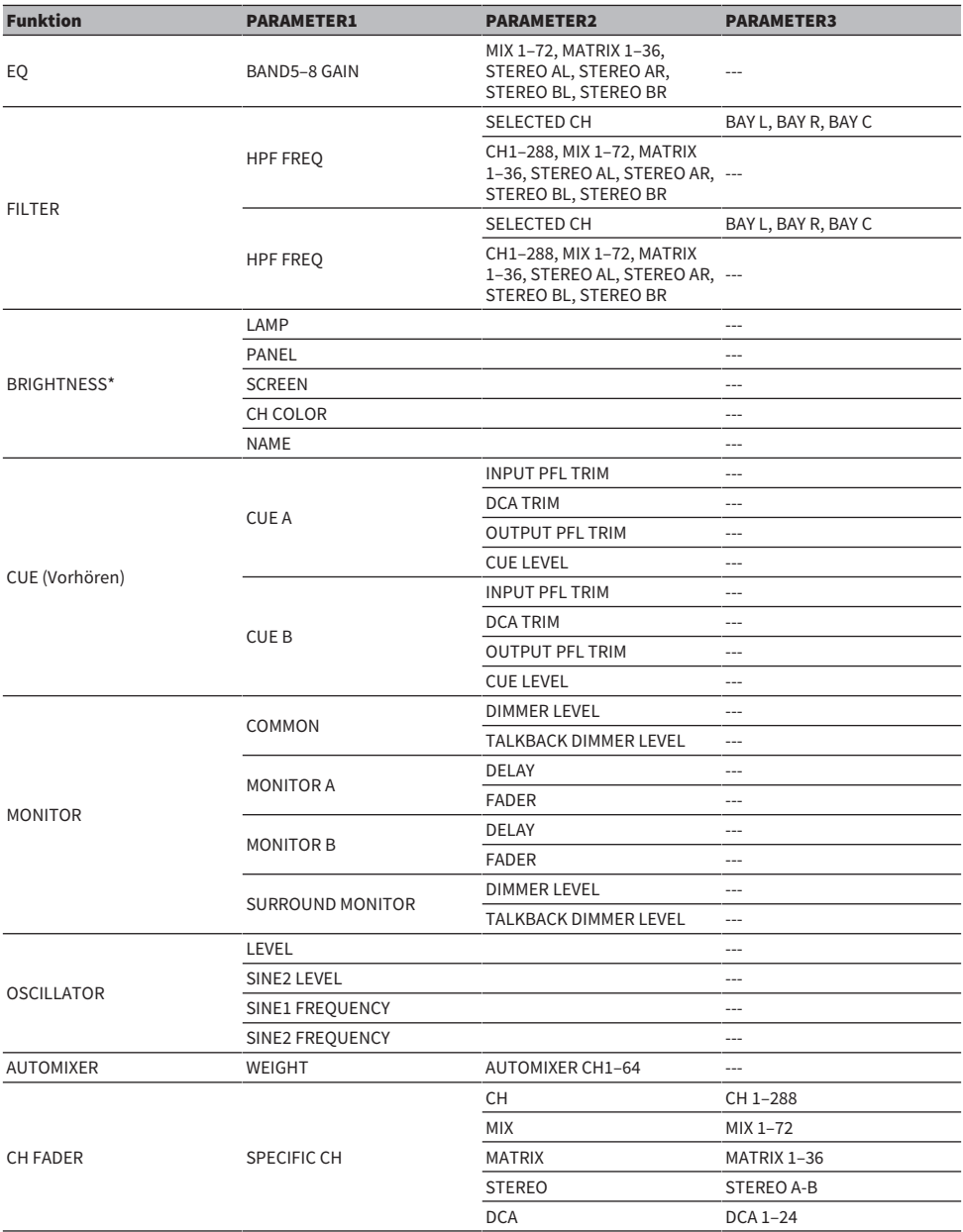

\*Kann nicht den USER-DEFINED-Drehreglern von PM Editor zugewiesen werden.

Auf dem CSD-R7 werden deaktivierte Kanäle als durchgestrichener Text angezeigt.

# Kanalzugbereich

# ■CS-R10、CS-R10-S、CSD-R7

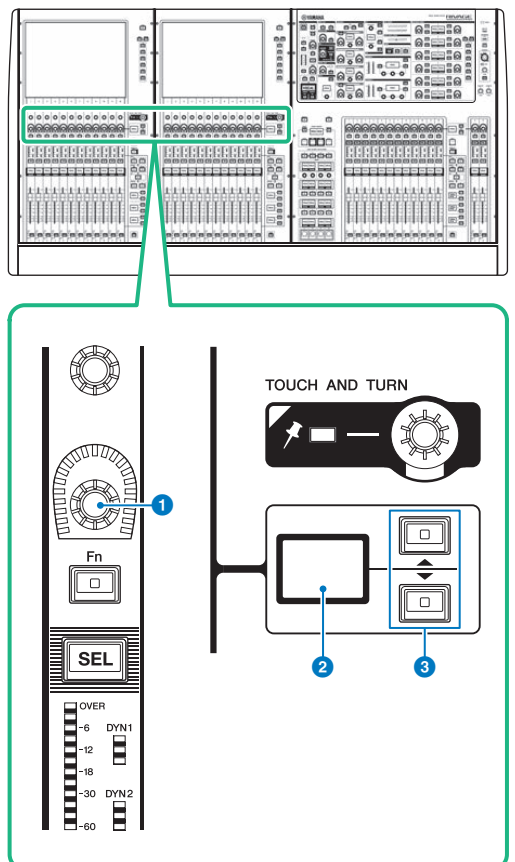

# **O** Kanalzugregler

Stellt die Verstärkung, die Panoramaposition oder andere Parameter des Kanals ein.

# **8** Kanalzugregler-Display

Zeigt die Funktion an, die dem Kanalzugregler zugewiesen wurde.

# **6** AUF/AB-Tasten

Hiermit können Sie die Funktion auswählen, die Sie mit dem Kanalzugregler bedienen möchten.

User Setup > Kanalzugbereich

■CS-R5

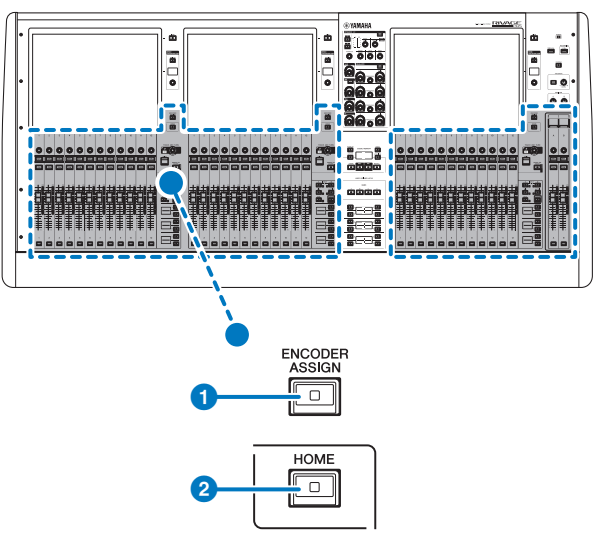

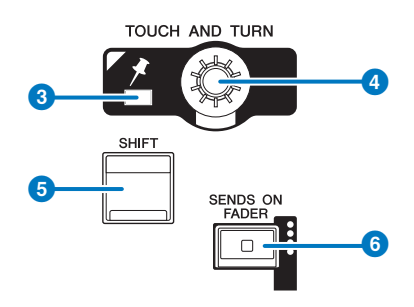

### User Setup > Kanalzugbereich

#### ■CS-R3

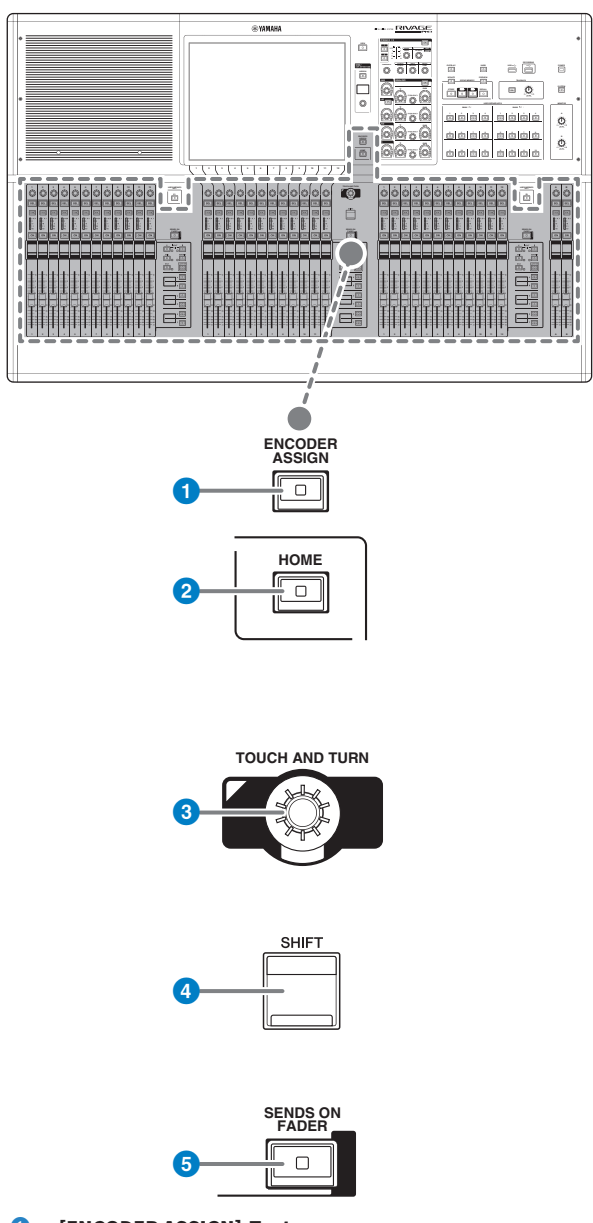

# **O** [ENCODER ASSIGN]-Taste

Zeigt einen Bildschirm an, in dem Sie zwischen der Screen-Encoder-Funktion und der Channel-Encoder-Funktion umschalten können. Für Kanalzüge A und B kann nur die Channel-Encoder-Funktion verwendet werden.

# Zuweisen einer Funktion zu einem Kanalzug-Encoder

1 Drücken Sie die SETUP-Schaltfläche in der Menüleiste, um den SETUP-Bildschirm aufzurufen.

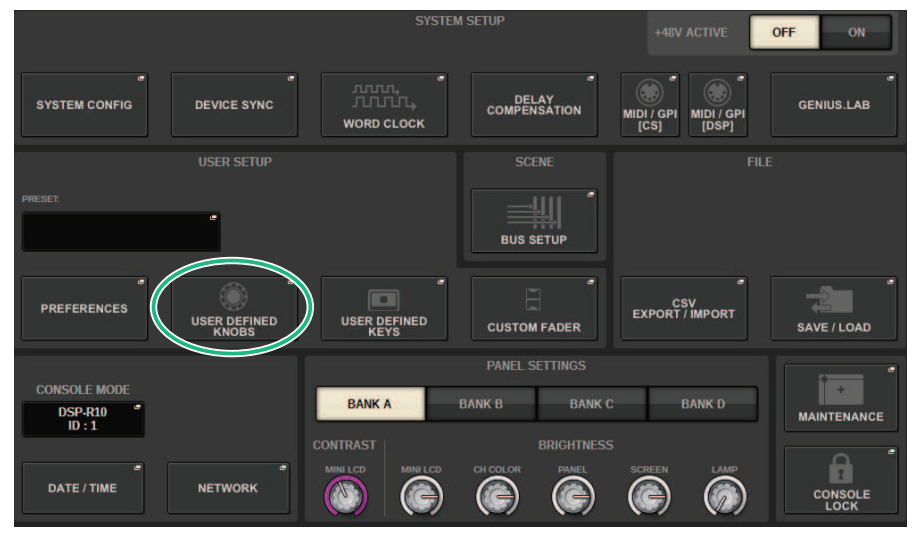

2 Drücken Sie auf die USER-DEFINED-KNOBS-Schaltfläche, um das USER-DEFINED-KNOBS-Einblendfenster zu öffnen.

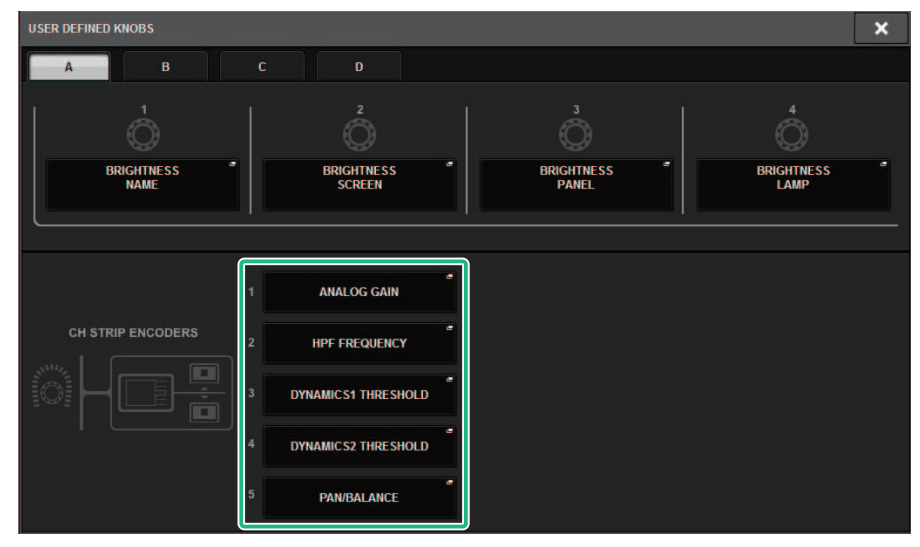

# 3 Drücken Sie auf eine Schaltfläche im CH-STRIP-ENCODERS-Feld, um das CH-STRIP-ENCODERS-Einblendfenster zu öffnen.

# 4 Verwenden Sie den Bildschirm-Encoder, um die zuzuweisende Funktion auszuwählen.

Sie können folgende Funktionen zuweisen:

- PAN/BALANCE
- ANALOG GAIN
- DIGITAL GAIN
- AUTO A.G./D.G.
- SELECTED SEND
- $\cdots$  MIX 1-72 SEND
- MATRIX 1–36 SEND
- HPF FREQUENCY
- LPF FREQUENCY
- DYNAMICS1 THRESHOLD
- DYNAMICS2 THRESHOLD
- DELAY
- SILK TEXTURE
- SURROUND L-R PAN
- SURROUND F-R PAN
- SURROUND DIV
- SURROUND LFE
- 5 Um das CH-STRIP-ENCODERS-Einblendfenster zu schließen, drücken Sie auf die OK-Schaltfläche.
- 6 Wählen Sie mit den TASTEN UP [@U@]/DOWN [@D@] auf dem oberen Bedienfeld die Funktion aus. (CS-R10, CS-R10-S, CSD-R7)

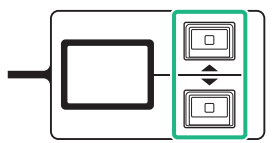

Drücken Sie die [ENCODER ASSIGN]-Taste, um das ENCODER-ASSIGN-Einblendfenster zu öffnen und eine Funktion auszuwählen. (CS-R5)

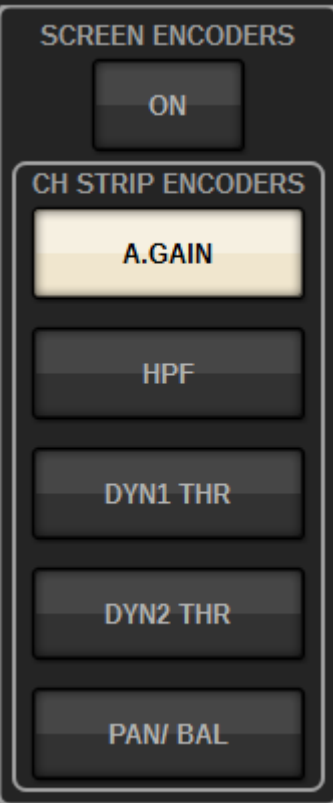

# Verwenden des USER-DEFINED-Tastenfelds (CS-R10, CSD-R7)

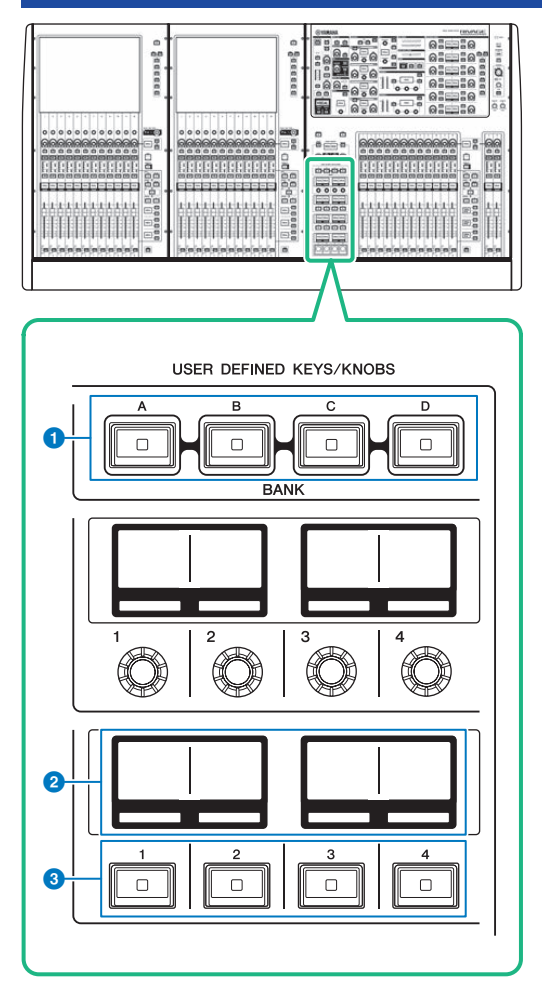

# $\bullet$  USER-DEFINED-KEYS-BANK-Tasten [A]/[B]/[C]/[D]

Schaltet zwischen USER DEFINED-Tastenbänken um ([A], [B], [C] oder [D]).

# **2** USER-DEFINED-KEYS-Bereiche

Zeigen die Funktionen an, die den USER-DEFINED-Tasten zugewiesen sind.

# **6** USER-DEFINED-KEYS-Tasten [1]-[12]

Steuern die Funktionen, die vom Anwender zugewiesen wurden.
# Verwenden des USER-DEFINED-Tastenfelds (CS-R5, CS-R3)

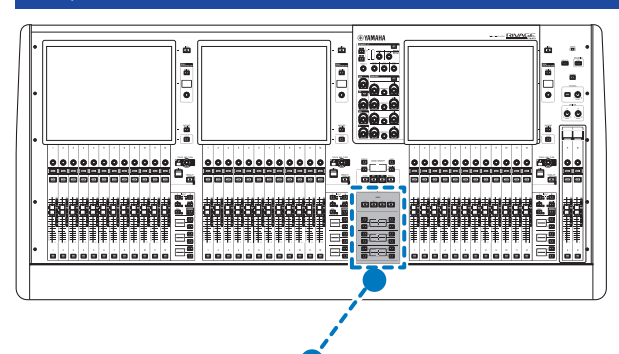

**USER DEFINED KEYS BANK**  $\overline{B}$ C  $\Box$  $\Box$  $\Box$  $\Box$ ່າ  $\Box$  $\Box$  $\overline{\Box}$  $\overline{\mathsf{C}}$  $\Box$  $\Box$ 6  $\overline{\circ}$ l8 ╔  $\overline{\Box}$  $\overline{\circ}$ 9 lю 3

### **O** USER-DEFINED-KEYS-BANK-Tasten  $[A]/[B]/[C]/[D]$

Schaltet zwischen USER-DEFINED-Tastenbänken um ([A], [B], [C] oder [D]).

User Setup > Verwenden des USER-DEFINED-Tastenfelds (CS-R5, CS-R3)

### **8** USER-DEFINED-KEYS-Tasten [1]-[12]

Steuern die Funktionen, die vom Anwender zugewiesen wurden.

### **6** USER-DEFINED-KEYS-Bereiche

Zeigen die Funktionen an, die den USER-DEFINED-Tasten zugewiesen sind.

### User Setup > Verwenden des USER-DEFINED-Tastenfelds (CS-R5, CS-R3)

■CS-R3

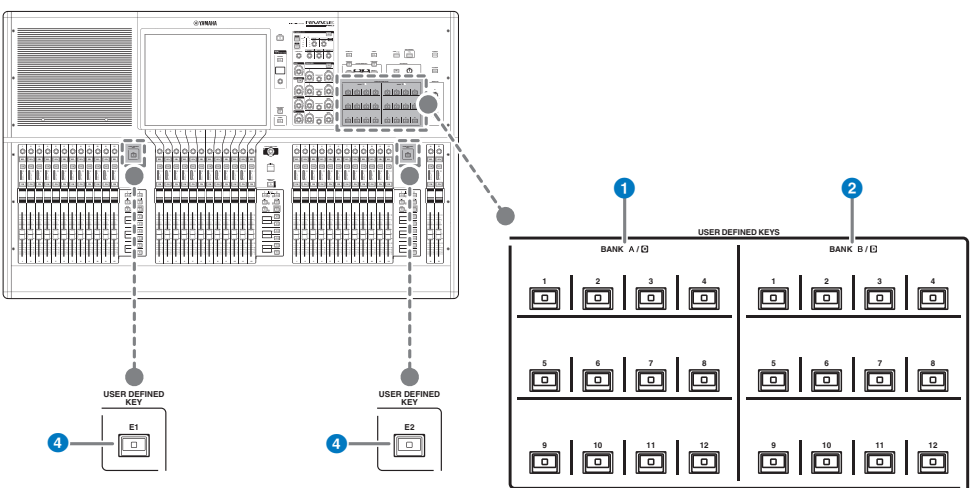

- **O** USER-DEFINED-Tasten BANK A/C  $[1]$ - $[12]$
- **2** USER-DEFINED-Tasten BANK B/D  $[1]$ – $[12]$

### **4** USER-DEFINED-Tasten [E1]/[E2]

Steuern die Funktionen, die vom Anwender zugewiesen wurden.

### HINWEIS

Sie können die Umschaltfunktion zwischen den Bänken A-B und C-D einer USER-DEFINED-Taste zuweisen.

# Zuweisen einer Funktion zu einer USER-DEFINED-Taste

 $\boldsymbol{1}$  Drücken Sie die SETUP-Schaltfläche in der Menüleiste, um den SETUP-Bildschirm aufzurufen.

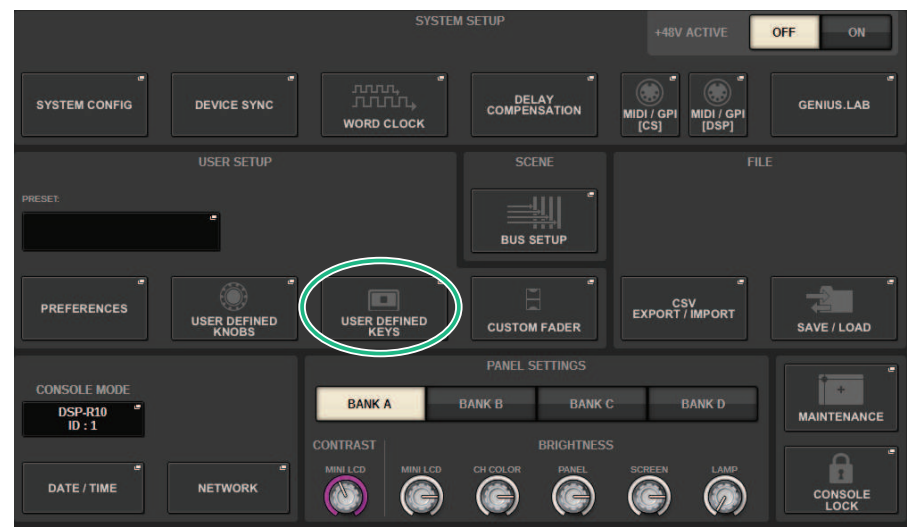

2 Drücken Sie auf die USER-DEFINED-KEYS-Schaltfläche.

Das ["USER-DEFINED-KEYS-Einblendfenster" \(S. 942\)](#page-941-0) erscheint.

3 Drücken Sie auf die Schaltfläche für die USER-DEFINED-Taste, der Sie eine Funktion zuweisen möchten.

Das System zeigt ein Einblendfenster an, wo Sie der USER-DEFINED-Taste eine Funktion zuweisen können.

4 Vergewissern Sie sich, dass das FUNCTION-Feld umrahmt ist, und wählen Sie dann mit dem Bildschirm-Encoder unterhalb der Liste die zuzuweisende Funktion aus.

Näheres über die zuweisbaren Funktionen und deren Parameter finden Sie in der Datenliste.

- ${\bf 5}$  Wenn die ausgewählte Funktion Parameter enthält, geben Sie den Typ des zuzuweisenden Parameters an, indem Sie diesen in der folgenden Reihenfolge auswählen: PARAMETER1-Feld -> PARAMETER2-Feld > PARAMETER3-Feld.
- 6 Drücken Sie auf die OK-Schaltfläche, um das USER-DEFINED-KEYS-SETUP-Einblendfenster zu schließen.
- 7 Weisen Sie anderen USER-DEFINED-Tasten auf dieselbe Weise weitere gewünschte Funktionen zu.

# Ändern des angezeigten Inhalts der USER-DEFINED-Tasten

1 Drücken Sie die SETUP-Schaltfläche in der Menüleiste, um den SETUP-Bildschirm aufzurufen.

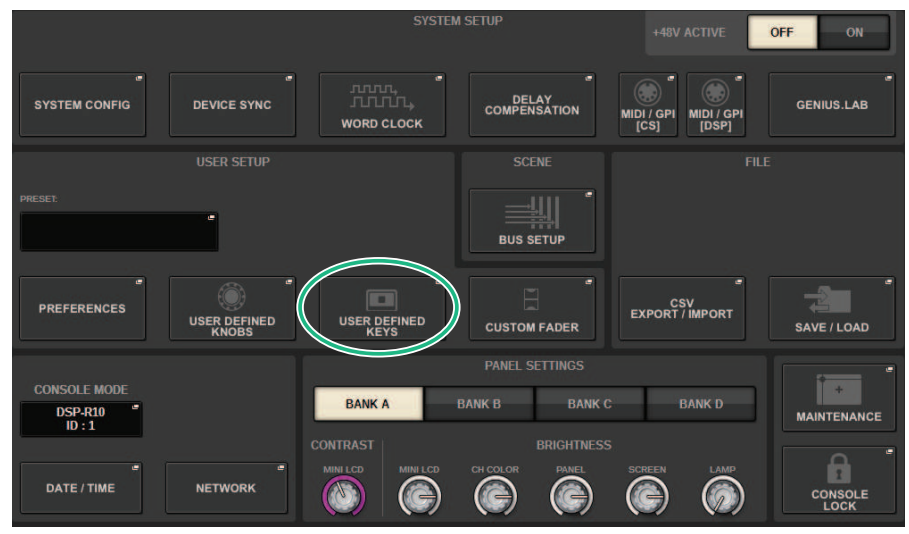

2 Drücken Sie auf die USER-DEFINED-KEYS-Schaltfläche.

Das ["USER-DEFINED-KEYS-Einblendfenster" \(S. 942\)](#page-941-0) erscheint.

- 3 Drücken Sie die LABEL-Registerkarte.
- 4 Drücken Sie auf die Schaltfläche für die USER-DEFINED-Taste, deren angezeigte Inhalte Sie ändern möchten.
- 5 Es ["USER DEFINED KEY LABEL-Einblendfenster \(CS-R10, CSD-R7\)" \(S. 945\)](#page-944-0) und USER DEFINED KEYS LABEL (CS-R5) angezeigt.
- 6 Bearbeiten Sie die angezeigten Inhalte wie erforderlich.

# <span id="page-941-0"></span>USER-DEFINED-KEYS-Einblendfenster

■CS-R10**、**CSD-R7

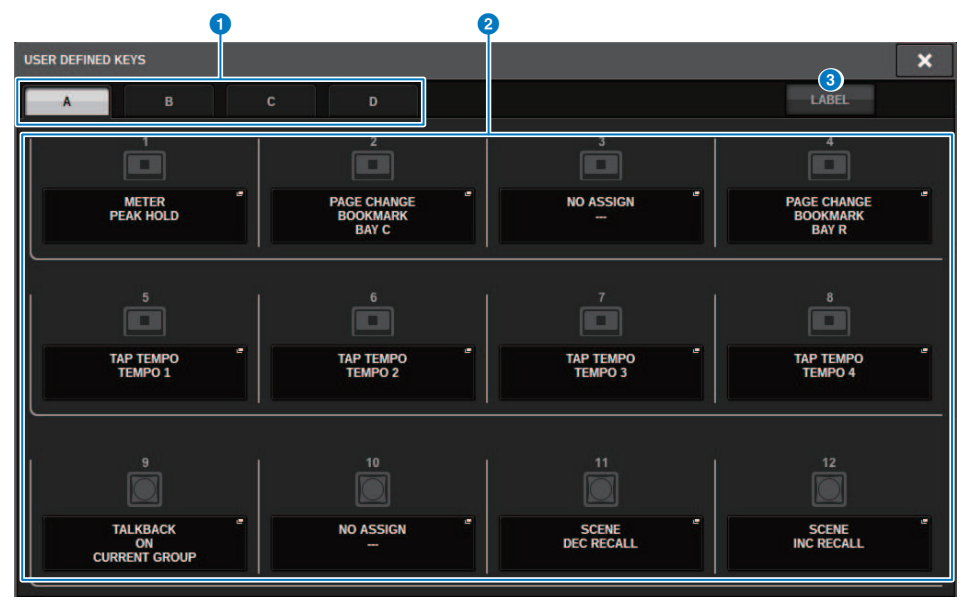

### ■CS-R5

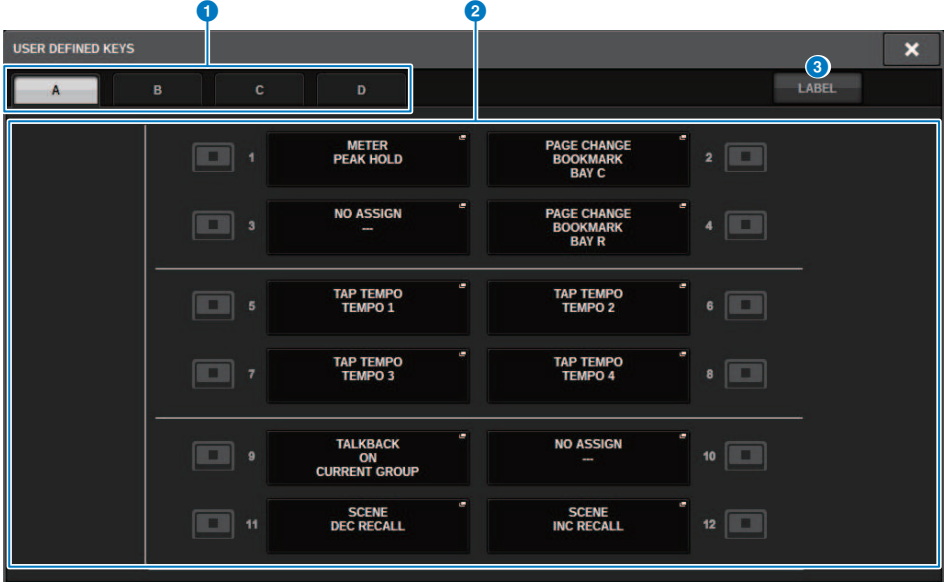

### ■CS-R3

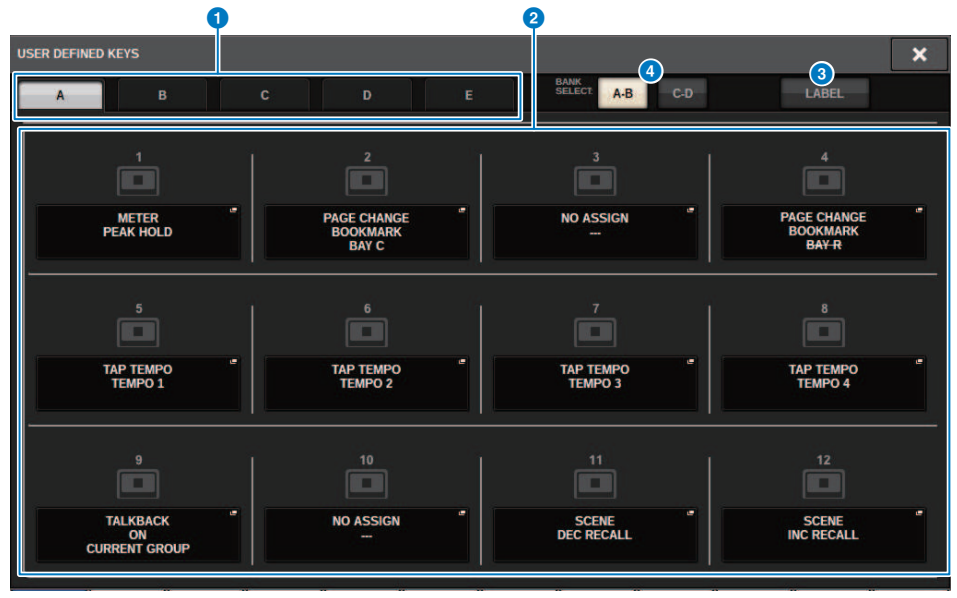

Dieser Bildschirm enthält die folgenden Elemente.

#### **O** BANK-Registerkarten

Hier können Sie die Bank ([A], [B], [C] oder [D]) für die USER-DEFINED-Regler auswählen. (Bank ([A]/[B]/[C]/[D])/[E]), nur CS-R3)

### **2** USER DEFINED KEYS 1-12

Sind gekoppelt mit den USER-DEFINED-Tasten [1]–[12] auf dem Bedienfeld. Drücken Sie eine dieser Schaltflächen, um das Einblendfenster aufzurufen, in dem Sie der ausgewählten Schaltfläche eine Funktion zuweisen können. Wenn der Schaltfläche nichts zugewiesen ist, wird die Anzeige "NO ASSIGN" angezeigt.

### **3** LABEL-Registerkarte

Drücken Sie hier, um den Bildschirm umzuschalten, in dem Sie den angezeigten Inhalt ändern können.

#### **4** BANK-Schaltfläche (nur CS-R3)

Schaltet zwischen USER-DEFINED-Tasten auf dem Bedienfeld um (A-B/C-D).

Sie können diese auch mit der BANK-Registerkarte umschalten ( $\bigodot$ ). Drücken Sie die BANK-C-Registerkarte, und drücken Sie die USER-DEFINED-Taste. Bank C/D wird ebenfalls umgeschaltet.

# <span id="page-944-0"></span>USER DEFINED KEY LABEL-Einblendfenster (CS-R10, CSD-R7)

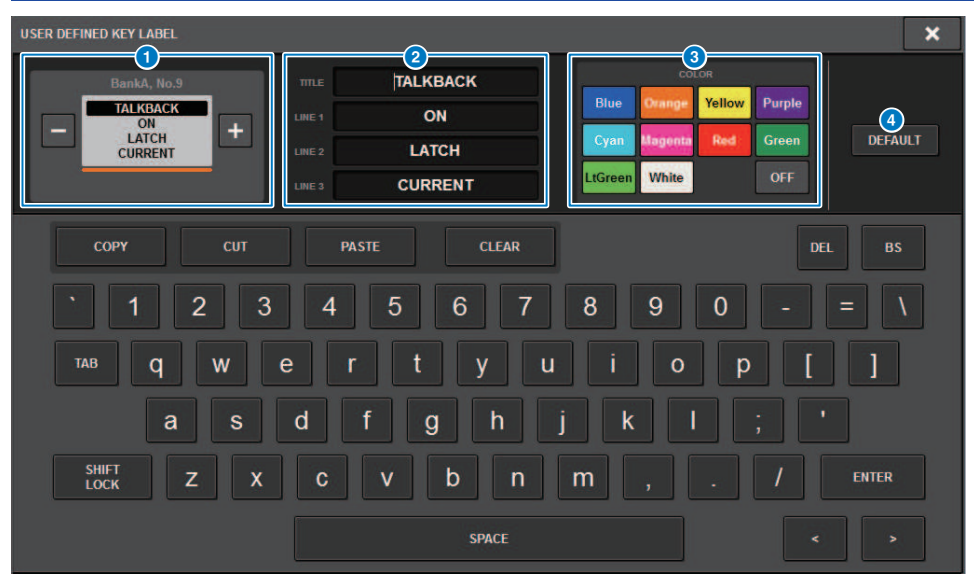

Dieser Bildschirm enthält die folgenden Elemente.

### **Q** USER-DEFINED-KEY-Anzeige

Zeigen die Funktionen an, die den USER-DEFINED-Tasten zugewiesen sind. Drücken Sie die Schaltfläche "+", um zum nächsten Kandidaten umzuschalten und die Schaltfläche "-", um zum vorherigen Kandidaten umzuschalten.

### **2** Bearbeitungsfeld für USER DEFINED-Tastenanzeige

Verwenden Sie die Tastatur, um die den USER DEFINED-Tasten zugewiesenen Funktionen (TITLE) und Parameter (LINE1-3) zu bearbeiten.

Wenn nur Text für LINE1 oder LINE2 eingegeben wurde und die Textlänge innerhalb von fünf Zeichen liegt, wird der Text mit einer großen Schriftart dargestellt. Einige Parameter (wie BPM-Wert des TAP TEMPO) können nicht bearbeitet werden.

#### **6** LED-Farbauswahl-Schaltflächen

Wählt die LED-Farbe aus.

### d DEFAULT-Schaltfläche

Initialisiert die Einstellungen für zugewiesene Funktionen, Parameter und Kanalfarben.

#### HINWEIS

Dadurch werden die Voreinstellungen auch dann wiederhergestellt, wenn Änderungen an den Funktionen vorgenommen wurden, die den USER DEFINED-Tasten zugewiesen sind.

# USER-DEFINED-KEY-LABEL-Einblendfenster (CS-R5**、**CS-R3**)**

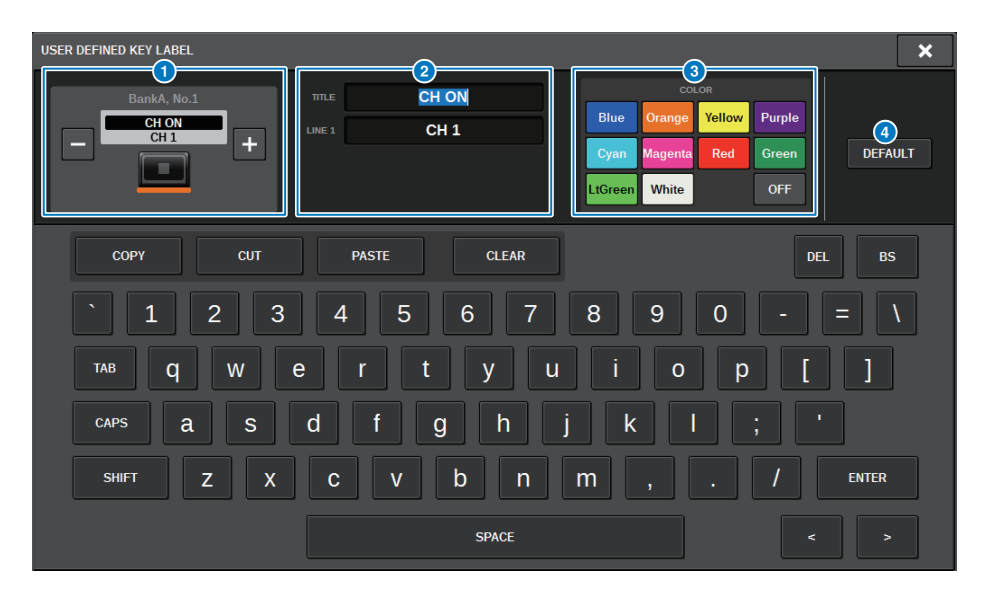

Dieser Bildschirm enthält die folgenden Elemente.

### **O** USER-DEFINED-KEY-Anzeige

Zeigen die Funktionen an, die den USER-DEFINED-Tasten zugewiesen sind. Drücken Sie die Schaltfläche "+", um zum nächsten Kandidaten umzuschalten und die Schaltfläche "-", um zum vorherigen Kandidaten umzuschalten.

#### 8 Bearbeitungsfeld für USER-DEFINED-Tastenanzeige

Verwenden Sie die Tastatur, um die den USER-DEFINED-Tasten zugewiesenen Funktionen (TITLE) und Parameter (LINE1) zu bearbeiten.

Wenn nur Text für TITLE oder LINE1 eingegeben wurde und die Textlänge innerhalb von fünf Zeichen liegt, wird der Text mit einer großen Schriftart dargestellt. Einige Parameter (wie BPM-Wert des TAP TEMPO) können nicht bearbeitet werden.

### **6** LED-Farbauswahl-Schaltflächen

Wählt die LED-Farbe aus.

#### **4** DEFAULT-Schaltfläche

Initialisiert die Einstellungen für zugewiesene Funktionen, Parameter und Kanalfarben.

### HINWEIS

Dadurch werden die Voreinstellungen auch dann wiederhergestellt, wenn Änderungen an den Funktionen vorgenommen wurden, die den USER-DEFINED-Tasten zugewiesen sind.

# Funktionen, die USER-DEFINED-Tasten zugewiesen werden können

Den USER-DEFINED-Tasten können die folgenden Funktionen zugewiesen werden.

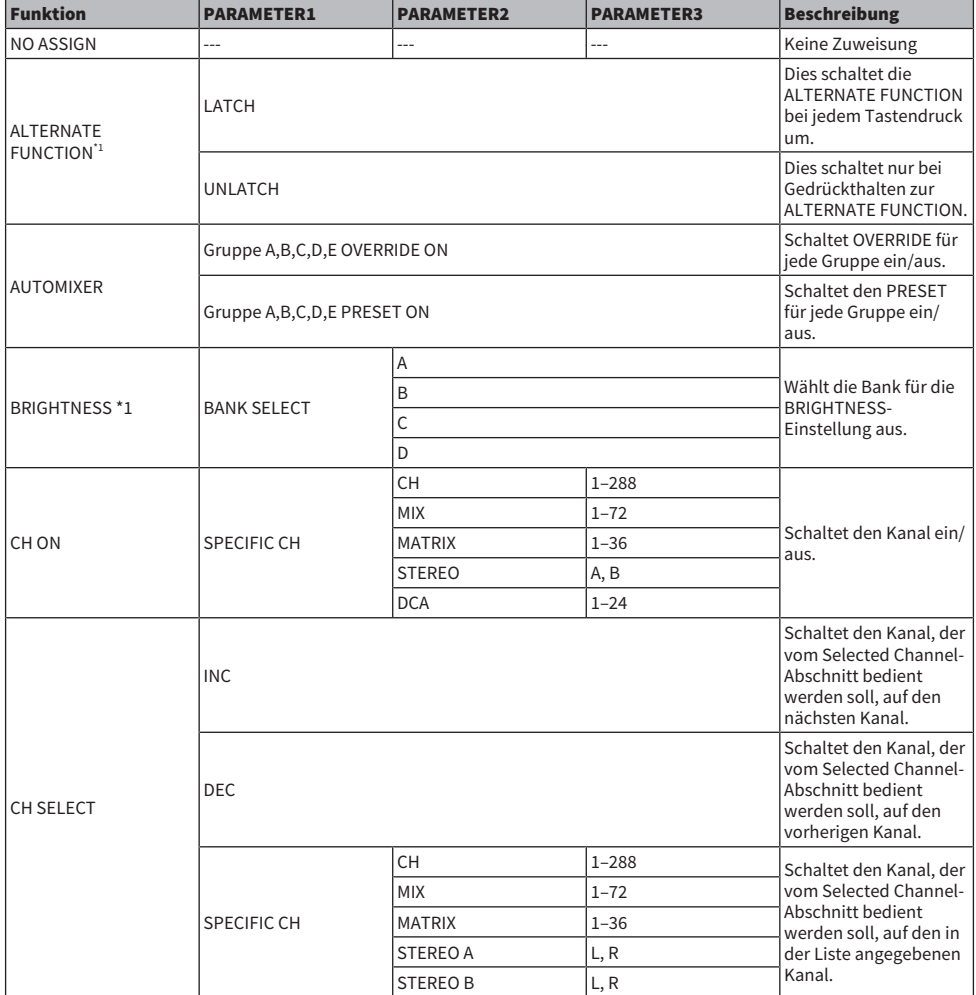

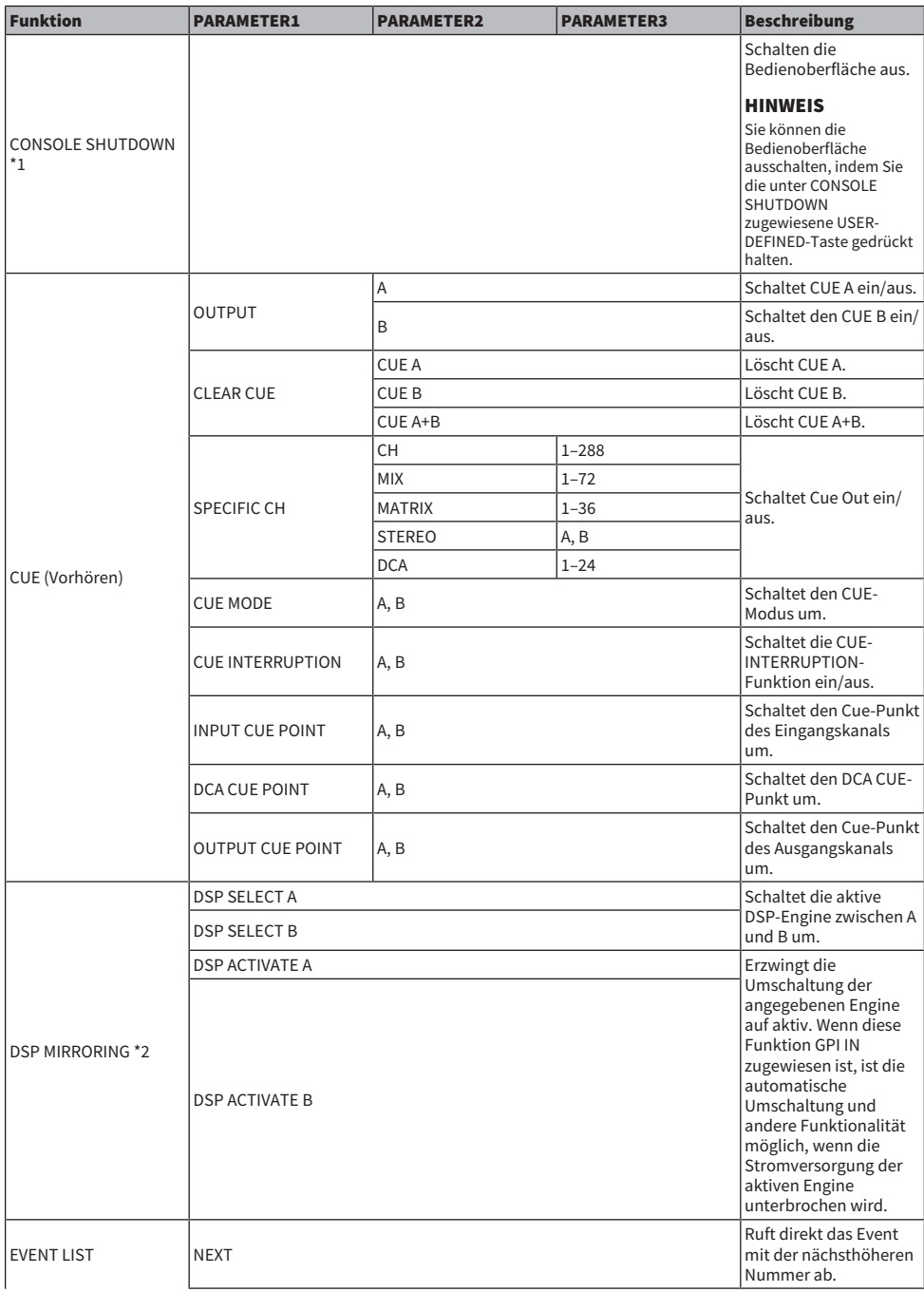

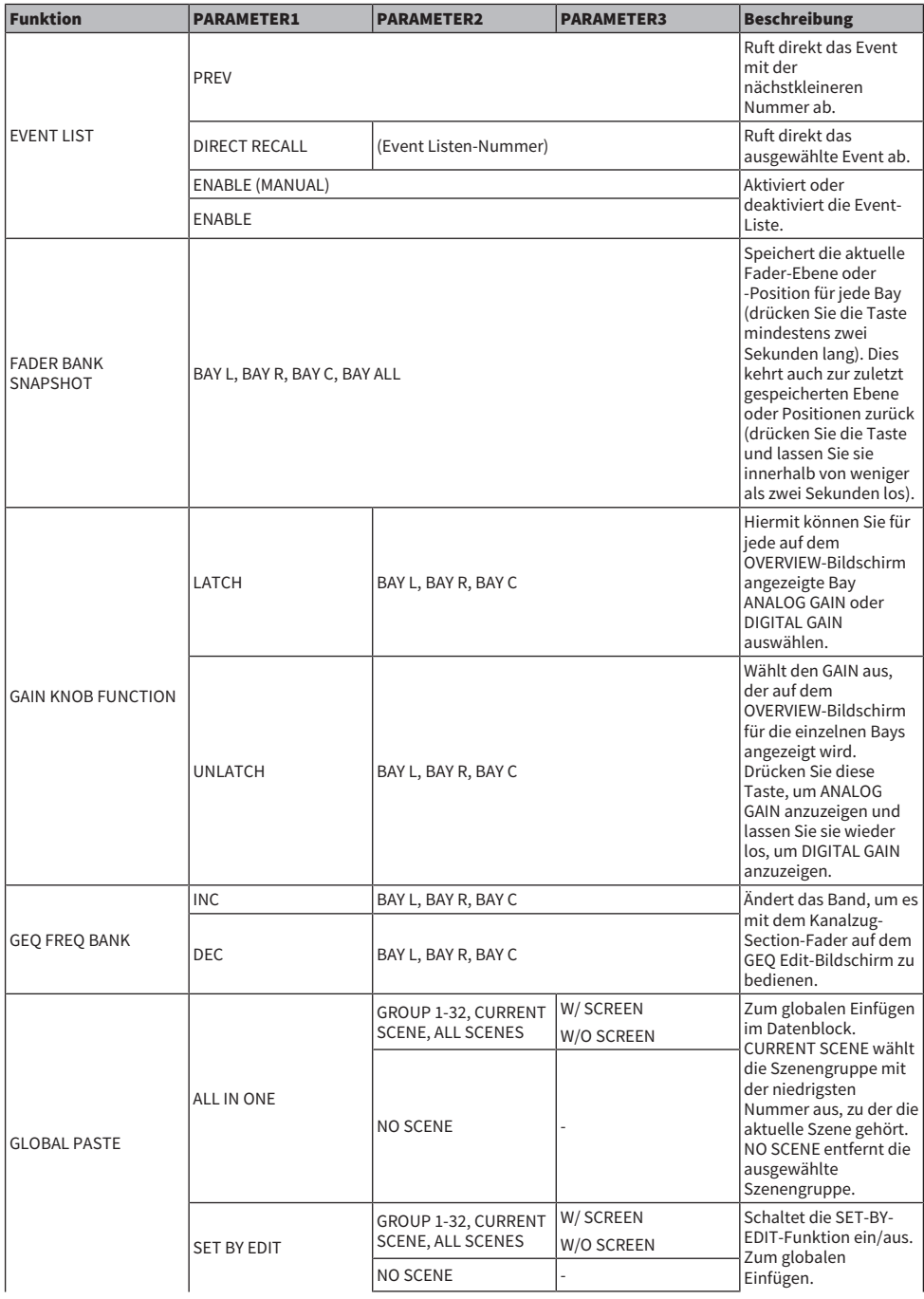

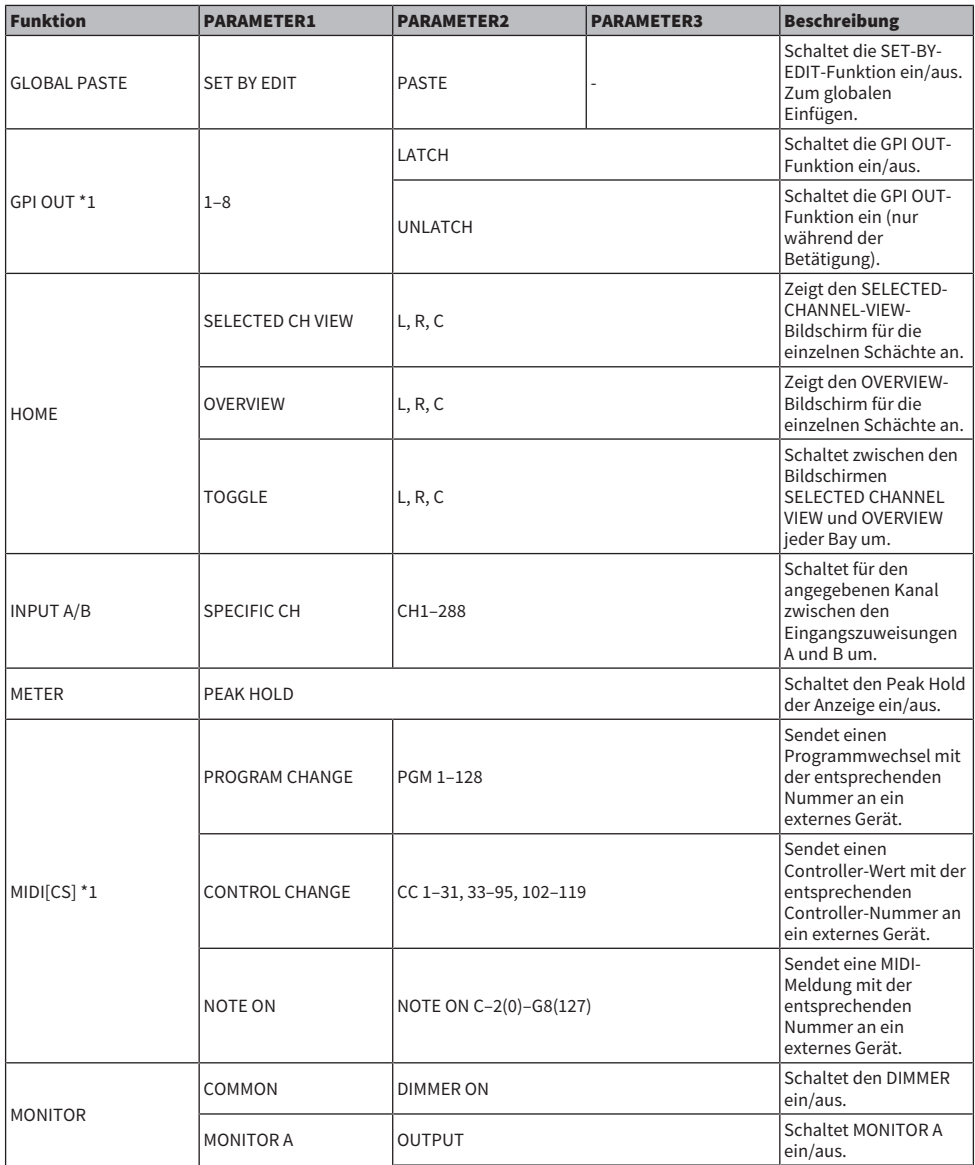

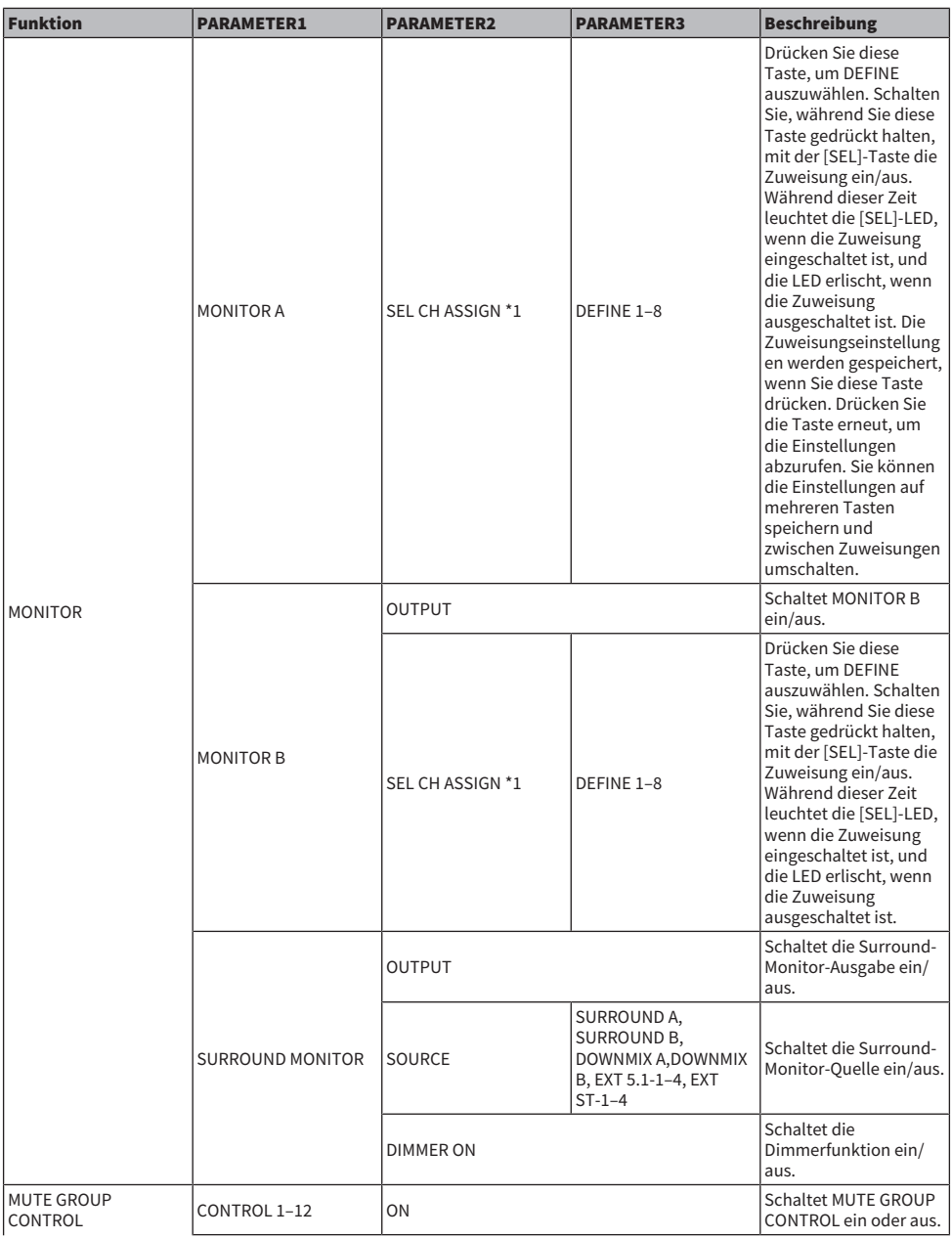

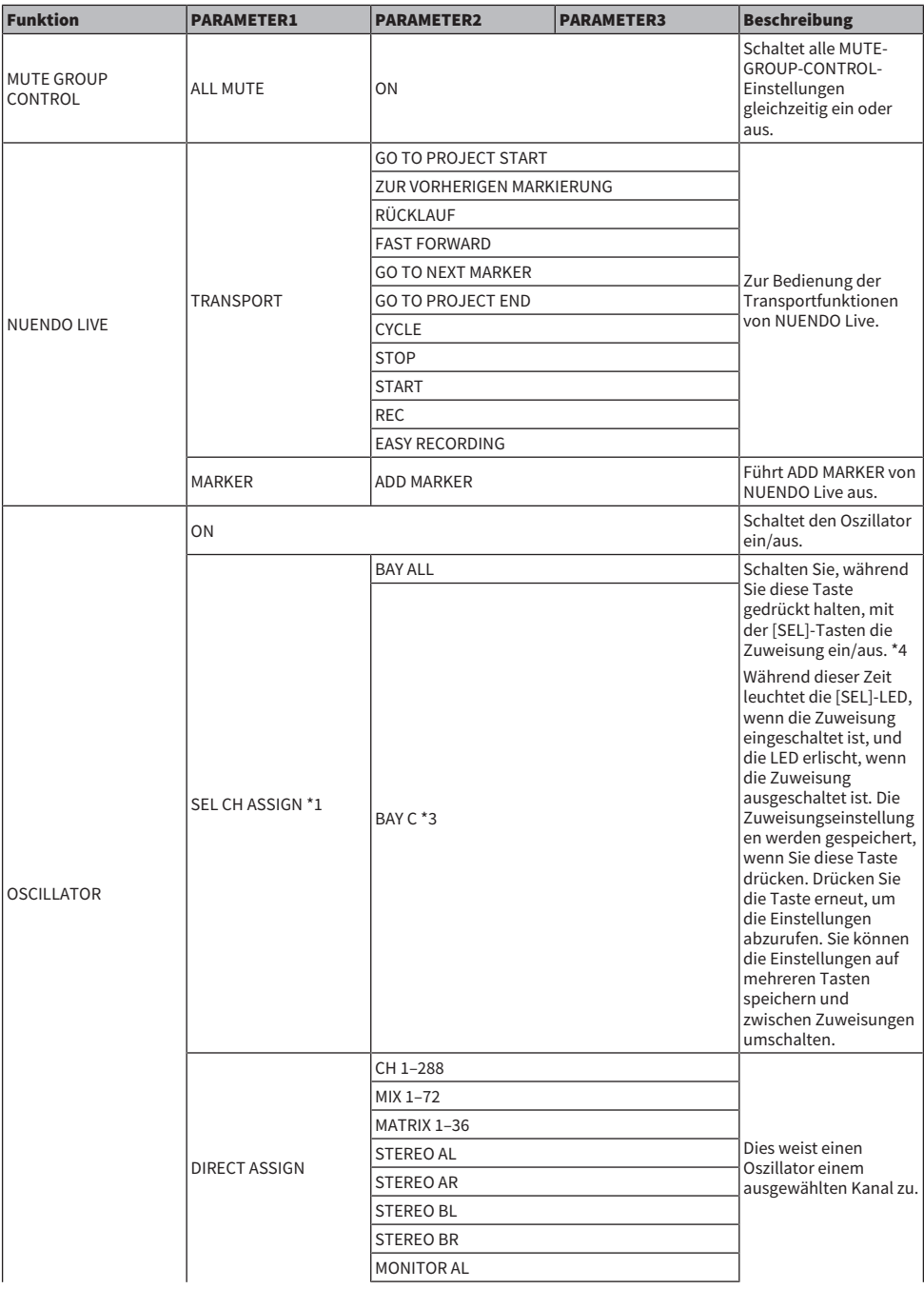

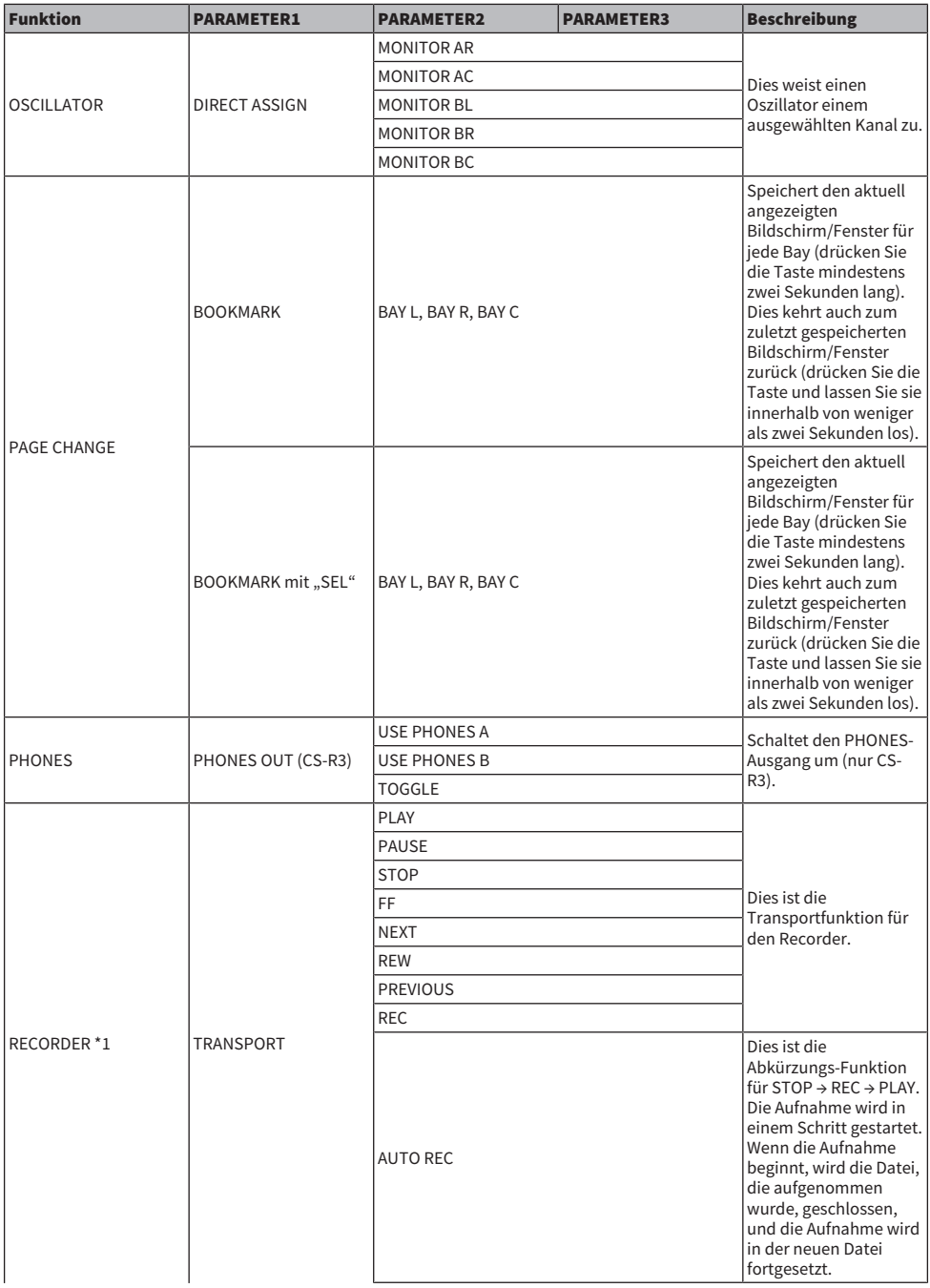

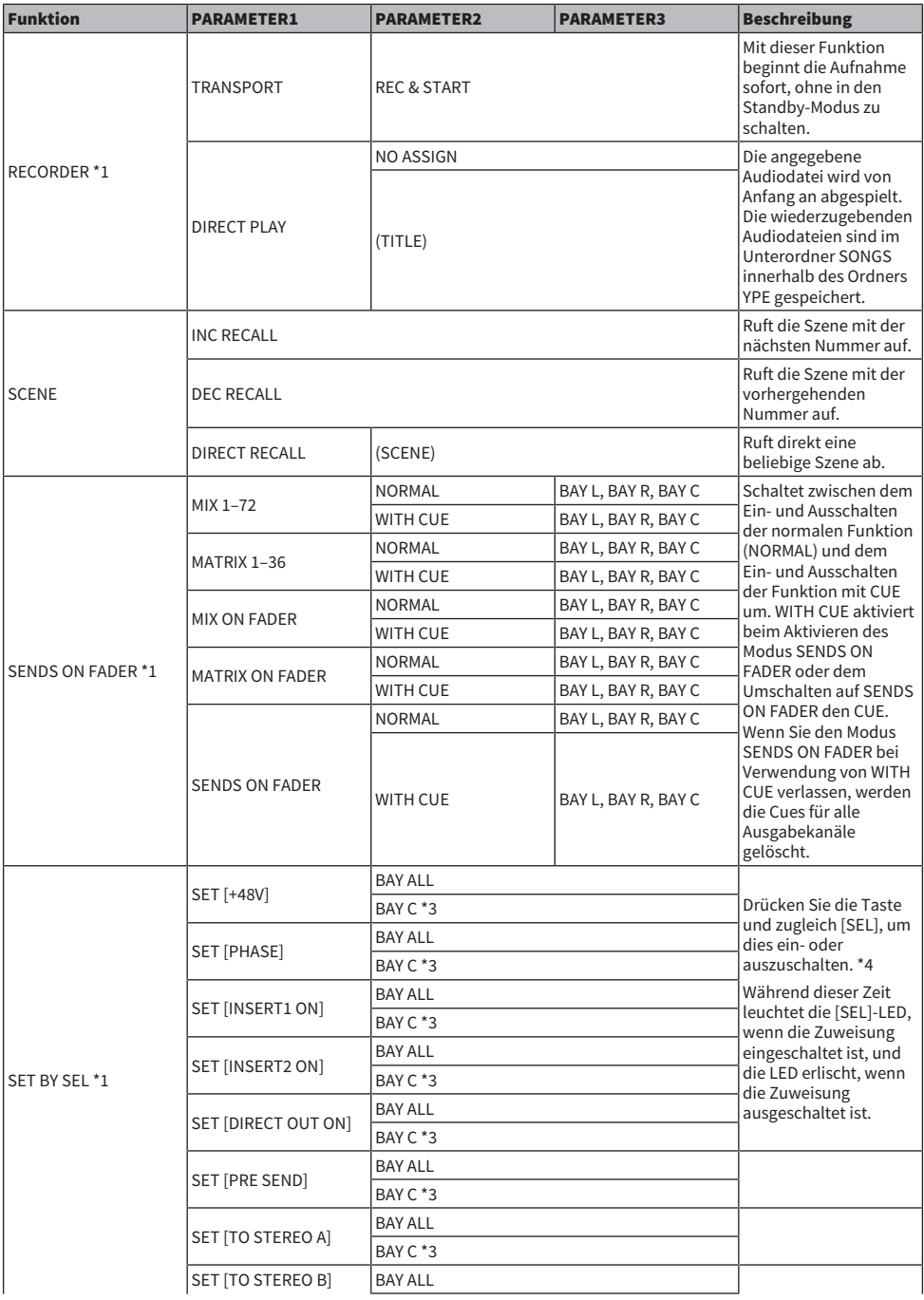

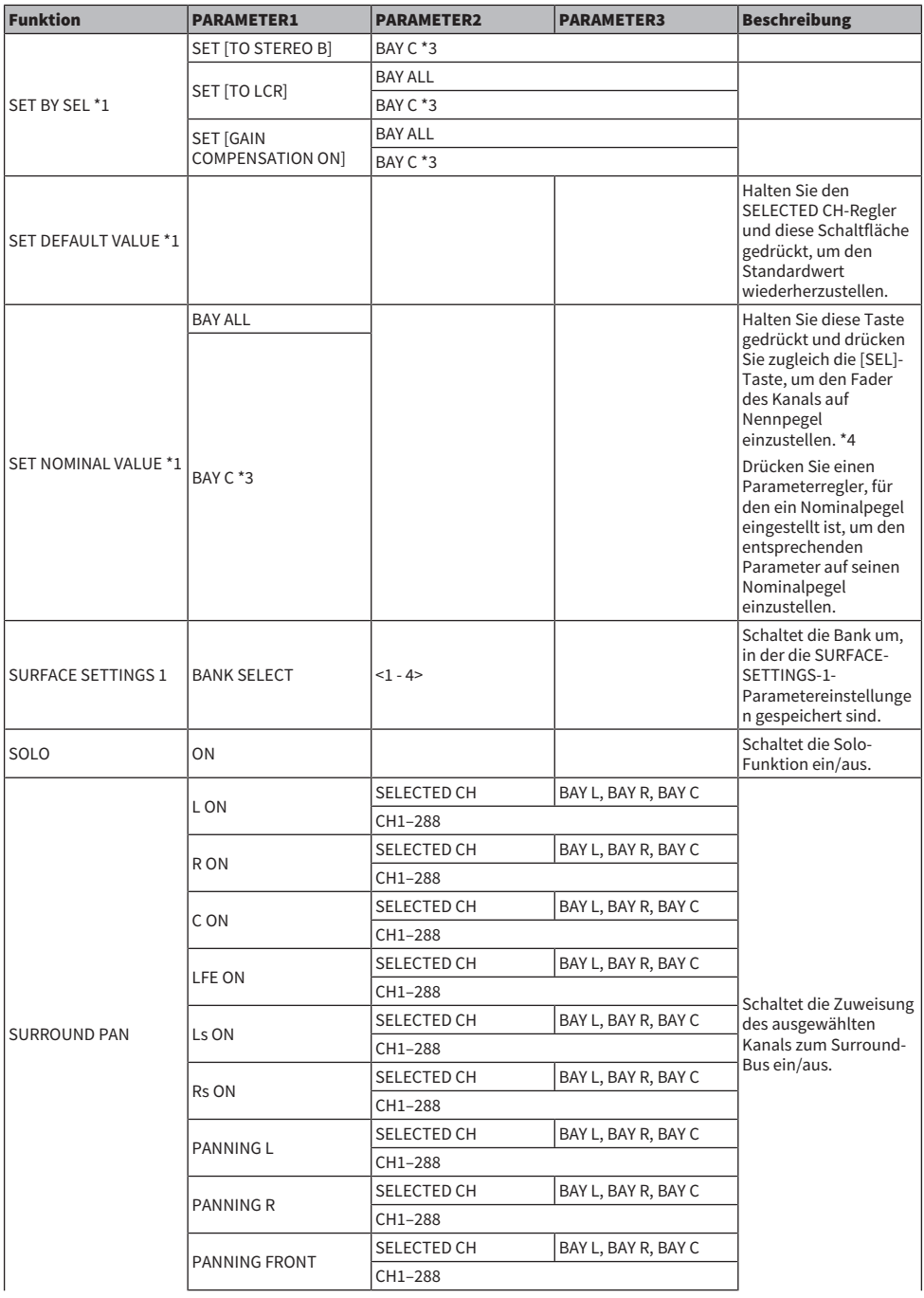

User Setup > Funktionen, die USER-DEFINED-Tasten zugewiesen werden können

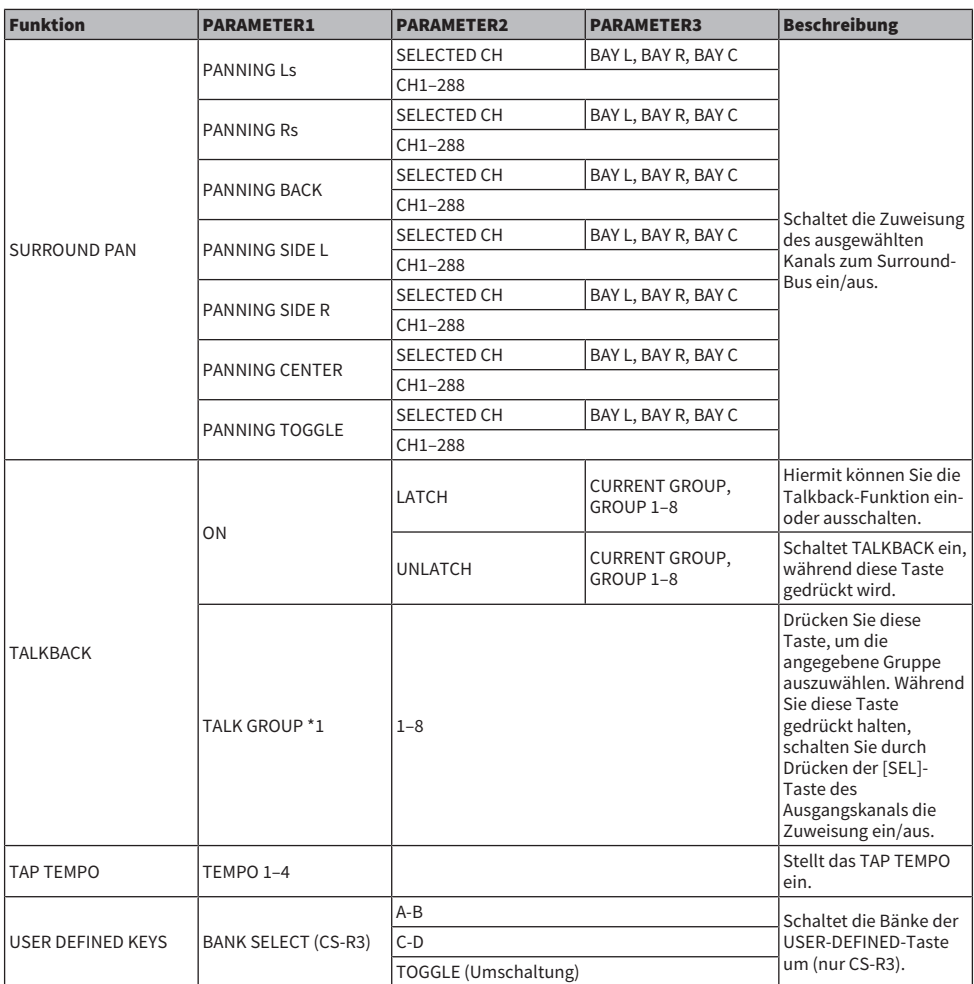

\*1: Kann keiner USER-DEFINED-Taste im PM Editor zugewiesen werden.

\*2: Nicht verfügbar für das CSD-R7

\*3: Dies funktioniert auch für Bays, die mit Bay C verknüpft sind.

\*4: Der BAY-ALL-Parameter funktioniert für alle Bays und wurde ab Version 3 hinzugefügt.

# Verwenden der Funktion "Alternate"

Wenn Sie die Alternate-Funktion (ALTERNATE FUNCTION) einer USER-DEFINED-Taste zuweisen, wird durch Einschalten dieser Taste zwischen Parametereinstellungen umgeschaltet, die mit den Kanal-Strip-Encodern gesteuert werden (z. B. zwischen ANALOG GAIN and DIGITAL GAIN).

Für die Kombination mit der [CUE]-Taste kann dies als Ersatz für die ALTERNATE CUE-Taste [Fn] verwendet werden.

Der Alternate-Modus wird aktiviert, wenn Sie die USER-DEFINED-Taste einschalten, der die Alternate-Funktion zugewiesen wurde. Für die Alternate-Funktionen können Sie LATCH oder UNLATCH auswählen.

- UNLATCH........................Der Alternate-Modus ist nur aktiv, wenn Sie die USER-DEFINED-Taste gedrückt halten.
- LATCH.......................Durch wiederholtes Drücken der USER-DEFINED-Taste wird der Alternate-Modus ein- und ausgeschaltet. Auf diese Weise müssen Sie die USER-DEFINED-Taste nicht gedrückt halten, um die Funktion zu verwenden.

Wenn die ALTERNATE FUNCTION einer USER DEFINED-Taste zugewiesen ist, wird die Funktion durch wiederholtes Drücken des Bildschirm-Encoders ein- und ausgeschaltet.

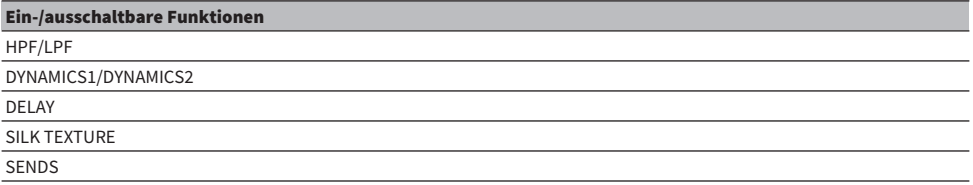

Für die SENDS-Funktion drehen Sie am Bildschirm-Encoder, um PRE oder POST einzustellen.

Sie können die Funktion auch ein- oder ausschalten, indem Sie den Bildschirm-Encoder drücken, während Sie die [SHIFT]-Taste gedrückt halten.

# MIDI/GPI

# Über MIDI

Die RIVAGE PM-Serie kann mithilfe von MIDI folgende Vorgänge ausführen.

### ■ Übertragung und Empfang von Programmwechseln

Wenn Sie an der RIVAGE PM-Serie eine bestimmte Szene abrufen, kann an das externe Gerät eine Programmwechselmeldung (Program Change) mit der entsprechenden Programmnummer gesendet werden. Umgekehrt kann die entsprechende Szene abgerufen werden, wenn von einem externen Gerät eine Programmwechselmeldung empfangen wird.

### ■ Übertragung und Empfang von Controller-Nachrichten

Wenn Sie an der RIVAGE PM-Serie einen bestimmten Fader, Regler oder eine Taste betätigen, kann die entsprechende Controller-Meldung (Control Change) mit der entsprechenden Nummer an ein externes Gerät gesendet werden. Umgekehrt kann der entsprechende Fader, Regler oder die Taste bedient werden, wenn von einem externen Gerät Controller-Meldungen empfangen werden. Diese Möglichkeit können Sie verwenden, um Fader- und Tastenvorgänge an einem MIDI-Sequenzer oder einem anderen externen Gerät aufzuzeichnen und diese Daten später wiederzugeben.

### ■ Empfang von MMC

MMC-Daten (MIDI Machine Control) lassen sich am System empfangen. Auf diese Weise können Sie den 2- Spur-USB-Recorder einer Bedienoberfläche bedienen, deren Anschluss als Empfangs-Port eingestellt ist.

### ■ MIDI-Clock-Empfang

Mit der MIDI-Clock kann die Delay-Zeit für ein Plug-in eingestellt werden.

# Grundlegende MIDI-Einstellungen

Sie können die Art der von der RIVAGE PM-Serie gesendeten und empfangenen MIDI-Meldungen auswählen. Sie können auch den zu verwendenden MIDI-Port auswählen.

## ${\bf 1}$  Drücken Sie die SETUP-Schaltfläche in der Menüleiste, um den SETUP-Bildschirm aufzurufen.

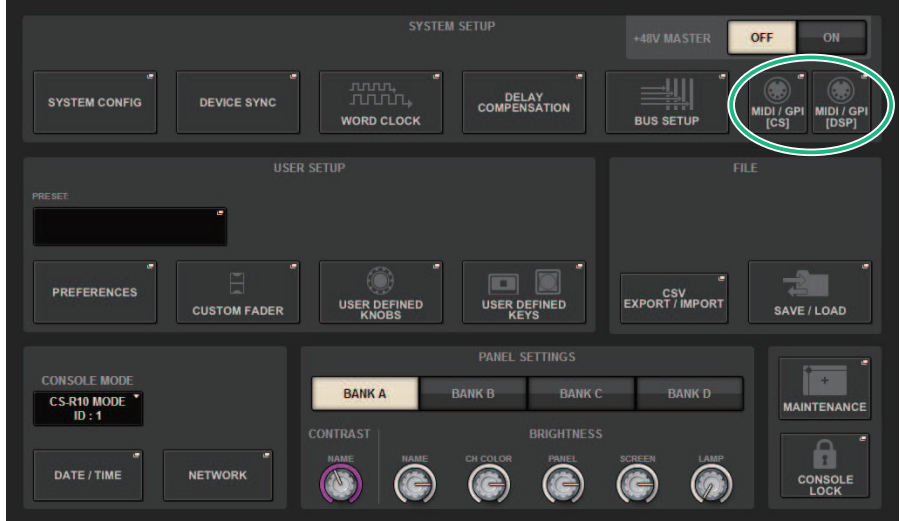

# 2 Über die MIDI/GPI-[CS]-Schaltfläche öffnen Sie das MIDI/GPI-[CS]-Einblendfenster.

### HINWEIS

Wenn Sie die DSP Engine verwenden, drücken Sie die MIDI/GPI-[DSP]-Schaltfläche, um das MIDI/GPI-[DSP]-Einblendfenster zu öffnen. Die folgenden Erklärungen gelten bei Verwendung der Bedienoberfläche.

Dieses Fenster enthält mehrere Seiten, die Sie mit den Registerkarten oben im Fenster auswählen können.

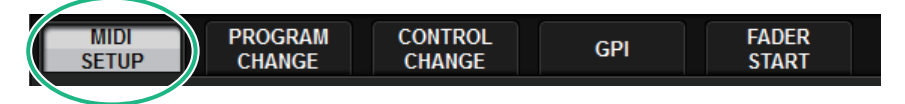

# 3 Drücken Sie auf die MIDI-SETUP-Registerkarte.

["MIDI/GPI-Fenster \(Seite MIDI SETUP\)" \(S. 961\)](#page-960-0)

4 Zur Angabe des Kanals, auf dem MIDI-Meldungen gesendet oder übertragen werden sollen, drücken Sie die Einblendschaltfläche für die Kanalauswahl.

Es erscheint das ["Einblendfenster MIDI SETUP" \(S. 963\)](#page-962-0) für die Kanalauswahl.

# 5 Wählen Sie einen Kanal aus.

Um einen Eintrag auszuwählen, verwenden Sie den [TOUCH AND TURN]-Drehregler. Drücken Sie auf die OK-Schaltfläche, um den ausgewählten Kanal zu bestätigen und das MIDI-SETUP-Einblendfenster zu schließen.

### HINWEIS

Sie können einen Kanal auch auswählen, indem Sie im Feld auf den gewünschten Kanal drücken oder am entsprechenden Bildschirm-Encoder drehen.

### 6 Schalten Sie Übertragung/Empfang der einzelnen Arten von MIDI-Meldungen ein oder aus.

#### HINWEIS

- Einzelheiten zur Verwendung von Programmwechseln finden Sie unter "["Verwenden von Programmwechseln zum Abruf](#page-963-0) [von Szenen" \(S. 964\)"](#page-963-0) weiter unten.
- Näheres zur Verwendung von Controller-Meldungen finden Sie unter [""Verwenden von Controller-Meldungen zur](#page-969-0) [Steuerung von Parametern" \(S. 970\)"](#page-969-0).

# <span id="page-960-0"></span>MIDI/GPI-Fenster (Seite MIDI SETUP)

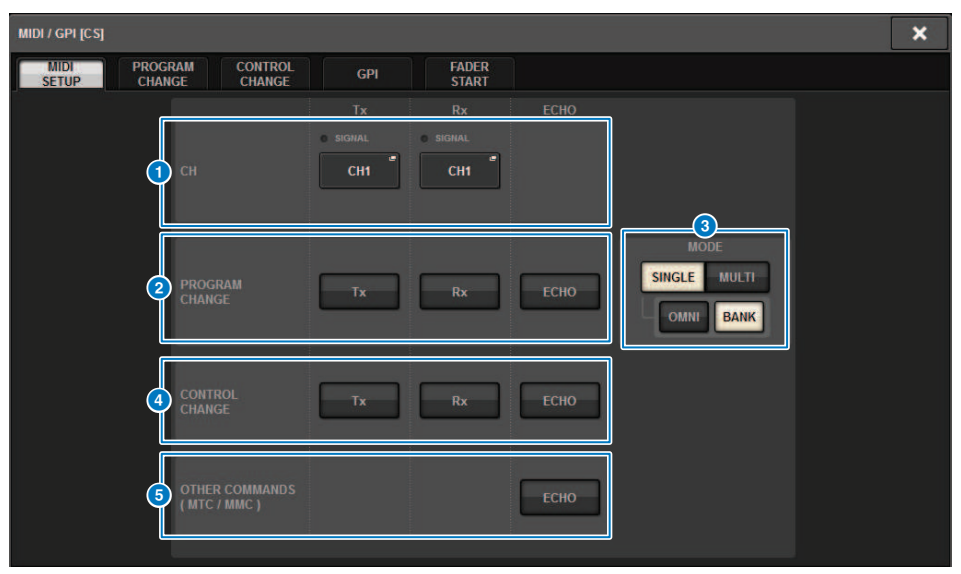

Dieser Bildschirm enthält die folgenden Elemente.

### **Q** PORT/CH-Feld

Hier können Sie die Einstellungen für den Kanal angeben, auf dem MIDI-Meldungen gesendet und empfangen werden.

• Tx CH.............................Mit dieser Schaltfläche können Sie ein Einblendfenster aufrufen, in dem Sie einen MIDI-Kanal auswählen können, der MIDI-Meldungen sendet.

• Rx CH.............................Mit dieser Schaltfläche können Sie ein Einblendfenster aufrufen, in dem Sie einen MIDI-Kanal auswählen können, der MIDI-Meldungen empfängt.

### HINWEIS

Die MIDI-Port-Einstellung ist auf CONSOLE festgelegt.

# **2** PROGRAM-CHANGE-Feld

Hiermit können Sie sowohl das Senden als auch den Empfang von Program-Change-Meldungen (Programmwechseln) ein- oder ausschalten.

• Tx....................................Schaltet die Übertragung von Programmwechseln ein oder aus.

• Rx....................................Schaltet den Empfang von Programmwechseln ein oder aus.

• ECHO..............................Schaltet die Weiterleitung (MIDI Thru) von MIDI-Programmwechselmeldungen ein oder aus. (Ist diese Funktion eingeschaltet, werden von externen Geräten empfangene Programmwechsel ohne Veränderung weitergeleitet.)

### **6** PROGRAM-CHANGE-MODE-Schaltfläche

Hier können Sie den Sende-/Empfangsmodus für Programmwechsel auswählen.

• SINGLE .........................Wenn diese Schaltfläche eingeschaltet ist, werden Programmwechsel auf einem einzigen MIDI-Kanal gesendet/empfangen (Single-Modus).

• MULTI.............................Wenn diese Schaltfläche eingeschaltet ist, werden Programmwechsel auf mehreren MIDI-Kanälen gesendet/empfangen (Multi-Modus).

• OMNI ..............................Wenn diese Schaltfläche eingeschaltet ist, werden Programmwechsel auf allen MIDI-Kanälen im Single-Modus empfangen. Übertragung/Empfang im Multi-Modus und Übertragung im Single-Modus sind deaktiviert.

• BANK ............................Wenn diese Schaltfläche eingeschaltet ist, können Bank-Select-Meldungen im Single-Modus empfangen und gesendet werden. (Bank-Select-Meldungen schalten die Gruppe von Programmwechselmeldungen um, die verwendet werden soll.

### d CONTROL-CHANGE-Feld

Hiermit können Sie sowohl das Senden als auch den Empfang von Control-Change-Meldungen (Controller-Meldungen) ein- oder ausschalten.

• Tx.....................................Schaltet die Übertragung von Controller-Meldungen ein oder aus.

• Rx.....................................Schaltet den Empfang von Controller-Meldungen ein oder aus.

• ECHO.....................................Schaltet die Weiterleitung (MIDI Thru) von Controller-Meldungen ein oder aus. (Ist diese Funktion eingeschaltet, werden von externen Geräten empfangene Controller-Meldungen ohne Veränderung weitergeleitet.)

### **6** OTHER-COMMANDS-Feld (MTC/MMC)

Schaltet die Weiterleitung (MIDI Thru) anderer MIDI-Meldungen ein oder aus. (Ist diese Funktion eingeschaltet, werden von externen Geräten empfangene MIDI-Meldungen ohne Veränderung weitergeleitet.)

# <span id="page-962-0"></span>Einblendfenster MIDI SETUP

Die Einstellungen in diesem Fenster gelten für Übertragung (Tx) und Empfang (Rx). Dieses Fenster umfasst die folgenden Elemente.

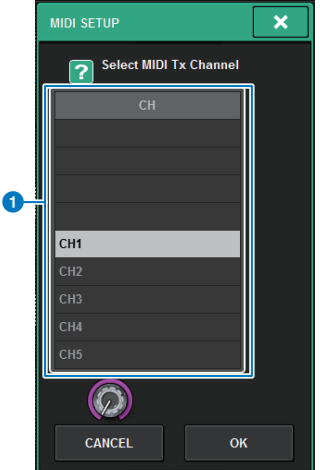

Dieser Bildschirm enthält die folgenden Elemente.

### **O** CH-Feld

Hier können Sie aus CH1–CH16 den Kanal auswählen, über den MIDI-Meldungen gesendet oder empfangen werden.

# <span id="page-963-0"></span>Verwenden von Programmwechseln zum Abruf von Szenen

Bei der RIVAGE PM-Serie können Sie jeder Programmwechselnummer eine bestimmte abzurufende Szene zuweisen, so dass beim Szenenabruf an der RIVAGE PM-Serie ein Programmwechsel mit der entsprechenden Nummer an ein externes Gerät übertragen wird. Umgekehrt kann die entsprechende Szene abgerufen werden, wenn von einem externen Gerät eine Programmwechsel empfangen wird.

# $1$  Schließen Sie die Bedienoberfläche an ein externes Gerät an.

### HINWEIS

Wenn Sie die DSP-Engine verwenden, verbinden Sie die DSP-Engine mit den externen Geräten. Die nachfolgende Erklärung ist für die Bedienung über die Bedienoberfläche vorgesehen.

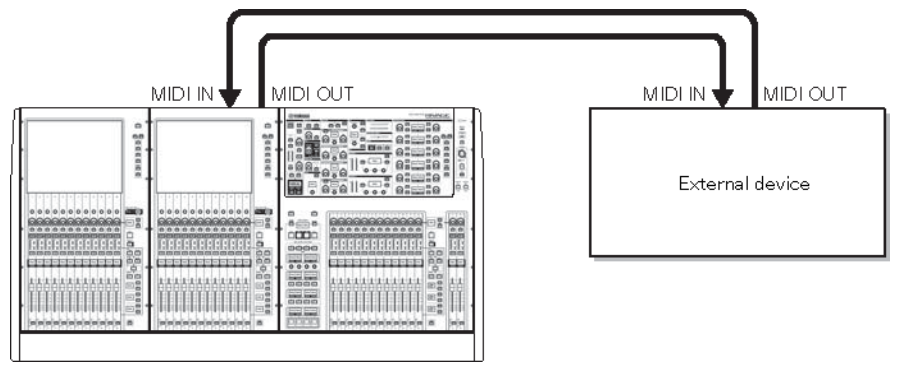

### 2 Hier können Sie, wie unter "Grundlegende MIDI-Einstellungen" beschrieben, die MIDI-Kanäle auswählen, die zum Senden und Empfangen von Programmwechselmeldungen verwendet werden.

"Grundlegende MIDI-Einstellungen"

### 3 Drücken Sie die PROGRAM-CHANGE-Registerkarte.

Das MIDI/GPI-Fenster (PROGRAM-CHANGE-Seite) erscheint.

### 4 Verwenden Sie die Schaltflächen im PROGRAM-CHANGE-MODE-Feld zur Auswahl des Sende-/Empfangsmodus' für Programmwechsel.

Sie können einen der folgenden Sende-/Empfangsmodi für Programmwechsel auswählen.

### **・** Multi-Modus (wenn die MULTI-Schaltfläche eingeschaltet ist):

Programmwechsel aller MIDI-Kanäle werden gesendet und empfangen. (Der auf der MIDI-Seite angegebene Sende-/Empfangskanal wird ignoriert.) Wenn ein Programmwechsel empfangen wird, dann wird die Szene mit dem entsprechenden MIDI-Kanal und mit der

Programmnummer in der Liste abgerufen. Wenn Sie eine bestimmte Szene an der RIVAGE PM-Serie abrufen, wird ein Programmwechsel auf dem entsprechenden MIDI-Kanal und mit der Programmnummer in der Liste gesendet.

### • Single-Modus (wenn die SINGLE-Schaltfläche eingeschaltet ist):

Es werden nur Programmwechsel der auf der MIDI-Seite angegebenen Sende- (Tx) und Empfangskanäle (Rx) gesendet und empfangen. Wenn ein Programmwechsel auf dem RX-Kanal empfangen wird, dann wird die dieser Programmnummer zugewiesene Szene mit dem entsprechenden MIDI-Kanal in der Liste abgerufen. Wenn Sie eine bestimmte Szene an der RIVAGE PM-Serie abrufen, wird ein Programmwechsel auf dem entsprechenden MIDI-Kanal mit der Programmnummer auf dem Tx-Kanal gesendet, der in der Liste angezeigt wird. (Wenn ein Event auf dem gleichen Kanal mehr als einer Programmnummer zugewiesen ist, wird derjenige mit der niedrigsten Programmnummer gesendet.) Wenn Sie eine der Schaltflächen OMNI oder BANK im Single-Modus drücken, ändert sich die Funktion wie folgt.

### • Wenn die Schaltfläche OMNI eingeschaltet ist:

Es werden Programmwechsel auf allen MIDI-Kanälen empfangen. Unabhängig von empfangenen MIDI-Kanal wird die Szene abgerufen, die der Programmnummer Rx-Kanals zugeordnet wurde. Das Einschalten der OMNI-Schaltfläche ändert nicht die Funktionsweise für die Übertragung von Programmwechseln.

### • Wenn die Schaltfläche BANK eingeschaltet ist:

Die CH-Anzeige in der Liste ändert sich zu BANK (Bank-Nummer), und es können Bank-Select- (Controller Nr. 0, Nr. 32) und Programmwechsel-Meldungen gesendet und empfangen werden. Dies kann nützlich sein, wenn Sie mehr als 128 Szenen auf einem einzelnen MIDI-Kanal steuern möchten. Wenn ein Bank-Select-Befehl und darauf folgend ein Programmwechsel (in dieser Reihenfolge) auf dem Rx-Kanal empfangen wird, dann wird die dieser Bank- und Programmnummer zugewiesene Szene in der Liste abgerufen. Wenn Sie eine bestimmte Szene an der RIVAGE PM-Serie abrufen, werden die Bank-Select- und Programmwechsel-Meldungen für die Bank- und Programmnummer, die der Szene zugeordnet sind, auf dem Tx-Kanal gesendet. (Wenn ein und dieselbe Szene mehr als einmal in der Liste aufgeführt ist, wird die niedrigste Bank- und Programmnummer gesendet.)

### HINWEIS

Die Einstellungen der Schaltflächen OMNI und BANK werden im Multi-Modus ignoriert. Wenn die BANK-Schaltfläche eingeschaltet ist, und es wird auf einem passenden MIDI-Kanal nur ein Programmwechsel empfangen, wird die zuletzt ausgewählte Bank-Nummer verwendet. Wenn die BANK-Schaltfläche eingeschaltet ist, kann die Schaltfläche OMNI gleichfalls eingeschaltet werden. In diesem Fall werden Bank-Select- und Programmwechsel-Meldungen auf allen MIDI-Kanälen empfangen.

### 5 Verwenden Sie die Schaltflächen im PROGRAM-CHANGE-Feld zum Ein- oder Ausschalten von Übertragung und Empfang und für Einstellung des MIDI-Echos.

### 6 Um jeder Programmnummer eine Szene zuzuweisen, drücken Sie auf die gewünschte Zelle in der Spalte PROGRAM CHANGE ASSIGNMENT auf der Liste.

Es erscheint das Einblendfenster MIDI PROGRAM CHANGE. In diesem Fenster können Sie die (abzurufende) Szene angeben, die Sie jeder Programmnummer zuordnen möchten.

### 7 Wählen Sie im TYPE-Feld SCENE aus, und verwenden Sie dann das LIST/DIRECT-Feld, um die gewünschte Szenennummer für Abrufvorgänge auszuwählen.

Um einen Eintrag auszuwählen, verwenden Sie den [TOUCH AND TURN]-Regler. Drücken Sie auf die OK-Schaltfläche, um die Änderung zu bestätigen und das MIDI-PROGRAM-CHANGE-Einblendfenster zu schließen.

#### HINWEIS

Alternativ können Sie eine Szenennummer auswählen, indem Sie die gewünschte Nummer im Feld drücken oder am entsprechenden Bildschirm-Encoder drehen.

# 8 Weisen Sie auf dieselbe Weise weiteren Programmnummern Szenen zu.

Mit diesen Einstellungen wird durch Abrufen einer bestimmten Szene an der RIVAGE PM-Serie der entsprechende Programmwechsel (oder Bank Select und Programmwechsel) an ein externes Gerät gesendet. Wenn ein externes Gerät über den entsprechenden MIDI-Kanal einen Programmwechsel (oder Bank Select + Programmwechsel) empfängt, wird die der betreffenden Programmnummer zugewiesene Szene ausgeführt.

#### HINWEIS

- ( Mithilfe der CLEAR-ALL-Schaltfläche können Sie sämtliche Programmnummer-Zuweisungen löschen.
- Zuweisungen zu Programmnummern bleiben als Einstellungen für das gesamte System erhalten, nicht jedoch für einzelne Szenen.
- ( Wenn im Single-Modus eine Szene auf einem Tx-Kanal mehr als einer Programmnummer zugewiesen ist, wird nur die niedrigste Programmnummer gesendet. (Wenn die BANK-Schaltfläche eingeschaltet ist, wird die niedrigste Programmnummer der niedrigsten Bank-Nummer gesendet.)
- ( Wenn im Multi-Modus eine Szene mehr als einem MIDI-Kanal und mehr als einer Programmnummer zugewiesen ist, wird auf jedem Kanal jeweils nur die niedrigste Programmnummer gesendet.

# MIDI/GPI-Fenster (PROGRAM-CHANGE-Seite)

Dieser Bildschirm enthält die folgenden Elemente.

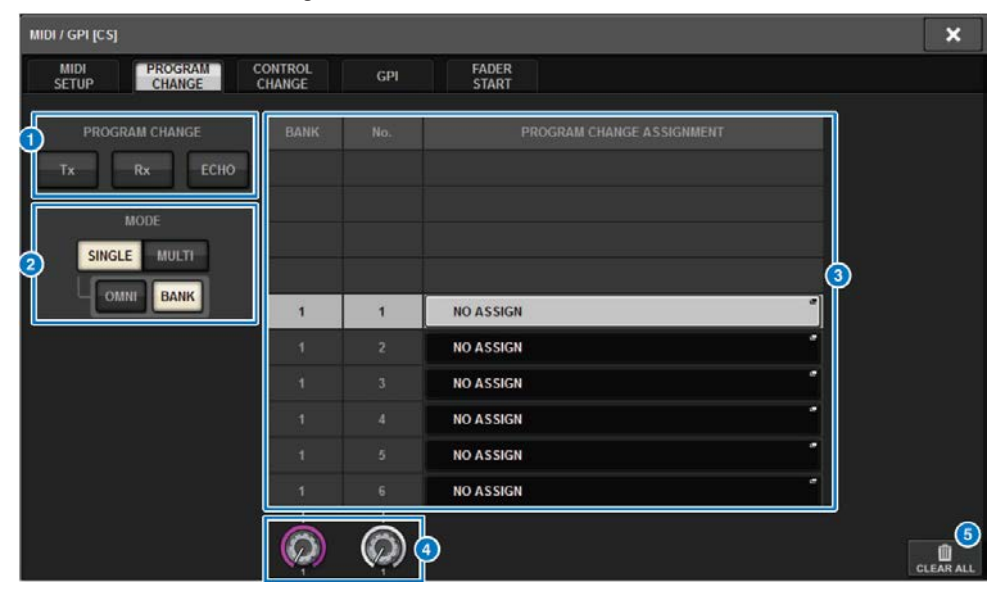

### **C** PROGRAM-CHANGE-Feld

Hiermit können Sie die Übertragung und den Empfang von Programmwechseln ein- und ausschalten. Diese Einstellung ist mit dem PROGRAM-CHANGE-Feld auf der MIDI-Seite verknüpft.

• Tx.....................................Schalten Sie diese Schaltfläche ein, um die entsprechende

Programmwechselmeldung zu senden, wenn eine Szene abgerufen wird.

• Rx.....................................Schalten Sie diese Schaltfläche ein, um die entsprechende Szene abzurufen, wenn ein Programmwechsel empfangen wird.

• ECHO..............................Schalten Sie diese Schaltfläche ein, um die entsprechenden Programmwechsel (die von einem externen Gerät empfangen wurden) unverändert zu übertragen.

### **2** PROGRAM-CHANGE-MODE-Schaltfläche

Hier können Sie den Sende-/Empfangsmodus für Programmwechsel auswählen. Diese Einstellung ist mit dem PROGRAM-CHANGE-MODE-Feld auf der MIDI-Seite verknüpft.

### **8** List (Listenansicht)

Zeigt den Szenenabruf an, der jedem MIDI-Kanal und jeder MIDI-Programmwechselnummer zugewiesen wird. Die Liste enthält die folgenden Einträge.

• CH/BANK ....................Wenn anstelle von "BANK" der Eintrag "CH" als Spaltenüberschrift erscheint, zeigt die Spalte den MIDI-Kanal an (1–16), auf dem Programmwechsel gesendet und übertragen werden. Wenn die Übertragung und der Empfang von Programmwechseln im Single-Modus erfolgt, und wenn die BANK-Schaltfläche eingeschaltet ist, wird diese Spalte mit "BANK" überschrieben, und der Zahlenwert entspricht der Banknummer.

• NO ...................................Zeigt die Programmnummer 1–128 an.

• PROGRAM CHANGE ASSIGNMENT...........................Zeigt die Nummer und den Namen der Szene an, die den jeweiligen Kanälen (Bank-Nummer) oder Programmnummern zugewiesen werden. Sie können auf den Anzeigebereich einer einzelnen Zuordnung drücken, um das MIDI-PROGRAM-CHANGE-Einblendfenster aufzurufen, in dem Sie den Inhalt auswählen können, den Sie zuweisen möchten.

### **4** Scroll-Regler

Drücken Sie auf diesen Regler, um mit dem Bildschirm-Encoder in der Liste auf- und abwärts zu scrollen.

### **6** CLEAR ALL-Schaltfläche

Drücken Sie auf diese Schaltfläche, um alle Szenenabrufzuordnungen in der Liste zu löschen.

# MIDI-PROGRAM-CHANGE-Einblendfenster

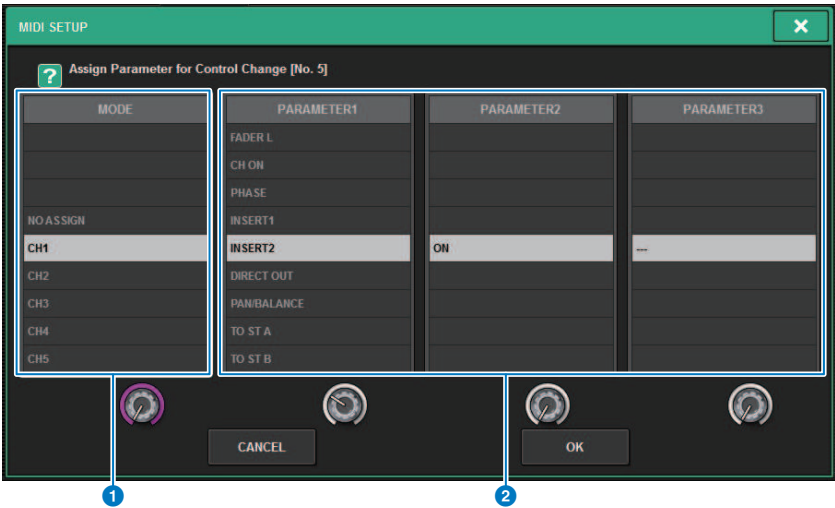

Der Bildschirm enthält die folgenden Elemente.

### **O** MODE-Feld

Hier können Sie ein Bedienungsziel auswählen, das durch eine Controller-Meldung, von Eingangskanälen, von Ausgangskanälen, von DCAs und von Mute-Gruppen-Steuerelementen gesteuert wird.

### **8** Felder PARAMETER 1/2/3

Dieses Feld gibt im Zusammenhang mit dem MODE-Feld die Art des zu bedienenden Parameters an.

#### HINWEIS

Näheres zu den Bedienvorgängen, die Controller-Meldungen zugewiesen werden können, erfahren Sie in der Datenliste.

# <span id="page-969-0"></span>Verwenden von Controller-Meldungen zur Steuerung von Parametern

Sie können MIDI-Controller-Meldungen verwenden, um bestimmte Fader-/Regler-Bedienvorgänge, Ein-/ Ausschaltvorgänge von [ON]-Tasten usw. an der RIVAGE PM-Serie zu steuern. Diese Möglichkeit können Sie verwenden, um Fader- und Tastenvorgänge an einem MIDI-Sequenzer oder einem anderen externen Gerät aufzuzeichnen und diese Daten später wiederzugeben.

### Mit Controller-Meldungen

Bei dieser Methode werden typische Controller-Meldungen verwendet (Controller-Nummern 1–31, 33–95, 102–119). Sie können jeder Controller-Nummer einen beliebigen Bedienvorgang zuweisen.

## ${\bf 1}^-$  Schließen Sie die Bedienoberfläche an ein externes Gerät an.

### HINWEIS

Wenn Sie die DSP-Engine verwenden, verbinden Sie die DSP-Engine mit den externen Geräten. Die nachfolgende Erklärung ist für die Bedienung über die Bedienoberfläche vorgesehen.

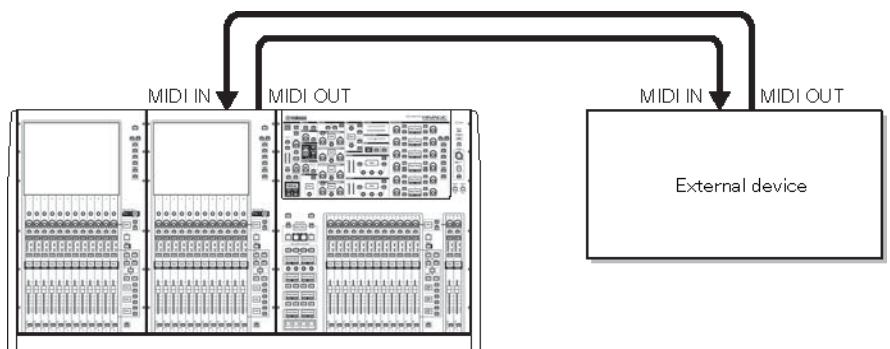

### $\, {\bf 2} \,$  Hier können Sie, wie unter "Grundlegende MIDI-Einstellungen" beschrieben, die MIDI-Kanäle auswählen, die zum Senden und Empfangen von Programmwechselmeldungen verwendet werden.

"Grundlegende MIDI-Einstellungen"

### 3 Drücken Sie die PROGRAM-CHANGE-Registerkarte.

Das MIDI/GPI-Fenster (CONTROL-CHANGE-Seite) erscheint.

4 Um die Zuordnung der Bedienfunktionen der einzelnen Controller-Nummern zu ändern, drücken Sie auf den entsprechenden Parameter.

Es erscheint das ["MIDI/GPI-Einblendfenster \(CONTROL-CHANGE-Seite\)" \(S. 973\)](#page-972-0). In diesem Fenster können Sie jeder Controller-Nummer einen Parameter zuweisen.

### 5 Geben Sie der Reihe nach in den Feldern MODE → PARAMETER1 → PARAMETER2 → PARAMETER3 die Art des Parameters an, den Sie zuweisen möchten.

Um einen Eintrag auszuwählen, verwenden Sie den [TOUCH AND TURN]-Regler. Drücken Sie auf die OK-Schaltfläche, um die Änderung zu bestätigen und das MIDI-CONTROL-CHANGE-Einblendfenster zu schließen.

### HINWEIS

- ( Sie können auch auf den gewünschten Parameter im Feld drücken, um ihn auszuwählen.
- ( Nachdem Sie mit einem Druck auf das Feld einen Eintrag hervorgehoben haben, können Sie einen der Bildschirm-Encoder drehen, um einen Parameter auszuwählen.

### 6 Weisen Sie auf dieselbe Weise weiteren Controller-Nummern Parameter zu.

Wenn Sie mit diesen Einstellungen einen bestimmten Parameter an der RIVAGE PM-Serie bedienen, wird die entsprechende Controller-Nachricht an externe Geräte gesendet. In ähnlicher Weise ändern sich, wenn die entsprechenden Controller-Meldungen von dem betreffenden Kanal eines externen Geräts empfangen werden, die diesen Controller-Nummern zugewiesenen Parameter.

### HINWEIS

- ( Mithilfe der CLEAR-ALL-Schaltfläche können Sie sämtliche Zuweisungen der Controller-Nummern löschen.
- ( Zuweisungen zu Controller-Nummern bleiben als Einstellungen für das gesamte System erhalten, nicht jedoch für einzelne Szenen.

# MIDI-PROGRAM-CHANGE-Einblendfenster

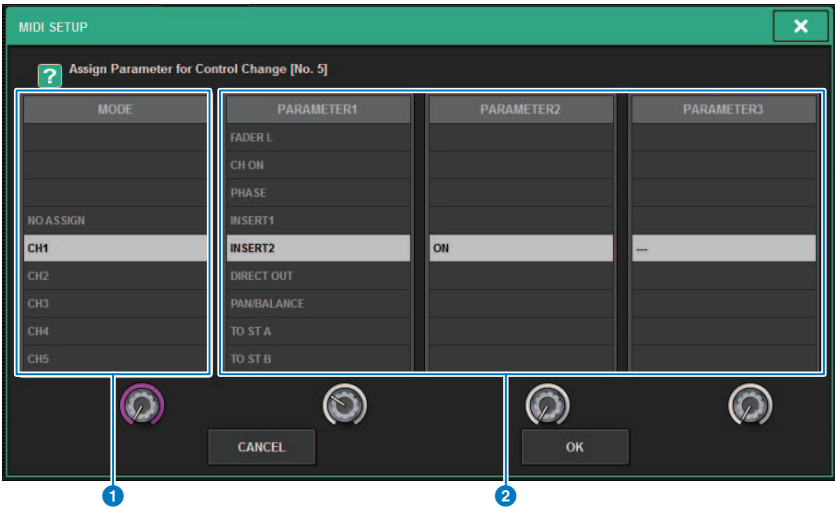

Der Bildschirm enthält die folgenden Elemente.

### **O** MODE-Feld

Hier können Sie ein Bedienungsziel auswählen, das durch eine Controller-Meldung, von Eingangskanälen, von Ausgangskanälen, von DCAs und von Mute-Gruppen-Steuerelementen gesteuert wird.

### **8** Felder PARAMETER 1/2/3

Dieses Feld gibt im Zusammenhang mit dem MODE-Feld die Art des zu bedienenden Parameters an.

#### HINWEIS

Näheres zu den Bedienvorgängen, die Controller-Meldungen zugewiesen werden können, erfahren Sie in der Datenliste.
## MIDI/GPI-Einblendfenster (CONTROL-CHANGE-Seite)

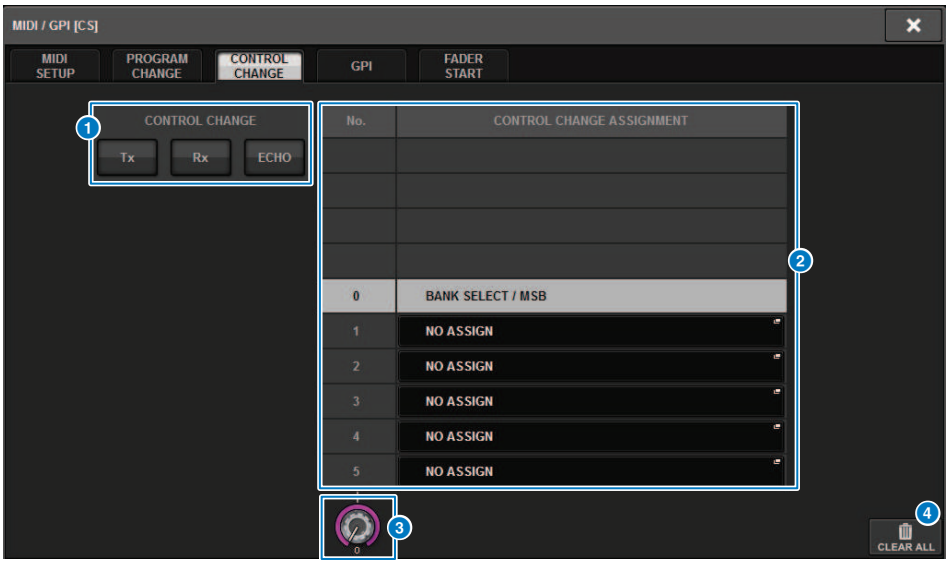

Der Bildschirm enthält die folgenden Elemente.

### **O** CONTROL-CHANGE-Feld

Hier können Sie Übertragung/Empfang von Controller-Meldungen ein- oder ausschalten und angeben, ob Controller-Meldungen als MIDI-Echo ausgegeben werden oder nicht. Diese Einstellung ist mit dem CONTROL-CHANGE-Feld auf der MIDI-Seite verknüpft.

### **2** List (Listenansicht)

Zeigt die den einzelnen Controller-Nummern zugeordneten Fader-/Reglereinstellungen oder [ON]- Tastenbedienvorgänge an.

• NO. .................................Zeigt die Controller-Nummer an. Sie können die Controller-Nummern 1–31, 33–95 und 102– 119 zuweisen.

• CONTROL CHANGE ASSIGNMENT..........................Hier wird der Parametertyp, der jeder Controller-Nummer zugeordnet ist, angezeigt und ausgewählt. Wenn Sie auf einen Parameter drücken, erscheint das MIDI-CONTROL-CHANGE-Einblendfenster, in dem Sie die Zuweisung der Controller-Nummern ändern können.

### **8** Scroll-Regler

Drücken Sie auf diesen Regler, um mit dem Bildschirm-Encoder in der Liste auf- und abwärts zu scrollen.

### d CLEAR ALL-Schaltfläche

Wenn Sie auf diese Schaltfläche drücken, werden alle Parameterzuordnungen in der Liste gelöscht.

## Über GPI

Die GPI-Buchse an der Rückseite kann als GPI-Ein-/Ausgangsbuchse (englisch: General Purpose Interface = Mehrzweckschnittstelle) verwendet werden. Dieser Anschluss besitzt acht GPI-IN-Ports und acht GPI-OUT-Ports. Sie können z. B. einen externen Schalter verwenden, um interne Parameter der RIVAGE PM-Serie zu bedienen oder Szenen umzuschalten. Umgekehrt können bei Bedienvorgängen oder Szenenwechseln an der RIVAGE PM-Serie Steuersignale an ein externes Gerät gesendet werden. Einzelheiten darüber, wie Sie beim Umschalten von Szenen Steuersignale an ein externes Gerät senden können, finden Sie unter "Ausgeben eines Steuersignals an ein externes Gerät in Kombination mit einem Szenen-Abruf (GPI OUT)" auf Seite 327.

Das folgende Diagramm ist ein Beispiel für einen internen Schaltkreis, der GPI über die [GPI]-Buchse betätigen kann. (Näheres zu den Spezifikationen der GPI-Anschlusstifte finden Sie in der Datenliste.) [OUT]- Ports 1–7 sind Open-Drain-Ausgänge und werden zwischen den Zuständen Geöffnet und Massekontakt umgeschaltet. Die anwendbare Spannung ist bis zu +12 V für die [OUT]-Ports 1–7, die maximale Stromaufnahme ist 75 mA pro Anschluss. [OUT]-8 unterstützt bis zu +30 V Eingangsspannung.

### HINWEIS

- Nur Eingang [IN]-8 besitzt einen Fotokoppler-Eingang für bis zu +24 V.
- Nur Ausgang [OUT]-8 besitzt einen Relais-Ausgang von 24 V (U=) (Nennspannung) und 1 A Strom.

#### Verwendung eines am GPI IN1 angeschlossenen Schalters

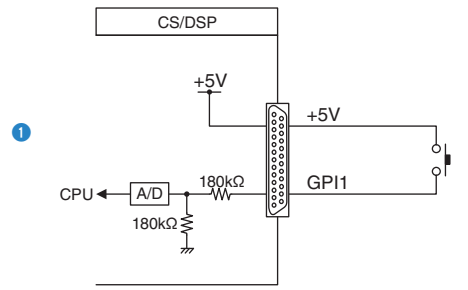

### Verwendung eines am GPI IN8 angeschlossenen Schalters

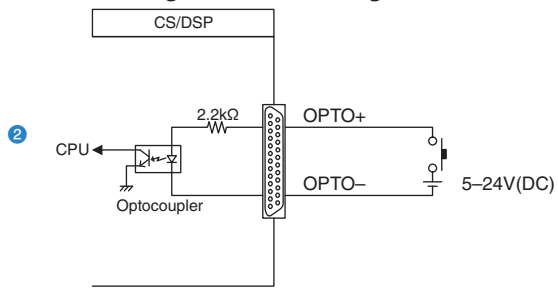

### Leuchtfunktion für externe LED-Anzeigen über GPI OUT1

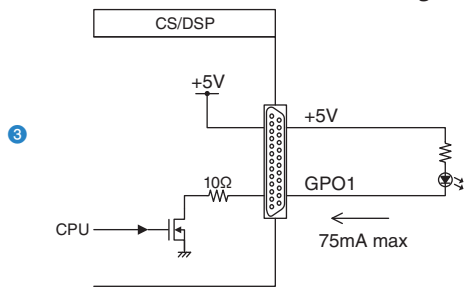

VORSICHT

( Geben Sie acht, dass Sie den maximalen Strom von 75 mA an den OUT-Anschlüssen nicht überschreiten.

#### Leuchtfunktion für ein Lämpchen 100 V (U~) durch Schalten des Relais eines externen Gerätes über GPIOUT1

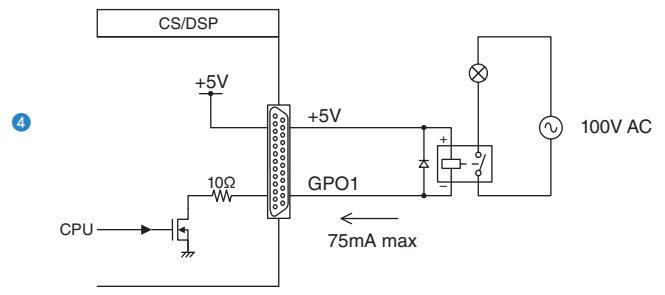

VORSICHT

( Geben Sie acht, dass Sie den maximalen Strom von 75 mA an den OUT-Anschlüssen nicht überschreiten.

#### Leuchtfunktion für ein Lämpchen 24 V (U=) durch Schalten des Relais eines externen Gerätes über GPIOUT8

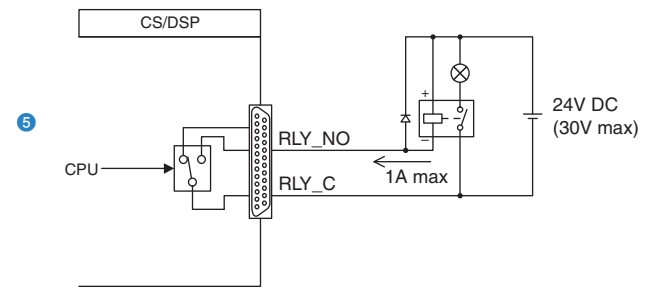

## Verwendung von GPI IN

Sie können die GPI IN-Ports des GPI-Anschlusses verwenden, um die Parameter des Pults der RIVAGE PM-Serie von einem externen Gerät aus zu steuern. Beispielsweise könnten Sie einen externen Schalter benutzen, um die Talkback-Funktion des Pults der RIVAGE PM-Serie ein- oder auszuschalten, die Tap-Tempo-Funktion zu steuern oder zwischen Szenen umzuschalten.

## 1 Schließen Sie ein externes Gerät am GPI-Anschluss der Bedienoberfläche an.

### HINWEIS

Wenn Sie eine DSP Engine verwenden, verbinden Sie die DSP Engine mit den externen Geräten. Die folgenden Erklärungen gelten bei Verwendung der Bedienoberfläche.

## 2 Drücken Sie die SETUP-Schaltfläche in der Menüleiste, um den SETUP-Bildschirm aufzurufen.

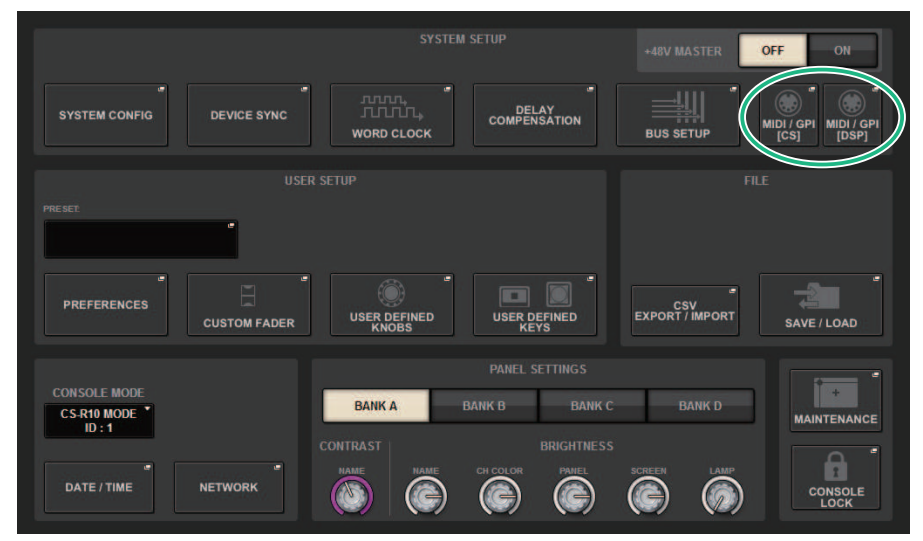

## 3 Über die MIDI/GPI-[CS]-Schaltfläche öffnen Sie das MIDI/GPI-[CS]-Einblendfenster.

### HINWEIS

Wenn Sie die DSP Engine verwenden, drücken Sie die MIDI/GPI-[DSP]-Schaltfläche, um das MIDI/GPI-[DSP]-Einblendfenster zu öffnen.

Dieser Bildschirm enthält mehrere Seiten, die Sie mit den Registerkarten oben im Bildschirm auswählen können.

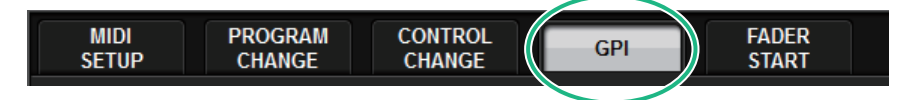

## 4 Drücken Sie auf die GPI-Registerkarte.

Die Ansicht wechselt zur ["GPI-Seite" \(S. 978\)](#page-977-0).

- 5 Geben Sie die Art des Eingangs und den POLARITY MODE anhand der Spezifikationen Ihres externen Geräts an.
- 6 Um die Funktion oder den Parameter zuzuweisen, die/den Sie steuern möchten, drücken Sie die GPI-SETUP-Einblendschaltfläche, um das GPI-SETUP-Einblendfenster zu öffnen.

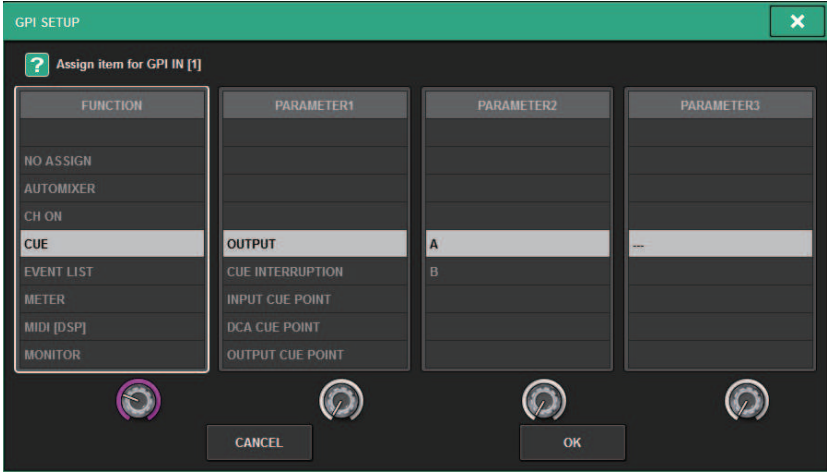

#### HINWEIS

Die verfügbaren Optionen im GPI-SETUP-Einblendfenster entsprechen denen für die USER-DEFINED-Tasten. Einige Funktionen (BRIGHTNESS, CH SELECT, CONSOLE SHUTDOWN, DSP MIRRORING, PAGE CHANGE, RECORDER, SET BY SEL, SET DEFAULT VALUE, SET NOMINAL VALUE) sind jedoch nur über die Bedienoberfläche verfügbar.

## 7 Wählen Sie in jedem Feld die gewünschte Funktion oder den gewünschten Parameter aus.

## 8 Wenn Sie alles fertig eingestellt haben, drücken Sie auf die OK-Schaltfläche.

Das System kehrt zurück zum GPI-Bildschirm.

## 9 Wiederholen Sie Schritte 5 bis 8, um Funktionen und Parameter für andere Ports anzugeben.

#### HINWEIS

Die Einstellungen im GPI-Bildschirm gelten für alle Szenen. Sie können als SETUP-Daten gespeichert werden.

## <span id="page-977-0"></span>GPI-Seite

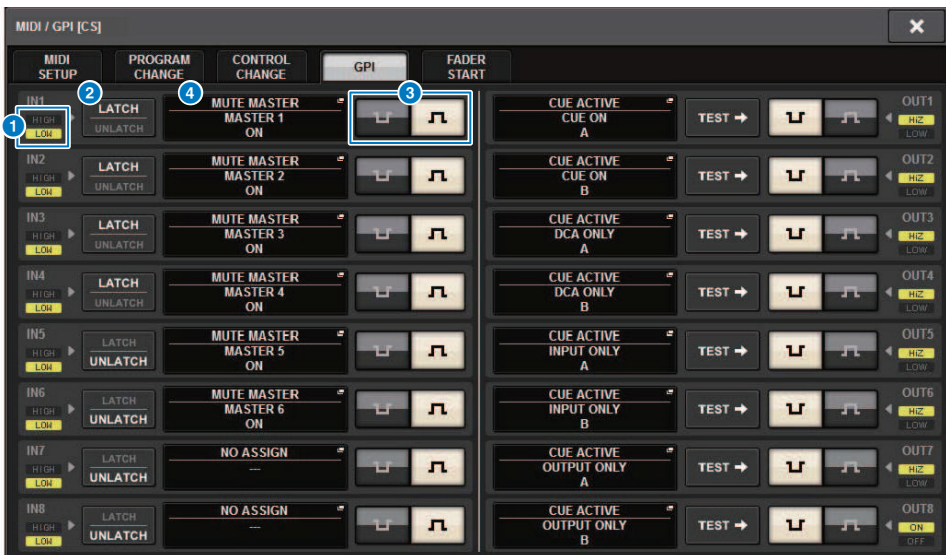

Der Bildschirm enthält die folgenden Elemente.

### **O** GPI-IN-Statusanzeige

Zeigt den Status der eingehenden Spannung am GPI-IN-Port an.

### 8 Schaltflächen zur Auswahl der Schaltereigenschaften

Durch wiederholtes Drücken jeder der Tasten wird zwischen den Anzeigen LATCH und UNLATCH umgeschaltet.

### **LATCH**

..........Grundsätzlich sollten Sie diesen Modus auswählen, wenn Sie einen Wechselschalter anschließen (der bei mehrfachem Drücken zwischen den Zuständen Ein und Aus hin- und herschaltet).

**UNLATCH** ..........Dieser Modus ist nützlich, wenn Sie einen Taster anschließen (der nur dann einschaltet, während Sie ihn gedrückt halten und ausschaltet, sobald Sie ihn wieder loslassen).

### **6** POLARITY-MODE-Auswahlschaltfläche

Diese Schaltfläche wählt die Polarität des GPI-IN-Ports aus.

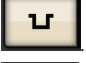

л

..........(Low active) Der Eingang wird als aktiv betrachtet, wenn das Eingangssignal niedrig ist.

..........(High active) Der Eingang wird als aktiv betrachtet, wenn das Eingangssignal hoch ist.

### d GPI-SETUP-Einblendschaltfläche

Drücken Sie diese Taste, um das GPI-SETUP-Einblendfenster aufzurufen. Die Schaltfläche trägt den Namen der aktuell ausgewählten Funktion oder des Parameters.

## Verwendung von GPI OUT

Mit den GPI-OUT-Ports des GPI-OUT-Anschlusses können Sie ein externes Gerät durch Bedienvorgänge an der RIVAGE PM-Serie steuern.

## ${\bf 1}$   $\,$  Schließen Sie ein externes Gerät am GPI-Anschluss der Bedienoberfläche an.

#### HINWEIS

Wenn Sie die DSP-Engine verwenden, verbinden Sie die DSP-Engine mit den externen Geräten. Die nachfolgende Erklärung ist für die Bedienung über die Bedienoberfläche vorgesehen.

2 Drücken Sie die SETUP-Schaltfläche in der Menüleiste, um den SETUP-Bildschirm aufzurufen.

## 3 Tippen Sie auf die MIDI/GPI-Schaltfläche [CS], um das MIDI/GPI-Einblendfenster [CS] zu öffnen.

#### HINWEIS

Wenn Sie die DSP-Engine verwenden, tippen Sie auf die MIDI/GPI-Schaltfläche [DSP], um das MIDI/GPI Einblendfenster [DSP] aufzurufen.

Dieser Bildschirm enthält mehrere Seiten, die Sie mit den Registerkarten oben im Bildschirm auswählen können.

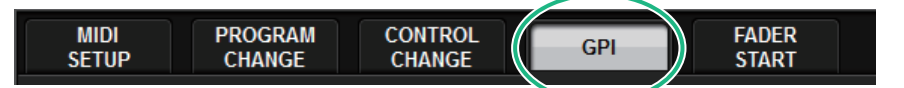

## 4 Drücken Sie auf die Registerkarte GPI.

Die Ansicht schaltet auf die ["GPI-Seite" \(S. 981\).](#page-980-0)

5 Stellen Sie den POLARITY MODE entsprechend den Spezifikationen Ihres externen Geräts ein.

6 Um die Funktion oder den Parameter zuzuordnen, die Sie steuern wollen, drücken Sie die GPI-OUT-SETUP-Einblendschaltfläche.

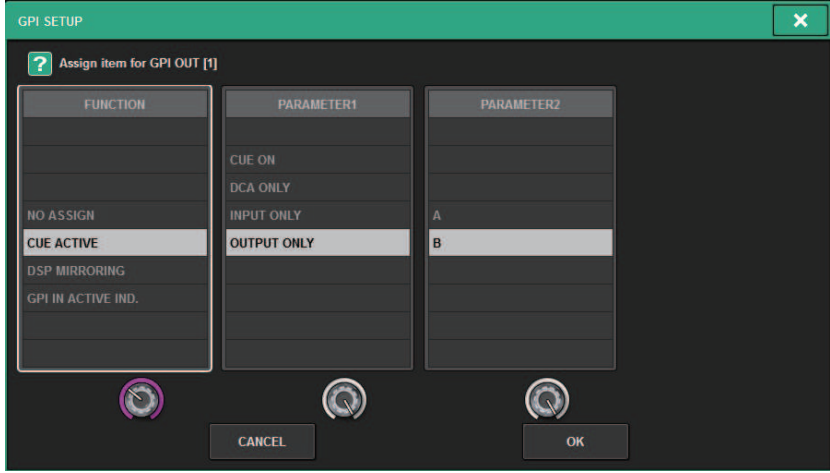

Konfigurierbare ["GPI OUT-Funktionen" \(S. 986\)](#page-985-0)

- 7 Wählen Sie in jedem Feld die gewünschte Funktion oder den gewünschten Parameter aus.
- 8 Wenn Sie alles fertig eingestellt haben, drücken Sie auf die OK-Schaltfläche.
- 9 Wiederholen Sie die Schritte 5 bis 8, um Funktionen und Parameter für andere Ports anzugeben.

## <span id="page-980-0"></span>GPI-Seite

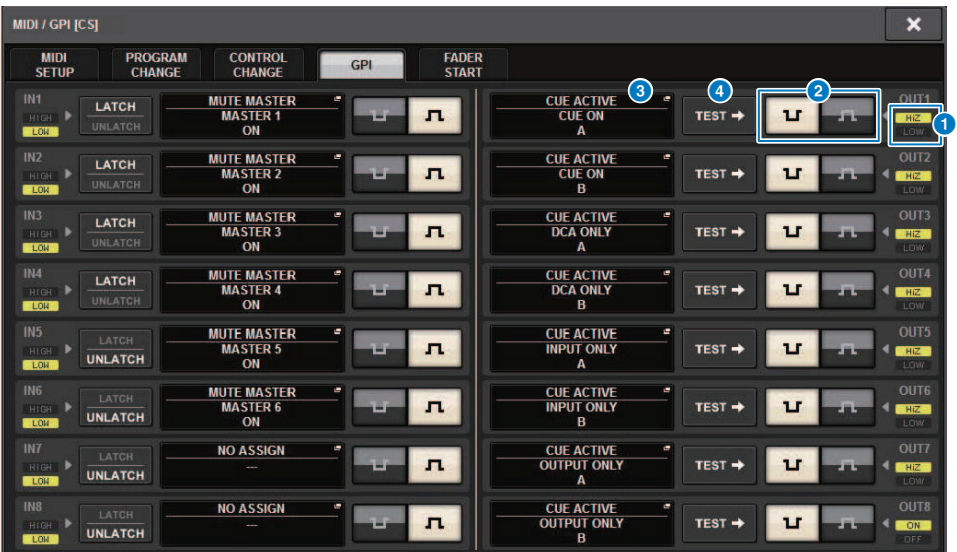

Der Bildschirm enthält die folgenden Elemente.

### **O** GPI-OUT-Statusanzeige

Zeigt den Status der Spannung an, die an jedem GPI-OUT-Port ausgegeben wird.

### **2** POLARITY-MODE-Auswahlschaltfläche

Hier können Sie die Polarität des GPI-OUT-Ports auswählen.

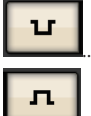

...............(Low active) Auf Masse geschlossen, wenn der GPI-OUT-Port aktiv ist.

....(High active) Offen, wenn der GPI-OUT-Port aktiv ist.

## **6** GPI-SETUP-Einblendschaltfläche

Drücken Sie diese Taste, um das GPI-SETUP-Einblendfenster aufzurufen. Die Schaltfläche trägt den Namen der aktuell ausgewählten Funktion oder des Parameters.

## d TEST-Schaltfläche

Während diese Schaltfläche aktiviert ist, wird der entsprechende GPI-OUT-Port aktiv und gibt ein Steuersignal aus.

## Verwenden der FADER-START-Funktion

Nehmen Sie FADER START-Einstellungen vor, wenn ein Gerät, das an einen GPI OUT-Port angeschlossen ist, in Kombination mit Fader-Operationen arbeiten soll.

## ${\bf 1}$   $\,$  Schließen Sie ein externes Gerät am GPI-Anschluss der Bedienoberfläche oder der DSP Engine an.

#### HINWEIS

Wenn Sie die DSP-Engine verwenden, verbinden Sie die DSP-Engine mit den externen Geräten. Die nachfolgende Erklärung ist für die Bedienung über die Bedienoberfläche vorgesehen.

2 Drücken Sie die SETUP-Schaltfläche in der Menüleiste, um den SETUP-Bildschirm aufzurufen.

## 3 Tippen Sie auf die MIDI/GPI-Schaltfläche [CS], um das MIDI/GPI-Einblendfenster [CS] zu öffnen.

#### HINWEIS

Wenn Sie die DSP-Engine verwenden, tippen Sie auf die MIDI/GPI-Schaltfläche [DSP], um das MIDI/GPI Einblendfenster [DSP] aufzurufen.

Dieser Bildschirm enthält mehrere Seiten, die Sie mit den Registerkarten oben im Bildschirm auswählen können.

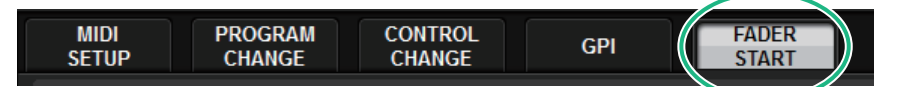

## 4 Drücken Sie auf die FADER-START-Registerkarte.

Die Ansicht schaltet auf die ["FADER START-Seite" \(S. 983\).](#page-982-0)

5 Geben Sie für jeden GPI-OUT-Port den Kanal an, der das externe Gerät bedienen soll, und geben Sie auch die Art der bedienten Funktion an.

## <span id="page-982-0"></span>FADER START-Seite

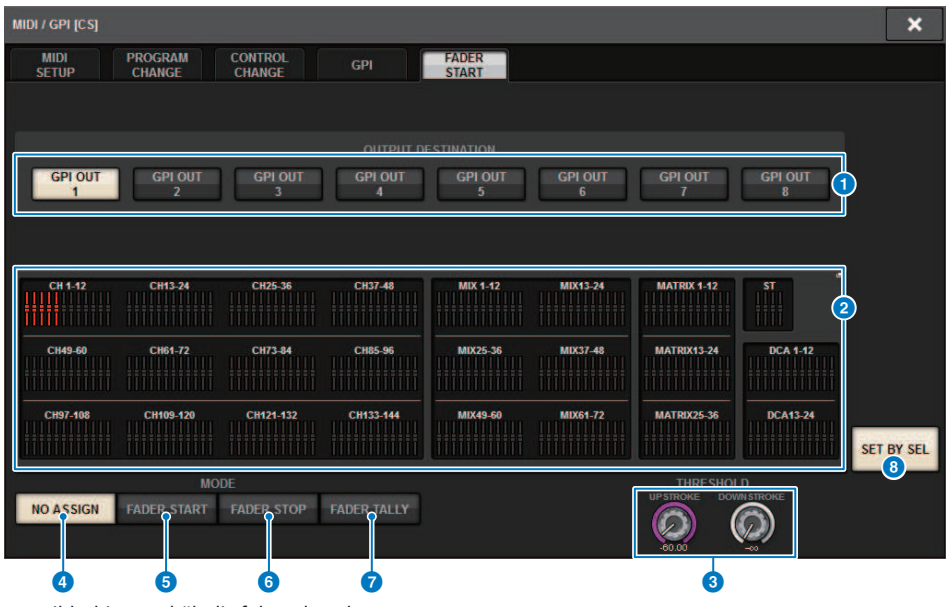

Der Bildschirm enthält die folgenden Elemente.

### ■ OUTPUT DESTINATION-Feld

### **O** Schaltflächen GPI OUT1 - GPI OUT8

Wählt den GPI-OUT-Port aus, für den Sie Einstellungen vornehmen möchten.

### **2** Fader-Anzeige

Zeigt den ausgewählten Fader an. Wählen Sie mit den [SEL]-Tasten auf dem Bedienfeld einen Fader aus.

### ■ THRESHOLD-Feld

### **<sup>6</sup>** UPSTROKE/DOWNSTROKE-Regler

Diese Regler zeigen den Pegel an, der als Schwellenwert dient, ab dem ein Triggersignal ausgegeben wird. Ein Trigger-Signal wird ausgegeben, wenn der Fader den UPSTROKE-Pegel überschreitet, oder wenn er den DOWNSTROKE-Pegel unterschreitet. Alternativ können Sie den [TOUCH AND TURN]-Regler verwenden.

#### HINWEIS

Die mittels der UPSTROKE/DOWNSTROKE-Regler angegebenen THRESHOLD-Werte gelten für alle Kanäle (Fader) und GPI-OUT-Ports. Sie können jedoch für jeden GPI-OUT-Port den Kanal (Fader) individuell angeben. Wenn MODE auf FADER START gesetzt ist, ist nur der UPSTROKE-Wert gültig, wenn MODE auf FADER STOP gesetzt ist, ist nur der DOWNSTROKE-Wert gültig. Wenn MODE auf FADER TALLY gesetzt ist, sind sowohl der UPSTROKE- als auch der DOWNSTROKE-Wert gültig.

#### ■ MODE-Feld

Hier können Sie den Modus der Fader-Operation auswählen, die die Signalausgabe vom GPI-OUT-Port auslöst. Sie können aus den vier folgenden Fader-Modi auswählen.

### **4** NO ASSIGN

Die Bedienung des Faders des ausgewählten Kanals hat keine Signalausgabe zur Folge.

### **6** FADER START

Ein Trigger-Signal von 250 Millisekunden Dauer wird ausgegeben, wenn der Fader des ausgewählten Kanals von einem Pegel unterhalb des angegebenen UPSTROKE-Pegels (zwischen −138,0 dB und 10,0 dB) über diesen Pegel hinaus aufgeregelt wird.

#### **6** FADER STOP

Ein Trigger-Signal von 250 Millisekunden Dauer wird ausgegeben, wenn der Fader des ausgewählten Kanals den angegebenen DOWNSTROKE-Pegel erreicht (zwischen –∞ dB und 9,95 dB).

## *G* FADER TALLY

Ein Trigger-Signal wird ausgegeben, wenn der Fader des ausgewählten Kanals von einem Pegel unterhalb des angegebenen UPSTROKE-Pegels (zwischen −138,0 dB und 10,0 dB) über diesen Pegel hinaus aufgeregelt wird. Dieses Steuersignal wird gehalten, bis der Fader den angegebenen DOWNSTROKE-Pegel (zwischen –∞ dB bis 9,95 dB) erreicht, oder bis dieser GPI-OUT-Port ein anderes Triggersignal empfängt. Die folgende Abbildung zeigt, wie sich das vom GPI-OUT-Port ausgegebene Signal bei Fader-Betätigung in jedem Fader-Modus ändert. In diesem Beispiel wird das THRESHOLD-Feld auf −60,00 für UPSTROKE und auf −∞ für DOWNSTROKE eingestellt. (In dieser Abbildung ist

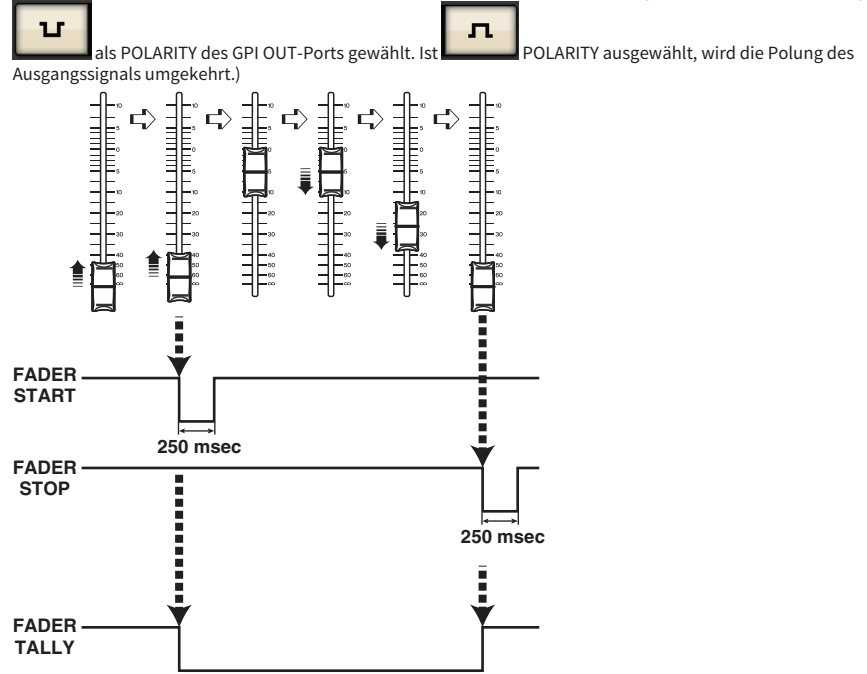

#### HINWEIS

Auf dem High-Pegel ist das Ausgangssignal des Ports offen. Wenn das Empfangsgerät den High-Pegel benötigt, kann er vom +5-V-Stromversorgungs-Anschlussstift genommen werden. In diesem Fall liegt jedoch eine Beschränkung des am Ausgang lieferbaren Stroms vor. Einzelheiten hierzu finden Sie im Abschnitt "Technische Daten der Steuerein-/ausgänge" in der Datenliste.

8 SET BY SEL-Schaltfläche

Wenn diese Schaltfläche eingeschaltet ist, können Sie mit der entsprechenden [SEL]-Taste einen Kanal hinzufügen.

## Timecode

Der TC-IN-Anschluss an der Rückseite der DSP Engine oder des CSD-R7 dient als Eingang für den Empfang von Timecode-Signalen von einem externen Gerät. Ein Szenen- oder Library-Eintrag, in der Event-Listen-Funktion gespeichert wurde, kann abgerufen werden, wenn der Timecode, der über den TC-IN-Anschluss empfangen wird, den angegebenen Zeitpunkt erreicht.

## <span id="page-985-0"></span>GPI OUT-Funktionen

Sie können folgende Funktionen zuordnen.

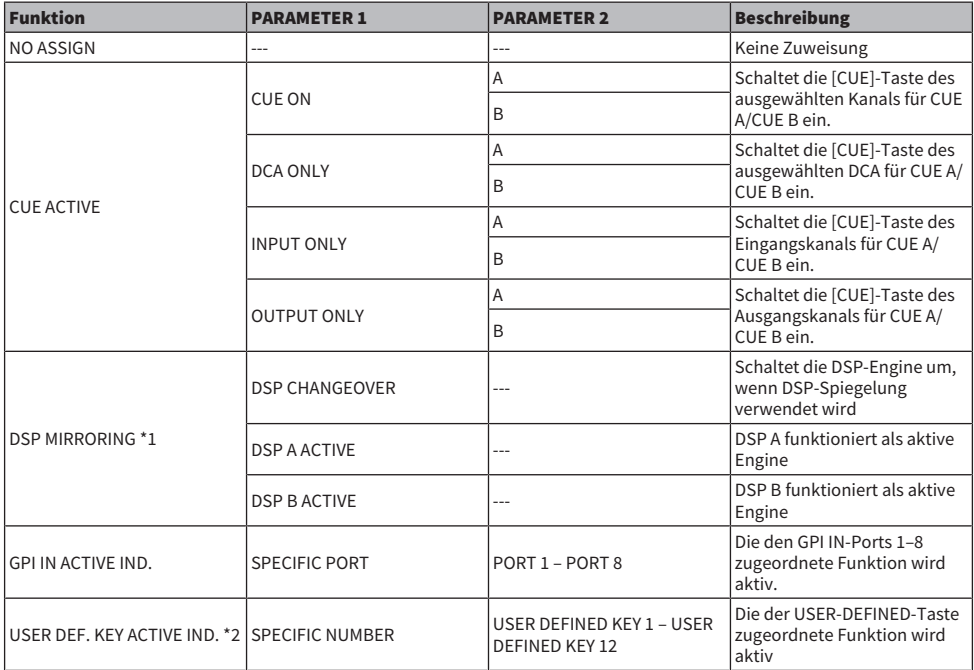

\*1 Nicht verfügbar für das CSD-R7

\*2 Nur verfügbar für die Bedienoberfläche

# Wartung

## Firmware-Version

Sie können auch eine Liste mit den aktuellen Firmware-Versionsnummern jeder Komponente anzeigen lassen.

#### HINWEIS

- ( Wenn eine Kombination verschiedener Firmware vorliegt, die für den Betrieb des gesamten Systems ungeeignet ist, wird die entsprechende Komponente in Gelb angezeigt.
- In diesem Fall lesen Sie den entsprechenden Update Guide, und führen Sie die Aktualisierung durch.

#### Beispielbildschirm

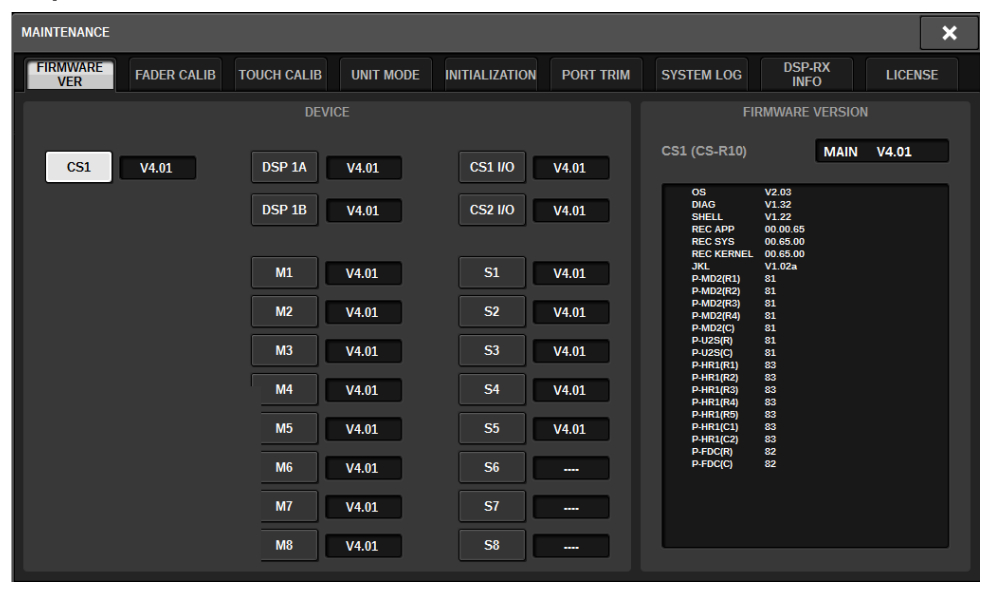

## Firmware-Aktualisierungen

Sie können die Firmware des Geräts aktualisieren, um die Bedienung zu verbessern, Funktionen hinzuzufügen und mögliche Fehlfunktionen zu korrigieren. Näheres zum Aktualisieren der Firmware finden Sie auf der folgenden Yamaha-Pro-Audio-Website:<http://www.yamahaproaudio.com/> Informationen zur Aktualisierung und zum Einrichten des Geräts erhalten Sie in der Anleitung zur Firmware-Aktualisierung auf der Website.

## Einstellen der Fader

Je nach der Umgebung, in der Sie das System verwenden, können bei der Bewegung der Motor-Fader Diskrepanzen auftreten. Sie können die Kalibrierungsfunktion verwenden, um diese Diskrepanzen zu korrigieren. Die RIVAGE PM-Serie enthält zwei Arten der Fader-Kalibrierung.

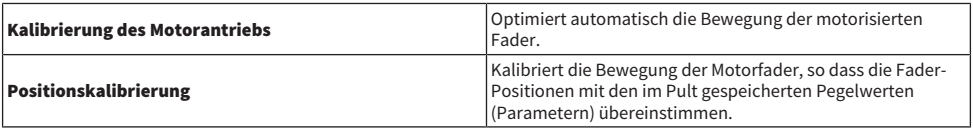

#### HINWEIS

Es erscheint ein Warnhinweis, wenn ein Problem in den Fader-Einstellungen entdeckt wird, während die RIVAGE PM-Serie startet.

## 1 Drücken Sie die SETUP-Schaltfläche in der Menüleiste, um den SETUP-Bildschirm aufzurufen.

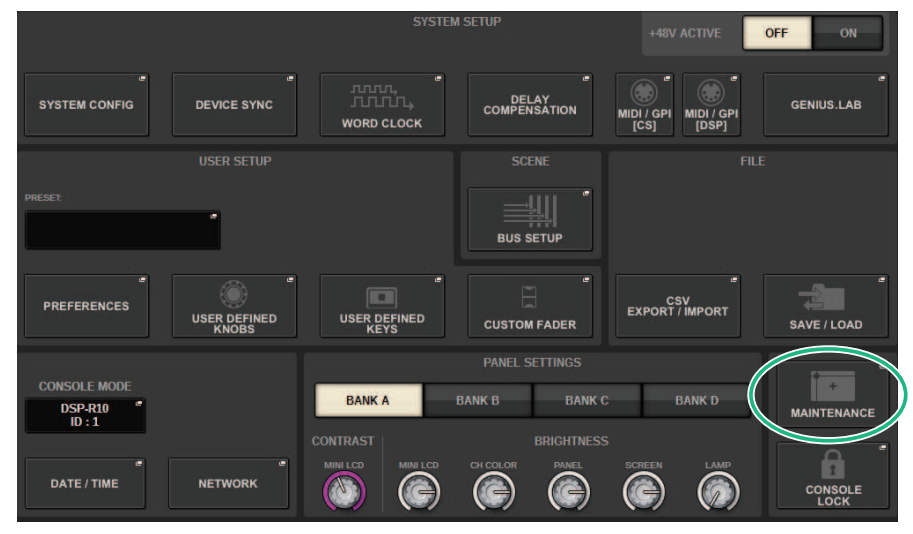

## 2 Drücken Sie die MAINTENANCE-Schaltfläche, um das MAINTENANCE-Einblendfenster zu öffnen.

Dieses Fenster enthält mehrere Seiten, die Sie mit den Registerkarten oben im Fenster auswählen können.

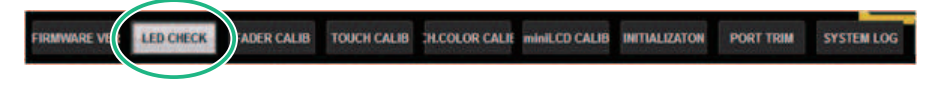

## 3 Drücken Sie auf die FADER-CALIB-Registerkarte.

Es erscheint der FADER-CALIBRATION-Bildschirm, in dem Sie die Fader einstellen können.

## 4 Wählen Sie die Registerkarte mit der gewünschten Art der Fader-Kalibrierung.

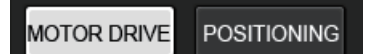

## Wenn die Registerkarte für die MOTOR-DRIVE-Kalibrierung gewählt wurde:

Die motorisierte Bewegung der angegebenen Fader im Kanalzugbereich und im Main-Bereich wird automatisch kalibriert.

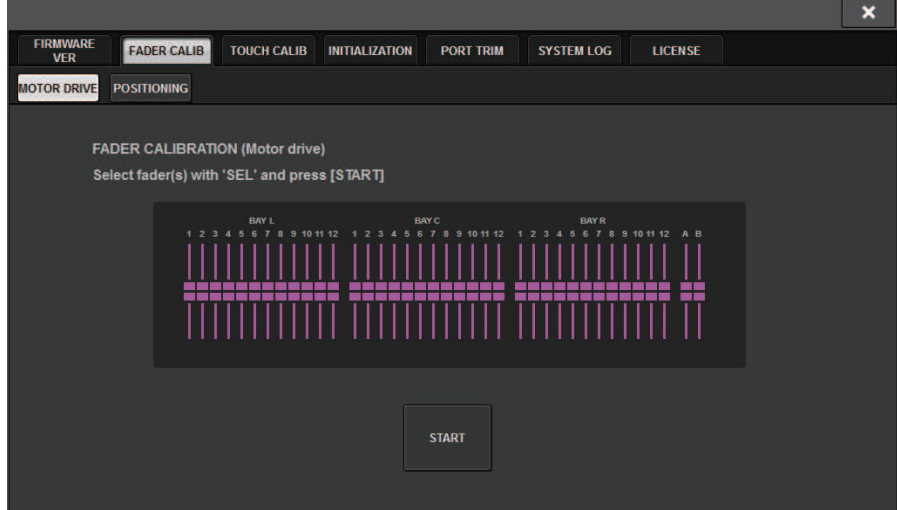

## 5 Drücken Sie die [SEL]-Taste jedes Faders, den Sie kalibrieren möchten.

Fader, bei denen beim Starten ein Problem in den Fader-Einstellungen entdeckt wurde, sind bereits ausgewählt.

## 6 Drücken Sie auf die START-Schaltfläche.

Das System beginnt mit der Optimierung der Bewegung der Motorfader. Die entsprechenden [SEL]-Tasten blinken während der Kalibrierung. Um den Kalibrierungsvorgang abzubrechen, drücken Sie die STOP-Schaltfläche. Wenn die Optimierung der Motorfaderbewegung abgeschlossen ist, erlöschen die [SEL]-Tasten.

## 7 Drücken Sie nach der Kalibrierung auf die FINISH-Schaltfläche.

Die Kalibrierungswerte werden im internen Speicher abgelegt. Wenn die [SEL]-Taste leuchtet und der Farbbalken rot wird, ist die Kalibrierung fehlgeschlagen. Drücken Sie zum erneuten Ausführen der Kalibrierung die START-Taste.

## Einstellen des Ablesepunkts der Touchscreens (CS-R10, CS-R10-S, CSD-R7)

Um die Positionen von LC-Display und Touchscreen-Bedienfeld aufeinander auszurichten, gehen Sie wie folgt vor.

1 Drücken Sie die SETUP-Schaltfläche in der Menüleiste, um den SETUP-Bildschirm aufzurufen.

## 2 Drücken Sie auf die MAINTENANCE-Schaltfläche, um das MAINTENANCE-Einblendfenster aufzurufen.

Dieser Bildschirm enthält mehrere Seiten, die Sie mit den Registerkarten oben im Bildschirm auswählen können.

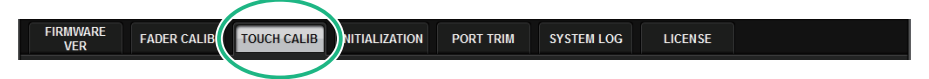

## 3 Drücken Sie die TOUCH-CALIB-Registerkarte.

Der TOUCH-SCREEN-CALIBRATION-Bildschirm erscheint, in dem Sie die Touchscreen-Bedienfelder kalibrieren können.

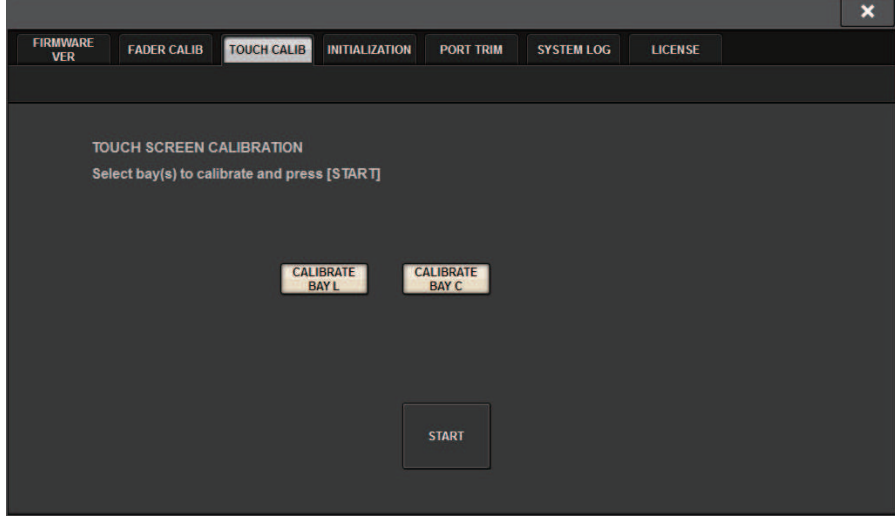

4 Drücken Sie die CALIBRATE BAY L-Schaltfläche, um das linke Touchscreen-Bedienfeld zu kalibrieren. Drücken Sie die CALIBRATE BAY C-Schaltfläche, um das rechte Touchscreen-Bedienfeld zu kalibrieren.

Sie können auch beide Bedienfelder auswählen und CALIBRATE BAY L und CALIBRATE BAY C gleichzeitig kalibrieren.

## 5 Drücken Sie auf die START-Schaltfläche.

Es erscheint insgesamt viermal ein kreuzförmiger Cursor auf dem Bildschirm. Drücken Sie auf jede Stelle, an der er erscheint.

#### HINWEIS

Um die Ablesepunkte genau einzustellen, drücken Sie den kreuzförmigen Cursor von der Position aus und in der Haltung, die Sie beim Bedienen des Mischpults normalerweise einnehmen.

## 6 Drücken Sie die FINISH-Schaltfläche.

Die Kalibrierungswerte werden im internen Speicher abgelegt.

## Einstellen des vom Sensor erkannten Berührungspunktes des Touchscreens (CS-R5 und CS-R3)

Um LC-Display und Touchscreen perfekt aufeinander abzustimmen, gehen Sie wie folgt vor.

- $\boldsymbol{1}$   $\;$  Tippen Sie auf die SETUP-Schaltfläche in der Menüleiste, um das SETUP-Fenster zu öffnen.
- 2 Drücken Sie die MAINTENANCE-Schaltfläche, um das MAINTENANCE-Einblendfenster zu öffnen.

Dieses Fenster enthält mehrere Seiten, die Sie mit den Registerkarten oben im Fenster auswählen können.

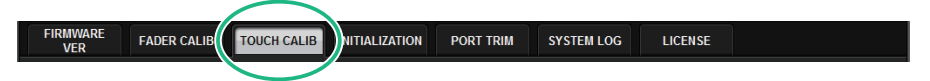

## 3 Drücken Sie auf die TOUCH-CALIB-Registerkarte.

Es öffnet sich das Fenster TOUCH SCREEN CALIBRATION, in dem Sie die Touchscreen-Bedienfelder kalibrieren können.

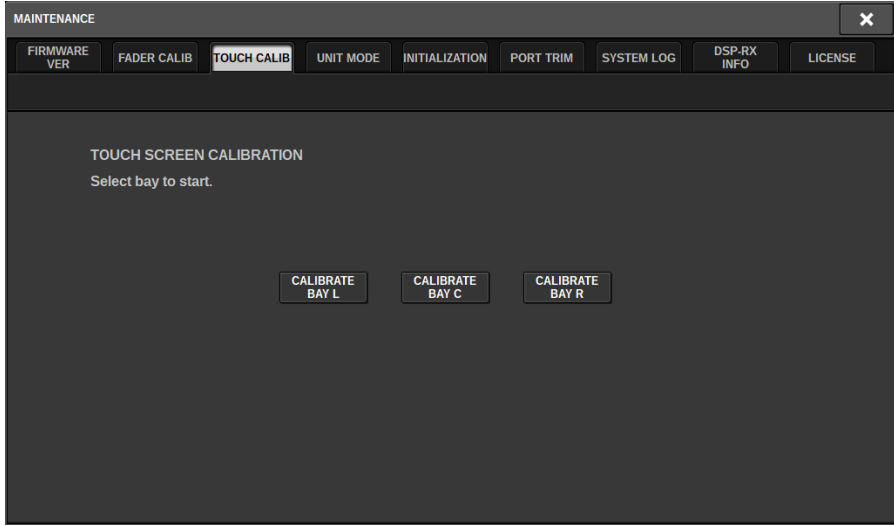

4 Wählen Sie mit der entsprechenden Schaltfläche die Bay aus, deren Touchscreen Sie einstellen möchten. (BAY C nur beim CS-R3)

Die Kalibrierung beginnt.

5 Es erscheint ein kreuzförmiger Cursor auf dem Bildschirm. Drücken Sie auf dem Bildschirm auf die Stelle, an der das Kreuz erscheint.

Wartung > Einstellen des vom Sensor erkannten Berührungspunktes des Touchscreens (CS-R5 und CS-R3)

#### HINWEIS

Um die Ablesepunkte genau einzustellen, drücken Sie den kreuzförmigen Cursor von der Sitzposition aus und mit der Körperhaltung, die Sie beim Bedienen des Mischpults normalerweise einnehmen.

6 Die Kalibrierungswerte werden im internen Speicher abgelegt. Wenn eine Meldung mit dem Text "Calibration finished. Applies after power on" erscheint, werden die Einstellungen nach dem Aus- und wieder Einschalten des Systems angezeigt.

## Initialisieren des Geräts entsprechend den Werksvoreinstellungen

Wenn im internen Speicher der Einheit ein Fehler auftritt, oder wenn Sie das Passwort vergessen haben und die Einheit sich nicht bedienen lässt, können Sie mit dem folgenden Vorgang den internen Speicher initialisieren.

## ACHTUNG

( Wenn Sie den Arbeitsspeicher initialisieren, geht der gesamte Speicherinhalt des Gerätes unwiederbringlich verloren.

Gehen Sie mit Vorsicht vor, wenn Sie die folgenden Schritte ausführen.

 ${\bf 1}$  Drücken Sie die SETUP-Schaltfläche in der Menüleiste, um den SETUP-Bildschirm aufzurufen.

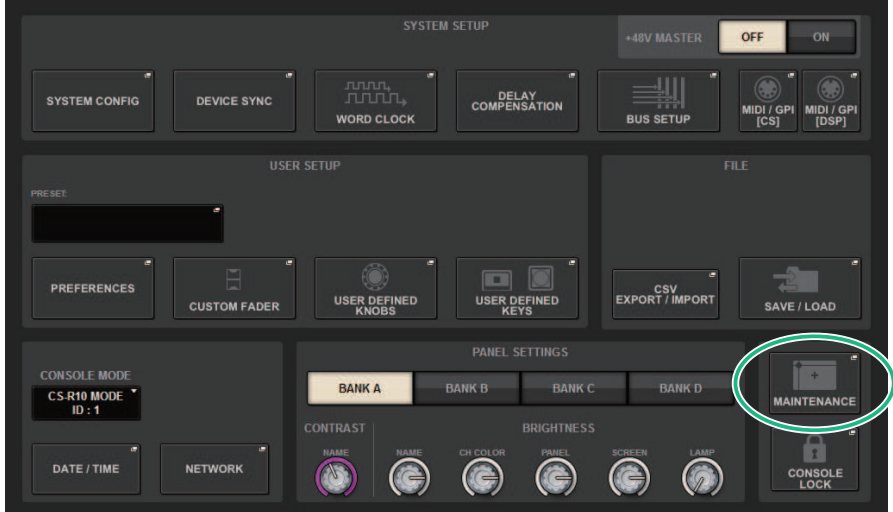

## 2 Drücken Sie die MAINTENANCE-Schaltfläche, um das MAINTENANCE-Einblendfenster zu öffnen.

Dieses Fenster enthält mehrere Seiten, die Sie mit den Registerkarten oben im Fenster auswählen können.

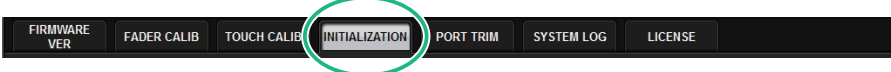

3 Drücken Sie auf die INITIALIZATION-Registerkarte.

Die ["INITIALIZATION-Seite" \(S. 997\)](#page-996-0) erscheint, wo Sie den internen Speicher initialisieren können.

- 4 Sie können mehrere Einträge zur Initialisierung auswählen, so wie es für die gewählte Initialisierungsmethode erforderlich ist.
- 5 Drücken Sie auf die Schaltfläche INITIALIZE THIS CONSOLE (Dieses Pult initialisieren).

Es erscheint ein Dialogfeld, in dem Sie den Initialisierungsvorgang bestätigen müssen.

## <span id="page-996-0"></span>INITIALIZATION-Seite

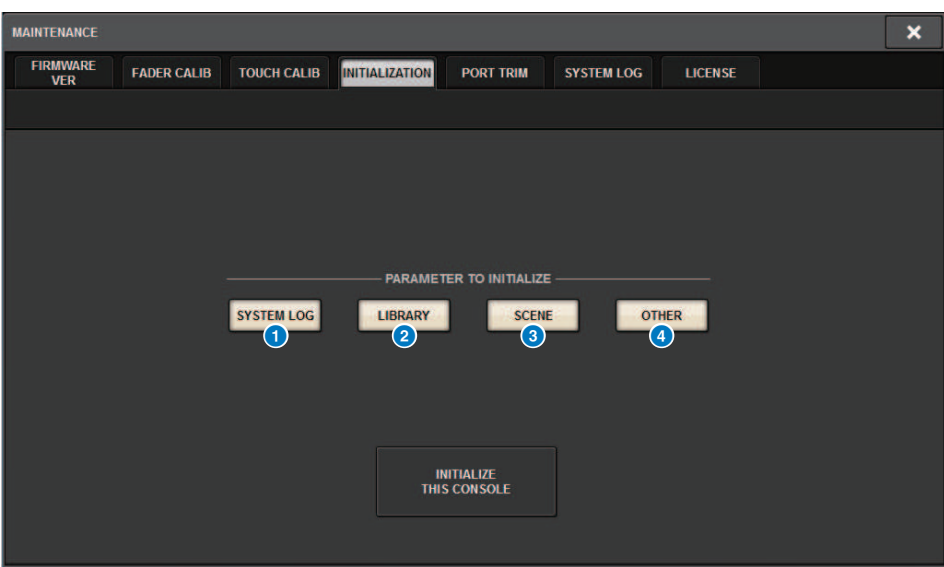

Dieser Bildschirm enthält die folgenden Elemente.

### **Q** SYSTEM-LOG-Schaltfläche

Drücken Sie auf diese Schaltfläche, um das Systemprotokoll zu initialisieren.

#### <sup>2</sup> LIBRARY-Schaltfläche

Drücken Sie auf diese Schaltfläche, um die Bibliotheken zu initialisieren.

### **3** SCENE-Schaltfläche

Drücken Sie auf diese Schaltfläche, um den Szenenspeicher zu initialisieren.

### **4** OTHER-Schaltfläche

Tippen Sie auf diese Schaltfläche, um Einstellungen wie die aktuellen Daten oder die Einstellungsdaten zu initialisieren.

## System Dump (CS-R10, CS-R10, CSD-R7)

Wenn die RIVAGE PM-Serie während des Betriebs ein Software-Problem zur Folge hat, speichert sie den gesamten Systemstatus zu diesem Zeitpunkt im internen Speicher der Bedienoberfläche.

Wenn die Ursache des Problems in der Software besteht, erscheint eine Fehlermeldung (ähnlich der folgenden Meldung).

### ACHTUNG

( Wenn Sie diese Fehlermeldung sehen, starten Sie die Bedienoberfläche so bald wie irgend möglich.

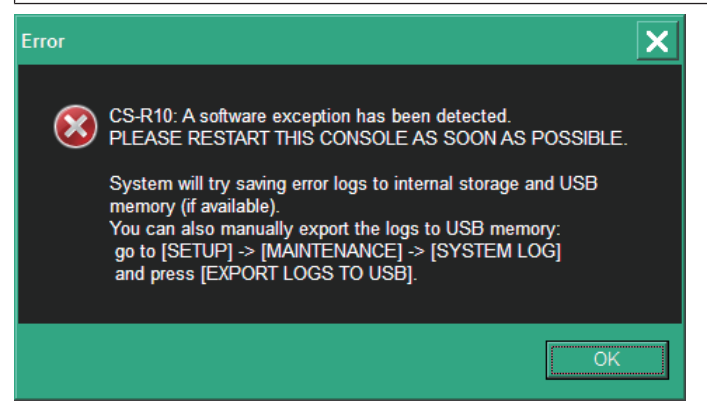

Drücken Sie die OK-Schaltfläche. Der SAVE/LOAD-Bildschirm wird angezeigt, und die folgenden Dateien werden im internen Speicher abgelegt.

- $\boldsymbol{1}$  Drücken Sie die SETUP-Schaltfläche in der Menüleiste, um den SETUP-Bildschirm aufzurufen.
- 2 Drücken Sie die MAINTENANCE-Schaltfläche, um das MAINTENANCE-Einblendfenster zu öffnen.
- 3 Drücken Sie auf die SYSTEM-LOG-Registerkarte, um die SYSTEM-LOG-Seite zu öffnen.
- 4 Drücken Sie die EXPORT-LOGS-TO-USB-Schaltfläche.

Die Systemprotokolldatei wird zusammen mit der System-Dump-Datei gespeichert.

#### HINWEIS

Die gespeicherten Systemprotokolldaten sind hilfreich bei der Analyse von Problemen und bei der Behebung von Fehlfunktionen. Sollten Sie sich an Ihren Yamaha-Händler wenden, achten Sie bitte darauf, die gespeicherten Daten zusammen mit Informationen über die Schwierigkeiten oder Fehlfunktionen zur Verfügung zu stellen.

## <span id="page-998-0"></span>PORT TRIM-Seite

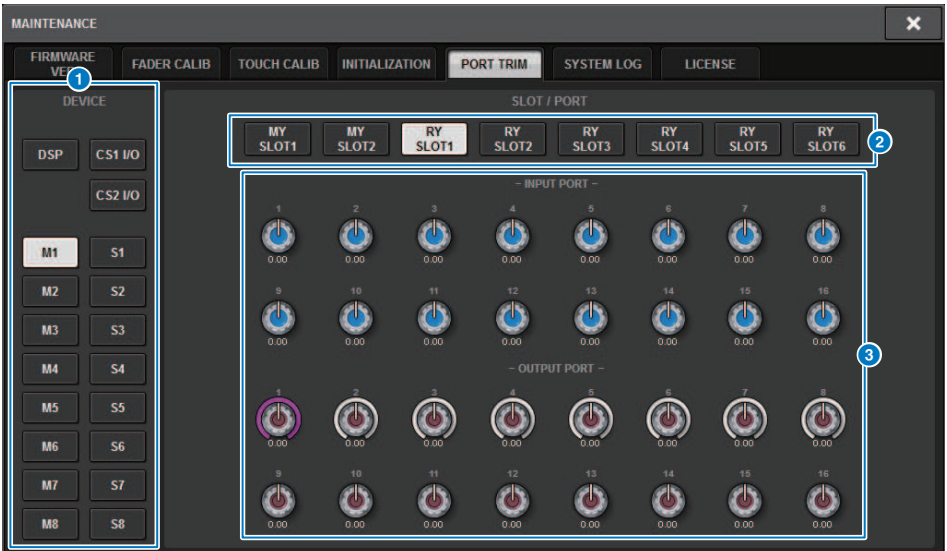

Dieser Bildschirm enthält die folgenden Elemente.

## **O** Schaltflächen für die Komponentenauswahl

Ermöglicht Ihnen, eine Komponente auszuwählen.

### **8** Schaltflächen für die Port-Auswahl

Hier können Sie einen Port auswählen.

#### **6** PORT-TRIM-Regler

Stellen die Eingangsverstärkung ein.

#### • INPUT PORT (Feineinstellung des analogen Input Gain)

Hier können Sie die Verstärkung der angegebenen, analogen Eingänge in Schritten von 0,1 dB feineinstellen.

### • OUTPUT PORT (Feineinstellung der Ausgangsports)

Hier können Sie die Verstärkung des Ausgangs-Ports des angegebenen Slots in Schritten von 0,01 dB feineinstellen.

## Systemprotokoll

Das Systemprotokoll ermöglicht Ihnen, Probleme zu erkennen, die während des Betriebs der RIVAGE PM-Serie auftraten, und Einzelheiten darüber sowie weitere relevante Informationen nachzulesen. Sie können Systemprotokolldaten auch als Textdaten auf einem USB-Flash-Laufwerk speichern. Systemprotokolldaten sind hilfreich bei der Analyse von Problemen und bei der Behebung von Fehlfunktionen.

### HINWEIS

Es lassen sich bis zu 800 Einträge mit Protokolldaten im internen Speicher speichern, einschließlich bis zu 400 Einträgen für die Bedienoberfläche sowie 400 sonstige Einträge. Wenn Sie darüberhinaus weitere Daten speichern, löscht das System die jeweils ältesten Daten, um neuere aufnehmen zu können.

## $\boldsymbol{1}$  Tippen Sie auf die SETUP-Schaltfläche in der Menüleiste, um das SETUP-Fenster zu öffnen.

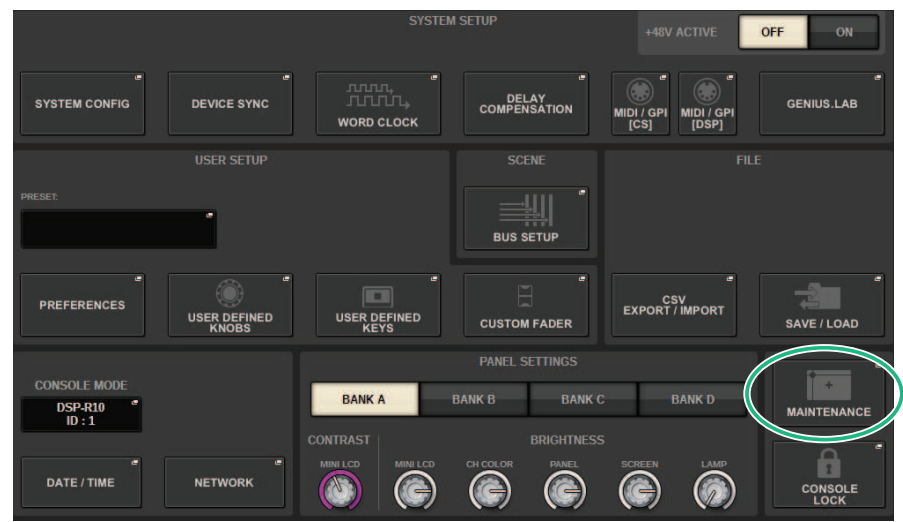

## 2 Drücken Sie die MAINTENANCE-Schaltfläche, um das MAINTENANCE-Einblendfenster zu öffnen.

Dieses Fenster enthält mehrere Seiten, die Sie mit den Registerkarten oben im Fenster auswählen können.

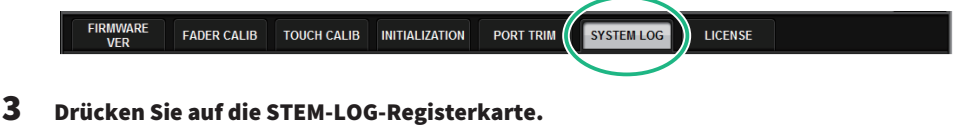

Das System schaltet um auf die ["SYSTEM LOG-Seite" \(S. 1002\).](#page-1001-0)

## 4 Falls gewünscht, wählen Sie die Arten von Meldungen aus, die angezeigt werden sollen.

## 5 Um die Log-Datei zu exportieren, schließen Sie Ihr USB-Flash-Laufwerk am USB-Port an, und drücken Sie dann auf die EXPORT-LOGS-TO-USB-Schaltfläche.

Die folgenden Dateien werden im Stammverzeichnis des USB-Flash-Laufwerks gespeichert.

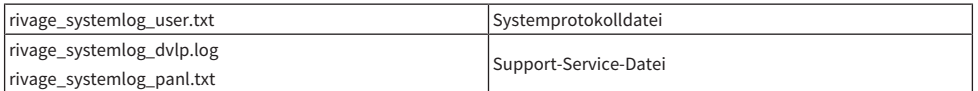

\* Datum und Uhrzeit werden allen Dateien hinzugefügt. Z. B. bei einer Systemprotokolldatei: "rivage\_systemlog\_JJJJMMTThhmmss\_user.txt"

#### HINWEIS

Wenn Sie die Dateien in RIVAGE PM Editor speichern möchten, werden sie an dem Speicherort abgelegt, der im SAVE/LOAD-Fenster angegeben wurde. Wenn der angegebene Speicherort ungültig ist, ist die EXPORT-LOGS-TO-STORAGE-Schaltfläche deaktiviert. Wenn Sie keinen Administratorzugang für einen Computer besitzen, auf dem PM Editor läuft, können Sie keine Dateien im Stammverzeichnis von Laufwerk C (bzw. dem Startlaufwerk) speichern. Unter Windows starten Sie RIVAGE PM Editor, indem Sie es als Administrator starten. Auf dem Mac können die Logs nicht auf dem Startlaufwerk gespeichert werden.

## <span id="page-1001-0"></span>SYSTEM LOG-Seite

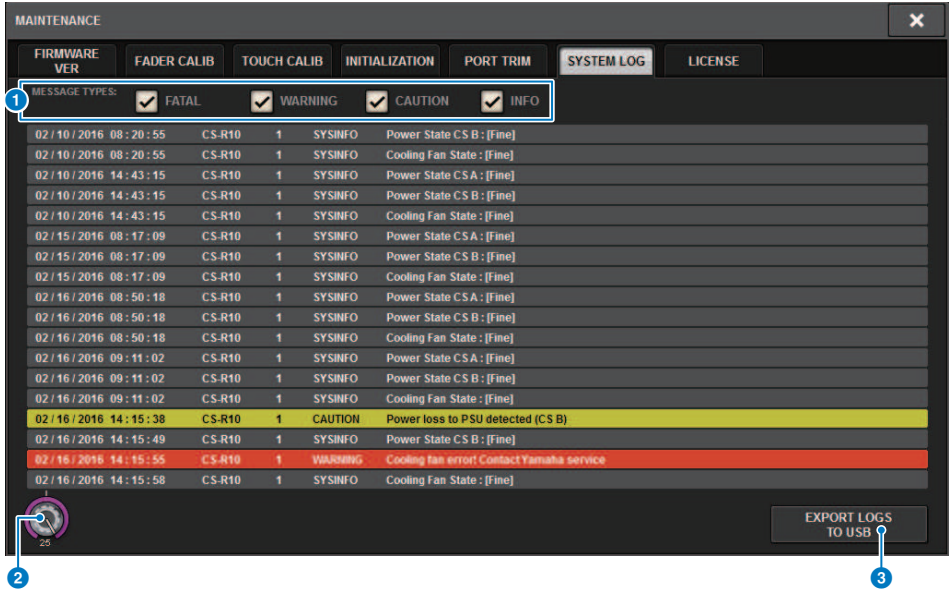

Dieser Bildschirm enthält die folgenden Elemente.

### **O** MESSAGE-TYPE-Schaltflächen

Hiermit können Sie die Arten von Meldungen auswählen, die auf der SYSTEM-LOG-Seite angezeigt oder ausgeblendet werden sollen. Die folgenden Meldungstypen sind enthalten.

### **8** Scroll-Regler

Sie können mit dem Bildschirm-Encoder in der Liste scrollen.

FATAL:Informationen über Fehler, z. B. Fehlfunktionen

WARNING:Informationen zu Problemen, die zu Fehlfunktionen des Gerätes oder Audio-Aussetzern führen und dadurch den laufenden Betrieb unterbrechen könnten

CAUTION:Informationen zu Umständen, die Ihre Aufmerksamkeit erfordern, jedoch nicht notwendigerweise den Betrieb unterbrechen

INFO: Referenzinformationen (z. B. beim Einschalten), die nicht zu Problemen führen

### ACHTUNG

( Die Auswahl der Arten von Meldungen wird gespeichert, wenn das Gerät ausgeschaltet wird.

### **6** EXPORT-LOGS-TO-USB-Schaltfläche

Diese Schaltfläche wird aktiv, wenn ein USB-Flash-Laufwerk am USB-Anschluss angeschlossen ist. Drücken Sie auf diese Schaltfläche, um die aktuelle Systemprotokolldatei auf dem USB-Flash-Laufwerk zu speichern.

## System Dump (CS-R10, CS-R10, CSD-R7)

Wenn die RIVAGE PM-Serie während des laufenden Betriebs ein Software-Problem feststellt, speichert es den Systemstatus zu diesem Zeitpunkt im internen Speicher der Bedienoberfläche.

Wenn das Problem in der Software besteht, erscheint eine Fehlermeldung ähnlich der folgenden Abbildung.

## ACHTUNG

( Wenn diese Fehlermeldung erscheint, starten Sie die Bedienoberfläche so bald wie möglich neu.

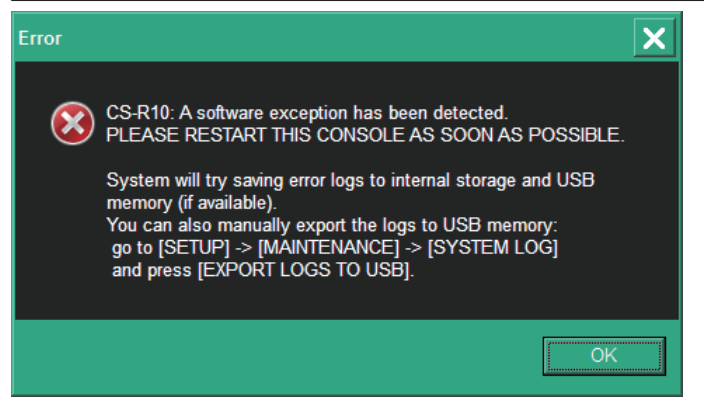

Drücken Sie auf die Schaltfläche OK. Der SAVE/LOAD-Bildschirm wird angezeigt und die folgenden Dateien werden im internen Speicher abgelegt.

- 1 Drücken Sie die SETUP-Schaltfläche in der Menüleiste, um den SETUP-Bildschirm aufzurufen.
- 2 Drücken Sie auf die MAINTENANCE-Schaltfläche, um das MAINTENANCE-Einblendfenster aufzurufen.
- 3 Drücken Sie auf die SYSTEM-LOG-Registerkarte, um die SYSTEM-LOG-Seite aufzurufen.
- 4 Drücken Sie auf die Schaltfläche EXPORT LOS TO USB.

Die System Logdatei einschließlich der System-Dump-Datei wird gespeichert.

#### HINWEIS

Gespeicherte Daten sind für Analyse und Fehlerbehebung von Problemen und Fehlfunktionen nützlich. Wenn Sie sich an Ihren Yamaha-Händler wenden, denken Sie bitte daran, die gespeicherten Daten zusammen mit Informationen über die Art der Schwierigkeiten oder Fehlfunktionen bereit zu halten.

## DSP-RX INFORMATION

Sie können DSP-RX auf DSP-RX-EX aufrüsten, indem Sie ein optionales DEK-DSP-RX (ein DSP-Erweiterungs-Kit) installieren und die damit zusammenhängenden Prozesse ausführen.

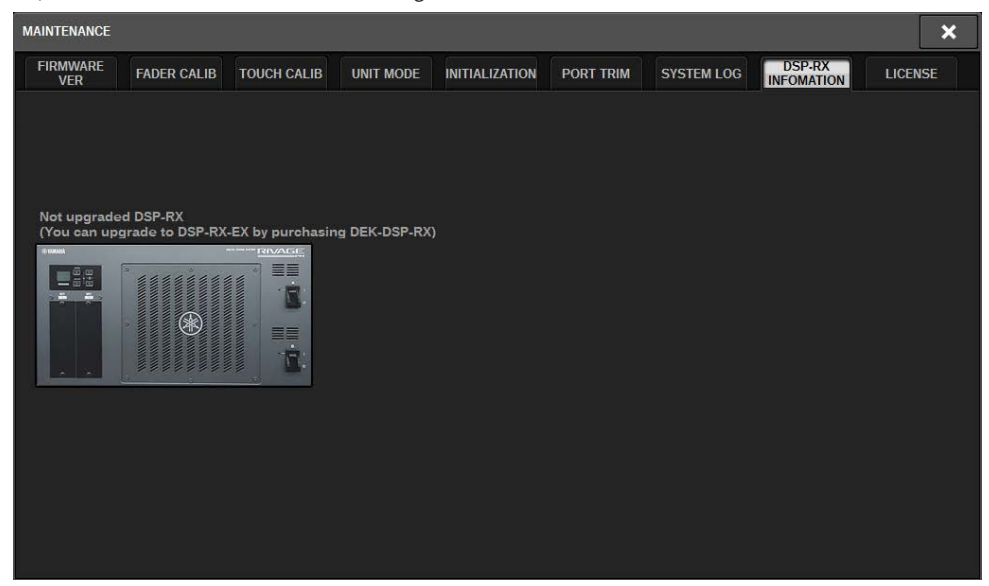

Bitte wenden Sie sich an Ihren Yamaha-Händler, um weitere Informationen zur Installation und den zugehörigen Prozessen zu erhalten.

## Einstellen der Eingangsempfindlichkeit

Falls nötig, können Sie eine Feineinstellung der Ein- und Ausgangsverstärkung (Gain) durchführen.

1 Drücken Sie die SETUP-Schaltfläche in der Menüleiste, um den SETUP-Bildschirm aufzurufen.

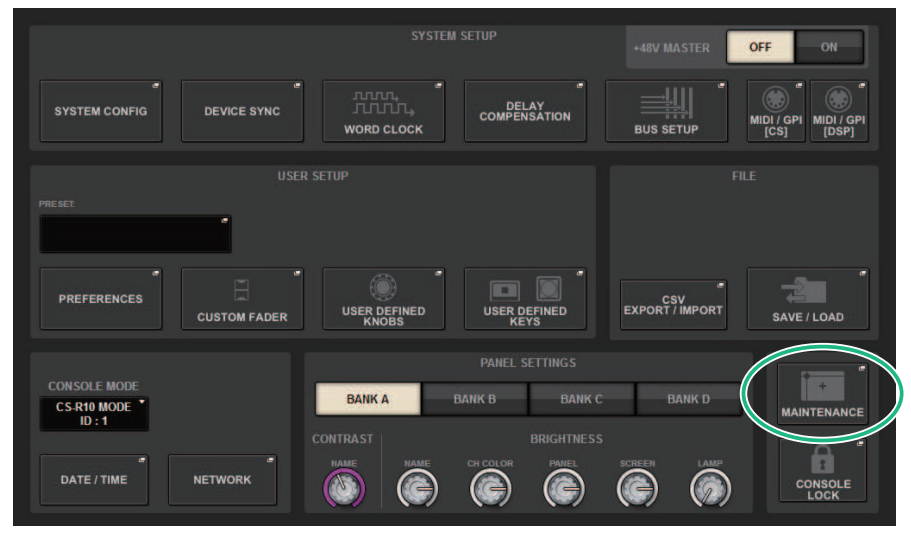

## 2 Drücken Sie die MAINTENANCE-Schaltfläche, um das MAINTENANCE-Einblendfenster zu öffnen.

Dieses Fenster enthält mehrere Seiten, die Sie mit den Registerkarten oben im Fenster auswählen können.

3 Drücken Sie auf die PORT-TRIM-Registerkarte.

Die Ansicht wechselt zur ["PORT TRIM-Seite" \(S. 999\)](#page-998-0).

- 4 Wählen Sie die Komponente und den Port aus, deren Eingangs-/ Ausgangsverstärkung Sie einstellen möchten.
- 5 Drücken Sie einen Bildschirmregler, um diesen auszuwählen, und betätigen Sie den entsprechenden Bildschirm-Encoder, um den Wert einzustellen.
- 6 Drücken Sie auf die CLOSE-Schaltfläche.

# Pult-Status

## Datum und Uhrzeit der internen Clock einstellen

In diesem Abschnitt wird erläutert, wie Sie Datum und Uhrzeit der in das CL-Pult eingebauten Uhr einstellen und Datum- und Zeitformate auswählen können. Das Datum und die Uhrzeit, die Sie hier angeben, wirken sich auf den beim Speichern oder Laden einer Szene verwendeten Zeitstempel aus. Bei Verbindung zu RIVAGE PM Editor synchronisiert sich die interne Clock automatisch mit der Uhrzeit des Computers.

## $\boldsymbol{1}$  Drücken Sie die SETUP-Schaltfläche in der Menüleiste, um den SETUP-Bildschirm aufzurufen.

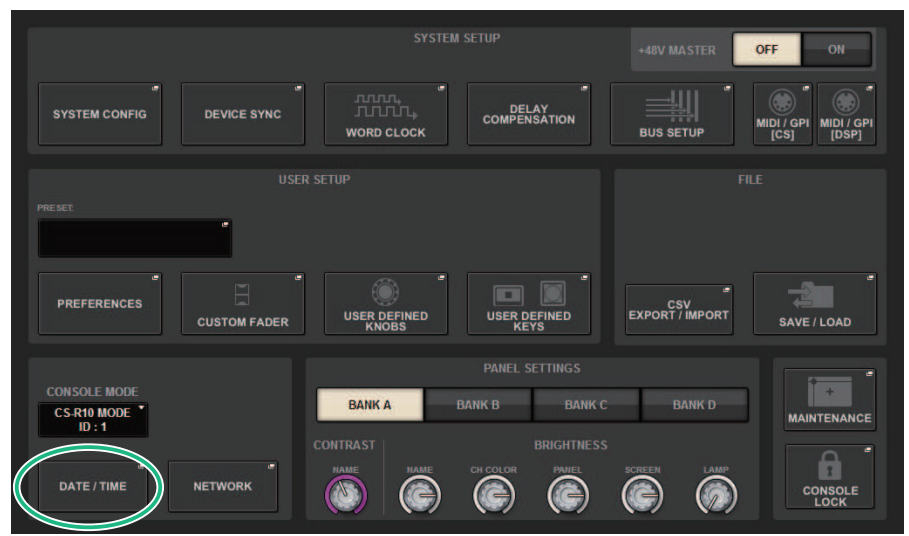

## 2 Drücken Sie auf die DATE/TIME-Schaltfläche.

Das ["DATE/TIME-Einblendfenster" \(S. 1008\)](#page-1007-0) erscheint.

## 3 Drücken Sie im Feld FORMAT mehrmals auf die MODE-Schaltflächen, um das gewünschte Darstellungsformat für Datum und Uhrzeit auszuwählen.

Es stehen folgende Darstellungsformate zur Verfügung.

### • Datum

MM/DD/YYYY (Monat/Tag/Jahr) DD/MM/YYYY (Tag/Monat/Jahr) YYYY/MM/DD (Jahr/Monat/Tag)

## • Uhrzeit

24-Hour (die Stunden werden im Bereich von 0–23 angezeigt) 12-Hour (die Stunden werden im Bereich AM0–AM11 und PM0–PM11 angezeigt)

## 4 Geben Sie mit den Bildschirm-Encodern am oberen Bedienfeld das aktuelle Datum und die aktuelle Uhrzeit ein.

## 5 Wenn Sie alles fertig eingestellt haben, drücken Sie auf die OK-Schaltfläche.

Datum, Uhrzeit und Anzeigeformat werden Ihren Angaben entsprechend übernommen, und das Einblendfenster schließt sich. Wenn Sie anstelle der OK-Schaltfläche die CANCEL-Schaltfläche oder das "x"-Symbol drücken, werden Ihre Änderungen verworfen und das Einblendfenster schließt sich.

## <span id="page-1007-0"></span>DATE/TIME-Einblendfenster

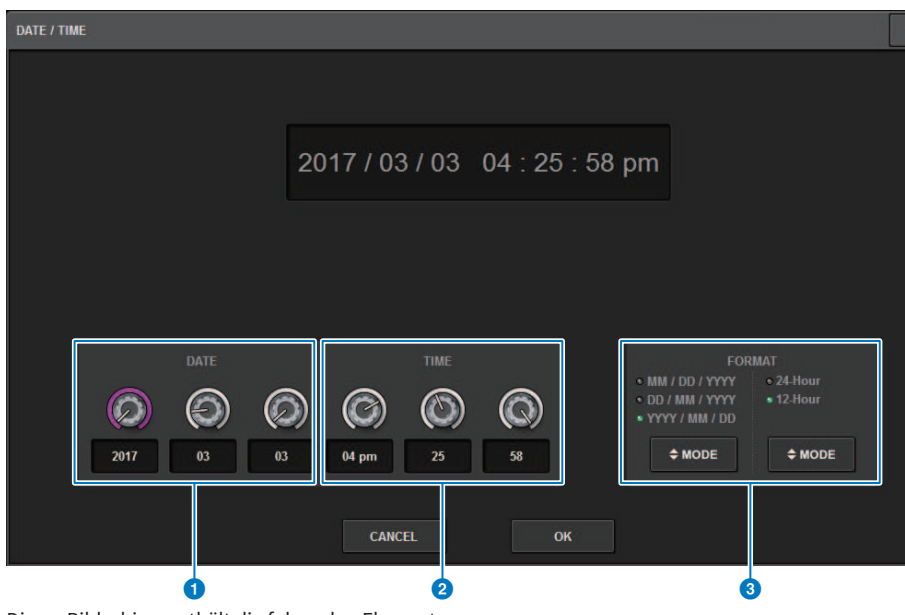

 $\overline{\mathbf{x}}$ 

Dieser Bildschirm enthält die folgenden Elemente.

### **O** DATE

Gibt das Datum der eingebauten Uhr an.

### **2** TIME

Gibt die Uhrzeit der eingebauten Uhr an.

## **6** FORMAT-Feld

Dieses Feld gibt an, im welchem Format Datum und Uhrzeit der internen Uhr dargestellt werden.
Bedienfeldeinstellungen > Einstellen der Helligkeit der Touchscreens, der LEDs, der Kanalnamen-Displays und der Pultbeleuchtung

# Bedienfeldeinstellungen

## Einstellen der Helligkeit der Touchscreens, der LEDs, der Kanalnamen-Displays und der Pultbeleuchtung

In diesem Abschnitt wird erklärt, wie Sie die Helligkeit und den Kontrast der einzelnen Touchscreens, der LEDs und Kanalnamen-Displays auf dem Bedienfeld sowie der an den rückwärtigen LAMP-Anschlüssen der Bedienoberfläche angeschlossenen Leuchten einstellen können. Sie können vier verschiedene Einstellungen in Bank A–D speichern und eine davon auswählen.

## ${\bf 1}$  Drücken Sie die SETUP-Schaltfläche in der Menüleiste, um den SETUP-Bildschirm aufzurufen.

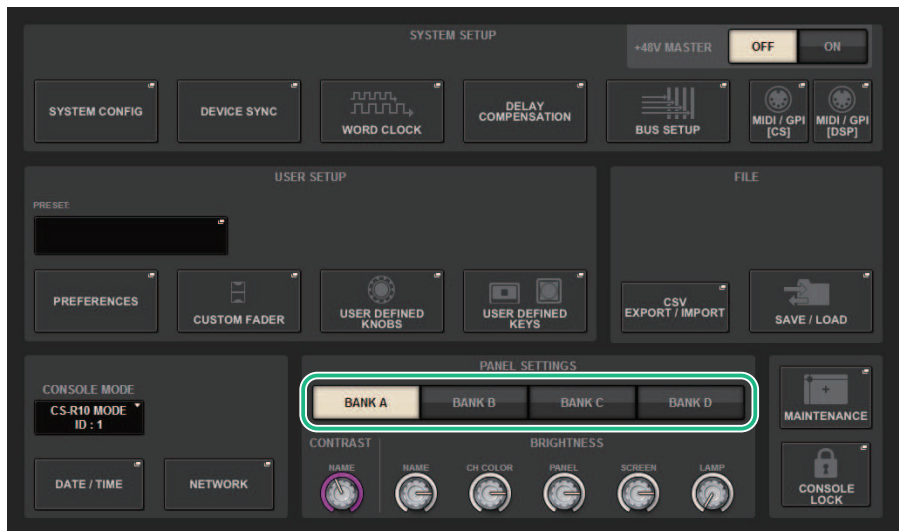

### 2 Drücken Sie im Feld in der unteren Zeile des SETUP-Bildschirms auf eine der BANK-Schaltflächen [A]–[D].

Sie können vier verschiedene Helligkeitseinstellungen in Bank A–D speichern und bei Bedarf schnell zwischen diesen umschalten.

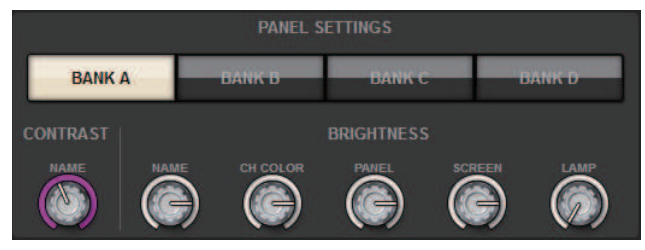

Bedienfeldeinstellungen > Einstellen der Helligkeit der Touchscreens, der LEDs, der Kanalnamen-Displays und der Pultbeleuchtung

### 3 Mit den Bildschirm-Encodern können Sie die folgenden Parameter festlegen.

• BANK A-D.................Hier können Sie die Ziel-Bank auswählen (A–D).

### CONTRAST-Feld

• NAME............................Stellt den Kontrast der Zeichen im Kanalnamen-Display auf dem oberen Bedienfeld ein.

### BRIGHTNESS-Feld

• NAME............................Stellt die Helligkeit der Kanalnamen-Displays auf dem oberen Bedienfeld ein. Dadurch ändert sich auch die Helligkeit der CH-COLOR-Anzeige. Wenn Sie die Helligkeit von CH COLOR nach dem Einstellen der Display-Helligkeit ändern möchten, verwenden Sie den CH-COLOR-Drehregler.

• CH COLOR.................................Stellt die Helligkeit der Kanalfarben auf dem oberen Bedienfeld ein. So können Sie eine relative Helligkeit für die Kanalfarben einstellen, ohne die Helligkeit des Kanalnamen-Displays zu verändern.

• PANEL...........................Stellt die Helligkeit der LEDs auf dem oberen Bedienfeld ein.

• SCREEN.............................Dient zum Einstellen der Helligkeit der Touchscreens. Wenn Sie die Helligkeit auf einen niedrigeren Wert als 2 eingestellt haben, startet das System beim nächsten Einschalten mit einer Helligkeitseinstellung von 2, damit Sie die Bildschirmanzeige überhaupt sehen können.

• LAMP...........................Reguliert die Helligkeit der an den rückwärtigen LAMP-Buchsen angeschlossenen Pultleuchten.

### 4 Falls gewünscht, können Sie zwischen Bänken A–D umschalten und die Einstellungen für andere Banken auf ähnliche Weise vornehmen.

Sie können zwischen den BANK-Schaltflächen [A]–[D] wechseln, um die Helligkeit der Touchscreens, der LCDs, der Kanalnamen-Displays und der Pultbeleuchtung mit einem einzigen Bedienvorgang zu ändern. Außerdem können Sie diesen Parameter einer USER-DEFINED-Taste zuweisen und dann mit jener Taste zwischen Bank A–D umschalten.

## Pultsperre

Um unerwünschte Bedienvorgänge zu verhindern, können Sie die Bedienung des Mischpults vorübergehend sperren. Mit dieser Einstellung wird die Bedienung von Bedienfeld und Touch Screen vollständig deaktiviert, so dass die Bedienelemente nicht durch eine versehentliche Berührung oder durch eine nicht berechtigte Person verstellt werden können, während der Bediener eine Pause macht.

#### HINWEIS

- ( Wenn Sie das Passwort vergessen haben und die Console-Lock-Option nicht außer Kraft setzen können, drücken Sie den [RESET]- Schalter auf der Rückseite. Alternativ können Sie das Pult aus- und wieder einschalten, um es zu entsperren.
- ( Die Steuerung des Mischpults durch ein externes Gerät über MIDI funktioniert auch im gesperrten Zustand wie zuvor.
	- 1 Drücken Sie die SETUP-Schaltfläche in der Menüleiste, um den SETUP-Bildschirm aufzurufen.

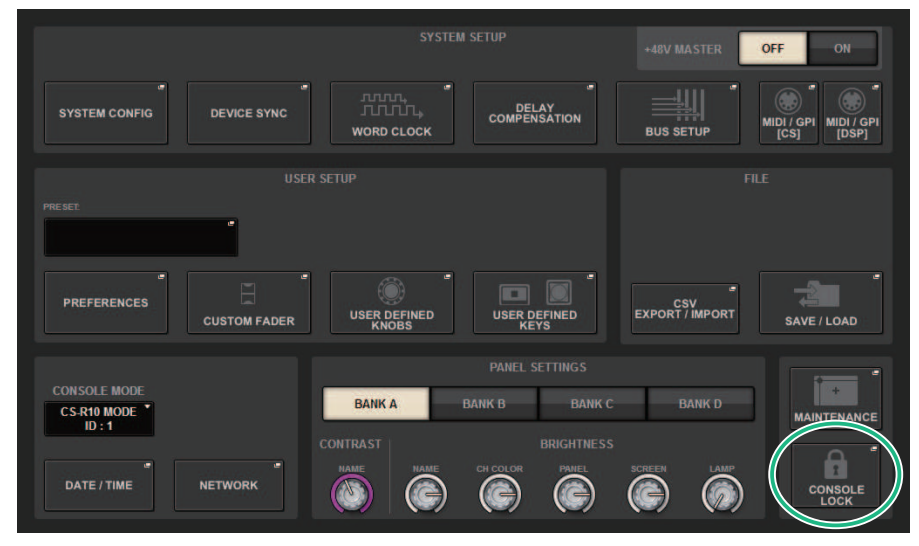

2 Drücken Sie auf die CONSOLE-LOCK-Schaltfläche.

Das ["PASSWORD-Einblendfenster" \(S. 1013\)](#page-1012-0) erscheint.

### 3 Nach Eingabe des neuen Kennworts in das PASSWORD-Feld geben Sie dasselbe Kennwort zur Bestätigung im RE-ENTER-PASSWORD-Feld ein, und drücken Sie dann auf die OK-Schaltfläche.

Der CONSOLE-LOCK-Bildschirm erscheint, die Pultsperre wird aktiviert, und alle Bedienregler (außer dem MONITOR-Drehregler A/B, dem TALKBACK-LEVEL-Drehregler, den PHONES-A/B-LEVEL-Drehreglern und dem Helligkeitsregler) lassen sich nicht mehr bedienen.

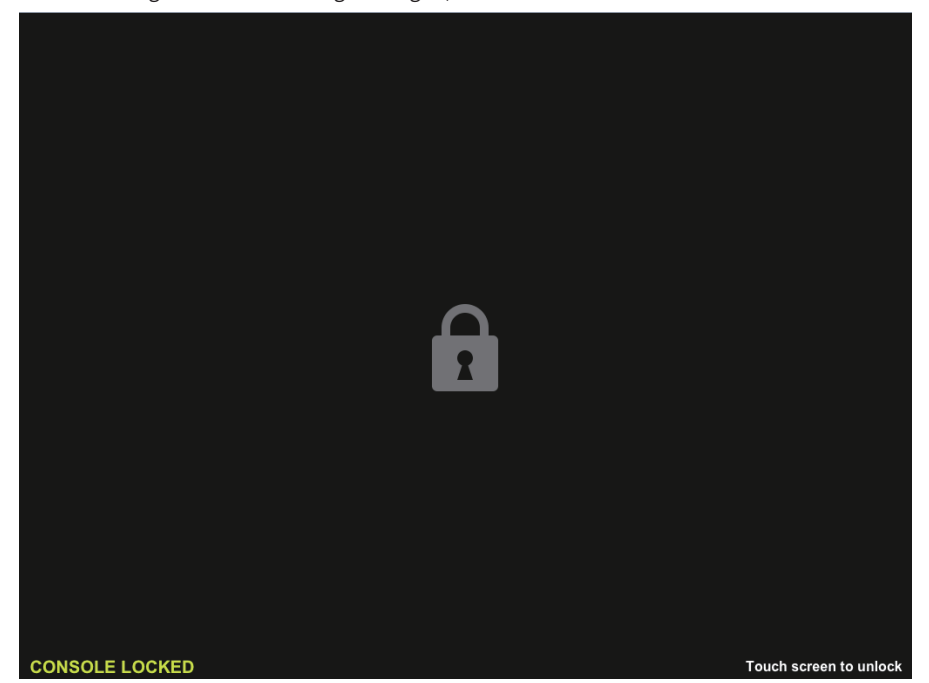

## <span id="page-1012-0"></span>PASSWORD-Einblendfenster

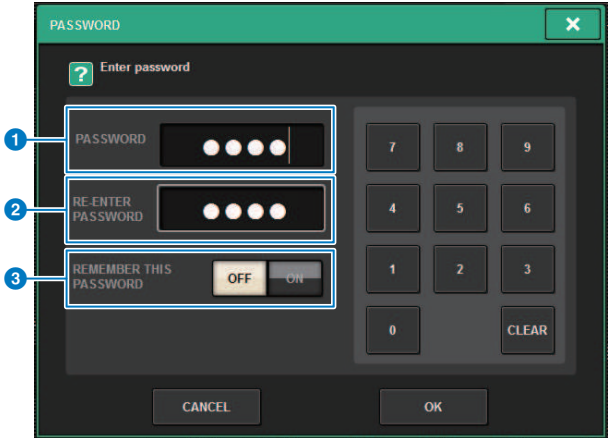

Dieser Bildschirm enthält die folgenden Elemente.

**Q** PASSWORD-Feld

### **8** RE-ENTER-PASSWORD-Feld

Geben Sie das Passwort nochmals ein.

### <sup>6</sup> REMEMBER-THIS-PASSWORD-Schaltfläche

Wenn diese Taste eingeschaltet ist, müssen Sie beim nächsten Mal dasselbe Passwort benutzen.

## Entsperren des Mischpults

## 1 Drücken Sie auf den CONSOLE-LOCK-Bildschirm.

Wenn kein Passwort eingestellt wurde, ist die Pultsperre nicht aktiv. Wenn ein Kennwort eingegeben wurde, erscheint das PASSWORD-Einblendfenster, in dem Sie das Passwort eingeben können.

## 2 Geben Sie das Passwort ein, und drücken Sie auf die OK-Schaltfläche.

Das Mischpult wird entsperrt, das System kehrt zum SETUP-Bildschirm zurück, und die Bedienelemente sind wieder bedienbar.

## Angeben der CONSOLE-LOCK-Bilddatei

Sie können eine Bilddatei auf dem CONSOLE-LOCK-Bildschirm anzeigen. Geben Sie im SAVE/LOAD-Einblendfenster die Bilddatei an, die Sie anzeigen lassen möchten, und laden Sie diese anschließend vom USB-Flash-Laufwerk. Zum Laden einer Datei von einem USB-Flash-Laufwerk lesen Sie Laden einer Datei von einem USB-Flash-Laufwerk.

#### HINWEIS

Nur BMP, JPEG oder PNG-Bilddateien können geladen werden.

# Einrichten von RIVAGE PM Editor und RIVAGE PM StageMix

## Über RIVAGE PM Editor

Die Software RIVAGE PM Editor (in dieser Anleitung "PM Editor" genannt) ist ein Programm, mit dem Sie Ihren Computer für die Offline-Bearbeitung verwenden können, um die Einstellungen der RIVAGE PM-Serie vorzubereiten, und andererseits alle Einstellungen der RIVAGE PM-Serie online ablesen und auch bedienen zu können.

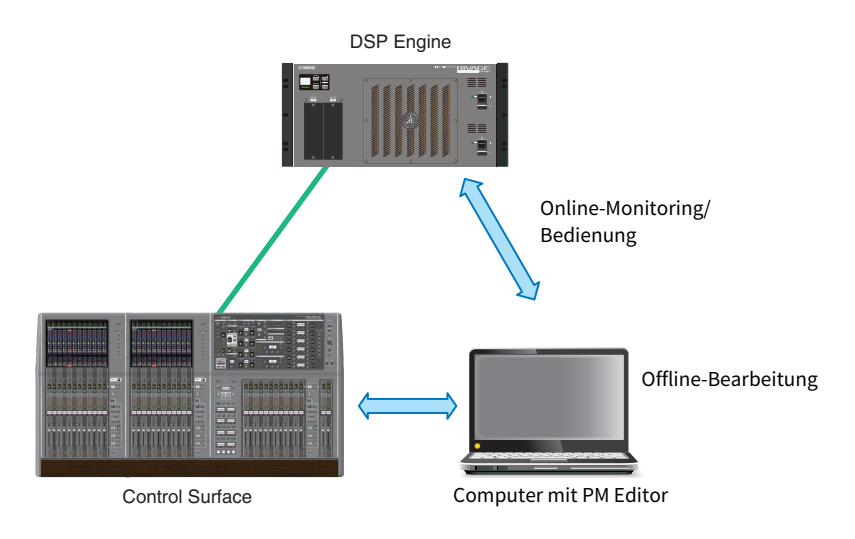

#### HINWEIS

- ( Die Bedienvorgänge in PM Editor und auf der Bedienoberfläche sind fast identisch.
- ( Teile dieses Anwendungsprogramms basieren auf Open-Source Software. Für Informationen über Software-Lizenzen beachten Sie bitte den LICENSE-Bildschirm.

## Online-Monitoring/Bedienung

### $\, {\bf 1} \,$  Verbinden Sie einen Computer (auf dem PM Editor installiert wurde), über ein Ethernet-Kabel mit der DSP-Engine (oder der Bedienoberfläche).

Weitere Informationen zum Einrichten des Netzwerks erhalten Sie in der "Installationsanleitung zu RIVAGE PM Editor".

#### HINWEIS

Bis zu zwei Instanzen von PM Editor können verbunden werden. Wenn Sie zwei Instanzen von PM Editor mit der DSP-Engine (oder der Bedienoberfläche) verbinden möchten, verwenden Sie einen Netzwerkhub, um Verbindungen herzustellen. Sie können eine Instanz von PM Editor mit der DSP-Engine und eine andere mit der Bedienoberfläche verbinden.

## 2 Starten Sie PM Editor.

Beim Hochfahren erscheint der folgende Bildschirm.

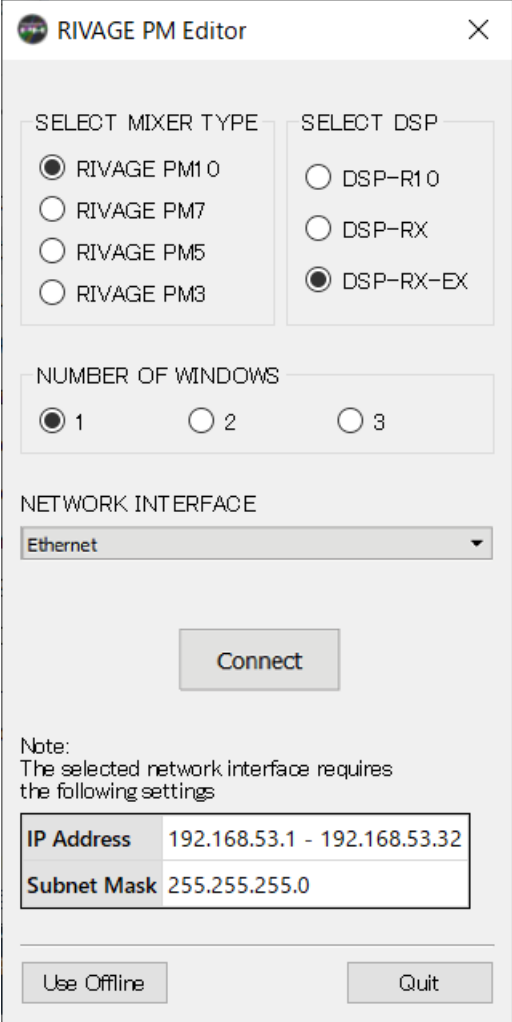

#### HINWEIS

- ( Obwohl sich der Bildschirm (der je nach unterschiedlich konfigurierten Bedienfeldelementen wie z. B. User-Defined-Tasten angezeigt wird) je nach Einstellung MIXER TYPE unterscheidet, werden die gleichen Daten verarbeitet. Außerdem wird die Online-Verbindung zum PM Editor nicht beeinflusst.
- ( Wenn die DSP-Auswahl nicht der tatsächlichen DSP-Engine entspricht, können Sie sich nicht online mit der DSP Engine verbinden. Wählen Sie den Typ der DSP Engine, die Sie tatsächlich verwenden, da die Anzahl der verfügbaren Eingangskanäle sich je nach DSP-Typ unterscheidet.

### 3 Bei SELECT MIXER TYPE wählen Sie die Einheit der RIVAGE PM-Serie aus; bei NETWORK INTERFACE wählen Sie das zu verwendende Netzwerk aus.

Wenn eine IP-Adresse festgelegt wurde, die mit dem ausgewählten Netzwerk verbunden werden kann, kann die Connect-Schaltfläche angetippt werden.

### 4 Klicken Sie auf die Connect-Schaltfläche, so dass die RIVAGE PM-Serie mit PM Editor verknüpft wird.

#### HINWEIS

Wenn Sie vorhaben, die Blockauswahl der Kanäle in PM Editor mit der von Konsolen-Bay R zu koppeln, tippen Sie auf [SETUP] -> [PREFERENCES] -> MISC-Registerkarte, um das Feld LINK TO/FROM CONSOLE zu erreichen, und schalten Sie dann FADER BANK SEL (BAY R) auf ON.

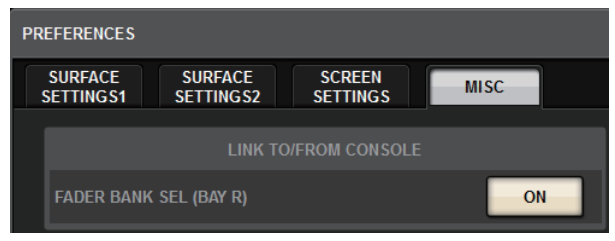

Sobald die DSP Engine PM Editor online erkennt, erscheint der DEVICE-SYNC-Bildschirm.

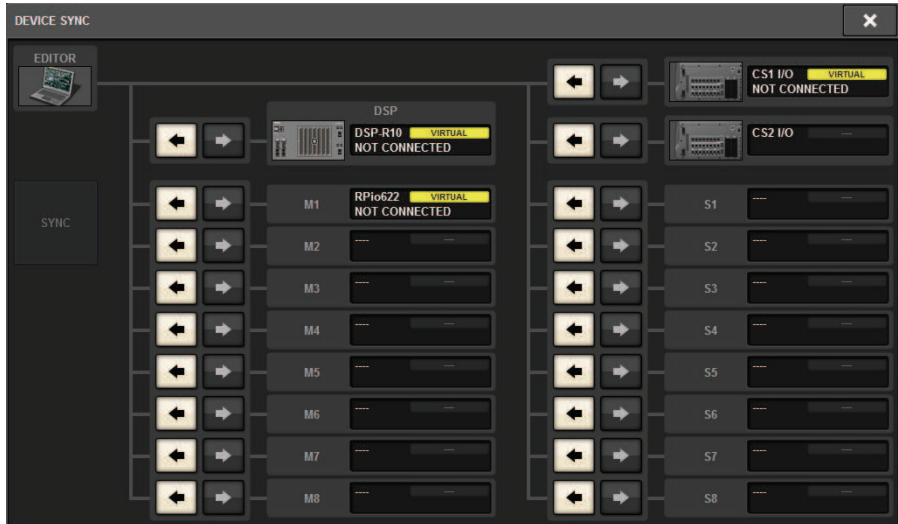

Wenn Sie PM Editor anschließen, müssen Sie die Richtung der Datensynchronisation in der DSP-Engine angeben.

### $5$  Wählen Sie ..EDITOR  $\rightarrow$  DSP".

### 6 Drücken Sie die SYNC-Schaltfläche.

Parametereinstellungen an der RIVAGE PM-Serie werden auf PM Editor kopiert. Sobald die Datensynchronisation erfolgt ist, leuchtet die Linie, welche die Synchronisation anzeigt, grün. Einrichten von RIVAGE PM Editor und RIVAGE PM StageMix > Online-Monitoring/Bedienung

## Bearbeiten Sie die Mixing-Daten.

## PM Editor Startbildschirm

#### **O** NUMBER OF WINDOWS

Wählen Sie die Anzahl der anzuzeigenden Bildschirme (1-3) aus.

Die Bildschirme entsprechen den einzelnen Schächten, wie unten dargestellt.

- 1. Bildschirm: BAY R
- 2. Bildschirm: Bay C
- 3. Bildschirm: Bay L

Die folgenden Bedienvorgänge haben immer den Hauptbildschirm (BAY R) als Ziel.

- Umschalten auf Vollbildschirm (Zoom)

- Schaltet zwischen den Bildschirmen OVERVIEW und SELECTED CHANNEL VIEW mit der ESC-Taste um (die Taste F2 ist in jedem Fenster aktiviert)

# Offline-Bearbeitung

## 1 Starten Sie PM Editor.

Beim Hochfahren erscheint der folgende Bildschirm.

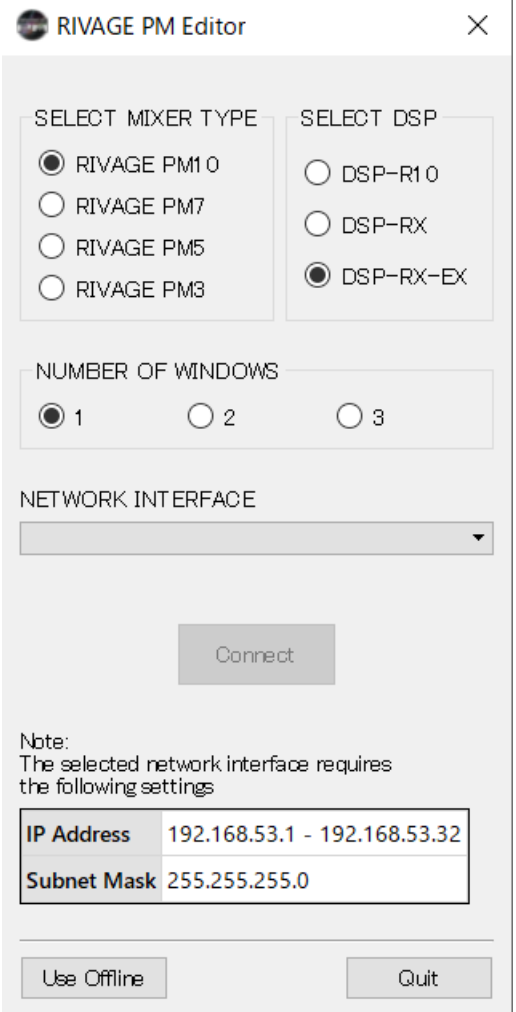

- 2 Drücken Sie auf die Use-Offline-Schaltfläche.
- 3 Bearbeiten Sie die Mixing-Daten.
- 4 Wenn Sie die Daten fertig bearbeitet haben, speichern Sie die Einstellungen im SAVE/LOAD-Bildschirm.
- 5 Beenden Sie die Anwendung.

Einrichten von RIVAGE PM Editor und RIVAGE PM StageMix > Synchronisieren der bearbeiteten Mixing-Daten

## Synchronisieren der bearbeiteten Mixing-Daten

## 1 Starten Sie PM Editor.

Beim Hochfahren erscheint der folgende Bildschirm.

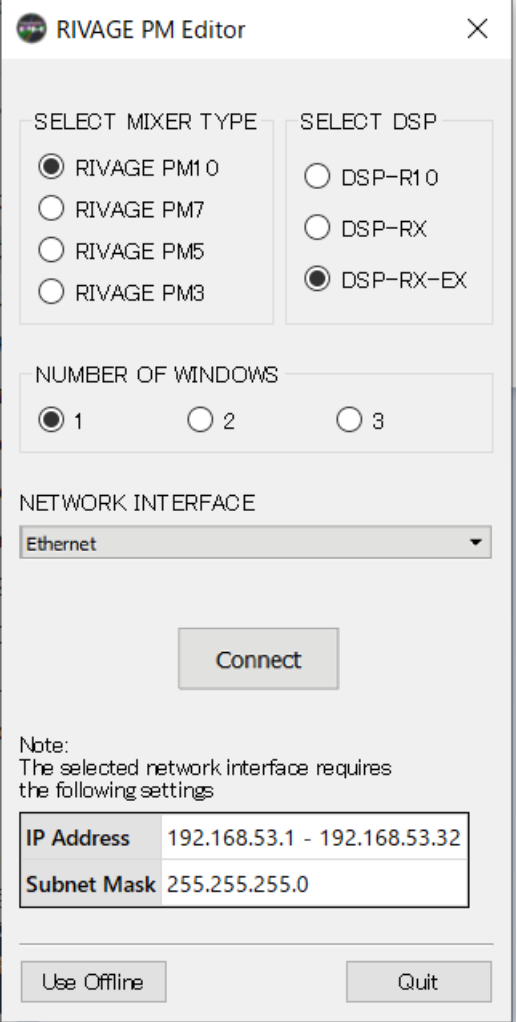

### 2 Bei SELECT MIXER TYPE wählen Sie die Einheit der RIVAGE PM-Serie aus; bei NETWORK INTERFACE wählen Sie das zu verwendende Netzwerk aus.

Wenn eine IP-Adresse festgelegt wurde, die mit dem ausgewählten Netzwerk verbunden werden kann, kann die Connect-Schaltfläche angetippt werden.

Einrichten von RIVAGE PM Editor und RIVAGE PM StageMix > Synchronisieren der bearbeiteten Mixing-Daten

## 3 Klicken Sie auf die Connect-Schaltfläche.

Sobald die DSP Engine PM Editor online erkennt, erscheint der DEVICE-SYNC-Bildschirm.

## 4 Wählen Sie "EDITOR  $\rightarrow$  DSP".

## 5 Drücken Sie die SYNC-Schaltfläche.

Parametereinstellungen des PM Editor werden zum RIVAGE PM-Serie kopiert. Sobald die Datensynchronisation erfolgt ist, leuchtet die Linie, welche die Synchronisation anzeigt, grün.

#### HINWEIS

- ( Wenn die DSP-Engine online mit der Bedienoberfläche verbunden ist, wird die Synchronisation EDITOR -> DSP deaktiviert.
- Bearbeitete Mixing-Daten können auf einem USB-Flash-Laufwerk gespeichert und direkt in die Bedienoberfläche geladen werden.

Einrichten von RIVAGE PM Editor und RIVAGE PM StageMix > Bedienung des RIVAGE PM EDITOR-Bildschirms

## Bedienung des RIVAGE PM EDITOR-Bildschirms

#### Mit dem Mausrad

Sie können das Mausrad so verwenden, als ob Sie den [TOUCH AND TURN]-Regler am Gerät betätigen.

#### Bedienung über die Computertastatur

Sie können Ihre Computertastatur verwenden, um Text einzugeben, so wie Sie die Bildschirmtastatur am Gerät verwenden würden.

F<sub>2</sub>

F<sub>3</sub>

F4

F<sub>5</sub>

F<sub>6</sub>

### Menüleiste

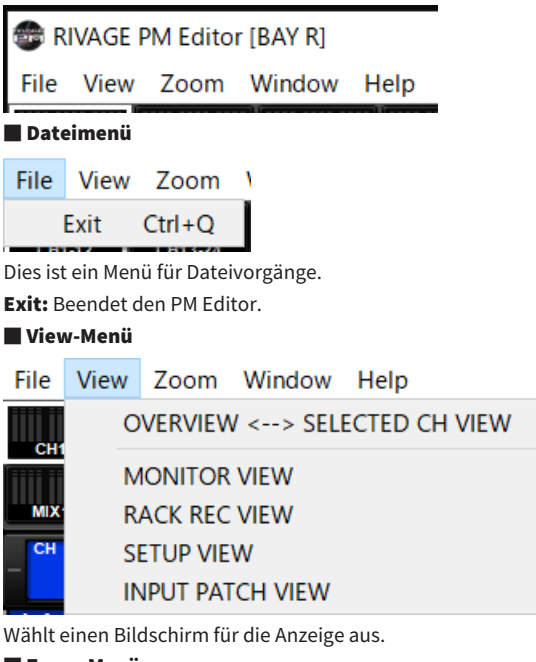

## ■ Zoom-Menü

Gibt einen Zoom-Prozentsatz für die Anzeige an.

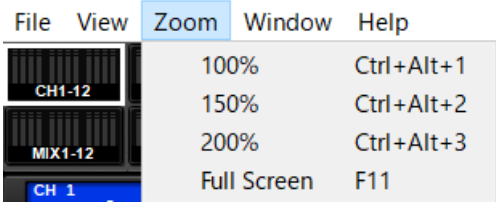

Full Screen: Der PM Editor wird im Vollbildmodus angezeigt. ■ Window-Menü

Einrichten von RIVAGE PM Editor und RIVAGE PM StageMix > Bedienung des RIVAGE PM EDITOR-Bildschirms

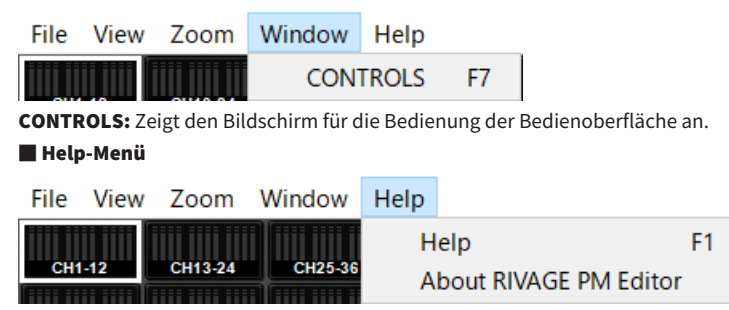

Hilfe: Öffnet einen Web-Browser, um die Manual Library aufzurufen.

**Über den RIVAGE PM Editor:** Öffnet den Bildschirm "About RIVAGE PM Editor", der die Versionsnummer des PM Editor anzeigt.

#### HINWEIS

Sie müssen mit dem Internet verbunden sein, um die Manual Library aufzurufen.

## Die PM Editor-Bildschirme des RIVAGE-Systems

Die Bildschirme in PM Editor sind identisch mit denen auf der Bedienoberfläche. Parts jedoch, die Sie nicht aus PM Editor heraus steuern können, werden ausgeblendet, wie unten gezeigt.

Drücken Sie mehrmals die Taste [F2], um zwischen dem OVERVIEW- und dem SELECTED-CHANNEL-VIEW-Bildschirm umzuschalten.

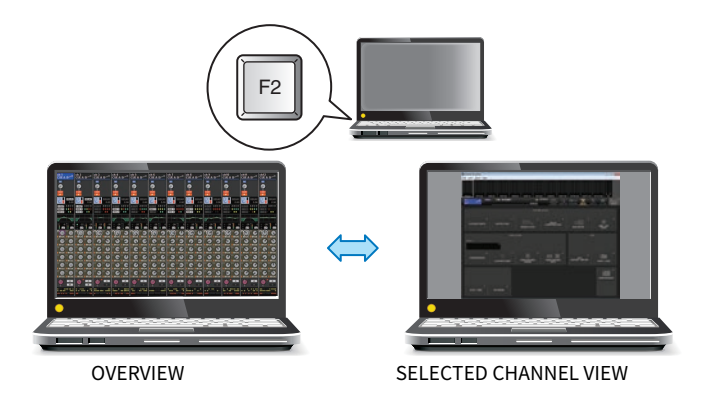

### CONTROLS (Bedienelemente)

Die Bedienung der Bedienoberfläche kann von PM Editor aus erfolgen. Drücken Sie auf die CONTROLS-(F7)- Schaltfläche, um den entsprechenden SETUP-Bildschirm aufzurufen.

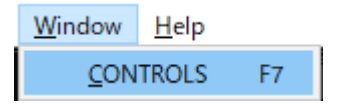

#### HINWEIS

Wenn Sie im Zoom-Menü die Vollbilddarstellung (Full Screen bzw. F11) ausgewählt haben, wird jeder CONTROLS-Bildschirm im Pegelanzeigenbereich dargestellt.

#### Umschalten zwischen den CONTROLS-Bildschirmen

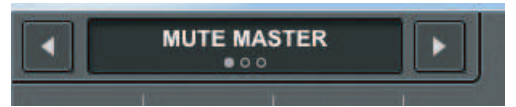

Wählen Sie mit den Pfeilschaltflächen links und rechts in der oberen linken Ecke den gewünschten CONTROLS-Bildschirm aus.

#### MUTE-MASTER-Bildschirm

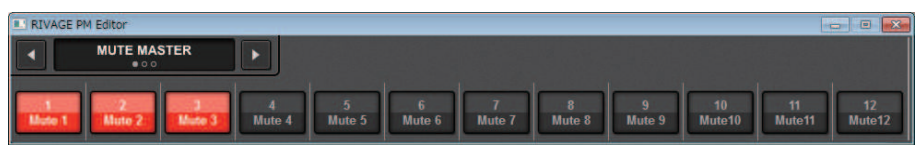

Einrichten von RIVAGE PM Editor und RIVAGE PM StageMix > Die PM Editor-Bildschirme des RIVAGE-Systems

Sie können MUTE MASTER ein- oder ausschalten.

#### USER-DEFINED-KEYS-Bildschirm

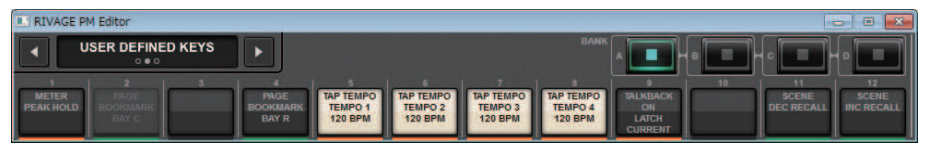

Sie können die Funktionen ein- und ausschalten, die im USER-DEFINED-KEYS-Bildschirm zugewiesen wurden. Die Schaltflächen für die Funktionen, die Sie nicht aus PM Editor heraus steuern können, werden grau dargestellt.

#### USER-DEFINED-KNOBS-Bildschirm

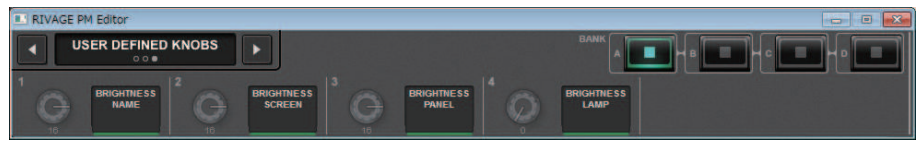

Sie können die Funktionen ein- und ausschalten, die im USER-DEFINED-KNOBS-Bildschirm zugewiesen wurden. Die Schaltflächen für die Funktionen, die Sie nicht aus PM Editor heraus steuern können, werden grau dargestellt.

Einrichten von RIVAGE PM Editor und RIVAGE PM StageMix > Bedienen der Fader im METER-Bildschirm (Full Screen) (RIVAGE PM Editor)

## Bedienen der Fader im METER-Bildschirm (Full Screen) (RIVAGE PM Editor)

RIVAGE PM10 Editor

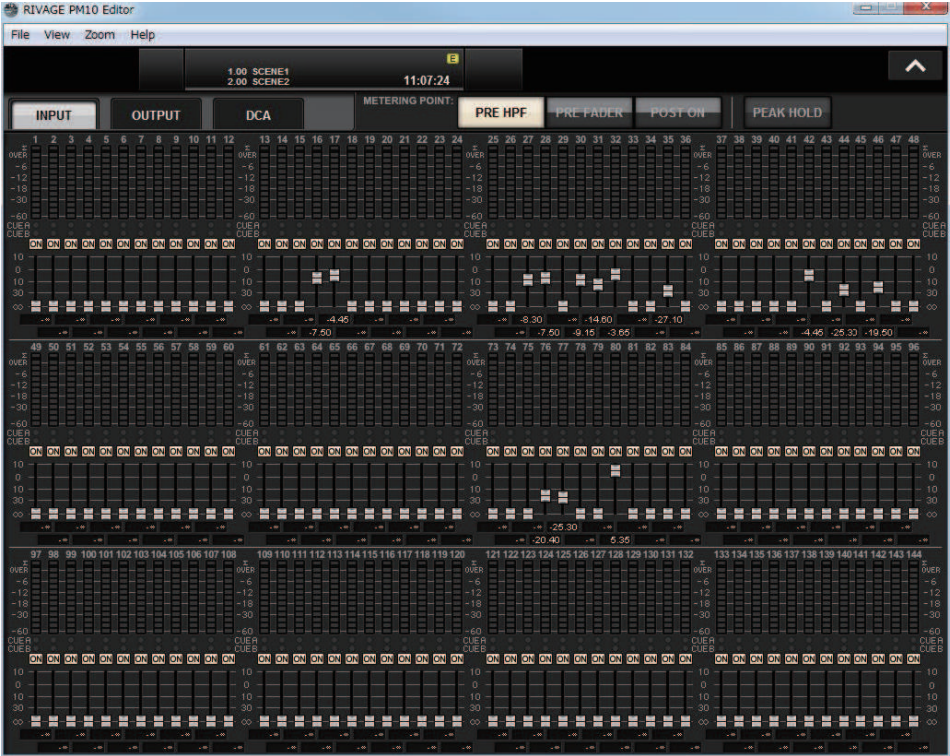

Mit PM Editor können Sie die Fader oder Kanal-Ein/Aus mit der Maus im METER-Bildschirm (Full Screen) bedienen.

Die Fader-Anzeigen werden an der nominalen und unteren Position dicker dargestellt.

Einrichten von RIVAGE PM Editor und RIVAGE PM StageMix > Speichern und Laden einer Datei (RIVAGE PM Editor)

## Speichern und Laden einer Datei (RIVAGE PM Editor)

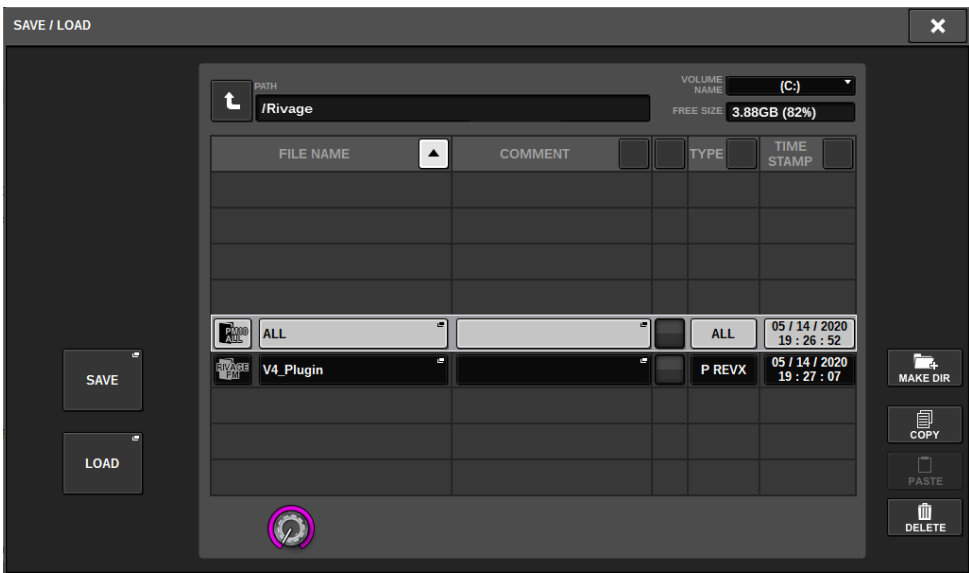

In PM Editor können Sie ein Verzeichnis angeben, in dem Sie eine Datei speichern oder aus dem Sie sie laden möchten. Das Dateiformat, das PM Editor unterstützt, besitzt die Erweiterung .RIVAGEPM. Es werden die internen Einstellungsdateien der RIVAGE PM-Serie gespeichert.

#### HINWEIS

- Sie können .RIVAGEPM-Dateien (angelegt in PM Editor) auf einem USB-Speichergerät speichern, das am Computer angeschlossen ist und diese Dateien dann über den USB-Anschluss direkt auf der Bedienoberfläche laden. Wenn Sie .RIVAGEPM-Dateien von der Bedienoberfläche auf einem USB-Speichergerät speichern, können Sie sie in PM Editor laden.
- ( Wenn Sie keinen Administratorzugang für einen Computer besitzen, auf dem PM Editor installiert ist, können Sie keine Dateien im Stammverzeichnis von Laufwerk C speichern.

## Initialisieren von PM Editor

1 Drücken Sie auf die Registerkarten [SETUP] -> [MAINTENANCE] -> [INITIALIZATION], um die INITIALIZATION-Seite aufzurufen.

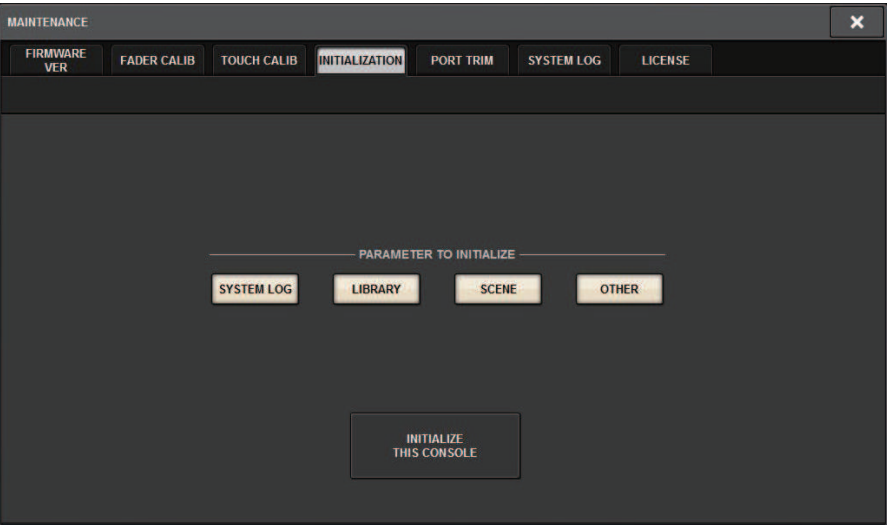

- 2 Sie können mehrere Einträge zur Initialisierung auswählen, so wie es für die gewählte Initialisierungsmethode erforderlich ist.
- 3 Drücken Sie auf die Schaltfläche INITIALIZE THIS CONSOLE (Dieses Pult intialisieren).

Es erscheint ein Dialogfeld, in dem Sie den Initialisierungsbefehl bestätigen müssen.

### 4 Drücken Sie in dem Bestätigungsfenster auf OK.

Die Initialisierung wird gestartet.

#### HINWEIS

Sobald PM Editor initialisiert ist, startet die Anwendung automatisch neu.

## Über RIVAGE PM StageMix

RIVAGE PM StageMix (im Folgenden als PM StageMix bezeichnet) ist eine Software zur Fernsteuerung dieses Geräts von einem iPad aus, das über WLAN angeschlossen ist. Dadurch können Sie ferngesteuert mischen, während Sie an Hörpositionen wie Sitzplätzen im Publikumssaal oder vor den Monitorlautsprechern hören. Bis zu zwei Instanzen können an jeweils einer Bedienoberfläche angeschlossen werden.

## Netzwerkeinstellungen für die Bedienoberfläche

## 1 Drücken Sie auf die SETUP-Schaltfläche, um den SETUP-Bildschirm aufzurufen.

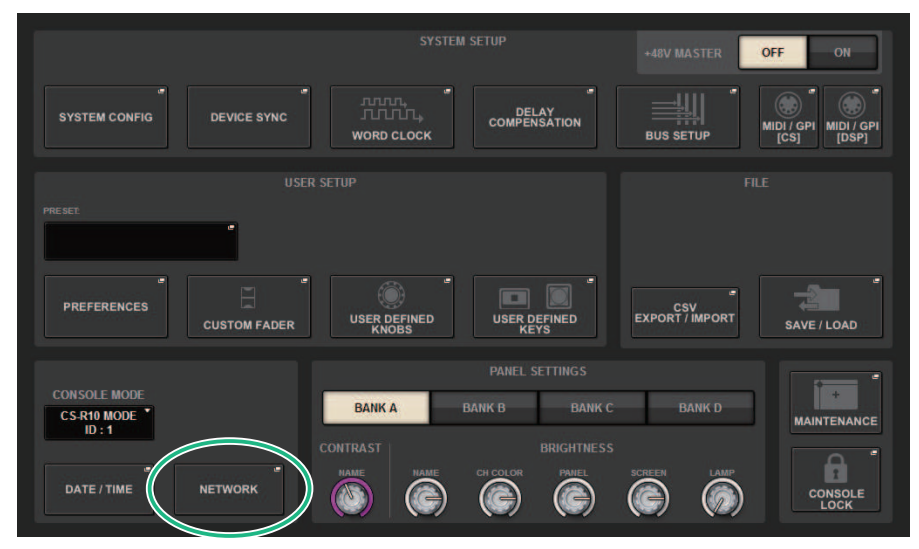

## 2 Drücken Sie auf die NETWORK-Einblendschaltfläche.

Das NETWORK-Einblendfenster erscheint.

### 3 Drücken Sie auf die FOR-MIXER-CONTROL-Registerkarte, um den IP-SETTING-Bildschirm zu öffnen.

### 4 Schalten Sie die ENABLE-Schaltfläche ein.

## 5 Geben Sie IP-Adresse und Teilnetzmaske an.

Nicht verwendbare Werte werden in Rot angezeigt.

#### HINWEIS

Wenn die Einstellung der IP-Adresse fehlschlägt, z. B. wenn im Netzwerk ein Gerät mit derselben IP-Adresse angeschlossen ist, wird die Meldung "IP Address for StageMix is not available!" angezeigt. Geben Sie unterschiedliche Adressen an.

Einrichten von RIVAGE PM Editor und RIVAGE PM StageMix > Netzwerkeinstellungen für die Bedienoberfläche

6 Drücken Sie auf die MISC-Registerkarte, um den COMMUNICATION-QUALITY-Bildschirm aufzurufen.

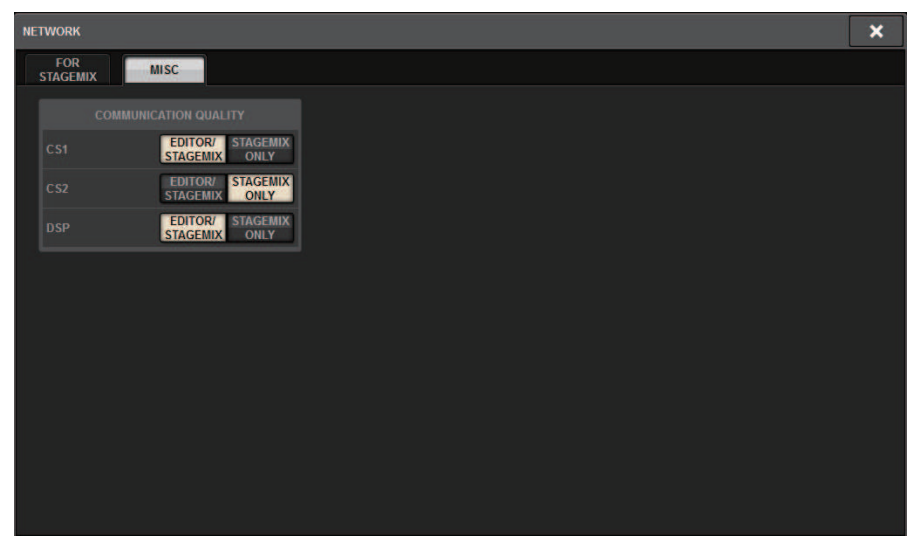

7 Geben Sie die COMMUNICATION-QUALITY-Einstellung für den NETWORK-Anschluss an, mit dem PM StageMix verbunden ist.

Wenn Sie dies in Verbindung mit PM Editor auf demselben NETWORK-Anschluss verwenden, wählen Sie die EDITOR/STAGEMIX-Schaltfläche aus. Wenn Sie ausschließlich StageMix verwenden, wird durch Auswahl der STAGEMIX-ONLY-Schaltfläche die Kommunikationslast geringer.

## Netzwerkeinstellungen am iPad

- 1 Tippen Sie auf dem iPad auf Einstellungen > WLAN, um den WLAN-Netzwerkbildschirm aufzurufen.
- 2 Schalten Sie WLAN "ein".
- 3 Tippen Sie in der Liste der angezeigten Netzwerke auf dasjenige, mit dem die RIVAGE PM-Serie verbunden ist.

Wenn ein Passwort erforderlich ist, geben Sie es vor dem Verbinden ein.

# Meldungen

# Meldungen

Die folgenden Arten von Meldungen können auf Geräten der RIVAGE PM-Serie angezeigt werden.

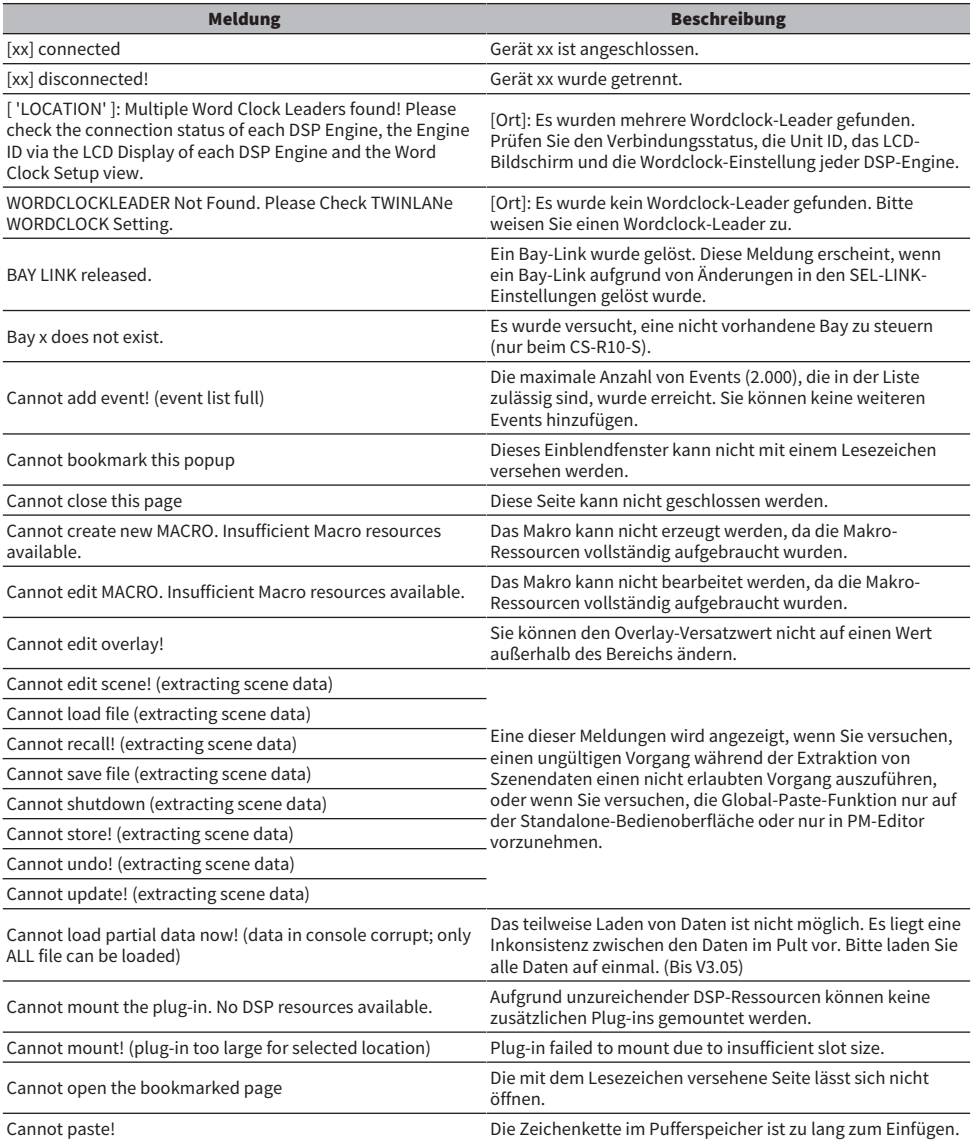

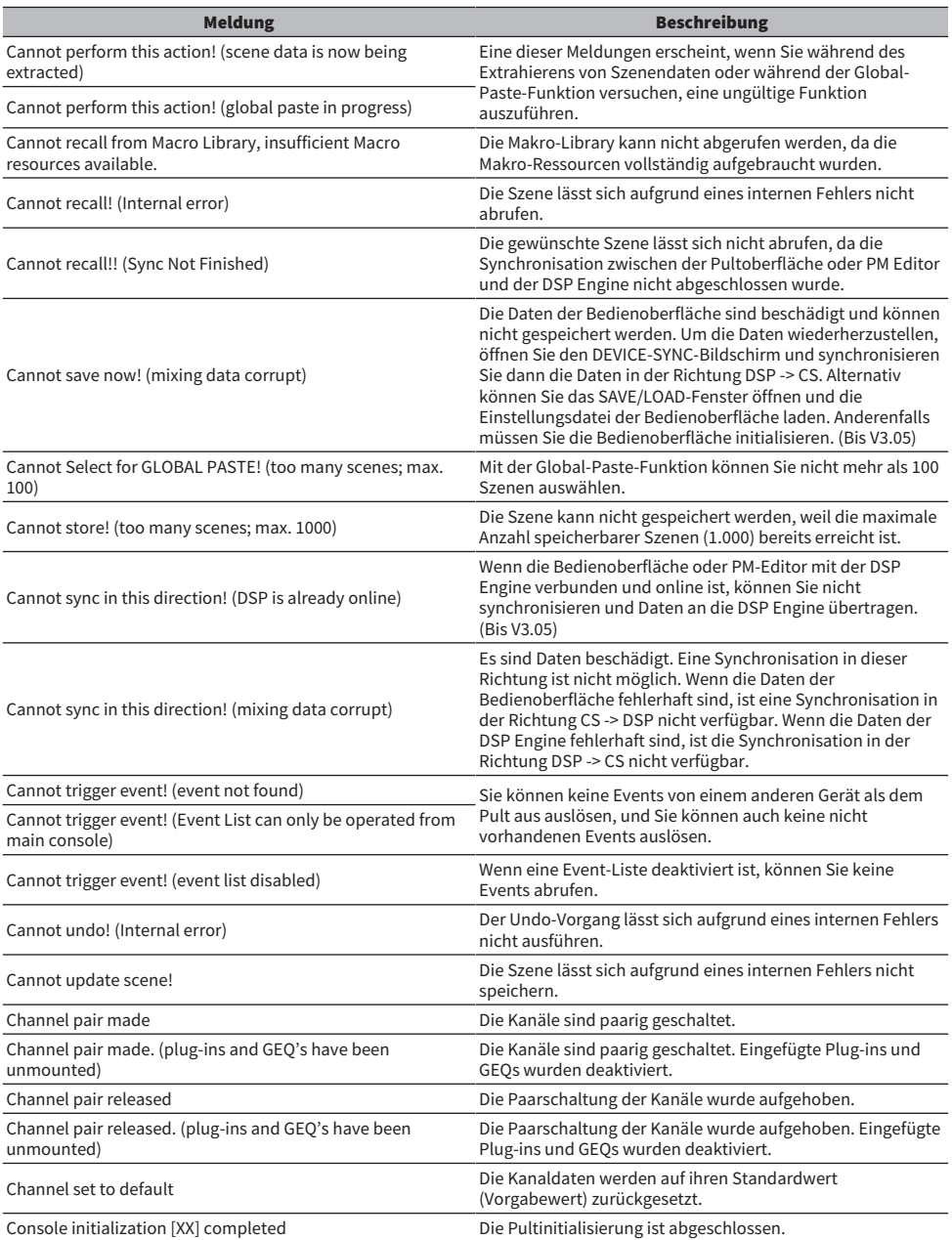

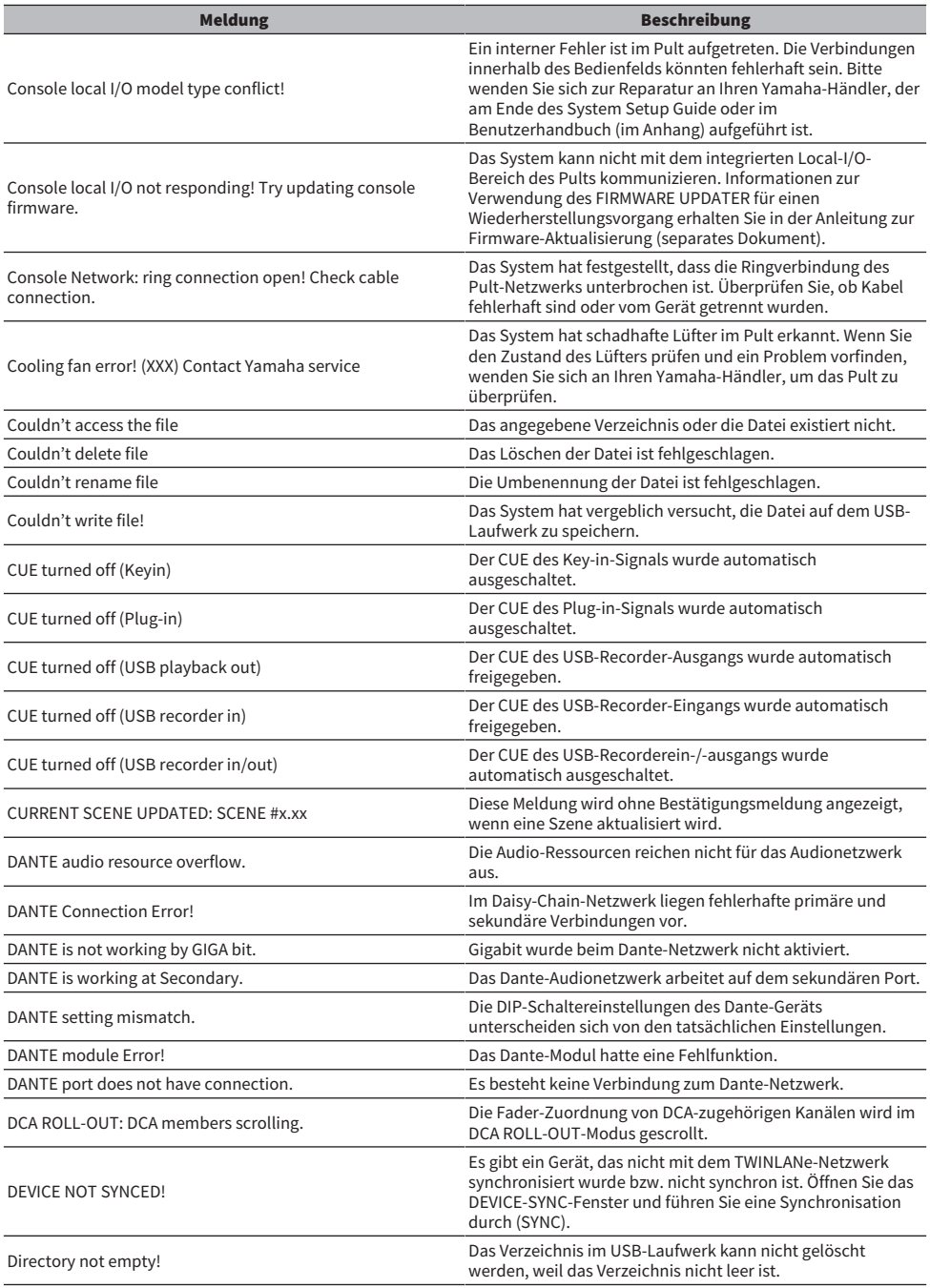

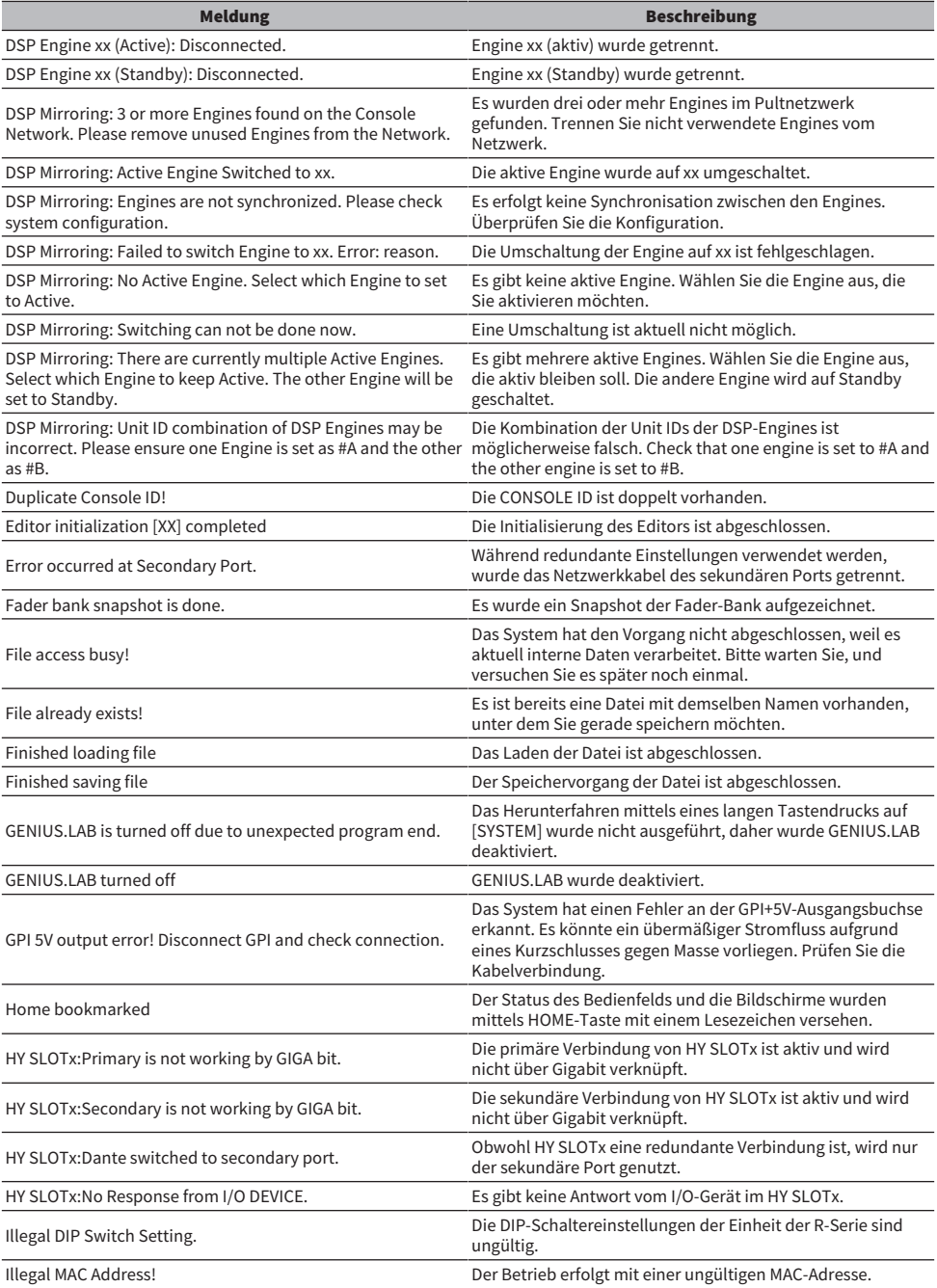

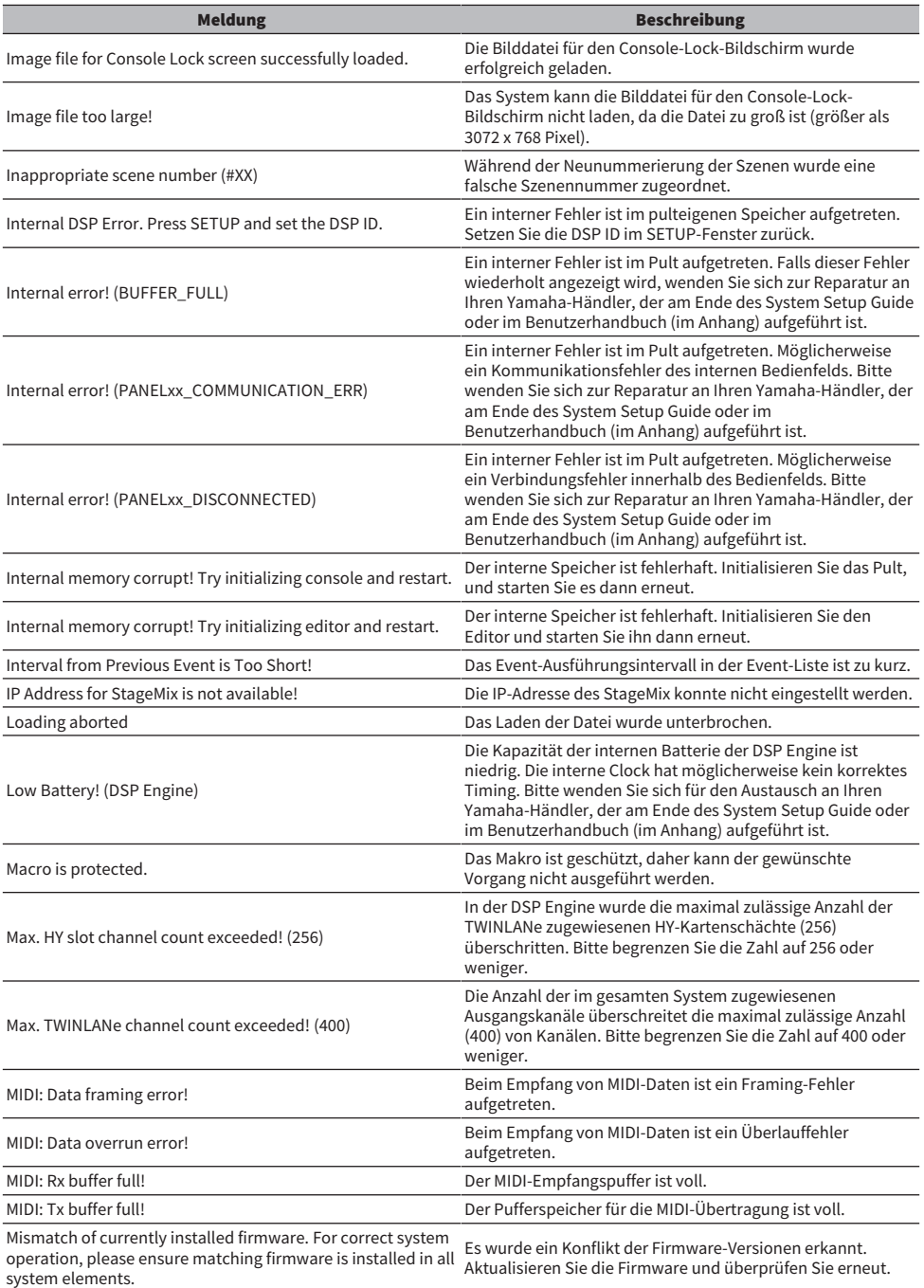

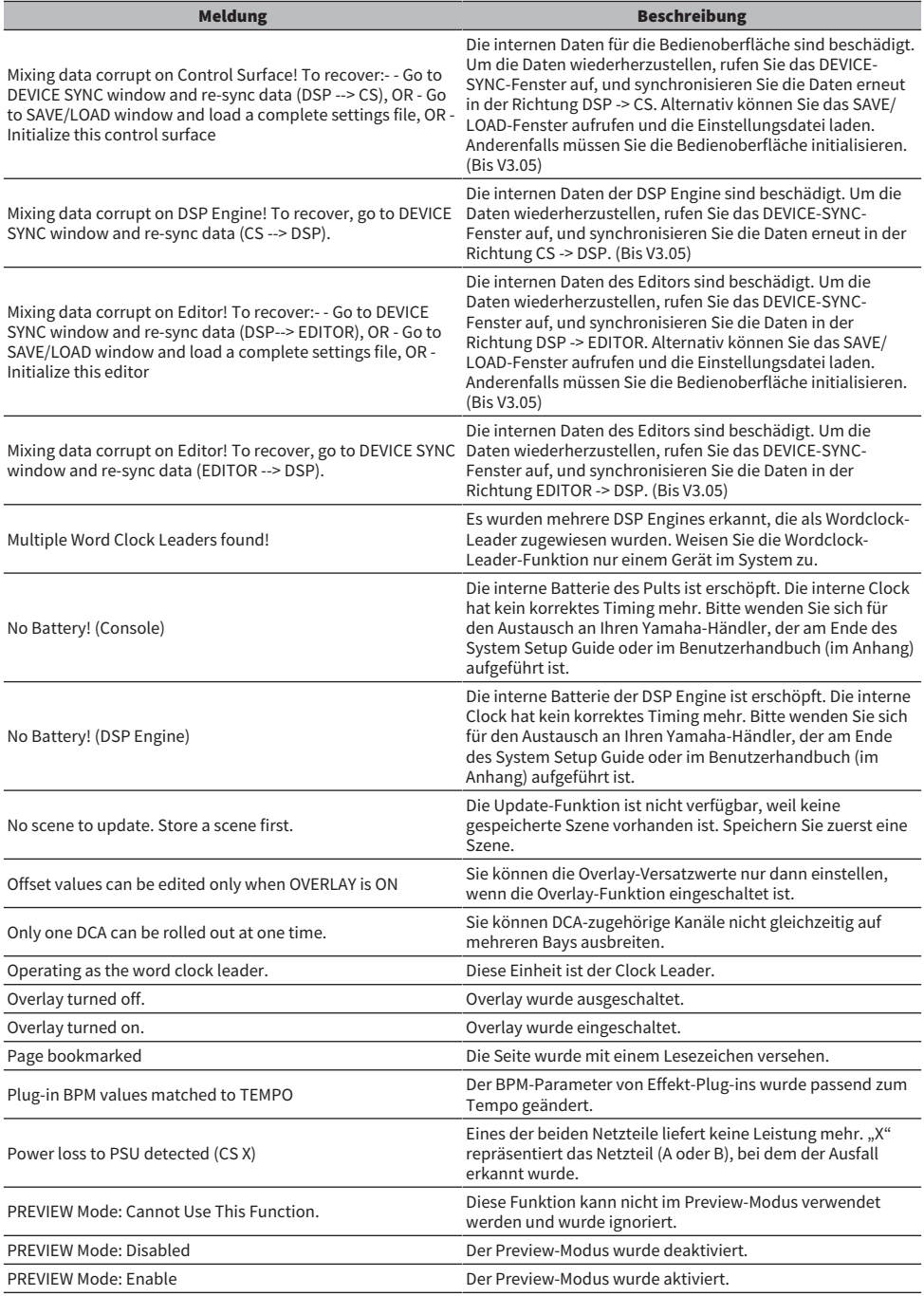

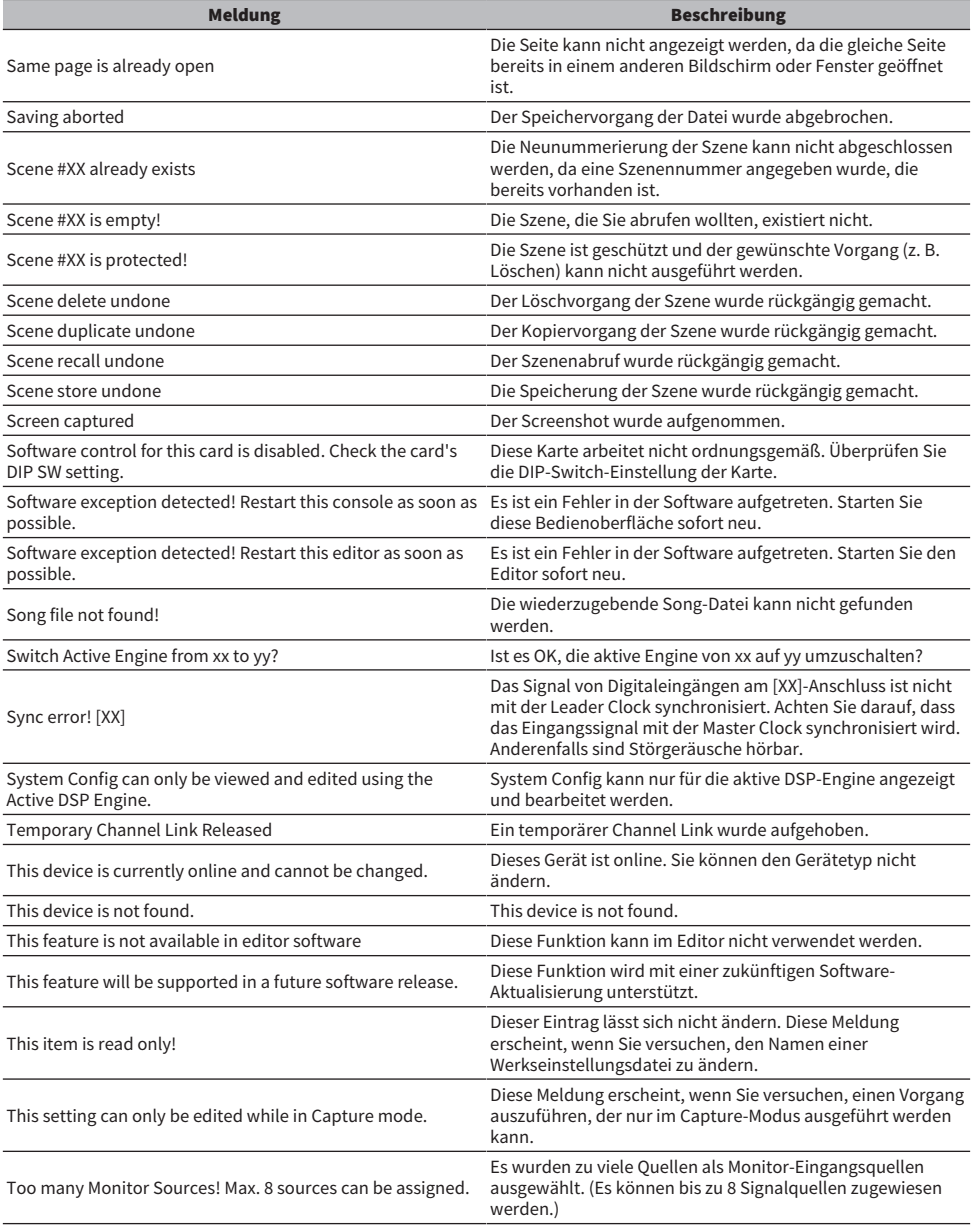

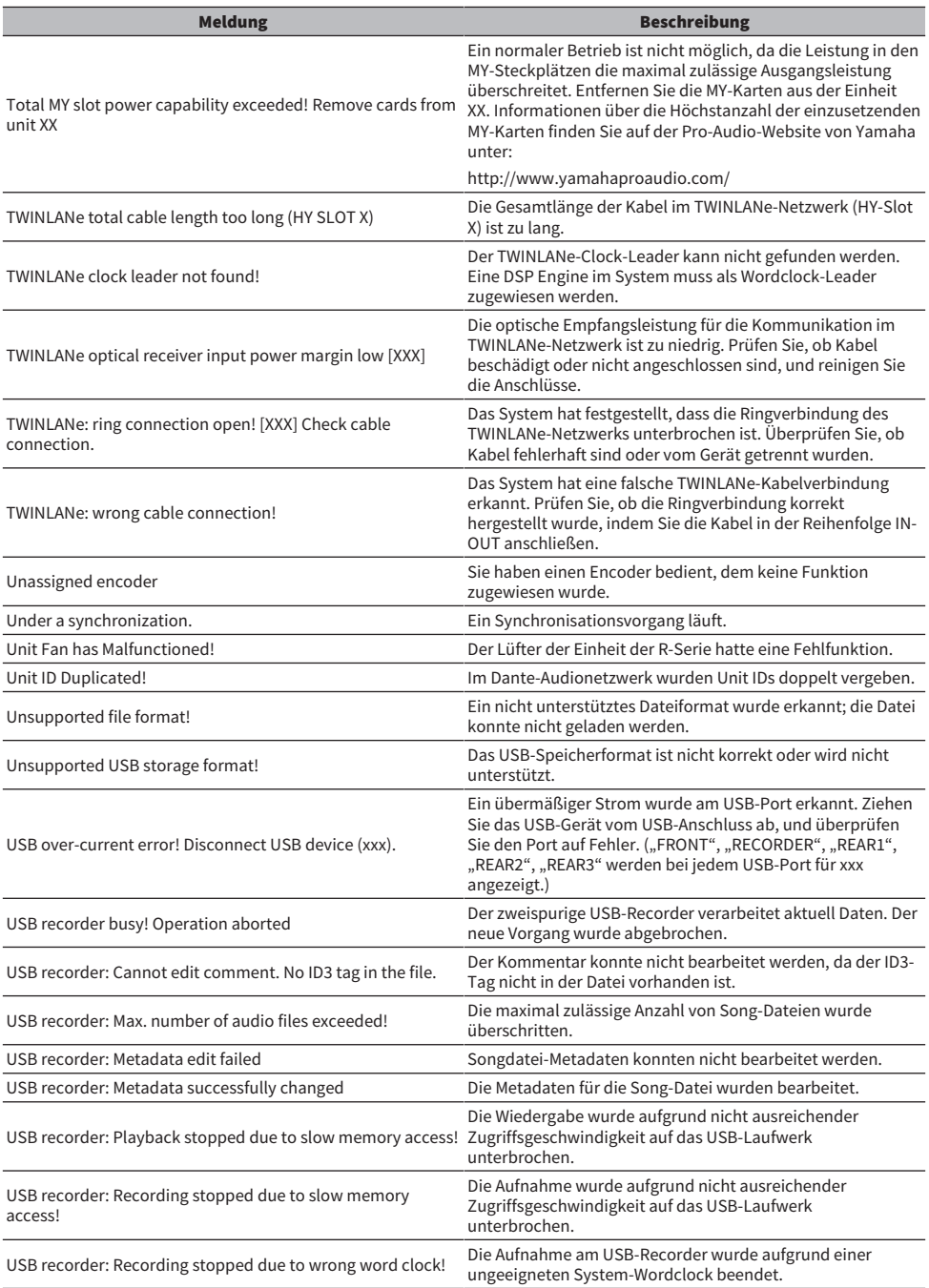
## Meldungen > Meldungen

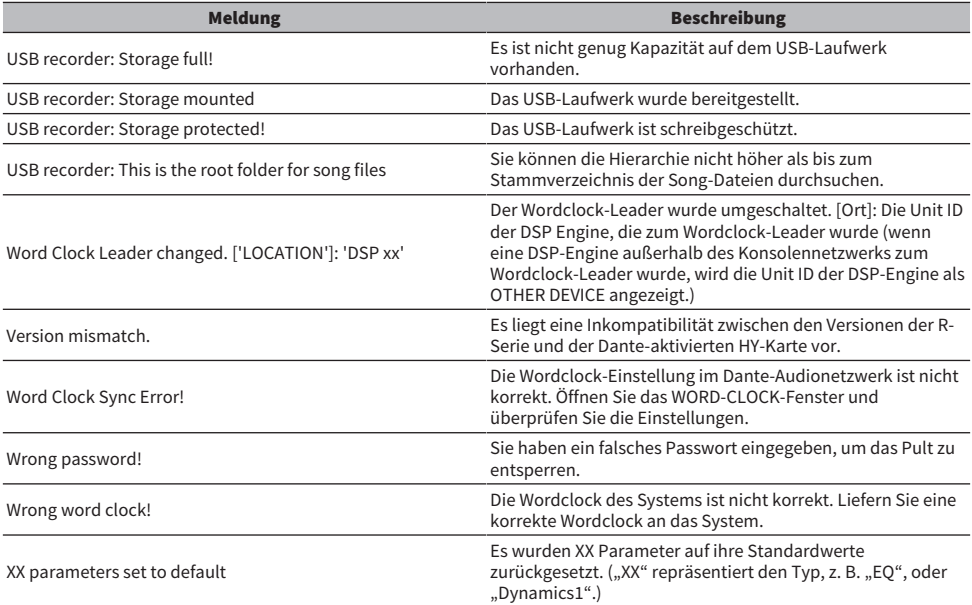

# Display-Meldungen

Eine Fehlermeldung für Vorsicht oder Achtung wird im vorderen LC-Display angezeigt und gleichzeitig an der Farbanzeige dargestellt.

### Fehlermeldungen, die zur Vorsicht ermahnen

Es könnte eine Reparatur notwendig sein. Wenden Sie sich an Ihren Yamaha-Händler.

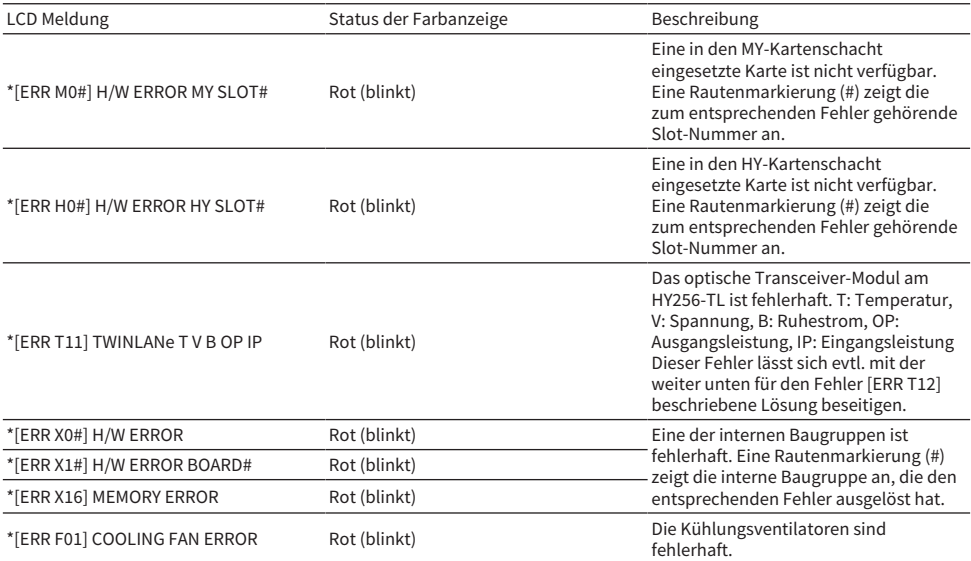

Namen, die mit einem Sternchen versehen wurden (\*), sind Unit IDs.

#### Fehlermeldungen, die Ihre Aufmerksamkeit erfordern

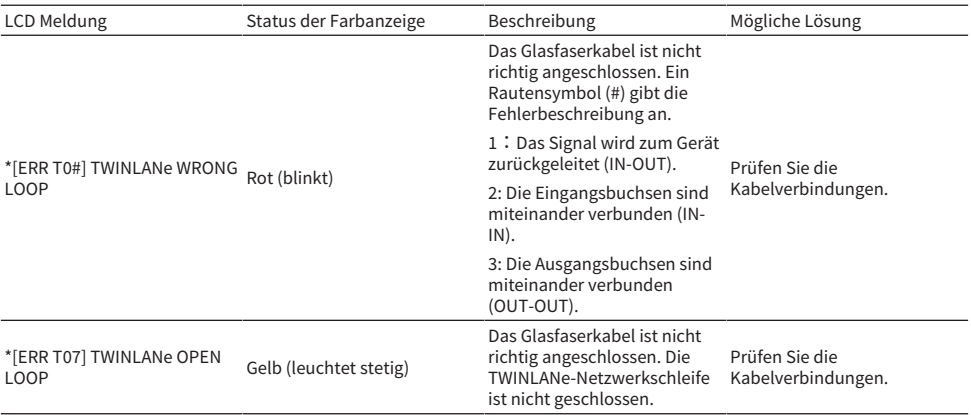

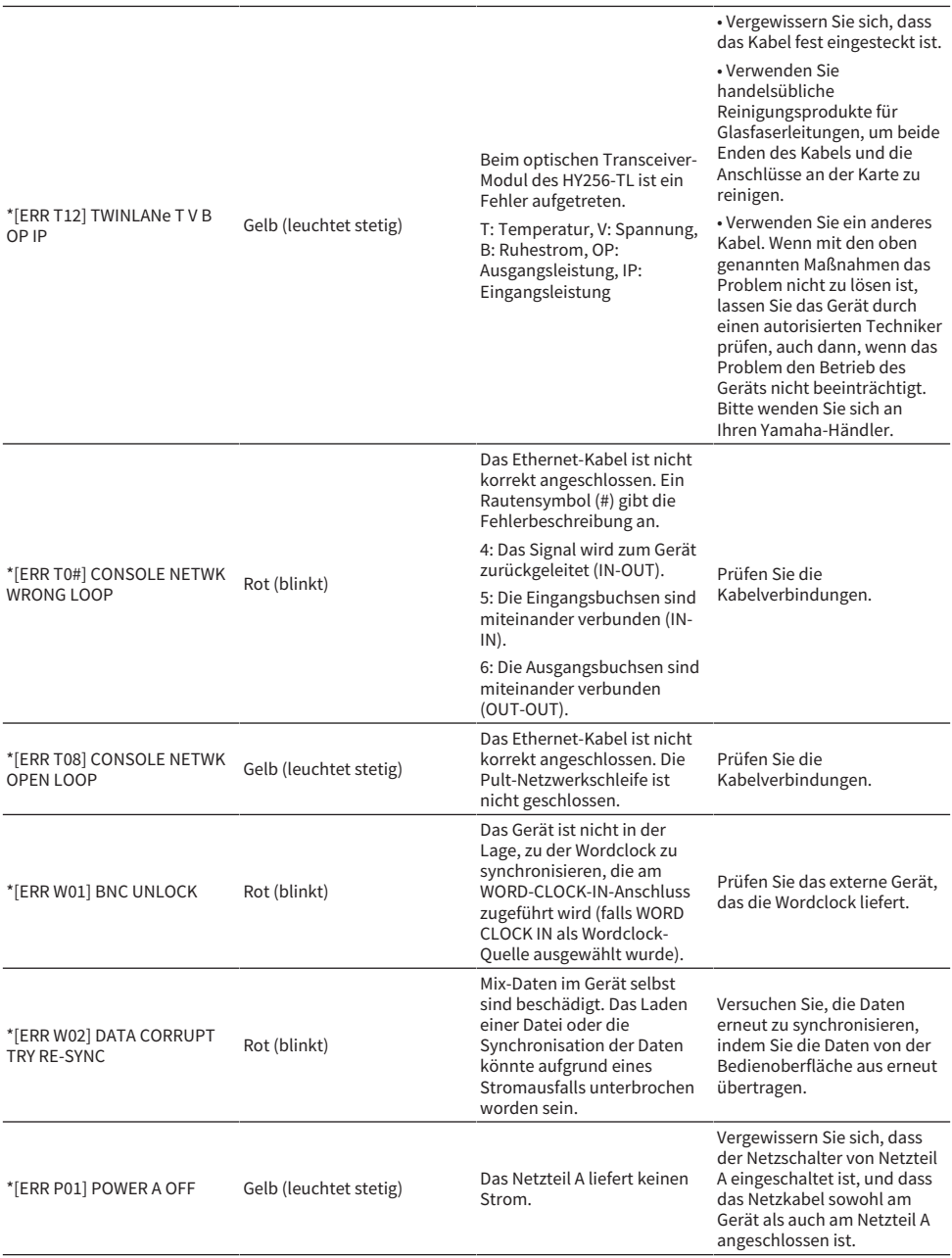

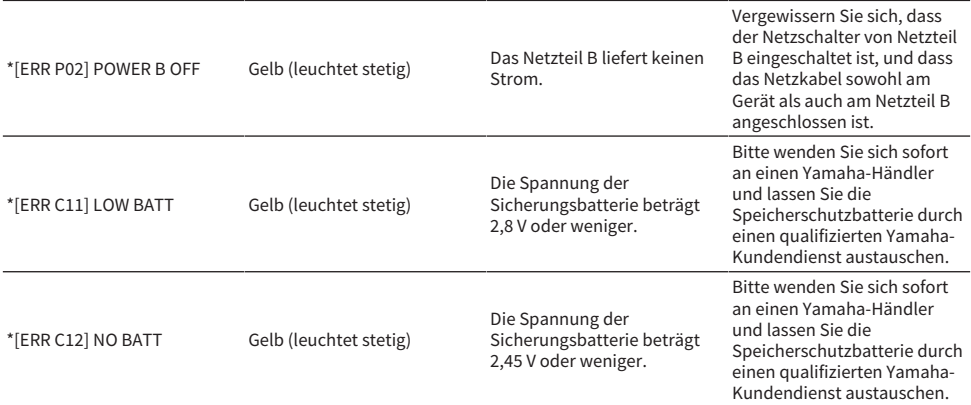

Namen, die mit einem Sternchen versehen wurden (\*), sind Unit IDs.

#### HINWEIS

Wenn mehrere Probleme gleichzeitig auftreten, drücken Sie eine der Tasten [▲] und [▼], um die entsprechenden Fehlermeldungen zu sehen.

Yamaha Pro Audio global website **https://www.yamahaproaudio.com/**

Yamaha Downloads **https://download.yamaha.com/**

© 2015 Yamaha Corporation

Published 12/2023 YJMK-J0